## C2665dnf | Dell Document Hub Color Laser Multifunction Printer

# Benutzerhandbuch

**Regulierungsmodell: C2665dnf**

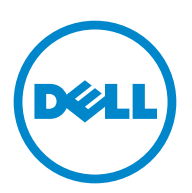

### **Inhalt**

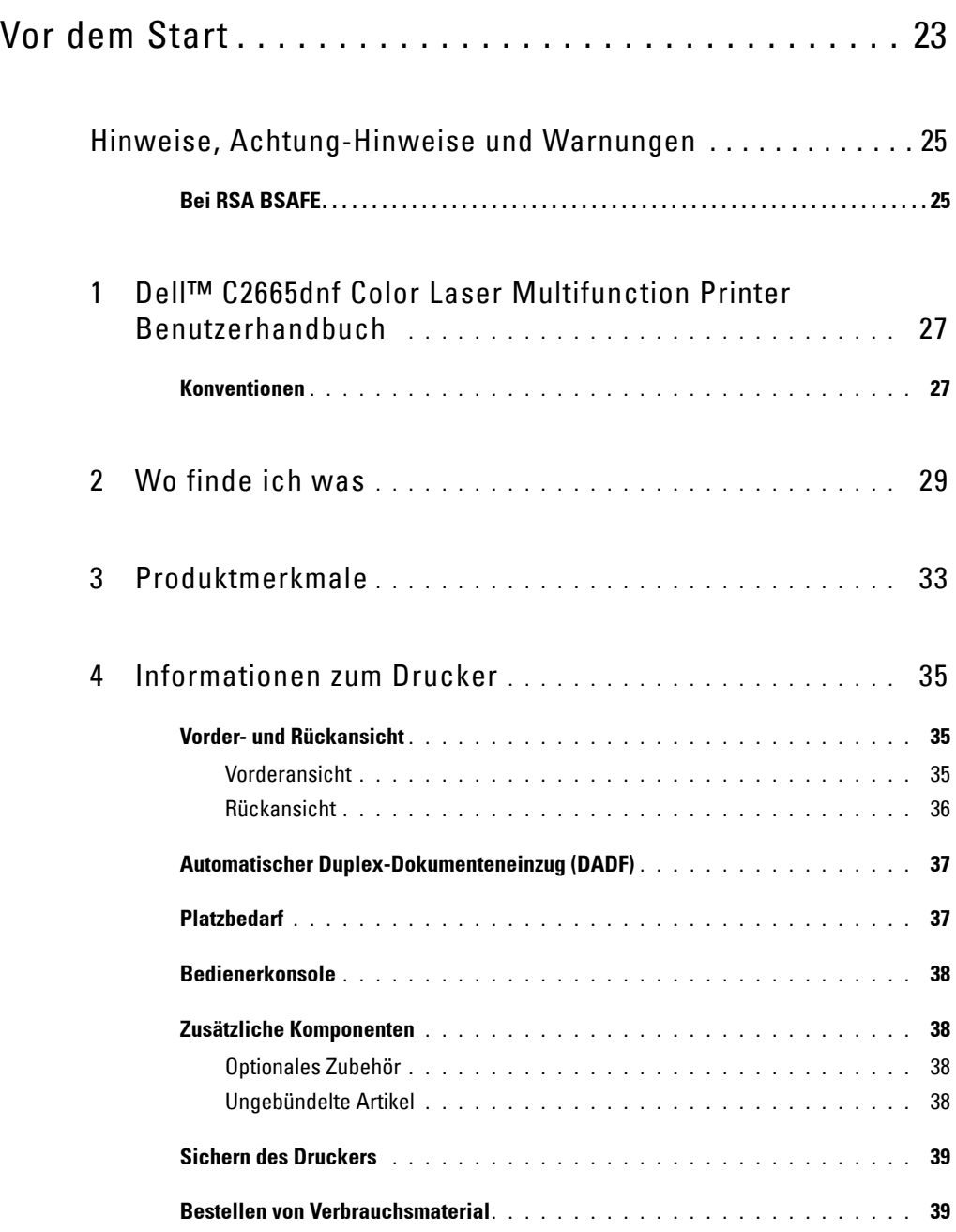

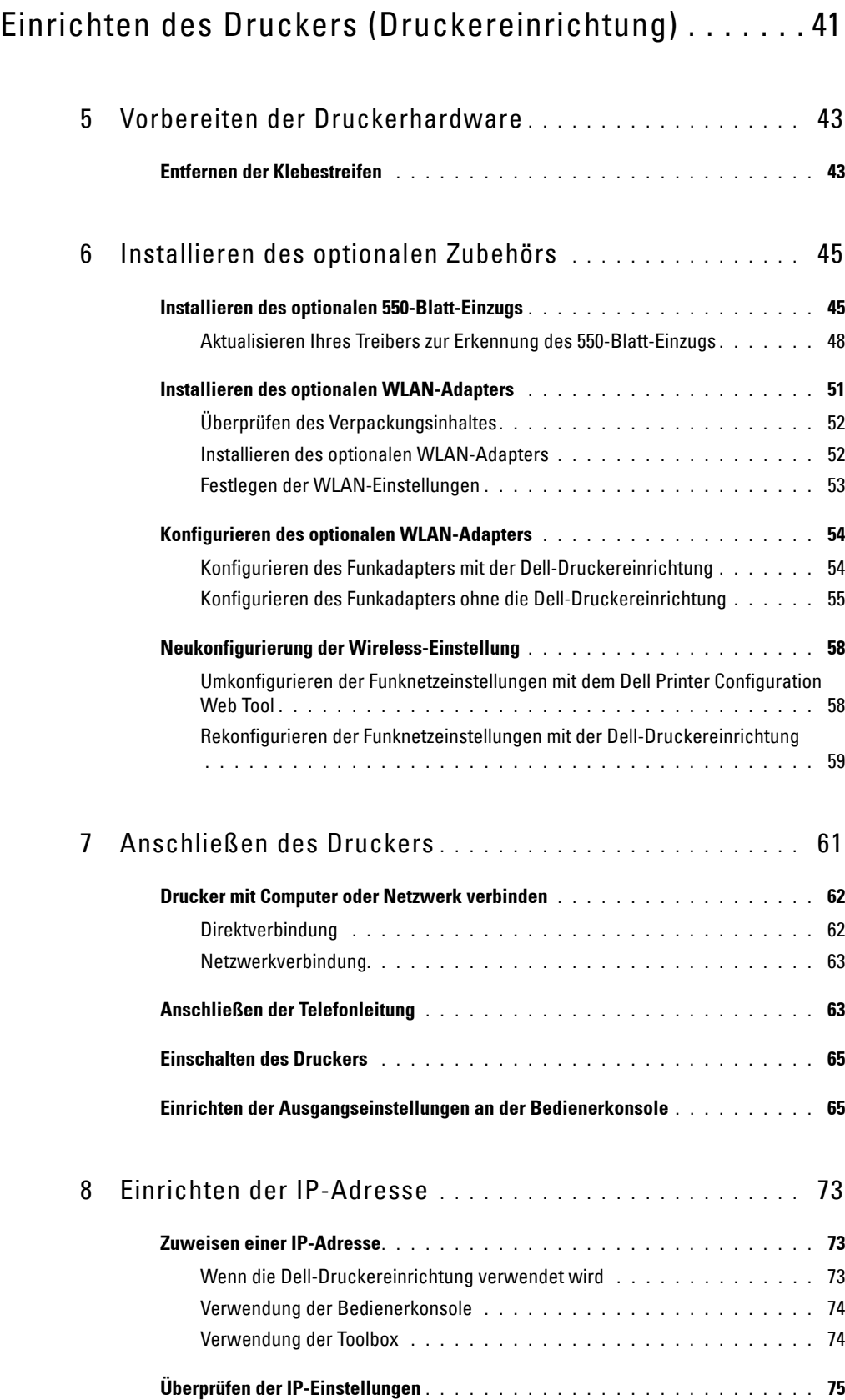

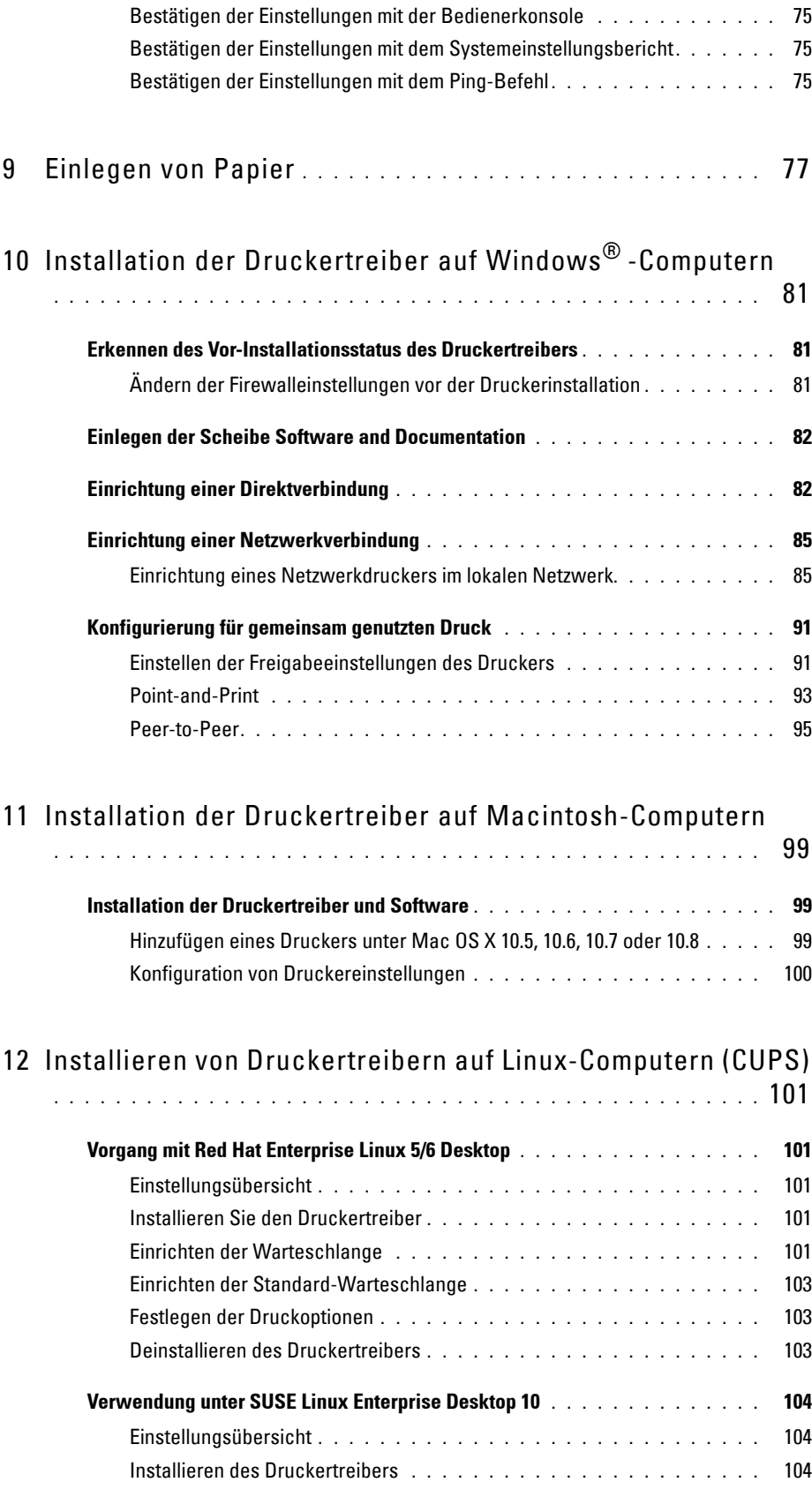

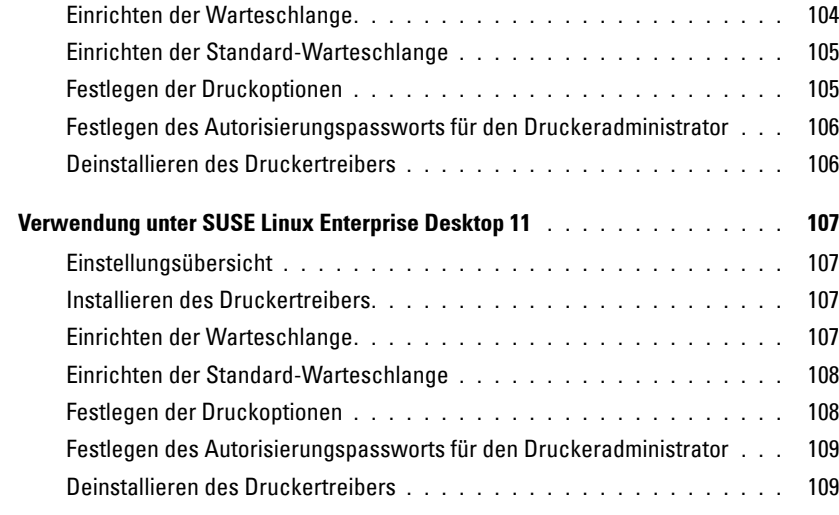

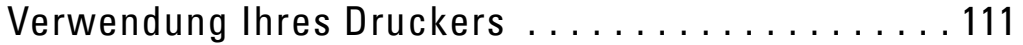

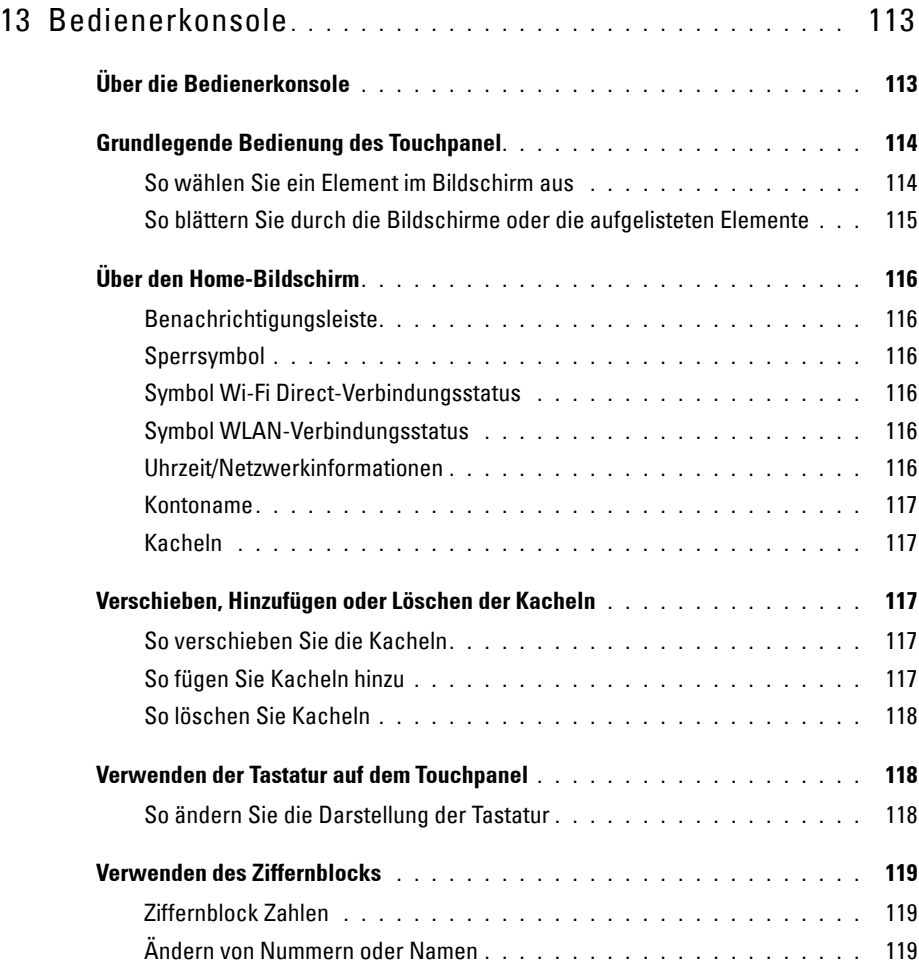

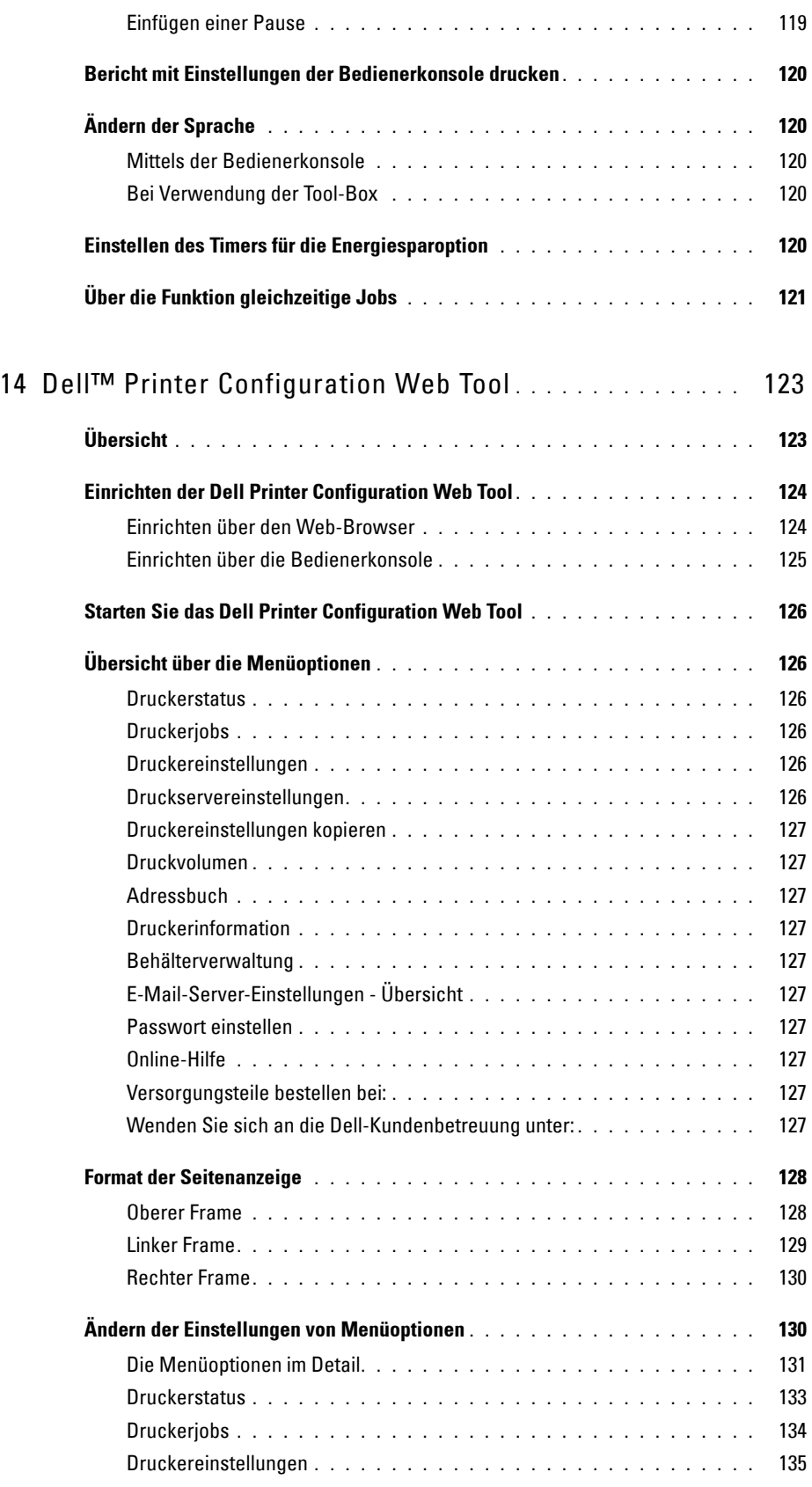

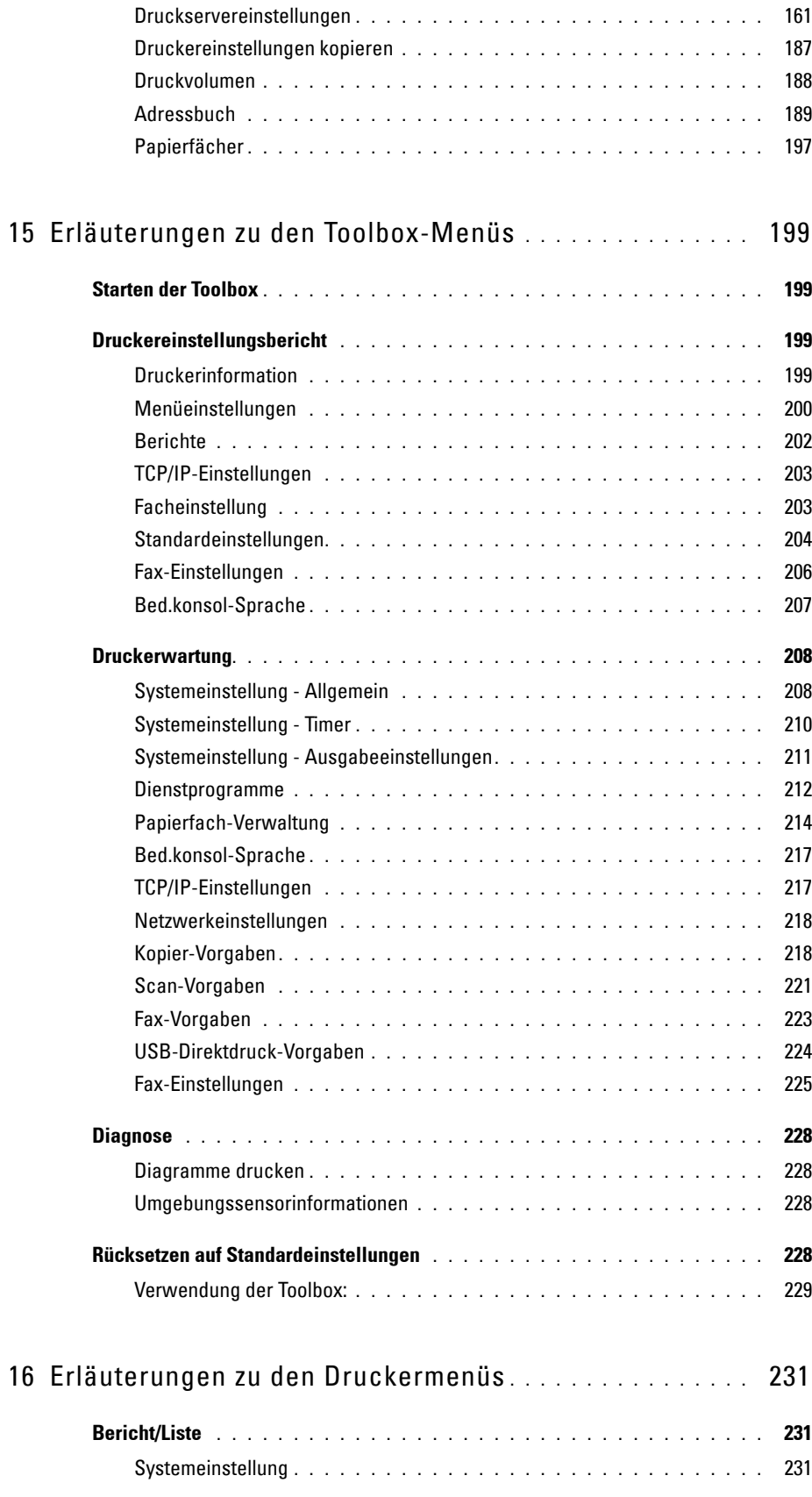

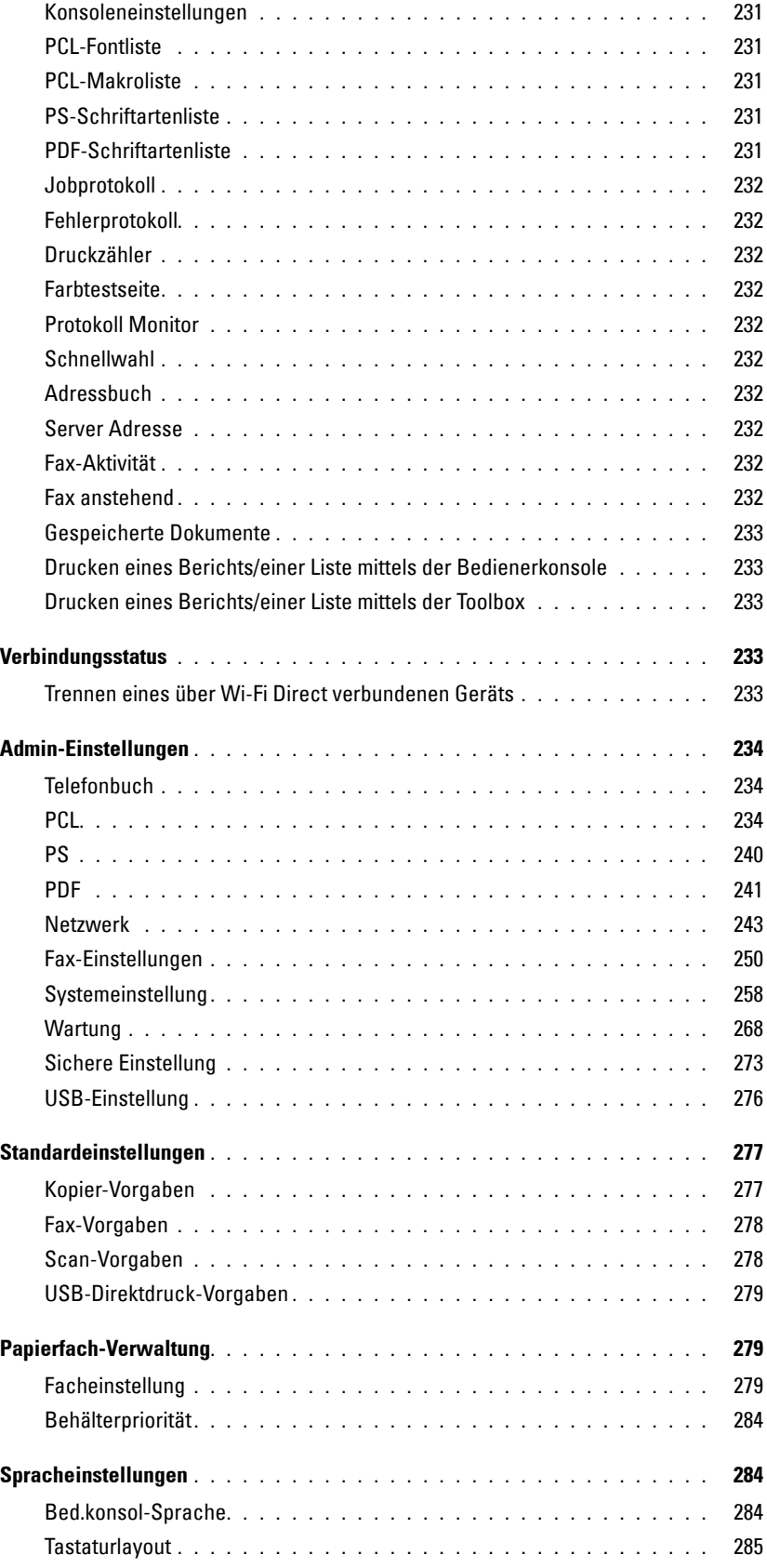

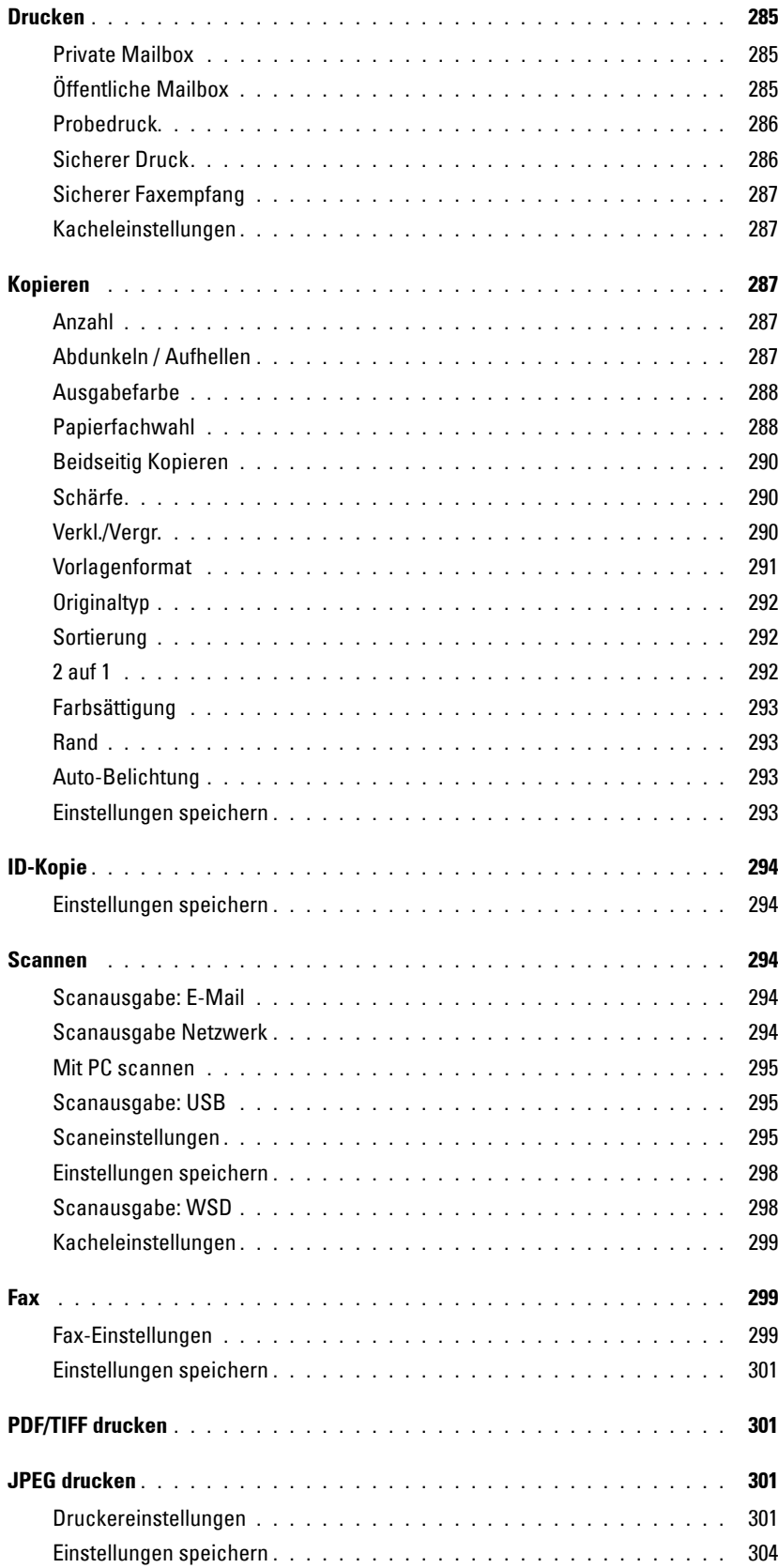

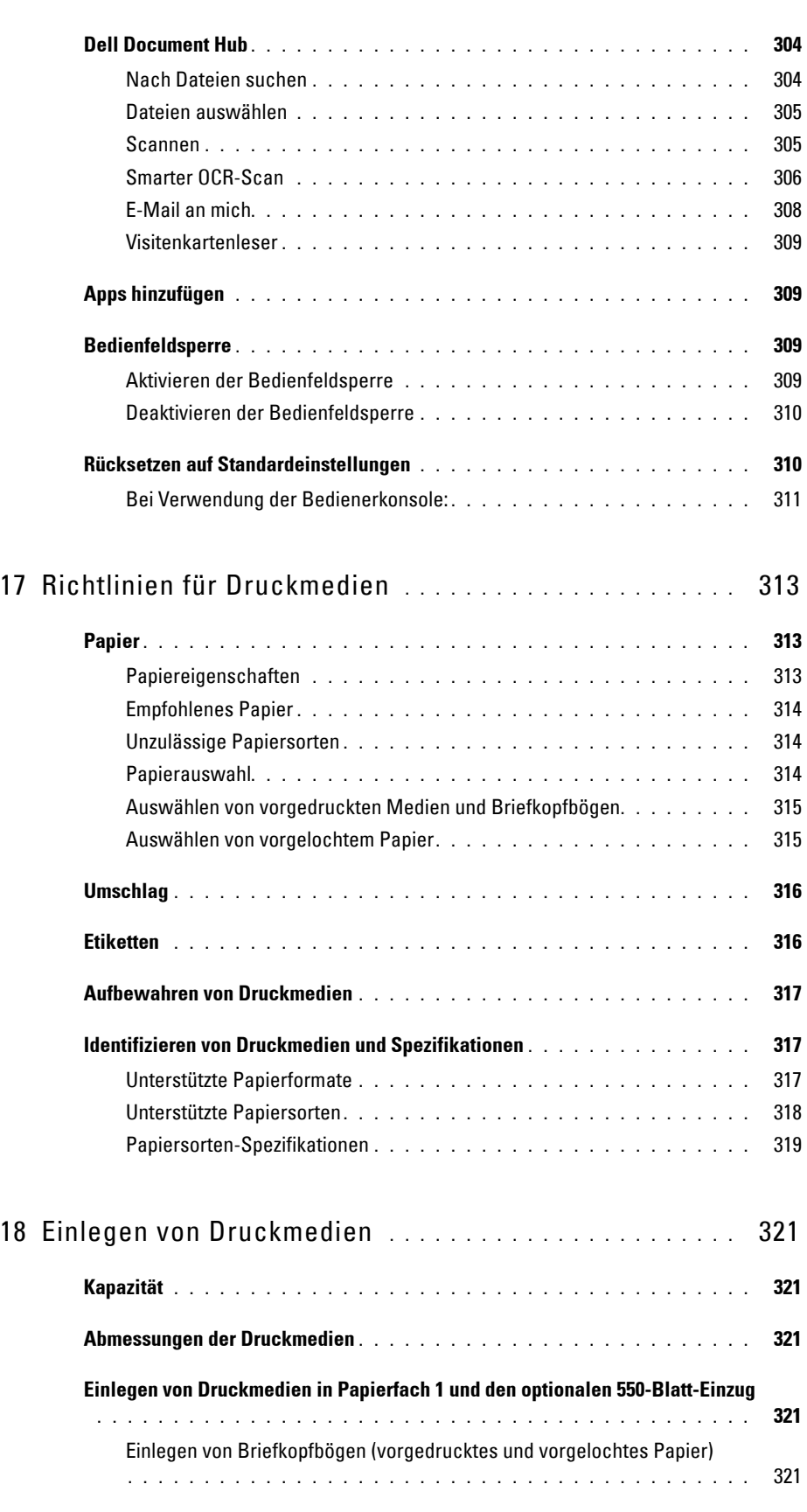

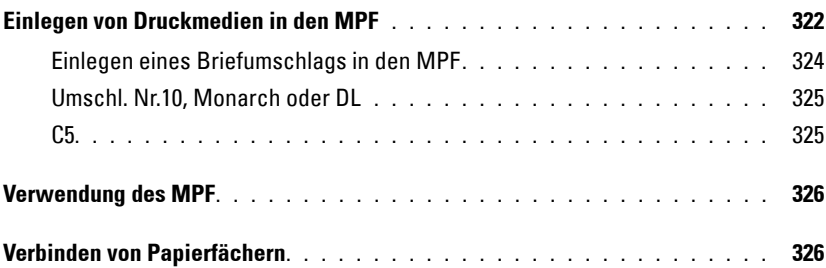

### Drucken, Kopieren, Scannen, Faxen und Dell Document [Hub . . . . . . . . . . . . . . . . . . . . . . . . . . . . . . . . . . . . . . . . 327](#page-328-0)

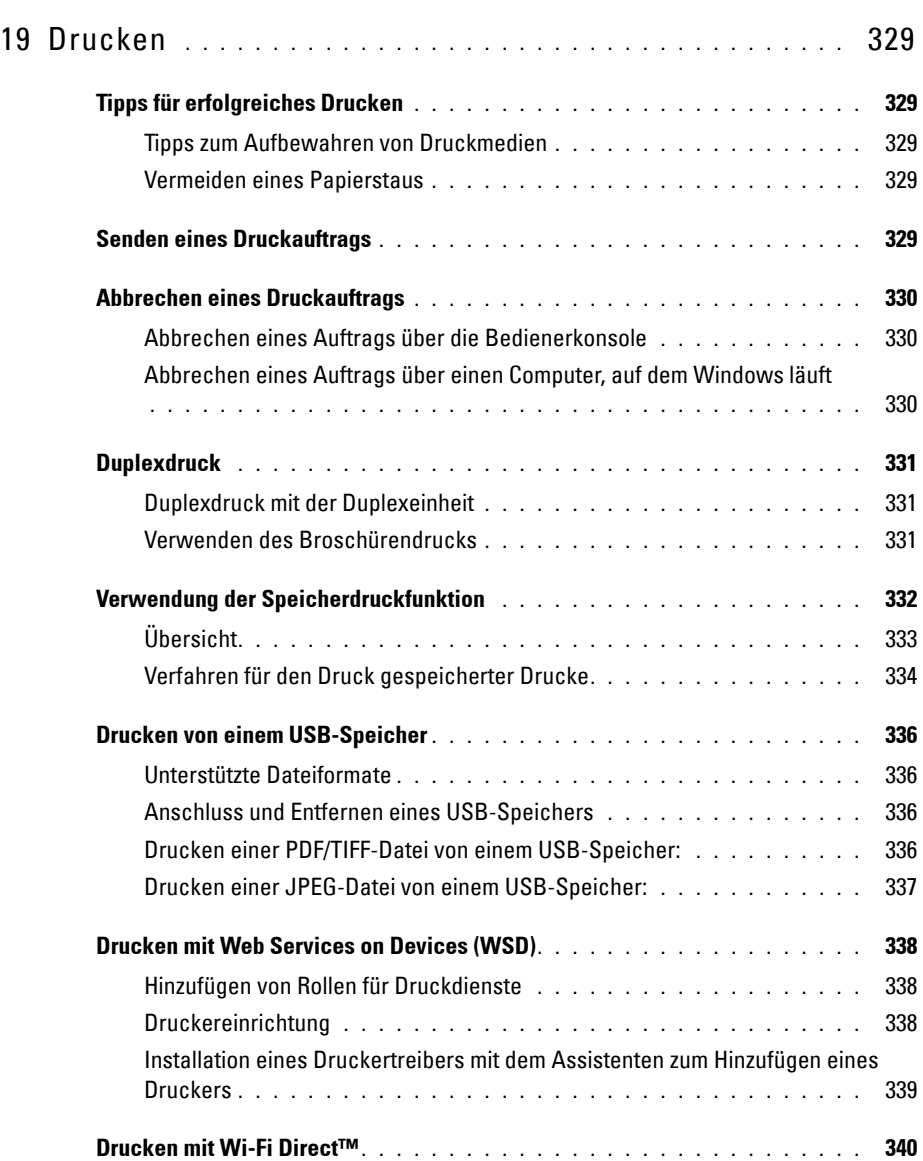

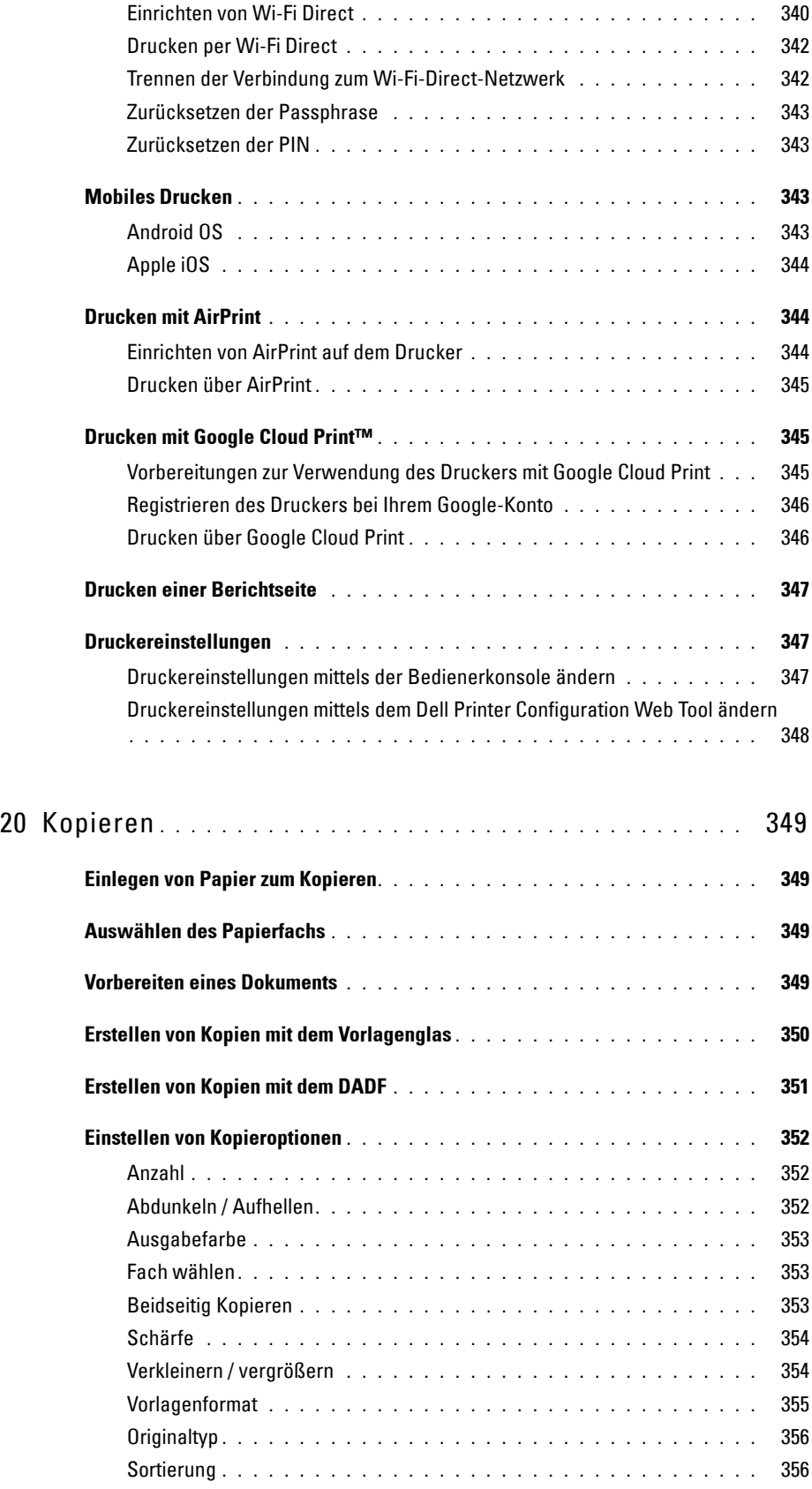

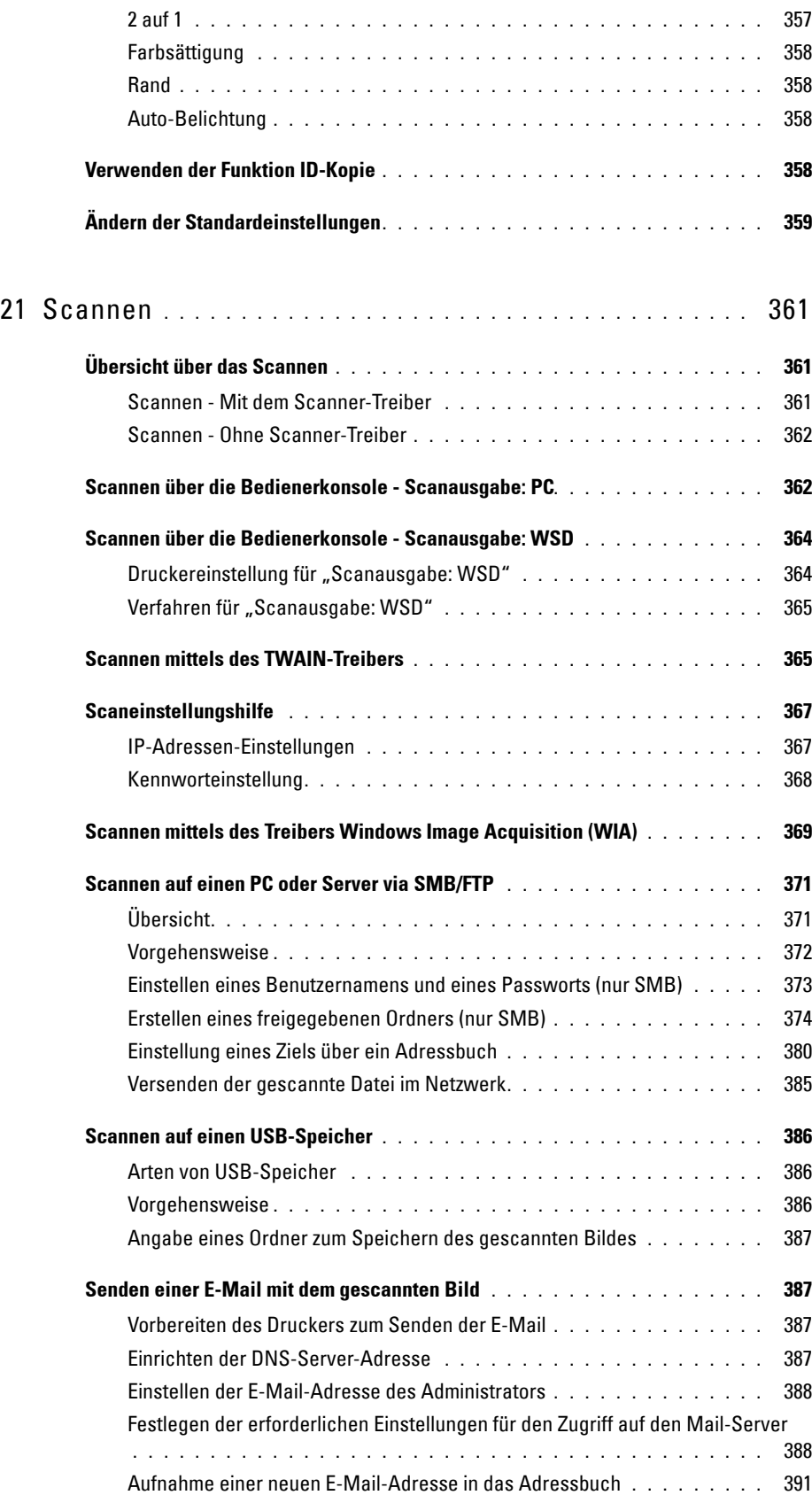

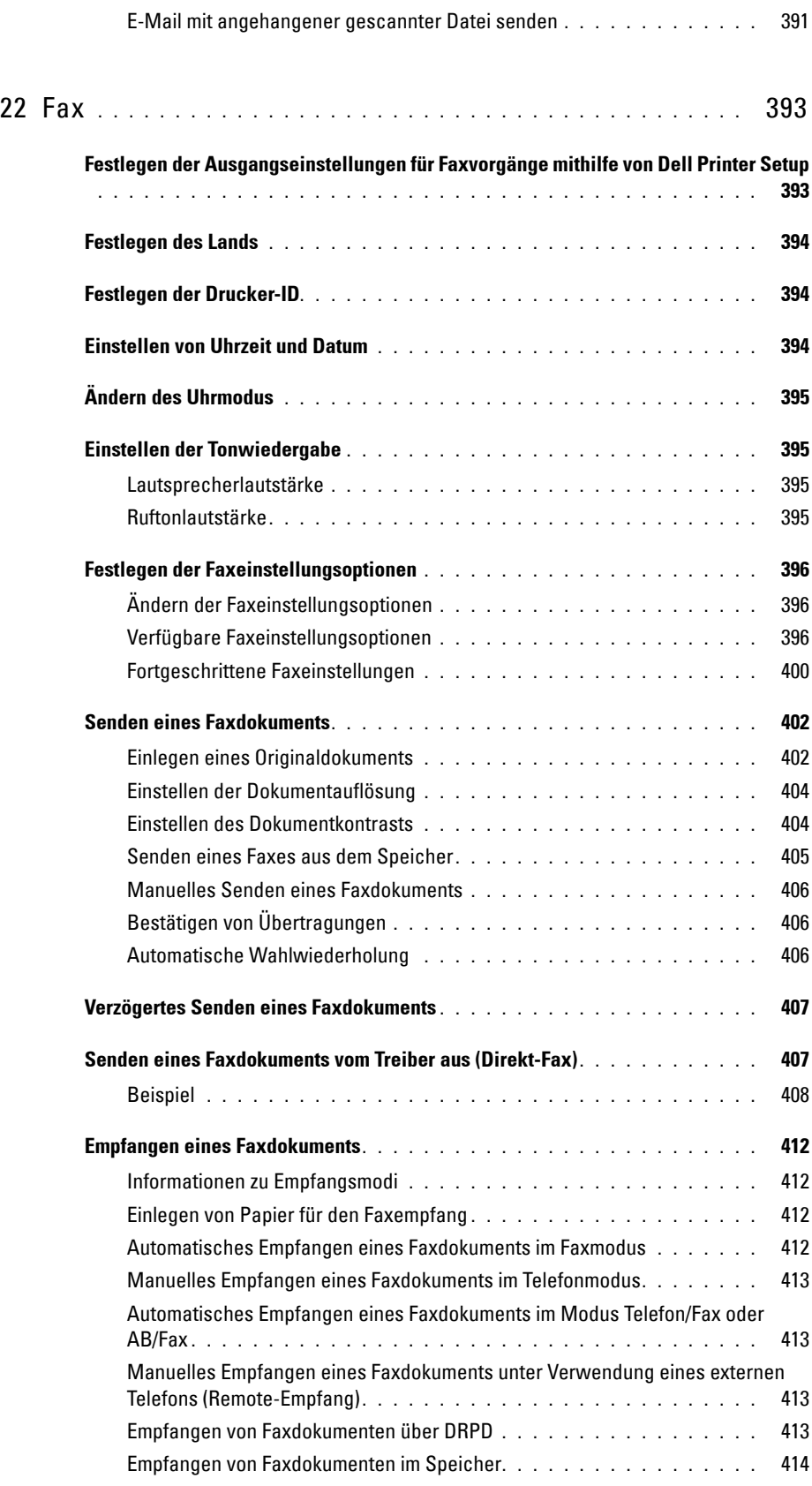

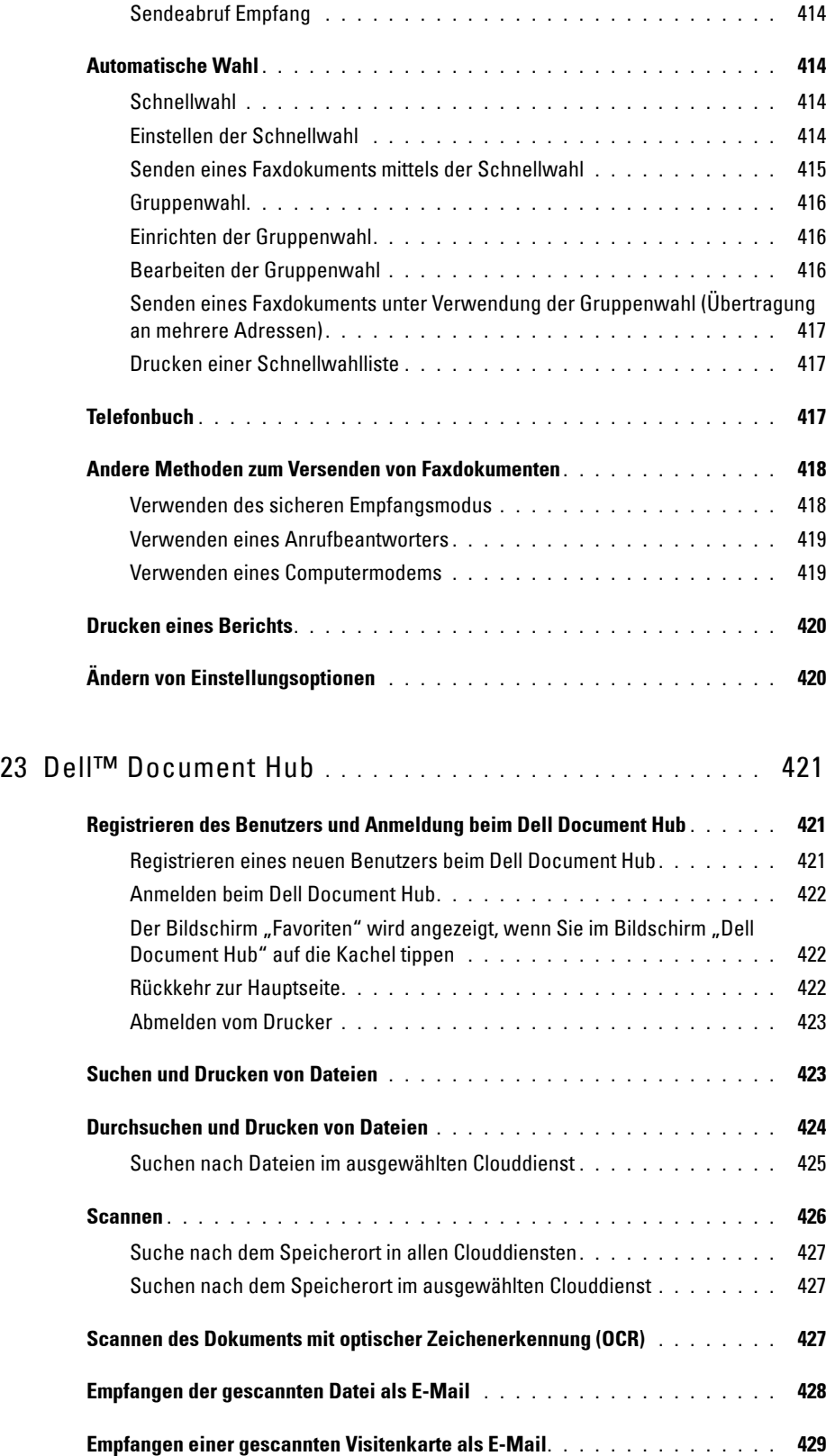

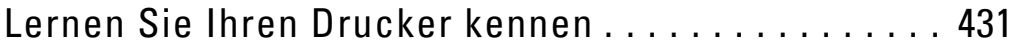

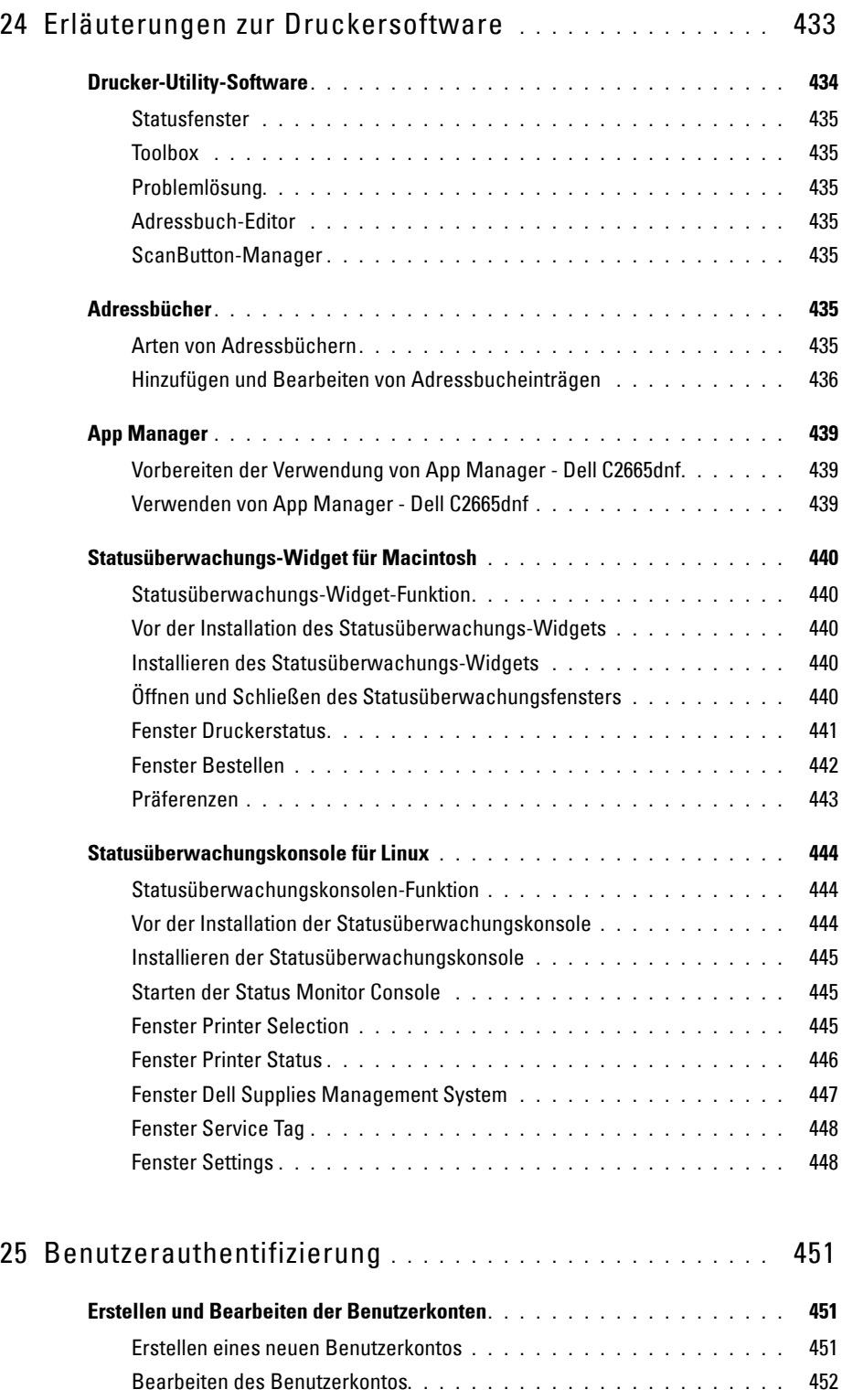

Löschen des Benutzerkontos **[. . . . . . . . . . . . . . . . . . . . . . . . .](#page-453-1)** 452

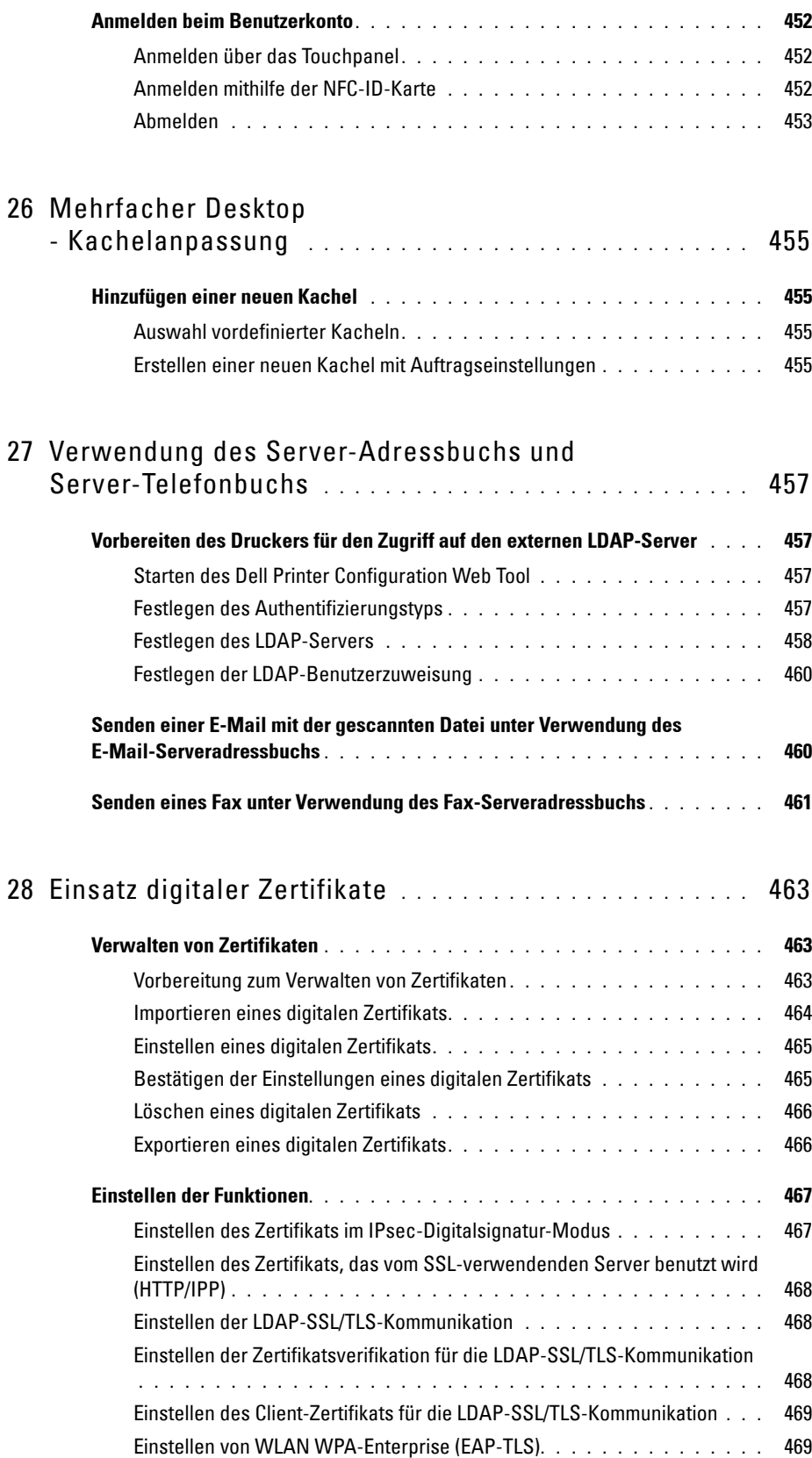

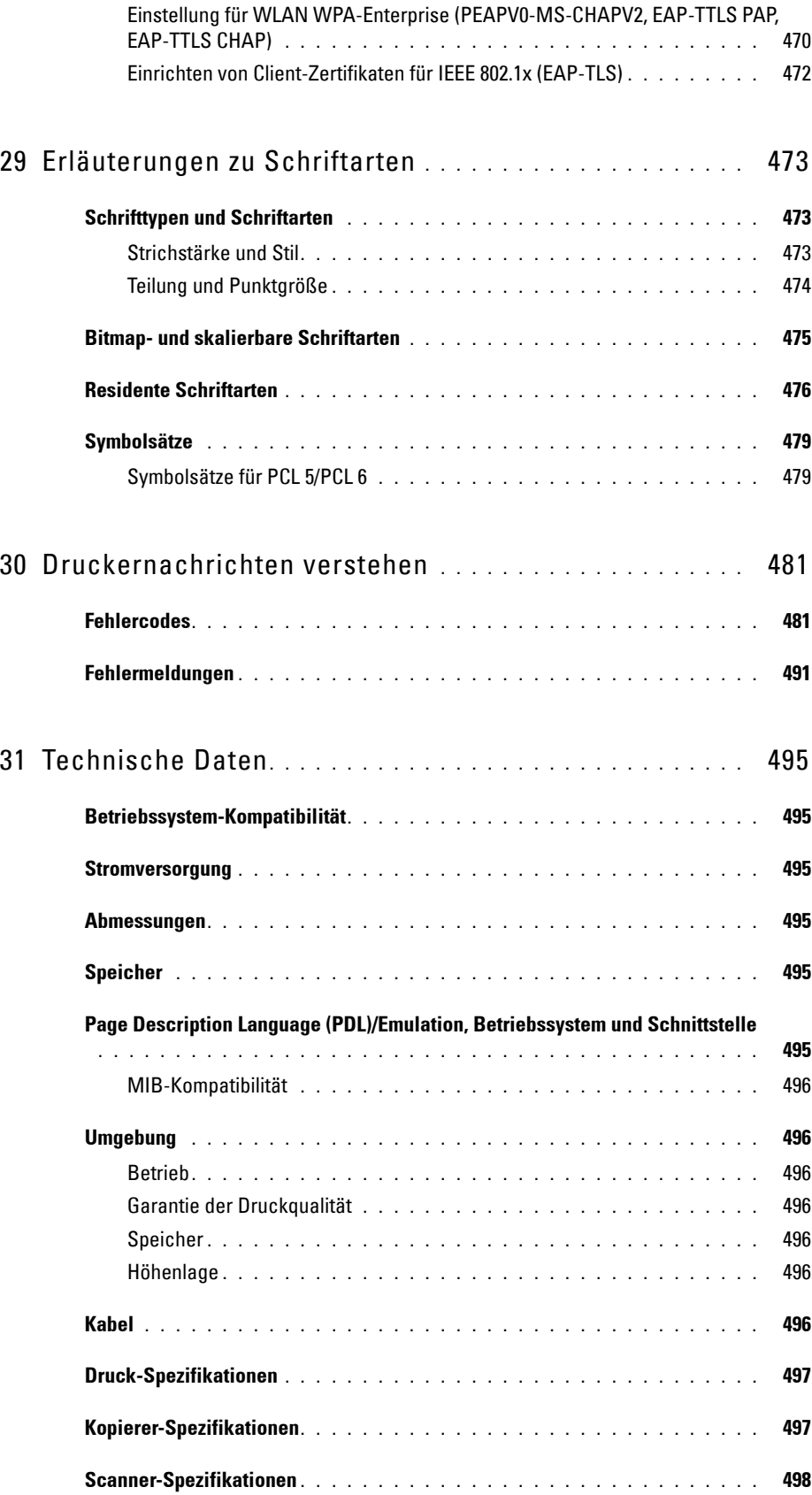

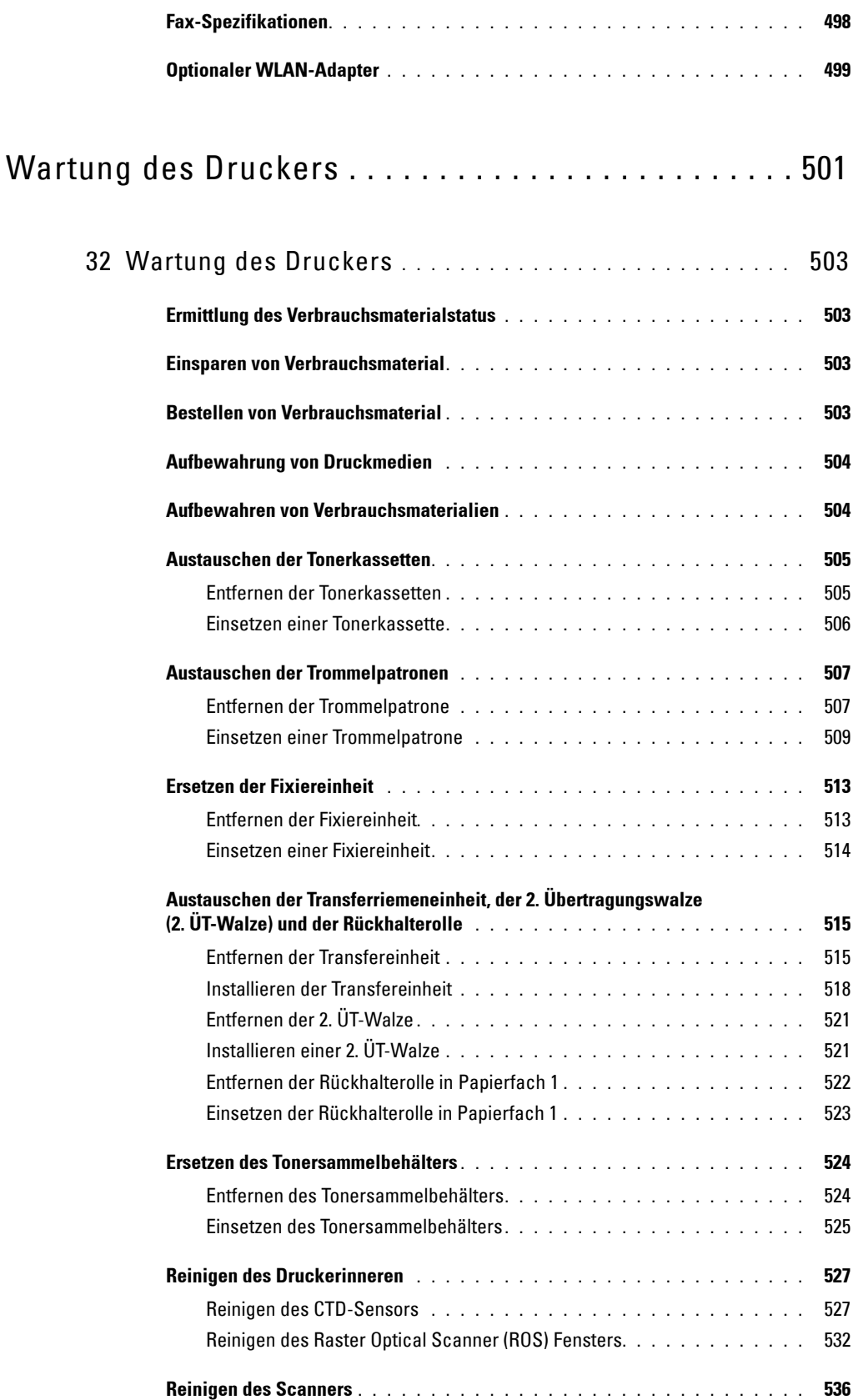

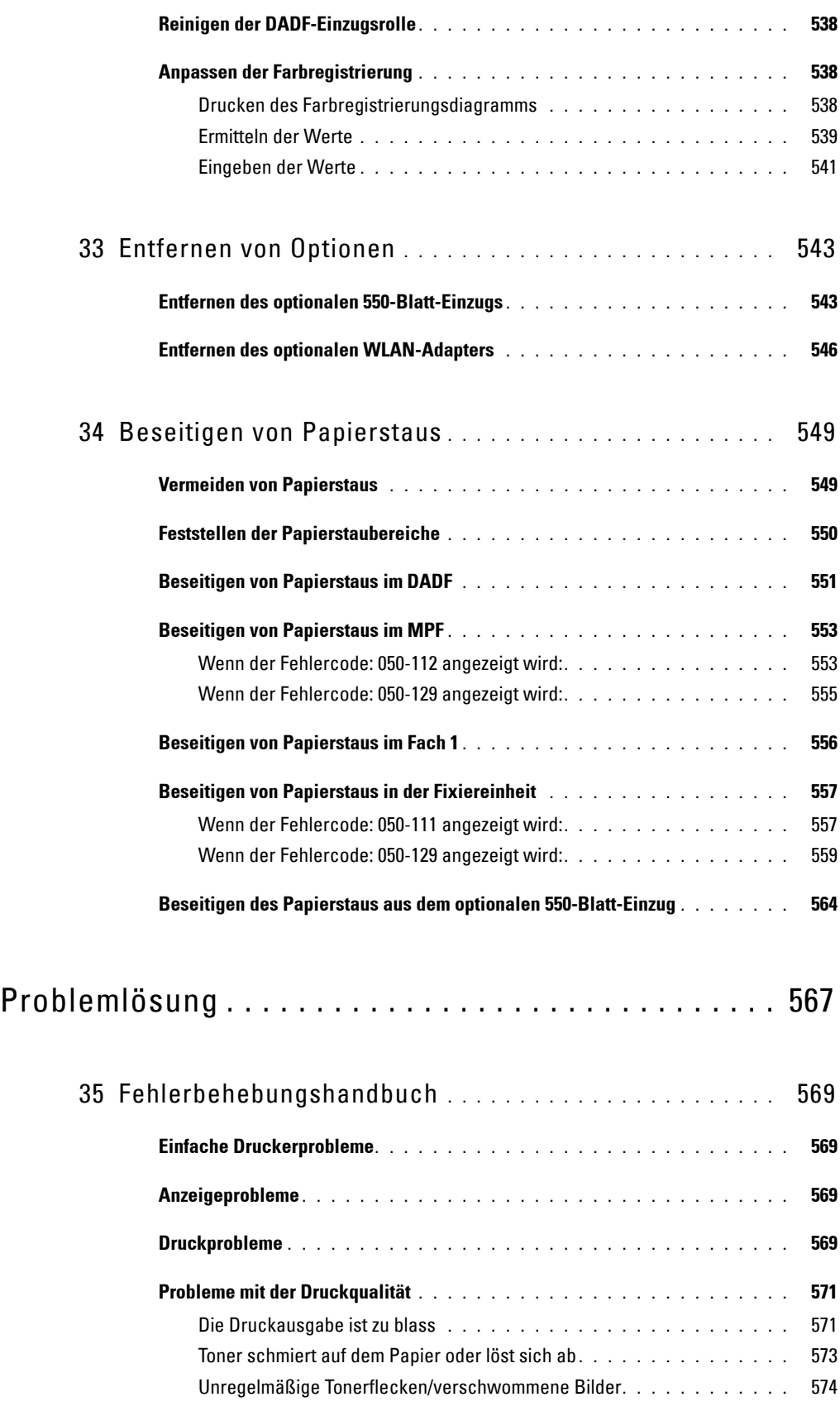

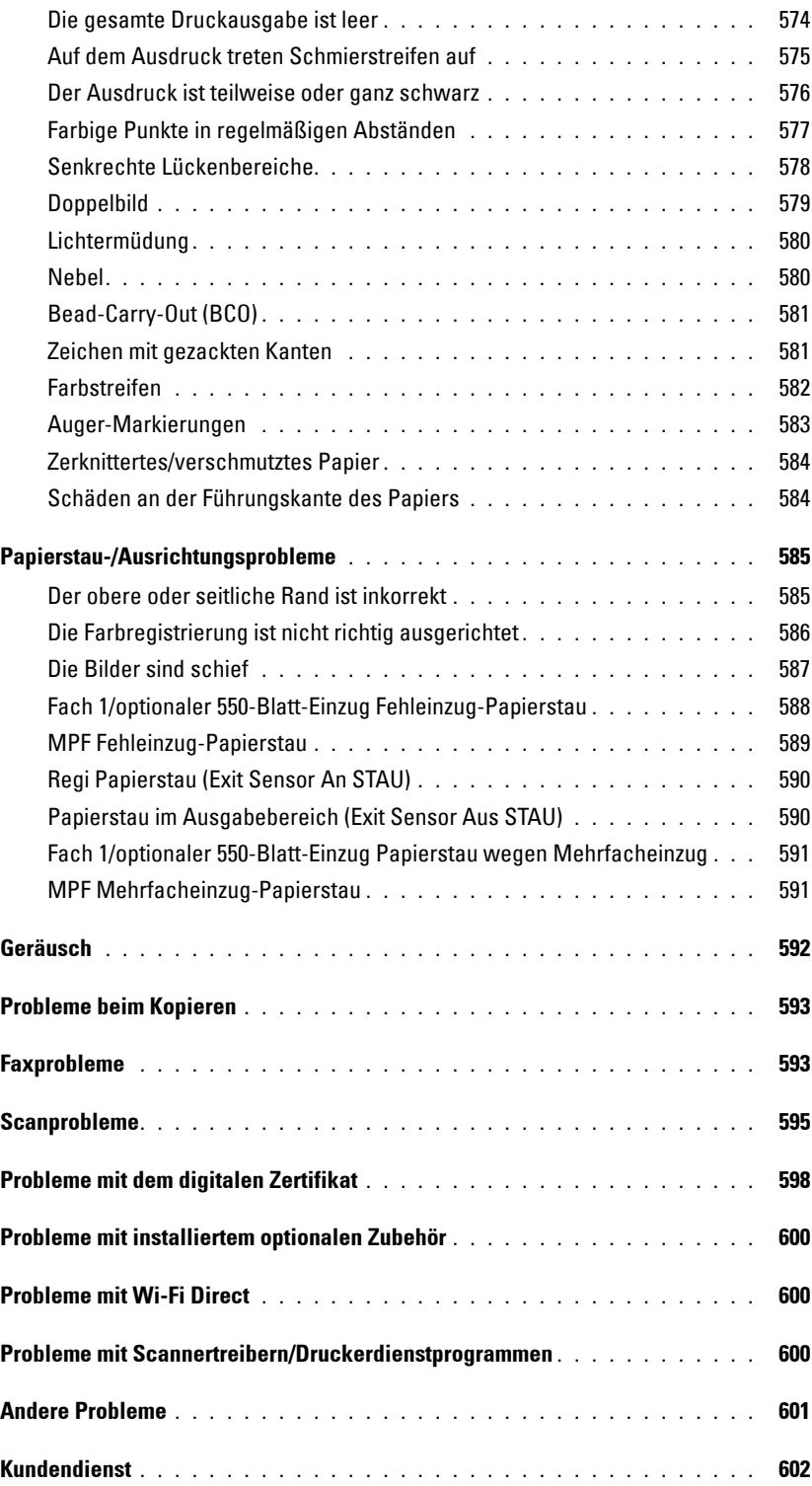

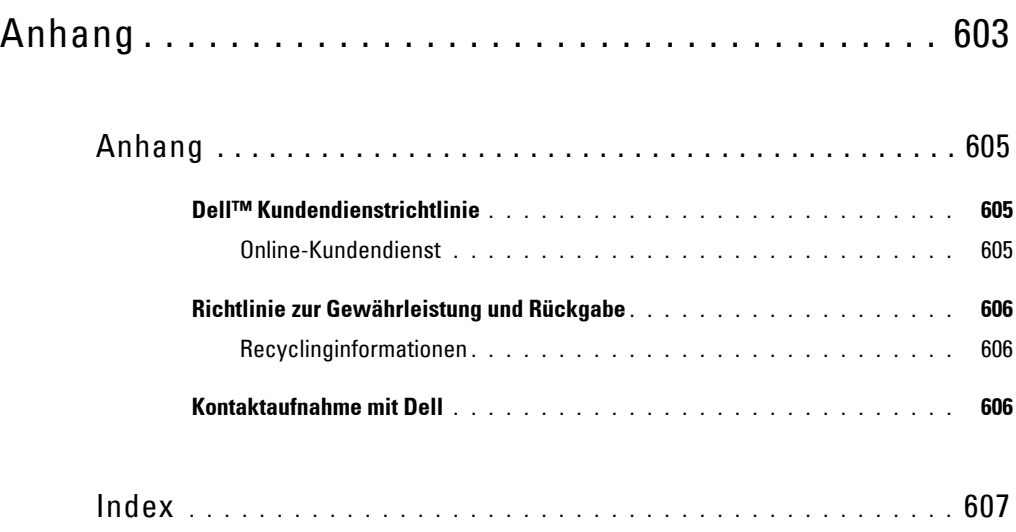

# <span id="page-24-0"></span>**Vor dem Start**

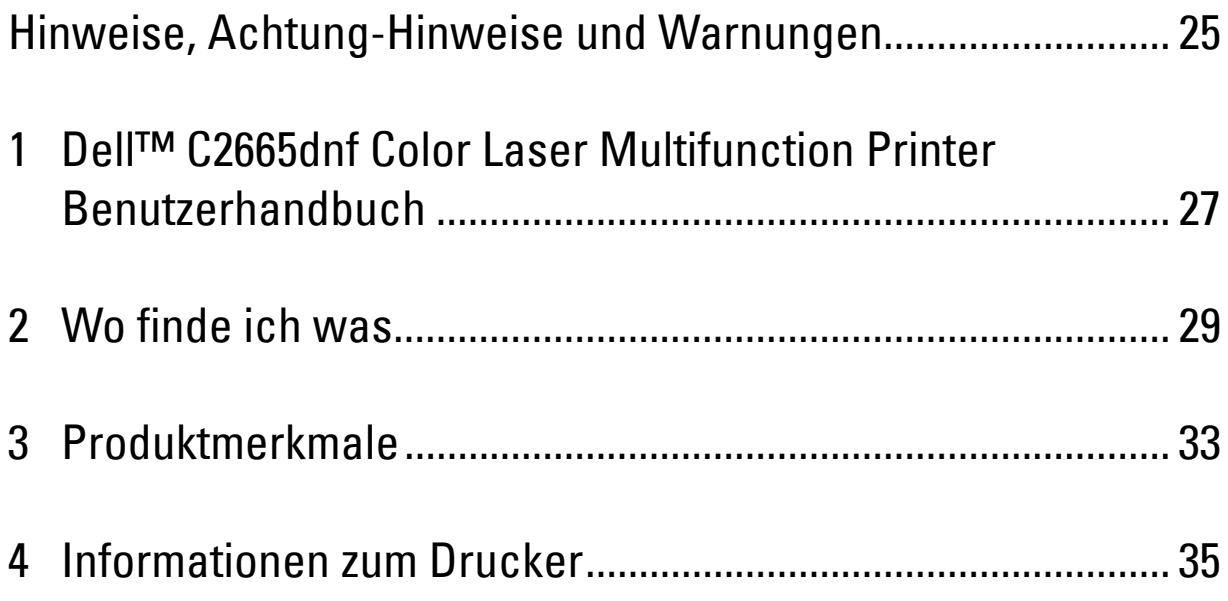

### <span id="page-26-0"></span>**Hinweise, Achtung-Hinweise und Warnungen**

**HINWEIS:** Ein HINWEIS verweist auf wichtige Informationen, die Sie bei der optimalen Verwendung des Druckers unterstützen.

**ACHTUNG: Ein ACHTUNG-HINWEIS weist auf eine mögliche Beschädigung der Hardware oder einen möglichen Datenverlust hin, falls gewisse Anweisungen nicht befolgt werden.**

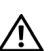

**WARNUNG: Durch eine WARNUNG werden Sie auf Gefahrenquellen hingewiesen, die materielle Schäden, Verletzungen oder sogar den Tod von Personen zur Folge haben können.**

**Die Informationen in diesem Dokument können ohne Vorankündigung geändert werden.**

**© 2013 Dell Inc. Alle Rechte vorbehalten.**

Jegliche Reproduktion dieser Materialien ist ohne vorherige schriftliche Genehmigung von Dell Inc. ausdrücklich verboten.

In diesem Text werden folgende Marken verwendet: Dell und das DELL Logo sind Marken der Dell Inc.; Microsoft, Windows, Windows Server, Windows Vista und Active Directory sind entweder Marken oder eingetragene Marken der Microsoft Corporation in den Vereinigten Staaten und/oder anderen Ländern; Apple, Bonjour, iPad, iPhone, iPod touch, Macintosh, Mac OS, und TrueType sind in den USA und anderen Ländern registrierte Marken von Apple Inc. AirPrint und das AirPrint-Logo sind Marken von Apple Inc.; Android, Google Chrome, Gmail, Google, Google Cloud Print, Google Drive und Google Play sind eingetragene Marken oder Marken von Google Inc.; Adobe, PostScript und Photoshop sind entweder eingetragene Marken oder Marken der Adobe Systems Incorporated in den Vereinigten Staaten und/oder anderen Ländern, Wi-Fi ist eine eingetragene Marke der Wi-Fi Alliance; Wi-Fi Protected Setup, WPA, WPA2 und Wi-Fi Direct sind Marken der Wi-Fi Alliance; Red Hat und Red Hat Enterprise Linux sind eingetragene Marken der Red Hat. Inc. in den Vereinigten Staaten und anderen Ländern; SUSE ist eine eingetragene Marke der Novell, Inc. in den Vereinigten Staaten und anderen Ländern; MIFARE ist eine Marke von NXP Semiconductors; Thinxtream ist eine Marke von Thinxtream Technologies Pte. Ltd.; QR Code ist eine eingetragene Marke der Denso Wave Incorporated; Dropbox ist eine Marke oder eingetragene Marke der Dropbox Inc.; Box und das Box-Logo umfassen, ohne Einschränkung, Markenzeichen, Dienstleistungsmarken oder eingetragene Markenzeichen von Box, Inc.

XML Paper Specification (XPS): Dieses Produkt enthält u. U. geistiges Eigentum der Microsoft Corporation. Die Nutzungsbedingungen, unter denen Microsoft das geistige Eigentum lizenziert, finden Sie unter [http://go.microsoft.com/fwlink/?LinkId=52369;](http://go.microsoft.com/fwlink/?LinkId=52369) DES: Dieses Produkt enthält Software, die von Eric Young entwickelt wurde (eay@mincom.oz.au); AES: Copyright (c) 2003, Dr. Brian Gladman, Worcester, GB. Alle Rechte vorbehalten. Dieses Produkt verwendet veröffentlichte AES-Software, die von Dr. Brian Gladman unter BSD-Lizenzvereinbarungen bereitgestellt wurde; TIFF (libtiff): Copyright (c) 1988-1997 Sam Leffler und Copyright (c) 1991-1997 Silicon Graphics, Inc.; ICC Profile (Little cms): Copyright (c) 1998-2004 Marti Maria.

Andere möglicherweise in diesem Dokument verwendete Marken und Handelsnamen beziehen sich auf die Eigentümer der Marken und Handelsnamen oder auf deren Produkte. Dell Inc. erhebt keinerlei Ansprüche auf nicht in ihrem Eigentum stehende Marken und Handelsnamen.

Diese Druckersoftware verwendet einige Codes, die von der Independent JPEG Group definiert wurden.

WSD seht für Web Services on Devices.

### <span id="page-26-1"></span>**Bei RSA BSAFE**

Dieser Drucker enthält RSA BSAFE® kryptografische Software der EMC Corporation.

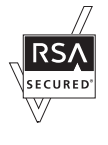

#### **UNITED STATES GOVERNMENT RESTRICTED RIGHTS**

Diese Software und Dokumentation wird mit BESCHRÄNKTEN RECHTEN zur Verfügung gestellt. Verwendung, Vervielfältigung und Veröffentlichung durch die Regierung unterliegen den Beschränkungen in Unterabschnitt (c)(1)(ii) von The Rights in Technical Data and Computer Software unter DFARS 252.227-7013 und anwendbaren FAR-Bedingungen: Dell Inc., One Dell Way, Round Rock, Texas, 78682, USA.

Oktober 2013 Rev. A00

 $\_$ 

### <span id="page-28-2"></span><span id="page-28-0"></span>**Dell™ C2665dnf Color Laser Multifunction Printer Benutzerhandbuch**

Klicken Sie auf die Links auf der linken Seite, um Informationen zu den Funktionen, Optionen und zur Bedienung des Dell C2665dnf Color Laser Multifunction Printer zu erhalten. Informationen zu weiteren, mit dem Dell C2665dnf Color Laser Multifunction Printer gelieferten Dokumentationsmaterialien finden Sie unter ["Wo finde ich](#page-30-1)  [was"](#page-30-1).

**1**

HINWEIS: In diesem Handbuch wird der Dell C2665dnf Color Laser Multifunction Printer als "Drucker" bezeichnet.

**HINWEIS:** In dieser Anleitung werden die Schritte für Computer, wenn nicht anders angegeben, anhand von Microsoft® Windows® 7 erläutert.

### <span id="page-28-1"></span>**Konventionen**

Im Folgenden werden die Bedeutung der Symbole und Schriften beschrieben, die in diesem Handbuch verwendet werden:

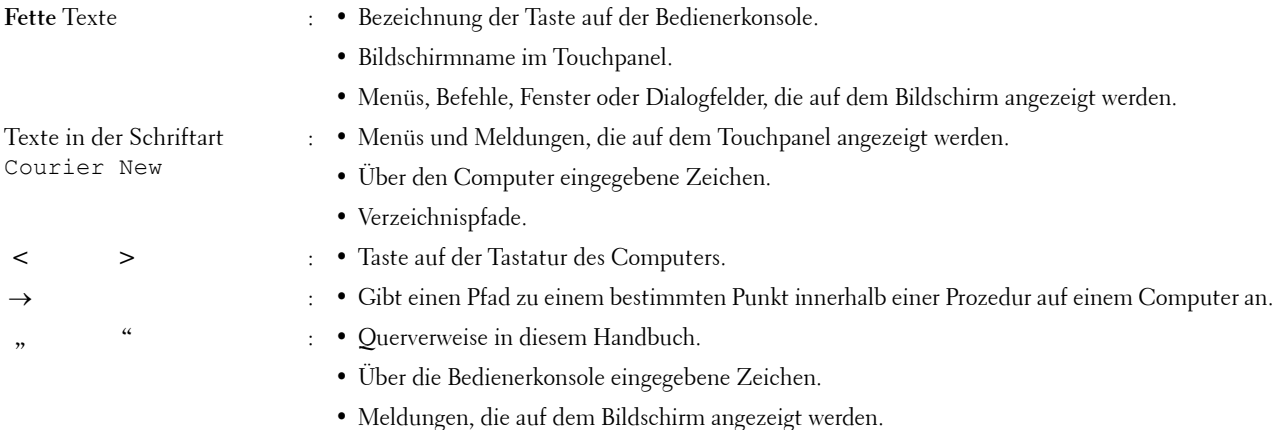

### <span id="page-30-1"></span><span id="page-30-0"></span>**Wo finde ich was**

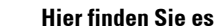

• Treiber für meinen Drucker

• Mein Benutzerhandbuch

**Wonach suchen Sie?** 

Scheibe Software and Documentation

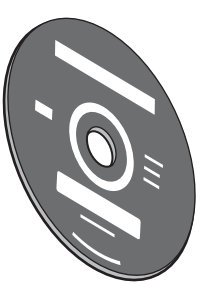

Die Scheibe Software and Documentation enthält ein Demovideo für die Konfiguration, die Dokumentation und Treiber für diesen Drucker. Mit der Scheibe Software and Documentation können Sie Treiber installieren oder auf das Demovideo für die Konfiguration und auf die Dokumentation zugreifen.

Auf der Scheibe Software and Documentation befinden sich unter Umständen auch Readme-Dateien mit aktuellen Informationen zu technischen Änderungen am Drucker und Dokumente mit technischen Beschreibungen für erfahrene Benutzer bzw. Techniker.

• So verwenden Sie den Drucker Kurzhandbuch

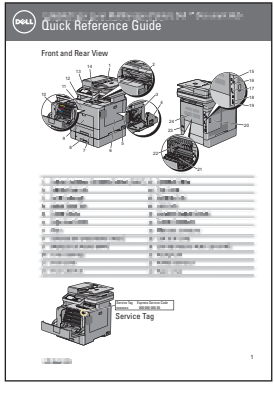

**HINWEIS:** Das *Kurzhandbuch* ist eventuell im Paket für einige Regionen nicht U enthalten.

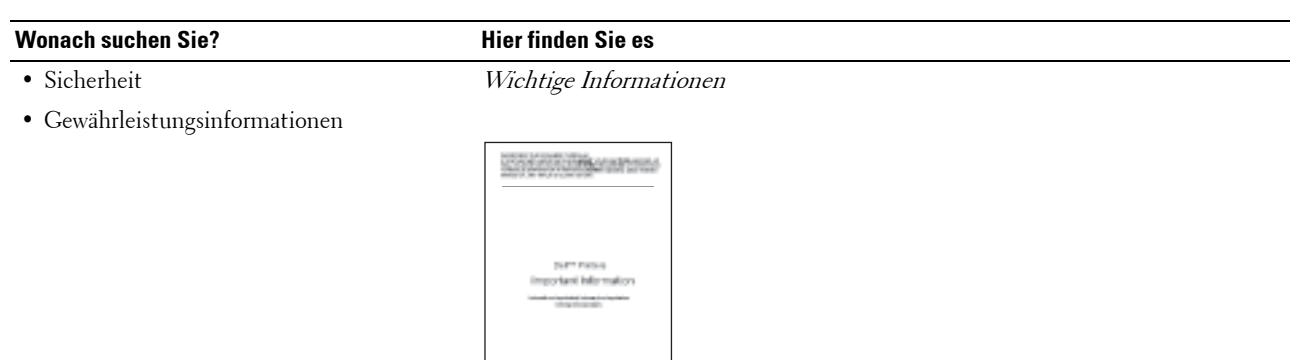

 $\sqrt{N}$ **WARNUNG: Lesen Sie die Sicherheitshinweise im Wichtige Informationen durch, bevor Sie den Drucker einrichten und verwenden.**

• So richten Sie den Drucker ein *Einrichtungsdiagramm* 

 $\widehat{\mathbb{G}}$ 

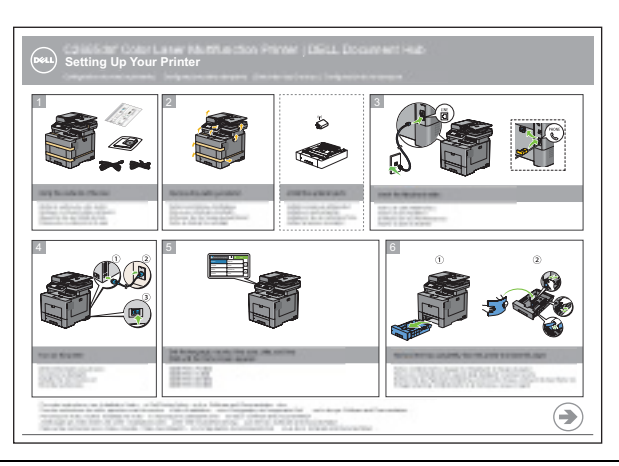

• Express-Service-Code und Service-Kennung

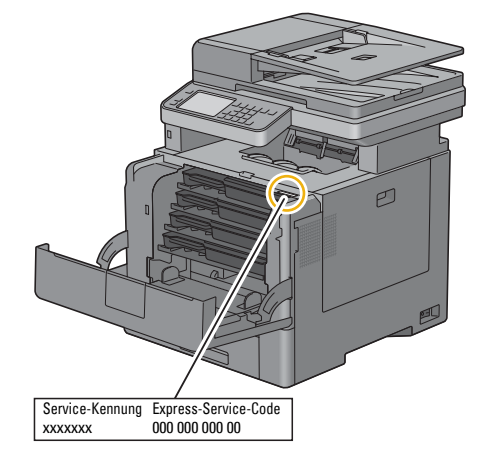

Den Express-Service-Code und die Service-Kennung finden Sie innen auf der vorderen Abdeckung des Druckers.

- Aktuelle Treiber für den Drucker
- Siehe **[dell.com/support](http://www.dell.com/support)**.
- Dokumentation für den Drucker

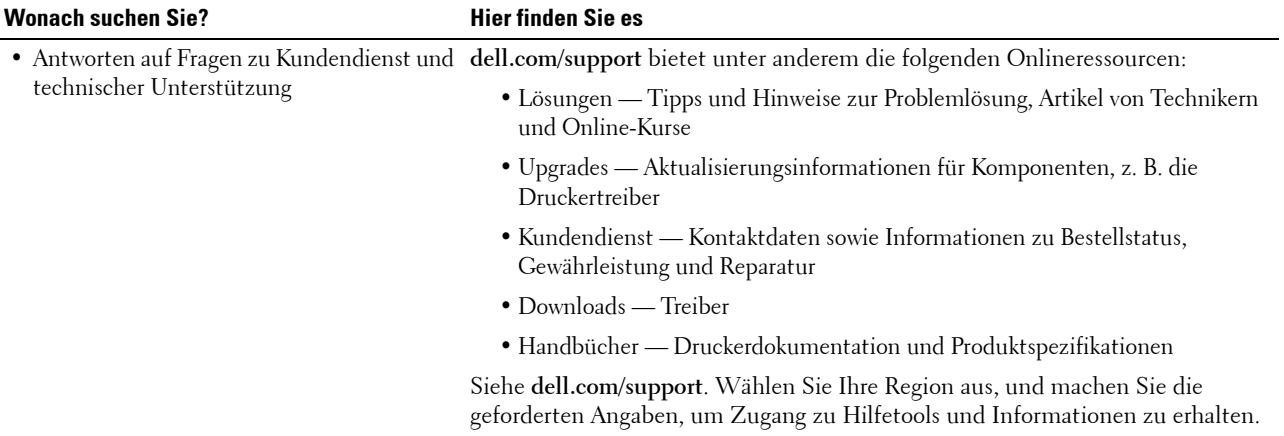

## <span id="page-34-1"></span><span id="page-34-0"></span>**Produktmerkmale**

Dieses Kapitel beschreibt die Produktmerkmale und gibt die Links an.

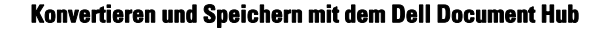

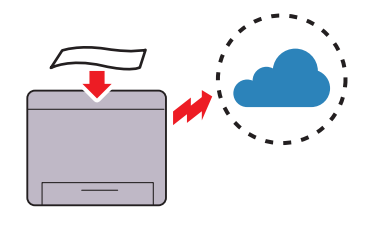

Mit dem Dell Document Hubkönnen Sie Papierdokumente speichern und direkt in Ihrem bevorzugten Clouddienst speichern. Zudem können Sie Papierdokumente in bearbeitbare digitale Dokumente umwandeln, bevor Sie sie an den Cloudspeicher senden.

### **[Drucken von einem USB-Speicher](#page-337-4) (USB-Direktdruck)**

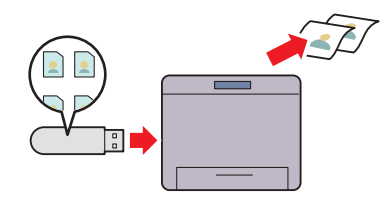

Mit der Funktion USB-Direktdruck können Sie Dateien direkt aus einem USB-Speichergerät drucken, ohne Ihren Computer und eine Anwendung starten zu müssen.

#### **[Drucken mit dem Dell Document Hub](#page-424-2)**

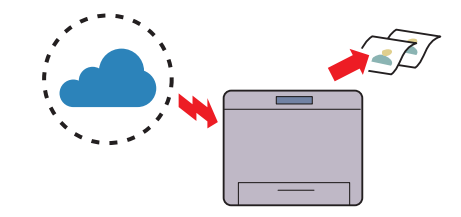

Mit dem Dell Document Hubkönnen Sie in der Cloud gespeicherte Dokumente problemlos suchen und drucken. Zudem können Sie auch in mehreren Clouddiensten gleichzeitig nach Dateien suchen.

### **[Verwenden der Funktion ID-Kopie](#page-359-4) (ID-Kopie)**

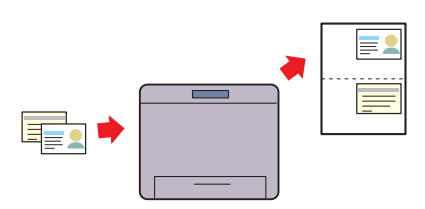

Sie können beide Seiten eines Ausweises auf eine Seite eines Blattes Papier in seiner ursprünglichen Größe kopieren, indem Sie ID-Kopie auf der Bedienerkonsole antippen. Diese Funktion unterstützt Sie dabei, die beiden Seiten eines Ausweises auf einer Seite in der ursprünglichen Größe abzubilden.

#### **[Senden einer E-Mail mit dem gescannten Bild](#page-388-4)  (Scanausgabe: E-Mail)**

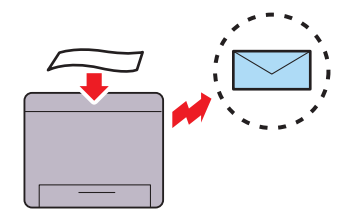

Wenn Sie gescannte Daten per E-Mail versenden möchten, verwenden Sie die Funktion "Scanausgabe: E-Mail". Sie können die gescannten Daten direkt als E-Mail-Anhang versenden. Sie können die E-Mail-Zieladressen aus dem Adressbuch auf dem Drucker oder Server wählen. Sie können auch die Adresse mithilfe des Touchpanels am Bedienfeld des Druckers eingeben.

#### **[Scannen auf einen USB-Speicher](#page-387-3) (Scanausgabe: USB)**

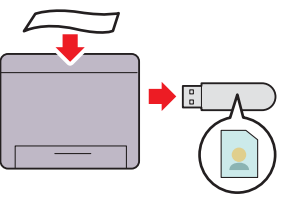

Wenn Sie die Funktion zum Scannen in USB verwenden, benötigen Sie keinen PC, um eine Verbindung zum USB-Speicher herzustellen. Sie können den mit dem Drucker verbundenen USB-Speicher beim Scannen von Daten als Datenspeicherort angeben.

#### **[Erstellen von Kopien mit dem DADF](#page-352-1) (Scannen von DADF)**

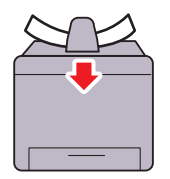

Sie können ungebundene Seiten mit dem automatischen Duplex-Dokumenteneinzug (DADF) scannen. Wenn Sie den DADF verwenden, legen Sie die bedruckte Seite nach oben ein.

#### **[Scannen auf einen PC oder Server via SMB/FTP](#page-372-2)  (Scanausgabe: Netzwerk)**

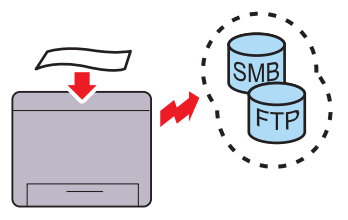

Sie können gescannte Daten per SMB oder FTP ohne Dienstsoftware an einen PC oder Server übertragen. Obwohl eine vorherige Registrierung des FTP-Ziel-Servers oder PCs im Adressbuch erforderlich ist, können Sie auf diese Weise Zeit sparen.

#### **[Erstellen von Kopien mit dem Vorlagenglas](#page-351-1) (Scannen von Dokumentenglas)**

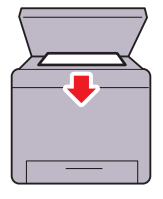

Sie können Seiten eines Buches oder einer Broschüre vom Dokumentenglas scannen. Wenn Sie das Dokumentenglas verwenden, legen Sie die bedruckte Seite nach unten auf das Glas.
# **Informationen zum Drucker**

Dieses Kapitel bietet einen Überblick über den Dell™ C2665dnf Color Laser Multifunction Printer.

## **Vorder- und Rückansicht**

#### **Vorderansicht**

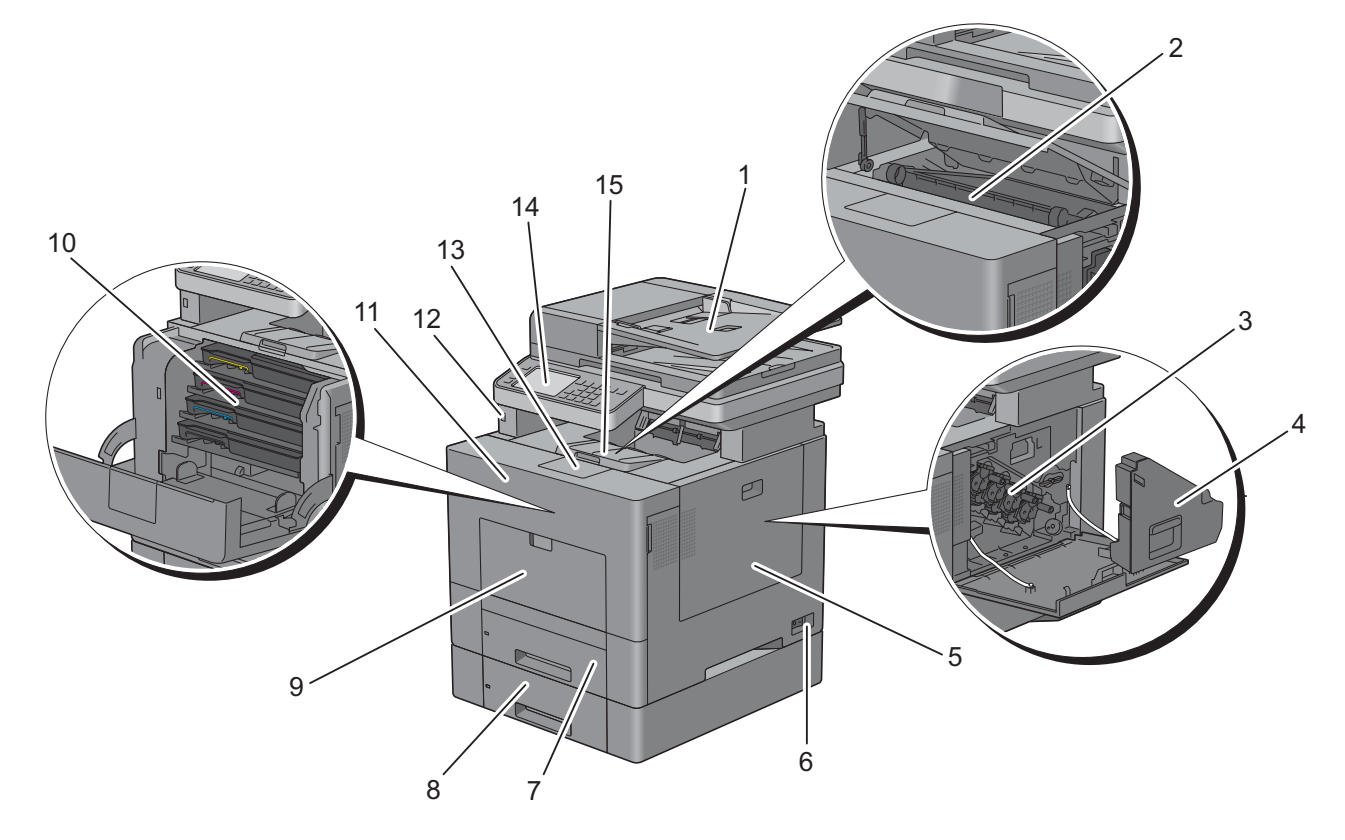

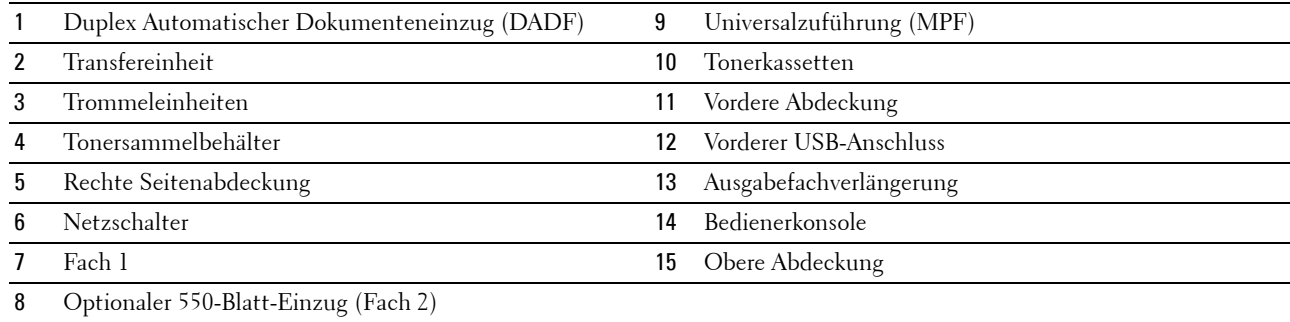

#### **Rückansicht**

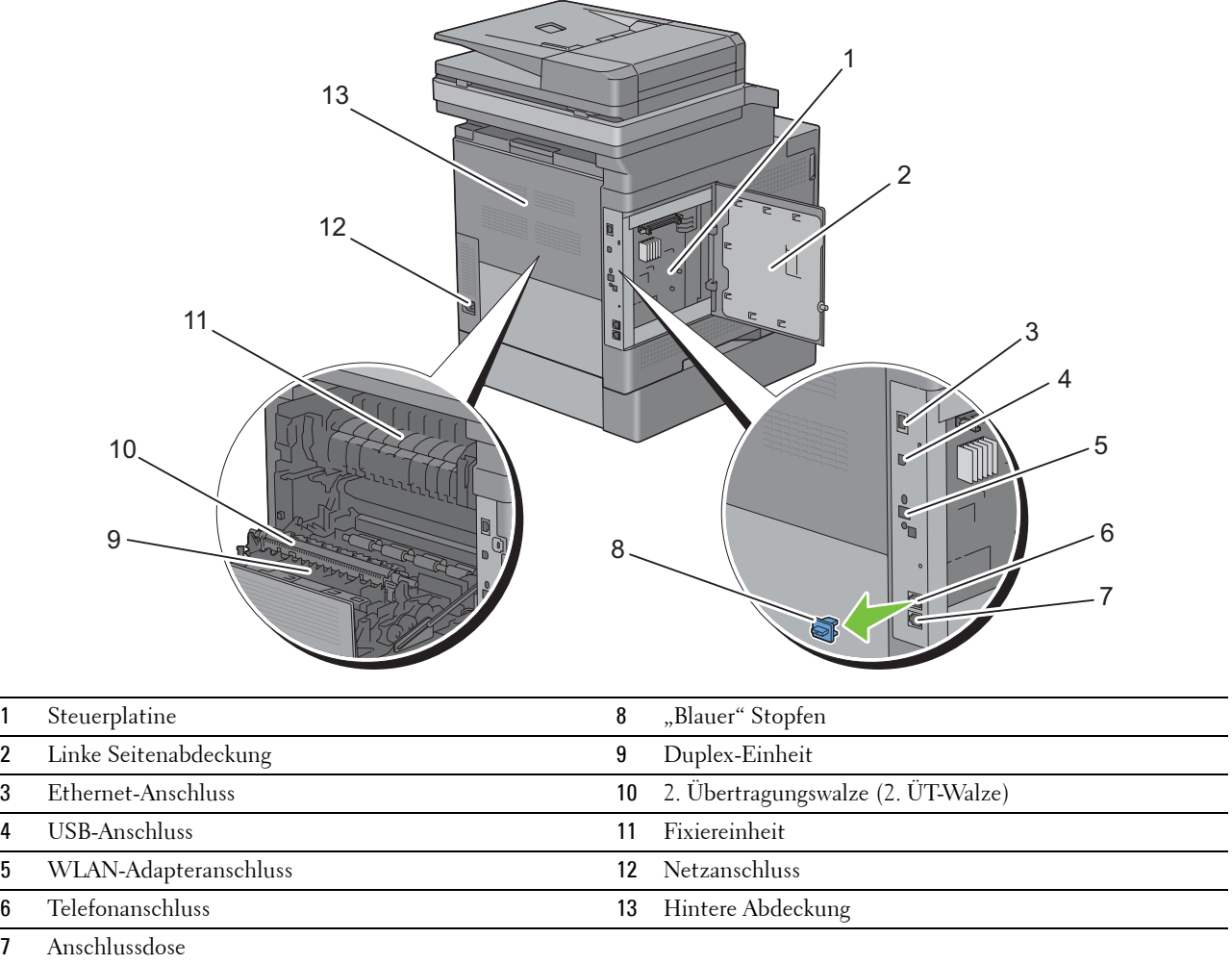

# **Automatischer Duplex-Dokumenteneinzug (DADF)**

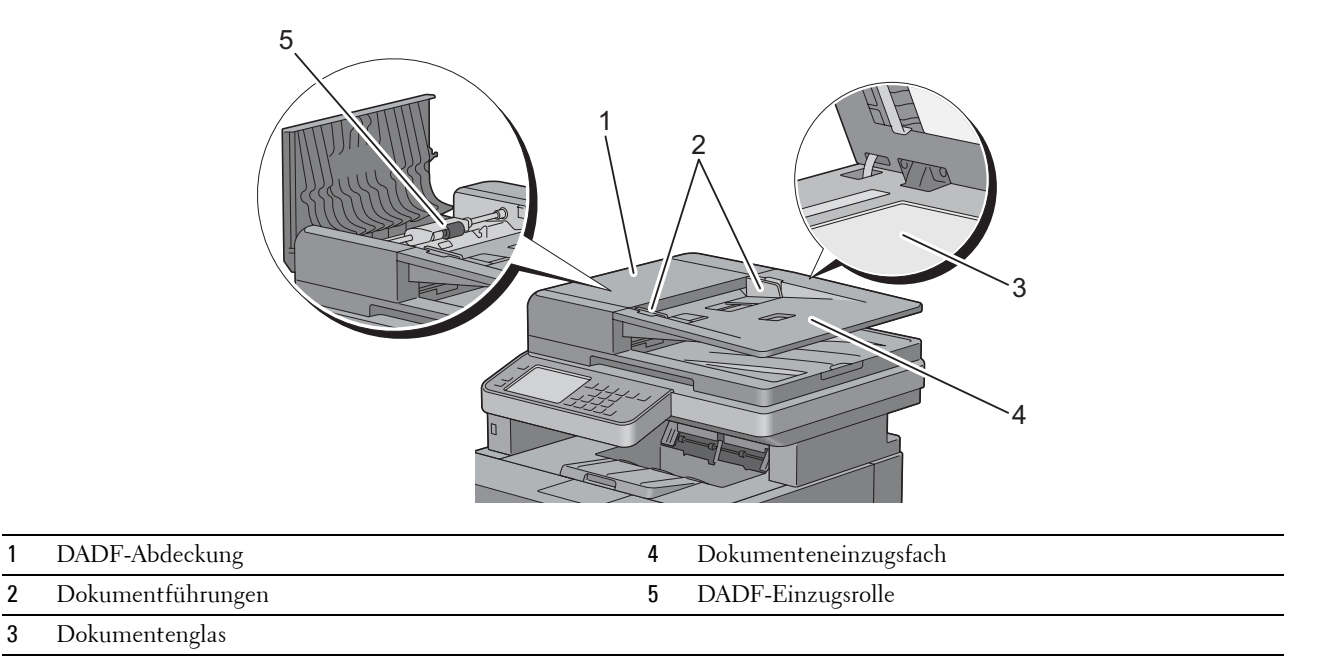

# **Platzbedarf**

Achten Sie darauf, dass genügend Platz zum Öffnen der Fächer, Abdeckungen und des optionalen Zubehörs sowie für ausreichende Belüftung vorhanden ist.

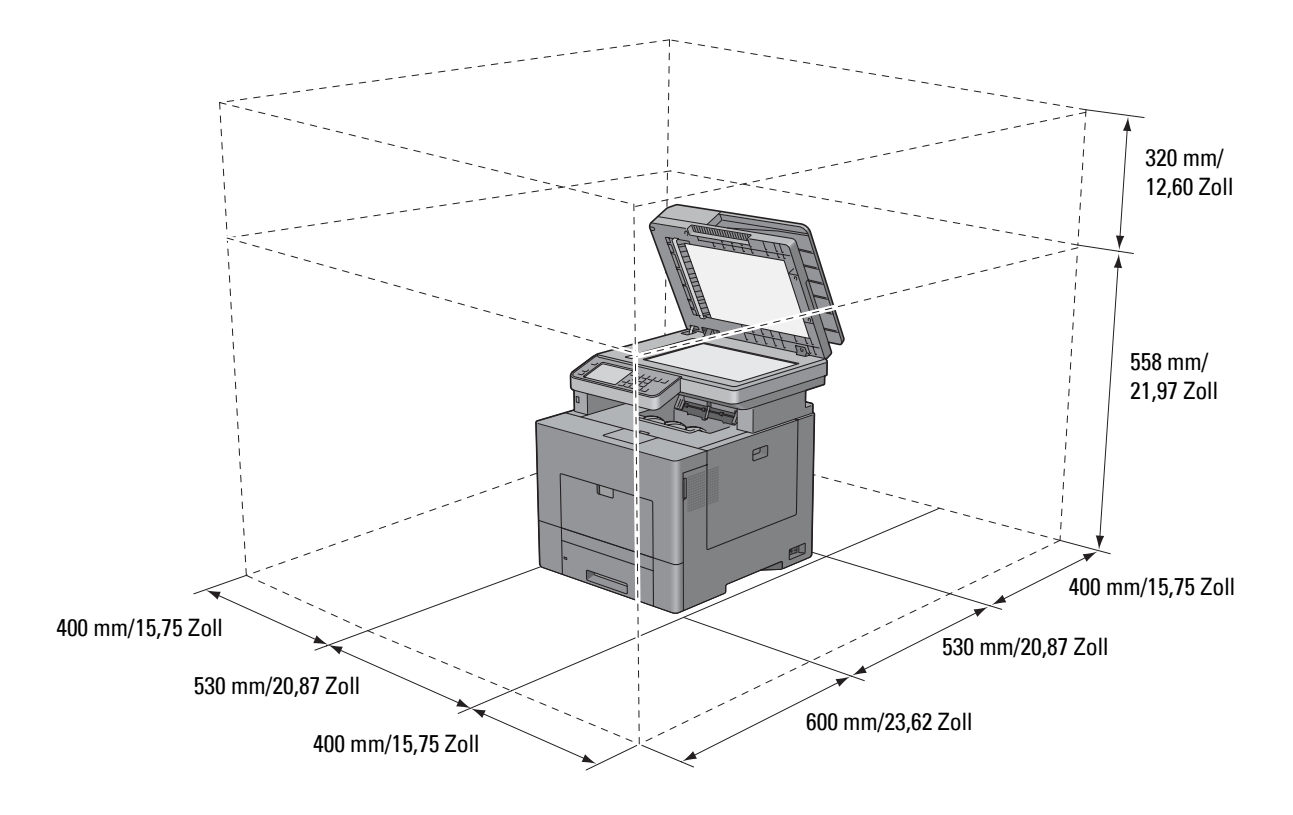

# **Bedienerkonsole**

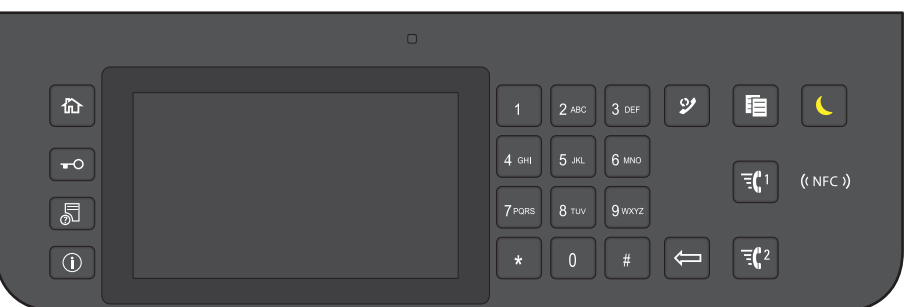

Weitere Informationen zur Verwendung der Bedienerkonsole finden Sie unter "[Über die Bedienerkonsole"](#page-114-0).

# **Zusätzliche Komponenten**

#### **Optionales Zubehör**

Das folgende optionale Zubehör ist für den Drucker erhältlich.

- WLAN-Adapter
- Optionaler 550-Blatt-Einzug

#### **Ungebündelte Artikel**

Die folgenden Artikel sind für den Anschluss des Druckers an einen Computer oder ein Netzwerk erforderlich. Bitte kaufen Sie sie nach Bedarf.

- USB-Kabel
- Ethernet-Kabel

# **Sichern des Druckers**

Zum Schutz des Druckers vor Diebstahl können Sie das optionale Kensington-Schloss einsetzen. Bringen Sie das Kensington-Schloss am Sicherheitsschlitz des Druckers an.

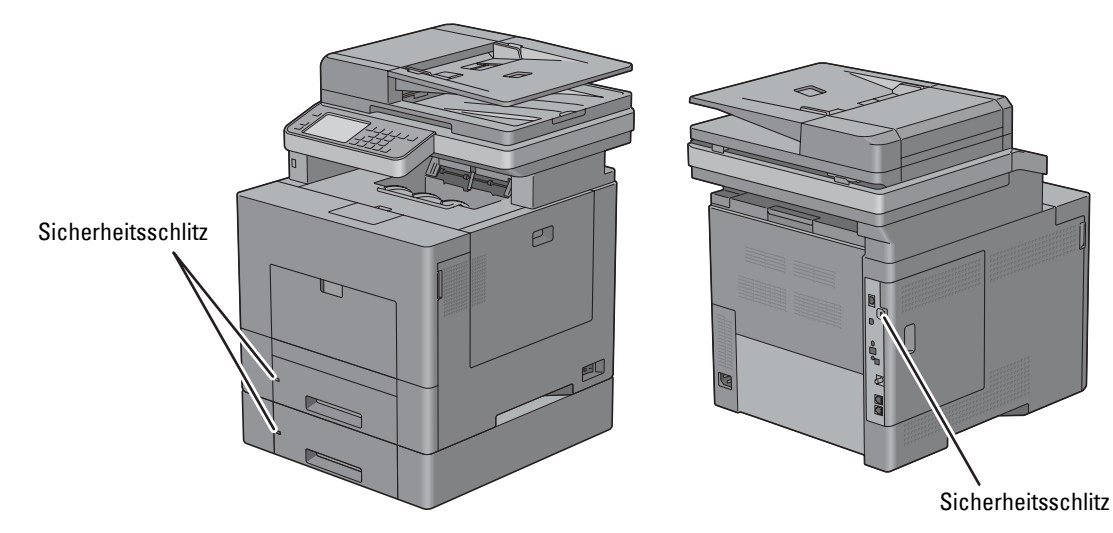

Ausführlichere Hinweise hierzu finden Sie in der mit dem Kensington-Schloss gelieferten Bedienungsanleitung.

## **Bestellen von Verbrauchsmaterial**

Sie können Verbrauchsmaterialien von Dell über das Internet bestellen, wenn der Drucker in das Netzwerk eingebunden ist. Zum Starten des **Dell Printer Configuration Web Tools** geben Sie die IP-Adresse des Druckers in Ihren Web-Browser ein. Klicken Sie anschließend auf die Webadresse unter **Versorgungsteile bestellen bei:**, um Toner oder Verbrauchsmaterial für den Drucker zu bestellen.

Sie können auch Ersatztonerkassetten oder andere Verbrauchsmaterialien bei Dell bestellen, durch Verwendung von **Dell Verwaltungssystem für Verbrauchsmaterialien**:

HINWEIS: Führen Sie auf einem Macintosh das Widget "Statusmonitor" aus und wählen Sie anschließend Verbrauchsmaterial aus. Das Fenster Bestellung wird eingeblendet.

**1** Doppelklicken Sie auf das Symbol auf dem Desktop.

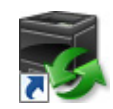

Wenn Sie das Symbol nicht auf dem Desktop finden können:

- **a** Klicken Sie mit der rechten Maustaste auf **DLRMM.EXE** unter x:\abc\Dell Printers\Additional Color Laser Software\Reorder. Dabei ist x:\abc der Ort, in dem die Druckersoftware installiert wird.
- **b** Wählen Sie **Senden an** im Dropdownmenü, und klicken Sie dann im Untermenü auf **Desktop (Verknüpfung erstellen)**.

Das Fenster **Dell Verwaltungssystem für Verbrauchsmaterialien** wird angezeigt.

Sie können das Dell Verwaltungssystem für Verbrauchsmaterialien auch durch Klicken auf **Start** → **Alle Programme** → **Dell Drucker** → **Zusätzliche Software für Laser-Farbdrucker** → **Dell Verwaltungssystem für Verbrauchsmaterialien** aufrufen.

**2** Klicken Sie auf den Link **Besuchen Sie die Website zum Bestellen von Druckerverbrauchsmaterial von Dell**  (**[www.dell.com/supplies](http://www.dell.com/supplies)**) oder bestellen Sie Dell Druckerverbrauchsmaterial per Telefon.

Halten Sie Ihre Dell-Servicekennung bereit, damit wir Ihnen die bestmögliche Unterstützung anbieten können.

Informationen zum Ermitteln Ihrer Servicekennung finden Sie unter "[Express-Service-Code und Service-](#page-31-0)[Kennung](#page-31-0)".

# **Einrichten des Druckers (Druckereinrichtung)**

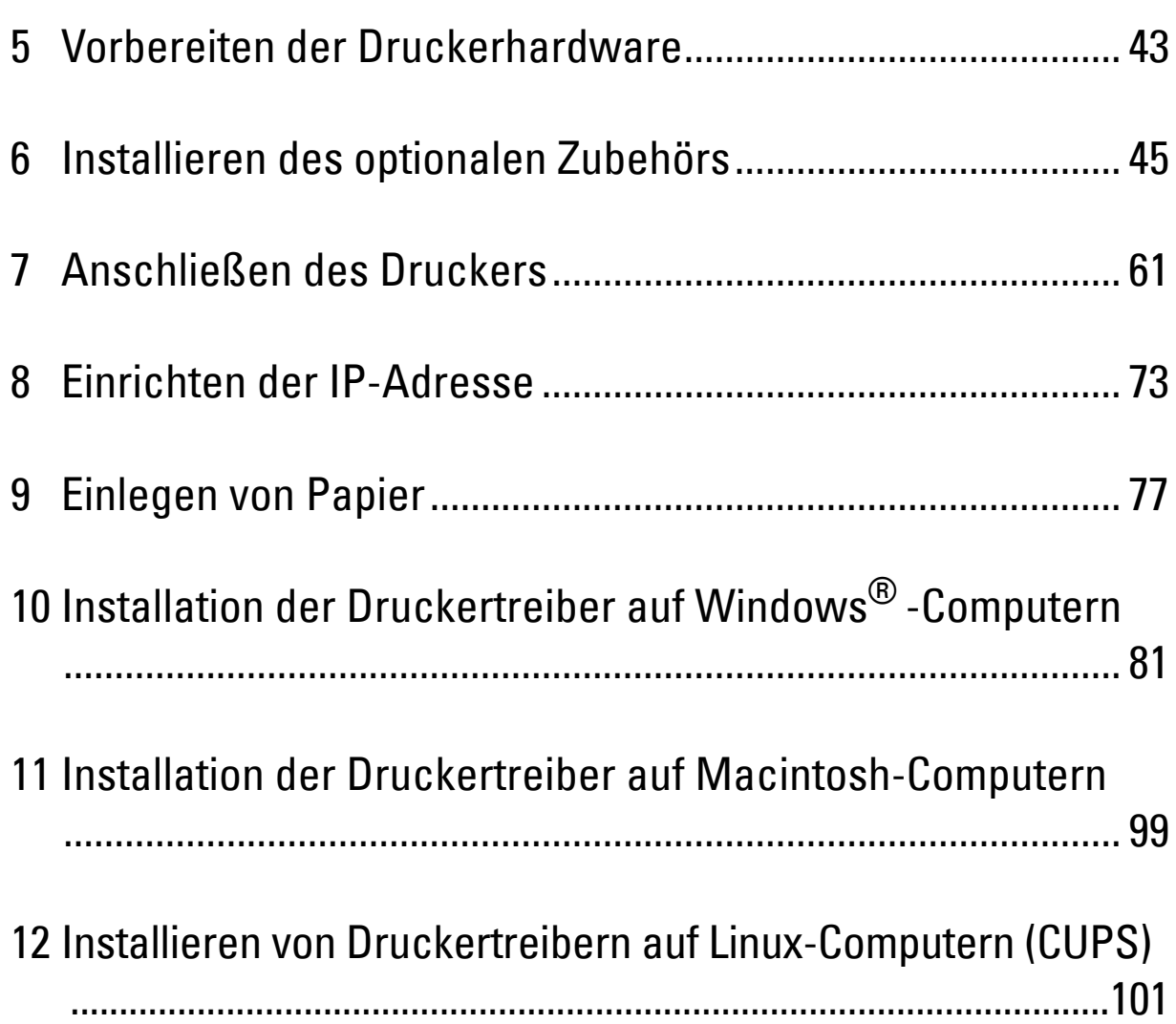

# **5**

# <span id="page-44-0"></span>**Vorbereiten der Druckerhardware**

# **Entfernen der Klebestreifen**

**HINWEIS:** Die Disc *Software and Documentation* enthält auch Anleitungen als Video. Klicken Sie bei der Dell-Druckereinrichtung auf Installationsvideo.

**1** Entfernen Sie Klebestreifen und Schutzfolie vom Drucker.

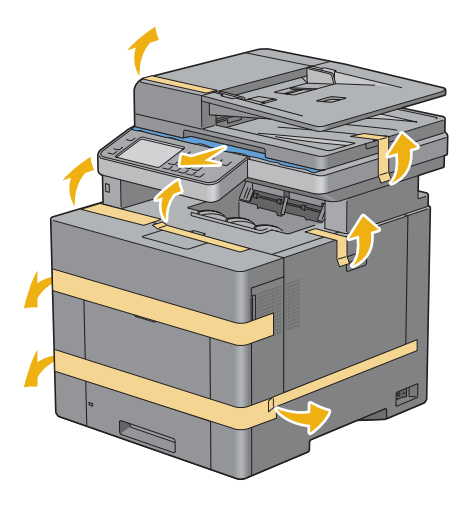

# <span id="page-46-0"></span>**Installieren des optionalen Zubehörs**

Sie können weitere Funktionen des Druckers nutzen, wenn Sie optionales Zubehör installieren. Dieses Kapitel beschreibt, wie die Optionen des Druckers installiert werden, wie zum Beispiel die optionale 550-Blatt-Zufuhr (Fach 2) oder der Funkadapter.

# **Installieren des optionalen 550-Blatt-Einzugs**

**WARNUNG: Wenn Sie nach der Einrichtung des Druckers einen optionalen 550-Blatt-Einzug installieren, schalten Sie zunächst unbedingt den Drucker aus, ziehen Sie den Netzstecker, und ziehen Sie alle Kabel von der Rückseite des Druckers ab, bevor Sie mit dieser Aufgabe beginnen.**

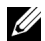

**HINWEIS:** Die Disc *Software and Documentation* enthält auch Anleitungen als Video. Klicken Sie bei der Dell-Druckereinrichtung auf Installationsvideo.

- **1** Stellen Sie sicher, dass der Drucker ausgeschaltet ist, und ziehen Sie alle Kabel von der Rückseite des Druckers ab.
- **2** Entfernen Sie das Klebeband und den Beutel mit den Schrauben.

**HINWEIS:** Bewahren Sie die Schrauben gut auf, denn sie werden später benötigt.

- **3** Setzen Sie den optionalen 550-Blatt-Einzug an den gleichen Standort, an dem sich der Drucker befindet.
- **4** Ziehen Sie Fach 1 ca. 200 mm aus dem Drucker.

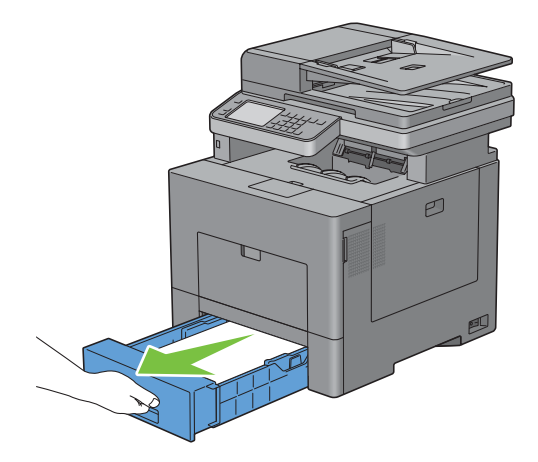

**5** Halten Sie Fach 1 mit beiden Händen, und nehmen Sie es aus dem Drucker heraus.

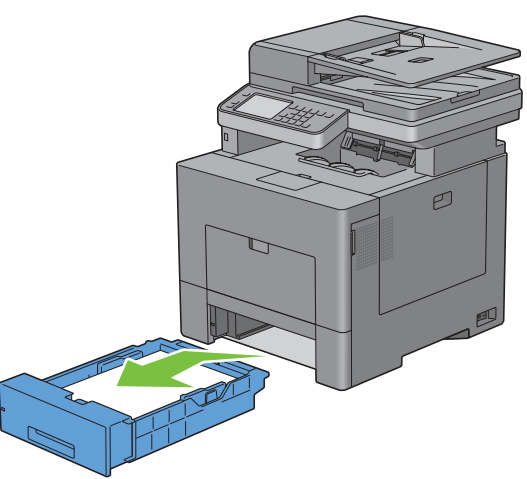

**6** Heben Sie den Drucker hoch, und richten Sie die fünf Führungsstifte des optionalen 550-Blatt-Einzugs zu den Löchern am unteren Teil des Druckers aus. Setzen Sie den Drucker vorsichtig auf den optionalen 550-Blatt-Einzug ab.

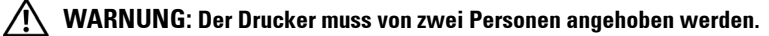

**WARNUNG: Achten Sie darauf, dass Sie sich nicht die Finger einklemmen, wenn Sie den Drucker auf den optionalen 550- Blatt-Einzug absetzen.** 

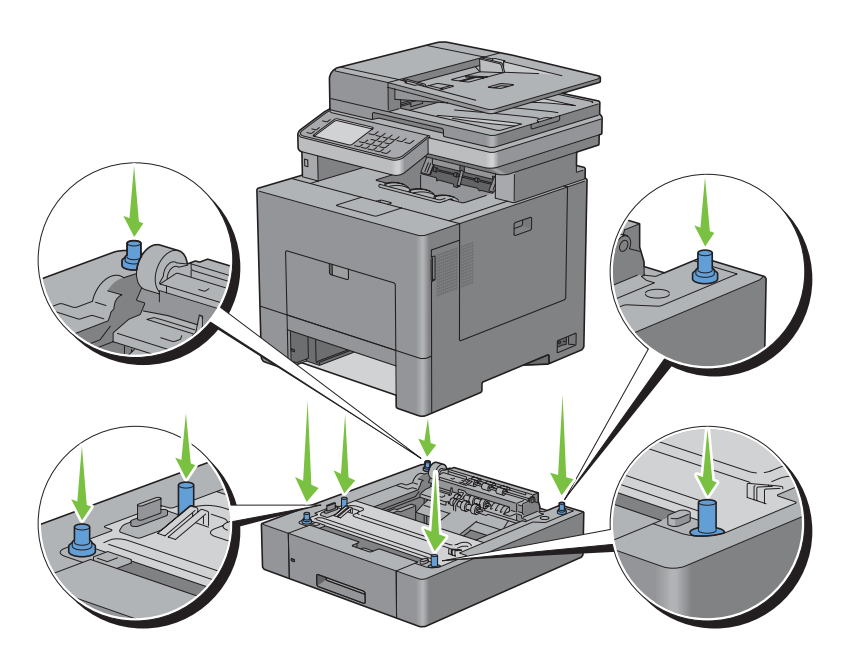

**7** Schließen Sie den optionalen 550-Blatt-Einzug an den Drucker an, indem Sie die beiden Schrauben, die mit dem Einzug geliefert werden, mit einer Münze oder einem ähnlichen Gegenstand festziehen.

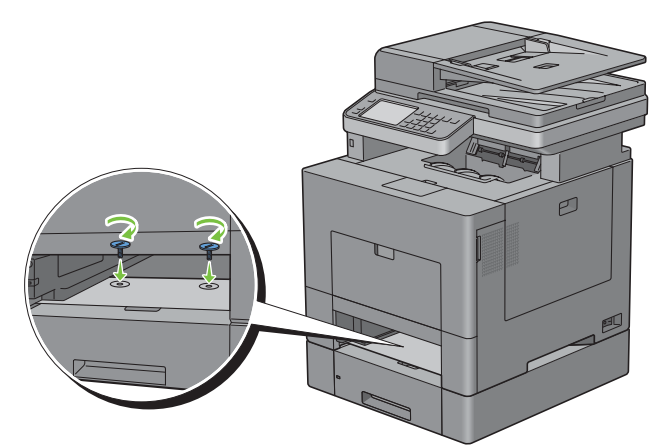

**8** Setzen Sie Fach 1 in den Drucker ein, und schieben Sie es bis zum Anschlag ein.

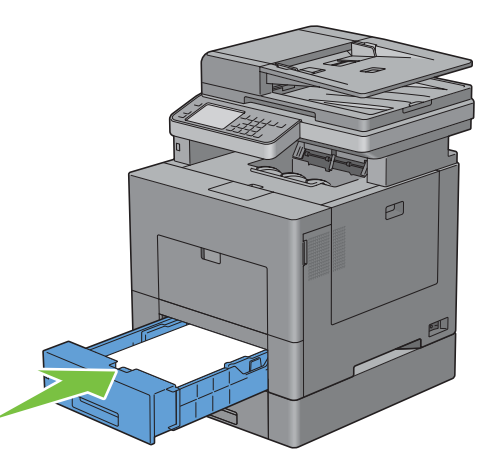

**9** Schließen Sie wieder alle Kabel auf der Druckerrückseite an, und schalten Sie den Drucker ein.

**HINWEIS:** Das angebrachte Fach wird automatisch vom Drucker erkannt, die Papiersorte jedoch nicht.

**10** Drucken Sie eine Seite mit den Druckereinstellungen, um zu überprüfen, ob der optionale 550-Blatt-Einzug korrekt installiert ist.

Sehen Sie für Einzelheiten zum Druck eines Systemeinstellungs-Bericht ["Bericht/Liste"](#page-232-0).

- **11** Überprüfen Sie, ob **Fach 2 (550-Blatt-Einzug)** in den Druckereinstellungen unter **Druckeroptionen** aufgeführt ist. Wenn der Einzug nicht aufgeführt ist, schalten Sie den Drucker aus, ziehen Sie das Netzkabel, und installieren Sie den optionalen 550-Blatt-Einzug erneut.
- **12** Nachdem Sie Papier in den optionalen 550-Blatt-Einzug eingelegt haben, geben Sie die Papiersorte über das Touchpanel des Druckers an.
	- **a** Drücken Sie die Taste (i) (Information).
	- **b** Tippen Sie auf die Registerkarte Extras und anschließend auf Druckmaterialbehälter.
	- **c** Tippen Sie auf Facheinstellungen.
	- **d** Tippen Sie auf Fach 2.
	- **e** Tippen Sie auf Typ.
- **f** Tippen Sie auf  $\blacktriangledown$ , bis die gewünschte Papiersorte angezeigt wird, und tippen Sie dann auf die gewünschte Papiersorte.
- **g** Tippen Sie auf OK.
- **13** Wenn Sie den optionalen 550-Blatt-Einzug nach der Installation des Druckertreibers installiert haben, aktualisieren Sie den Treiber, indem Sie die Anweisungen für das entsprechende Betriebssystem befolgen. Wenn der Drucker in ein Netzwerk eingebunden ist, muss der Treiber für jeden Client aktualisiert werden.

#### **Aktualisieren Ihres Treibers zur Erkennung des 550-Blatt-Einzugs**

#### **Bei Verwendung von PCL-Treiber**

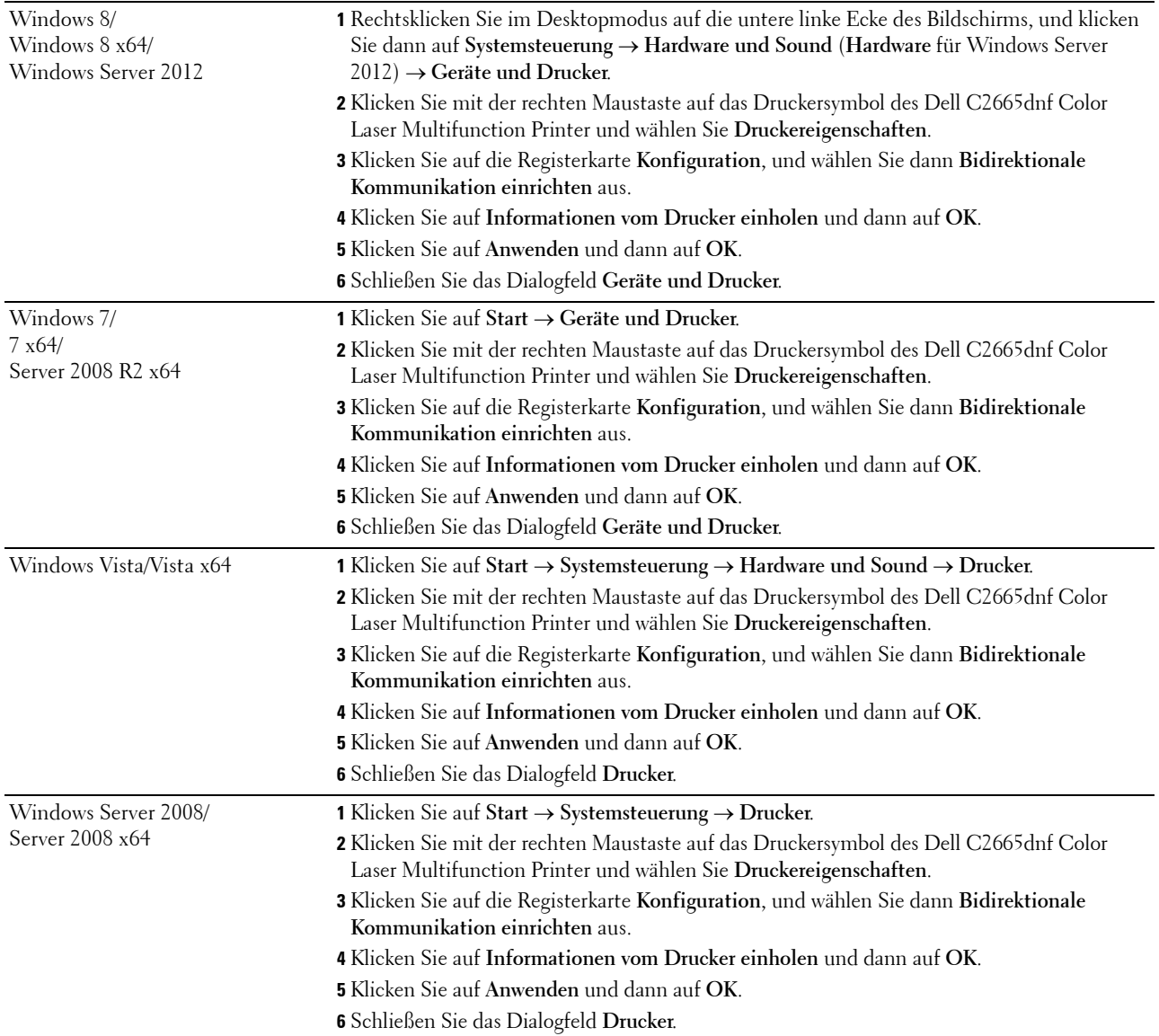

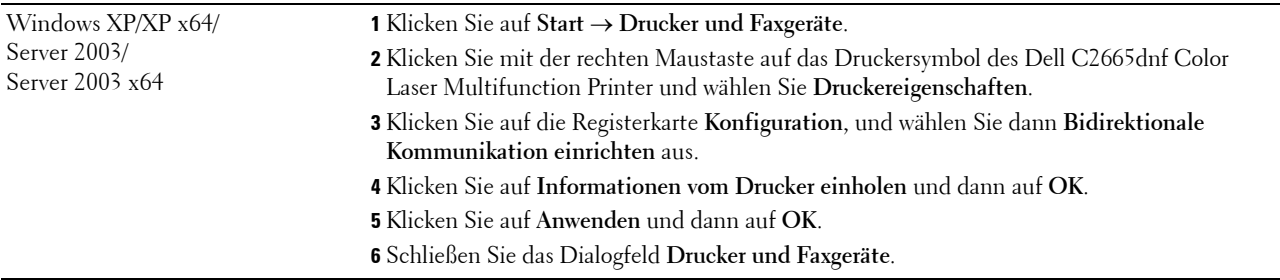

Wenn die Druckerinformationen nicht automatisch aktualisiert werden, nachdem Sie auf **Informationen vom Drucker einholen** geklickt haben, führen Sie die folgenden Schritte durch:

- **1** Klicken Sie auf die Registerkarte **Optionen**, und wählen Sie **Behälterkonfiguration** aus dem Listenfeld **Posten** aus.
- **2** Wählen Sie **Fach 2** im Drop-Down Menü **Behälterkonfiguration** unter **Einstellung ändern für** aus.
- **3** Klicken Sie auf **Anwenden** und dann auf **OK**.
- **4** Schließen Sie das Dialogfeld **Drucker und Faxgeräte** (**Drucker** oder **Geräte und Drucker**).

#### **Bei Verwendung von PS-Treiber**

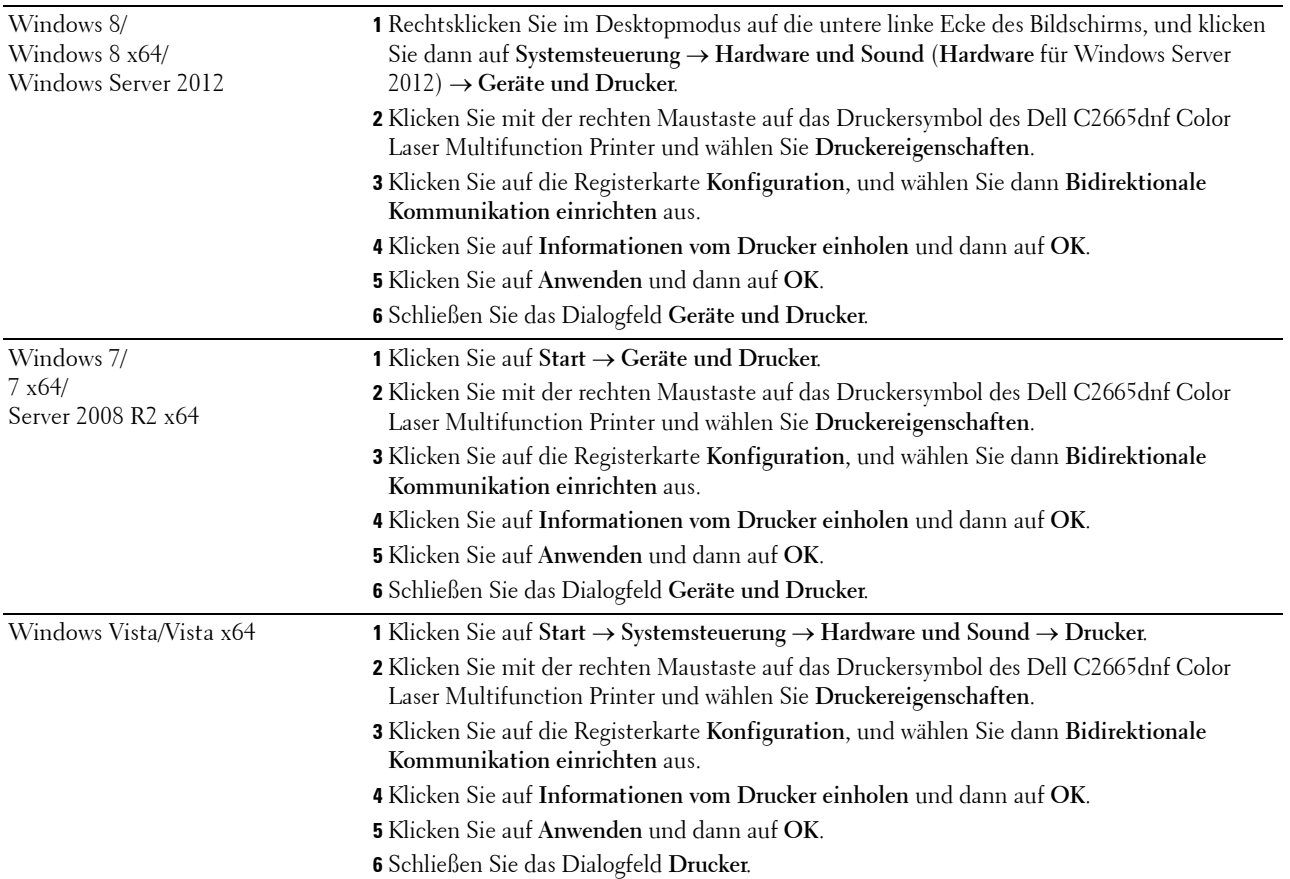

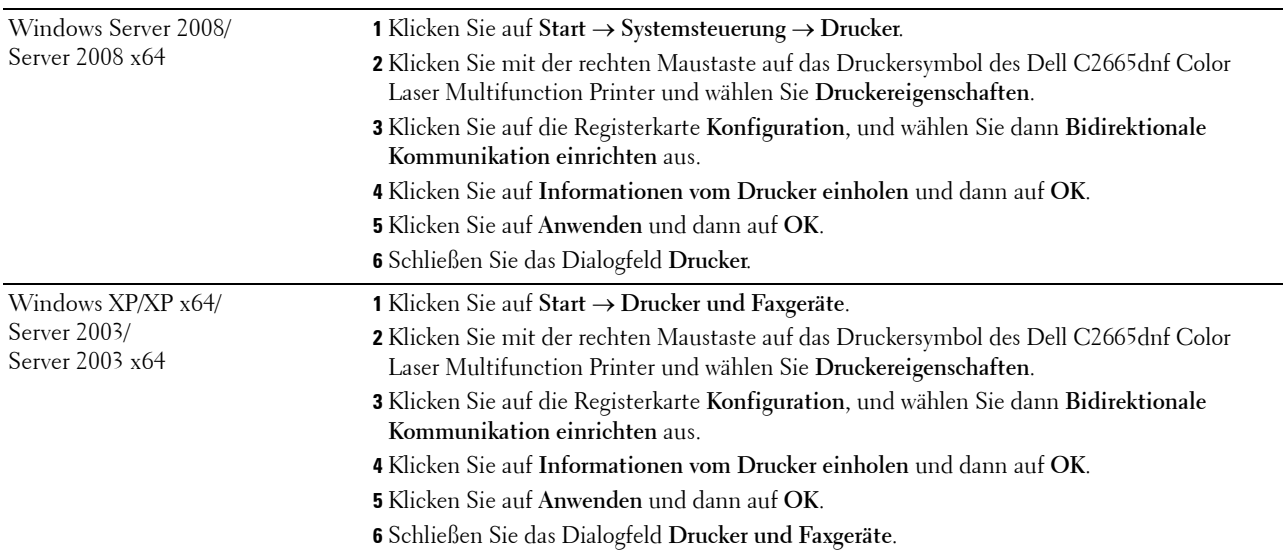

Wenn die Druckerinformationen nicht automatisch aktualisiert werden, nachdem Sie auf **Informationen vom Drucker einholen** geklickt haben, führen Sie die folgenden Schritte durch:

- **1** Klicken Sie auf die Registerkarte **Konfiguration**, und wählen Sie dann **Installiertes Zubehör** aus.
- **2** Wählen Sie **Behälterkonfiguration** aus dem Listenfeld **Posten** aus.
- **3** Wählen Sie **Fach 2** im Drop-Down Menü **Behälterkonfiguration** unter **Einstellung für** aus.
- **4** Klicken Sie auf **OK**.
- **5** Klicken Sie auf **Anwenden** und dann auf **OK**.
- **6** Schließen Sie das Dialogfeld **Drucker und Faxgeräte** (**Drucker** oder **Geräte und Drucker**).

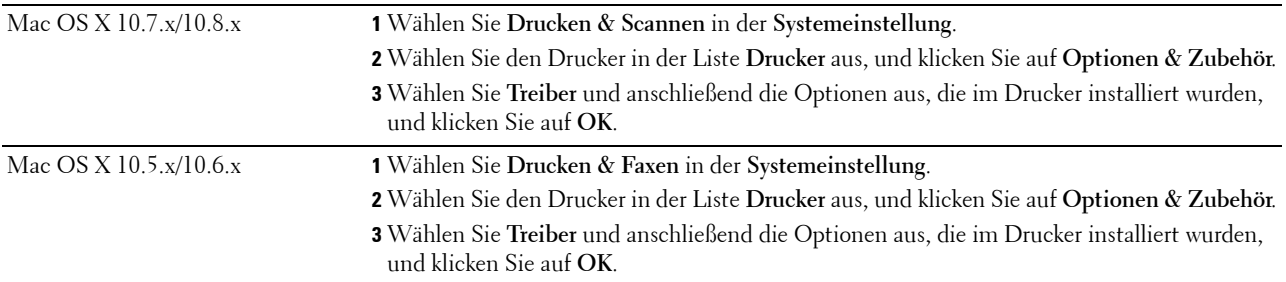

#### **Bei Verwendung von XML Paper Specification (XPS)-Treiber**

HINWEIS: Der XPS-Treiber unterstützt nicht Windows XP, XP x64, Windows Server 2003 und Server 2003 x64.

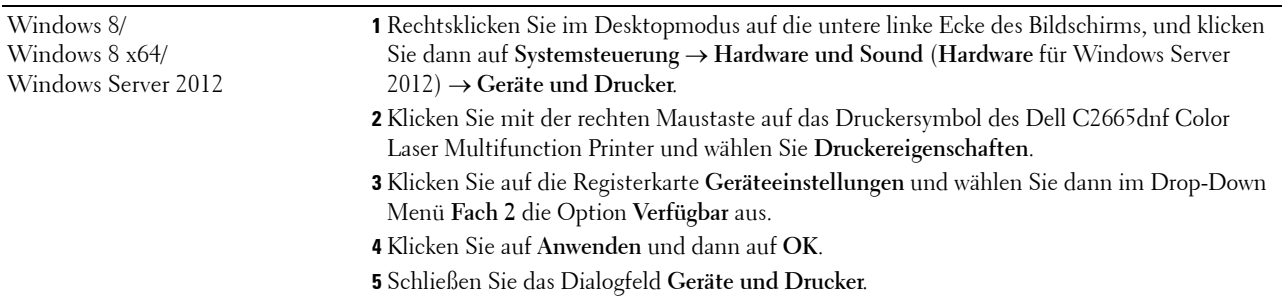

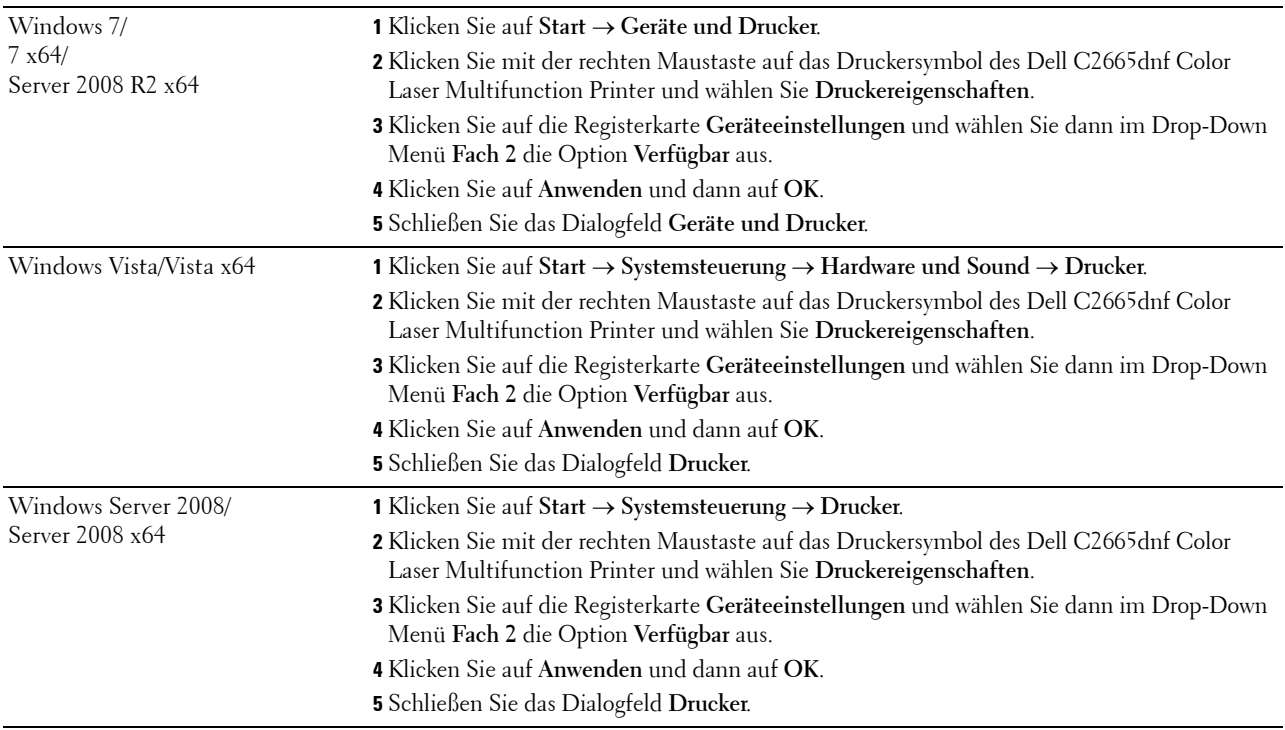

### <span id="page-52-0"></span>**Installieren des optionalen WLAN-Adapters**

Mit dem WLAN-Adapter können Sie den Drucker über eine kabellose Netzverbindung verwenden.

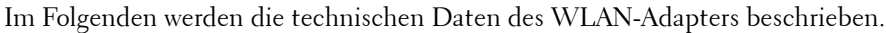

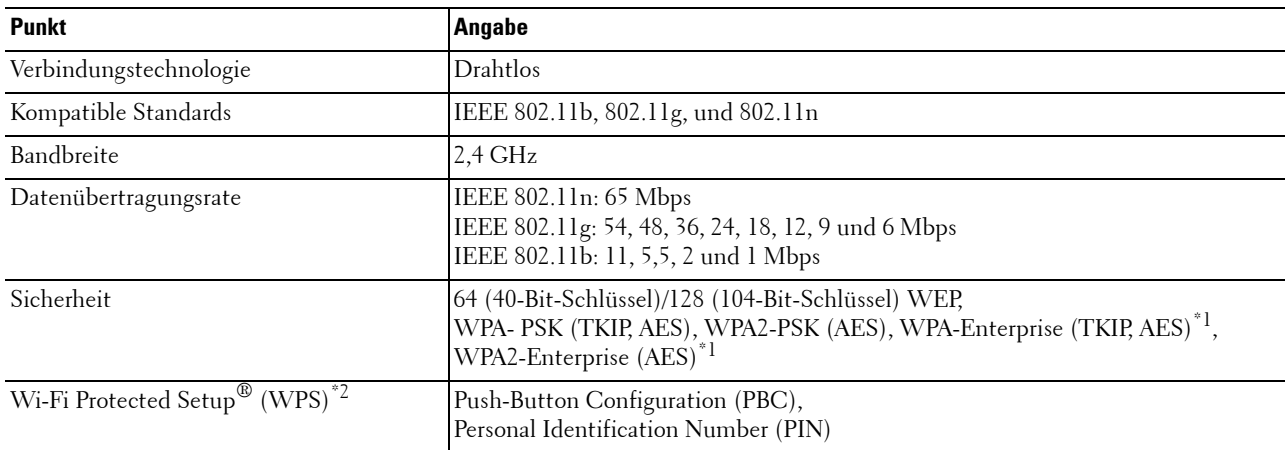

\*1 Das EAP-Verfahren unterstützt PEAPv0, EAP-TLS, EAP-TTLS PAP und EAP-TTLS CHAP.

\*2 WPS 2.0 kompatibel. WPS 2.0 funktioniert bei Zugangspunkten mit den folgenden Verschlüsselungstypen: Mixed Mode PSK, WPA-PSK AES, WPA2-PSK AES, WPA-PSK TKIP, Open (keine Sicherheit)

**HINWEIS:** Wenn der WLAN-Adapter installiert ist, können Sie die IEEE 802.1x-Authentifizierung und/oder den Ethernet-Anschluss für eine Kabelverbindung nicht verwenden.

#### **Überprüfen des Verpackungsinhaltes**

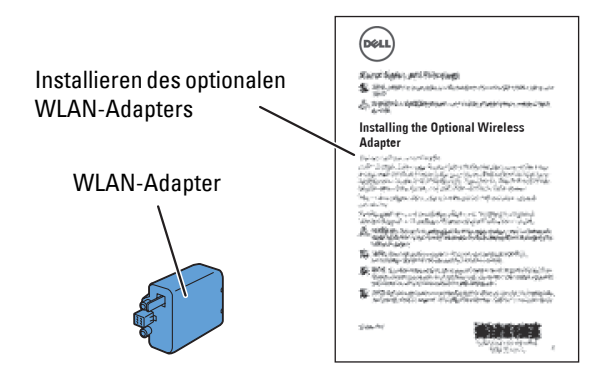

**HINWEIS:** Um die WLAN-Installation abzuschließen benötigen Sie die entsprechende Scheibe *Software and Documentation*, Ø die zum Lieferumfang des Druckers gehört und darüber hinaus von der Website [dell.com/support](http://www.dell.com/support) heruntergeladen werden kann.

#### <span id="page-53-0"></span>**Installieren des optionalen WLAN-Adapters**

- **HINWEIS:** Die Disc *Software and Documentation* enthält auch Anleitungen als Video. Klicken Sie bei der Dell-Druckereinrichtung auf Installationsvideo.
- **1** Stellen Sie sicher, dass der Drucker ausgeschaltet ist.
- **2** Richten Sie den Stecker und die drei Ausbuchen des WLAN-Adapters an den vier Öffnungen aus und setzen Sie den Adapter ein.

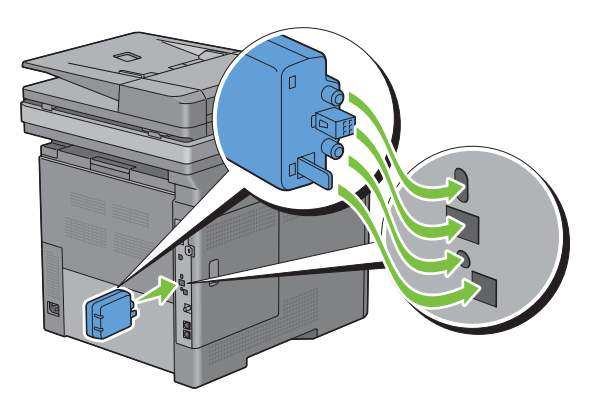

**HINWEIS:** Stellen Sie sicher, dass der Adapter vollständig und sicher eingeführt wird.

**3** Schalten Sie den Drucker ein.

**HINWEIS:** Wenn eine Meldung erscheint und Sie auffordert, die Ersteinrichtung auf dem Touchpanel einzustellen, sollten Sie dieser Anweisung stets folgen.

**4** Drucken Sie den Systemeinstellungsbericht, um zu bestätigen, dass der WLAN-Adapter korrekt installiert ist. Sehen Sie für Einzelheiten zum Druck eines Systemeinstellungs-Bericht ["Bericht/Liste"](#page-232-0).

**5** Überprüfen Sie, ob der Abschnitt **Netzwerk (Drahtlos)** vorhanden ist.

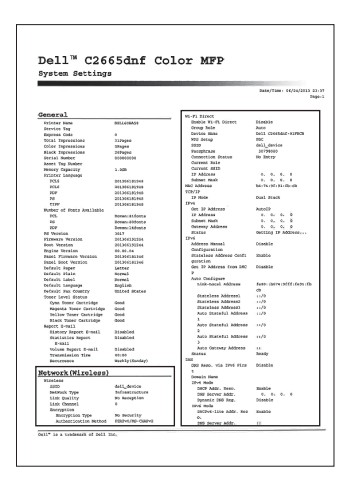

**6** Konfigurieren Sie den WLAN-Adapter für die Verbindung mit einem WLAN-Netzwerk. Einzelheiten finden Sie unter ["Konfigurieren des optionalen WLAN-Adapters"](#page-55-0).

#### **Festlegen der WLAN-Einstellungen**

Für die Einrichtung des Druckers mit drahtlosem Anschluss müssen die Einstellungen für das Funknetz bekannt sein. Nähere Informationen zu den Einstellungen erhalten Sie von Ihrem Netzwerkadministrator.

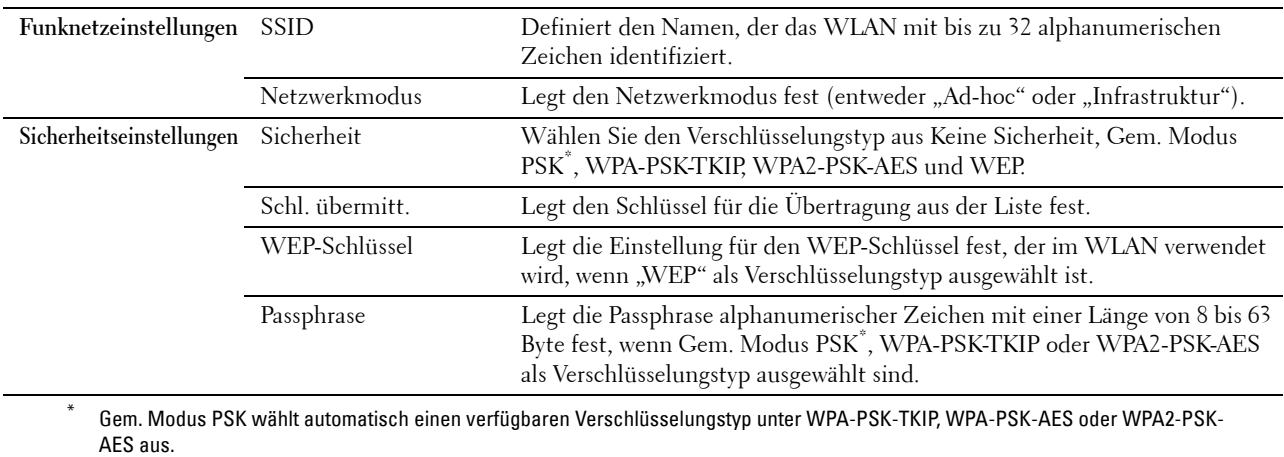

# <span id="page-55-0"></span>**Konfigurieren des optionalen WLAN-Adapters**

Dieser Abschnitt beschreibt, wie ein Funkadapter konfiguriert wird.

Sie können eine der folgenden Konfigurationsmethoden für Ihren WLAN-Adapter auswählen:

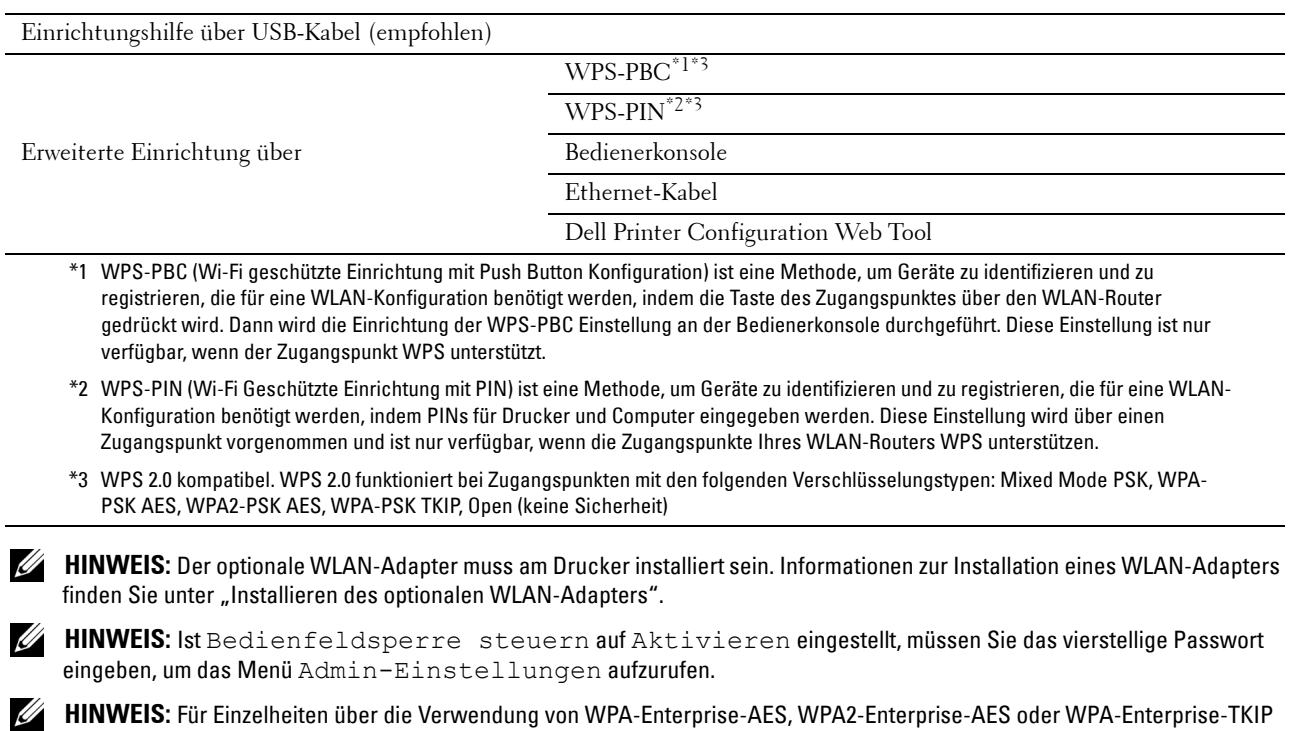

**HINWEIS:** Für Einzelheiten über die Verwendung von WPA-Enterprise-AES, WPA2-Enterprise-AES oder WPA-Enterprise-TKIP siehe ["Einsatz digitaler Zertifikate](#page-464-0)".

#### **Konfigurieren des Funkadapters mit der Dell-Druckereinrichtung**

- **1** Legen Sie die mit dem Drucker gelieferte Disc Software and Documentation in Ihren Computer ein. Das Programm **Dell-Druckereinrichtung** wird automatisch gestartet.
- **2** Klicken Sie auf **Einrichtung**.

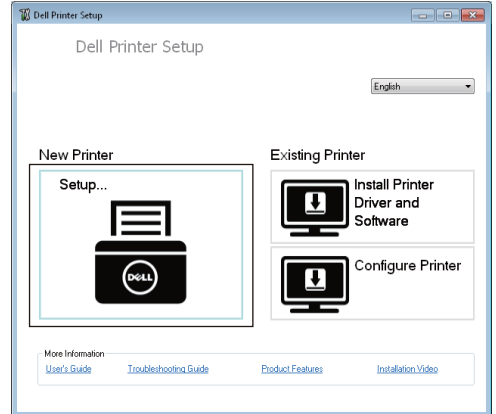

**3** Klicken Sie auf **Drahtlos**.

Befolgen Sie die Anweisungen auf dem Bildschirm und konfigurieren Sie die Funknetzeinstellungen des Druckers.

Beachten Sie bei **WPS-PIN**, **WPS-PBC**, **Bedienerkonsole** und **Dell Printer Configuration Web Tool** die folgenden Anweisungen.

#### **Konfigurieren des Funkadapters ohne die Dell-Druckereinrichtung**

#### <span id="page-56-1"></span>**WPS-PIN**

Der PIN-Code der WPS-PIN kann nur über die Bedienerkonsole konfiguriert werden.

**HINWEIS:** WPS-PIN (Wi-Fi Geschützte Einrichtung mit PIN) ist eine Methode, um Geräte zu identifizieren und zu registrieren, die für eine WLAN-Konfiguration benötigt werden, indem PINs für Drucker und Computer eingegeben werden. Diese Einstellung wird über einen Zugangspunkt vorgenommen und ist nur verfügbar, wenn die Zugangspunkte Ihres WLAN-Routers WPS unterstützen.

- **1** Drücken Sie die Taste (i) (Information).
- **2** Tippen Sie auf die Registerkarte Extras und anschließend auf Admin-Einstellungen.
- **3** Tippen Sie auf Netzwerk.
- **4** Tippen Sie auf Drahtlos.
- **5** Tippen Sie auf WPS Einrichtung.
- **6** Tippen Sie auf PIN-Code.
- **7** Notieren Sie den angezeigten 8-stelligen PIN-Code oder tippen Sie auf PIN-Code drucken. Der PIN-Code wird gedruckt.
- **8** Tippen Sie auf Konfiguration starten.
- **9** Stellen Sie sicher, dass die Meldung Drahtlos-Router bedienen angezeigt wird. Geben Sie den in Schritt 7 angezeigten PIN-Code für den WLAN-Zugangspunkt (Registrar) ein.

**HINWEIS:** Lesen Sie zum WPS Betrieb an einem WLAN-Zugangspunkt das mitgelieferte Handbuch Ihres WLAN-Zugangspunktes.

**10** Wenn der WPS Betrieb erfolgreich ist und der Drucker wurde neu gestartet, ist die WLAN-Verbindung vervollständigt.

#### <span id="page-56-0"></span>**WPS-PBC**

Sie können Push Button Control nur von der Bedienerkonsole aus starten.

**HINWEIS:** WPS-PBC (Wi-Fi geschützte Einrichtung mit Push Button Konfiguration) ist eine Methode, um Geräte zu identifizieren und zu registrieren, die für eine WLAN-Konfiguration benötigt werden, indem die Taste des Zugangspunktes über den WLAN-Router gedrückt wird. Dann wird die Einrichtung der WPS-PBC Einstellung an der Bedienerkonsole durchgeführt. Diese Einstellung ist nur verfügbar, wenn der Zugangspunkt WPS unterstützt.

**HINWEIS:** Bestätigen Sie vor dem Start von WPS-PBC die Position der WPS-Taste (Tastenname kann variieren) auf dem WLAN-Zugangspunkt. Lesen Sie für Informationen zum WPS Betrieb an einem WLAN-Zugangspunkt das mitgelieferte Handbuch Ihres WLAN-Zugangspunktes.

- **1** Drücken Sie die Taste **(Information)**.
- **2** Tippen Sie auf die Registerkarte Extras und anschließend auf Admin-Einstellungen.
- **3** Tippen Sie auf Netzwerk.
- **4** Tippen Sie auf Drahtlos.
- **5** Tippen Sie auf WPS Einrichtung.
- **6** Tippen Sie auf Push Button Control.
- **7** Tippen Sie auf Konfiguration starten.

Stellen Sie sicher, dass die Meldung WPS-Taste am Router betätigen angezeigt wird. Starten Sie dann WPS-PBC am WLAN-Zugangspunkt (Registrar) innerhalb von zwei Minuten.

**8** Wenn der WPS Betrieb erfolgreich ist und der Drucker wurde neu gestartet, ist die WLAN-Verbindung vervollständigt.

#### <span id="page-57-0"></span>**Bedienerkonsole**

#### **Automatische SSID-Einrichtung**

- **1** Drücken Sie die Taste **(Information)**.
- **2** Tippen Sie auf die Registerkarte Extras und anschließend auf Admin-Einstellungen.
- **3** Tippen Sie auf Netzwerk.
- **4** Tippen Sie auf Drahtlos.
- **5** Tippen Sie auf WLAN-Einrichtungs-Assistent.

Der Drucker sucht im WLAN automatisch nach Zugangspunkten.

**6** Tippen Sie auf  $|\cdot|$ , bis der gewünschte Zugangspunkt angezeigt wird, und wählen Sie dann den Zugangspunkt. Wenn der gewünschte Zugangspunkt nicht angezeigt wird, weiter mit "[Manuelle SSID-Einrichtung"](#page-57-1).

**HINWEIS:** Einige versteckte SSID werden eventuell nicht angezeigt. Schalten Sie, wenn die SSID nicht erkannt wird, die SSID-Übermittlung am Router ein.

- **7** Tippen Sie auf Weiter.
- **8** Geben Sie den WEP-Schlüssel oder die Passphrase ein.

Wenn die Verschlüsselungstyp des im Schritt 6 ausgewählten Zugangspunkts WEP ist:

- **a** Tippen Sie auf das Textfeld WEP-Schlüssel, und geben Sie dann den WEP-Schlüssel ein.
- **b** Tippen Sie auf OK.

Wenn die Verschlüsselungstyp des im Schritt 6 ausgewählten Zugangspunkts WPA, WPA2 oder Mixed ist:

- **a** Tippen Sie auf das Textfeld Passphrase, und geben Sie dann die Passphrase ein.
- **b** Tippen Sie auf OK.
- **9** Der Bildschirm **System neu starten** wird angezeigt.
- **10** Schalten Sie den Drucker aus und wieder ein, um die Einstellungen zu übernehmen. Damit ist die Einstellung der WLAN-Verbindung abgeschlossen.

#### <span id="page-57-1"></span>**Manuelle SSID-Einrichtung**

- **1** Drücken Sie die Taste **(Information)**.
- **2** Tippen Sie auf die Registerkarte Extras und anschließend auf Admin-Einstellungen.
- **3** Tippen Sie auf Netzwerk.
- **4** Tippen Sie auf Drahtlos.
- **5** Tippen Sie auf WLAN-Einrichtungs-Assistent.
- **6** Tippen Sie auf das Kontrollkästchen Manuelle SSID-Einrichtung, und tippen Sie dann auf Weiter.
- **7** Geben Sie die SSID ein, und tippen Sie dann auf Weiter.
- **8** Wählen Sie den Netzwerkmodus unter Infrastruktur und Ad-hoc je nach Umgebung aus, und tippen Sie dann auf Weiter.

Wenn Sie Infrastruktur auswählen, fahren Sie mit Schritt 9 fort.

Wenn Sie Ad-hoc auswählen, fahren Sie mit Schritt 10 fort.

**9** Wählen Sie den Verschlüsselungstyp aus Keine Sicherheit, Gem. Modus PSK, WPA-PSK-TKIP, WPA2-PSK-AES oder WEP aus.

Wenn Sie keine Sicherheit für Ihr WLAN definieren:

- **a** Tippen Sie auf  $\boxed{\mathbf{v}}$ , bis Keine Sicherheit angezeigt wird, und tippen Sie dann auf Keine Sicherheit.
- **b** Tippen Sie auf OK.

So verwenden Sie die Gem. Modus PSK-, WPA-PSK-TKIP- oder WPA2-PSK-AES-Verschlüsselung:

- **a** Tippen Sie auf  $|\cdot|$ , bis Gem. Modus PSK, WPA-PSK-TKIP oder WPA2-PSK-AES angezeigt wird, und tippen Sie dann auf den gewünschten Verschlüsselungstyp.
- **b** Tippen Sie auf das Textfeld Passphrase, und geben Sie dann die Passphrase ein.
- **c** Tippen Sie auf OK.

Um die WEP-Verschlüsselung zu verwenden:

- **a** Tippen Sie auf  $\boxed{\mathbf{v}}$ , bis WEP angezeigt wird, und tippen Sie dann auf WEP.
- **b** Tippen Sie auf das Textfeld WEP-Schlüssel, und geben Sie dann den WEP-Schlüssel ein.
- **c** Tippen Sie auf Sendeschlüssel und wählen Sie dann den Sendeschlüssel aus Auto oder WEP-Schlüssel 1 bis WEP-Schlüssel 4 aus.
- **d** Tippen Sie auf OK.

Fahren Sie mit Schritt 11 fort.

**10** Wählen Sie den Verschlüsselungstyp aus Keine Sicherheit oder WEP aus.

Wenn Sie keine Sicherheit für Ihr WLAN definieren:

- **a** Tippen Sie auf  $\lceil \cdot \rceil$ , bis Keine Sicherheit angezeigt wird, und tippen Sie dann auf Keine Sicherheit.
- **b** Tippen Sie auf OK.

Um die WEP-Verschlüsselung zu verwenden:

- **a** Tippen Sie auf  $\boxed{\mathbf{v}}$ , bis WEP angezeigt wird, und tippen Sie dann auf WEP.
- **b** Tippen Sie auf das Textfeld WEP-Schlüssel, und geben Sie dann den WEP-Schlüssel ein.
- **c** Tippen Sie auf Sendeschlüssel und wählen Sie dann den Sendeschlüssel aus Auto oder WEP-Schlüssel 1 bis WEP-Schlüssel 4 aus.
- **d** Tippen Sie auf OK.
- **11** Der Bildschirm **System neu starten** wird angezeigt.
- **12** Schalten Sie den Drucker aus und wieder ein, um die Einstellungen zu übernehmen. Damit ist die Einstellung der WLAN-Verbindung abgeschlossen.

#### <span id="page-58-0"></span>**Dell Printer Configuration Web Tool**

- **HINWEIS:** Für Einzelheiten über die Verwendung von WPA-Enterprise-AES, WPA2-Enterprise-AES oder WPA-Enterprise-TKIP siehe ["Einsatz digitaler Zertifikate](#page-464-0)".
- **1** Stellen Sie sicher, dass der Drucker ausgeschaltet und der WLAN-Adapter mit dem Drucker verbunden ist.
- **2** Schließen Sie den Drucker mit einem Ethernet-Kabel an das Netzwerk an.

Einzelheiten dazu, wie Sie das Ethernet-Kabel verbinden, finden Sie unter "Drucker mit Computer oder Netzwerk [verbinden"](#page-63-0).

**3** Schalten Sie den Drucker ein.

- **4** Starten Sie das **Dell Printer Configuration Web Tool**, indem Sie die IP-Adresse des Druckers in Ihren Web-Browser eingeben.
- **5** Wählen Sie **Druckservereinstellungen**.
- **6** Klicken Sie auf die Registerkarte **Druckservereinstellungen**.
- **7** Klicken Sie auf **WLAN-Verbindung**.
- **8** Geben Sie die SSID in das Textfeld **SSID** ein.
- **9** Wählen Sie **Ad-Hoc** oder **Infrastruktur** im Dropdown-Listenfeld **Netzwerktyp**.
- **10** Wählen Sie den Verschlüsselungstyp aus **Keine Sicherheit**, **WEP, WPA-PSK-TKIP**, **WPA-PSK-AES/WEP2-PSK-AES** und **Gem. Modus PSK** im Dropdown-Listenfeld **Verschlüsselung** aus, und definieren Sie die Elemente für den gewählten Verschlüsselungstyp.

**EXTEMPTIS:** Details zu den einzelnen Optionen finden Sie unter ["Dell™ Printer Configuration Web Tool"](#page-124-0).

- **11** Klicken Sie auf **Neue Einstellungen anwenden**, um die neuen Einstellungen zu übernehmen.
- **12** Schalten Sie den Drucker aus, trennen Sie das Ethernet-Kabel und schalten Sie ihn wieder ein.

Damit ist die Einstellung der WLAN-Verbindung abgeschlossen.

## **Neukonfigurierung der Wireless-Einstellung**

Um die Funknetzeinstellungen über den Computer zu ändern, führen Sie die folgenden Schritte aus.

**HINWEIS:** Vergewissern Sie sich, um die WLAN-Einstellung über die WLAN-Verbindung einzustellen, dass die Einstellung für die WLAN-Verbindung in "[Konfigurieren des optionalen WLAN-Adapters"](#page-55-0) abgeschlossen wurde.

#### **Umkonfigurieren der Funknetzeinstellungen mit dem Dell Printer Configuration Web Tool**

**HINWEIS:** Die folgenden Einstellungen stehen zur Verfügung, wenn der Netzwerkmodus unter "[Konfigurieren des optionalen](#page-55-0)  [WLAN-Adapters](#page-55-0)" auf Infrastruktur eingestellt wurde.

- **1** Prüfen Sie die IP-Adresse des Druckers.
	- **a** Drücken Sie die Taste **(Information)**.
	- **b** Tippen Sie auf Info zum Gerät.
	- **c** Tippen Sie auf die Registerkarte Netzwerk.
	- **d** Tippen Sie auf die  $\overline{\phantom{x}}$  -Taste, bis IP(v4) Adresse angezeigt wird, und überprüfen Sie dann die IP-Adresse, die unter IP(v4)-Adresse angezeigt wird.

 Starten Sie das **Dell Printer Configuration Web Tool**, indem Sie die IP-Adresse des Druckers in Ihren Web-Browser eingeben.

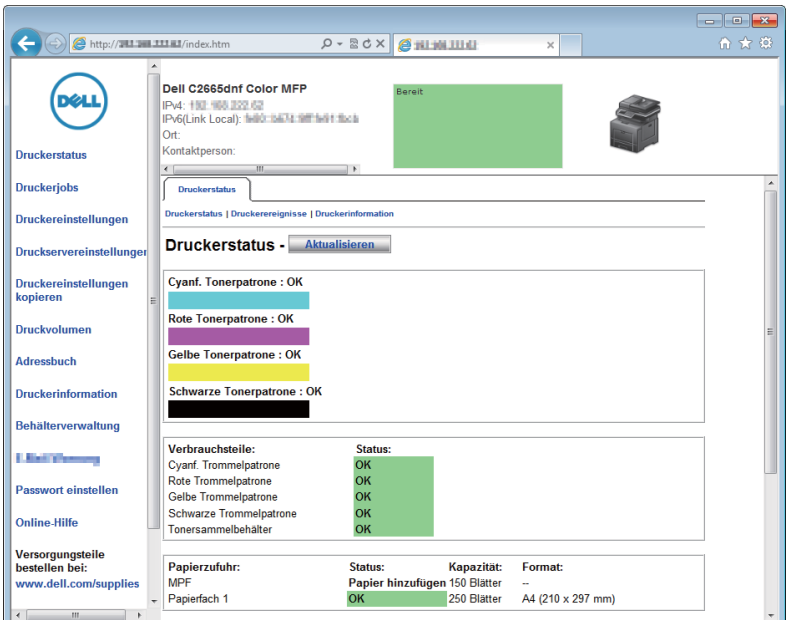

- Wählen Sie **Druckservereinstellungen**.
- Klicken Sie auf die Registerkarte **Druckservereinstellungen**.
- Klicken Sie auf **WLAN-Verbindung**.
- Ändern Sie die WLAN-Einstellung des Druckers.
- Starten Sie den Drucker neu.
- Ändern Sie die WLAN-Einstellungen entsprechend an Ihrem Computer oder Zugangspunkt.

**HINWEIS:** Lesen Sie im Handbuch Ihres WLAN-Adapters nach, um die WLAN-Einstellungen an Ihrem Computer zu ändern, oder ändern Sie, wenn der Computer über ein WLAN-Druckeradapter-Tool verfügt, die WLAN-Einstellungen mithilfe dieses Tools.

#### **Rekonfigurieren der Funknetzeinstellungen mit der Dell-Druckereinrichtung**

- Legen Sie die mit dem Drucker gelieferte Scheibe Software and Documentation in Ihren Computer ein. Das Programm **Dell-Druckereinrichtung** wird automatisch gestartet.
- Klicken Sie auf **Drucker konfigurieren**.
- Klicken Sie auf **Drahtloskonfiguration**.
- Befolgen Sie die Anweisungen auf dem Bildschirm und ändern Sie die Funknetzeinstellungen des Druckers.

# **7**

# <span id="page-62-0"></span>**Anschließen des Druckers**

Beim Verbinden des Dell™ C2665dnf Color Laser Multifunction Printer mit einem Computer oder Gerät müssen die folgenden Spezifikationen für den jeweiligen Verbindungstyp eingehalten werden:

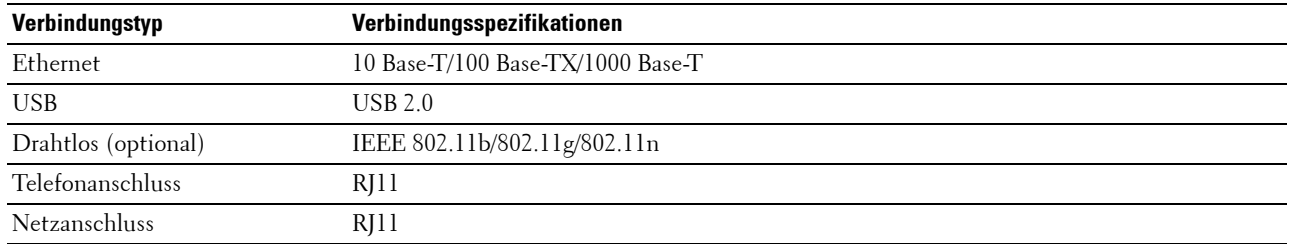

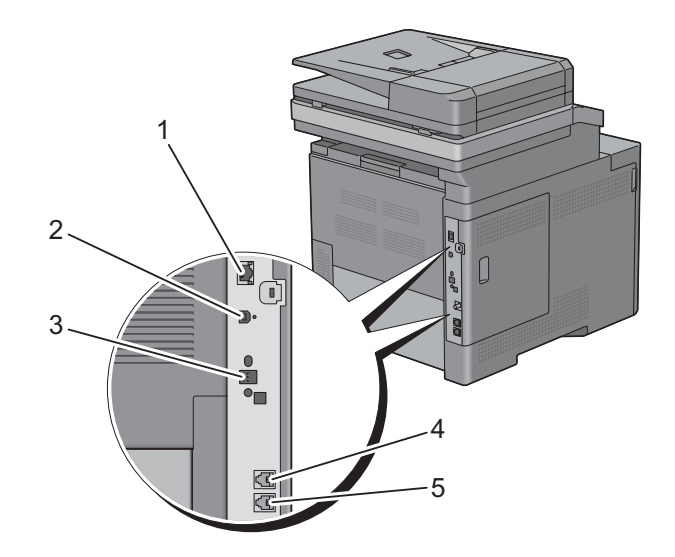

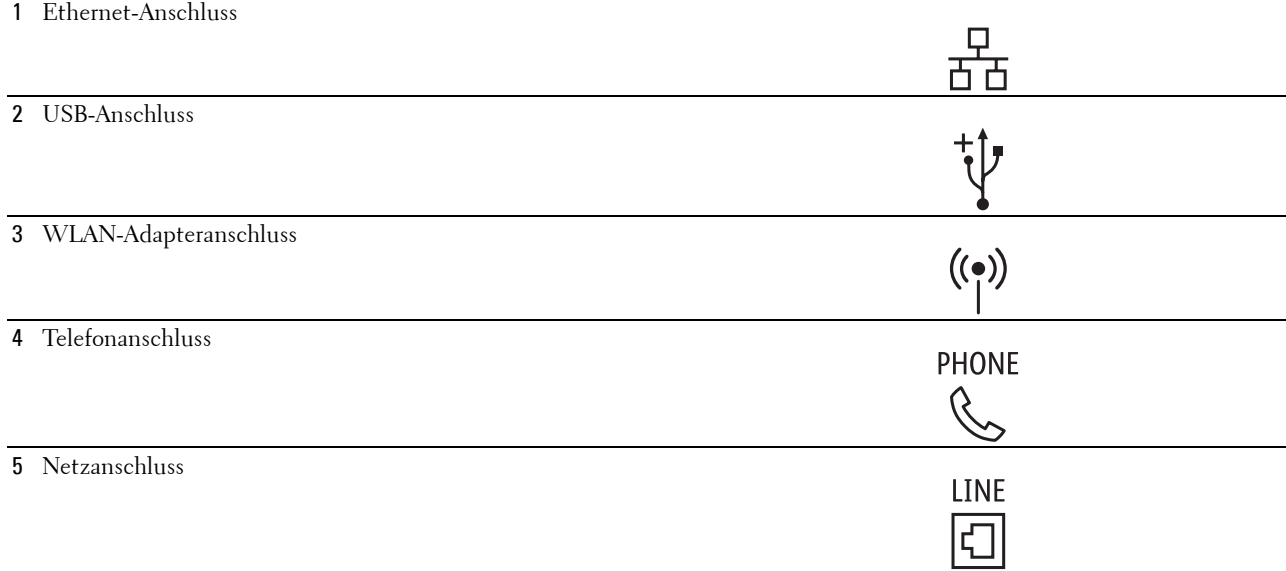

# <span id="page-63-0"></span>**Drucker mit Computer oder Netzwerk verbinden**

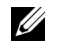

**HINWEIS:** Die Disc *Software and Documentation* enthält auch Anleitungen als Video. Klicken Sie bei der Dell-Druckereinrichtung auf Installationsvideo.

#### **Direktverbindung**

Ein lokaler Drucker ist ein Drucker, der über ein USB-Kabel direkt mit dem Computer verbunden ist. Wenn der Drucker nicht an den Computer, sondern an ein Netzwerk angeschlossen ist, übergehen Sie diesen Abschnitt, und fahren Sie mit "[Netzwerkverbindung](#page-64-0)" fort.

So schließen Sie den Drucker an einen Computer an:

**1** Verbinden Sie den kleineren USB-Stecker mit dem USB-Anschluss auf der Rückseite des Druckers.

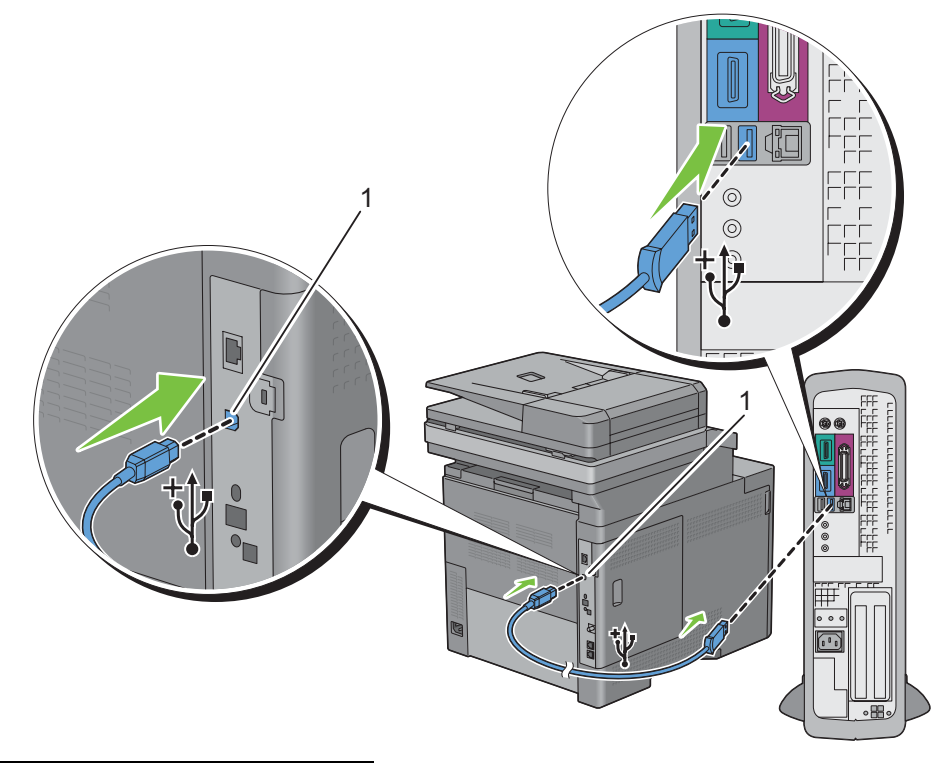

1 USB-Anschluss

**HINWEIS:** Achten Sie darauf, das USB-Symbol am Kabel auf das USB-Symbol am Drucker auszurichten.

**2** Schließen Sie das andere Ende des Kabels an einen USB-Anschluss auf der Rückseite des Computers an.

**ACHTUNG: Verbinden Sie das USB-Kabel des Druckers nicht mit dem USB-Anschluss an der Tastatur.**

#### <span id="page-64-0"></span>**Netzwerkverbindung**

So schließen Sie den Drucker an ein Netzwerk an:

**1** Schließen Sie das Ethernet-Kabel an.

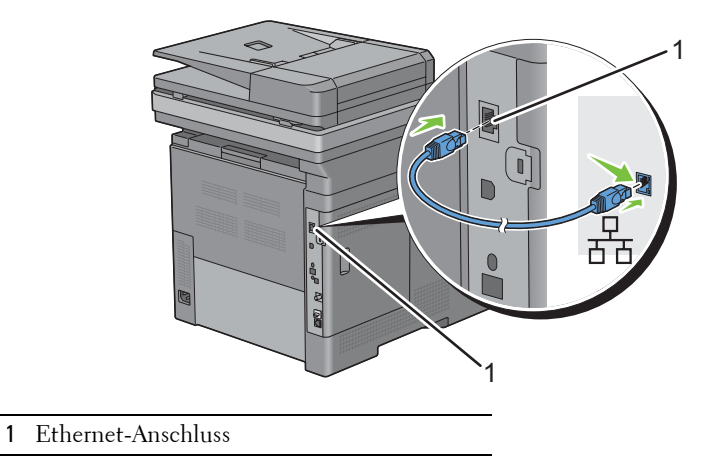

Um den Drucker mit dem Netzwerk zu verbinden, schließen Sie das eine Ende eines Ethernet-Kabels an den Ethernet-Anschluss auf der Rückseite des Druckers und das andere Ende an einen LAN-Drop oder -Hub an. Bei einer WLAN-Verbindung stecken Sie den WLAN-Adapter in den Anschluss für den WLAN-Adapter an der Rückseite des Druckers.

Informationen zur WLAN-Verbindung finden Sie unter "[Installieren des optionalen WLAN-Adapters"](#page-52-0).

**HINWEIS:** Um den WLAN-Adapter zu verwenden, muss das Ethernet-Kabel entfernt sein.

## **Anschließen der Telefonleitung**

**ACHTUNG: Verbinden Sie den Drucker nicht direkt mit einer DSL-Leitung (Digital Subscriber Line). Dadurch könnte der Drucker beschädigt werden. Zur Verwendung von DSL benötigen Sie einen passenden DSL-Filter. Fragen Sie Ihren Service-Anbieter nach einem DSL-Filter.**

**HINWEIS:** Die Disc *Software and Documentation* enthält auch Anleitungen als Video. Klicken Sie bei der Dell-Druckereinrichtung auf Installationsvideo.

**1** Verbinden Sie ein Ende des Telefonkabels mit demTelefonanschluss und das andere mit einer aktiven Telefonbuchse.

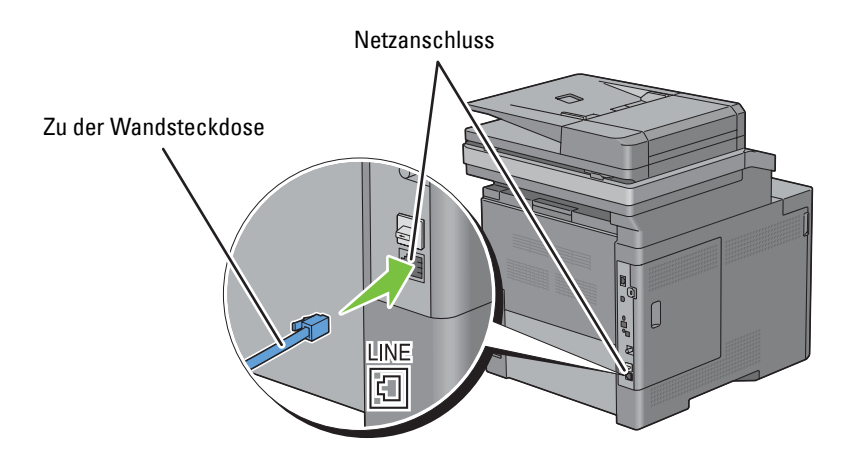

2 Ziehen Sie den "blauen" Stopfen vom Telefonanschluss ab.

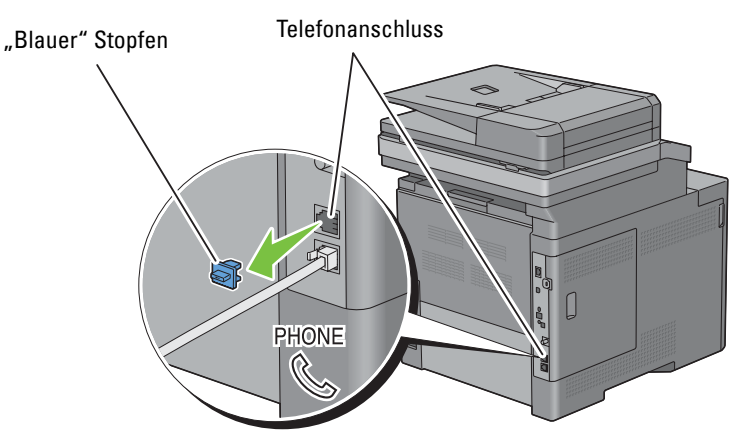

**3** Wenn Sie ein Telefon und/oder einen Anrufbeantworter mit Ihrem Drucker verbinden möchten, verbinden Sie das Kabel des Telefons/Anrufbeantworters mit dem Telefonanschluss $(\overset{\text{PloME}}{\S_{\hspace{-0.8pt} \sim}}).$ 

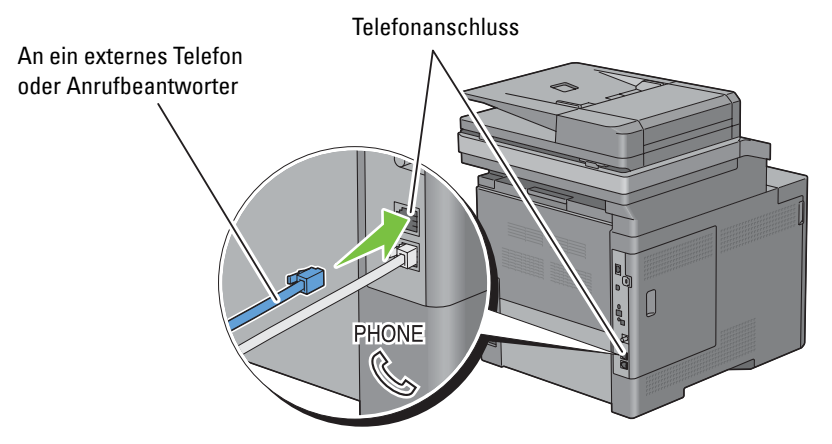

Verwendet Ihr Land serielle Telefonkommunikation (z. B. in Deutschland, Schweden, Dänemark, Österreich, Belgien, Italien, Frankreich und in der Schweiz), und haben Sie einen "gelben" Stecker erhalten, verbinden Sie diesen mit dem Telefonanschluss ( $_{\infty}^{\text{PHONE}}$ ).

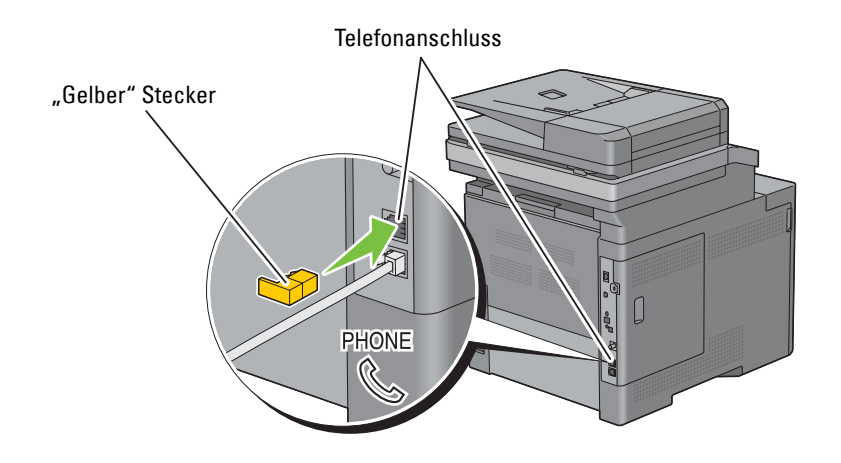

# **Einschalten des Druckers**

**WARNUNG: Verwenden Sie keine Verlängerungskabel oder Mehrfachsteckdosen.**

**WARNUNG: Der Drucker darf nicht an ein USV-System (unterbrechungsfreie Stromversorgung) angeschlossen werden.**

**HINWEIS:** Die Disc *Software and Documentation* enthält auch Anleitungen als Video. Klicken Sie bei der Dell-Druckereinrichtung auf Installationsvideo.

**1** Verbinden Sie das Netzkabel mit dem Anschluss auf der Rückseite des Druckers und dann mit einer Stromquelle.

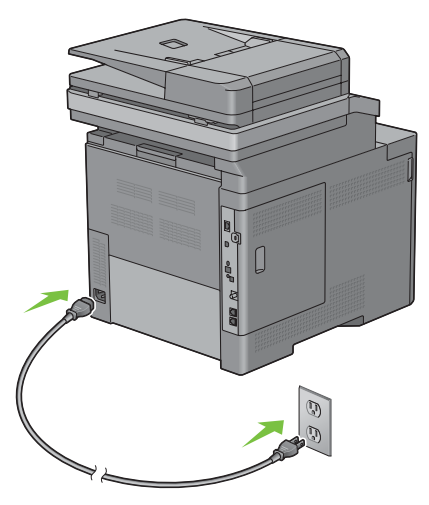

**2** Schalten Sie den Drucker ein. Ist der Drucker über ein USB-Kabel angeschlossen, wird der USB-Treiber automatisch installiert.

### **Einrichten der Ausgangseinstellungen an der Bedienerkonsole**

Sie müssen die Druckersprache, das Land sowie Datum, Uhrzeit und Faxeinstellungen einstellen, wenn Sie Ihren Drucker das erste Mal einschalten.

Wenn Sie den Drucker einschalten, erscheint der Assistentenbildschirm für die Ersteinrichtung auf dem Touchpanel. Folgen Sie den Schritten unten, um die Ersteinstellungen durchzuführen.

**HINWEIS:** Wenn Sie nicht mit der Konfiguration der Ersteinrichtung beginnen, wird der Drucker nach drei Minuten neu gestartet und die Startseite wird auf dem Touchpanel angezeigt. Anschließend können Sie die folgenden ersten Einstellungen vornehmen, indem Sie auf dem Touchpanel den Einschaltassistenten oder das Dell Printer Configuration Web Tool aktivieren.

Weitere Informationen zur Verwendung der Bedienerkonsole finden Sie unter ["Bedienerkonsole](#page-114-1)".

Weitere Informationen zu Dell Printer Configuration Web Tool finden Sie unter "Dell™ Printer Configuration [Web Tool](#page-124-0)".

- **1** Der Bildschirm **Sprache auswählen** wird angezeigt.
	- **a** Tippen Sie auf  $\boxed{\cdot}$ , bis die gewünschte Sprache angezeigt wird, und tippen Sie dann auf die Sprache.

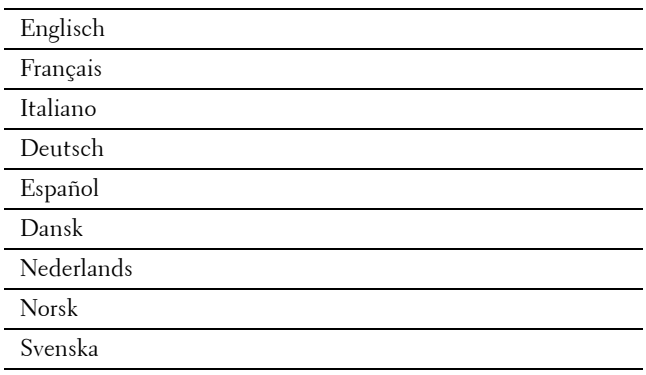

- **b** Tippen Sie auf Weiter.
- **2** Der Bildschirm **Datum & Uhrzeit** wird angezeigt.
	- **a** Tippen Sie auf Zeitzone.
	- **b** Tippen Sie auf  $\boxed{\cdot}$ , bis die gewünschte geografische Region angezeigt wird, und tippen Sie dann auf die gewünschte geografische Region.
	- **c** Tippen Sie auf  $\boxed{\cdot}$ , bis die gewünschte Zeitzone angezeigt wird, und tippen Sie dann auf die gewünschte Zeitzone.

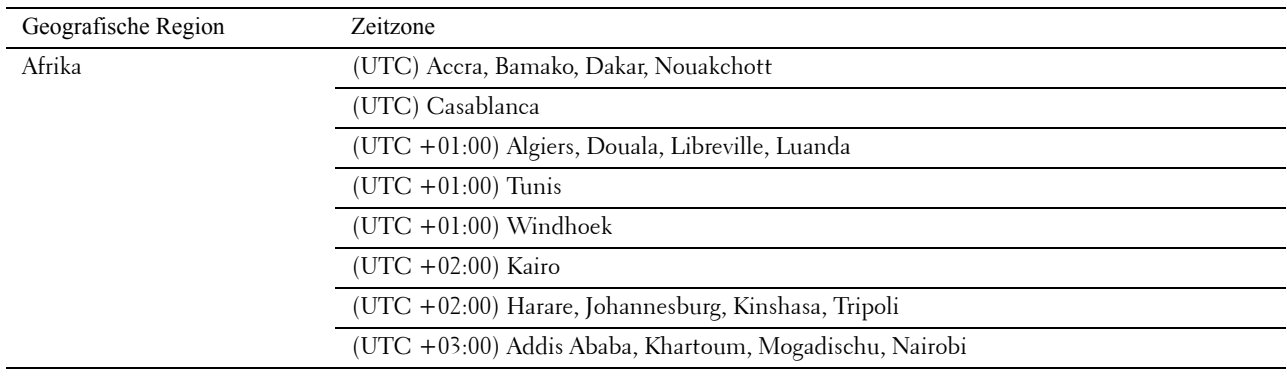

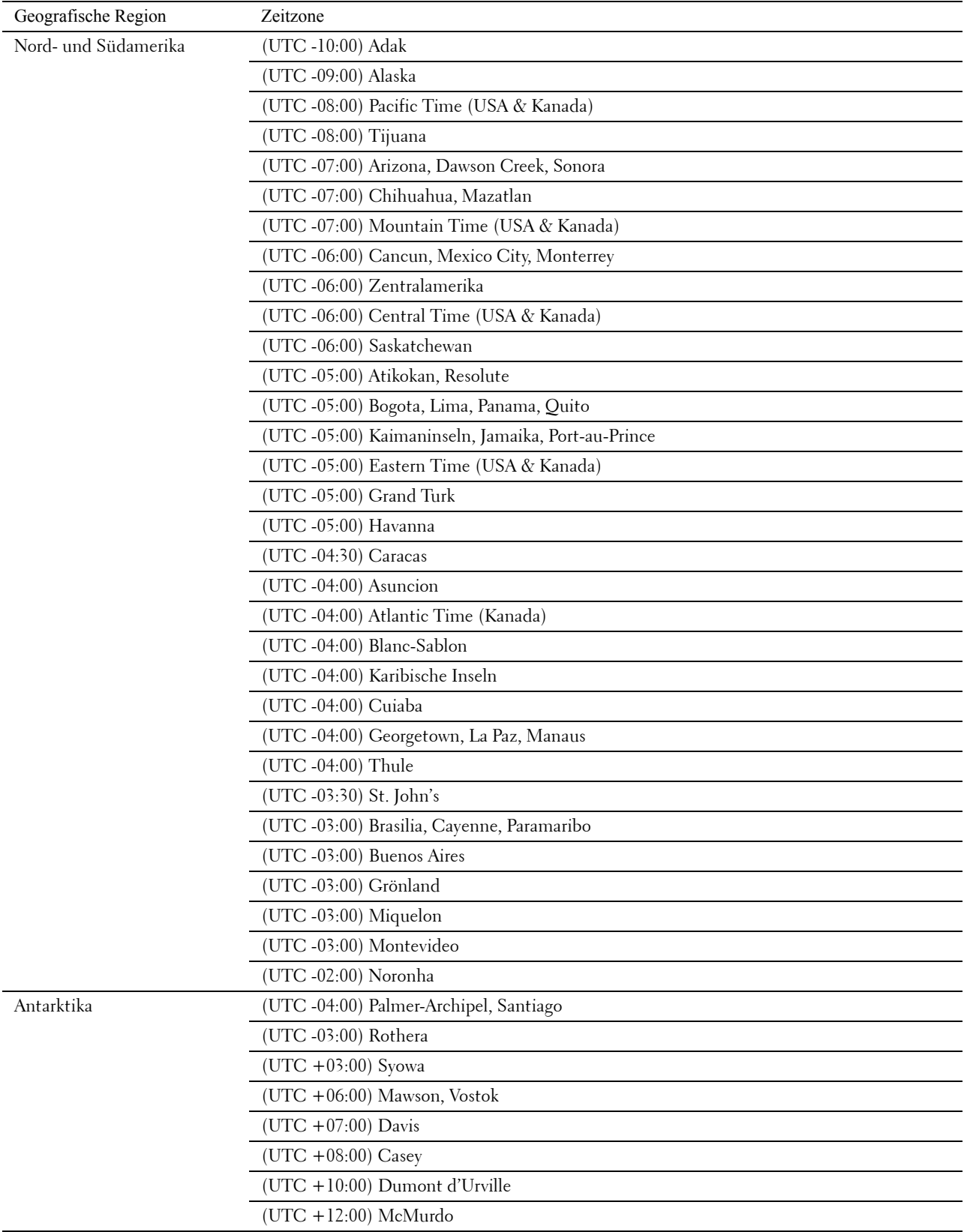

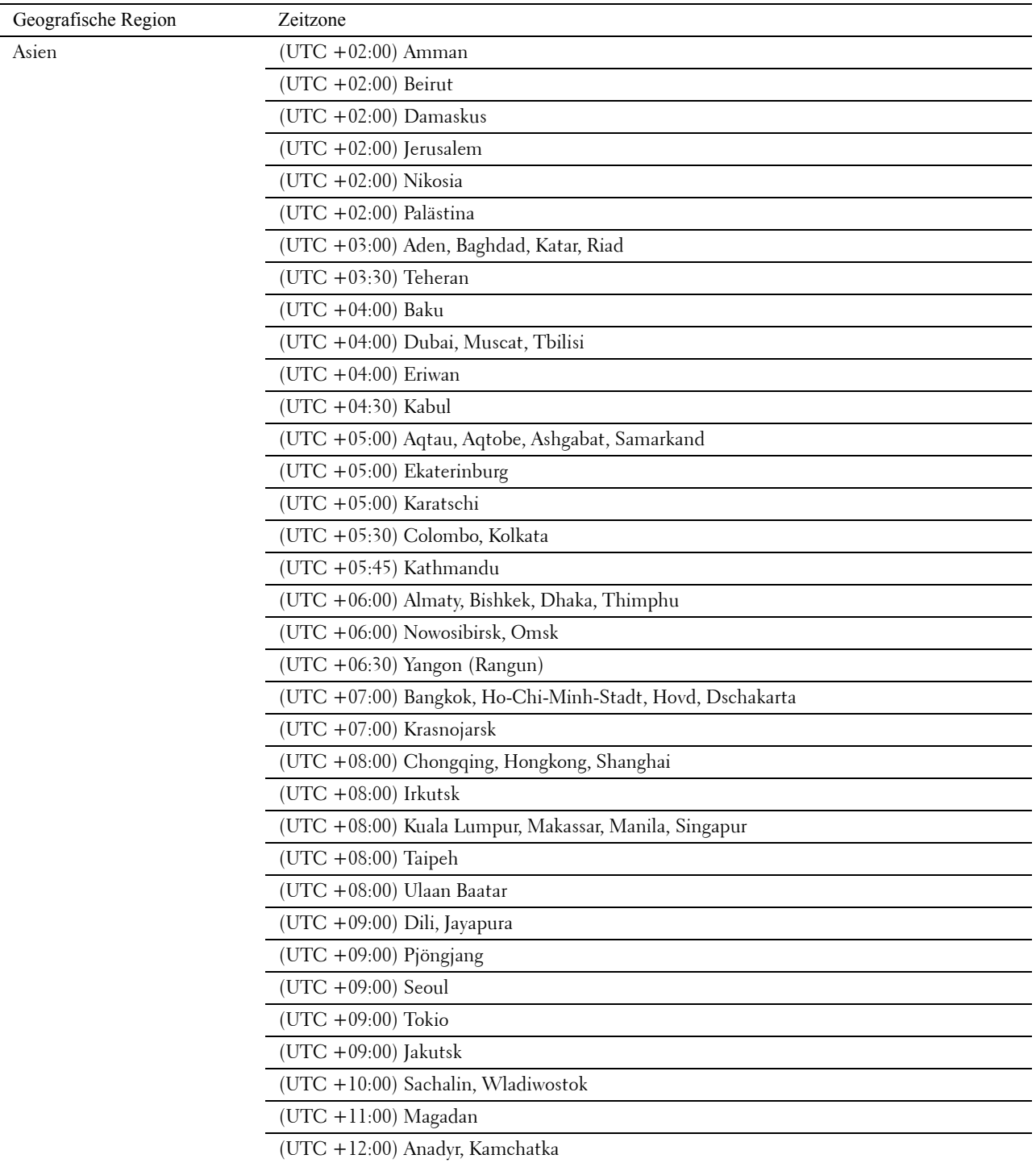

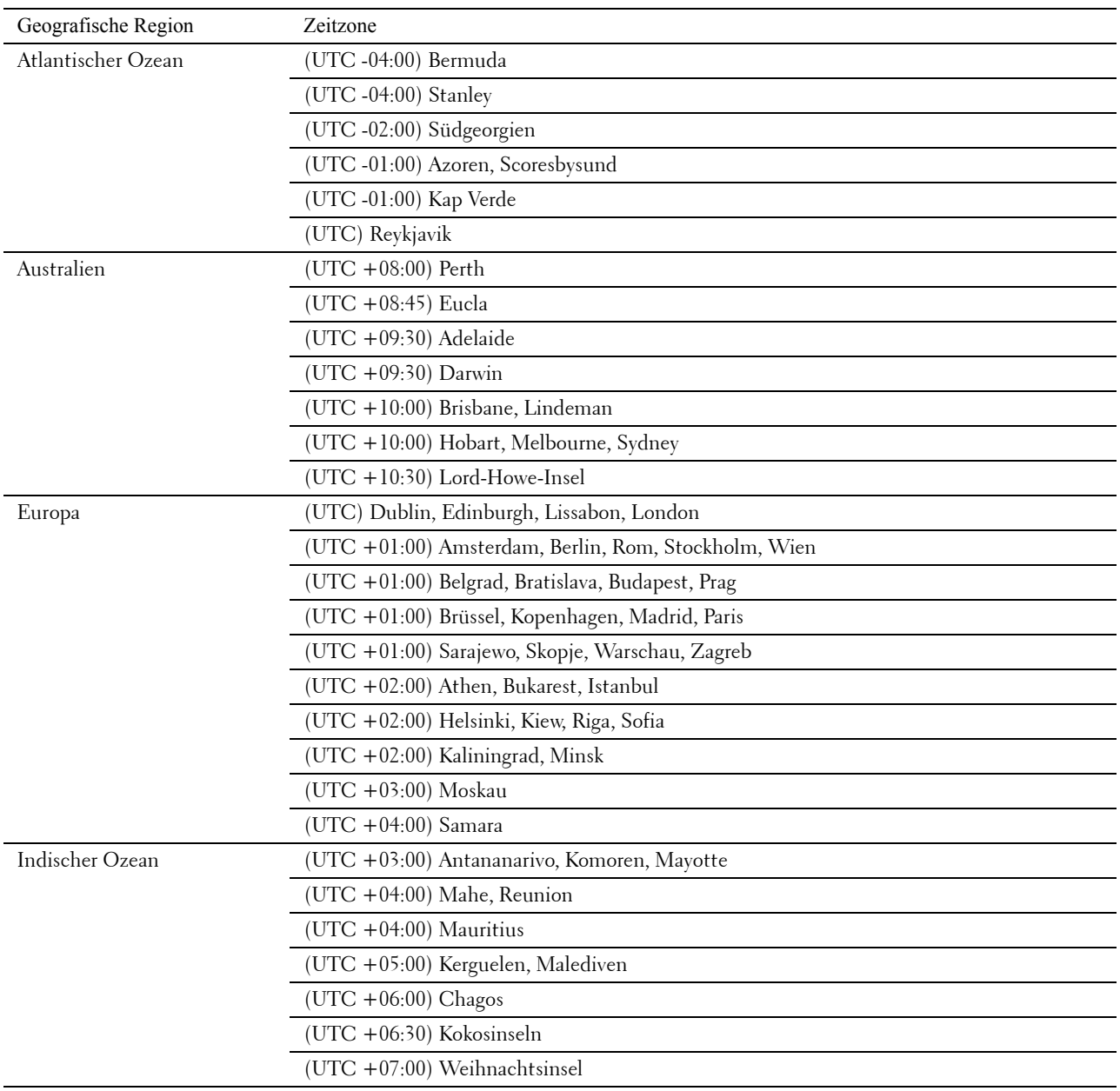

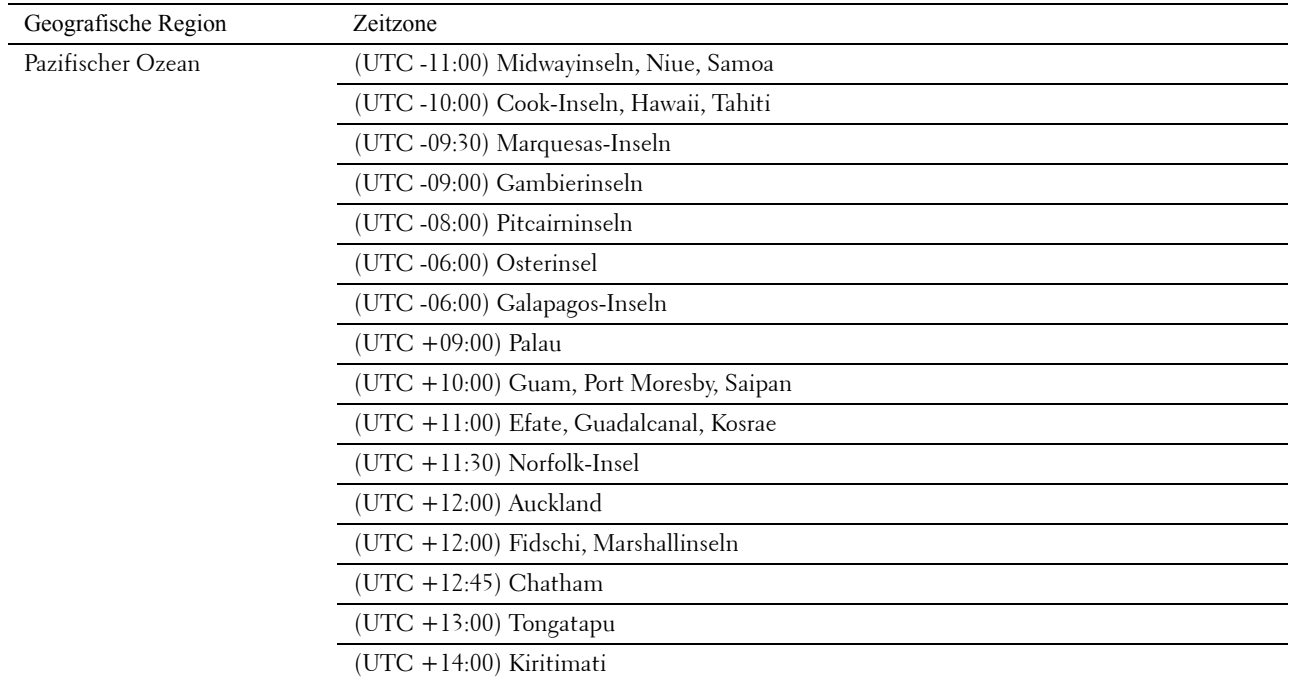

- **d** Tippen Sie auf OK.
- **e** Tippen Sie auf Datum.
- **f** Wählen Sie ein Datenformat aus dem Menü, indem Sie Format auswählen.

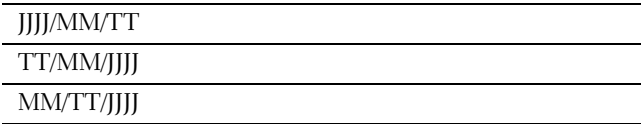

- **g** Nach dem Antippen des Kästchens unter Jahr tippen Sie auf oder + oder verwenden Sie den Ziffernblock, um den gewünschten Wert einzugeben. Wiederholen Sie diesen Schritt, um den gewünschten Wert für Monat und Tag einzugeben.
- **h** Tippen Sie auf OK.
- **i** Tippen Sie auf Zeit.
- **j** Wählen Sie das Zeitformat 12 Stunden oder 24 Stunden. Wenn Sie 12 Stunden wählen, müssen Sie auch AM oder PM wählen.
- **k** Nach dem Antippen des Kästchens unter Stunde verwenden Sie den Ziffernblock, um den gewünschten Wert einzugeben. Wiederholen Sie diesen Schritt, um den gewünschten Wert für Minute einzugeben.
- **l** Tippen Sie auf OK.
- **m** Tippen Sie auf Weiter.
- **3** Der Bildschirm **Fax (Fax jetzt einrichten?)** wird angezeigt.

Wählen Sie, um die Fax-Einstellungen auszuführen, Ja, Fax einrichten, und befolgen Sie die nachstehenden Anweisungen. Wählen Sie, um die Einstellungen zu beenden Nein, ich werde es später tun und fahren Sie mit Schritt 4 fort.

- **a** Geben Sie die Faxnummer des Druckers mit dem Ziffernblock ein.
- **b** Tippen Sie auf Land.
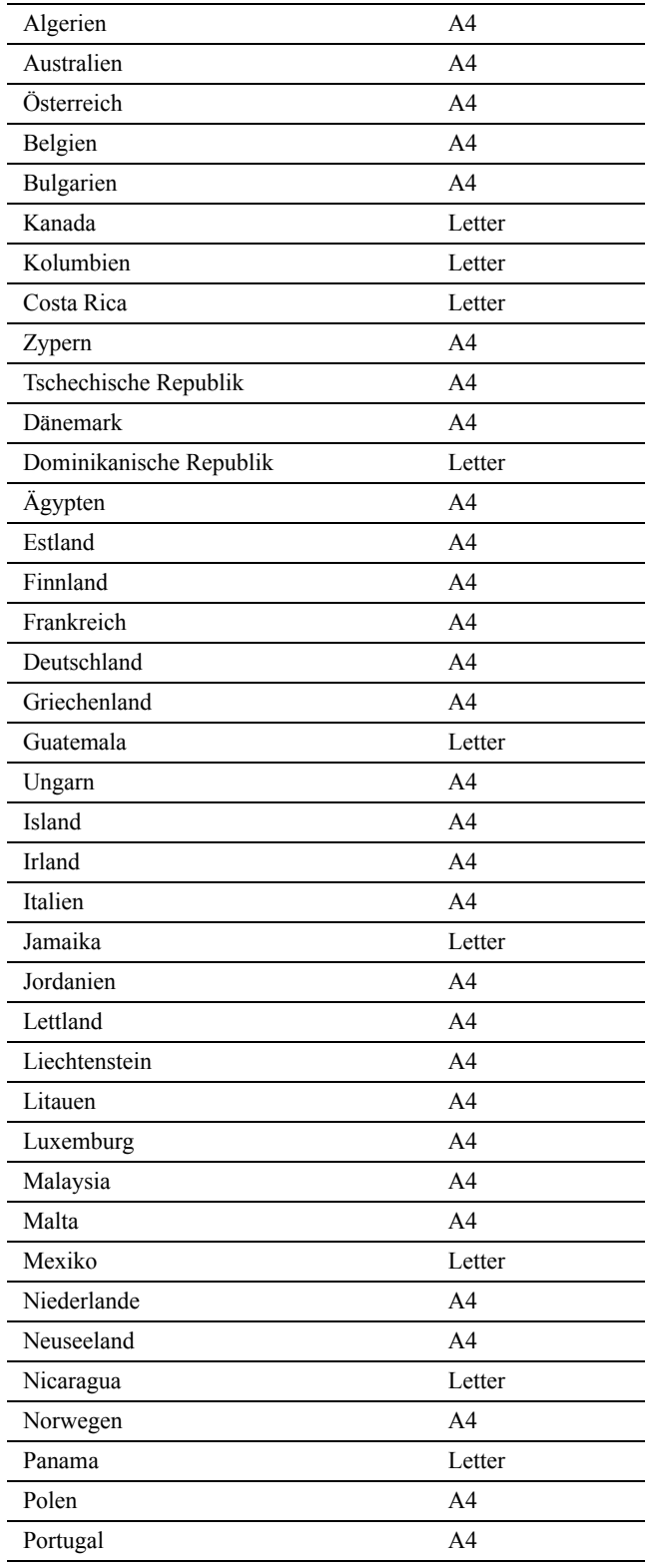

**c** Tippen Sie auf  $\blacktriangledown$ , bis das gewünschte Land angezeigt wird, und tippen Sie dann auf das gewünschte Land. Das Standard-Papierformat wird beim Auswählen eines Landes automatisch eingestellt.

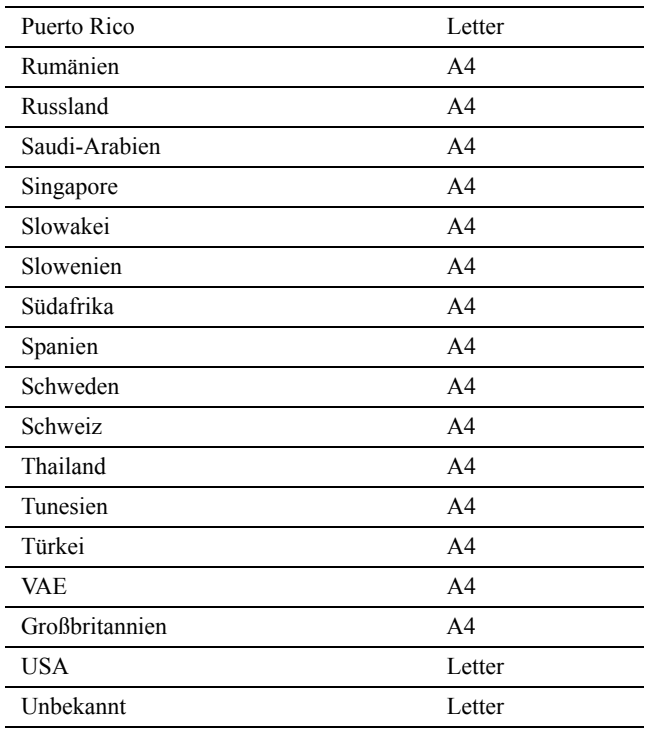

**d** Tippen Sie auf Weiter.

**4** Der Bildschirm **Die Einrichtung wurde abgeschlossen** wird angezeigt.

**5** Tippen Sie auf OK.

Der Drucker wird automatisch neu gestartet, nachdem Sie OK angetippt haben.

# **Einrichten der IP-Adresse**

## <span id="page-74-0"></span>**Zuweisen einer IP-Adresse**

Eine IP-Adresse ist eine eindeutige numerische Adresse aus vier Abschnitten, die jeweils durch einen Punkt voneinander abgegrenzt sind und bis zu drei Stellen lang sein können; Beispiel: 111.222.33.44.

Sie können den IP-Modus über Dual Stack, IPv4 und IPv6 auswählen. Wenn Ihr Netzwerk sowohl IPv4 als auch IPv6 unterstützt, wählen Sie Dual Stack.

Wählen Sie den IP-Modus Ihrer Umgebung aus und legen Sie dann die IP-Adresse, die Teilnetzmaske (nur für IPv4) und die Gateway-Adresse fest.

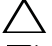

**ACHTUNG: Die Zuweisung einer bereits verwendeten IP-Adresse kann zu Beeinträchtigungen der Netzwerkleistung führen.**

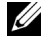

**HINWEIS:** Die Zuweisung einer IP-Adresse ist eine anspruchsvollere Funktion und erfolgt in der Regel durch einen Systemadministrator.

**EXTERNIVIEIS:** Wenn Sie eine IP-Adresse manuell im IPv6-Modus zuweisen, verwenden Sie das Dell™ Printer Configuration Web Tool. Verwenden Sie die link-lokale Adresse, um das Dell Printer Configuration Web Tool anzuzeigen. Drucken Sie zur Bestätigung der Link-local-Adresse einen Systemeinstellungsbericht und überprüfen Sie die Link-Local-Adresse unter Netzwerk (kabelgebunden) oder Netzwerk (WLAN).

Einzelheiten zum Ausdrucken des Systemeinstellungsberichts finden Sie unter ["Bericht/Liste](#page-232-0)".

**HINWEIS:** Ist Bedienfeldsperre steuern auf Aktivieren eingestellt, müssen Sie das vierstellige Passwort eingeben, um das Menü Admin-Einstellungen aufzurufen.

#### **Wenn die Dell-Druckereinrichtung verwendet wird**

- **1** Legen Sie die mit dem Drucker gelieferte Scheibe Software and Documentation in Ihren Computer ein. Die Datei der **Dell-Druckereinrichtung** wird automatisch gestartet.
- **2** Klicken Sie im Fenster **Drucker konfigurieren** auf die Schaltfläche **Dell-Druckereinrichtung**. Das Fenster **Drucker konfigurieren** wird eingeblendet.

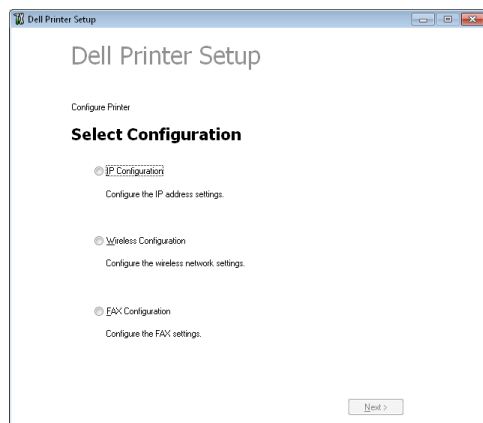

- **3** Klicken Sie auf **IP-Konfiguration**.
- **4** Folgen Sie den Anweisungen auf dem Bildschirm.

**8**

#### **Verwendung der Bedienerkonsole**

Weitere Informationen zur Verwendung der Bedienerkonsole des Druckers finden Sie unter ["Bedienerkonsole"](#page-114-0).

- **1** Drücken Sie die Taste **(Information)**.
- **2** Tippen Sie auf die Registerkarte Extras und anschließend auf Admin-Einstellungen.
- **3** Tippen Sie auf Netzwerk.
- **4** Führen Sie einen der folgenden Schritte aus:

Bei der Verbindung mit dem Netzwerk über Ethernet-Kabel:

Tippen Sie auf Ethernet.

Bei der Verbindung mit dem Netzwerk über den WLAN-Adapter:

Tippen Sie auf Drahtlos.

- **5** Tippen Sie auf IP-Modus.
- **6** Tippen Sie auf IPv4-Modus und anschließend auf OK.
- **7** Tippen Sie auf  $\boxed{\cdot}$ , bis TCP/IP angezeigt wird, und tippen Sie anschließend auf TCP/IP.
- **8** Tippen Sie auf IP-Adresse abrufen.
- **9** Tippen Sie auf Bedienfeld und anschließend auf OK.
- **10** Tippen Sie auf IP-Adresse.

Der Cursor steht auf dem ersten Oktett der IP-Adresse.

**11** Geben Sie das erste Oktett der IP-Adresse mithilfe des Ziffernblocks ein und tippen Sie anschließend auf **.** Der Cursor bewegt sich zur nächsten Ziffernstelle.

HINWEIS: Sie können nur ein Oktett gleichzeitig eingeben und Sie müssen nach Eingabe jedes Oktetts auf **Demitysen** 

- **12** Geben Sie die verbleibenden Oktette ein, und tippen Sie auf OK.
- **13** Tippen Sie auf Subnetzmaske.
- **14** Wiederholen Sie Schritt 11 und 12, um die Einstellung für die Teilnetzmaske vorzunehmen.
- **15** Tippen Sie auf Gateway-Adresse.
- **16** Wiederholen Sie Schritt 11 und 12, um die Einstellung für die Gateway-Adresse vorzunehmen.
- **17** Schalten Sie den Drucker aus und wieder ein.

#### **Verwendung der Toolbox**

**1** Klicken Sie auf **Start** → **Alle Programme** → **Dell Drucker** → **Dell C2665dnf Color Laser Multifunction Printer** → **Toolbox**.

HINWEIS: Weitere Informationen zum Starten der Toolbox finden Sie unter "[Starten der Toolbox"](#page-200-0). Die **Tool-Box** wird geöffnet.

- **2** Klicken Sie auf die Registerkarte **Druckerwartung**.
- **3** Wählen Sie **TCP/IP-Einstellungen** aus der Liste am linken Rand der Seite. Die Seite **TCP/IP-Einstellungen** erscheint.
- 4 Wählen Sie unter **IP-Adressenmodus** den Modus aus, und geben Sie dann die Werte unter "IP-Adresse", "Teilnetzmaske" und "Gateway-Adresse" ein.
- **5** Klicken Sie auf die Schaltfläche **Neue Einstellungen anwenden**, um die Einstellungen zu übernehmen.

Sie können die IP-Adresse dem Drucker auch zuweisen, wenn Sie die Druckertreiber mit Hilfe des Installationsprogramms installieren. Wenn Sie die Funktion **Netzinstallation** verwenden und am Drucker IP-Adr. holen auf den Wert AutoIP oder DHCP gesetzt ist, können Sie im Druckerauswahlfenster die IP-Adresse von "0.0.0.0" auf die gewünschte IP-Adresse ändern.

# <span id="page-76-0"></span>**Überprüfen der IP-Einstellungen**

Sie können die Einstellungen mit dem Bedienfeld durch Drucken des Systemeinstellungsberichts oder Verwendung des Ping-Befehls bestätigen.

#### **Bestätigen der Einstellungen mit der Bedienerkonsole**

- **1** Drücken Sie die Taste **(Information)**.
- **2** Tippen Sie auf Info zum Gerät.
- **3** Tippen Sie auf die Registerkarte Netzwerk.
- **4** Überprüfen Sie die IP-Adresse, die unter IP(v4)-Adresse angezeigt wird.

#### **Bestätigen der Einstellungen mit dem Systemeinstellungsbericht**

- **1** Drucken Sie den Systemeinstellungsbericht. Sehen Sie für Einzelheiten zum Druck eines Systemeinstellungs-Bericht ["Bericht/Liste"](#page-232-0).
- **2** Bestätigen Sie, dass die richtige IP-Adresse, Teilnetzmaske und Gateway-Adresse im Systemeinstellungsbericht unter **Netzwerk (kabelgebunden)** oder **Netzwerk (WLAN)** aufgeführt sind.

Wenn die IP-Adresse 0.0.0.0 lautet (Werksvorgabe), wurde dem Gerät noch keine IP-Adresse zugewiesen. Informationen, wie Sie die Zuweisung für den Drucker vornehmen können, finden Sie unter ["Zuweisen einer IP-](#page-74-0)[Adresse](#page-74-0)".

#### **Bestätigen der Einstellungen mit dem Ping-Befehl**

Senden Sie einen Ping-Befehl an den Drucker, und überprüfen Sie, ob er antwortet. Geben Sie beispielsweise an einer Eingabeaufforderung eines Netzwerk-Computers "ping" gefolgt von der neuen IP-Adresse ein (zum Beispiel 192.168.0.11):

ping 192.168.0.11

Wenn der Drucker im Netzwerk aktiv ist, erhalten Sie eine Antwort.

# **Einlegen von Papier**

**HINWEIS:** Nehmen Sie während eines laufenden Druckvorgangs das Papierfach nicht heraus, um Papierstaus zu vermeiden.

**HINWEIS:** Die Disc *Software and Documentation* enthält auch Anleitungen als Video. Klicken Sie bei der Dell-Druckereinrichtung auf Installationsvideo.

**1** Ziehen Sie das Fach etwa 200 mm weit aus dem Drucker heraus.

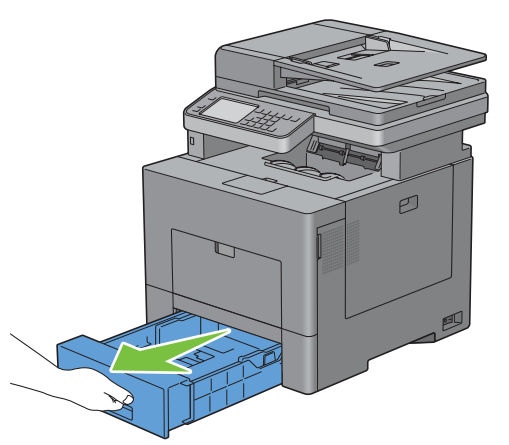

**2** Halten Sie das Fach mit beiden Händen und nehmen Sie es aus dem Drucker heraus.

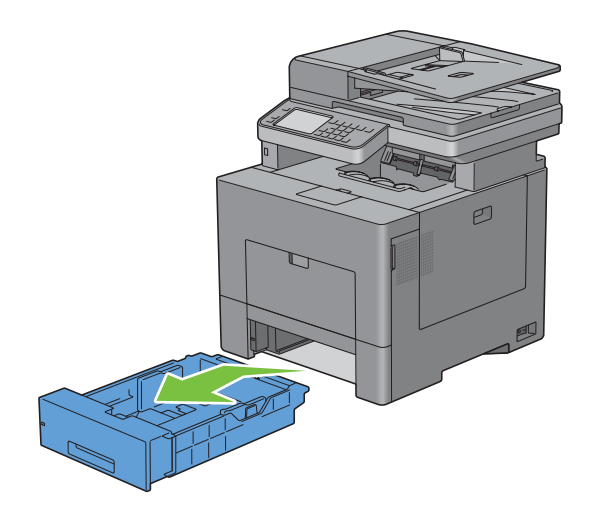

**3** Stellen Sie die Papierführungen ein.

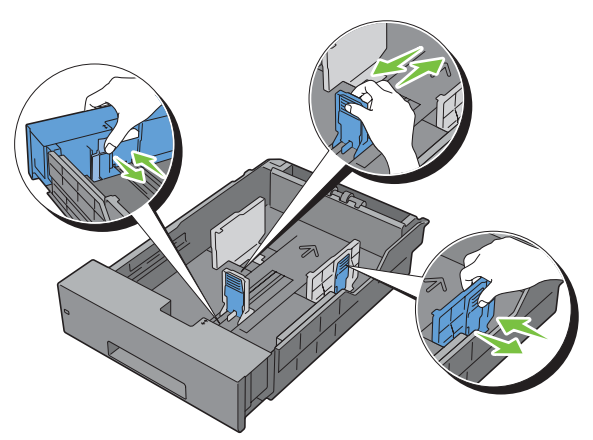

HINWEIS: Ziehen Sie die Vorderseite des Fachs aus, wenn Sie Papier im Format "Legal" einlegen.

**4** Biegen Sie den Druckmedienstapel und fächern Sie ihn auf, bevor Sie die Druckmedien in das Fach einlegen. Gleichen Sie die Kanten des Stapels auf einer ebenen Fläche an.

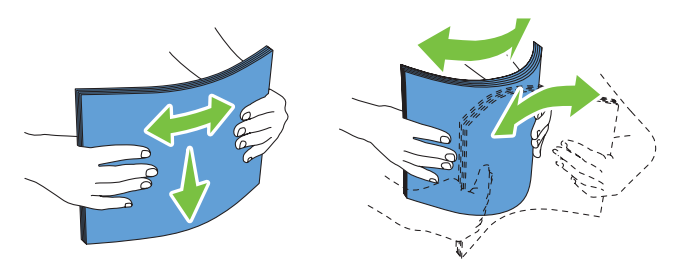

**5** Platzieren Sie die Druckmedien mit der empfohlenen Druckseite nach oben in das Fach.

**HINWEIS:** Der Druckmedienstapel darf dabei nicht über die Lademarkierung im Papierfach hinausragen. Durch Überladen des Papierfachs können Papierstaus entstehen.

**6** Passen Sie die Seitenführungen an die Kante des Papiers an.

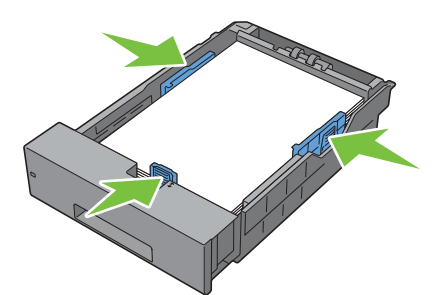

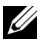

**HINWEIS:** Wenn benutzerdefinierte Druckmedien eingelegt werden, passen Sie die Seitenführungen an, und schieben Sie den ausziehbaren Teil des Fachs, indem Sie die Längenführung drücken, bis sie leicht an der Kante des Papierstapels anliegt.

**7** Stellen Sie sicher, dass die Führungen richtig und fest eingestellt sind, und schieben Sie das Fach in den Drucker ein.

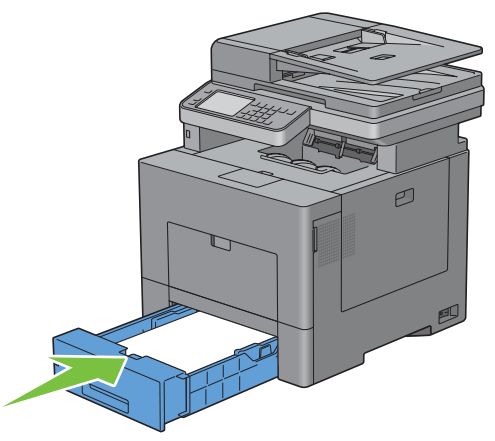

**HINWEIS:** Wenn die Vorderseite des Fachs ausgezogen ist, ragt das Fach heraus, wenn es in den Drucker eingesetzt wird.

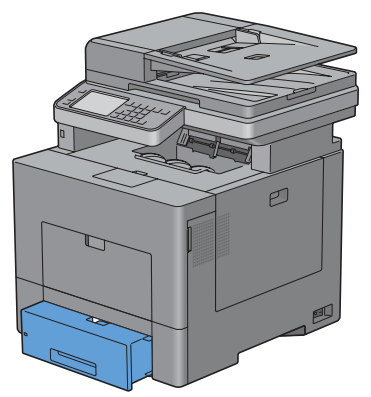

**8** Tippen Sie auf dem Touchpanel auf Format.

**HINWEIS:** Legen Sie das Papierformat und die Papiersorte entsprechend dem tatsächlich eingelegten Papier fest. Wenn die Einstellungen für Papierformat und Papiersorte nicht mit dem eingelegten Papier übereinstimmen, kann ein Fehler auftreten.

- **9** Wählen Sie  $\blacktriangledown$ , bis das gewünschte Papierformat angezeigt wird, und wählen Sie dann das gewünschte Papierformat.
- **10** Tippen Sie auf Typ.
- **11** Wählen Sie  $\lfloor \cdot \rfloor$ , bis die gewünschte Papiersorte angezeigt wird, und wählen Sie dann das gewünschte Papierformat.
- **12** Wählen Sie OK.

# **10**

# **Installation der Druckertreiber auf Windows® -Computern**

# **Erkennen des Vor-Installationsstatus des Druckertreibers**

Prüfen Sie vor der Installation des Druckertreibers auf Ihrem Computer die IP-Adresse des Druckers durch eines der Verfahren unter "[Überprüfen der IP-Einstellungen"](#page-76-0).

#### **Ändern der Firewalleinstellungen vor der Druckerinstallation**

Wird eines der nachfolgend aufgeführten Betriebssysteme verwendet, müssen vor der Installation der Dell-Druckersoftware die Firewall-Einstellungen geändert werden:

- Microsoft® Windows XP
- Windows Vista $^{\circledR}$
- Windows 7
- Windows 8
- Windows Server® 2008
- Windows Server 2008 R2
- Windows Server 2012

**HINWEIS:** Bei Verwendung von Windows XP muss Service Pack 2 oder 3 installiert sein. <u>U</u>

In den folgenden Schritten wird Windows 7 als Beispiel verwendet.

- **1** Legen Sie die gelieferte Scheibe Software and Documentation ein.
- **2** Klicken Sie auf **Start** → **Systemsteuerung**.
- **3** Wählen Sie **System und Sicherheit**.
- **4** Klicken Sie auf **Programm über die Windows-Firewall kommunizieren lassen**.
- **5** Klicken Sie auf **Einstellungen ändern** → **Anderes Programm zulassen**.
- **6** Aktivieren Sie die Option **Durchsuchen**.
- **7** D:\setup\_assist.exe (wobei D der Laufwerksbuchstabe des optischen Laufwerks ist) im Textfeld **Dateiname** und klicken Sie dann auf **Öffnen**.
- **8** Klicken Sie auf **Hinzufügen** und dann auf **OK**.

## **Einlegen der Scheibe Software and Documentation**

**1** Legen Sie die Disc Software and Documentation in den Computer ein und klicken Sie auf **setup\_assist.exe**, um die **Dell-Druckereinrichtung** zu starten.

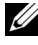

**HINWEIS:** Wenn die Scheibe *Software and Documentation* nicht automatisch gestartet wird, führen Sie das unten beschriebene Verfahren aus.

Für Windows XP, Windows Server 2008 und Windows Server 2008 R2

Klicken Sie auf **Start** → **Ausführen**, geben Sie D:\setup\_assist.exe (wobei D der Laufwerksbuchstabe des optischen Laufwerks ist) im Dialogfeld Ausführen ein und klicken Sie dann auf **OK**.

Für Windows Vista und Windows 7

Klicken Sie auf **Start** → **Alle Programme** → **Zubehör** → **Ausführen**, geben Sie D:\setup\_assist.exe (wobei D der Laufwerksbuchstabe des optischen Laufwerks ist) im Dialogfeld Ausführen ein und klicken Sie dann auf **OK**.

Für Windows 8 und Windows Server 2012

Zeigen Sie auf die obere oder untere rechte Ecke des Bildschirms und klicken Sie dann im Suchfeld auf **Suche** → geben Sie Ausführen ein, klicken Sie auf **Apps** und dann auf **Ausführen** → geben Sie D:\setup\_assist.exe ein (wobei D der Laufwerksbuchstabe des optischen Laufwerks ist), und klicken Sie dann auf **OK**.

### **Einrichtung einer Direktverbindung**

#### **Zum Installieren von PCL, PS und Fax-Druckertreiber**

- **1** Klicken Sie im Fenster **Dell-Druckereinrichtung** auf **Druckertreiber und Software installieren**, um die Installationssoftware zu starten.
- **2** Wählen Sie **Persönliche Installation**, und klicken Sie dann auf **Weiter**.
- **3** Folgen Sie den Anweisungen auf dem Bildschirm, um den Computer und den Drucker mit einem USB-Kabel zu verbinden, und schalten Sie den Drucker ein.

Die Plug-und-Play-Installation startet, und die Installationssoftware fährt auf der nächsten Seite automatisch fort.

**HINWEIS:** Wenn die Installationssoftware nicht automatisch mit der nächsten Seite fortfährt, klicken Sie auf Installieren.

- **4** Wählen Sie im Installations-Assistenten entweder **Typische Installation (empfohlen)** oder **Kundenspezifische Installation**, und klicken Sie dann auf **Installieren**. Wenn Sie **Kundenspezifische Installation** gewählt haben, können Sie die Software auswählen, die installiert werden soll.
- **5** Wenn Sie den Bedingungen des **Umwelthinweis** zustimmen, aktivieren Sie das Kontrollkästchen **Duplexdruck verwenden** und klicken Sie auf **Installieren**, um mit der Installation fortzufahren.
- **6** Klicken Sie auf **Fertig stellen**, um den Assistenten zu beenden, wenn der Bildschirm **Druckbereit.** angezeigt wird. Wenn Sie die Installation überprüfen möchten, klicken Sie auf **Testseite drucken**, bevor Sie auf **Fertig** klicken.

#### **Persönliche Installation**

Ein persönlicher Drucker ist ein Drucker, der über ein USB-Kabel an einen Computer oder einen Druckserver angeschlossen ist. Wenn der Drucker nicht an einen Computer, sondern an ein Netzwerk angeschlossen ist, fahren Sie mit "[Einrichtung einer Netzwerkverbindung](#page-86-0)" fort.

#### **Installieren des Druckertreibers XML Paper Specification (XPS)**

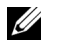

**HINWEIS:** Der XPS-Treiber wird von den folgenden Betriebssystemen unterstützt: Windows Vista, Windows Vista 64-bit Edition, Windows Server 2008, Windows Server 2008 64-bit Edition, Windows Server 2008 R2, Windows 7, Windows 7 64-bit Edition, Windows 8, Windows 8 64-bit Edition und Windows Server 2012.

**HINWEIS:** Wenn Sie Windows Vista oder Windows Server 2008 verwenden, müssen Sie das Service Pack 2 oder höher installieren und dann das Windows Platform Update (KB971644) ausführen. Das Update (KB971644) steht bei Windows Update zum Download zur Verfügung.

#### **Windows Vista oder Windows Vista 64-bit Edition**

**1** Entpacken Sie die folgende ZIP-Datei an ihren gewünschten Speicherplatz.

D:\Drivers\XPS\Win\_7Vista\XPS-V3\_C2665.zip (wobei D der Laufwerksbuchstabe des optischen Laufwerks ist)

- **2** Klicken Sie auf **Start** → **Systemsteuerung** → **Hardware und Sound** → **Drucker**.
- **3** Klicken Sie auf **Drucker hinzufügen**.
- **4** Klicken Sie auf **Lokalen Drucker hinzufügen**.
- **5** Wählen Sie den Anschluss für dieses Produkt, und klicken Sie dann auf **Weiter**.
- **6** Klicken Sie auf **Disk aufrufen**, um das Dialogfeld **Installieren von Disk** anzuzeigen.
- **7** Klicken Sie auf **Durchsuchen**, und wählen Sie dann den entpackten Ordner aus Schritt 1.
- **8** Klicken Sie auf **OK**.
- **9** Wählen Sie den Druckernamen, und klicken Sie auf **Weiter**.
- **10** Um den **Druckernamen** zu ändern, geben Sie die gewünschte Bezeichnung in das Feld Druckername ein, und klicken Sie dann auf **Weiter**. Wenn der Drucker als Standarddrucker angegeben werden soll, aktivieren Sie das Kontrollkästchen unter **Druckername**, und klicken Sie dann auf **Weiter**.

Der Installationsvorgang beginnt.

Wenn das Dialogfeld **Benutzerkontensteuerung** angezeigt wird, klicken Sie auf **Weiter**.

**HINWEIS:** Wenn Sie ein Administrator des Computers sind, klicken Sie auf Weiter; wenden Sie sich ansonsten an den <u>U</u> Administrator, um den gewünschten Vorgang fortzusetzen.

- **11** Klicken Sie nach Abschluss der Treiberinstallation auf **Testseite drucken**, um eine Testseite zu drucken.
- **12** Klicken Sie auf **Fertig stellen**.

#### **Windows Server 2008 oder Windows Server 2008 64-bit Edition**

#### **HINWEIS:** Sie müssen sich als Administrator anmelden.

**1** Entpacken Sie die folgende ZIP-Datei an ihren gewünschten Speicherplatz.

D:\Drivers\XPS\Win\_7Vista\XPS-V3\_C2665.zip (wobei D der Laufwerksbuchstabe des optischen Laufwerks ist)

- **2** Klicken Sie auf **Start** → **Systemsteuerung** → **Hardware und Sound** → **Drucker**.
- **3** Klicken Sie auf **Drucker hinzufügen**.
- **4** Klicken Sie auf **Lokalen Drucker hinzufügen**.
- **5** Wählen Sie den Anschluss für dieses Produkt, und klicken Sie dann auf **Weiter**.
- **6** Klicken Sie auf **Disk aufrufen**, um das Dialogfeld **Installieren von Disk** anzuzeigen.
- **7** Klicken Sie auf **Durchsuchen**, und wählen Sie dann den entpackten Ordner aus Schritt 1.
- **8** Klicken Sie auf **OK**.
- **9** Wählen Sie den Druckernamen, und klicken Sie auf **Weiter**.

**10** Um den **Druckernamen** zu ändern, geben Sie die gewünschte Bezeichnung in das Feld Druckername ein, und klicken Sie dann auf **Weiter**.

Wenn der Drucker als Standarddrucker angegeben werden soll, aktivieren Sie das Kontrollkästchen **Als Standarddrucker festlegen**, und klicken Sie dann auf **Weiter**.

- **11** Wenn Sie den Drucker nicht freigeben, wählen Sie **Diesen Drucker nicht freigeben**. Wenn Sie den Drucker freigeben, wählen Sie **Drucker freigeben, damit andere Benutzer im Netzwerk ihn finden und verwenden können**.
- **12** Klicken Sie auf **Weiter**.

Der Installationsvorgang beginnt.

- **13** Klicken Sie nach Abschluss der Treiberinstallation auf **Testseite drucken**, um eine Testseite zu drucken.
- **14** Klicken Sie auf **Fertig stellen**.

#### **Windows 7, Windows 7 64-bit Edition oder Windows Server 2008 R2**

**1** Entpacken Sie die folgende ZIP-Datei an ihren gewünschten Speicherplatz.

D:\Drivers\XPS\Win\_7Vista\XPS-V3\_C2665.zip (wobei D der Laufwerksbuchstabe des optischen Laufwerks ist)

- **2** Klicken Sie auf **Start** → **Geräte und Drucker**.
- **3** Klicken Sie auf **Drucker hinzufügen**.

Wenn Sie Windows Server 2008 R2 verwenden, klicken Sie auf **Lokalen oder Netzwerkdrucker als Administrator hinzufügen**.

Wenn das Dialogfeld **Benutzerkontensteuerung** angezeigt wird, klicken Sie auf **Ja**.

**HINWEIS:** Wenn Sie ein Administrator des Computers sind, klicken Sie auf Ja; wenden Sie sich ansonsten an den Administrator, um den gewünschten Vorgang fortzusetzen.

- **4** Klicken Sie auf **Lokalen Drucker hinzufügen**.
- **5** Wählen Sie den Anschluss für dieses Produkt, und klicken Sie dann auf **Weiter**.
- **6** Klicken Sie auf **Disk aufrufen**, um das Dialogfeld **Installieren von Disk** anzuzeigen.
- **7** Klicken Sie auf **Durchsuchen**, und wählen Sie dann den entpackten Ordner aus Schritt 1.
- **8** Klicken Sie auf **OK**.
- **9** Wählen Sie den Druckernamen, und klicken Sie auf **Weiter**.
- **10** Um den **Druckernamen** zu ändern, geben Sie die gewünschte Bezeichnung in das Feld Druckername ein, und klicken Sie dann auf **Weiter**.

Wenn der Drucker als Standarddrucker angegeben werden soll, aktivieren Sie das Kontrollkästchen **Als Standarddrucker festlegen**, und klicken Sie dann auf **Weiter**.

- **11** Wenn Sie den Drucker nicht freigeben, wählen Sie **Diesen Drucker nicht freigeben**. Wenn Sie den Drucker freigeben, wählen Sie **Drucker freigeben, damit andere Benutzer im Netzwerk ihn finden und verwenden können**.
- **12** Klicken Sie auf **Weiter**.

Der Installationsvorgang beginnt.

- **13** Klicken Sie nach Abschluss der Treiberinstallation auf **Testseite drucken**, um eine Testseite zu drucken.
- **14** Klicken Sie auf **Fertig stellen**.

#### **Windows 8, Windows 8 64-bit Edition oder Windows Server 2012**

**1** Entpacken Sie die heruntergeladene ZIP-Datei am gewünschten Speicherplatz.

D:\Drivers\XPS\Win\_8\XPS-V4\_C2665.zip (wobei D der Laufwerksbuchstabe des optischen Laufwerks ist)

- **2** Rechtsklicken Sie im Desktopmodus auf die untere linke Ecke des Bildschirms, und klicken Sie dann auf **Systemsteuerung**.
- **3** Klicken Sie auf **Hardware und Sound** (**Hardware** unter Windows Server 2012) → **Geräte und Drucker** → **Drucker hinzufügen**.
- **4** Klicken Sie auf **Disk aufrufen**, um das Dialogfeld **Installieren von Disk** anzuzeigen.
- **5** Klicken Sie auf **Durchsuchen**, und wählen Sie dann den entpackten Ordner aus Schritt 1.
- **6** Klicken Sie auf **OK**.
- **7** Wählen Sie den Druckernamen, und klicken Sie auf **Weiter**.
- **8** Um den **Druckernamen** zu ändern, geben Sie die gewünschte Bezeichnung in das Feld Druckername ein, und klicken Sie dann auf **Weiter**. Der Installationsvorgang beginnt.
- **9** Wenn Sie den Drucker nicht freigeben, wählen Sie **Diesen Drucker nicht freigeben**. Wenn Sie den Drucker freigeben, wählen Sie **Drucker freigeben, damit andere Benutzer im Netzwerk ihn finden und verwenden können**. Klicken Sie auf **Weiter**.
- **10** Klicken Sie nach Abschluss der Treiberinstallation auf **Testseite drucken**, um eine Testseite zu drucken. Wenn der Drucker als Standarddrucker angegeben werden soll, aktivieren Sie das Kontrollkästchen **Als Standarddrucker festlegen**.
- **11** Klicken Sie auf **Fertig stellen**.

### <span id="page-86-0"></span>**Einrichtung einer Netzwerkverbindung**

**HINWEIS:** Für die Verwendung des Druckers in einer Linux-Umgebung müssen Sie einen Linux-Treiber installieren. Weitere Informationen zu deren Installation und Verwendung finden Sie unter "Installieren von Druckertreibern auf Linux-Computern [\(CUPS\)](#page-102-0)".

#### **Einrichtung eines Netzwerkdruckers im lokalen Netzwerk**

#### **Zum Installieren von PCL, PS und Fax-Druckertreiber**

- **1** Klicken Sie im Fenster **Dell-Druckereinrichtung** auf **Druckertreiber und Software installieren**, um die Installationssoftware zu starten.
- **2** Klicken Sie auf **Netzinstallation** und dann auf **Weiter**.
- **3** Wählen Sie **Örtliche Installation**, und klicken Sie auf **Weiter**.
- **4** Wählen Sie den zu installierenden Drucker aus der Druckerliste aus, und klicken Sie dann auf **Weiter**. Wenn der gewünschte Drucker nicht in der Liste aufgeführt ist, klicken Sie auf **Aktualisieren**, um die Liste auf den aktuellen Stand zu bringen, oder klicken Sie auf **Drucker hinzufügen**, um einen Drucker manuell zur Liste hinzuzufügen. Sie können an dieser Stelle die IP-Adresse und die Anschlussbezeichnung angeben.

Wenn Sie den gewählten Drucker auf einem Servercomputer installieren möchten, aktivieren Sie das Kontrollkästchen **Ich richte diesen Drucker auf einem Server ein**.

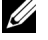

**HINWEIS:** Bei der Verwendung von AutoIP wird im Installationsprogramm 0.0.0.0 angezeigt. Sie müssen eine gültige IP-Adresse eingeben, bevor Sie fortfahren können.

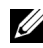

**HINWEIS:** In einigen Fällen wird in diesem Schritt Windows-Sicherheitswarnung angezeigt, wenn Sie Windows Vista, Windows Vista 64-Bit-Edition, Windows Server 2008, Windows Server 2008 64-Bit-Edition, Windows Server 2008 R2, Windows 7, Windows 7 64-Bit-Edition, Windows 8, Windows 8 64-Bit-Edition, Windows Server 2012 verwenden. Wählen Sie in diesem Fall Nicht mehr blocken aus, (lassen Sie den Zugriff auf Windows Server 2008 R2 und Windows 7 zu) und fahren Sie mit dem nächsten Schritt fort.

- **5** Geben Sie die Druckereinstellungen an, und klicken Sie dann auf **Weiter**.
	- **a** Geben Sie den Druckernamen ein.
	- **b** Wenn Sie den Drucker als Standarddrucker festlegen möchten, aktivieren Sie das Kontrollkästchen **Diesen Drucker als Standarddrucker einstellen**.
	- **c** Wenn Sie den Faxtreiber installieren möchten, aktivieren Sie das Kontrollkästchen **Faxtreiber**. Wenn Sie den PostScript Level3 Compatible-Druckertreiber installieren möchten, aktivieren Sie das Kontrollkästchen **PostScript Level3 Compatible-Druckertreiber**.
	- **d** Wenn auch andere Benutzer im Netzwerk Zugriff auf den Drucker haben sollen, aktivieren Sie das Kontrollkästchen **Erweitert**, wählen Sie **Gemeinsame Verwendung dieses Druckers mit anderen Computern des Netzwerks**, und geben Sie dann einen Freigabenamen ein, der von den anderen Benutzern identifiziert werden kann.
	- **e** Wenn Sie den Farbdruck einschränken möchten, wählen Sie die entsprechende **Dell™ ColorTrack**-Option. Geben Sie das Passwort ein, wenn **Farbe – Passwort aktiviert** für **Dell ColorTrack** gewählt ist.
- **6** Wählen Sie die Software und Dokumentation aus, die installiert werden soll, und klicken Sie dann auf **Installieren**. Wenn Sie den Speicherort der Installation ändern möchten, klicken Sie auf **Durchsuchen**, und geben Sie den neuen Speicherort an.
- **7** Wenn Sie den Bedingungen des **Umwelthinweis** zustimmen, aktivieren Sie das Kontrollkästchen **Duplexdruck verwenden** und klicken Sie auf **Installieren**, um mit der Installation fortzufahren.
- **8** Klicken Sie auf **Fertig stellen**, um den Assistenten zu beenden, wenn der Bildschirm **Druckbereit.** angezeigt wird. Wenn Sie die Installation überprüfen möchten, klicken Sie auf **Testseite drucken**, bevor Sie auf **Fertig** klicken.

#### **Installieren des Druckertreibers XML Paper Specification (XPS)**

**HINWEIS:** Der XPS-Treiber wird von den folgenden Betriebssystemen unterstützt: Windows Vista, Windows Vista 64-bit Edition, Windows Server 2008, Windows Server 2008 64-bit Edition, Windows Server 2008 R2, Windows 7, Windows 7 64-bit Edition, Windows 8, Windows 8 64-bit Edition und Windows Server 2012.

**Windows Vista oder Windows Vista 64-bit Edition**

**1** Entpacken Sie die folgende ZIP-Datei an ihren gewünschten Speicherplatz.

D:\Drivers\XPS\Win\_7Vista\XPS-V3\_C2665.zip (wobei D der Laufwerksbuchstabe des optischen Laufwerks ist)

- **2** Klicken Sie auf **Start**→ **Systemsteuerung**→ **Hardware und Sound**→ **Drucker**.
- **3** Klicken Sie auf **Drucker hinzufügen**.
- **4** Klicken Sie auf **Einen Netzwerk-**, **Drahtlos- oder Bluetoothdrucker hinzufügen**.
- **5** Wählen Sie den Drucker aus oder klicken Sie auf **Der gesuchte Drucker ist nicht aufgeführt**.
- **6** Wählen Sie **Einen Drucker mit einer TCP/IP-Adresse oder einem Hostnamen hinzufügen**, und klicken Sie dann auf **Weiter**.
- **7** Wählen Sie unter **Gerätetyp** die Option **TCP/IP-Gerät**, geben Sie die IP-Adresse für **Hostname oder IP-Adresse** ein, und klicken Sie dann auf **Weiter**.

Wenn das Dialogfeld **Benutzerkontensteuerung** angezeigt wird, klicken Sie auf **Weiter**.

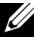

HINWEIS: Wenn Sie ein Administrator des Computers sind, klicken Sie auf Weiter; wenden Sie sich ansonsten an den Administrator, um den gewünschten Vorgang fortzusetzen.

- **8** Klicken Sie auf **Disk aufrufen**, um das Dialogfeld **Installieren von Disk** anzuzeigen.
- **9** Klicken Sie auf **Durchsuchen**, und wählen Sie dann den entpackten Ordner aus Schritt 1.
- **10** Klicken Sie auf **OK**.
- **11** Wählen Sie den Druckernamen, und klicken Sie auf **Weiter**.
- **12** Um den **Druckernamen** zu ändern, geben Sie die gewünschte Bezeichnung in das Feld Druckername ein, und klicken Sie dann auf **Weiter**.

Wenn der Drucker als Standarddrucker angegeben werden soll, aktivieren Sie das Kontrollkästchen **Als Standarddrucker festlegen**, und klicken Sie dann auf **Weiter**.

Der Installationsvorgang beginnt.

- **13** Klicken Sie nach Abschluss der Treiberinstallation auf **Testseite drucken**, um eine Testseite zu drucken.
- **14** Klicken Sie auf **Fertig stellen**.

**Windows Server 2008 oder Windows Server 2008 64-bit Edition**

**HINWEIS:** Sie müssen sich als Administrator anmelden.

**1** Entpacken Sie die folgende ZIP-Datei an ihren gewünschten Speicherplatz.

D:\Drivers\XPS\Win\_7Vista\XPS-V3\_C2665.zip (wobei D der Laufwerksbuchstabe des optischen Laufwerks ist)

- **2** Klicken Sie auf **Start**→ **Systemsteuerung**→ **Hardware und Sound**→ **Drucker**.
- **3** Klicken Sie auf **Drucker hinzufügen**.
- **4** Klicken Sie auf **Einen Netzwerk-**, **Drahtlos- oder Bluetoothdrucker hinzufügen**.
- **5** Wählen Sie den Drucker aus oder klicken Sie auf **Der gesuchte Drucker ist nicht aufgeführt**. Gehen Sie nach Auswahl des Druckers zu Schritt 8.

Wenn Sie auf **Der gesuchte Drucker ist nicht aufgeführt** klicken, gehen Sie zu Schritt 6.

- **6** Wählen Sie **Einen Drucker mit einer TCP/IP-Adresse oder einem Hostnamen hinzufügen**, und klicken Sie dann auf **Weiter**.
- **7** Wählen Sie unter **Gerätetyp** die Option **TCP/IP-Gerät**, geben Sie die IP-Adresse für **Hostname oder IP-Adresse** ein, und klicken Sie dann auf **Weiter**.

Wenn das Dialogfeld **Benutzerkontensteuerung** angezeigt wird, klicken Sie auf **Weiter**.

**HINWEIS:** Wenn Sie ein Administrator des Computers sind, klicken Sie auf Weiter; wenden Sie sich ansonsten an den Ø Administrator, um den gewünschten Vorgang fortzusetzen.

- **8** Klicken Sie auf **Disk aufrufen**, um das Dialogfeld **Installieren von Disk** anzuzeigen.
- **9** Klicken Sie auf **Durchsuchen**, und wählen Sie dann den entpackten Ordner aus Schritt 1.
- **10** Klicken Sie auf **OK**.
- **11** Wählen Sie den Druckernamen, und klicken Sie auf **Weiter**.
- **12** Um den **Druckernamen** zu ändern, geben Sie die gewünschte Bezeichnung in das Feld Druckername ein, und klicken Sie dann auf **Weiter**.

Wenn der Drucker als Standarddrucker angegeben werden soll, aktivieren Sie das Kontrollkästchen **Als Standarddrucker festlegen**, und klicken Sie dann auf **Weiter**.

- **13** Wenn Sie den Drucker nicht freigeben, wählen Sie **Diesen Drucker nicht freigeben**. Wenn Sie den Drucker freigeben, wählen Sie **Drucker freigeben, damit andere Benutzer im Netzwerk ihn finden und verwenden können**.
- **14** Klicken Sie auf **Weiter**.

Der Installationsvorgang beginnt.

- **15** Klicken Sie nach Abschluss der Treiberinstallation auf **Testseite drucken**, um eine Testseite zu drucken.
- **16** Klicken Sie auf **Fertig stellen**.

#### **Windows Server 2008 R2**

**1** Entpacken Sie die folgende ZIP-Datei an ihren gewünschten Speicherplatz.

D:\Drivers\XPS\Win\_7Vista\XPS-V3\_C2665.zip (wobei D der Laufwerksbuchstabe des optischen Laufwerks ist)

- **2** Klicken Sie auf **Start**→ **Geräte und Drucker**.
- **3** Klicken Sie auf **Drucker hinzufügen**.
- **4** Klicken Sie auf **Einen Netzwerk-**, **Drahtlos- oder Bluetoothdrucker hinzufügen**.
- **5** Wählen Sie den Drucker aus oder klicken Sie auf **Der gesuchte Drucker ist nicht aufgeführt**.

**HINWEIS:** Wenn Sie auf **Der gesuchte Drucker ist nicht aufgeführt** klicken, wird der Bildschirm "Drucker nach Name oder TCP/IP-Adresse suchen" angezeigt. Suchen Sie den Drucker auf dem Bildschirm.

Wenn das Dialogfeld **Benutzerkontensteuerung** angezeigt wird, klicken Sie auf **Weiter**.

**HINWEIS:** Wenn Sie ein Administrator des Computers sind, klicken Sie auf Weiter; wenden Sie sich ansonsten an den Administrator, um den gewünschten Vorgang fortzusetzen.

- **6** Klicken Sie auf **Disk aufrufen**, um das Dialogfeld **Installieren von Disk** anzuzeigen.
- **7** Klicken Sie auf **Durchsuchen**, und wählen Sie dann den entpackten Ordner aus Schritt 1.
- **8** Klicken Sie auf **OK**.
- **9** Wählen Sie den Druckernamen, und klicken Sie auf **Weiter**.
- **10** Um den **Druckernamen** zu ändern, geben Sie die gewünschte Bezeichnung in das Feld Druckername ein, und klicken Sie dann auf **Weiter**.

Wenn der Drucker als Standarddrucker angegeben werden soll, aktivieren Sie das Kontrollkästchen **Als Standarddrucker festlegen**, und klicken Sie dann auf **Weiter**.

- **11** Wenn Sie den Drucker nicht freigeben, wählen Sie **Diesen Drucker nicht freigeben**. Wenn Sie den Drucker freigeben, wählen Sie **Drucker freigeben, damit andere Benutzer im Netzwerk ihn finden und verwenden können**.
- **12** Klicken Sie auf **Weiter**.

Der Installationsvorgang beginnt.

- **13** Klicken Sie nach Abschluss der Treiberinstallation auf **Testseite drucken**, um eine Testseite zu drucken.
- **14** Klicken Sie auf **Fertig stellen**.

#### **Windows 7 oder Windows 7 64-bit Edition**

**1** Entpacken Sie die folgende ZIP-Datei an ihren gewünschten Speicherplatz.

D:\Drivers\XPS\Win\_7Vista\XPS-V3\_C2665.zip (wobei D der Laufwerksbuchstabe des optischen Laufwerks ist)

- **2** Klicken Sie auf **Start**→ **Geräte und Drucker**.
- **3** Klicken Sie auf **Drucker hinzufügen**.
- **4** Klicken Sie auf **Einen Netzwerk-**, **Drahtlos- oder Bluetoothdrucker hinzufügen**.
- **5** Wählen Sie den Drucker aus oder klicken Sie auf **Der gesuchte Drucker ist nicht aufgeführt**. Gehen Sie nach Auswahl des Druckers zu Schritt 8.

Wenn Sie auf **Der gesuchte Drucker ist nicht aufgeführt** klicken, gehen Sie zu Schritt 6.

**6** Wählen Sie **Einen Drucker mit einer TCP/IP-Adresse oder einem Hostnamen hinzufügen**, und klicken Sie dann auf **Weiter**.

**7** Wählen Sie unter **Gerätetyp** die Option **TCP/IP-Gerät**, geben Sie die IP-Adresse für **Hostname oder IP-Adresse** ein, und klicken Sie dann auf **Weiter**.

Wenn das Dialogfeld **Benutzerkontensteuerung** angezeigt wird, klicken Sie auf **Ja**.

- **HINWEIS:** Wenn Sie ein Administrator des Computers sind, klicken Sie auf Ja; wenden Sie sich ansonsten an den Administrator, um den gewünschten Vorgang fortzusetzen.
- **8** Klicken Sie auf **Disk aufrufen**, um das Dialogfeld **Installieren von Disk** anzuzeigen.
- **9** Klicken Sie auf **Durchsuchen**, und wählen Sie dann den entpackten Ordner aus Schritt 1.
- **10** Klicken Sie auf **OK**.
- **11** Wählen Sie den Druckernamen, und klicken Sie auf **Weiter**.
- **12** Um den **Druckernamen** zu ändern, geben Sie die gewünschte Bezeichnung in das Feld Druckername ein, und klicken Sie dann auf **Weiter**.

Wenn der Drucker als Standarddrucker angegeben werden soll, aktivieren Sie das Kontrollkästchen **Als Standarddrucker festlegen**, und klicken Sie dann auf **Weiter**.

- **13** Wenn Sie den Drucker nicht freigeben, wählen Sie **Diesen Drucker nicht freigeben**. Wenn Sie den Drucker freigeben, wählen Sie **Drucker freigeben, damit andere Benutzer im Netzwerk ihn finden und verwenden können**.
- **14** Klicken Sie auf **Weiter**.

Der Installationsvorgang beginnt.

- **15** Klicken Sie nach Abschluss der Treiberinstallation auf **Testseite drucken**, um eine Testseite zu drucken.
- **16** Klicken Sie auf **Fertig stellen**.

#### **Windows 8, Windows 8 64-bit Edition oder Windows Server 2012**

- **1** Entpacken Sie die heruntergeladene ZIP-Datei am gewünschten Speicherplatz. D:\Drivers\XPS\Win\_8\XPS-V4\_C2665.zip (wobei D der Laufwerksbuchstabe des optischen Laufwerks ist)
- **2** Rechtsklicken Sie im Desktopmodus auf die untere linke Ecke des Bildschirms, und klicken Sie dann auf **Systemsteuerung**.
- **3** Klicken Sie auf **Hardware und Sound** (**Hardware** unter Windows Server 2012) → **Geräte und Drucker** → **Drucker hinzufügen**.
- **4** Klicken Sie auf **Disk aufrufen**, um das Dialogfeld **Installieren von Disk** anzuzeigen.
- **5** Klicken Sie auf **Durchsuchen**, und wählen Sie dann den entpackten Ordner aus Schritt 1.
- **6** Klicken Sie auf **OK**.
- **7** Wählen Sie den Druckernamen, und klicken Sie auf **Weiter**.
- **8** Um den **Druckernamen** zu ändern, geben Sie die gewünschte Bezeichnung in das Feld Druckername ein, und klicken Sie dann auf **Weiter**. Der Installationsvorgang beginnt.
- **9** Wenn Sie den Drucker nicht freigeben, wählen Sie **Diesen Drucker nicht freigeben**. Wenn Sie den Drucker freigeben, wählen Sie **Drucker freigeben, damit andere Benutzer im Netzwerk ihn finden und verwenden können**. Klicken Sie auf **Weiter**.
- **10** Klicken Sie nach Abschluss der Treiberinstallation auf **Testseite drucken**, um eine Testseite zu drucken. Wenn der Drucker als Standarddrucker angegeben werden soll, aktivieren Sie das Kontrollkästchen **Als Standarddrucker festlegen**.
- **11** Klicken Sie auf **Fertig stellen**.

Mit dem **Dell Printer Configuration Web Tool** können Sie den Status des Netzwerkdruckers von Ihrem Arbeitsplatz aus überwachen. Sie können die Druckereinstellungen ansehen und/oder ändern, den Tonerfüllstand überwachen und den Zeitpunkt für die Wiederbestellung von Verbrauchsmaterial bestätigen. Sie können zur Bestellung von Verbrauchsmaterial auf den Link für die Bestellung von Dell Verbrauchsmaterial klicken.

#### Ø **HINWEIS:** Das Dell Printer Configuration Web Tool ist nicht verfügbar, wenn der Drucker direkt an einen Computer oder Druckserver angeschlossen ist.

Geben Sie, um das **Dell Printer Configuration Web Tool** aufzurufen, die IP-Adresse des Druckers in Ihrem Web-Browser ein. Auf dem Bildschirm wird die Druckerkonfiguration angezeigt.

Sie können das **Dell Printer Configuration Web Tool** so einrichten, dass Sie per E-Mail benachrichtigt werden, wenn die Verbrauchsmaterialien des Druckers zur Neige gehen oder wenn der Drucker gewartet werden muss.

So richten Sie E-Mail-Warnungen ein:

- **1** Starten Sie das **Dell Printer Configuration Web Tool**.
- **2** Klicken Sie auf den Link **E-Mail-Server-Einstellungen Übersicht**.
- **3** Geben Sie unter **E-Mail-Servereinstellungen** die Werte für **Primärer SMTP-Konzentrator** und **Antwortadresse** ein, und geben Sie Ihre E-Mail-Adresse oder die Adresse des Verantwortlichen in das E-Mail-Listenfeld ein.
- **4** Klicken Sie auf **Neue Einstellungen anwenden**.

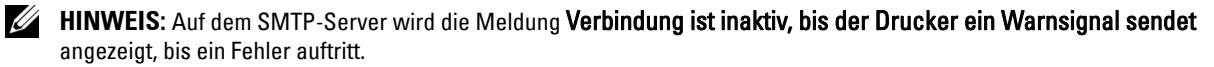

# **Konfigurierung für gemeinsam genutzten Druck**

Sie können den Drucker zur gemeinsamen Nutzung im Netzwerk freigeben, indem Sie die mitgelieferte Scheibe Software and Documentation oder Microsoft® Point-and-Print oder Peer-to-Peer verwenden. Wenn Sie jedoch eines der von Microsoft angebotenen Verfahren einsetzen, sind eventuell nicht alle mit der Scheibe Software and Documentation installierten Funktionen verfügbar, z. B. die Statusüberwachung und andere Druckerdienstprogramme.

Wenn Sie den Drucker in einem Netzwerk verwenden möchten, geben Sie ihn frei und installieren Sie seine Treiber auf allen Computern des Netzwerks.

**HINWEIS:** Sie müssen für die gemeinsame Nutzung ein Ethernet-Kabel kaufen.

#### <span id="page-92-0"></span>**Einstellen der Freigabeeinstellungen des Druckers**

#### **Windows XP, Windows XP 64-bit Edition, Windows Server 2003 oder Windows Server 2003 x64 Edition**

- **1** Klicken Sie auf **Start**→ **Drucker und Faxgeräte**.
- **2** Klicken Sie mit der rechten Maustaste auf das Druckersymbol, und wählen Sie **Eigenschaften**.
- **3** Aktivieren Sie auf der Registerkarte **Freigabe** das Kontrollkästchen **Drucker freigeben**, und geben Sie dann einen Namen in das Textfeld **Freigabename** ein.
- **4** Klicken Sie auf **Zusätzliche Treiber** und wählen Sie die Betriebssysteme aller Netzwerkclients, die mit dem Drucker drucken.
- **5** Klicken Sie auf **OK**.

Wenn Dateien fehlen, werden Sie aufgefordert, die Betriebssystem-CD des Servers einzulegen.

#### **Windows Vista oder Windows Vista 64-bit Edition**

- **1** Klicken Sie auf **Start**→ **Systemsteuerung**→ **Hardware und Sound**→ **Drucker**.
- **2** Klicken Sie mit der rechten Maustaste auf das Druckersymbol und wählen Sie **Freigeben**.
- **3** Klicken Sie auf **Freigabeoptionen ändern**.

Die Meldung **Windows benötigt zum Fortfahren Ihre Genehmigung** wird angezeigt.

- **4** Klicken Sie auf **Weiter**.
- **5** Aktivieren Sie das Kontrollkästchen **Drucker freigeben**, und geben Sie dann einen Namen in das Textfeld **Freigabename** ein.
- **6** Klicken Sie auf **Zusätzliche Treiber** und wählen Sie die Betriebssysteme aller Netzwerkclients, die mit dem Drucker drucken.
- **7** Klicken Sie auf **OK**.

#### **Windows Server 2008 oder Windows Server 2008 64-bit Edition**

- **1** Klicken Sie auf **Start**→ **Systemsteuerung**→ **Drucker**.
- **2** Klicken Sie mit der rechten Maustaste auf das Druckersymbol und wählen Sie **Freigeben**.
- **3** Klicken Sie gegebenenfalls auf **Freigabeoptionen ändern**.
- **4** Aktivieren Sie das Kontrollkästchen **Drucker freigeben**, und geben Sie dann einen Namen in das Textfeld **Freigabename** ein.
- **5** Klicken Sie auf **Zusätzliche Treiber** und wählen Sie die Betriebssysteme aller Netzwerkclients, die mit dem Drucker drucken.
- **6** Klicken Sie auf **OK**.

#### **Windows 7, Windows 7 64-bit Edition oder Windows Server 2008 R2**

- **1** Klicken Sie auf **Start**→ **Geräte und Drucker**.
- **2** Klicken Sie mit der rechten Maustaste auf das Druckersymbol, und wählen Sie **Druckereigenschaften**.
- **3** Klicken Sie auf der Registerkarte **Freigabe** gegebenenfalls auf **Freigabeoptionen ändern**.

Aktivieren Sie das Kontrollkästchen **Drucker freigeben**, und geben Sie dann einen Namen in das Textfeld **Freigabename** ein.

- **4** Klicken Sie auf **Zusätzliche Treiber** und wählen Sie die Betriebssysteme aller Netzwerkclients, die mit dem Drucker drucken.
- **5** Klicken Sie auf **Anwenden** und dann auf **OK**.

#### **Windows 8, Windows 8 64-bit Edition oder Windows Server 2012**

- **1** Rechtsklicken Sie im Desktopmodus auf die untere linke Ecke des Bildschirms, und klicken Sie dann auf **Systemsteuerung** → **Hardware und Sound** (**Hardware** für Windows Server 2012) → **Geräte und Drucker**.
- **2** Klicken Sie mit der rechten Maustaste auf das Druckersymbol, und wählen Sie **Druckereigenschaften**.
- **3** Klicken Sie auf der Registerkarte **Freigabe** gegebenenfalls auf **Freigabeoptionen ändern**.
- **4** Aktivieren Sie das Kontrollkästchen **Drucker freigeben**, und geben Sie dann einen Namen in das Textfeld **Freigabename** ein.
- **5** Klicken Sie auf **Zusätzliche Treiber**, und wählen Sie die Betriebssysteme aller Netzwerk-Clients aus, die den Drucker nutzen sollen.
- **6** Klicken Sie auf **Anwenden** und dann auf **OK**.

So bestätigen Sie, ob der Drucker richtig freigegeben ist:

- Überprüfen Sie, ob das Druckerobjekt im Ordner **Drucker**, **Drucker und Faxgeräte** oder **Geräte und Drucker** freigegeben ist. Das Freigabesymbol wird unter dem Druckersymbol angezeigt.
- Durchsuchen Sie **Netzwerk** oder **Netzwerkumgebung**. Suchen Sie den Hostnamen des Servers und den Freigabenamen, den Sie dem Drucker zugewiesen haben.

Wenn der Drucker zur gemeinsamen Nutzung freigegeben wurde, können Sie ihn mit dem Point-and-Print-Verfahren oder dem Peer-to-Peer-Verfahren auf den Netzwerkclients installieren.

**HINWEIS:** Wenn das OS-Bit-Editionen (32/64 Bit-Editionen) eines Druckservers und eines Client-Computers unterschiedlich sind, müssen Sie den Druckertreiber für die Client-Computer-Edition von Hand auf dem Server installieren. Andernfalls kann der Druckertreiber nicht auf dem Client-Computer mit dem Point and Print oder Peer-to-Peer-Verfahren installiert werden. Befolgen Sie, wenn beispielsweise der Druckserver unter Windows XP 32-Bit-Edition läuft, und der Client-Computer unter Windows 7 64-Bit-Edition läuft, die folgenden Anweisungen, um den Druckertreiber für den 64-Bit-Client zusätzlich auf dem 32-Bit-Server zu installieren.

**a** Klicken Sie auf **Zusätzliche Treiber** auf dem Bildschirm für die Druckerfreigabe.

Einzelheiten zur Anzeige dieses Bildschirms finden Sie unter "Einstellen der Freigabeeinstellungen des [Druckers](#page-92-0)".

- **b** Wählen Sie das Kontrollkästchen **x64** und klicken Sie anschließend auf **OK**.
- **c** Legen Sie die gelieferte Scheibe Software and Documentation ein.
- **d** Klicken Sie auf **Durchsuchen**, um den Ordner, der die 64-Bit-Treiber enthält, anzugeben, und klicken Sie dann auf **OK**.

Der Installationsvorgang beginnt.

#### **Point-and-Print**

Point-and-Print ist eine Technik von Microsoft Windows, mit der Sie einen Anschluss zu einem Remotedrucker herstellen können. Durch diese Funktion wird der Druckertreiber automatisch heruntergeladen und installiert.

#### **Windows XP, Windows XP 64-bit Edition, Windows Server 2003 oder Windows Server 2003 x64 Edition**

- **1** Doppelklicken Sie auf dem Windows-Desktop des Clientcomputers auf **Netzwerkumgebung**.
- **2** Suchen Sie den Hostnamen des Servers, und doppelklicken Sie darauf.
- **3** Klicken Sie mit der rechten Maustaste auf den Namen des freigegebenen Druckers, und klicken Sie dann auf **Verbinden**.

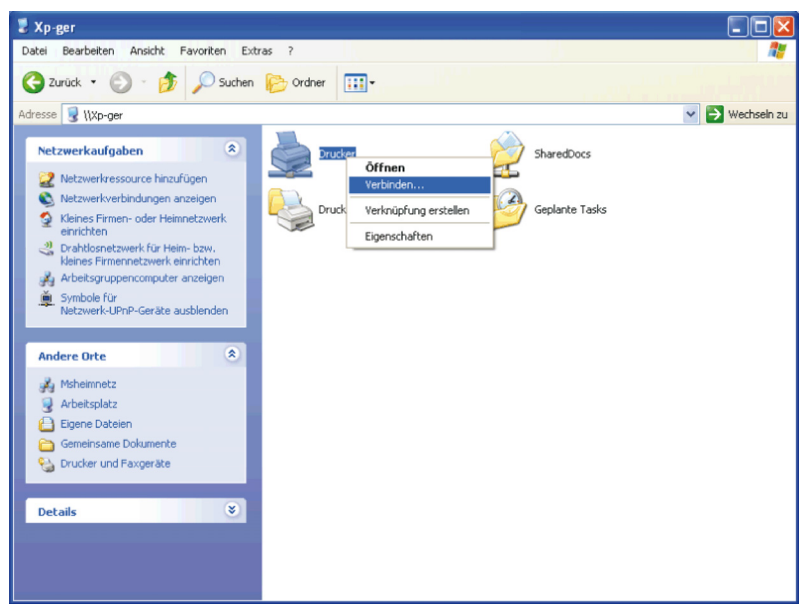

Warten Sie, während die Treiberinformationen vom Server auf den Client kopiert werden und das neue Druckerobjekt dem Ordner **Drucker und Faxgeräte** hinzugefügt wird. Die zum Kopieren benötigte Zeit hängt vom Datenverkehr im Netzwerk und anderen Faktoren ab.

- **4** Schließen Sie die **Netzwerkumgebung**.
- **5** Drucken Sie eine Testseite, um die Installation des Druckers zu überprüfen.
	- **a** Klicken Sie auf **Start**→ **Drucker und Faxgeräte**.
	- **b** Wählen Sie den neu installierten Drucker aus.
	- **c** Klicken Sie auf **Datei**→ **Eigenschaften**.
	- **d** Klicken Sie auf der Registerkarte **Allgemein** auf **Testseite drucken**.

Wenn die Testseite fehlerfrei gedruckt wird, ist die Installation abgeschlossen.

#### **Windows Vista oder Windows Vista 64-bit Edition**

- **1** Klicken Sie auf dem Windows-Desktop des Client-Computers auf **Start**→ **Netzwerk**.
- **2** Suchen Sie den Hostnamen des Servers, und doppelklicken Sie darauf.
- **3** Klicken Sie mit der rechten Maustaste auf den Namen des freigegebenen Druckers, und klicken Sie dann auf **Verbinden**.
- **4** Klicken Sie auf **Treiber installieren**.
- **5** Klicken Sie im Dialogfeld **Benutzerkontensteuerung** auf **Weiter**.
- **6** Warten Sie, während die Treiberinformationen vom Server auf den Client kopiert werden und das neue Druckerobjekt dem Druckerordner hinzugefügt wird. Die hierfür benötigte Zeit hängt vom Datenverkehr im Netzwerk und anderen Faktoren ab.
- **7** Drucken Sie eine Testseite, um die Installation des Druckers zu überprüfen.
	- **a** Klicken Sie auf **Start**→ **Systemsteuerung**→ **Hardware und Sound**.
	- **b** Wählen Sie **Drucker**.
	- **c** Klicken Sie mit der rechten Maustaste auf den soeben angelegten Drucker, und klicken Sie auf **Eigenschaften**.
	- **d** Klicken Sie auf der Registerkarte **Allgemein** auf **Testseite drucken**.

Wenn die Testseite fehlerfrei gedruckt wird, ist die Installation abgeschlossen.

#### **Windows Server 2008 oder Windows Server 2008 64-bit Edition**

- **1** Klicken Sie auf dem Windows-Desktop des Client-Computers auf **Start**→ **Netzwerk**.
- **2** Suchen Sie den Hostnamen des Servers, und doppelklicken Sie darauf.
- **3** Klicken Sie mit der rechten Maustaste auf den Namen des freigegebenen Druckers, und klicken Sie dann auf **Verbinden**.
- **4** Klicken Sie auf **Treiber installieren**.
- **5** Warten Sie, während die Treiberinformationen vom Server auf den Client kopiert werden und das neue Druckerobjekt dem Ordner **Drucker** hinzugefügt wird. Die hierfür benötigte Zeit hängt vom Datenverkehr im Netzwerk und anderen Faktoren ab.
- **6** Drucken Sie eine Testseite, um die Installation des Druckers zu überprüfen.
	- **a** Klicken Sie auf **Start**→ **Systemsteuerung**.
	- **b** Wählen Sie **Drucker**.
	- **c** Klicken Sie mit der rechten Maustaste auf den soeben angelegten Drucker, und wählen Sie **Eigenschaften**.
	- **d** Klicken Sie auf der Registerkarte **Allgemein** auf **Testseite drucken**.

Wenn die Testseite fehlerfrei gedruckt wird, ist die Installation abgeschlossen.

#### **Windows 7, Windows 7 64-bit Edition oder Windows Server 2008 R2**

- **1** Klicken Sie auf dem Windows-Desktop des Clientcomputers auf **Start**→ Ihr Benutzername → **Netzwerk** (**Start**→ **Netzwerk** für Windows Server 2008 R2).
- **2** Suchen Sie den Hostnamen des Servers, und doppelklicken Sie darauf.
- **3** Klicken Sie mit der rechten Maustaste auf den Namen des freigegebenen Druckers, und klicken Sie dann auf **Verbinden**.
- **4** Klicken Sie auf **Treiber installieren**.
- **5** Warten Sie, während die Treiberinformationen vom Server auf den Client kopiert werden und das neue Druckerobjekt dem Ordner **Geräte und Drucker** hinzugefügt wird. Die hierfür benötigte Zeit hängt vom Datenverkehr im Netzwerk und anderen Faktoren ab.
- **6** Drucken Sie eine Testseite, um die Installation des Druckers zu überprüfen.
	- **a** Klicken Sie auf **Start**→ **Geräte und Drucker**.
	- **b** Klicken Sie mit der rechten Maustaste auf den soeben angelegten Drucker und wählen Sie **Druckereigenschaften**.
	- **c** Klicken Sie auf der Registerkarte **Allgemein** auf **Testseite drucken**.

#### **Windows 8, Windows 8 64-bit Edition oder Windows Server 2012**

- **1** Zeigen Sie auf die obere oder untere rechte Bildschirmecke und klicken Sie dann auf **Suchen** → geben Sie im Suchfeld Netzwerk ein, klicken Sie auf **Apps** und klicken Sie dann auf **Netzwerk**.
- **2** Suchen Sie den Hostnamen des Servers, und doppelklicken Sie darauf.
- **3** Klicken Sie mit der rechten Maustaste auf den Namen des freigegebenen Druckers, und klicken Sie dann auf **Verbinden**.
- **4** Klicken Sie auf **Treiber installieren**.
- **5** Warten Sie, während die Treiberinformationen vom Server auf den Client kopiert werden und das neue Druckerobjekt dem Ordner **Geräte und Drucker** hinzugefügt wird. Die hierfür benötigte Zeit hängt vom Datenverkehr im Netzwerk und anderen Faktoren ab.
- **6** Drucken Sie eine Testseite, um die Installation des Druckers zu überprüfen.
	- **a** Rechtsklicken Sie im Desktopmodus auf die untere linke Ecke des Bildschirms, und klicken Sie dann auf **Systemsteuerung** → **Hardware und Sound** (**Hardware** für Windows Server 2012) → **Geräte und Drucker**.
	- **b** Klicken Sie mit der rechten Maustaste auf den soeben angelegten Drucker und wählen Sie **Druckereigenschaften**.
	- **c** Klicken Sie auf der Registerkarte **Allgemein** auf **Testseite drucken**. Wenn die Testseite fehlerfrei gedruckt wird, ist die Installation abgeschlossen.

#### **Peer-to-Peer**

Wenn Sie das Peer-to-Peer-Verfahren verwenden, wird der Druckertreiber auf jedem Clientcomputer vollständig installiert. Die Änderungen an den Treibern werden weiterhin von den Netzwerkclients gesteuert. Der Clientcomputer verarbeitet die Druckaufträge.

#### **Windows XP, Windows XP 64-bit Edition, Windows Server 2003 oder Windows Server 2003 x64 Edition**

- **1** Klicken Sie auf **Start**→ **Drucker und Faxgeräte**.
- **2** Klicken Sie auf **Drucker hinzufügen**.
- **3** Klicken Sie auf **Weiter**.
- **4** Wählen Sie einen **Netzwerkdrucker oder einen an einen anderen Computer angeschlossenen Drucker**, und klicken Sie dann auf **Weiter**. Wenn der Drucker nicht in der Liste aufgeführt ist, geben Sie den Pfad zum Drucker in das Textfeld ein.

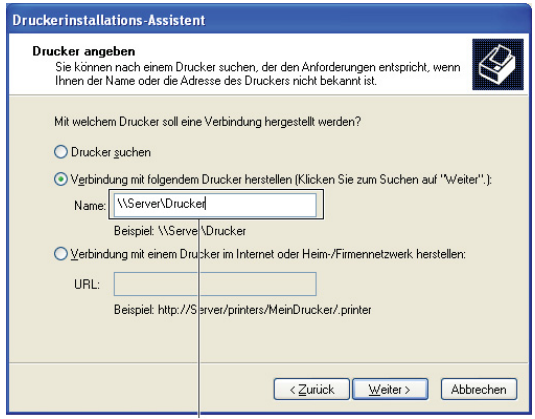

Beispiel: \\<Host-Name des Servers>\<Name des freigegebenen Druckers>

Der Hostname des Servers ist der Name des Servercomputers im Netzwerk. Der Name des zur gemeinsamen Nutzung freigegebenen Druckers ist der während der Serverinstallation zugewiesene Name.

**5** Klicken Sie auf **Drucker suchen** und dann auf **Weiter**.

Wenn der Drucker neu ist, werden Sie möglicherweise aufgefordert, einen Druckertreiber zu installieren. Wenn kein Systemtreiber zur Verfügung steht, müssen Sie den Pfad zu vorhandenen Treibern angeben.

- **6** Wählen Sie **Ja**, wenn dieser Drucker als Standarddrucker eingestellt werden soll, und klicken Sie dann auf **Weiter**. Wenn Sie die Installation überprüfen möchten, klicken Sie auf **Ja**, um eine Testseite zu drucken.
- **7** Klicken Sie auf **Fertig stellen**.

Wenn die Testseite fehlerfrei gedruckt wird, ist die Installation abgeschlossen.

#### **Windows Vista oder Windows Vista 64-bit Edition**

- **1** Klicken Sie auf **Start**→ **Systemsteuerung**→ **Hardware und Sound**→ **Drucker**.
- **2** Klicken Sie auf **Drucker hinzufügen**, um den Assistenten **Drucker hinzufügen** zu starten.
- **3** Wählen Sie **Einen Netzwerk-**, **Drahtlos- oder Bluetoothdrucker hinzufügen**, und klicken Sie dann auf **Weiter**. Wenn der Drucker in der Liste aufgeführt ist, wählen Sie ihn aus, und klicken Sie auf **Weiter**; andernfalls wählen Sie **Der gesuchte Drucker ist nicht aufgeführt.**, geben Sie den Pfad des Druckers in das Textfeld **Freigegebenen Drucker über den Namen auswählen** ein, und klicken Sie auf **Weiter**.

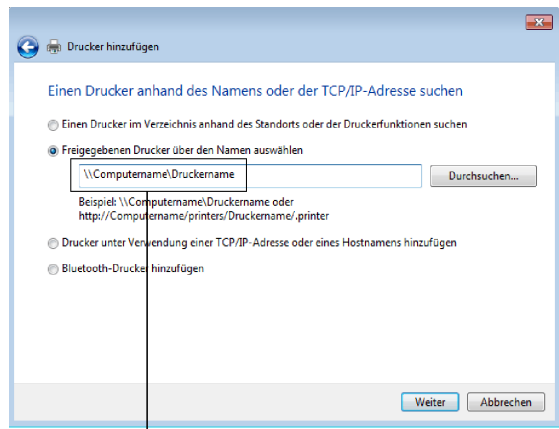

Beispiel: \\<Host-Name des Servers>\<Name des freigegebenen Druckers>

Der Hostname des Servers ist der Name des Servercomputers im Netzwerk. Der Name des zur gemeinsamen Nutzung freigegebenen Druckers ist der während der Serverinstallation zugewiesene Name.

Wenn der Drucker neu ist, werden Sie möglicherweise aufgefordert, einen Druckertreiber zu installieren. Wenn kein Systemtreiber zur Verfügung steht, müssen Sie den Pfad zu vorhandenen Treibern angeben.

- **4** Wählen Sie **Ja**, wenn dieser Drucker als Standarddrucker eingestellt werden soll, und klicken Sie dann auf **Weiter**.
- **5** Wenn Sie die Installation überprüfen möchten, klicken Sie auf **Testseite drucken**.
- **6** Klicken Sie auf **Fertig stellen**.

#### **Windows Server 2008 oder Windows Server 2008 64-bit Edition**

- **1** Klicken Sie auf **Start** → **Systemsteuerung** → **Drucker**.
- **2** Klicken Sie auf **Drucker hinzufügen**.
- **3** Wählen Sie **Einen Netzwerk-**, **Drahtlos- oder Bluetoothdrucker hinzufügen**, und klicken Sie dann auf **Weiter**. Wenn der Drucker in der Liste aufgeführt ist, wählen Sie ihn aus, und klicken Sie auf **Weiter**; andernfalls wählen Sie **Der gesuchte Drucker ist nicht aufgeführt.**, geben Sie den Pfad des Druckers in das Textfeld **Freigegebenen Drucker über den Namen auswählen** ein, und klicken Sie auf **Weiter**.

Beispiel: \\<Host-Name des Servers>\<Name des freigegebenen Druckers>

Der Hostname des Servers ist der Name des Servercomputers im Netzwerk. Der Name des zur gemeinsamen Nutzung freigegebenen Druckers ist der während der Serverinstallation zugewiesene Name.

Wenn der Drucker neu ist, werden Sie möglicherweise aufgefordert, einen Druckertreiber zu installieren. Wenn kein Systemtreiber zur Verfügung steht, müssen Sie einen Pfad zu vorhandenen Treibern eingeben.

- **4** Wählen Sie **Ja**, wenn dieser Drucker als Standarddrucker eingestellt werden soll, und klicken Sie dann auf **Weiter**.
- **5** Klicken Sie auf **Testseite drucken**, wenn Sie die Installation überprüfen möchten.
- **6** Klicken Sie auf **Fertig stellen**.

Wenn die Testseite fehlerfrei gedruckt wird, ist die Installation abgeschlossen.

#### **Windows 7, Windows 7 64-bit Edition oder Windows Server 2008 R2**

- **1** Klicken Sie auf **Start** → **Geräte und Drucker**.
- **2** Klicken Sie auf **Drucker hinzufügen**.
- **3** Wählen Sie **Einen Netzwerk-, Drahtlos- oder Bluetoothdrucker hinzufügen**. Wenn der Drucker aufgeführt ist, wählen Sie ihn aus und klicken Sie auf **Weiter**, oder wählen Sie **Der gesuchte Drucker ist nicht aufgeführt**. Klicken Sie auf **Einen freigegebenen Drucker über den Namen auswählen**, geben Sie den Pfad des Druckers in das Textfeld ein, und klicken Sie dann auf **Weiter**.

Beispiel: \\<Host-Name des Servers>\<Name des freigegebenen Druckers>

Der Hostname des Servers ist der Name des Servercomputers im Netzwerk. Der Name des zur gemeinsamen Nutzung freigegebenen Druckers ist der während der Serverinstallation zugewiesene Name.

Wenn der Drucker neu ist, werden Sie möglicherweise aufgefordert, einen Druckertreiber zu installieren. Wenn kein Systemtreiber zur Verfügung steht, müssen Sie den Pfad zum vorhandenen Treiber angeben.

- **4** Bestätigen Sie den Druckernamen, und klicken Sie dann auf **Weiter**.
- **5** Wählen Sie **Ja**, wenn dieser Drucker als Standarddrucker eingestellt werden soll, und klicken Sie dann auf **Weiter**.
- **6** Klicken Sie auf **Testseite drucken**, wenn Sie die Installation überprüfen möchten.
- **7** Klicken Sie auf **Fertig stellen**.

#### **Windows 8, Windows 8 64-bit Edition oder Windows Server 2012**

- **1** Rechtsklicken Sie im Desktopmodus auf die untere linke Ecke des Bildschirms, und klicken Sie dann auf **Systemsteuerung** → **Hardware und Sound** (**Hardware** für Windows Server 2012) → **Geräte und Drucker**.
- **2** Klicken Sie auf **Drucker hinzufügen**, um den Assistenten **Drucker hinzufügen** zu starten.
- **3** Wenn der Drucker aufgeführt ist, wählen Sie ihn aus und klicken Sie auf **Weiter**, oder wählen Sie **Der gesuchte Drucker ist nicht aufgeführt**. Klicken Sie auf **Einen freigegebenen Drucker über den Namen auswählen**, geben Sie den Pfad des Druckers in das Textfeld ein, und klicken Sie dann auf **Weiter**.

Beispiel: \\<Host-Name des Servers>\<Name des freigegebenen Druckers>

Der Hostname des Servers ist der Name des Servercomputers im Netzwerk. Der Name des zur gemeinsamen Nutzung freigegebenen Druckers ist der während der Serverinstallation zugewiesene Name.

Wenn der Drucker neu ist, werden Sie möglicherweise aufgefordert, einen Druckertreiber zu installieren. Wenn kein Systemtreiber zur Verfügung steht, müssen Sie den Pfad zum vorhandenen Treiber angeben.

- **4** Bestätigen Sie den Druckernamen, und klicken Sie dann auf **Weiter**.
- **5** Wählen Sie **Ja**, wenn dieser Drucker als Standarddrucker eingestellt werden soll, und klicken Sie dann auf **Weiter**.
- **6** Klicken Sie auf **Testseite drucken**, wenn Sie die Installation überprüfen möchten.
- **7** Klicken Sie auf **Fertig stellen**.

# **11**

# **Installation der Druckertreiber auf Macintosh-Computern**

## **Installation der Druckertreiber und Software**

- **1** Führen Sie die Scheibe Software and Documentation auf dem Macintosh-Computer aus.
- **2** Doppelklicken Sie auf das Symbol **Dell C2665 Installer**, und klicken Sie dann auf **Weiter**.
- **3** Wenn Sie im Popup-Dialogfeld dazu aufgefordert werden, das im Installationspaket enthaltene Programm zu bestätigen, klicken Sie auf **Weiter**.
- **4** Klicken Sie im Bildschirm **Willkommen** auf **Weiter**.
- **5** Wählen Sie die Sprache, in der die Softwarelizenzvereinbarung angezeigt werden soll.
- **6** Lesen Sie die Softwarelizenzvereinbarung, und klicken Sie dann auf **Weiter**.
- **7** Wenn Sie mit den Bedingungen der Softwarelizenzvereinbarung einverstanden sind, klicken Sie auf **Agree** (Einverstanden), um mit dem Installationsprozess fortzufahren.
- **8** Bestätigen Sie den Speicherort der Installation.
- **9** Klicken Sie auf **Installieren**, um die Standardinstallation auszuführen.

Wenn Sie eine benutzerdefinierte Installation wünschen, klicken Sie auf **Customize** (Anpassen), um die Elemente auszuwählen, die installiert werden sollen.

- Dell C2665dnf Druckertreiber
- Dell C2665dnf Fax-Treiber
- Dell C2665dnf Scanner-Treiber
- Dell Druckerstatusüberwachung
- **10** Geben Sie Namen und Passwort des Administrators ein, und klicken Sie auf **Software installieren**.
- **11** Klicken Sie auf **Continue Installation** (Installation fortsetzen), um den Installationsprozess fortzusetzen.
- **12** Wenn die Meldung **Die Installation war erfolgreich.** erscheint, klicken Sie auf **Abmelden**, um die Installation abzuschließen.

#### **Hinzufügen eines Druckers unter Mac OS X 10.5, 10.6, 10.7 oder 10.8**

#### **Verwendung einer USB-Verbindung**

- **1** Schalten Sie den Drucker ein.
- **2** Verbinden Sie das USB-Kabel mit dem Drucker und dem Macintosh Computer. Der Drucker wird automatisch zu Ihrem Macintosh-Computer hinzugefügt.

#### **Verwendung des IP-Drucks**

- **1** Schalten Sie den Drucker ein.
- **2** Vergewissern Sie sich, dass der Macintosh-Computer und der Drucker in das Netzwerk eingebunden sind. Falls Sie eine Kabelverbindung verwenden, verbinden Sie das LAN-Kabel mit dem Drucker und dem Netzwerk.

Falls Sie eine WLAN-Verbindung verwenden, vergewissern Sie sich, dass die kabellose Verbindung für den Macintosh-Computer und den Drucker ordnungsgemäß konfiguriert ist.

- **3** Öffnen Sie der **Systemeinstellung**, und klicken Sie auf **Drucken und Faxen** (**Drucken & Scannen** bei Mac OS X 10.7 und Mac OS X 10.8).
- **4** Klicken Sie auf das Pluszeichen (+), und klicken Sie dann auf **IP**.
- **5** Wählen Sie unter **Protokoll** die Option **Line Printer Daemon LPD**.
- **6** Geben Sie im Bereich **Adresse** die IP-Adresse des Druckers ein.
- **7** Wählen Sie unter **Print Using** (Drucken unter Verwendung von) (**Verwenden** bei Mac OS X 10.8) **Dell C2665dnf Color MFP**.

**HINWEIS:** Wenn das Drucken über den IP-Druck eingerichtet wird, bleibt der Warteschlangenname leer. Sie brauchen auch keinen Namen festzulegen.

- **8** Klicken Sie auf **Hinzufügen**.
- **9** Legen Sie die Optionen fest, die auf Ihrem Drucker installiert sind, und klicken Sie auf **Weiter**.
- **10** Bestätigen Sie, dass der Drucker im Dialogfeld **Drucken und Faxen** (**Drucken & Scannen** bei Mac OS X 10.7 und Mac OS X 10.8) angezeigt wird.

#### **Verwendung von Bonjour**

- **1** Schalten Sie den Drucker ein.
- **2** Vergewissern Sie sich, dass der Macintosh-Computer und der Drucker in das Netzwerk eingebunden sind.

Falls Sie eine Kabelverbindung verwenden, verbinden Sie das LAN-Kabel mit dem Drucker und dem Netzwerk.

Falls Sie eine WLAN-Verbindung verwenden, vergewissern Sie sich, dass die kabellose Verbindung für den Macintosh-Computer und den Drucker ordnungsgemäß konfiguriert ist.

- **3** Öffnen Sie der **Systemeinstellung**, und klicken Sie auf **Drucken und Faxen** (**Drucken & Scannen** bei Mac OS X 10.7 und Mac OS X 10.8).
- **4** Klicken Sie auf das Pluszeichen (+), und klicken Sie dann auf **Standard**.
- **5** Wählen Sie den über Bonjour verbundenen Drucker in der Liste **Druckername** aus.
- **6 Name** und **Print Using** (Drucken unter Verwendung von) (**Verwenden** bei Mac OS X 10.8) werden automatisch ausgefüllt.

**HINWEIS:** Wenn "AirPrint Printer" (AirPrint-Drucker) automatisch für Print Using (Drucken unter Verwendung von) ausgewählt wurde, wählen Sie "Dell C2665dnf Color MFP" manuell aus.

- **7** Klicken Sie auf **Hinzufügen**.
- **8** Legen Sie die Optionen fest, die auf Ihrem Drucker installiert sind, und klicken Sie auf **Weiter**.
- **9** Bestätigen Sie, dass der Drucker im Dialogfeld **Drucken und Faxen** (**Drucken & Scannen** bei Mac OS X 10.7 und Mac OS X 10.8) angezeigt wird.

#### **Konfiguration von Druckereinstellungen**

Beim optionalen Zubehör wird überprüft, ob es installiert ist.

- **1** Öffnen Sie der **Systemeinstellung**, und klicken Sie auf **Drucken und Faxen** (**Drucken & Scannen** bei Mac OS X 10.7 und Mac OS X 10.8).
- **2** Wählen Sie den Drucker in der Druckerliste aus, und klicken Sie auf **Optionen & Zubehör**.
- **3** Wählen Sie **Treiber** und anschließend die Optionen aus, die im Drucker installiert wurden, und klicken Sie auf **OK**.

# **12**

# <span id="page-102-0"></span>**Installieren von Druckertreibern auf Linux-Computern (CUPS)**

Dieser Abschnitt enthält Informationen über die Installation und Einrichtung eines Druckertreibers mit CUPS (Common UNIX Printing System) auf Red Hat® Enterprise Linux® 5/6 Desktop oder SUSE® Linux Enterprise Desktop 10/11.

# **Vorgang mit Red Hat Enterprise Linux 5/6 Desktop**

#### **Einstellungsübersicht**

Red Hat Enterprise Linux 5/6 Desktop:

- **1** Installieren Sie den Druckertreiber.
- **2** Richten Sie die Druckerwarteschlange ein.
- **3** Legen Sie die Standardwarteschlange fest.
- **4** Legen Sie die Druckoptionen fest.

#### **Installieren Sie den Druckertreiber**

- **ACHTUNG: Bestätigen Sie vor der Installation des Druckertreibers auf Red Hat Enterprise Linux 5, dass Ihr Betriebssystem mit Update 6 oder höher aktualisiert wurde. Wenden Sie sich an Ihren Linux-Händler, wenn Sie Fragen zum Systemupgrade haben.**
- **1** Wählen Sie **Applications** → **System Tools** (**Accessories** für Red Hat Enterprise Linux 5 Desktop) → **Terminal**.
- **2** Geben Sie im Terminal-Fenster den folgenden Befehl ein:

```
su
(Geben Sie das Administrator-Passwort ein.)
rpm -ivh (Geben Sie den Dateipfad ein)/Dell-
C2665-Color-MFP-x.x-x.noarch.rpm
```
Der Druckertreiber wird installiert.

#### **Einrichten der Warteschlange**

Zum Drucken müssen Sie die Druckwarteschlange an Ihrer Arbeitsstation einrichten.

Bei Red Hat Enterprise Linux 5 Desktop:

- **1** Offnen Sie die URL "http://localhost:631" in einem Web-Browser.
- **2** Klicken Sie auf **Administration**.
- **3** Klicken Sie auf **Add Printer.**

Geben Sie den Druckernamen in das Feld **Name** im Fenster **Add New Printer** ein, und klicken Sie auf **Continue**. Sie können den Ort und eine Beschreibung des Druckers angeben, um weitere Informationen bereitzustellen. Bei Netzwerkanschluss:

- **a** Wählen Sie **LPD/LPR Host or Printer** im Menü **Device** aus, und klicken Sie auf **Continue**.
- **b** Geben Sie in **Device URI** die IP-Adresse des Druckers ein und klicken Sie auf **Continue**. Format: lpd://xxx.xxx.xxx.xxx (IP-Adresse des Druckers)

Bei USB-Verbindungen:

- **a** Wählen Sie im Menü **Device** die Option **Dell C2665dnf Color MFP USB #1** oder **Dell C2665dnf Color MFP** aus und klicken Sie auf **Continue**.
- **4** Wählen Sie **Dell C2665dnf Color MFP PS vx.x (en)** im Menü **Model** aus, und klicken Sie auf **Add Printer**.
- **5** Geben Sie als Benutzername **root** ein, geben Sie das Administrator-Passwort ein und klicken Sie auf **OK**. Die Meldung **Printer xxx has been added successfully.** wird angezeigt.

Die Einrichtung wurde abgeschlossen.

Bei Red Hat Enterprise Linux 6 Desktop:

- **1** Öffnen Sie die URL "http://localhost:631" in einem Web-Browser.
- **2** Klicken Sie auf **Administration**.
- **3** Klicken Sie auf **Add Printer**.
- **4** Geben Sie als Benutzername **root** ein, geben Sie das Administrator-Passwort ein und klicken Sie auf **OK**. Bei Netzwerkanschluss:
	- **a** Wählen Sie **LPD/LPR Host or Printer** im Menü **Other Network Printers** aus, und klicken Sie auf **Continue**.
	- **b** Geben Sie in **Connection** die IP-Adresse des Druckers ein und klicken Sie auf **Continue**. Format: lpd://xxx.xxx.xxx.xxx (IP-Adresse des Druckers)

Bei USB-Verbindungen:

- **a** Wählen Sie im Menü **Local Printers** die Option **Dell C2665dnf Color MFP** aus und klicken Sie auf **Continue**.
- **5** Geben Sie den Druckernamen in das Feld **Name** im Fenster **Add Printer** ein, und klicken Sie auf **Continue**. Sie können den Ort und eine Beschreibung des Druckers angeben, um weitere Informationen bereitzustellen.
- **6** Wählen Sie **Dell C2665dnf Color MFP PS vx.x (en)** im Menü **Model** aus, und klicken Sie auf **Add Printer**. Die Einrichtung wurde abgeschlossen.

#### **Drucken von den Anwendungen aus**

Wenn Sie die Einrichtung der Warteschlange abgeschlossen haben, können Sie von einer Anwendung aus Aufträge drucken. Starten Sie den Druckauftrag von der Anwendung aus und geben Sie dann im Druck-Dialogfeld die Warteschlange an.

Bei bestimmten Anwendungen (z. B. Mozilla) können Sie jedoch nur über die Standard-Warteschlange drucken. Legen Sie in diesen Fällen vor Druckbeginn die Warteschlange fest, über die Sie als Standard-Warteschlange drucken möchten. Weitere Informationen zur Festlegung der Standard-Warteschlange finden Sie unter "Einrichten [der Standard-Warteschlange"](#page-104-0).

#### <span id="page-104-0"></span>**Einrichten der Standard-Warteschlange**

- **1** Wählen Sie **Applications** → **System Tools** (**Accessories** für Red Hat Enterprise Linux 5 Desktop) → **Terminal**.
- **2** Geben Sie im Terminal-Fenster den folgenden Befehl ein:

```
su
(Geben Sie das Administrator-Passwort ein.)
lpadmin -d (Geben Sie den Namen der Warteschlange ein.)
```
#### **Festlegen der Druckoptionen**

Sie können die Druckoptionen wie Farbmodus festlegen.

Bei Red Hat Enterprise Linux 5 Desktop:

- **1** Öffnen Sie die URL "http://localhost:631" in einem Web-Browser.
- **2** Klicken Sie auf **Administration**.
- **3** Klicken Sie auf **Manage Printers**.
- **4** Klicken Sie auf **Set Printer Options** beim dem Drucker, deren Druckoptionen Sie festlegen möchten.
- **5** Nehmen Sie die erforderlichen Einstellungen vor, und klicken Sie auf **Set Printer Options**.
- **6** Geben Sie als Benutzername **root** ein, und geben Sie das Administrator-Passwort ein.

Die Meldung **Printer xxx has been configured successfully.** wird angezeigt.

Damit ist die Einstellung abgeschlossen.

Bei Red Hat Enterprise Linux 6 Desktop:

- **1** Öffnen Sie die URL "http://localhost:631" in einem Web-Browser.
- **2** Klicken Sie auf **Administration**.
- **3** Klicken Sie auf **Manage Printers**.
- **4** Klicken Sie auf den Namen der Warteschlange, deren Druckoptionen Sie festlegen möchten.
- **5** Wählen Sie **Set Default Options** im Menü **Administration** aus.
- **6** Wählen Sie den gewünschten Einrichtungspunkt, nehmen Sie die erforderlichen Einstellungen vor, und klicken Sie auf **Set Default Options**.

Die Meldung **Printer xxx default options have been set successfully.** wird angezeigt.

Damit ist die Einstellung abgeschlossen.

#### **Deinstallieren des Druckertreibers**

- **1** Wählen Sie **Applications** → **System Tools** (**Accessories** für Red Hat Enterprise Linux 5 Desktop) → **Terminal**.
- 2 Geben Sie zum Löschen der Druckerwarteschlange im Fenster "Terminal" den folgenden Befehl ein.

```
su
(Geben Sie das Administrator-Passwort ein.)
/usr/sbin/lpadmin -x (Geben Sie den Namen der 
Druckerwarteschlange ein.)
```
**3** Wiederholen Sie den Befehl für alle Warteschlangen im selben Modell.

**4** Geben Sie im Terminal-Fenster den folgenden Befehl ein.

```
su
(Geben Sie das Administrator-Passwort ein.)
rpm -e Dell-C2665-Color-MFP
```
Der Druckertreiber wird deinstalliert.

### **Verwendung unter SUSE Linux Enterprise Desktop 10**

#### **Einstellungsübersicht**

SUSE Linux Enterprise Desktop 10:

- **1** Installieren Sie den Druckertreiber.
- **2** Richten Sie die Druckerwarteschlange ein.
- **3** Legen Sie die Standardwarteschlange fest.
- **4** Legen Sie die Druckoptionen fest.

#### **Installieren des Druckertreibers**

- **1** Wählen Sie **Computer**→ **More Applications...** und **Gnome Terminal** im Anwendungs-Browser aus.
- **2** Geben Sie im Terminal-Fenster den folgenden Befehl ein:

```
su
(Geben Sie das Administrator-Passwort ein.)
rpm -ivh (Geben Sie den Dateipfad ein)/Dell-
C2665-Color-MFP-x.x-x.noarch.rpm
```
Der Druckertreiber wird installiert.

#### **Einrichten der Warteschlange**

Zum Drucken müssen Sie die Druckwarteschlange an Ihrer Arbeitsstation einrichten.

- **1** Wählen Sie **Computer**→ **More Applications...** und anschließend **YaST** im Anwendungs-Browser aus.
- **2** Geben Sie das Administrator-Passwort ein, und klicken Sie auf **Continue**. Das **YaST Control Center** wird aktiviert.
- **3** Wählen Sie im **YaST Control Center** die Option **Hardware** und anschließend **Printer** aus.

Das Dialogfeld **Printer Configuration** wird angezeigt.

Bei Netzwerkanschluss:

- **a** Klicken Sie auf **Add**.
- **b** Wählen Sie **Network Printers** als **Printer Type**, und klicken Sie auf **Next**.
- **c** Wählen Sie **Print via LPD-Style Network Server** als **Network Printers**, und klicken Sie auf **Next**.
- **d** Geben Sie in **Hostname of the Printer Server** die IP-Adresse des Druckers ein.
- **e** Geben Sie den Namen der Druckerwarteschlange in **Print Queue Name** ein, und klicken Sie auf **Next**.

**f** Geben Sie den Druckernamen in **Name for Printing** ein.

**HINWEIS: Printer Description und Printer Location müssen nicht ausgefüllt werden.** 

- **g** Markieren Sie das Kontrollkästchen **Do Local Filtering**, und klicken Sie auf **Next**.
- **h** Wählen Sie DELL als **Manufacturer**. Wählen Sie **C2665dnf Color MFP** unter **Model** aus, und klicken Sie auf **Next**.
- **i** Bestätigen Sie die Einstellungen in **Configuration**, und klicken Sie auf **OK**.

Bei USB-Verbindungen:

- **a** Wählen Sie für **Dell C2665dnf Color MFP on USB (//Dell/C2665dnf%20Color%20MFP oder /dev/usblp\*)** die Option **Available are** aus, und klicken Sie danach auf **Configure…**.
- **b** Bestätigen Sie die Einstellungen in **Edit configuration**, und klicken Sie auf **OK**.
- **4** Klicken Sie auf **Finish**.

#### **Drucken von den Anwendungen aus**

Wenn Sie die Einrichtung der Warteschlange abgeschlossen haben, können Sie von einer Anwendung aus Aufträge drucken. Starten Sie den Druckauftrag von der Anwendung aus und geben Sie dann im Druck-Dialogfeld die Warteschlange an.

Bei bestimmten Anwendungen (z. B. Mozilla) können Sie jedoch nur über die Standard-Warteschlange drucken. Legen Sie in diesen Fällen vor Druckbeginn die Warteschlange fest, über die Sie als Standard-Warteschlange drucken möchten. Weitere Informationen zur Festlegung der Standard-Warteschlange finden Sie unter "Einrichten [der Standard-Warteschlange"](#page-106-0).

#### <span id="page-106-0"></span>**Einrichten der Standard-Warteschlange**

- **1** Zur Aktivierung von **Printer setup: Autodetected printers** führen Sie die folgenden Schritte aus.
	- **a** Wählen Sie **Computer**→ **More Applications...** und anschließend **YaST** im Anwendungs-Browser aus.
	- **b** Geben Sie das Administrator-Passwort ein, und klicken Sie auf **Continue**.

Das **YaST Control Center** wird aktiviert.

- **c** Wählen Sie im **YaST Control Center** die Option **Hardware** und anschließend **Printer** aus.
- **2** Wählen Sie den Drucker, den Sie als Standard festlegen möchten, in der **Printer Configuration** aus, und wählen Sie **Set Default** unter **Other** aus.
- **3** Klicken Sie auf **Finish**.

#### **Festlegen der Druckoptionen**

Sie können die Druckoptionen wie Farbmodus festlegen.

- **1** Öffnen Sie einen Web-Browser.
- **2** Geben Sie **http://localhost:631/admin** bei **Location** ein, und drücken Sie <Eingabe>.
- **3** Geben Sie als Benutzername **root** ein, und geben Sie das Administrator-Passwort ein.

Das Fenster **CUPS** wird geöffnet.

**4** Klicken Sie auf **Manage Printers**.

**HINWEIS:** Legen Sie das Druckeradministrator-Autorisierungspasswort fest, bevor Sie die Druckerwarteschlange einrichten. Wenn Sie diese Einstellung noch nicht vorgenommen haben, fahren Sie fort bei "Festlegen des Autorisierungspassworts für den [Druckeradministrator](#page-107-0)".

**5** Nehmen Sie die erforderlichen Einstellungen vor, und klicken Sie auf **Continue**. Die Meldung **Printer xxx has been configured successfully.** wird angezeigt.

Damit ist die Einstellung abgeschlossen. Sie können von der Anwendung aus drucken.

#### <span id="page-107-0"></span>**Festlegen des Autorisierungspassworts für den Druckeradministrator**

Sie müssen das Druckeradministrator-Autorisierungspasswort festlegen, um Maßnahmen als Druckeradministrator ausführen zu können.

- **1** Wählen Sie **Computer**→ **More Applications...** und **Gnome Terminal** im Anwendungs-Browser aus.
- **2** Geben Sie im Terminal-Fenster den folgenden Befehl ein:

su (Geben Sie das Administrator-Passwort ein.) lppasswd -g sys -a root (Geben Sie das Autorisierungspasswort für den Druckeradministrator ein, nachdem Sie dazu aufgefordert werden.) (Geben Sie das Autorisierungspasswort für den Druckeradministrator erneut ein, nachdem Sie erneut dazu aufgefordert werden.)

#### **Deinstallieren des Druckertreibers**

- **1** Wählen Sie **Computer**→ **More Applications...** und **Gnome Terminal** im Anwendungs-Browser aus.
- **2** Geben Sie zum Löschen der Druckerwarteschlange im Fenster "Terminal" den folgenden Befehl ein.

(Geben Sie das Administrator-Passwort ein.)

su

/usr/sbin/lpadmin -x (Geben Sie den Namen der Druckerwarteschlange ein.)

- **3** Wiederholen Sie den Befehl für alle Warteschlangen im selben Modell.
- **4** Geben Sie im Terminal-Fenster den folgenden Befehl ein:

```
su
(Geben Sie das Administrator-Passwort ein.)
rpm -e Dell-C2665-Color-MFP
```
Der Druckertreiber wird deinstalliert.
## **Verwendung unter SUSE Linux Enterprise Desktop 11**

#### **Einstellungsübersicht**

SUSE Linux Enterprise Desktop 11:

- **1** Installieren Sie den Druckertreiber.
- **2** Richten Sie die Druckerwarteschlange ein.
- **3** Legen Sie die Standardwarteschlange fest.
- **4** Legen Sie die Druckoptionen fest.

#### **Installieren des Druckertreibers**

- **1** Wählen Sie **Computer**→ **More Applications...** und **GNOME Terminal** im Anwendungs-Browser aus.
- **2** Geben Sie im Terminal-Fenster den folgenden Befehl ein:

```
su
(Geben Sie das Administrator-Passwort ein.)
rpm -ivh (Geben Sie den Dateipfad ein)/Dell-
C2665-Color-MFP-x.x-x.noarch.rpm
```
Der Druckertreiber wird installiert.

#### **Einrichten der Warteschlange**

Zum Drucken müssen Sie die Druckwarteschlange an Ihrer Arbeitsstation einrichten.

- **1** Wählen Sie **Computer**→ **More Applications...** und **YaST** im Anwendungs-Browser aus.
- **2** Geben Sie das Administrator-Passwort ein, und klicken Sie auf **Continue**. Das **YaST Control Center** wird aktiviert.
- **3** Wählen Sie im **YaST Control Center** die Option **Hardware** und anschließend **Printer** aus.

Das Dialogfeld **Printer Configurations** wird geöffnet.

Bei Netzwerkanschluss:

- **a** Klicken Sie auf **Add**. Das Dialogfeld **Add New Printer Configuration** wird geöffnet.
- **b** Klicken Sie auf **Connection Wizard**. Das Dialogfeld **Connection Wizard** wird geöffnet.
- **c** Wählen Sie **Line Printer Daemon (LPD) Protocol** in **Access Network Printer or Printserver Box via** aus.
- **d** Geben Sie in **IP Address or Host Name:** die IP-Adresse des Druckers ein.
- **e** Wählen Sie **Dell** im Drop-Down Menü **Select the printer manufacturer:**.
- **f** Klicken Sie auf **OK**.

Das Dialogfeld **Add New Printer Configuration** wird geöffnet.

- **g** Wählen Sie **Dell C2665dnf Color MFP PS vx.x [Dell/Dell\_C2665dnf\_Color\_MFP.ppd.gz]** in der Liste **Assign Driver**.
- **HINWEIS:** Sie können den Namen des Druckers in Set Name: angeben.
- **h** Bestätigen Sie die Einstellungen und klicken Sie auf **OK**.
- Bei USB-Verbindungen:
- **a** Klicken Sie auf **Add**.
	- Das Dialogfeld **Add New Printer Configuration** wird geöffnet.
	- Der Druckername wird in der Liste **Determine Connection** angezeigt.
- **b** Wählen Sie **Dell C2665dnf Color MFP PS vx.x. [Dell/Dell\_C2665dnf\_Color\_MFP.ppd.gz]** in der Liste **Assign Driver**.

**HINWEIS:** Sie können den Namen des Druckers in Set Name: angeben.

**c** Bestätigen Sie die Einstellungen und klicken Sie auf **OK**.

#### **Drucken von den Anwendungen aus**

Wenn Sie die Einrichtung der Warteschlange abgeschlossen haben, können Sie von einer Anwendung aus Aufträge drucken. Starten Sie den Druckauftrag von der Anwendung aus und geben Sie dann im Druck-Dialogfeld die Warteschlange an.

Bei bestimmten Anwendungen (z. B. Mozilla) können Sie jedoch nur über die Standard-Warteschlange drucken. Legen Sie in diesen Fällen vor Druckbeginn die Warteschlange fest, über die Sie als Standard-Warteschlange drucken möchten. Weitere Informationen zur Festlegung der Standard-Warteschlange finden Sie unter "Einrichten [der Standard-Warteschlange"](#page-109-0).

#### <span id="page-109-0"></span>**Einrichten der Standard-Warteschlange**

Sie können die Standard-Warteschlange beim Hinzufügen des Druckers festlegen.

- **1** Wählen Sie **Computer**→ **More Applications...** und **YaST** im Anwendungs-Browser aus.
- **2** Geben Sie das Administrator-Passwort ein, und klicken Sie auf **Continue**. Das **YaST Control Center** wird aktiviert.
- **3** Wählen Sie im **YaST Control Center** die Option **Hardware** und anschließend **Printer** aus. Das Dialogfeld **Printer Configurations** wird geöffnet.
- **4** Klicken Sie auf **Edit**.

Ein Dialogfeld wird geöffnet, in dem Sie die angegebene Warteschlange ändern können.

- **5** Bestätigen Sie, dass der gewünschte Drucker in der Liste **Connection** ausgewählt ist.
- **6** Aktivieren Sie das Kontrollkästchen **Default Printer**.
- **7** Bestätigen Sie die Einstellungen und klicken Sie auf **OK**.

#### **Festlegen der Druckoptionen**

Sie können die Druckoptionen wie Farbmodus festlegen.

- **1** Öffnen Sie einen Web-Browser.
- **2** Geben Sie **http://localhost:631/admin** bei **Location** ein, und drücken Sie <Eingabe>.
- **3** Klicken Sie auf **Manage Printers**.
- **4** Klicken Sie auf **Set Printer Options** beim dem Drucker, deren Druckoptionen Sie festlegen möchten.
- **5** Nehmen Sie die erforderlichen Einstellungen vor, und klicken Sie auf **Set Printer Options**.
- **6** Geben Sie als Benutzername **root** ein, geben Sie das Administrator-Passwort ein und klicken Sie auf **OK**.

**HINWEIS:** Legen Sie das Druckeradministrator-Autorisierungspasswort fest, bevor Sie die Druckerwarteschlange einrichten. Wenn Sie diese Einstellung noch nicht vorgenommen haben, fahren Sie fort bei "Festlegen des Autorisierungspassworts für den [Druckeradministrator](#page-110-0)".

Die Meldung **Printer xxx has been configured successfully.** wird angezeigt.

Damit ist die Einstellung abgeschlossen. Sie können von der Anwendung aus drucken.

#### <span id="page-110-0"></span>**Festlegen des Autorisierungspassworts für den Druckeradministrator**

Sie müssen das Druckeradministrator-Autorisierungspasswort festlegen, um Maßnahmen als Druckeradministrator ausführen zu können.

- **1** Wählen Sie **Computer**→ **More Applications...** und **GNOME Terminal** im Anwendungs-Browser aus.
- **2** Geben Sie im Terminal-Fenster den folgenden Befehl ein:

su

(Geben Sie das Administrator-Passwort ein.)

lppasswd -g sys -a root

(Geben Sie das Autorisierungspasswort für den Druckeradministrator ein, nachdem Sie dazu aufgefordert werden.)

(Geben Sie das Autorisierungspasswort für den Druckeradministrator erneut ein, nachdem Sie erneut dazu aufgefordert werden.)

#### **Deinstallieren des Druckertreibers**

- **1** Wählen Sie **Computer**→ **More Applications...** und **GNOME Terminal** im Anwendungs-Browser aus.
- 2 Geben Sie zum Löschen der Druckerwarteschlange im Fenster "Terminal" den folgenden Befehl ein.

su (Geben Sie das Administrator-Passwort ein.) /usr/sbin/lpadmin -x (Geben Sie den Namen der Druckerwarteschlange ein.)

- **3** Wiederholen Sie den Befehl für alle Warteschlangen im selben Modell.
- **4** Geben Sie im Terminal-Fenster den folgenden Befehl ein:

```
su
(Geben Sie das Administrator-Passwort ein.)
rpm -e Dell-C2665-Color-MFP
```
Der Druckertreiber wird deinstalliert.

## **Verwendung Ihres Druckers**

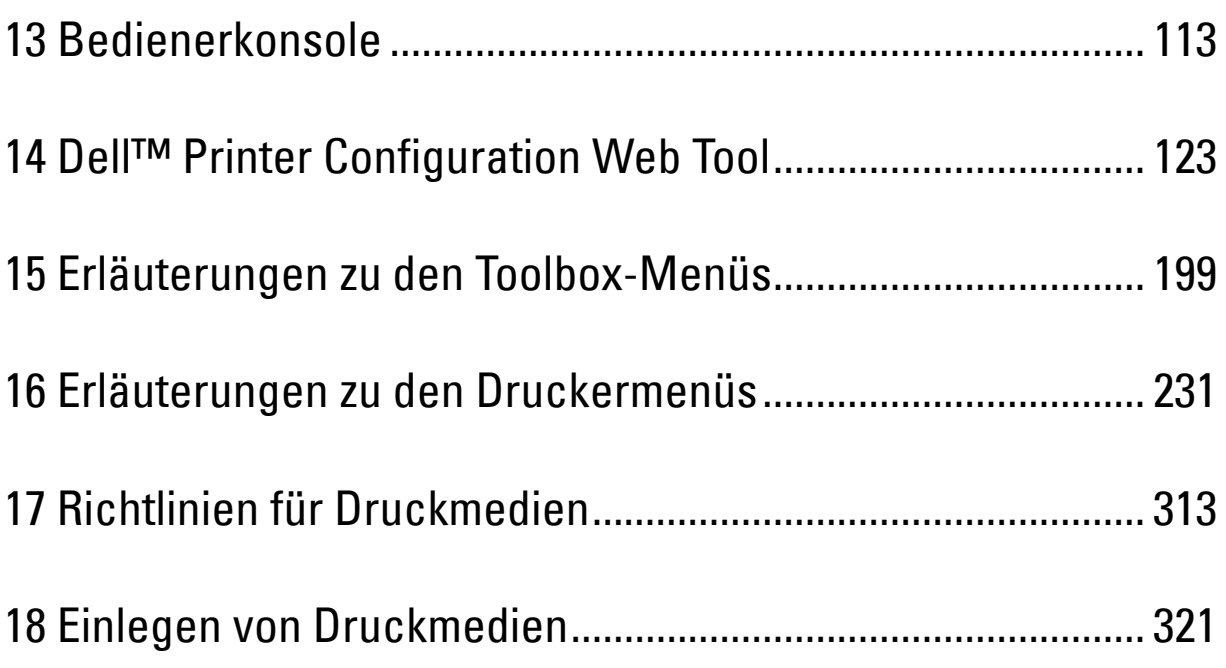

# **13**

## <span id="page-114-0"></span>**Bedienerkonsole**

## **Über die Bedienerkonsole**

Die Bedienerkonsole weist ein Touchpanel, eine Status-LED, Bedientasten, sowie einen Ziffernblock auf, mit denen Sie den Drucker steuern können.

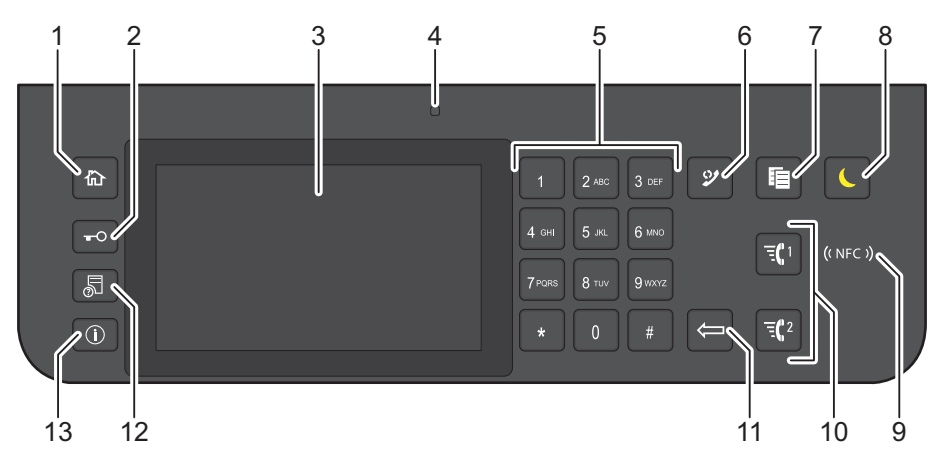

- **1** Taste **(Home)**
	- Wechselt zum **Home**-Bildschirm.
- **2** Taste  $\rightarrow$  (Anmelden/Abmelden)
	- Führt die Abmeldung durch, wenn sie gedrückt wird, während der Benutzer angemeldet ist.
- **3** Touchpanel
	- Ermöglicht die Eingabe der Einstellungen durch Berühren des Bildschirms.
	- Zeigt verschiedene Einstellungen, Anweisungen und Fehlermeldungen an.
- **4** Status-LED (Bereit / Fehler)
	- Wenn der Drucker bereit ist, leuchtet die Anzeige grün, diese blinkt grün, wenn Daten empfangen werden.
	- Wenn ein Fehler auftritt, leuchtet die Anzeige gelb, diese blinkt gelb, wenn ein nicht behebbarer Druckfehler auftritt.
- **5** Ziffernblock
	- Für die Eingabe von Ziffern und Zeichen.
- **6** Taste **(Wahlwiederholung / Pause)**
	- Wählt eine Telefonnummer erneut.
	- Fügt eine Pause in eine Telefonnummer ein.
- **7** Taste (**Kopieren**)
	- Start das Kopieren des Dokuments. Diese Taste ist nur über den **Home**-Bildschirm effektiv, während Sie beim Drucker angemeldet sind.
- **8** Taste **(Energiesparzeit)**
	- Startet die Kommunikation zwischen der Karte und dem Drucker, wenn eine NFC-Karte über das Lesegerät bewegt wird.
- **9** (**NFC**)-Lesegerät
	- Startet die NFC-Kommunikation zwischen dem Gerät/der Karte und dem Drucker, wenn das Gerät/die Karte über das Lesegerät bewegt wird.
- **10** Taste  $\overline{\Xi}$   $(1/\overline{\Xi})$  (Schnellwahl 1 / Schnellwahl 2)
	- Startet das Faxen des Dokuments an die als "001" bzw. "002" der FAX-Schnellwahl registrierte Nummer. Diese Funktion ist nur effektiv, wenn der **Home**-Bildschirm angezeigt wird.

**11** Taste **(Löschen)**

- Löscht Ziffern und Zeichen.
- **12** Taste **(Jobstatus)**
	- Wechselt zum Bildschirm **Jobstatus**. Über diesen Bildschirm können Sie aktive Jobs überprüfen oder abbrechen.
- **13** Taste **(Information)**
	- Wechselt zum Bildschirm **Information**. Sie können auf verschiedene Informationen und Menüs zugreifen, Verbrauchsstände und den Netzwerkstatus überprüfen und verschiedene Arten von Berichten und Listen ausdrucken.

**HINWEIS:** Durch Aufrufen eines anderen Menüs oder Zurückkehren zu einem zuvor angezeigten Bildschirm wird die aktuelle Eingabe bzw. Einstellung verworfen. Drücken Sie daher unbedingt die Taste OK, um sicherzustellen, dass die aktuelle Eingabe bzw Einstellung gespeichert wird.

## **Grundlegende Bedienung des Touchpanel**

Sie können den Touchpanel wie ein Smartphone oder ein Tablet bedienen.

#### **So wählen Sie ein Element im Bildschirm aus**

Tippen Sie auf das Element.

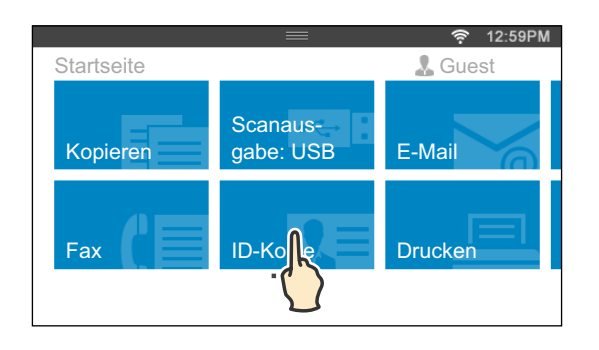

#### **So blättern Sie durch die Bildschirme oder die aufgelisteten Elemente**

Blättern Sie die Seiten, indem Sie den Finger über den Bildschirm ziehen.

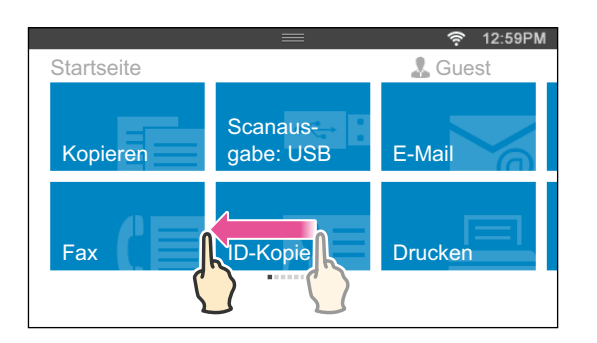

Um schneller zu blätter, wischen Sie schnell über den Bildschirm.

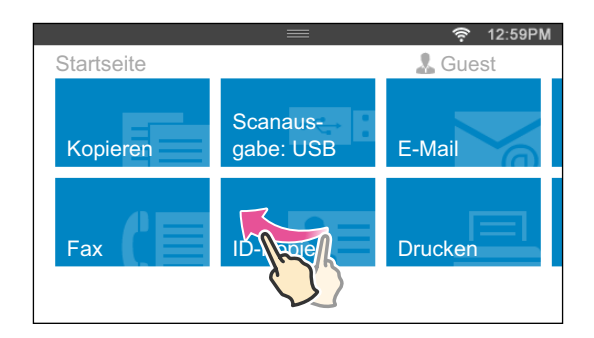

**HINWEIS:** Abhängig vom Aufbau des Bildschirms und den Spezifikationen können Sie bei einigen Bildschirmen mit dem Finger weder ziehen noch wischen. In diesem Fall bedienen Sie den Bildschirm, indem Sie die auf dem Bildschirm angezeigten Schaltflächen antippen.

## **Über den Home-Bildschirm**

Dieser Abschnitt beschreibt die Felder und Schaltflächen auf dem **Home**-Bildschirm, der durch Drücken der Taste **(Home)** angezeigt wird, während der Benutzer beim Drucker angemeldet ist. Die **Home**-Bildschirm ist der Standardbildschirm, der angezeigt wird, wenn der Drucker eingeschaltet wird.

**HINWEIS:** Um den Home-Bildschirm anzuzeigen, muss der Benutzer zuvor registriert worden sein und sich beim Drucker angemeldet haben. Weitere Informationen finden Sie unter ["Benutzerauthentifizierung](#page-452-0)".

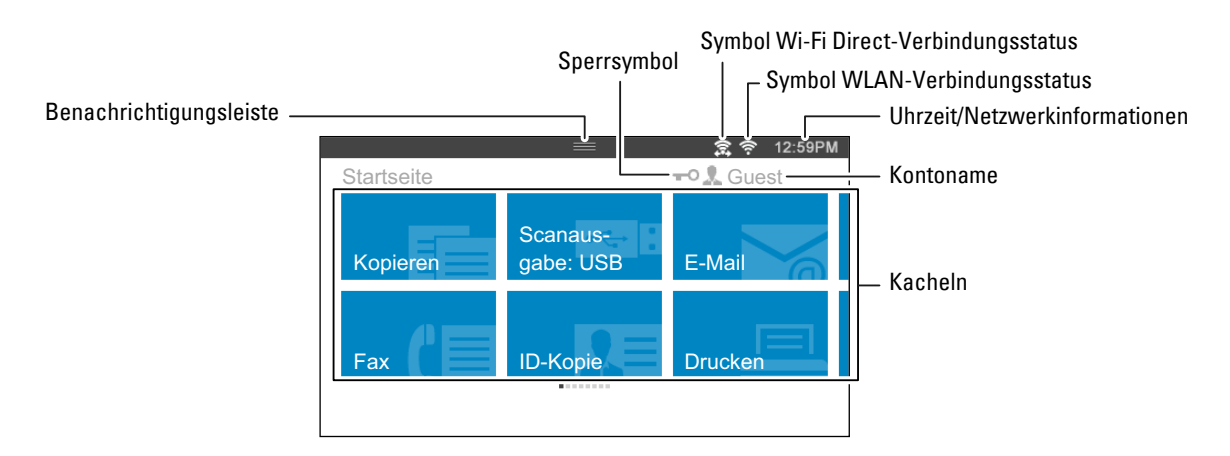

#### **Benachrichtigungsleiste**

Zeigt den Status des Druckers an, wenn das Symbol **II nach unten gezogen wird. Um den Bereich zu schließen**, ziehen Sie das Symbol nach oben.

Sie können die Helligkeit des Bildschirms anpassen, die Tonerinformationen anzeigen oder die Jobs überwachen, die derzeit verarbeitet werden. In diesem Bereich werden auch Warnungen angezeigt.

Um die Helligkeit des Bildschirms anzupassen, ziehen Sie den Schieberegler im Bereich **Bildschirmhelligkeit**.

Um die **Tonerinformationen** zu sehen, tippen Sie auf das **Tonerstand etc.**.

Die Informationen zum Toner werden jeweils für einen Toner angezeigt.

Fahren Sie mit dem Finger über den Bildschirm, um die Informationen zu den anderen Tonern anzuzeigen.

#### **Sperrsymbol**

Zeigt an, dass eine der Funktionen, die von der Einstellung Funktionssperre kontrolliert werden, aktiviert wurde. Während das Sperrsymbol links neben dem Kontonamen angezeigt wird, können Sie ohne Eingabe des Passworts auf die mit Passwort gesperrten Funktionen zugreifen.

#### **Symbol Wi-Fi Direct-Verbindungsstatus**

Zeigt den Status der Wi-Fi Direct-Verbindung an. Dieses Symbol wird nur dann angezeigt, wenn Wi-Fi Direct aktiviert ist.

#### **Symbol WLAN-Verbindungsstatus**

Zeigt das WLAN-Signal an, wenn der WLAN-Adapter mit dem Drucker verbunden ist.

#### **Uhrzeit/Netzwerkinformationen**

Zeigt die aktuelle Uhrzeit oder die Netzwerkinformationen an (IPv4-Adresse oder Hostname).

#### **Kontoname**

Zeigt den Namen des Benutzers an, der derzeit beim Drucker angemeldet ist.

#### **Kacheln**

Zeigt die Kacheln der Funktionen an, unter denen Sie wählen können.

Wenn die Farbe der Kachel blass und deaktiviert ist, können Sie die Funktion nicht auswählen.

Wenn das Sperrsymbol auf der Kachel angezeigt wird, wird die Funktion von der Einstellung Funktionssperre kontrolliert und Sie müssen das Passwort eingeben, um die Funktion zu aktivieren.

Mehr Informationen zur Funktionssperre finden Sie unter "[Funktion aktiviert](#page-274-0)".

## **Verschieben, Hinzufügen oder Löschen der Kacheln**

#### **So verschieben Sie die Kacheln**

Tippen Sie die Kachel, die Sie verschieben möchten, an und halten Sie sie fest und ziehen Sie sie an die gewünschte Position.

Die kurze orangefarbene Leiste erscheint zwischen den Kacheln, um den nächsten Ablagepunkt zu zeigen, an den die Sie Kachel ziehen können.

Sie können die Kachel auch zwischen Seiten verschieben.

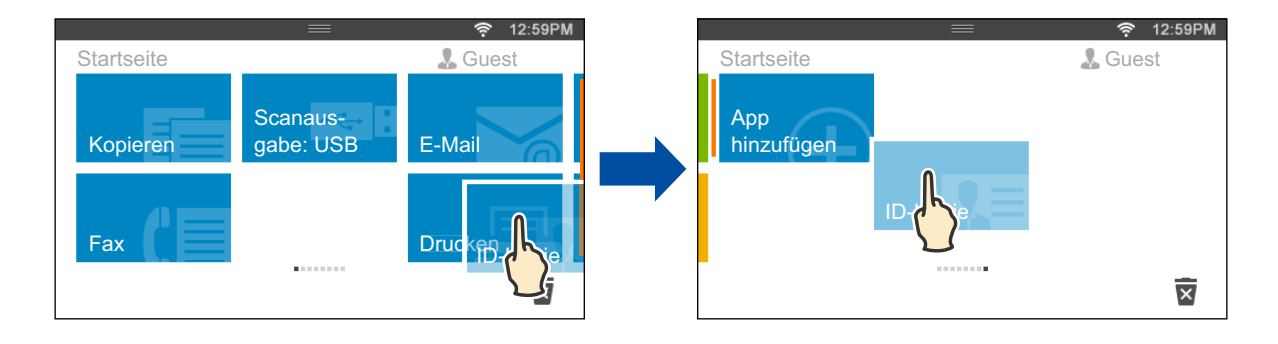

#### **So fügen Sie Kacheln hinzu**

Suchen Sie die Kachel App hinzufügen auf der letzten Seite des **Home**-Bildschirms und tippen Sie sie an.

Der Bildschirm **Liste der Apps** wird angezeigt.

Tippen Sie auf die Kachel, die Sie zum **Home**-Bildschirm hinzufügen möchten.

#### **So löschen Sie Kacheln**

Tippen Sie die zu löschende Kachel an und halten Sie sie fest. wird angezeigt. Ziehen Sie die Kachel auf das Symbol.

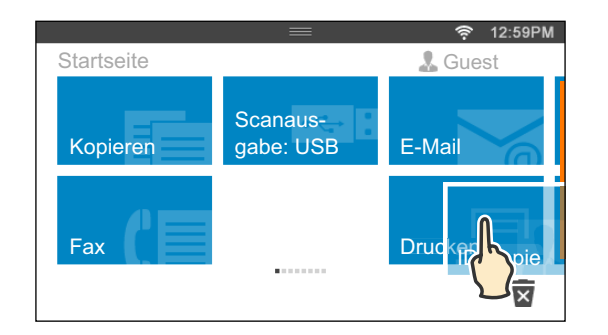

Der Bestätigungsbildschirm wird angezeigt.

Tippen Sie auf OK, um die Kachel zu löschen.

## **Verwenden der Tastatur auf dem Touchpanel**

Während des Betriebs wird manchmal eine Tastatur zur Eingabe von Text angezeigt. Im Folgenden wird beschrieben, wie Sie Text eingeben.

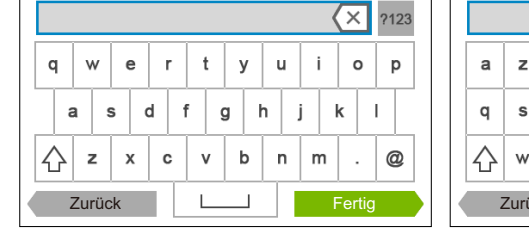

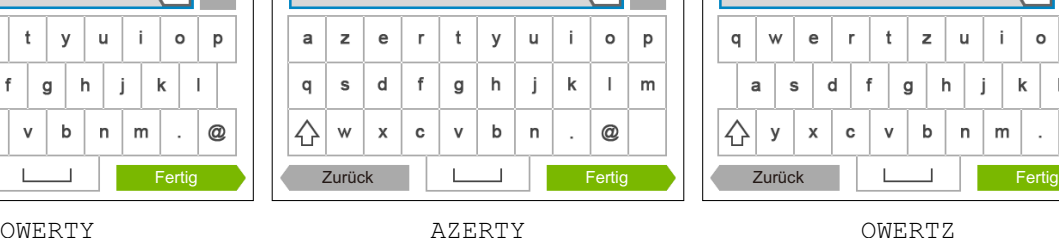

 $\sqrt{\mathsf{x}}$  ?123

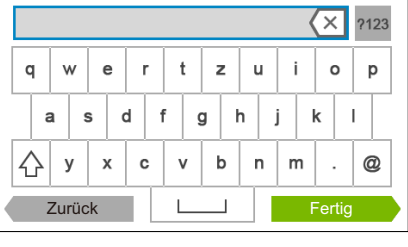

Sie können die folgenden Zeichen eingeben: Ziffern, Buchstaben und Symbole.

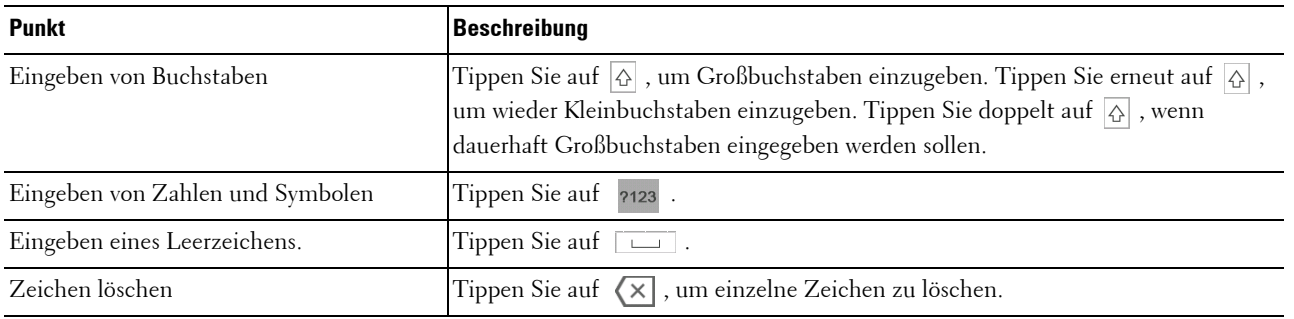

#### **So ändern Sie die Darstellung der Tastatur**

- **1** Drücken Sie die Taste (i) (Information).
- **2** Tippen Sie auf die Registerkarte Extras und anschließend auf Spracheinstellungen.
- **3** Tippen Sie auf Tastaturlayout.
- **4** Tippen Sie auf das gewünschte Tastaturlayout.

**5** Tippen Sie auf OK.

### **Verwenden des Ziffernblocks**

Beim Ausführen verschiedener Aufgaben kann es vorkommen, dass Sie Nummern eingeben müssen. Zum Beispiel, wenn Sie eine Faxnummer direkt eingeben.

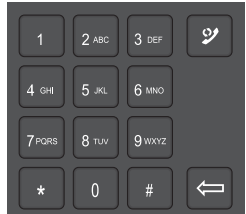

#### **Ziffernblock Zahlen**

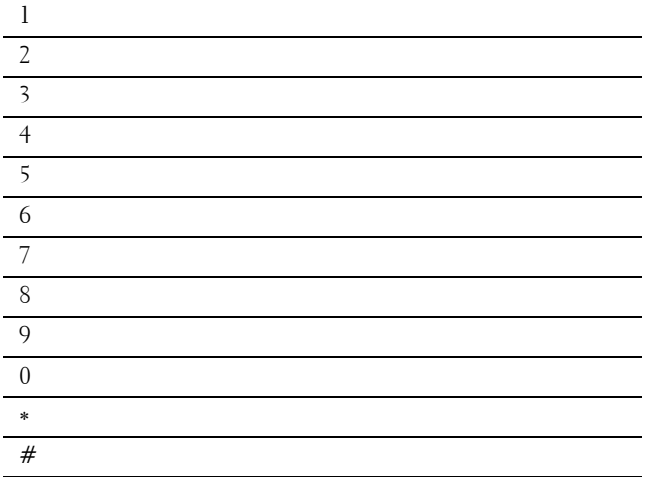

#### **Ändern von Nummern oder Namen**

Wenn Ihnen beim Eingeben von Nummern oder Namen ein Fehler unterläuft, drücken Sie die Taste **(Löschen)**, um die letzte Ziffer bzw. das letzte Zeichen zu löschen. Geben Sie dann die richtige Ziffer bzw. das richtige Zeichen ein.

#### **Einfügen einer Pause**

Bei manchen Telefonsystemen muss ein Zugriffscode gewählt und anschließend auf einen zweiten Wählton gewartet werden. Dazwischen muss eine Pause eingefügt werden, damit der Zugriffscode funktioniert. Geben Sie beispielsweise den Zugriffscode 9 ein, und drücken Sie dann die Taste **(Wahlwiederholung/Pause)**, bevor Sie die Telefonnummer eingeben. Auf dem Display wird "-" angezeigt, um anzugeben, wo eine Pause eingefügt wurde.

## **Bericht mit Einstellungen der Bedienerkonsole drucken**

Der Einstellungsberichts der Bedienerkonsole führt die aktuellen Einstellungen der Druckermenüs auf. Einzelheiten zum Ausdrucken des Bedienfeldeinstellungsberichts finden Sie unter ["Bericht/Liste](#page-232-1)".

## **Ändern der Sprache**

So ändern Sie die auf dem Touchpanel verwendete Sprache:

#### **Mittels der Bedienerkonsole**

- **1** Drücken Sie die Taste **(Information)**.
- **2** Tippen Sie auf die Registerkarte Extras und anschließend auf Spracheinstellungen.
- **3** Tippen Sie auf Bedienfeldsprache.
- **4** Tippen Sie auf  $\boxed{\cdot}$ , bis die gewünschte Sprache angezeigt wird, und tippen Sie dann auf die Sprache.
- **5** Tippen Sie auf OK.

#### **Bei Verwendung der Tool-Box**

**1** Klicken Sie auf **Start**→ **Alle Programme**→ **Dell Drucker**→ **Dell C2665dnf Color Laser Multifunction Printer**→ **Toolbox**.

**HINWEIS:** Weitere Informationen zum Starten der Toolbox finden Sie unter "[Starten der Toolbox"](#page-200-1).

Die **Tool-Box** wird geöffnet.

- **2** Klicken Sie auf die Registerkarte **Druckerwartung**.
- **3** Wählen Sie **Bedienerkonsole-Sprache** aus der Liste am linken Rand der Seite.

Die **Bedienerkonsole-Sprache** wird angezeigt.

**4** Wählen Sie die gewünschte Sprache von **Bedienungstafelsprache**, und klicken Sie auf **Neue Einstellungen anwenden**.

### **Einstellen des Timers für die Energiesparoption**

Sie können den Timer für die Energiesparoption des Druckers einstellen. Der Drucker wechselt in den Energiesparmodus, wenn er für einen bestimmten Zeitraum nicht verwendet wird.

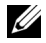

**HINWEIS:** Ist Bedienfeldsperre steuern auf Aktivieren eingestellt, müssen Sie das vierstellige Passwort eingeben, um das Menü Admin-Einstellungen aufzurufen.

So stellen Sie den Timer für den Energiesparmodus ein:

- **1** Drücken Sie die Taste **(Information)**.
- **2** Tippen Sie auf die Registerkarte Extras und anschließend auf Admin-Einstellungen.
- **3** Tippen Sie auf Systemeinstellungen.
- **4** Tippen Sie auf Allgemein.
- **5** Tippen Sie auf Energiesparzeit.
- **6** Tippen Sie auf Standby oder Energiesparen.
- **7** Tippen Sie auf oder + oder verwenden Sie die Zehnertastatur, und geben Sie den gewünschten Wert ein. Sie können zwischen 1 und 30 Minuten für Standby oder 1 bis 30 Minuten für Energiesparen festlegen.
- **8** Tippen Sie auf OK.

## **Über die Funktion gleichzeitige Jobs**

Diese Funktion ermöglicht es Ihnen, einen gleichzeitigen Job zu beginnen, während ein Fax-Auftrag ausgeführt wird. Dies erfolgt durch vorübergehende Anzeige des **Home**-Bildschirms und Wechsel zu einer anderen Funktion, die gleichzeitig ausgeführt werden kann, wie Kopieren oder Scannen.

- 1 Drücken Sie die Taste  $\bigoplus$  (Home), während der Drucker ein Faxdokument sendet oder empfängt.
- **2** Tippen Sie auf Kopieren oder Scannen.
- **3** Tippen Sie auf OK, nachdem Sie die Kopier- oder Scaneinstellungen festgelegt haben.

Weitere Informationen zum Kopieren oder Scannen finden Sie unter ["Kopieren"](#page-350-0) oder "[Scannen](#page-362-0)".

## **14**

## <span id="page-124-0"></span>**Dell™ Printer Configuration Web Tool**

## **Übersicht**

**HINWEIS:** Dieses Web-Dienstprogramm steht nur dann zur Verfügung,wenn der Drucker über ein Ethernet-Kabel oder den WLAN-Druckeradapter an ein Netzwerk angeschlossen ist.

Eine der Funktionen des **Dell Printer Configuration Web Tool** ist die E-Mail-Warnungseinrichtung, die Sie oder den Verantwortlichen per E-Mail benachrichtigt, wenn der Drucker gewartet werden muss.

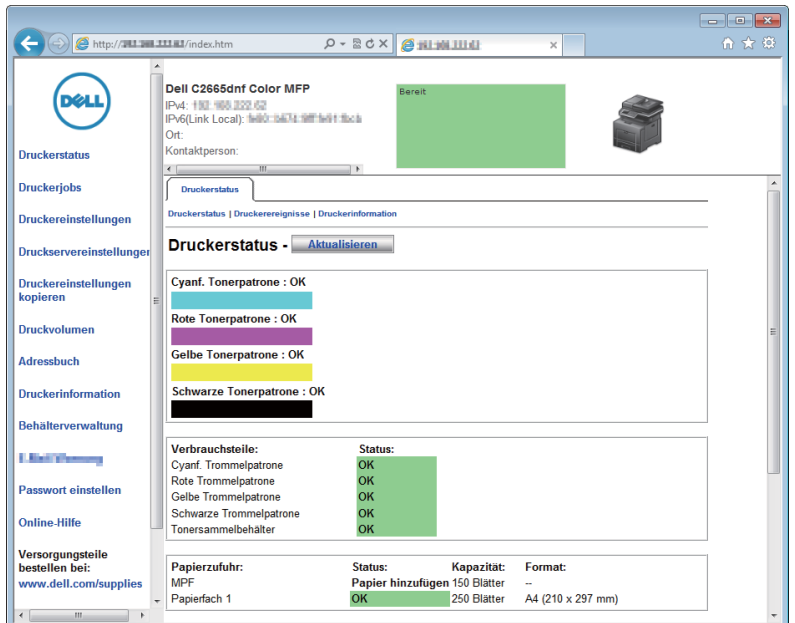

Zum Ausfüllen von Druckerbestandsberichten benötigen Sie die Aktivposten-Markennummern aller in Ihrem Verantwortungsbereich eingesetzten Drucker; Sie können diese Nummern über die Funktion **Druckerinformation** des **Dell Printer Configuration Web Tool** abrufen. Geben Sie die IP-Adresse jedes Druckers im Netzwerk ein, um die jeweilige Aktivposten-Markennummer anzuzeigen.

Sie können das **Dell Printer Configuration Web Tool** auch verwenden, um Drucker-Einstellungen zu ändern und Drucktrends zu verfolgen. Als Netzwerkadministrator können Sie die Einstellungen eines Druckers mit Ihrem Web-Browser auf einen Drucker oder alle anderen Drucker im Netzwerk kopieren.

## **Einrichten der Dell Printer Configuration Web Tool**

Stellen Sie sicher, dass JavaScript in Ihrem Browser aktiviert ist, bevor Sie das **Dell Printer Configuration Web Tool** verwenden.

Befolgen Sie die folgenden Anleitungen, um die Umgebungseinstellungen Ihres Web-Browsers und der Bedienerkonsole vor der Verwendung des **Dell Printer Configuration Web Tool** zu konfigurieren.

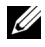

**HINWEIS:** Die Seiten des Dell Printer Configuration Web Tool können möglicherweise nicht ordnungsgemäß angezeigt werden, wenn die Seiten für eine andere Spracheinstellung konfiguriert wurden als Ihr Browser.

#### **Einrichten über den Web-Browser**

#### **Bei Internet Explorer®**

#### **Einstellung der Anzeigesprache**

- **1** Wählen Sie **Internetoptionen** unter **Extras** in der Menüleiste.
- **2** Wählen Sie **Sprachen** auf der Registerkarte **Allgemein**.
- **3** Geben Sie die Anzeigesprache in der bevorzugten Reihenfolge in der Liste **Sprache** an.

Zum Beispiel:

- **Italienisch** (**Italien**) [**it-IT**]
- **Spanisch** (**Traditionelle Sorte**) [**es-ES tradnl**]
- **Deutsch** (**Deutschland**) [**de-DE**]
- **Französisch** (**Frankreich**) [**fr-FR**]
- **Englisch** (**USA**) [**en-US**]
- **Dänisch** [**da-DK]**
- **Holländisch** (**Niederlande**) [**nl-NL**]
- **Norwegisch** (**Bokmal**) [**no**]
- **Schwedisch** [**sv-SE**]

#### **Einstellung der Drucker-IP-Adresse auf "Kein Proxy"**

- **1** Wählen Sie **Internetoptionen** im Menü **Extras**.
- **2** Klicken Sie auf **Einstellungen** unter **LAN-Einstellungen** auf der Registerkarte **Verbindungen**.
- **3** Führen Sie einen der folgenden Schritte aus:
	- Deaktivieren Sie das Kontrollkästchen **Proxyserver für LAN verwenden** unter **Proxyserver**.
	- Klicken Sie auf **Erweitert**, und geben Sie dann unter **Ausnahmen** die IP-Adresse des Druckers im Feld **Für Adressen, die wie folgt beginnen, keinen Proxyserver verwenden** ein.

#### **Für Firefox®**

#### **Einstellen der Anzeigesprache**

- **1** Wählen Sie **Einstellungen** im Menü **Extras**.
- **2** Klicken Sie auf der Registerkarte **Inhalt** auf **Wählen**.

**3** Wählen Sie in der Liste **Sprachen in bevorzugter Reihenfolge** die Anzeigesprache in Ihrer bevorzugten Reihenfolge aus.

Zum Beispiel:

- **Englisch** [**en**] oder **Englisch**/**Vereinigte Staaten** [**en-us**]
- **Italienisch** [**it**]
- **Spanisch** [**es**]
- **Deutsch** [**de**]
- **Französisch** [**fr**]
- **Niederländisch** [**nl**]
- **Norwegisch** [**no**]
- **Schwedisch** [**sv**]
- **Dänisch** [**da**]

#### Einstellen der IP-Adresse des Druckers auf "Kein Proxy"

- **1** Wählen Sie **Einstellungen** im Menü **Extras**.
- **2** Klicken Sie auf die Registerkarte **Erweitert**.
- **3** Klicken Sie im Dialogfeld **Einstellungen** auf **Netzwerk**.
- **4** Klicken Sie auf **Verbindung** → **Einstellungen**.
- **5** Sie können die LAN-Einstellungen wie folgt konfigurieren:
	- Aktivieren Sie das Kontrollkästchen **Kein Proxy**, wenn Sie keinen Proxy verwenden möchten.
	- Aktivieren Sie das Kontrollkästchen **Die Proxy-Einstellungen für dieses Netzwerk automatisch erkennen**.
	- Aktivieren Sie das Kontrollkästchen **Manuelle Proxy-Konfiguration**, und geben Sie dann einen Hostnamen und eine Portnummer ein, wenn Sie eine Liste mit einem oder mehreren Proxy-Servern haben. Wenn die IP-Adresse nicht über einen Proxy gefiltert werden soll, geben Sie die IP-Adresse des Druckers in das Bearbeitungsfeld **Kein Proxy für** ein.
	- Aktivieren Sie das Kontrollkästchen **Automatische Proxy-Konfigurations-URL**.

Geben Sie nach dem Festlegen der Sprache und des Proxy-Servers <http://nnn.nnn.nnn.nnn/> (die IP-Adresse des Druckers) in das Adressfeld des Browsers ein, um das **Dell Printer Configuration Web Tool** zu aktivieren.

#### **Einrichten über die Bedienerkonsole**

Sie können das **Dell Printer Configuration Web Tool** nur starten, wenn für die Bedienerkonsole die Einstellung **Aktivieren**. Überprüfen Sie die Einstellung an der Bedienerkonsole, wenn Sie das **Dell Printer Configuration Web**  Tool nicht starten können. Weitere Informationen finden Sie unter "[Erläuterungen zu den Druckermenüs"](#page-232-0).

## **Starten Sie das Dell Printer Configuration Web Tool**

Geben Sie die IP-Adresse Ihres Druckers in Ihrem Web-Browser ein, um das **Dell Printer Configuration Web Tool** zu starten.

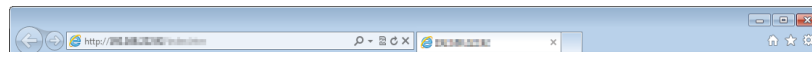

Wenn Ihnen die IP-Adresse des Druckers nicht bekannt ist, drucken Sie den Bericht zu den Systemeinstellungen aus oder zeigen Sie die Seite **TCP/IP-Einstellungen** an, auf der die IP-Adresse aufgeführt ist. Weitere Informationen über die IP-Adresse Ihres Druckers finden Sie unter ["Überprüfen der IP-Einstellungen](#page-76-0)".

## **Übersicht über die Menüoptionen**

Das **Dell Printer Configuration Web Tool** enthält die folgenden Menüs:

- • [Druckerstatus](#page-127-0)
- • [Druckerjobs](#page-127-1)
- • [Druckereinstellungen](#page-127-2)
- • [Druckservereinstellungen](#page-127-3)
- • [Druckereinstellungen kopieren](#page-128-0)
- • [Druckvolumen](#page-128-1)
- • [Adressbuch](#page-128-2)
- • [Druckerinformation](#page-128-3)
- • [Behälterverwaltung](#page-128-4)
- • [E-Mail-Server-Einstellungen Übersicht](#page-128-5)
- Passwort einstellen
- • [Online-Hilfe](#page-128-7)
- • [Versorgungsteile bestellen bei:](#page-128-8)
- • [Wenden Sie sich an die Dell-Kundenbetreuung unter:](#page-128-9)

#### <span id="page-127-0"></span>**Druckerstatus**

Mit dem Menü **Druckerstatus** können Sie den aktuellen Status der Drucker-Verbrauchsmaterialien überprüfen. Wenn der Tonerstand einer Tonerkassette niedrig ist, klicken Sie im ersten Bildschirm auf den Link "Versorgungsmaterialien bestellen" zum Bestellen einer neuen Tonerkassette.

#### <span id="page-127-1"></span>**Druckerjobs**

Das Menü **Druckerjobs** enthält die Informationsseiten **Jobliste** und **Abgeschlossene Jobs**.

Auf diesen Seiten finden Sie Einzelheiten zum Status der Protokolle oder Druckaufträge.

#### <span id="page-127-2"></span>**Druckereinstellungen**

Mit dem Menü **Druckereinstellungen** können Sie Druckereinstellungen ändern und die Einstellungen der Bedienerkonsole druckerfern anzeigen lassen.

#### <span id="page-127-3"></span>**Druckservereinstellungen**

Mit dem Menü **Druckservereinstellungen** ändern Sie den Druckerschnittstellentyp und erforderliche Kommunikationsbedingungen.

#### <span id="page-128-0"></span>**Druckereinstellungen kopieren**

Mit dem Menü **Druckereinstellungen kopieren** können Sie die Einstellungen eines Druckers auf ein oder mehrere andere Drucker im Netzwerk kopieren, indem Sie die IP-Adressen der betreffenden Drucker eingeben.

**HINWEIS:** Sie müssen sich als Administrator anmelden, um diese Funktion zu verwenden.

#### <span id="page-128-1"></span>**Druckvolumen**

Mit dem Menü **Druckvolumen** können Sie das Protokoll der Druckvorgänge (z. B. Papierverwendung und Auftragsarten) verfolgen und festlegen, welche Benutzer den Farbmodus verwenden dürfen sowie wie viele Seiten sie ausdrucken dürfen.

#### <span id="page-128-2"></span>**Adressbuch**

Im Menü **Adressbuch** können Sie E-Mail-Adressen-, Server-Adressen- und Faxnummern-Einträge im Adressbuch anzeigen und bearbeiten oder neue Einträge erstellen.

**HINWEIS:** Sie müssen sich als Administrator anmelden, um diese Funktion zu verwenden.

#### <span id="page-128-3"></span>**Druckerinformation**

Mit dem Menü **Druckerinformation** können Sie Informationen über Wartungs- bzw. Reparaturarbeiten, Bestandsberichte oder den aktuellen Status des Speichers sowie die Maschinencode-Ebenen abrufen.

#### <span id="page-128-4"></span>**Behälterverwaltung**

Mit dem Menü **Behälterverwaltung** können Sie Informationen über Papiersorte und Papierformat für jedes Fach erhalten.

#### <span id="page-128-5"></span>**E-Mail-Server-Einstellungen - Übersicht**

Mit dem Menü **E-Mail-Server-Einstellungen - Übersicht** können Sie **E-Mail-Server**-Einstellungen für die Funktionen Scanausgabe: E-Mail, E-Mail-Warnungen und Weiterleitung Fax-an-E-Mail konfigurieren. Jobablaufprotokolle, Jobstatistikberichte und Druckvolumen-Berichte können auch per E-Mail abgerufen werden. Um Warnungen oder Berichte zu erhalten, geben Sie Ihre E-Mail-Adresse oder die E-Mail-Adresse des Hauptbedieners im Menü **E-Mail-Server** ein.

#### <span id="page-128-6"></span>**Passwort einstellen**

Mit dem Menü **Passwort einstellen** können Sie das **Dell Printer Configuration Web Tool** sperren, indem Sie ein entsprechendes Passwort einrichten. Auf diese Weise können Sie verhindern, dass andere Benutzer unbeabsichtigt Änderungen an den von Ihnen ausgewählten Druckereinstellungen vornehmen.

**HINWEIS:** Sie müssen sich als Administrator anmelden, um diese Funktion zu verwenden.

#### <span id="page-128-7"></span>**Online-Hilfe**

Klicken Sie auf **Online-Hilfe**, um zur Dell Support-Website zu gehen.

#### <span id="page-128-8"></span>**Versorgungsteile bestellen bei:**

**[www.dell.com/supplies](http://www.dell.com/supplies)** 

#### <span id="page-128-9"></span>**Wenden Sie sich an die Dell-Kundenbetreuung unter:**

**[dell.com/support](http://www.dell.com/support)**

## **Format der Seitenanzeige**

Das Layout der Seite gliedert sich in drei Abschnitte, wie im Folgenden erläutert:

- • [Oberer Frame](#page-129-0)
- Linker Frame
- • [Rechter Frame](#page-131-0)

#### <span id="page-129-0"></span>**Oberer Frame**

Oben auf jeder Seite befindet sich der obere Frame. Wenn das **Dell Printer Configuration Web Tool** aktiviert ist, werden der aktuelle Status und die Spezifikationen des Druckers auf jeder Seite im oberen Frame angezeigt.

Der obere Frame enthält die folgenden Angaben:

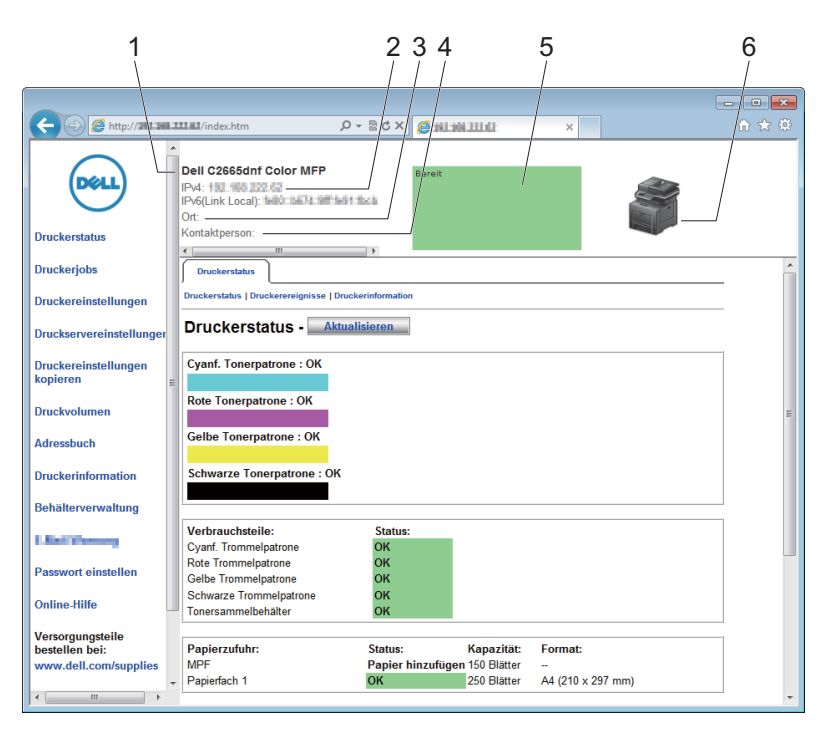

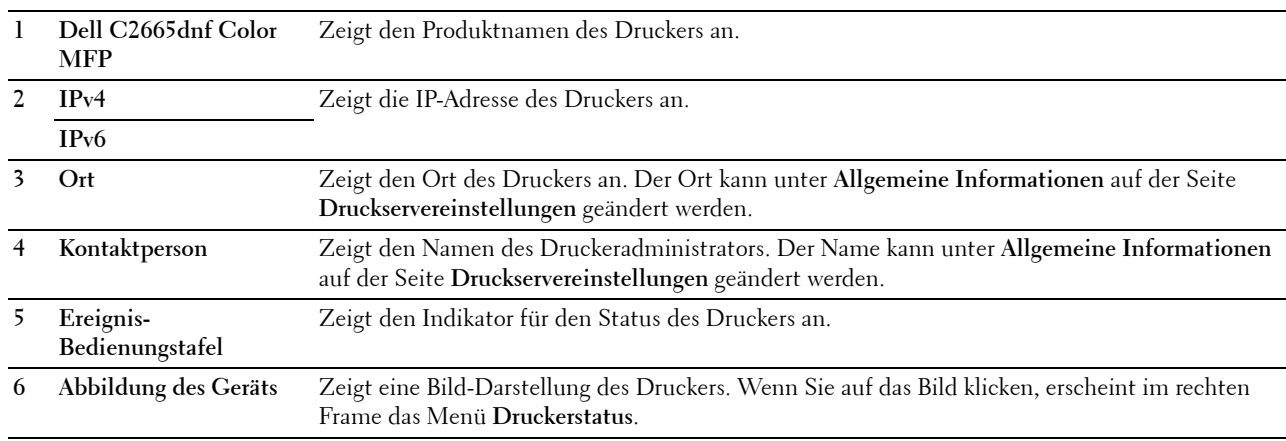

#### <span id="page-130-0"></span>**Linker Frame**

Links auf jeder Seite befindet sich der linke Frame. Die im linken Frame angezeigten Menütitel sind mit den entsprechenden Menüs und Seiten verknüpft: Durch Anklicken der Buchstaben gelangen Sie jeweils zu der entsprechenden Seite.

Der linke Frame enthält die folgenden Menüs:

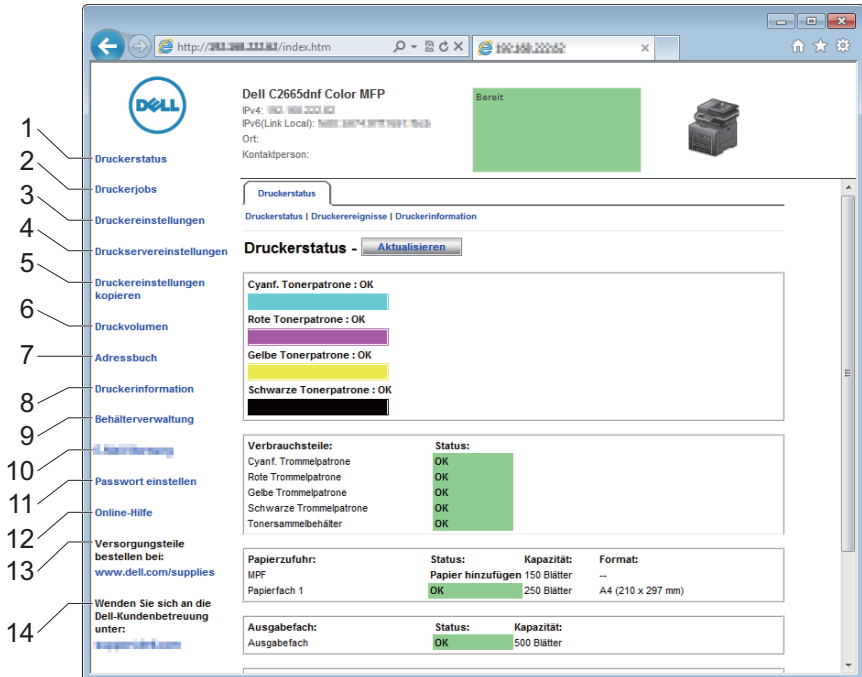

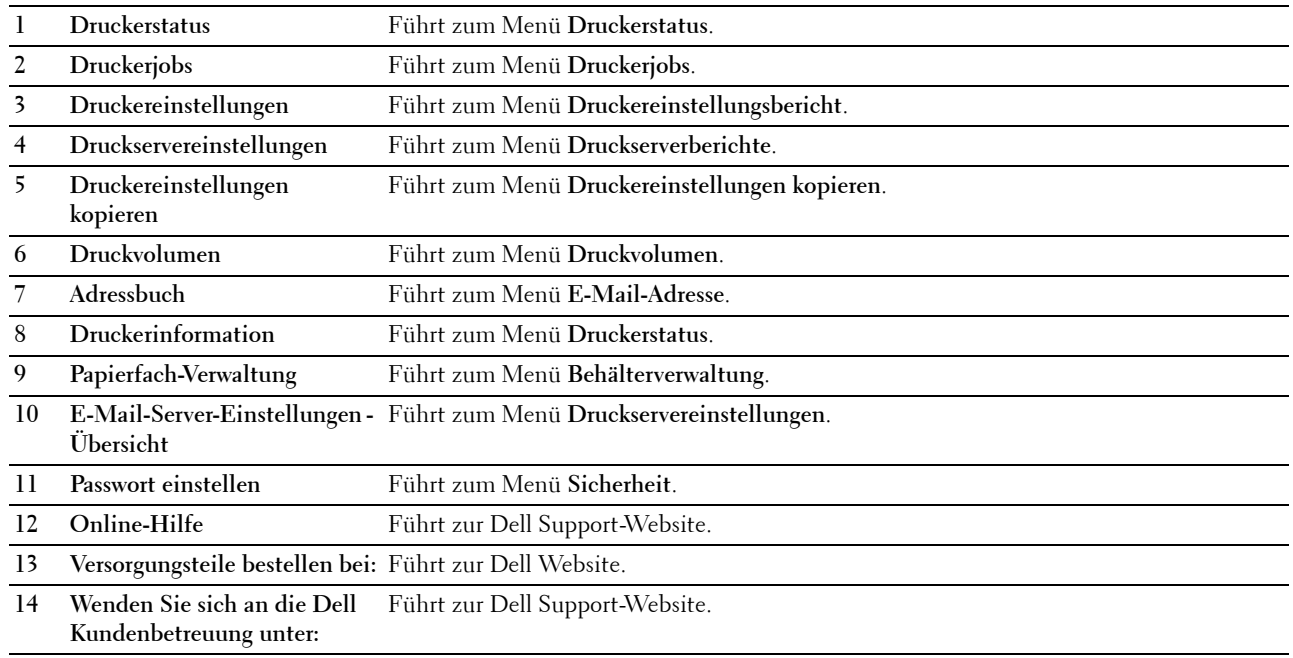

#### <span id="page-131-0"></span>**Rechter Frame**

Rechts auf jeder Seite befindet sich der rechte Frame. Der Inhalt des rechten Frame entspricht dem im linken Frame ausgewählten Menü. Ausführliche Informationen zu den im rechten Frame angezeigten Angaben finden Sie unter ["Die Menüoptionen im Detail](#page-132-0)".

#### **Schaltflächen im rechten Frame**

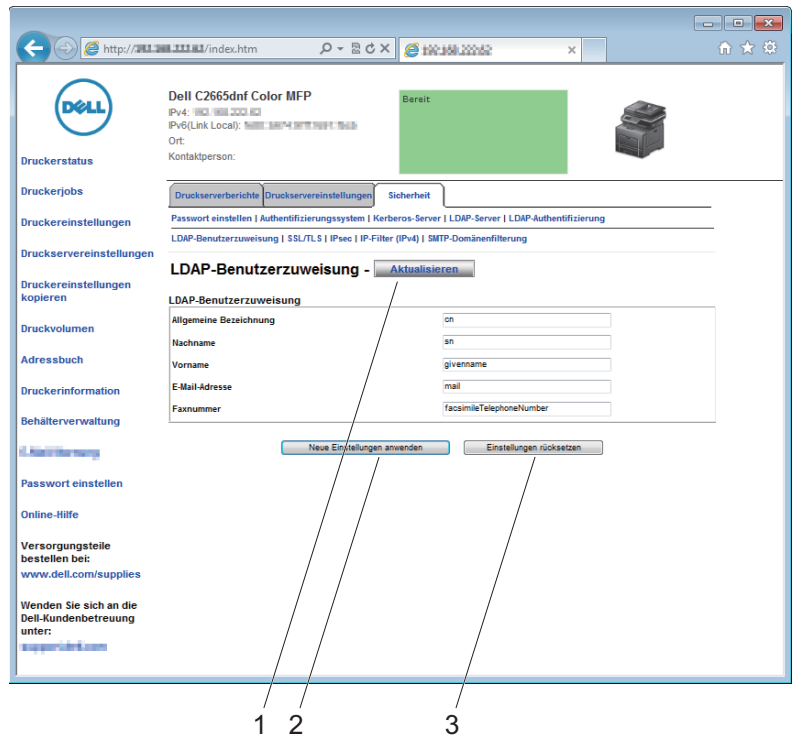

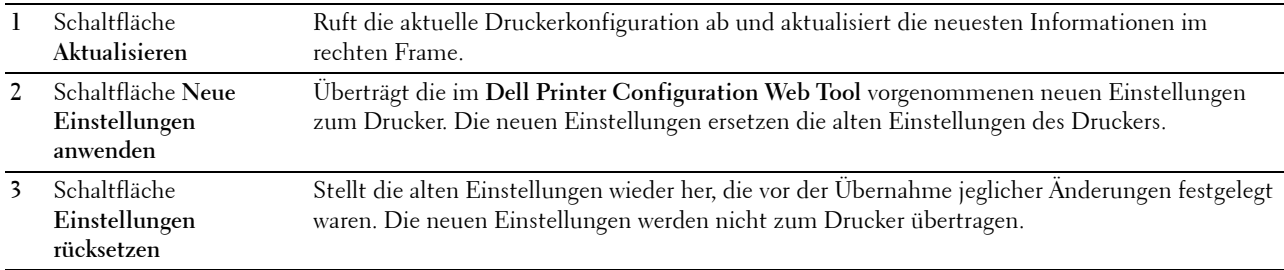

## **Ändern der Einstellungen von Menüoptionen**

In manchen Menüs können Sie die Druckereinstellungen über das **Dell Printer Configuration Web Tool** ändern. Wenn Sie auf diese Menüs zugreifen, wird das Authentifizierungsfenster auf dem Bildschirm angezeigt. Geben Sie einen Benutzernamen und ein Passwort für den Drucker-Administrator gemäß den Eingabeaufforderungen des Dialogfelds ein.

Der Standardbenutzername ist **admin**, und das Standardpasswort ist keine Eingabe (LEER). Sie können auf der Seite **Passwort einstellen** im Menü **Sicherheit** nur das Passwort ändern. Der Benutzername kann nicht geändert werden. Weitere Informationen finden Sie unter "[Passwort einstellen"](#page-183-0).

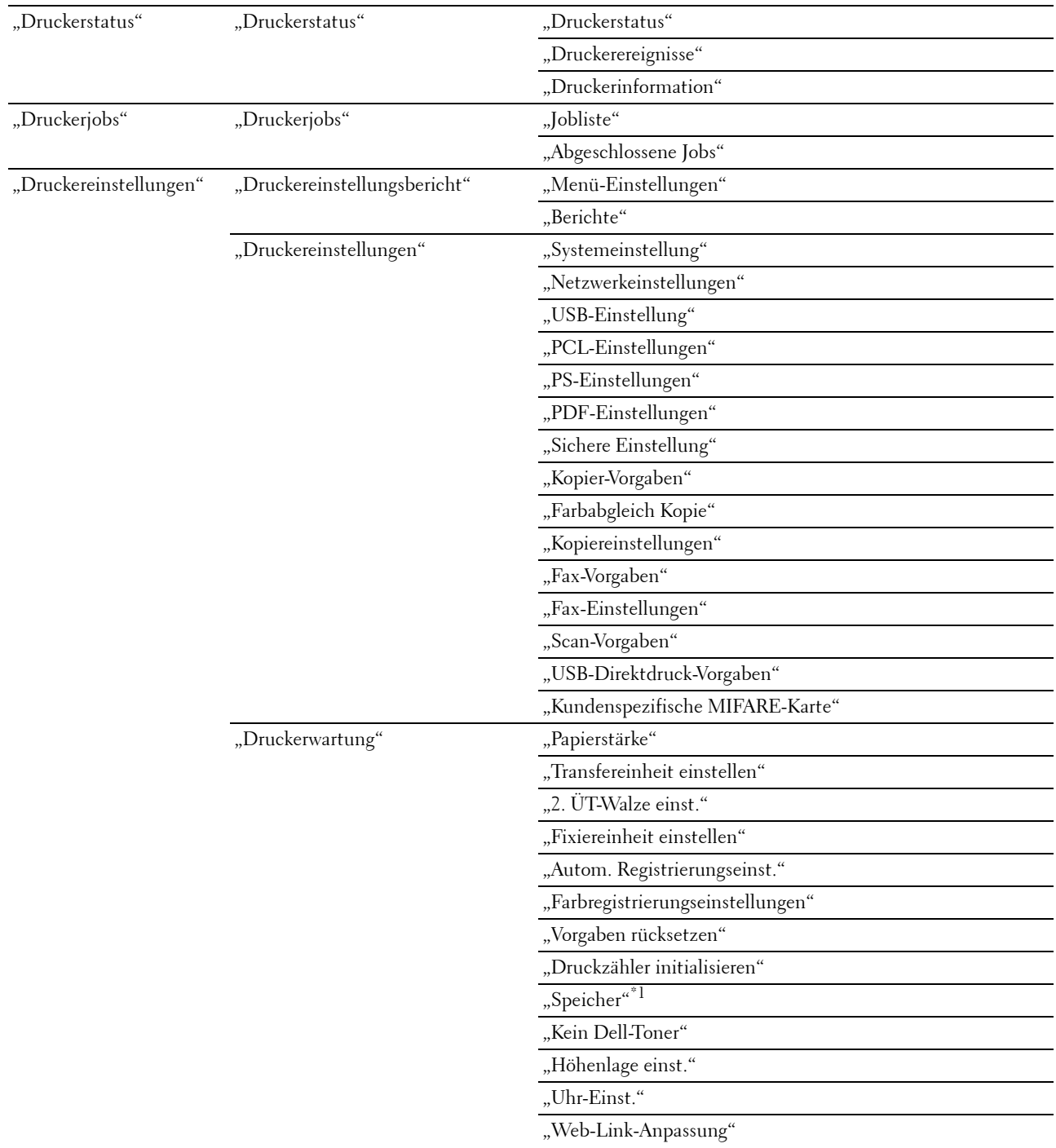

#### <span id="page-132-0"></span>**Die Menüoptionen im Detail**

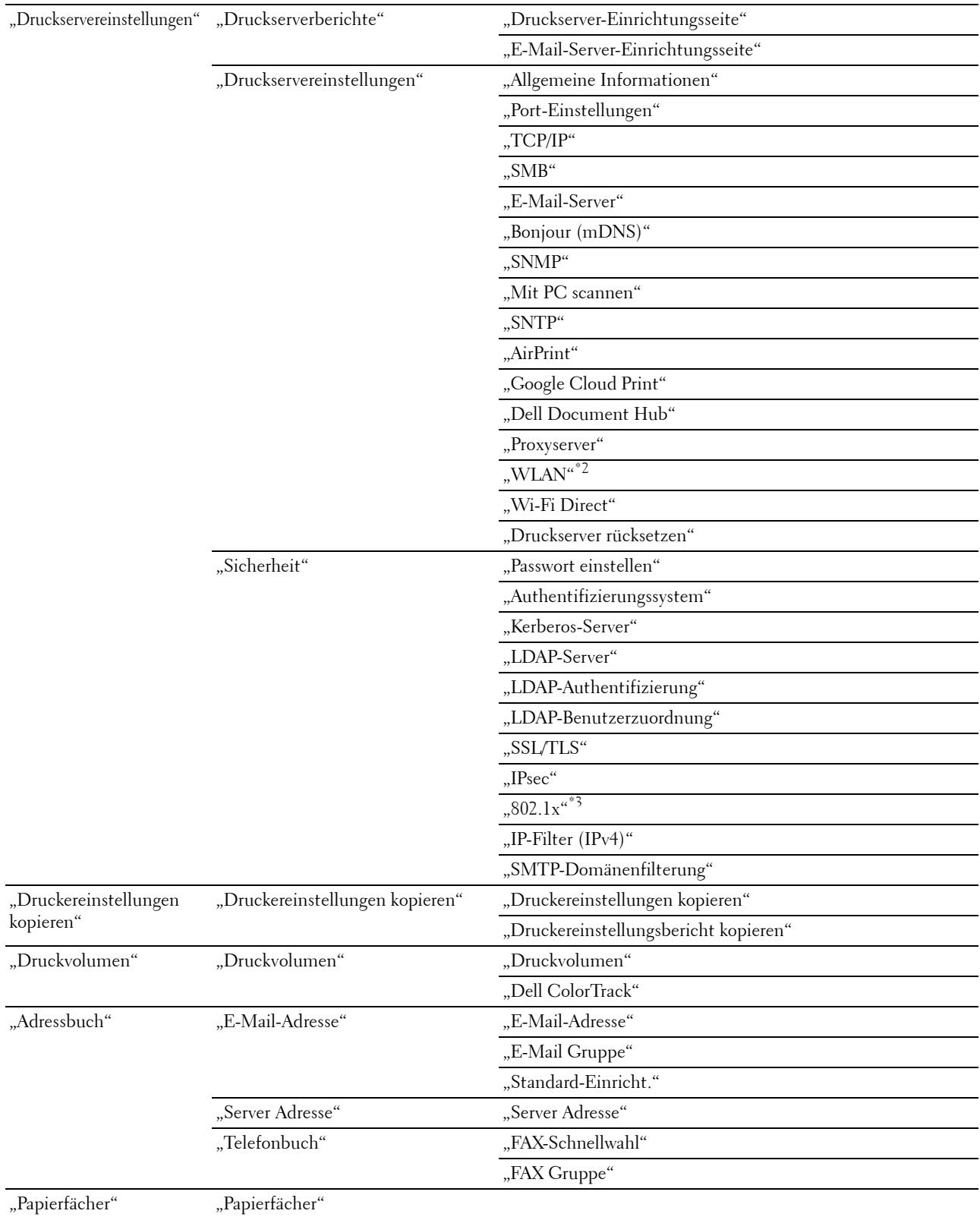

- $^{\ast}1$  Dieses Element ist nur verfügbar, wenn die **Halbleiterplatte** aktiviert ist.
- $^{\ast 2}$ Dieses Element ist nur verfügbar, wenn der Drucker über ein Funknetzwerk angeschlossen ist.
- \*3 Dieses Element ist nur verfügbar, wenn der Drucker über ein Ethernet-Kabel angeschlossen ist.

#### <span id="page-134-0"></span>**Druckerstatus**

Im Menü **Druckerstatus** können Sie den Status der Verbrauchsmaterialien und der Hardware sowie die technischen Daten des Druckers überprüfen.

Im Menü **Druckerstatus** werden die folgenden Seiten angezeigt:

#### <span id="page-134-1"></span>**Druckerstatus**

**Zweck:**

Überprüfung des Status der Verbrauchsmaterialien, Papierfächer und Abdeckungen.

**Werte:**

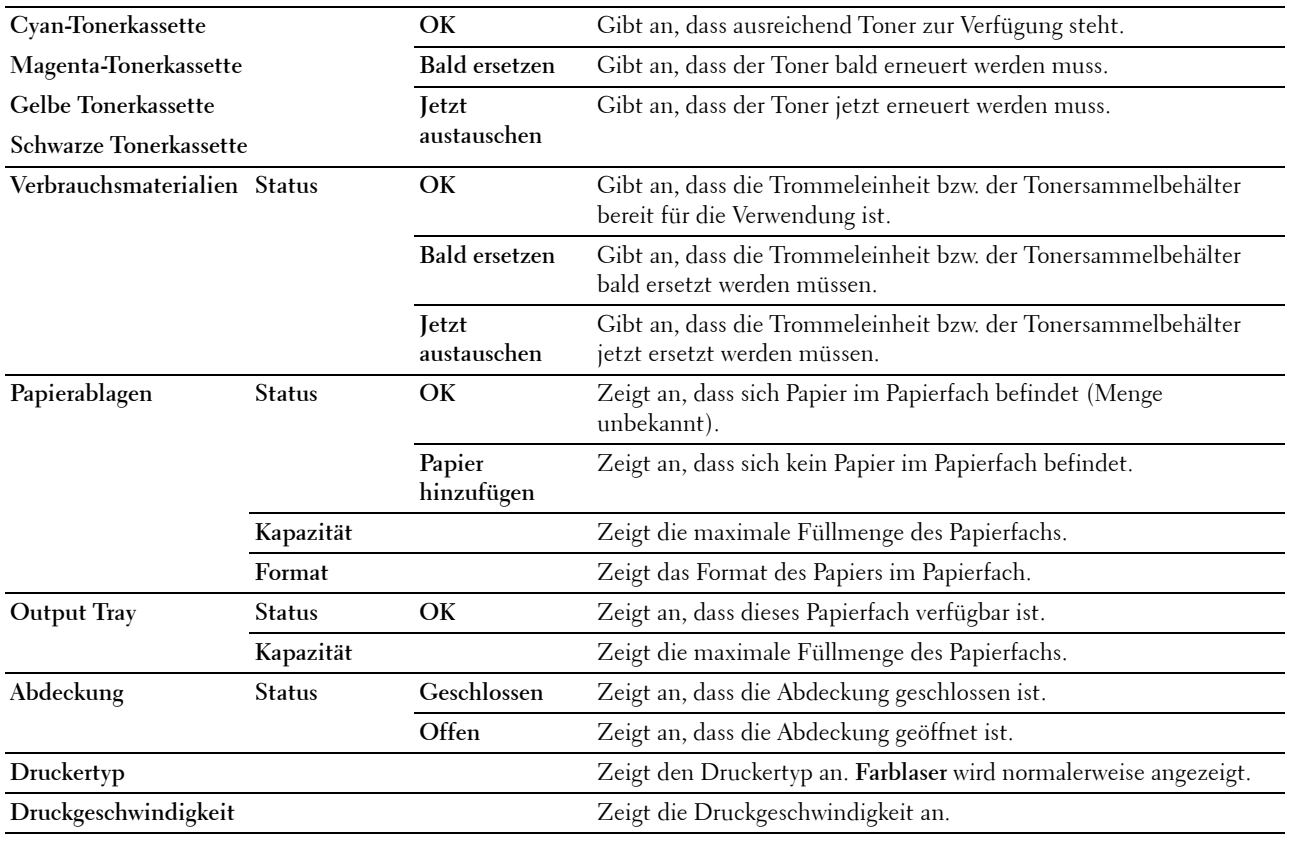

#### <span id="page-135-0"></span>**Druckerereignisse**

#### **Zweck:**

Wenn eine Druckerstörung wie Kein Papier. oder Abdeckung ist offen. auftritt, werden die Detailinformationen für alle Fehler auf der Seite **Druckerereignisse** angezeigt.

#### **Werte:**

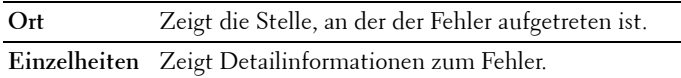

#### <span id="page-135-1"></span>**Druckerinformation**

**Zweck:**

Überprüfung von Druckerdaten wie Hardware-Konfiguration und Software-Version. Diese Seite lässt sich auch aufrufen, indem im linken Frame auf **Druckerinformation** geklickt wird.

**Werte:**

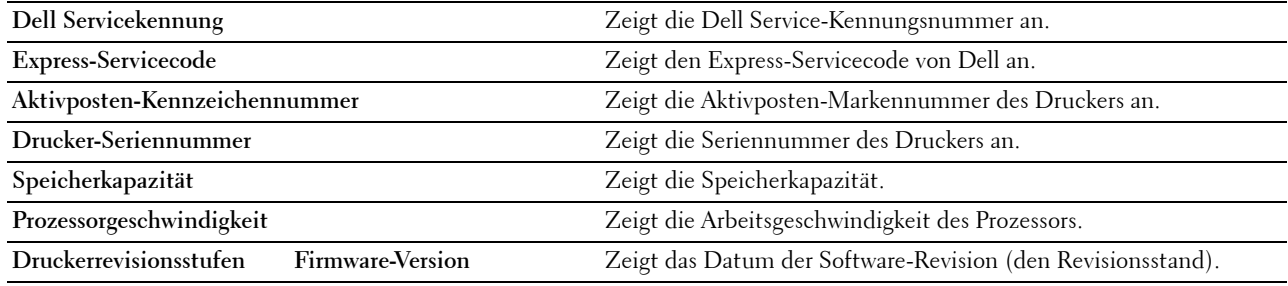

#### <span id="page-135-2"></span>**Druckerjobs**

Das Menü **Druckerjobs** enthält Informationen zu den Seiten **Jobliste** und **Abgeschlossene Jobs**. Auf diesen Seiten finden Sie Einzelheiten zum Status der Protokolle oder Druckaufträge.

#### <span id="page-135-3"></span>**Jobliste**

**Zweck:**

Bestätigung der Druckaufträge, die momentan verarbeitet werden. Klicken Sie auf die Schaltfläche **Aktualisieren**, um den Bildschirm zu aktualisieren.

#### **Werte:**

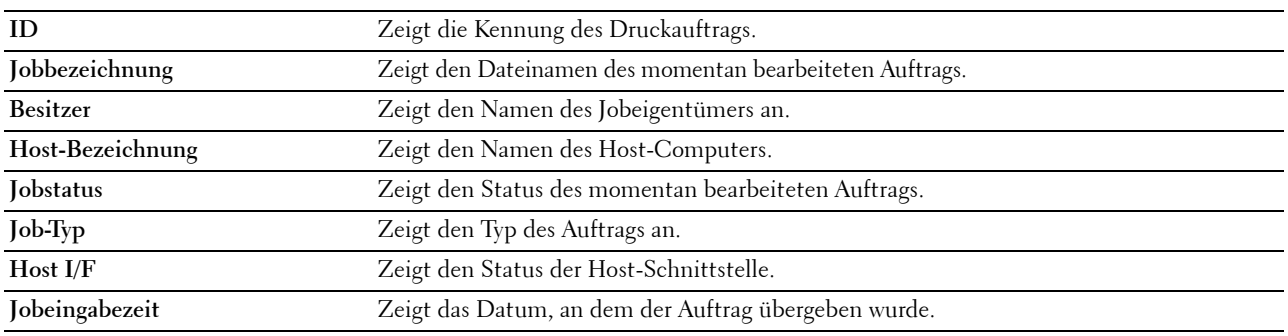

#### <span id="page-136-0"></span>**Abgeschlossene Jobs**

**Zweck:**

Überprüfung der abgearbeiteten Druckaufträge. Die letzten Druckaufträge (bis zu 20) werden angezeigt. Klicken Sie auf die Schaltfläche **Aktualisieren**, um den Bildschirm zu aktualisieren.

**Werte:**

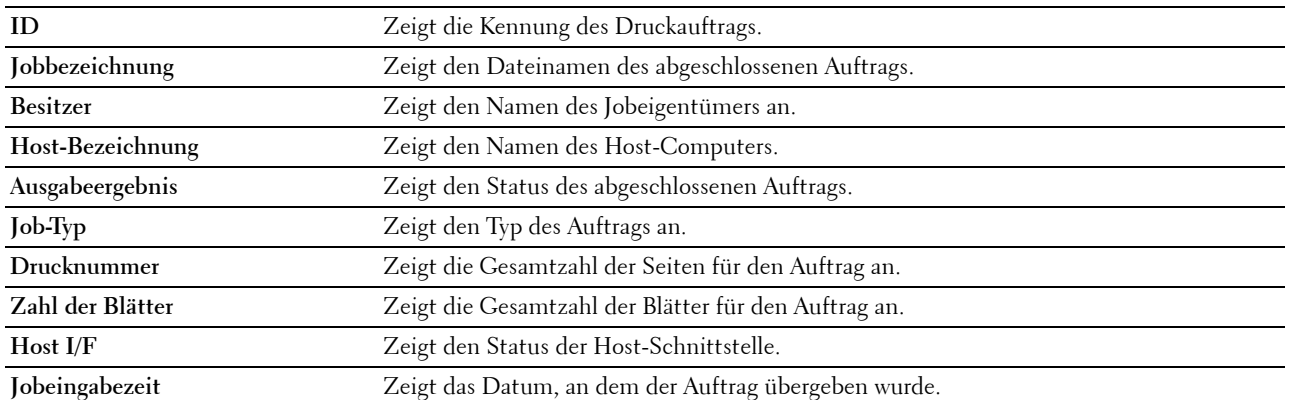

#### <span id="page-136-1"></span>**Druckereinstellungen**

Im Menü **Druckereinstellungen** können Sie die Registerkarten **Druckereinstellungsbericht**, **Druckereinstellungen** und **Druckerwartung** anzeigen und Druckereinstellungen konfigurieren.

Am oberen Rand des rechten Frame werden die Registerkarten für die folgenden Seiten angezeigt:

#### <span id="page-136-2"></span>**Druckereinstellungsbericht**

Die Registerkarte **Druckereinstellungsbericht** enthält die Seiten **Menü-Einstellungen** und **Berichte**.

#### <span id="page-136-3"></span>**Menü-Einstellungen**

**Zweck:**

Anzeige der aktuellen Einstellungen für die Druckermenüs.

#### **Werte:**

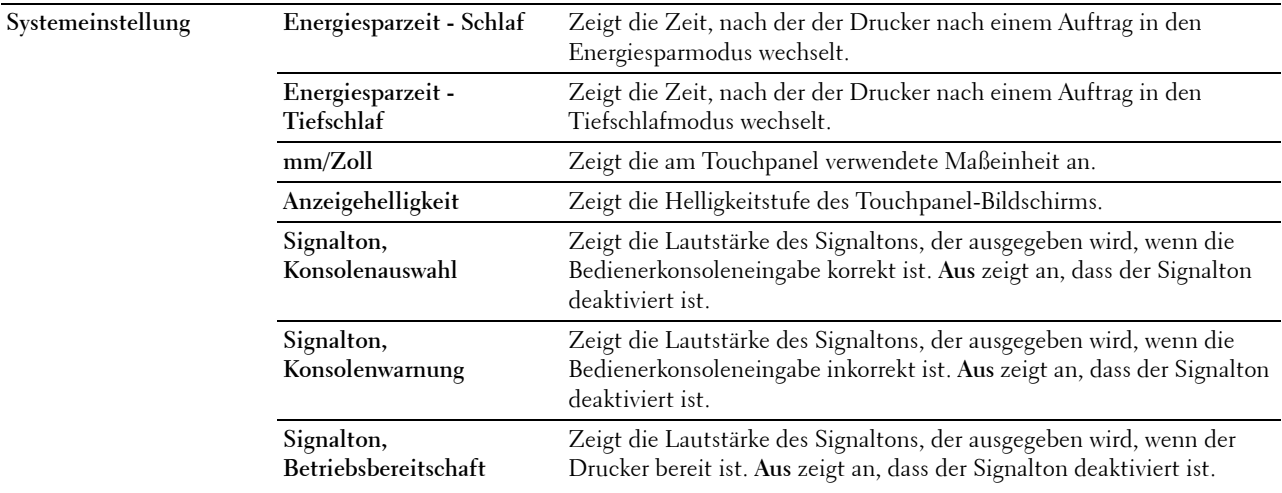

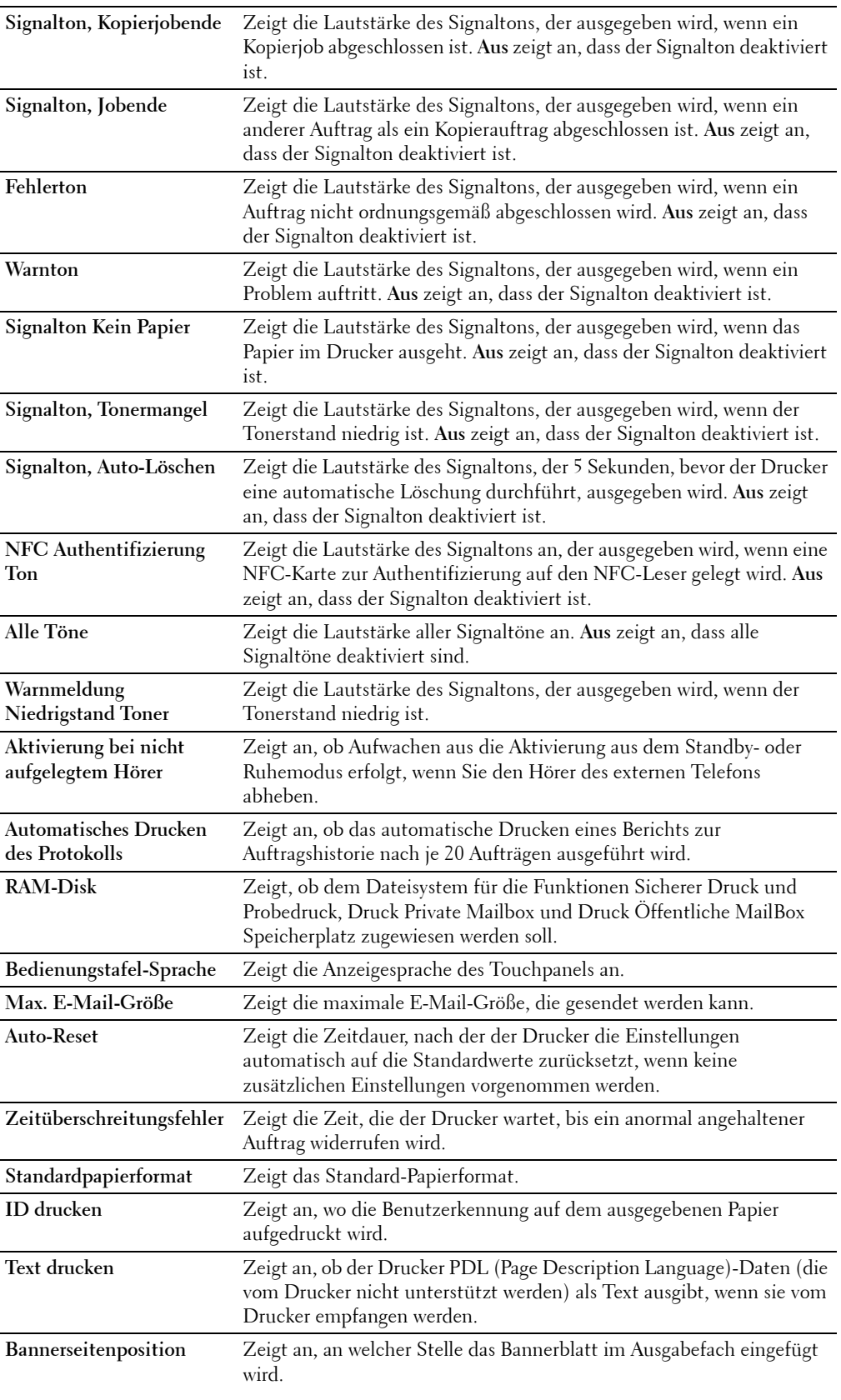

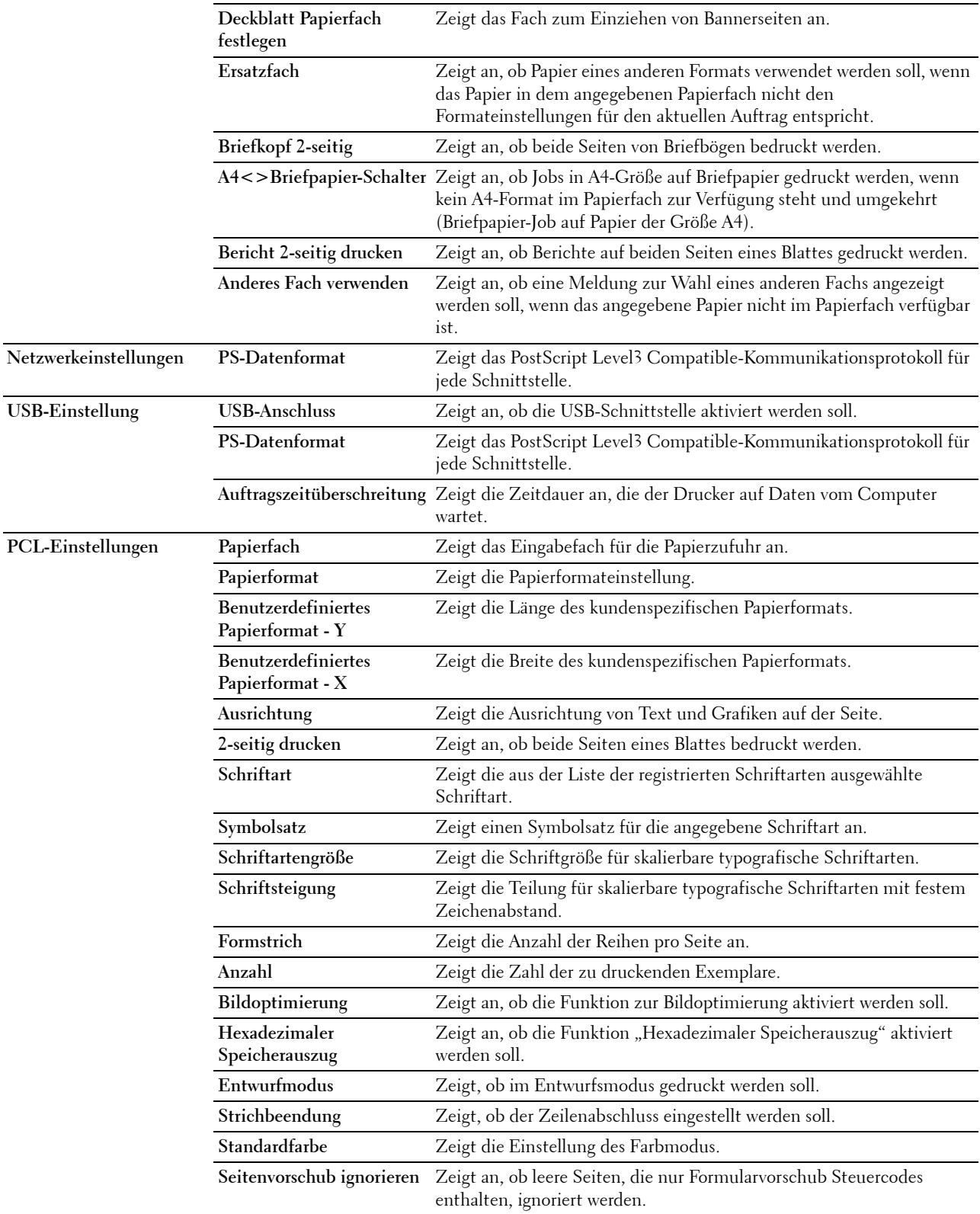

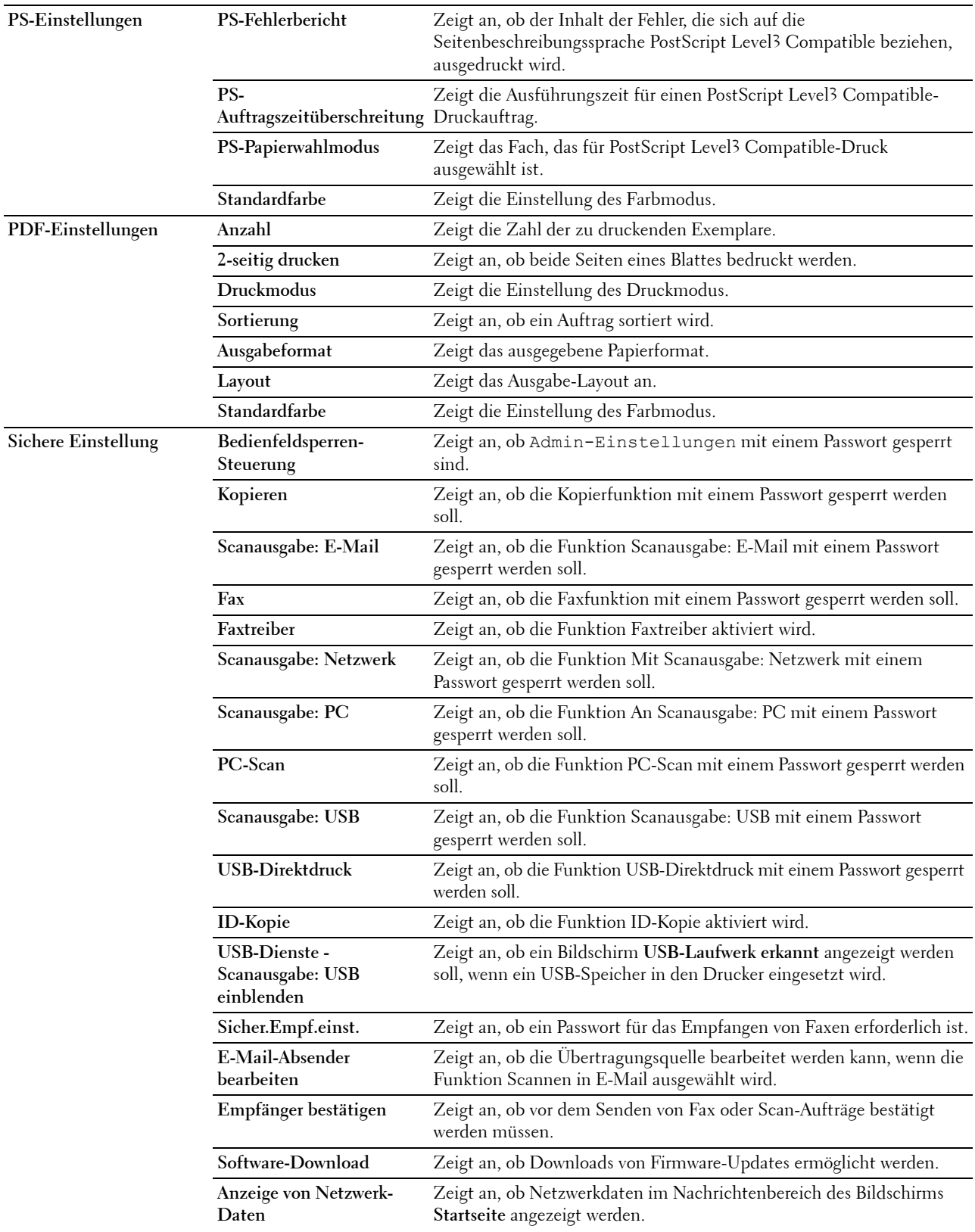

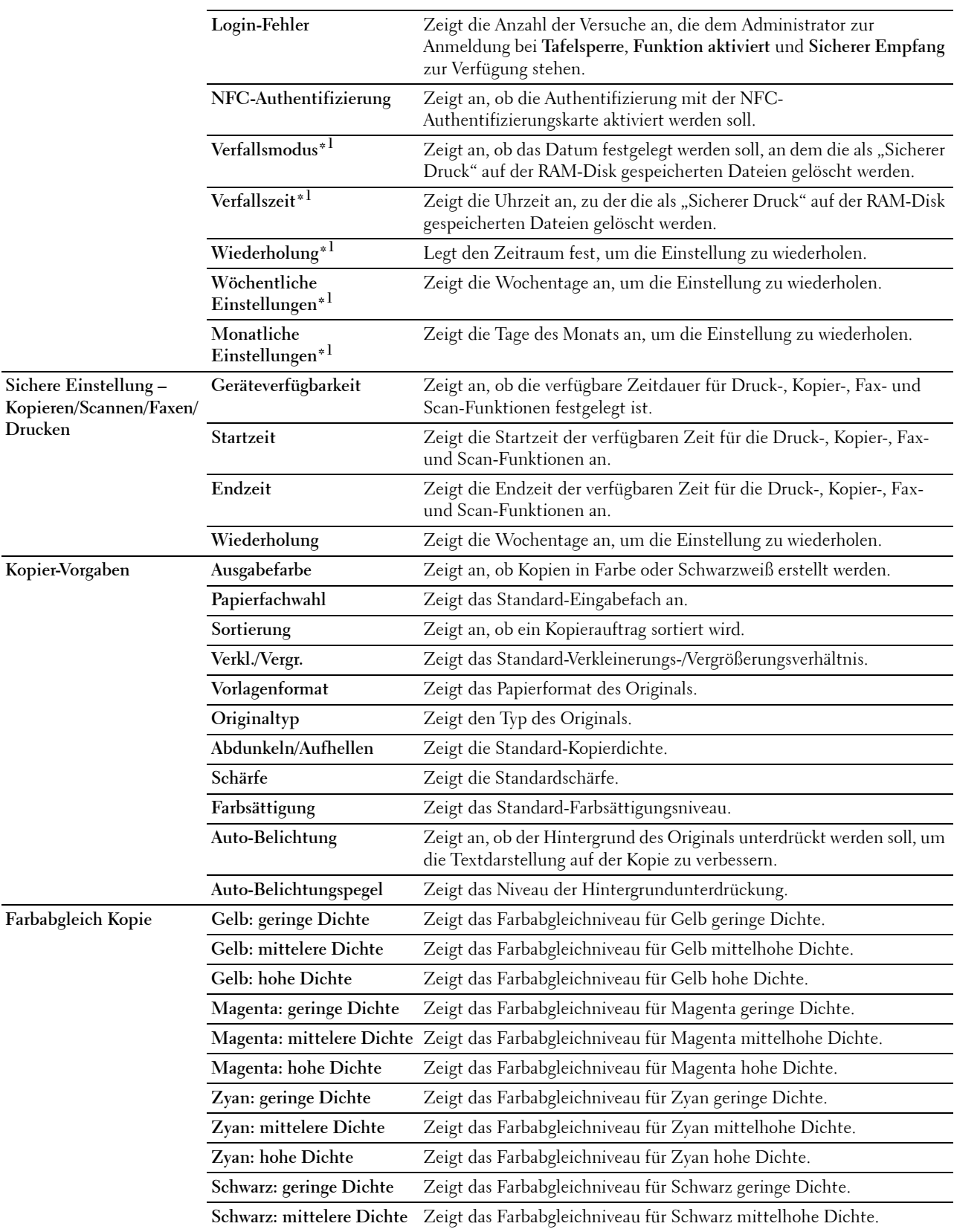

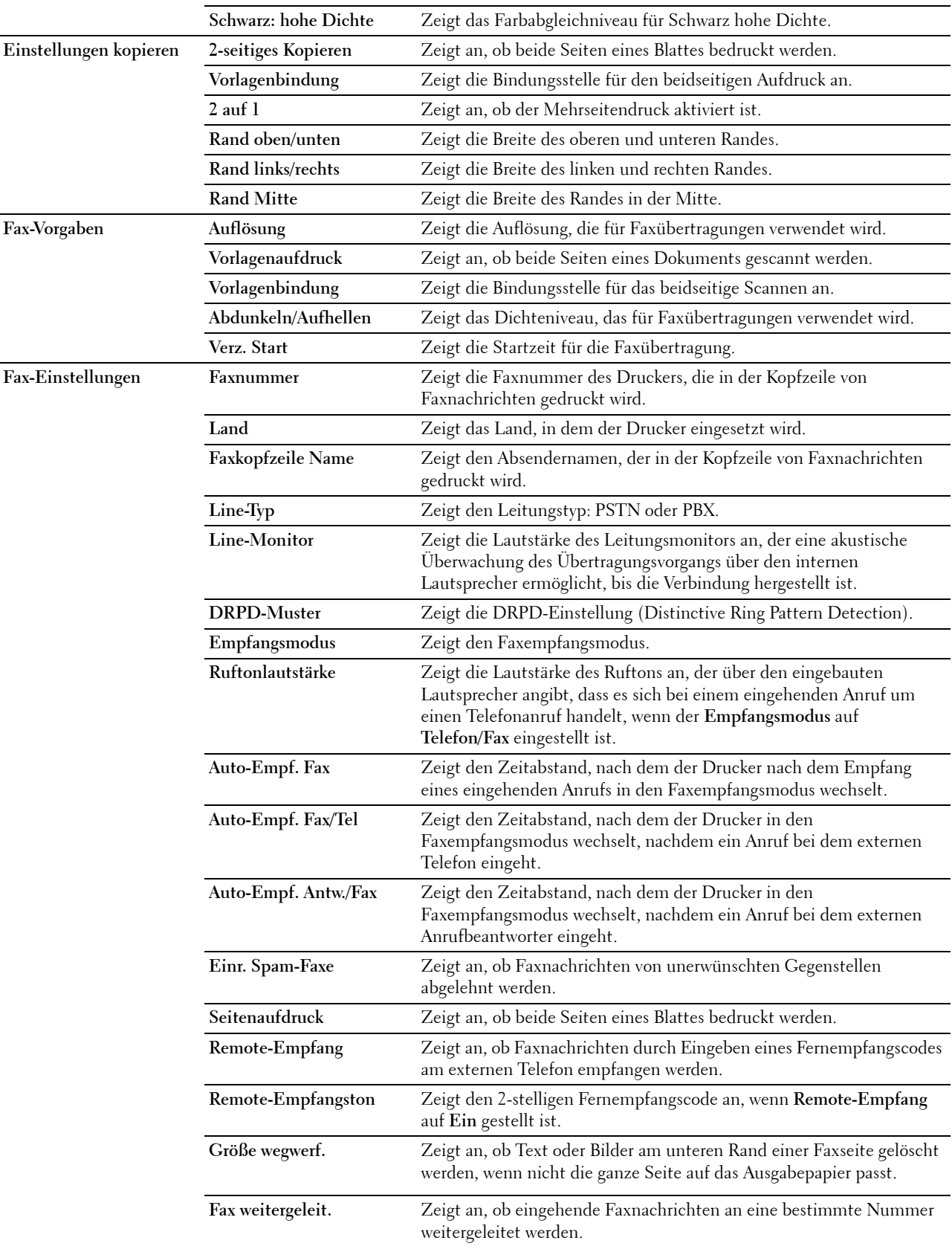

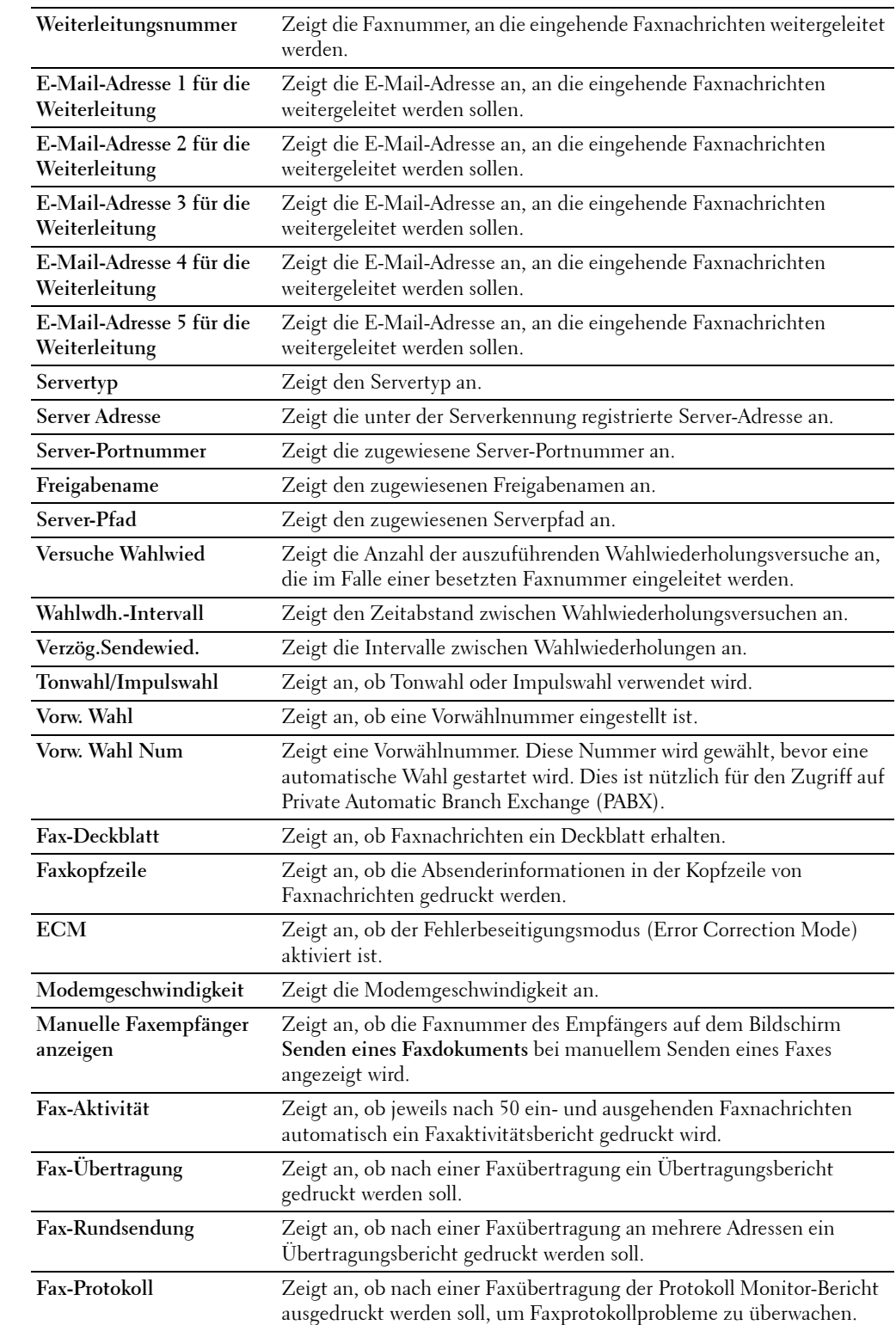

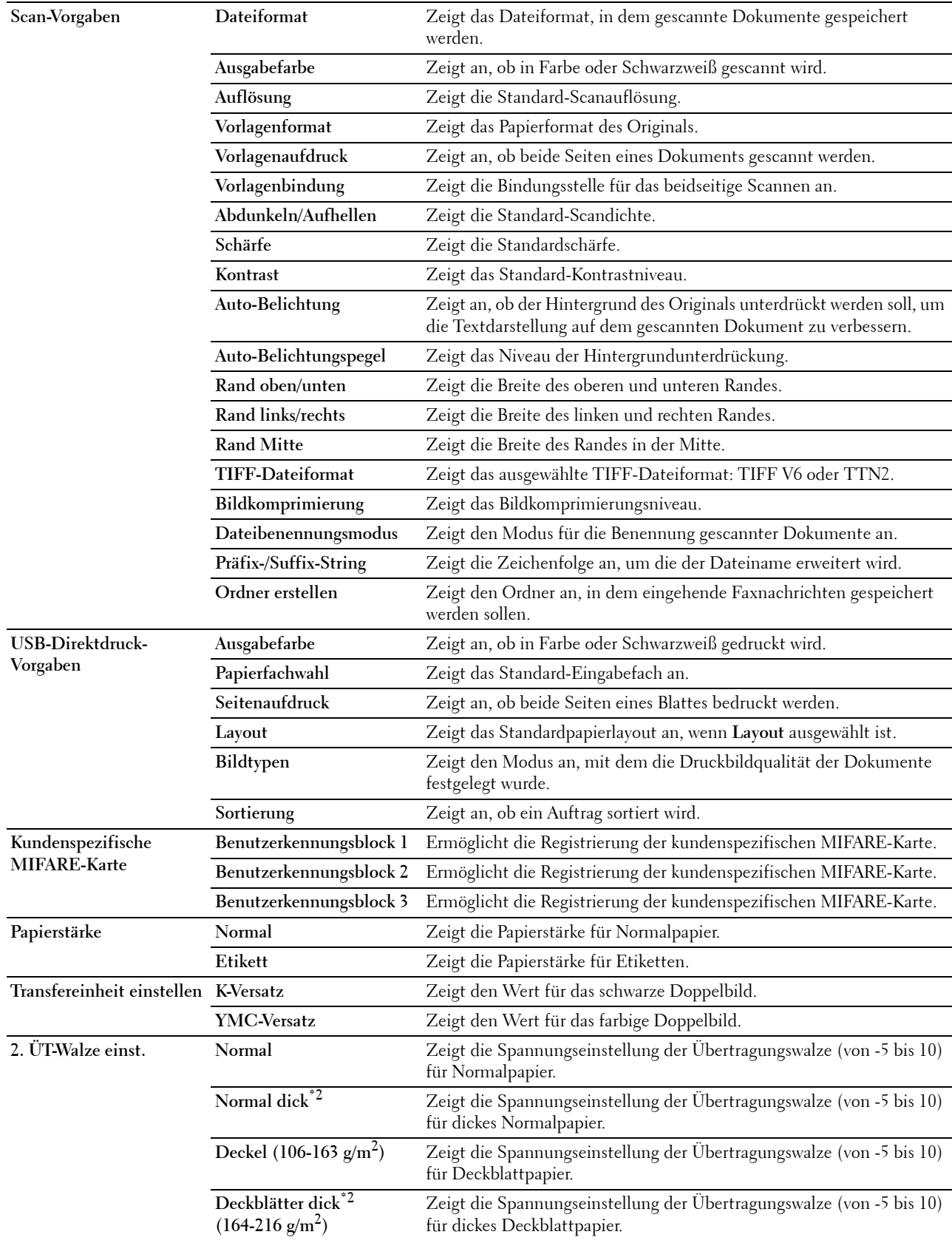
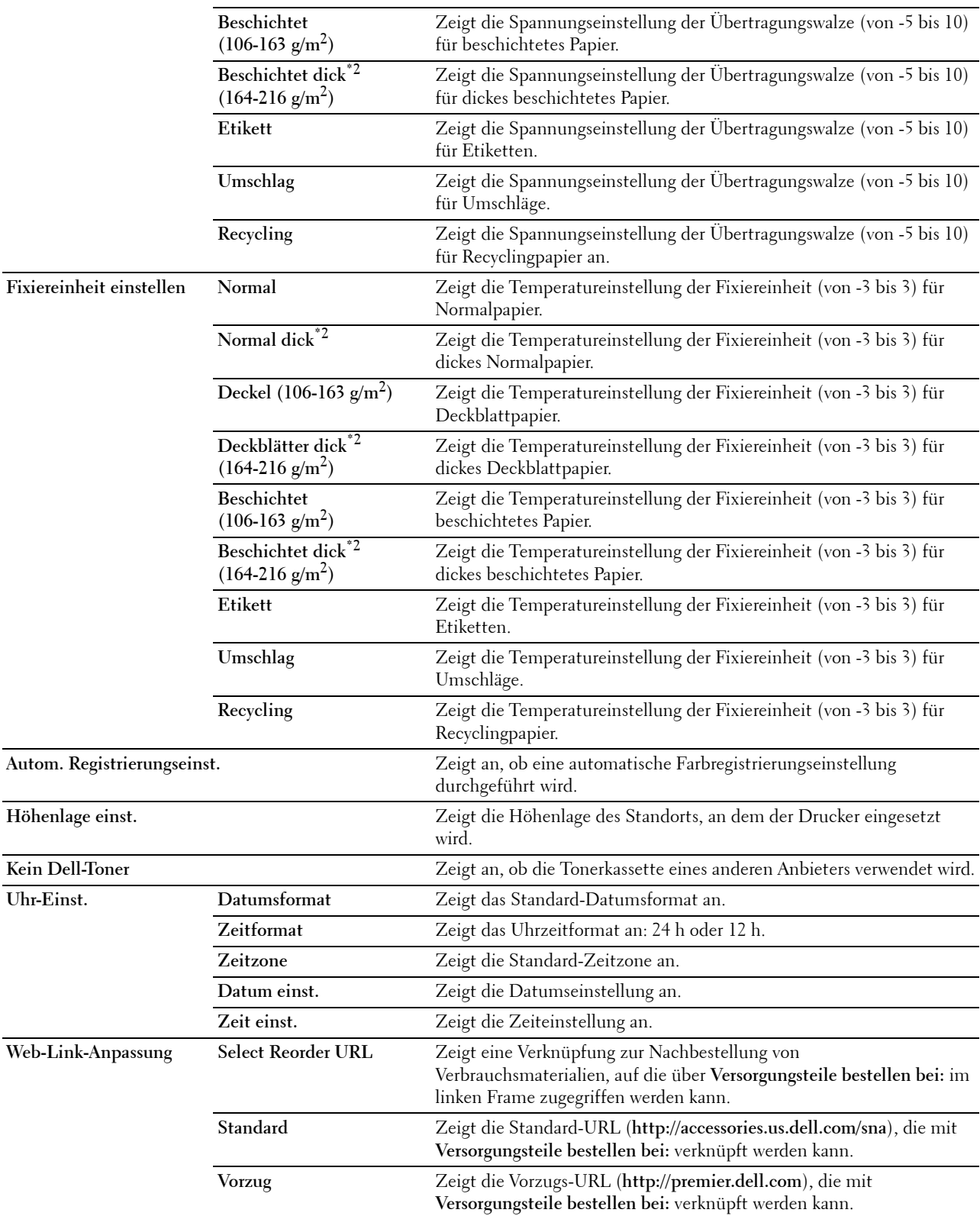

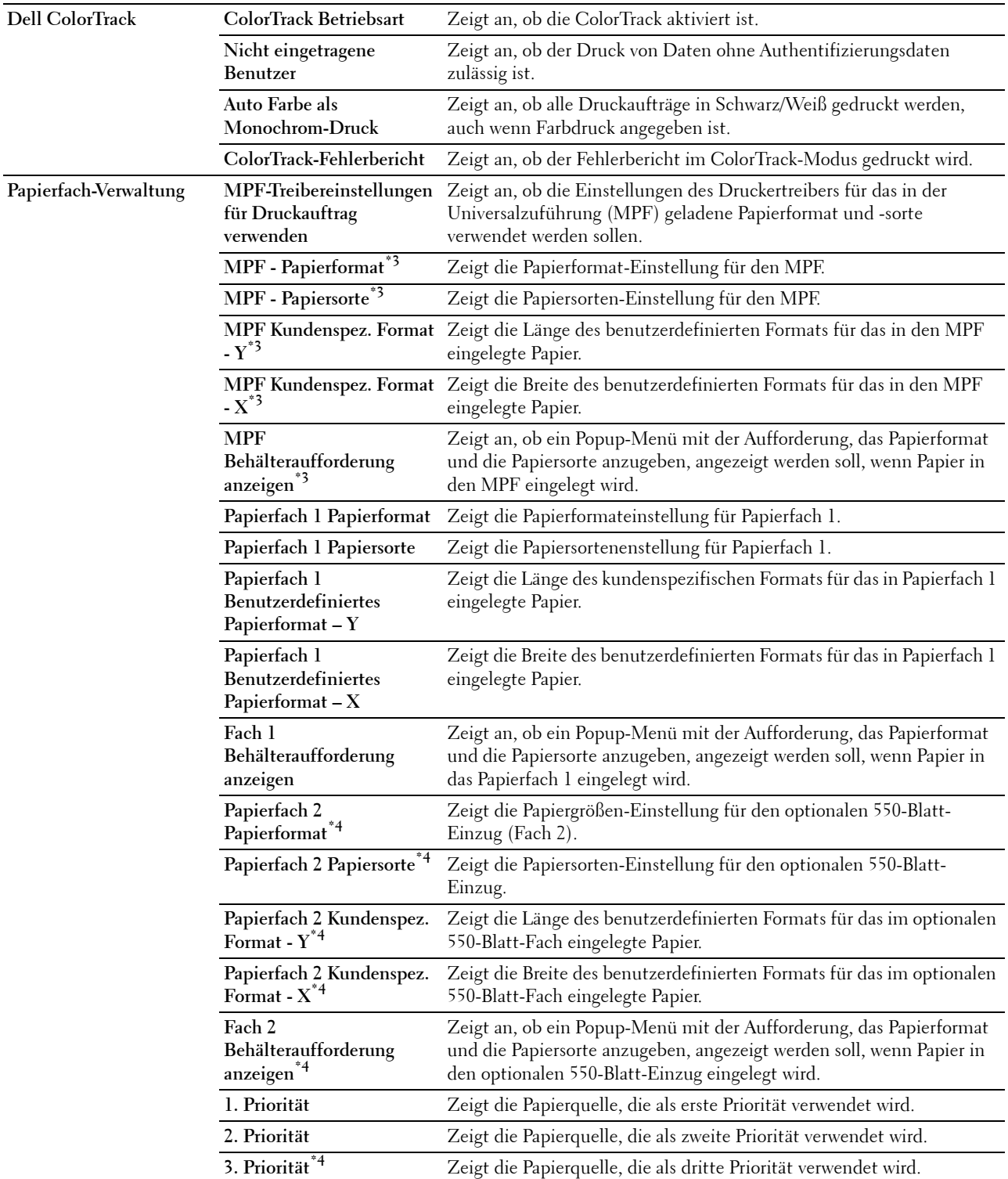

\*1 Dieses Element ist nur verfügbar, wenn die RAM-Disk aktiviert ist.

\*2 Spezifikationen zum Papiergewicht finden Sie unter "[Papiersorten-Spezifikationen](#page-320-0)".

 $^{*3}$  Diese Option ist nur verfügbar, wenn **Aus** bei **MPF-Treibereinstellungen für Druckauftrag verwenden** ausgewählt ist.

\*4 Diese Option ist nur verfügbar, wenn der optionale 550-Blatt-Einzug installiert ist.

# **Berichte**

**Zweck:**

Ausdrucken diverser Berichte und Listen.

**Werte:**

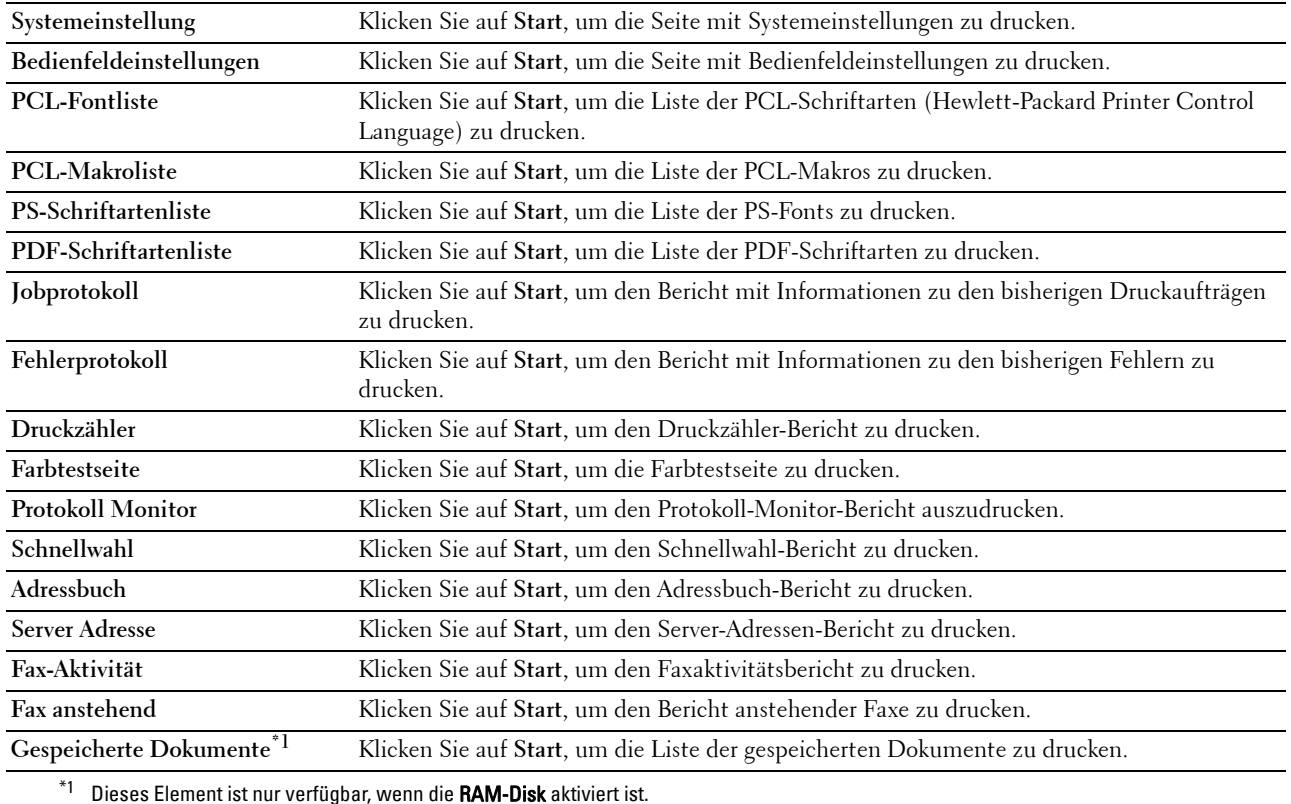

#### **Druckereinstellungen**

Die Registerkarte **Druckereinstellungen** enthält die Seiten **Systemeinstellung**, **Netzwerkeinstellungen**, **USB-Einstellung**, **PCL-Einstellungen**, **PS-Einstellungen**, **PDF-Einstellungen**, **Sichere Einstellung**, **Kopier-Vorgaben**, **Farbabgleich Kopie**, **Kopiereinstellungen**, **Fax-Vorgaben**, **Fax-Einstellungen, Scan-Vorgaben**, **Standard USB-Direktdruck** und **Kundenspezifische MIFARE-Karte**.

# **Systemeinstellung**

**Zweck:**

Konfigurierung der Grundeinstellungen für den Drucker.

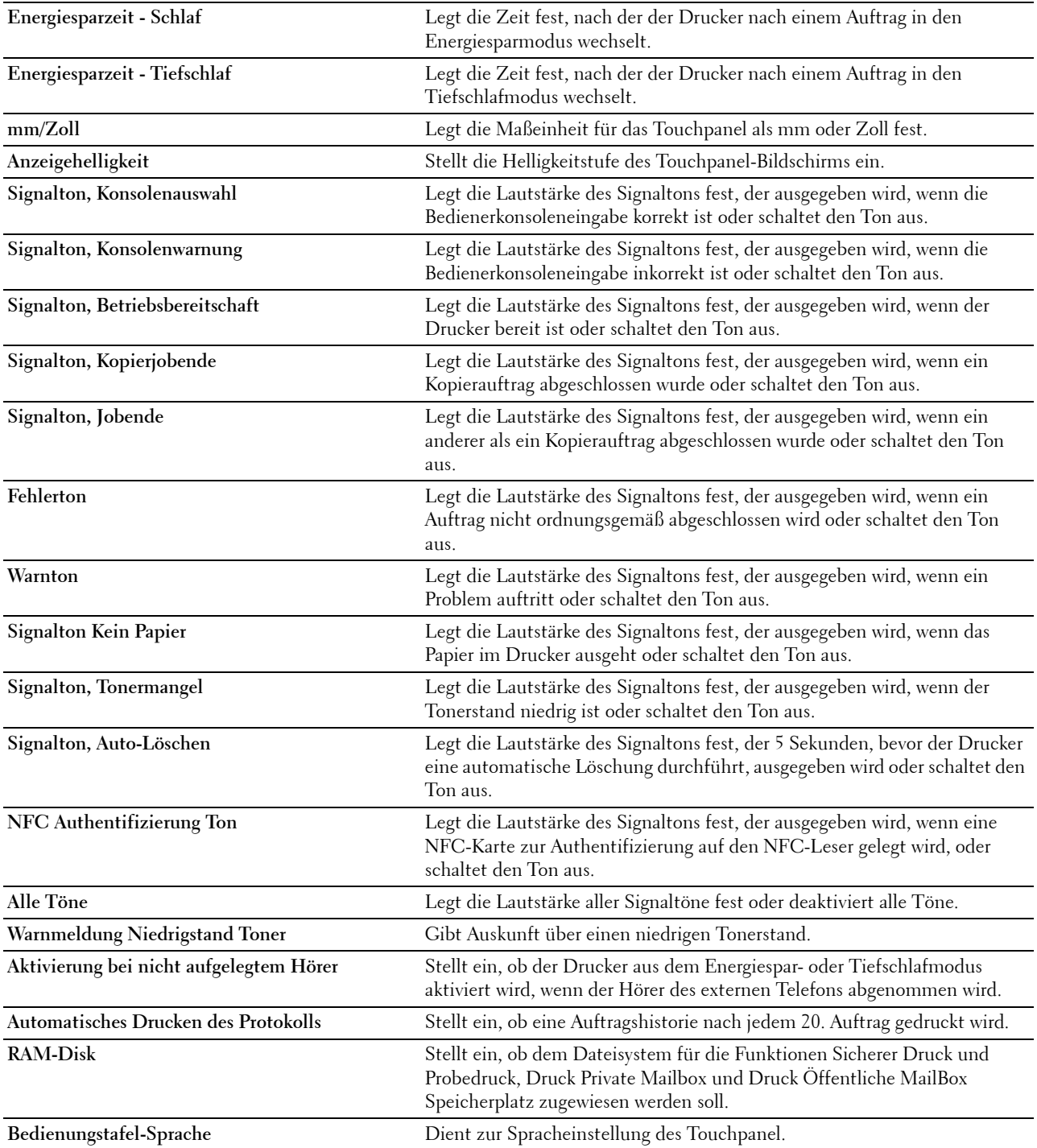

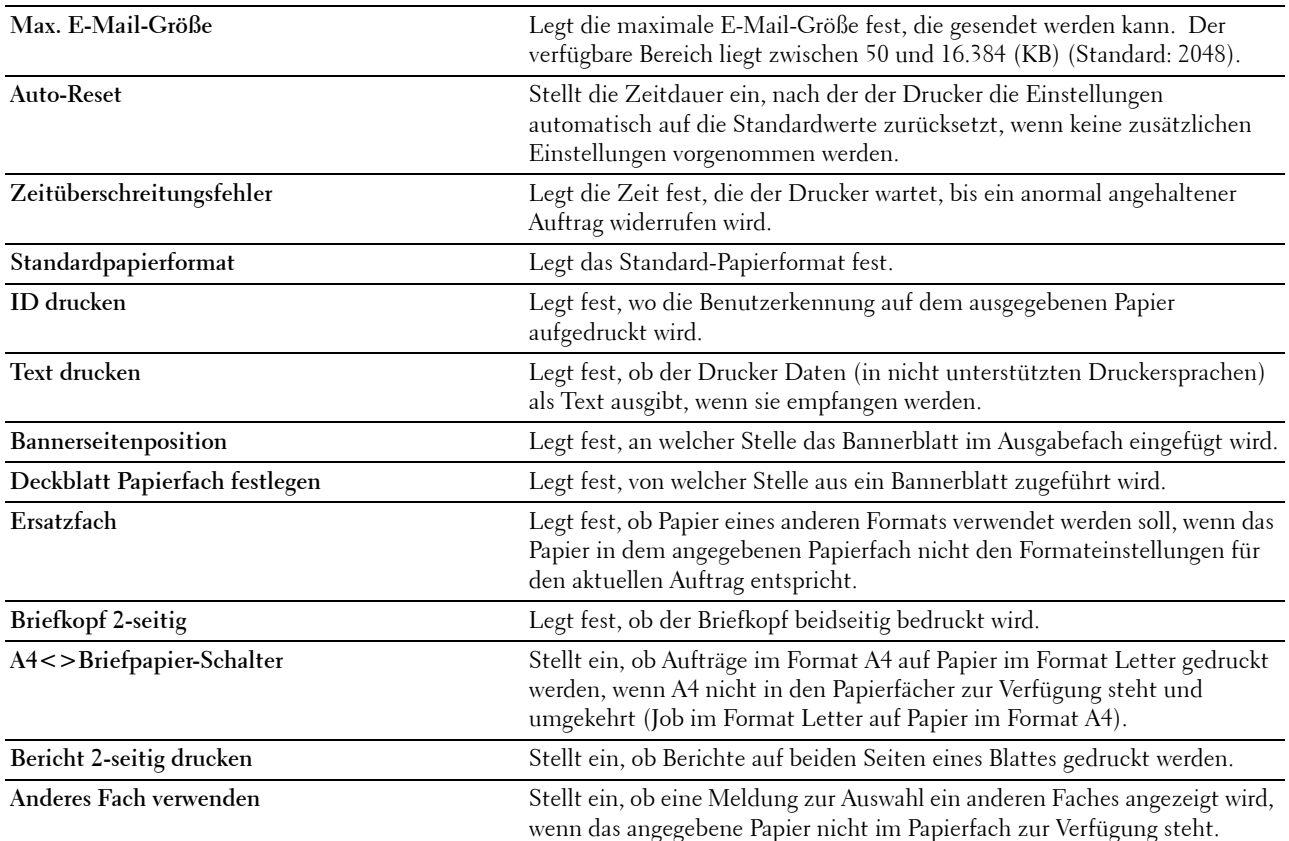

### **Netzwerkeinstellungen**

**Zweck:**

Um das PostScript Level3 Compatible-Kommunikationsprotokoll für diesen Drucker anzugeben.

**Werte:**

**PS-Datenformat** Stellt das PostScript Level3 Compatible-Kommunikationsprotokoll für jede Schnittstelle ein.

# **USB-Einstellung**

**Zweck:**

Ändern von USB-Einstellungen auf Ihrem Drucker.

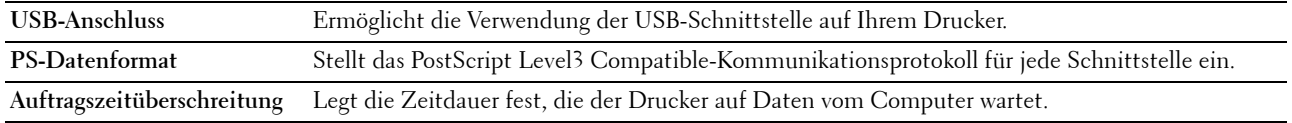

# **PCL-Einstellungen**

**Zweck:**

Ändern der PLC-Einstellungen.

# **Werte:**

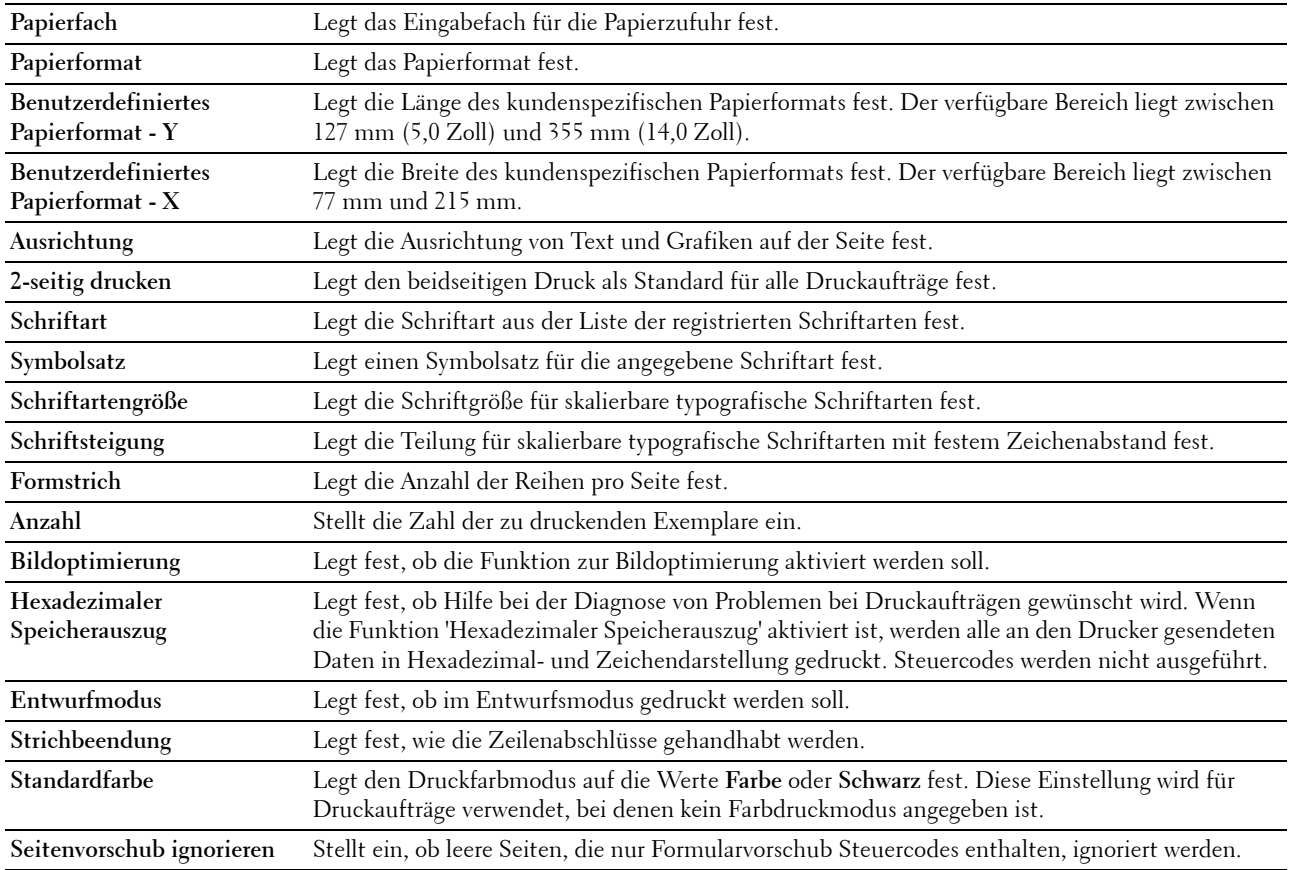

### **PS-Einstellungen**

# **Zweck:**

Um die Druckereinstellungen für Druckaufträge zu ändern, die mit der Druckersprache PostScript Level3 Compatible-Emulation gedruckt werden.

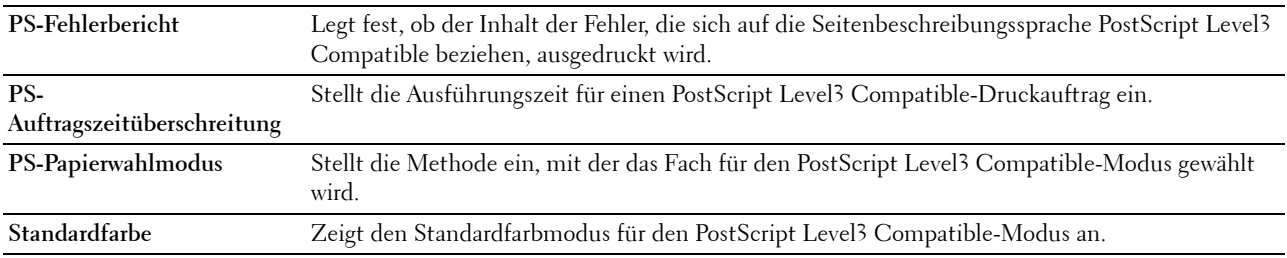

# **PDF-Einstellungen**

**Zweck:**

Ändern der PDF-Einstellungen.

### **Werte:**

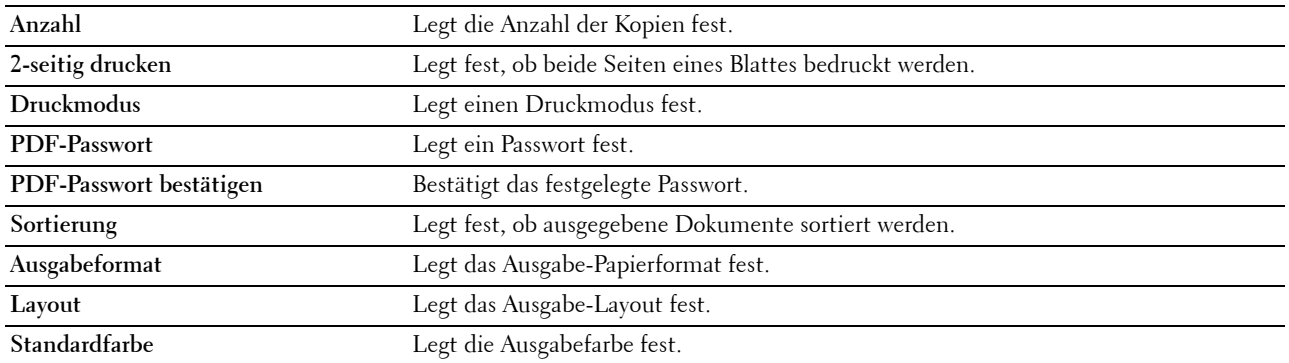

### **Sichere Einstellung**

### **Bedienungstafelsperre**

#### **Zweck:**

Einstellen, ob das Menü Admin-Einstellungen mit einem Passwort gesperrt ist, sowie das Einstellen und Ändern des Passworts.

### **Werte:**

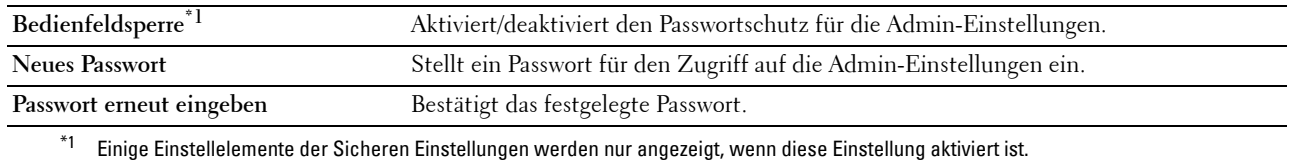

### **HINWEIS:** Sie können das Passwort des Dell Printer Configuration Web Tool über Passwort festlegen in den Druckservereinstellungen einstellen.

#### **Funktion aktiviert**

#### **Zweck:**

Kopier-, Scan-, Fax- und Druckfunktionen können mit einem Passwort gesperrt werden. Außerdem kann das Passwort hier festgelegt und geändert werden.

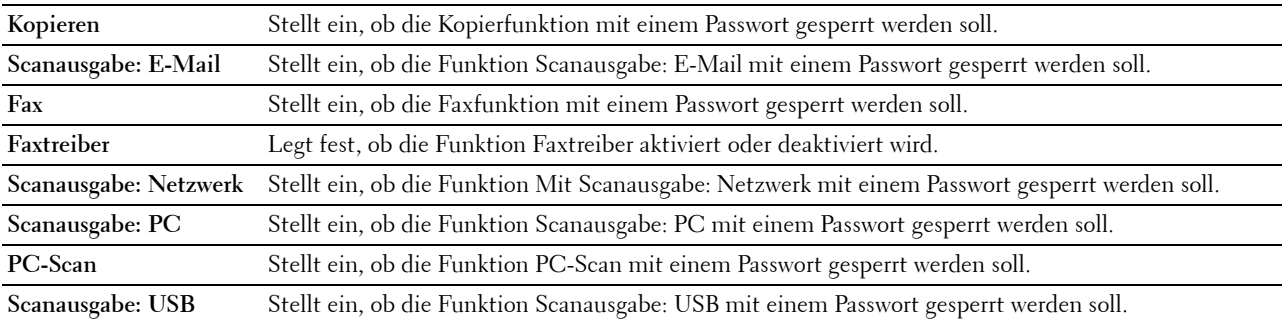

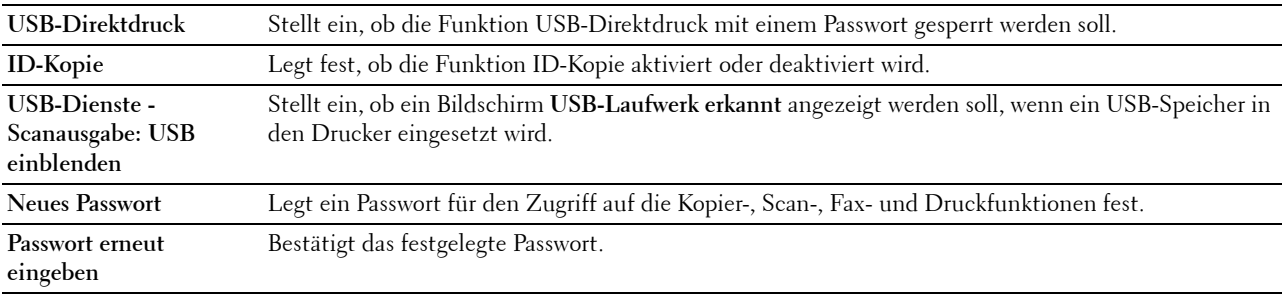

#### **HINWEIS:** Sie können das Passwort des Dell Printer Configuration Web Tool über Passwort festlegen in den Druckservereinstellungen einstellen.

### **Sicherer Empfang**

## **Zweck:**

Ermöglicht den Passwortschutz für alle eingehenden Faxe. Wenn die Funktion "Sicherer Empfang" aktiviert ist, speichert der Drucker eingehende Faxe und druckt Sie bei Eingabe des richtigen Passworts auf der Bedienerkonsole aus.

### **Werte:**

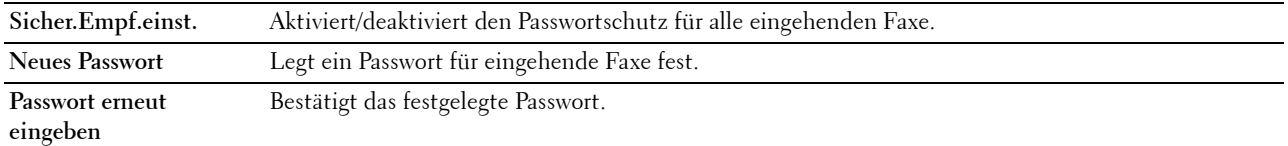

## **HINWEIS:** Sie können das Passwort des Dell Printer Configuration Web Tool über Passwort festlegen in den Druckservereinstellungen einstellen.

### **E-Mail-Absender bearbeiten**

### **Zweck:**

Stellt ein, ob die Übertragungsquelle bearbeitet werden kann, wenn die Funktion Scannen in E-Mail ausgewählt wird.

### **Empfänger bestätigen**

# **Zweck:**

Stellt ein, ob vor dem Senden von Fax oder Scan-Aufträge bestätigt werden müssen.

# **Software-Download**

**Zweck:**

Stellt ein, ob Downloads von Firmware-Updates ermöglicht werden.

### **Anzeige von Netzwerk-Daten**

**Zweck:**

Stellt ein, ob Netzwerkdaten im Nachrichtenbereich des Bildschirms **Startseite** angezeigt werden.

# **Login-Fehler**

# **Zweck:**

Legt die Anzahl der Versuche fest, die dem Administrator zur Anmeldung bei **Tafelsperre**, **Funktion aktiviert** und **Sicherer Empfang** zur Verfügung stehen.

# **Werte:**

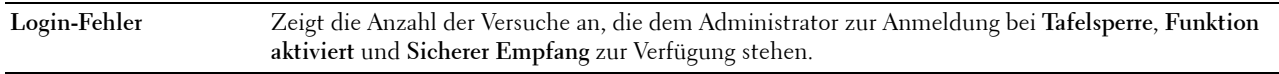

# **NFC-Authentifizierung**

**Zweck:**

Legt fest, ob die Authentifizierung mit der NFC-Authentifizierungskarte aktiviert werden soll.

# **Verfügbare Zeit – Kopieren/Scannen/Faxen/Drucken**

# **Zweck:**

Einstellen der Zeit für die Aktivierung der sicheren Einstellungen vom Kopier-, Scan-, Fax- und Druckfunktionen. **Werte:**

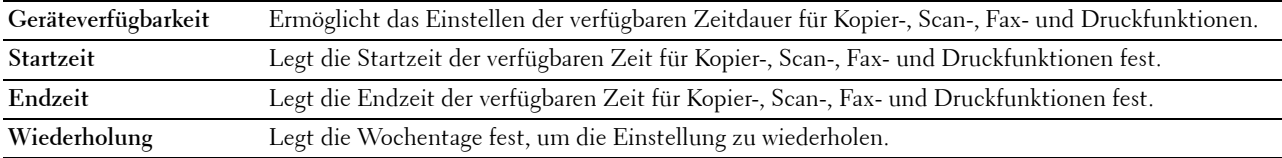

# **Sicherer Job verfällt**

# HINWEIS: Die Funktion zum Ablauf sicherer Aufträge steht nur dann zur Verfügung, wenn RAM-Disk aktiviert ist.

# **Zweck:**

Legt Datum und Uhrzeit fest, zu der die als "Sicherer Druck" auf der Halbleiter-Festplatte gespeicherten Dateien gelöscht werden.

# **Werte:**

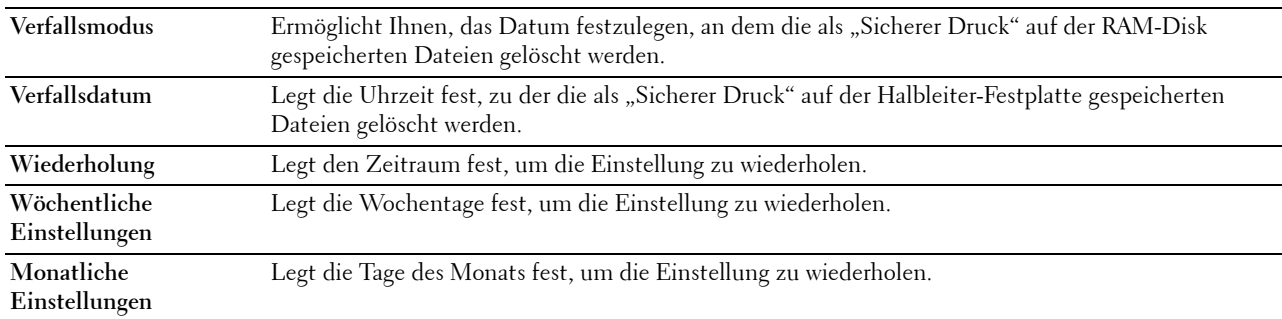

# **Kopier-Vorgaben**

**Zweck:**

Hier können Sie eigene Vorgaben für die Kopiereinstellungen erstellen.

# **Werte:**

**Ausgabefarbe** Legt fest, ob in Farbe oder Schwarzweiß gedruckt wird.

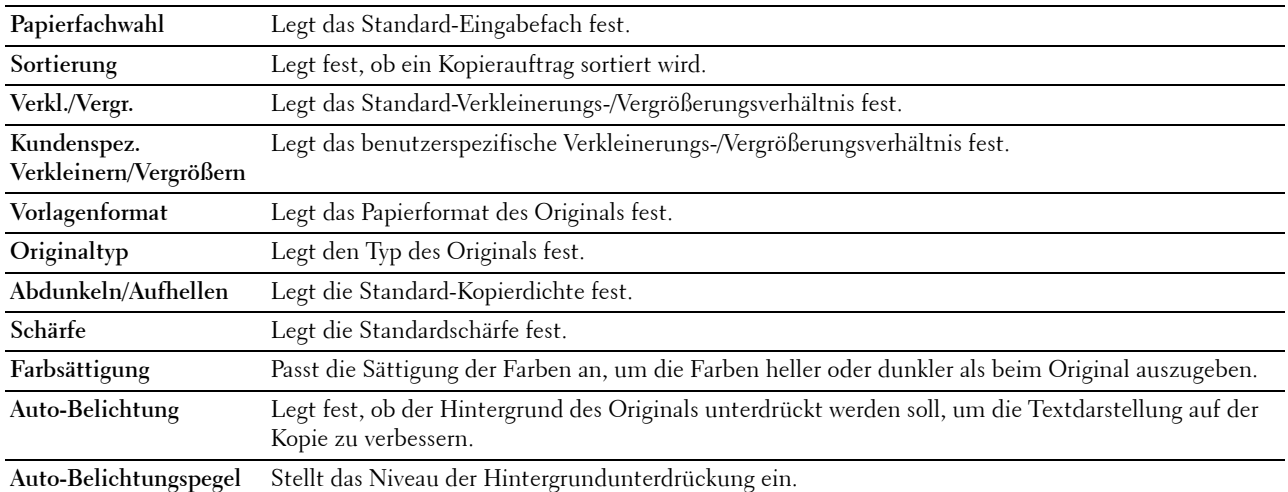

# **Farbabgleich Kopie**

**Zweck:**

Einstellen des Farbabgleichs.

**Werte:**

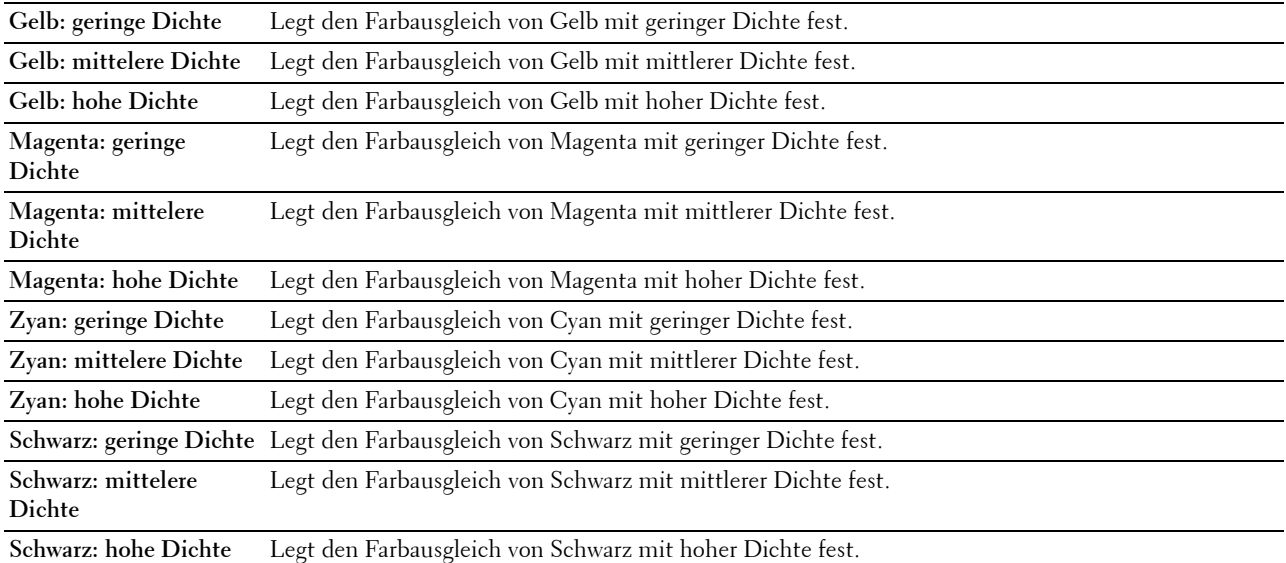

# **Kopiereinstellungen**

**Zweck:**

Konfigurieren der Kopiereinstellungen.

**HINWEIS:** Mit einem Sternchen (\*) markierte Werte stellen die Werksvorgabeeinstellung dar.

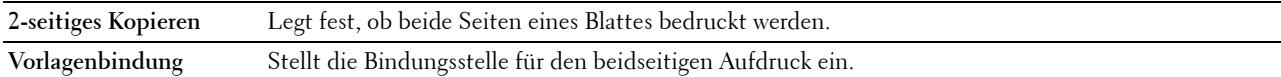

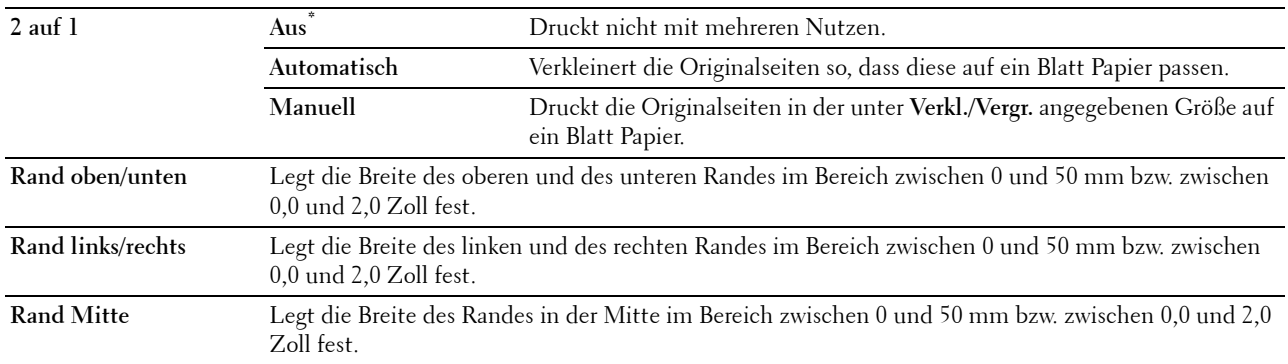

### **Fax-Vorgaben**

**Zweck:**

Hier können Sie eigene Vorgaben für die Faxeinstellungen erstellen.

**HINWEIS:** Mit einem Sternchen (\*) markierte Werte stellen die Werksvorgabeeinstellung dar.

**Werte:**

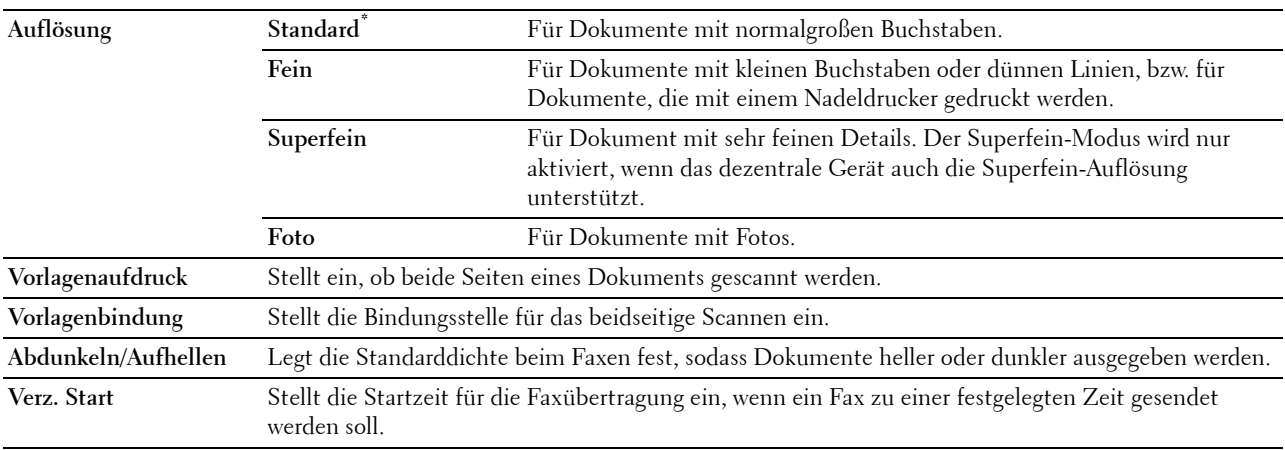

## **Fax-Einstellungen**

**Zweck:**

Konfigurieren der Fax-Einstellungen.

HINWEIS: Sie können die Elemente auf der Seite Fax-Einstellungen nicht einrichten, wenn Sie keinen Ländercode für Land festgelegt haben.

**HINWEIS:** Mit einem Sternchen (\*) markierte Werte stellen die Werksvorgabeeinstellung dar.

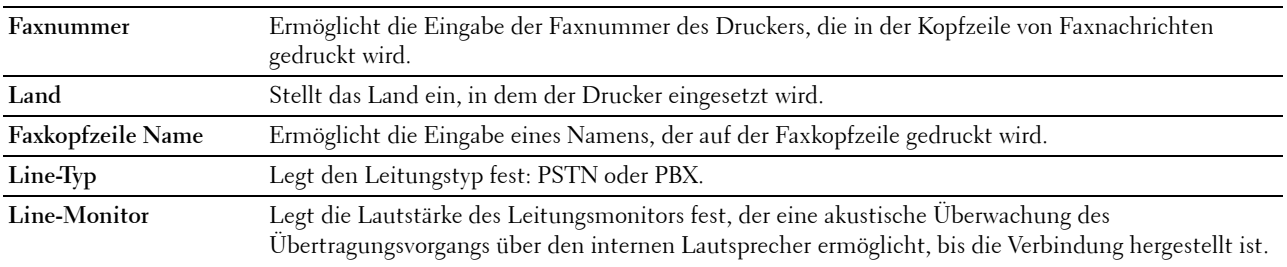

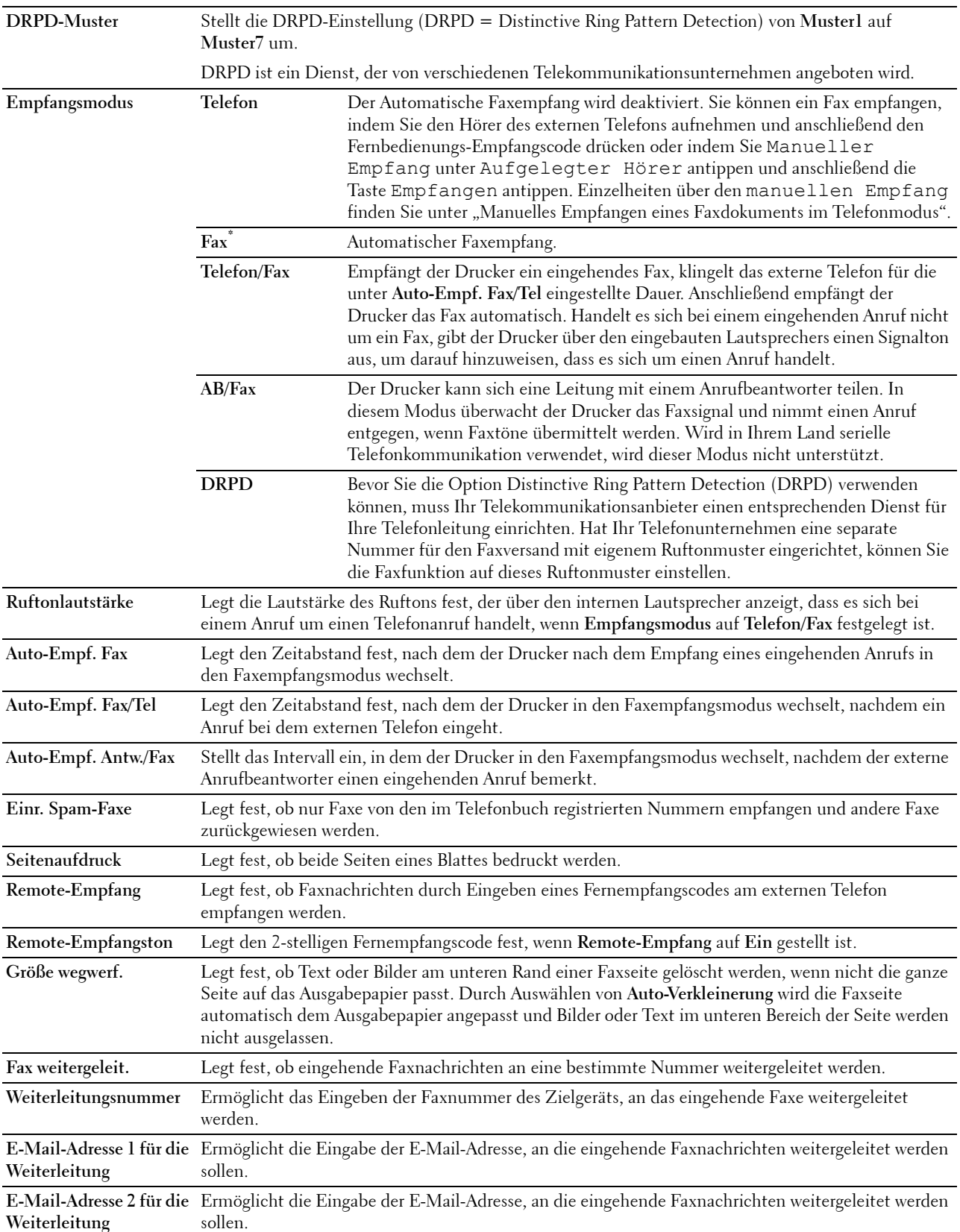

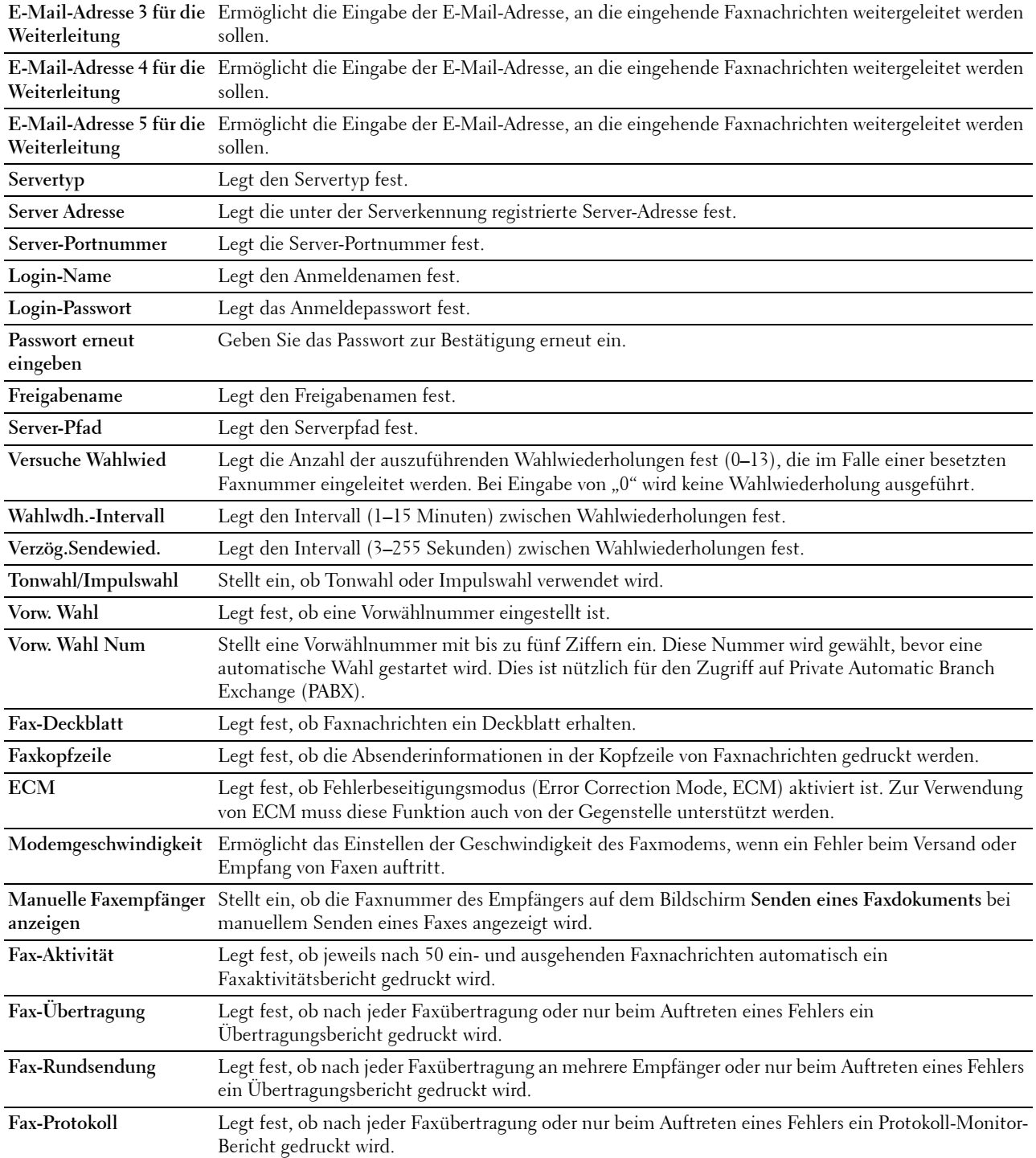

# **Scan-Vorgaben**

**Zweck:**

Hier können Sie eigene Vorgaben für die Scaneinstellungen erstellen.

#### **Werte:**

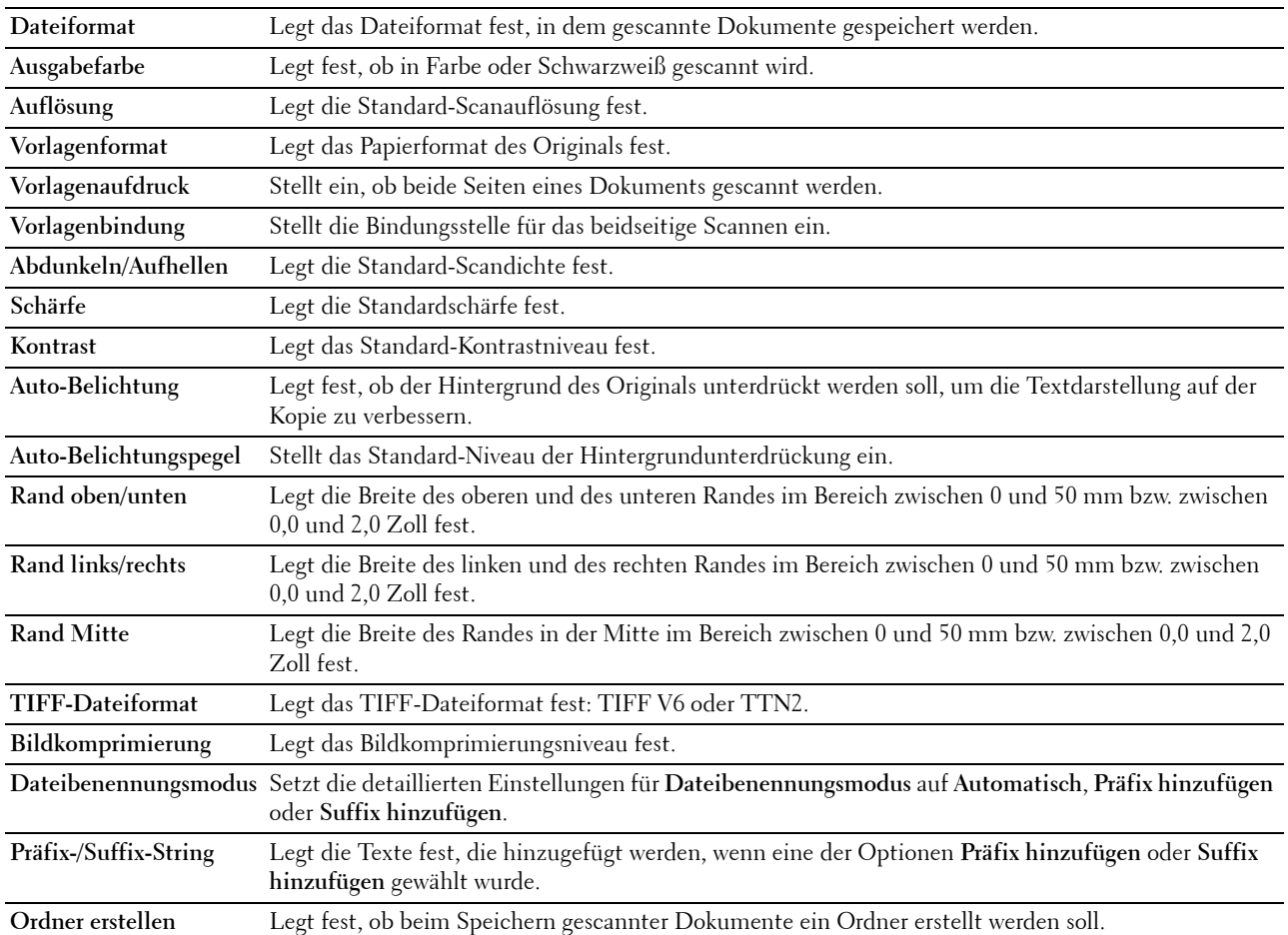

## **USB-Direktdruck-Vorgaben**

### **Zweck:**

So erstellen Sie eigene **Standard USB-Direktdruck** Einstellungen.

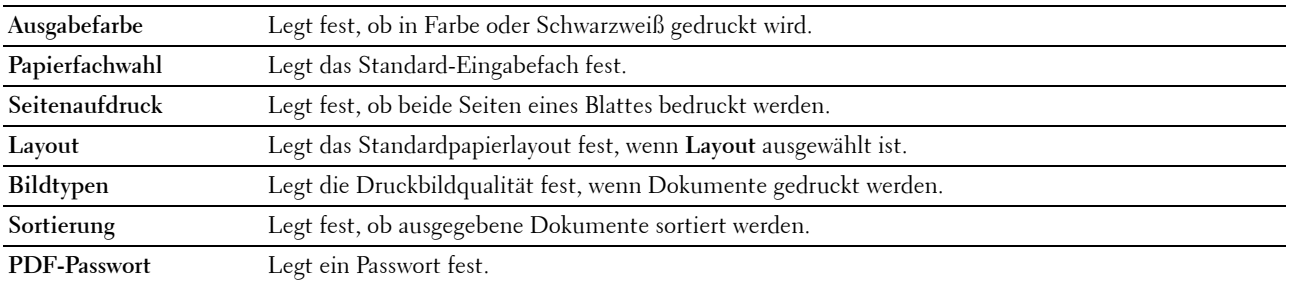

**PDF-Passwort bestätigen** Bestätigt das festgelegte Passwort.

#### **Kundenspezifische MIFARE-Karte**

**Zweck:**

Zur Registrierung **SSFC**-formatierter **NFC ID**-Karten.

**Werte:**

**Benutzerkennungsblock**  Ermöglicht die Registrierung der kundenspezifischen MIFARE-Karte. **1**

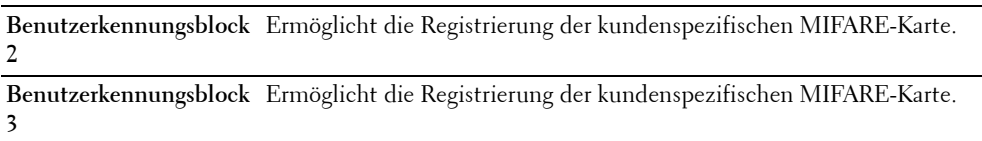

#### **Druckerwartung**

Die Registerkarte **Druckerwartung** enthält die Seiten **Papierstärke**, **Transfereinheit einstellen**, **2. ÜT-Walze einst.**, **Fixiereinheit einstellen**, **Autom. Registrierungseinst.**, **Farbregistrierungseeinstellung**, **Vorgaben rücksetzen**, **Druckzähler, Speicher initialisieren Kein Dell-Toner**, **Höhenlage einst.**, **Uhr-Einst.** und **Web-Link-Anpassung**.

### **Papierstärke**

**Zweck:**

Angeben der Papierstärke.

**Werte:**

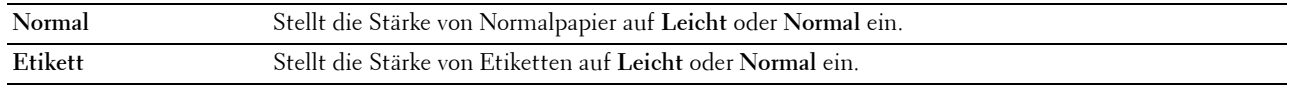

### **Transfereinheit einstellen**

**Zweck:**

So stellen Sie die Spannung der Übertragungswalze ein, wenn Doppelbilder auftreten. (Das Doppelbild kann das Bild von der vorherigen Seite, oder ein Teil der gerade gedruckten Seite sein)

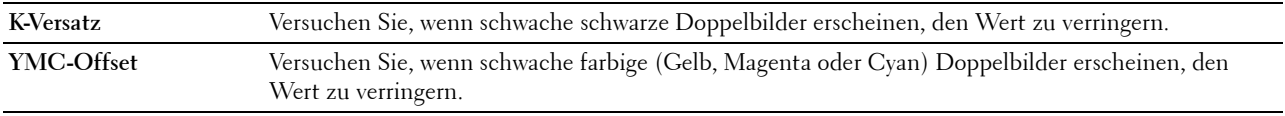

# **2. ÜT-Walze einst.**

## **Zweck:**

Festlegen der optimalen Spannungseinstellungen für das Drucken für die 2. Übertragungswalze (2. ÜT-Walze). Zum Verringern der Spannung, negative Werte einstellen. Zum Erhöhen positive Werte einstellen.

Die Standardeinstellungen erzeugen möglicherweise nicht die beste Ausgabe bei allen Papiersorten. Wenn Sie Sprenkel auf dem Ausdruck sehen, versuchen Sie, die Spannung zu erhöhen. Wenn Sie weiße Flecken auf dem Ausdruck sehen, versuchen Sie, die Spannung zu senken.

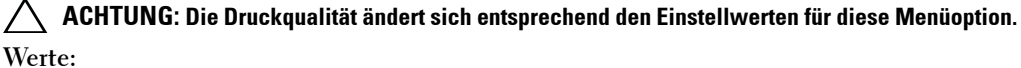

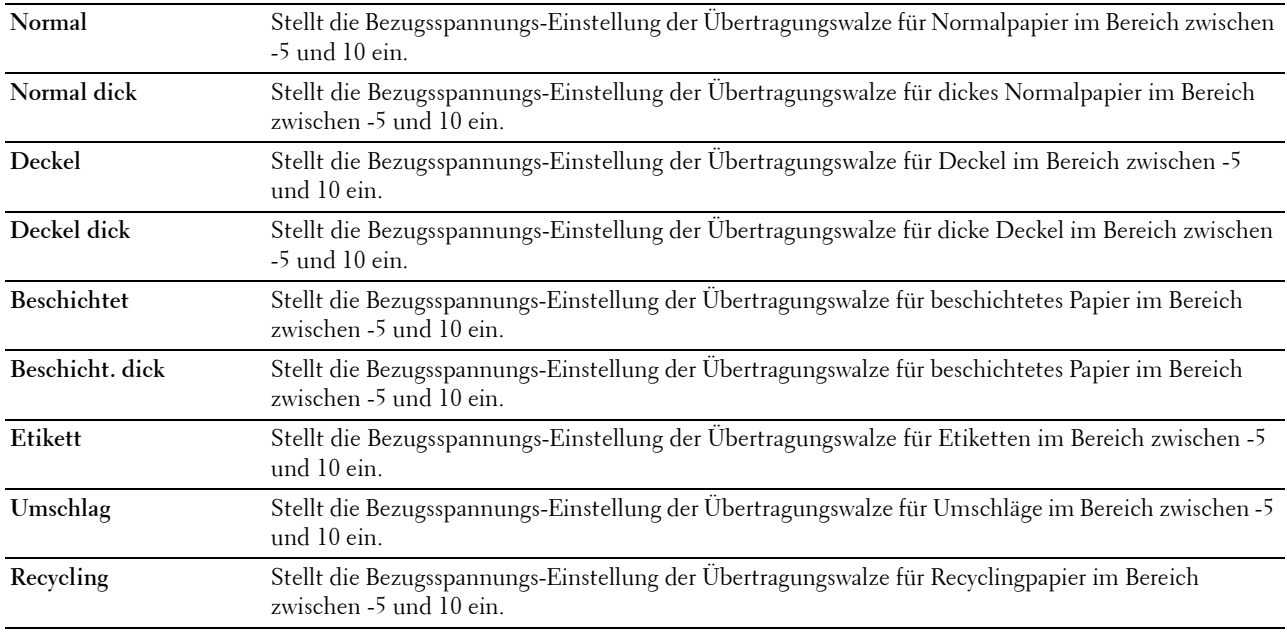

### **Fixiereinheit einstellen**

### **Zweck:**

Festlegen der optimalem Druck-Temperatureinstellung für die Fixiereinheit. Zum Verringern der Temperatur, negative Werte einstellen. Zum Erhöhen positive Werte einstellen.

Die Standardeinstellungen erzeugen möglicherweise nicht die beste Ausgabe bei allen Papiersorten. Wenn das bedruckte Papier wellig ist, sollten Sie die Temperatur senken. Wenn der Toner nicht richtig auf dem Papier haftet, sollten Sie die Temperatur erhöhen.

**HINWEIS:** Die Druckqualität ändert sich entsprechend den Einstellwerten für diese Menüoption.

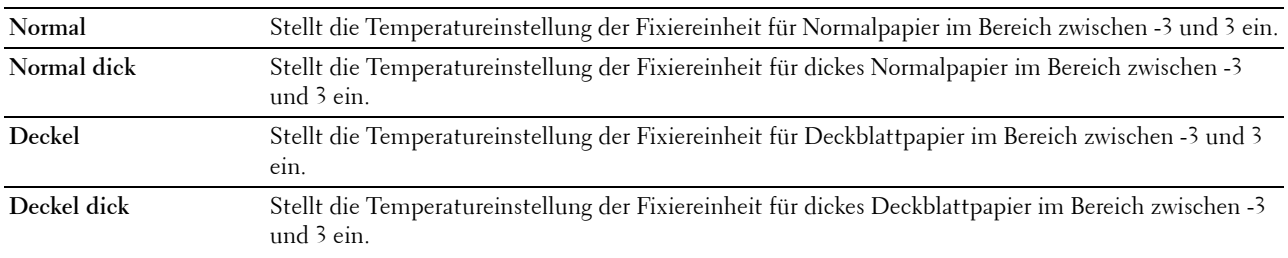

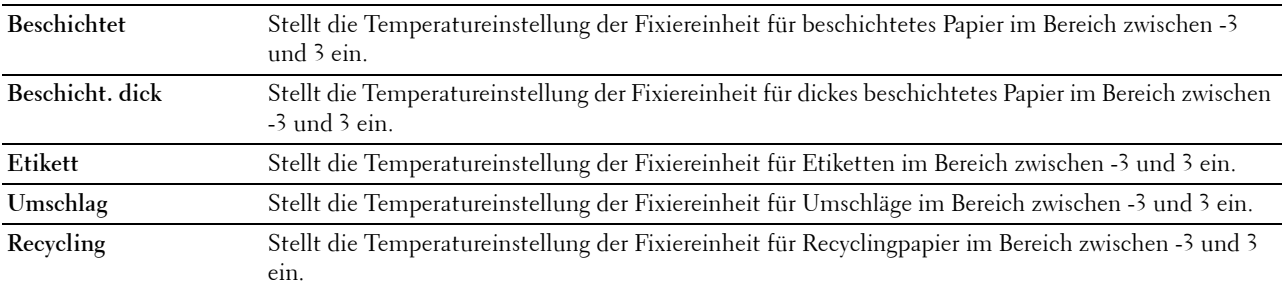

## **Autom. Registrierungseinst.**

**Zweck:**

Festlegen, ob eine automatische Farbregistrierungseinstellung durchgeführt wird.

## **Farbregistrierungseinstellungen**

## **Zweck:**

Festlegen, ob eine manuelle Farbregistrierungseinstellung durchgeführt wird.

Manuelle Einstellungen der Farbregistrierung sind erforderlich, wenn der Drucker z. B. zunächst installiert und dann verlagert wird.

### HINWEIS: Die Funktion Farbregistrierungseinstellung kann konfiguriert werden, wenn Automatische Registrierungseinstellung auf Aus gestellt ist.

### **Werte:**

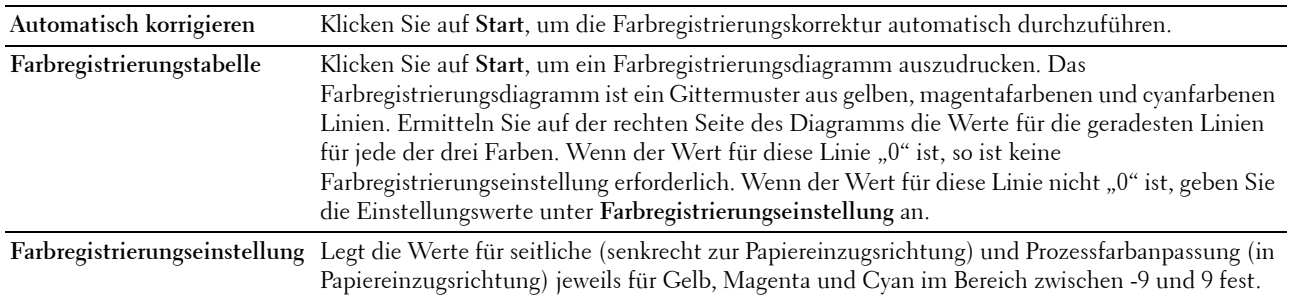

# **Vorgaben rücksetzen**

# **Zweck:**

Initialisieren des nicht-flüchtigen Speichers (NVM). Wenn Sie diese Funktion ausführen und den Drucker neu starten, werden alle Menüparameter auf die Standardwerte zurückgesetzt.

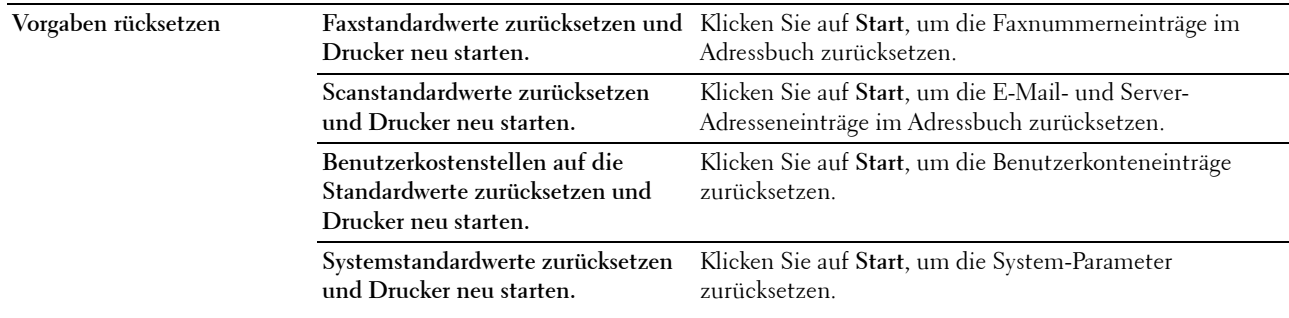

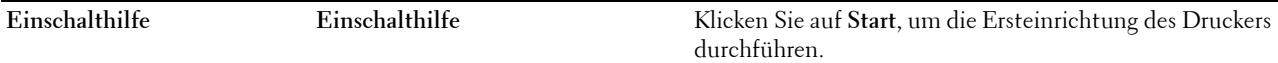

#### **Druckzähler initialisieren**

#### **Zweck:**

Initialisieren des Druckzählers des Druckers. Bei der Initialisierung des Druckzählers wird der Zählerstand auf 0 zurückgesetzt.

#### **Speicher**

HINWEIS: Die Speicher-Funktion steht nur dann zur Verfügung, wenn RAM-Disk aktiviert ist.

**Zweck:** 

Löscht alle auf der RAM-Disk gespeicherten Dateien.

**Werte:**

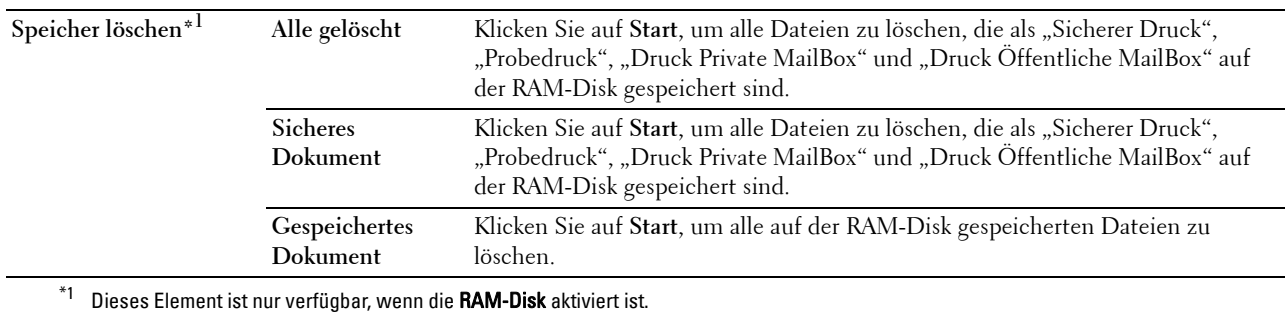

### **Kein Dell-Toner**

**Zweck:**

Verwendet die Tonerkassette eines anderen Anbieters.

**WARNUNG: Die Verwendung einer nicht von Dell stammenden Tonerkassetten kann Ihren Drucker erheblich beschädigen. Die Garantie gilt nicht für Schäden, die durch Benutzung von nicht von Dell stammenden Tonerkassetten verursacht werden.**

#### **Höhenlage einst.**

**Zweck:**

Festlegen der Höhenlage des Standorts, an dem der Drucker eingesetzt wird.

Das Entladungsverhalten des Photoleiters ist je nach dem Luftdruck unterschiedlich. Durch die Angabe der Höhenlage des Standorts, an dem der Drucker eingesetzt wird, werden Anpassungen vorgenommen.

### **Uhr-Einst.**

**Zweck:**

Angeben der Uhreinstellungen.

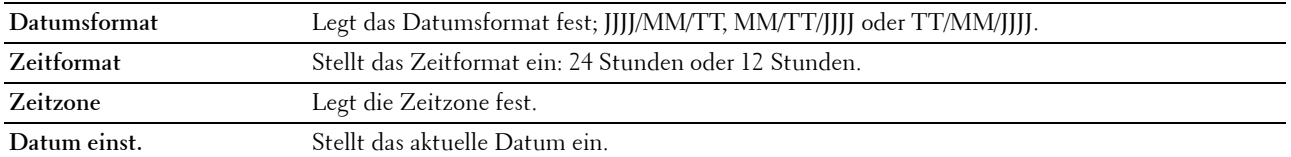

**Zeit einst.** Legt die aktuelle Zeit fest.

### **Web-Link-Anpassung**

# **Zweck:**

Zeigt eine Verknüpfung zur Nachbestellung von Verbrauchsmaterialien, auf die über **Versorgungsteile bestellen bei:** im linken Frame zugegriffen werden kann.

**Werte:**

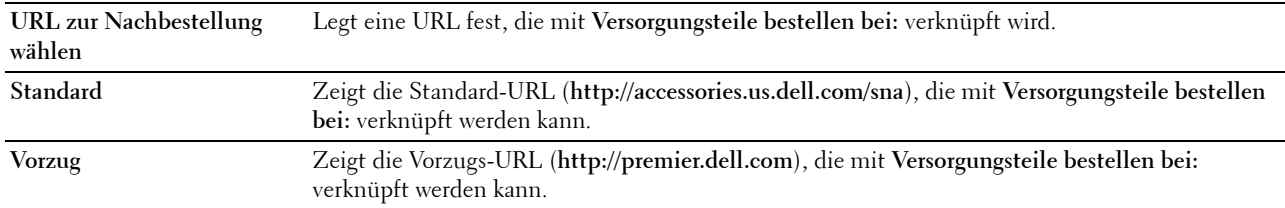

# **Druckservereinstellungen**

Mit dem Menü **Druckservereinstellungen** legen Sie den Druckerschnittstellentyp und erforderliche Kommunikationsbedingungen fest.

Am oberen Rand des rechten Frame werden die Registerkarten für die folgenden Seiten angezeigt:

### **Druckserverberichte**

Die Registerkarte **Druckserverberichte** enthält die Seiten **Druckserver-Einrichtungsseite** und **E-Mail-Server-Einrichtungsseite**.

### **Druckserver-Einrichtungsseite**

### **Zweck:**

Überprüfung der aktuellen Einstellungen von TCP/IP (Transmission Control Protocol/Internet Protocol) und der Druckeranschlüsse. Auf dieser Seite können Sie die diversen Einstellungen nur überprüfen. Wenn Sie die Einstellungen ändern möchten, wechseln Sie zu den Seiten der Registerkarte **Druckservereinstellungen**.

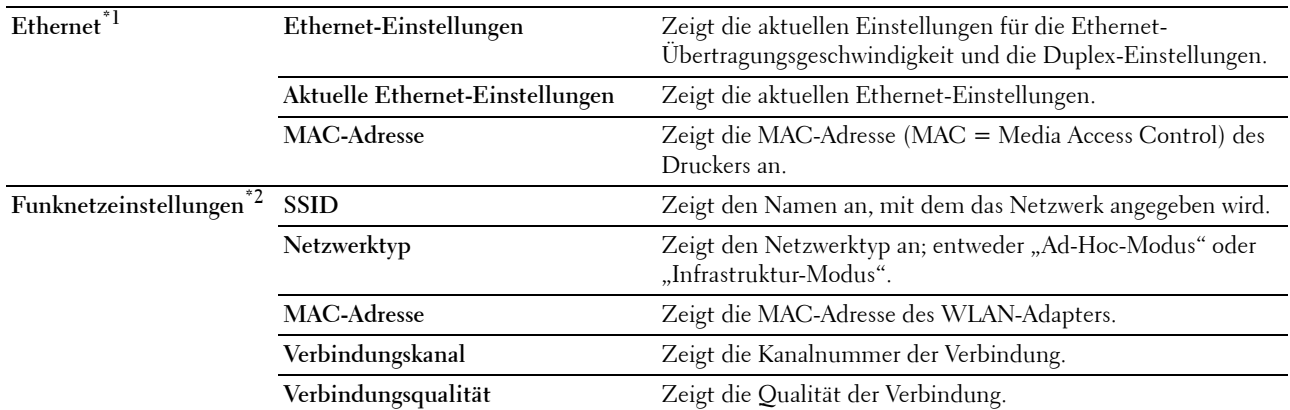

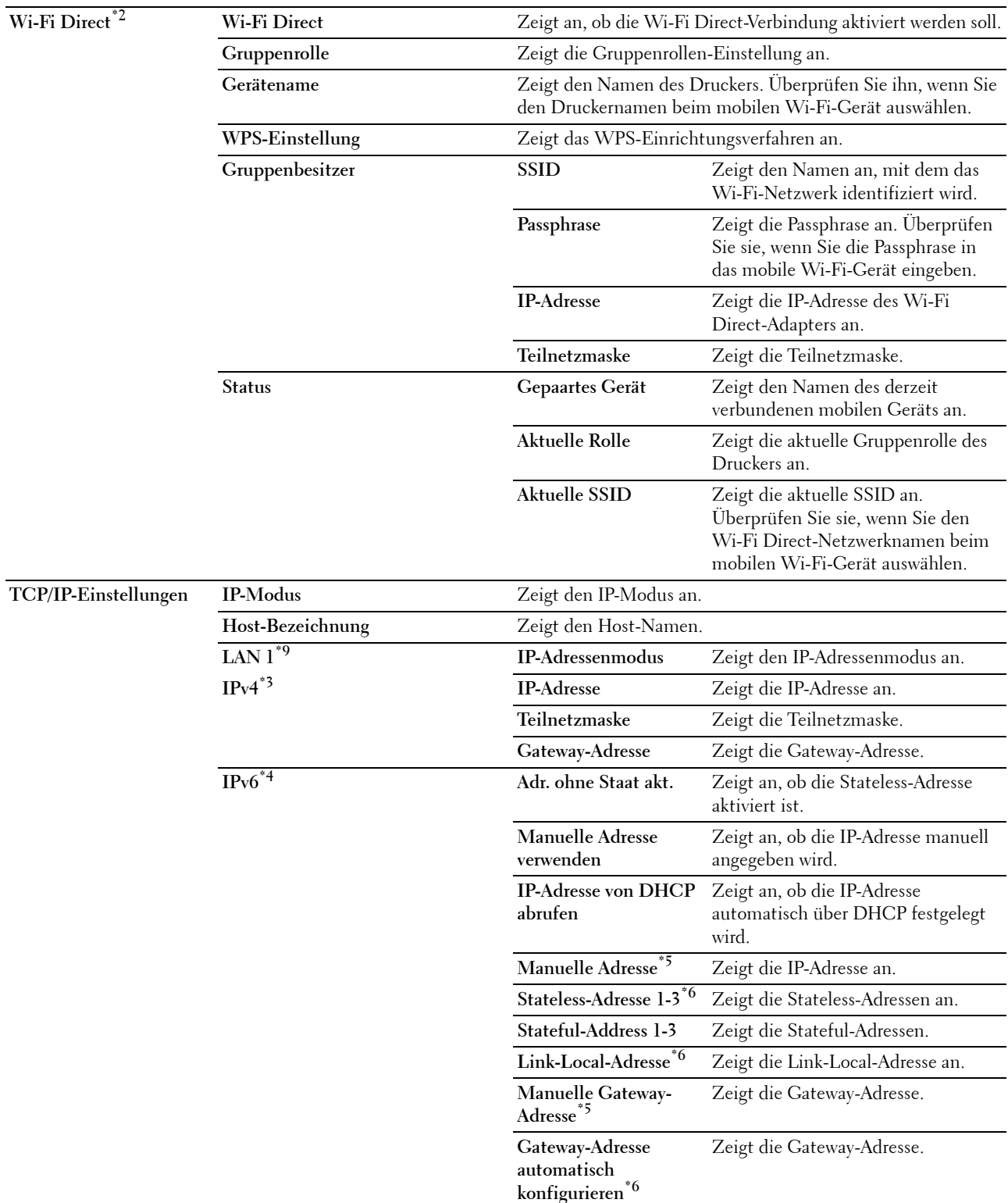

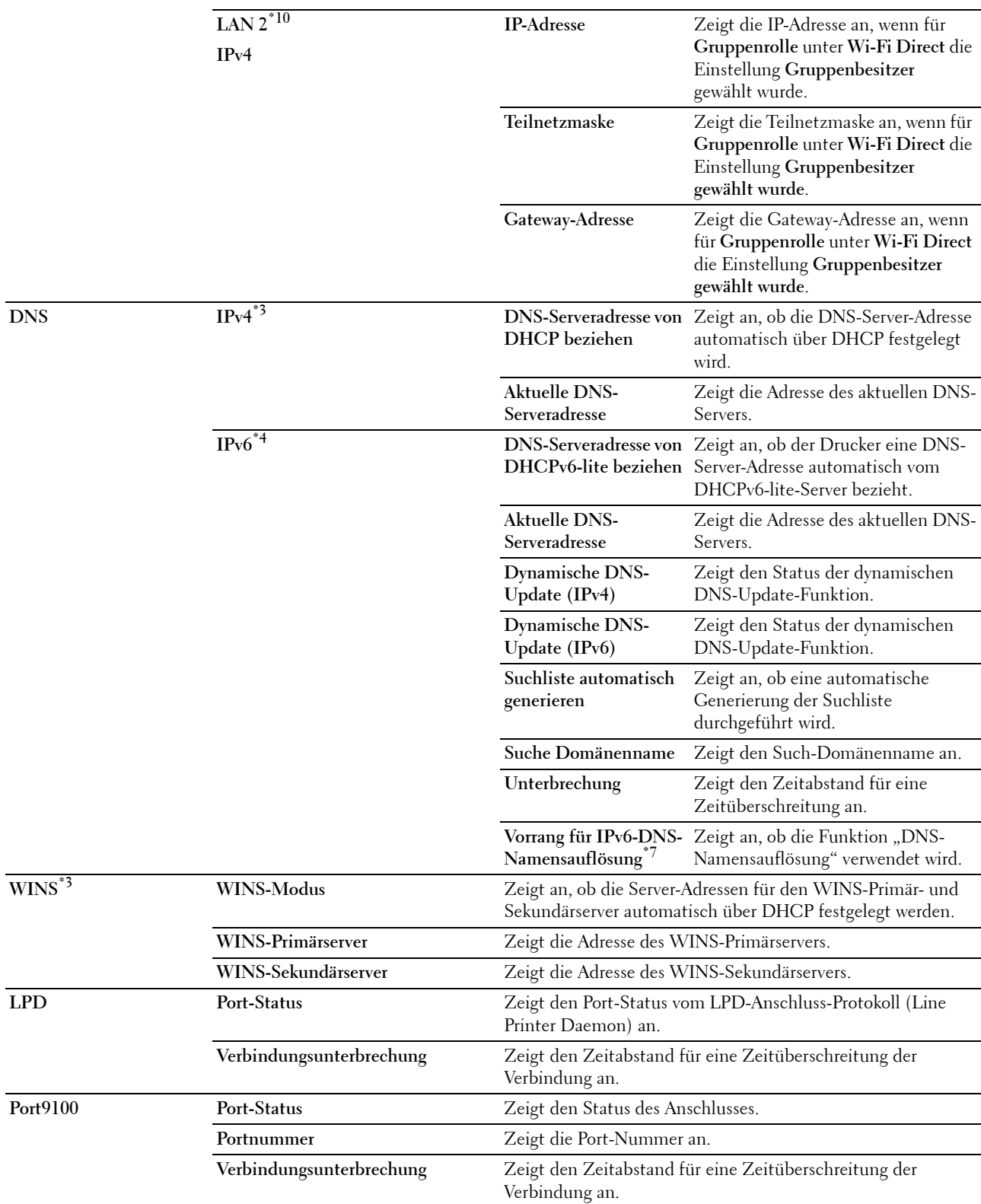

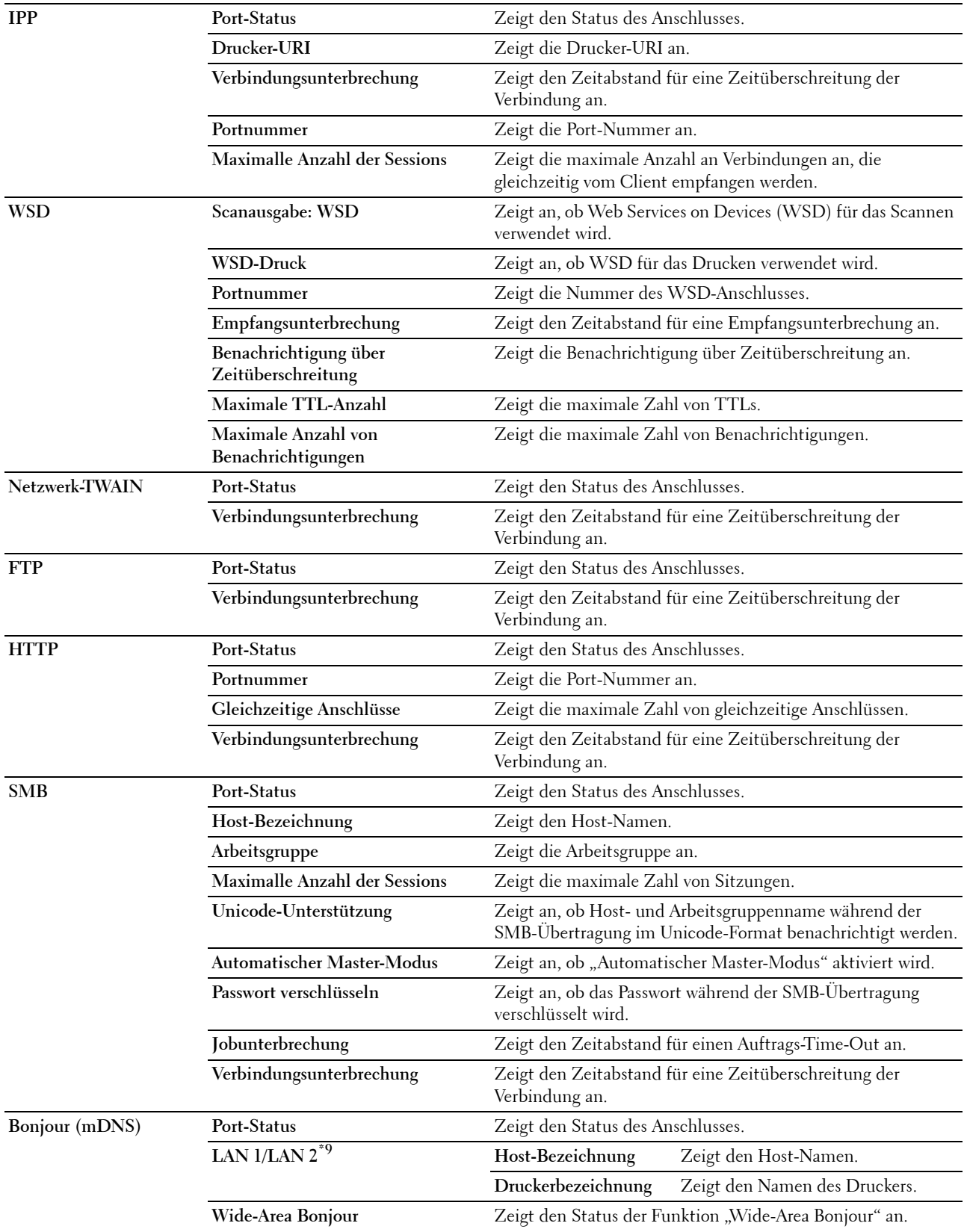

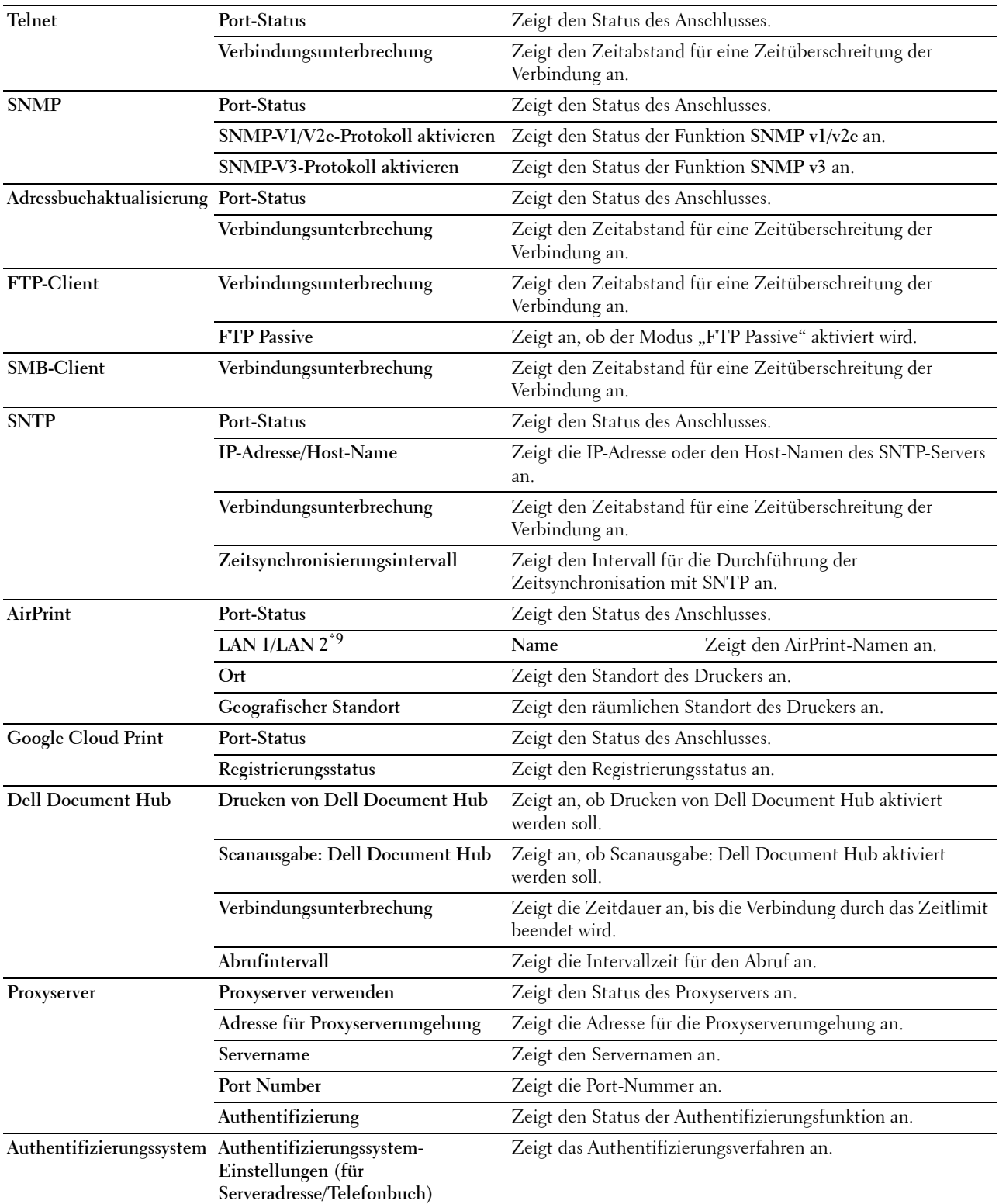

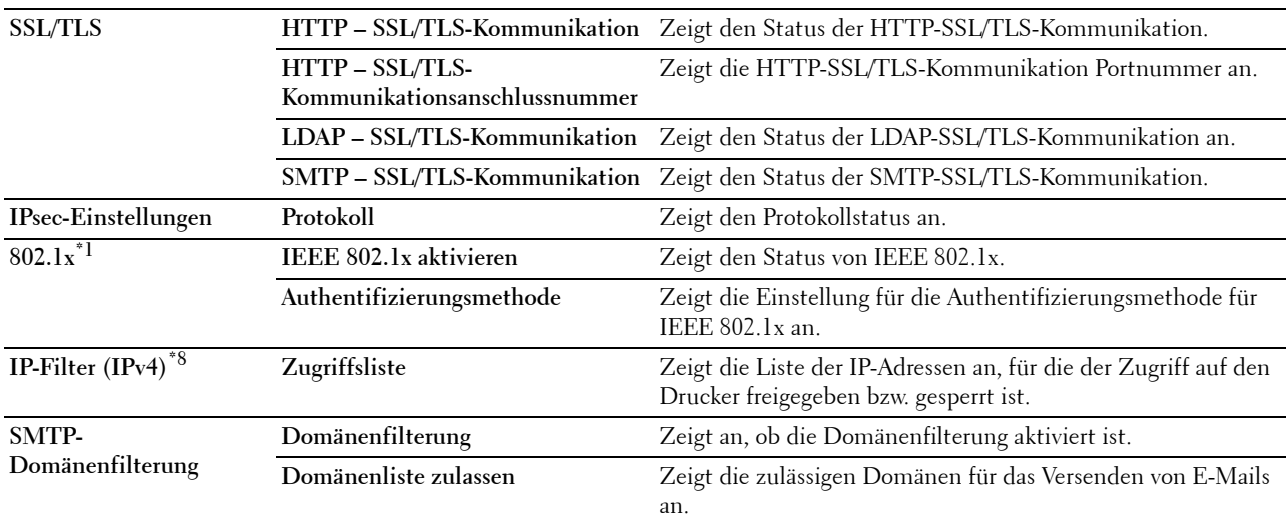

\*1 Dieses Element ist nur verfügbar, wenn der Drucker über ein Ethernet-Kabel angeschlossen ist.

 $^{\ast 2}$ Dieses Element ist nur verfügbar, wenn der Drucker über ein Funknetzwerk angeschlossen ist.

 $*3$  Diese Option wird angezeigt, wenn **IPv4-Modus** oder Dual Stack im IP-Modus gewählt ist.

\*4 Diese Option wird angezeigt, wenn IPv6-Modus oder Dual Stack im IP-Modus gewählt ist.

\*5 Dieser Posten wird nur angezeigt, wenn für Manuelle Adresse verwenden die Option Aktivieren festgelegt ist.

\*6 Dieser Posten wird nur angezeigt, wenn eine IP-Adresse zugewiesen wurde.

Diese Option ist nur verfügbar, wenn der Modus "IPv6 Dual" verwendet wird.

\*8 Diese Option ist nur für LPD oder Port9100 verfügbar.

\*9 Der Menütitel wird nur dann angezeigt, wenn für Wi-Fi Direct die Einstellung Aktivieren gewählt wurde.

\*10 Dieses Element wird nur dann angezeigt, wenn für Wi-Fi Direct die Einstellung Aktivieren gewählt wurde.

#### **E-Mail-Server-Einrichtungsseite**

### **Zweck:**

Dient zur Überprüfung der aktuellen SMTP/POP-Einstellungen (Simple Mail Transfer Protocol/Post Office Protocol) für die Funktion "Scanausgabe: E-mail", die Weiterleitung von Faxnachrichten per E-Mail, die Funkion "Mitteilung per E-Mail" und die Funktion "E-Mail-Bericht". Auf dieser Seite können Sie die diversen Einstellungen nur überprüfen. Wenn Sie die Einstellungen ändern möchten, wechseln Sie zu den Seiten der Registerkarte **Druckservereinstellungen**.

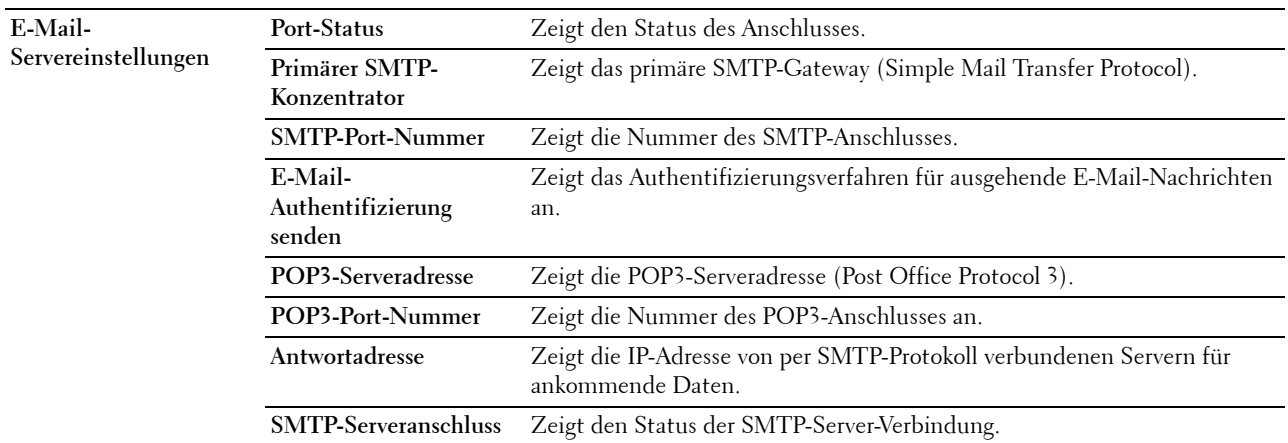

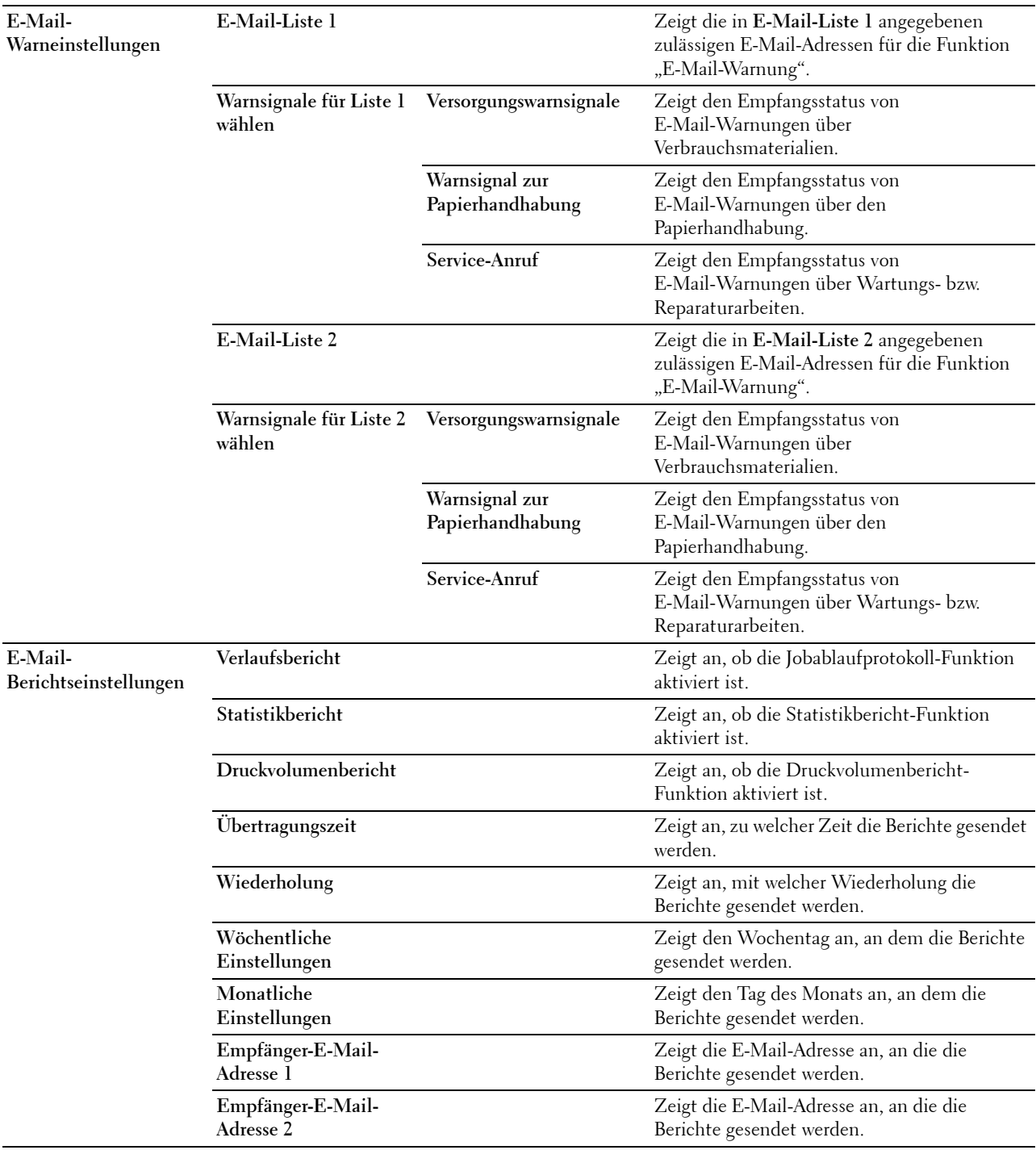

#### **Druckservereinstellungen**

Die Registerkarte **Druckservereinstellungen** umfasst die Seiten **Allgemeine Informationen**, **Port-Einstellungen**, **TCP/IP**, **SMB**, **E-Mail-Server**, **Bonjour (mDNS)**, **SNMP**, **Scanausgabe: PC**, **SNTP**, **AirPrint**, **Google Cloud Print**, **Dell Document Hub**, **Proxyserver**, **Funknetzwerk**, **Wi-Fi Direct** und **Druckserver rücksetzen**.

## **Allgemeine Informationen**

**Zweck:**

Konfigurieren von allgemeinen Informationen auf dem Drucker.

#### **Werte:**

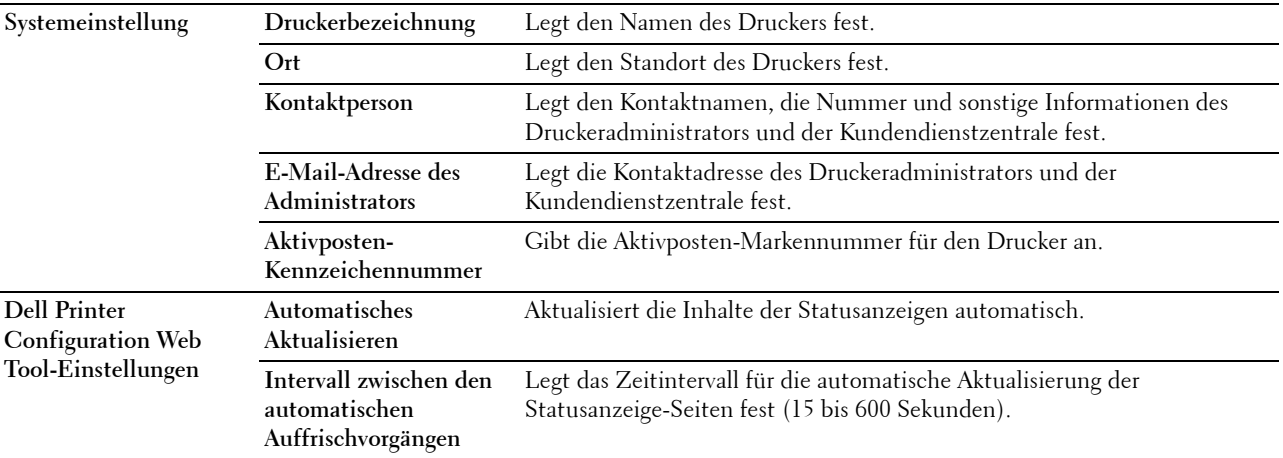

# **HINWEIS:** Die Funktion Automatisches Auffrischen betrifft den Inhalt des oberen Frame der Seiten Druckerstatus, Jobliste und Abgeschlossene Jobs.

## **Port-Einstellungen**

**Zweck:**

Aktivieren oder Deaktivieren der Druckanschlüsse und Verwaltungsprotokoll-Funktionen.

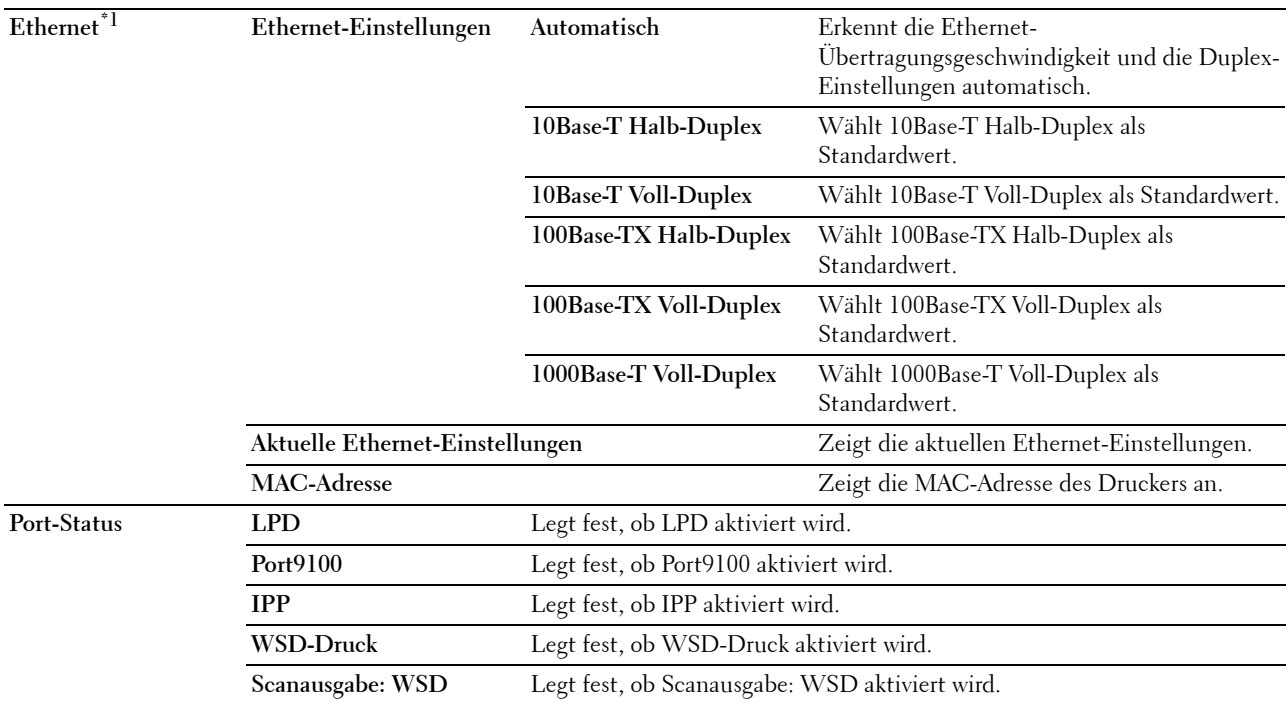

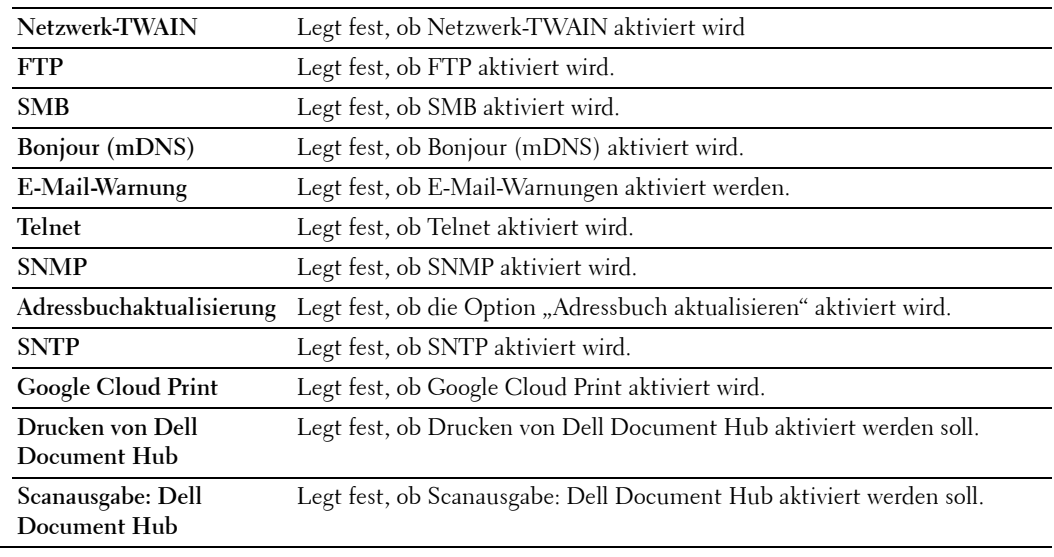

\*1 Dieses Element ist nur verfügbar, wenn der Drucker über ein Ethernet-Kabel angeschlossen ist.

**HINWEIS:** Die Einstellungen auf der Seite Port-Einstellungen werden erst beim nächsten Neustart des Druckers wirksam. Wenn Sie die Einstellungen festlegen oder ändern, klicken Sie zur Aktivierung der neuen Einstellungen auf die Schaltfläche Neue Einstellungen anwenden.

# **TCP/IP**

# **Zweck:**

Konfigurierung von IP-Adresse, Teilnetzmaske und Gateway-Adresse des Druckers.

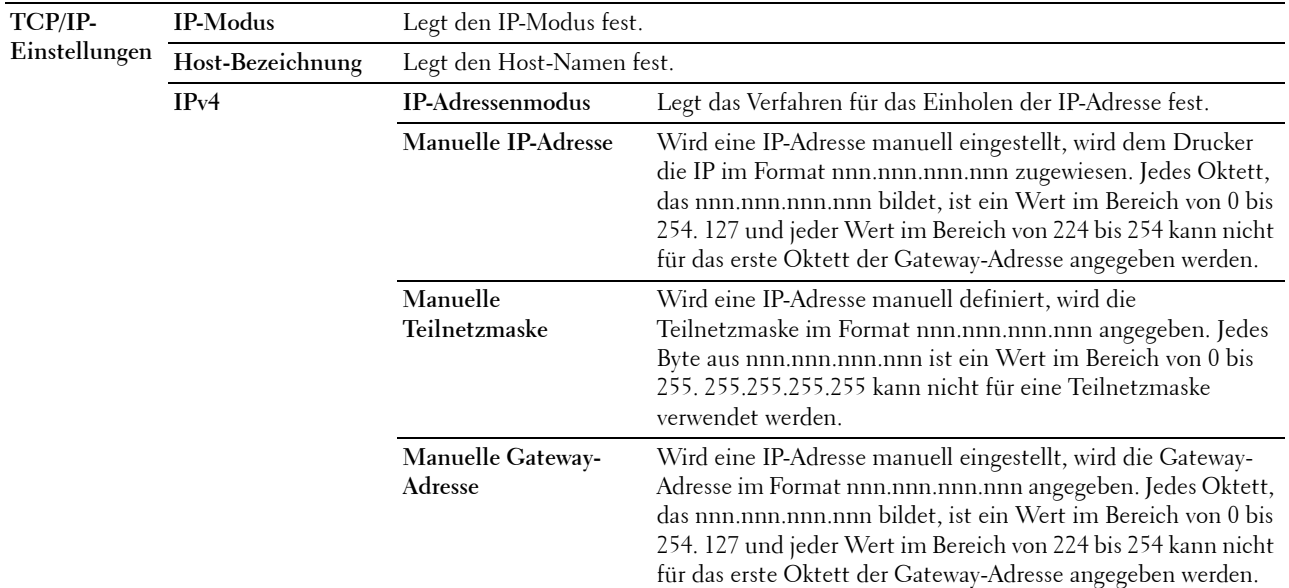

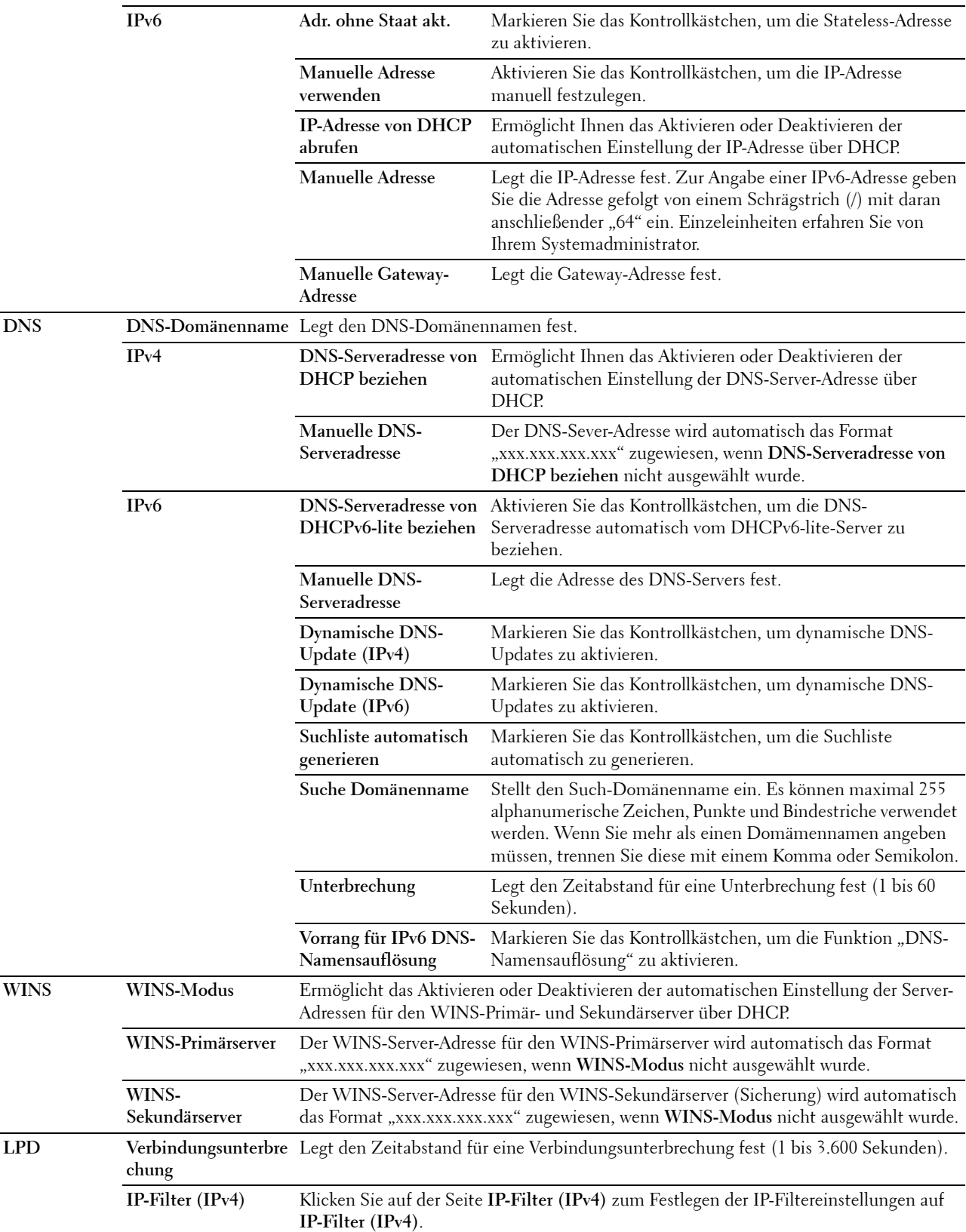

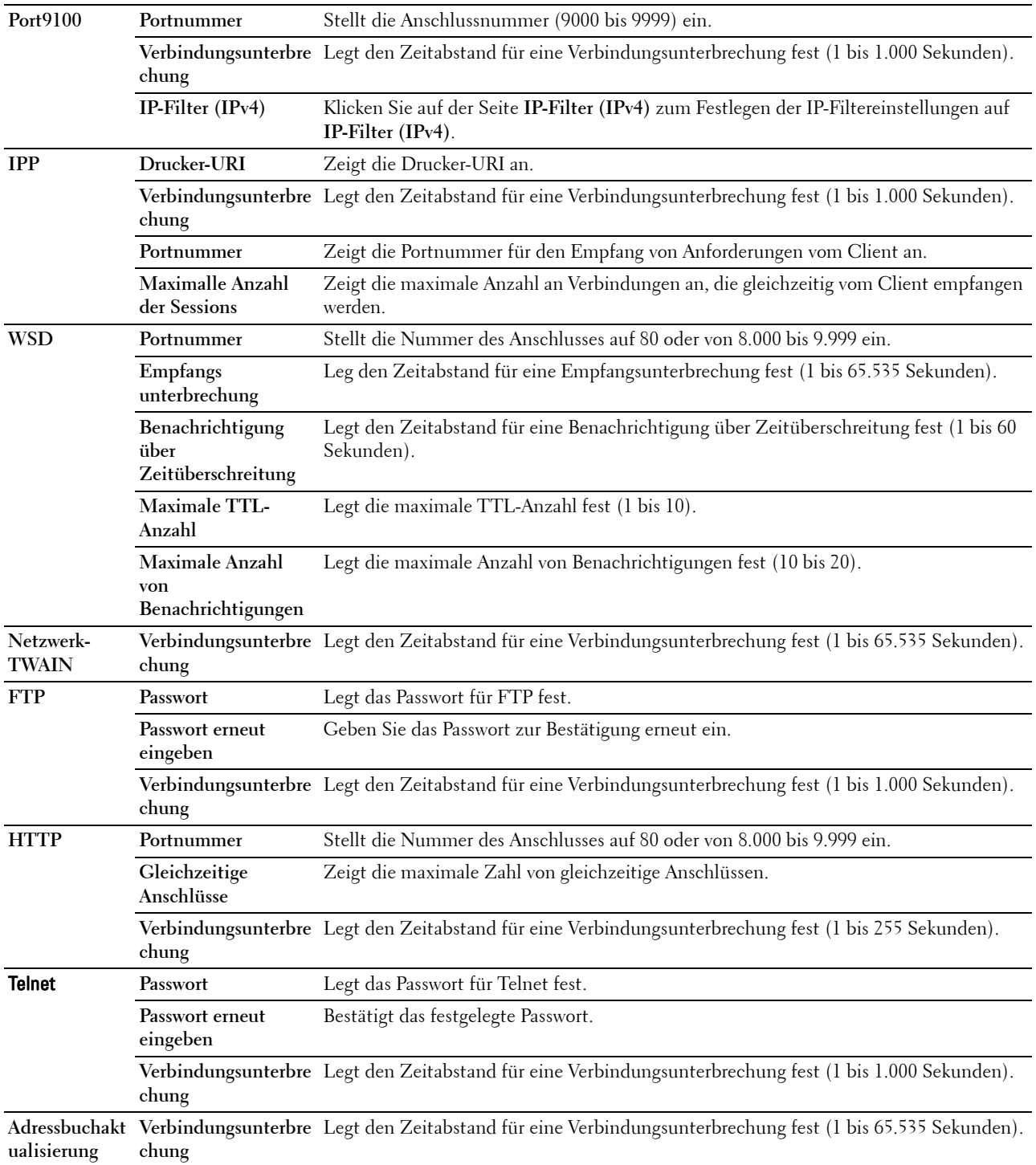

Zum Konfigurieren der Funktion 'IP-Filter' geben Sie eine zu filternde IP-Adresse in das Feld "Adresse" und die Teilnetzmaske in das Feld "Adressenmaske" ein. Geben Sie in jedem Feld eine Zahl zwischen 0 und 255 ein. "\*" wird nach dem aktuellen Wert angezeigt.

## **Vorgehensweise zur Einrichtung des IP-Filters**

Sie können bis zu fünf Optionen einrichten; die ersten Optionen haben Priorität. Wenn Sie mehrere Filter einrichten, geben Sie die kürzeste Adresse zuerst und danach die etwas längere, gefolgt von der noch längeren Adresse ein usw.

## **Aktivieren des Drucks von einem bestimmten Benutzer aus**

Im Folgenden wird beschrieben, wie der Druck ausschließlich von der IP-Adresse "192.168.100.10" aus aktiviert wird.

- **1** Klicken Sie auf die erste Spalte von **Zugriffsliste** Reihe **1**.
- **2** Geben Sie "192.168.100.10" im Feld **Adresse** und "255.255.255.255" im Feld **Adressenmaske** ein.
- **3** Wählen Sie **Akzeptieren**.
- **4** Klicken Sie auf **Neue Einstellungen anwenden**.

## **Deaktivierung des Drucks von einem bestimmten Benutzer aus**

Im Folgenden wird beschrieben, wie der Druck ausschließlich von der IP-Adresse "192.168.100.10" aus deaktiviert wird.

- **1** Klicken Sie auf die erste Spalte von **Zugriffsliste** Reihe **1**.
- **2** Geben Sie "192.168.100.10" im Feld **Adresse** und "255.255.255.255" im Feld **Adressenmaske** ein.
- **3** Wählen Sie **Ablehnen**.
- **4** Klicken Sie auf die erste Spalte von **Zugriffsliste** Reihe **2**.
- **5** Geben Sie "0.0.0.0" im Feld Adresse und "0.0.0.0" im Feld Adressenmaske ein.
- **6** Wählen Sie **Akzeptieren**.
- **7** Klicken Sie auf **Neue Einstellungen anwenden**.

### **Aktivieren und Deaktivieren des Drucks von Netzwerkadressen aus**

Sie können den Druck von der Netzwerkadresse "192.168" aus aktivieren und von der Netzwerkadresse "192.168.200" aus deaktivieren.

Das unten angegebene Beispiel beschreibt, wie der Druck von der IP-Adresse "192.168.200.10" aus aktiviert wird.

- **1** Klicken Sie auf die erste Spalte von **Zugriffsliste** Reihe **1**.
- **2** Geben Sie "192.168.200.10" im Feld **Adresse** und "255.255.255.255" im Feld **Adressenmaske** ein.
- **3** Wählen Sie **Akzeptieren**.
- **4** Klicken Sie auf die erste Spalte von **Zugriffsliste** Reihe **2**.
- **5** Geben Sie "192.168.200.0" im Feld **Adresse** und "255.255.255.0" im Feld **Adressenmaske** ein.
- **6** Wählen Sie **Ablehnen**.
- **7** Klicken Sie auf die erste Spalte von **Zugriffsliste** Reihe **3**.
- **8** Geben Sie "192.168.0.0" im Feld **Adresse** und "255.255.0.0" im Feld **Adressenmaske** ein.
- **9** Wählen Sie **Akzeptieren**.
- **10** Klicken Sie auf **Neue Einstellungen anwenden**.

# **SMB**

## **Zweck:**

Festlegen der Einstellungen für das SMB-Protokoll (SMB = Server Message Block). **Werte:**

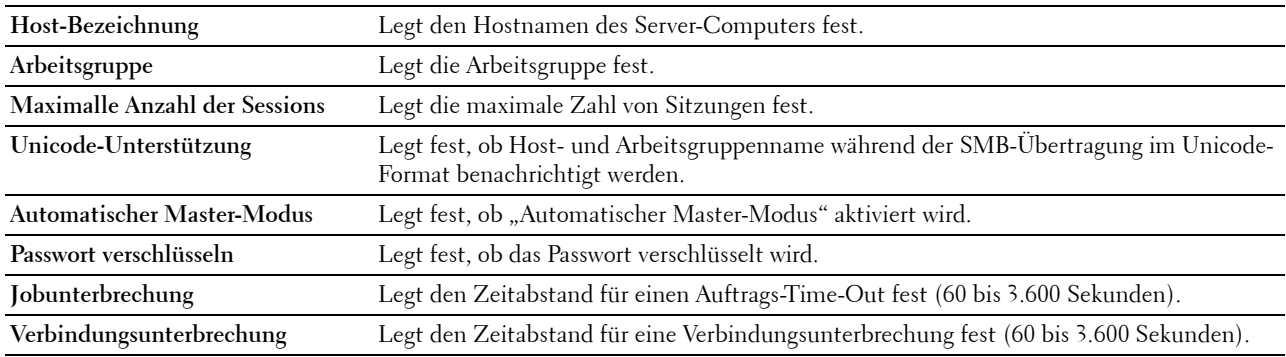

## **E-Mail-Server**

## **Zweck:**

Konfigurieren detaillierter Einstellungen für E-Mail-Server, E-Mail-Warnung und E-Mail-Bericht. Diese Seite kann auch aufgerufen werden, indem im linken Frame auf **E-Mail-Server-Einstellungen - Übersicht** geklickt wird. **Werte:**

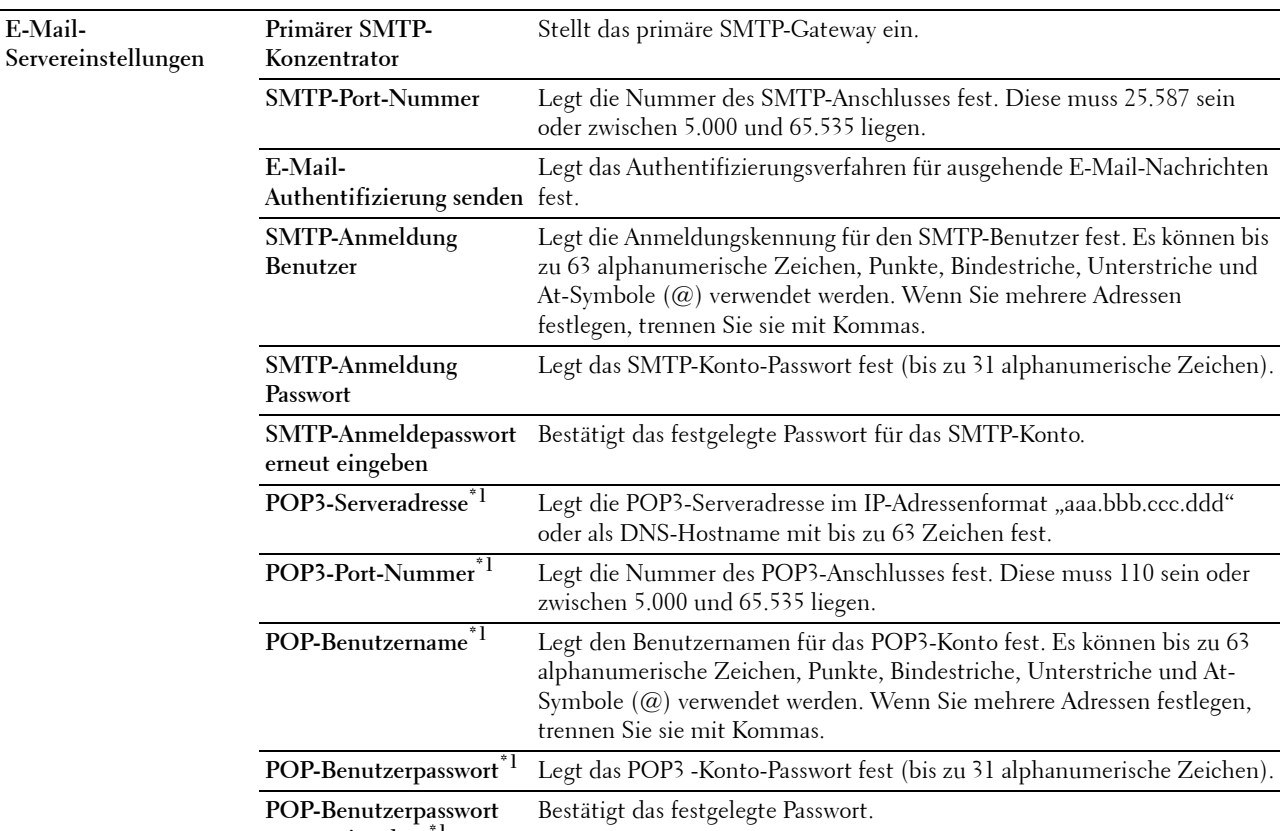

**erneut eingeben\*1**

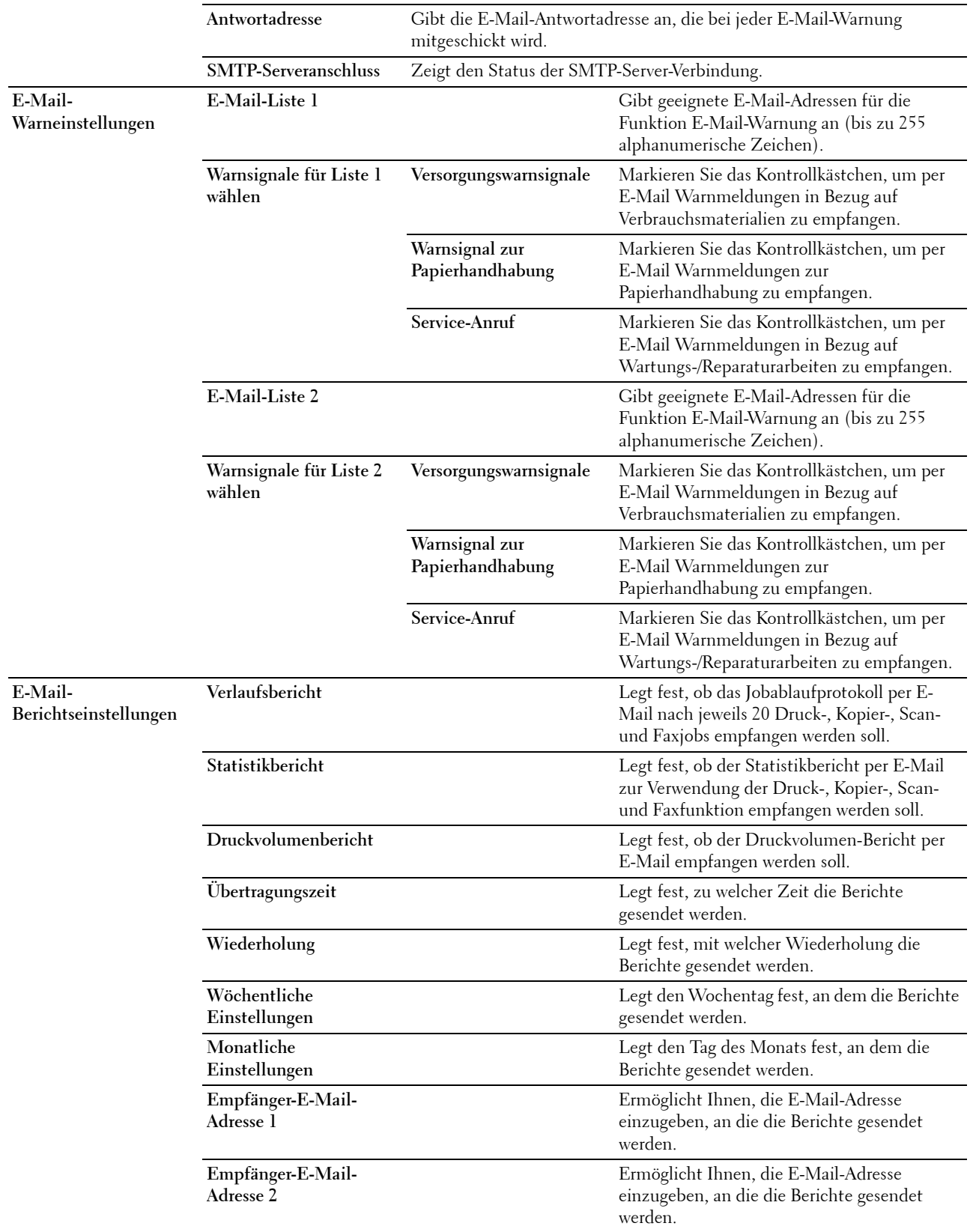

\*1 Diese Option ist nur verfügbar, wenn POP before SMTP (Plain) oder POP before SMTP (APOP) für E-Mail-Authentifizierung senden ausgewählt ist.

# **Bonjour (mDNS)**

**Zweck:**

Konfigurierung detaillierter Einstellungen für Bonjour.

**Werte:**

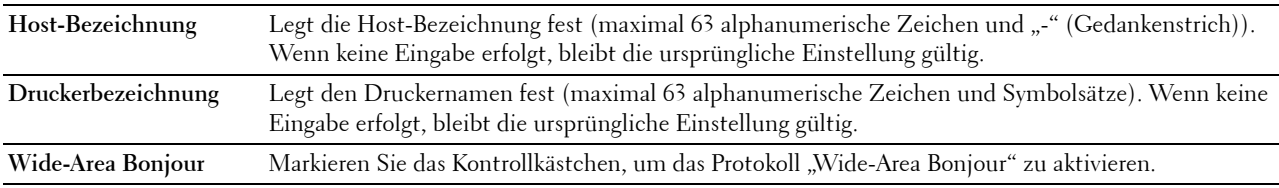

# **SNMP**

**Zweck:**

Konfigurierung detaillierter Einstellungen für SNMP.

### **Werte:**

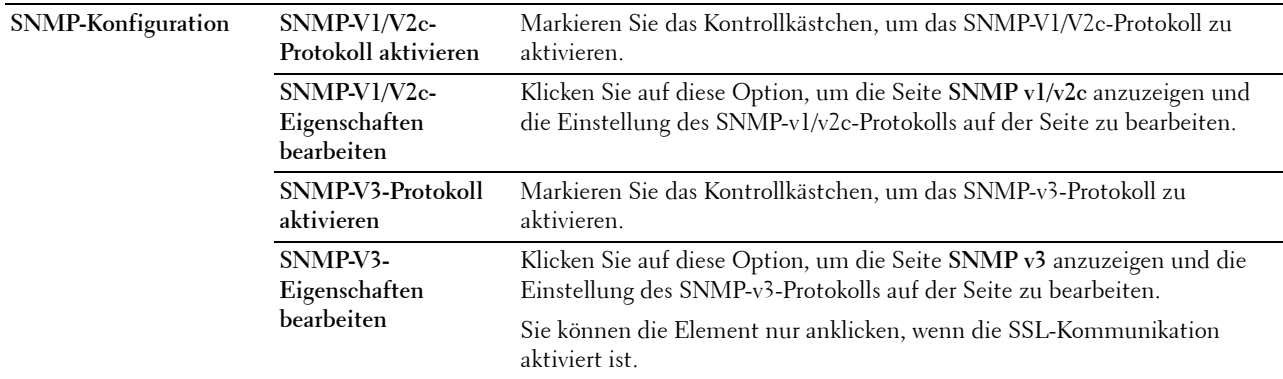

## **SNMP v1/v2c**

**Zweck:**

Bearbeitung der detaillierten Einstellungen des SNMP-V1/V2-Protokolls.

Wenn Sie diese Seite aufrufen möchten, klicken Sie auf der Seite **SNMP** auf **SNMP-v1/v2-Eigenschaften bearbeiten**.

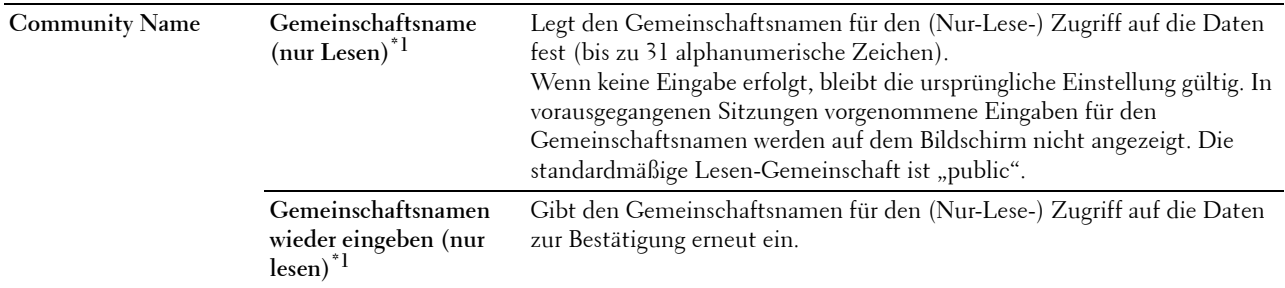

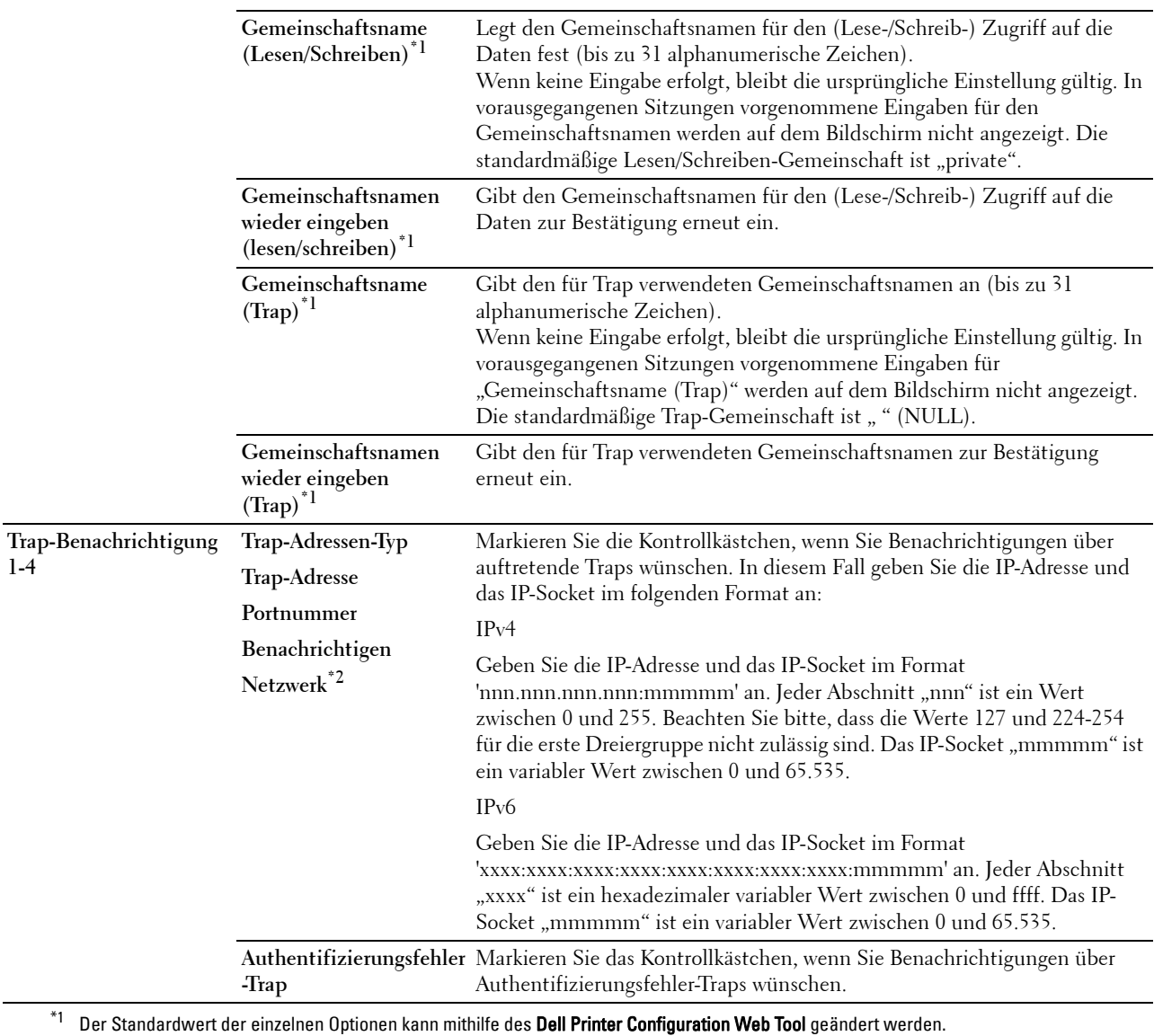

 $^{\ast}{}^{2}{}$  Dieses Element ist nur dann verfügbar, wenn für **Wi-Fi Direct** die Einstellung **Aktivieren** gewählt wurde.

# **SNMP v3**

**Zweck:**

Bearbeitung der detaillierten Einstellungen des SNMP-v3-Protokolls.

Wenn Sie diese Seite aufrufen möchten, klicken Sie auf **SNMP-V3-Eigenschaften bearbeiten** auf der Seite **SNMP**. **Werte:**

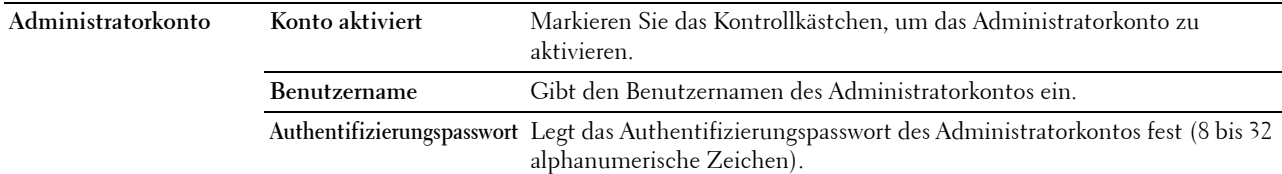

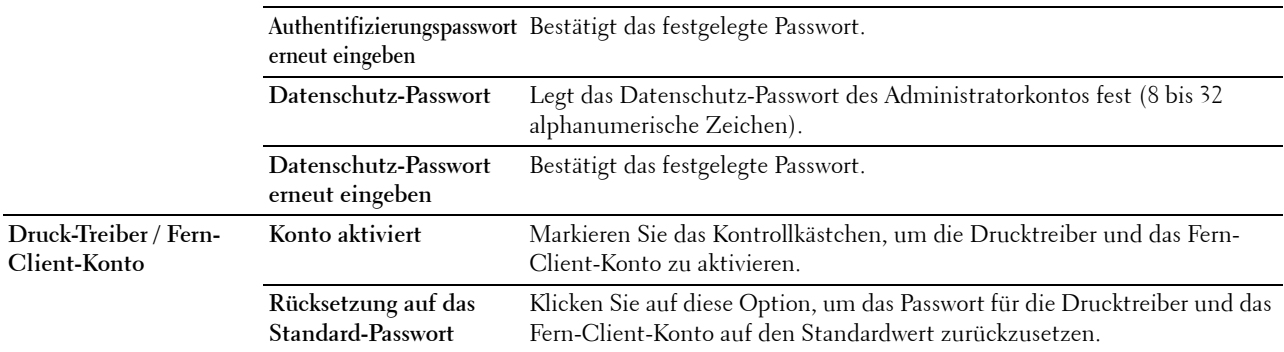

## **Mit PC scannen**

**Zweck:**

Festlegen des Clients, wenn Daten gescannt werden.

**Werte:**

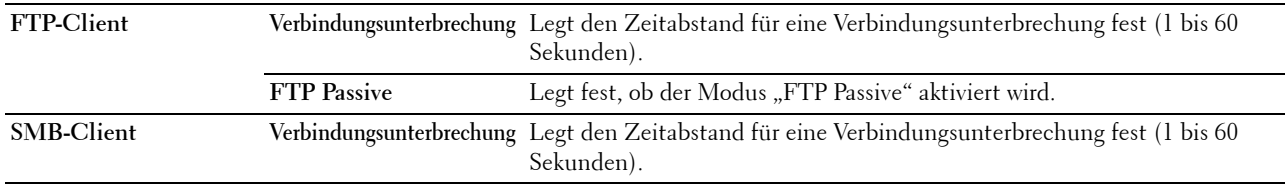

# **SNTP**

**Zweck:**

Konfiguriert den SNTP-Server, um die Zeitsynchronisation über SNTP durchzuführen.

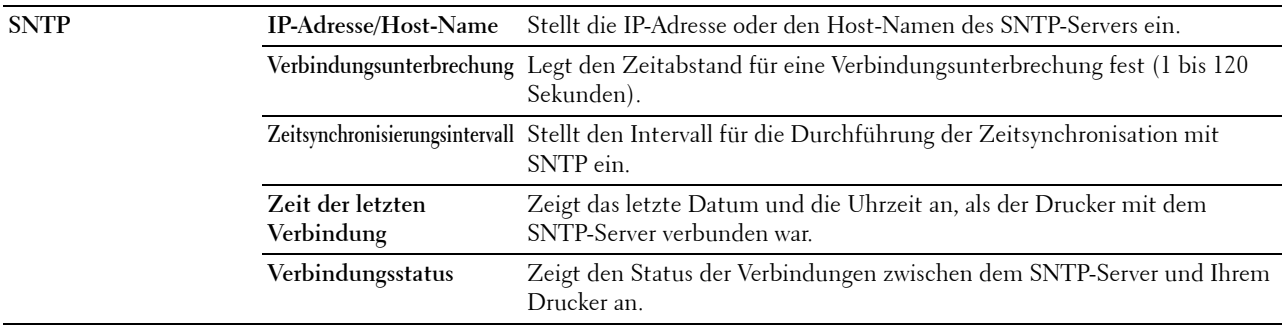

# **AirPrint**

# **Zweck:**

Konfigurieren der detaillierten Einstellung für AirPrint. **Werte:**

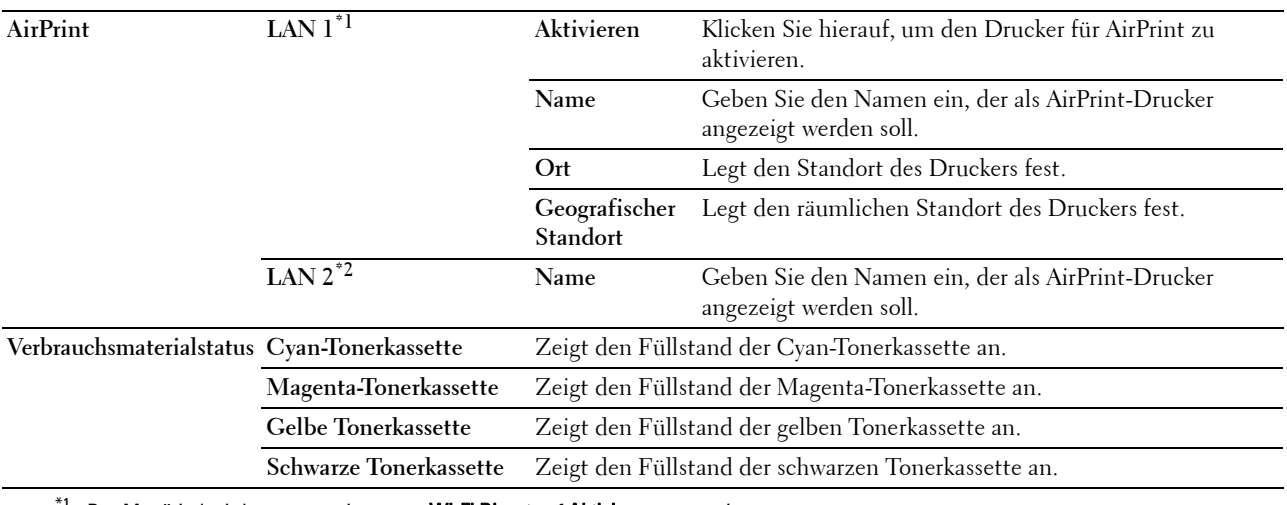

 $^{\mathsf{f}1}$  Der Menütitel wird nur angezeigt, wenn **Wi-Fi Direct** auf **Aktivieren** gesetzt ist.

\*2 Dieses Element wird nur angezeigt, wenn Wi-Fi Direct auf Aktivieren gesetzt ist.

#### **Google Cloud Print**

### **Zweck:**

Registrierung des Druckers für Google Cloud Print.

## **Werte:**

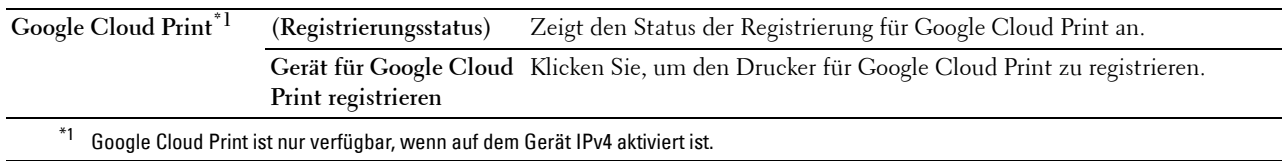

## **Dell Document Hub**

Zweck:

Zur Konfiguration der Verbindungen zum Dell Document Hub-Server.

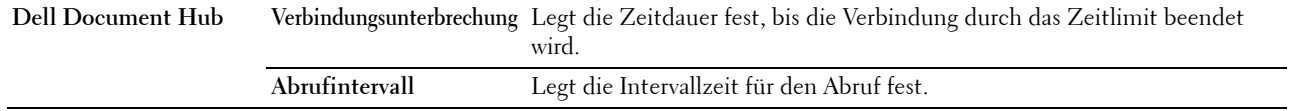
#### **Proxyserver**

#### **Zweck:**

Konfigurieren der Proxyserver-Einstellungen.

#### **Werte:**

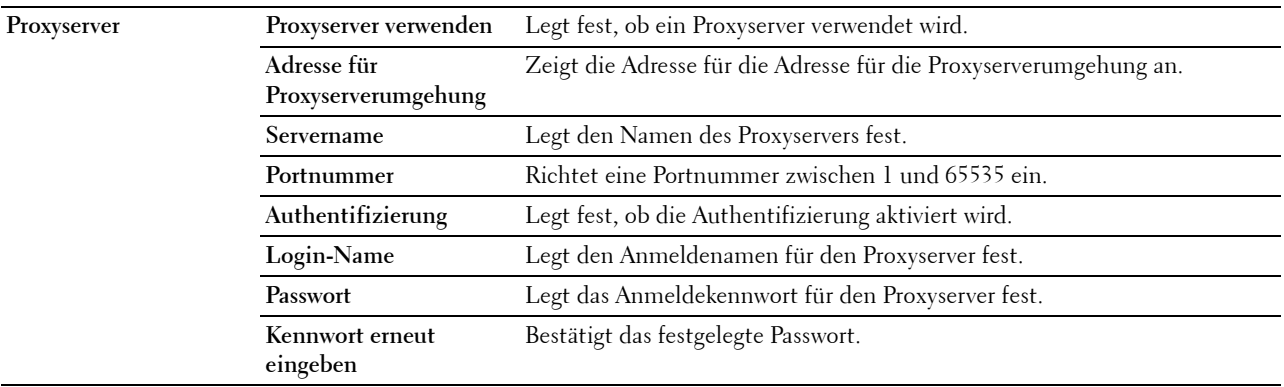

#### **WLAN**

**HINWEIS:** Die WLAN-Funktion steht nur dann zur Verfügung, wenn der Drucker über ein Wireless-Netzwerk angeschlossen ist. **Zweck:**

Konfiguration der genauen Einstellungen für das Funknetz.

Um den WLAN-Adapter zu verwenden, muss das Ethernet-Kabel entfernt sein.

**HINWEIS:** Sobald WLAN aktiviert ist, wird das Kabel-LAN-Protokoll deaktiviert.

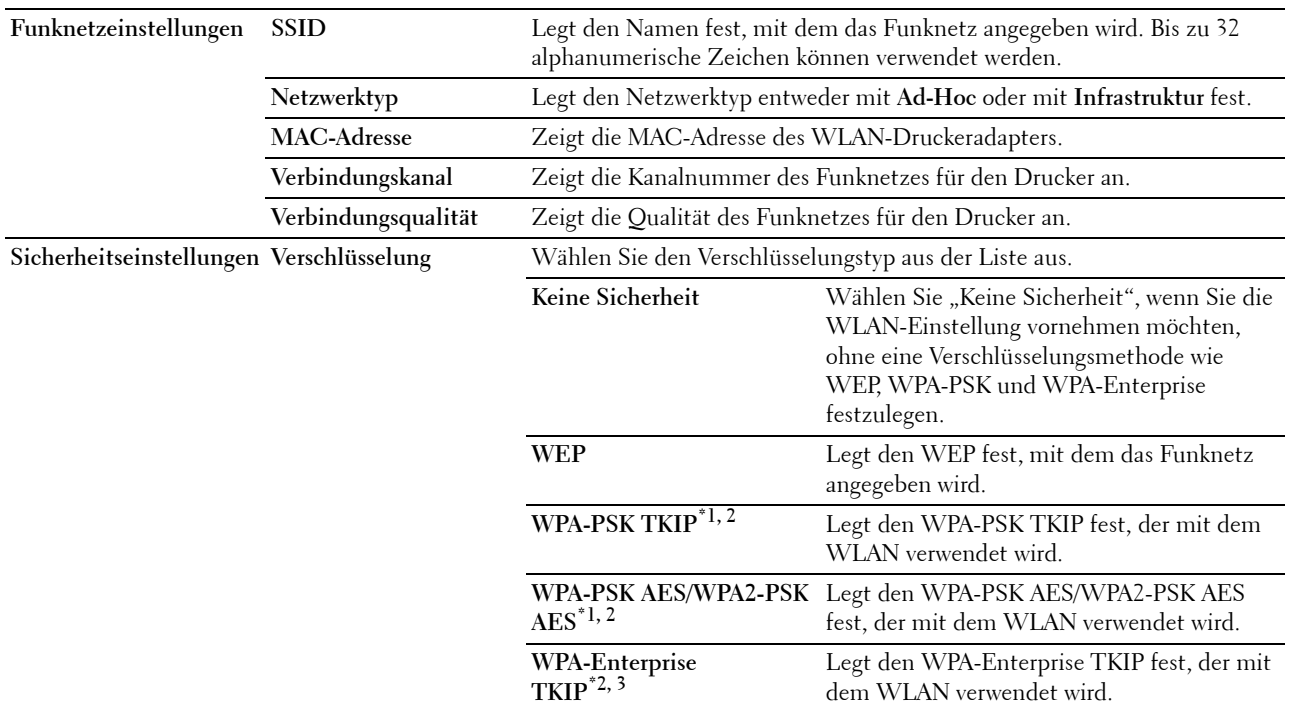

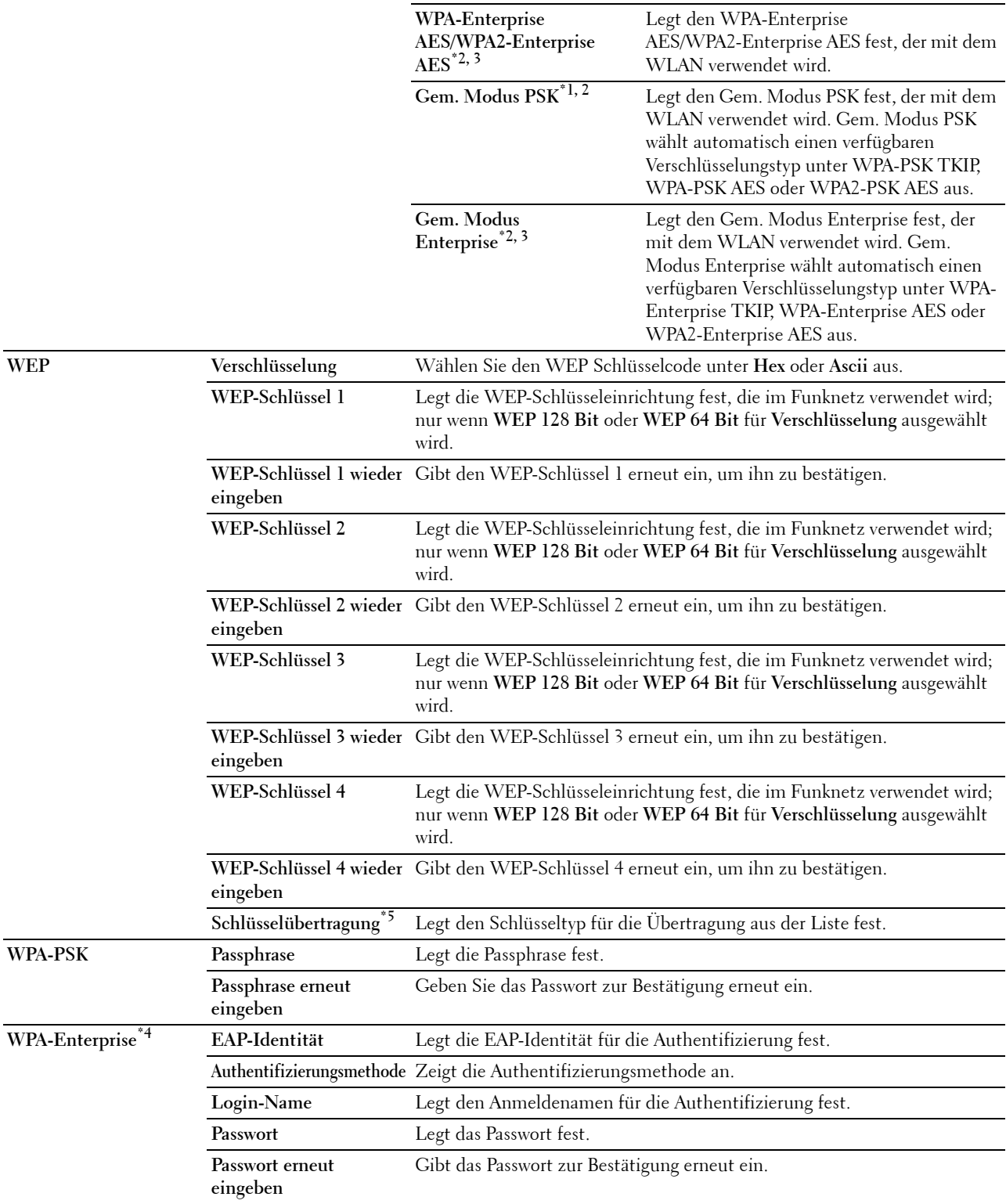

- \*1 Zur Verschlüsselung wird die Methode AES oder TKIP verwendet.
- $^{\ast 2}$ Diese Option ist nur verfügbar, wenn **Infrastruktur** als **Netzwerktyp** ausgewählt wurde.
- \*3 Für Authentifizierung und Verschlüsselung mit digitalem Zertifikat wird die Methode AES oder TKIP verwendet.
- \*4 Zur Aktivierung der Einstellung muss ein Zertifikat importiert werden, welches WLAN (Server/Client) auf den SSL/TLS-Seiten unterstützt, und das entsprechende Zertifikat im Voraus aktiviert werden.
- $^{*5}\,$  Wenn Auto für Schl. übermitt. ausgewählt ist, wird der für WEP-Schlüssel 1 angegebene Schlüsselsatz verwendet.

#### **Wi-Fi Direct**

Zweck:

Konfiguriert die detaillierten Einstellung der Wi-Fi Direct-Verbindung.

#### **Werte:**

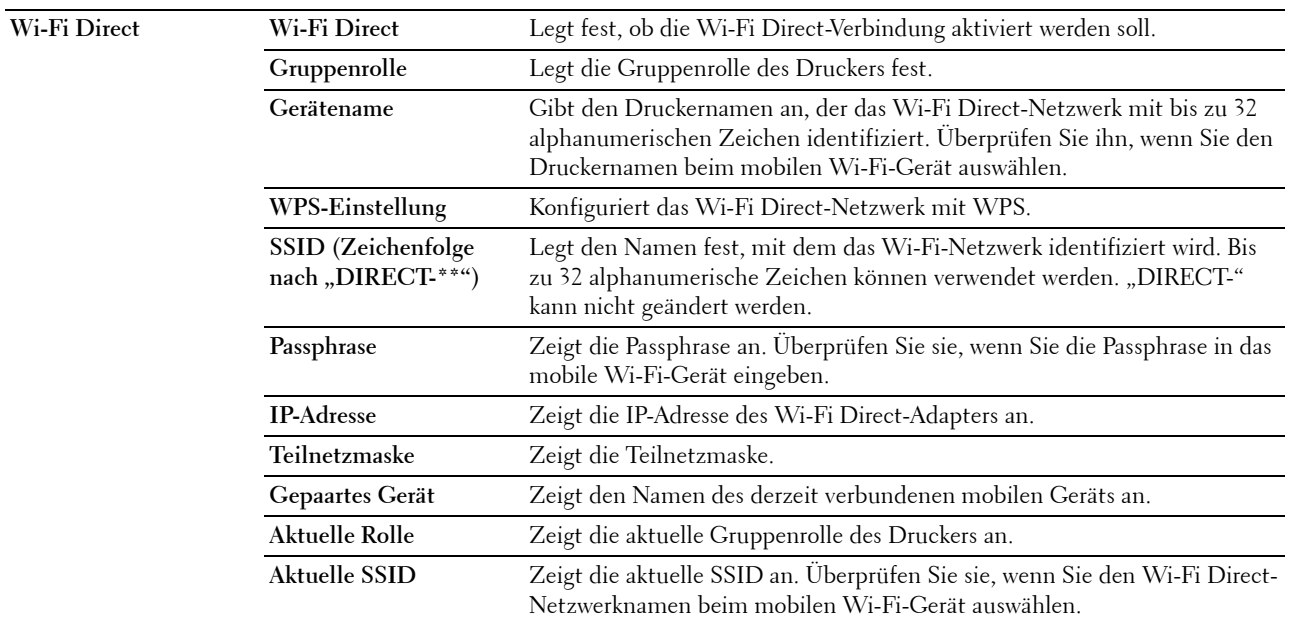

#### **Druckserver rücksetzen**

#### **Zweck:**

Initialisieren des NVRAM (nicht-flüchtiger Arbeitsspeicher) für die Netzwerkfunktion und Neustarten des Druckers. Sie können den nicht-flüchtigen Speicher (NVRAM) des Druckers auch mit der Funktion **Vorgaben rücksetzen** im Menü **Druckereinstellungen** initialisieren.

#### **Werte:**

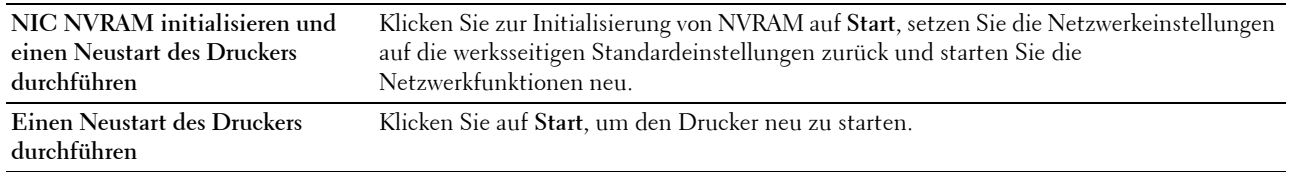

#### **Sicherheit**

Die Registerkarte **Sicherheit** umfasst die Seiten **Passwort einstellen**, **Authentifizierungssystem**, **Kerberos-Server**, **LDAP-Server**, **LDAP-Authentifizierung**, **LDAP-Benutzerzuordnung**, **SSL/TLS**, **IPsec**, **802.1x**, **IP Filter (IPv4)** und **SMTP-Domänenfilterung**.

#### **Passwort einstellen**

**Zweck:**

Festlegen oder Ändern des Passworts, das benötigt wird, um vom **Dell Printer Configuration Web Tool** aus auf die Parameter für die Drucker-Einrichtung zuzugreifen. Diese Seite kann auch aufgerufen werden, indem im linken Frame auf **Passwort einstellen** geklickt wird.

HINWEIS: Um das Passwort auf den Standardwert (NULL) zurückzusetzen, initialisieren Sie den nicht-flüchtigen Speicher (NVM).

**HINWEIS:** Sie können das Passwort für den Zugriff auf die Admin-Einstellungen über die Funktion Bedienfeldsperre in den Druckereinstellungen einstellen.

**Werte:**

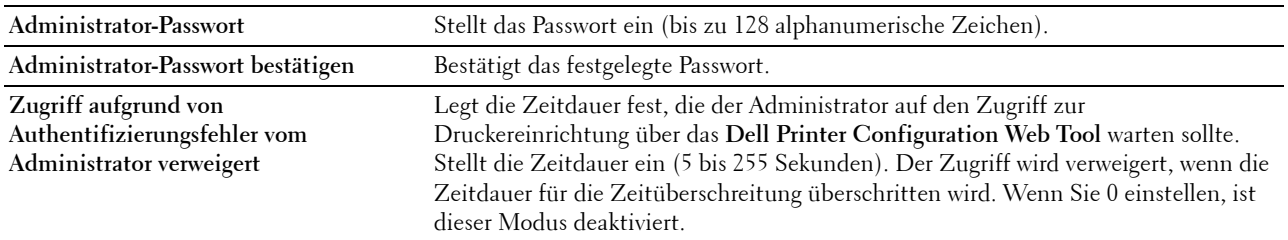

#### **Authentifizierungssystem**

#### **Zweck:**

Stellt den Typ der Serverauthentifizierung, die Zeitüberschreitung Serverantwort, oder die Zeitüberschreitung Suchen ein.

**Werte:**

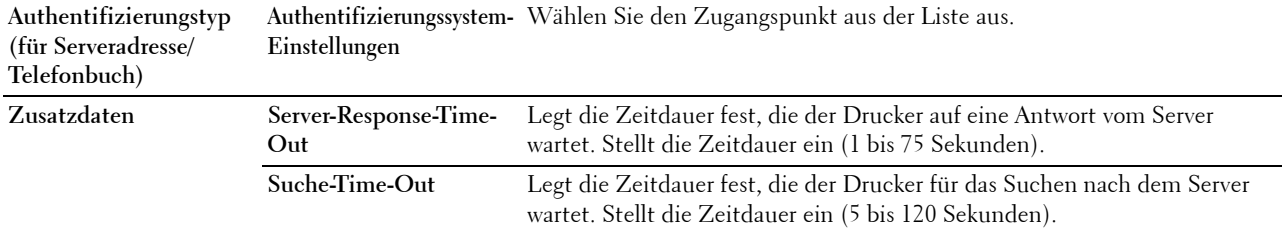

#### **Kerberos-Server**

**Zweck:**

Legt die Einstellungen für den Kerberos-Server fest.

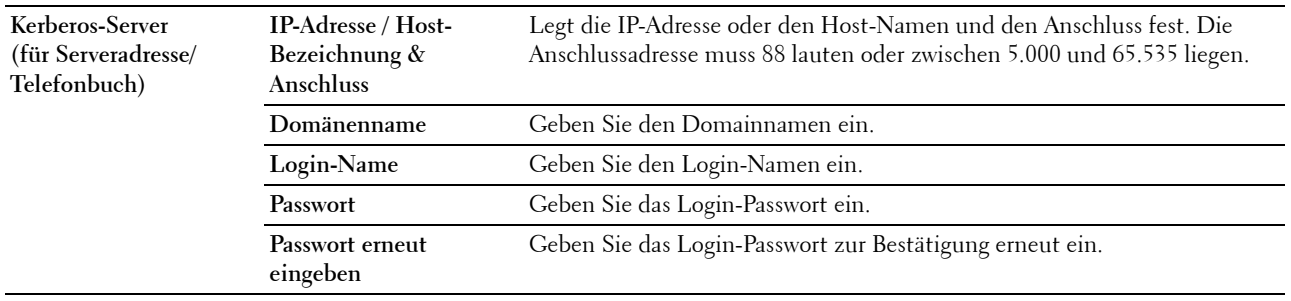

#### **LDAP-Server**

**Zweck:**

Legt die Einstellung des LDAP-Servers fest.

**Werte:**

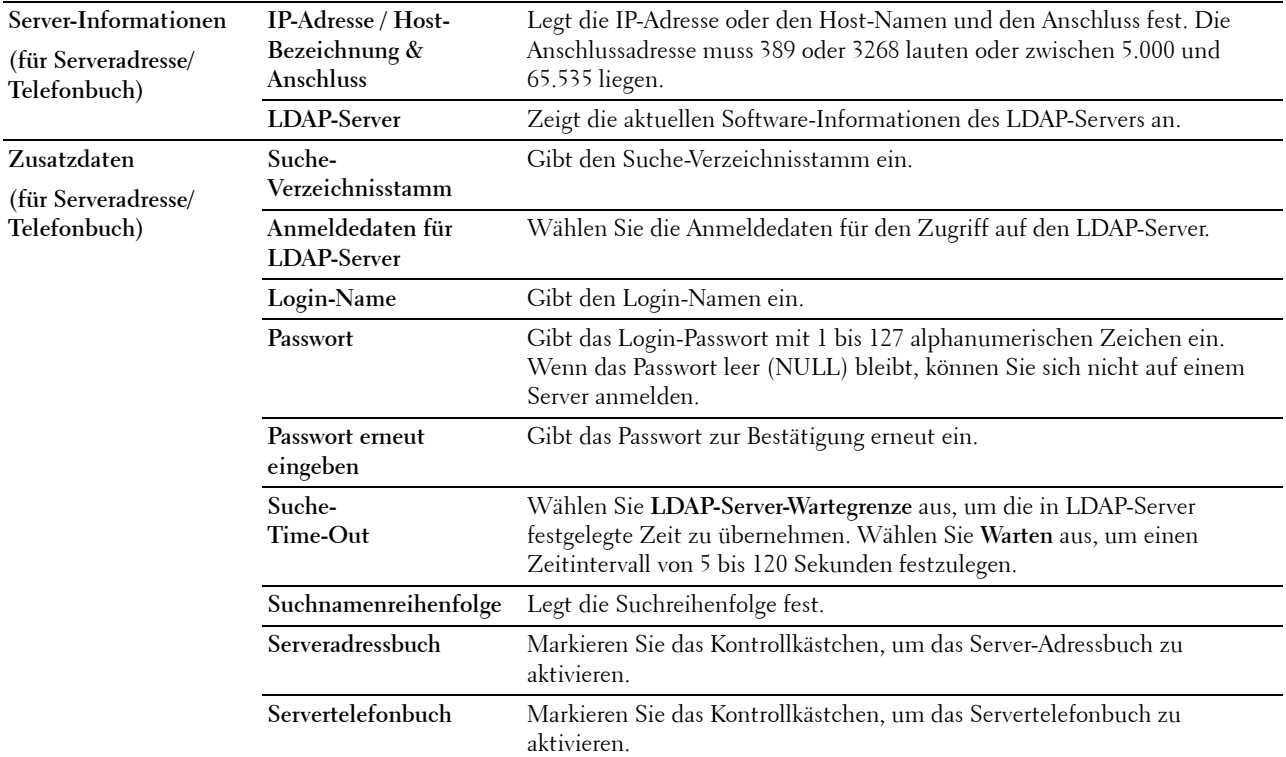

HINWEIS: Für das Server-Adressbuch muss Ein festgelegt werden, bevor Sie das Server-Adressbuch für die Funktion "Scan zu E-Mail" verwenden können.

HINWEIS: Für das Servertelefonbuch muss Ein festgelegt werden, bevor Sie das Servertelefonbuch im Faxbetrieb verwenden können.

#### **LDAP-Authentifizierung**

#### **Zweck:**

Legt die Authentifizierungsmethode des LDAP-Servers fest.

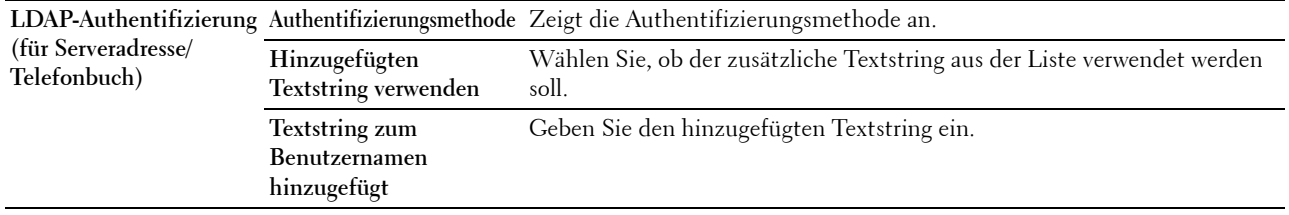

#### **LDAP-Benutzerzuordnung**

**Zweck:**

Legt die Einstellung der LDAP-Benutzerzuordnung fest.

**Werte:**

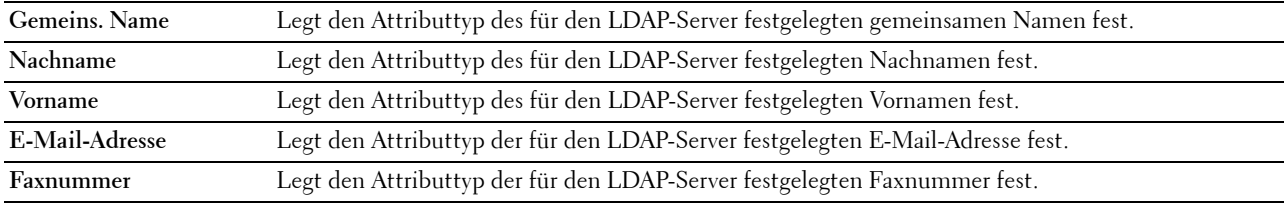

#### **SSL/TLS**

#### **Zweck:**

Festlegen der Einstellungen für die SSL-Verschlüsselung der Kommunikation mit dem Drucker und einstellen/löschen des Zertifikats, das für IPsec, LDAPS oder WLAN verwendet wird.

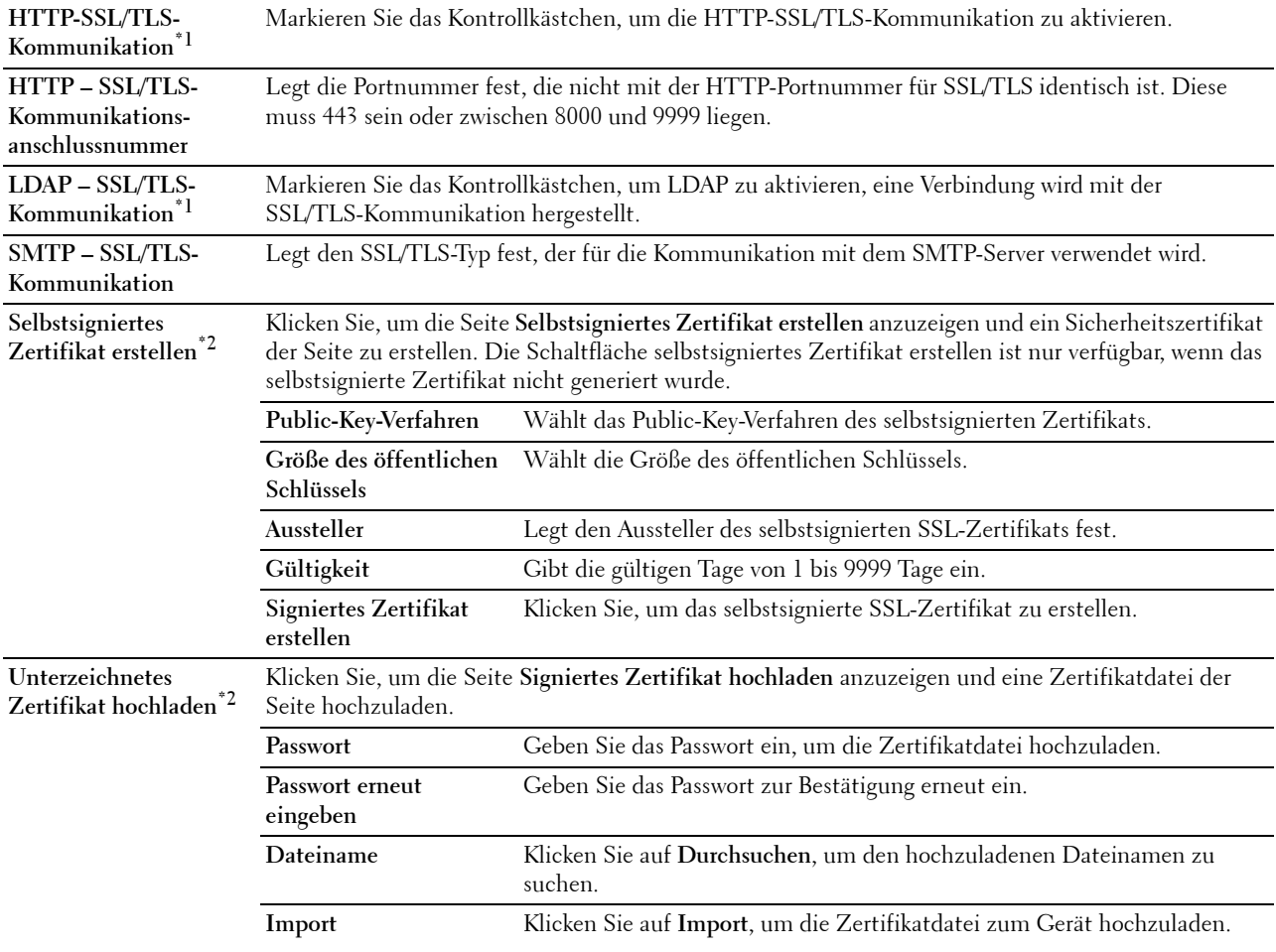

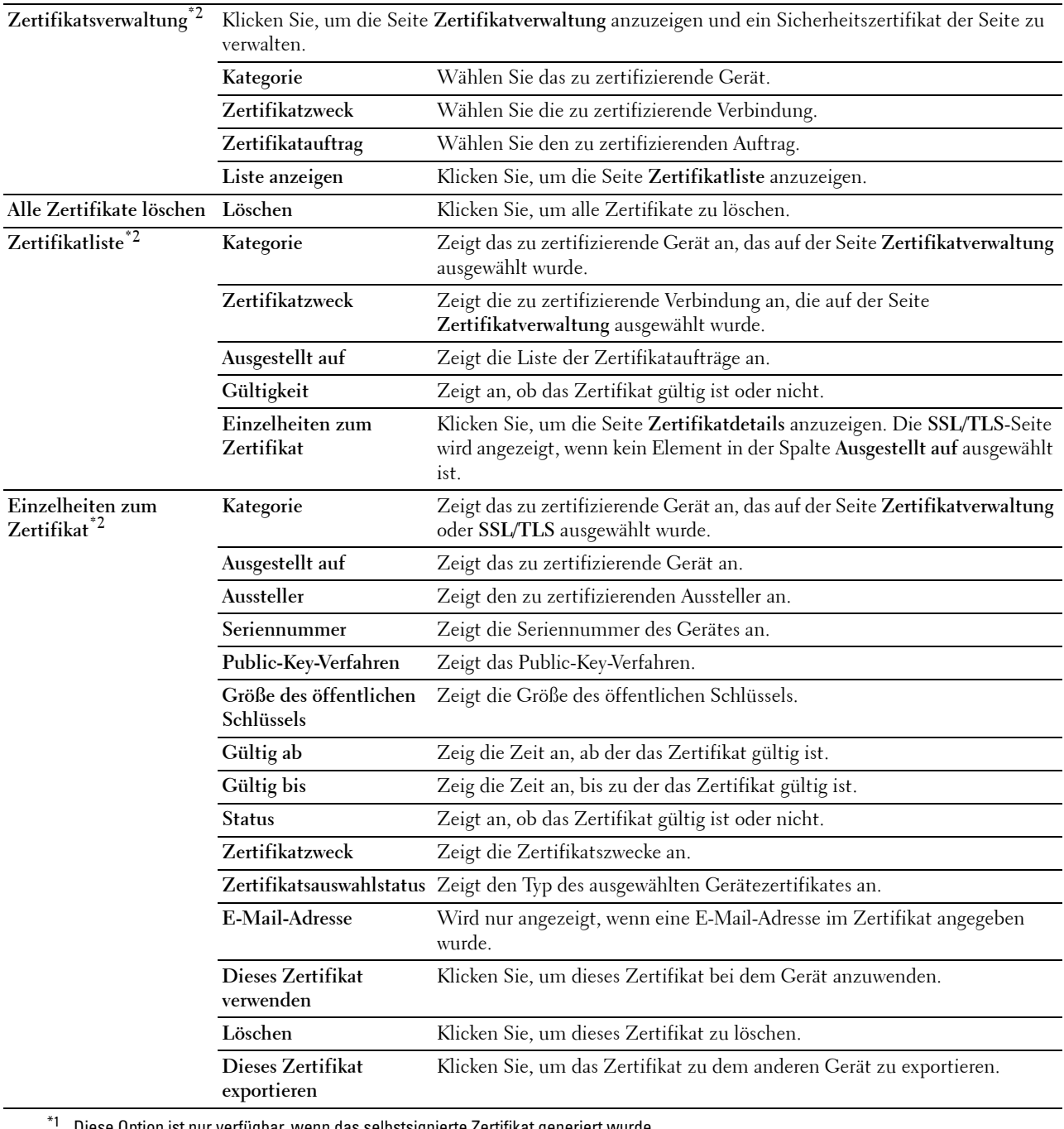

\*1 Diese Option ist nur verfügbar, wenn das selbstsignierte Zertifikat generiert wurde.

\*2 Diese Option ist nur wirksam, wenn die Verbindung über SSL/TLS (HTTPS) erfolgt. Nur der Administrator ist berechtigt, die Seiten anzuzeigen.

#### **IPsec**

**Zweck:**

Angabe der Einstellungen der Sicherheitsarchitektur für Internet Protocol (IPsec) für die verschlüsselte Kommunikation mit dem Drucker.

#### **Werte:**

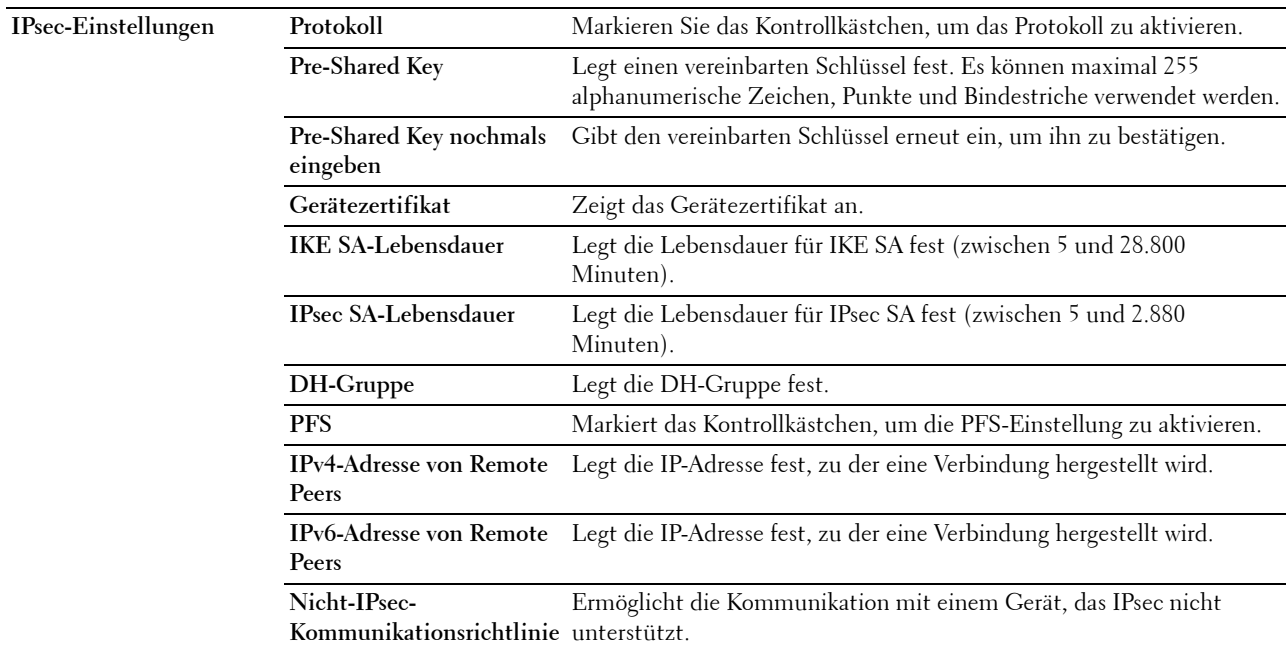

**HINWEIS:** Wenn IPsec mit nicht korrekten Einstellungen aktiviert ist, müssen Sie IPsec über das Menü IPsec an der Bedienerkonsole deaktivieren.

#### **802.1x**

#### **Zweck:**

Angabe der Einstellungen für die IEEE 802.1x-Authentifizierung für die verschlüsselte Kommunikation mit dem Drucker.

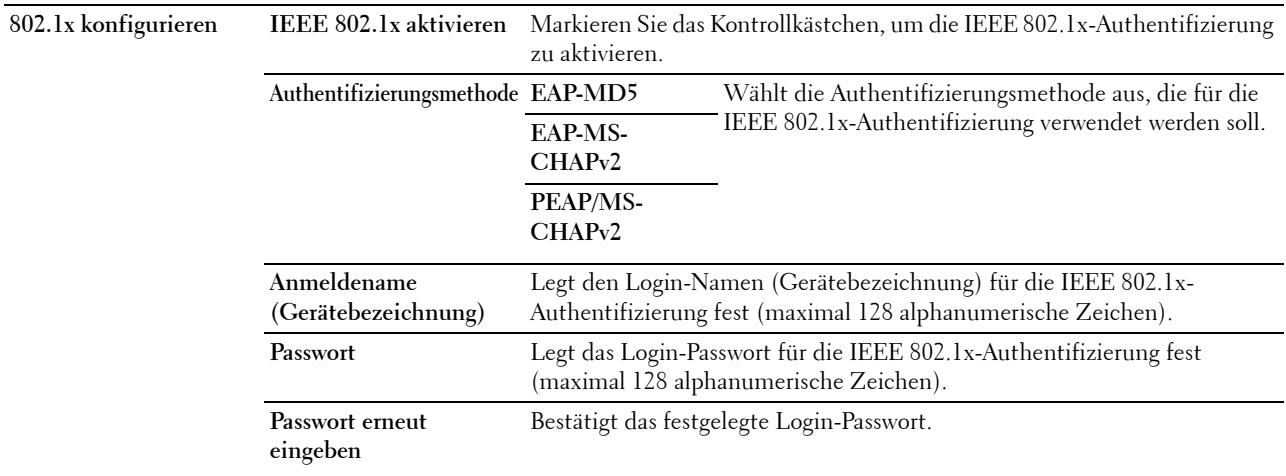

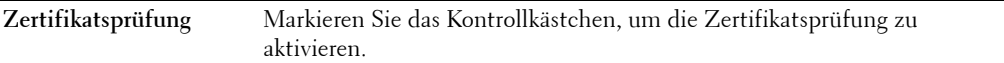

#### **IP-Filter (IPv4)**

#### **Zweck:**

Legt die IP-Adresse und die Teilnetzmaske fest, für die der Zugriff auf den Drucker erlaubt oder verweigert werden soll.

#### **Werte:**

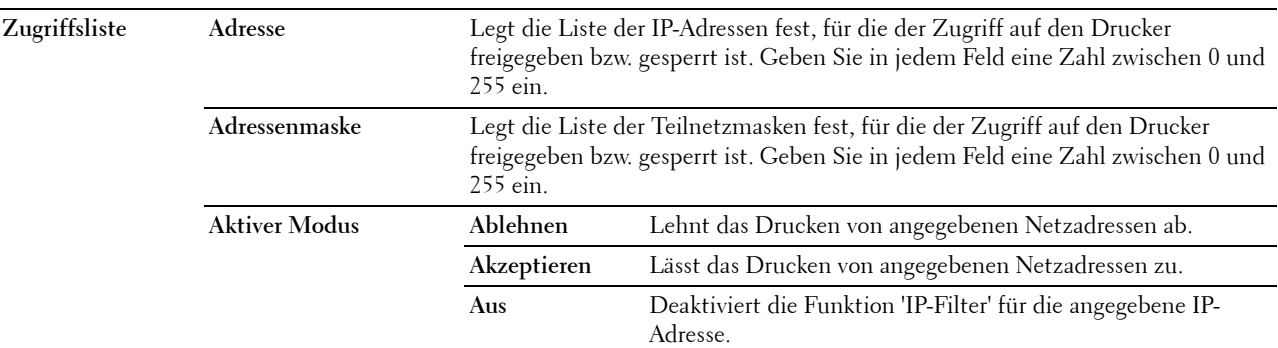

#### **SMTP-Domänenfilterung**

**Zweck:**

Angabe, ob das Versenden von E-Mails an bestimmte Domänen beschränkt wird.

**HINWEIS:** Diese Funktion schränkt das Versenden von E-Mails über die Funktion E-Mail-Warnung nicht ein.

**Werte:**

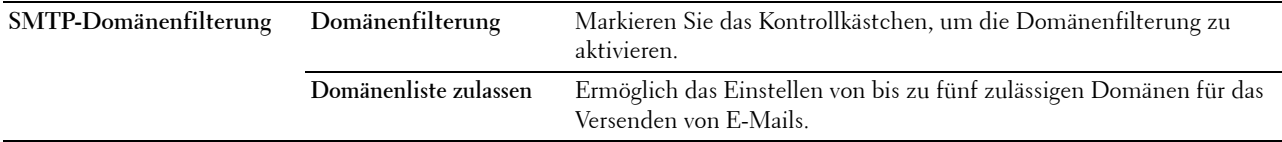

#### **Druckereinstellungen kopieren**

Das Menü **Druckereinstellungen kopieren** enthält die Seiten **Druckereinstellungen kopieren** und **Druckereinstellungsbericht kopieren**.

#### **Druckereinstellungen kopieren**

**Zweck:**

Kopieren der Druckereinstellungen auf ein oder mehrere Drucker desselben Modells.

Um die Einstellungen auf einen anderen Drucker zu kopieren, geben Sie die IP-Adresse und das Passwort des Druckers, auf den die Einstellungen kopiert werden sollen, in den Textfeldern **IP-Adresse** bzw. **Passwort** ein. Klicken Sie dann auf die Schaltfläche **Die Einstellungen auf den Host in der obigen Tabelle kopieren**. Damit ist das Kopieren der Einstellungen abgeschlossen. Der Zeitabstand für eine Zeitüberschreitung der Verbindung ist 60 Sekunden. Anschließend können Sie auf dieser Seite überprüfen, ob die Einstellungen kopiert wurden. Und Sie müssen das Menü **Die Einstellungen auf den Host in der obigen Tabelle kopieren, und einen Neustart der Maschine durchführen** im **Dell Printer Configuration Web Tool** auf dem Zieldrucker aktivieren, um zu überprüfen, ob die Einstellungen tatsächlich kopiert wurden oder nicht.

Wenn die Einstellungen kopiert werden können, aber die Druckerkonfiguration unterschiedlich ist, werden nur die Einstellungen für die übereinstimmenden Optionen kopiert. Die Druckereinstellungen können gleichzeitig an Drucker mit bis zu 10 IP-Adressen kopiert werden.

**HINWEIS:** Sie können das Adressbuch nicht kopieren, wenn der Zieldrucker einen Faxauftrag ausführt.

#### **Druckereinstellungsbericht kopieren**

**Zweck:**

Überprüft, ob die Druckereinstellung von anderen Druckern erfolgreich übernommen wurde.

**HINWEIS:** Das Protokoll wird durch Ausschalten des Druckers gelöscht.

#### **Druckvolumen**

Das Menü **Druckvolumen** enthält die Seiten **Druckvolumen** und **Dell ColorTrack**.

#### **Druckvolumen**

#### **Zweck:**

Überprüfung der Anzahl der gedruckten Seiten. Diese Seite kann auch eingeblendet werden, indem auf **Druckvolumen** im linken Frame geklickt wird.

#### **Werte:**

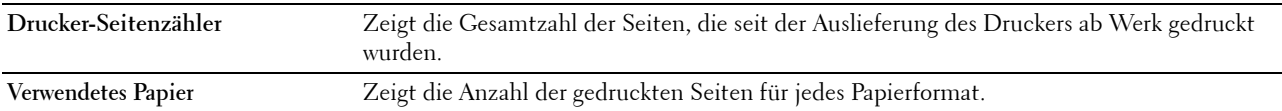

#### **Dell ColorTrack**

**Zweck:**

Festlegen, welche Benutzer Zugriff auf den Farbdruck haben, und Beschränkung des Druckvolumens pro Benutzer. **Werte:**

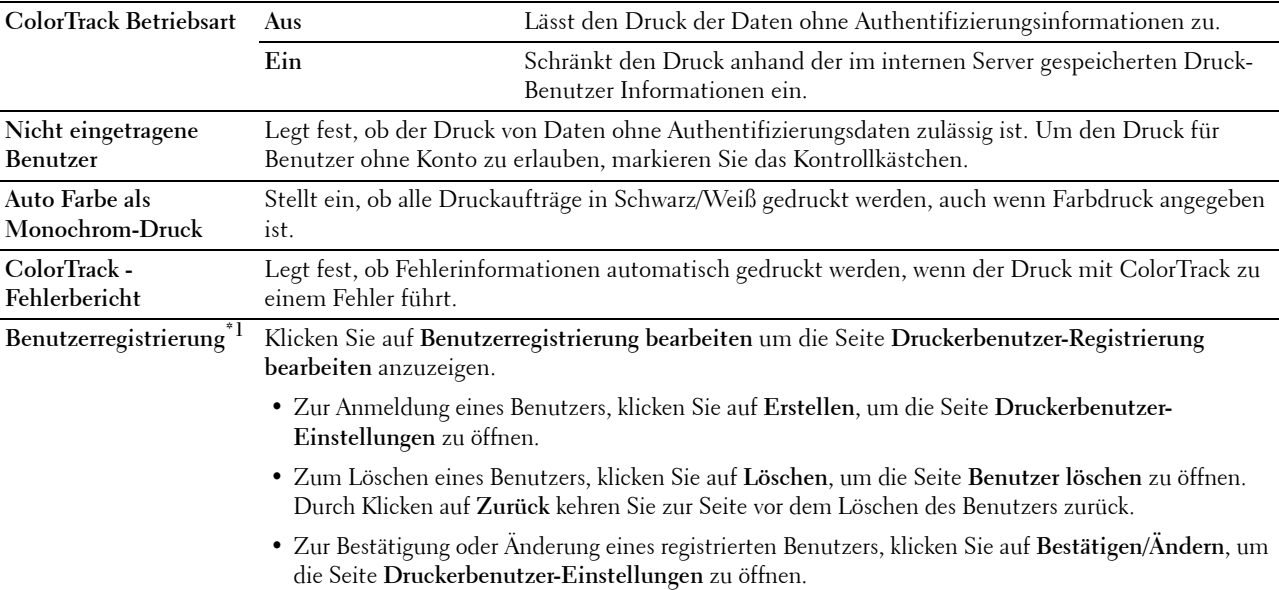

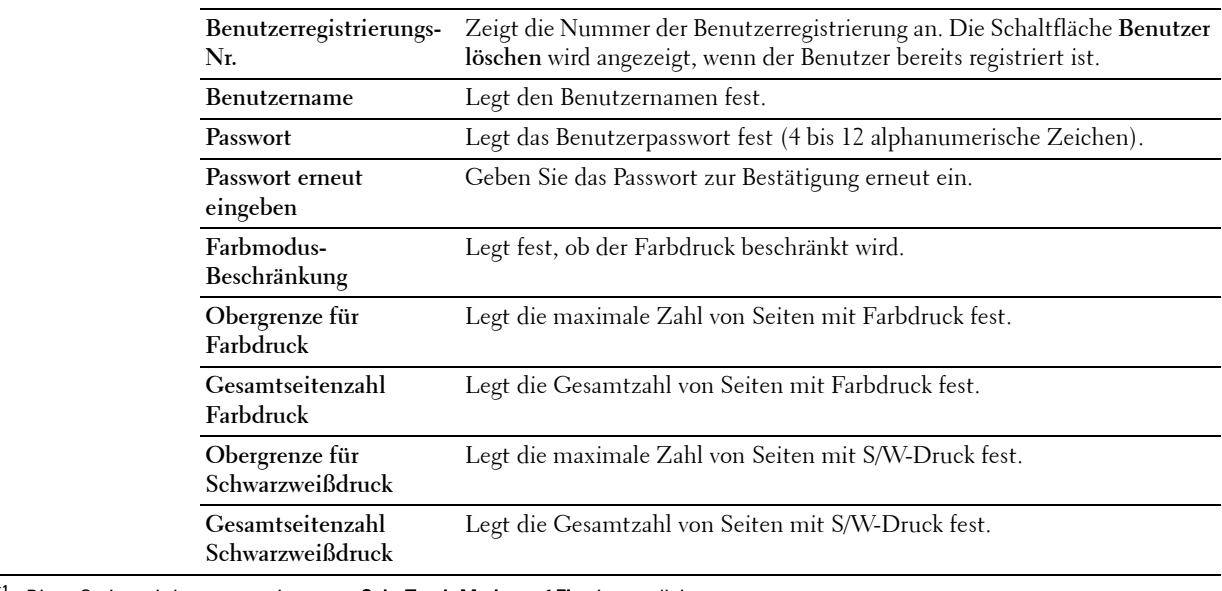

\*1 Diese Option wird nur angezeigt, wenn ColorTrack-Modus auf Ein eingestellt ist.

#### **Adressbuch**

Das Menü **Adressbuch** enthält die Seiten **E-Mail-Adresse**, **Server-Adresse** und **Telefonbuch**.

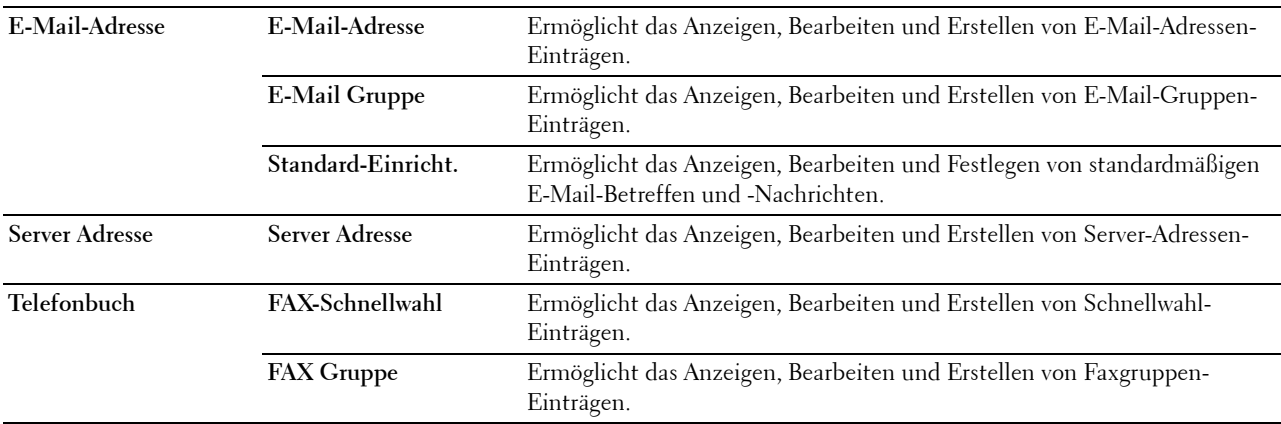

#### **E-Mail-Adresse**

Die Seite **E-Mail-Adresse** enthält die folgenden Unterseiten.

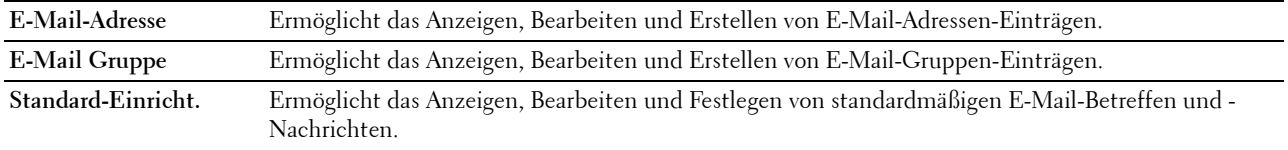

#### **E-Mail-Adresse**

**Zweck:**

Zeigt die E-Mail-Adressen-Einträge an, die auf der Seite **E-Mail-Adresse** registriert sind. **Werte:**

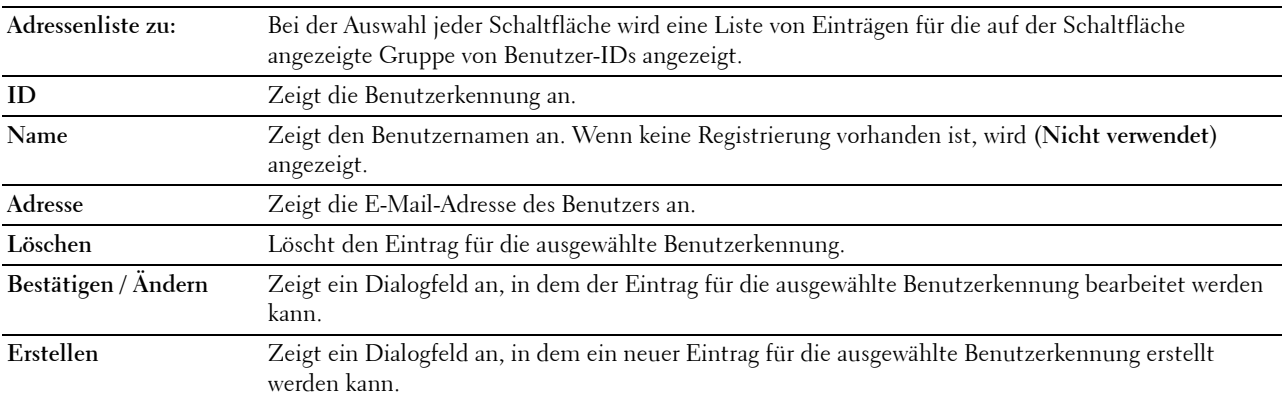

#### **E-Mail-Adresse (Bestätigen/Ändern, Erstellen)**

**Zweck:**

Anzeigen oder Bearbeiten der E-Mail-Adressen-Einträge auf der Seite **E-Mail-Adresse** oder Erstellen eines neuen Eintrags. Das Dialogfeld, das durch Klicken auf **Bestätigen/Ändern** oder **Erstellen** auf der Seite **E-Mail-Adresse** geöffnet wird, enthält die folgenden Elemente.

#### **Werte:**

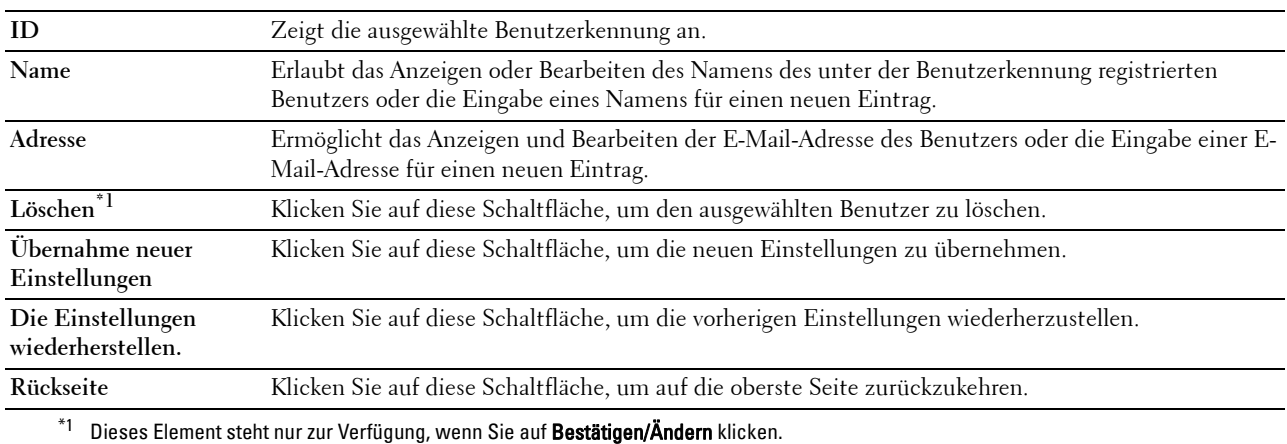

#### **E-Mail-Adresse (Löschen)**

**Zweck:**

Löscht die E-Mail-Adressen-Einträge, die auf der Seite **E-Mail-Adresse** registriert sind. Das Dialogfeld, das durch Klicken auf **Löschen** auf der Seite **E-Mail-Adresse** geöffnet wird, enthält die folgenden Elemente. **Werte:**

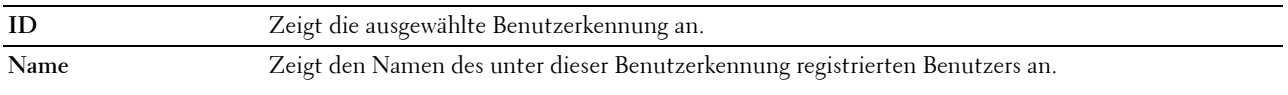

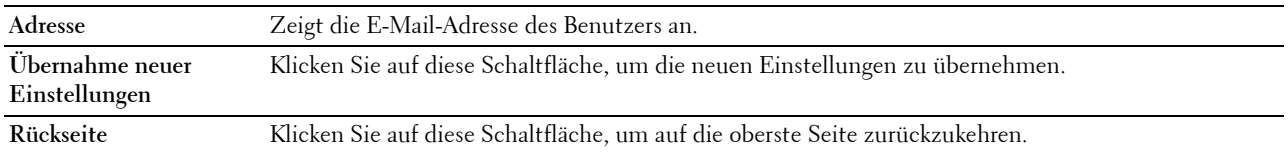

#### **E-Mail Gruppe**

#### **Zweck:**

Zeigt die E-Mail-Adressen-Einträge an, die auf der Seite **E-Mail Gruppe** registriert sind.

#### **Werte:**

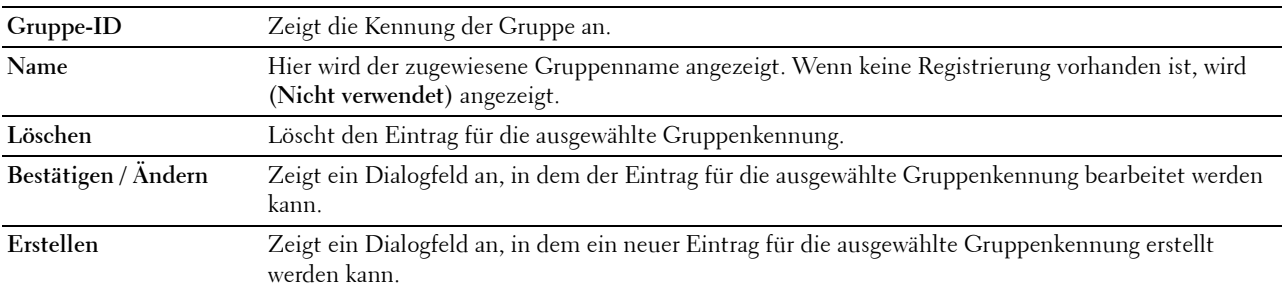

#### **E-Mail-Gruppe (Bestätigen/Ändern, Erstellen)**

#### **Zweck:**

Anzeigen oder Bearbeiten der E-Mail-Adressen-Einträge auf der Seite **E-Mail Gruppe** oder Erstellen eines neuen Eintrags. Das Dialogfeld, das durch Klicken auf **Bestätigen/Ändern** oder **Erstellen** auf der Seite **E-Mail-Gruppe** geöffnet wird, enthält die folgenden Elemente.

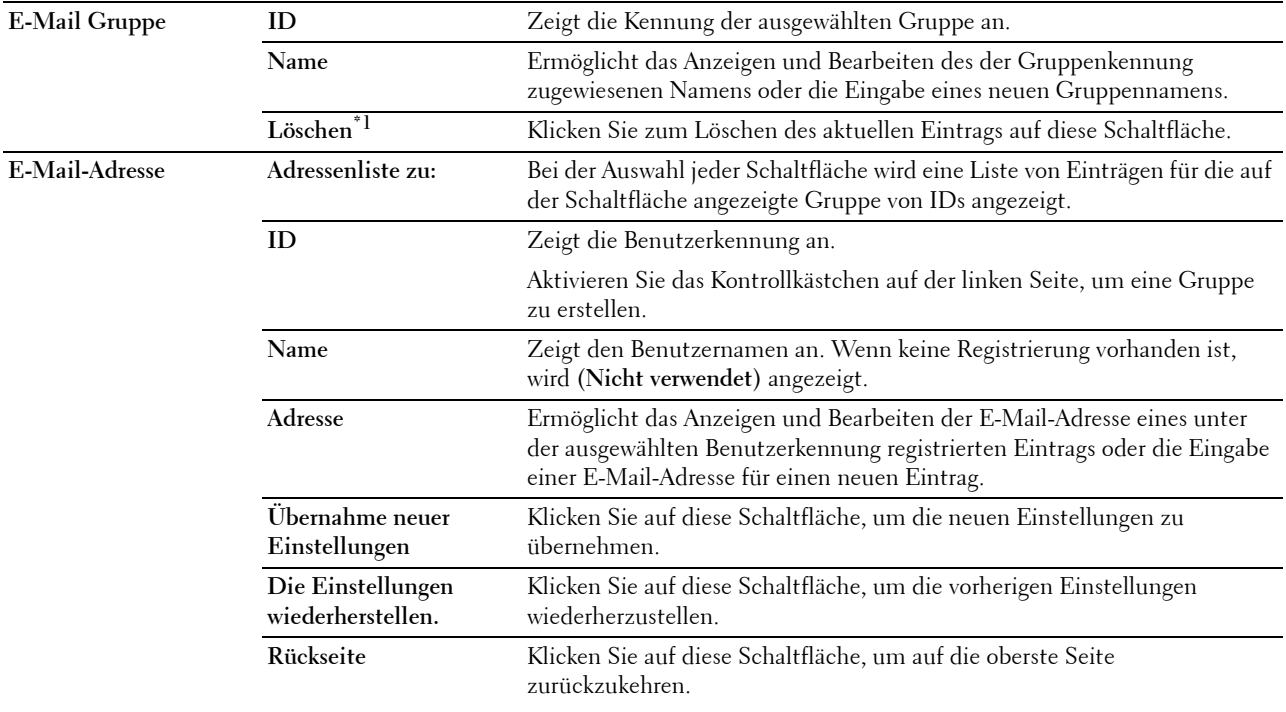

 $^{\ast1}$  Dieses Element steht nur zur Verfügung, wenn Sie auf **Bestätigen/Ändern** klicken.

#### **E-Mail-Gruppe (Löschen)**

#### **Zweck:**

Löscht die E-Mail-Gruppen-Einträge, die auf der Seite **E-Mail Gruppe** registriert sind. Das Dialogfeld, das durch Klicken auf **Löschen** auf der Seite **E-Mail-Gruppe** geöffnet wird, enthält die folgenden Elemente.

#### **Werte:**

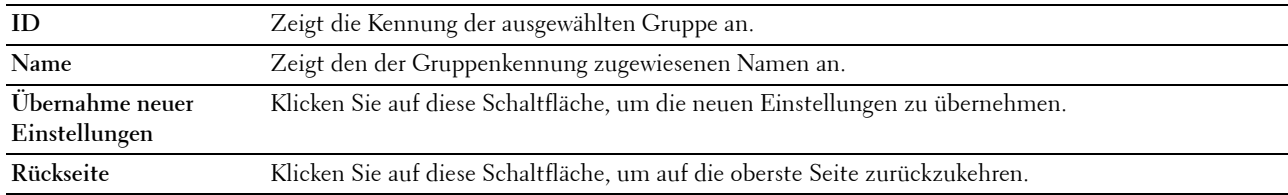

#### **Standard-Einricht.**

#### **Zweck:**

Dient der Festlegung von standardmäßigen E-Mail-Betreffen und -Nachrichten.

#### **Werte:**

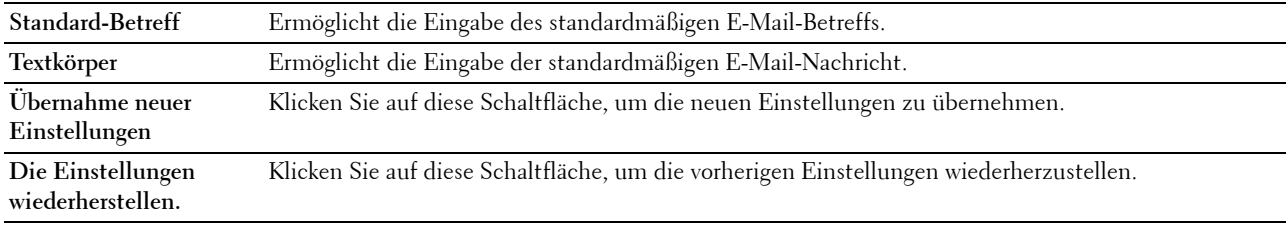

#### **Server Adresse**

#### **Server Adresse**

#### **Zweck:**

Zeigt die Server-Adressen-Einträge an, die auf der Seite **Server-Adresse** registriert sind.

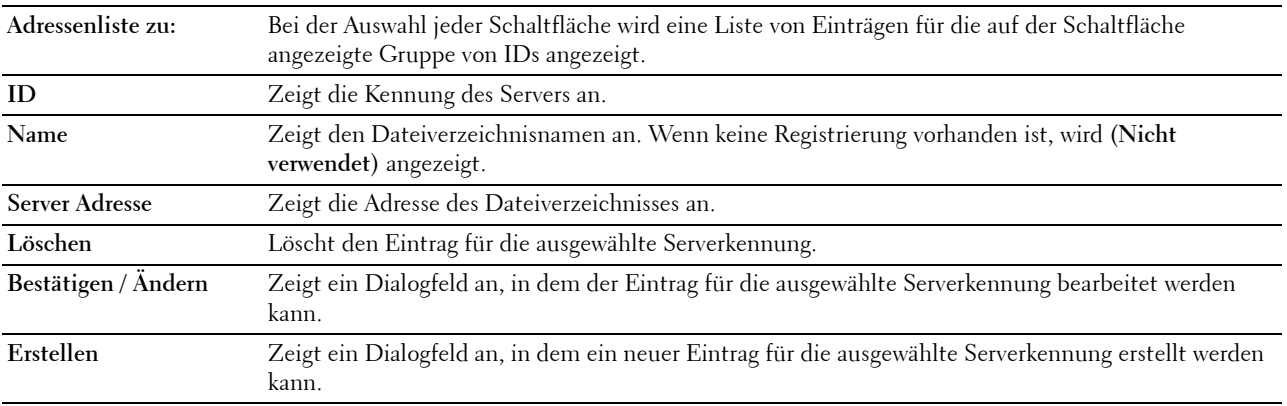

#### **Server-Adresse (Bestätigen/Ändern, Erstellen)**

#### **Zweck:**

Anzeigen oder Bearbeiten der Server-Adressen-Einträge auf der Seite **Server-Adresse** oder Erstellen eines neuen Eintrags. Das Dialogfeld, das durch Klicken auf **Bestätigen/Ändern** oder **Erstellen** auf der Seite **Server-Adresse** geöffnet wird, enthält die folgenden Elemente.

#### **Werte:**

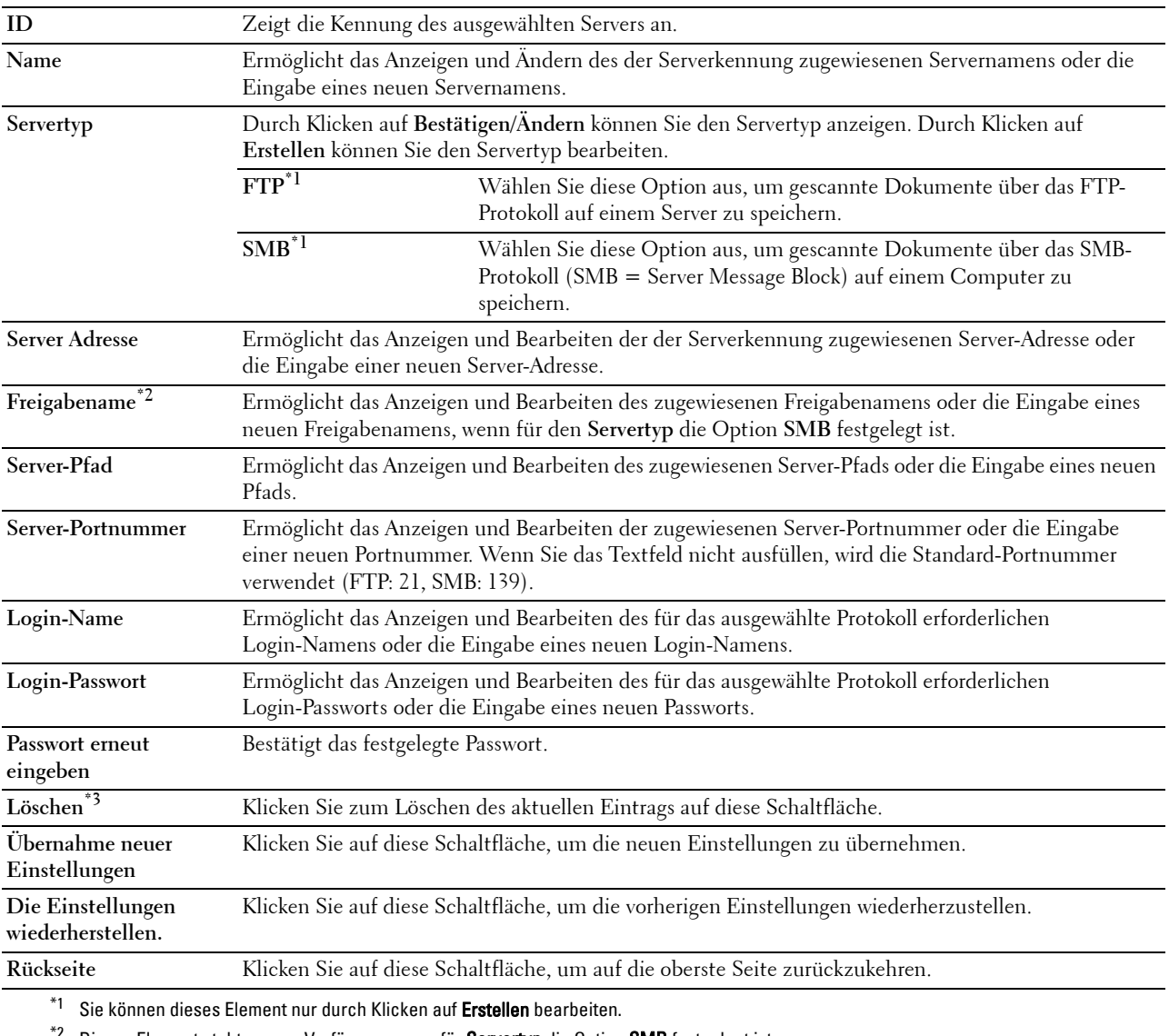

 $^{\ast}{}^{2}{}$  Dieses Element steht nur zur Verfügung, wenn für  ${\bf S}$ ervertyp die Option  ${\bf SMB}$  festgelegt ist.

 $^{\ast}3$  Dieses Element steht nur zur Verfügung, wenn Sie auf Bestätigen/Ändern klicken.

#### **Server-Adresse (Löschen)**

#### **Zweck:**

Löscht die Server-Adressen-Einträge, die auf der Seite **Server-Adresse** registriert sind. Das Dialogfeld, das durch Klicken auf **Löschen** auf der Seite **Server-Adresse** geöffnet wird, enthält die folgenden Elemente.

#### **Werte:**

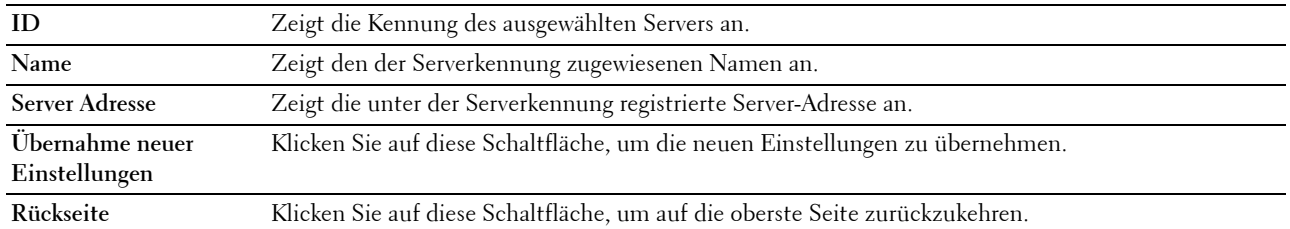

#### **Telefonbuch**

Die Seite **Telefonbuch** enthält die folgenden Unterseiten.

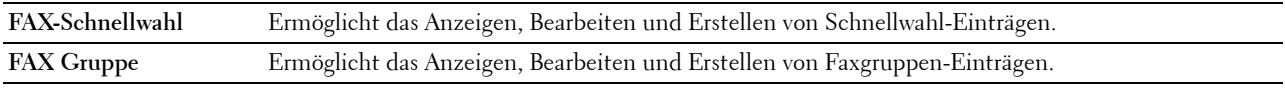

#### **FAX-Schnellwahl**

**Zweck:**

Zeigt die auf der Seite **FAX-Schnellwahl** registrierten Faxnummern-Einträge an.

**Werte:**

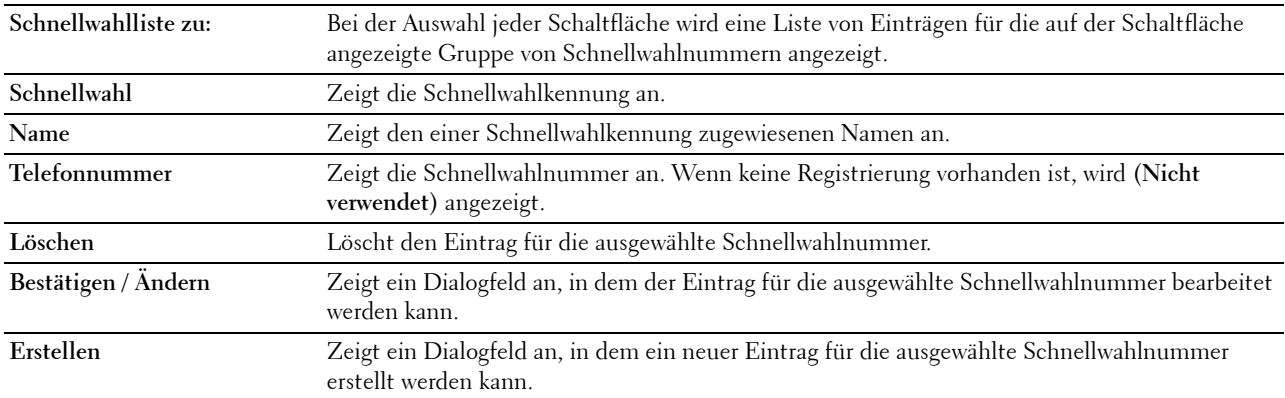

#### **FAX-Schnellwahl (Bestätigen/Ändern, Erstellen)**

**Zweck:**

Anzeigen oder Bearbeiten der Schnellwahl-Einträge auf der Seite **FAX-Schnellwahl** oder Erstellen eines neuen Eintrags. Das Dialogfeld, das durch Klicken auf **Bestätigen/Ändern** oder **Erstellen** auf der Seite **FAX-Schnellwahl** geöffnet wird, enthält die folgenden Elemente.

#### **Werte:**

**Schnellwahl** Zeigt die ausgewählte Schnellwahlnummer an.

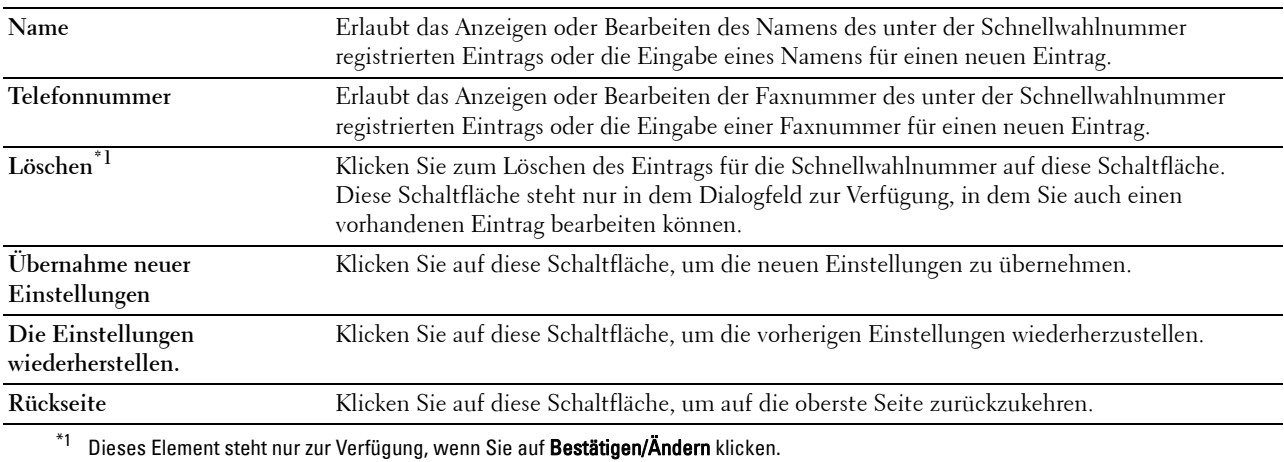

#### **FAX-Schnellwahl (Löschen)**

**Zweck:**

Löscht die auf der Seite **FAX-Schnellwahl** registrierten Schnellwahl-Einträge. Das Dialogfeld, das durch Klicken auf **Löschen** auf der Seite **FAX-Schnellwahl** geöffnet wird, enthält die folgenden Elemente.

**Werte:**

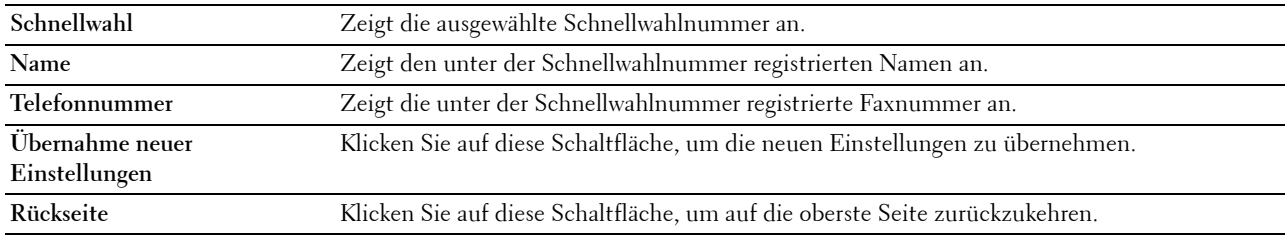

#### **FAX Gruppe**

**Zweck:**

Zeigt die auf der Seite **FAX-Gruppe** registrierten Faxgruppen-Einträge an.

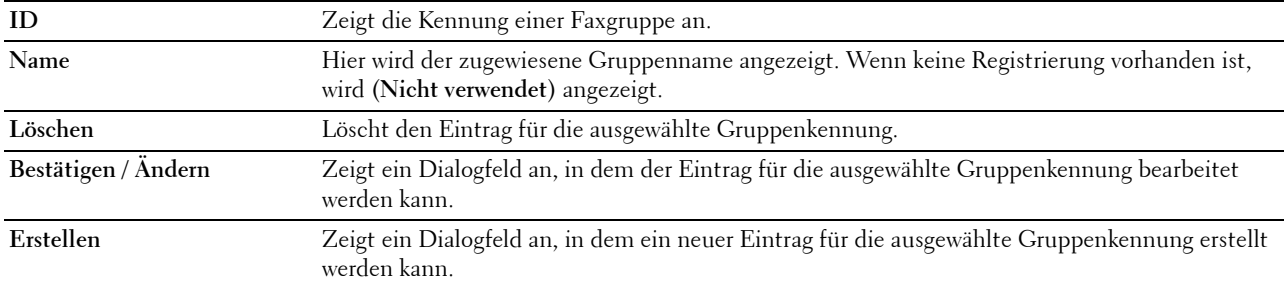

#### **FAX-Gruppe (Bestätigen/Ändern, Erstellen)**

**Zweck:**

Anzeigen oder Bearbeiten der Faxnummerngruppen-Einträge auf der Seite **FAX-Gruppe** oder Erstellen eines neuen Eintrags. Das Dialogfeld, das durch Klicken auf **Bestätigen/Ändern** oder **Erstellen** auf der Seite **FAX-Gruppe** geöffnet wird, enthält die folgenden Elemente.

#### **Werte:**

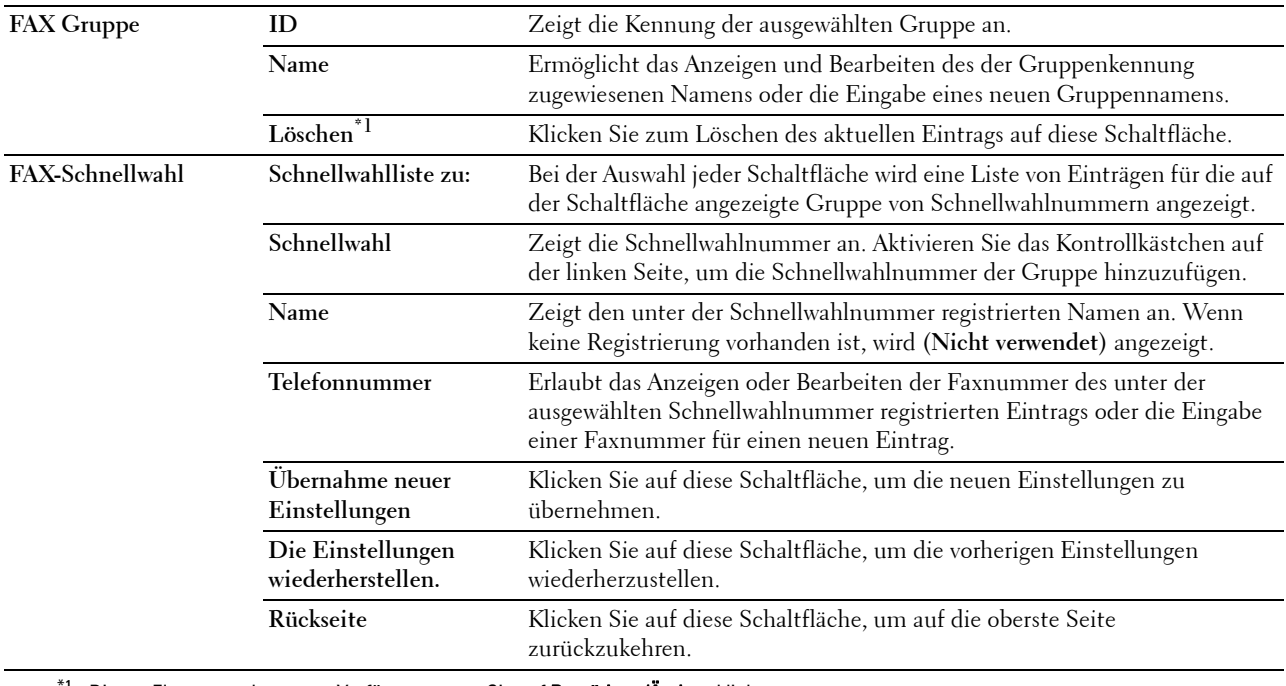

 $^{\mathsf{f}1}$  Dieses Element steht nur zur Verfügung, wenn Sie auf **Bestätigen/Ändern** klicken.

#### **FAX-Gruppe (Löschen)**

#### **Zweck:**

Löscht die auf der Seite **FAX-Gruppe** registrierten Faxnummerngruppen-Einträge an. Das Dialogfeld, das durch Klicken auf **Löschen** auf der Seite **FAX-Gruppe** geöffnet wird, enthält die folgenden Elemente. **Werte:**

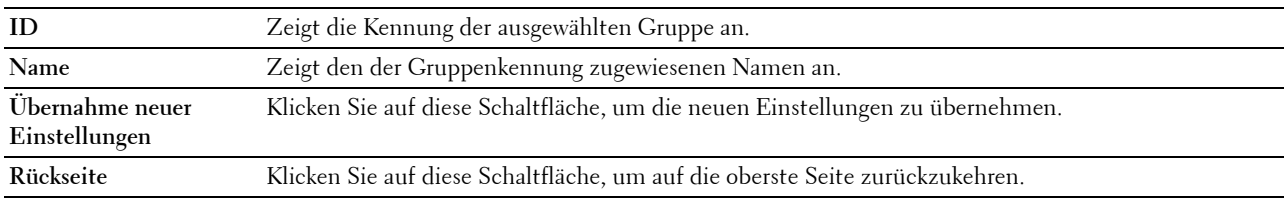

#### **Papierfächer**

Im Menü **Papierfächer** können Sie das Papierformat und den Papiertyp für die im Fach 1 und im optionalen 550-Blatt-Einzug eingelegten Druckmedien angeben.

#### **Werte:**

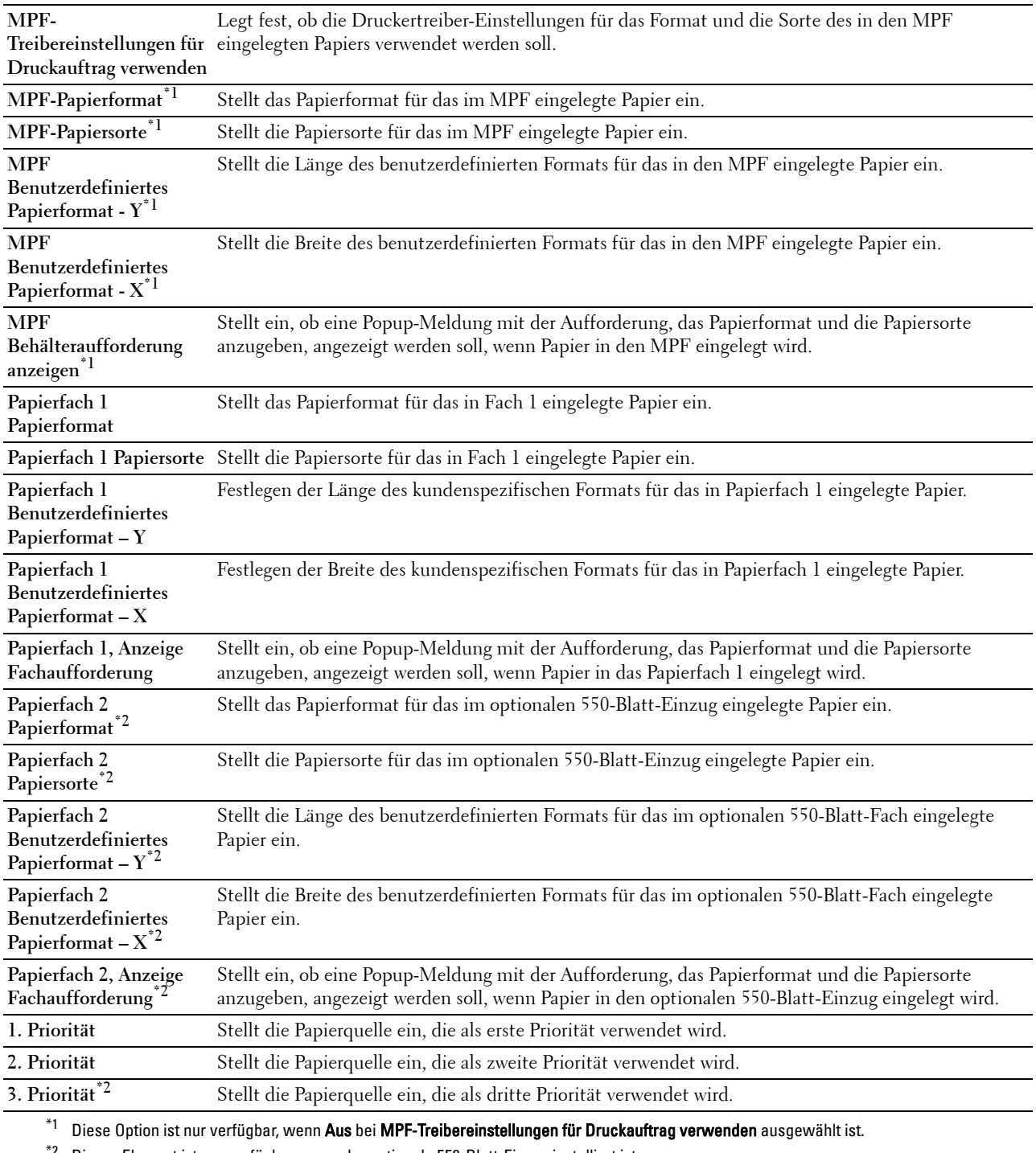

 $^*$ 2 Dieses Element ist nur verfügbar, wenn der optionale 550-Blatt-Einzug installiert ist.

# **15**

## **Erläuterungen zu den Toolbox-Menüs**

Mit der **Toolbox** können Sie die Systemeinstellungen anzeigen, festlegen und diagnostizieren.

**HINWEIS:** Das Dialogfeld Passwort wird beim ersten Mal angezeigt, wenn Sie versuchen, Einstellungen in der Toolbox zu ändern, wenn Tafelsperre am Drucker eingestellt ist. Geben Sie in diesem Fall das Passwort ein, das Sie bereits festgelegt haben, und klicken Sie auf OK, um die Einstellungen zu übernehmen.

## **Starten der Toolbox**

**1** Klicken Sie auf **Start**→ **Alle Programme**→ **Dell Drucker**→ **Dell C2665dnf Color Laser Multifunction Printer**→ **Toolbox**.

Der Bildschirm, über den Sie den Drucker auswählen können, wird angezeigt.

**2** Klicken Sie auf **Netzwerkverbindung** oder **USB-Verbindung**, und wählen Sie dann den Drucker aus **Aus gefundenen Druckern wählen**.

**HINWEIS:** Falls der Drucker in Aus gefundenen Druckern wählen nicht aufgeführt ist, wenn Sie auf Netzwerkverbindung <u>U</u> klicken, klicken Sie auf IP-Adresse/Hostnamen direkt eingeben und geben Sie die IP-Adresse des Druckers ein. Informationen zur Überprüfung der IP-Adresse des Druckers finden Sie unter "[Überprüfen der IP-Einstellungen"](#page-76-0).

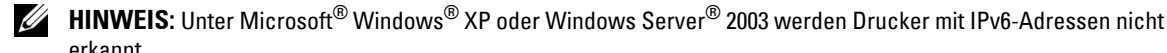

erkannt. **3** Klicken Sie auf **OK**.

Die **Tool-Box** wird geöffnet.

Die **Toolbox** enthält die Registerkarten **Druckereinstellungsbericht**, **Druckerwartung** und **Diagnose**.

## **Druckereinstellungsbericht**

Die Registerkarte **Druckereinstellungsbericht** enthält die Seiten **Druckerinformationen**, **Menüeinstellungen**, **Berichte**, **TCP/IP-Einstellungen**, **Facheinstellungen**, **Standardeinstellungen**, **Faxeinstellungen** und **Bedienerkonsole-Sprache**.

#### **Druckerinformation**

**Zweck:**

Anzeigen der Systeminformationen des Druckers.

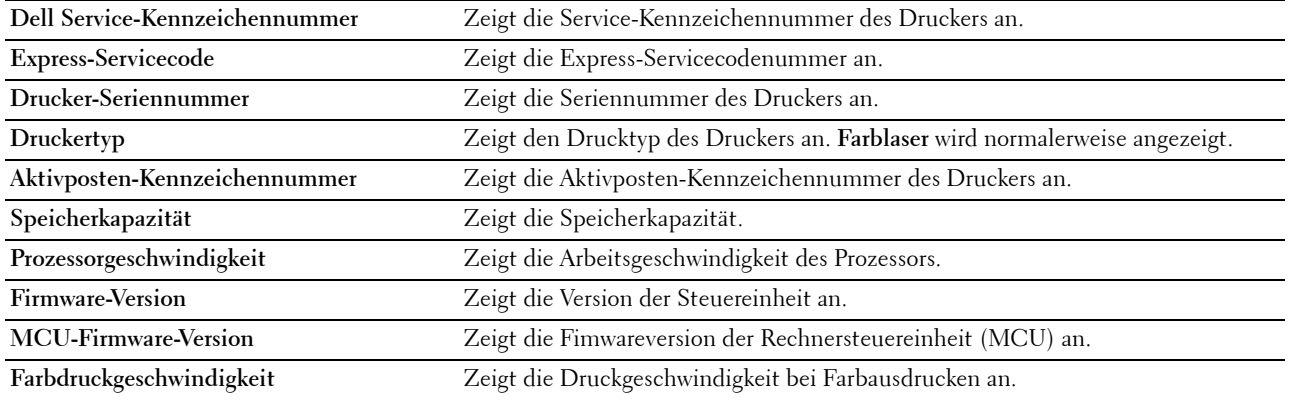

#### **Menüeinstellungen**

#### **Zweck:**

Anzeigen der Menüeinstellungen des Druckers.

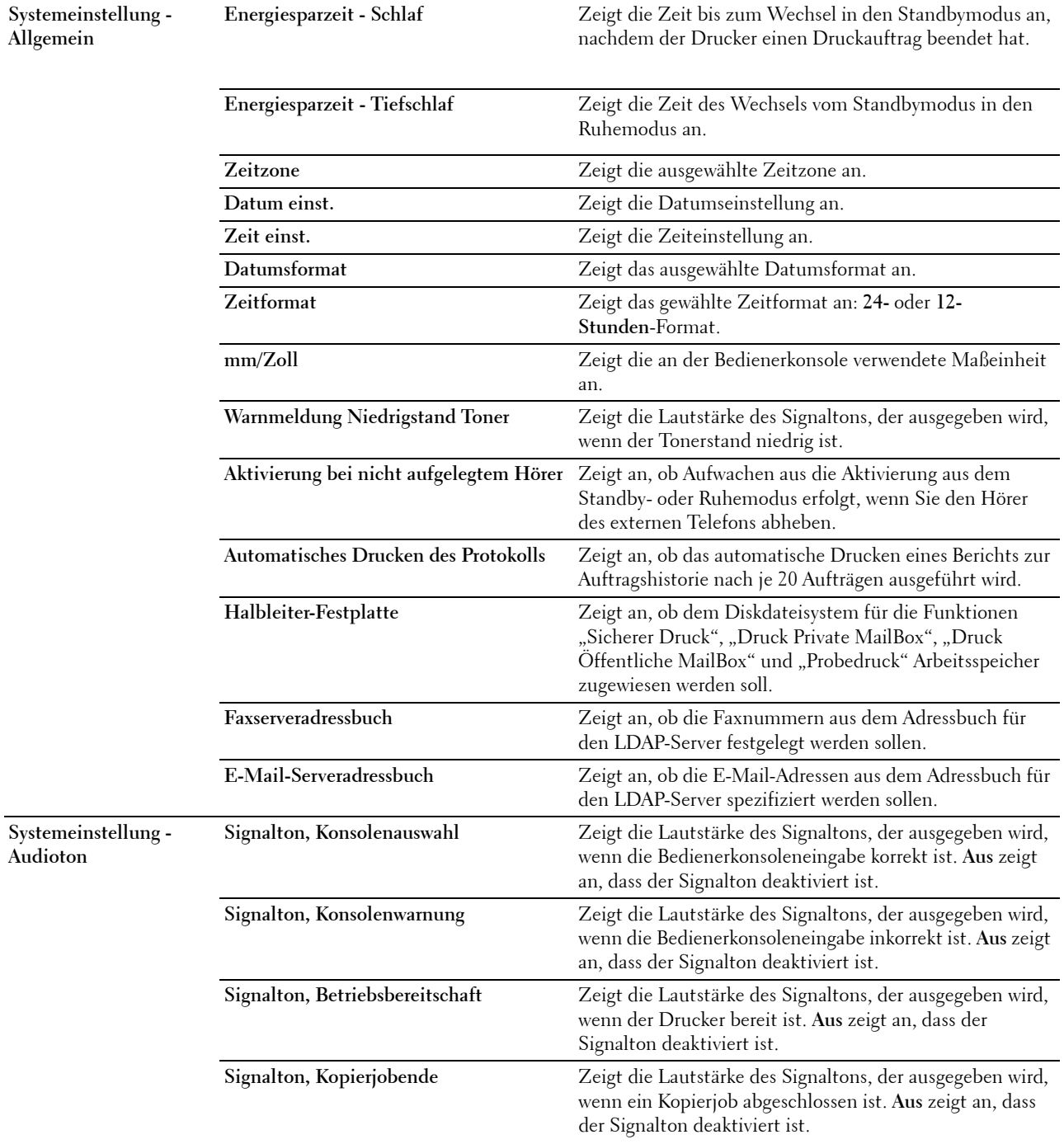

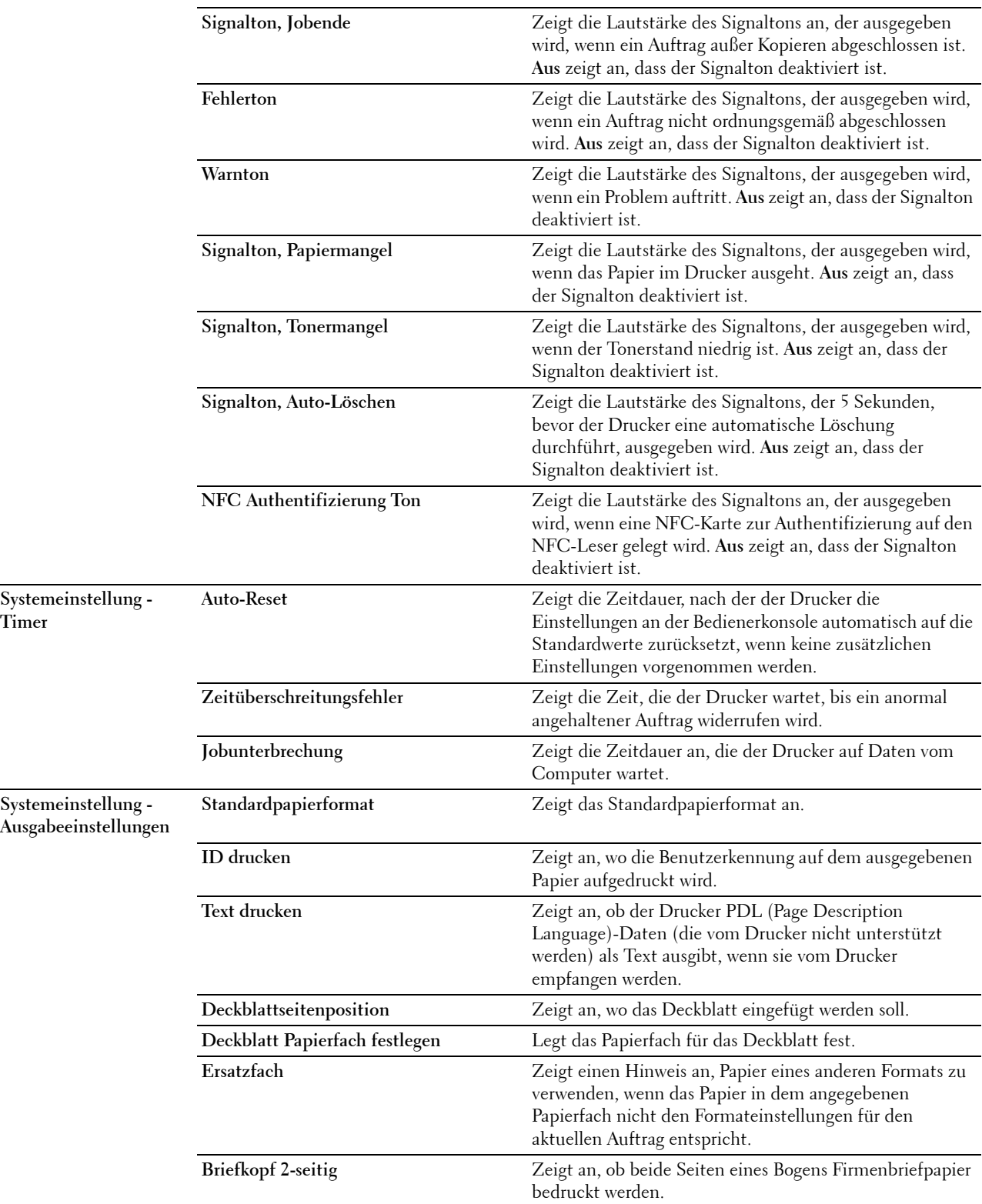

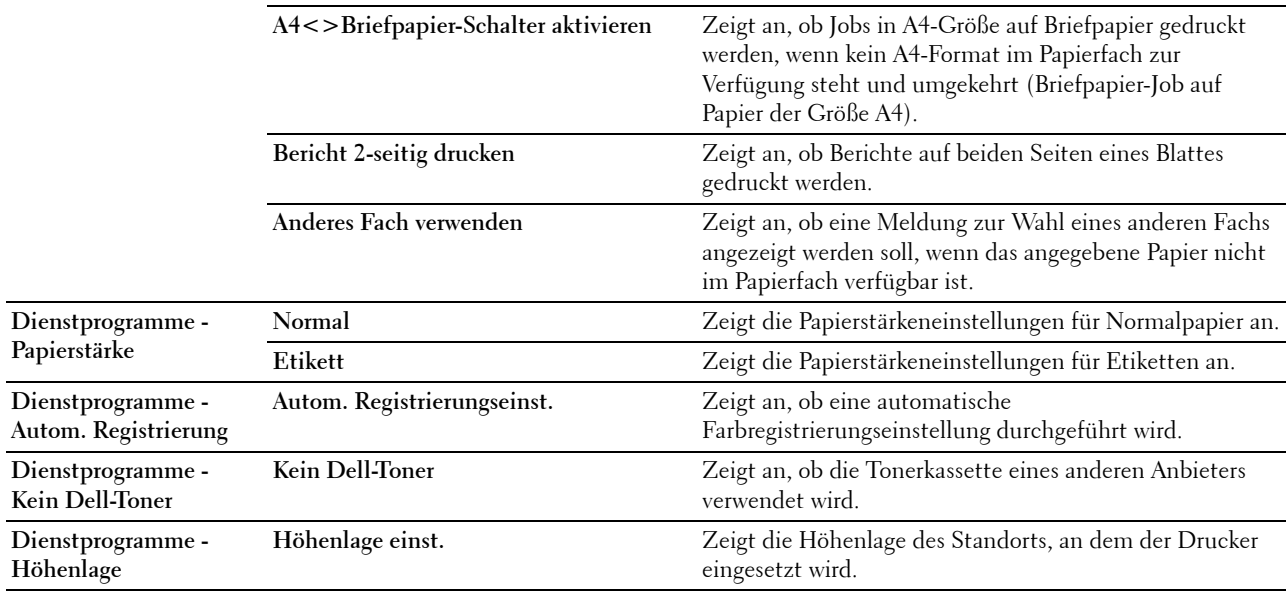

#### **Berichte**

**Zweck:**

Drucken der Einstellungen und Protokollinformationen des Druckers.

Die Berichte werden in dem in den Systemeinstellungen angegebenen Papierformat gedruckt.

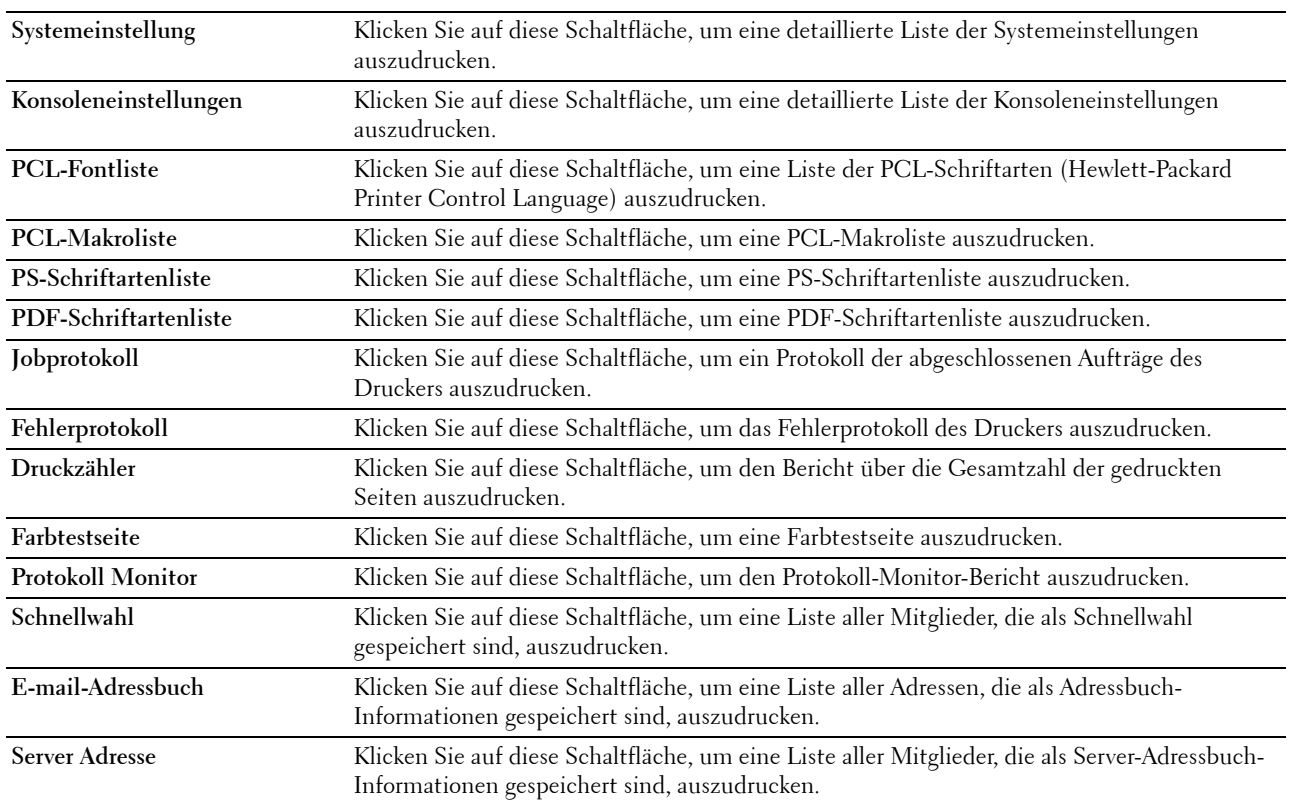

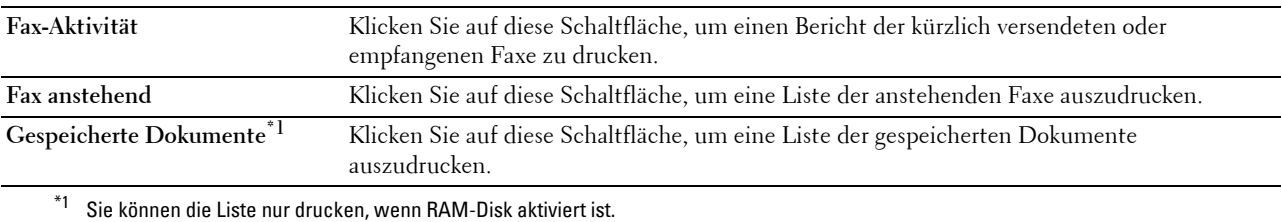

#### **TCP/IP-Einstellungen**

**Zweck:**

Anzeige der aktuellen TCP/IP-Einstellungen (Transmission Control Protocol/Internet Protocol). **Werte:**

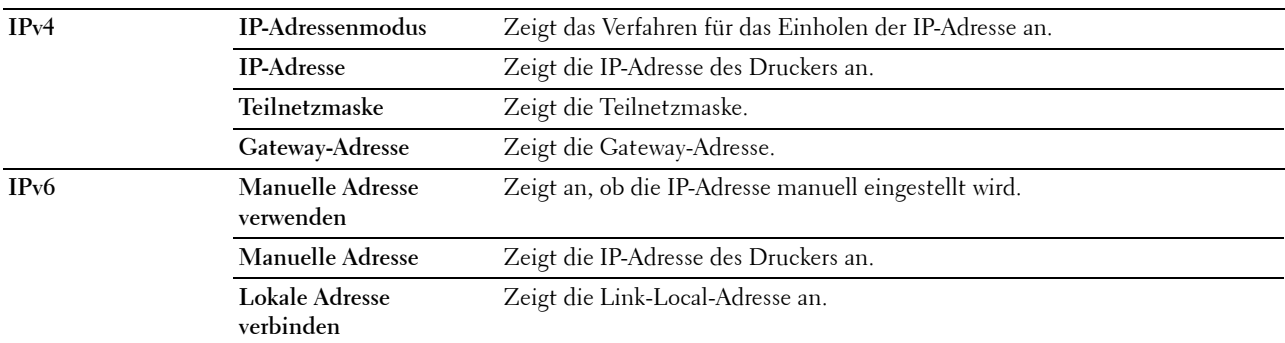

#### **Facheinstellung**

**Zweck:**

Anzeigen der Papierfacheinstellungen des Druckers.

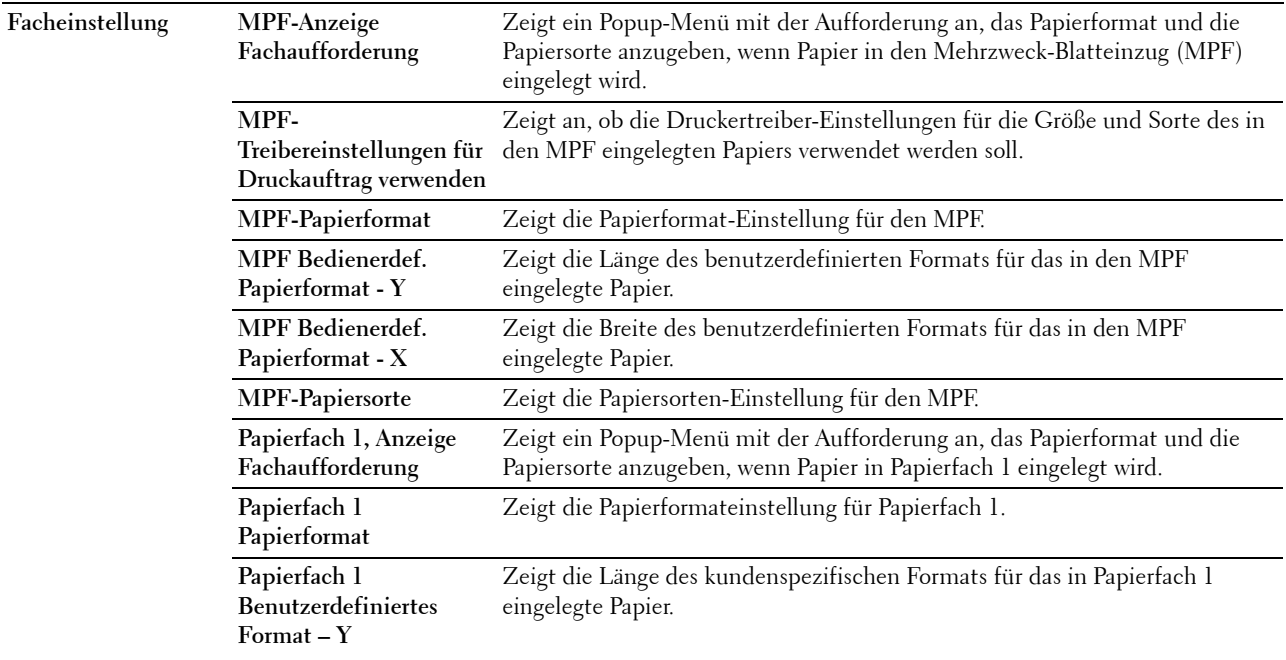

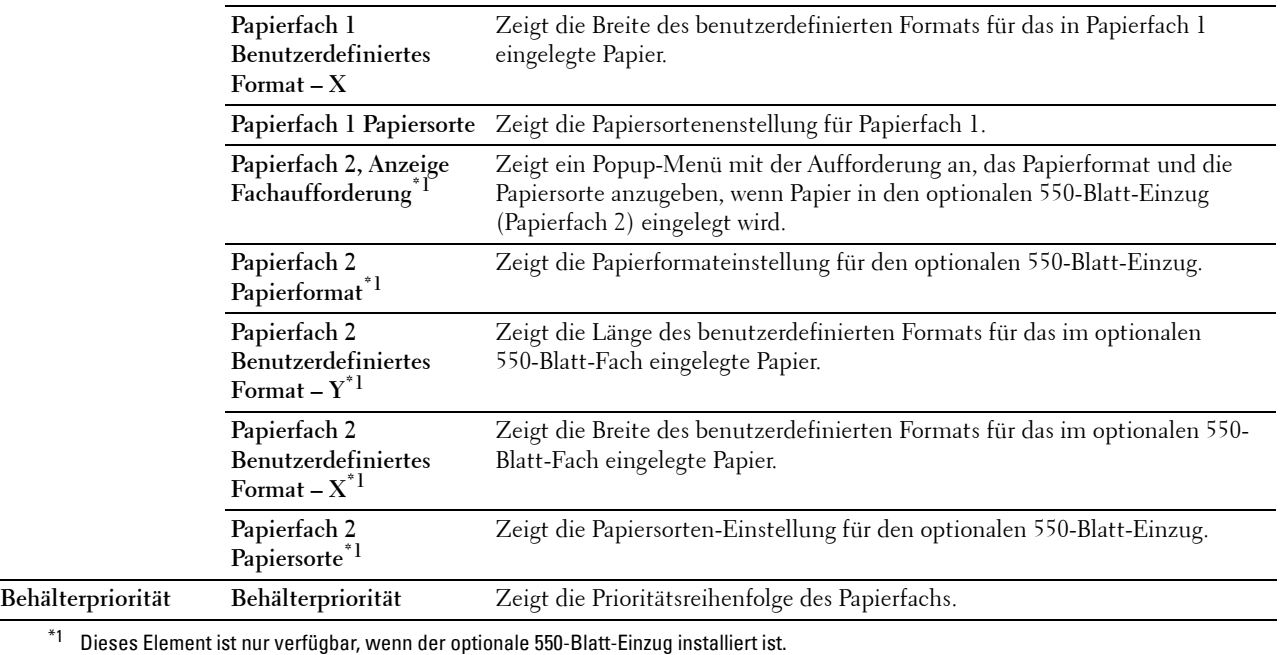

#### **Standardeinstellungen**

**Zweck:**

Anzeige der Standardeinstellungen für die Standardeinstellungen der Kopier-, Scan-, Fax- und USB-Druckfunktionen des Druckers.

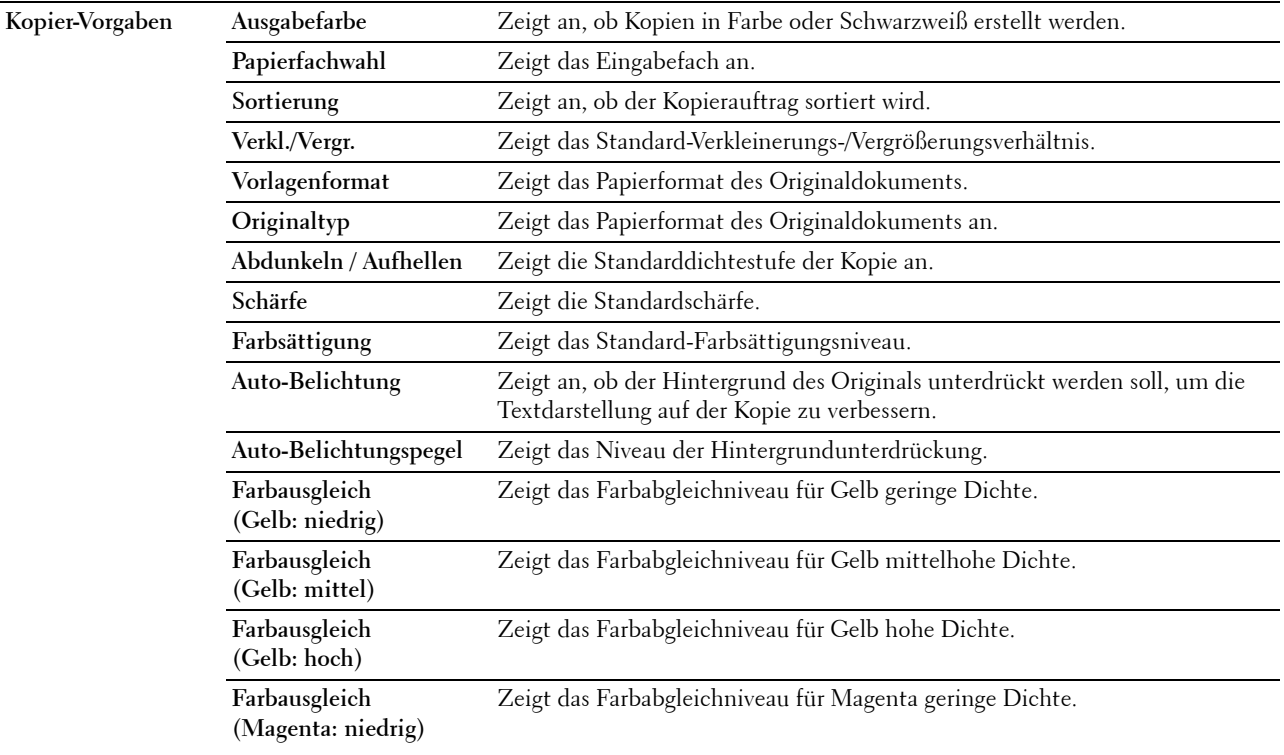

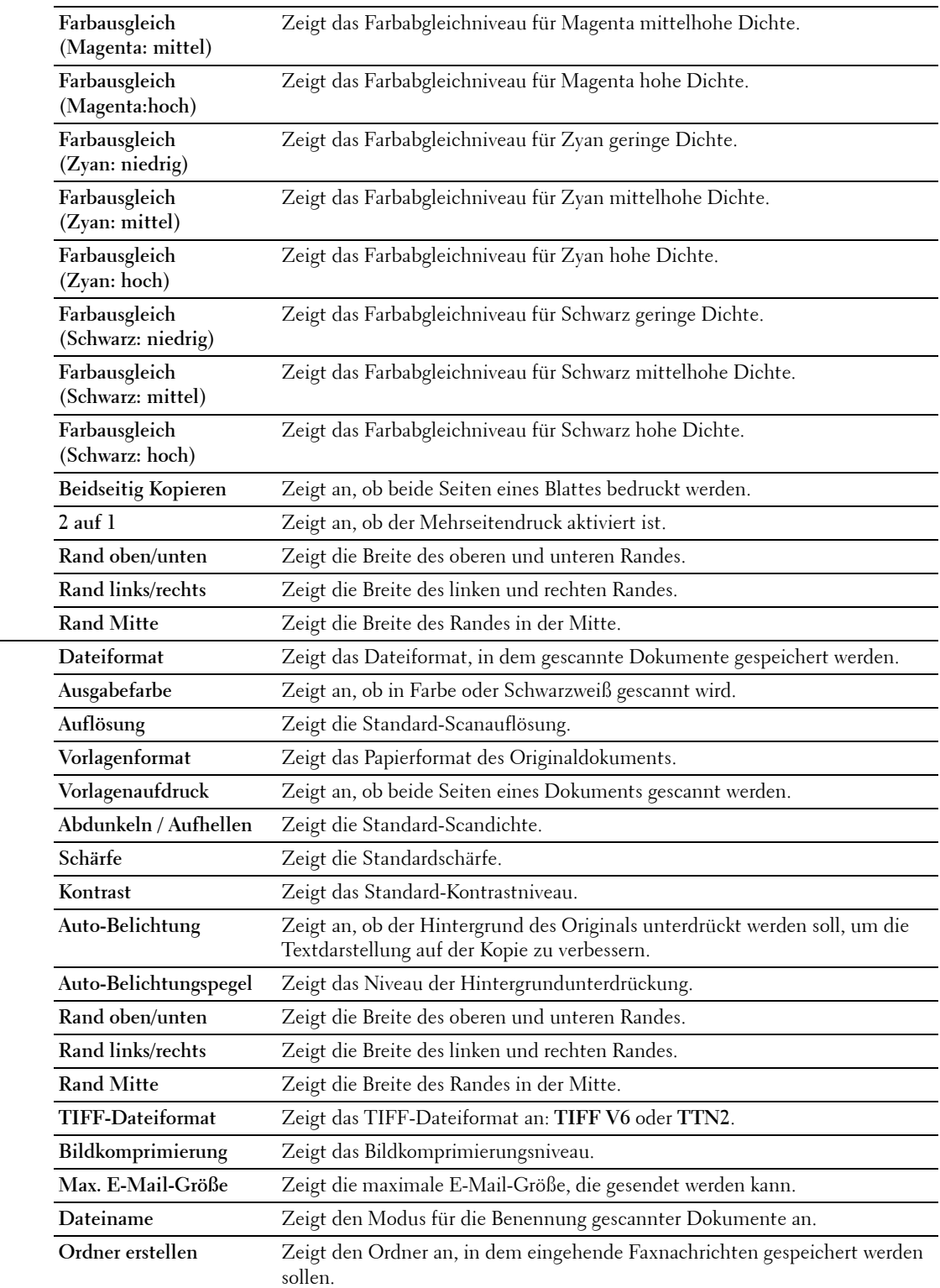

Scan-Vorgaben

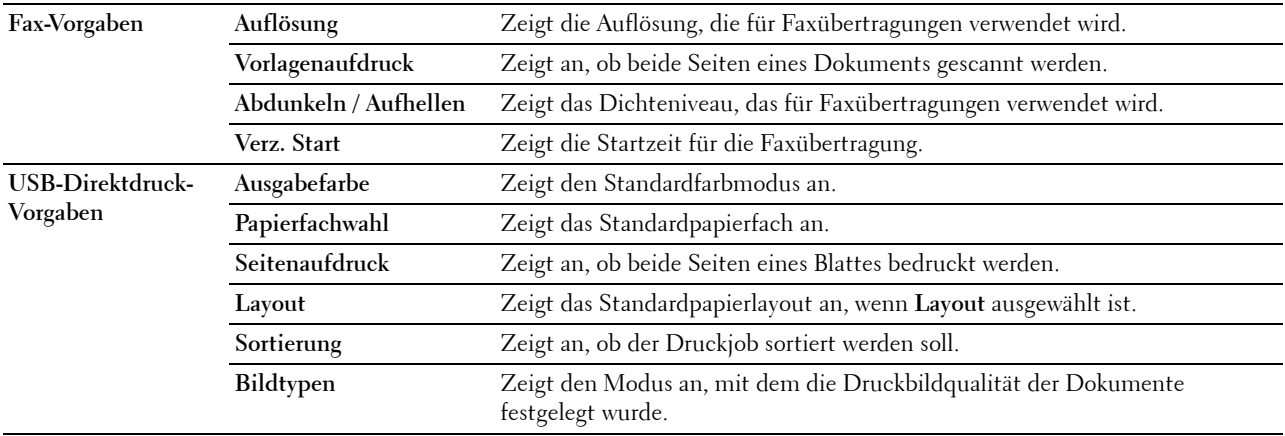

#### **Fax-Einstellungen**

#### **Zweck:**

Anzeigen der Faxeinstellungen des Druckers.

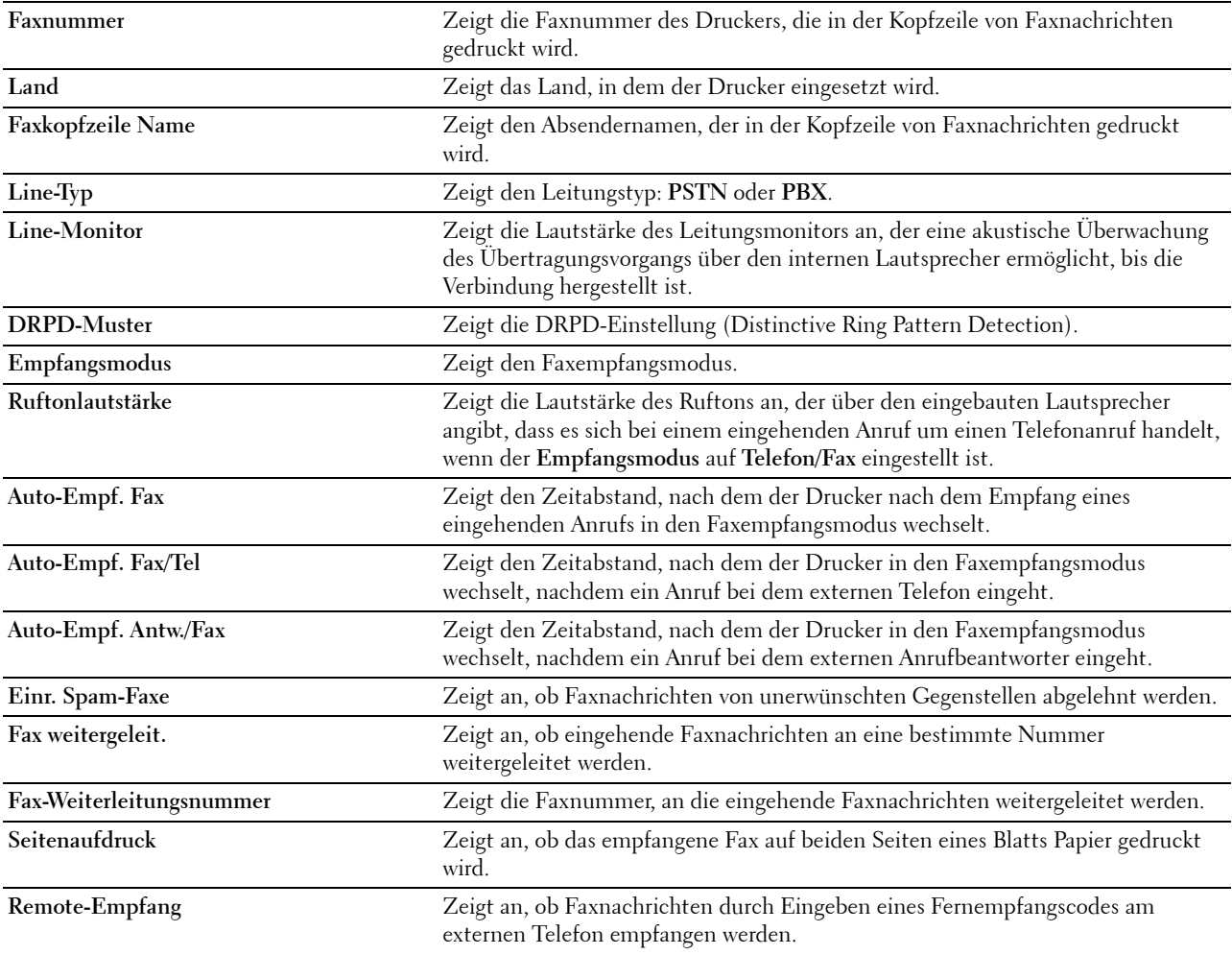

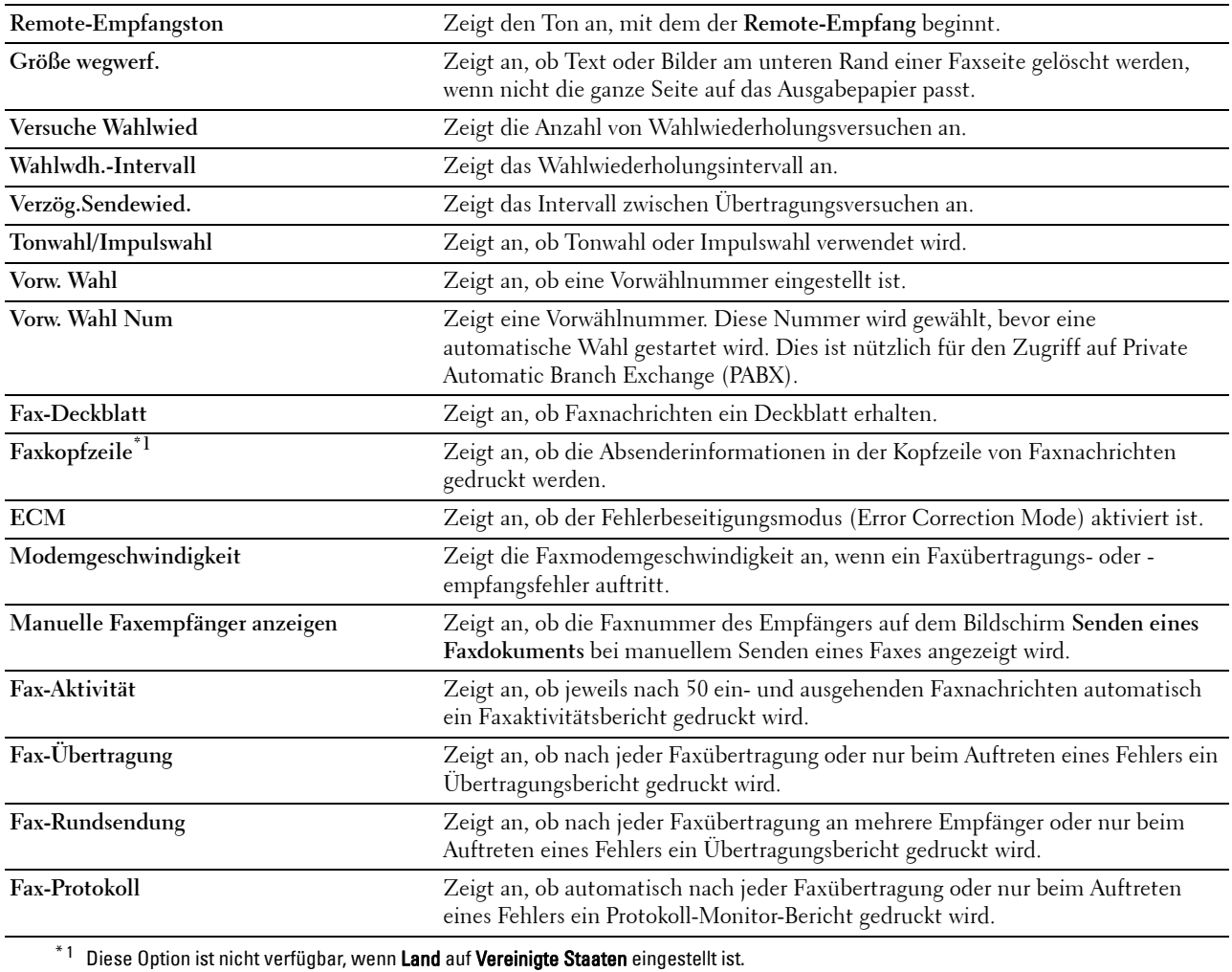

#### **Bed.konsol-Sprache**

**Zweck:**

Anzeigen der Bedienerkonsole-Spracheinstellung des Druckers.

**Werte:**

**Bed.konsol-Sprache** Zeigt die Anzeigesprache des Touchpanels an.

## **Druckerwartung**

Die Registerkarte **Druckerwartung** umfasst die Seiten **Systemeinstellung - Allgemein**, **Systemeinstellung - Timer, Systemeinstellung - Ausgabeeinstellungen**, **Dienstprogramme**, **Papierfach-Verwaltung**, **Bedienerkonsole-Sprache**, **TCP/IP-Einstellungen**, **Netzwerkeinstellungen**, **Kopier-Vorgaben**, **Scan-Vorgaben**, **Fax-Vorgaben**, **USB-Direktdruck-Vorgaben** und **Fax-Einstellungen**.

#### **Systemeinstellung - Allgemein**

#### **Zweck:**

Zur Konfiguration der Energiesparfunktionen des Druckers, von Datum und Uhrzeit, Einstellung der Maßeinheit (mm/Zoll), Signaltöne, automatischer Auftragsprotokolldruck, Einstellung des zusätzlichen Speichers.

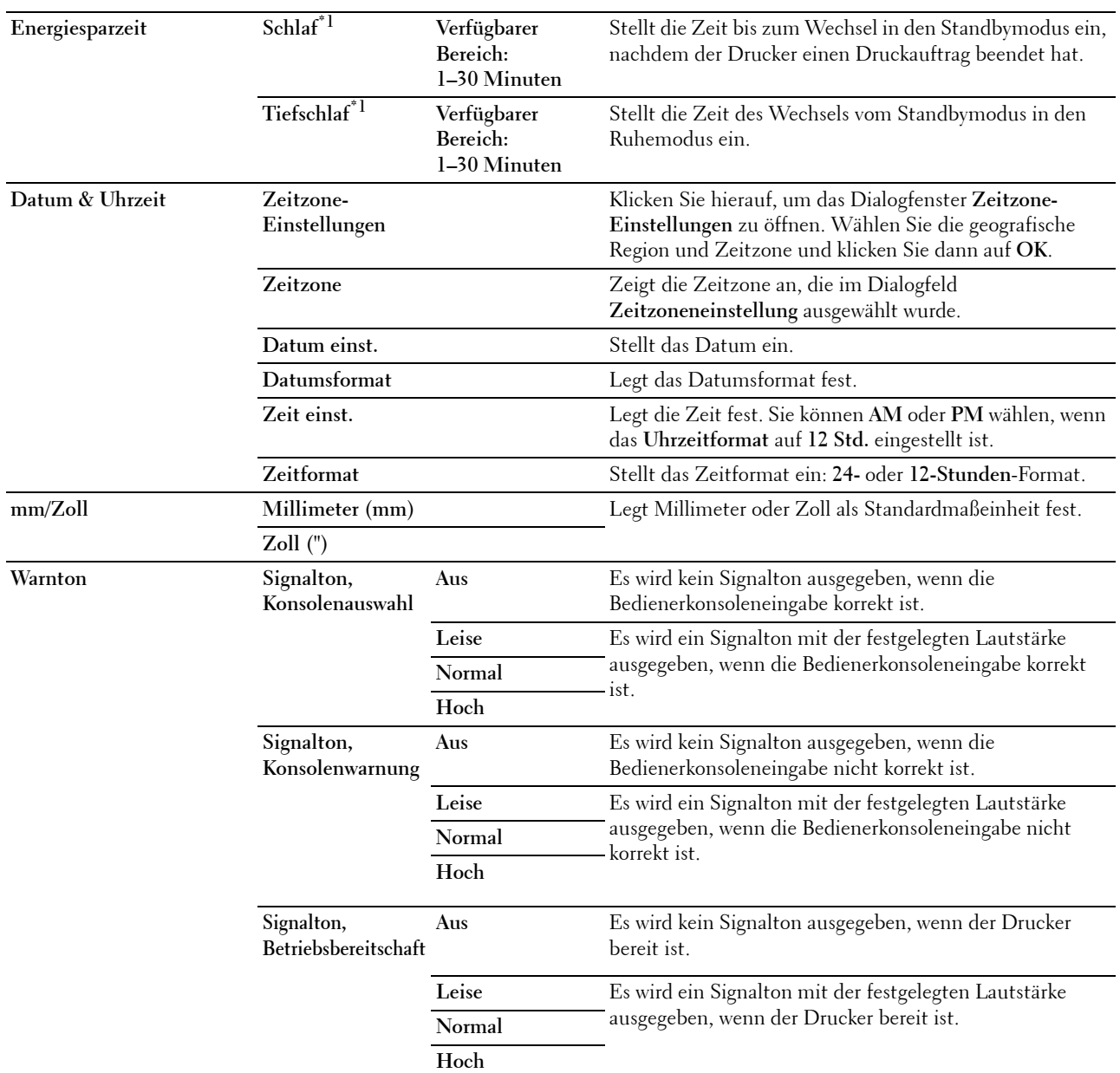

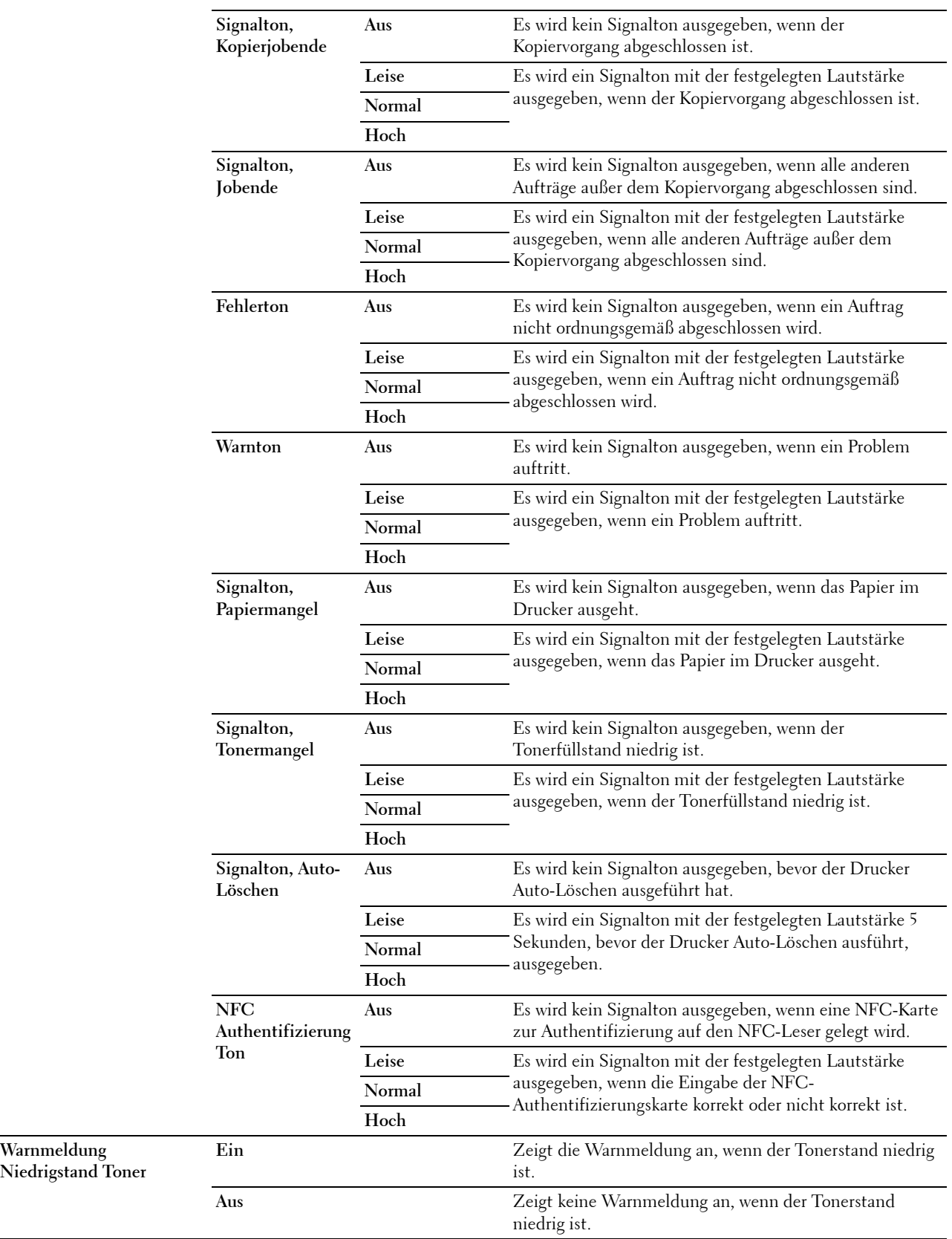

**Warnmeldung** 

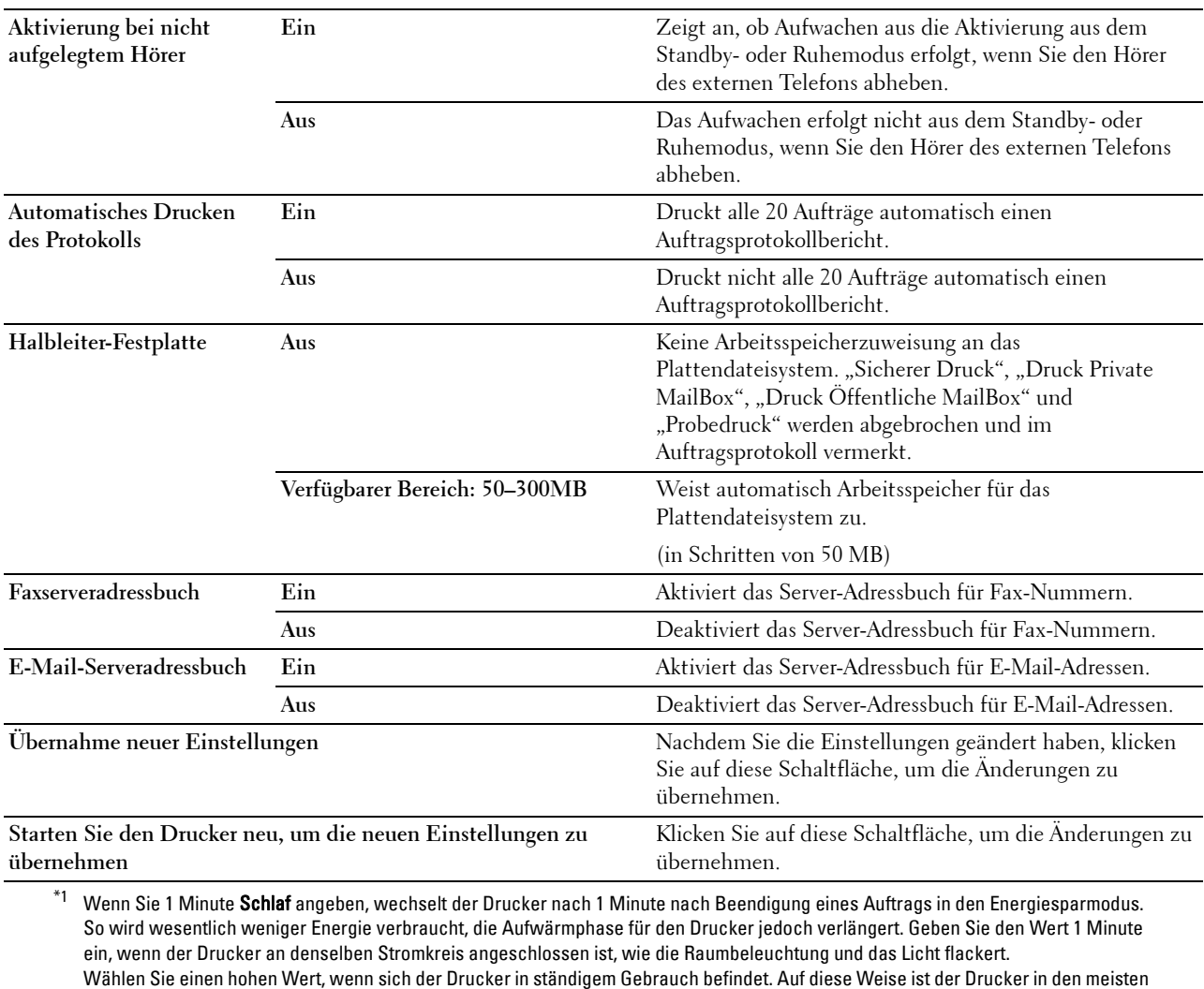

Fällen betriebsbereit und benötigt nur eine minimale Aufwärmphase.

Wählen Sie eine Zeit zwischen 1 und 30 Minuten für den Energiesparmodus, wenn ein Gleichgewicht zwischen Leistungsaufnahme einerseits und kürzerer Warmlaufphase andererseits gewährleistet werden soll.

Der Drucker wechselt automatisch aus dem Energiesparmodus zurück in den Standbymodus, wenn er Daten vom Computer empfängt.

Sie können den Wechsel in den Standbymodus auch durch Drücken der (Power Saver)-Taste auf der Bedienerkonsole auslösen.

#### **Systemeinstellung - Timer**

**Zweck:**

Konfigurieren der Auto-Löschen-Zeit und der Zeitüberschreitungszeit.

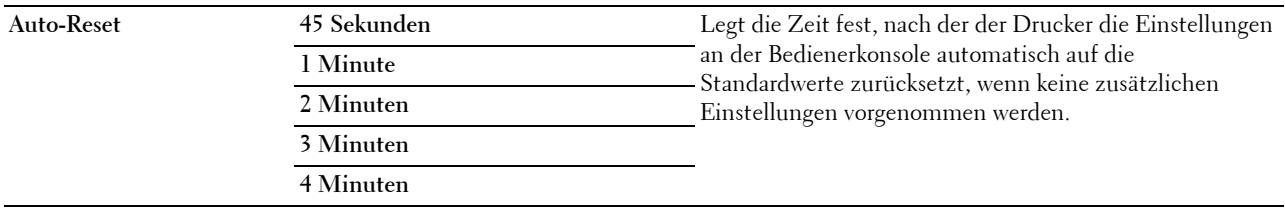

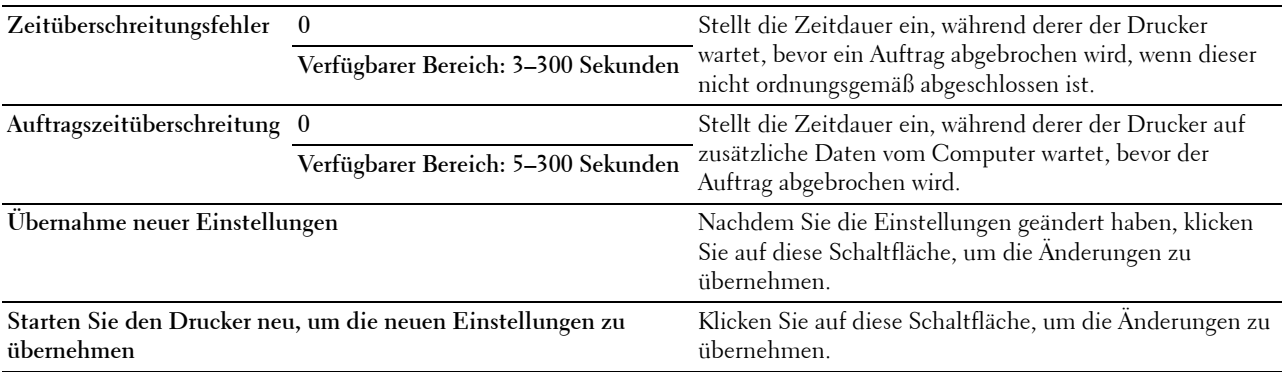

#### **Systemeinstellung - Ausgabeeinstellungen**

#### **Zweck:**

Zum Konfigurieren der Einstellung für ID drucken, Ersatzfach und anderen Einstellungen.

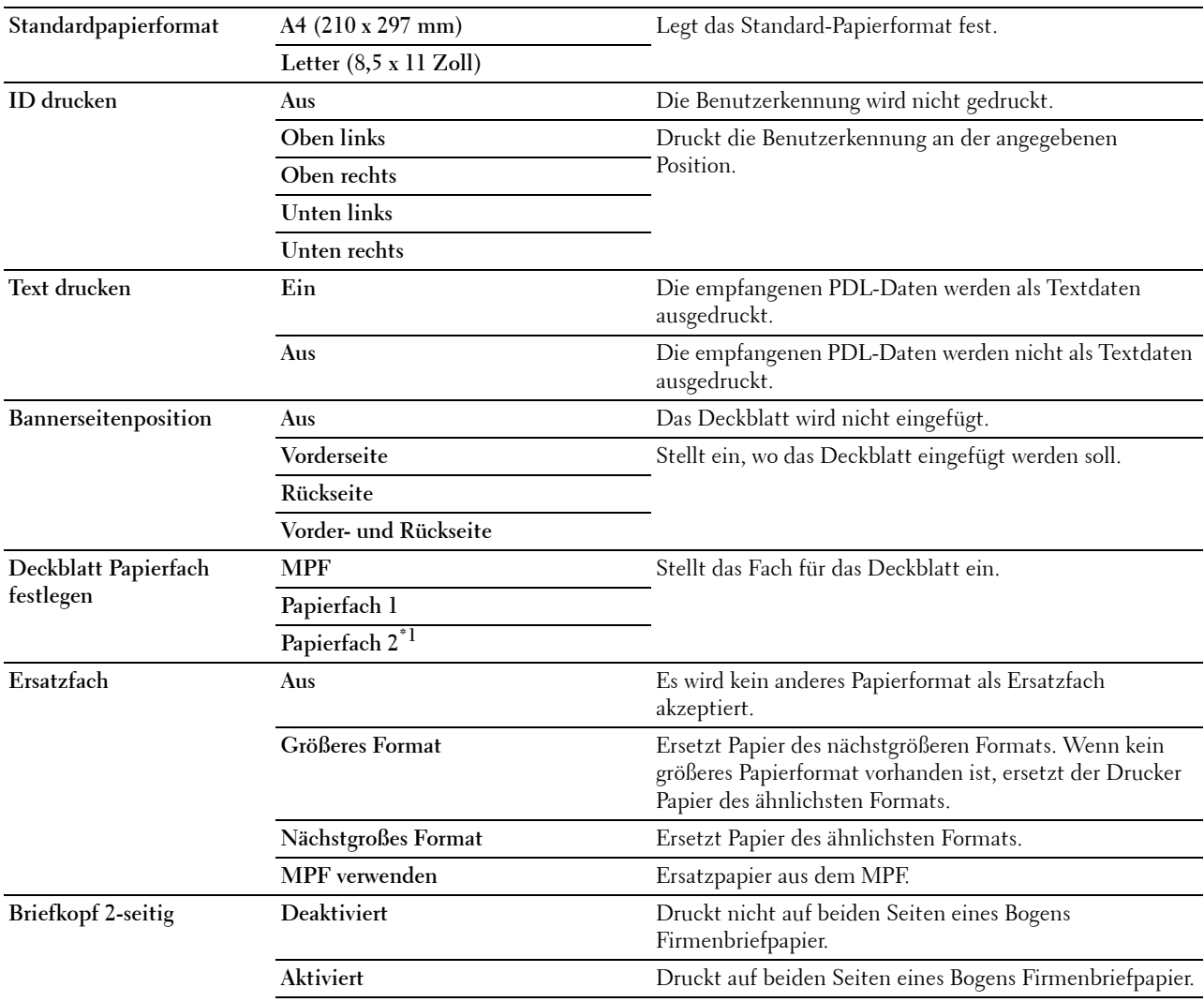

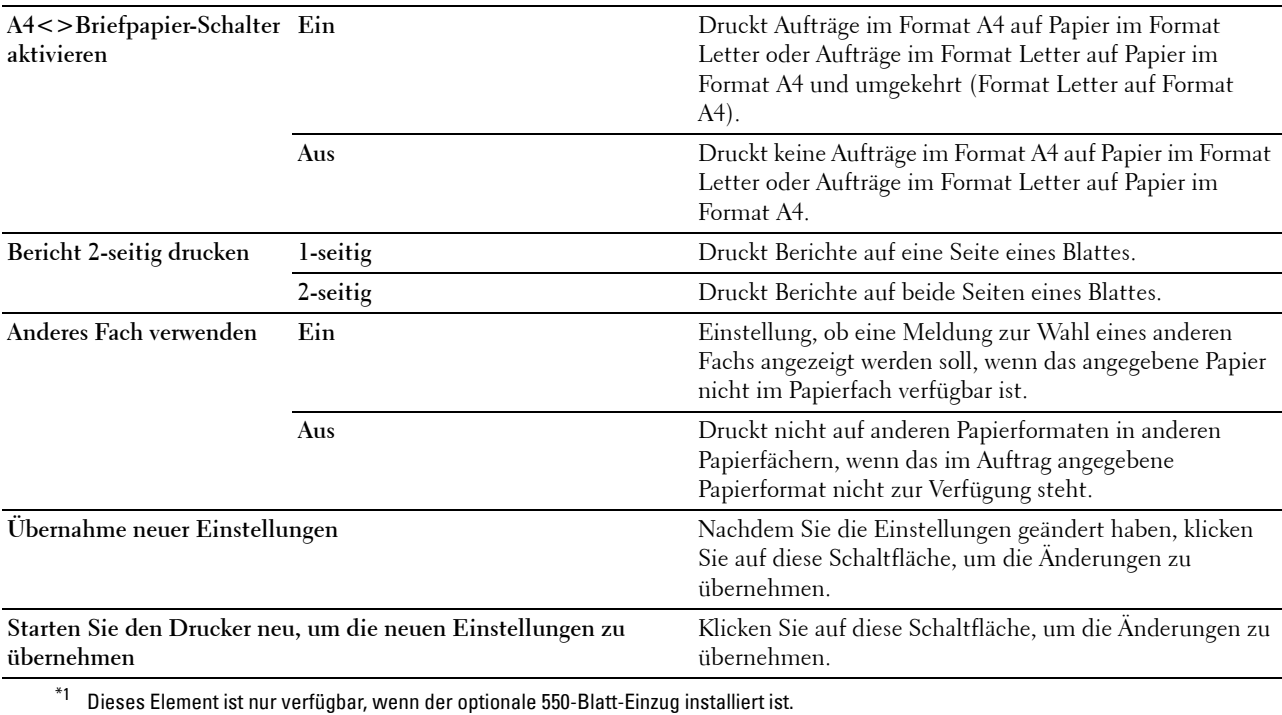

#### **Dienstprogramme**

**ACHTUNG: Die Verwendung einer nicht von Dell™ stammenden Tonerkassetten kann Ihren Drucker erheblich beschädigen.**  Ľ **Die Garantie gilt nicht für Schäden, die durch Benutzung von nicht von Dell stammenden Tonerkassetten verursacht werden.**

#### **Zweck:**

Die Konfiguration der Papierstärke, der Farbregistrierungseinstellung, der Initialisierung des Druckers und anderer Einstellungen.

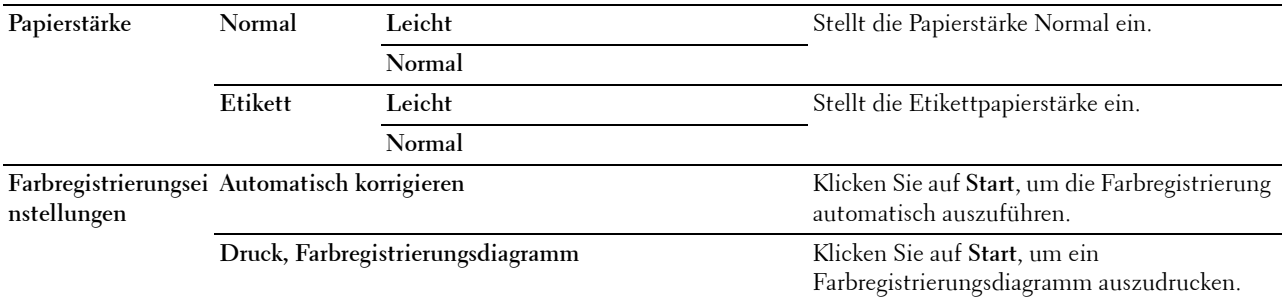

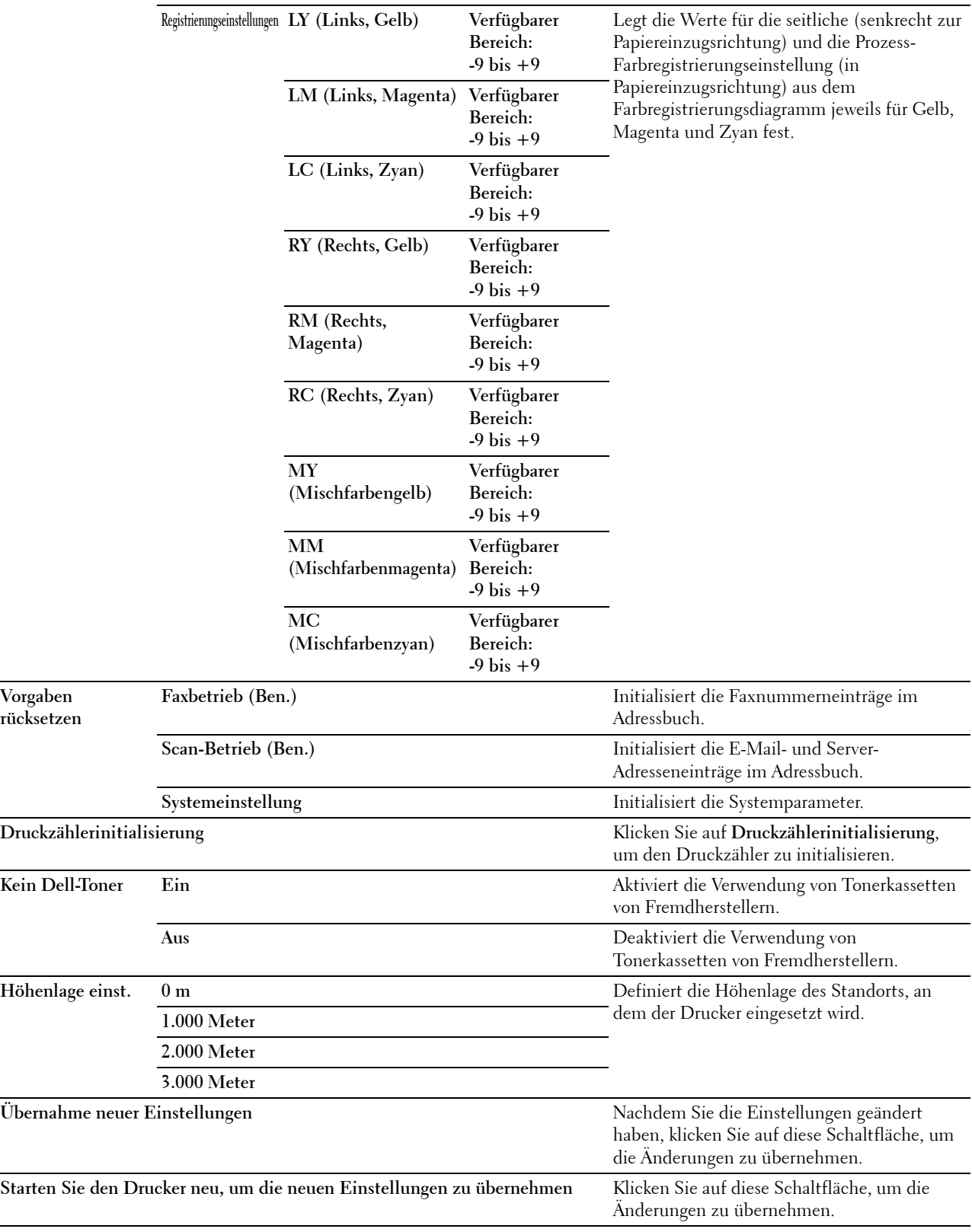

#### **Papierfach-Verwaltung**

**Zweck:**

Festlegen der Papiersorte und des Papierformats, der Fachpriorität für den MPF, Fach 1 und den optionalen 550-Blatt-Einzug.

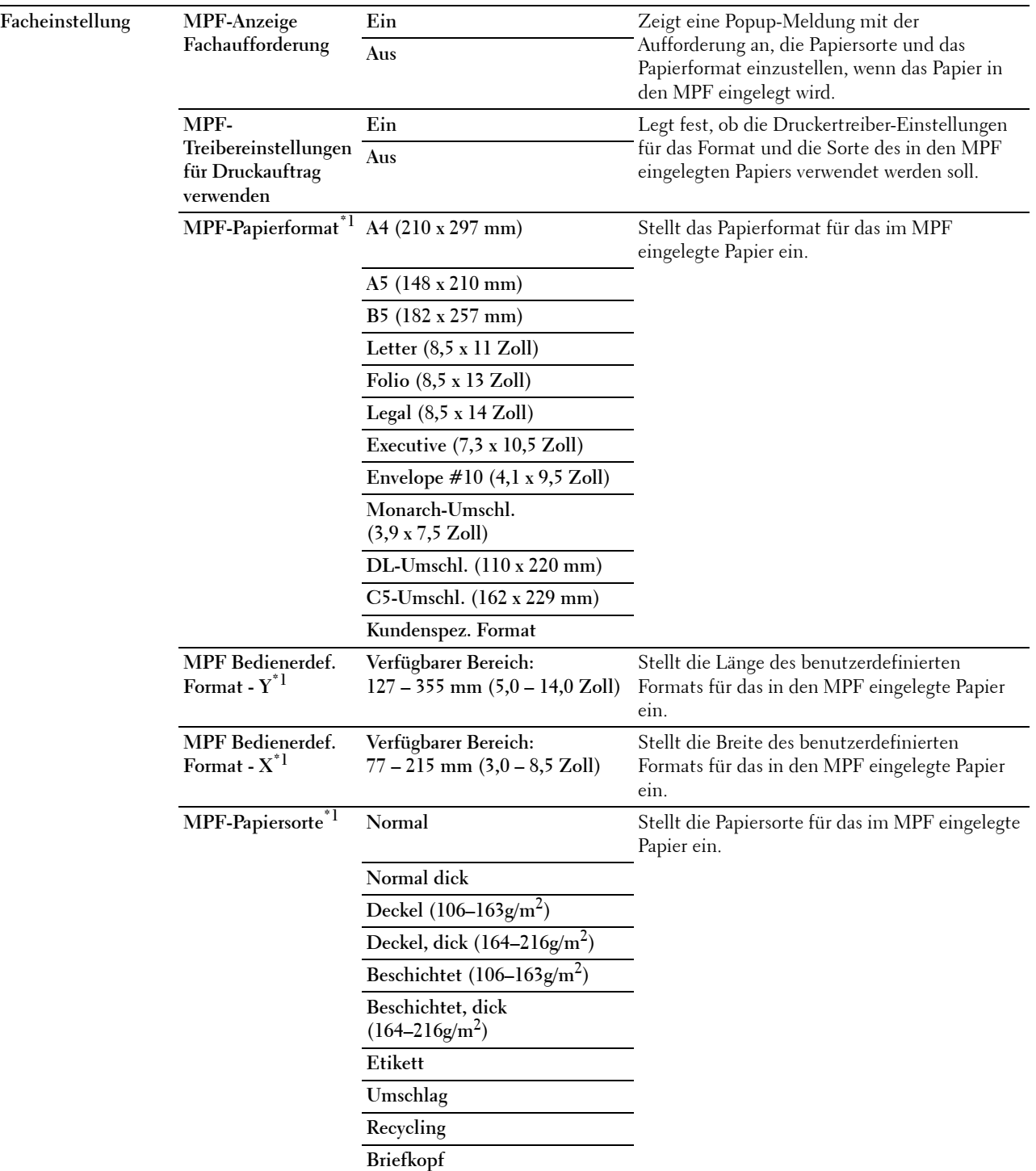
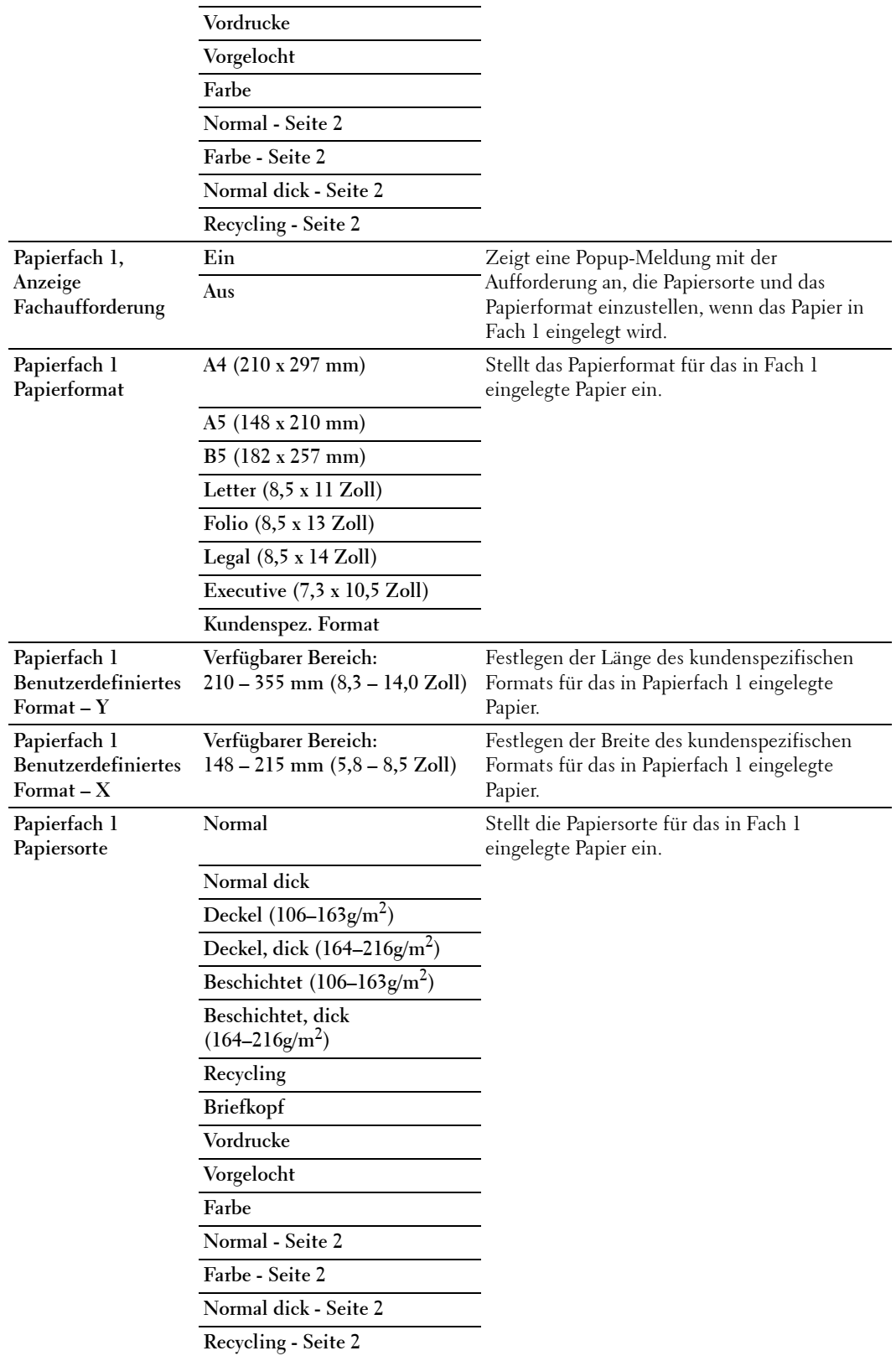

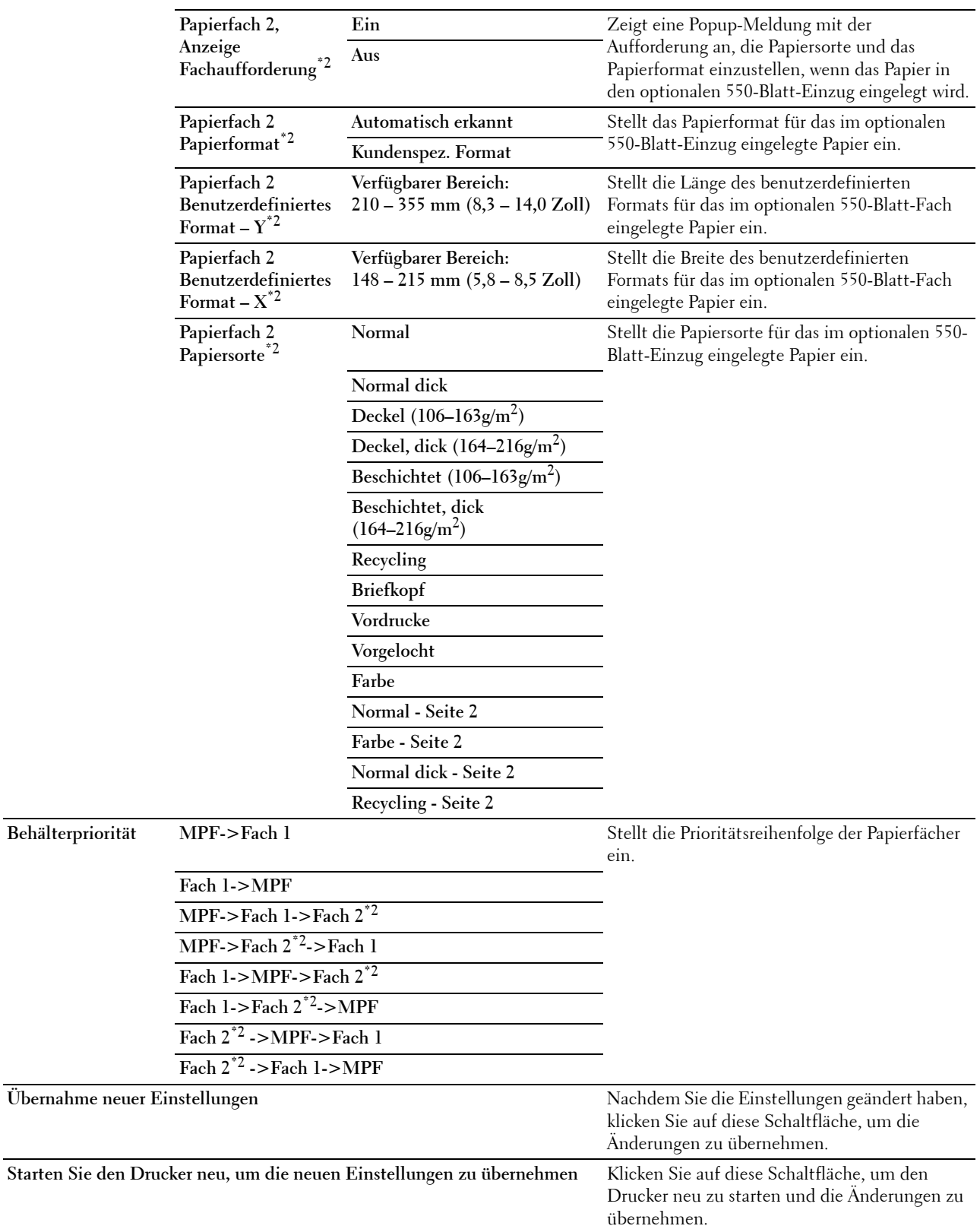

- $^{*1}$  Diese Option ist nur verfügbar, wenn MPF-Treibereinstellungen für Druckauftrag verwenden auf Aus eingestellt ist.
- \*2 Dieses Element ist nur verfügbar, wenn der optionale 550-Blatt-Einzug installiert ist.

HINWEIS: Sehen Sie für Einzelheiten über die Papierstärke für Papiersorten ["Papiersorten-Spezifikationen](#page-320-0)".

#### **Bed.konsol-Sprache**

#### **Zweck:**

Festlegen, in welcher Sprache der Text auf dem Touch-Panel angezeigt wird.

**Werte:**

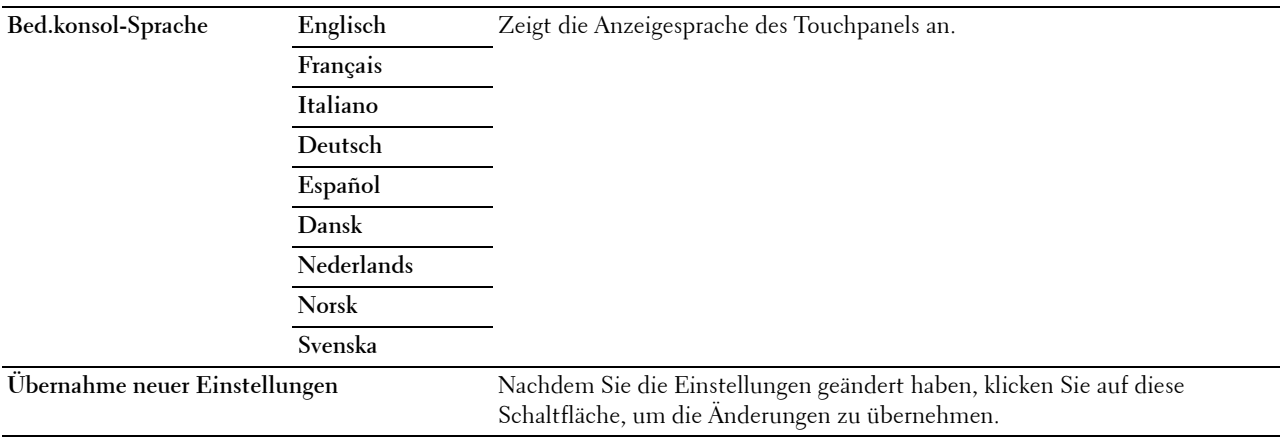

**Starten Sie den Drucker neu, um die neuen Einstellungen zu übernehmen** Klicken Sie auf diese Schaltfläche, um die Änderungen zu übernehmen.

#### **TCP/IP-Einstellungen**

**HINWEIS:** TCP/IP-Einstellungen sind nicht verfügbar, wenn der IP-Modus des Druckers auf IPv6-Modus eingestellt ist. **Zweck:**

Konfigurieren der TCP/IP-Einstellungen.

**Werte:**

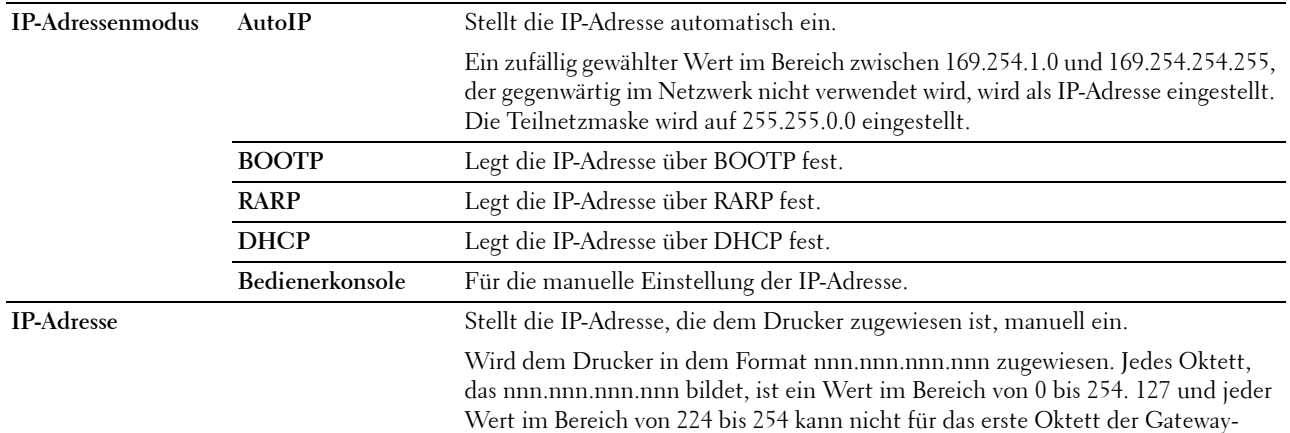

Adresse angegeben werden.

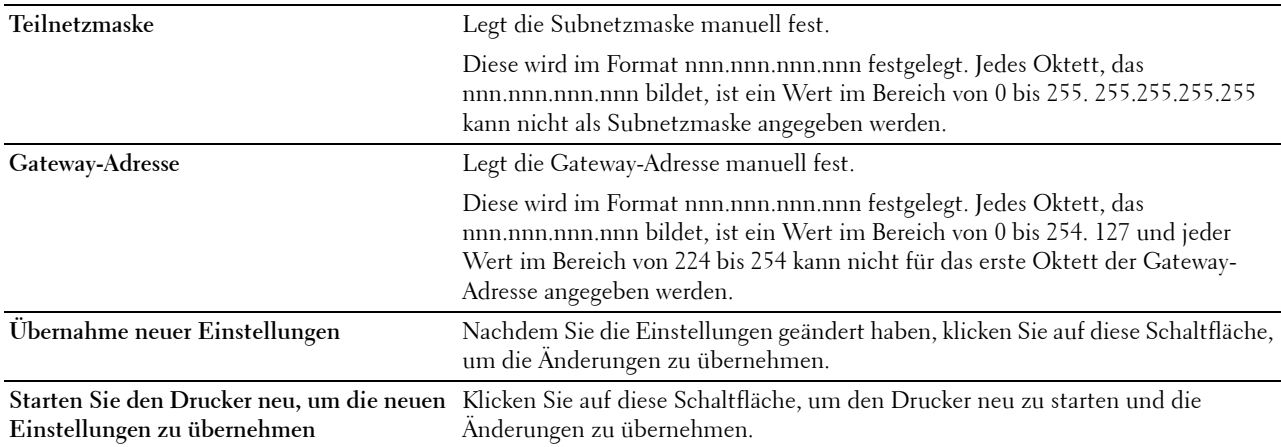

#### **Netzwerkeinstellungen**

**HINWEIS:** Netzwerkeinstellungen sind nicht verfügbar, wenn der Drucker über ein USB-Kabel angeschlossen ist. **Zweck:**

Die Einrichtung des Druckers über den Webbrowser konfigurieren.

**Werte:**

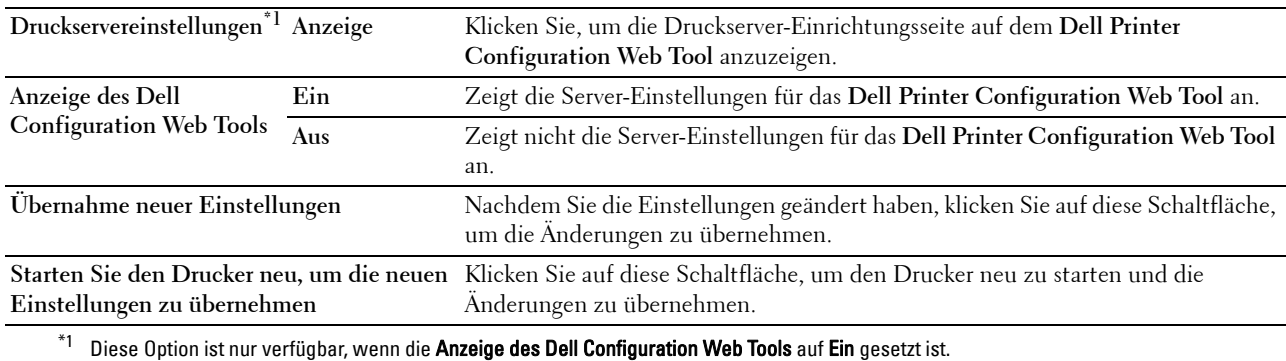

#### **Kopier-Vorgaben**

**Zweck:**

Erstellen Ihrer eigenen Kopiereinstellungen.

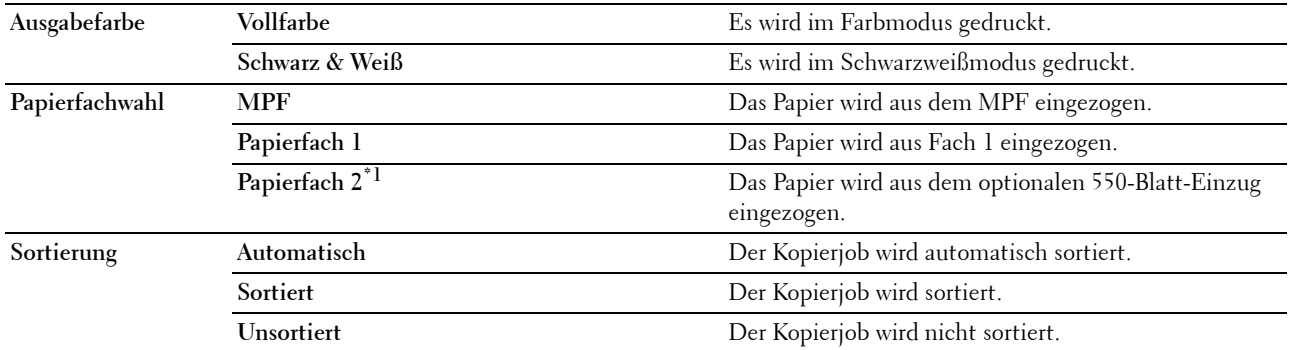

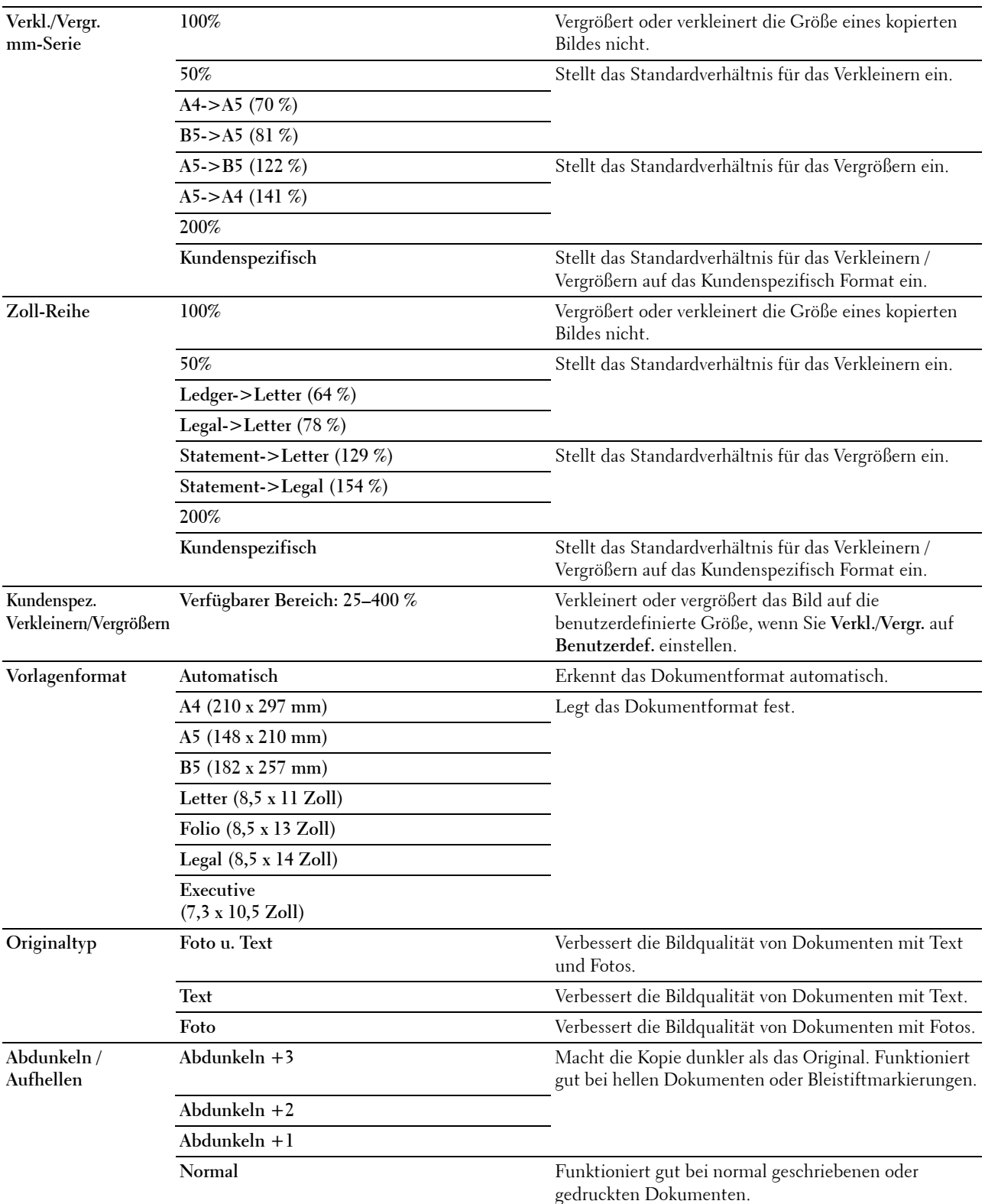

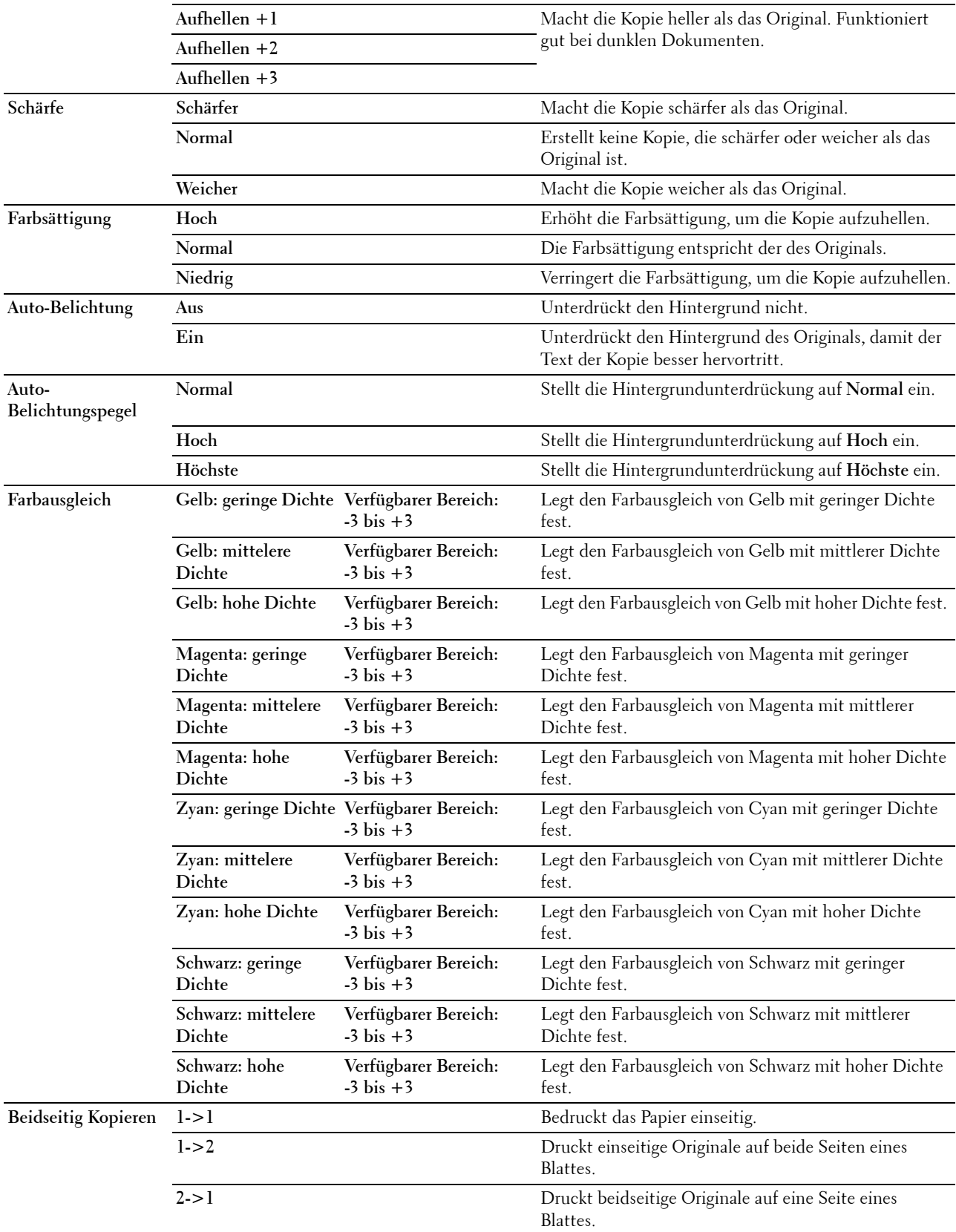

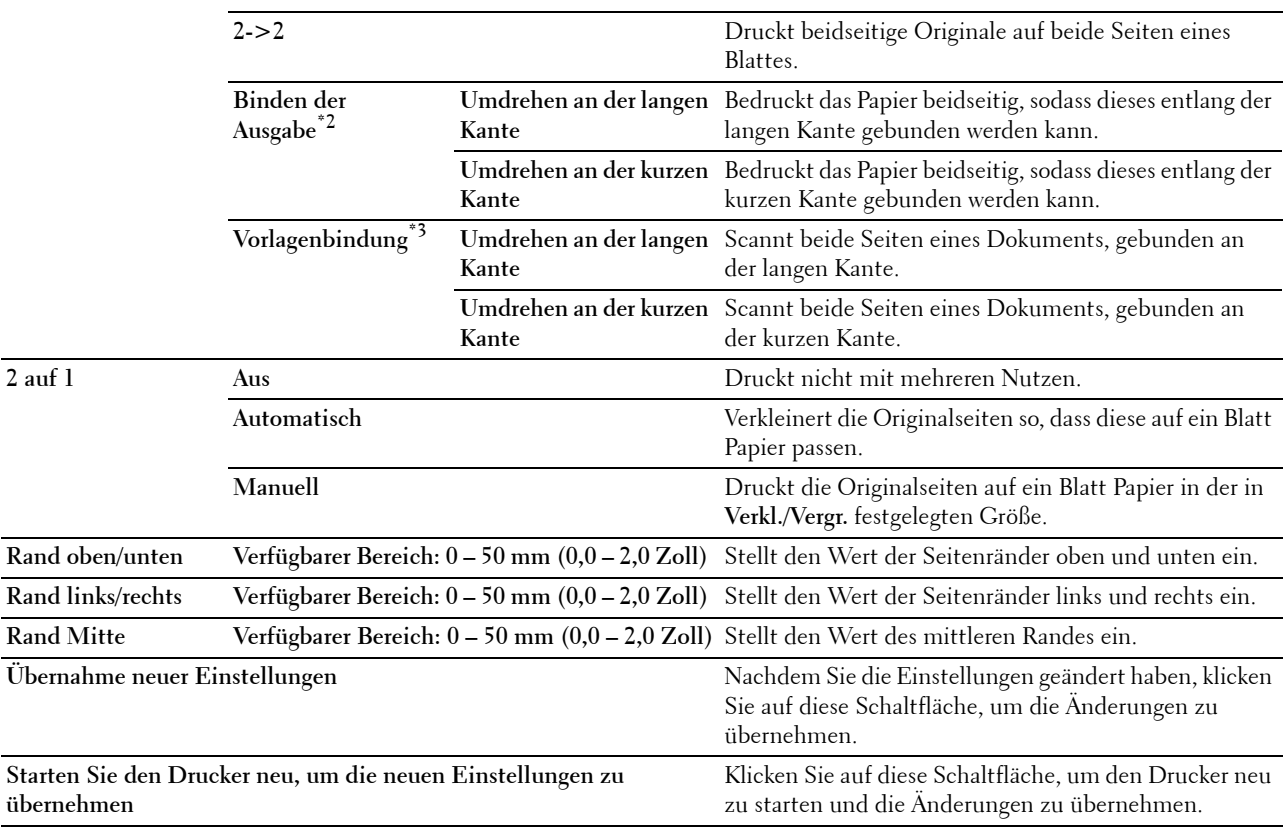

\*1 Dieses Element ist nur verfügbar, wenn der optionale 550-Blatt-Einzug installiert ist.

\*2 Diese Option ist nur verfügbar, wenn Seitenaufdruck auf 1->2 auf der Kopier-Vorgaben-Seite eingestellt ist.

\*3 Diese Option ist nur verfügbar, wenn Seitenaufdruck auf 2 ->1 oder 2 ->2 auf der Kopier-Vorgabe-Seite eingestellt ist.

#### **Scan-Vorgaben**

#### **Zweck:**

Erstellen Ihrer eigenen Scaneinstellungen.

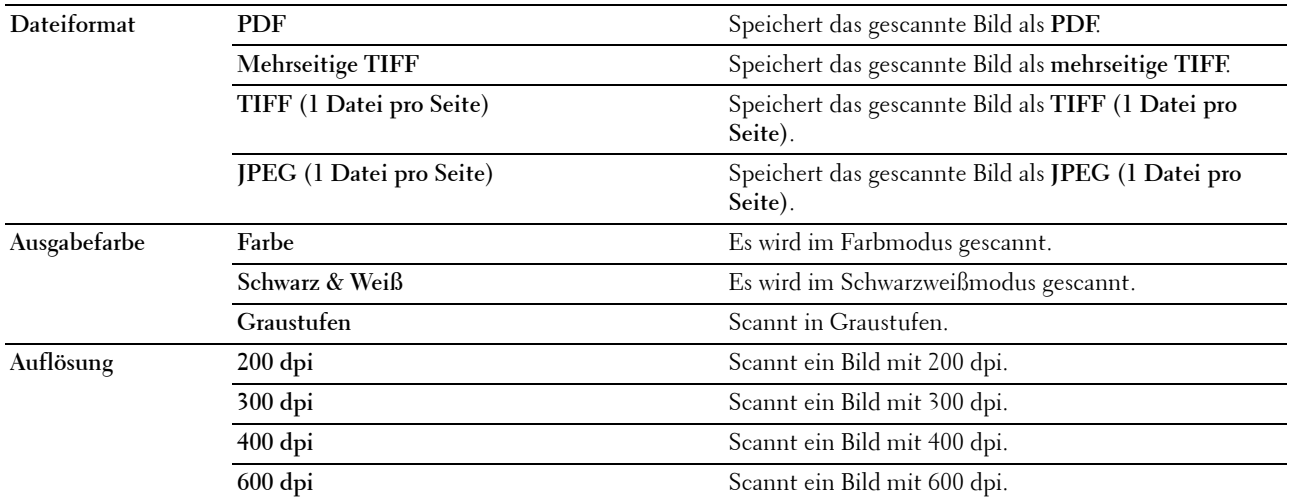

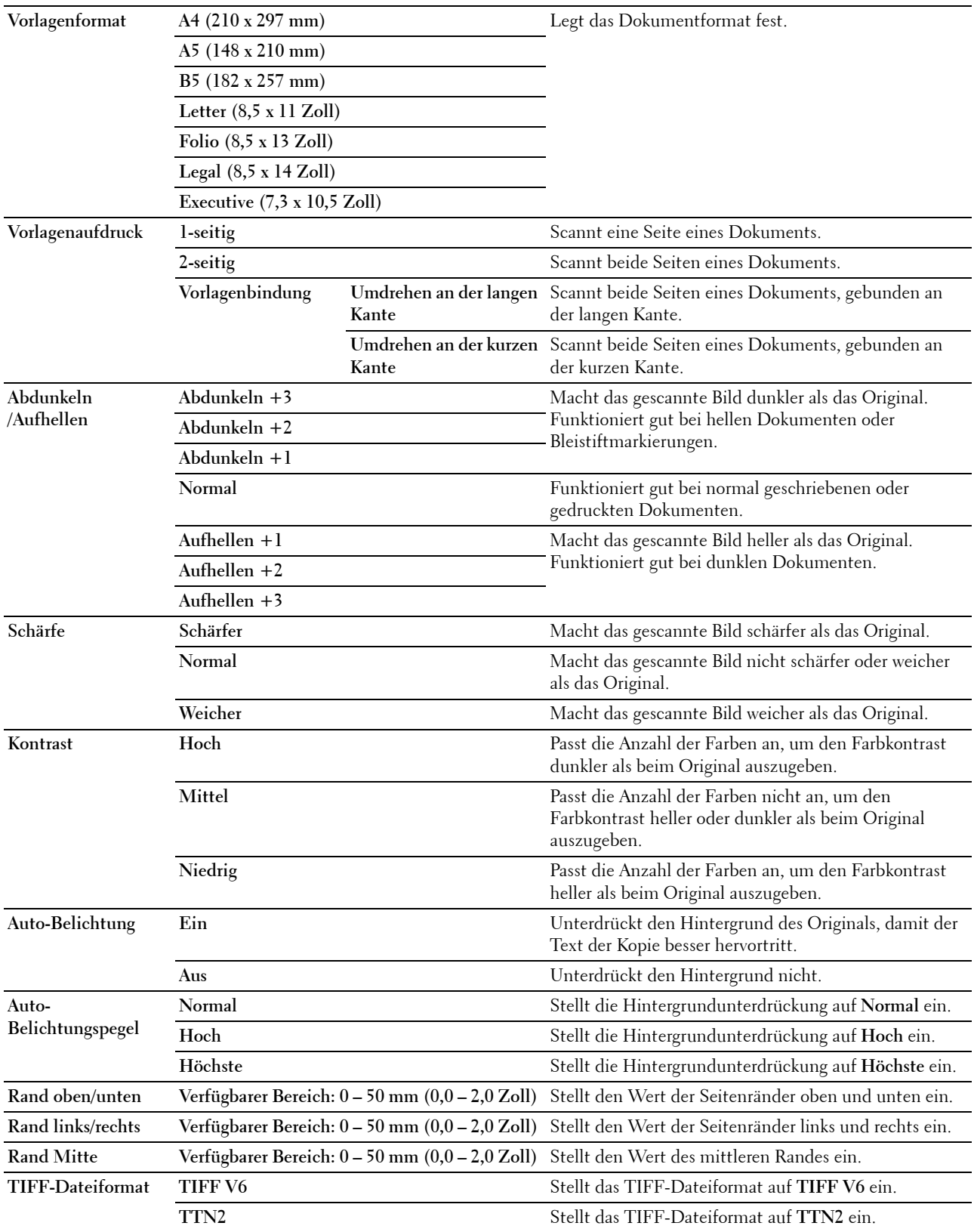

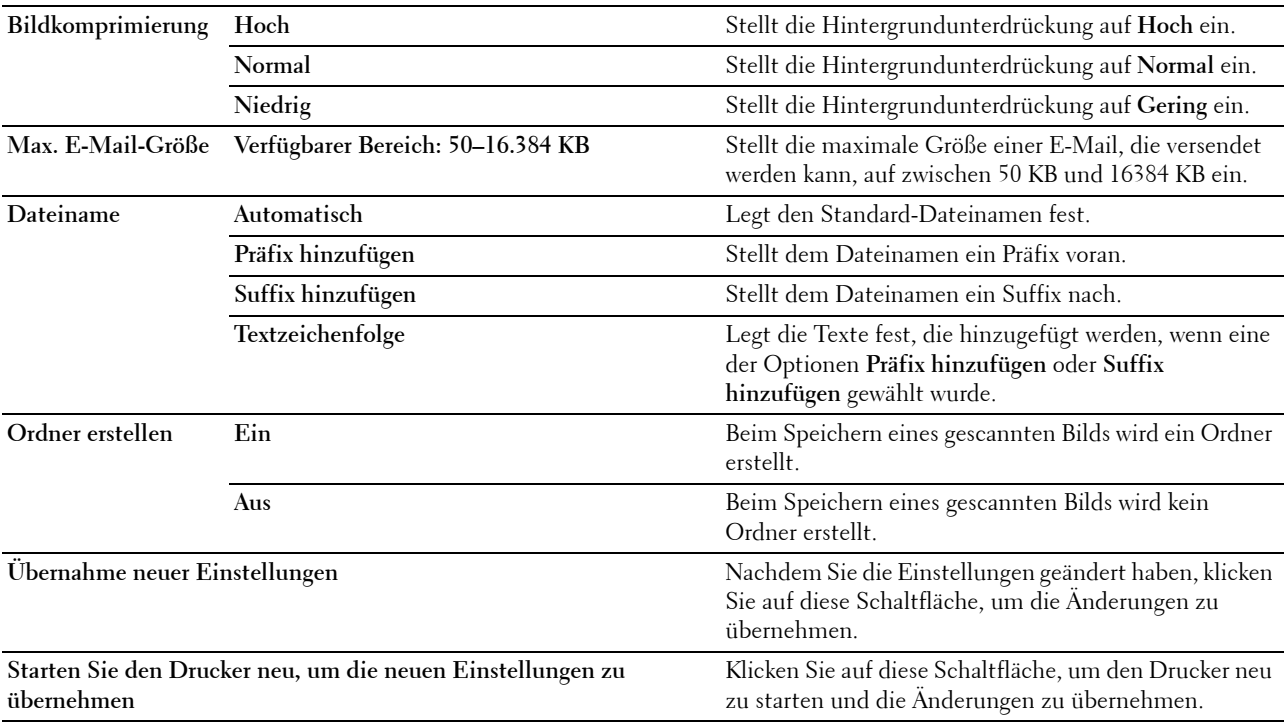

#### **Fax-Vorgaben**

**Zweck:**

Erstellen Ihrer eigenen Faxeinstellungen.

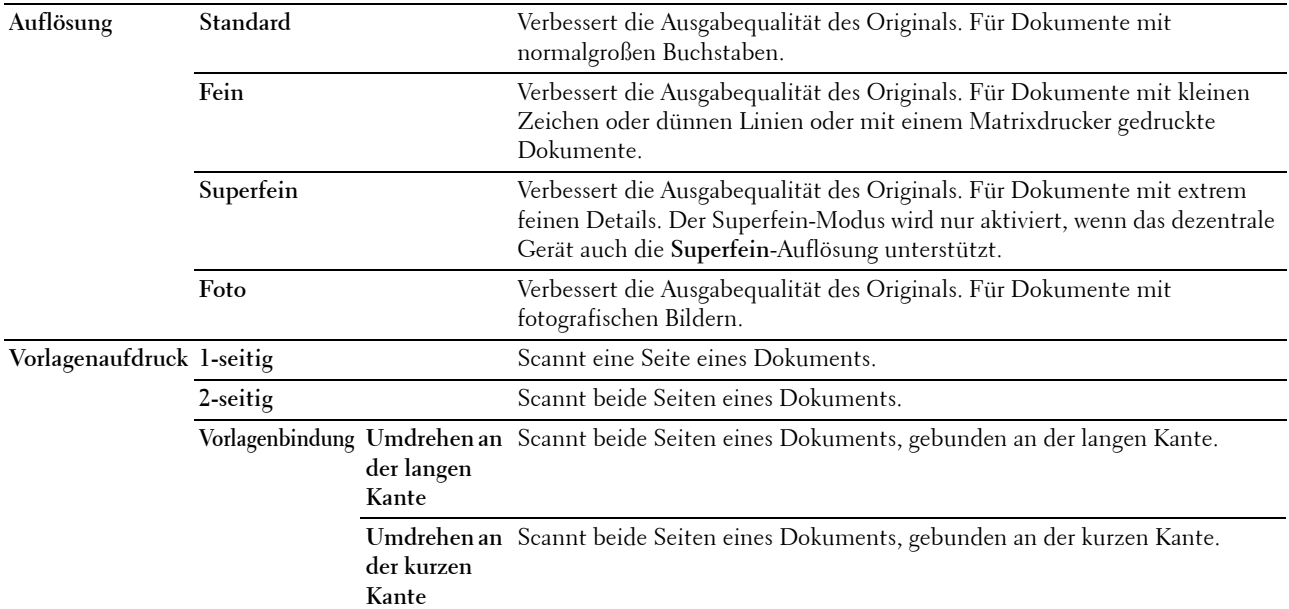

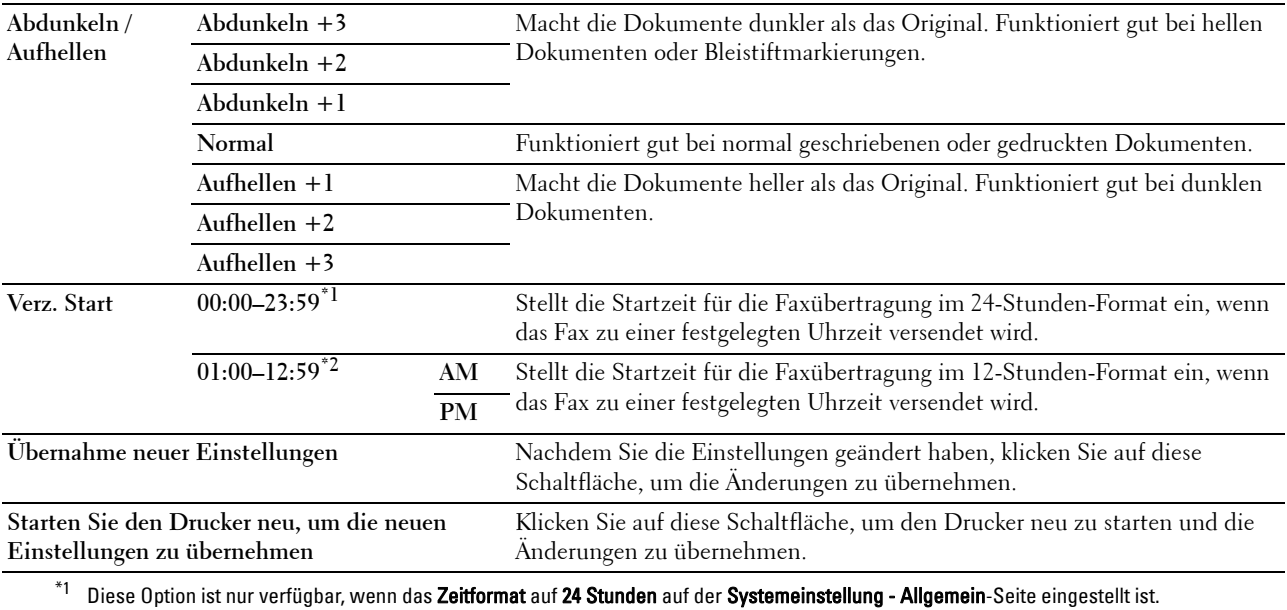

 $^{\ast}2$  Diese Option ist nur verfügbar, wenn das **Zeitformat** auf **12 Stunden** auf der **Systemeinstellung - Allgemein**-Seite eingestellt ist.

#### **USB-Direktdruck-Vorgaben**

**Zweck:**

Erstellen Ihrer eigenen USB-Direktdruck-Vorgaben.

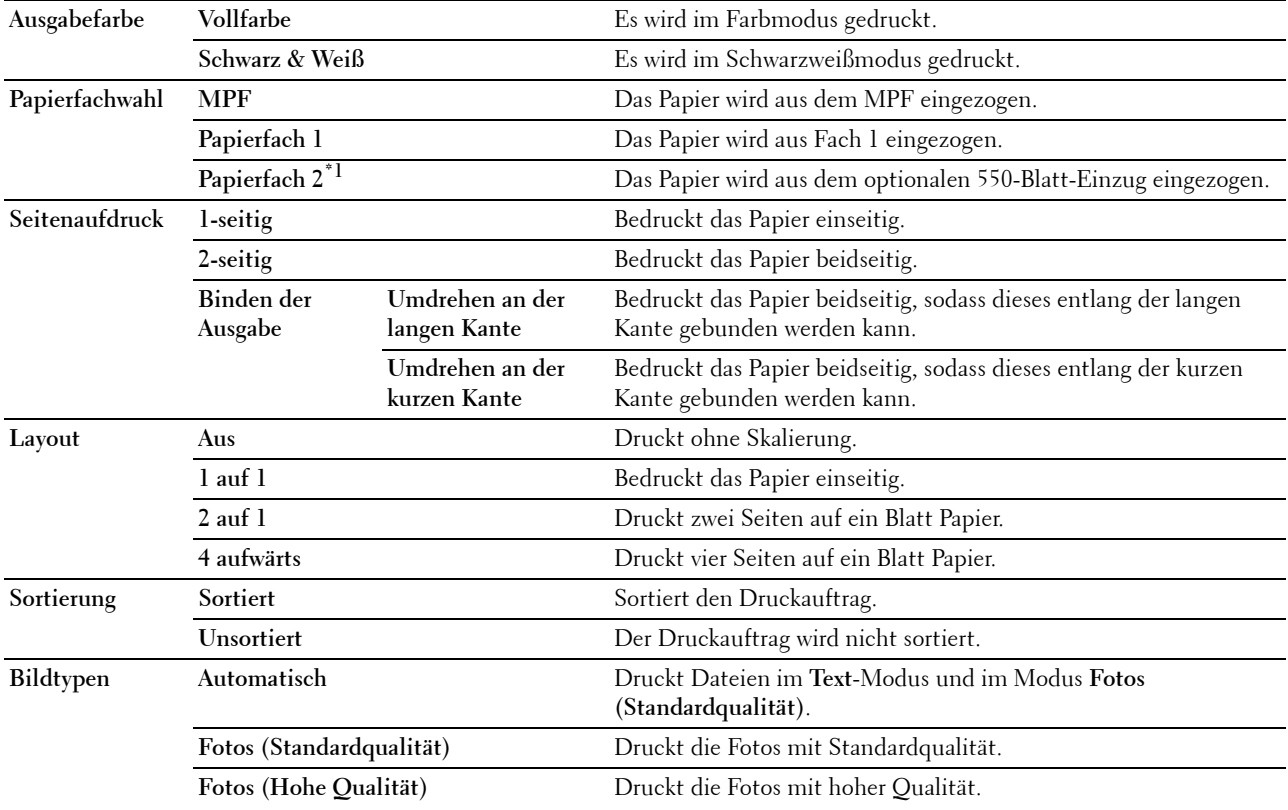

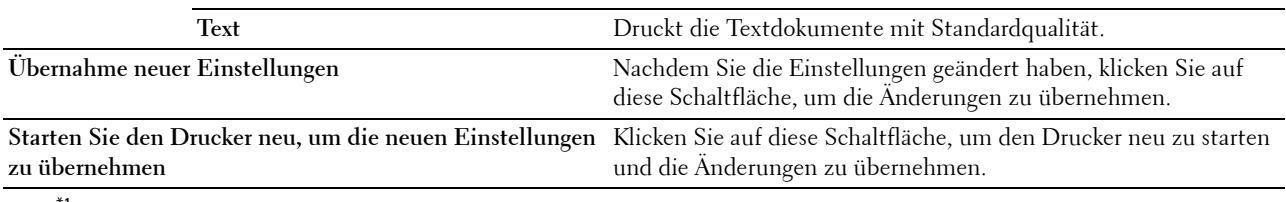

 $^{\ast}{}^{1}{}$  Dieses Element ist nur verfügbar, wenn der optionale 550-Blatt-Einzug installiert ist.

#### **Fax-Einstellungen**

**Zweck:**

Festlegen der Faxeinstellungen.

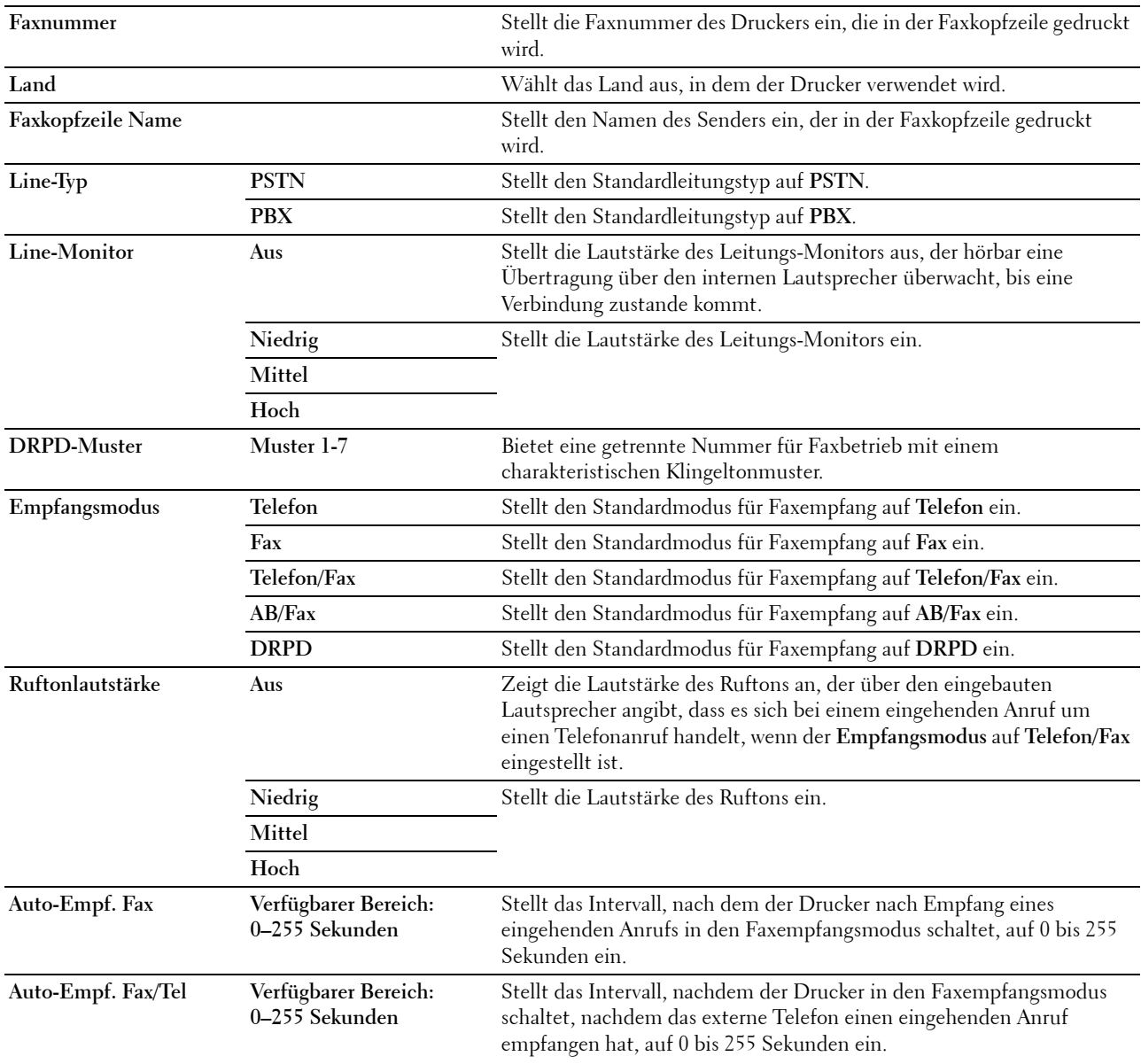

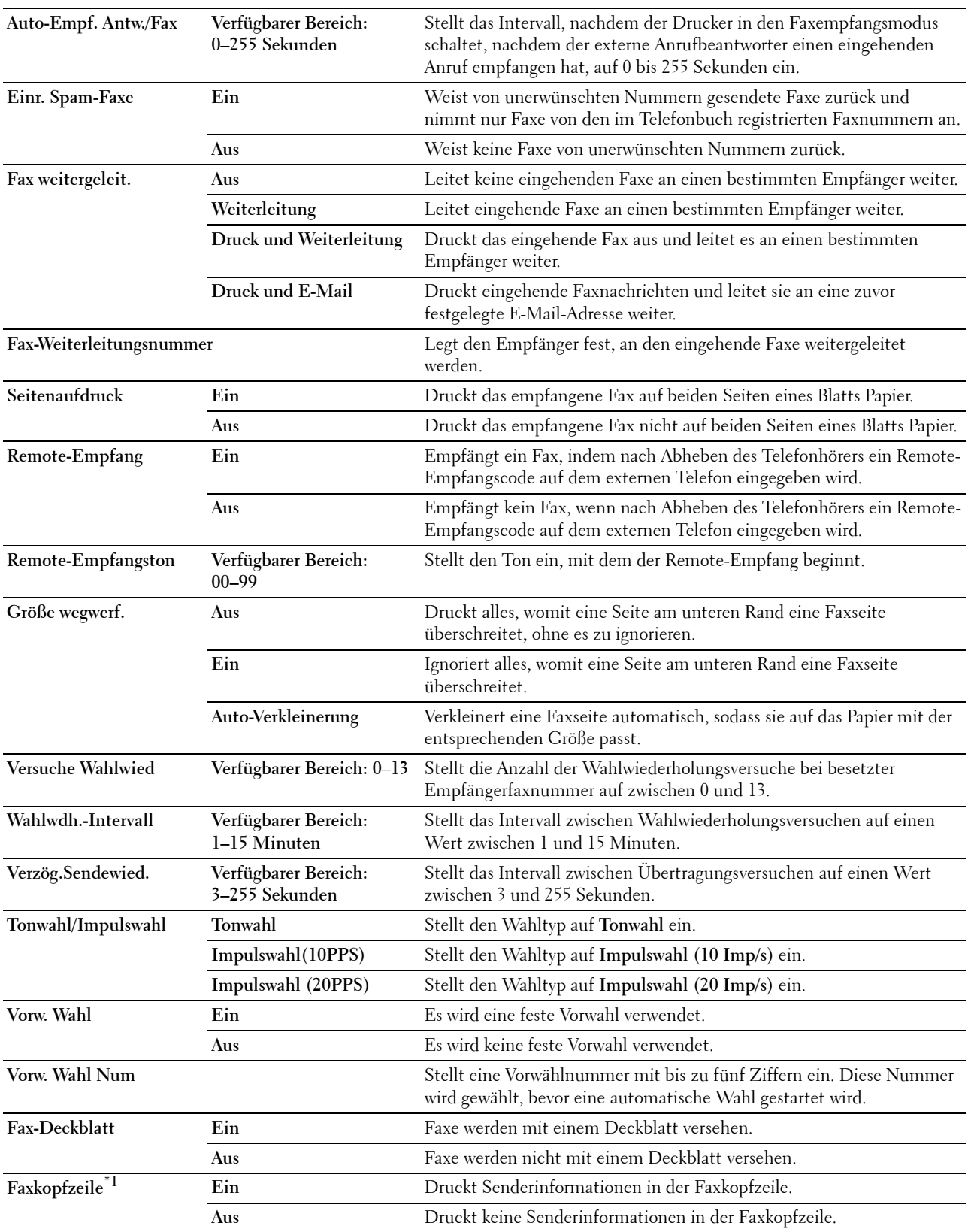

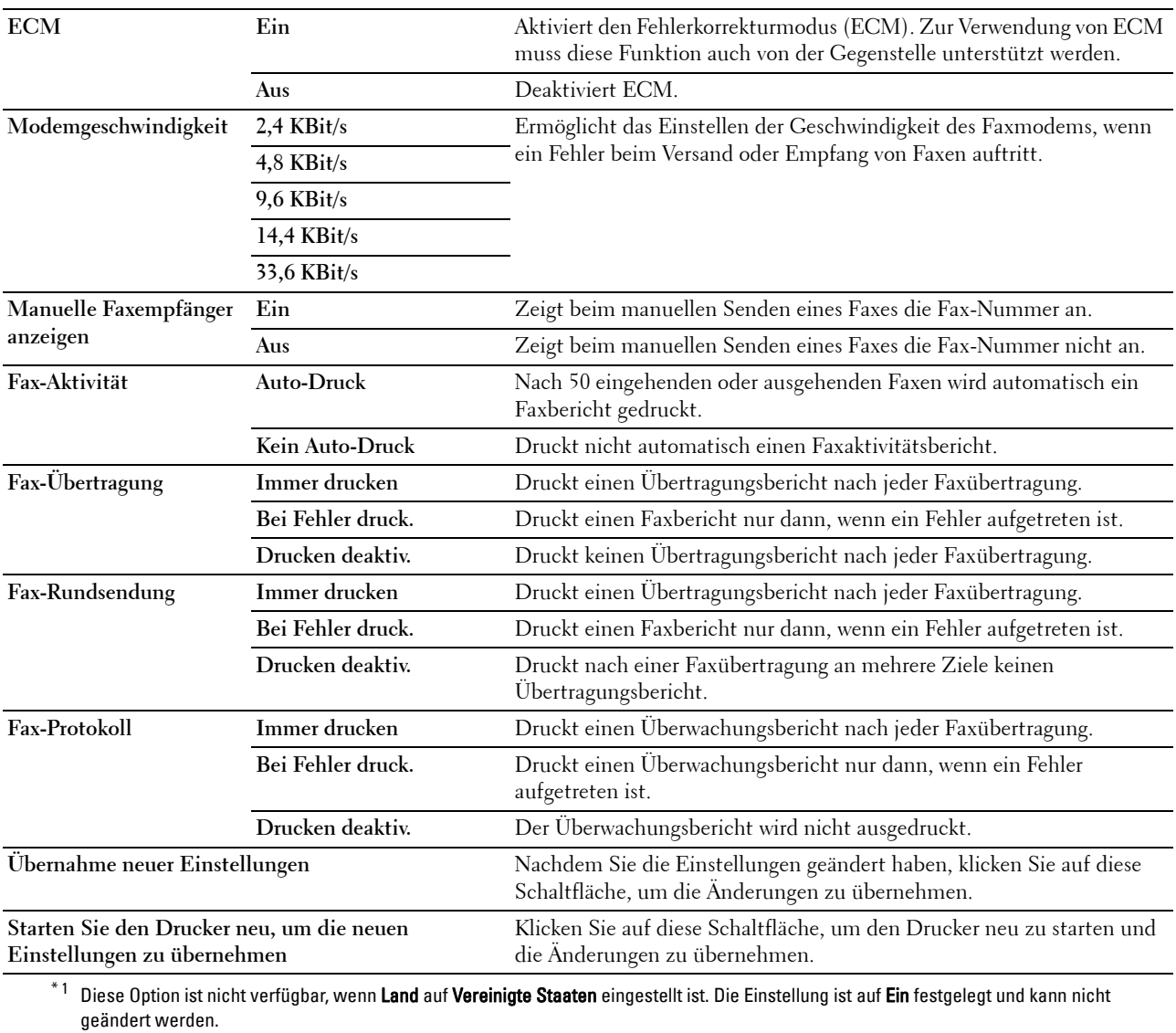

# **Diagnose**

Die Registerkarte **Diagnose** enthält die **Diagramme drucken** und **Umgebungssensorinformationen**-Seiten.

#### **Diagramme drucken**

**Zweck:**

Drucken verschiedener Diagramme für die Diagnose des Druckers. Das Diagramm wird auf Papier im Format A4 oder Letter ausgedruckt.

**Werte:**

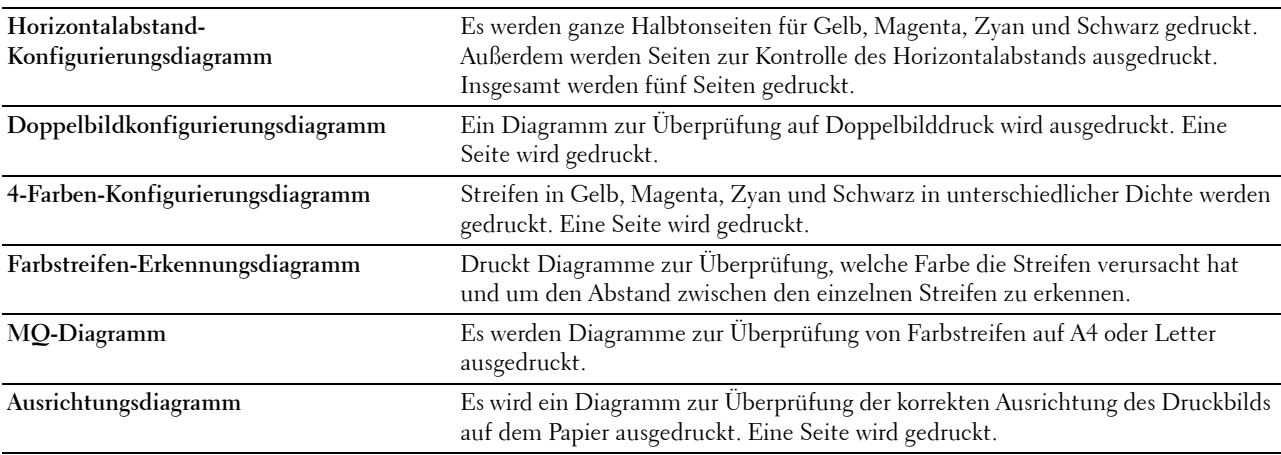

#### **Umgebungssensorinformationen**

**Zweck:**

Drucken der internen Umgebungssensorinformationen des Druckers in **Ergebnis**.

**Werte:**

**Umgebungssensorinformationen**  Klicken Sie auf diese Schaltfläche, um die internen Umgebungssensorinformationen des Druckers, **einholen** wie Temperatur und Luftfeuchtigkeit, zu bestätigen.

## **Rücksetzen auf Standardeinstellungen**

Nach dem Ausführen dieser Funktion und dem Neubooten des Druckers werden das Telefonbuch, das Adressbuch und alle Menüparameter, mit Ausnahme der Parameter für das Netzwerk, auf die Standardwerte zurückgesetzt.

Die folgenden Menüparameter sind Ausnahmen und werden nicht zurückgesetzt.

- Netzwerkeinstellungen
- Einstellungen Bedienfeldsperre und Passwort
- Einstellungen Funktion aktiviert (Kopieren, Scanausgabe: E-Mail, Fax, Scanausgabe Netzwerk, Scanausgabe: PC, PC-Scan, Scanausgabe: USB, USB-Direktdruck) und Passwörter
- Einstellungen Geschützter Empfang und Passwort
- Einstellungen Anmeldefehler
- Stellen Sie die Geräteverfügbarkeit ein
- Einstellungen Sicherer Job verfällt
- USB-Port-Einstellungen
- ColorTrack-Modus-Einstellungen
- Einstellungen ColorTrack Fehlerbericht
- Einstellungen Gastbenutzer

#### **Verwendung der Toolbox:**

**1** Klicken Sie auf **Start** → **Alle Programme** → **Dell Drucker** → **Dell C2665dnf Color Laser Multifunction Printer**  → **Toolbox**.

HINWEIS: Weitere Informationen zum Starten der Toolbox finden Sie unter "[Starten der Toolbox"](#page-200-0). Die **Tool-Box** wird geöffnet.

- **2** Klicken Sie auf die Registerkarte **Druckerwartung**.
- **3** Wählen Sie **Dienstprogramme** aus der Liste, die links auf der Seite angezeigt wird. Die Seite **Dienstprogramme** wird angezeigt.
- **4** Klicken Sie auf **Faxbetrieb (Ben.)**, **Scan-Betrieb (Ben.)** oder **Systemeinstellungen**. Der Drucker wird automatisch neu gestartet, um die Einstellungen zu übernehmen.

# **16**

# **Erläuterungen zu den Druckermenüs**

Wenn der Drucker als Netzwerkdrucker konfiguriert ist, der mehreren Benutzern zur Verfügung steht, kann der Zugriff auf das Menü Admin-Einstellungen eingeschränkt werden. Dadurch wird verhindert, dass Benutzer über die Bedienerkonsole unbeabsichtigt Änderungen an einer vom Systemadministrator festgelegten Standardeinstellung des Druckers vornehmen.

Sie können jedoch mit Hilfe Ihres Druckertreibers die Standardeinstellungen des Druckers außer Kraft setzen und Einstellungen für einzelne Druckaufträge auswählen.

# **Bericht/Liste**

Mit dem Menü Bericht/Liste können Sie diverse Berichte und Listen ausdrucken.

#### **Systemeinstellung**

**Zweck:**

Drucken einer Liste mit den aktuellen benutzerdefinierten Standardwerten, den installierten Optionen, der Größe des installierten Druckerspeichers und dem Status des Verbrauchsmaterials des Druckers.

#### **Konsoleneinstellungen**

**Zweck:**

Drucken einer detaillierten Liste mit allen Einstellungen der Druckermenüs.

#### **PCL-Fontliste**

**Zweck:** Drucken von Mustern der verfügbaren PCL-Schriftarten. **Siehe auch:** ["Erläuterungen zu Schriftarten"](#page-474-0)

#### **PCL-Makroliste**

**Zweck:** Drucken von Informationen zum heruntergeladenen PCL-Makro.

#### **PS-Schriftartenliste**

**Zweck:** Drucken von Mustern der verfügbaren PS-Schriftarten. **Siehe auch:** ["Erläuterungen zu Schriftarten"](#page-474-0)

#### **PDF-Schriftartenliste**

**Zweck:** Drucken von Mustern der verfügbaren PDF-Schriftarten.

#### **Jobprotokoll**

#### **Zweck:**

Drucken einer detaillierten Liste der Druck-, Kopier-, Fax- oder Scan-Aufträge, die verarbeitet wurden. Diese Liste enthält die letzten 20 Aufträge.

#### **Fehlerprotokoll**

#### **Zweck:**

Drucken einer detaillierten Liste von Papierstaus und schwerwiegenden Fehlern.

#### **Druckzähler**

**Zweck:**

Ausdrucken der Berichte über die Gesamtzahl der gedruckten Seiten.

#### **Farbtestseite**

**Zweck:** Drucken einer Seite zum Überprüfen der Farben.

#### **Protokoll Monitor**

**Zweck:** Drucken einer detaillierten Liste überwachter Protokolle.

#### **Schnellwahl**

**Zweck:** Drucken der Liste aller Mitglieder, die als Schnellwahl gespeichert sind.

#### **Adressbuch**

**Zweck:** Drucken einer Liste aller Adressen, die als ein **Adressbuch** gespeichert sind.

#### **Server Adresse**

**Zweck:** Drucken einer Liste aller Mitglieder, die als **Server-Adressen** gespeichert sind.

#### **Fax-Aktivität**

**Zweck:** Drucken der Berichte zu kürzlich versendeten oder empfangenen Faxen.

#### **Fax anstehend**

**Zweck:**

Drucken der Liste mit Statusinformationen anstehender Faxe.

#### **Gespeicherte Dokumente**

HINWEIS: Die Funktion "Gespeicherte Dokumente" ist nur verfügbar, wenn RAM-Disk unter Systemeinstellungen aktiviert ist.

**Zweck:**

Drucken einer Liste aller Dateien, die für Sicherer Druck, Druck private Mailbox, Druck öffentliche Mailbox und Probedruck auf der Halbleiter-Festplatte gespeichert wurden.

#### **Drucken eines Berichts/einer Liste mittels der Bedienerkonsole**

- **1** Drücken Sie die Taste **(Information)**.
- **2** Tippen Sie auf Bericht/Liste.
- **3** Tippen Sie auf  $\overline{\phantom{x}}$ , bis der gewünschte Bericht oder die Liste angezeigt wird, und wählen Sie dann diesen Bericht oder diese Liste.
- **4** Tippen Sie auf Drucken.

Der ausgewählte Bericht bzw. die ausgewählte Liste wird gedruckt.

#### **Drucken eines Berichts/einer Liste mittels der Toolbox**

**1** Klicken Sie auf **Start**→ **Alle Programme**→ **Dell Drucker**→ **Dell C2665dnf Color Laser Multifunction Printer**→ **Toolbox**.

HINWEIS: Weitere Informationen zum Starten der Toolbox finden Sie unter "[Starten der Toolbox"](#page-200-1).

Die **Tool-Box** wird geöffnet.

- **2** Stellen Sie sicher, dass die Registerkarte **Druckereinstellungsbericht** geöffnet ist.
- **3** Wählen Sie **Berichte** aus der Liste am linken Rand der Seite. Die Seite **Berichte** wird angezeigt.
- **4** Klicken Sie auf die Schaltfläche für den gewünschten Bericht oder die Liste. Der Bericht bzw. die Liste wird gedruckt.

## **Verbindungsstatus**

Verwenden Sie das Menü Verbindungsstatus, um das über Wi-Fi Direct™ verbundene Gerät zu trennen.

**HINWEIS:** Das Menü Verbindungsstatus wird nur dann angezeigt, wenn der Drucker über Wi-Fi Direct verbunden ist.

#### **Trennen eines über Wi-Fi Direct verbundenen Geräts**

- **1** Drücken Sie die Taste **(Information)**.
- **2** Tippen Sie auf Verbindungsstatus.
- **3** Tippen Sie auf den Namen des zu trennenden Geräts.
- **4** Tippen Sie auf Jetzt trennen oder Trennen und Passphrase zurücksetzen.
- **5** Tippen Sie auf Ja.

Das gewählte Gerät ist erfolgreich getrennt.

# **Admin-Einstellungen**

Mittels des Menüs Admin-Einstellungen können Sie verschiedene Druckerfunktionen konfigurieren.

#### **Telefonbuch**

Verwenden Sie das Menü Telefonbuch, um die Einstellungen für Schnellwahl und Gruppenwahl zu konfigurieren.

#### **Einzelpersonen**

**Zweck:**

Speichern von bis zu 200 häufig gewählten Rufnummern an Schnellwahlpositionen.

#### **Gruppen**

#### **Zweck:**

Erstellen einer Gruppe von Fax-Zielen und Registrieren mit einem zweistelligen Code. Bis zu sechs Gruppenwahlcodes können registriert werden.

#### **PCL**

Mit dem Menü PCL können Sie Druckereinstellungen nur für Druckaufträge ändern, die mit der PCL-Emulations-Druckersprache gedruckt werden.

**HINWEIS:** Mit einem Sternchen (\*) markierte Werte stellen die Werksvorgabeeinstellung dar.

#### **Papierfach**

**Zweck:** Festlegen des Standard-Papierfachs. **Werte:**

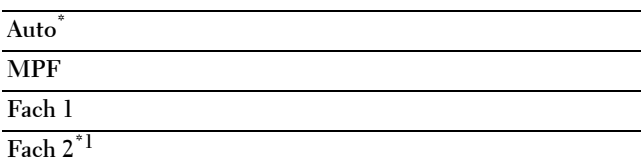

\*1 Dieses Element ist nur verfügbar, wenn der optionale 550- Blatt-Einzug installiert ist.

#### **Papierformat**

**Zweck:**

Festlegen des Standard-Papierformats.

**Werte:**

mm-Serie

#### **A4**

**(210 x 297 mm)\***<sup>1</sup>

#### **A5**

**(148 x 210 mm)** 

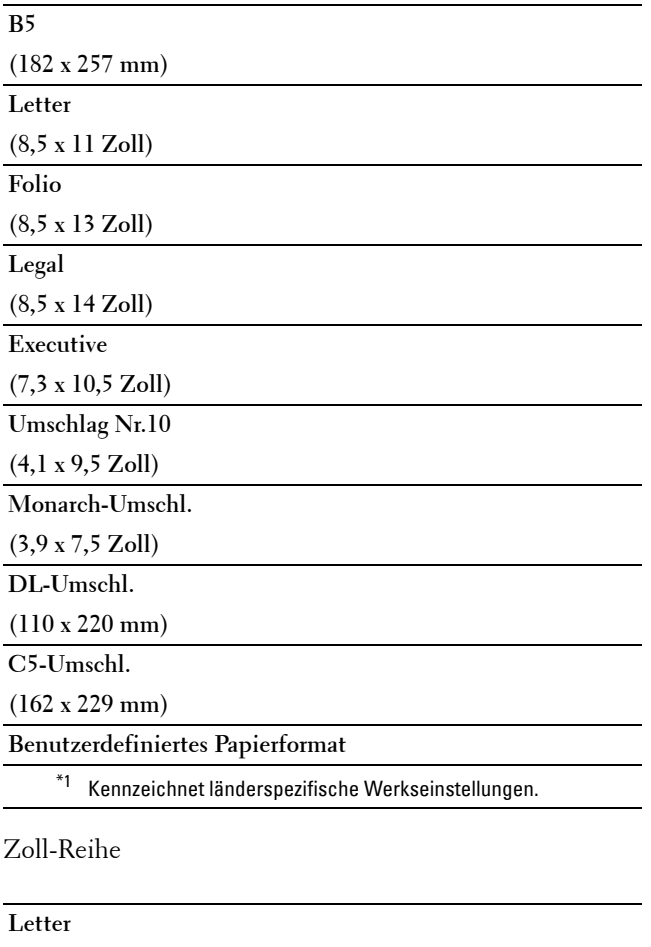

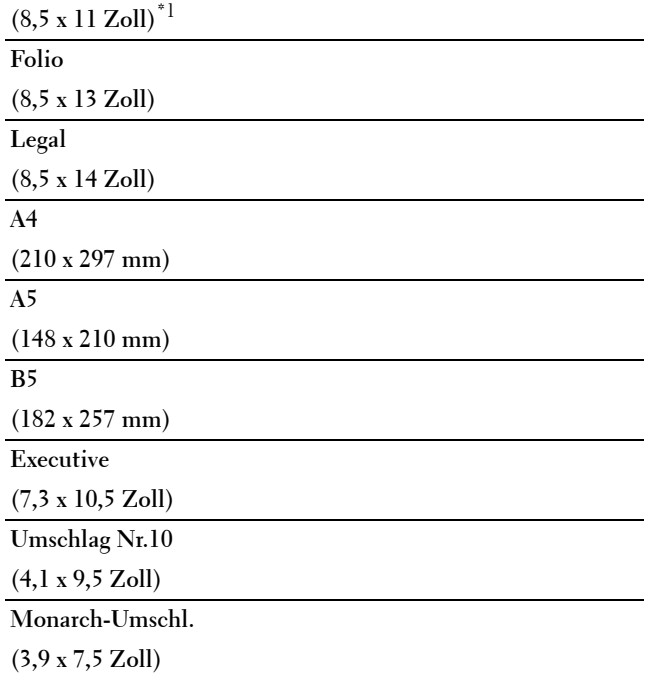

#### **DL-Umschl.**

**(110 x 220 mm)**

**C5-Umschl.**

**(162 x 229 mm)**

**Benutzerdefiniertes Papierformat**

\*1 Kennzeichnet länderspezifische Werkseinstellungen.

**HINWEIS:** Beim Wählen einer kundenspezifischen Größe für das Papierformat werden Sie zur Eingabe einer gewünschten Länge und Breite aufgefordert.

#### <span id="page-237-0"></span>**Ausrichtung**

#### **Zweck:**

Festlegen der Ausrichtung von Text und Grafiken auf der Seite.

#### **Werte:**

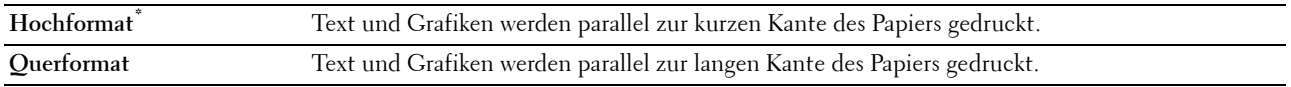

#### **2-seitig drucken**

**Zweck:**

Legt fest, ob das Papier ein- oder zweiseitig bedruckt wird.

**Werte:**

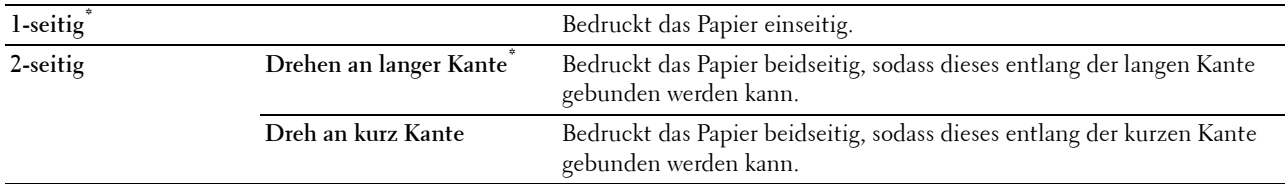

#### **Schriftart**

**Zweck:**

Angeben der Standardschriftart aus den im Drucker registrierten Schriftarten.

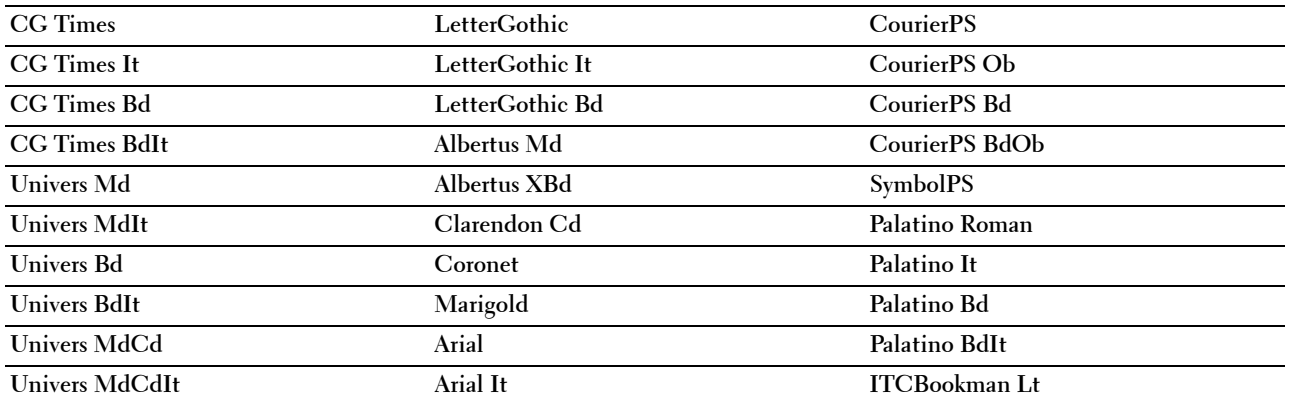

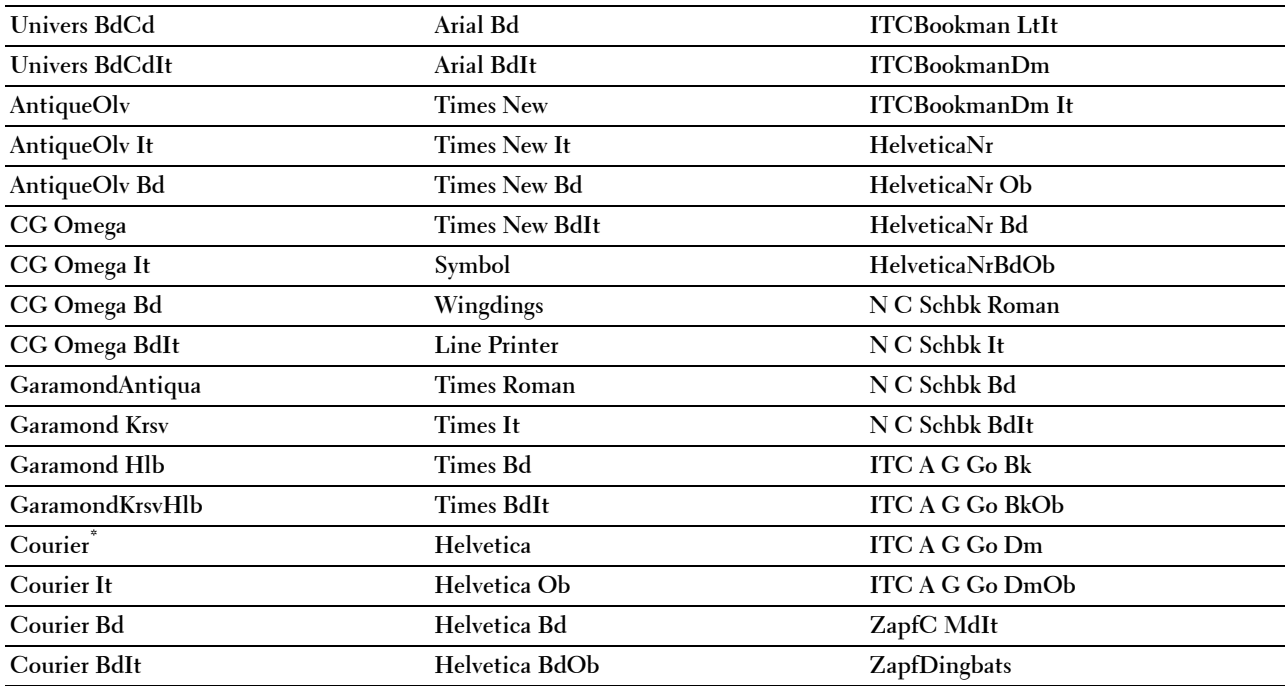

#### **Symbolsatz**

#### **Zweck:**

Festlegen eines Symbolsatzes für eine angegebene Schriftart.

**Werte:**

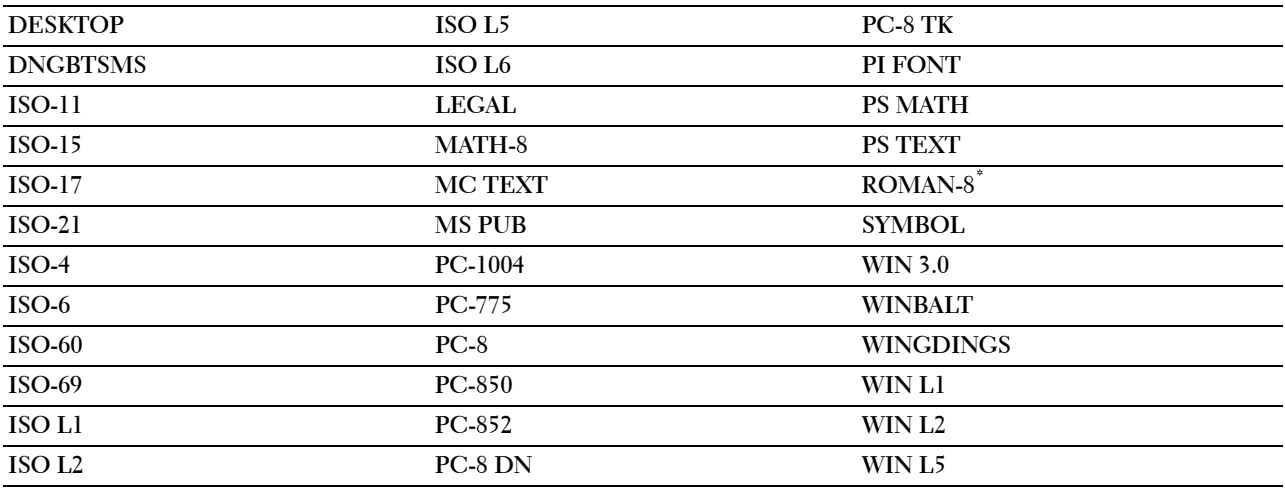

#### **Schriftgröße**

**Zweck:**

Angeben der Schriftgröße für skalierbare typografische Schriftarten.

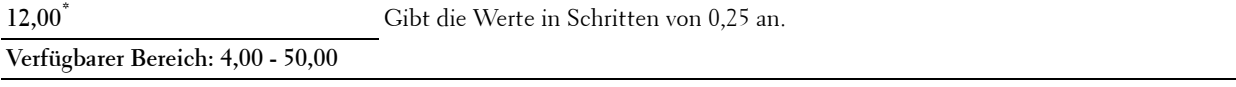

Die Schriftgröße bezieht sich auf die Höhe der Schriftzeichen. Ein Punkt entspricht etwa 1/72 Zoll.

**HINWEIS:** Das Menü Schriftartgröße wird nur für typografische Schriftarten angezeigt.

#### **Siehe auch:**

["Teilung und Punktgröße"](#page-475-0)

#### **Schriftartsteigung**

#### **Zweck:**

Festlegen der Teilung der Schriftart für skalierbare Schriftarten mit festem Zeichenabstand.

**Werte:**

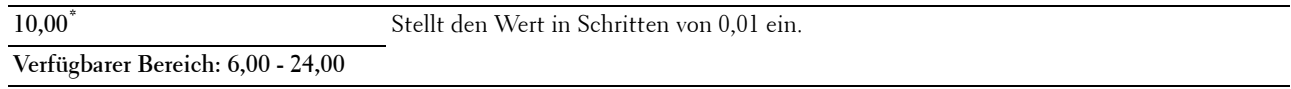

Die Teilung bezieht sich auf die Anzahl der Zeichen mit festem Abstand pro Zoll. Für nicht skalierbare Schriftarten mit festem Zeichenabstand wird die Teilung angezeigt, kann aber nicht geändert werden.

HINWEIS: Das Menü Schriftartsteigung wird nur für Schriftarten mit festem Zeichenabstand angezeigt.

#### **Siehe auch:**

["Teilung und Punktgröße"](#page-475-0)

#### **Formstrich**

**Zweck:**

Einstellen der Anzahl der Zeilen pro Seite.

#### **Werte:**

mm-Serie

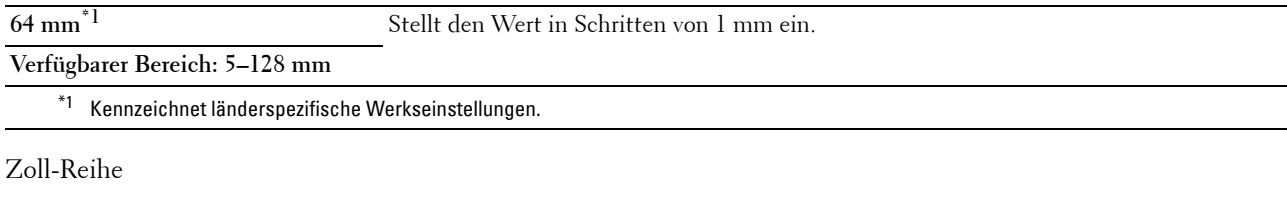

**60 Zoll\*1** Stellt den Wert in Schritten von 1 Zoll ein.

**Verfügbarer Bereich: 5–128 Zoll**

\*1 Kennzeichnet länderspezifische Werkseinstellungen.

Der Drucker legt den Abstand zwischen den einzelnen Zeilen (vertikaler Zeilenabstand) basierend auf den Einstellungen für Formstrich und Ausrichtung fest. Wählen Sie die richtigen Werte für Formstrich und Ausrichtung aus, bevor Sie die Angabe für Formstrich ändern.

**Siehe auch:**

#### ["Ausrichtung](#page-237-0)"

#### **Anzahl**

#### **Zweck:**

Einstellen der Vorgabe für die Anzahl der Druckexemplare. (Stellen Sie die Anzahl der Exemplare für einen bestimmten Druckauftrag im Druckertreiber ein. Im Druckertreiber gewählte Werte setzen die an der Bedienerkonsole eingestellten Werte immer außer Kraft.)

#### **Werte:**

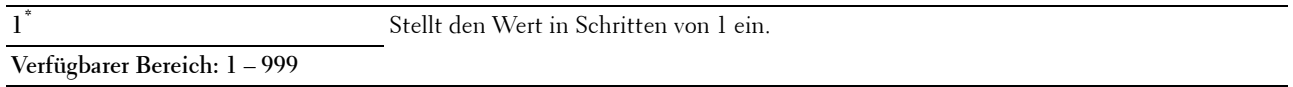

#### **Bildoptimierung**

#### **Zweck:**

Aktivieren/Deaktivieren der Bildoptimierung, um die Grenzlinien zwischen Schwarz und Weiß etwas zu glätten, damit gezackte Kanten verringert werden und das Erscheinungsbild optisch verbessert wird.

#### **Werte:**

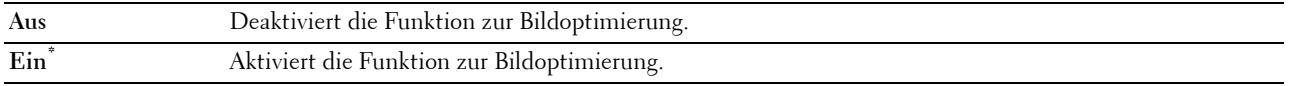

#### **Hexadezimaler Speicherauszug**

#### **Zweck:**

Ermitteln der Ursache von Problemen bei Druckaufträgen. Wenn die Funktion 'Hexadezimaler Speicherauszug' aktiviert ist, werden alle an den Drucker gesendeten Daten in Hexadezimal- und Zeichendarstellung gedruckt. Steuercodes werden nicht ausgeführt.

#### **Werte:**

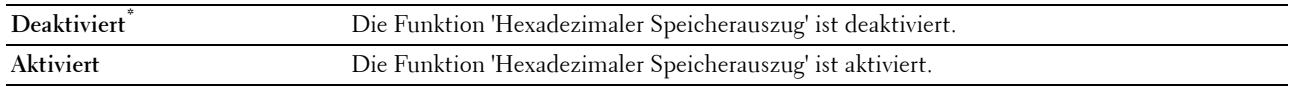

#### **Entwurfsmodus**

**Zweck:**

Toner-Einsparung beim Druck im Entwurfsmodus. Die Druckqualität ist im Entwurfsmodus vermindert.

**Werte:**

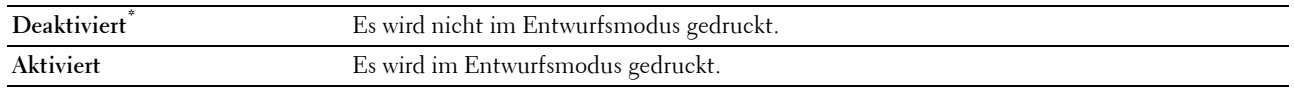

#### **Zeilenende**

**Zweck:**

Hinzufügen der Zeilenabschluss-Befehle.

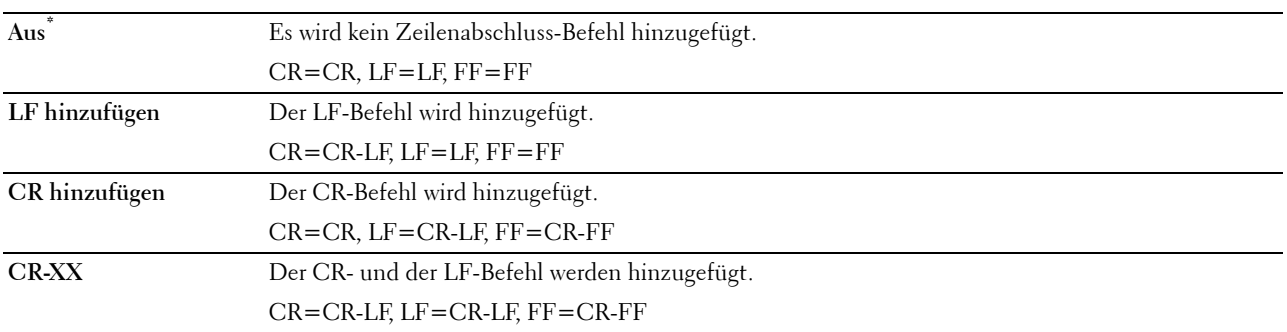

#### **Standardfarbe**

#### **Zweck:**

Festlegen des Farbmodus auf die Werte Farbe oder Schwarz. Diese Einstellung wird für einen Druckauftrag verwendet, für den kein Druckmodus angegeben ist.

**Werte:**

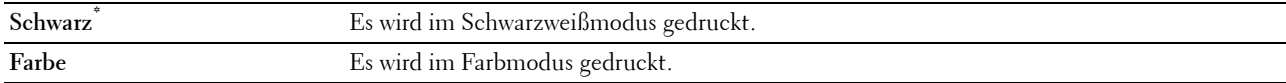

#### **Seitenvorschub ignorieren**

**Zweck:**

Zur Angabe, ob nur Seitenvorschub-Codes enthaltende leere Seiten ignoriert werden sollen.

**Werte:**

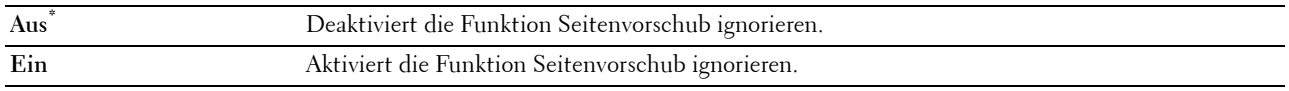

#### **PS**

Mit dem Menü PS können Sie Druckereinstellungen nur für Druckaufträge ändern, die mit der PostScript Level3 Compatible-Emulations-Druckersprache gedruckt werden.

**HINWEIS:** Mit einem Sternchen (\*) markierte Werte stellen die Werksvorgabeeinstellung dar.

#### **PS-Fehlerbericht**

**Zweck:**

Festlegen, ob der Inhalt der Fehler, die sich auf die Seitenbeschreibungssprache PostScript Level3 Compatible beziehen, ausgedruckt wird.

Die Änderung wird wirksam, nachdem der Drucker aus- und wieder eingeschaltet wurde.

**Werte:**

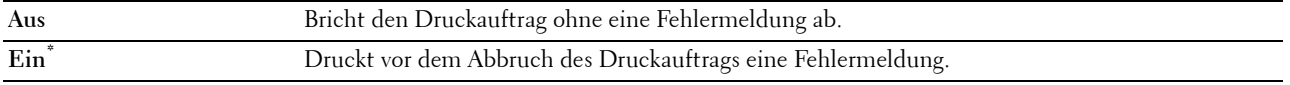

**HINWEIS:** Anweisungen vom PS-Treiber überschreiben die Einstellungen über die Bedienkonsole.

#### **PS-Auftragszeitüberschreitung**

#### **Zweck:**

Festlegen der Ausführungszeit für einen PostScript Level3 Compatible-Druckauftrag. Die Änderung wird wirksam, nachdem der Drucker aus- und wieder eingeschaltet wurde.

#### **Werte:**

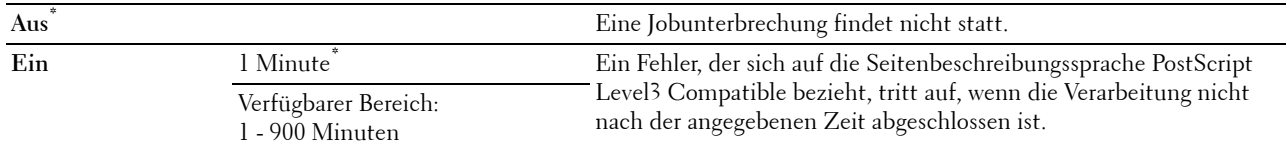

#### **PS-Papierwahlmodus**

#### **Zweck:**

Festlegen, auf welche Weise das Fach für PostScript Level3 Compatible-Modus gewählt wird. Die Änderung wird wirksam, nachdem der Drucker aus- und wieder eingeschaltet wurde.

#### **Werte:**

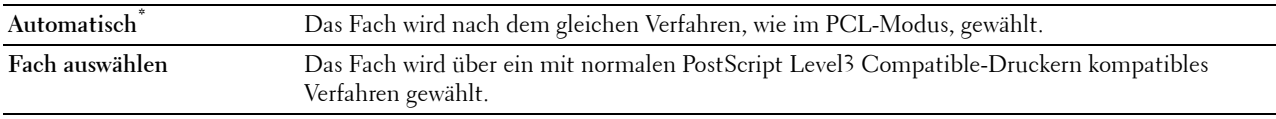

#### **Standardfarbe**

#### **Zweck:**

Festlegen des Farbmodus auf den Wert Farbe oder Schwarz. Diese Einstellung wird für einen Druckauftrag verwendet, für den kein Druckmodus angegeben ist.

#### **Werte:**

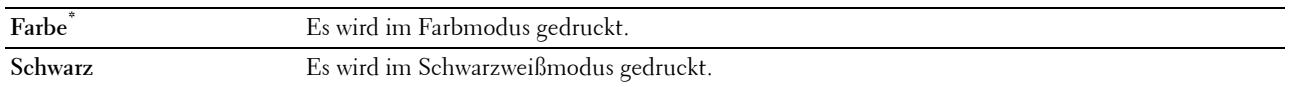

#### **PDF**

Mit dem Menü PDF können Sie Druckereinstellungen ändern, die nur PDF-Druckaufträge betreffen.

**HINWEIS:** Mit einem Sternchen (\*) markierte Werte stellen die Werksvorgabeeinstellung dar.

#### **Anzahl**

**Zweck:**

Gibt die Anzahl der zu druckenden Exemplare an.

#### **Werte:**

**1\*** Stellt den Wert in Schritten von 1 ein.

**Verfügbarer Bereich: 1** – **999**

#### **2-seitig drucken**

#### **Zweck:**

Legt fest, ob das Papier ein- oder zweiseitig bedruckt wird.

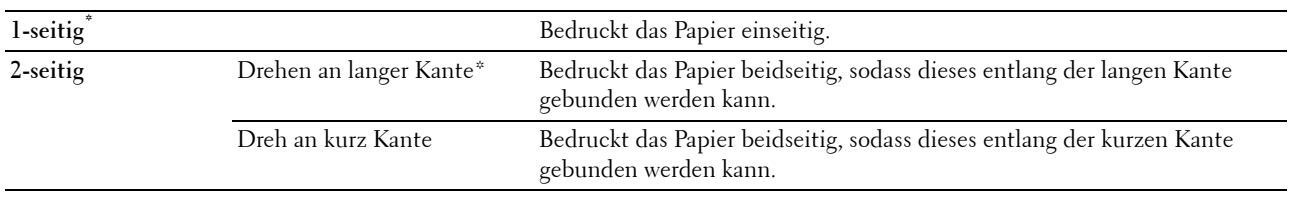

#### **Druckmodus**

#### **Zweck:**

Gibt den Druckmodus an.

#### **Werte:**

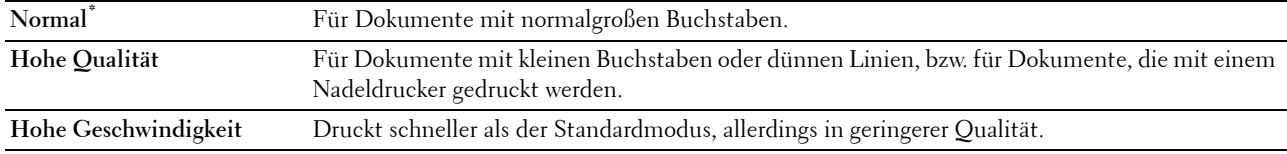

#### **PDF-Passwort**

#### **Zweck:**

Zur Angabe des Passworts zum Drucken einer PDF-Datei, die mit einem Passwort gegen das Öffnen geschützt ist (Passwort zum Öffnen der PDF-Datei).

#### **Werte:**

**PDF-Passwort eingeben** Angeben des Passworts zum Öffnen des Dokumentes zum Drucken der gesicherten PDF.

#### **Sortierung**

#### **Zweck:**

Legt fest, ob der Auftrag sortiert wird.

#### **Werte:**

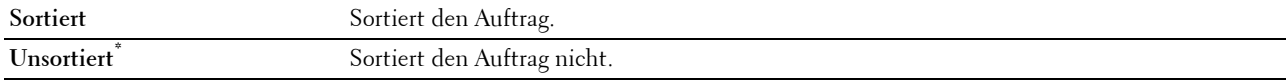

#### **Ausgabeformat**

#### **Zweck:**

Legt das Ausgabeformat für PDF fest. **Werte:**

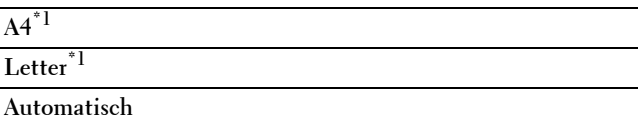

\*1 Die Standard-Papiergröße wird angezeigt.

#### **Layout**

**Zweck:**

Gibt das Ausgabe-Layout an.

**Werte:**

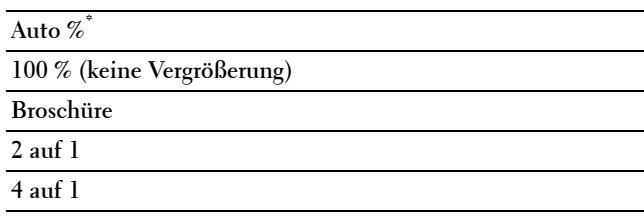

#### **Standardfarbe**

**Zweck:**

Legt die Vorgabe-Ausgabefarbe fest.

**Werte:**

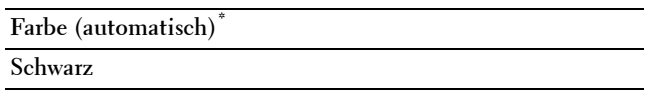

#### **Netzwerk**

Mit dem Menü Netzwerk können Sie die Druckereinstellungen für Aufträge ändern, die über das Kabel- oder Funknetz an den Drucker gesendet werden.

**HINWEIS:** Mit einem Sternchen (\*) markierte Werte stellen die Werksvorgabeeinstellung dar.

#### **Ethernet/Wireless**

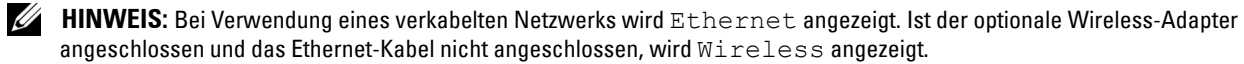

**Zweck:**

Zu bestätigen oder Angabe der Netzwerkeinstellungen.

**Werte:**

#### **Wireless Status**

**HINWEIS:** Die Funktion zum Wireless-Status steht nur dann zur Verfügung, wenn der Drucker über ein Wireless-Netzwerk angeschlossen ist.

**Zweck:**

Bestätigt den Status der Wireless-Kommunikation.

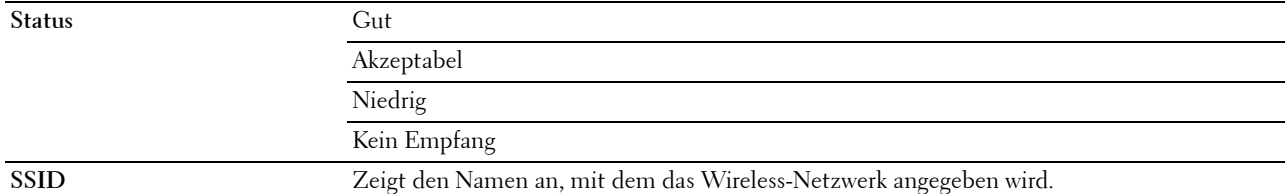

**Verschlüsselungsart** Zeigt den Verschlüsselungstyp an.

#### **Wireless-Installationsassistent**

**HINWEIS:** Die Funktion des Wireless-Installationsassistenten steht nur dann zur Verfügung, wenn der Drucker über ein Wireless-Netzwerk angeschlossen ist.

#### **Zweck:**

Konfiguration der Wireless-Netzwerkschnittstelle.

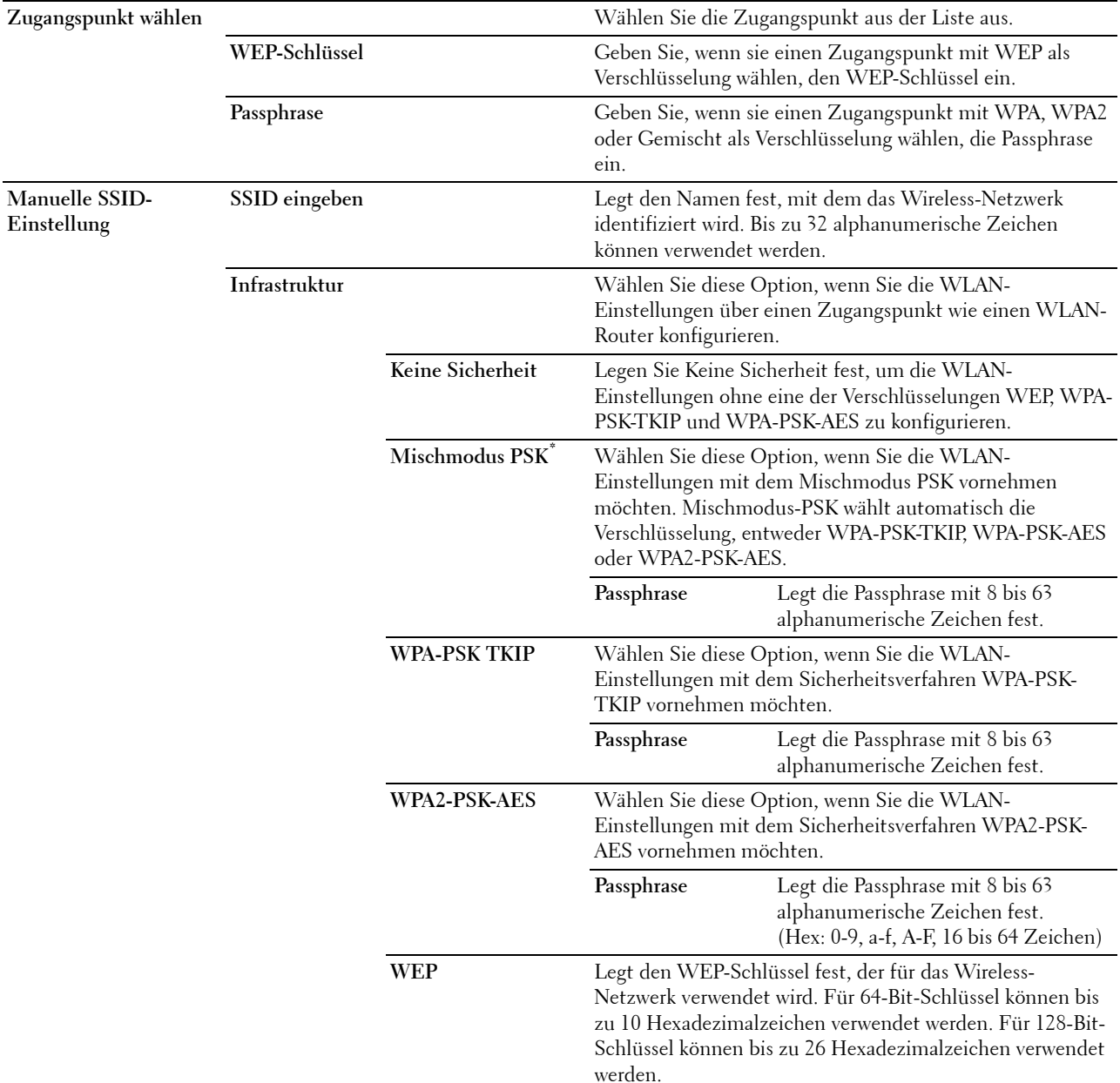

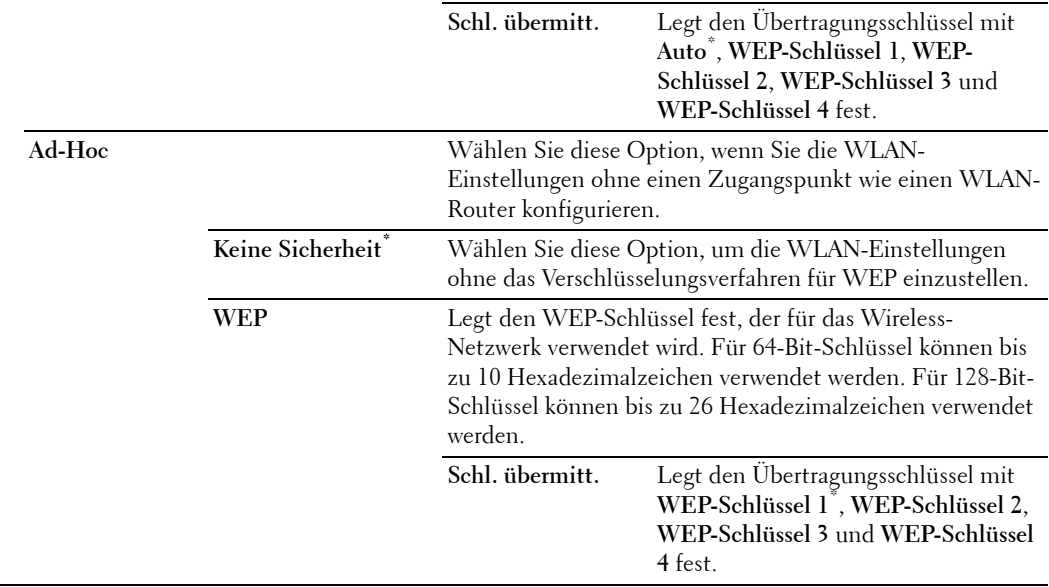

#### **WPS-Einstellung**

**HINWEIS:** Die WPS-Einstellung steht nur dann zur Verfügung, wenn der Drucker über ein Wireless-Netzwerk angeschlossen ist.

#### **Zweck:**

Konfiguration der Wireless-Netzwerkes mittels WPS.

**Werte:**

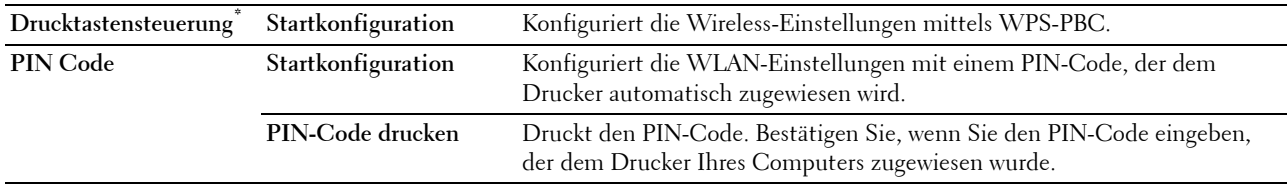

#### **IP-Modus**

#### **Zweck:**

Konfigurieren des IP-Modus.

#### **Werte:**

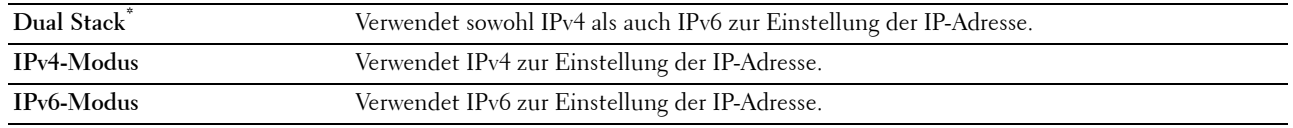

#### **TCP/IP**

**Zweck:**

Konfigurieren der TCP/IP-Einstellungen.

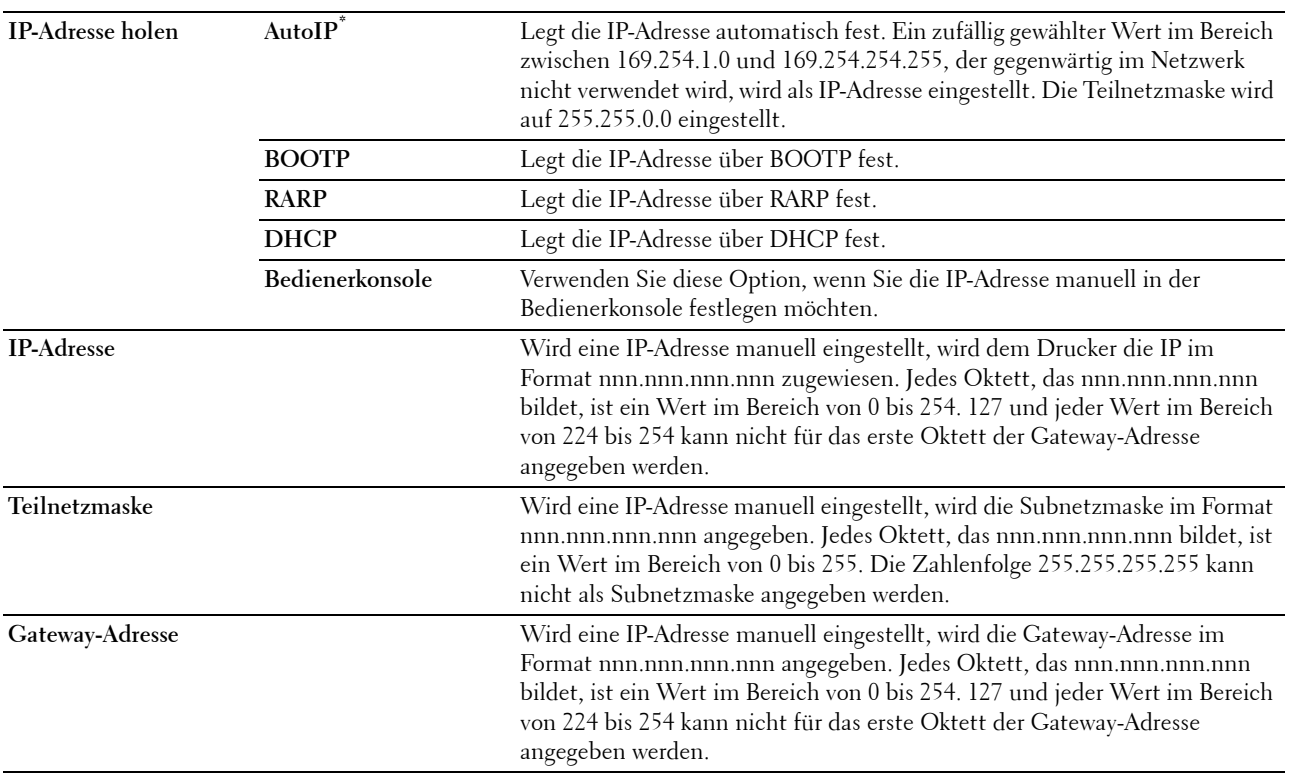

#### **IPsec**

HINWEIS: Die IPsec-Funktion ist nur verfügbar, wenn IPsec im Dell Printer Configuration Web Tool aktiviert ist. **Zweck:**

Deaktiviert IPsec.

#### **WLAN zurücks.**

**HINWEIS:** Die Funktion zum Zurücksetzen des Wireless-Status steht nur dann zur Verfügung, wenn der Drucker über ein Wireless-Netzwerk angeschlossen ist.

#### **Zweck:**

Initialisierung der Funknetzeinstellungen. Wenn Sie diese Funktion ausführen und den Drucker neu starten, werden alle Einstellungen für das Funknetz auf die Standardwerte zurückgesetzt.

#### **Kommunikationsgeschwindigkeit**

HINWEIS: Die Funktion Kommunikationsgeschwindigkeit steht nur dann zur Verfügung, wenn der Drucker über ein verkabeltes Netzwerk angeschlossen ist.

#### **Zweck:**

Festlegen der Kommunikationsgeschwindigkeit und der Duplex-Einstellungen für Ethernet. Die Änderung wird wirksam, nachdem der Drucker aus- und wieder eingeschaltet wurde.

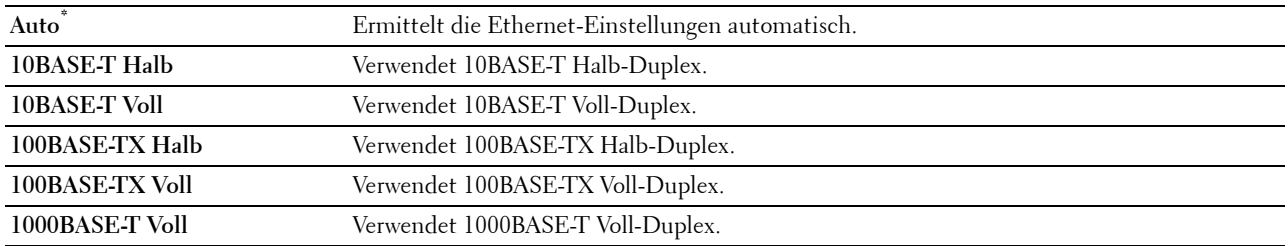

#### **Wi-Fi Direct**

**HINWEIS:** 1st der optionale Funkadapter angeschlossen und das Ethernet-Kabel nicht angeschlossen, wird Wi-Fi Direct angezeigt.

**Zweck:**

So konfigurieren Sie die Wi-Fi Direct-Netzwerkeinstellungen.

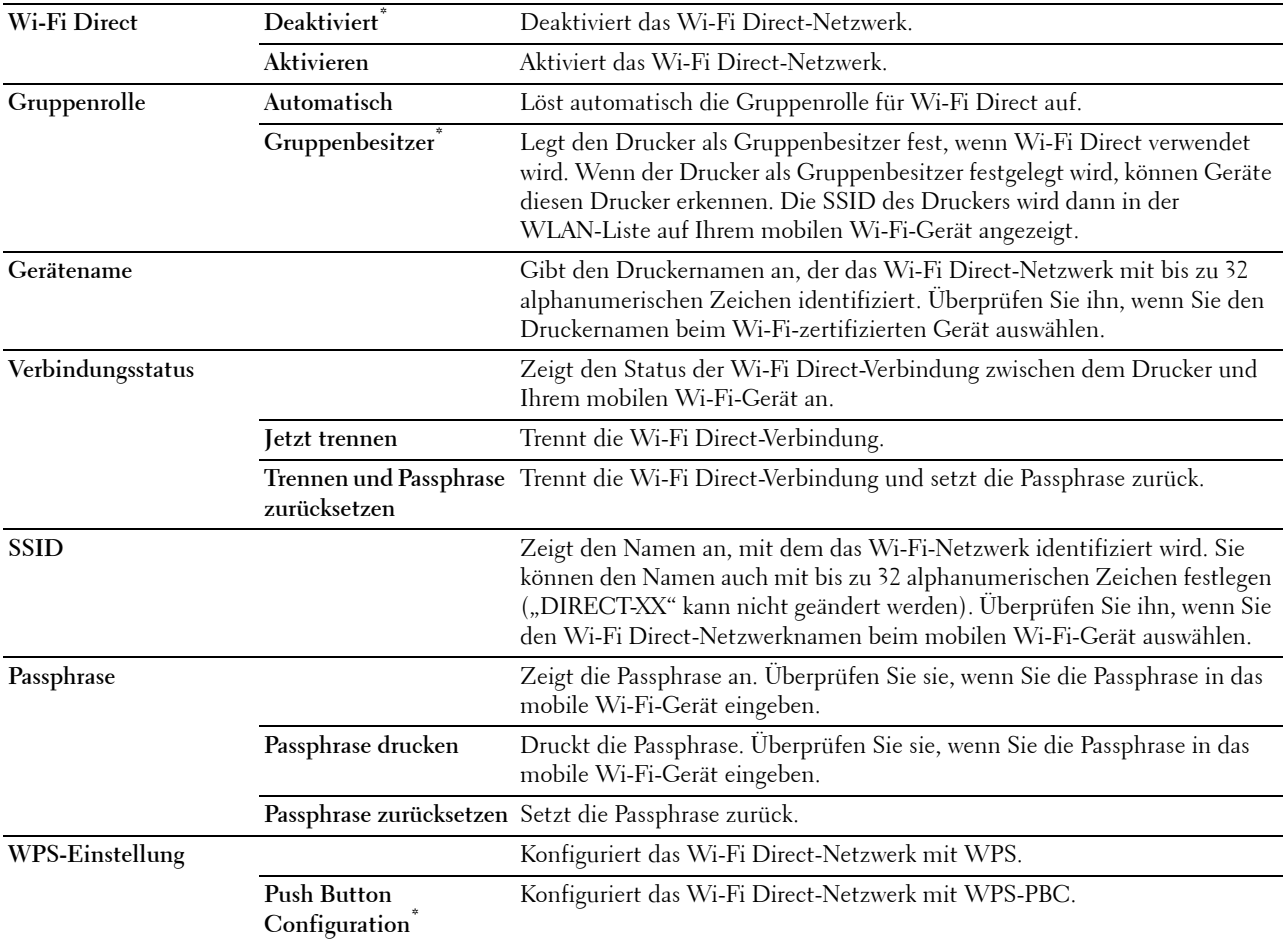

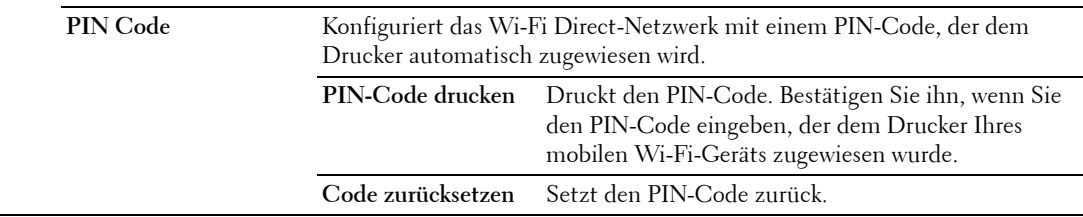

#### **Protokolle**

#### **Zweck:**

Aktivieren oder Deaktivieren des jeweiligen Protokolls. Die Änderung wird wirksam, nachdem der Drucker aus- und wieder eingeschaltet wurde.

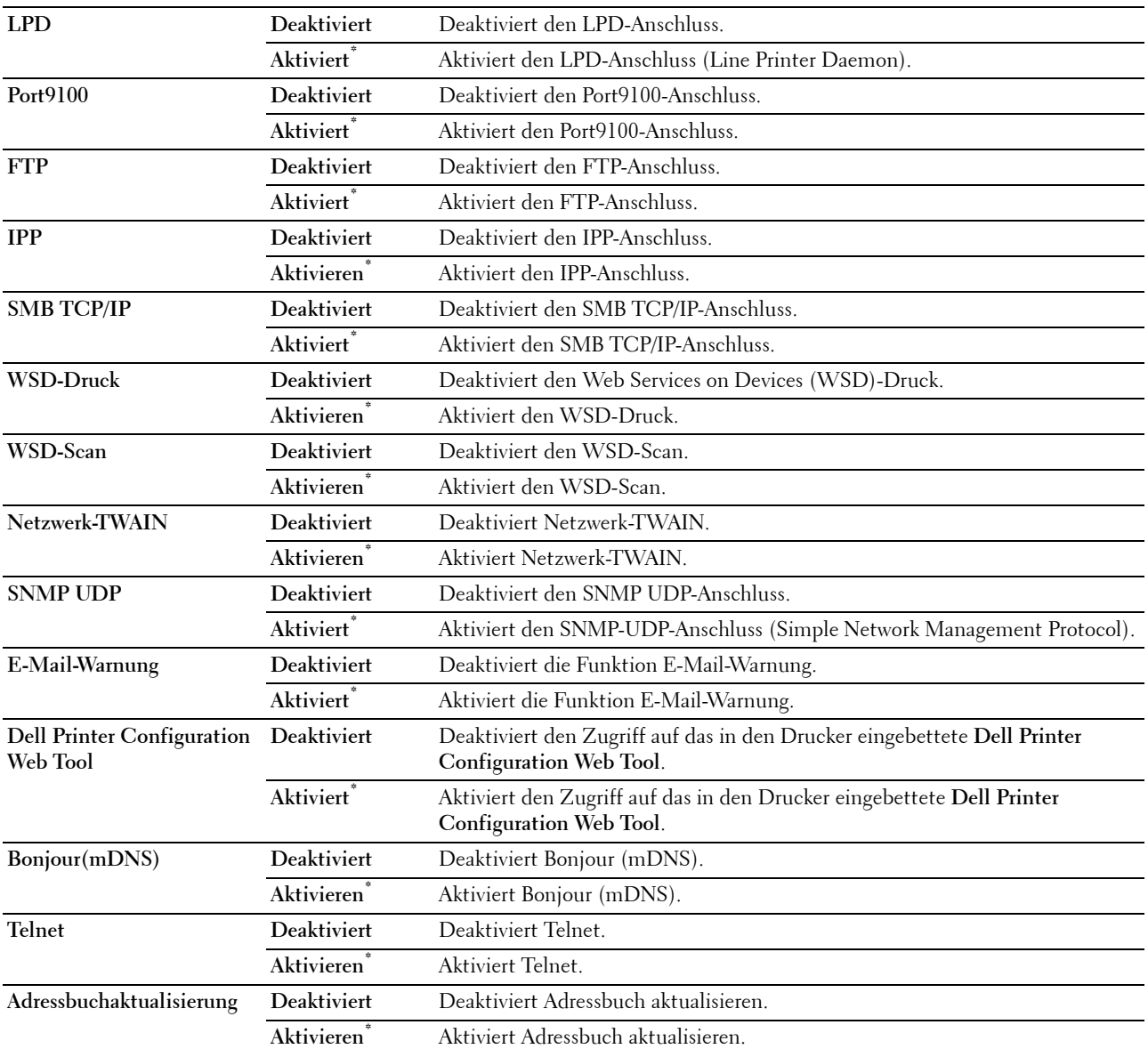

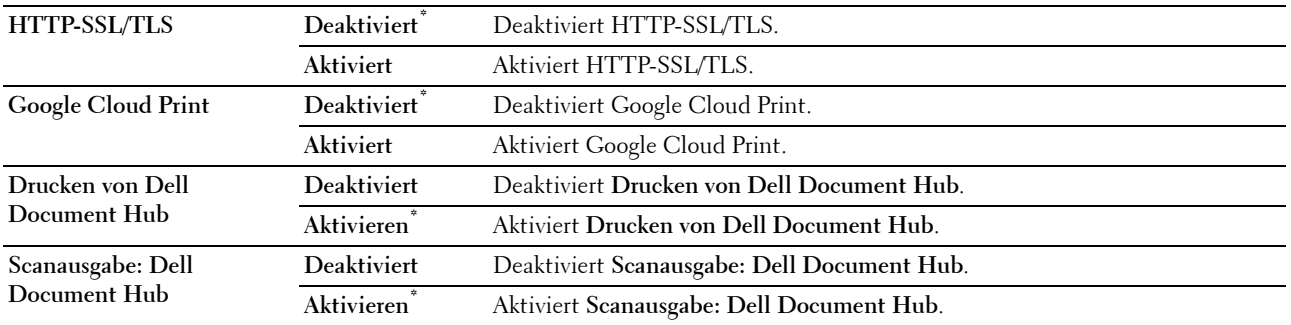

#### **Erweiterte Einstellungen**

#### **Zweck:**

Festlegen der erweiterten Netzwerkeinstellungen.

#### **IP-Filter**

**HINWEIS:** Die Funktion IP-Filter steht nur für LPD oder Port9100 zur Verfügung.

#### **Zweck:**

Blockieren von Daten, die von bestimmten IP-Adressen über das Kabelnetz oder das Funknetz empfangen werden. Sie können bis zu fünf IP-Adressen definieren. Die Änderung wird wirksam, nachdem der Drucker aus- und wieder eingeschaltet wurde.

#### **Werte:**

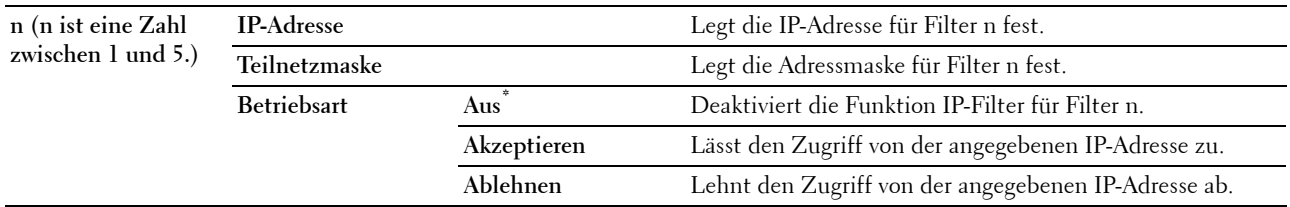

#### **IEEE 802.1x**

**HINWEIS:** Die Funktion IEEE 802.1x steht nur dann zur Verfügung, wenn der Drucker mit einem Ethernet-Kabel angeschlossen wurde und wenn die IEEE 802.1x-Authentifizierung aktiviert ist.

#### **Zweck:**

Deaktivierung der IEEE 802.1x-Authentifizierung. Die Änderung wird wirksam, nachdem der Drucker aus- und wieder eingeschaltet wurde.

#### **PS-Datenformat**

#### **Zweck:**

Legt das PostScript Level3 Compatible-Kommunikationsprotokoll für die parallele Schnittstelle fest. Sie können die Adobe-PS-Datenformat-Einstellungen für das kabelgebundene Netzwerk vornehmen. Die Änderung wird wirksam, nachdem der Drucker aus- und wieder eingeschaltet wurde.

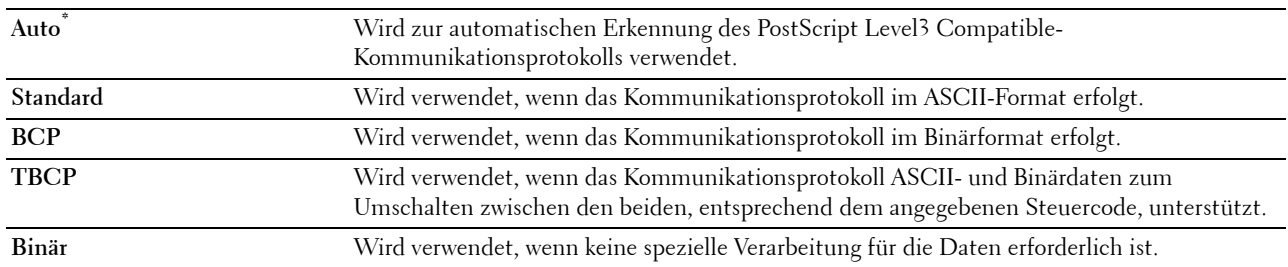

#### **LAN rücksetzen**

#### **Zweck:**

Initialisieren von Kabelnetzdaten, die im nicht-flüchtigen Speicher (NVM) gespeichert sind. Wenn Sie diese Funktion ausführen und den Drucker neu starten, werden alle Einstellungen für das Kabelnetz auf die Standardwerte zurückgesetzt.

#### **Alle Zertifikate löschen**

#### **Zweck:**

Löscht alle Zertifikate des Druckers. Nachdem Sie diese Funktion ausgeführt und den Drucker neu gestartet haben, werden alle Zertifikate gelöscht.

#### **Fax-Einstellungen**

Verwenden Sie das Menü Fax-Einstellungen, um die grundlegenden Fax-Einstellungen zu konfigurieren.

**HINWEIS:** Mit einem Sternchen (\*) markierte Werte stellen die Werksvorgabeeinstellung dar.

#### **Faxleitungseinstellungen**

**Zweck:**

Konfigurierung der grundlegenden Einstellungen für die Faxleitung.

#### **Faxnummer**

**Zweck:**

Einstellen der Faxnummer des Druckers für die Faxkopfzeile.

**HINWEIS:** Stellen Sie sicher, dass Sie die Faxnummer angeben, bevor Sie Einr. Spam-Faxe verwenden.

#### **Land**

**Zweck:**

Wählt das Land aus, in dem der Drucker verwendet wird.
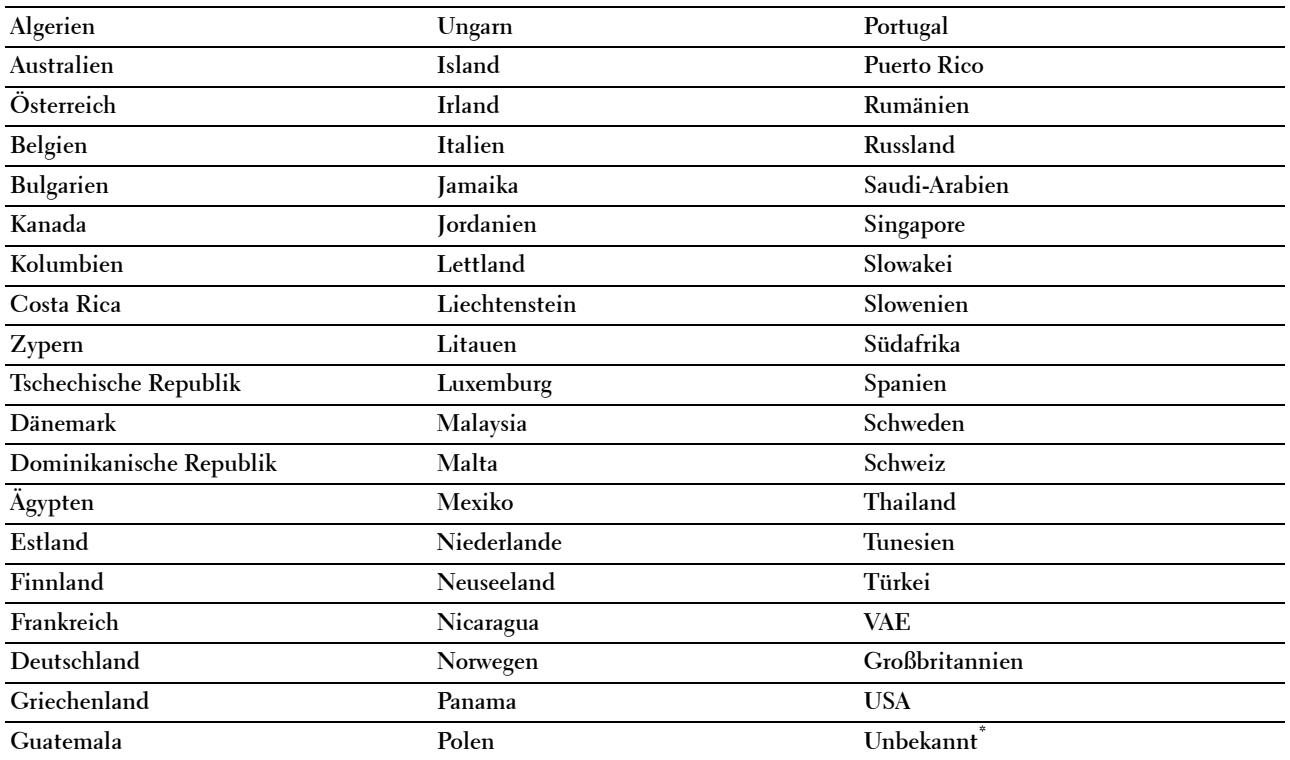

## **Faxkopfzeile Name**

**Zweck:**

Einstellen des Absendernamens für die Fax-Kopfzeile.

## **Line-Typ**

**Zweck:**

Definiert den Standard-Leitungstyp.

**Werte:**

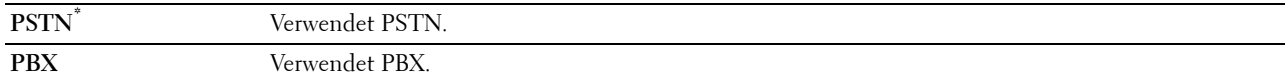

#### **Line-Monitor**

**Zweck:**

Stellt die Lautstärke der Leitungsüberwachung ein, die eine Übertragung bis zum Herstellen der Verbindung über den eingebauten Lautsprecher überwacht.

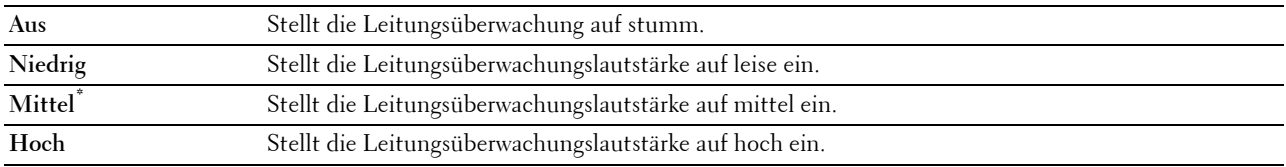

#### **DRPD-Muster**

**Zweck:**

Stellt eine separate Nummer für den Faxversand mit einem eigenen Ruftonmuster bereit.

**Werte:**

**Muster 1-7** DRPD ist ein Dienst, der von verschiedenen Telekommunikationsunternehmen angeboten wird. DRPD-Muster werden von Ihrem Telekommunikationsanbieter festgelegt. Die mit Ihrem Drucker verfügbaren Muster werden nachfolgend aufgeführt: Muster 1 Muster 2 Muster 3 Muster 4\* Muster 5 Muster 6 Muster 7

> Fragen Sie Ihren Telekommunikationsanbieter, welches Muster Sie für diesen Dienst auswählen müssen. Muster 7 entspricht z. B. dem neuseeländischen FaxAbility-Standard: Rufton für 400 ms, Stopp für 800 ms, Rufton für 400 ms und Stopp für 1400 ms. Dieses Muster wiederholt sich ständig. Dieser Drucker reagiert nur auf Distinctive Alert-Folgen DA4 in Neuseeland.

#### **Eingangsvorgaben**

**Zweck:**

Konfigurierung der grundlegenden Einstellungen für eingehende Faxe.

#### **Empfangsmodus**

**Zweck:**

Wählt den Standard-Empfangsmodus für Faxe aus.

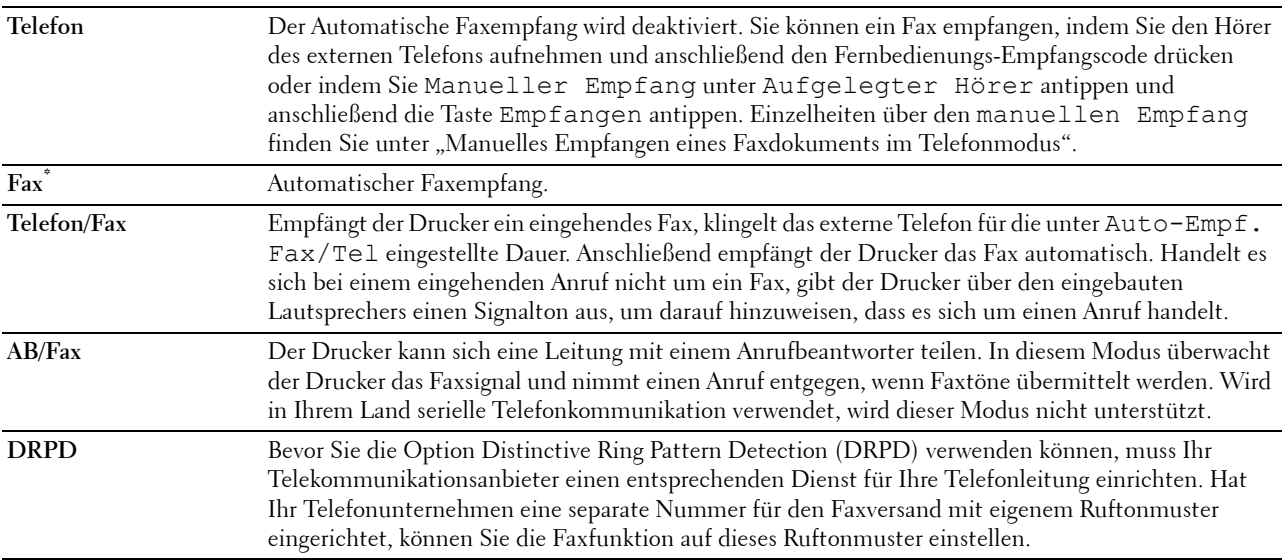

## **Ruftonlautstärke**

**Zweck:**

Stellt die Lautstärke des Ruftons ein, der über den eingebauten Lautsprecher angibt, dass es sich bei einem eingehenden Anruf um einen Telefonanruf handelt, wenn der Empfangsmodus auf Telefon/Fax eingestellt ist. **Werte:**

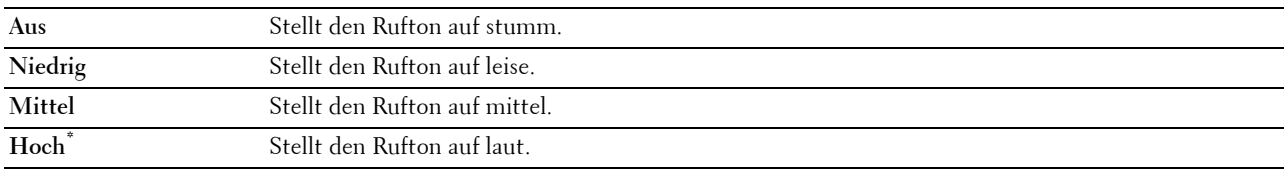

#### **Auto-Empfangseinstellungen**

**Zweck:**

Konfigurierung der Einstellungen für den automatischen Faxempfang.

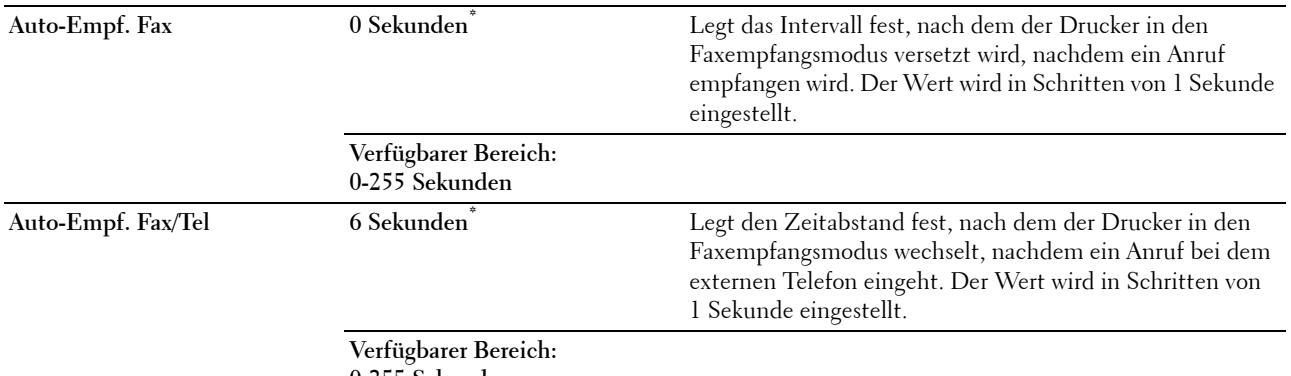

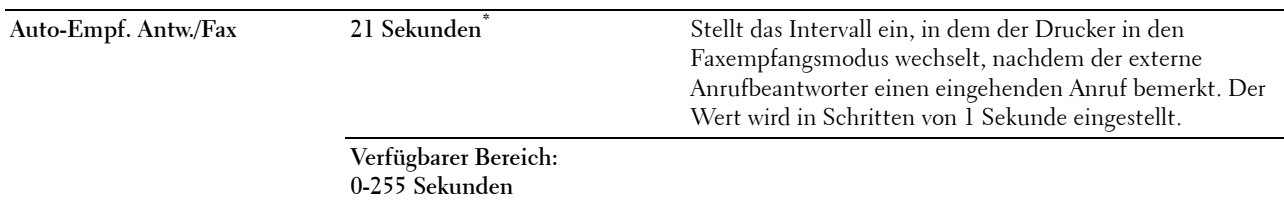

#### **Einr. Spam-Faxe**

#### **Zweck:**

Ermöglicht das Zurückweisen unerwünschter Faxe, indem nur Faxe von den im Telefonbuch registrierten Nummern empfangen werden.

#### **Werte:**

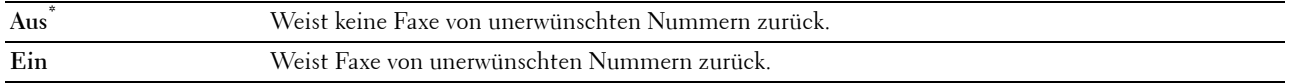

#### **Sicherer Empfang**

**HINWEIS:** Diese Option ist nur dann verfügbar, wenn die Bedienfeldsperre auf Aktivieren eingestellt ist.

## **Zweck:**

Legt fest, ob für den Faxempfang ein Passwort erforderlich ist und ermöglicht das Einstellen und Ändern des Passworts.

#### **Werte:**

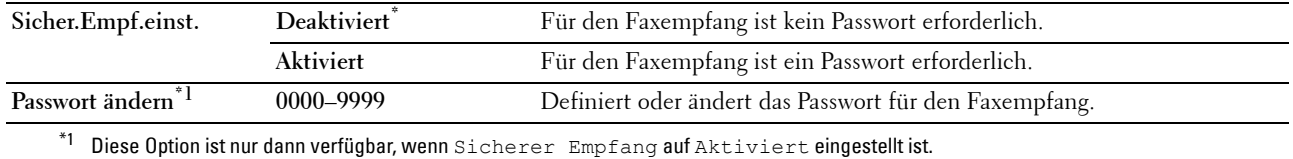

#### **Fax weitergeleit.**

**HINWEIS:** Die Funktion "Druck und E-Mail" ist nur verfügbar, wenn Informationen zur Funktion E-Mail-Server und die E-Mail-Adresse für die Weiterleitung hinterlegt wurden. Nähere Einzelheiten zu E-Mail-Server-Einstellungen finden Sie unter "[E-Mail-Server](#page-174-0)"; Informationen zu E-Mail-Adressen für die Weiterleitung finden Sie unter ["Fax-](#page-154-0)[Einstellungen"](#page-154-0).

#### **Zweck:**

Legt fest, ob eingehende Faxe an eine bestimmte Rufnummer weitergeleitet werden sollen.

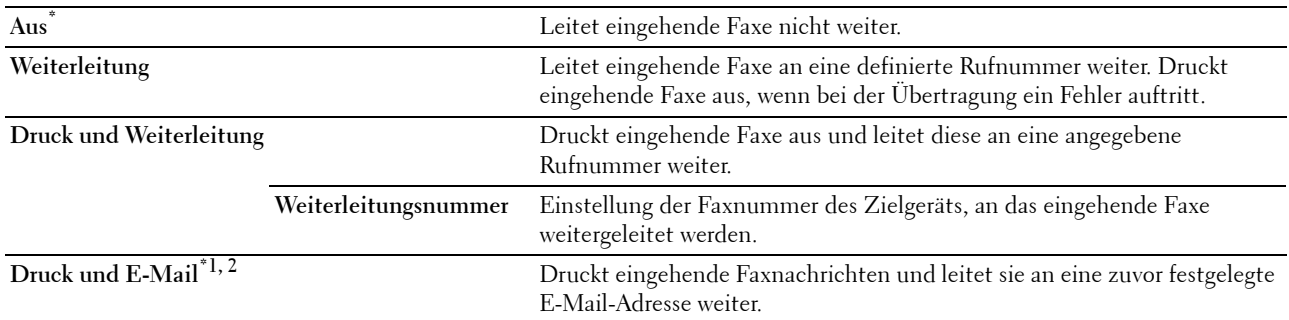

**An Server weiterleiten** Leitet eingehende Faxe an eine definierte Serveradresse weiter. **Drucken und an Server weiterleiten** Druckt eingehende Faxnachrichten und leitet sie an eine zuvor festgelegte Serveradresse weiter.

 $^{\ast1}$ Dieses Element ist nur verfügbar, wenn Informationen zur Funktion E-Mail-Server hinterlegt wurden.

\*2 Dieses Element ist nur verfügbar, wenn eine E-Mail-Adresse für die Weiterleitung hinterlegt wurde.

#### **2-seitig drucken**

Einstellen des Duplex-Drucks für Faxe.

**Werte:**

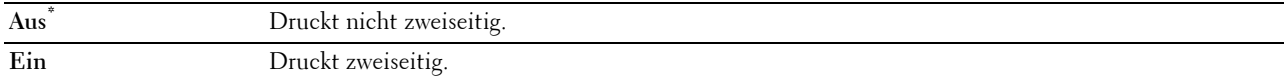

#### **Remote-Empfang**

#### **Zweck:**

Ermöglicht den Faxempfang durch Eingeben eines Fernempfangscodes am externen Telefon nach Abheben des Telefonhörers.

#### **Werte:**

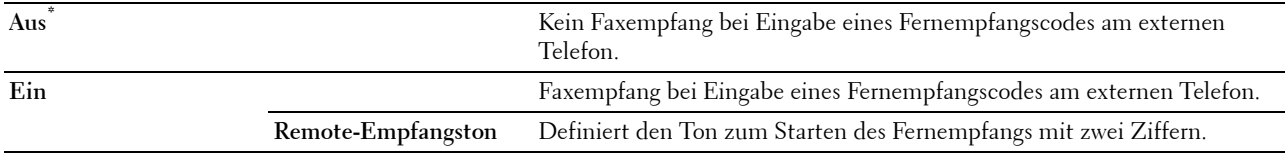

#### **Größe wegwerf.**

#### **Zweck:**

Stellt den Drucker so ein, dass Bilder oder Text am unteren Rand einer Faxseite abgeschnitten werden, wenn die gesamte Seite nicht auf das Ausgabepapier passt.

#### **Werte:**

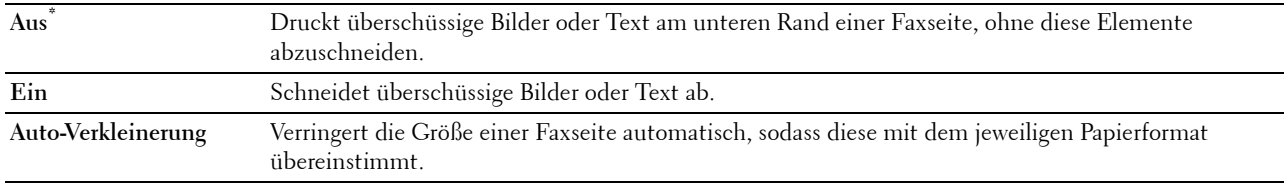

#### **Standard Senden**

## **Zweck:**

Konfigurierung der grundlegenden Einstellungen für das Senden von Faxen.

#### **Auto-Wahl-wiederholungseinstellungen**

#### **Zweck:**

Konfigurierung der Einstellungen für die automatischen Wahlwiederholung.

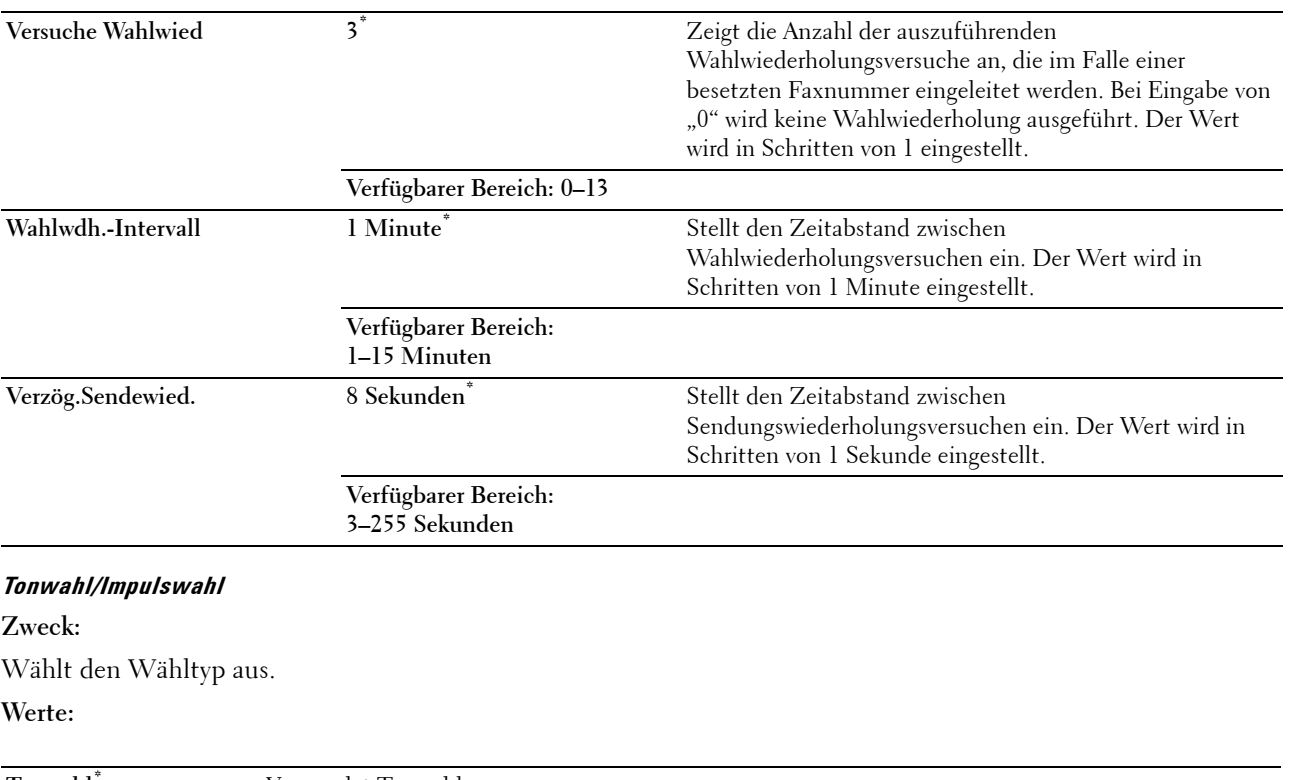

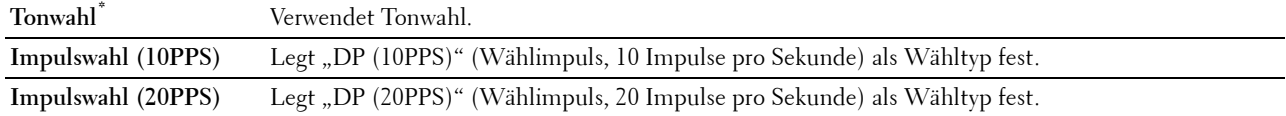

## **Vorw. Wahl**

## **Zweck:**

Auswählen, ob eine feste Vorwahl verwendet wird.

## **Werte:**

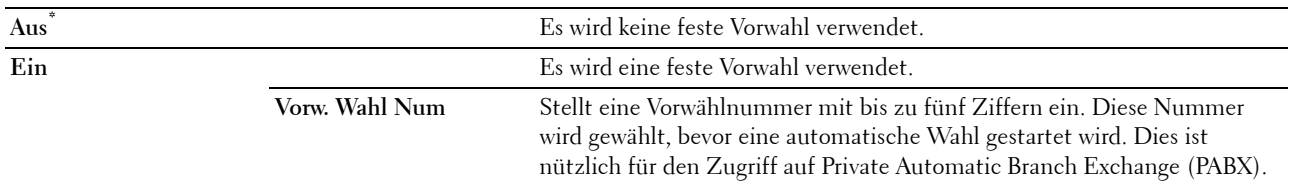

## **Fax-Deckblatt**

## **Zweck:**

Festlegen, ob Faxe mit einem Deckblatt versehen werden sollen.

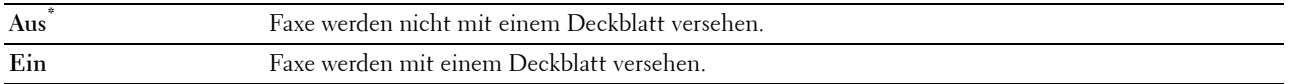

## **Faxkopfzeile**

**Zweck:**

Druckt Informationen zum Absender in die Kopfzeile eines Faxes.

#### **Werte:**

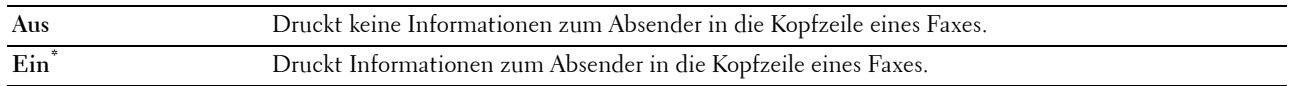

**HINWEIS:** Wird USA als Land ausgewählt, erscheint diese Option nicht im Menü. Die Einstellung ist auf Ein festgelegt und kann nicht geändert werden. Einzelheiten zu den Einstellungen finden Sie unter ["Festlegen des Lands"](#page-395-0).

#### **ECM**

#### **Zweck:**

Aktiviert/deaktiviert den Error Correction Mode (ECM). Zur Verwendung von ECM muss diese Funktion auch von der Gegenstelle unterstützt werden.

**Werte:**

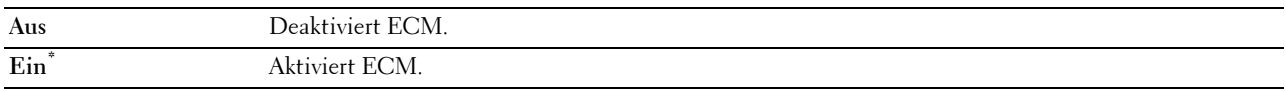

#### **Modemgeschwindigkeit**

**Zweck:**

Stellt die Geschwindigkeit des Faxmodems ein, wenn ein Fehler beim Versand oder Empfang von Faxen auftritt.

**Werte:**

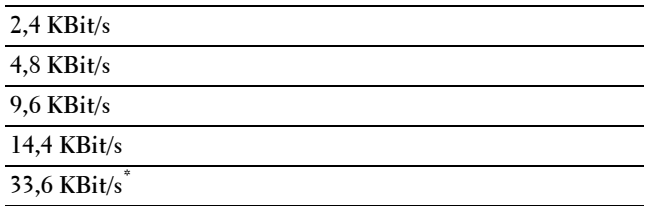

#### **Manuelle Faxempfänger anzeigen**

### **Zweck:**

Einstellung, ob die Fax-Nummer des Empfängers auf dem **Fax senden**-Bildschirm beim manuellen Senden eines Faxes angezeigt wird.

**Werte:**

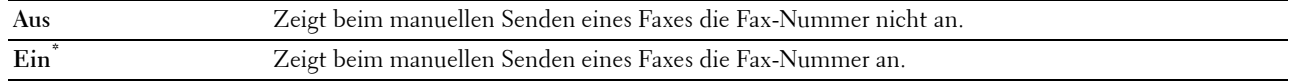

## **Faxberichte**

**Zweck:**

Konfigurierung der Einstellungen für Faxberichte.

## **Fax-Aktivität**

## **Zweck:**

Stellt ein, ob nach 50 eingehenden oder ausgehenden Faxen automatisch ein Faxbericht gedruckt werden soll. **Werte:**

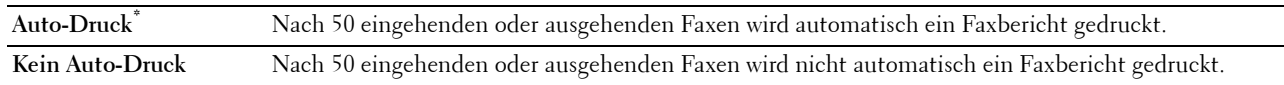

## **Fax-Übertragung**

**Zweck:**

Legt fest, ob nach einer Faxübertragung ein Übertragungsbericht gedruckt werden soll.

**Werte:**

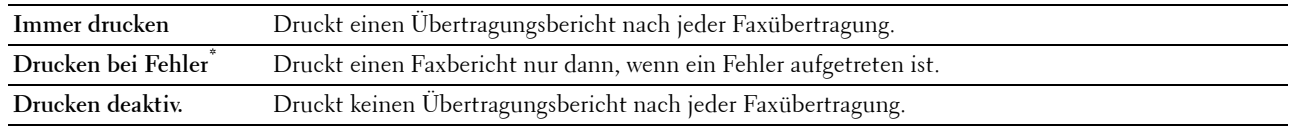

#### **Fax-Rundsendung**

**Zweck:**

Legt fest, ob nach einer Faxübertragung an mehrere Ziele ein Übertragungsbericht gedruckt werden soll. **Werte:**

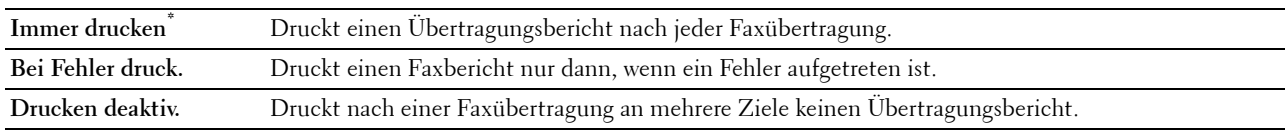

## **Fax-Protokoll**

**Zweck:**

Legt fest, ob der Überwachungsbericht gedruckt wird. Dieser Bericht vereinfacht das Identifizieren von Kommunikationsproblemen.

**Werte:**

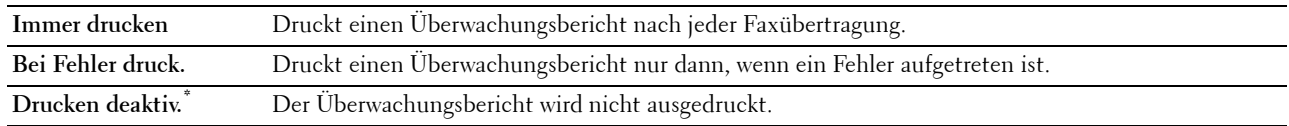

## **Systemeinstellung**

Verwenden Sie die Systemeinstellung, um den Energiesparmodus, die Warntöne, die Dauer der Zeitüberschreitung, die Gerätesprache und die Einstellungen zum automatischen Drucken des Auftragsprotokolls festzulegen.

**HINWEIS:** Mit einem Sternchen (\*) markierte Werte stellen die Werksvorgabeeinstellung dar.

## **Allgemein**

**Zweck:**

Konfigurierung der grundlegenden Einstellungen für den Drucker.

#### **Energiesparzeit**

## **Zweck:**

Festlegen der Zeit für den Übergang in den Energiesparmodus.

#### **Werte:**

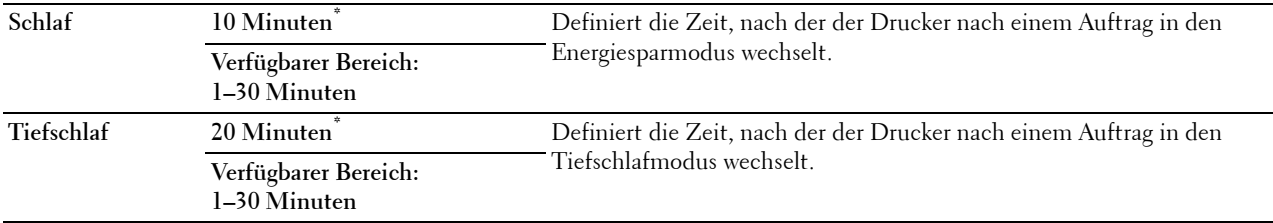

Wenn Sie 1 Minute Schlaf angeben, wechselt der Drucker nach 1 Minute nach Beendigung eines Auftrags in den Energiesparmodus. So wird wesentlich weniger Energie verbraucht, die Aufwärmphase für den Drucker jedoch verlängert. Geben Sie den Wert 1 Minute ein, wenn der Drucker an denselben Stromkreis angeschlossen ist, wie die Raumbeleuchtung und das Licht flackert.

Wählen Sie einen hohen Wert, wenn sich der Drucker in ständigem Gebrauch befindet. Auf diese Weise ist der Drucker in den meisten Fällen betriebsbereit und benötigt nur eine minimale Aufwärmphase.

Soll ein Gleichgewicht zwischen Energieverbrauch einerseits und kürzerer Warmlaufphase andererseits gewährleistet werden, wählen Sie eine Zeit zwischen 1 und 30 Minuten.

Der Drucker wechselt automatisch aus dem Energiesparmodus zurück in den Standby-Modus, wenn er Daten von einem Computer oder einer fernen Fax-Gegenstelle empfängt. Sie können den Wechsel in den Standby-Modus auch durch Drücken einer beliebigen Taste der Bedienerkonsole auslösen.

## **Datum & Uhrzeit**

**Zweck:**

Definiert Datums- und Zeitformat.

**Werte:**

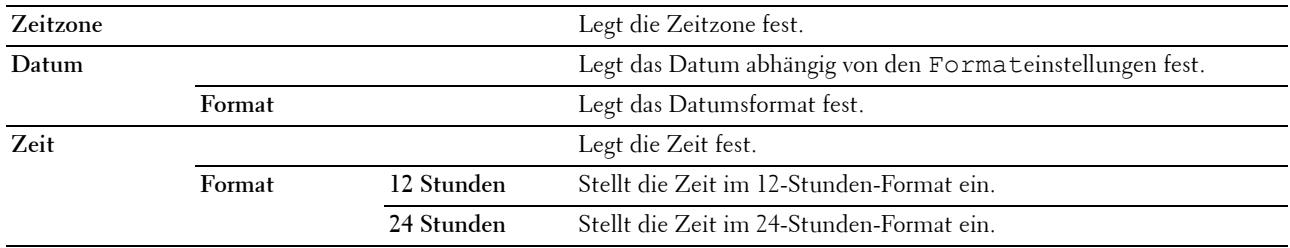

# **mm/Zoll**

**Zweck:**

Legt die Standard-Maßeinheit fest, die nach dem numerischen Wert auf der Bedienerkonsole angezeigt wird.

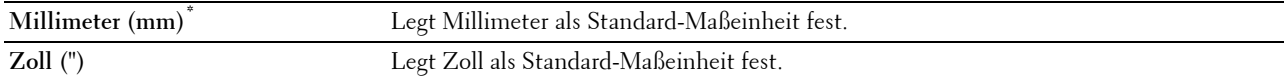

**HINWEIS:** Die Vorgabeeinstellung für mm/Zoll hängt von anderen Einstellungen ab, z. B. von Land und Dokumentformat.

#### **Anzeigehelligkeit**

**Zweck:**

Einstellung der Helligkeit des Touch-Panels.

**Werte:**

**5\*** Stellt die Helligkeit in 10 Stufen ein, wobei 10 die hellste ist.

**Verfügbarer Bereich: 1-10**

#### **Warnton**

### **Zweck:**

Konfigurieren der Einstellungen für die Signaltöne, die der Drucker während des Betriebs oder bei der Anzeige von Warnmeldungen ausgibt.

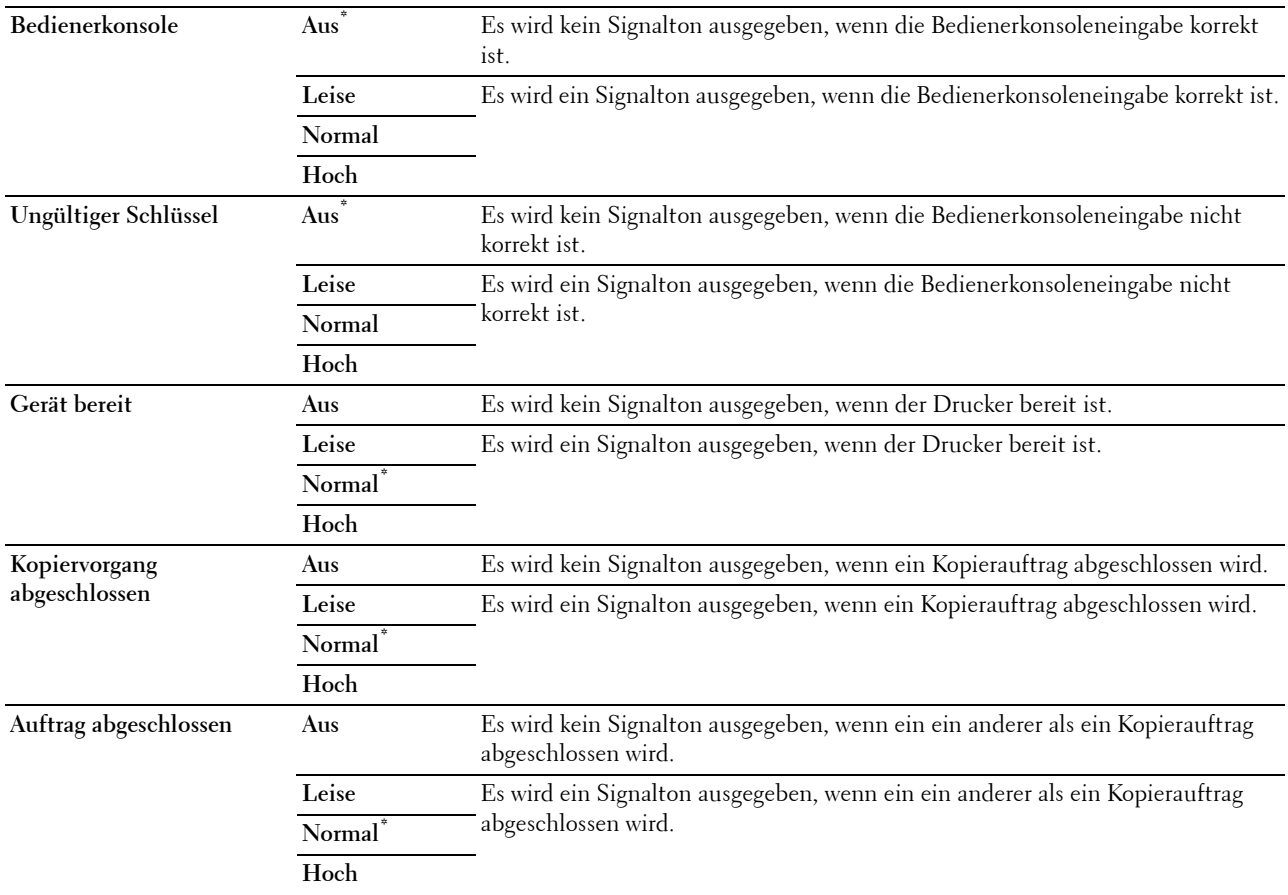

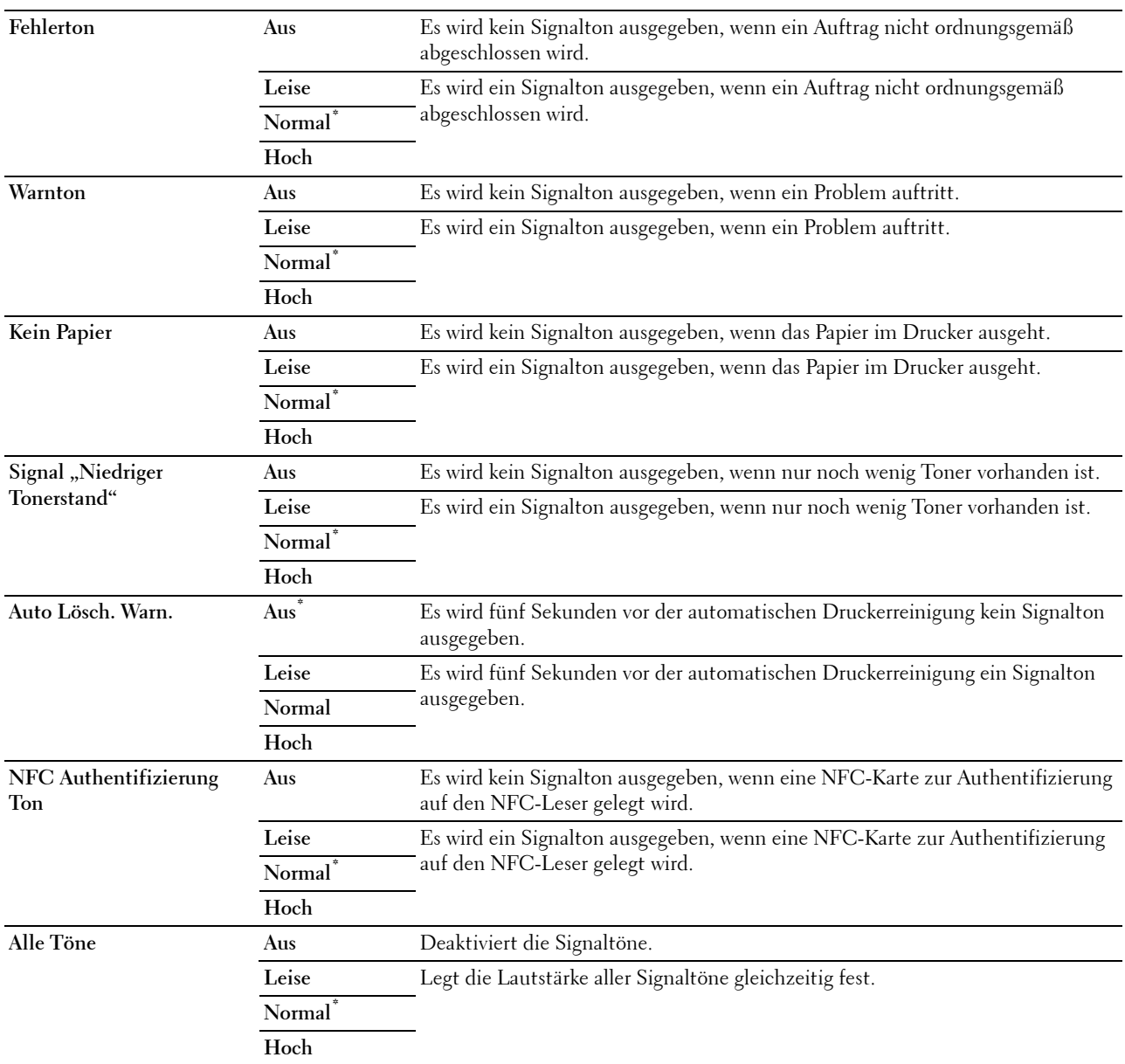

## **Warnmeldung Niedrigstand Toner**

**Zweck:**

Legt fest, ob die Meldung angezeigt wird, wenn der Toner zur Neige geht. **Werte:**

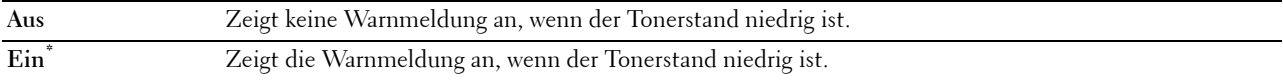

#### **Aktivierung bei nicht aufgelegtem Hörer**

## **Zweck:**

Zeigt an, ob das Aufwachen aus dem Standby- oder Ruhemodus erfolgt, wenn Sie den Hörer des externen Telefons abheben.

## **Werte:**

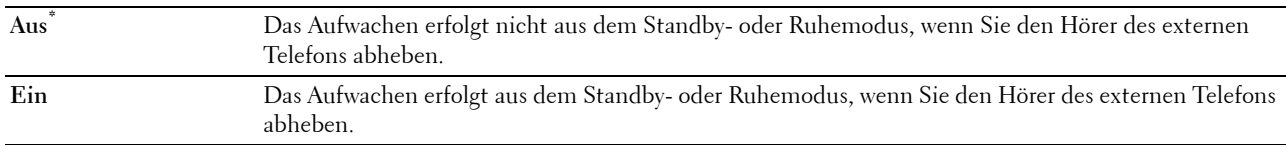

#### **Automatisches Drucken des Protokolls**

**Zweck:**

Automatisches Drucken eines Berichts zur Auftragshistorie nach je 20 Aufträgen.

**Werte:**

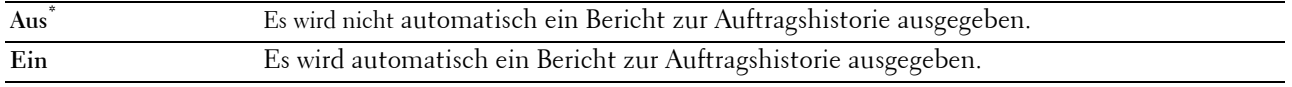

Druckprotokolle können auch über das Menü Bericht/Liste gedruckt werden.

#### **Halbleiter-Festplatte**

#### **Zweck:**

Speicherzuweisung für das Halbleiter-Festplatten-Dateisystem für die Funktionen "Sicherer Druck", "Druck Private MailBox", "Druck Öffentliche MailBox" und "Probedruck". Die Änderung wird wirksam, nachdem der Drucker ausund wieder eingeschaltet wurde.

#### **Werte:**

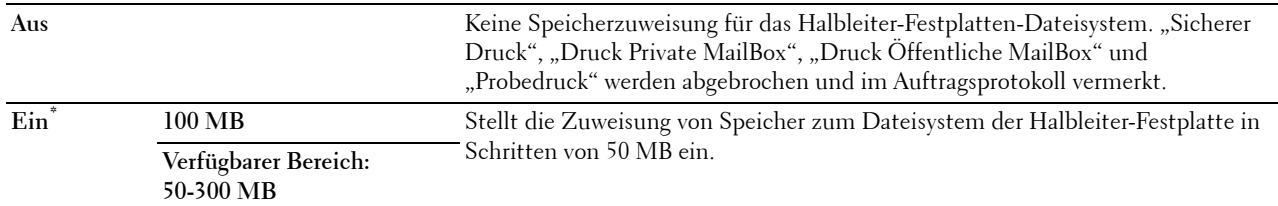

**HINWEIS:** Starten Sie den Drucker neu, wenn Sie die Einstellungen für das Menü Halbleiterplat. ändern.

#### **Faxserver-Telefonbuch**

**Zweck:**

Legt fest, ob die Rufnummern aus dem Telefonbuch des LDAP-Servers gesucht werden.

**Werte:**

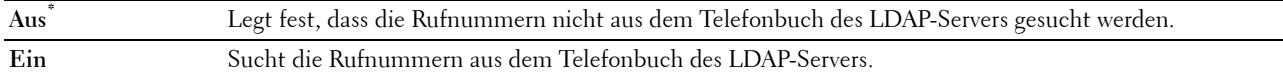

**HINWEIS:** Sie können die Rufnummern nur im lokalen Telefonbuch suchen, wenn Faxserver-Telefonbuch auf Aus gestellt ist.

## **E-Mail-Serveradressbuch**

#### **Zweck:**

Legt fest, ob die E-Mail-Adressen aus dem Adressbuch des LDAP-Servers durchsucht werden. **Werte:**

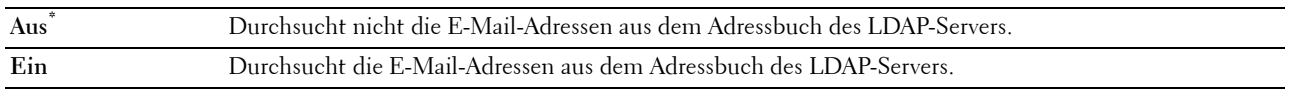

**HINWEIS:** Sie können die E-Mail-Adressen nur im lokalen Adressbuch suchen, wenn für E-Mail-Serveradressbuch die Einstellung Aus gewählt wurde.

#### **Einschalthilfe**

#### **Zweck:**

Durchführen der Ersteinrichtung für den Drucker.

#### **Max. E-Mail-Größe**

#### **Zweck:**

Legt die maximale Größe für das Versenden von E-Mails fest.

#### **Werte:**

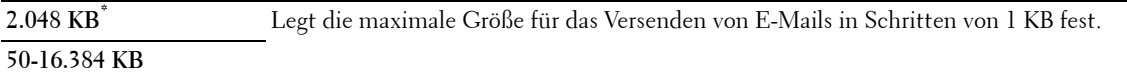

#### **Timer**

**Zweck:**

Konfigurieren der Timer-Einstellungen.

#### **Auto-Reset**

## **Zweck:**

Setzt die Einstellungen für Kopieren, Scannen, Faxen E-Mail oder Drucken automatisch auf die Vorgabeeinstellungen zurück und wechselt in den Standby-Modus, wenn im definierten Zeitraum keine Einstellungen vorgenommen wurden.

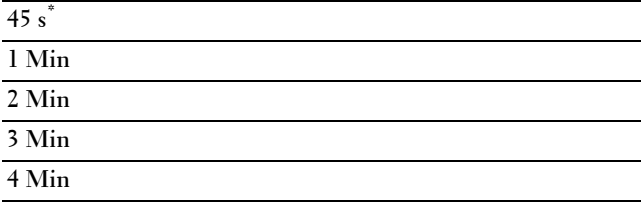

#### **Zeitüberschreitungsfehler**

#### **Zweck:**

Legt die Zeit fest, die der Drucker wartet, bis ein anormal angehaltener Auftrag widerrufen wird. Der Druckauftrag wird abgebrochen, wenn die Zeitdauer für die Zeitüberschreitung überschritten wird.

#### **Werte:**

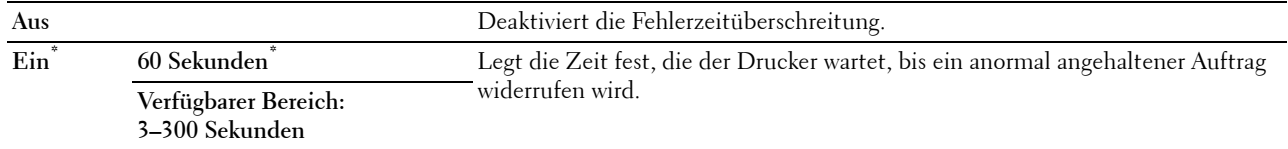

#### **Ausgabeeinstellungen**

#### **Zweck:**

Konfigurieren der Einstellungen bezüglich der Ausgabe des Druckers.

#### **Standardpapierformat**

#### **Zweck:**

Festlegen des Standard-Papierformats.

#### **Werte:**

mm-Serie

#### **A4 (210 x 297 mm) \*1**

**Letter (8,5 x 11 Zoll)**

\*1 Kennzeichnet länderspezifische Werkseinstellungen.

Zoll-Reihe

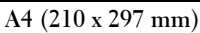

**Letter (8,5 x 11 Zoll)\*1**

\*1 Kennzeichnet länderspezifische Werkseinstellungen.

#### **ID drucken**

#### **Zweck:**

Festlegen, an welcher Position die Benutzerkennung gedruckt wird.

#### **Werte:**

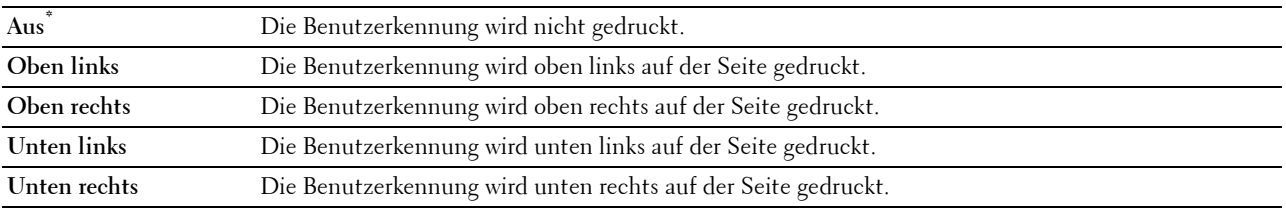

HINWEIS: Beim Drucken auf Umschlägen des Formats DL wird ein Teil der Benutzerkennung eventuell nicht korrekt gedruckt.

## **Text drucken**

#### **Zweck:**

Festlegen, ob der Drucker PDL (Page Description Language)-Daten in nicht unterstützten Druckersprachen als Text ausgibt, wenn sie empfangen werden. Textdaten werden auf Papierformat A4 oder Letter ausgedruckt. **Werte:**

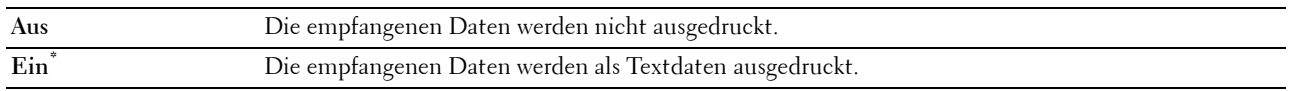

#### **Bannerblatt**

## **Zweck:**

Festlegen der Position des Bannerblatts und Angabe des Fachs, in das das Bannerblatt eingelegt wird. **Werte:**

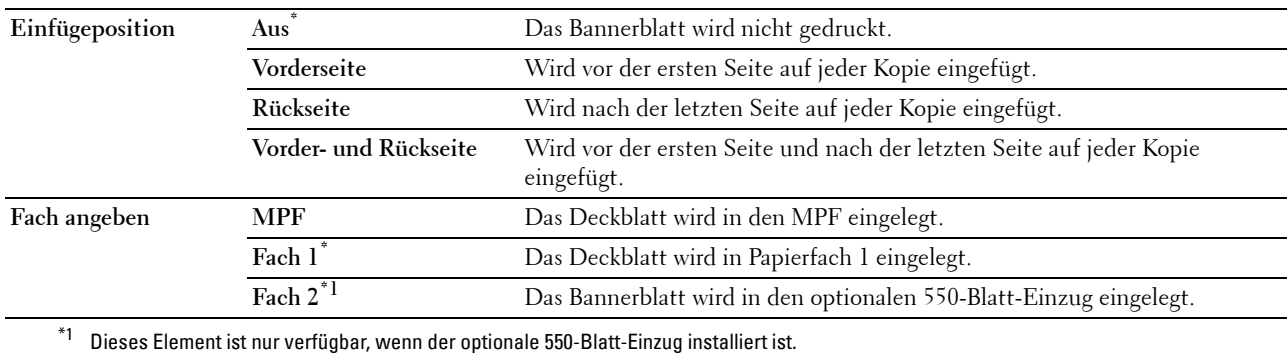

#### **Ersatzfach**

## **Zweck:**

Gibt an, ob Papier eines anderen Formats verwendet werden soll, wenn das Papier in dem angegebenen Papierfach nicht den Formateinstellungen für den aktuellen Auftrag entspricht.

#### **Werte:**

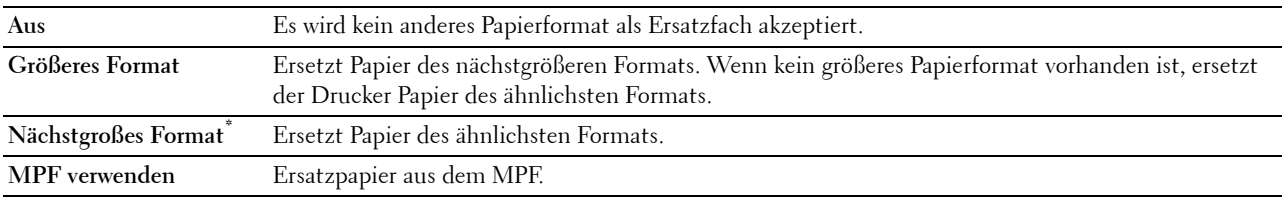

## **Briefkopf 2-seitig**

**Zweck:**

Legt fest, ob bei Verwendung eines Briefkopfes beidseitig gedruckt wird.

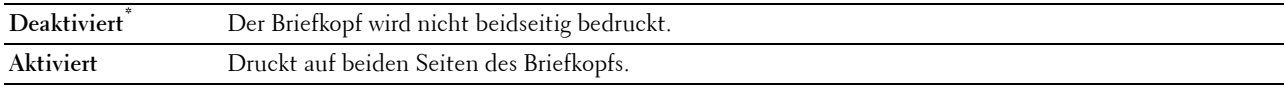

#### **A4<>Briefpapier-Schalter**

#### **Zweck:**

Drucken von Aufträgen im Format A4-auf Papier des Formats Letter, wenn kein Papier im Format A4 verfügbar ist oder um Aufträge auf Papier im Format A4 zu drucken, wenn keine Papier im Format Letter verfügbar ist.

## **Werte:**

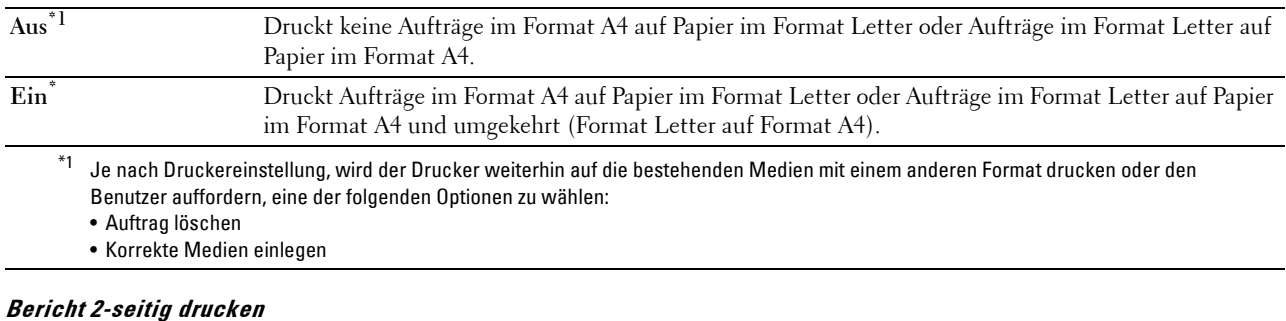

# **Zweck:**

Stellt ein, ob Berichte auf beiden Seiten eines Blattes gedruckt werden.

#### **Werte:**

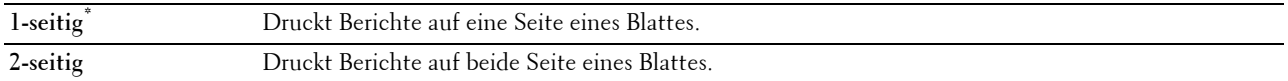

#### **Anderes Fach verwenden**

**Zweck:**

Wechseln auf ein anderes Papierfach, wenn ein Papierformat im angegebenen Papierfach nicht verfügbar ist.

HINWEIS: Wenn Sie ein anderes Papierfach mit Papier eines kleineren Formats als das im Auftrag angegebene Papierformat wählen, werden die nicht passenden Teile nicht gedruckt (die Druckgröße wird nicht automatisch angepasst).

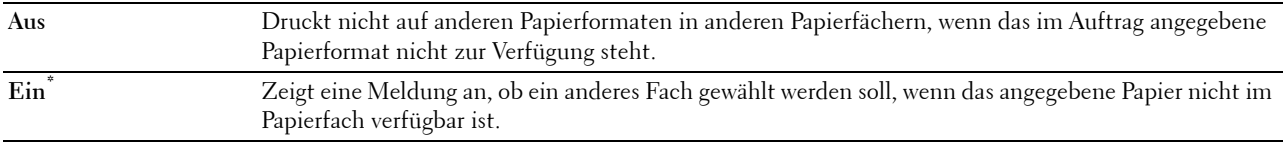

#### **Geräteverfügbarkeit**

**Zweck:**

Stellt die verfügbare Zeit für die Druck-, Kopier-, Scan- und Faxfunktionen ein.

**Werte:**

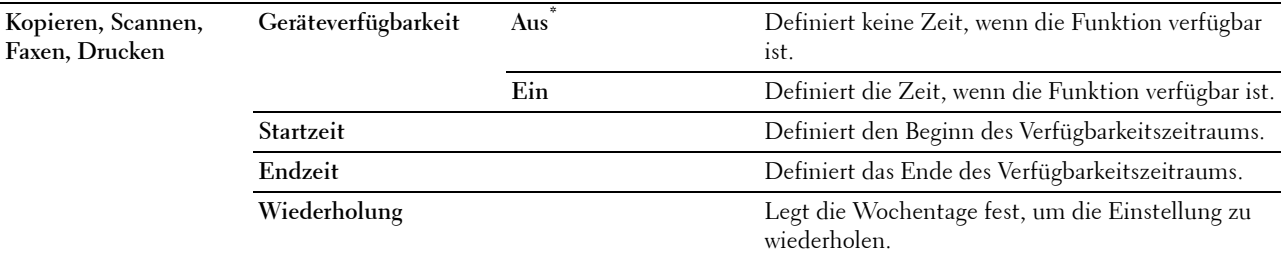

**HINWEIS:** Geräteverfügbarkeit kann konfiguriert werden, wenn Drucken, Kopieren, Scannen oder Faxen auf Ein gesetzt wurde.

#### **Sicherer Job verfällt**

HINWEIS: Die Funktion zum Ablauf sicherer Aufträge steht nur dann zur Verfügung, wenn Halbleiter-Festplatte auf Ein gesetzt wurde.

**Zweck:**

Legt Datum und Uhrzeit fest, zu der die als "Sicherer Druck" auf der Halbleiter-Festplatte gespeicherten Dateien gelöscht werden.

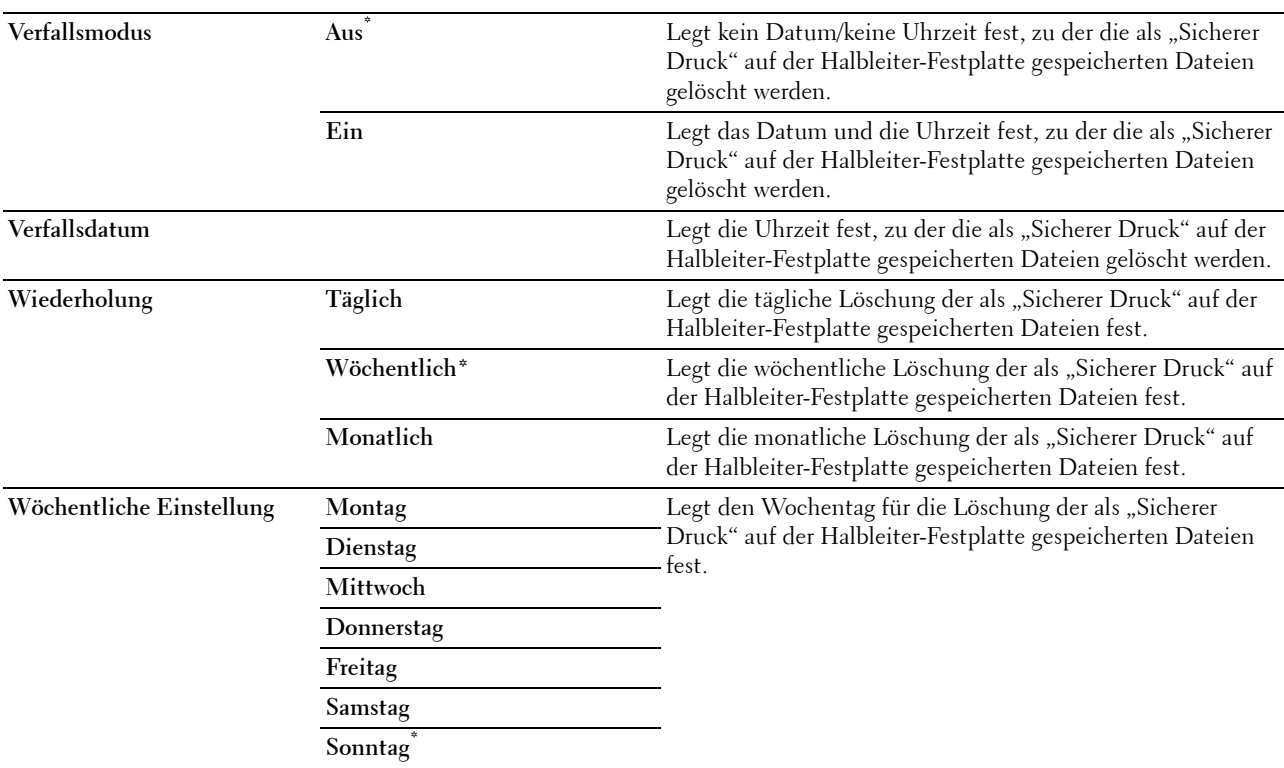

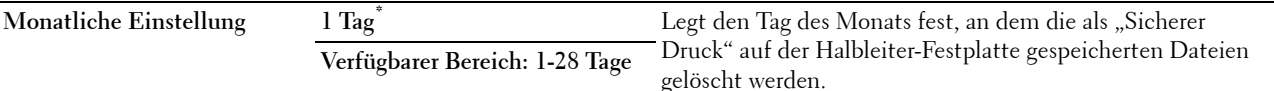

#### **ColorTrack Betriebsart**

**Zweck:**

Legt fest, wer auf den Farbdruck zugreifen darf.

**Werte:**

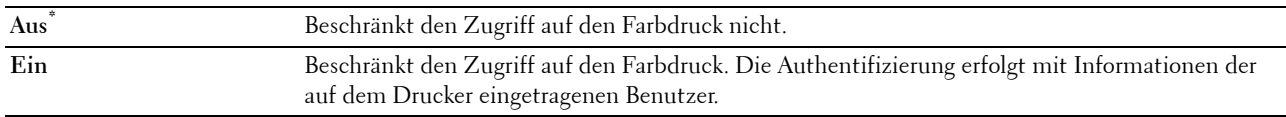

#### **Nicht eingetragene Benutzer**

#### **Zweck:**

Legt fest, ob der Druck von Daten ohne Authentifizierungsdaten zulässig ist.

#### **Werte:**

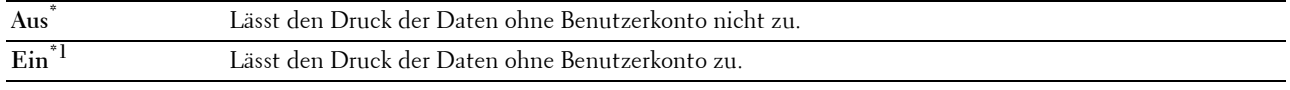

 $*1$  Einstellung eines Nicht-Benutzer-Konto-Passworts mittels des Dell Printer Configuration Web Tools.

#### **Farb-/Schwarzweißdruck automat.**

HINWEIS: Die Auto Farbe als Monochrom-Druck-Funktion ist verfügbar, wenn Dell ColorTrack deaktiviert ist.

**Zweck:**

Angabe, ob alle Druckaufträge in Schwarz/Weiß gedruckt werden sollen, selbst wenn ein Farbdruck angegeben ist. **Werte:**

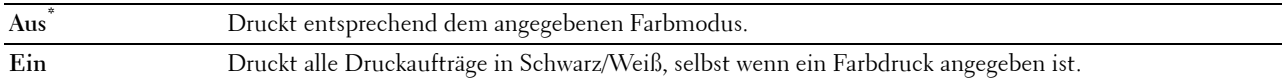

#### **ColorTrack-Fehlerbericht**

#### **Zweck:**

Legt fest, ob Informationen, die sich auf Fehler beziehen, automatisch gedruckt werden, wenn das Drucken mit ColorTrack zu einem Fehler führt.

#### **Werte:**

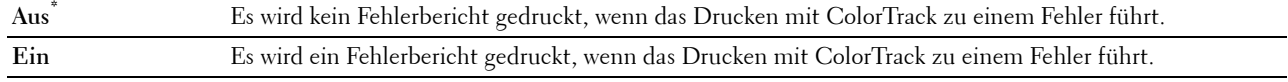

## **Wartung**

Mit dem Menü Wartung können Sie den nicht-flüchtigen Speicher (NVRAM) initialisieren und die Qualitätseinstellungen für Normalpapier sowie die Sicherheitseinstellungen konfigurieren.

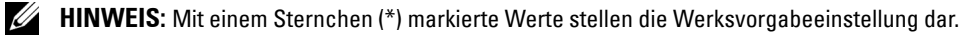

## **Papierstärke**

**Zweck:**

Festlegen der Papierstärke-Einstellungen.

#### **Werte:**

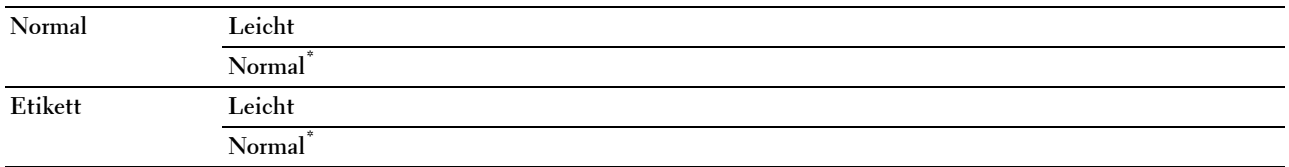

### **Transfereinheit einstellen**

#### **Zweck:**

So stellen Sie die Spannung der Übertragungswalze ein, wenn Doppelbilder auftreten. (Das Doppelbild kann das Bild von der vorherigen Seite, oder ein Teil der gerade gedruckten Seite sein)

## **Werte:**

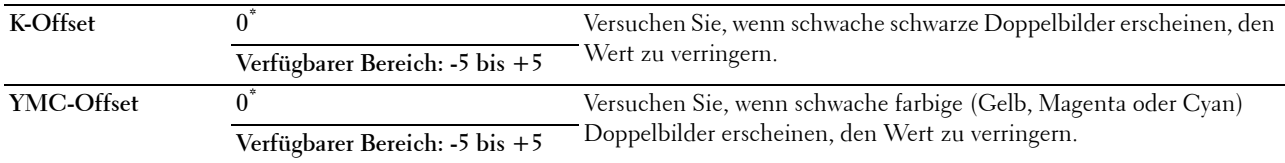

## **2. ÜT-Walze einst.**

**HINWEIS:** Die Druckqualität ändert sich entsprechend den Einstellwerten für diese Menüoption.

**Zweck:**

Festlegung der Spannungseinstellung für die Übertragungswalze für jede Papiersorte.

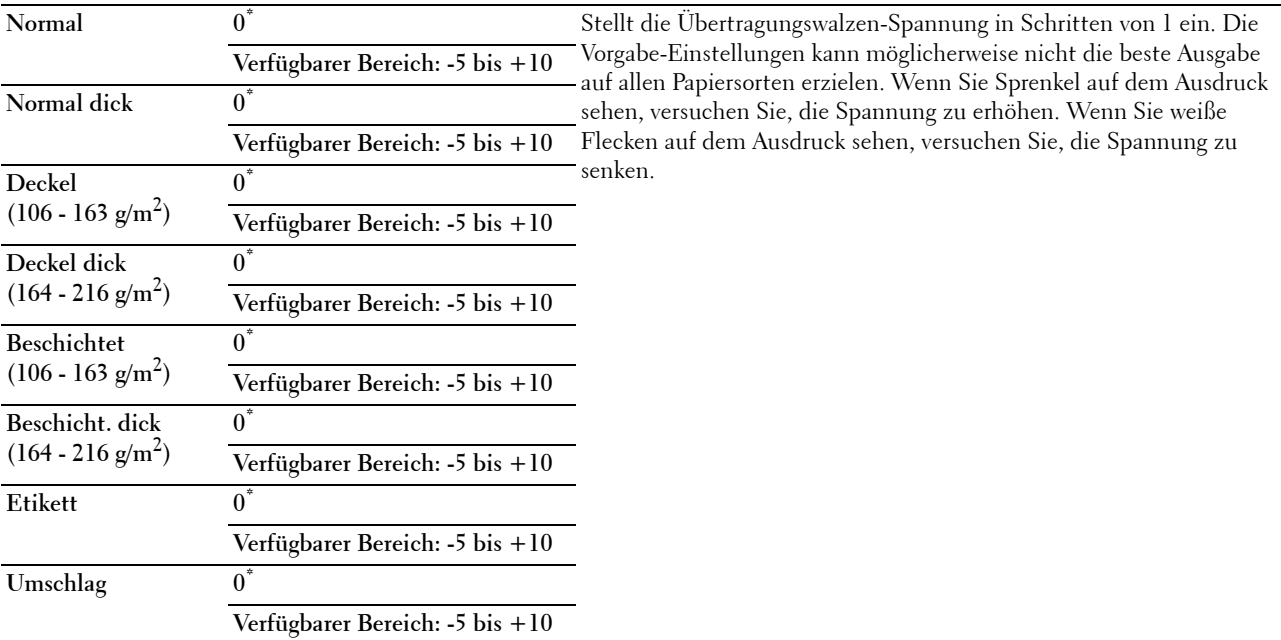

**Recycling 0\***

**Verfügbarer Bereich: -5 bis +10**

#### **Fixiereinheit einstellen**

**HINWEIS:** Die Druckqualität ändert sich entsprechend den Einstellwerten für diese Menüoption.

**Zweck:**

Zum Einstellen der Temperatureinstellung der Fixiereinheit für jede Papiersorte.

**Werte:**

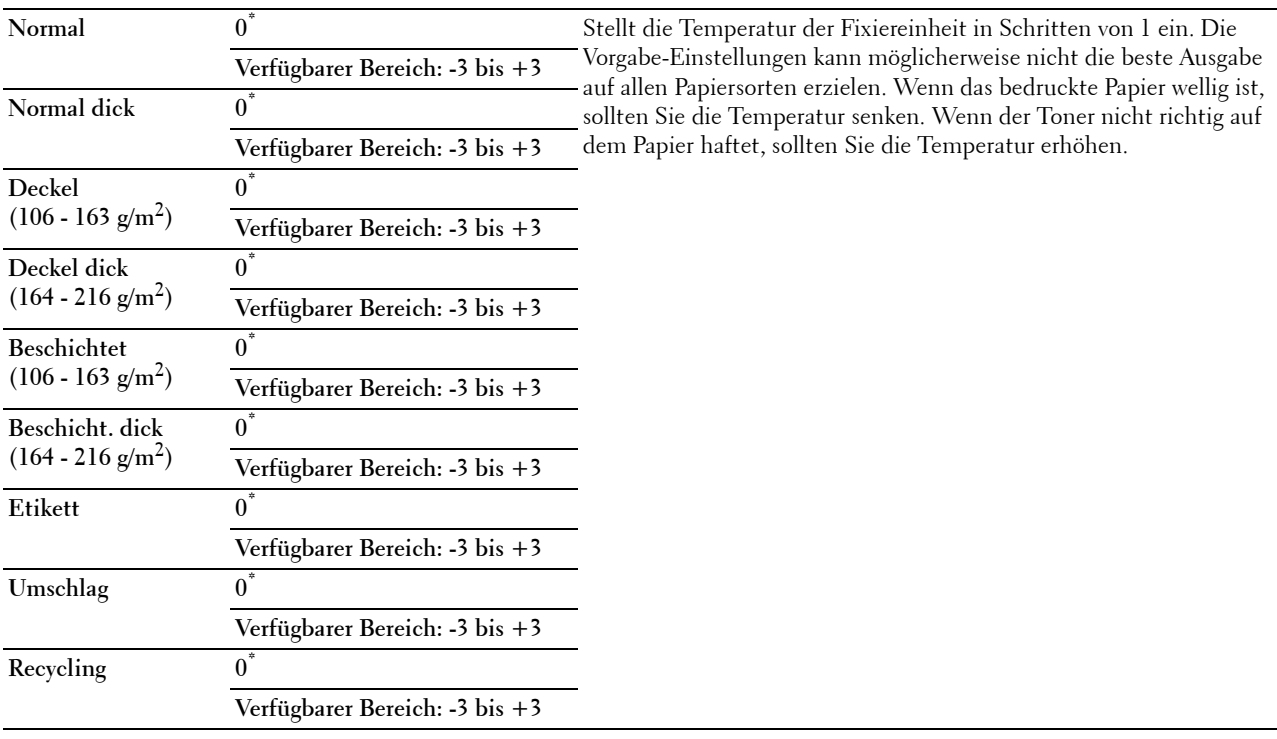

#### **Autom.Reg.einst**

**Zweck:** 

Festlegen, ob eine automatische Farbregistrierungseinstellung durchgeführt wird.

**Werte:**

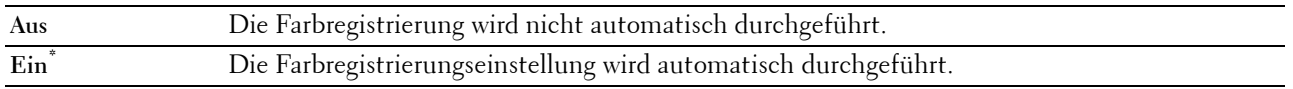

#### **Farbregistrierungstabelle**

**Zweck:**

Manuelle Farbregistrierungseinstellung.

Manuelle Einstellungen der Farbregistrierung sind erforderlich, wenn der Drucker zunächst installiert und dann verlagert wird.

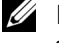

**HINWEIS:** Die Funktion Farbregistrierungstabelle kann konfiguriert werden, wenn Autom.Reg.einst auf Aus gestellt ist.

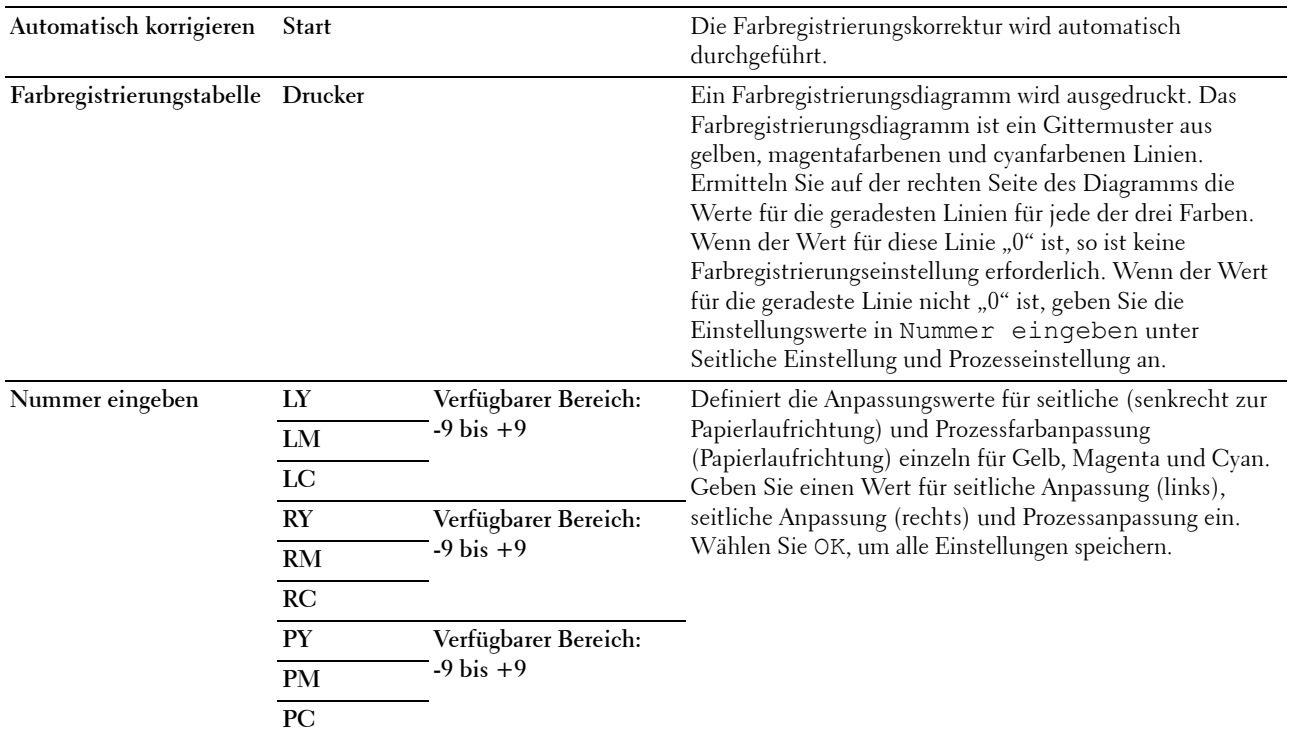

**HINWEIS:** Stellen sie sicher, dass Sie vor der automatischen Korrektur das Papier aus dem Einzelblatteinzug nehmen.

#### **Vorgaben rücksetzen**

**Zweck:**

Initialisieren des nicht-flüchtigen Speichers (NVM). Wenn Sie diese Funktion ausführen und den Drucker neu starten, werden alle Menüparameter auf die Standardwerte zurückgesetzt.

**Werte:**

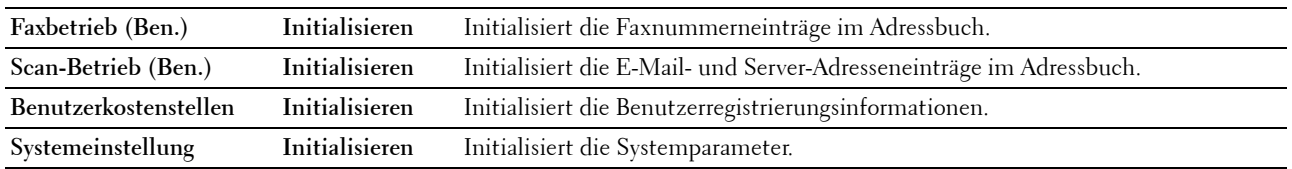

#### **Druckzählerinitialisierung**

**Zweck:**

Initialisieren des Druckzählers des Druckers. Bei der Initialisierung des Druckzählers wird der Zählerstand auf 0 zurückgesetzt.

#### **Fixiereinheit zurücksetzen**

#### **Zweck:**

Initialisierung des Standzeitzählers der Fixiereinheit. Stellen Sie nach dem Austauschen der Fixiereinheit sicher, den Standzeitzähler zu initialisieren.

#### **Riemeneinheit zurücksetzen**

**Zweck:**

Initialisierung des Standzeitzählers der Riemeneinheit. Stellen Sie nach dem Austauschen der Riemeneinheit sicher, den Standzeitzähler zu initialisieren.

#### **Speicher löschen**

HINWEIS: Die Funktion "Speicher löschen" steht nur dann zur Verfügung, wenn RAM-Disk auf Ein gesetzt wurde.

**Zweck:**

Löscht alle Dateien, die als "Sicherer Druck", "Druck Private MailBox", "Druck Öffentliche MailBox", "Probedruck" und "Gespeicherter Druck" auf der RAM-Disk gespeichert sind.

**Werte:**

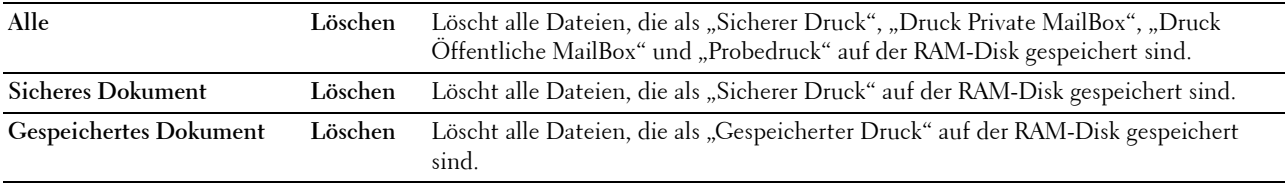

#### **Kein Dell-Toner**

**Zweck:**

Verwendet die Tonerkassette eines anderen Anbieters.

**ACHTUNG: Die Verwendung einer nicht von Dell™ stammenden Tonerkassetten kann Ihren Drucker erheblich beschädigen. Die Garantie gilt nicht für Schäden, die durch Benutzung von nicht von Dell stammenden Tonerkassetten verursacht werden.**

**Werte:**

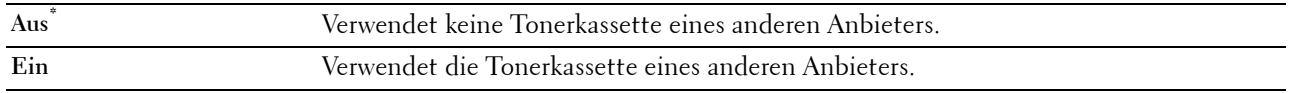

#### **Höhenlage einst.**

**Zweck:**

Festlegen der Höhenlage des Standorts, an dem der Drucker eingesetzt wird.

Das Entladungsverhalten des Photoleiters ist je nach dem Luftdruck unterschiedlich. Durch die Angabe der Höhenlage des Standorts, an dem der Drucker eingesetzt wird, werden Anpassungen vorgenommen.

**HINWEIS:** Eine falsche Höhenlageneinstellung führt zu einer schlechten Druckqualität, einer falschen Anzeige des Resttoners etc.

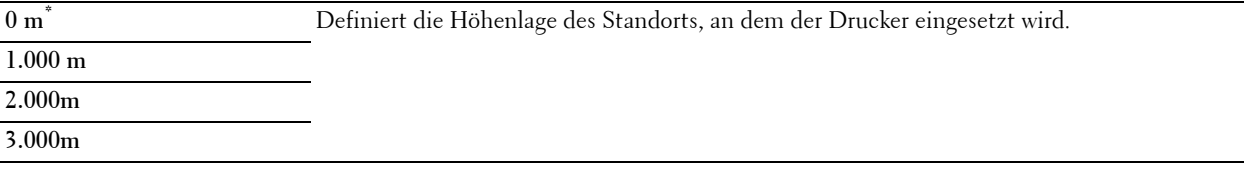

#### **Auftragsprotokoll löschen**

**Zweck:**

Zum Löschen des Auftragsprotokolls aller fertig gestellten Aufträge.

#### **Faxleitungstest**

HINWEIS: Die Funktion Faxleitungstest ist nicht verfügbar, wenn der Faxbetrieb deaktiviert ist.

**Zweck:**

Zum Test, ob die Versorgungsspannung von der Faxleitung ausreichend ist.

## **Sichere Einstellung**

Mit dem Menü Sichere Einstellung können Sie ein Passwort zur Beschränkung des Zugriffs auf die Menüs einrichten. Dadurch wird verhindert, dass Menüoptionen versehentlich geändert werden.

**HINWEIS:** Mit einem Sternchen (\*) markierte Werte stellen die Werksvorgabeeinstellung dar.

**Siehe auch:**

["Bedienfeldsperre"](#page-274-0)

#### <span id="page-274-0"></span>**Bedienfeldsperre**

#### **Zweck:**

Einstellen, ob das Menü Admin-Einstellungen mit einem Passwort gesperrt ist, sowie das Einstellen und Ändern des Passworts.

#### **Werte:**

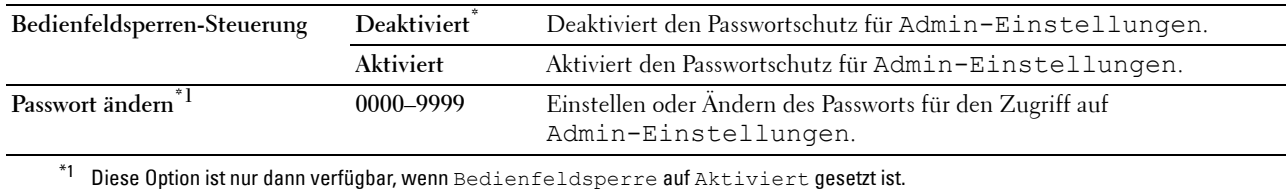

#### **Funktion aktiviert**

**HINWEIS:** Diese Option ist nur dann verfügbar, wenn die Bedienfeldsperre auf Aktivieren eingestellt ist.

**Zweck:**

Legt fest, ob eine der Druckerfunktionen aktiviert oder deaktiviert wird, oder ob ein Passwort für die Anwendung der Funktionen erforderlich ist.

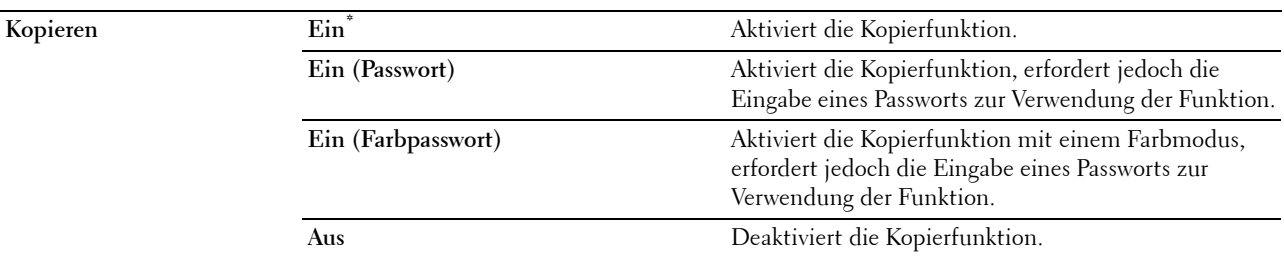

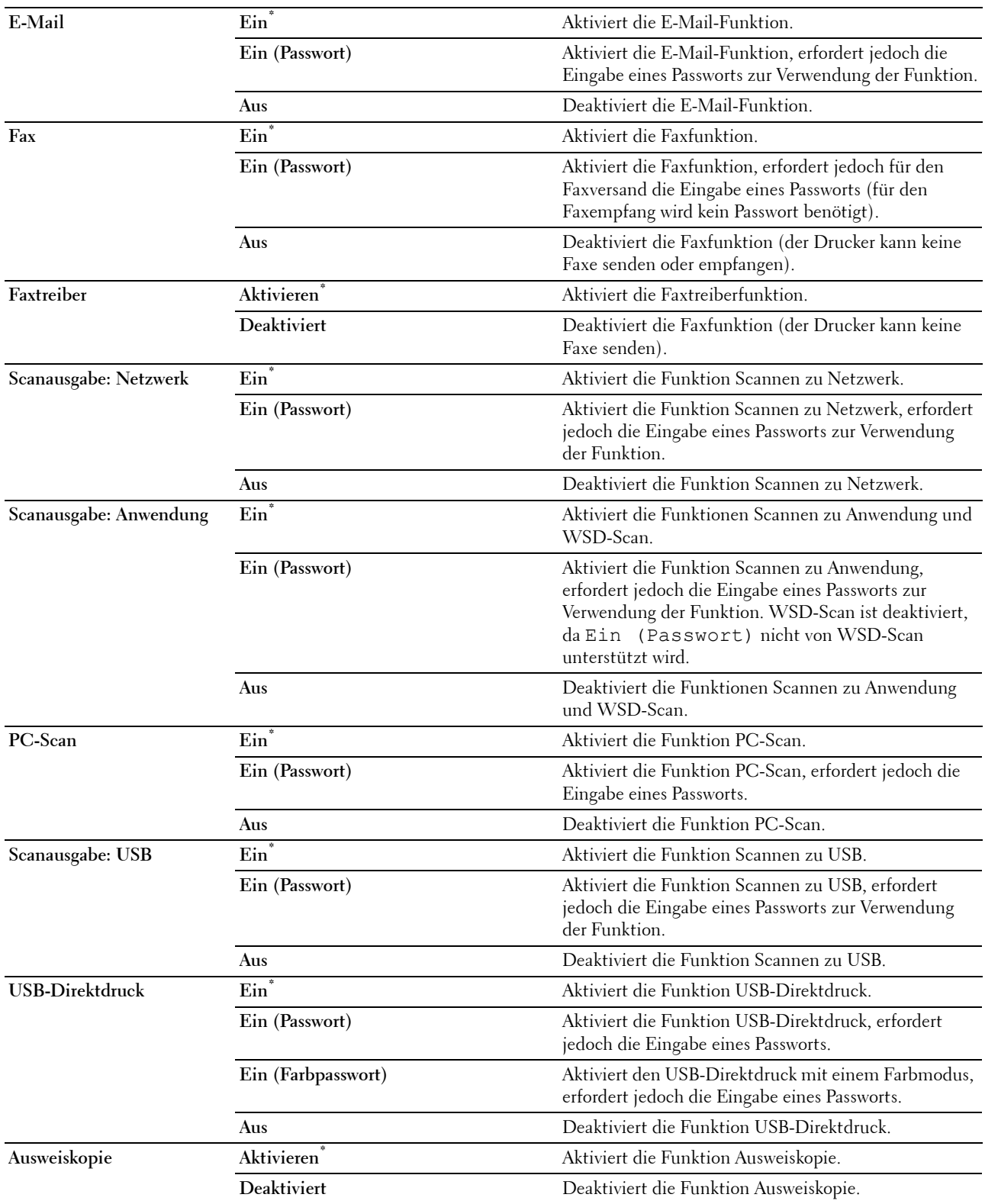

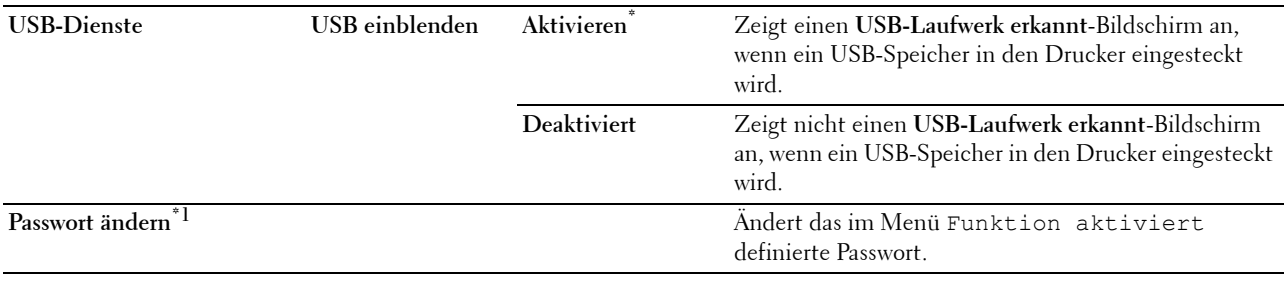

 $*1$  Diese Option ist nur dann verfügbar, wenn Ein (Passwort) oder Ein (Farbpasswort) aktiviert ist.

#### **E-Mail-Absender bearbeiten**

**Zweck:**

Legt fest, ob die Übertragungsquelle bearbeitet werden kann, wenn das Scannen in E-Mail ausgewählt wird. **Werte:**

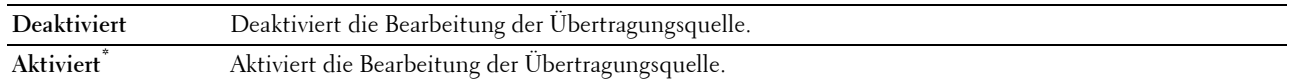

#### **Empfänger bestätigen**

**Zweck:**

Angabe, ob der Empfänger vor dem Senden eines Faxes oder Scans bestätigt werden muss.

**HINWEIS:** Ist das Menü Empfänger bestätigen auf Empfänger bestätigen eingestellt, können Empfänger nur aus dem Telefonbuch oder Adressbuch ausgewählt werden. Sie können eine Adresse oder Faxnummer nicht direkt eingeben.

#### **Werte:**

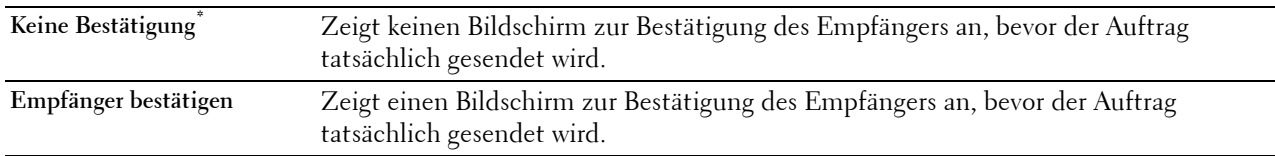

#### **Domänenfilterung**

**Zweck:**

Angabe, ob die E-Mails nur an bestimmte Domänen gesendet werden.

**HINWEIS:** Stellt die Domänen der SMTP-Domänenfilterung über Dell Printer Configuration Web Tool ein. **Werte:**

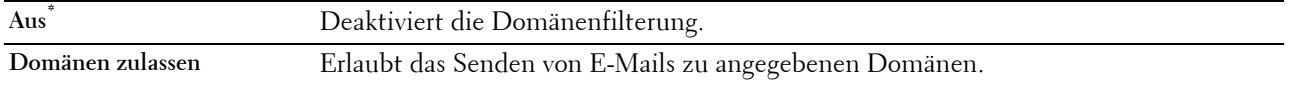

## **Software-Download**

**Zweck:**

Aktivieren oder Deaktivieren des Herunterladens von Software-Aktualisierungen.

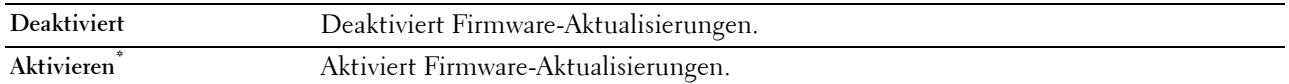

#### **Anzeige von Netzwerk-Daten**

**Zweck:**

Zeigt die Netzwerk-Informationen im Meldungsfeld des **Home**-Bildschirms an oder blendet sie aus.

**Werte:**

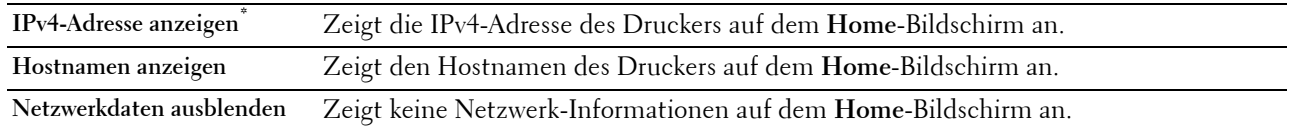

## **Login-Fehler**

**HINWEIS:** Diese Funktion Anmeldefehler ist nur dann verfügbar, wenn die Bedienfeldsperre auf Aktiviert eingestellt ist.

**Zweck:**

Legt die Anzahl der fehlerhaften Eingabeversuche fest, die bei der Anmeldung als Administrator im Menü Admin.-Einstellungen und Bericht/Liste erlaubt sind.

#### **Werte:**

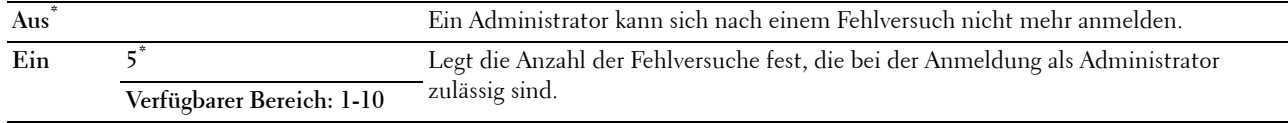

## **NFC-Authentifizierung**

**Zweck:**

Legt fest, ob die Authentifizierung mit der NFC-Authentifizierungskarte aktiviert werden soll.

**Werte:**

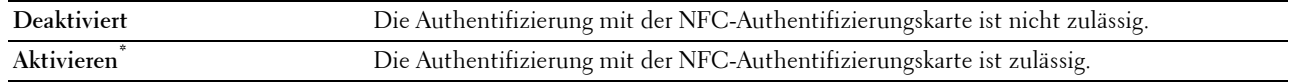

## **USB-Einstellung**

Über das Menü USB-Einstellung können Sie die Druckereinstellungen für einen USB-Anschluss ändern.

## **USB-Anschluss**

HINWEIS: Die Funktion USB Port steht nur für den USB-Port auf der Rückseite des Druckers zur Verfügung.

## **Zweck:**

Legt fest, ob die USB-Schnittstelle aktiviert werden soll. Die Änderung wird wirksam, nachdem der Drucker ausund wieder eingeschaltet wurde.

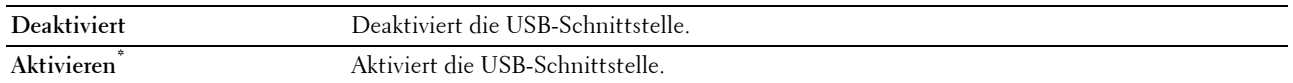

#### **PS-Datenformat**

## **Zweck:**

Festlegen des PostScript Level3 Compatible-Kommunikationsprotokolls für eine parallele Schnittstelle. Sie können die PS-Datenformat-Einstellungen für das kabelgebundene Netzwerk vornehmen. Die Änderung wird wirksam, nachdem der Drucker aus- und wieder eingeschaltet wurde.

#### **Werte:**

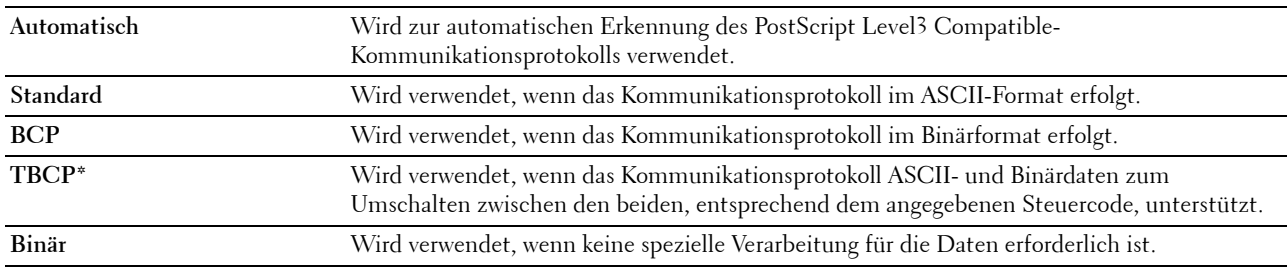

#### **Jobunterbrechung**

#### **Zweck:**

Zeigt die Zeitdauer an, die der Drucker auf Daten vom Computer wartet. Der Druckauftrag wird abgebrochen, wenn die Zeitdauer für die Zeitüberschreitung überschritten wird.

#### **Werte:**

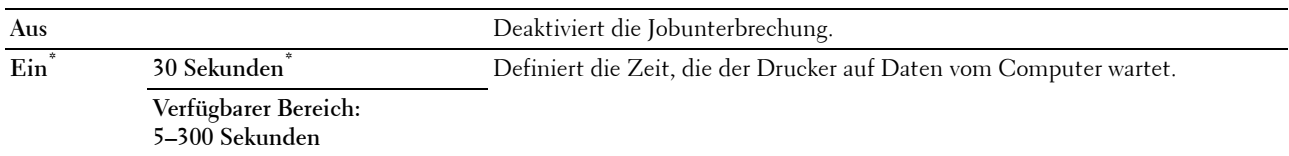

# **Standardeinstellungen**

Verwenden Sie Standardeinstellungen, um die Standardwerte für die Menüs Kopieren, Scannen oder Faxen zu ändern.

## **Kopier-Vorgaben**

## **Zweck:**

Ändern der Vorgaben im Menü Kopieren.

Kopier-Vorgaben ermöglicht das Konfigurieren der folgenden Elemente, zusätzlich zu den Elementen im Menü Kopieren.

#### **Auto-Belichtungspegel**

## **Zweck:**

Definiert die standardmäßige Hintergrundunterdrückung.

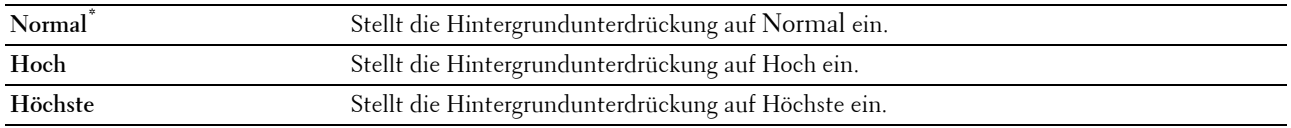

#### **Farbausgleich**

**Zweck:**

Legt den Farbausgleich im Bereich von -3 bis +3 fest.

#### **Werte:**

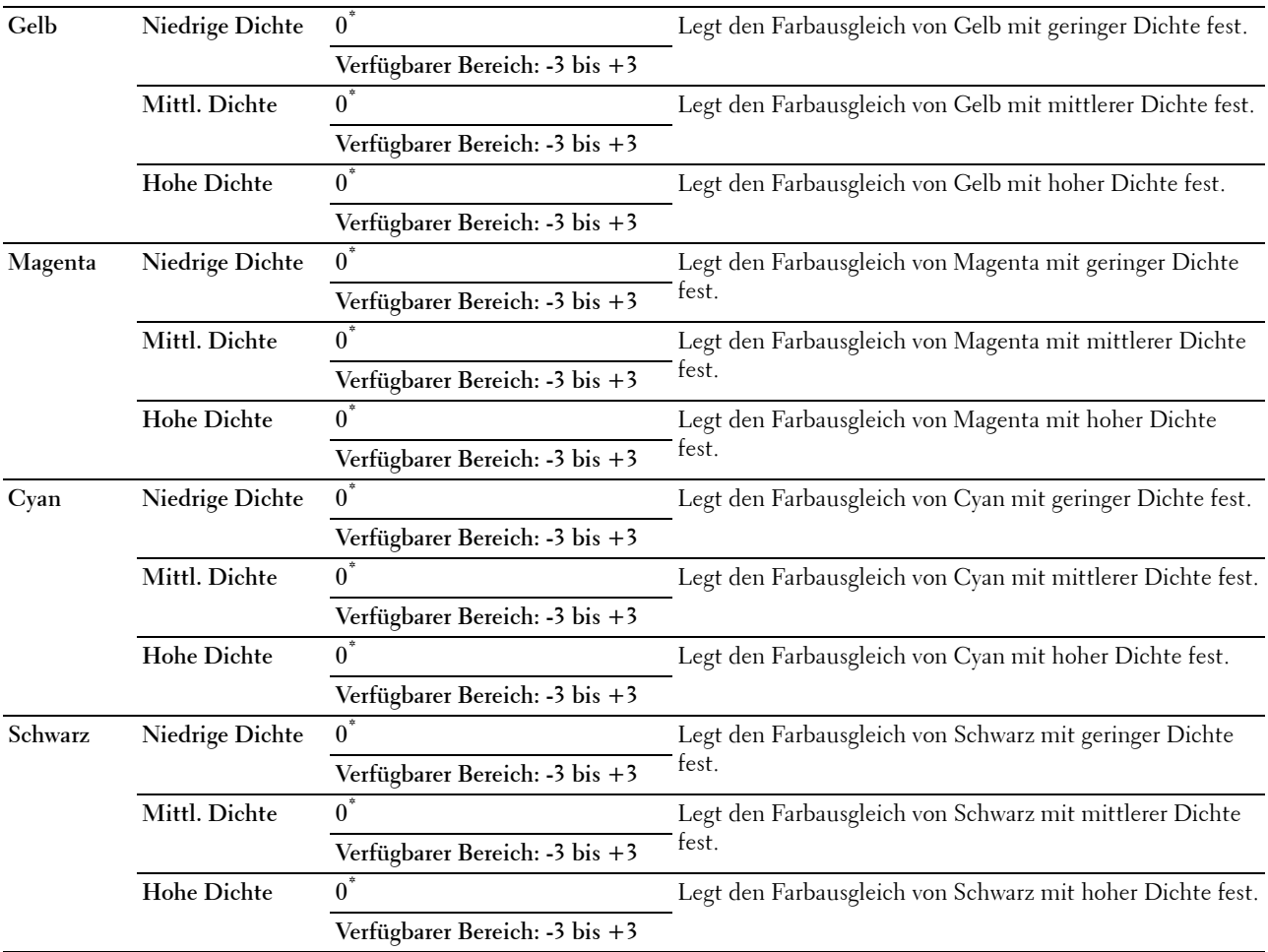

## **Fax-Vorgaben**

**Zweck:**

Ändern der Vorgaben im Menü Fax. Sehen Sie "[Fax"](#page-300-0) für weitere Informationen.

### **Scan-Vorgaben**

**Zweck:**

Ändern der Vorgaben in den Menüs Scannen.

Scan-Vorgaben ermöglicht das Konfigurieren der folgenden Elemente, zusätzlich zu den Elementen in den Menüs Scannen.

#### **Auto-Belichtungspegel**

**Zweck:**

Definiert die standardmäßige Hintergrundunterdrückung.

**Werte:**

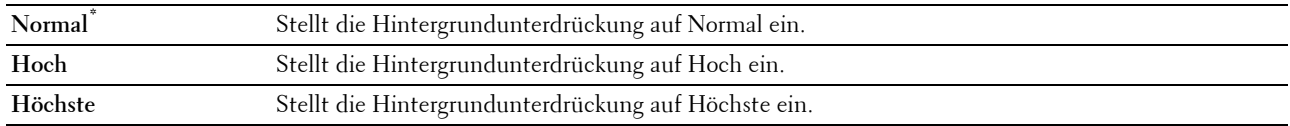

## **TIFF-Dateiformat**

**Zweck:**

Legt das standardmäßige TIFF-Dateiformat fest.

**Werte:**

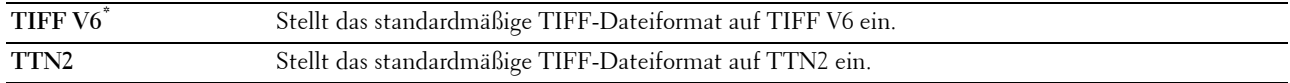

#### **Bildkomprimierung**

**Zweck:**

Legt die Bildkomprimierung fest.

**Werte:**

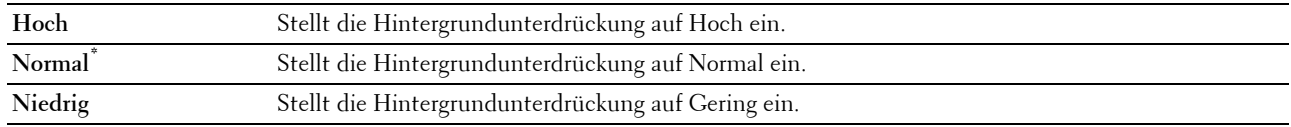

## **USB-Direktdruck-Vorgaben**

**Zweck:**

Ändert die Vorgabewerte im Menü USB-Druck-Vorgaben. Sehen Sie ["PDF/TIFF drucken"](#page-302-0) für weitere Informationen.

# **Papierfach-Verwaltung**

Im Menü Facheinstellungen können Sie die im Papierfach und im optionalen 550-Blatt-Einzug eingelegten Druckmedien angeben.

**HINWEIS:** Mit einem Sternchen (\*) markierte Werte stellen die Werksvorgabeeinstellung dar.

## **Facheinstellung**

Konfigurieren der Facheinstellungen.

## **MPF**

# **Zweck:** Festlegen des Papierformats für das in den MPF eingelegte Papier.

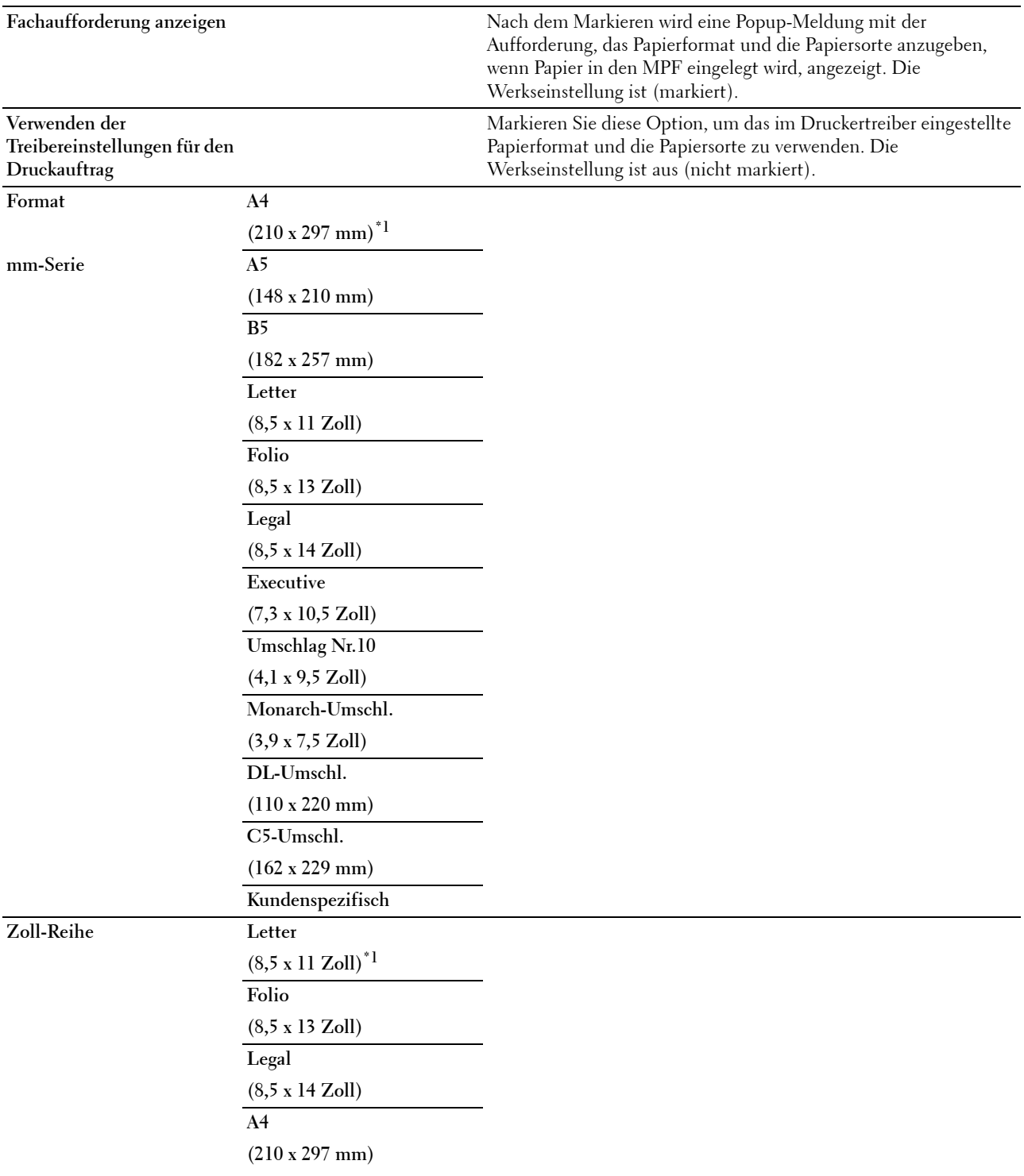

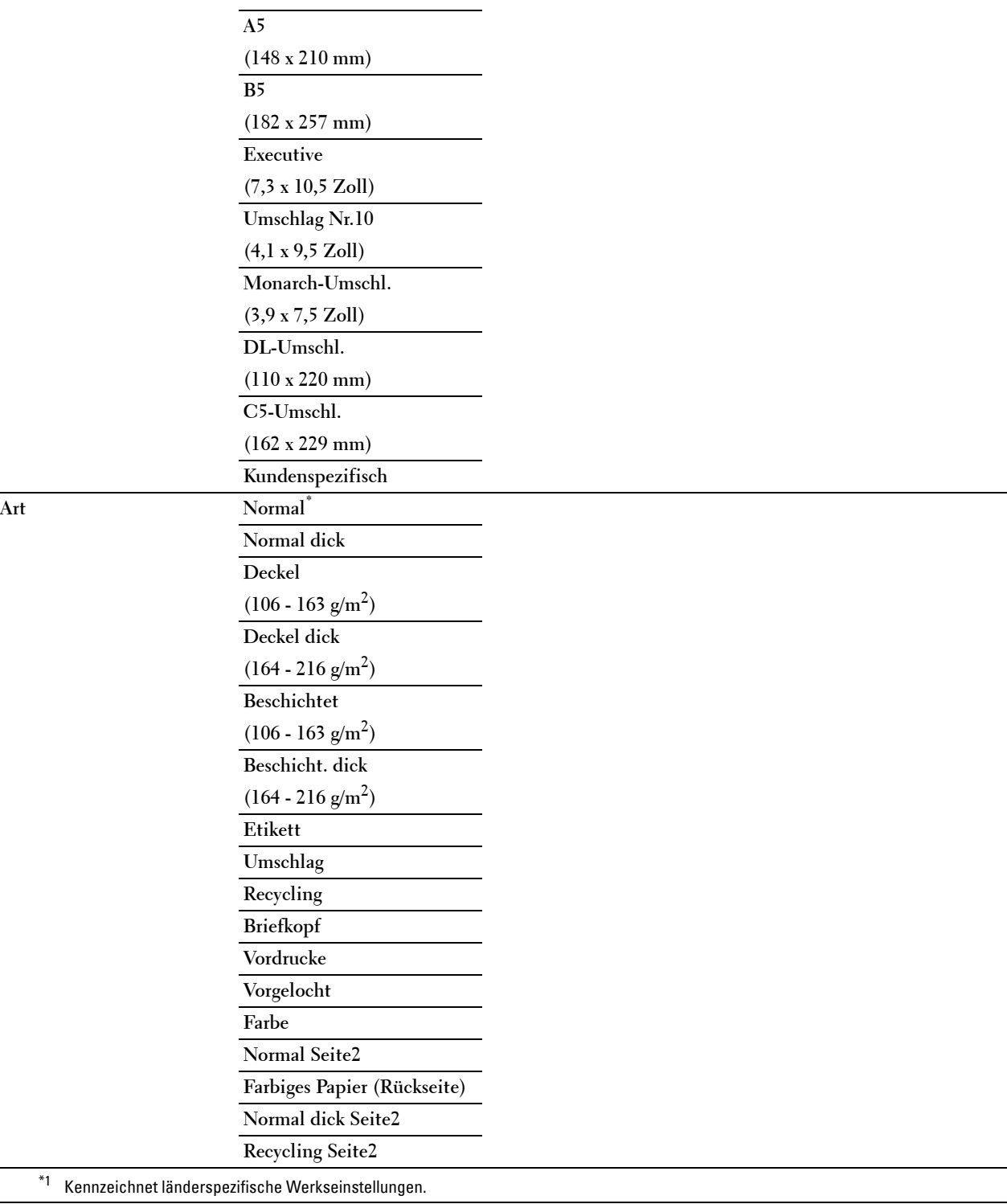

## **Fach 1**

## **Zweck:**

Festlegen des in Papierfach 1 eingelegten Papiers.

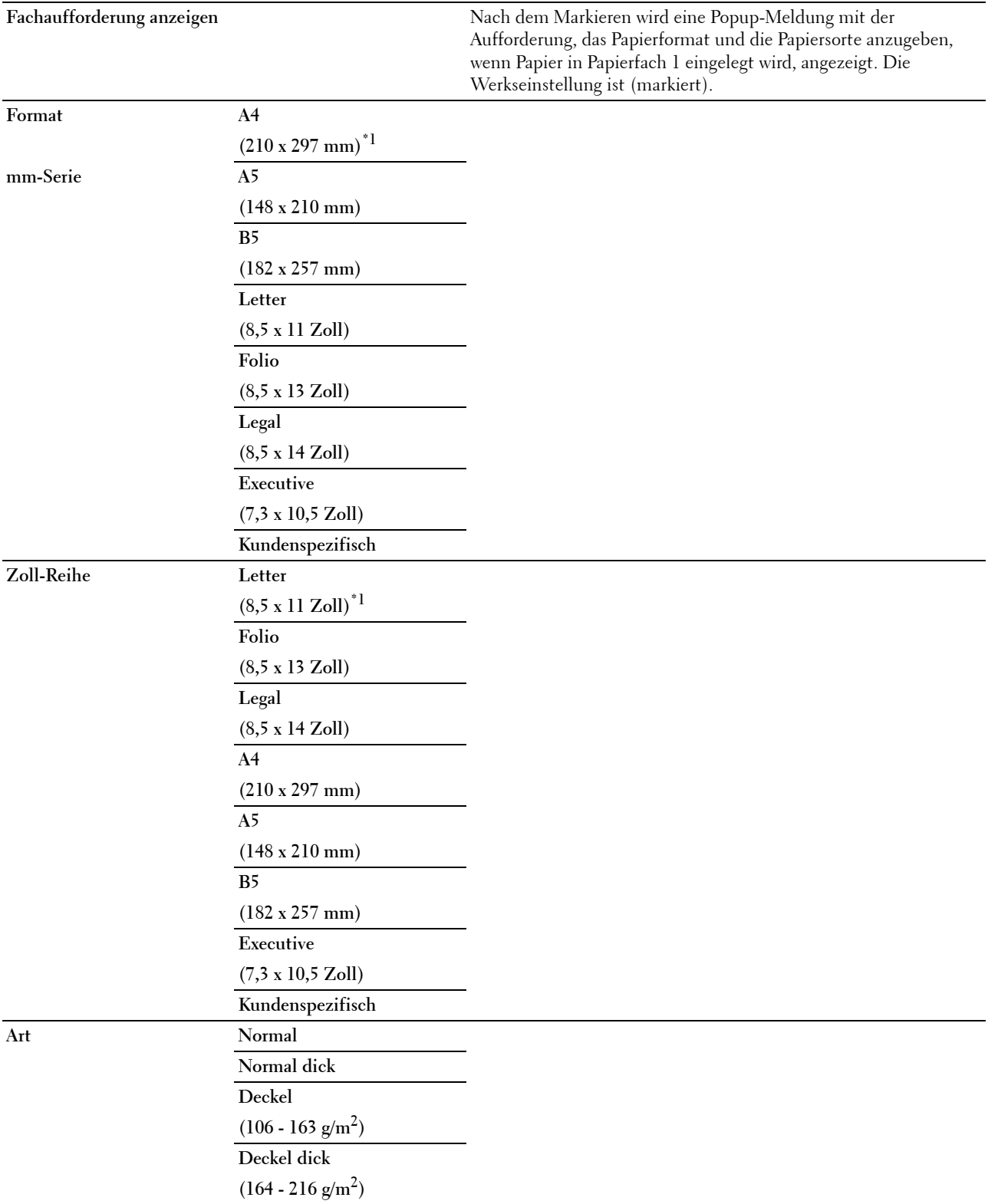

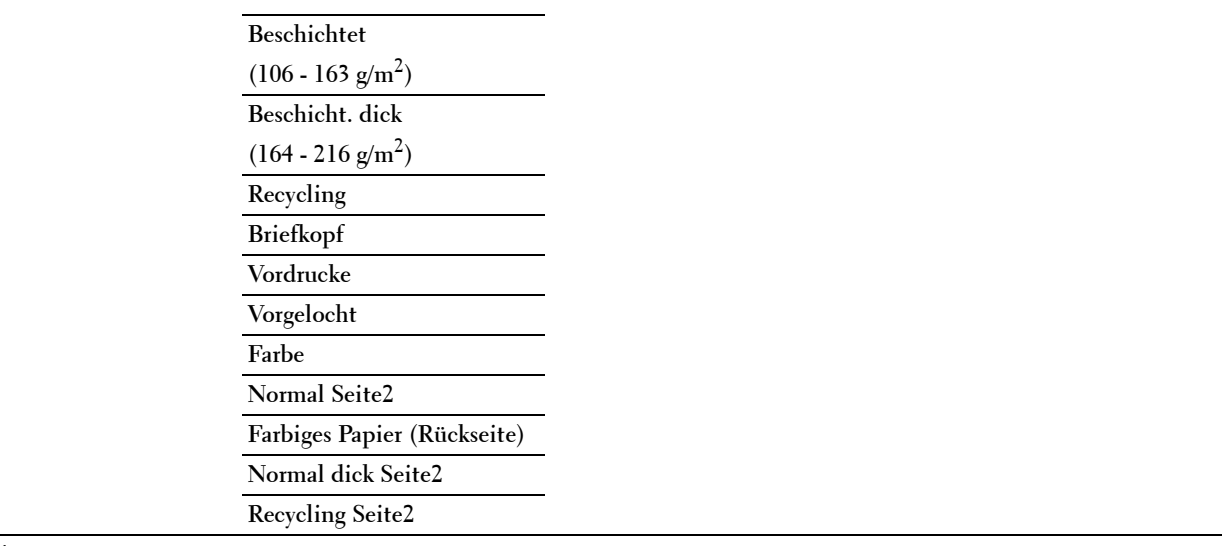

\*1 Kennzeichnet länderspezifische Werkseinstellungen.

HINWEIS: Weitere Informationen zu unterstützten Papierformaten finden Sie unter "[Unterstützte Papierformate](#page-318-0)".

## **Fach 2**

**HINWEIS:** Diese Funktion Fach 2 ist nur verfügbar, wenn der optionale 550-Blatt-Einzug installiert ist.

## **Zweck:**

Festlegen des Papierformats für das im Optionalen 550-Blatt-Einzug eingelegte Papier.

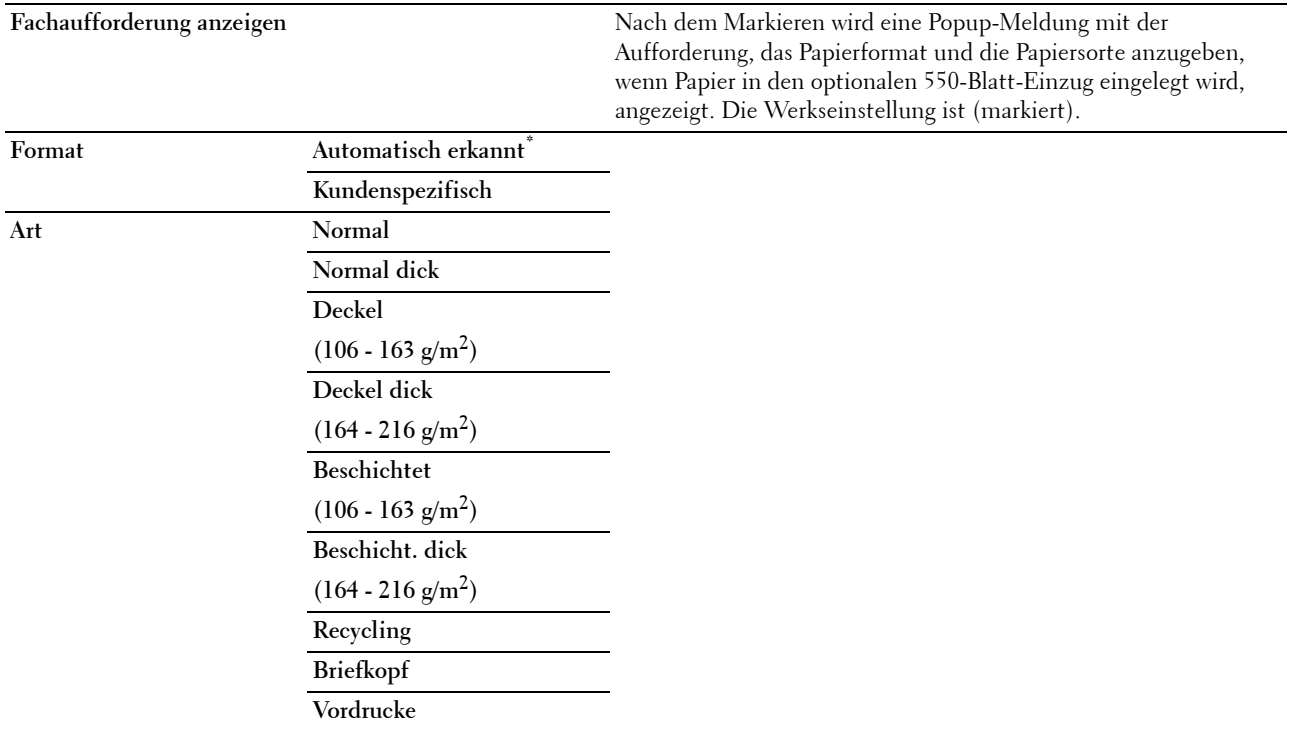

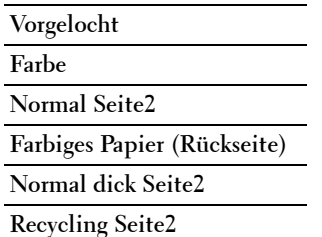

## **Behälterpriorität**

**Zweck:**

Auswahl der Reihenfolge der Papierfächer für die automatische Fachauswahl. Sind Papierfächer mit dem gleichen Papierformat und gleicher Papiersorte gefüllt, wird das Papierfach entsprechend dieser Prioritätsreihenfolge gewählt. **Werte:**

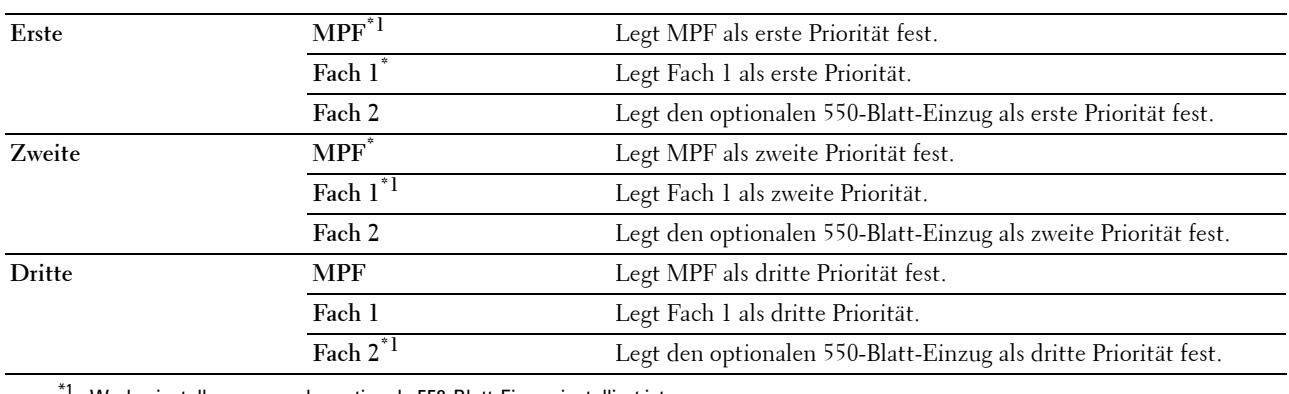

Werkseinstellung, wenn der optionale 550-Blatt-Einzug installiert ist.

# **Spracheinstellungen**

Über das Menü Spracheinstellungen können Sie Bedienfeldsprache oder Tastaturlayout konfigurieren.

## **Bed.konsol-Sprache**

**Zweck:**

Festlegen, in welcher Sprache der Text auf dem Touch-Panel angezeigt wird.

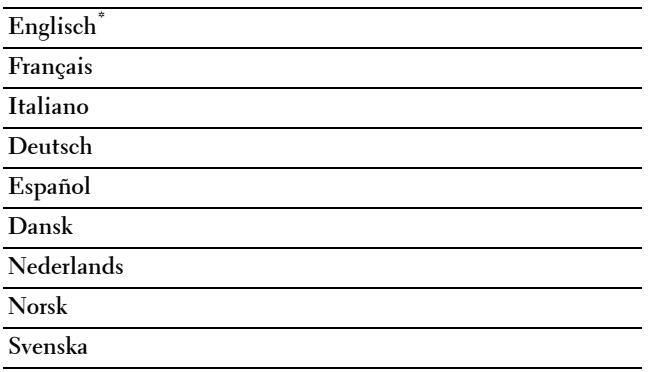

## **Tastaturlayout**

**Zweck:**

Wählt das Tastaturlayout des Touchpanels.

**Werte:**

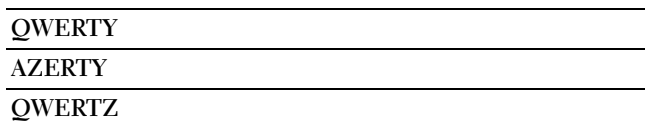

# **Drucken**

Verwenden Sie das Menü Drucken, um einen Auftrag mit den Funktionen "Sicherer Druck", "Druck private Mailbox", "Druck öffentliche Mailbox" und "Probedruck" zu drucken.

**HINWEIS:** Mit einem Sternchen (\*) markierte Werte stellen die Werksvorgabeeinstellung dar.

## **Private Mailbox**

HINWEIS: Die Funktion "Private Mailbox" steht nur dann zur Verfügung, wenn RAM-Disk auf Ein gesetzt wurde.

**Zweck:**

Legt fest, ob der in der privaten Mailbox gespeicherte Auftrag gedruckt wird.

**Werte:**

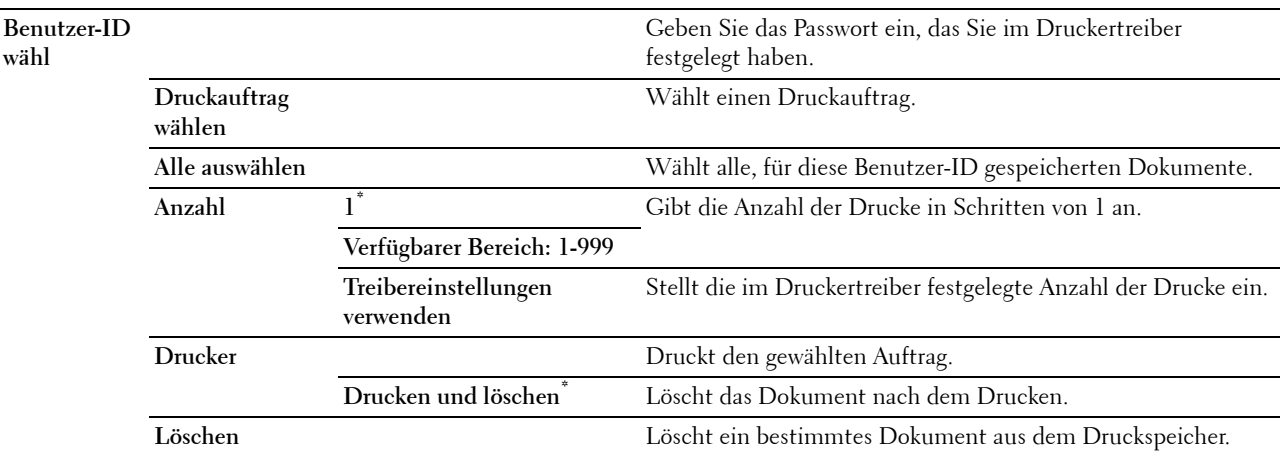

## **Öffentliche Mailbox**

HINWEIS: Die Funktion "Öffentliche Mailbox" steht nur dann zur Verfügung, wenn RAM-Disk auf Ein gesetzt wurde.

**Zweck:**

Legt fest, ob der in der öffentlichen Mailbox gespeicherte Auftrag gedruckt wird.

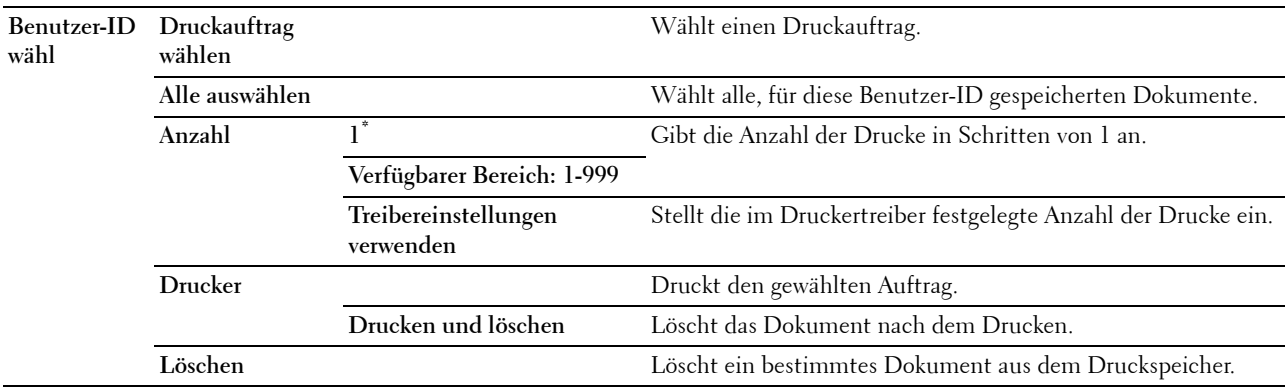

#### **Probedruck**

**HINWEIS:** Die Funktion "Probedruck" steht nur dann zur Verfügung, wenn RAM-Disk auf Ein gesetzt wurde.

#### **Zweck:**

Legt fest, ob der in dem Probedruck gespeicherte Auftrag gedruckt wird. Wird der Druckauftrag vom Druckertreiber auf dem Computer gesendet, wird eine einzelne Kopie gedruckt, um das Druckergebnis zu prüfen. Ist das Ergebnis zufriedenstellend, können sie weitere Exemplare zum Drucken wählen. Dadurch wird verhindert, dass mit einem Druckauftrag eine große Anzahl von Fehldrucken ausgegeben wird.

#### **Werte:**

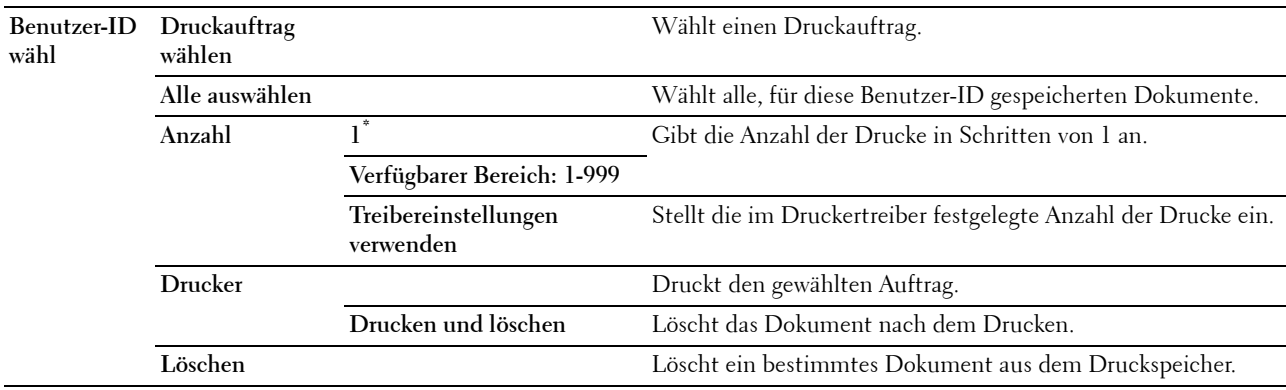

## **Sicherer Druck**

**HINWEIS:** Die Funktion "Sicherer Druck" steht nur dann zur Verfügung, wenn RAM-Disk auf Ein gesetzt wurde.

**Zweck:**

Drucken vertraulicher Aufträge. Der Drucker kann den Druckauftrag im Speicher zurückhalten, bis Sie den Drucker erreichen und das Passwort an der Bedienerkonsole eingeben.
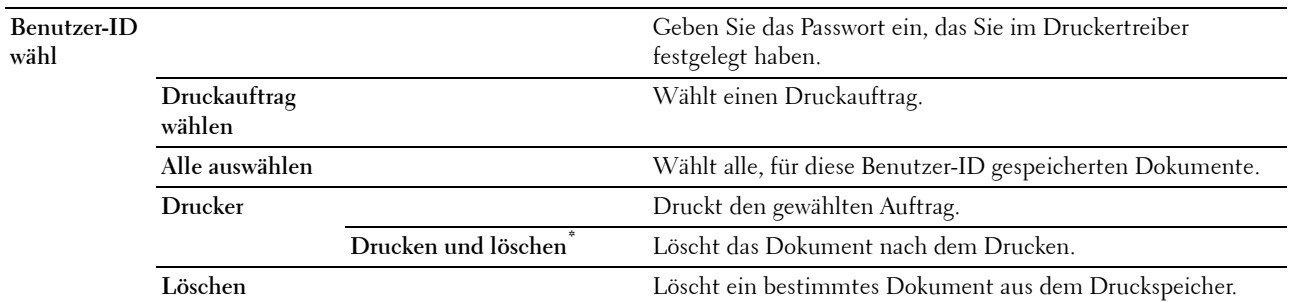

#### **Sicherer Faxempfang**

**Zweck:**

Festlegen des Kennwortes zum Empfang von Faxen.

**Werte:**

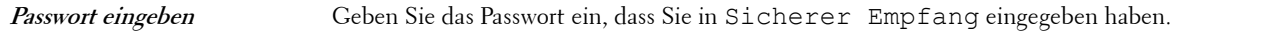

#### **Kacheleinstellungen**

Verwenden Sie die Kacheleinstellungen, um benutzerdefinierte Kacheln für die Druck menüs zu erstellen und zu bearbeiten.

## <span id="page-288-0"></span>**Kopieren**

Mit dem Menü Kopieren können Sie verschiedene Kopierfunktionen konfigurieren.

**HINWEIS:** Mit einem Sternchen (\*) markierte Werte stellen die Werksvorgabeeinstellung dar.

#### **Anzahl**

**Zweck:** Gibt die Anzahl der Kopien von 1 bis 99 an.

#### **Abdunkeln / Aufhellen**

**Zweck:**

Erstellt eine Kopie, die heller oder dunkler als das Original ist.

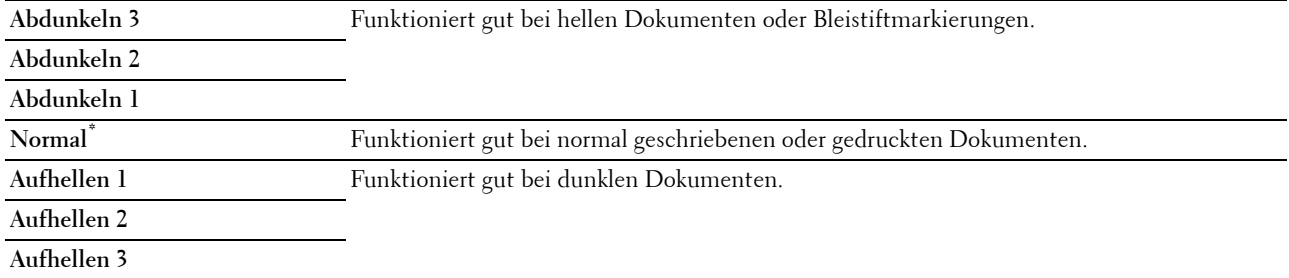

#### **Ausgabefarbe**

**Zweck:**

Wählt Farb- oder Schwarzweißkopien.

**Werte:**

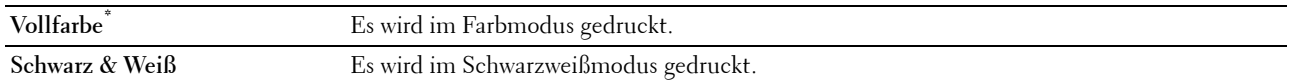

#### **Papierfachwahl**

**Zweck:**

Angeben der Papierzuführung.

**Werte:**

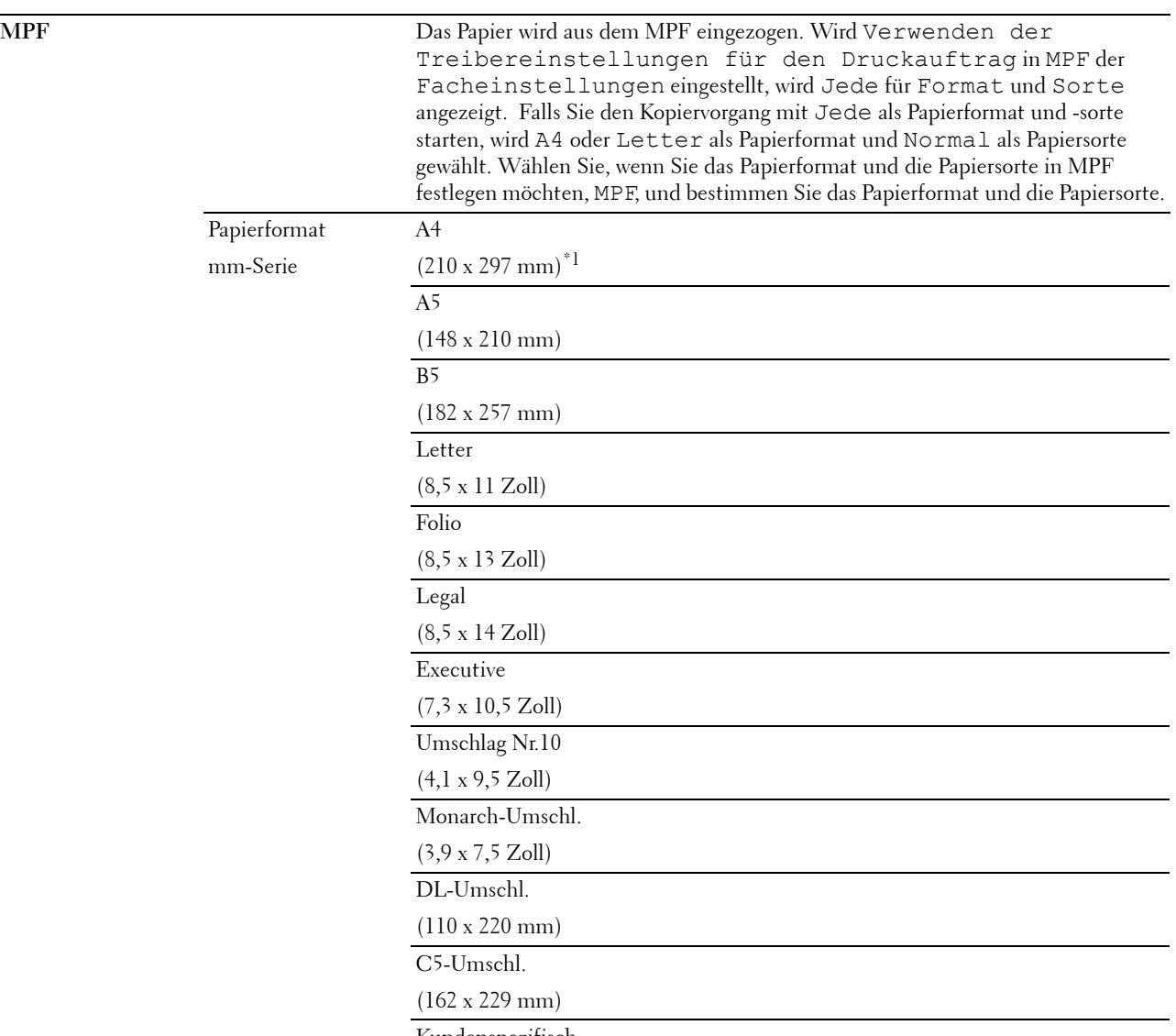

Kundenspezifisch

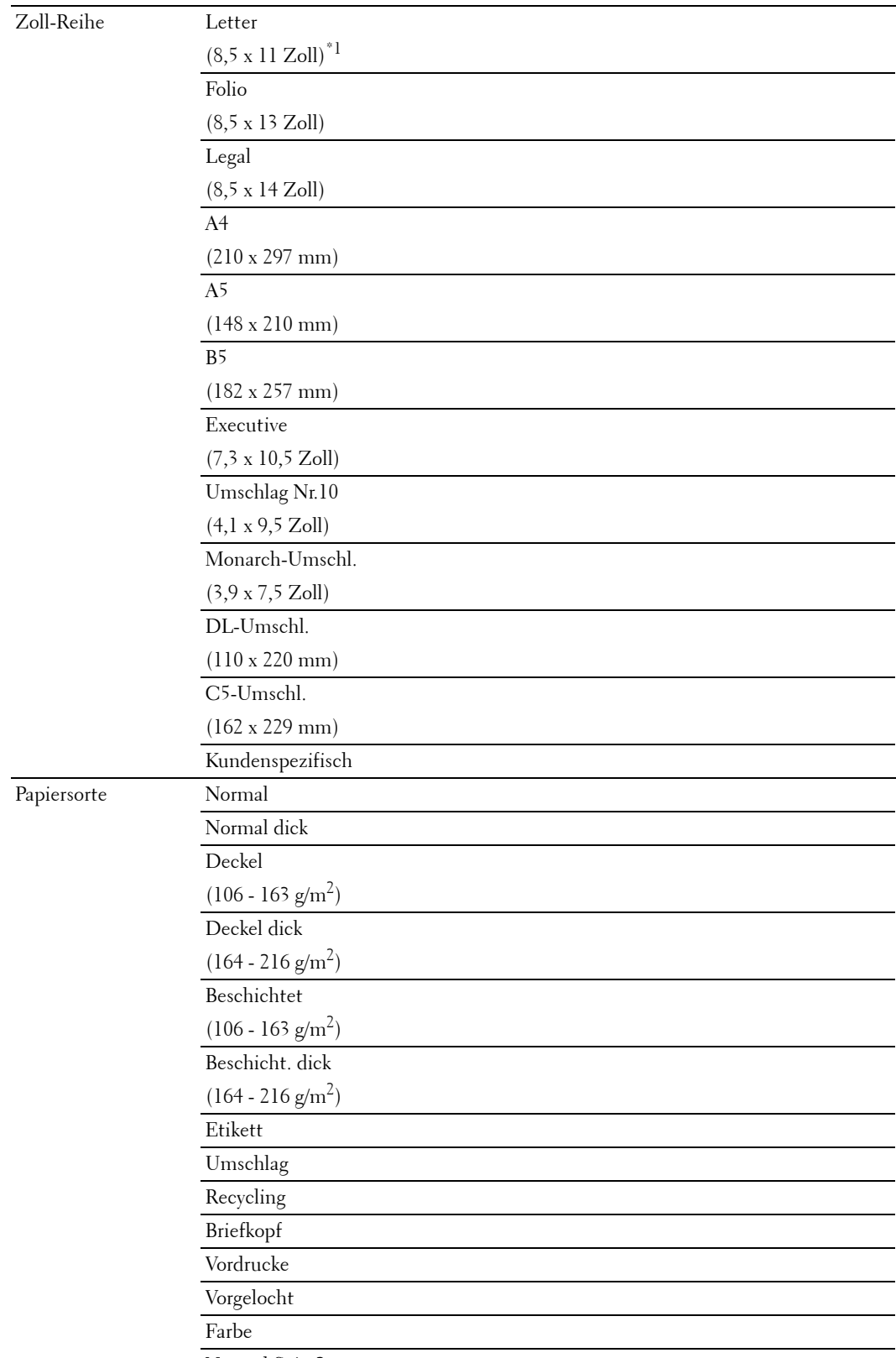

Normal Seite2

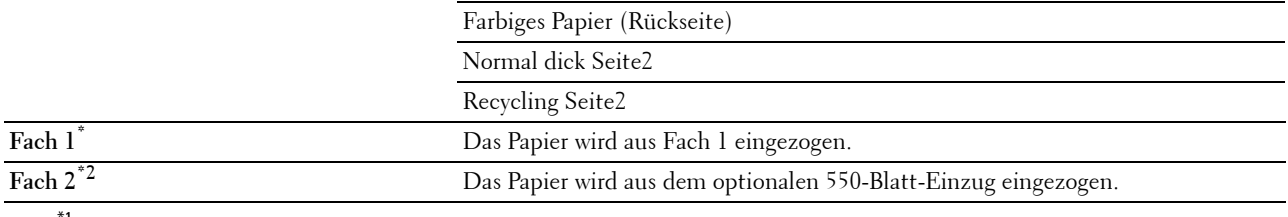

 $^{\ast}{}^{1}~$  Kennzeichnet länderspezifische Werkseinstellungen.

\*2 Dieses Element ist nur verfügbar, wenn der optionale 550-Blatt-Einzug installiert ist.

#### **Beidseitig Kopieren**

**Zweck:**

Legt fest, ob eine Duplex-Kopie erstellt wird und wählt die Bindungsposition aus.

**Werte:**

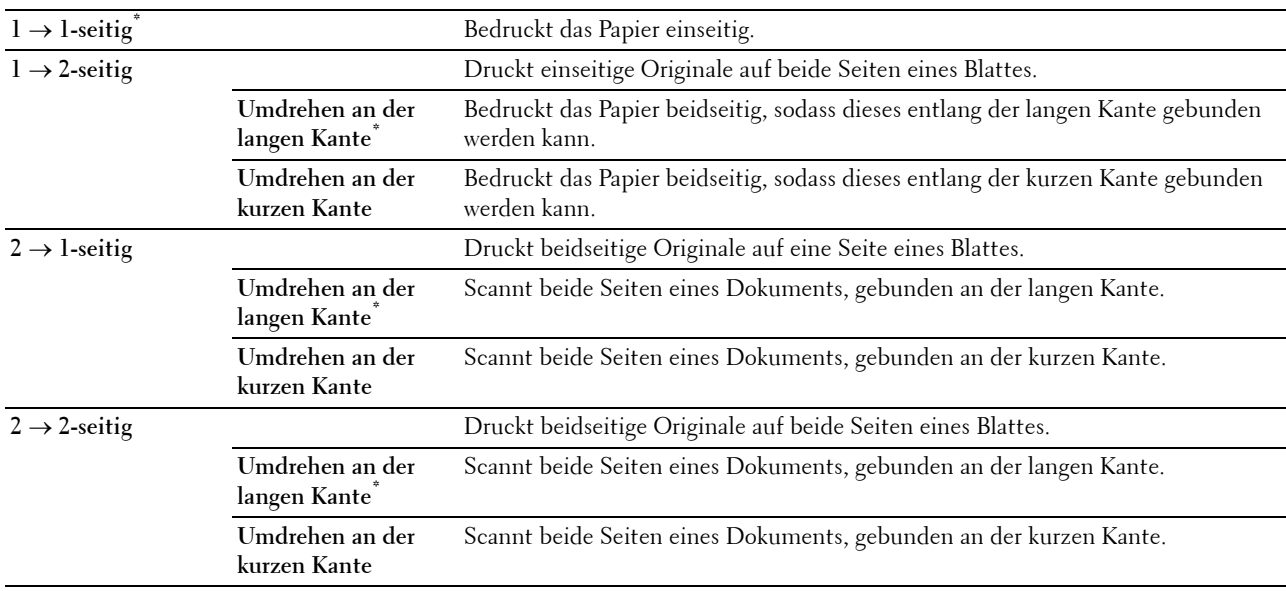

#### **Schärfe**

**Zweck:**

Passt die Schärfe an, um die Kopie schärfer oder weicher auszudrucken, als das Original. **Werte:**

**Schärfer** Macht die Kopie schärfer als das Original. **Normal\*** Erstellt keine Kopie, die schärfer oder weicher als das Original ist. **Weicher** Macht die Kopie weicher als das Original.

#### **Verkl./Vergr.**

**Zweck:**

Verkleinert/vergrößert ein kopiertes Bild.

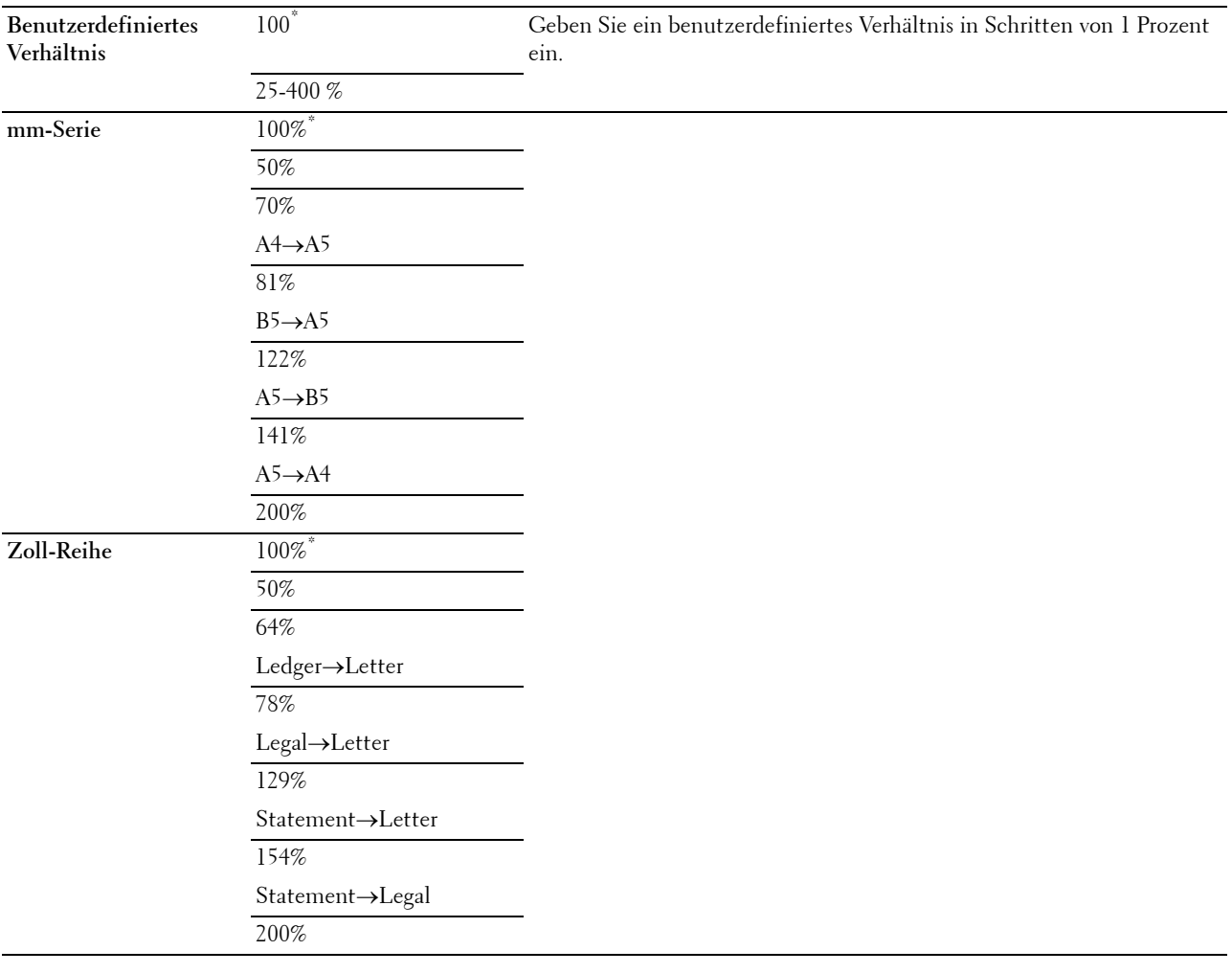

#### **Vorlagenformat**

**Zweck:**

Legt das Standard-Papierformat fest.

**Werte:**

mm-Serie

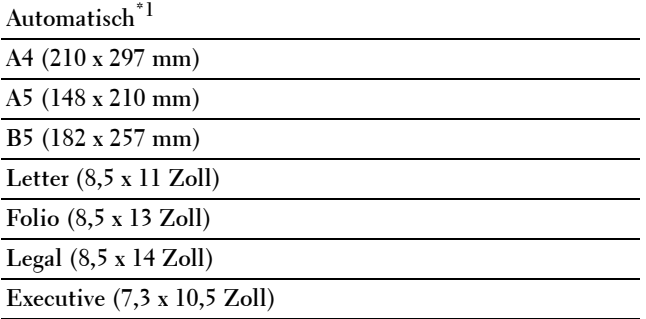

#### Zoll-Reihe

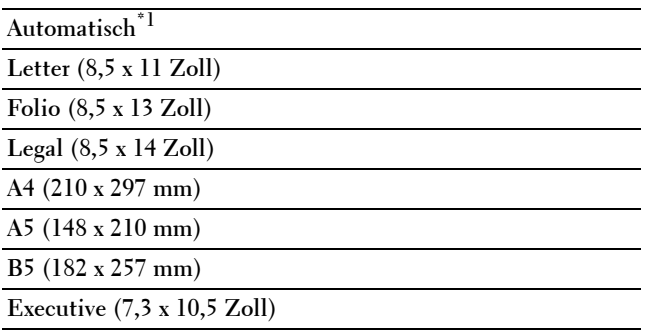

\*1 Kennzeichnet länderspezifische Werkseinstellungen.

**HINWEIS:** Ist Auto ausgewählt, geht der Drucker davon aus, dass die Dokumentgröße der Größe der Medien im Papierfach 1 oder im MPF entspricht.

#### **Originaltyp**

**Zweck:**

Verbessert die Bildqualität durch Auswählen des Originaldokumenttyps.

**Werte:**

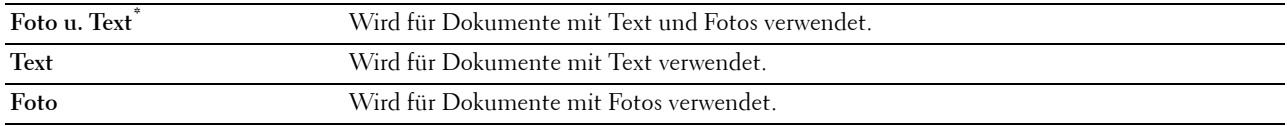

#### **Sortierung**

#### **Zweck:**

Sortiert den Kopierauftrag. Wenn Sie z. B. zwei Kopien eines dreiseitigen Dokuments erstellen, wird nacheinander jeweils ein dreiseitiges Dokument gedruckt.

#### **Werte:**

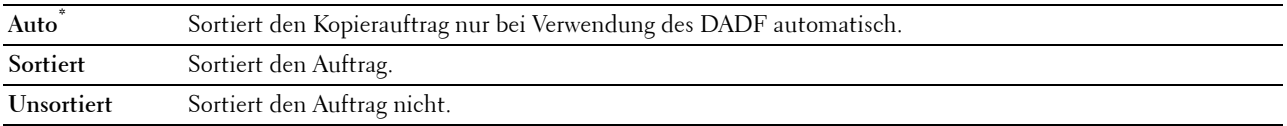

#### **2 auf 1**

**Zweck:**

Druckt zwei Originalseiten auf ein Blatt Papier.

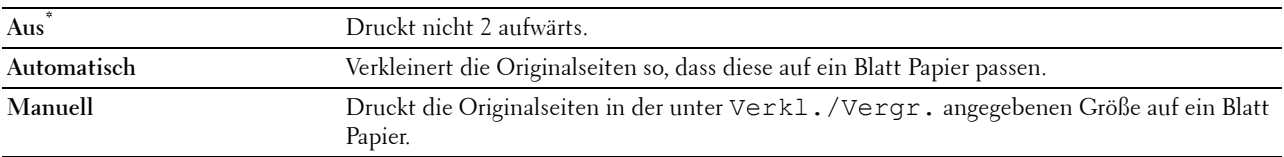

#### **Farbsättigung**

**Zweck:**

Passt die Anzahl der Farben an, um diese heller oder dunkler als beim Original auszugeben. **Werte:**

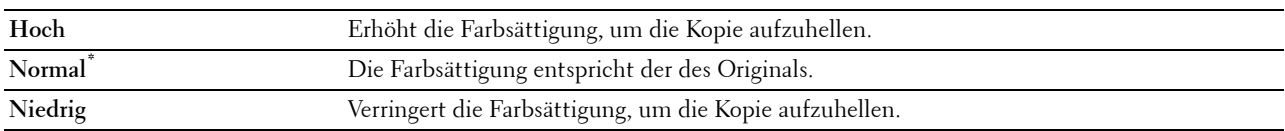

#### **Rand**

**Zweck:**

Legt den oberen, unteren, linken, rechten und mittlerer Rand der Kopie fest.

**Werte:**

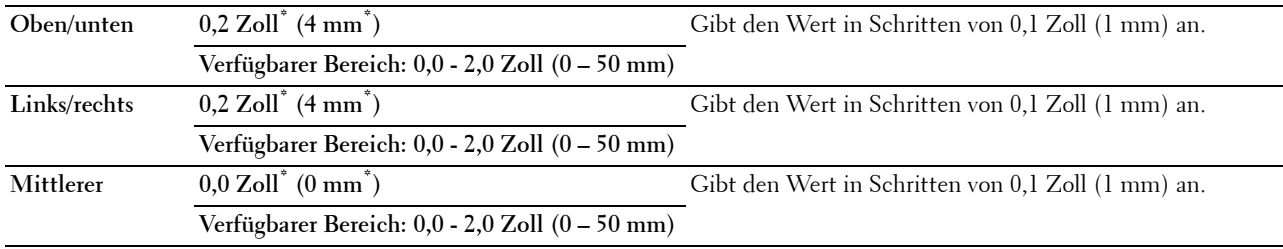

#### **Auto-Belichtung**

**Zweck:**

Unterdrückt den Hintergrund des Originals, um den Text auf der Kopie zu verbessern.

**Werte:**

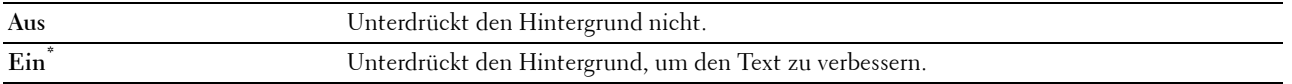

#### **Einstellungen speichern**

Nutzen Sie die Funktion zum Speichern der Einstellungen, um verschiedene Kopierfunktionen zu speichern. Sie können damit auch benutzerdefinierte Kacheln zum Kopieren erstellen und bearbeiten.

## **ID-Kopie**

Mit dem Menü ID-Kopie können Sie verschiedene ID-Kopie-Funktionen konfigurieren.

#### **Werte:**

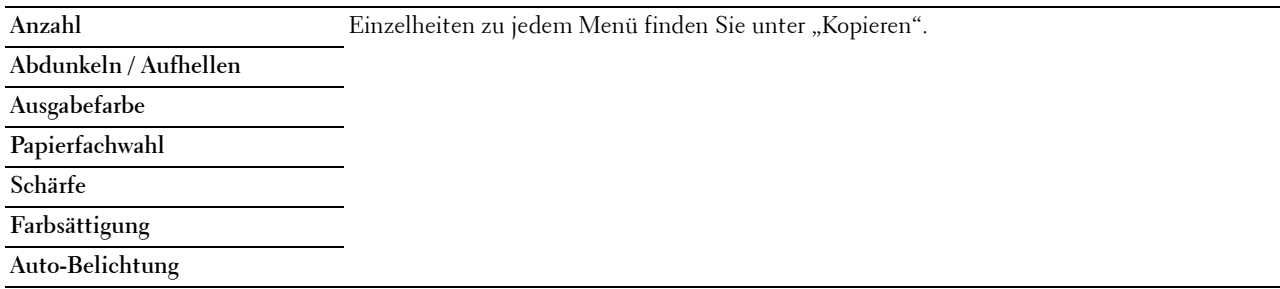

#### **Einstellungen speichern**

Nutzen Sie die Funktion zum Speichern der Einstellungen, um verschiedene ID-Kopie-Funktionen zu speichern. Sie können damit auch benutzerdefinierte Kacheln für die ID-Kopie erstellen und bearbeiten.

### **Scannen**

#### **Scanausgabe: E-Mail**

#### **Zweck:**

Verwendet die E-Mail, um verschiedene E-Mail-Funktionen zu konfigurieren. Sehen Sie "[Scaneinstellungen"](#page-296-0) für weitere Informationen über die verschiedenen Scan-Optionen, die Sie für das Scannen einstellen können.

#### **Werte:**

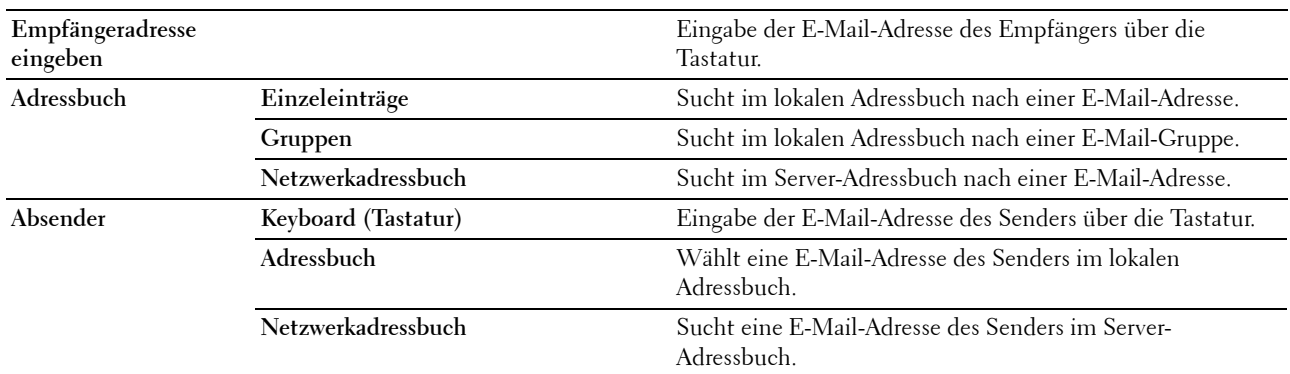

#### **Scanausgabe Netzwerk**

**Zweck:**

Speichert das gescannte Bild auf einem Netzwerk-Server oder einem Computer. Schlagen Sie unter ["Scaneinstellungen](#page-296-0)" für weitere Informationen über die verschiedenen Scaneinstellungen nach, die Sie für das Scannen einstellen können.

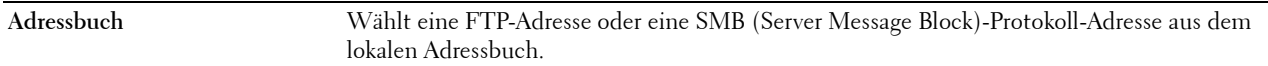

#### **Mit PC scannen**

#### **Zweck:**

Speichert gescannte Daten auf einem Computer. Mit der Funktion **Scanausgabe PC** können Sie gescannte Daten über ein USB-Kabel vom Drucker auf einen Computer importieren. Auf dem Computer muss der **ScanButton-Manager** installiert sein, um die Daten empfangen zu können. Schlagen Sie unter "[Scaneinstellungen](#page-296-0)" für weitere Informationen über die verschiedenen Scaneinstellungen nach, die Sie für das Scannen einstellen können.

#### **Scanausgabe: USB**

#### **Zweck:**

Speichert das gescannte Bild auf einem mit dem Drucker verbundenen USB-Speicher. Schlagen Sie unter ["Scaneinstellungen](#page-296-0)" für weitere Informationen über die verschiedenen Scaneinstellungen nach, die Sie für das Scannen einstellen können.

#### **Werte:**

**Ordnername** Auswahl des Ordners, in dem das gescannte Bild gespeichert wird.

#### <span id="page-296-0"></span>**Scaneinstellungen**

Verwenden Sie die Scaneinstellungen, um verschiedene Scannerfunktionen zu konfigurieren, wenn Sie Scanausgabe: Netzwerk, Scanausgabe: PC oder Scanausgabe: USB nutzen.

**HINWEIS:** Mit einem Sternchen (\*) markierte Werte stellen die Werksvorgabeeinstellung dar.

#### **Ausgabefarbe**

**Zweck:**

Wählt das Scannen in Farbe oder Schwarzweiß.

#### **Werte:**

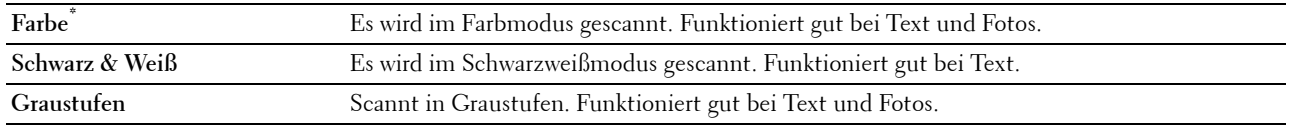

#### **Auflösung**

**Zweck:**

Legt die Auflösung des gescannten Bilds fest.

**Werte:**

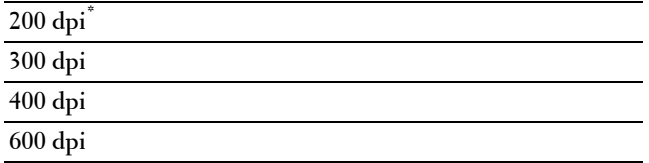

#### **Dateiformat**

**Zweck:**

Definiert das Dateiformat zum Speichern des gescannten Bilds.

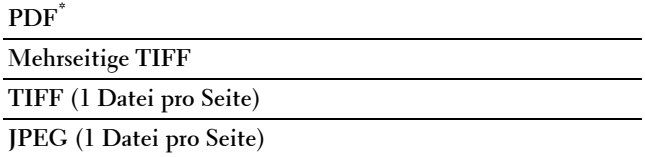

#### **Vorlagenaufdruck**

**Zweck:**

Legt fest, ob das Papier ein- oder zweiseitig gescannt wird. **Werte:**

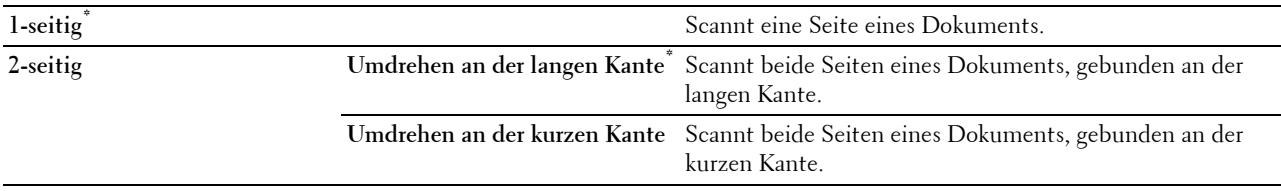

#### **Abdunkeln / Aufhellen**

**Zweck:**

Passt die Dichte an, um das gescannte Bild heller oder dunkler als das Original zu machen.

**Werte:**

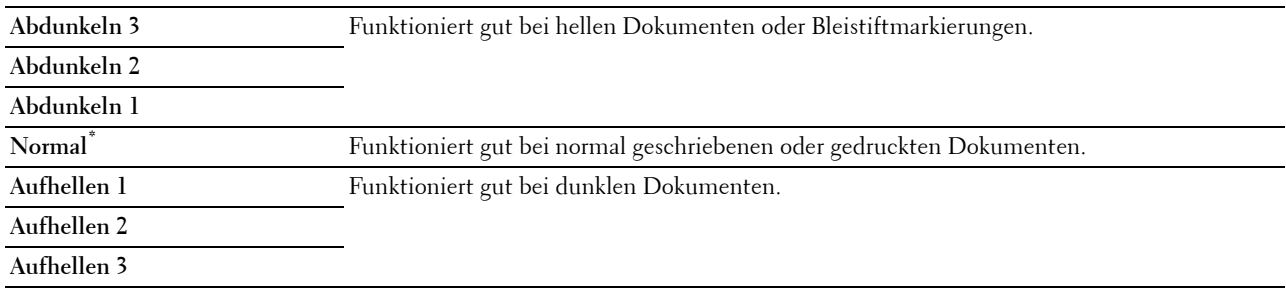

#### **Kontrast**

**Zweck:**

Passt die Anzahl der Farben an, um den Farbkontrast heller oder dunkler als beim Original auszugeben.

**Werte:**

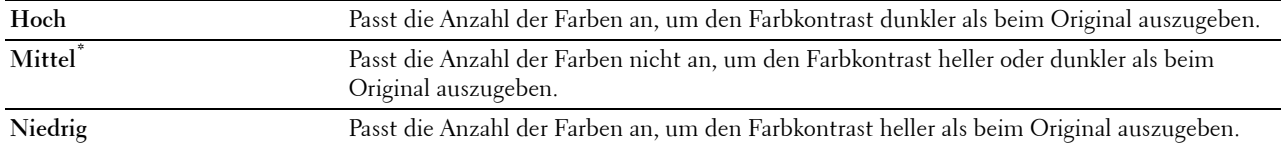

#### **Schärfe**

**Zweck:**

Passt die Schärfe an, um das gescannte Bild schärfer oder weicher zu machen, als das Original:

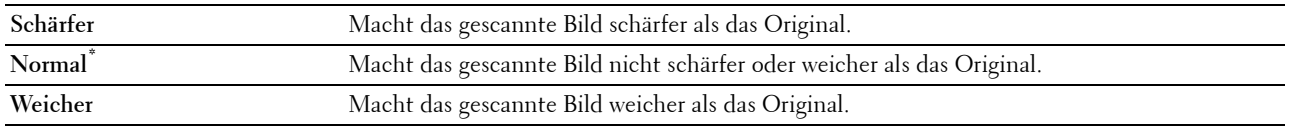

#### **Auto-Belichtung**

**Zweck:**

Unterdrückt den Hintergrund des Originals, um den Text auf der Kopie zu verbessern.

**Werte:**

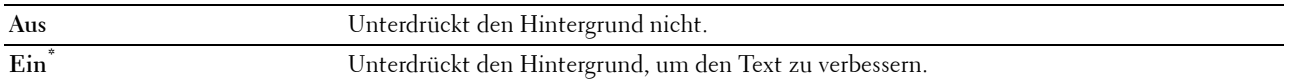

#### **Vorlagenformat**

**Zweck:**

Festlegen des Standard-Papierformats.

**Werte:**

mm-Serie

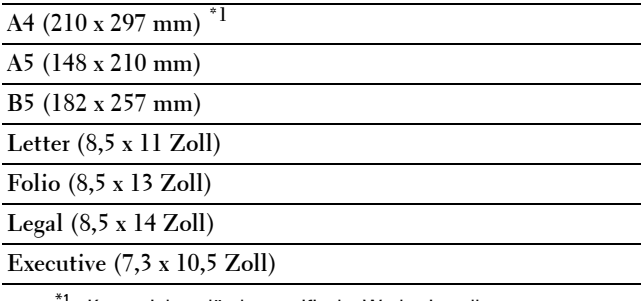

 $^{\ast}$ 1 Kennzeichnet länderspezifische Werkseinstellungen.

Zoll-Reihe

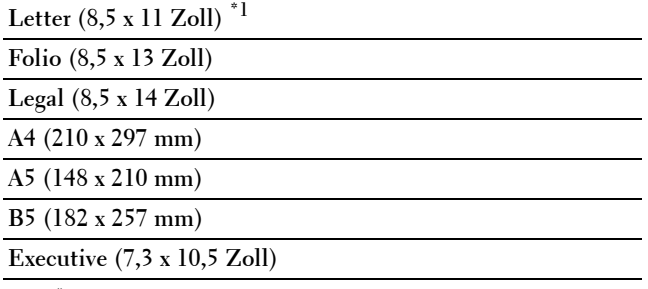

\*1 Kennzeichnet länderspezifische Werkseinstellungen.

#### **Rand**

**Zweck:**

Legt den oberen, unteren, linken, rechten und mittlerer Rand des gescannten Bildes fest.

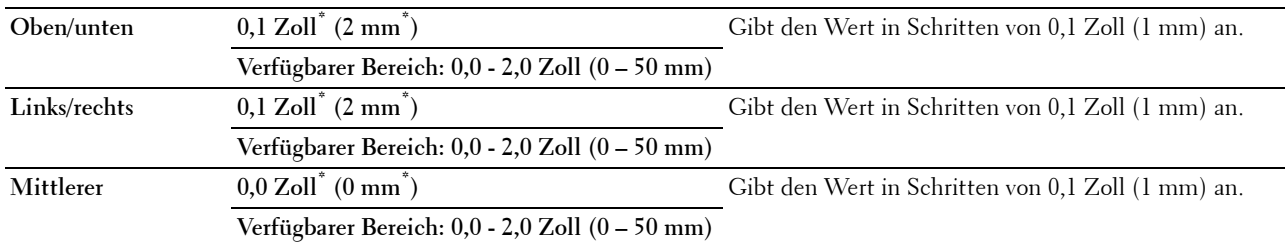

#### **Ordner erstellen**

HINWEIS: Die Funktion "Ordner erstellen" ist nur für Scanausgabe: USB oder Scanausgabe: Netzverfügbar.

#### **Zweck:**

Festlegen, ob ein Ordner erstellt wird, wenn gescannte Bilder gespeichert werden.

#### **Werte:**

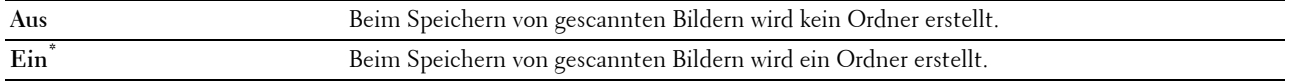

#### **Dateibenennungsmodus**

#### **Zweck:**

Festlegen der detaillierten Einstellung für **Dateibenennungsmodus**.

#### **Werte:**

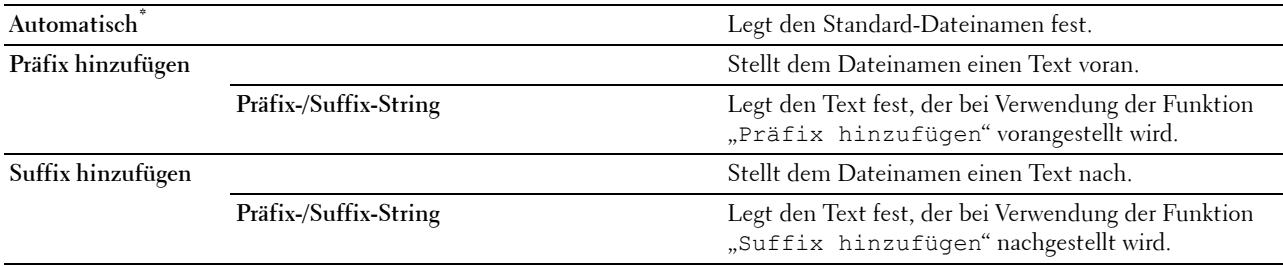

#### **Einstellungen speichern**

Verwenden Sie die Speichereinstellungen, um verschiedene Scannerfunktionen zu speichern, wenn Sie Scanausgabe: E-Mail, Scanausgabe: USB, Scanausgabe: Netzwerk oder Scanausgabe: PC nutzen. Sie können damit auch benutzerdefinierte Kacheln zum Scannen erstellen und bearbeiten.

#### **Scanausgabe: WSD**

**Zweck:**

Speichert gescannte Daten mittels WSD auf einem Computer.

**HINWEIS:** Scanausgabe: WSD ist verfügbar, wenn auf dem Client-Computer das Betriebssystem Windows Vista SP2 (oder später), Windows 7 und Windows 8 läuft.

**Werte:**

**Computername** Auswahl des Computers, auf dem das gescannte Bild gespeichert wird. Bis zu 20 Computer werden aufgeführt.

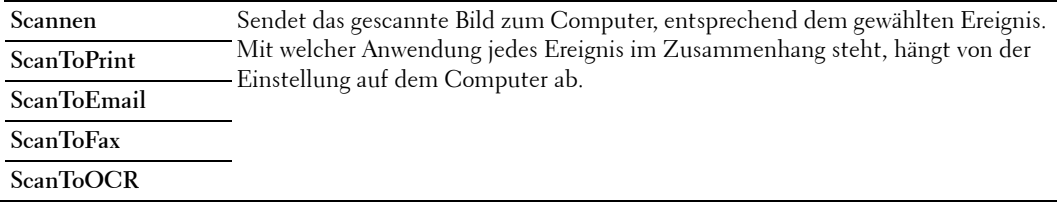

#### **Kacheleinstellungen**

Verwenden Sie die Kacheleinstellungen, um benutzerdefinierte Kacheln für den Scanausgabe: WSD zu erstellen und zu bearbeiten.

## **Fax**

Mit dem Menü Fax können Sie verschiedene Faxfunktionen konfigurieren.

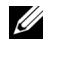

**HINWEIS:** Sie können die Faxfunktionen erst nutzen, wenn Sie unter Land ein Landescode ausgewählt haben. Ist kein Land eingerichtet, wird die Meldung Land f.Fax einstell. auf dem Display angezeigt.

**HINWEIS:** Mit einem Sternchen (\*) markierte Werte stellen die Werksvorgabeeinstellung dar.

**Werte:**

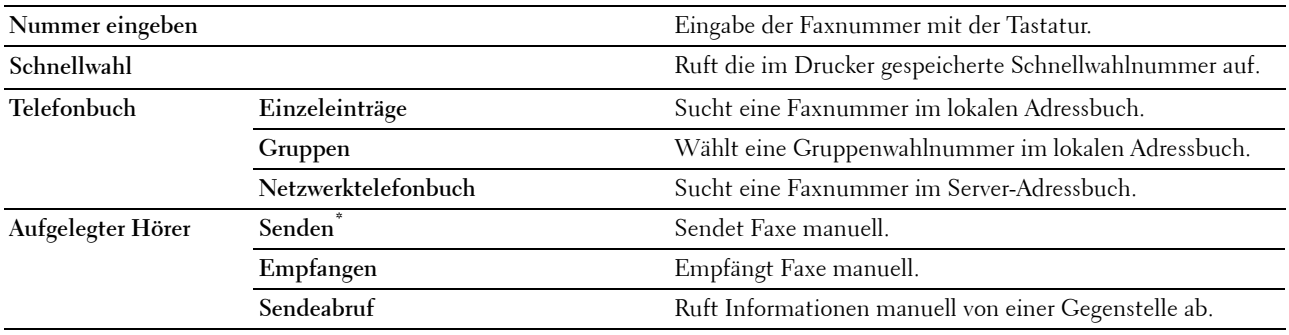

#### **Fax-Einstellungen**

Mit den Faxeinstellungen können Sie verschiedene Faxfunktionen konfigurieren.

#### **Abdunkeln / Aufhellen**

**Zweck:**

Passt die Dichte an, um Kopie heller oder dunkler als das Original zu machen. **Werte:**

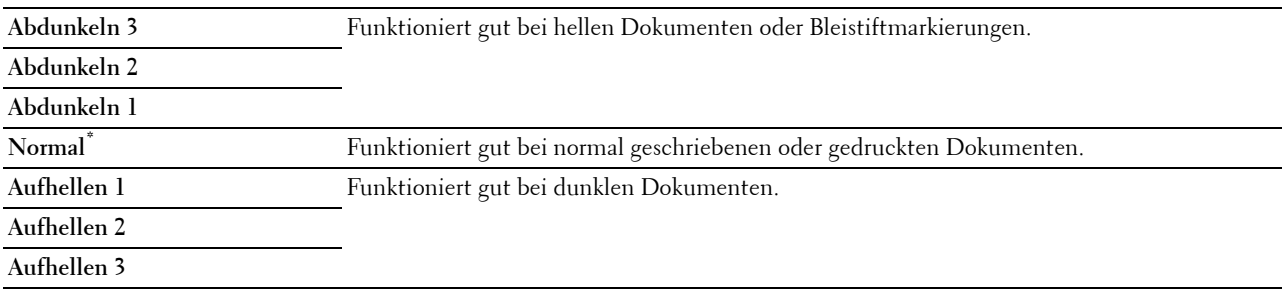

#### **Vorlagenaufdruck**

#### **Zweck:**

Legt fest, ob das Papier ein- oder zweiseitig gescannt wird.

#### **Werte:**

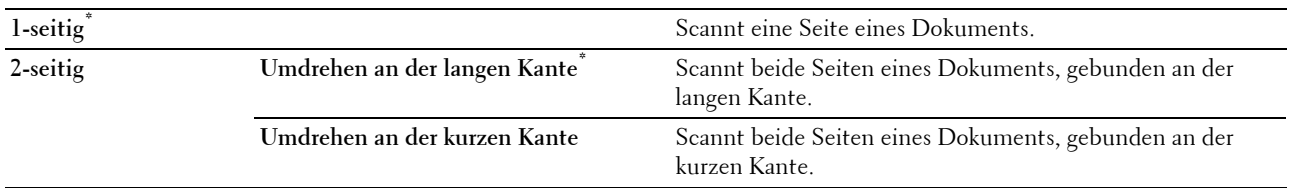

#### **Sendeabruf Empfang**

#### **Zweck:**

Empfängt Faxe von einer Gegenstelle zu einem von Ihnen festgelegten Zeitpunkt.

#### **Werte:**

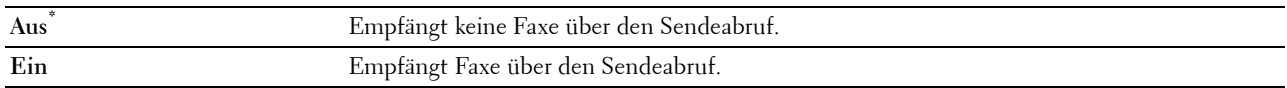

#### **Auflösung**

#### **Zweck:**

Gibt die Scan-Auflösung an, um die Ausgabequalität zu verbessern.

#### **Werte:**

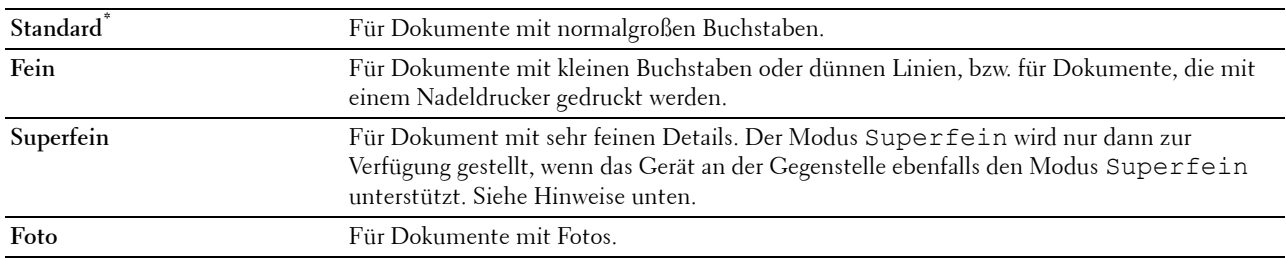

**HINWEIS:** Im Modus Superfein gescannte Faxen erfolgt die Übertragung mit der höchsten Auflösung, die von der Gegenstelle unterstützt wird.

#### **Fax-Deckblatt**

**Zweck:**

Festlegen, ob Faxe mit einem Deckblatt versehen werden sollen.

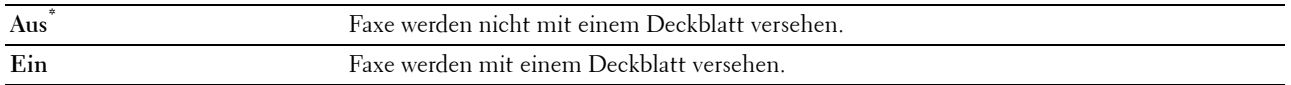

#### **Verz. Start**

**Zweck:**

Versendet ein Fax zu einem späteren Zeitpunkt.

#### **Werte:**

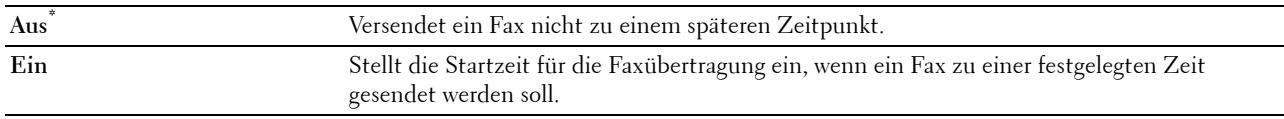

**HINWEIS:** Im Dell C2665dnf Color Laser Multifunction Printer können bis zu 19 zeitverzögerte Faxaufträge gespeichert werden.

#### **Einstellungen speichern**

Nutzen Sie die Funktion zum Speichern der Einstellungen, um verschiedene Faxfunktionen zu speichern. Sie können damit auch benutzerdefinierte Kacheln zum Faxen erstellen und bearbeiten.

**HINWEIS:** HINWEIS: Auf dem Drucker können bis zu 30 Adressen gespeichert werden. Wenn Sie 31 Adressen oder mehr haben, können Sie die Einstellungen für die Faxfunktionen nicht speichern. Senken Sie die Anzahl in diesem Fall auf 30.

## **PDF/TIFF drucken**

**HINWEIS:** Die Funktion "PDF/TIFF drucken" ist nur verfügbar, wenn ein USB-Speichergerät im vorderen USB-Anschluss eingesteckt ist.

**Zweck:**

Gibt das Dokument an, dass im Stammverzeichnis, in einer Datei oder in einem Ordner auf dem USB-Speicher abgelegt ist. Schlagen Sie unter "[Druckereinstellungen"](#page-302-0) für weitere Informationen über die verschiedenen Druckeinstellungen nach, die Sie für das Drucken einstellen können.

## **JPEG drucken**

**HINWEIS:** Die Funktion "JPEG drucken" ist nur verfügbar, wenn ein USB-Speichergerät im vorderen USB-Anschluss eingesteckt ist.

#### **Zweck:**

Gibt die Fotos an, die im Stammverzeichnis, in einer Datei oder in einem Ordner auf dem USB-Speicher abgelegt sind. Schlagen Sie unter "[Druckereinstellungen"](#page-302-0) für weitere Informationen über die verschiedenen Druckeinstellungen nach, die Sie für das Drucken einstellen können.

#### <span id="page-302-0"></span>**Druckereinstellungen**

Mit den Druckeinstellungen können Sie verschiedene Druckfunktionen konfigurieren.

#### **Anzahl**

**Zweck:** Gibt die Anzahl der Kopien von 1 bis 99 an.

#### **Ausgabefarbe**

**Zweck:** Wahl des Drucks in Farbe oder Schwarzweiß. **Werte:**

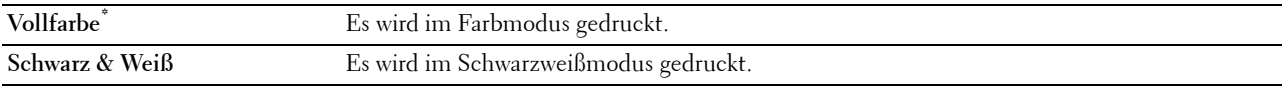

#### **Papierfachwahl**

**Zweck:**

Angeben der Papierzuführung.

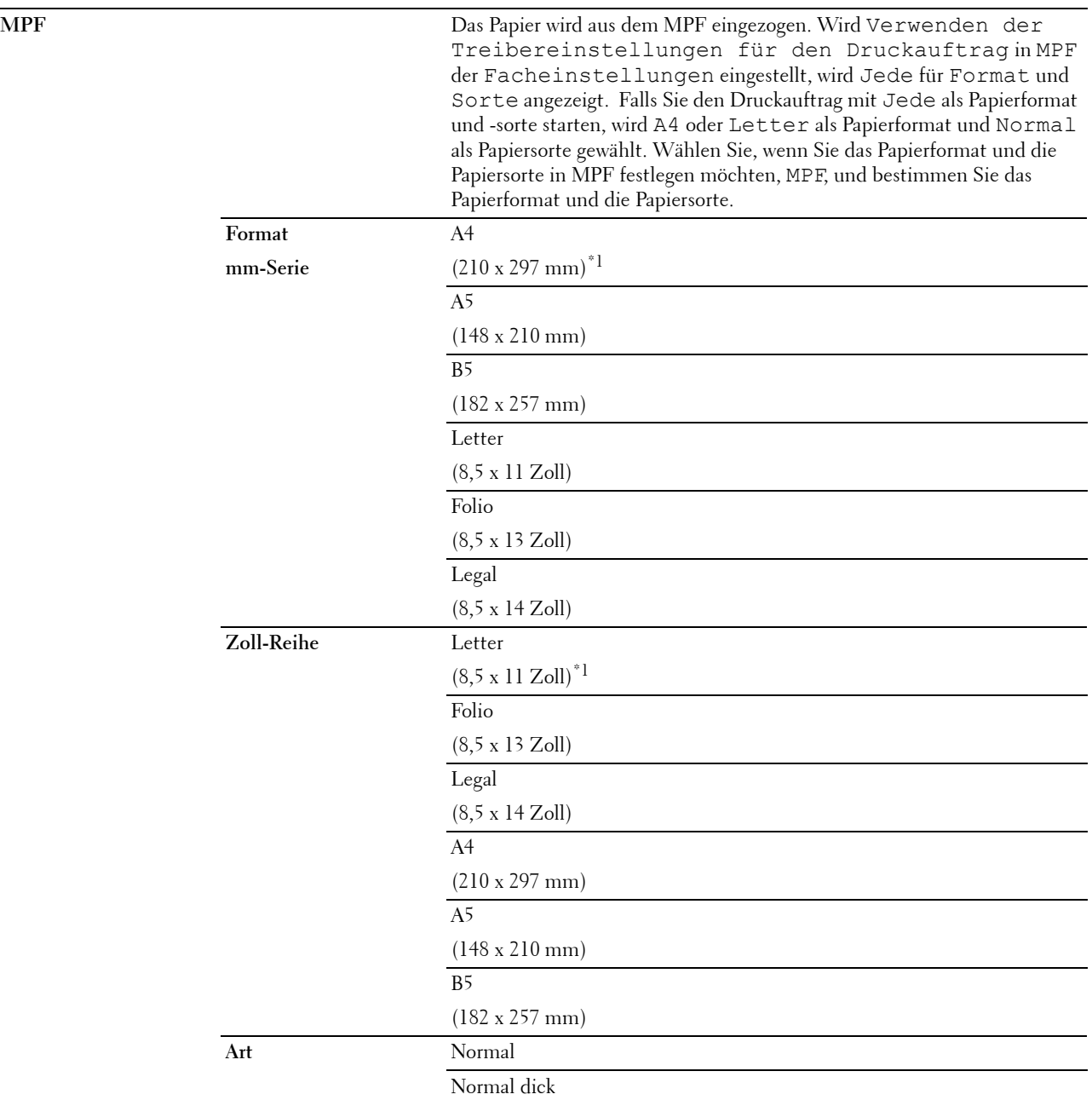

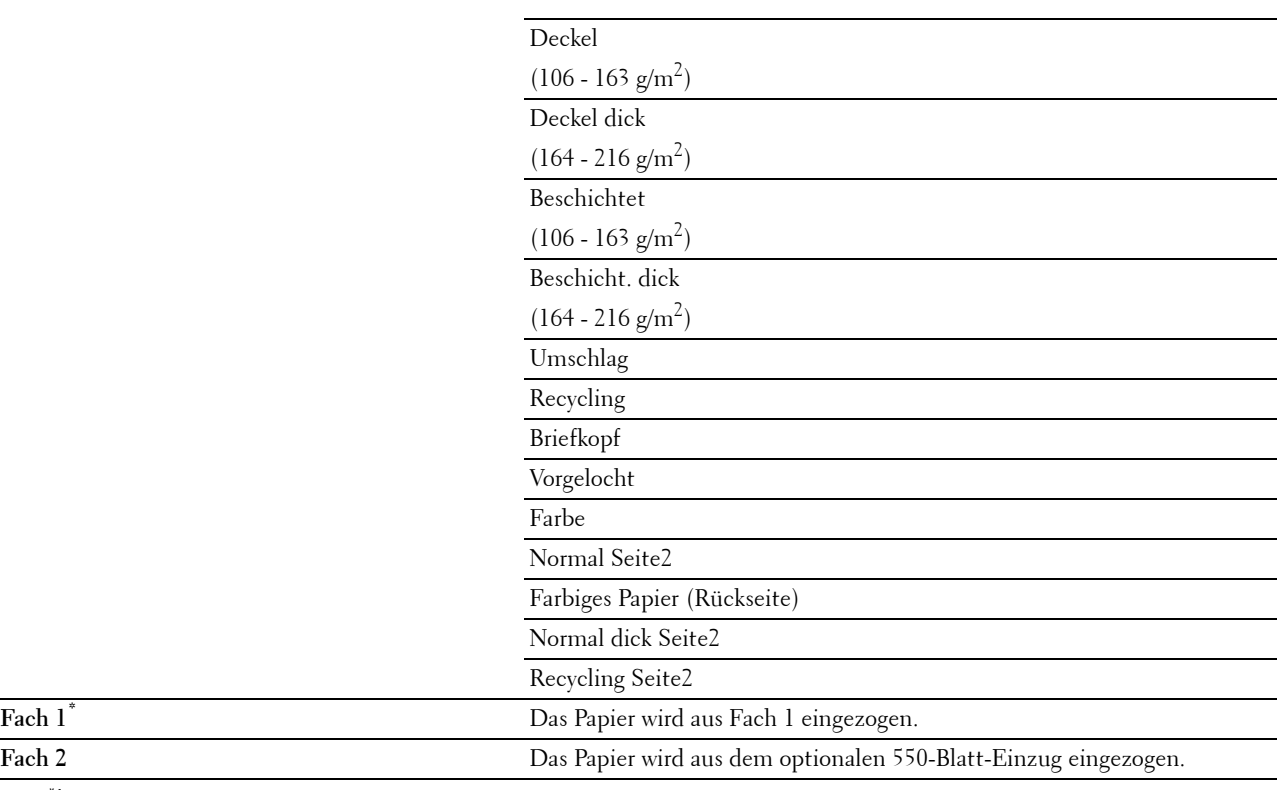

\*1 Kennzeichnet länderspezifische Werkseinstellungen.

#### **Vorlagenaufdruck**

**Zweck:**

Bedruckt das Papier beidseitig.

**Werte:**

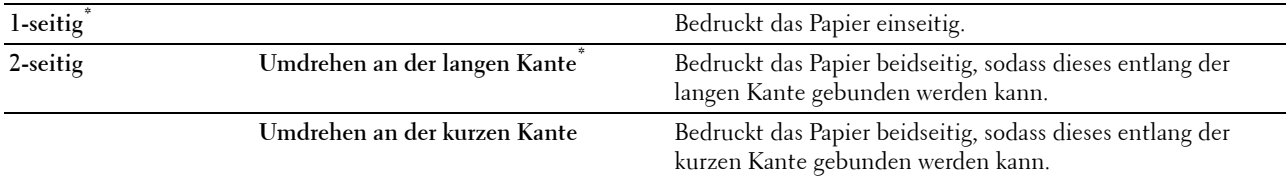

#### **Layout**

**Zweck:**

Gibt das Ausgabe-Layout an.

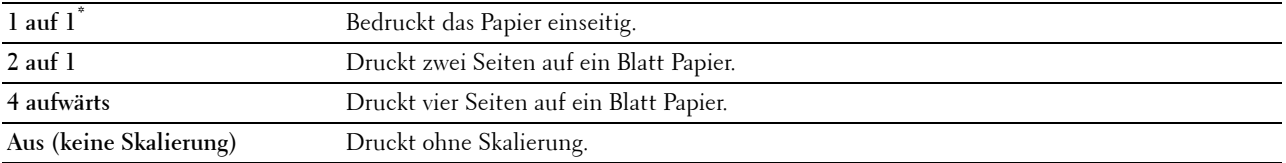

#### **Bildtypen**

**Zweck:**

Legt die Druckbildqualität fest.

#### **Werte:**

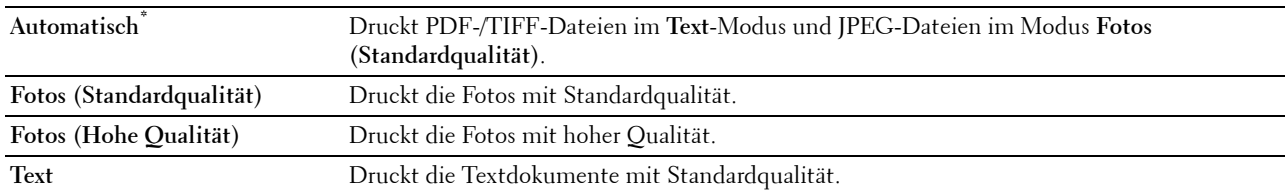

#### **Sortierung**

**Zweck:**

Legt fest, ob der Auftrag sortiert wird.

#### **Werte:**

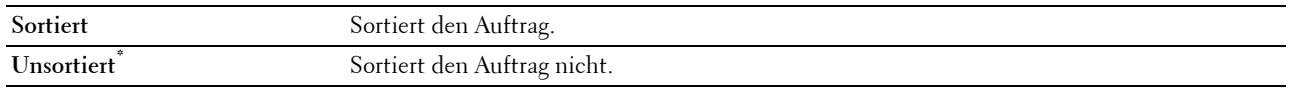

#### **PDF-Passwort**

#### **Zweck:**

Zur Angabe des Passworts zum Drucken einer PDF-Datei, die mit einem Passwort gegen das Öffnen geschützt ist (Passwort zum Öffnen der PDF-Datei).

#### **Werte:**

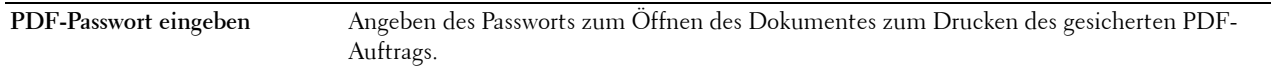

#### **Einstellungen speichern**

Nutzen Sie die Funktion zum Speichern der Einstellungen, um verschiedene Funktionen für den USB-Direktdruck zu speichern. Sie können damit auch benutzerdefinierte Kacheln für den USB-Direktdruck erstellen und bearbeiten.

## **Dell Document Hub**

Verwenden Sie die Dell Document Hub-Menüs, um verschiedene Dell Document Hub-Funktionen zu konfigurieren.

#### **Nach Dateien suchen**

**Zweck:**

Zum Durchsuchen der im Clouddienst gespeicherten Dateien und zum Ausdrucken über den Drucker. **Werte:**

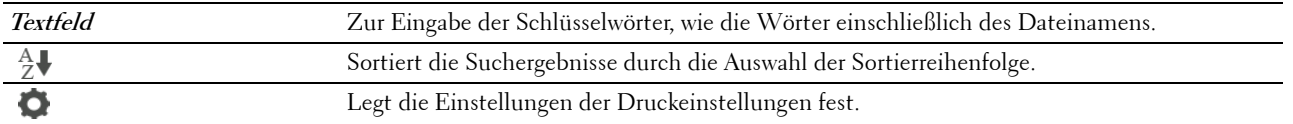

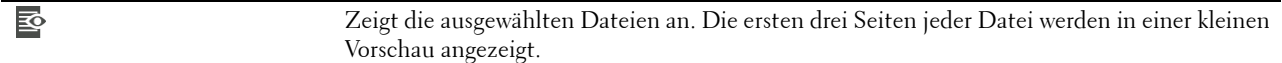

#### **Dateien auswählen**

#### **Zweck:**

Zur Suche und zum Ausdrucken der in den ausgewählten Clouddiensten gespeicherten Dateien.

**Werte:**

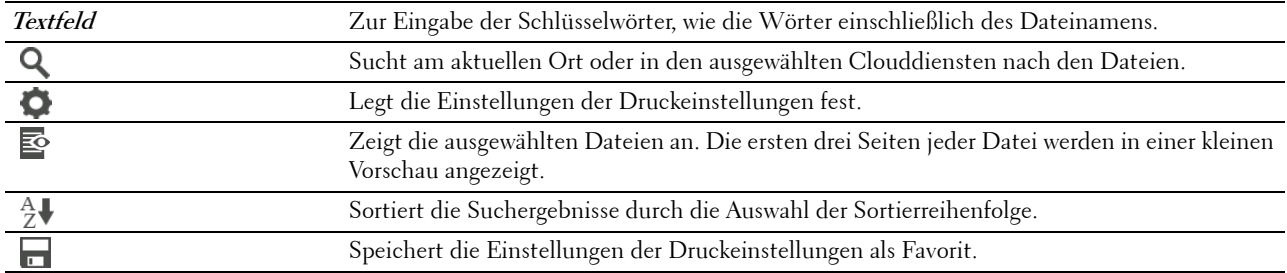

#### **Scannen**

#### **Zweck:**

Zum Scannen des Dokuments und Speichern der gescannten Datei im Clouddienst.

#### **Werte:**

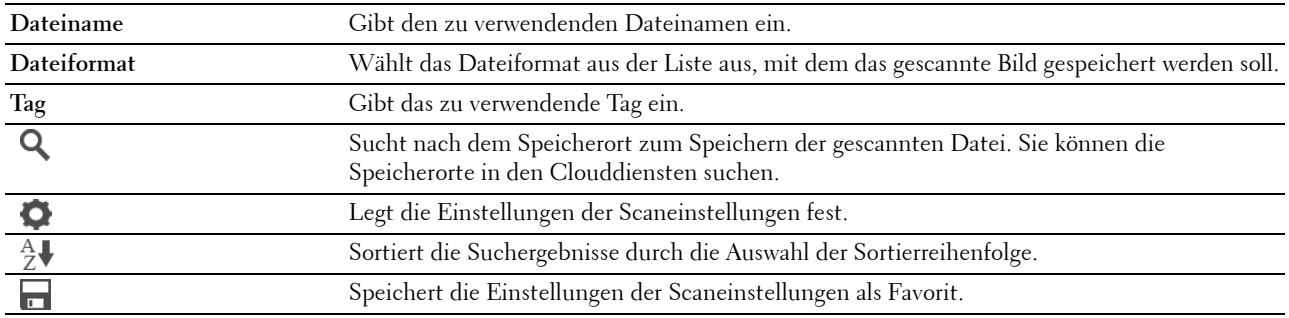

#### **PDF-Passwort**

#### **Zweck:**

Zur Angabe des Passworts zum Drucken einer PDF-Datei, die mit einem Passwort gegen das Öffnen geschützt ist (Passwort zum Öffnen der PDF-Datei).

#### **Werte:**

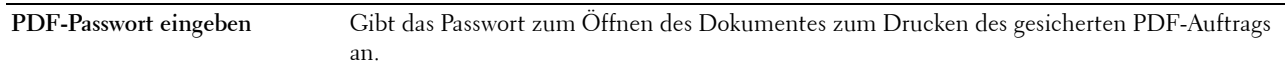

#### **Dateinamenoption**

#### **Zweck:**

Legt fest, wie das gescannte Dokument benannt wird.

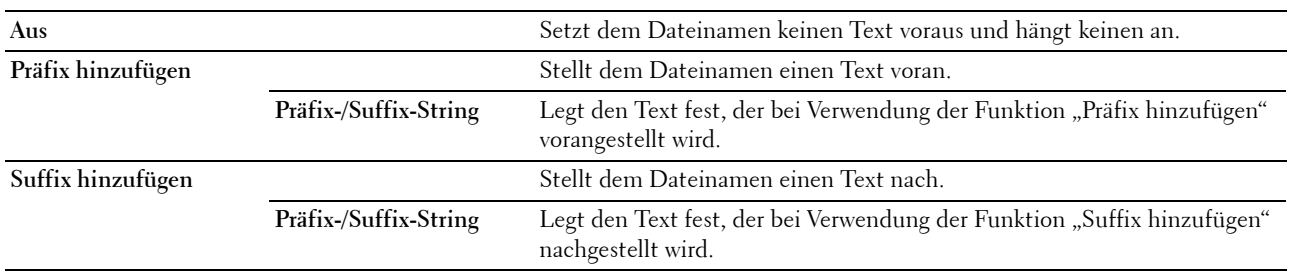

Weitere Informationen zur Verwendung der sonstigen Einstellungen finden Sie unter "[Scaneinstellungen"](#page-296-0).

#### **Smarter OCR-Scan**

#### **Zweck:**

Scannt das Dokument mit OCR und speichert es im Clouddienst.

**Werte:**

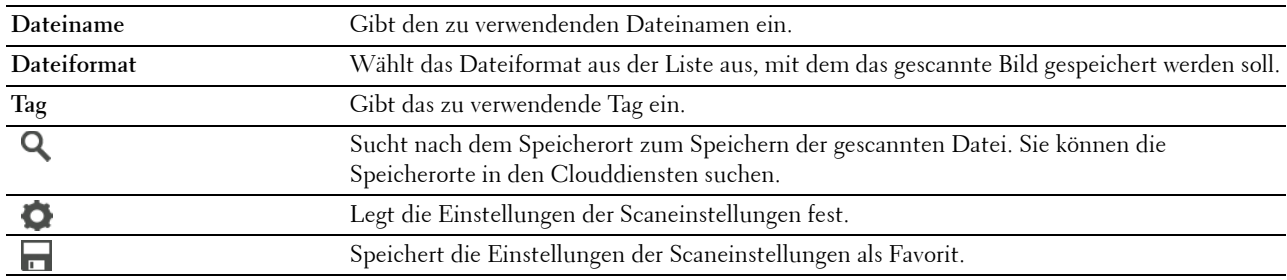

#### **Dateiformat**

**Zweck:**

Definiert das Dateiformat zum Speichern des gescannten Bilds.

**Werte:**

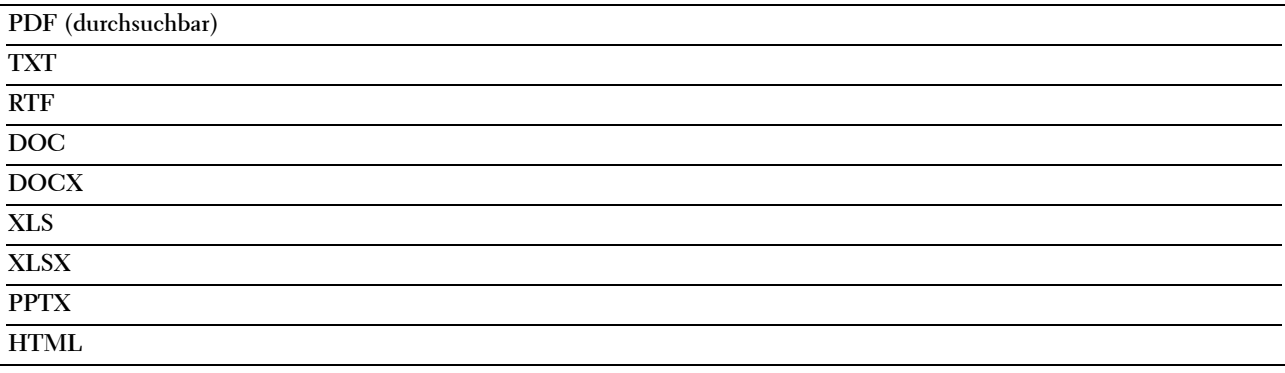

#### **OCR-Sprache**

**Zweck:**

Legt die Sprache für die OCR fest.

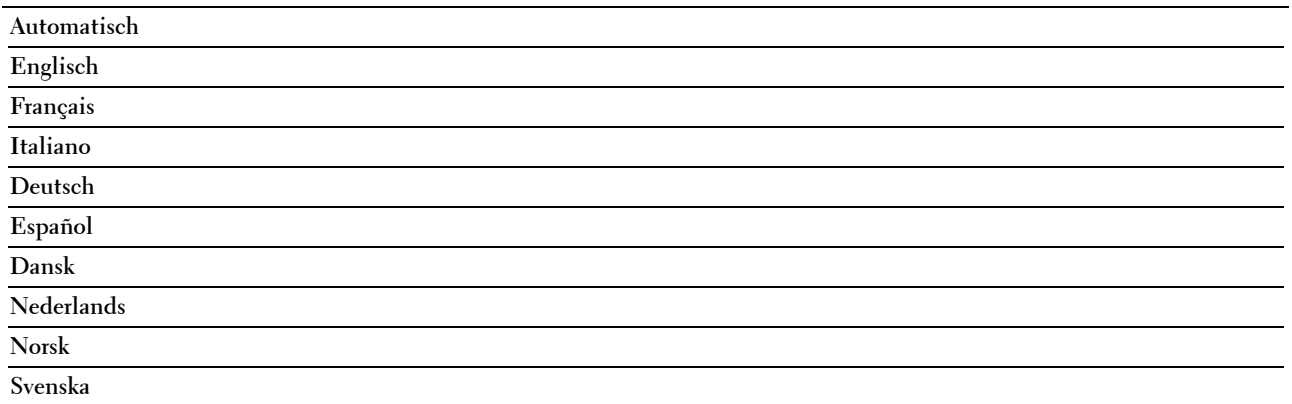

#### **PDF-Passwort**

#### **Zweck:**

Zur Angabe des Passworts zum Drucken einer PDF-Datei, die mit einem Passwort gegen das Öffnen geschützt ist (Passwort zum Öffnen der PDF-Datei).

#### **Werte:**

**PDF-Passwort eingeben** Gibt das Passwort zum Öffnen des Dokumentes zum Drucken des gesicherten PDF-Auftrags an.

#### **Leere Seite entfernen**

#### **Zweck:**

Legt fest, ob leere Seiten entfernt werden sollen.

#### **Werte:**

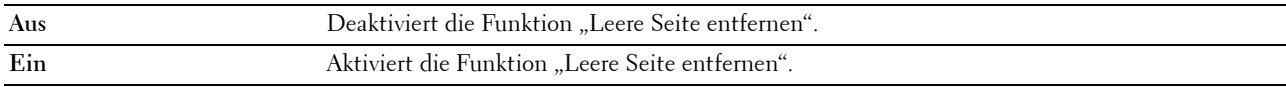

#### **Dateinamenoption**

**Zweck:**

Legt fest, wie das gescannte Dokument benannt wird.

#### **Werte:**

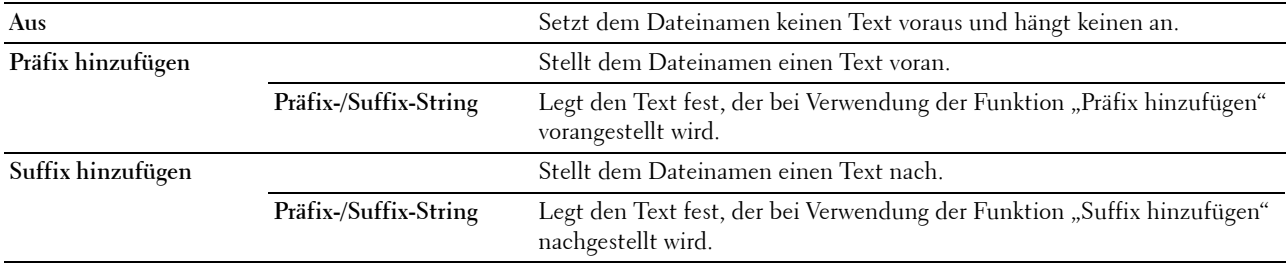

Weitere Informationen zur Verwendung der sonstigen Einstellungen finden Sie unter "[Scaneinstellungen"](#page-296-0).

#### **E-Mail an mich**

**Zweck:**

Scannt das Dokument und sendet es als Anhang einer E-Mail an den Scannenden.

**Werte:**

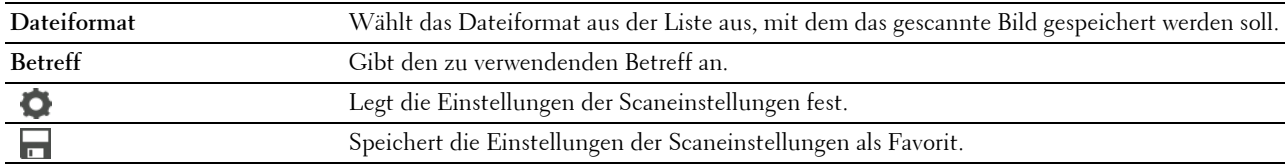

#### **Dateiformat**

**Zweck:**

Definiert das Dateiformat zum Speichern des gescannten Bilds.

**Werte:**

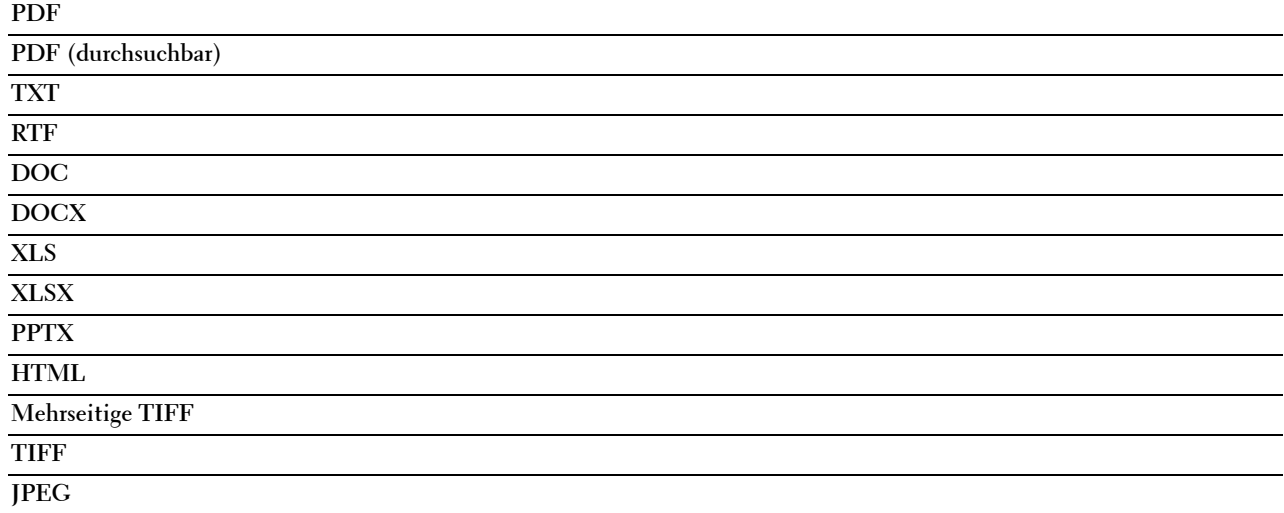

#### **OCR-Sprache**

**Zweck:**

Legt die Sprache für die OCR fest.

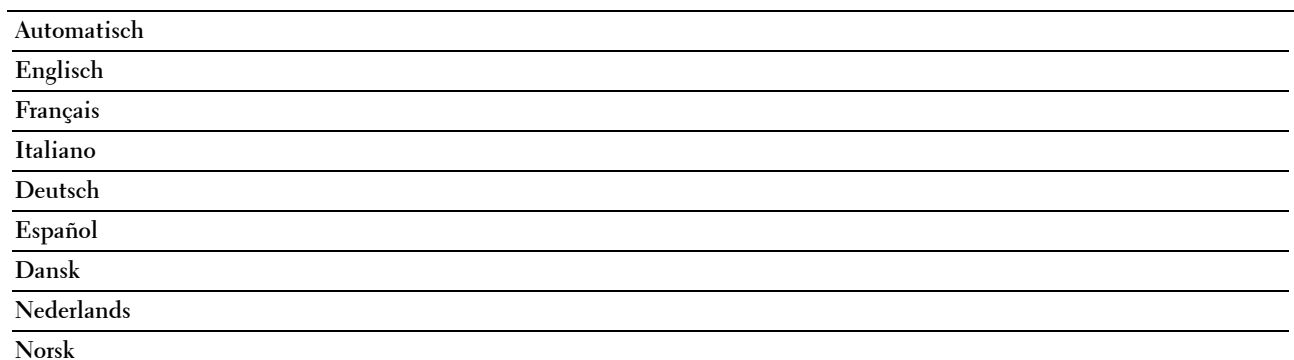

#### **Svenska**

#### **PDF-Passwort**

#### **Zweck:**

Zur Angabe des Passworts zum Drucken einer PDF-Datei, die mit einem Passwort gegen das Öffnen geschützt ist (Passwort zum Öffnen der PDF-Datei).

**Werte:**

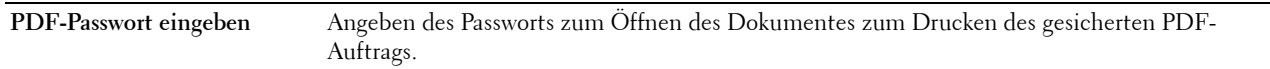

#### **Leere Seite entfernen**

**Zweck:**

Legt fest, ob leere Seiten entfernt werden sollen.

**Werte:**

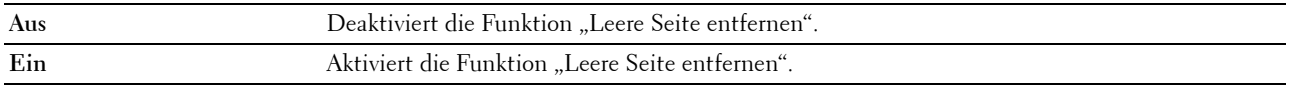

Weitere Informationen zur Verwendung der sonstigen Einstellungen finden Sie unter "[Scaneinstellungen"](#page-296-0).

#### **Visitenkartenleser**

**Zweck:**

Scannt die Visitenkarte und sendet sie als Anhang einer E-Mail (vCard-Format) an den Scannenden.

**Werte:**

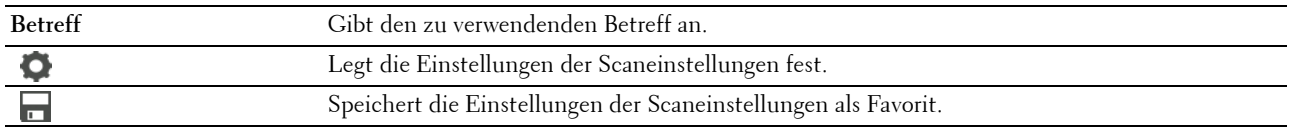

### **Apps hinzufügen**

Verwenden Sie die Menüs Apps hinzufügen, um verschiedene Kacheln zum **Home**-Bildschirm hinzuzufügen.

## **Bedienfeldsperre**

Mit dieser Funktion lässt sich verhindern, dass vom Administrator vorgenommene Einstellungen durch nicht autorisierte Mitarbeiter geändert werden. Die Menüoptionen zum normalen Drucken lassen sich im Menü auswählen, ohne dass die Druckereinstellungen geändert werden. Eine Änderung der Druckeinstellungen ist jedoch von den einzelnen Computern aus über den Druckertreiber möglich.

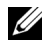

**HINWEIS:** Durch die Deaktivierung der Bedienerkonsolenmenüs wird der Zugriff auf die Menüs Gespeich. Druck und Papierfacheinstellungen nicht verhindert.

#### **Aktivieren der Bedienfeldsperre**

- **1** Drücken Sie die Taste **(Information)**.
- **2** Tippen Sie auf die Registerkarte Extras und anschließend auf Admin-Einstellungen.
- **3** Tippen Sie auf  $\overline{\phantom{x}}$ , bis Sicherheit angezeigt wird, und anschließend auf Sicherheit.
- **4** Tippen Sie auf Bedienfeldsperre.
- **5** Tippen Sie auf Bedienfeldsperre.
- **6** Tippen Sie auf Aktivieren und anschließend auf OK.
- **7** Geben Sie das neue Passwort ein, und tippen Sie anschließend auf OK.
	- **ACHTUNG: Merken Sie sich das Passwort. Mit dem nachfolgenden Verfahren können Sie das Passwort zurücksetzen. Die Einstellungen für Adressbuch und Telefonbuch werden jedoch gelöscht.**
	- Schalten Sie den Drucker aus. Halten Sie dann die Taste **(Information)** gedrückt, und schalten Sie den Drucker wieder ein. Führen Sie die Schritte 7 und 8 aus.
- **8** Geben Sie das Passwort erneut ein, um das eingegebene Passwort zu bestätigen, und tippen Sie dann auf OK.

Das Passwort ist geändert.

Führen Sie, um das Passwort zu ändern, während die Bedienfeldsperre aktiviert ist, die obigen Schritte 1 bis 4 aus, und tippen Sie dann auf Passwort ändern. Führen Sie die vorherigen Schritte 7 und 8 aus, um das Passwort zu ändern.

#### **Deaktivieren der Bedienfeldsperre**

- **1** Drücken Sie die Taste **(Information)**.
- **2** Tippen Sie auf die Registerkarte Extras und anschließend auf Admin-Einstellungen.
- **3** Tippen Sie auf  $\boxed{\cdot}$ , bis Sicherheit angezeigt wird, und anschließend auf Sicherheit.
- **4** Tippen Sie auf Bedienfeldsperre.
- **5** Tippen Sie auf Bedienfeldsperre.
- **6** Tippen Sie auf Deaktiviert.
- **7** Geben Sie das aktuelle Passwort ein, und tippen Sie anschließend auf OK. Die Einstellung wurde geändert.

## **Rücksetzen auf Standardeinstellungen**

Nach dem Ausführen dieser Funktion und dem Neubooten des Druckers werden das Telefonbuch, das Adressbuch und alle Menüparameter, mit Ausnahme der Parameter für das Netzwerk, auf die Standardwerte zurückgesetzt.

Die folgenden Menüparameter sind Ausnahmen und werden nicht zurückgesetzt.

- Netzwerkeinstellungen
- Einstellungen Bedienfeldsperre und Passwort
- Einstellungen Funktion aktiviert (Kopieren, Scanausgabe: E-Mail, Fax, Scanausgabe Netzwerk, Scanausgabe: PC, PC-Scan, Scanausgabe: USB, USB-Direktdruck) und Passwörter
- Einstellungen Geschützter Empfang und Passwort
- Einstellungen Anmeldefehler
- Stellen Sie die Geräteverfügbarkeit ein
- Einstellungen Sicherer Job verfällt
- USB-Port-Einstellungen
- ColorTrack-Modus-Einstellungen
- Einstellungen ColorTrack Fehlerbericht

• Einstellungen Gastbenutzer

#### **Bei Verwendung der Bedienerkonsole:**

- **1** Drücken Sie die Taste **(Information)**.
- **2** Tippen Sie auf die Registerkarte Extras und anschließend auf Admin-Einstellungen.
- **3** Tippen Sie auf Wartung.
- **4** Tippen Sie auf  $\boxed{\cdot}$ , bis Vorgaben rücksetzen angezeigt wird, und tippen Sie anschließend auf Vorgaben rücksetzen.
- **5** Tippen Sie auf die gewünschte Einstellung, und tippen Sie dann auf Initialisieren.

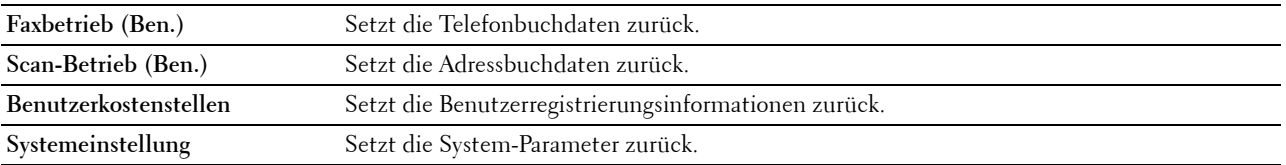

**6** Tippen Sie auf Ja, Start.

Der Drucker wird automatisch neu gestartet.

# **17**

## **Richtlinien für Druckmedien**

Papier, Etiketten, Briefumschläge, beschichtetes Papier usw. werden als Druckmedien bezeichnet. Ihr Drucker liefert auf vielen verschiedenen Druckmedien eine qualitativ hochwertige Ausgabe. Die Auswahl der richtigen Druckmedien für den Drucker trägt zur Vermeidung von Druckproblemen bei. Dieser Abschnitt beschreibt die Auswahl und Pflege von Druckmedien.

**HINWEIS:** Verwenden Sie ausschließlich Laser-Druckmedien. Verwenden Sie kein Inkjet-Druckerpapier in Ihrem Drucker.

## **Papier**

Verwenden Sie Kopierpapier mit vertikaler Faserrichtung und einem Gewicht von 75 g/m<sup>2</sup> für die beste Druckqualität bei Farbdrucken. Verwenden Sie Kopierpapier mit vertikaler Faserrichtung und einem Gewicht von 90 g/m $^2$  für die beste Druckqualität bei Schwarzweißdrucken. Es wird empfohlen, zunächst einen Testdruck durchzuführen, bevor Sie große Mengen einer bestimmten Druckmediensorte kaufen.

Achten Sie beim Einlegen von Papier auf die auf der Verpackung empfohlene Druckseite, und legen Sie das Papier entsprechend ein. Detaillierte Anweisungen zum [Einlegen von](#page-322-0) Druckmedien finden Sie unter "--Einlegen von [Druckmedien in Papierfach 1 und den optionalen 550-Blatt-Einzug"](#page-322-0) und ["Einlegen von Druckmedien in den MPF](#page-323-0)".

#### **Papiereigenschaften**

Die folgenden Papiereigenschaften beeinflussen die Druckqualität und die Zuverlässigkeit des Druckers. Es wird empfohlen, diese Richtlinien bei der Beurteilung von neuem Papier zu befolgen.

#### **Strichstärke**

Aus dem Papierfach kann automatisch Papier mit einem Gewicht von 60 g/m $^2$  bis 216 g/m $^2$  und vertikaler Faserrichtung eingezogen werden. Aus dem Mehrzweck-Blatteinzug (MPF) kann automatisch Papier mit einem Gewicht von 60 g/m<sup>2</sup> bis 216 g/m<sup>2</sup> und vertikaler Faserrichtung eingezogen werden. Papier, das leichter als 60 g/m<sup>2</sup> ist, wird möglicherweise nicht korrekt eingezogen und kann zu Papierstau führen. Zur Erzielung optimaler Ergebnisse sollten Sie Papier mit einem Gewicht von 75 g/m<sup>2</sup> und vertikaler Faserrichtung verwenden.

#### **Wellen**

Wellen bezeichnet die Tendenz der Druckmedien, sich an den Kanten aufzurollen. Übermäßiges Wellen kann Probleme bei der Papierzufuhr verursachen. Das Wellen tritt gewöhnlich auf, nachdem das Papier durch den Drucker hindurchgelaufen ist, wo es hohen Temperaturen ausgesetzt wird. Wird Papier unverpackt gelagert, fördert dies das Wellen des Papiers vor dem Drucken und führt, selbst wenn das Papier im Papierfach gelegen hat, zu Problemen bei der Papierzufuhr, ungeachtet der Luftfeuchtigkeit. Um gewelltes Papier zu bedrucken, streichen Sie das Papier glatt und legen es in den MPF ein.

#### **Glätte**

Die Papierglätte hat direkten Einfluss auf die Druckqualität. Wenn das Papier zu rau ist, lässt sich der Toner nicht korrekt auf dem Papier fixieren, was zu einer Beeinträchtigung der Druckqualität führt. Wenn das Papier zu glatt ist, kann es Probleme bei der Papierzufuhr verursachen. Die beste Druckqualität wird mit einer Glätte zwischen 150 und 250 Sheffield-Punkten erzielt.

#### **Feuchtigkeitsgehalt**

Die Feuchtigkeitsmenge im Papier beeinflusst sowohl die Druckqualität als auch die Fähigkeit des Druckers, das Papier korrekt einzuziehen. Bewahren Sie das Papier in der Originalverpackung auf, bis Sie es benötigen. Dadurch wird die Zeit beschränkt, während der das Papier Feuchtigkeitsschwankungen ausgesetzt ist, die sich negativ auf die Druckergebnisse auswirken können.

#### **Faserrichtung**

Die Faserrichtung bezieht sich auf die Ausrichtung der Papierfasern in einem Blatt Papier. Die Faserrichtung ist entweder vertikal, d. h. die Fasern verlaufen in Längsrichtung des Papiers, oder horizontal, d. h. die Fasern verlaufen in Querrichtung des Papiers. Für Papier mit einem Gewicht von  $60g/m^2$  bis 135 g/m<sup>2</sup> wird die vertikale Faserrichtung empfohlen. Für Papier mit einem Gewicht über 135  $g/m^2$  wird die horizontale Faserrichtung bevorzugt.

#### **Fasergehalt**

Die meisten qualitativ hochwertigen Kopierpapiersorten werden aus 100 % chemisch aufgeschlossenem Holz hergestellt. Papiersorten, die beispielsweise Baumwollfasern enthalten, können zu Beeinträchtigungen der Papierhandhabung führen.

#### **Empfohlenes Papier**

Verwenden Sie Kopierpapier mit einem Gewicht von 75  $g/m^2$ , um die beste Druckqualität und Zuverlässigkeit bei der Papierzufuhr zu erhalten. Mit Büropapier für allgemeine Geschäftszwecke können Sie ebenfalls eine annehmbare Druckqualität erzielen. Verwenden Sie nur Papiersorten, die hohen Temperaturen standhalten, ohne sich zu verfärben, auszubluten oder gefährliche Dämpfe freizusetzen. Der Laserdruckvorgang erhitzt das Papier auf hohe Temperaturen. Informieren Sie sich beim Hersteller oder Vertreiber, ob das von Ihnen gewählte Papier für Laserdrucker geeignet ist.

Es wird empfohlen, zunächst einen Testdruck durchzuführen, bevor Sie große Mengen einer bestimmten Druckmediensorte kaufen. Berücksichtigen Sie bei der Auswahl des Druckmediums das Gewicht, den Fasergehalt und die Farbe.

#### **Unzulässige Papiersorten**

Die Verwendung der folgenden Papiersorten wird für den Drucker nicht empfohlen:

- Chemisch behandeltes Papier, das zum Erstellen von Kopien ohne Kohlepapier gedacht ist (auch als selbstdurchschreibendes Papier, kohlefreies Durchschlagpapier oder kohlepapierfreies Papier bezeichnet).
- Vorgedrucktes Papier mit Chemikalien, die den Drucker verunreinigen können.
- Vorgedrucktes Papier, das durch die Temperatur in der Fixiereinheit beeinträchtigt werden kann.
- Vorgedrucktes Papier, bei dem eine absolute Positionierung der Druckposition auf der Seite von besser als ±2,29 mm erforderlich ist, wie z. B. bei OCR-Formularen (Optical Character Recognition; optische Zeichenerkennung). In manchen Fällen können Sie die Registrierung (exakte Druckposition auf der Seite) mit Ihrem Anwendungsprogramm ändern, um solche Formulare zu drucken.
- Beschichtetes Papier (korrekturgeeignetes Feinpostpapier), synthetisches Papier und Thermopapier.
- Papier mit rauen Kanten, Papier mit einer rauen oder stark strukturierten Oberfläche sowie gewelltes Papier.
- Recycling-Papier mit einem Altpapieranteil von über 25 %, das nicht DIN 19 309 entspricht.
- Mehrteilige Formulare oder Dokumente.
- Die Druckqualität kann abnehmen (leere Stellen oder Flecken können im Text erscheinen), wenn auf Talkumoder Säurepapier gedruckt wird.

#### **Papierauswahl**

Die korrekte Papierauswahl trägt zur Vermeidung von Papierstaus und Druckproblemen bei.

So vermeiden Sie Papierstaus oder eine schlechte Druckqualität:

- Verwenden Sie immer neues, unbeschädigtes Papier.
- Vor dem Einlegen des Papiers sollten Sie die empfohlene Druckseite des Papiers feststellen. Ein entsprechender Hinweis befindet sich normalerweise auf der Verpackung des Papiers.
- Verwenden Sie kein Papier, das Sie selbst zugeschnitten haben.
- Legen Sie nicht unterschiedliche Formate, Gewichte oder Sorten von Druckmedien in dasselbe Papierfach ein. Dies kann einen Papierstau verursachen.
- Nehmen Sie während der Ausführung eines Druckauftrags das Papierfach nicht heraus.
- Stellen Sie sicher, dass das Papier ordnungsgemäß in das Fach eingelegt ist.
- Biegen Sie das Papier in beide Richtungen, und fächern Sie den Stapel auf. Gleichen Sie die Kanten des Stapels auf einer ebenen Fläche an.

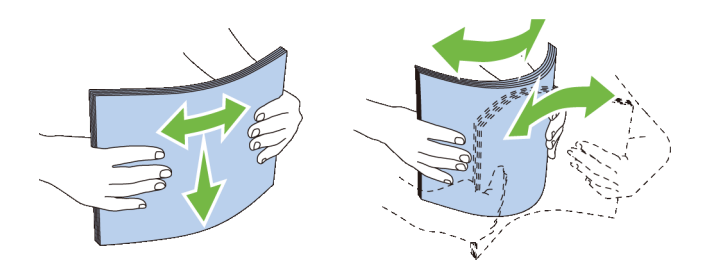

#### **Auswählen von vorgedruckten Medien und Briefkopfbögen**

Beachten Sie Folgendes, wenn Sie vorgedrucktes Papier und Briefbögen für den Drucker auswählen:

- Verwenden Sie Papier mit vertikaler Faserrichtung, um optimale Ergebnisse zu erzielen.
- Verwenden Sie nur Formulare und Briefbögen, die im Offset-Lithographie-Verfahren oder im Gravurdruckverfahren bedruckt wurden.
- Wählen Sie Papier, das Farbe absorbiert, aber nicht ausblutet.
- Vermeiden Sie Papier mit einer rauen oder stark strukturierten Oberfläche.
- Verwenden Sie Papier, das mit hitzebeständigen und für die Verwendung in xerographischen vorgesehenen Farben bedruckt wurde. Die Farben müssen einer Temperatur von 225 °C standhalten, ohne dass ein Schmelzprozess eintritt oder gefährliche Dämpfe freigesetzt werden.
- Verwenden Sie Farben, die nicht durch das Harz im Toner oder das Silikon in der Fixiereinheit beeinträchtigt werden. Farben auf Oxidations- oder Ölbasis sollten diese Anforderungen erfüllen; für Latexfarben gilt das möglicherweise nicht. Wenden Sie sich im Zweifelsfall an Ihren Papierlieferanten.

#### **Auswählen von vorgelochtem Papier**

Beachten Sie Folgendes, wenn Sie vorgelochtes Papier für den Drucker auswählen:

- Testen Sie Papier von mehreren Herstellern, bevor Sie große Mengen vorgelochten Papiers bestellen und verwenden.
- Das Papier sollte beim Hersteller gelocht werden. Das Lochen sollte nicht durch Bohren von Löchern in ein Ries Papier erfolgen. Durchbohrtes Papier kann Papierstaus verursachen, wenn mehrere Seiten gleichzeitig in den Drucker eingezogen werden. Dies kann einen Papierstau verursachen.
- Vorgelochtes Papier kann mehr Papierstaub enthalten als Standardpapier. Der Drucker muss eventuell häufiger gereinigt werden und kann ein weniger zuverlässiges Einzugsverhalten aufweisen als bei Standardpapier.
- Für das Gewicht gelten bei gelochtem Papier dieselben Richtlinien wie bei ungelochtem Papier.

## **Umschlag**

Je nach Wahl der Umschläge ist es möglich, dass ein Verknittern in unterschiedlicher Stärke auftritt. Es wird empfohlen, zunächst einen Testdruck durchzuführen, bevor Sie große Mengen einer bestimmten Druckmediensorte kaufen. Anweisungen zum Einlegen von Umschlägen finden Sie unter "[Einlegen eines Briefumschlags in den MPF](#page-325-0)".

Beachten Sie Folgendes beim Bedrucken von Briefumschlägen:

- Verwenden Sie nur qualitativ hochwertige Briefumschläge, die für Laserdrucker bestimmt sind.
- Stellen Sie die Druckmedienquelle auf den MPF ein. Stellen Sie die Papiersorte auf **Umschlag** ein, und wählen Sie im Druckertreiber das korrekte Umschlagformat.
- Verwenden Sie Papier-Briefumschläge mit einem Gewicht von 75 g/m<sup>2</sup>. Sie können beim Briefumschlageinzug ein Gewicht bis zu 105 g/m<sup>2</sup> verwenden, solange der Baumwollgehalt unter 25 % liegt. Bei Briefumschlägen mit einem Baumwollgehalt von 100 % darf das Gewicht maximal 90 g/m<sup>2</sup> betragen.
- Verwenden Sie nur gerade ausgepackte, unbeschädigte Umschläge.
- Verwenden Sie Briefumschläge, die einer Temperatur von 205 °C standhalten können, ohne zu verkleben, sich extrem aufzurollen, zu verknittern oder gefährliche Dämpfe freizusetzen. Wenden Sie sich an den Umschlaglieferanten, wenn Sie Zweifel hinsichtlich der Umschläge haben, die Sie verwenden möchten.
- Stellen Sie die Seitenführung passend zur Breite der Briefumschläge ein.
- Zum Einlegen eines Briefumschlags in den MPF legen Sie den Briefumschlag mit geöffneter oder geschlossener Klappe so ein, dass die kurze Umschlagkante zum Gerät zeigt. Die Druckseite muss nach oben zeigen.
- Anweisungen zum Einlegen von Umschlägen finden Sie unter ["Einlegen eines Briefumschlags in den MPF](#page-325-0)".
- Verwenden Sie immer nur ein Umschlagformat für einen Druckauftrag.
- Stellen Sie sicher, dass keine hohe Luftfeuchtigkeit vorliegt, da es bei einer hohen Luftfeuchtigkeit (über 60 %) zusammen mit hohen Temperaturen beim Drucken zum Verkleben der Umschläge kommen kann.
- Um optimale Ergebnisse zu erzielen, verwenden Sie keine Briefumschläge, die:
	- übermäßig gewellt oder aufgerollt sind
	- zusammenkleben oder in irgendeiner Form beschädigt sind
	- Fenster, Löcher, Perforationen, Ausschnitte oder Prägungen aufweisen
	- mit Metallklammern, Verschlussstreifen oder Metallfaltleisten versehen sind
	- mit einem Sicherheitsverschluss versehen sind
	- mit Briefmarken versehen sind
	- freiliegende Klebeflächen aufweisen, wenn die Umschlagklappe zugeklebt oder geschlossen ist
	- eingerissene Kanten oder umgeknickte Ecken aufweisen
	- mit einer rauen, gekräuselten oder gerippten Oberfläche versehen sind

## **Etiketten**

Der Drucker kann eine Vielzahl von Etiketten bedrucken, die nur für Laserdrucker bestimmt sind.

Beachten Sie beim Auswählen von Etiketten Folgendes:

- Der Etikettenkleber, der Etikettenbogen (Druckkarton) und die Beschichtung müssen einer Temperatur von 205 °C und einem Druck von 25 psi standhalten.
- Verwenden Sie Etiketten, die dieser Temperatur standhalten, ohne zu verkleben, sich extrem aufzurollen, zu verknittern oder gefährliche Dämpfe freizusetzen.
- Verwenden Sie keine Etikettenbögen mit Hochglanzmaterial als Träger.

**ACHTUNG: Vor dem Kauf großer Mengen an Druckmedien ist es empfehlenswert, dass Sie zuerst ein Muster testen.**

Beachten Sie Folgendes beim Bedrucken von Etiketten:

- Verwenden Sie Etiketten, die einer Temperatur von 205 °C standhalten können, ohne zu verkleben, sich extrem aufzurollen, zu verknittern oder gefährliche Dämpfe freizusetzen.
- Stellen Sie die Papiersorte im Druckertreiber auf **Etikett** ein.
- Legen Sie Etiketten in den MPF ein. Papierfach 1 und der optionalen 550-Blatteinzug unterstützen keine Etiketten.
- Legen Sie Etiketten nicht zusammen mit Papier in dem MPF ein.
- Drucken Sie nicht innerhalb eines Bereichs mit weniger als 1 mm (0,04 Zoll) Abstand vom Prägeschnitt.
- Drucken Sie nicht innerhalb eines Bereichs mit weniger als 1 mm (0,04 Zoll) Abstand von der Etikettkante, der Perforation oder zwischen den Prägeschnitten des Etiketts.
- Bedrucken Sie Etiketten nicht mehr als ein Mal.
- Das Hochformat ist zu bevorzugen, insbesondere beim Drucken von Barcodes.
- Verwenden Sie keine Etiketten mit freiliegendem Klebstoff.
- Verwenden Sie vollständige Etikettenbögen. Bei nicht vollständigen Etikettenbögen kann es passieren, dass sich Etiketten während des Druckvorgangs lösen und einen Papierstau verursachen.
- Verwenden Sie keine Etikettenbögen mit Klebstoff an den Kanten der Bögen. Die Zonenbeschichtung des Klebstoffs sollte mindestens 1 mm (0,04 Zoll) Randabstand von den Kanten einhalten. Klebstoff kann den Drucker verunreinigen und zum Verlust der Garantie führen.

**WARNUNG: Andernfalls kann ein Papierstau auftreten oder der Drucker und die Tonerkassetten können durch Klebstoff verschmutzt werden. Dies kann zum Verlust der Garantie für Drucker und Tonerkassetten führen.**

## **Aufbewahren von Druckmedien**

Durch die Beachtung der folgenden Richtlinien für die ordnungsgemäße Aufbewahrung von Druckmedien vermeiden Sie Probleme mit der Druckmedienzufuhr und eine ungleichmäßige Druckqualität.

- Bewahren Sie Druckmedien bei einer Temperatur von ca. 21 °C und einer relativen Luftfeuchtigkeit von 40 % auf.
- Lagern Sie Kartons mit Druckmedien nicht direkt auf dem Boden, sondern auf einer Palette oder in einem Regal.
- Wenn Sie einzelne Pakete mit Druckmedien außerhalb des Originalkartons aufbewahren, müssen diese auf einer ebenen Fläche liegen, damit sich die Kanten nicht aufbiegen oder rollen.
- Legen Sie keine Gegenstände auf den Druckmedien ab.

## **Identifizieren von Druckmedien und Spezifikationen**

In der folgenden Tabelle werden Informationen zu verschiedenen Druckmedien aufgeführt.

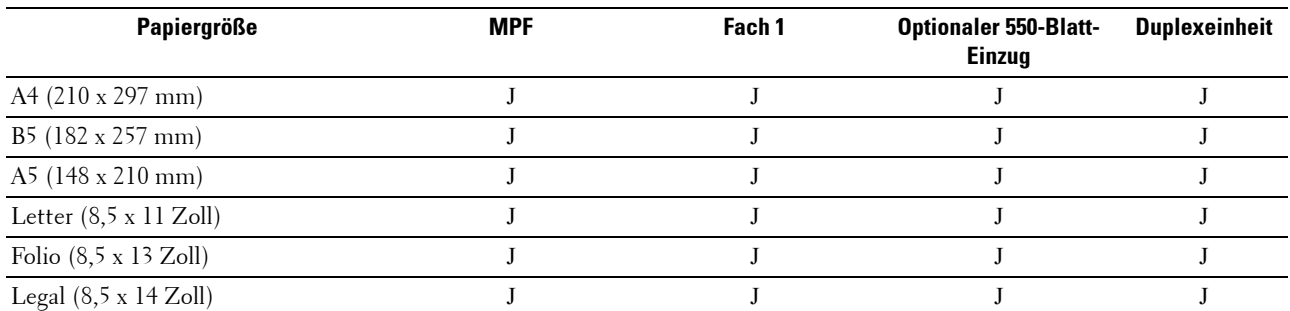

#### **Unterstützte Papierformate**

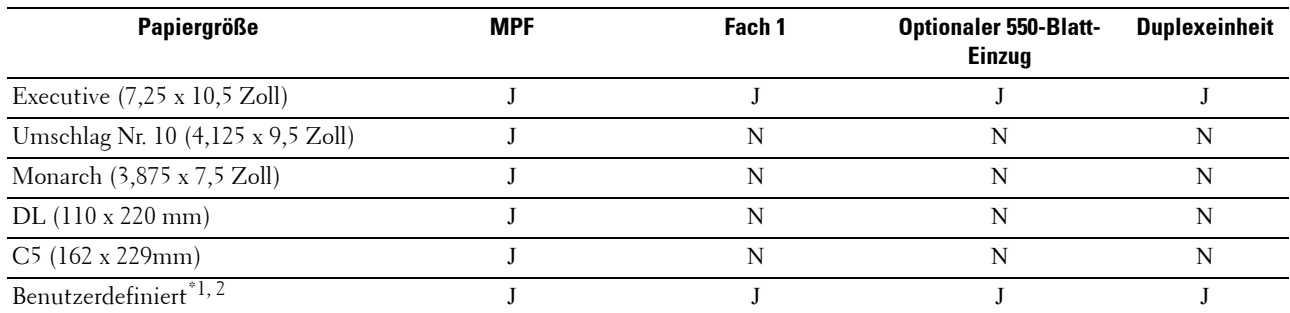

\*1 Benutzerdefiniert:Breite: 76,2 mm (3,0 Zoll) bis 215,9 mm (8,5 Zoll) für den MPF; 148 mm (5,83 Zoll) bis 215,9 mm (8,5 Zoll) für das Fach 1 und den optionalen 550-Blatt-Papiereinzug

Länge: 127,0 mm (5,0 Zoll) bis 355,6 mm (14,0 Zoll) für den MPF; 210 mm (8,27 Zoll) bis 355,6 mm (14,0 Zoll) für das Fach 1 und den optionalen 550-Blatt-Papiereinzug

 $^{\ast}$ 2 Der XPS-Treiber unterstützt keine benutzerdefiniertes Papierformat.

#### **Unterstützte Papiersorten**

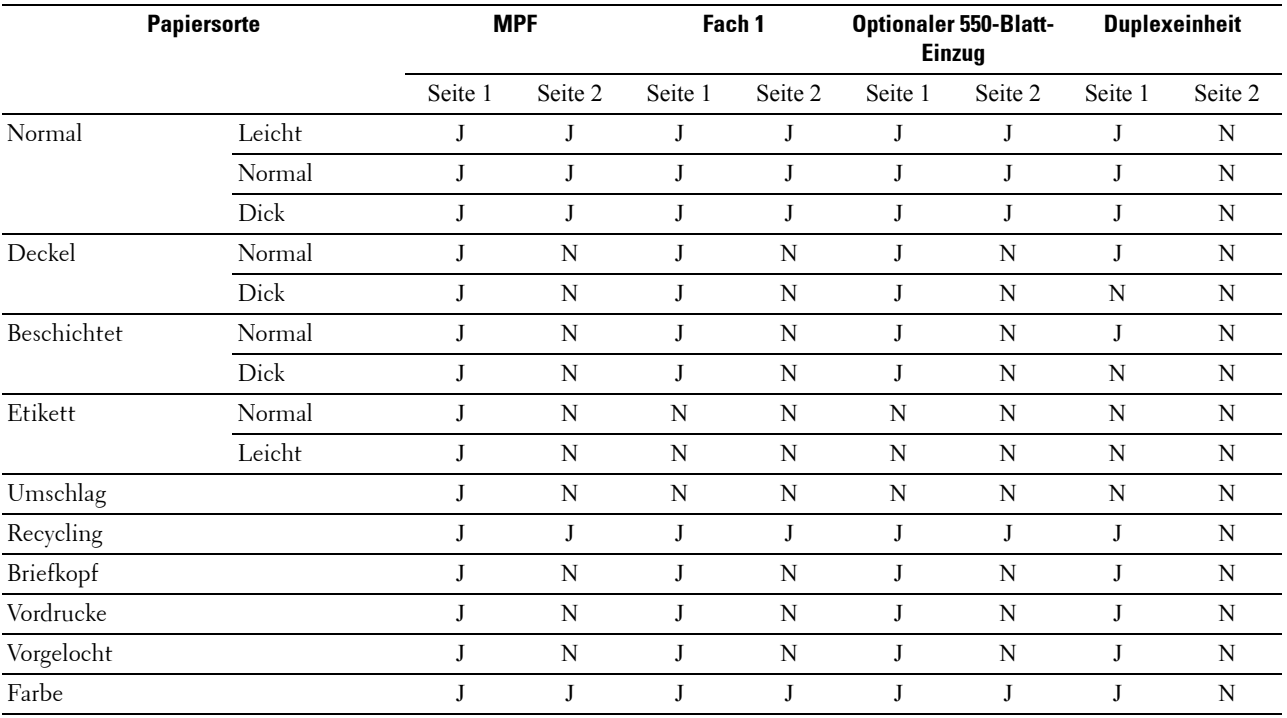

HINWEIS: Bei Normalpapier und Etiketten können Sie die Papierstärke an der Bedienerkonsole unter "Wartung", "Papierstärke (Leicht oder Normal)" auswählen sowie in der Toolbox oder über das Dell™ Printer Configuration Web Tool. Der Drucker verwendet die vorgenommenen Einstellungen für die Papierstärke für Normalpapier und Etiketten.

**HINWEIS:** Beschichtetes Papier kann nur einzeln nacheinander zugeführt werden.

#### **Papiersorten-Spezifikationen**

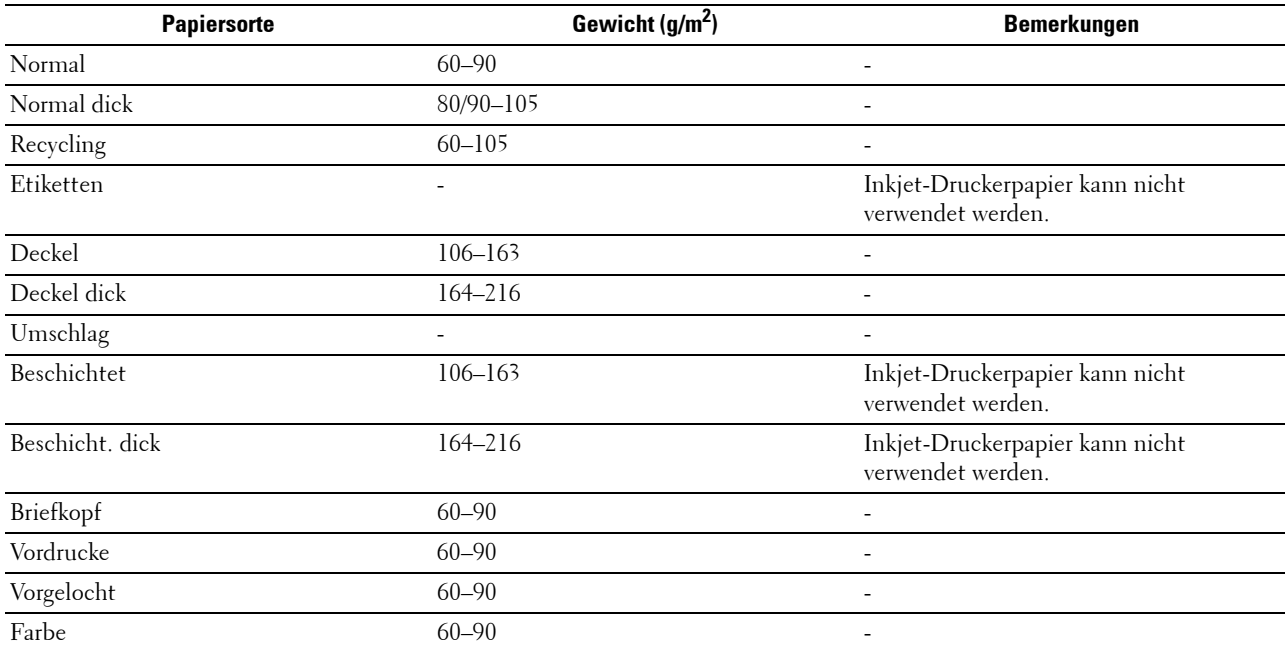

# **18**

## **Einlegen von Druckmedien**

Das korrekte Einlegen von Druckmedien trägt zur Vermeidung von Papierstaus und Druckproblemen bei.

Vor dem Einlegen von Druckmedien sollten Sie sich darüber informieren, welches die empfohlene Druckseite der von Ihnen verwendeten Druckmedien ist. Ein entsprechender Hinweis befindet sich normalerweise auf der Verpackung der Druckmedien.

## **Kapazität**

Fach 1 fasst:

• 250 Blatt Standardpapier.

Der optionale 550-Blatt-Einzug (Fach 2) fasst:

• 550 Blatt Standardpapier.

Der Mehrzweck-Blatteinzug (MPF) fasst:

• 150 Blatt Standardpapier.

## **Abmessungen der Druckmedien**

Die maximalen Abmessungen der Druckmedien, die das Papierfach 1 und der optionale 550-Blatt-Einzug verarbeiten können, sind:

- Breite 148 mm bis 215,9 mm
- Länge 210 mm bis 355,6 mm

Die maximalen Abmessungen der Druckmedien, die der MPF verarbeiten kann, sind:

- Breite 76,2 mm bis 215,9 mm
- <span id="page-322-0"></span>• Länge — 127 mm bis 355,6 mm

## **Einlegen von Druckmedien in Papierfach 1 und den optionalen 550-Blatt-Einzug**

Dieser Abschnitt beschreibt das Einlegen von Briefkopfbögen. Sehen Sie für weitere Informationen über das Einlegen anderer Druckmedien als Briefkopfbögen "[Einlegen von Papier](#page-78-0)".

**HINWEIS:** Nehmen Sie während eines laufenden Druckvorgangs das Papierfach nicht heraus, um Papierstaus zu vermeiden.

**HINWEIS:** Verwenden Sie ausschließlich Laser-Druckmedien. Verwenden Sie kein Inkjet-Druckerpapier mit dem Drucker.

#### **Einlegen von Briefkopfbögen (vorgedrucktes und vorgelochtes Papier)**

Vorgedrucktes Papier, wie z.B. Briefkopfbögen und vorgelochtes Papier, müssen mit dem unteren Rand zuerst und mit der Druckseite nach unten, wie nachfolgend gezeigt, eingelegt werden.

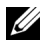

**HINWEIS:** Stellen Sie auf der Bedienerkonsole oder im Druckertreiber Briefkopf - beideitig oder Briefkopf-Duplexmodus auf Aktivieren und Papiersorte auf Briefkopf, Vorgedruckt oder Vorgelocht ein, auch wenn Sie nur eine Seite eines Briefkopfbogens, vorgedrucktes oder vorgelochtes Papier, bedrucken.

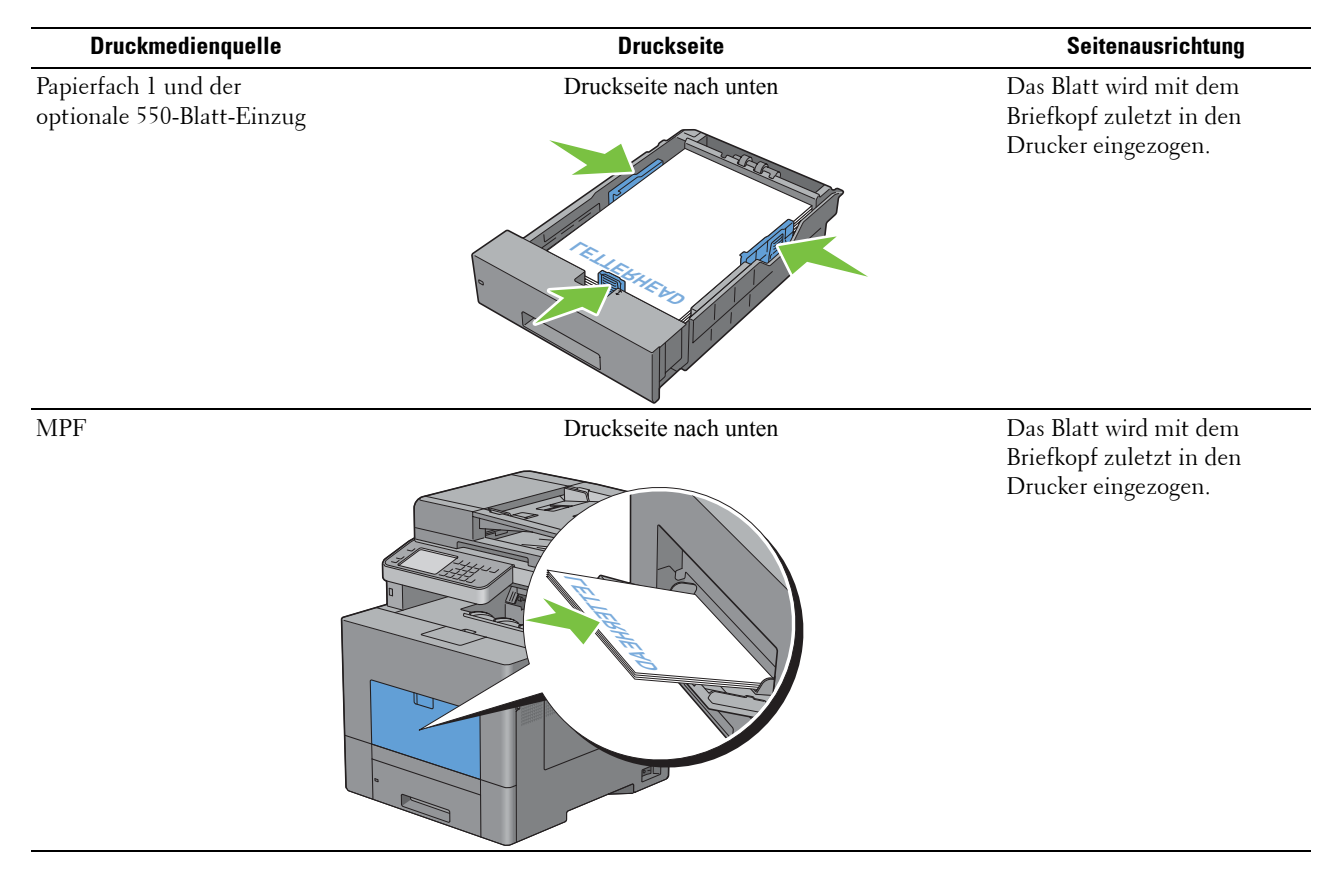

## <span id="page-323-0"></span>**Einlegen von Druckmedien in den MPF**

**1** Öffnen Sie Vorsichtig die MPF-Abdeckung.

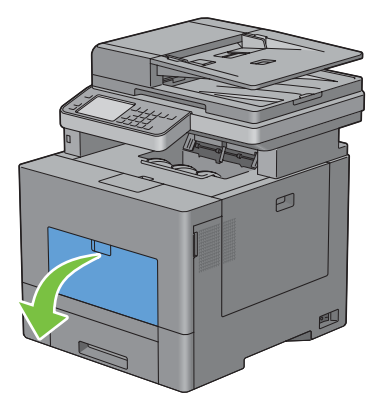
**2** Verlängern Sie das Erweiterungsfach, falls notwendig.

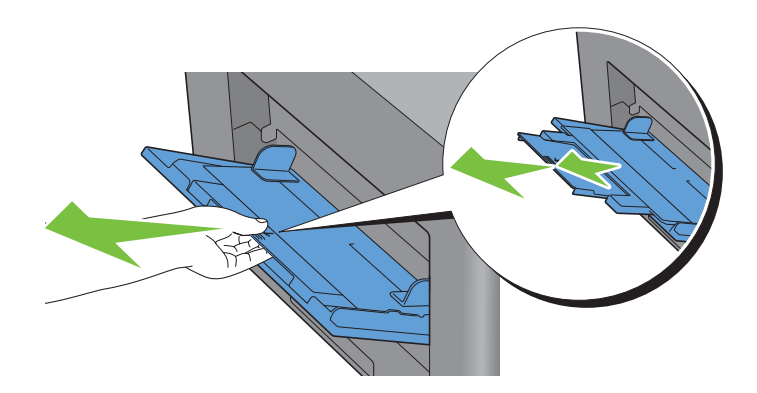

**3** Schieben Sie die Seitenführungen an den Rand des Fachs. Die Seitenführungen sollten vollständig erweitert sein.

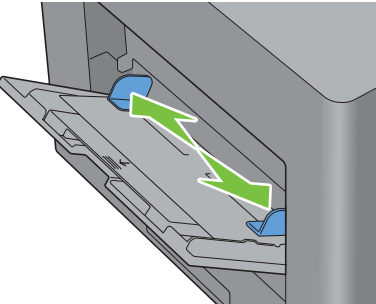

**4** Legen Sie alle Medien, mit der Vorderseite nach oben und der oberen Kante zuerst, in den MPF ein. **HINWEIS:** Schieben Sie die Druckmedien nicht gewaltsam in den MPF ein.

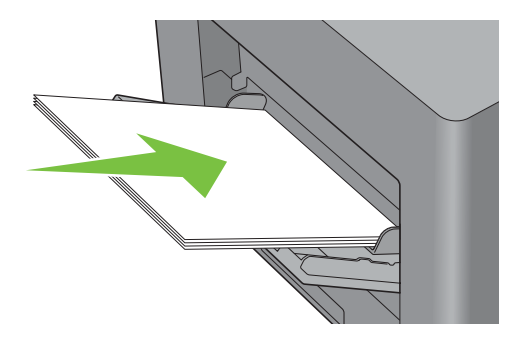

**5** Schieben Sie die Seitenführungen so zusammen, dass diese leicht an die Kante des Druckmediums anstoßen.

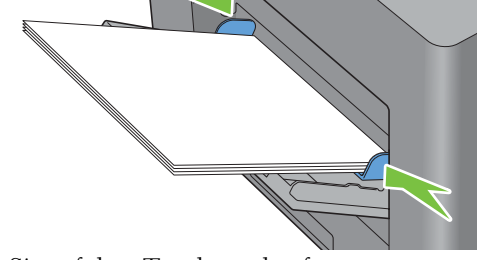

**HINWEIS:** Schieben Sie die Druckmedien nicht gewaltsam in den MPF ein.

- **6** Tippen Sie auf dem Touchpanel auf Format.
- **7** Tippen Sie auf  $\lceil \cdot \rceil$  oder  $\lceil \cdot \rceil$ , bis das gewünschte Papierformat angezeigt wird, und wählen Sie das gewünschte Format.
- **8** Tippen Sie auf Typ.
- **9** Tippen Sie auf  $\lceil \cdot \rceil$  oder  $\lceil \cdot \rceil$ , bis die gewünschte Papiersorte angezeigt wird, und wählen Sie die gewünschte Sorte.
- **10** Tippen Sie auf OK.

#### **Einlegen eines Briefumschlags in den MPF**

Verwenden Sie die folgenden Richtlinien für das Einlegen von Umschlägen in den MPF:

**ACHTUNG: Es dürfen keine Umschläge mit Fenster, Fütterung oder selbstklebendem Verschluss verwendet werden. Diese Medien verursachen Papierstaus und können zur Beschädigung des Druckers führen.**

**HINWEIS:** Werden die Umschläge nicht gleich nach dem Herausnehmen aus der Verpackung in den MPF eingelegt, könnten diese sich wölben. Um Papierstau zu vermeiden, drücken Sie fest auf die gesamten Briefumschläge, damit diese flacher werden, wie in der nachfolgenden Abbildung gezeigt, bevor Sie die Briefumschläge in die MPF einlegen.

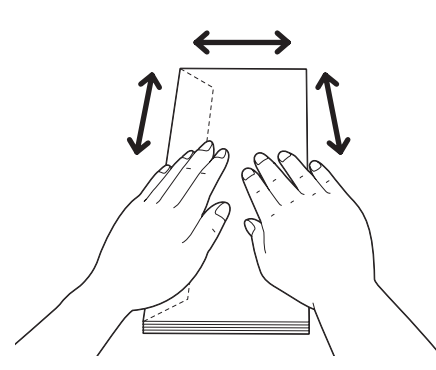

Ø

**HINWEIS:** Das maximale Gewicht (Quantität) der Briefumschläge, die in die MFP eingelegt werden können, beträgt ca. 15 mm (0,59 Zoll) (15 Briefumschläge).

#### **Umschl. Nr.10, Monarch oder DL**

Legen Sie Briefumschläge mit geschlossener Umschlagklappe und der Druckseite nach oben so ein, dass sie mit der kurzen Kante eingezogen werden. Stellen Sie sicher, dass die Umschlagklappe bei Blickrichtung auf den Drucker links liegt.

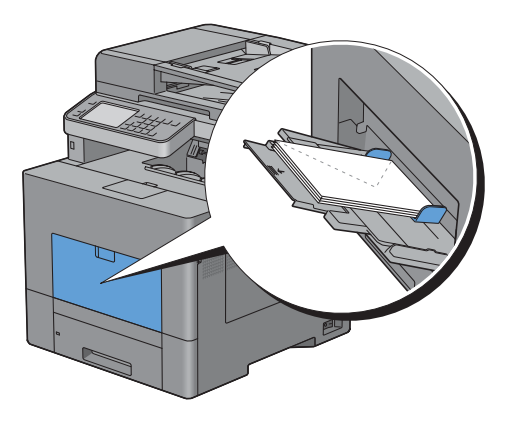

#### **C5**

Legen Sie Briefumschläge mit offener oder geschlossener Umschlagklappe und der Druckseite nach oben so ein, dass sie mit der kurzen Kante eingezogen werden.

Stellen Sie sicher, dass, wenn Sie sich vor dem Drucker befinden, die Umschlagklappen bei offener Klappe nach hinten oder bei geschlossener Klappe nach vorne eingelegt werden.

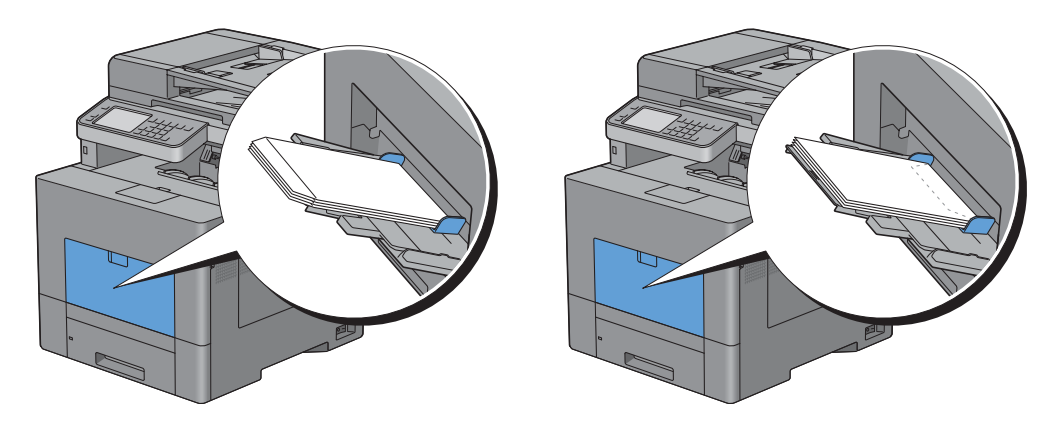

### **Verwendung des MPF**

- Legen Sie pro Druckauftrag nur Druckmedien eines Formats und einer Sorte ein.
- Zur Erzielung einer bestmöglichen Druckqualität sollten Sie nur qualitativ hochwertige Druckmedien verwenden, die für die Verwendung in Laserdruckern bestimmt sind. Weitere Richtlinien zu Druckmedien finden Sie unter "[Richtlinien für Druckmedien"](#page-314-0).
- Sie dürfen die Druckmedien nicht einlegen oder entfernen, wenn sich noch Druckmedien im MPF befinden oder wenn der Drucker aus dem MPF Papier einzieht. Dies kann einen Papierstau verursachen.
- Druckmedien sollten mit der empfohlenen Druckseite nach oben und der oberen Kante des Druckmediums zuerst in den MPF eingelegt werden.
- Legen Sie keine Gegenstände auf den MPF. Darüber hinaus sollten Sie den Einzug nicht herunterdrücken oder zu starken Druck auf den Einzug ausüben.
- Die Symbole auf dem MPF geben an, wie das Papier in den MPF eingelegt wird, und wie ein Umschlag für den Druck ausgerichtet wird.

### **Verbinden von Papierfächern**

Der Drucker verbindet Fächer automatisch, wenn Sie Druckmedien desselben Formats und derselben Sorte in mehrere Einzüge einlegen. Wenn das erste Fach geleert ist, wird das nächste Fach verwendet.

**HINWEIS:** Die Druckmedien sollten in jedem Fach dasselbe Format aufweisen und vom selben Typ sein. Der MPF kann nicht mit einer der anderen Fachquellen verbunden werden.

Nachdem Sie in die ausgewählten Papierfächer Druckmedien desselben Formats und derselben Sorte eingelegt haben, wählen Sie in der Facheinstellungskomponente jeder Quelle, d. h. jedes Fachs.

Ändern Sie zum Deaktivieren der Verbindung der Papierfächer die Papiersorte für eine der Quellen (Fächer) in einen einzigartigen Wert.

**HINWEIS:** Wenn in die einzelnen Papierfächer verschiedene Druckmediensorten desselben Formats eingelegt werden, verbindet der Drucker diese automatisch, wenn die Papiersorte nicht in den Eigenschaften/Einstellungen des Druckertreibers angegeben ist.

# Drucken, Kopieren, Scannen, **Faxen und Dell Document Hub**

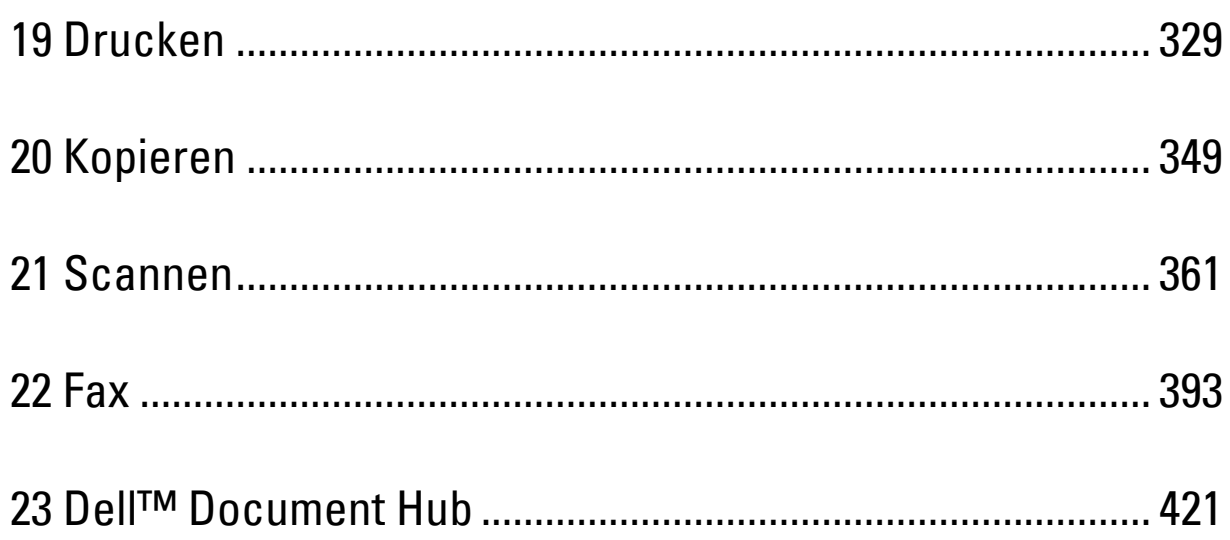

## <span id="page-330-0"></span>**Drucken**

In diesem Kapitel werden Tipps für den Druck gegeben, wie bestimmte Informationen mit Ihrem Drucker gedruckt werden und wie man einen Auftrag abbricht.

### **Tipps für erfolgreiches Drucken**

#### **Tipps zum Aufbewahren von Druckmedien**

Bewahren Sie die Druckmedien richtig auf. Weitere Informationen finden Sie unter "Aufbewahrung von [Druckmedien](#page-505-0)".

#### **Vermeiden eines Papierstaus**

#### **ACHTUNG: Vor dem Kauf großer Mengen an Druckmedien ist es empfehlenswert, dass Sie zuerst ein Muster testen.**

Durch die Auswahl der richtigen Druckmedien und des korrekten Einlegens können Sie Papierstaus vermeiden. Beachten Sie die folgenden Anweisungen zum Einlegen von Druckmedien:

- "[Einlegen von Papier"](#page-78-0)
- "[Einlegen von Druckmedien in den MPF"](#page-323-0)
- "[Vermeiden von Papierstaus"](#page-550-0)

Sehen Sie "[Beseitigen von Papierstaus"](#page-550-1), wenn ein Papierstau auftritt.

### **Senden eines Druckauftrags**

Verwenden Sie zur Unterstützung aller Druckerfunktionen den Druckertreiber. Wenn Sie in einem Anwendungsprogramm die Option **Drucken** wählen, wird ein Fenster für den Druckertreiber geöffnet. Wählen Sie die entsprechenden Einstellungen für den spezifischen Auftrag, den Sie an den Drucker senden. Die durch den Treiber gewählten Druckeinstellungen überschreiben die Standardwerte der auf der Bedienerkonsole oder über die **Toolbox** gewählten Menü-Vorgabeeinstellungen.

Möglicherweise müssen Sie auf **Voreinstellungen** des ersten Feldes **Drucken** klicken, um alle verfüg- und änderbaren Systemeinstellungen zu sehen. Öffnen Sie, wenn Sie nicht mit einer Funktion im Druckertreiber-Fenster vertraut sind, die Online-Hilfe für weitere Informationen.

Drucken eines Auftrags aus einer typischen Microsoft® Windows® Anwendung:

- **1** Öffnen Sie die Datei, die Sie drucken möchten.
- **2** Wählen Sie im Menü **Datei** den Menüpunkt **Drucken**.
- **3** Prüfen Sie in dem Dialogfeld, ob der richtige Drucker ausgewählt ist. Ändern Sie die Druckeinstellungen Ihren Anforderungen gemäß (z. B. die zu druckenden Seiten oder die Anzahl der Exemplare).
- **4** Klicken Sie auf **Voreinstellungen**, um die Systemeinstellungen aufzurufen und anzupassen, die nicht auf dem ersten Bildschirm verfügbar sind, und anschließend auf **OK**.
- **5** Klicken Sie auf **OK** oder **Drucken**, um den Auftrag an den ausgewählten Drucker zu senden.

**HINWEIS:** Heben Sie beim Druck auf einem Medium in einem kleineren Format, wie einem Umschlag, die Bedienerkonsole an, damit Sie das gedruckte Medium leichter aus dem Dokumentenausgabefach entfernen können.

### **Abbrechen eines Druckauftrags**

Zum Abbrechen eines Auftrags stehen mehrere Möglichkeiten zur Verfügung.

- • [Abbrechen eines Auftrags über die Bedienerkonsole](#page-331-0)
- • [Abbrechen eines Auftrags über einen Computer, auf dem Windows läuft](#page-331-1)

#### <span id="page-331-0"></span>**Abbrechen eines Auftrags über die Bedienerkonsole**

Um einen Auftrag abzubrechen, nachdem dessen Druck bereits begonnen hat:

**1** Tippen Sie auf Stopp.

Nur das Drucken des aktuellen Auftrags wird abgebrochen. Alle folgenden Aufträge werden weiter gedruckt.

Abbrechen eines Auftrags, nachdem dessen Druck bereits begonnen hat:

**1** Drücken Sie die Taste 局.

Eine Liste der verfügbaren Druckaufträge wird angezeigt.

- **2** Tippen Sie auf den gewünschten abzubrechenden Auftrag.
- **3** Tippen Sie auf Stopp.
- **4** Tippen Sie auf Auftrag löschen.

#### <span id="page-331-1"></span>**Abbrechen eines Auftrags über einen Computer, auf dem Windows läuft**

#### **Abbrechen eines Auftrags über die Taskleiste**

Wenn Sie einen Druckjob senden, wird ein kleines Druckersymbol in der rechten unteren Ecke der Taskleiste angezeigt.

- **1** Klicken Sie doppelt auf das Druckersymbol. Eine Liste der Druckjobs erscheint im Druckerfenster.
- **2** Wählen Sie den Job aus, den Sie abbrechen möchten.
- **3** Drücken Sie die Taste <Löschen>.

#### **Abbrechen eines Auftrags über den Desktop**

**1** Klicken Sie auf **Start** → **Geräte und Drucker**.

Bei Windows XP: Klicken Sie auf **Start** → **Drucker und Faxgeräte**.

Bei Windows Vista®: Klicken Sie auf **Start** → **Systemsteuerung** → **Hardware und Sound** → **Drucker**.

Bei Windows Server® 2008: Klicken Sie auf **Start** → **Systemsteuerung** → **Drucker**.

Bei Windows Server 2008 R2: Klicken Sie auf **Start** → **Geräte und Drucker**.

Bei Windows 8: Rechtsklicken Sie im Desktopmodus auf die untere linke Ecke des Bildschirms, und klicken Sie dann auf **Systemsteuerung** → **Hardware und Sound** → **Geräte und Drucker**.

Bei Windows Server 2012: Rechtsklicken Sie im Desktopmodus auf die untere linke Ecke des Bildschirms, und klicken Sie dann auf **Systemsteuerung** → **Hardware** → **Geräte und Drucker**.

Eine Liste der verfügbaren Drucker wird angezeigt.

- **2** Klicken Sie mit der rechten Maustaste auf den Drucker, den Sie ausgewählt haben, als Sie den Job zum Drucken angewiesen haben, und wählen Sie dann **Anzeige aller Druckaufträge**.
- **3** Wählen Sie den entsprechenden Druckertreiber aus. Eine Liste der Druckjobs erscheint im Druckerfenster.
- **4** Wählen Sie den Job aus, den Sie abbrechen möchten.
- **5** Drücken Sie die Taste <Löschen>.

### **Duplexdruck**

Beim Duplexdruck (oder beidseitigem Druck) können Sie auf beide Seiten eines Blattes Papier drucken. Sehen Sie für die den Duplexdruck unterstützenden Formate ["Unterstützte Papierformate](#page-318-0)".

#### **Duplexdruck mit der Duplexeinheit**

**1** Klicken Sie auf **Start** → **Geräte und Drucker**.

Bei Windows XP: Klicken Sie auf **Start** → **Drucker und Faxgeräte**.

Bei Windows Vista: Klicken Sie auf **Start**→**Systemsteuerung**→ **Hardware und Sound**→ **Drucker**.

Bei Windows Server 2008: Klicken Sie auf **Start** → **Systemsteuerung** → **Drucker**.

Bei Windows Server 2008 R2: Klicken Sie auf **Start** → **Geräte und Drucker**.

Bei Windows 8: Rechtsklicken Sie im Desktopmodus auf die untere linke Ecke des Bildschirms, und klicken Sie dann auf **Systemsteuerung** → **Hardware und Sound** → **Geräte und Drucker**.

Bei Windows Server 2012: Rechtsklicken Sie im Desktopmodus auf die untere linke Ecke des Bildschirms, und klicken Sie dann auf **Systemsteuerung** → **Hardware** → **Geräte und Drucker**.

**2** Klicken Sie mit der rechten Maustaste auf den Drucker, und wählen Sie **Druckeinstellungen**.

Die Registerkarte **Allgemein** wird angezeigt.

**3** Wählen Sie aus **Papierfach** das entsprechende Papierfach aus.

Für PCL-Treiber:

Wählen Sie aus **Auto**, **Fach1**, **Fach2** oder **Mehrzweckeinzug** aus.

Für PS-Treiber:

Wählen Sie aus **Automatische Auswahl**, **Fach1**, **Fach2** oder **Mehrzweckeinzug** aus.

**4** Wählen Sie für **Duplex Dreh an lang Kante** oder **Dreh an kurz Kante**.

**HINWEIS:** Einzelheiten zu den Optionen Dreh an kurz Kante und Dreh an lang Kante finden Sie unter ["Dreh an kurz Kante](#page-333-0)" und ["Dreh an lang Kante](#page-333-1)".

**5** Klicken Sie auf **OK**.

#### **Verwenden des Broschürendrucks**

Wählen Sie zur Verwendung des Broschürendrucks das Kontrollkästchen **Aktivieren** für **Broschüre drucken** auf der Registerkarte **Layout**.

**HINWEIS:** Bei Verwendung des Treibers XPS oder PS ist der Broschürendruck nicht verfügbar.

**HINWEIS:** Sie müssen bei Verwendung des Broschürendrucks Dreh an lang Kante in 2-seitig drucken wählen.

<span id="page-333-1"></span>Dreh an lang Kante Die Bindungsposition wird an der langen Kante der Seite (linke Kante beim Druck im Hochformat und obere Kante beim Druck im Querformat) angenommen. Die folgende Abbildung zeigt die Bindung entlang der langen Kante für das Hoch- und Querformat:

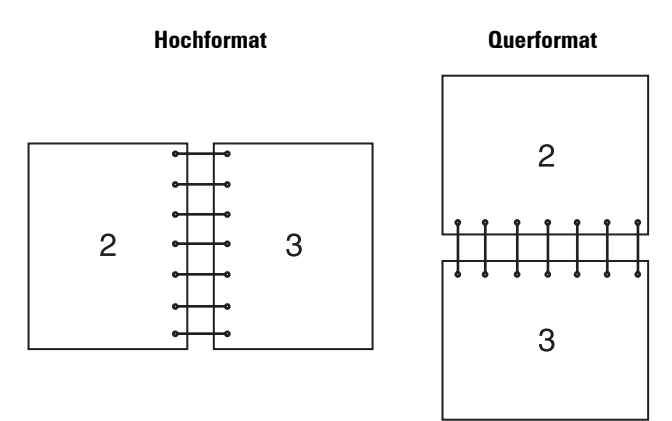

<span id="page-333-0"></span>Dreh an kurz Kante Die Bindungsposition wird an der kurzen Kante der Seite (obere Kante beim Druck im Hochformat und linke Kante beim Druck im Querformat) angenommen. Die folgende Abbildung zeigt die Bindung entlang der kurzen Kante für das Hoch- und Querformat:

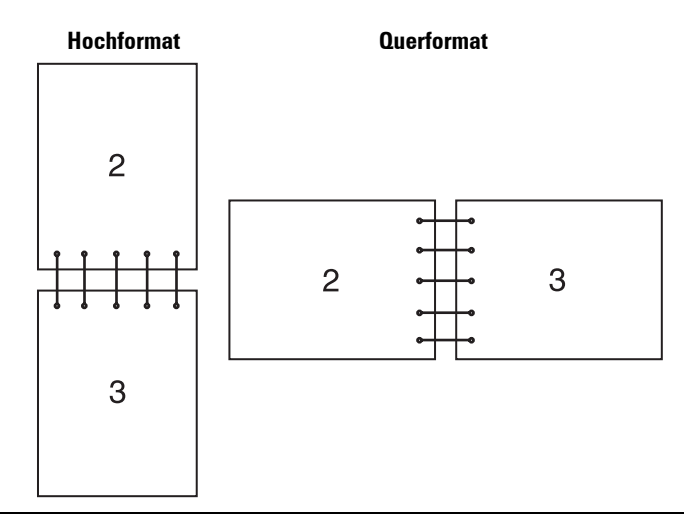

### **Verwendung der Speicherdruckfunktion**

Wenn Sie einen Druckjob an den Drucker senden, können Sie im Druckertreiber angeben, dass der Drucker den Auftrag im Speicher speichern soll. Gehen Sie, wenn Sie bereit sind, den Auftrag zu drucken, an den Drucker, und verwenden Sie die Menüs der Bedienerkonsole zur Auswahl des im Speicher befindlichen, zu druckenden Auftrags.

<u>U</u> **HINWEIS:** Die Daten im Speicher werden gelöscht, wenn der Drucker ausgeschaltet wird.

**HINWEIS:** Die Speicherdruckfunktion ist verfügbar, wenn:

- Die Halbleiterplatte ist im Druckermenü aktiviert.
- Die Halbleiter-Festplatte im Druckertreiber auf Aktiviert eingestellt ist.

U

#### **Übersicht**

Die Speicherdruckfunktion umfasst die folgenden Auftragsarten:

#### **Sicherer Druck**

Sie können mit einem Passwort gesicherte Druckaufträge vorübergehend im Speicher speichern. Benutzer mit diesem Passwort können die Aufträge über die Bedienerkonsole drucken. Diese Funktion kann zum Druck vertraulicher Dokumente verwendet werden. Ein gespeicherter Druckauftrag wird nach dem Drucken oder zu einem festgelegten Zeitpunkt gelöscht.

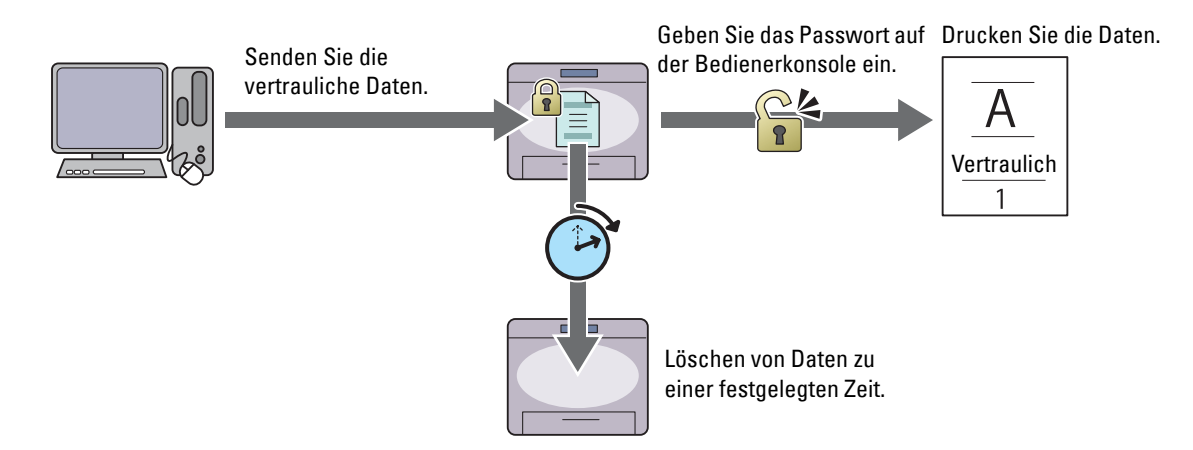

#### **Druck Private MailBox**

Sie können mit einem Passwort gesicherte Druckaufträge im Speicher speichern. Benutzer mit dem Passwort können diese zu einem geeigneteren Zeitpunkt an der Bedienerkonsole drucken. Diese Funktion kann zum Druck vertraulicher Dokumente verwendet werden. Die gespeicherten Aufträge bleiben im Speicher, bis Sie diese über die Bedienerkonsole löschen.

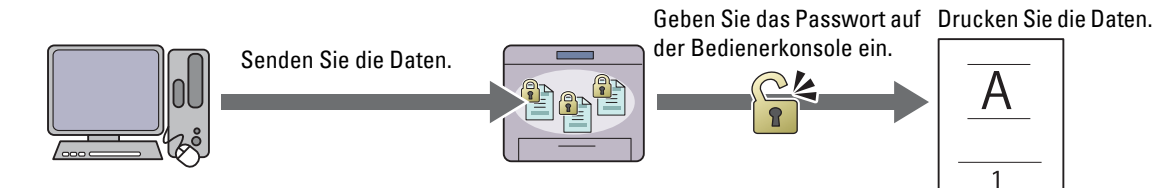

#### **Druck Öffentliche MailBox**

Sie können Druckaufträge ohne Passwort im Speicher speichern. Jeder Benutzer kann diese zu einem geeigneten Zeitpunkt an der Bedienerkonsole drucken. Die gespeicherten Aufträge bleiben im Speicher, bis Sie diese über die Bedienerkonsole löschen.

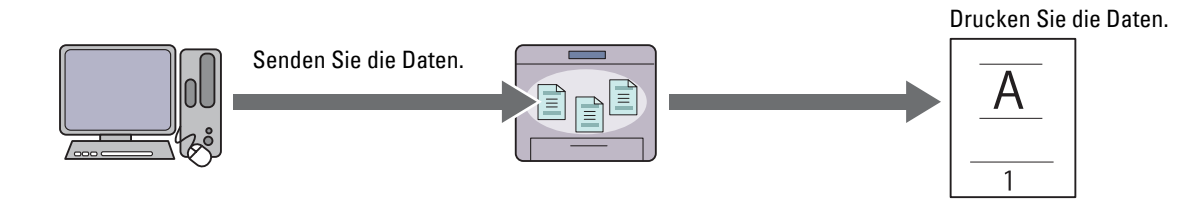

#### **Probedruck**

Der gesammelte Druckauftrag wird im Speicher abgelegt, zusätzlich wird ein Exemplar automatisch gedruckt, damit Sie das Druckergebnis prüfen können. Ist das Ergebnis zufriedenstellend, können sie weitere Exemplare zum Drucken wählen. Dadurch wird verhindert, dass mit einem Druckauftrag eine große Anzahl von Fehldrucken auf einmal ausgegeben wird.

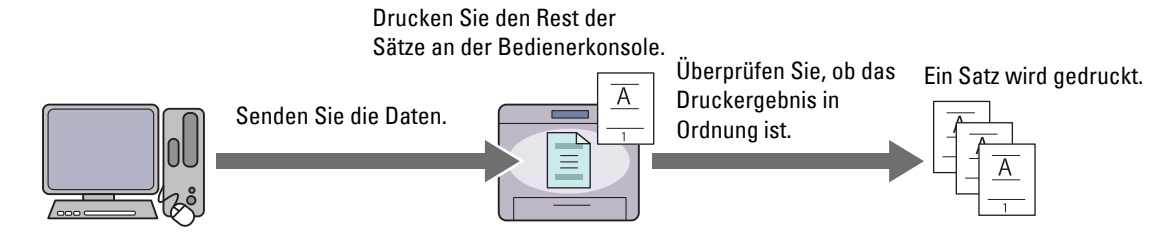

Der Unterschied zwischen den einzelnen Auftragsarten ist nachfolgend aufgeführt. Speichern sie, wenn Sie ein Passwort für die Vertraulichkeit einstellen möchten, die Aufträge in Sicherer Druck oder Druck private Mailbox.

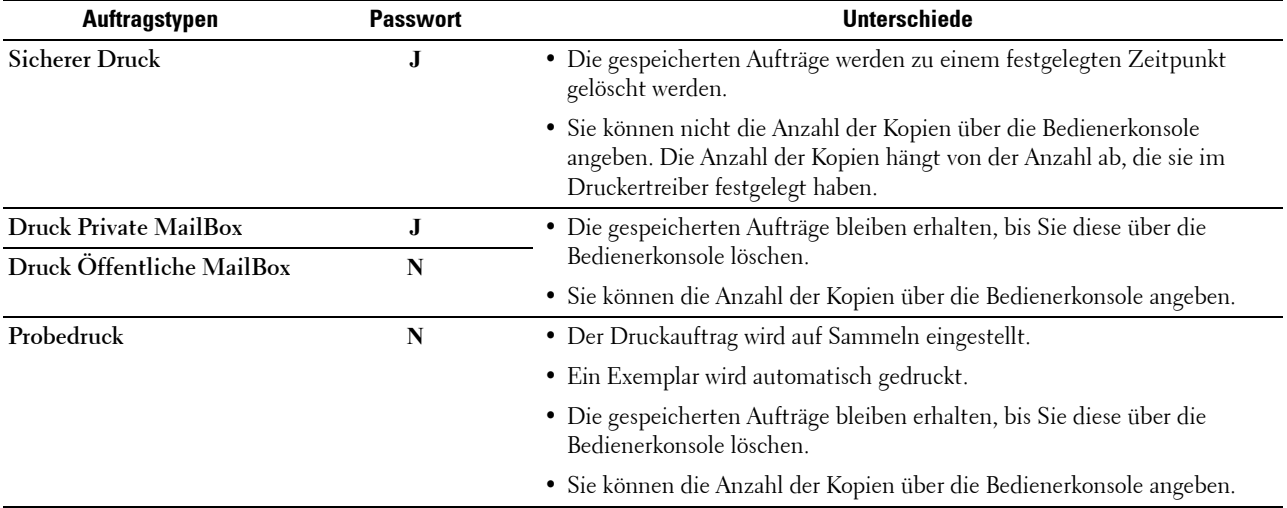

HINWEIS: Der Drucker kann eine Fehlermeldung anzeigen, wenn ein Druckauftrag für den verfügbaren Speicher zu groß ist.

#### **Verfahren für den Druck gespeicherter Drucke**

HINWEIS: Die Speicherdruckfunktion steht bei Verwendung des PCL- oder PS-Treibers zur Verfügung.

Wenn Sie eine Auftragsart im Druckertreiber wählen, wird diese im Speicher gespeichert, bis der Druck über die Bedienerkonsole angefordert wird. Die folgenden Verfahren beschreiben die Speicherung und das Drucken von Aufträgen.

#### **Speichern von Druckaufträgen**

Zur Verwendung der Speicherdruckfunktion müssen Sie eine sich von dem **Normaldruck** unterscheidende Auftragsart auf der Registerkarte **Allgemein** des Druckertreibers wählen. Der Auftrag wird im Speicher gespeichert, bis sie den Druck über die Bedienerkonsole anfordern.

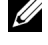

**HINWEIS:** Der sichere Druck und der private Mailbox-Druck erfordern, aufgrund der Vertraulichkeit, die Angabe eines Passworts.

**HINWEIS:** Wurde dem Druckauftrag im Druckertreiber kein Dokumentenname zugewiesen, erhält der Auftrag einen Namen anhand der Uhrzeit und Datum des Druckers zum Zeitpunkt des Sendens des Auftrags, um diesen von anderen Aufträgen, die Sie unter Ihrem Namen gespeichert haben, zu unterscheiden.

#### <span id="page-336-1"></span>**Drucken von gespeicherten Aufträgen**

- **1** Drücken Sie die Taste **(Home)**.
- **2** Tippen Sie auf Drucken.
- **3** Wählen Sie eine Auftragsart, wie z.b. Sicherer Druck, Private Mailbox, Öffentliche Mailbox oder Probedruck.

Eine Liste der Benutzer-IDs wird angezeigt.

**4** Tippen Sie auf  $\overline{\phantom{x}}$ , bis die gewünschte Benutzer-ID angezeigt wird und tippen Sie dann auf diese Benutzer-ID.

**HINWEIS:** Der sichere Druck und der private Mailbox-Druck erfordern, aufgrund der Vertraulichkeit, die Angabe eines Passworts. Fahren Sie, wenn Druck öffentliche Mailbox oder Probedruck gewählt haben, mit Schritt 6 fort.

**5** Geben Sie das Passwort mittels der Zehnertastatur ein, und tippen Sie dann auf OK.

Sehen Sie für weitere Informationen zur Angabe des Passworts "[Angabe Ihres Passworts auf der Bedienerkonsole](#page-336-0)  [\(Sicherer Druck/Druck Private MailBox\)](#page-336-0)".

**6** Tippen Sie auf  $\overline{\phantom{x}}$ , bis das gewünschte Dokument angezeigt wird und tippen Sie dann auf dieses Dokument.

**HINWEIS:** Sie können auf Anzahl tippen, um die Anzahl der Kopien zu bestimmen. Bei dem Sicheren Druck ist die Anzahl nicht änderbar.

- **7** Tippen Sie auf Drucken.
	- **HINWEIS:** Demarkieren Sie, wenn Sie die Daten vorläufig im Speicher behalten möchten, das Drucken und löschen-Kontrollkästchen.
- **8** Tippen Sie auf OK.

Der gespeicherte Auftrag wird gedruckt.

#### <span id="page-336-0"></span>**Angabe Ihres Passworts auf der Bedienerkonsole (Sicherer Druck/Druck Private MailBox)**

Wenn Sie auf Sicherer Druck oder Private Mailbox vom Druckmenü tippen, wird ein Bildschirm zur Eingabe des Passwort angezeigt, nachdem Sie Ihre Benutzer-ID gewählt haben.

Verwenden Sie die Zehnertastatur, um das im Druckertreiber spezifizierte numerische Passwort einzugeben. Das eingegebene Passwort wird zur Sicherstellung der Vertraulichkeit in Form von Sternchen (\*\*\*\*\*\*\*) angezeigt.

Wenn Sie ein ungültiges Passwort eingegeben haben, erscheint die Meldung Falsches Passwort - erneut. Warten Sie 3 Sekunden, oder tippen Sie auf Schließen, um wieder zum Bildschirm zur Eingabe des Passworts zurückzukehren.

Nach der Eingabe eines gültigen Passworts haben Sie Zugriff auf alle, dem Benutzernamen und eingegebenen Passwort entsprechenden Druckaufträge. Die dem eingegebenen Passwort entsprechende Druckaufträge werden auf dem Bildschirm angezeigt. Sie können dann auswählen, ob Sie die Aufträge für das eingegebene Passwort drucken oder löschen möchten. (Sehen Sie "[Drucken von gespeicherten Aufträgen](#page-336-1)" für weitere Informationen.)

#### **Löschen von gespeicherten Aufträgen**

Beim sicheren Druck wird ein gespeicherter Auftrag nach dem Drucken oder zu einem bestimmten Zeitpunkt, der auf der Bedienerkonsole eingegeben wurde, gelöscht.

Andere Aufträge bleiben im Druckerspeicher erhalten, bis Sie diese über die Bedienerkonsole löschen.

### **Drucken von einem USB-Speicher**

Die Funktion USB-Direktdruck ermöglicht Ihnen das Drucken von auf einem USB-Speicher gespeicherten Dateien über die Bedienerkonsole.

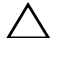

#### **ACHTUNG: Um Schäden an Ihrem Drucker zu verhindern, sollten Sie KEIN anderes Gerät als ein USB-Speicher an den vorderen USB-Anschluss des Druckers anschließen.**

**ACHTUNG: Entfernen Sie NICHT den USB-Speicher vom USB-Anschluss, bis der Drucker den Ausdruck beendet hat.**

**HINWEIS:** Wenn die Funktionsaktivierungs-Einstellung für USB-Direktdruck auf EIN (Passwort) gesetzt ist, müssen Sie das vierstellige Passwort eingeben, um die Druckfunktion zu verwenden. Ist die Funktionsaktivierungs-Einstellung für USB-Direktdruck auf Aus eingestellt, ist die Druckfunktion deaktiviert, und das Menü auf dem Bildschirm ist ebenfalls deaktiviert. Einzelheiten finden Sie unter "[Funktion aktiviert](#page-274-0)".

Der vordere USB-Anschluss des Druckers ist für USB 2.0-Geräte konzipiert. Sie dürfen nur autorisierte USB-Speicher mit einem Stecker vom Typ A verwenden. Verwenden Sie nur einen abgeschirmten USB-Speicher.

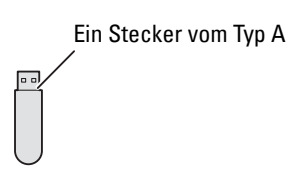

#### **Unterstützte Dateiformate**

Dateien in einem der folgenden Dateiformate können direkt von einem USB-Speicher gedruckt werden.

- PDF
- TIFF
- JPEG

#### <span id="page-337-0"></span>**Anschluss und Entfernen eines USB-Speichers**

Schließen Sie den USB-Speicher vor dem Drucken oder Scannen von Bildern an.

Stellen Sie vor dem Entfernen des USB-Speichers sicher, dass der Drucker nicht auf den USB-Speicher zugreift.

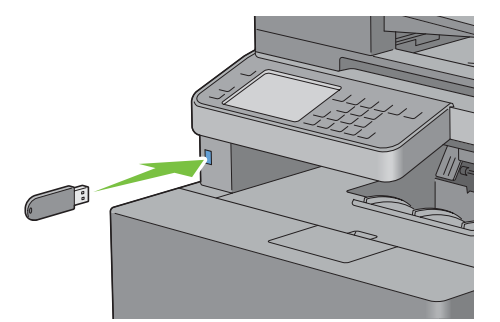

**ACHTUNG: Wird der USB-Speicher während des Zugriffs des Druckers auf diesen entfernt, können die Daten auf dem USB-Speicher oder kann das USB-Speichermedium selbst zerstört werden.**

#### **Drucken einer PDF/TIFF-Datei von einem USB-Speicher:**

- **1** Drücken Sie die Taste **(Home)**.
- **2** Stecken Sie einen USB-Speicher in den vorderen USB-Anschluss des Druckers ein.

Einzelheiten zum Einsteckeneines USB-Speichers finden Sie unter "[Anschluss und Entfernen eines USB-](#page-337-0)[Speichers](#page-337-0)".

- **3** Tippen Sie auf PDF/TIFF drucken.
- **4** Blättern Sie durch die Seite oder tippen Sie auf einen Ordner, bis die gewünschten Dateien angezeigt werden, und tippen Sie dann auf diese Dateien.

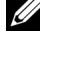

**HINWEIS:** Im Touchpanel werden nur die folgenden Zeichen angezeigt: A B C D E F G H I J K L M N O P Q R S T U V W X Y Z 0 1 2 3 4 5 6 7 8 9 \$ % ' ' - @ {} ~ ! # ( ) & \_ ^

**HINWEIS:** Bis zu 10 Dateien können ausgewählt und in Anzeigereihenfolge gedruckt werden.

**5** Tippen Sie auf  $\bullet$ .

**6** Geben Sie im Bildschirm **Druckeinstellung** Druckoptionen an, wie Ausgabefarbe, Fach, Beidseitiger Druck, Layout, Bildtyp, Sortierung und PDF-Passwort. Einzelheiten finden Sie unter ["PDF/TIFF](#page-302-0)  [drucken"](#page-302-0).

**7** Tippen Sie auf Drucken, um den Druck zu starten.

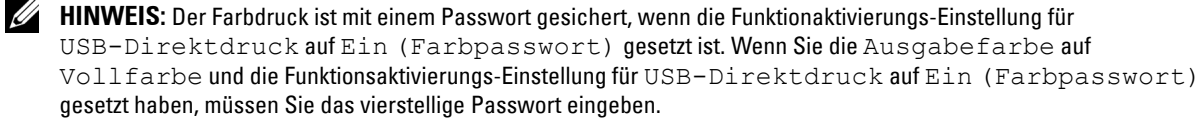

**HINWEIS:** Nur PDF/TIFF-Dateien, die mit der Scanfunktion Ihres Druckers erstellt wurden, können mit PDF/TIFF drucken gedruckt werden.

#### **Drucken einer JPEG-Datei von einem USB-Speicher:**

- **1** Drücken Sie die Taste (**Home**).
- **2** Stecken Sie einen USB-Speicher in den vorderen USB-Anschluss des Druckers ein.

Einzelheiten zum Einstecken eines USB-Speichers finden Sie unter ["Anschluss und Entfernen eines USB-](#page-337-0)[Speichers](#page-337-0)".

- **3** Tippen Sie auf JPEG drucken.
- **4** Blättern Sie durch die Seite oder wählen Sie einen Ordner, bis die gewünschten Dateien angezeigt werden, und tippen Sie dann auf diese Dateien.

**HINWEIS:** Im Touchpanel werden nur die folgenden Zeichen angezeigt: Ø A B C D E F G H I J K L M N O P Q R S T U V W X Y Z 0 1 2 3 4 5 6 7 8 9 \$ % ' ' - @ {} ~ ! # ( ) & \_ ^

**HINWEIS:** Bis zu 100 Dateien können ausgewählt und in Anzeigereihenfolge gedruckt werden.

- **5** Tippen Sie auf **O**.
- **6** Geben Sie im Bildschirm **Druckeinstellung** Druckoptionen wie Ausgabefarbe, Fach, Beidseitiger Druck, Layout, Bildtyp und Sortierung an. Einzelheiten finden Sie unter ["JPEG drucken"](#page-302-1).
- **7** Tippen Sie auf Drucken, um den Druck zu starten.

**HINWEIS:** Der Farbdruck ist mit einem Passwort gesichert, wenn die Funktionsaktivierungs-Einstellung für USB-Direktdruck auf Ein (Farbkennwort) gesetzt ist. Wenn Sie die Ausgabefarbe auf Vollfarbe und die Funktionsaktivierungs-Einstellung für USB-Direktdruck auf Ein (Farbpasswort) gesetzt haben, müssen Sie das vierstellige Passwort eingeben.

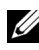

**HINWEIS:** Nur JPEG-Dateien, die mit der Scanfunktion Ihres Druckers erstellt wurden, können mit JPEG drucken gedruckt werden.

### **Drucken mit Web Services on Devices (WSD)**

Dieser Abschnitt bietet Informationen zum Netzwerkdruck mit WSD, dem Protokoll von Microsoft für Windows Vista, Windows 7, Windows 8, Windows Server 2008, Windows Server 2008 R2 und Windows Server 2012.

#### **Hinzufügen von Rollen für Druckdienste**

Bei Verwendung von Windows Server 2008, Windows Server 2008 R2 oder Windows Server 2012 müssen Sie die Rollen von Druckdiensten an den Windows Server 2008, Windows Server 2008 R2- oder Windows Server 2012- Client weitergeben.

#### **Bei Windows Server 2008:**

- **1** Klicken Sie auf **Start** → **Verwaltung** → **Server-Manager**.
- **2** Wählen Sie **Funktionen hinzufügen** im Menü **Action**.
- **3** Markieren Sie das Kontrollkästchen **Druckerfunktionen** im Fenster **Serverfunktionen** im Assistenten **Funktionen hinzufügen**, und klicken Sie dann auf **Weiter**.
- **4** Markieren Sie das Kontrollkästchen **Druckerserver**, und klicken Sie dann auf **Weiter**.
- **5** Klicken Sie auf **Installieren**.

#### **Bei Windows Server 2008 R2:**

- **1** Klicken Sie auf **Start** → **Verwaltung** → **Server-Manager**.
- **2** Wählen Sie **Funktionen hinzufügen** im Menü **Action**.
- **3** Markieren Sie das Kontrollkästchen **Druck- und Dokumentfunktionen** im Fenster **Serverfunktionen** im Assistenten **Funktionen hinzufügen**, und klicken Sie dann auf **Weiter**.
- **4** Klicken Sie auf **Weiter**.
- **5** Markieren Sie das Kontrollkästchen **Druckerserver**, und klicken Sie dann auf **Weiter**.
- **6** Klicken Sie auf **Installieren**.

#### **Bei Windows Server 2012:**

- **1** Klicken Sie im **Start**-Bildschirm auf **Server-Manager**.
- **2** Wählen Sie im Menü **Verwalten** die Option **Rollen und Features hinzufügen**.
- **3** Klicken Sie auf **Weiter** im Fenster **Vorbereitungen**. → Wählen Sie im Fenster **Installationsart** die Installationsart. → Wählen Sie im Fenster **Serverauswahl** von **Assistent zum Hinzufügen von Rollen und Features** den Zielserver.
- **4** Aktivieren Sie das Kontrollkästchen **Druck- und Dokumentdienste** im Fenster **Serverrollen**, und klicken Sie dann auf **Weiter**.
- **5** Wählen Sie im Fenster **Features** die Features. → Bestätigen Sie die Installationsauswahl im Fenster **Bestätigung**.
- **6** Klicken Sie auf **Installieren**.

#### **Druckereinrichtung**

Sie können den neuen Drucker im Netzwerk installieren, indem Sie die mitgelieferte Scheibe Software and Documentation oder den Windows-Assistenten **Drucker hinzufügen** von Microsoft verwenden.

#### **Installation eines Druckertreibers mit dem Assistenten zum Hinzufügen eines Druckers**

**1** Klicken Sie auf **Start** → **Geräte und Drucker** (**Start** → **Systemsteuerung** → **Hardware und Sound** → **Drucker** für Windows Vista und Windows Server 2008).

Bei Windows 8 und Windows Server 2012:

Rechtsklicken Sie im Desktopmodus auf die untere linke Ecke des Bildschirms, und klicken Sie dann auf **Systemsteuerung** → **Hardware und Sound** (**Hardware** für Windows Server 2012) → **Geräte und Drucker**.

- **2** Klicken Sie auf **Drucker hinzufügen**, um den Assistenten **Drucker hinzufügen** zu starten.
- **3** Wählen Sie **Netzwerk hinzufügen**, **Wireless- oder Bluetooth-Drucker**.
- **4** Wählen Sie aus der Liste der verfügbaren Drucker den gewünschten Drucker aus, und klicken Sie auf **Weiter**.

**HINWEIS:** In der Liste der verfügbaren Drucker wird der WSD-Drucker in der Form http://IP address/ws/ angezeigt.

**HINWEIS:** Wird in der Liste kein WSD-Drucker angezeigt, geben Sie die IP-Adresse des Druckers manuell ein, um einen WSD-Drucker anzulegen. Befolgen Sie die nachstehenden Anweisungen, um die IP-Adresse des Druckers manuell einzugeben.

Wenn Sie einen WSD-Drucker unter Windows Server 2008 R2 einrichten möchten, müssen Sie ein Mitglied der Administratorgruppe sein.

1. Klicken Sie auf Der gesuchte Drucker ist nicht aufgeführt.

2. Wählen Sie Einen Drucker mit einer TCP/IP-Adresse oder einem Hostname hinzufügen, und klicken Sie auf Weiter.

3. Wählen Sie Web Services Device unter Gerätetyp.

4. Geben Sie die IP-Adresse des Druckers im Feld Hostname oder IP-Adresse ein, und klicken Sie auf Weiter.

**HINWEIS:** Führen Sie folgende Schritte aus, bevor Sie den Treiber mithilfe des Assistenten zum Hinzufügen eines Druckers unter Windows Server 2008 R2 oder Windows 7 installieren:

- Richten Sie die Internet-Verbindung ein, sodass Windows Update Ihren Computer überprüfen kann.
- Fügen Sie Ihrem Computer den Druckertreiber hinzu.
- **5** Wenn Sie dazu aufgefordert werden, installieren Sie den Druckertreiber auf dem Computer. Wenn Sie zur Angabe eines Administratorpassworts oder zur Bestätigung aufgefordert werden, geben Sie das Passwort ein oder nehmen Sie die Bestätigung vor.
- **6** Führen Sie die weiteren Schritte im Assistenten aus, und klicken Sie anschließend auf **Fertig stellen**.
- **7** Drucken Sie eine Testseite, um die Installation des Druckertreibers zu überprüfen.
	- **a** Klicken Sie auf **Start** → **Geräte und Drucker** (**Start** → **Systemsteuerung** → **Hardware und Sound** → **Drucker** für Windows Vista und Windows Server 2008).

Bei Windows 8 und Windows Server 2012:

Rechtsklicken Sie im Desktopmodus auf die untere linke Ecke des Bildschirms, und klicken Sie dann auf **Systemsteuerung** → **Hardware und Sound** (**Hardware** für Windows Server 2012) → **Geräte und Drucker**.

- **b** Führen Sie einen Rechtsklick auf den Drucker aus, den Sie gerade erstellt haben, und klicken Sie auf **Drucker-Eigenschaften** (**Eigenschaften** für Windows Vista und Windows Server 2008).
- **c** Klicken Sie auf der Registerkarte **Allgemein** auf **Testseite drucken**. Wenn die Testseite fehlerfrei gedruckt wird, ist die Installation abgeschlossen.

### **Drucken mit Wi-Fi Direct™**

Dieser Abschnitt enthält Informationen zum Drucken mit Wi-Fi Direct. Wi-Fi Direct ermöglicht Ihren WLANfähigen Mobilgeräten wie Computern, Smartphones und Tablet-PCs, sich direkt über ein WLAN-Netzwerk mit dem Drucker zu verbinden. Mit Wi-Fi Direct können Sie Dokumente, Fotos oder E-Mails auf Ihren WLAN-fähigen Mobilgeräten direkt drucken, ohne dass ein WLAN-Zugangspunkt erforderlich ist.

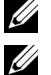

**HINWEIS:** Wi-Fi Direct steht nur zur Verfügung, wenn der optionale WLAN-Adapter installiert ist.

**HINWEIS:** Wi-Fi Direct steht auch dann zur Verfügung, wenn der Drucker über den optionalen WLAN-Adapter mit Ihrem WLAN verbunden ist.

**HINWEIS:** Über das Wi-Fi-Direct-Netzwerk steht nur die Druckfunktion zur Verfügung.

**HINWEIS:** Die maximale Anzahl von Geräten, die über das Wi-Fi-Direct-Netzwerk verbunden sein können, ist 1.

**HINWEIS:** Sie können Ihr Mobilgerät über das Wi-Fi-Direct-Netzwerk nicht mit dem Internet verbinden.

**HINWEIS:** Abhängig vom Gerät kann sich der Kanal, der für die Verbindung des Geräts zum Drucker über Wi-Fi Direct verwendet wird, von dem Kanal unterscheiden, der vom Drucker zur Verbindung mit einem Netzwerk über den Infrastrukturmodus "Wi-Fi" verwendet wird. In diesem Fall kann es geschehen, dass eine gleichzeitige Verbindung über Wi-Fi Direct und den Infrastrukturmodus "Wi-Fi" nicht ordnungsgemäß funktioniert.

**HINWEIS:** Der über Wi-Fi Direct verbundene Drucker unterstützt die folgenden Protokolle: LPD, Port9100, WSD (Druck), Bonjour (mDNS), SNMPv1/v2c, Dell Printer Configuration Web Tool.

#### **Einrichten von Wi-Fi Direct**

Zur Verwendung von Wi-Fi Direct müssen Sie zuerst die Einstellungen für Wi-Fi Direct in der Bedienerkonsole des Druckers vornehmen. Um das Mobilgerät mit dem Drucker über Wi-Fi Direct zu verbinden, wählen Sie die SSID des Druckers in der Liste der WLAN-Netzwerke auf dem Mobilgerät aus und geben dann die für die Verbindung erforderliche Passphrase ein.

#### **Einrichten des Druckers**

- **1** Drücken Sie die Taste (**Information**).
- **2** Tippen Sie auf die Registerkarte Extras und anschließend auf Admin-Einstellungen.
- **3** Tippen Sie auf Netzwerk.
- **4** Tippen Sie auf Wi-Fi Direct.
- **5** Tippen Sie auf Wi-Fi Direct.
- **6** Tippen Sie auf Aktivieren und anschließend auf OK.

Wenn eine Popup-Meldung über die Geräte angezeigt wird, tippen Sie auf Schließen.

- **7** Tippen Sie auf Gruppenrolle.
- **8** Tippen Sie auf Gruppenbesitzer und anschließend auf OK.
- **9** Tippen Sie auf Verbindungsstatus.
- **10** Vergewissern Sie sich, dass kein Gerät über die Wi-Fi-Direct-Verbindung verbunden ist.
	- **HINWEIS:** Wenn ein anderes Gerät verbunden ist (Anzeige von 1 für Verbindungsstatus), können Sie die Wi-Fi-Direct-Verbindung nicht verwenden. Trennen Sie das andere Gerät vom Wi-Fi-Direct-Netzwerk. Sehen Sie "Trennen der [Verbindung zum Wi-Fi-Direct-Netzwerk"](#page-343-0).
- **11** Der Drucker muss neu gestartet werden, nachdem Sie eine Einstellung für Wi-Fi Direct vorgenommen haben. Wiederholen Sie nach dem Neustart die Schritte 1 bis 4.

**12** Tippen Sie auf  $\boxed{\cdot}$ , bis SSID und Passphrase angezeigt wird, und tippen Sie auf das jeweilige Menü, um die SSID bzw. die Passphrase angezeigt zu bekommen.

HINWEIS: Zur Überprüfung der SSID und der Passphrase des Druckers können Sie auch die Liste drucken, indem Sie im Menü Passphrase auf Passphrase drucken tippen.

#### **Verbinden mit dem Mobilgerät**

- **1** Verbinden Sie das Mobilgerät mit dem Wi-Fi-Direct-Netzwerk. Für Windows 8 und Windows RT
	- **a** Tippen Sie im Menü **PC-Einstellungen** auf **Einstellungen**.
	- **b** Tippen Sie auf das WLAN-Symbol.
	- **c** Tippen Sie auf die SSID des Druckers und dann auf **Verbinden**.
	- **d** Geben Sie die Passphrase ein und tippen Sie dann auf **Weiter**. Das Mobilgerät verbindet sich mit dem Drucker.

Für Windows 7

- **a** Klicken Sie in der Taskleiste auf das Netzwerksymbol.
- **b** Klicken Sie auf die SSID des Druckers und dann auf **Verbinden**.
- **c** Geben Sie die Passphrase ein und klicken Sie dann auf **OK**.
- **d** Klicken Sie auf **Abbrechen**, um das Fenster **Netzwerkadresse festlegen** zu schließen. Das Mobilgerät verbindet sich mit dem Drucker.

Für Windows Vista

- **a** Klicken Sie auf **Start** → **Verbinden mit**.
- **b** Klicken Sie auf die SSID des Druckers.
- **c** Geben Sie die Passphrase ein und klicken Sie dann auf **Verbinden**. Das Mobilgerät verbindet sich mit dem Drucker.

Für Windows XP

- **a** Klicken Sie auf **Start** → **Systemsteuerung** → **Netzwerkverbindungen**.
- **b** Klicken Sie mit der rechten Maustaste auf das Symbol "Drahtlose Netzwerkverbindung" und wählen Sie dann **Verfügbare drahtlose Netzwerke anzeigen** aus.
- **c** Klicken Sie auf die SSID des Druckers und dann auf **Verbinden**.
- **d** Geben Sie die Passphrase ein und klicken Sie dann auf **Verbinden**. Das Mobilgerät verbindet sich mit dem Drucker.

Für iOS

- **a** Tippen Sie auf **Einstellungen** → **Wi-Fi**.
- **b** Tippen Sie auf die SSID des Druckers.
- **c** Geben Sie die Passphrase ein und tippen Sie dann auf **Verbinden**. Das Mobilgerät verbindet sich mit dem Drucker.

Für Android™

Die Vorgehensweise ist je nach dem verwendetem Mobilgerät verschieden. Nähere Informationen finden Sie im Handbuch Ihres Mobilgeräts.

**2** Installieren Sie den Drucker auf dem Mobilgerät.

Für Windows 8 und Windows RT

- **a** Klicken Sie im Menü **PC-Einstellungen** auf **Geräte**.
- **b** Klicken Sie im Untermenü **Geräte** auf **Gerät hinzufügen**.
- **c** Klicken Sie auf **Dell\_xxxxxx**.

Der Drucker ist jetzt einsatzbereit.

Für Windows XP, Windows Vista, Windows 7

Sie müssen den Druckertreiber auf dem Mobilgerät installieren. Sehen Sie "Installation der Druckertreiber auf Windows<sup>®</sup> -Computern".

Für iOS

Sie müssen eine Druckanwendung wie die Mobile Print App for Dell installieren. Danach ist der Drucker einsatzbereit.

Für Android

Sie müssen eine Druckanwendung wie Dell Mobile Print installieren. Danach ist der Drucker einsatzbereit.

#### **Drucken per Wi-Fi Direct**

Die Vorgehensweise zum Drucken ist je nach dem verwendetem Mobilgerät verschieden. Schlagen Sie im Handbuch Ihres Mobilgeräts nach, wie mit dem Gerät gedruckt wird.

#### <span id="page-343-0"></span>**Trennen der Verbindung zum Wi-Fi-Direct-Netzwerk**

- **1** Drücken Sie die Taste (**Information**).
- **2** Tippen Sie auf Verbindungsstatus.

**HINWEIS:** Das Menü Verbindungsstatus wird nur dann angezeigt, wenn der Drucker über Wi-Fi Direct verbunden ist.

- **3** Tippen Sie auf den Namen des zu trennenden Geräts.
- **4** Tippen Sie auf Jetzt trennen oder Trennen und Passphrase zurücksetzen.
- **5** Tippen Sie auf Ja.

Das gewählte Gerät ist erfolgreich getrennt.

Sie können das Gerät auch mithilfe der nachfolgend aufgeführten Schritte trennen.

- **1** Drücken Sie die Taste (**Information**).
- **2** Tippen Sie auf die Registerkarte Extras und anschließend auf Admin-Einstellungen.
- **3** Tippen Sie auf Netzwerk.
- **4** Tippen Sie auf Wi-Fi Direct.
- **5** Tippen Sie auf Verbindungsstatus.
- **6** Tippen Sie auf den Namen des zu trennenden Geräts.
- **7** Tippen Sie auf Jetzt trennen.
- **8** Tippen Sie auf Ja.

#### **Zurücksetzen der Passphrase**

- **1** Drücken Sie die Taste (**Information**).
- **2** Tippen Sie auf die Registerkarte Extras und anschließend auf Admin-Einstellungen.
- **3** Tippen Sie auf Netzwerk.
- **4** Tippen Sie auf Wi-Fi Direct.
- **5** Tippen Sie auf  $\boxed{\cdot}$ , bis Passphrase angezeigt wird, und tippen Sie anschließend auf Passphrase.
- **6** Tippen Sie auf Passphrase zurücksetzen.
- **7** Tippen Sie auf Ja. Die Wi-Fi-Direct-Verbindung wird getrennt und die Passphrase zurückgesetzt.

#### **Zurücksetzen der PIN**

- **1** Drücken Sie die Taste (**Information**).
- **2** Tippen Sie auf die Registerkarte Extras und anschließend auf Admin-Einstellungen.
- **3** Tippen Sie auf Netzwerk.
- **4** Tippen Sie auf Wi-Fi Direct.
- **5** Tippen Sie auf  $\boxed{\cdot}$ , bis WPS-Einrichtung angezeigt wird, und tippen Sie dann auf WPS-Einrichtung.
- **6** Tippen Sie auf PIN-Code.
- **7** Tippen Sie auf Code zurücksetzen.
- **8** Tippen Sie auf Ja. Die Wi-Fi-Direct-Verbindung wird getrennt und die PIN zurückgesetzt.

### **Mobiles Drucken**

Der **Dell™ C2665dnf Color Laser Multifunction Printer** unterstützt das Drucken von einer Vielzahl von Mobilgeräten.

#### **Android OS**

Laden Sie die App Dell Mobile Print kostenlos bei Google Play™ herunter. Dell Mobile Print ist eine benutzerfreundliche App, die das direkte Drucken von Fotos, Dokumenten, Webinhalten und mehr auf unterstützten Dell-Druckern in einem WLAN oder Ethernet-Netzwerk ermöglicht.

Scannen Sie den QR-Code®, um schnell auf den geeigneten App-Store zuzugreifen.

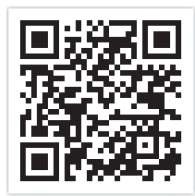

Für Android OS

#### **Apple iOS**

Dieser Drucker ist mit AirPrint kompatibel. Nähere Informationen zu AirPrint finden Sie unter "[Drucken mit](#page-345-0)  [AirPrint](#page-345-0)". Darüber hinaus ist der Drucker mit der Mobile Print App for Dell von Thinxtream™ kompatibel, die im App Store kostenlos heruntergeladen werden kann.

Scannen Sie den QR-Code, um schnell auf den geeigneten App-Store zuzugreifen.

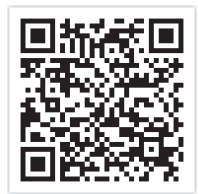

Für Apple iOS

### <span id="page-345-0"></span>**Drucken mit AirPrint**

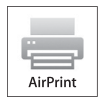

Dieser Abschnitt enthält Informationen zum Drucken mit AirPrint. Dank AirPrint können Sie mit einem iPad (alle Modelle), iPhone (3GS oder höher) oder iPod touch (3. Generation oder höher) mit der neuesten Version von iOS über ein Netzwerk drucken. Mit AirPrint können Sie auch auf einem Macintosh (Mac OS X 10.7 oder höher) Grundfunktionen für das Drucken im Netzwerk nutzen, ohne zusätzliche

Druckertreiber installieren zu müssen.

#### **Einrichten von AirPrint auf dem Drucker**

Damit Sie AirPrint nutzen können, müssen die Protokolle Bonjour (mDNS) und IPP auf dem Drucker verfügbar sein. Stellen Sie sicher, dass Bonjour(mDNS) und IPP im Menü der Bedienerkonsole auf Aktivieren eingestellt sind. Einzelheiten dazu finden Sie unter ["Protokolle](#page-249-0)". Bonjour (mDNS) und IPP können auch durch Klicken auf **AirPrint einschalten** im **Dell™ Printer Configuration Web Tool** aktiviert werden. Folgen Sie der nachstehenden Anleitung, um die Umgebungseinstellungen für AirPrint über das **Dell Printer Configuration Web Tool** zu konfigurieren.

- **1** Stellen Sie sicher, dass der Drucker mit dem Netzwerk verbunden ist.
- **2** Starten Sie das **Dell Printer Configuration Web Tool** durch Eingabe der IP-Adresse des Druckers in Ihrem Web-Browser. Weitere Informationen finden Sie unter "[Einrichten der Dell Printer Configuration Web Tool](#page-125-0)" und "[Starten Sie das Dell Printer Configuration Web Tool"](#page-127-0).
- **3** Wechseln Sie im **Dell Printer Configuration Web Tool** zu den Seiten der Registerkarte **Druckservereinstellungen**. Klicken Sie auf **AirPrint einschalten** unter **AirPrint aktivieren**. Der Drucker ist jetzt für AirPrint vorbereitet.

**HINWEIS:** Wenn die Schaltfläche AirPrint einschalten nicht aktiv ist, bedeutet dies, dass sowohl Bonjour(mDNS) als auch IPP im Menü der Bedienerkonsole bereits auf Aktivieren eingestellt sind und der Drucker für AirPrint bereits vorbereitet ist.

#### **Drucken über AirPrint**

Im Folgenden wird das iPhone unter iOS5 als Beispiel verwendet.

- **1** Öffnen Sie die E-Mail, das Foto, die Webseite oder das Dokument, das Sie drucken möchten.
- **2** Tippen Sie auf das Aktionssymbol **2**.
- **3** Tippen Sie auf **Drucken**.
- **4** Wählen Sie Ihren Drucker aus und stellen Sie die Druckeroptionen ein.
- **5** Tippen Sie auf **Drucken**.

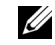

**HINWEIS:** Zum Abbrechen des Druckauftrags drücken Sie zweimal auf die Home-Taste und tippen dann auf das Symbol Print Center **.** Wenn die Druckerwarteschlange mehr als einen Auftrag enthält, wählen Sie den Auftrag aus, den Sie abbrechen möchten, und tippen Sie dann auf Abbrechen des Druckvorgangs.

### **Drucken mit Google Cloud Print**™

Dieser Abschnitt enthält Informationen zu dem Dienst "Google Cloud Print", den Sie mit Ihrem Smartphone, Tablet oder einem anderen Gerät nutzen können. Durch Registrieren des Druckers bei Ihrem GoogleTM-Konto können Sie mit Google Cloud Print über verschiedene mit dem Internet verbundene Geräte drucken. Sie können beispielsweise Dokumente, Fotos oder E-Mails über den Google ChromeTM-Browser oder über Anwendungen wie Google DriveTM auf Ihrem Mobilgerät drucken. Weitere Informationen zu Google Cloud Print finden Sie auf der Website von Google.

#### **Vorbereitungen zur Verwendung des Druckers mit Google Cloud Print**

Damit Sie Google Cloud Print nutzen können, müssen Sie zunächst einige Vorbereitungen treffen:

• Schließen Sie den Drucker an ein Netzwerk an, das mit dem Internet verbunden ist.

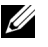

**HINWEIS:** Google Cloud Print unterstützt nur IPv4-Verbindungen.

**HINWEIS:** Wenn der Drucker mit einem Netzwerk verbunden ist, das einen Proxyserver verwendet, müssen Sie die entsprechenden Einstellungen unter Proxyserver im Dell Printer Configuration Web Tool vornehmen. Weitere Informationen finden Sie unter ["Proxyserver"](#page-180-0).

- Holen Sie sich ein Google-Konto und eine Gmail<sup>TM</sup>-Adresse.
- Wählen Sie für Google Cloud Print im Menü der Bedienerkonsole die Einstellung Aktivieren oder wählen Sie für **Google Cloud Print** im **Dell Printer Configuration Web Tool** die Einstellung **Ein**.

#### **Bei Verwendung der Bedienerkonsole**

- **1** Drücken Sie die Taste (**Information**).
- **2** Tippen Sie auf die Registerkarte Extras und anschließend auf Admin-Einstellungen.
- **3** Tippen Sie auf Netzwerk.
- **4** Tippen Sie auf Protokolle.
- **5** Tippen Sie auf  $\overline{\phantom{x}}$ , bis Google Cloud Print angezeigt wird, und tippen Sie dann auf Google Cloud Print.
- **6** Tippen Sie auf Aktivieren.
- **7** Schalten Sie den Drucker aus und wieder ein, um die Einstellungen zu übernehmen.

#### **Bei Verwendung des Dell Printer Configuration Web Tool**

- **1** Starten Sie das **Dell Printer Configuration Web Tool** durch Eingabe der IP-Adresse des Druckers in Ihrem Web-Browser. Weitere Informationen finden Sie unter "[Einrichten der Dell Printer Configuration Web Tool](#page-125-0)" und "[Starten Sie das Dell Printer Configuration Web Tool"](#page-127-0).
- **2** Wechseln Sie im **Dell Printer Configuration Web Tool** zu den Seiten der Registerkarte **Druckservereinstellungen**. Klicken Sie auf **Port-Einstellungen**. Aktivieren Sie unter **Port-Status** das Kontrollkästchen **Ein** für **Google Cloud Print**.

#### **Registrieren des Druckers bei Ihrem Google-Konto**

Gehen Sie wie nachfolgend beschrieben vor, um den Drucker bei Ihrem Google-Konto zu registrieren.

- **1** Starten Sie das **Dell Printer Configuration Web Tool** durch Eingabe der IP-Adresse des Druckers in Ihrem Web-Browser. Weitere Informationen finden Sie unter "[Einrichten der Dell Printer Configuration Web Tool](#page-125-0)" und "[Starten Sie das Dell Printer Configuration Web Tool"](#page-127-0).
- **2** Wechseln Sie im **Dell Printer Configuration Web Tool** zu den Seiten der Registerkarte **Druckservereinstellungen**. Klicken Sie auf **Gerät für Google Cloud Print registrieren** in **Google Cloud Print**. Eine Seite mit der URL der Website für die Registrierung von Druckern in Google Cloud Print wird gedruckt.
- **3** Öffnen Sie die Website von Google im Web-Browser Ihres Computers und melden Sie sich bei Ihrem Google-Konto an. Rufen Sie die Registrierungswebsite für Google Cloud Print auf, indem Sie die URL auf dem Ausdruck in Ihrem Webbrowser eingeben. Sie können die Website auch aufrufen, indem Sie den QR-Code mit Ihrem Mobilgerät scannen.
- **4** Klicken Sie auf der Website für die Registrierung bei Google Cloud Print auf **Druckerregistrierung abschließen**.
- **5** Klicken Sie auf **Verwalten Sie Ihre Drucker**. Ihr Drucker wird in der Liste **Drucker** aufgeführt und kann jetzt mit Google Cloud Print verwendet werden.

#### **Drucken über Google Cloud Print**

Die Vorgehensweise zum Drucken ist je nach Anwendung oder verwendetem Gerät verschieden. Auf der Website von Google finden Sie eine Liste der Anwendungen, die Google Cloud Print unterstützen.

#### **Drucken über eine Anwendung auf einem Mobilgerät**

Im Folgenden wird die Anwendung Google Drive auf einem Android-Mobilgerät als Beispiel verwendet.

**1** Installieren Sie die Anwendung "Google Drive" auf Ihrem Mobilgerät.

#### **HINWEIS:** Diese Anwendung können Sie von Google Play herunterladen.

- **2** Öffnen Sie Google Drive auf Ihrem Mobilgerät und tippen Sie auf  $\rightarrow$  , um das Dokument auszuwählen.
- **3** Tippen Sie auf **F** und tippen Sie dann auf **Drucken**.
- **4** Wählen Sie den Drucker aus der Liste aus.
- **5** Wählen Sie die Druckeroptionen, und tippen Sie dann auf **Drucken**.

#### **Drucken aus Google Chrome**

Im Folgenden wird der Browser Google Chrome auf einem Windows-PC als Beispiel verwendet.

- **1** Öffnen Sie Google Chrome.
- **2** Öffnen Sie die Webseite oder E-Mail, die Sie drucken möchten.
- **3** Klicken Sie in der rechten oberen Ecke auf  $\blacktriangle$  oder  $\equiv$  (je nach Version des Google Chrome-Browsers), und klicken Sie dann auf **Drucken**.
- **4** Klicken Sie dann auf **Ändern** im Bereich **Ziel**.
- **5** Wählen Sie Ihren Drucker im Bereich "Google Cloud Print" aus.
- **6** Klicken Sie auf **Drucken**.

### **Drucken einer Berichtseite**

Sie können verschiedene Einstellungen für Ihren Drucker, einschließlich der Systemeinstellung, Konsoleneinstellung und Schriftartliste drucken. Einzelheiten zum Drucken von Berichten finden Sie unter "[Bericht/Liste](#page-232-0)".

### **Druckereinstellungen**

Sie können die meisten Druckeinstellungen über die Anwendung ändern, über die Sie drucken. Wenn Ihr Drucker an das Netzwerk angeschlossen ist, können Sie die Einstellungen über das **Dell Printer Configuration Web Tool** ändern. Geben Sie, um das **Dell Printer Configuration Web Tool** aufzurufen, die IP-Adresse des Druckers in Ihrem Web-Browser ein. Sehen Sie "[Überprüfen der IP-Einstellungen"](#page-76-0), um die IP-Adresse Ihres Druckers zu finden.

Durch die Einstellungen über die Anwendung werden die Standard-Systemeinstellungen für den Drucker aktualisiert. Einstellungen im Druckertreiber gelten nur für den Auftrag, den Sie derzeit an den Drucker senden.

Falls Sie eine Einstellung nicht über die Anwendung ändern können, verwenden Sie die Bedienerkonsole, die **Toolbox** oder **Dell Printer Configuration Web Tool**. Durch eine Änderung einer Systemeinstellung über die Bedienerkonsole, die **Toolbox** oder das **Dell Printer Configuration Web Tool** wird diese Einstellung zur benutzerdefinierten Vorgabeeinstellung.

Sie können Systemeinstellungen durch das Drucken eines Systemeinstellungsberichts ausführlich prüfen. Sehen Sie für Einzelheiten zum Druck eines Systemeinstellungs-Bericht ["Bericht/Liste"](#page-232-0).

Sie können Einstellungen über die **Toolbox** oder die Bedienkonsole auf die Vorgabewerte zurücksetzen. Einzelheiten hierzu finden Sie unter "[Verwendung der Toolbox:"](#page-230-0) oder "[Bei Verwendung der Bedienerkonsole:"](#page-312-0).

#### **Druckereinstellungen mittels der Bedienerkonsole ändern**

Sie können die Menüpunkte und entsprechenden Werte über die Bedienerkonsole wählen.

Beim ersten Blättern durch die Menüs auf der Bedienerkonsole finden Sie einige hervorgehobene Menüpunkte.

Diese hervorgehobenen Punkte sind die werksseitigen Vorgabeeinstellungen und ursprünglichen Systemeinstellungen.

#### **HINWEIS:** Die Werksvorgaben können, je nach Land, variieren.

Wenn Sie eine neue Einstellung an der Bedienerkonsole wählen, wird das ausgewählte Element hervorgehoben, um dieses als aktuell benutzerdefinierte Menüeinstellungen zu definieren.

Diese Einstellungen sind aktiv, bis neue ausgewählt oder die Werksvorgaben wiederhergestellt werden.

Treibereinstellungen können zuvor vorgenommene Änderungen überschreiben und erfordern, dass Sie Bedienerkonsolen-Vorgaben ändern.

#### **Druckereinstellungen mittels dem Dell Printer Configuration Web Tool ändern**

Wenn Ihr Drucker an das Netzwerk angeschlossen ist, können Sie die Druckereinstellungen über Ihren Web-Browser ändern. Wenn Sie ein Netzwerkadministrator sind, können Sie die Systemeinstellungen eines Druckers auf einen oder alle Drucker im Netzwerk klonen.

Geben Sie die IP-Adresse Ihres Druckers in Ihrem Web-Browser ein. Wählen Sie **Druckereinstellungen** aus der Themenliste. Wählen Sie auf der Registerkarte **Druckereinstellungen** die **Systemeinstellung**, um die Druckereinstellungen zu ändern.

Wählen Sie, um die Papiersorte und das Papierformat zu ändern, **Papierfach-Verwaltung** von der Themenliste. Wählen Sie, um die ColorTrack-Einstellungen zu ändern, **Druckvolumen** von der Themenliste und anschließend die Registerkarte **Dell ColorTrack.**

Wählen Sie, um Ihre persönlichen Einstellungen auf einen anderen Drucker im Netzwerk zu übertragen, **Druckereinstellungen kopieren** von der Themenliste, und geben Sie anschließend die IP-Adresse des anderen Druckers an.

Sehen Sie, wenn Sie die IP-Adresse Ihres Druckers nicht kennen, den Systemeinstellungsbericht oder zeigen Sie die TCP/IP-Einstellungen an. Weitere Informationen über die IP-Adresse Ihres Druckers finden Sie unter ["Überprüfen](#page-76-0)  [der IP-Einstellungen](#page-76-0)".

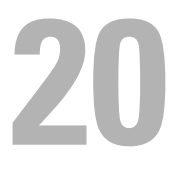

## <span id="page-350-0"></span>**Kopieren**

**HINWEIS:** Wenn die Funktionsaktivierungs-Einstellung für Kopieren auf EIN (Passwort) gesetzt ist, müssen Sie das vierstellige Passwort eingeben, um die Kopierfunktion zu verwenden. Ist die Funktionsaktivierungs-Einstellung für Kopieren auf Aus eingestellt, ist die Kopierfunktion deaktiviert, und das Menü auf dem Bildschirm ist ebenfalls deaktiviert. Einzelheiten finden Sie unter ["Funktion aktiviert"](#page-274-0).

### **Einlegen von Papier zum Kopieren**

Die Anweisungen zum Einlegen von Papier in das Papierfach sind für das Drucken, Faxen und Kopieren gleich. Einzelheiten zum Einlegen von Papier finden Sie unter ["Einlegen von Druckmedien](#page-322-0)". Einzelheiten zum Festlegen der Papiersorte und des Papierformats für ein Fach finden Sie unter "[Richtlinien für Druckmedien](#page-314-0)".

### **Auswählen des Papierfachs**

Nach dem Einlegen von Druckmedien für das Kopieren wählen Sie das gewünschte Papierfach aus.

Gehen Sie wie folgt vor:

- **1** Drücken Sie die Taste **(Home)**.
- **2** Tippen Sie auf Kopieren.
- **3** Tippen Sie auf Fach wählen.
- **4** Tippen Sie auf das gewünschte Fach und anschließend auf OK.

Sie können MPF, Fach 1 oder Fach 2 wählen\*.

\*Die Option Fach 2 ist nur verfügbar, wenn der optionale 550-Blatt-Einzug (Fach 2) installiert ist.

### **Vorbereiten eines Dokuments**

Sie können das Vorlagenglas oder den automatischen Duplex-Dokumenteinzug (Duplex Automatic Document Feeder, DADF) verwenden, um ein Original zum Kopieren, Scannen und Faxe senden einzulegen. Sie können bis zu 50 Blätter mit einem Papiergewicht von 75  $g/m^2$  für einen Auftrag mit dem DADF oder jeweils ein Blatt mittels des Vorlagenglases einlegen.

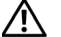

**WARNUNG: Vermeiden Sie es, Dokumente einzulegen, die kleiner als 139,7 mm x 139,7 mm oder größer als 215,9 mm x 355,6 mm sind, die unterschiedliche Größen oder Gewichte aufweisen. Vermeiden Sie außerdem das Einlegen von Booklets, Pamphleten, Transparentfolien oder Dokumenten mit anderen ungewöhnlichen Eigenschaften in den DADF.**

**WARNUNG: Kohlepapier oder mit Kohle oder anderweitig beschichtetes Papier, Zwiebelhaut oder dünnes Papier, faltenreiches oder geknülltes Papier, zerknittertes oder gerolltes Papier, eingerissenes Papier, Fotos oder Transparentfolien können nicht im DADF verwendet werden.**

**WARNUNG: Verwenden Sie im DADF keine Dokumente mit Heftklammern, Büroklammern oder mit Kleber oder Lösungsmitteln getränktes Papier (Leim, Tinte und Korrekturflüssigkeit).**

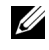

**HINWEIS:** Die optimale Scan-Qualität erzielen Sie (insbesondere bei Farb- und Graustufenbildern) mit dem Vorlagenglas an Stelle des DADF.

### <span id="page-351-0"></span>**Erstellen von Kopien mit dem Vorlagenglas**

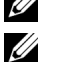

**HINWEIS:** Zum Kopieren ist keine Computerverbindung erforderlich.

**HINWEIS:** Entfernen Sie alle Dokumente aus dem DADF, bevor Sie vom Vorlagenglas kopieren.

**HINWEIS:** Verschmutzungen auf dem Vorlagenglas können zu schwarzen Punkten auf der Kopie führen. Reinigen Sie das Vorlagenglas vor der Verwendung, um optimale Ergebnisse zu erzielen. Weitere Informationen finden Sie unter "Reinigen des [Scanners](#page-537-0)".

So erstellen Sie eine Kopie mit dem Vorlagenglas:

**1** Heben Sie die Dokumentenabdeckung an, und öffnen Sie diese.

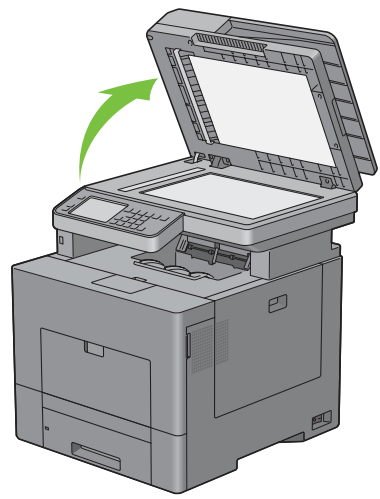

**2** Legen Sie das Dokument mit der bedruckten Seite nach unten auf das Dokumentenglas, und richten Sie es mit der Markierung in der linken oberen Ecke aus.

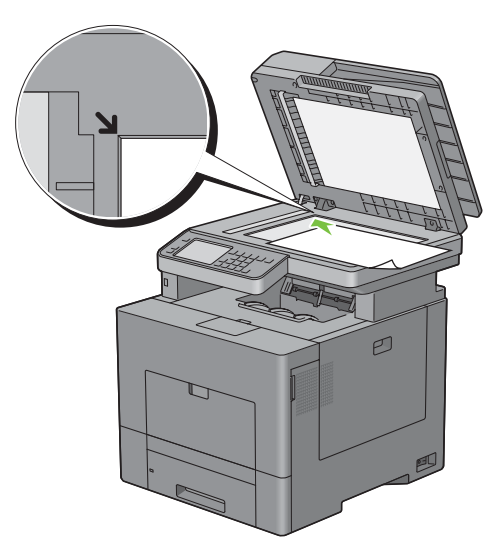

**3** Schließen Sie die Abdeckung.

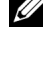

**HINWEIS:** Wenn Sie die Dokumentenabdeckung beim Kopieren offen lassen, kann dies die Kopierqualität beeinträchtigen und mehr Toner verbrauchen.

**HINWEIS:** Wenn Sie eine Seite aus einem Buch oder einem Magazin kopieren, heben Sie die Abdeckung an, bis die Scharniere vom Anschlag gestoppt werden. Schließen Sie dann die Abdeckung. Ist das Buch/Magazin dicker als 30 mm, beginnen Sie das Kopieren mit offener Abdeckung.

**4** Drücken Sie die Taste **(Home)**.

Gehen Sie zu Schritt 7, um einfach eine Kopie ohne Ändern der standardmäßigen Kopiereinstellungen vorzunehmen.

**5** Tippen Sie auf Kopieren.

Sehen Sie zum Anpassen der Kopiereinstellungen, wie Ausgabefarbe, Fach wählen und Helligkeit "[Einstellen von Kopieroptionen"](#page-353-0).

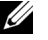

**HINWEIS:** Die Kopieroption kehrt automatisch zum Standardmodus zurück, wenn die Zeit bis zum automatischen Löschen abgelaufen ist.

- **6** Tippen Sie auf oder +, um die Anzahl der Exemplare (1 bis 99) auf der Kachel Anzahl anzugeben.
- **7** Tippen Sie auf Kopieren, um den Kopiervorgang zu starten.

**HINWEIS:** Sie können einen Kopierauftrag jederzeit abbrechen, indem Sie auf Stopp tippen.

### <span id="page-352-0"></span>**Erstellen von Kopien mit dem DADF**

**ACHTUNG: Legen Sie nicht mehr als 50 Blätter in den DADF ein, und lassen Sie nicht mehr als 50 Blätter im DADF-Ausgabefach. Sie müssen das DADF-Ausgabefach leeren, bevor dieses mehr als 50 Blätter enthält, da ansonsten die Originale beschädigt werden können.**

**HINWEIS:** Zum Kopieren ist keine Computerverbindung erforderlich.

**1** Legen Sie die Dokumente mit der bedruckten Seite nach oben und der Oberkante zuerst in den DADF ein. Passen Sie dann die Dokumentführungen an das Dokumentformat an.

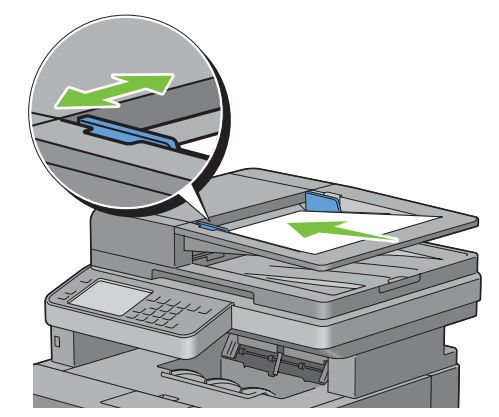

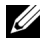

**HINWEIS:** Stellen Sie sicher, dass Sie den Dokumentanschlag verwenden, bevor Sie ein Dokument im Format Legal kopieren.

**2** Drücken Sie die Taste **(Home)**.

Gehen Sie zu Schritt 5, um einfach eine Kopie ohne Ändern der standardmäßigen Kopiereinstellungen vorzunehmen.

**3** Tippen Sie auf Kopieren.

Sehen Sie zum Anpassen der Kopiereinstellungen, wie Ausgabefarbe, Fach wählen und Helligkeit "[Einstellen von Kopieroptionen"](#page-353-0).

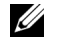

- **HINWEIS:** Die Kopieroption kehrt automatisch zum Standardmodus zurück, wenn die Zeit bis zum automatischen Löschen abgelaufen ist.
- **4** Tippen Sie auf oder +, um die Anzahl der Exemplare (1 bis 99) auf der Kachel Anzahl anzugeben.
- **5** Tippen Sie auf Kopieren, um den Kopiervorgang zu starten.

**HINWEIS:** Sie können einen Kopierauftrag jederzeit abbrechen, indem Sie auf Stopp tippen.

### <span id="page-353-0"></span>**Einstellen von Kopieroptionen**

Stellen Sie für den aktuellen Kopierauftrag die folgenden Optionen ein, bevor Sie das Kopieren beginnen, indem Sie auf Kopieren tippen.

Weitere Informationen zum Kopieren finden Sie unter "[Erstellen von Kopien mit dem Vorlagenglas"](#page-351-0) und "Erstellen [von Kopien mit dem DADF"](#page-352-0).

**HINWEIS:** Die Kopieroption kehrt automatisch zum Standardmodus zurück, wenn die Zeit bis zum automatischen Löschen abgelaufen ist.

Optionen auf jeder Kachel sind nachfolgend aufgeführt:

- Kachel "Kopieren"
	- Anzahl
	- Abdunkeln / Aufhellen
	- Ausgabefarbe
	- Papierfachwahl
	- Beidseitig Kopieren
	- Schärfe
	- Verkl./Vergr.
	- Vorlagenformat
	- Originaltyp
	- Sortierung
	- 2 auf 1
	- Farbsättigung
	- Rand
	- Auto-Belichtung

#### **Anzahl**

Gibt die Anzahl der zu druckenden Exemplare (1 bis 99) an.

**1** Tippen Sie auf – oder + , um die Anzahl der Kopien zu bestimmen.

#### **Abdunkeln / Aufhellen**

Passt den Kontrast an, um die Kopie heller oder dunkler als das Original zu machen:

**1** Tippen Sie auf Helligkeit.

**2** Wählen Sie die gewünschte Stufe auf der Leiste Helligkeit und tippen Sie anschließend auf OK. Sie können eine von sieben Kontraststufen zwischen Abdunkeln und Aufhellen wählen.

Wenn Sie den Zeiger auf der Leiste nach links ziehen, wird der Kontrast des Dokuments gemindert. Wenn Sie den Zeiger auf der Leiste nach rechts ziehen, wird der Kontrast des Dokuments verstärkt.

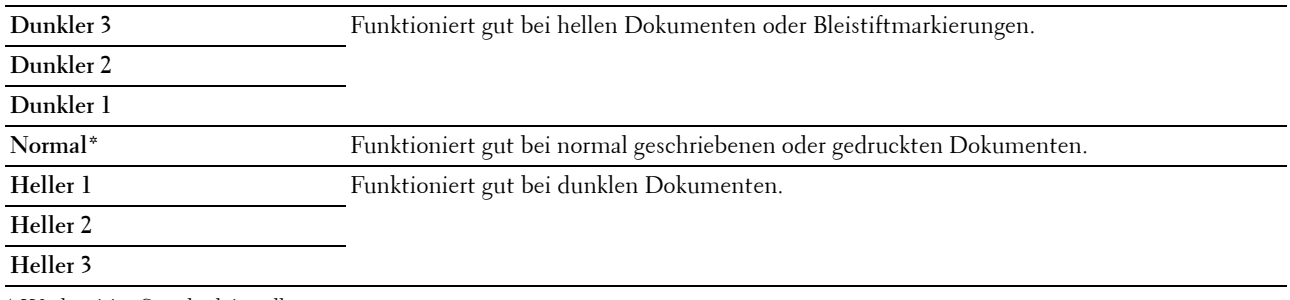

\* Werksseitige Standardeinstellung

#### **Ausgabefarbe**

So wählen Sie den Modus für das Kopieren in Farbe oder Schwarzweiß aus:

- **1** Tippen Sie auf Ausgabefarbe.
- **2** Tippen Sie auf Vollfarbe oder Schwarz-Weiß.
	- **HINWEIS:** Das Farbkopieren ist mit einem Passwort gesichert, wenn die Funktionsaktivierungs-Einstellung für Kopieren auf Ein (Farbpasswort) gesetzt ist. Wenn Sie die Ausgabefarbe auf Vollfarbe und die Funktionsaktivierungs-Einstellung für Kopieren auf Ein (Farbpasswort) gesetzt haben, müssen Sie das vierstellige Passwort eingeben.

#### **Fach wählen**

Gehen Sie wie folgt vor:

- **1** Tippen Sie auf Fach wählen.
- **2** Tippen Sie auf die gewünschte Einstellung und anschließend auf OK.

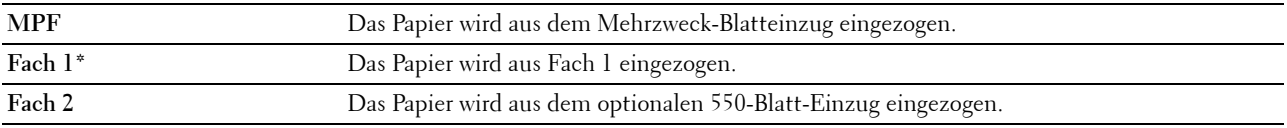

\* Werksseitige Standardeinstellung

**HINWEIS:** Die Option Fach 2 ist nur verfügbar, wenn der optionale 550-Blatt-Einzug installiert ist.

**HINWEIS:** Wählen Sie, wenn Jedes als Papierformat und Papiersorte für den MPF angezeigt wird, das Papierformat und die Papiersorte aus diesem Menü. Einzelheiten finden Sie unter ["Papierfachwahl](#page-289-0)".

#### **Beidseitig Kopieren**

Erstellen von Duplex-Kopien mit der angegebenen Bindungsposition:

**1** Blättern Sie im Bildschirm, bis 2-seitiges Kopieren angezeigt wird, und tippen Sie dann auf 2 seitiges Kopieren.

**2** Tippen Sie auf die gewünschte Einstellung und anschließend auf OK.

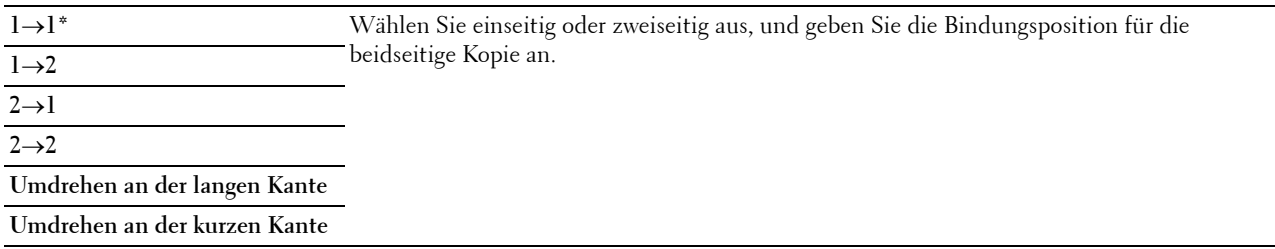

\* Werksseitige Standardeinstellung

Wenn Sie das Vorlagenglas verwenden und dieses auf  $1 \rightarrow$  Zweiseitig oder 2  $\rightarrow$  Zweiseitig ist, fordert die Anzeige Sie auf, eine andere Seite zuzuführen, nachdem Sie auf Kopieren getippt haben.

- **a** Wenn Sie das Dokument wechseln möchten, ersetzen Sie das Dokument durch ein neues Dokument, und tippen Sie dann auf Weiter.
- **b** Tippen Sie, wenn Sie mit dem Kopieren fertig sind, auf Jetzt Drucken.

**HINWEIS:** Wenn Sie das DADF verwenden, um beide Seiten eines Dokuments zu kopieren, kann die Druckposition der Vorderund Rückseite des Dokuments abweichen, wenn die Größe in der Formatvorlageneinstellung des Dokuments und die Dokumentgröße nicht übereinstimmen. Setzen Sie in diesem Fall die Vorlagenformat auf die gleiche Größe wie das Dokument.

#### **Schärfe**

Passt die Schärfe an, um die Kopie schärfer oder weicher auszudrucken, als das Original:

- **1** Blättern Sie im Bildschirm, bis Schärfe angezeigt wird, und tippen Sie dann auf Schärfe.
- **2** Tippen Sie auf die gewünschte Einstellung.

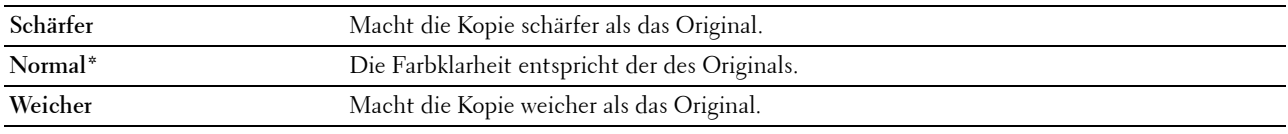

\* Werksseitige Standardeinstellung

#### **Verkleinern / vergrößern**

Verkleinern oder Vergrößern des Formats eines kopierten Bildes von 25 auf 400 Prozent, wenn ein Originaldokument über das Vorlagenglas oder den DADF kopiert wird:

**HINWEIS:** Wenn Sie eine verkleinerte Kopie erstellen, können am unteren Rand der Kopie schwarze Linien auftreten.

**1** Blättern Sie im Bildschirm, bis Verkleinern/Vergrößern angezeigt wird, und tippen Sie dann auf Verkleinern/Vergrößern.

**2** Tippen Sie auf die gewünschte Einstellung und anschließend auf OK.

(Zoll-Reihe)

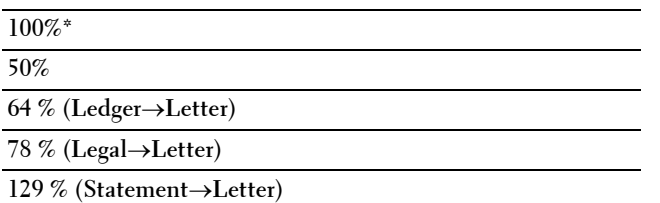

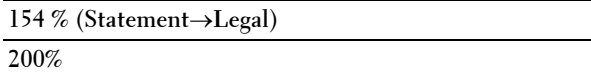

(mm-Reihe)

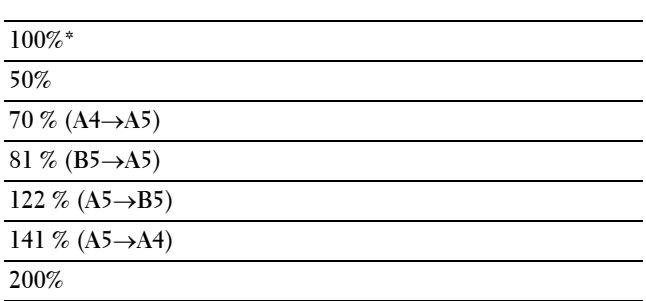

\* Werksseitige Standardeinstellung

**HINWEIS:** Sie können den Wert auch in Stufen von jeweils einem Prozent von 25 bis 400 angeben, indem Sie auf – oder + tippen.

#### **Vorlagenformat**

Legt das Standard-Dokumentformat fest.

- **1** Blättern Sie im Bildschirm, bis Vorlagenformat angezeigt wird, und tippen Sie dann auf Vorlagenformat.
- **2** Tippen Sie auf die gewünschte Einstellung.

(Zoll-Reihe)

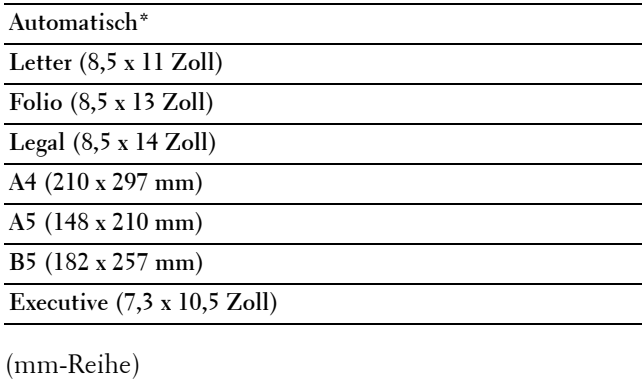

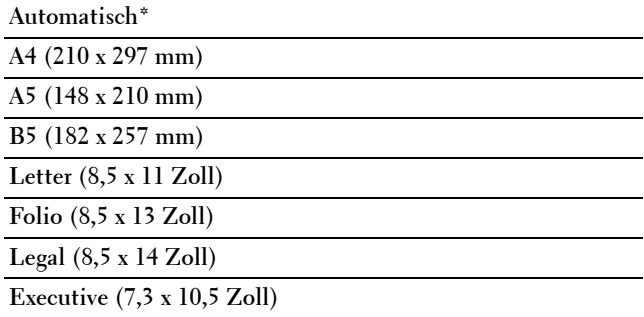

\* Werksseitige Standardeinstellung

#### **Originaltyp**

Auswählen der Kopierqualität:

- **1** Blättern Sie im Bildschirm, bis Originaltyp angezeigt wird, und tippen Sie dann auf Originaltyp.
- **2** Tippen Sie auf die gewünschte Einstellung.

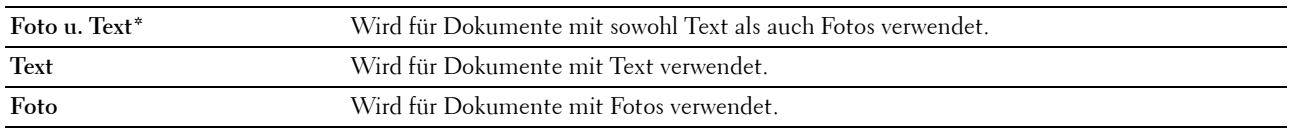

\* Werksseitige Standardeinstellung

#### **Sortierung**

Sortiert den Kopierauftrag: Wenn Sie z. B. zwei Kopien eines dreiseitigen Dokuments erstellen, wird jeweils ein komplettes, dreiseitiges Dokument gedruckt, danach folgt das zweite komplette Dokument:

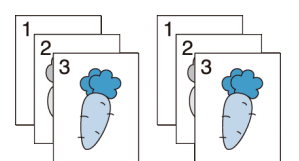

- **1** Blättern Sie im Bildschirm, bis Sortierung angezeigt wird, und tippen Sie dann auf Sortierung.
- **2** Tippen Sie auf die gewünschte Einstellung.

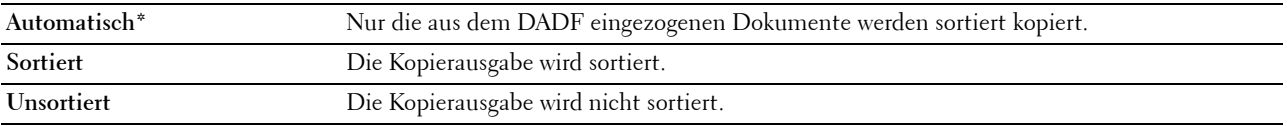

\* Werksseitige Standardeinstellung

Wenn Sie das Vorlagenglas verwenden und dieses ist auf Sortiert eingestellt, fordert die Anzeige Sie auf, eine andere Seite zuzuführen, nachdem Sie auf Kopieren getippt haben.

- **a** Wenn Sie das Dokument wechseln möchten, ersetzen Sie das Dokument durch ein neues Dokument, und tippen Sie dann auf Weiter.
- **b** Tippen Sie, wenn Sie mit dem Kopieren fertig sind, auf Jetzt Drucken.

#### **2 auf 1**

Druckt zwei Originalseiten auf ein Blatt Papier:

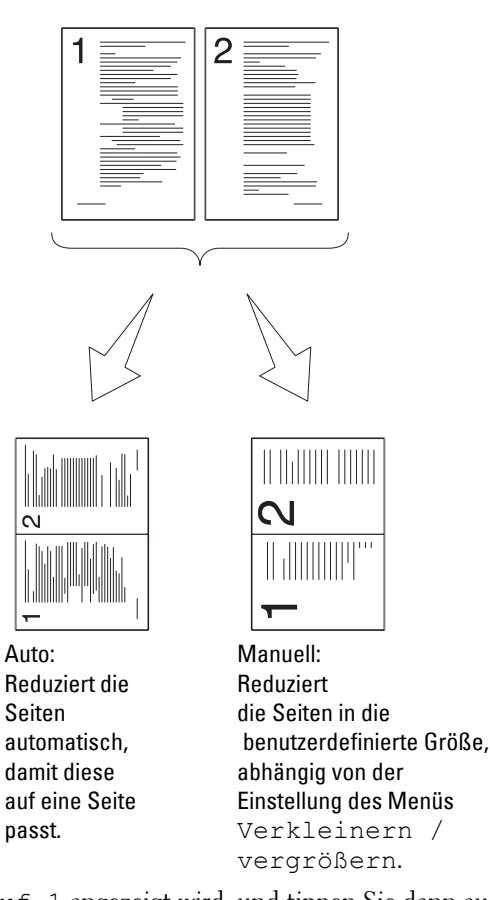

- **1** Blättern Sie im Bildschirm, bis 2 auf 1 angezeigt wird, und tippen Sie dann auf 2 auf 1.
- **2** Tippen Sie auf die gewünschte Einstellung und anschließend auf OK.

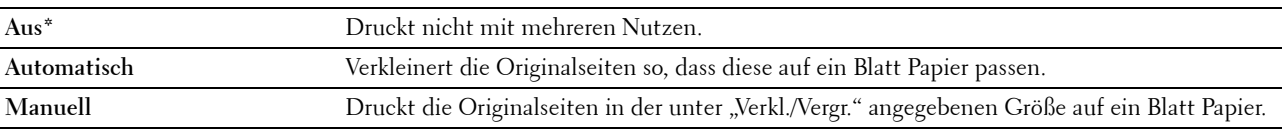

\* Werksseitige Standardeinstellung

Wenn Sie das Vorlagenglas verwenden und dieses ist auf Auto oder Manuell eingestellt, fordert die Anzeige Sie auf, eine andere Seite zuzuführen, nachdem Sie auf Kopieren getippt haben.

- **a** Wenn Sie das Dokument wechseln möchten, ersetzen Sie das Dokument durch ein neues Dokument, und tippen Sie dann auf Weiter.
- **b** Tippen Sie, wenn Sie mit dem Kopieren fertig sind, auf Jetzt Drucken.

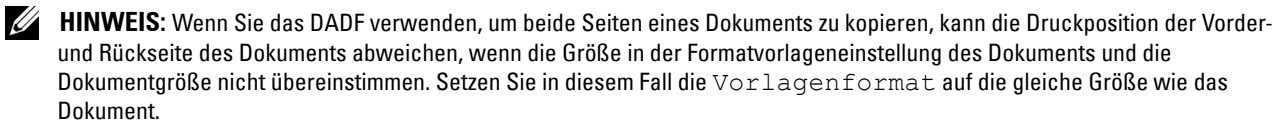

#### **Farbsättigung**

Passt die Anzahl der Farben in der Kopie an, um diese heller oder dunkler als beim Original auszugeben.

- **1** Blättern Sie im Bildschirm, bis Farbsättigung angezeigt wird, und tippen Sie dann auf Farbsättigung.
- **2** Tippen Sie auf die gewünschte Einstellung.

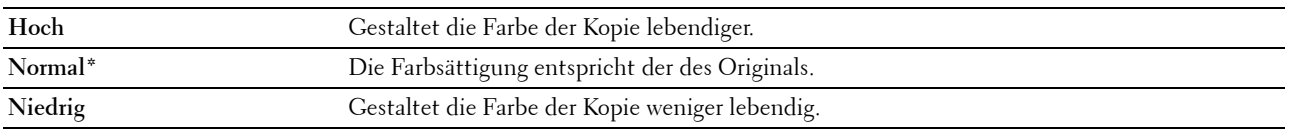

\* Werksseitige Standardeinstellung

#### **Rand**

Legt die Ränder der Kopie fest:

- **1** Blättern Sie im Bildschirm, bis Rand angezeigt wird, und tippen Sie dann auf Rand.
- **2** Tippen Sie auf oder +, um den gewünschten Wert festzulegen, und tippen Sie danach auf OK.

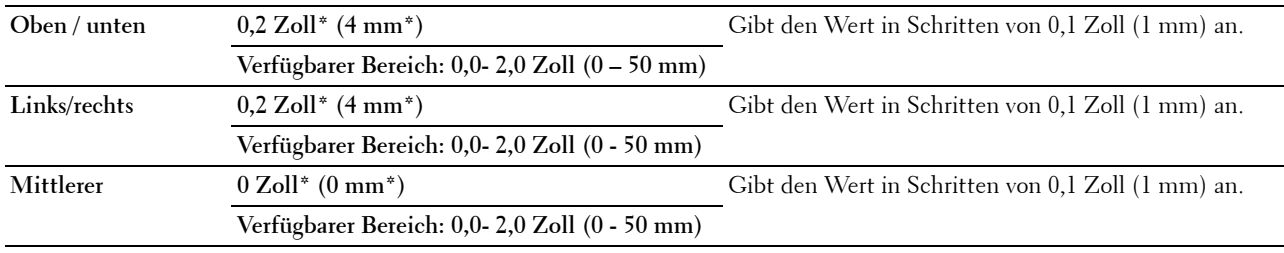

\* Kennzeichnet die werksseitigen Vorgabeeinstellung

#### **Auto-Belichtung**

Unterdrückt den Hintergrund des Originals, um den Text auf der Kopie zu verbessern:

- **1** Blättern Sie im Bildschirm, bis Auto-Belichtung angezeigt wird, und tippen Sie dann auf Auto-Belichtung.
- **2** Tippen Sie auf Ein.

### **Verwenden der Funktion ID-Kopie**

**HINWEIS:** Ist die Funktionsaktivierungs-Einstellung für ID-Kopie auf Deaktiviert eingestellt, ist die Funktion ID-Kopie deaktiviert, und das Menü auf dem Bildschirm ist ebenfalls deaktiviert. Einzelheiten finden Sie unter "Funktion [aktiviert"](#page-274-0).

Sie können beide Seiten eines Ausweises auf eine Seite eines Blattes Papier in seiner ursprünglichen Größe kopieren, indem in der Bedienerkonsole auf ID-Kopie tippen. Diese Funktion unterstützt Sie dabei, die beiden Seiten eines Ausweises auf einer Seite in der ursprünglichen Größe abzubilden.

Erstellen einer Kopie:

**1** Legen Sie einen Ausweis mit der Vorderseite nach unten zeigend auf das Vorlagenglas ein, und schließen Sie die Dokumentenabdeckung.

Einzelheiten zum Einlegen von Dokumenten finden Sie unter ["Erstellen von Kopien mit dem Vorlagenglas"](#page-351-0).

- **2** Drücken Sie die Taste **(Home)**.
- **3** Tippen Sie auf ID-Kopie.
- **4** Wählen Sie gegebenenfalls die folgenden Kopiereinstellungen.
	- Anzahl
	- Abdunkeln / Aufhellen
	- Ausgabefarbe
	- Papierfachwahl
	- Schärfe
	- Farbsättigung
	- Auto-Belichtung

Einzelheiten finden Sie unter "[Einstellen von Kopieroptionen"](#page-353-0).

**5** Tippen Sie auf Kopieren, um den Kopiervorgang zu starten.

Nach dem Scannen der Vorderseite des Ausweises fordert Sie die Anzeige auf, den Ausweis umzudrehen.

- **a** Drehen Sie, um die Rückseite des Ausweises zu scannen, den Ausweis um, und tippen Sie auf Weiter.
- **b** Tippen Sie nach dem Ende des Kopierens auf Jetzt Drucken.

```
HINWEIS: Das Farbkopieren ist mit einem Passwort gesichert, wenn die Funktionsaktivierungs-Einstellung für 
Kopieren auf Ein (Farbpasswort) gesetzt ist. Wenn Sie die Ausgabefarbe auf Vollfarbe und die 
Funktionsaktivierungs-Einstellung für Kopieren auf Ein (Farbpasswort) gesetzt haben, müssen Sie das 
vierstellige Passwort eingeben.
```
# **Ändern der Standardeinstellungen**

Die Vorgabeeinstellungen der Kopier-Menüoptionen, wieAusgabefarbe, Fach wählen und Helligkeit können auf die am häufigsten verwendeten Werte eingestellt werden. Wenn Sie ein Dokument kopieren, werden die angegebenen Vorgabeeinstellungen verwendet, sofern diese nicht mittels der Bedienerkonsole geändert werden.

Die Einstellungen für Standardeinstellungen werden wiedergegeben, wenn Sie eine neue Kachel erstellen. Wenn Sie die Einstellungen unter Standardeinstellungen ändern, nachdem Sie die neue Kachel erstellt haben, wirkt sich das nicht auf die Einstellungen der Kachel aus, die Sie zuvor erstellt haben. Ausführliche Informationen zum Erstellen einer neuen Kachel finden Sie unter "[Hinzufügen einer neuen Kachel"](#page-456-0).

So erstellen Sie eigene Standardeinstellungen:

- **1** Drücken Sie die Taste **(Information)**.
- **2** Tippen Sie auf die Registerkarte Extras und anschließend auf Standardeinstellungen.
- **3** Tippen Sie auf Kopier-Vorgaben.
- **4** Tippen Sie auf  $\mathbf{r}$ , bis der gewünschte Menüpunkt angezeigt wird, und tippen Sie anschließend auf diese Option.
- **5** Tippen Sie auf die gewünschte Einstellung oder geben Sie den Wert ein, und tippen Sie anschließend auf OK.
- **6** Wiederholen Sie bei Bedarf die Schritte 4 und 5.

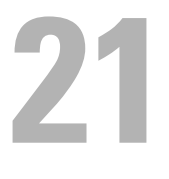

# **Scannen**

**HINWEIS:** Ist die Funktionsaktivierungs-Einstellung für eine Scan-Funktion (Scanausgabe: E-Mail, Scanausgabe: Netzwerk, Scanausgabe: PC, Scanausgabe: WSD oder Scanausgabe: USB) auf Ein (Passwort) gesetzt, müssen Sie das vierstellige Passwort eingeben, um die Scan-Funktion zu verwenden. Ist die Funktionsaktivierungs-Einstellung für Scan-Funktion auf Aus eingestellt, ist die Scanfunktion deaktiviert, und das Menü auf dem Bildschirm ist ebenfalls deaktiviert. Einzelheiten finden Sie unter "[Funktion aktiviert](#page-274-0)".

# **Übersicht über das Scannen**

Mit dem Dell™ C2665dnf Color Laser Multifunction Printer können Sie Bilder und Texte auf Ihrem Computer in bearbeitbare Bilder konvertieren.

Der Dell C2665dnf Color Laser Multifunction Printer bietet mehrere Möglichkeiten, um Dokumente zu scannen. Zwei Haupt-Scan-Arten sind möglich. Eine wird auf der Druckerseite ohne Verwendung des Scannertreibers durchgeführt, die andere auf der Computerseite mit einer bestimmten Software und dem Scannertreiber. Sehen Sie die nachfolgend aufgeführten verfügbaren Funktionen, um relevante Informationen zu finden.

- • [Scannen Mit dem Scanner-Treiber](#page-362-0)
- • [Scannen Ohne Scanner-Treiber](#page-363-0)

# <span id="page-362-0"></span>**Scannen - Mit dem Scanner-Treiber**

• Einscannen in eine Grafik-Software wie Adobe® Photoshop® mittels eines TWAIN-Treibers (Unterstützung von USB- und Netzwerk-Verbindungen von sowohl Microsoft® Windows® als auch Apple Macintosh über eine Grafik-Software)

Sehen Sie "[Scannen mittels des TWAIN-Treibers](#page-366-0)".

• Einscannen in ein Microsoft Standardprogramm wie die Windows Photo Gallery und Microsoft Paint mittels eines Windows Image Acquisition (WIA)-Treibers

(Unterstützung von USB- und Netzwerk-Verbindungen (einschließlich WSD\* ) nur unter Windows)

\* WSD (Web Services on Devices)

Sehen Sie "[Scannen mittels des Treibers Windows Image Acquisition \(WIA\)"](#page-370-0).

• Einscannen und Senden des gescannten Dokuments an einen über ein USB-Kabel angeschlossen Computer (Unterstützung der USB-Verbindung durch sowohl Microsoft Windows als auch durch Apple Macintosh mit Hilfe des gebündelten Software-Tools **ScanButton-Manager**)

Mit der Funktion "Scanausgabe: PC" der Bedienerkonsole des Druckers wird das gescannte Bild auf Ihrem Computer auf dem im **ScanButton-Manager** angegebenen Speicherplatz gespeichert.

Sehen Sie "[Scannen über die Bedienerkonsole - Scanausgabe: PC"](#page-363-1).

# <span id="page-363-0"></span>**Scannen - Ohne Scanner-Treiber**

- Scannen und Speichern des gescannten Dokuments auf einem USB-Speicher Sehen Sie "[Scannen auf einen USB-Speicher](#page-387-0)".
- Scannen und versenden des gescannten Dokuments per E-Mail Sehen Sie "[Senden einer E-Mail mit dem gescannten Bild](#page-388-0)".
- Einscannen und senden des gescannten Dokuments an einen über ein Netzwerk angeschlossen Computer oder Server

Sehen Sie "[Scannen auf einen PC oder Server via SMB/FTP](#page-372-0)".

• Scannen und versenden des gescannten Dokuments an einen Computer in einem Netzwerk mit WSD Sehen Sie "[Scannen über die Bedienerkonsole - Scanausgabe: WSD"](#page-365-0).

Die Auflösungseinstellung für das Scannen eines Elements hängt von der Art des Elements und von der geplanten Verwendung des Bildes oder Dokuments nach dem Scannen auf den Computer ab. Beste Ergebnisse erhalten Sie mit diesen empfohlenen Einstellungen.

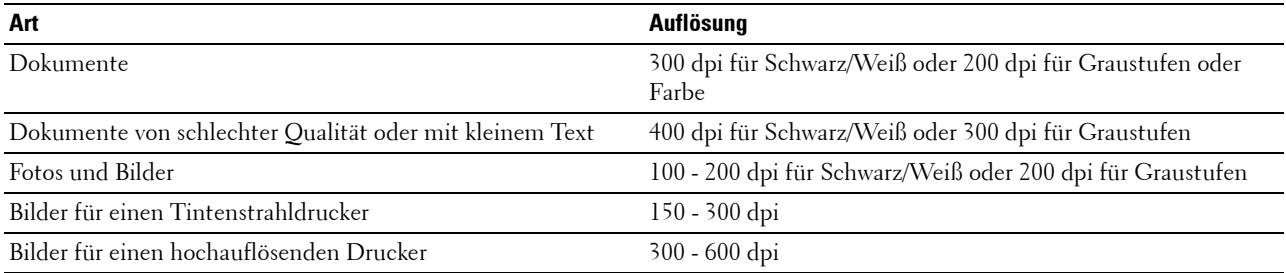

Ein Scannen über diesen empfohlenen Auflösungen kann die Fähigkeiten der Anwendung überschreiten. Sollten Sie eine Auflösung höher als in der obigen Tabelle empfohlen benötigen, sollten Sie die Größe des Bildes per Vorschau (oder Vorscan) reduzieren und vor dem Scannen des Bildes zuschneiden.

# <span id="page-363-1"></span>**Scannen über die Bedienerkonsole - Scanausgabe: PC**

**HINWEIS:** Zur Auswahl der Funktion "Scanausgabe: PC" auf der Bedienerkonsole müssen Sie Ihren Computer über USB verbunden haben. Netzwerkverbindungen werden nicht unterstützt.

**HINWEIS:** Diese Funktion wird sowohl von Microsoft Windows als auch von Apple Macintosh unterstützt.

**1** Legen Sie das/die Dokument(e) mit der Vorderseite nach oben zeigend und mit der oberen Kante zuerst in den DADF ein.

ODER

Legen Sie ein einzelnes Dokument mit der Vorderseite nach unten zeigend auf das Vorlagenglas ein, und schließen Sie die Dokumentenabdeckung.

Einzelheiten zum Einlegen von Dokumenten finden Sie unter ["Einlegen eines Originaldokuments](#page-403-0)".

- **2** Drücken Sie die Taste **(Home)**.
- **3** Tippen Sie auf Scanausgabe: PC.
- **4** Legen Sie die Scaneinstellungen fest Ausgabefarbe, Auflösung, Dateiformat, Vorlagenaufdruck, Helligkeit, Kontrast, Schärfe, Auto-Belichtung, Vorlagenformat, Rand und Dateibenennungsmodus. Einzelheiten finden Sie unter "[Scaneinstellungen](#page-296-0)".

**5** Tippen Sie auf Scannen, um das Dokument zu scannen.

HINWEIS: Wählen Sie, wenn das folgende Dialogfenster auf Ihrem Computer angezeigt wird, Dell C2665dnf Color MFP ScanButton-Manager, und klicken Sie anschließend auf OK.

Bei Microsoft Windows:

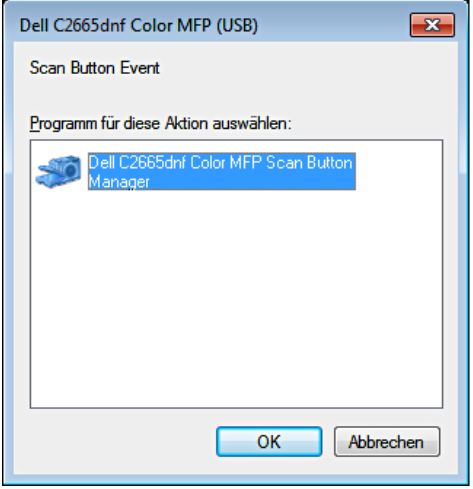

HINWEIS: Nach dem Auswählen des Dell C2665dnf Color MFP ScanButton-Manager mit markiertem Kontrollkästchen Dieses Programm immer für diese Aktion auswählen öffnet sich Dell C2665dnf Color MFP ScanButton-Manager automatisch, ohne Auswahl einer Anwendung.

**HINWEIS:** Sie müssen den ScanButton-Manager auf Ihrem Computer verwenden, um Einstellungen für das Scannen zu ändern. Einzelheiten finden Sie unter ["ScanButton-Manager"](#page-436-0).

**HINWEIS:** Beim Macintosh wird kein Dialogfenster zur Auswahl eines Programms angezeigt. Ø

#### **ScanButton-Manager**

Die Einstellung Scanausgabe: PC speichert die Bilddateien standardmäßig im Ordner **Eigene Dateien**. Diese können Sie dann mit der entsprechenden Anwendung öffnen. Verwenden Sie den **ScanButton-Manager**, um das Ausgabeziel der eingescannten Bilddateien zu ändern und zu wählen, ob Sie die Bilddateien mit Hilfe der entsprechenden Anwendung öffnen möchten.

Bei Microsoft Windows:

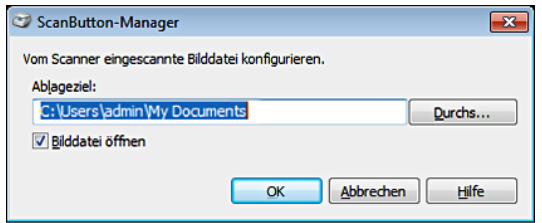

Beim Apple Macintosh:

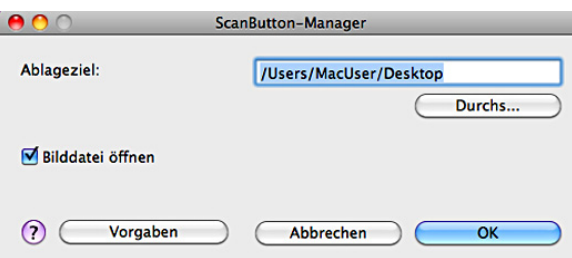

# <span id="page-365-0"></span>**Scannen über die Bedienerkonsole - Scanausgabe: WSD**

Wenn der Drucker über ein Netzwerk mit WSD (Web Services on Devices) an einen Computer angeschlossen ist, können Sie mit der Funktion "Scanausgabe: WSD" gescannte Bilder an einen Computer senden.

**HINWEIS:** Um die Funktion "Scanausgabe: WSD" zu nutzen, müssen Sie die Verbindung mittels WSD einrichten.

**HINWEIS:** WSD wird nur von Windows Vista®, Windows 7 und Windows 8 unterstützt.

### **Druckereinstellung für "Scanausgabe: WSD"**

Einrichten von Drucker und Computer für die Verbindung mit WSD.

#### **Überprüfen der Druckereinstellungen**

Zur Verwendung der Funktion "Scanausgabe: WSD" muss Scanausgabe: WSD auf Aktivieren eingestellt werden. Einzelheiten dazu finden Sie unter "[Protokolle"](#page-249-0).

#### **Einrichten des Computers**

**HINWEIS:** Unter Windows 8 stellt der Computer automatisch über WSD eine Verbindung zum Drucker her. Es ist nicht notwendig, den Drucker manuell zu installieren.

#### **Bei Windows 7:**

- **1** Klicken Sie auf **Start** → **Computer** → **Netzwerk**
- **2** Führen Sie einen Rechtsklick auf das Drucker-Symbol und anschließend auf **Installieren** aus. Der Drucker wird mittels WSD angeschlossen.

#### **Bei Windows Vista:**

- **1** Klicken Sie **Start** → **Netzwerk**
- **2** Führen Sie einen Rechtsklick auf das Drucker-Symbol und anschließend auf **Installieren** aus.
- **3** Klicken Sie auf **Weiter**. Der Drucker wird mittels WSD angeschlossen.

### **Verfahren für "Scanausgabe: WSD"**

**1** Legen Sie das/die Dokument(e) mit der Vorderseite nach oben zeigend und mit der oberen Kante zuerst in den DADF ein.

ODER

Legen Sie ein einzelnes Dokument mit der Vorderseite nach unten zeigend auf das Vorlagenglas ein, und schließen Sie die Dokumentenabdeckung.

Einzelheiten zum Einlegen von Dokumenten finden Sie unter ["Einlegen eines Originaldokuments](#page-403-0)".

- **2** Drücken Sie die Taste **(Home)**.
- **3** Tippen Sie auf Scanausgabe: WSD.
- **4** Blättern Sie im Bildschirm, bis der Computer angezeigt wird, an den Sie den Scan-Auftrag senden möchten, und wählen Sie dann diesen Computer aus.
- **5** Geben Sie die Art des Scans an. Einzelheiten finden Sie unter "[Scanausgabe: WSD"](#page-299-0).
- **6** Tippen Sie auf Scannen, um die gescannte Datei zu senden.

# <span id="page-366-0"></span>**Scannen mittels des TWAIN-Treibers**

Der Drucker unterstützt den TWAIN-Treiber zum Scannen von Bildern und unterstützt Microsoft Windows XP, Windows Server® 2003, Windows Vista, Windows Server 2008, Windows Server 2008 R2, Windows 7, Windows 8, Windows Server 2012, Apple Mac OS X 10.5, Mac OS X 10.6, Mac OS X 10.7, Mac OS X 10.8, die mit verschiedenen Scannern zusammen arbeiten.

**1** Legen Sie das/die Dokument(e) mit der Vorderseite nach oben zeigend und mit der oberen Kante zuerst in den DADF ein.

ODER

Legen Sie ein einzelnes Dokument mit der Vorderseite nach unten zeigend auf das Vorlagenglas ein, und schließen Sie die Dokumentenabdeckung.

Einzelheiten zum Einlegen von Dokumenten finden Sie unter ["Einlegen eines Originaldokuments](#page-403-0)".

- **2** Starten Sie die Grafik-Software, die TWAIN unterstützt.
- **3** Festlegen des Speicherplatzes gescannter Bilder:

Klicken Sie auf **Desktop** → **Ordner**. Wählen Sie in **Ordner** einen Zielordner.

**4** Um den Scanner einzustellen:

Klicken Sie auf **Desktop** → **Scaneinstellungen** → **Wählen...**

Wählen Sie im Dialogfeld **Verfügbare Scanner TWAIN: Dell C2665dnf Color MFP**, klicken Sie anschließend auf **OK**.

- **5** Stellen Sie sicher, dass das Kontrollkästchen **Scanner-Dialogfeld** anzeigen im Bereich **Scannen oder Foto abrufen** markiert ist.
- **6** Klicken Sie auf **Scannen**, um den Scanvorgang zu beginnen.

Das Fenster **Dell C2665dnf Color MFP TWAIN Driver** erscheint.

#### **Bei Microsoft Windows:**

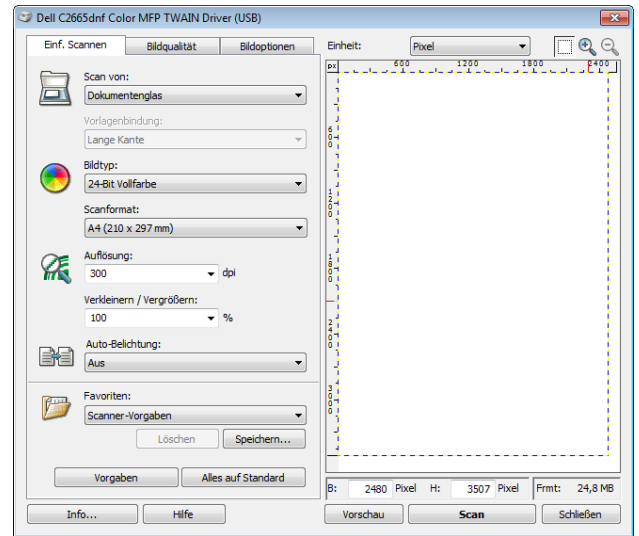

**Beim Apple Macintosh:**

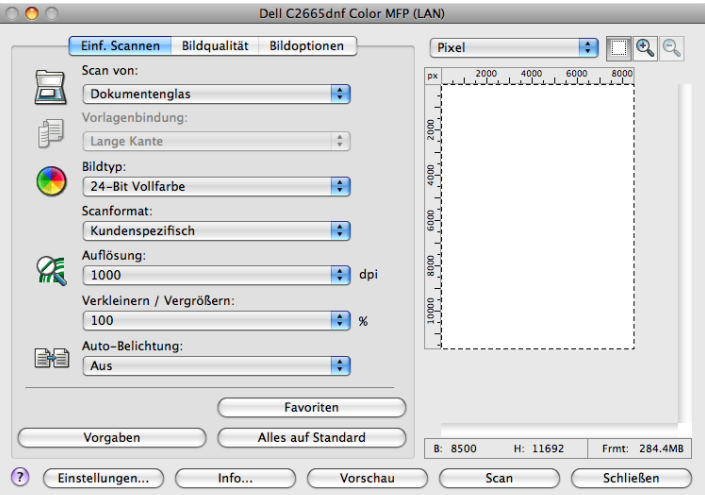

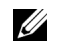

**HINWEIS:** Abhängig vom Betriebssystem kann sich das Bild unterscheiden.

**7** Stellen Sie auf der Registerkarte **Einf. Scannen** die gewünschten Eigenschaften ein, und klicken Sie auf **Vorschau**, um das Vorschaubild anzuzeigen.

**HINWEIS:** Die Funktion Vorschau kann nicht verwendet werden, wenn Duplex (zweiseitiges) Scannen über den DADF verwendet wird.

- **8** Passen Sie die Einstellungen auf den Registerkarten **Bildqualität** und **Bildoptionen** an.
- **9** Klicken Sie auf **Scannen**, um den Scan-Vorgang zu starten.
- **10** Klicken Sie nach Abschluss des Scan-Vorgangs auf **Schließen**, um das Fenster zu verlassen.
- **11** Das gescannte Bild wird automatisch am angegebenen Speicherort gespeichert.

Folgen Sie beim Sannen mehrerer Seiten den Anweisungen auf dem Bildschirm, um das Bild nach dem Speichern auf dem Computer zu bearbeiten.

# **Scaneinstellungshilfe**

Mit Hilfe der **Scaneinstellungshilfe** können Sie die IP-Adresse des Druckers prüfen oder das Passwort einstellen. Zum Aufruf der **Scaneinstellungshilfe**:

### **Bei Microsoft Windows:**

Klicken Sie auf **Start**→ **Alle Programme**→ **Dell Drucker**→ **Dell C2665dnf Color Laser Multifunction Printer**→ **Scaneinstellungshilfe**.

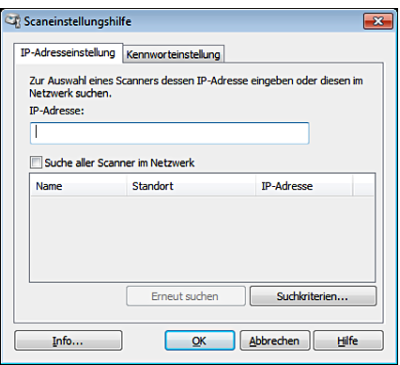

# **Beim Apple Macintosh:**

Klicken Sie auf **Einstellungen** auf dem Haupt-Scan-Fenster des Fensters **Dell C2665dnf Color MFP**.

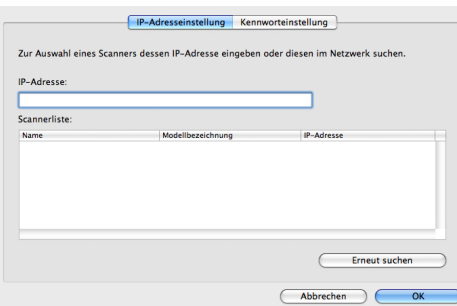

# **IP-Adressen-Einstellungen**

Auf der Registerkarte **IP-Adresseinstellung** können Sie die für Ihren Scanner eingestellte IP-Adresse prüfen oder die Scanner-Auswahl ändern.

**• IP-Adresse**

Geben Sie die IP-Adresse ein.

- **Sucht alle Scanner auf dem Netzwerk** (Nur Windows) Sucht Scanner auf Ihrem Netzwerk.
- **Scannerliste**

Zeigt eine Liste der erkannten Scanner an.

**• Erneut suchen**

Sucht nach Scannern auf Ihrem Netzwerk.

**• Suchkriterien** (Nur Windows)

Zeigt das Dialogfeld **Suchkriterien** zur Einstellung der Suchbedingung an.

#### **Dialogfeld Suchkriterien (Nur Windows)**

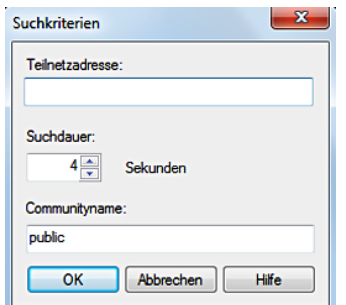

#### **• Teilnetzadresse**

Geben Sie die Teilnetzmasken-Adresse ein.

- IPv4: Broadcast-Adresse wie "192.168.1.255"
- IPv6: Multicast-Adresse wie "ff02::1"
- **Suchdauer**

Geben Sie eine Zeitspanne für die Suche nach einem Scanner an.

**• Community Name**

Geben Sie den SNMPv1/v2-Gemeinschaftsnamen an. Der Vorgabe-Gemeinschaftsname ist "public".

### **Kennworteinstellung**

Auf der Registerkarte **Kennworteinstellung** können Sie das für Ihren Scanner eingestellte Passwort eingeben, um von dem Computer aus auf den Drucker zuzugreifen.

#### **Bei Microsoft Windows:**

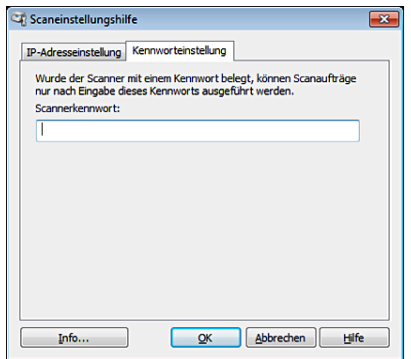

#### **Beim Apple Macintosh:**

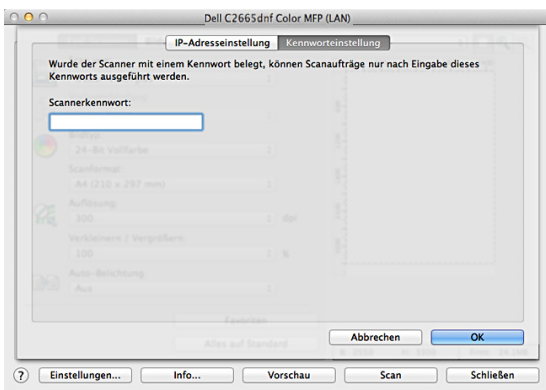

**• Scannerkennwort**

Geben Sie das Passwort ein.

# <span id="page-370-0"></span>**Scannen mittels des Treibers Windows Image Acquisition (WIA)**

Der Drucker unterstützt auch den WIA-Treiber für das Scannen von Bildern. WIA ist eine der von Microsoft Windows XP und neueren Betriebssystemen bereitgestellte Standard-Komponente und arbeitet mit digitalen Kameras und Scannern. Anders als der TWAIN-Treiber ermöglicht der WIA-Treiber das Scannen eines Bildes und die einfache Manipulation der Bilder ohne zusätzliche Software.

**HINWEIS:** Der Treiber Windows Image Acquisition (WIA) wird nur von Windows unterstützt.

#### **Scannen eines Bildes aus der Grafik-Software:**

**1** Legen Sie das/die Dokument(e) mit der Vorderseite nach oben zeigend und mit der oberen Kante zuerst in den DADF ein.

ODER

Legen Sie ein einzelnes Dokument mit der Vorderseite nach unten zeigend auf das Vorlagenglas ein, und schließen Sie die Dokumentenabdeckung.

Einzelheiten zum Einlegen von Dokumenten finden Sie unter ["Einlegen eines Originaldokuments](#page-403-0)".

**2** Starten Sie die Grafik-Software, wie z.B. Microsoft Paint für Windows.

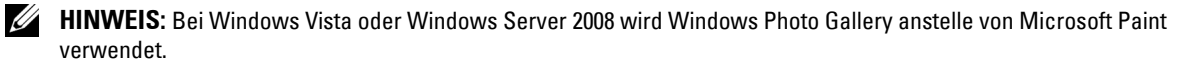

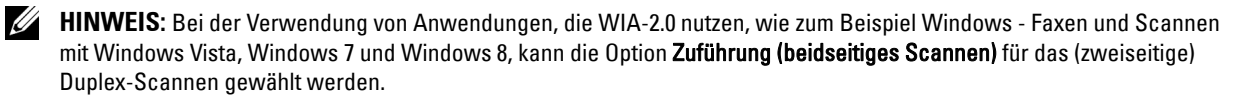

**3** Klicken Sie auf **Datei** → **Von Scanner oder Kamera** (Schaltfläche **Paint** → **Von Scanner oder Kamera** für Windows 7, Windows 8, Windows Server 2008 R2 und Windows Server 2012).

Das Fenster **Dell C2665dnf Color MFP für Scanvorgang verwenden (USB oder LAN)** erscheint.

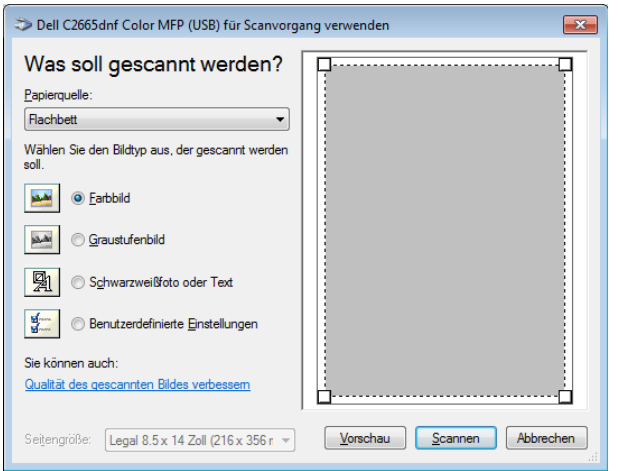

**HINWEIS:** Abhängig vom Betriebssystem kann sich das Bild unterscheiden.

- **4** Wählen Sie die gewünschte Art des einzuscannenden Bildes und klicken Sie auf **Qualität des gescannten Bildes verbessern**, um das Dialogfeld **Erweiterte Eigenschaften** anzuzeigen.
- **5** Wählen Sie die gewünschten Eigenschaften wie Helligkeit und Kontrast und klicken Sie dann auf **OK**.
- **6** Klicken Sie auf **Scannen**, um den Scan-Vorgang zu starten.
- **7** Klicken Sie auf **Datei** → **Speichern**, um Ihr gescanntes Dokument auf dem gewünschten Speicherplatz auf Ihrem Computer zu speichern.

#### **Scannen eines Bildes über die Systemsteuerung:**

**HINWEIS:** Diese Funktion wird nur von Microsoft Windows Server 2003 und Windows XP unterstützt.

**1** Legen Sie das/die Dokument(e) mit der Vorderseite nach oben zeigend und mit der oberen Kante zuerst in den DADF ein.

ODER

Legen Sie ein einzelnes Dokument mit der Vorderseite nach unten zeigend auf das Vorlagenglas ein, und schließen Sie die Dokumentenabdeckung.

Einzelheiten zum Einlegen von Dokumenten finden Sie unter ["Einlegen eines Originaldokuments](#page-403-0)".

- **2** Klicken Sie auf **Start** → **Systemsteuerung** → **Drucker und andere Hardware** → **Scanner und Kameras**.
- **3** Klicken Sie doppelt auf das Scanner-Symbol. Der **Scanner- und Kamera-Assistent** wird aufgerufen.

**4** Klicken Sie auf **Weiter**, um die Seite **Scan-Einstellungen wählen** anzuzeigen.

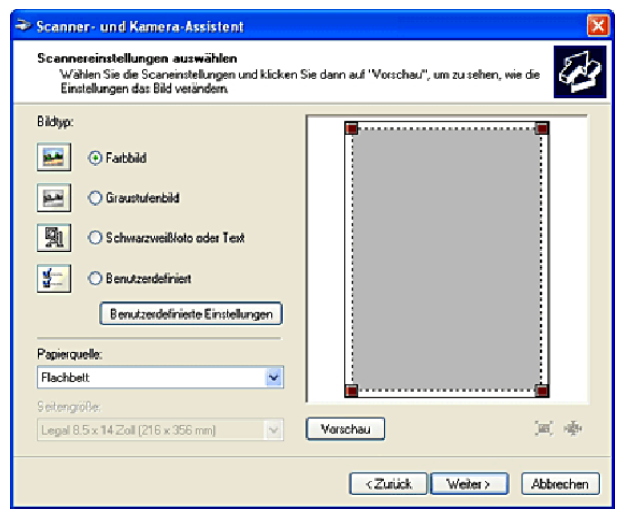

**HINWEIS:** Abhängig vom Betriebssystem kann sich das Bild unterscheiden.

- **5** Wählen Sie Ihr gewünschtes Bild, die Papierquelle und das Papierformat, und klicken Sie auf **Weiter**.
- **6** Geben Sie einen Namen für das Bild ein, wählen Sie ein Dateiformat, und geben Sie den gewünschten Speicherplatz für das gescannte Dokument ein.
- **7** Klicken Sie auf **Weiter**, um den Scan-Vorgang zu starten.
- **8** Folgen Sie den Anweisungen auf dem Bildschirm, um das Bild nach dem Speichern auf dem Computer zu bearbeiten.

# <span id="page-372-0"></span>**Scannen auf einen PC oder Server via SMB/FTP**

**HINWEIS:** Diese Funktion erfordert keinen Netzwerk-Scan-Treiber.

# **Übersicht**

Die Funktion "Scannen zum Netzwerk" ermöglicht das Senden der gescannten Dokumente an einen Computer oder FTP-Server.

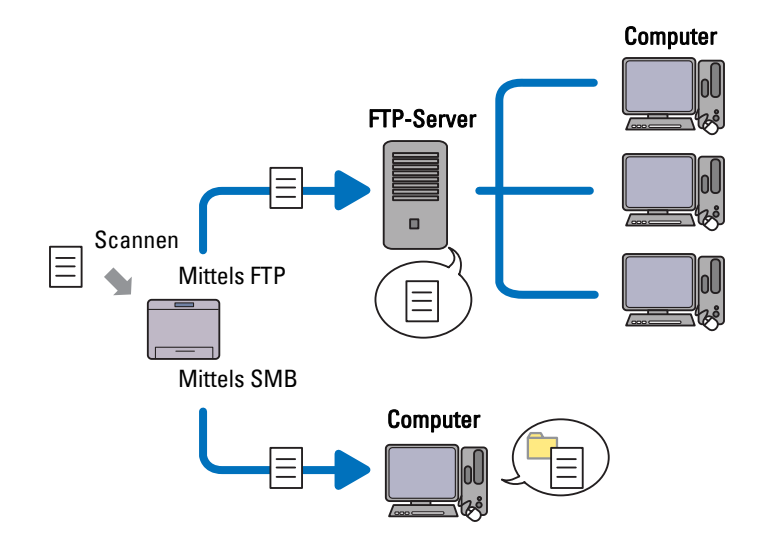

#### **Erforderliche Betriebssysteme:**

#### **Für FTP:**

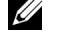

**HINWEIS:** Informationen über die Konfiguration des FTP-Dienstes finden Sie in der mit der Software gelieferten Bedienungsanleitung.

**HINWEIS:** Microsoft Windows Server 2003, Windows XP, Windows Vista und MacOS X 10.5 unterstützen nur IPv4.

- Microsoft Windows XP Professional FTP-Dienst von Microsoft Internet Information Services 5.1
- Microsoft Windows Server 2003 Service Pack 1 FTP-Dienst von Microsoft Internet Information Services 6.0
- Microsoft Windows Vista Microsoft Windows Server 2008 FTP-Dienst von Microsoft Internet Information Services 7.0
- Microsoft Windows 7 Microsoft Windows Server 2008 R2 FTP-Dienst von Microsoft Internet Information Services 7.5
- Microsoft Windows 8 Microsoft Windows Server 2012 FTP-Dienst von Microsoft Internet Information Services 8.0
- Mac OS X 10.5/10.6/10.7/10.8 FTP-Dienst von Mac OS X

#### **Bei SMB:**

**HINWEIS:** Microsoft Windows Server 2003, Windows XP, Mac OS X 10.5/10.6 unterstützen nur IPv4.

- Microsoft Windows XP
- Microsoft Windows Server 2003
- Microsoft Windows Vista
- Microsoft Windows Server 2008
- Microsoft Windows Server 2008 R2
- Microsoft Windows 7
- Microsoft Windows 8
- Microsoft Windows Server 2012
- Mac OS X 10.5/10.6/10.7/10.8

#### **Vorgehensweise**

#### **Für FTP:**

- 1 "[Einstellung eines Ziels über ein Adressbuch](#page-381-0)"
- **2** "[Versenden der gescannte Datei im Netzwerk"](#page-386-0)

#### **Bei SMB:**

- **1** "[Einstellen eines Benutzernamens und eines Passworts \(nur SMB\)](#page-374-0)"
- **2** "[Erstellen eines freigegebenen Ordners \(nur SMB\)](#page-375-0)"
- **3** "[Einstellung eines Ziels über ein Adressbuch](#page-381-0)"
- **4** "[Versenden der gescannte Datei im Netzwerk"](#page-386-0)

### <span id="page-374-0"></span>**Einstellen eines Benutzernamens und eines Passworts (nur SMB)**

Die Funktion "Scanausgabe: Netzwerk" erfordert ein Benutzeranmeldekonto mit einem gültigen und nicht leeren Passwort zur Authentifizierung. Geben Sie einen Anmelde-Benutzernamen und Kennwort ein.

Bei Microsoft Windows:

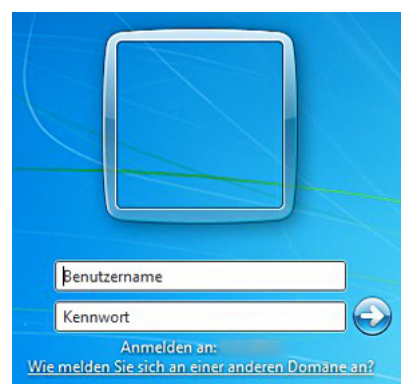

Wenn Sie kein Kennwort für Ihren Benutzernamen verwenden, müssen Sie ein Kennwort für Ihr Benutzerkonto mit dem folgenden Verfahren erstellen.

#### **Bei Windows XP:**

- **1** Klicken Sie auf **Start** → **Systemsteuerung** → **Benutzerkonten**.
- **2** Klicken Sie auf **Ein Konto ändern**.
- **3** Klicken Sie auf **Kennwort erstellen**, und fügen Sie ein Passwort für Ihr Benutzerkonto hinzu.

#### **Bei Windows Vista und Windows 7:**

- **1** Klicken Sie auf **Start**→ **Systemsteuerung**.
- **2** Klicken Sie auf **Benutzerkonten und Jugendschutz**.
- **3** Klicken Sie auf **Benutzerkonten**.
- **4** Klicken Sie auf **Kennwort für das eigene Konto erstellen** und fügen Sie ein Kennwort für Ihr Benutzerkonto hinzu.

#### **Bei Windows Server 2008:**

- **1** Klicken Sie auf **Start**→ **Systemsteuerung**.
- **2** Führen Sie einen Doppelklick auf **Benutzerkonten** aus.
- **3** Klicken Sie auf **Kennwort für das eigene Konto erstellen** und fügen Sie ein Kennwort für Ihr Benutzerkonto hinzu.

#### **Bei Windows Server 2008 R2:**

- **1** Klicken Sie auf **Start**→ **Systemsteuerung**.
- **2** Wählen Sie **Benutzerkonten**.
- **3** Klicken Sie auf **Benutzerkonten**.
- **4** Klicken Sie auf **Kennwort für das eigene Konto erstellen** und fügen Sie ein Kennwort für Ihr Benutzerkonto hinzu.

#### **Bei Windows 8 und Windows Server 2012:**

- **1** Zeigen Sie auf die obere oder untere rechte Bildschirmecke und klicken Sie dann auf **Einstellungen**.
- **2** Klicken Sie auf **PC-Einstellungen ändern**.
- **3** Klicken Sie auf **Benutzer**.
- **4** Klicken Sie auf **Kennwort erstellen**, und fügen Sie zu Ihrem Benutzerkonto ein Passwort hinzu.

#### **Bei Mac OS X 10.5/10.6:**

- **1** Klicken Sie **Systempräferenzen** → **Konten**.
- **2** Wählen Sie **Kennwort ändern**.
- **3** Geben Sie ein Kennwort für Ihr Benutzerkonto in **Neues Kennwort** ein.
- **4** Geben Sie das Kennwort erneut in **Überprüfen** ein.

### <span id="page-375-0"></span>**Erstellen eines freigegebenen Ordners (nur SMB)**

Erstellen Sie einen freigegebenen Ordner zum Speichern des vom Drucker gescannten Dokumentes.

#### **Bei Microsoft Windows XP Home Edition:**

- **1** Erstellen Sie einen Ordner im gewünschten Verzeichnis auf Ihrem Computer (Beispiel eines Ordnernamens MeineFreigaben).
- **2** Führen Sie einen Rechtsklick mit der Maustaste auf den Ordner aus und wählen Sie anschließend **Eigenschaften**. Das Dialogfeld **Eigenschaften** wird angezeigt.
- **3** Klicken Sie auf die Registerkarte **Freigabe**, und wählen Sie dann **Diesen Ordner freigeben im Netzwerk**.
- **4** Geben Sie einen Namen im Feld **Freigabename** an.

**HINWEIS:** Notieren Sie sich diesen Freigabenamen, da Sie diesen Namen im nächsten Einstellungsverfahren nutzen werden.

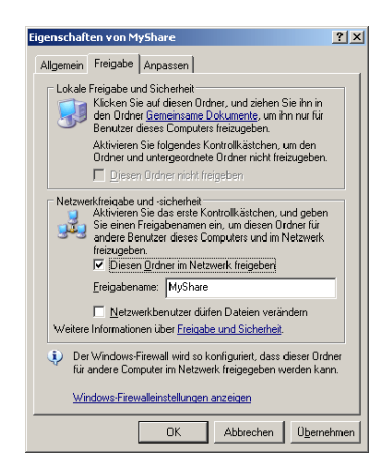

- **5** Wählen Sie das Kontrollkästchen **Netzwerkbenutzer dürfen Dateien verändern** und klicken Sie auf **OK**.
	- **HINWEIS:** Klicken Sie, wenn der folgende Bildschirm erscheint, auf Klicken Sie hier, wenn Sie sich des Sicherheitsrisikos bewusst sind, aber Dateien dennoch freigeben möchten, ohne den Assistenten auszuführen wählen Sie dann Dateifreigabe einfach aktivieren, und klicken Sie anschließend auf OK.

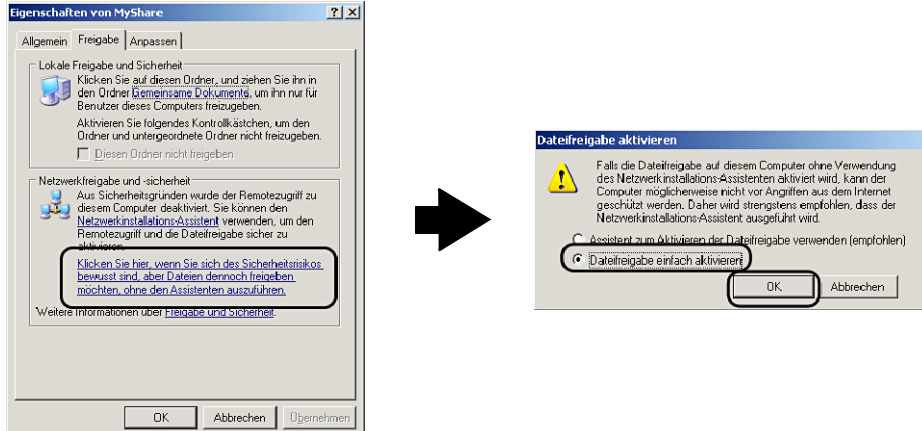

**HINWEIS:** Erstellen Sie in dem gerade erstellten freigegebenen Ordner neue Ordner als Unterordner.

Beispiel:

Ordnername: MeineFreigaben, Unterordnername der 2. Ebene: MeineBilder, Unterordnername der 3. Ebene: Robert

Sie sollten jetzt MeineFreigaben\MeineBilder\Robert in Ihrem Verzeichnis sehen.

#### **Bei Microsoft Windows XP Professional:**

- **1** Erstellen Sie einen Ordner im gewünschten Verzeichnis auf Ihrem Computer (Beispiel eines Ordnernamens MeineFreigaben), und klicken Sie doppelt auf den Ordner.
- **2** Wählen Sie **Ordneroptionen** aus **Extras**.

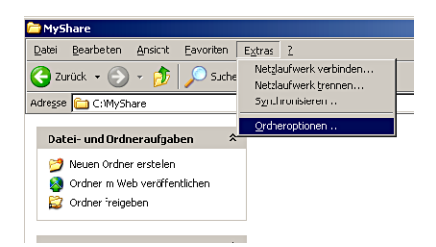

**3** Klicken Sie auf die Registerkarte **Anzeigen** und entfernen Sie das Häkchen im Kontrollkästchen **Einfache Dateifreigabe verwenden (empfohlen)**.

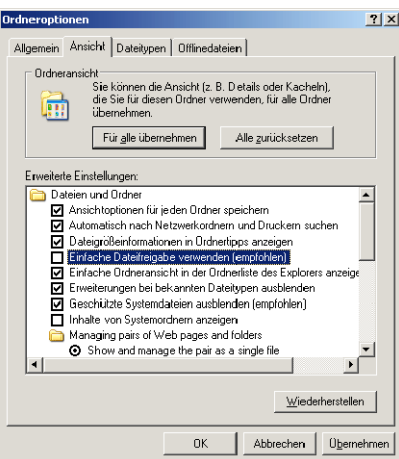

- **4** Klicken Sie auf **OK**.
- **5** Führen Sie einen Rechtsklick mit der Maustaste auf den Ordner aus, und wählen Sie anschließend **Eigenschaften**. Das Dialogfeld **Eigenschaften** wird angezeigt.
- **6** Klicken Sie auf die Registerkarte **Freigabe**, und wählen Sie anschließend **Diesen Ordner freigeben**.
- **7** Geben Sie einen Namen im Feld **Freigabename** an.

<u>U</u> **HINWEIS:** Notieren Sie sich diesen Freigabenamen, da Sie diesen Namen im nächsten Einstellungsverfahren nutzen werden.

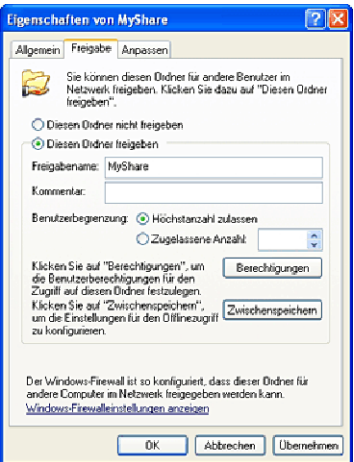

- **8** Klicken Sie auf **Berechtigungen**, um eine Schreibberechtigung für diesen Ordner zu erstellen.
- **9** Klicken Sie auf **Hinzufügen**.

**10** Suchen Sie den Benutzeranmeldenamen, indem Sie auf **Erweitert** klicken, oder geben Sie den Benutzeranmeldenamen ein in **Geben Sie die zu verwendenden Objektnamen ein**, und klicken Sie zur Bestätigung auf **Namen überprüfen** (Beispiel Benutzeranmeldenamen Myself).

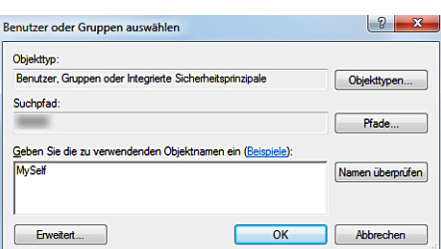

**11** Klicken Sie auf **OK**.

**HINWEIS:** Verwenden Sie nicht Jeder als Benutzeranmeldenamen.

**12** Klicken Sie auf den gerade eingegebenen Anmeldenamen. Wählen Sie das Kontrollkästchen **Vollzugriff**. Hierdurch erhalten Sie die Berechtigung, das Dokument an diesen Ordner zu senden.

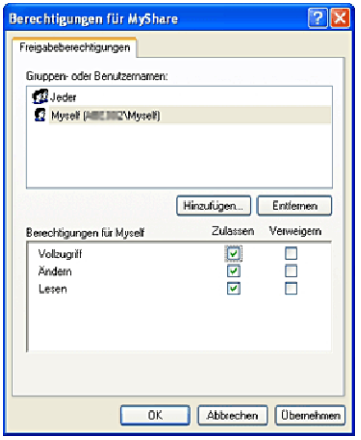

**13** Klicken Sie auf **OK**.

**HINWEIS:** Erstellen Sie in dem gerade erstellten freigegebenen Ordner neue Ordner als Unterordner.

Beispiel:

Ordnername: MeineFreigaben, Unterordnername der 2. Ebene: MeineBilder, Unterordnername der 3. Ebene: Robert

Sie sollten jetzt MeineFreigaben\MeineBilder\Robert in Ihrem Verzeichnis sehen.

#### **Bei Windows Vista, Windows Server 2008, Windows Server 2008 R2, Windows 7, Windows 8, Windows Server 2012:**

- **1** Erstellen Sie einen Ordner im gewünschten Verzeichnis auf Ihrem Computer (Beispiel eines Ordnernamens MeineFreigaben).
- **2** Führen Sie einen Rechtsklick mit der Maustaste auf den Ordner aus und wählen Sie anschließend **Eigenschaften**. Das Dialogfeld **Eigenschaften** wird angezeigt.

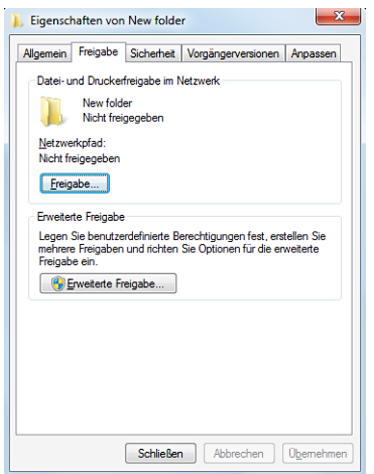

- **3** Klicken Sie auf die Registerkarte **Freigabe** und wählen Sie dann **Erweiterte Freigabe**.
- **4** Wählen Sie das Kontrollkästchen **Diesen Ordner freigeben**.
- **5** Geben Sie einen Namen im Feld **Freigabename** an.

**HINWEIS:** Notieren Sie sich diesen Freigabenamen, da Sie diesen Namen im nächsten Einstellungsverfahren nutzen <u>U</u> werden.

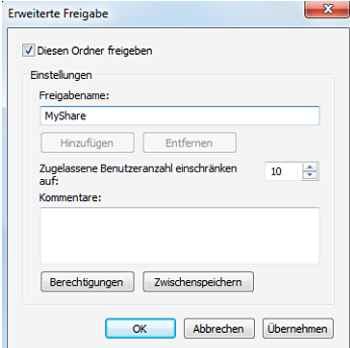

- **6** Klicken Sie auf **Berechtigungen**, um eine Schreibberechtigung für diesen Ordner zu erstellen.
- **7** Klicken Sie auf **Hinzufügen**.

**8** Suchen Sie den Benutzeranmeldenamen, indem Sie auf **Erweitert** klicken, oder geben Sie den Benutzeranmeldenamen ein in **Geben Sie die zu verwendenden Objektnamen ein**, und klicken Sie zur Bestätigung auf **Namen überprüfen** (Beispiel Benutzeranmeldenamen Myself).

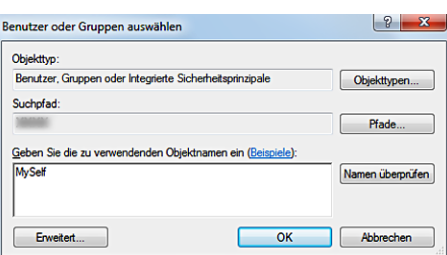

- **9** Klicken Sie auf **OK**.
- **10** Klicken Sie auf den gerade eingegebenen Anmeldenamen. Wählen Sie das Kontrollkästchen **Vollzugriff**. Hierdurch erhalten Sie die Berechtigung, das Dokument an diesen Ordner zu senden.

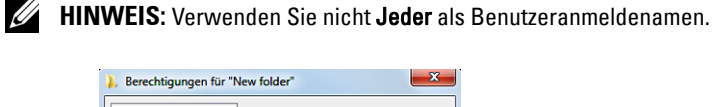

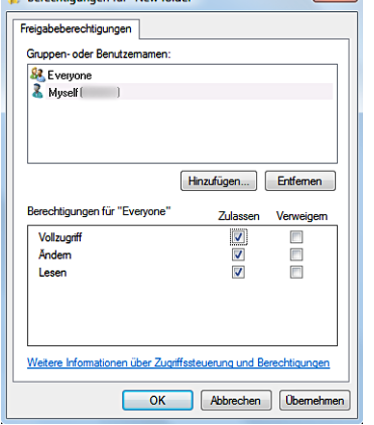

**11** Klicken Sie auf **OK**.

**HINWEIS:** Erstellen Sie in dem gerade erstellten freigegebenen Ordner neue Ordner als Unterordner.

Beispiel:

Ordnername: MeineFreigaben, Unterordnername der 2. Ebene: MeineBilder, Unterordnername der 3. Ebene: Robert

Sie sollten jetzt MeineFreigaben\MeineBilder\Robert in Ihrem Verzeichnis sehen.

#### **Für Mac OS X 10.5/10.6/10.7/10.8:**

- **1** Erstellen Sie einen Ordner im gewünschten Verzeichnis auf Ihrem Computer (Beispiel eines Ordnernamens MeineFreigaben).
- **2** Wählen Sie den erstellten Ordner, und wählen Sie dann **Info** aus dem Menü **Datei**.
- **3** Wählen Sie das Kontrollkästchen **Freigegebene Verzeichnisse**.
- **4** Öffnen Sie die **Systempräferenzen** und klicken Sie anschließend auf **Freigabe**.
- **5** Wählen Sie das Kontrollkästchen **Dateifreigabe** und klicken Sie anschließend auf **Optionen**.
- **6** Wählen Sie die Kontrollkästchen **Dateien und Ordner mittels SMB freigeben** und Kontoname.
- **7** Klicken Sie auf **Fertig**.

# <span id="page-381-0"></span>**Einstellung eines Ziels über ein Adressbuch**

Sie können die Verbindungseinzelheiten für SMB und FTP-Server im Adressbuch mittels des **Dell Printer Configuration Web Tool** oder des **Adressbuch-Editors** registrieren.

Stellen Sie vor Beginn der Einrichtung eines Ziels sicher, dass Sie über die benötigen IP-Adressen von Druckern und Computern verfügen.

#### **Überprüfen der IP-Adresseneinstellung des Druckers**

Zum Einrichten des Serveradressbuchs über das Netzwerk müssen Sie zuerst die IP-Adresse des Druckers suchen. Sehen Sie, um die IP-Adresse Ihres Druckers zu finden, ["Überprüfen der IP-Einstellungen](#page-76-0)".

#### **Überprüfen der IP-Adresseneinstellung Ihres Computers**

Sie können die IP-Adresse Ihres Computers durch Ausführung der folgenden Schritte ermitteln.

**1** Bei Windows Vista/Windows 7: Klicken Sie auf **Start** → **Alle Programme** → **Zubehör** → **Ausführen**.

Bei Windows XP/Windows Server 2003/Windows Server 2008/Windows Server 2008 R2: Klicken Sie auf **Start** → **Ausführen**.

Bei Windows 8/Windows Server 2012:

Zeigen Sie auf die obere oder untere rechte Bildschirmecke und klicken Sie dann auf **Suchen** → Geben Sie im Suchfeld Ausführen ein, klicken Sie auf **Apps** und klicken Sie dann auf **Ausführen**.

- **2** Geben Sie cmd in das Textfeld ein und klicken Sie auf **OK**. Eine Eingabeaufforderung wird geöffnet.
- **3** Geben Sie ipconfig ein und drücken Sie **Enter**.
- 4 Notieren Sie die IP-Adresse xxx.xxx.xxx.xxx.

#### **Verwendung Dell Printer Configuration Web Tool**

- **1** Öffnen Sie einen Web-Browser.
- **2** Geben Sie die IP-Adresse des Druckers in die Adresszeile ein und drücken Sie die Taste <Enter>.

Die Web-Seite des Druckers angezeigt wird.

**HINWEIS:** Sehen Sie für Informationen zur Überprüfung der IP-Adresse des Druckers ["Überprüfen der IP-Einstellungen](#page-76-0)".

**3** Klicken Sie auf **Adressbuch**. Geben Sie, wenn ein Dialogfeld Sicherheitsanmeldung (security login) erscheint, den richtigen **Benutzernamen** und das **Passwort** ein.

HINWEIS: Der standardmäßige Benutzername ist "admin" und das Vorgabe-Passwort wird frei gelassen (LEER).

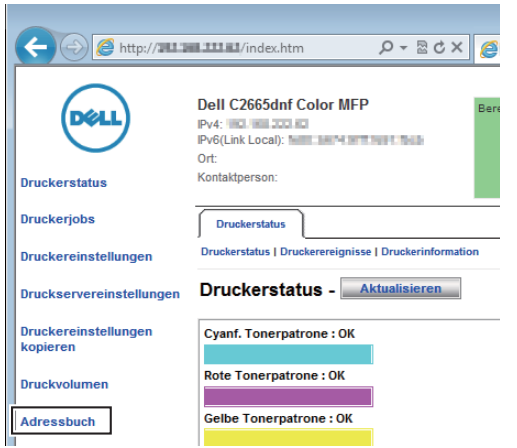

**4** Klicken Sie auf die Registerkarte **Serveradresse** und dann auf **Erstellen** einer ID.

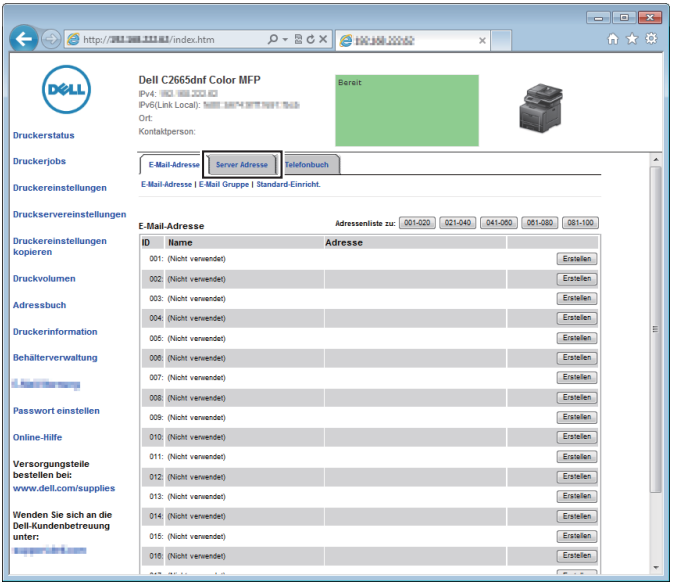

Die Seite **Server Adresse** wird angezeigt.

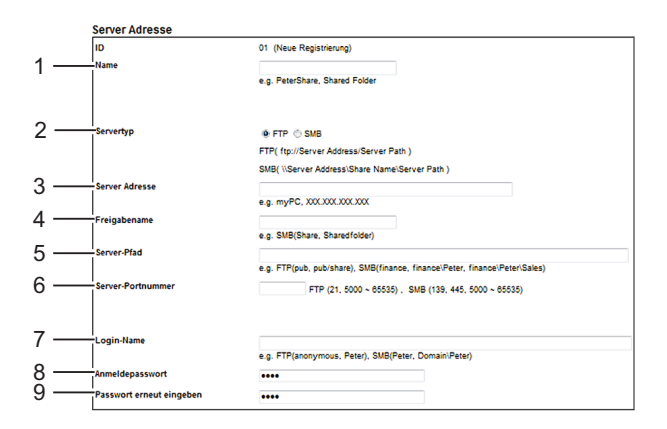

Geben Sie zum Ausfüllen der Felder die folgenden Daten ein:

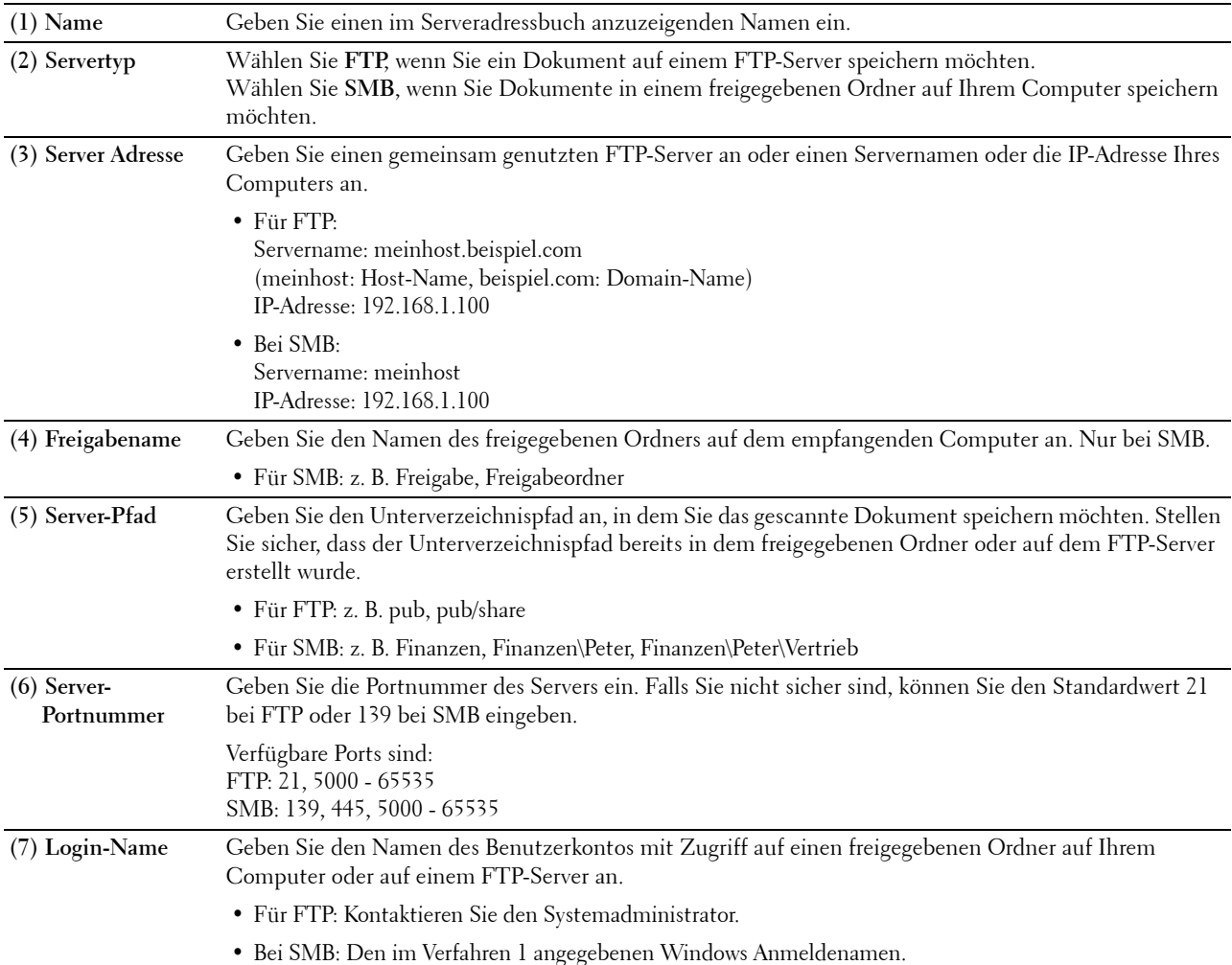

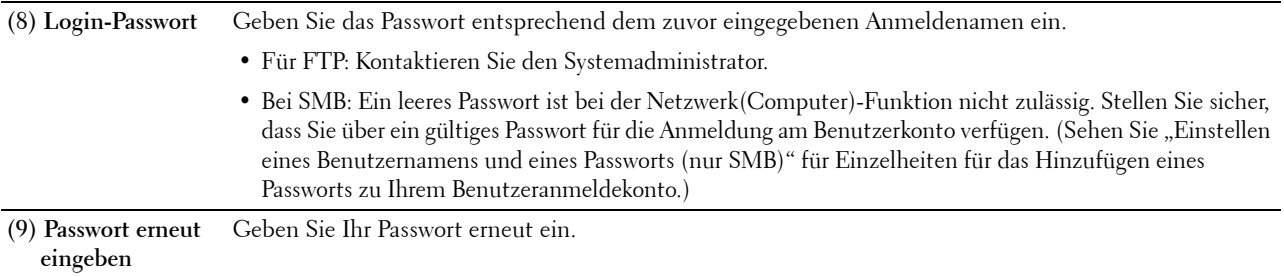

#### **Verwendung des Adressbuch-Editors**

- **1** Klicken Sie auf **Start** → **Alle Programme** → **Dell Drucker** → **Dell C2665dnf Color Laser Multifunction Printer**  → **Adressbuch-Editor**.
- **2** Klicken Sie auf **Extras** → **Neu (Geräte-Adressbuch)** → **Server**.

#### **Bei Microsoft Windows:**

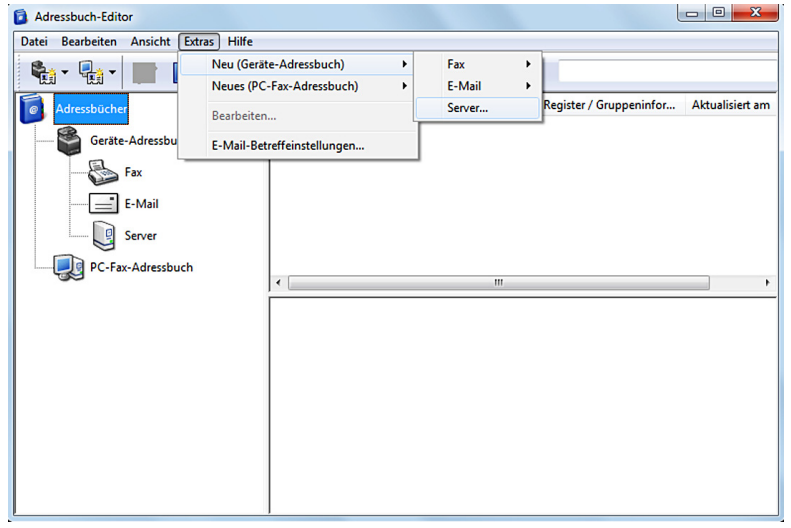

**Beim Apple Macintosh:**

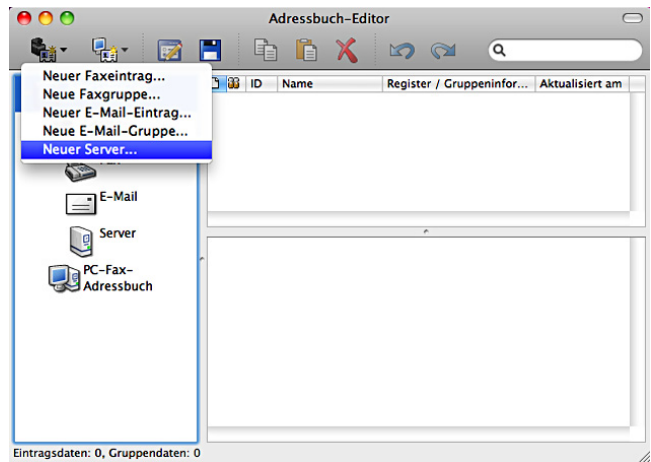

Das Dialogfeld **Server-Adresse** wird angezeigt.

# **Bei Microsoft Windows:**

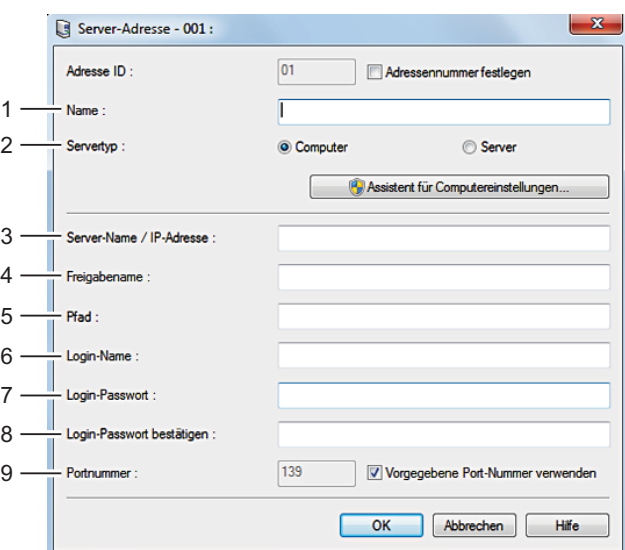

# **Beim Apple Macintosh:**

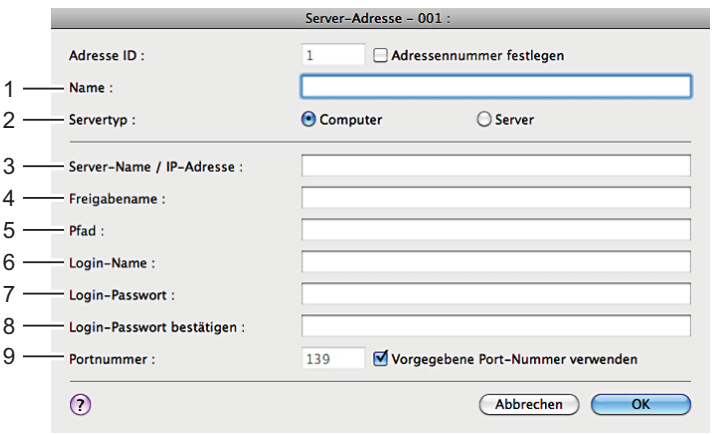

Geben Sie zum Ausfüllen der Felder die folgenden Daten ein:

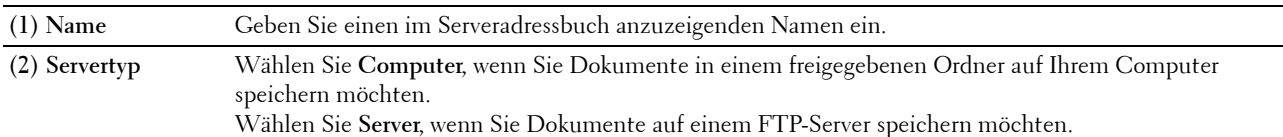

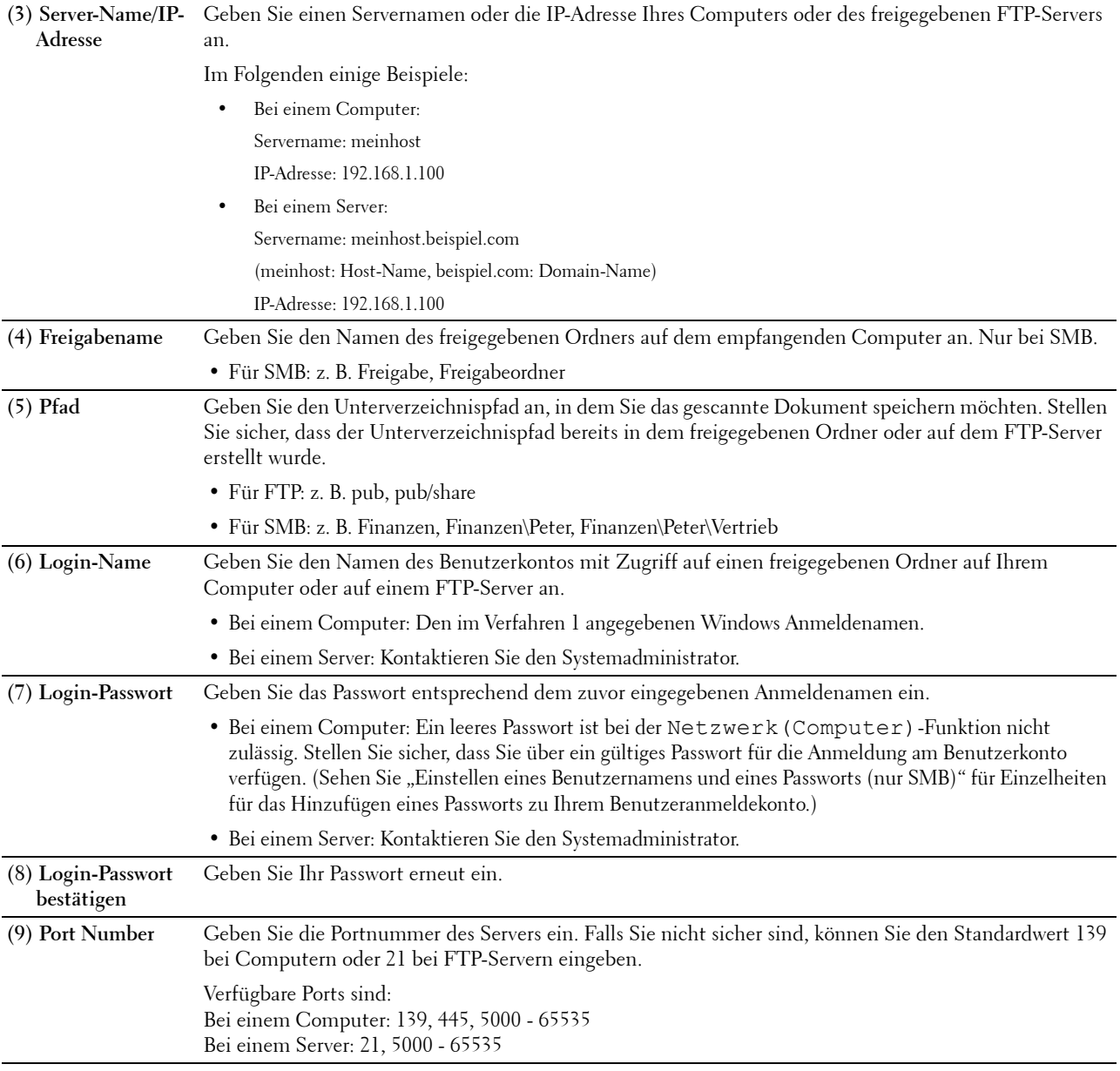

### <span id="page-386-0"></span>**Versenden der gescannte Datei im Netzwerk**

**1** Legen Sie das/die Dokument(e) mit der Vorderseite nach oben zeigend und mit der oberen Kante zuerst in den DADF ein.

ODER

Legen Sie ein einzelnes Dokument mit der Vorderseite nach unten zeigend auf das Vorlagenglas ein, und schließen Sie die Dokumentenabdeckung.

Einzelheiten zum Einlegen von Dokumenten finden Sie unter ["Einlegen eines Originaldokuments](#page-403-0)".

- **2** Drücken Sie die Taste **(Home)**.
- **3** Tippen Sie auf Scanausgabe: Netzwerk.
- **4** Wählen Sie die gewünschte Adresse durch Antippen aus. Wenn Sie die Adresse nicht finden können, tippen Sie auf Adressbuch und wählen Sie die gewünschte Adresse.
- **5** Tippen Sie auf **O** und legen Sie die Scaneinstellungen fest Ausgabefarbe, Auflösung, Dateiformat, Vorlagenaufdruck, Helligkeit, Kontrast, Schärfe, Auto-Belichtung, Vorlagenformat, Rand und Dateibenennungsmodus. Einzelheiten finden Sie unter "[Scaneinstellungen](#page-296-0)".
- **6** Tippen Sie auf Scannen, um die gescannte Datei zu senden.

# <span id="page-387-0"></span>**Scannen auf einen USB-Speicher**

Mit der Funktion "Scanausgabe: USB" können Sie gescannte Bilder direkt, ohne Software, an einen an den Drucker angeschlossenen USB-Speicher senden.

# **Arten von USB-Speicher**

Sie können einen USB-Speicher mit folgenden Schnittstellen verwenden:

- USB 1.1
- USB 2.0

Der USB-Speicher muss vor dem Anschluss des Speichermediums an die vordere USB-Schnittstelle des Druckers mit dem FAT-Dateisystem (FAT16, FAT32 oder VFAT) formatiert worden sein.

**HINWEIS:** Wurde der USB-Speicher mit einem anderen, als dem zuvor aufgeführten Dateisystem formatiert, kann der Drucker den USB-Speicher evtl. nicht erkennen.

**HINWEIS:** Ein USB-Speicher mit Authentisierungsfunktion und einige Fabrikate von USB-Speichern können nicht mit diesem Drucker verwendet werden.

# **Vorgehensweise**

Ø

Speichern gescannter Bilder auf einem USB-Speicher:

- **HINWEIS:** Wird ein USB-Speicher in den vorderen USB-Port eingesteckt, wird möglicherweise der Bildschirm USB-Laufwerk erkannt angezeigt. Wählen Sie In diesem Fall Scanausgabe: USB, und fahren Sie mit Schritt 6 fort.
- **1** Legen Sie das/die Dokument(e) mit der Vorderseite nach oben zeigend und mit der oberen Kante zuerst in den DADF ein.

ODER

Legen Sie ein einzelnes Dokument mit der Vorderseite nach unten zeigend auf das Vorlagenglas ein, und schließen Sie die Dokumentenabdeckung.

Einzelheiten zum Einlegen von Dokumenten finden Sie unter ["Einlegen eines Originaldokuments](#page-403-0)".

- **2** Drücken Sie die Taste **(Home)**.
- **3** Stecken Sie einen USB-Speicher in den vorderen USB-Anschluss des Druckers ein. Sehen Sie "Anschluss und [Entfernen eines USB-Speichers"](#page-337-0) für weitere Informationen.
- **4** Tippen Sie auf Scanausgabe: USB.
- **5** Tippen Sie auf  $\bullet$  und legen Sie die Scaneinstellungen fest Ausgabefarbe, Auflösung, Dateiformat, Vorlagenaufdruck, Helligkeit, Kontrast, Schärfe, Auto-Belichtung, Vorlagenformat, Rand und Dateibenennungsmodus. Einzelheiten finden Sie unter "[Scaneinstellungen](#page-296-0)".

Sie können auch den Ordner angeben, in dem Sie das gescannte Bild speichern möchten. Einzelheiten finden Sie unter "[Angabe eines Ordner zum Speichern des gescannten Bildes](#page-388-1)".

**6** Tippen Sie auf Scannen, um das Dokument zu scannen.

**7** Entfernen Sie den USB-Speicher vom Drucker. Sehen Sie "[Anschluss und Entfernen eines USB-Speichers"](#page-337-0) für weitere Informationen.

### <span id="page-388-1"></span>**Angabe eines Ordner zum Speichern des gescannten Bildes**

Geben Sie, um das gescannte Bild in einem Ordner auf dem USB-Speicher abzulegen, vor Beginn des Scan-Vorgangs einen Ordner an.

- **1** Wenn ein Ordner bereits im USB-Speicher vorhanden war, wird der Ordnername im Display angezeigt.
- **2** Wählen Sie einen Ordner zum Speichern des gescannten Bildes.
	- **HINWEIS:** Der Vorgabe-Speicherplatz ist das Root-Verzeichnis des USB-Speichers.
	- **HINWEIS:** Sie können den Ordnerpfad nicht direkt über die Zehnertastatur eingeben.
	- **HINWEIS:** Sie können einen beliebigen Ordner auf dem USB-Speicher wählen, aber Sie können in diesem Schritt keinen neuen Ordner anlegen. Ein neuer Ordner muss immer vor dem Anschluss des Speichermediums an den Drucker angelegt werden.

Ist der Name des gescannten Bildes bereits in dem Ordner vorhanden, dann vergibt der Drucker automatisch einen neuen Dateinamen bei der Speicherung der Daten.

# <span id="page-388-0"></span>**Senden einer E-Mail mit dem gescannten Bild**

Sie können das gescannte Bild mithilfe der Funktion **Scanausgabe: E-mail** als E-Mail-Anhang versenden. Zum Versenden einer E-Mail ist ein E-Mail-Konto erforderlich. Dies kann eine unternehmenseigene Adresse oder eine Adresse des Internet-Dienstanbieters sein. Auch ein Gmail™-Konto kann verwendet werden.

Zum Versenden einer E-Mail von Ihrem Drucker benötigen Sie die folgenden Informationen:

- "[Vorbereiten des Druckers zum Senden der E-Mail](#page-388-2)"
- "[Einrichten der DNS-Server-Adresse](#page-388-3)"
- "[Einstellen der E-Mail-Adresse des Administrators"](#page-389-0)
- "[Festlegen der erforderlichen Einstellungen für den Zugriff auf den Mail-Server"](#page-389-1)

# <span id="page-388-2"></span>**Vorbereiten des Druckers zum Senden der E-Mail**

Zum Versenden einer E-Mail von Ihrem Drucker benötigen Sie die folgenden Informationen:

- Zugangsdaten für das E-Mail-Konto (Benutzerkonto)
- Zugangsdaten für den E-Mail-Server

**HINWEIS:** Die Zugangsdaten für das E-Mail-Konto und den E-Mail-Server erhalten Sie von Ihrem Netzwerkadministrator oder Ihrem Internet-Dienstanbieter.

**HINWEIS:** Wenn der Drucker mit einem Netzwerk verbunden ist, das einen Proxy-Server verwendet, kann er die E-Mail möglicherweise nicht versenden. Wenden Sie sich in diesem Fall an Ihren Netzwerkadministrator.

**HINWEIS:** Die nachfolgend beschriebenen vorbereitenden Einstellungen bleiben so lange in Kraft, wie die Zugangsdaten für das E-Mail-Konto gültig sind. Sie brauchen diese Einstellungen nicht bei jedem Versand einer E-Mail zu wiederholen.

#### <span id="page-388-3"></span>**Einrichten der DNS-Server-Adresse**

Zum Einrichten der DNS-Server-Adresse auf Ihrem Drucker führen Sie die folgenden Schritte aus:

- **1** Starten Sie das **Dell Printer Configuration Web Tool**.
	- **a** Öffnen Sie einen Web-Browser.
	- **b** Geben Sie die IP-Adresse Ihres Druckers in dem Web-Browser ein. Siehe "[Dell™ Printer Configuration Web Tool](#page-124-0)".
- **2** Wählen Sie **Druckservereinstellungen**.
- **3** Klicken Sie auf **TCP/IP**.
- **4** Wenn Sie für TCP/IP die Einstellung DHCP verwenden:

Wählen Sie für **DNS-Serveradresse von DHCP beziehen** die Einstellung **Aktivieren**.

Wenn Sie die Einstellungen für TCP/IP manuell vornehmen:

Wählen Sie die Einstellung **Manuelle DNS-Serveradresse**.

**5** Klicken Sie auf **Neue Einstellungen anwenden**.

# <span id="page-389-0"></span>**Einstellen der E-Mail-Adresse des Administrators**

Führen Sie die folgenden Schritte aus, um die E-Mail-Adresse des Administrators einzustellen:

- **1** Starten Sie das **Dell Printer Configuration Web Tool**.
	- **a** Öffnen Sie einen Web-Browser.
	- **b** Geben Sie die IP-Adresse Ihres Druckers in dem Web-Browser ein. Siehe "[Dell™ Printer Configuration Web Tool](#page-124-0)".
- **2** Wählen Sie **Druckservereinstellungen**.
- **3** Klicken Sie auf **Allgemeine Informationen**.
- **4** Geben Sie die **E-Mail-Adresse des Administrators** in das Textfeld **E-Mail-Adresse des Administrators** ein. Es können bis zu 63 alphanumerische Zeichen, Punkte, Bindestriche, Unterstriche und At-Symbole (@) verwendet werden.
- **5** Klicken Sie auf **Neue Einstellungen anwenden**.

# <span id="page-389-1"></span>**Festlegen der erforderlichen Einstellungen für den Zugriff auf den Mail-Server**

Führen Sie die folgenden Schritte aus, um mit dem Drucker eine E-Mail zu senden:

- **1** Starten Sie das **Dell Printer Configuration Web Tool**.
	- **a** Öffnen Sie einen Web-Browser.
	- **b** Geben Sie die IP-Adresse Ihres Druckers in dem Web-Browser ein. Siehe "[Dell™ Printer Configuration Web Tool](#page-124-0)".
- **2** Klicken Sie auf **E-Mail-Server-Einstellungen Übersicht**.
- **3** Geben Sie unter **E-Mail-Server** die Zugangsdaten für den Mail-Server ein.

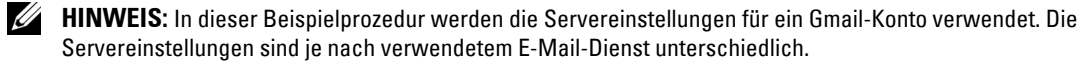

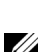

**HINWEIS:** Die Informationen über das Gmail-Konto basieren auf den Informationen vom Oktober 2013. Die neuesten Informationen finden Sie auf der Homepage von Gmail.

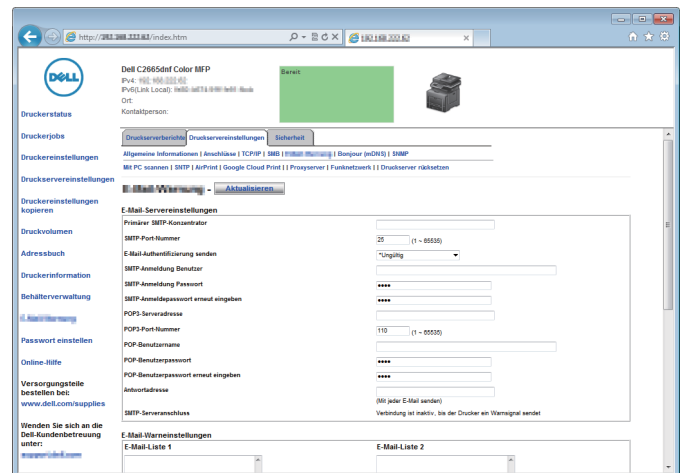

- **a** Geben Sie in das Textfeld **Primärer SMTP-Konzentrator** die Adresse des primären SMTP-Gateways ein. Zum Beispiel: smtp.gmail.com
- **b** Geben Sie in das Textfeld **SMTP-Port-Nummer** die Nummer des SMTP-Ports ein. Diese muss 25.587 sein oder zwischen 5.000 und 65.535 liegen.

Zum Beispiel: 587

**c** Geben Sie im Dropdown-Menü **E-Mail-Authentifizierung senden** das Authentifizierungsverfahren für ausgehende E-Mail-Nachrichten an.

Zum Beispiel: SMTP\_Auth (Auto)

**d** Geben Sie in das Textfeld **SMTP-Anmeldung Benutzer** den Benutzernamen für die SMTP-Anmeldung ein. Es können bis zu 63 alphanumerische Zeichen, Punkte, Bindestriche, Unterstriche und At-Symbole (@) verwendet werden. Wenn Sie mehrere Adressen festlegen, trennen Sie sie mit Kommas.

Zum Beispiel: aaaa@gmail.com

**e** Geben Sie in das Textfeld **SMTP-Anmeldung Passwort** das Passwort für das SMTP-Konto mit bis zu 31 alphanumerischen Zeichen ein.

```
Zum Beispiel: (kennwort_für_das_Gmail-konto)
```
**f** Geben Sie in das Textfeld **SMTP-Anmeldepasswort erneut eingeben** das Anmeldepasswort erneut ein, um es zu bestätigen.

```
Zum Beispiel: (kennwort_für_das_Gmail-konto)
```
- **g** Geben Sie in das Textfeld **POP3-Serveradresse** die Adresse des POP3-Servers im IP-Adressenformat "aaa.bbb.ccc.ddd" oder als DNS-Hostname mit bis zu 63 Zeichen ein.<sup>\*1</sup>
- **h** Geben Sie in das Textfeld **POP3-Port-Nummer** die Portnummer des POP3-Servers ein. Diese muss 110 sein oder zwischen 5.000 und 65.535 liegen.\*1
- **i** Geben Sie in das Textfeld **POP-Benutzername** den Benutzernamen für das POP3-Konto ein. Es können bis zu 63 alphanumerische Zeichen, Punkte, Bindestriche, Unterstriche und At-Symbole (@) verwendet werden. Wenn Sie mehrere Adressen festlegen, trennen Sie sie mit Kommas."<sup>1</sup>
- **j** Geben Sie in das Textfeld **POP-Benutzerpasswort** das Passwort für das POP3-Konto mit bis zu 31 alphanumerischen Zeichen ein.<sup>\*1</sup>
- **k** Geben Sie in das Textfeld **POP-Benutzerpasswort erneut eingeben** das Passwort für das POP3-Konto erneut ein, um es zu bestätigen.<sup>\*1</sup>
- **l** Geben Sie in das Textfeld **Antwortadresse** die E-Mail-Antwortadresse ein, die bei jeder **E-Mail-Warnung** mitgeschickt wird.
	- \*1 Muss angegeben werden, wenn **POP before SMTP (Plain)** oder **POP before SMTP (APOP)** für **E-Mail-Authentifizierung senden** ausgewählt ist.
- **4** Klicken Sie auf **Neue Einstellungen anwenden**.

Wenn für **E-Mail-Authentifizierung senden** die SMTP-Authentifizierung ausgewählt wurde und SSL/TLS-Verschlüsselung für die Kommunikation mit dem SMTP-Server verwendet wird, muss auf der Registerkarte **Sicherheit** unter **SMTP - SSL/TLS-Kommunikation** der SSL/TLS-Typ **SSL/TLS** ausgewählt werden. Fahren Sie mit Schritt 5 fort.

Wenn SSL/TLS nicht verwendet wird, oder wenn "**Ungültig**", "**POP vor SMTP (Normal)**" oder "**POP vor SMTP (APOP)**" für **E-Mail-Authentifizierung senden** ausgewählt wurde, sind die Einstellungen für den Mail-Server abgeschlossen.

**HINWEIS:** Wenn eine E-Mail über Gmail gesendet werden soll, müssen Sie auf der Registerkarte Sicherheit im Abschnitt SSL/TLS den SSL/TLS-Typ mithilfe der Option SMTP - SSL/TLS-Kommunikation auf STARTTLS einstellen.

- **5** Klicken Sie auf die Registerkarte **Sicherheit**.
- **6** Wählen Sie **SSL/TLS**.
- **7** Wählen Sie in der Liste **SMTP SSL/TLS-Kommunikation** einen SSL/TLS-Typ aus.

**24 HINWEIS:** Wenn Sie ein Gmail-Konto verwenden wollen, wählen Sie STARTTLS.

**8** Klicken Sie auf **Neue Einstellungen anwenden**.

# **Aufnahme einer neuen E-Mail-Adresse in das Adressbuch**

- **1** Klicken Sie im **Dell Printer Configuration Web Tool** auf **Adressbuch** und anschließend auf die Registerkarte **E-Mail-Adresse**.
- **2** Klicken Sie auf **Erstellen**.

Die Seite **E-Mail-Adresse** wird zur Eingabe einer neuen E-Mail-Adresse angezeigt.

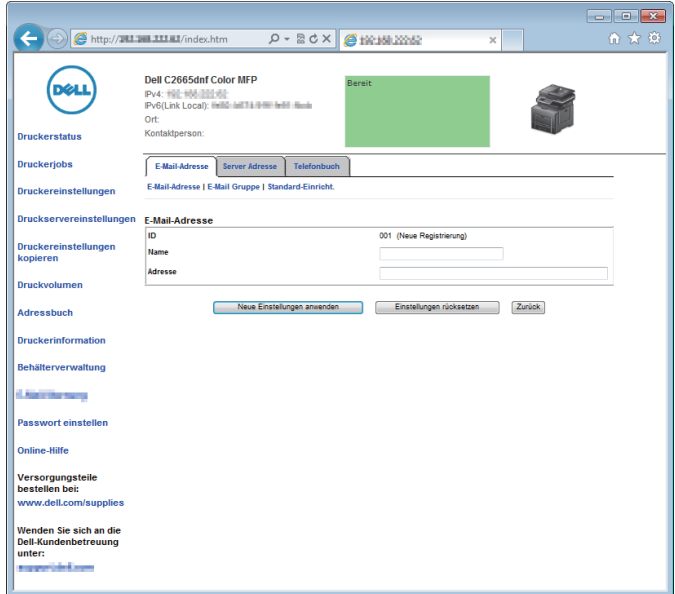

- **3** Geben Sie folgendes ein.
	- Name
	- Adresse
- **4** Klicken Sie auf **Neue Einstellungen anwenden**.

#### **E-Mail mit angehangener gescannter Datei senden**

- **1** Drücken Sie die Taste **(Home)**.
- **2** Tippen Sie auf Scanausgabe: E-Mail.
- **3** Wählen Sie einen der folgenden Empfänger aus:

Empfängeradresse eingeben: Geben Sie direkt eine E-Mail-Adresse ein.

Absender: Wählen Sie eine der folgenden Auswahlarten für die E-Mail-Adresse des Absenders aus:

- Tastatur: Wählen Sie eine E-Mail-Adresse mithilfe der Tastatur aus.
- Adressbuch: Wählen Sie eine im Adressbuch eingetragene Gruppe von E-Mail-Adressen.
- Netzwerk-Adressbuch: Wählen Sie eine im LDAP-Serveradressbuch eingetragene E-Mail-Adresse.

Adressbuch: Wählen Sie eines aus den folgenden Arten von Adressbüchern aus:

- Einzeleinträge: Wählen Sie eine im Adressbuch eingetragene E-Mail-Adresse.
- Gruppen: Wählen Sie eine im Adressbuch eingetragene Gruppe von E-Mail-Adressen.
- Netzwerk-Adressbuch: Wählen Sie eine im LDAP-Serveradressbuch eingetragene E-Mail-Adresse.

Tippen Sie auf + und wählen Sie den Empfänger, den Sie unter Empfängeradresse eingeben spezifiziert haben, um diesen zu entfernen oder zu bearbeiten.

Tippen Sie auf + und wählen Sie den Empfänger, den Sie unter Adressbuch spezifiziert haben, um diesen zu entfernen oder seine Einzelheiten anzuzeigen. Sie können die E-Mail-Adresse auch in eine BCC-Adresse ändern.

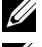

**HINWEIS:** Weitere Informationen über das Adressbuch und Serveradressbuch finden Sie unter "[Adressbücher"](#page-436-1).

HINWEIS: Für weitere Informationen über Netzwerk-Adressbuch siehe "Verwendung des Server-Adressbuchs [und Server-Telefonbuchs](#page-458-0)".

**HINWEIS:** E-Mail-Adressen müssen gespeichert sein, bevor Sie das Adressbuch wählen können.

- 4 Tippen Sie auf  $\bullet$  und legen Sie die Scaneinstellungen fest Ausgabefarbe, Auflösung, Dateiformat, Vorlagenaufdruck, Helligkeit, Kontrast, Schärfe, Auto-Belichtung, Vorlagenformat, Rand und Dateibenennungsmodus. Einzelheiten finden Sie unter "[Scaneinstellungen](#page-296-0)".
- **5** Tippen Sie auf Senden, um die E-Mail zu senden.

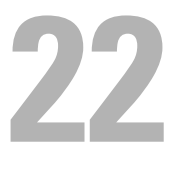

# **Fax**

**HINWEIS:** Wenn die Funktionsaktivierungs-Einstellung für Faxen auf Ein (Passwort) gesetzt ist, müssen Sie das vierstellige Passwort eingeben, um die Faxfunktion zu verwenden. Ist die Funktionsaktivierungs-Einstellung für Faxen auf Aus eingestellt, ist die Faxfunktion deaktiviert, und das Menü auf dem Bildschirm ist ebenfalls deaktiviert. Einzelheiten finden Sie unter "[Funktion aktiviert"](#page-274-0).

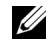

**HINWEIS:** Ist Bedienfeldsperre steuern auf Aktivieren eingestellt, müssen Sie das vierstellige Passwort eingeben, um das Menü Admin-Einstellungen aufzurufen.

# **Festlegen der Ausgangseinstellungen für Faxvorgänge mithilfe von Dell Printer Setup**

Sie können das Land, den Line-Typ, den Wahltyp (Ton-/Impulswahl), den Empfangsmodus, das DRPD-Muster, den Namen der Faxkopfzeile und die Faxnummer bestimmen.

- **1** Legen Sie die mit dem Drucker gelieferte Scheibe Software and Documentation in Ihren Computer ein. Das Programm **Dell-Druckereinrichtung** wird automatisch gestartet.
- **2** Klicken Sie im Fenster **Dell Printer Setup** auf die Schaltfläche **Drucker konfigurieren**. Das Fenster **Drucker konfigurieren** wird angezeigt.

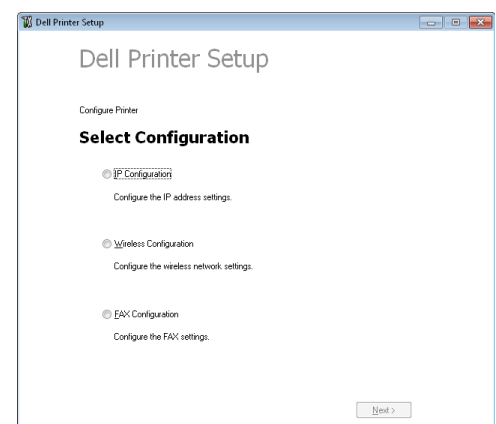

- **3** Klicken Sie auf **Faxkonfiguration**.
- **4** Folgen Sie den Anweisungen auf dem Bildschirm. Die verfügbaren Einstellungen sind:
	- Land
	- Line-Typ
	- Tonwahl/Impulswahl
	- Empfangsmodus
	- DRPD-Muster (Diese Einstellung ist nur verfügbar, wenn Ihr Telefonanbieter einen speziellen Ruftonservice auf Ihrem Telefon installiert hat.)
	- Faxkopfzeile Name
	- Faxnummer

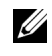

HINWEIS: Informationen zum [Festlegen](#page-395-0) von Vorgabeeinstellungen über die Bedienerkonsole finden Sie unter "Festlegen [des Lands](#page-395-0)".

# <span id="page-395-0"></span>**Festlegen des Lands**

- **1** Drücken Sie die Taste **(Information)**.
- **2** Tippen Sie auf die Registerkarte Extras und anschließend auf Admin-Einstellungen.
- **3** Tippen Sie auf Fax-Einstellungen.
- **4** Tippen Sie auf Faxleitungseinstellungen.
- **5** Tippen Sie auf Land.
- **6** Wählen Sie das Land, in dem der Drucker verwendet wird, und tippen Sie dann auf OK.

Nach dem Festlegen der Ländereinstellungen muss der Drucker neu gestartet werden. Tippen Sie, wenn Sie in einer Meldung dazu aufgefordert werden, den Drucker neu zu starten, auf Ja. Nach dem Neustart wird auf dem Touchpanel der Bildschirm **Hauptseite** angezeigt.

**HINWEIS:** In allen Fällen werden die im Gerät registrierten Informationen initialisiert, wenn Sie die Ländereinstellung festlegen.

# **Festlegen der Drucker-ID**

In den meisten Ländern sind Sie gesetzlich dazu verpflichtet, Ihre Faxnummer auf allen von Ihnen gesendeten Faxdokumenten anzugeben. Die Drucker-ID, die Ihre Telefonnummer und Ihren Namen bzw. den Namen Ihres Unternehmens enthält, wird oben auf jeder Seite gedruckt, die Sie von Ihrem Drucker aus senden.

- **1** Drücken Sie die Taste (i) (Information).
- **2** Tippen Sie auf die Registerkarte Extras und anschließend auf Admin-Einstellungen.
- **3** Tippen Sie auf Fax-Einstellungen.
- **4** Tippen Sie auf Faxleitungseinstellungen.
- **5** Tippen Sie auf Faxnummer.
- **6** Geben Sie Ihre Faxnummer mittels der Zehnertastatur ein, und tippen Sie dann auf OK.

HINWEIS: Drücken Sie, wenn Ihnen beim Eingeben der Nummer ein Fehler unterläuft, die Taste **ist gehinden Ziffer** zu löschen.

- **7** Tippen Sie auf Faxkopfzeile Name.
- **8** Geben Sie Ihren Namen oder den Namen Ihrer Firma mit der Tastatur ein, und tippen Sie dann auf OK.

Einzelheiten zur Verwendung der Zehnertastatur zur Eingabe alphanumerischer Zeichen finden Sie unter "[Verwenden der Tastatur auf dem Touchpanel](#page-119-0)".

# **Einstellen von Uhrzeit und Datum**

**HINWEIS:** Nach einer Stromunterbrechung ist es unter Umständen nötig, Uhrzeit und Datum erneut korrekt im Drucker <u>U</u> einzustellen.

So stellen Sie Uhrzeit und Datum ein:

- **1** Drücken Sie die Taste **(Information)**.
- **2** Tippen Sie auf die Registerkarte Extras und anschließend auf Admin-Einstellungen.
- **3** Tippen Sie auf Systemeinstellungen.
- **4** Tippen Sie auf Allgemein.
- **5** Tippen Sie auf Datum und Uhrzeit.
- Tippen Sie auf Zeitzone.
- **7** Tippen Sie auf  $\boxed{\cdot}$ , bis die gewünschte geografische Region angezeigt wird und wählen Sie anschließend diese Region aus.
- 8 Tippen Sie auf  $\blacktriangledown$ , bis die gewünschte Zeitzone angezeigt wird und wählen Sie anschließend diese Zeitzone aus.
- Tippen Sie auf OK.
- Tippen Sie auf Datum.
- Tippen Sie auf oder + oder geben Sie das Datum mit der Zehnertastatur ein, und tippen Sie dann auf OK.
- Tippen Sie auf Zeit.
- Geben Sie die Zeit mit der Zehnertastatur ein.
- Tippen Sie auf OK.

**HINWEIS:** Der Drucker gibt Signaltöne aus, und Sie können nicht zum nächsten Schritt übergehen, wenn eine falsche Zahl eingegeben wurde.

## **Ändern des Uhrmodus**

Sie können die aktuelle Uhrzeit entweder im 12-Stunden-Format oder im 24-Stunden-Format anzeigen.

- Drücken Sie die Taste **(Information)**.
- Tippen Sie auf die Registerkarte Extras und anschließend auf Admin-Einstellungen.
- Tippen Sie auf Systemeinstellungen.
- Tippen Sie auf Allgemein.
- Tippen Sie auf Datum und Uhrzeit.
- Tippen Sie auf Zeit.
- Tippen Sie auf 12H oder 24H, und tippen Sie dann auf OK.

## **Einstellen der Tonwiedergabe**

#### **Lautsprecherlautstärke**

- Drücken Sie die Taste **(Information)**.
- Tippen Sie auf die Registerkarte Extras und anschließend auf Admin-Einstellungen.
- Tippen Sie auf Fax-Einstellungen.
- Tippen Sie auf Faxleitungseinstellungen.
- Tippen Sie auf  $|\cdot|$ , bis Line-Monitor angezeigt wird, und tippen Sie anschließend auf Line-Monitor.
- Wählen Sie die gewünschte Lautstärke und tippen Sie anschließend auf OK.
- Schalten Sie den Drucker aus und wieder ein, um die Einstellungen zu übernehmen.

#### **Ruftonlautstärke**

- Drücken Sie die Taste **(Information)**.
- Tippen Sie auf die Registerkarte Extras und anschließend auf Admin-Einstellungen.
- Tippen Sie auf Fax-Einstellungen.
- Tippen Sie auf Standard Eingang.
- Tippen Sie auf Ruftonlautstärke.
- Wählen Sie die gewünschte Lautstärke und tippen Sie anschließend auf OK.

**7** Schalten Sie den Drucker aus und wieder ein, um die Einstellungen zu übernehmen.

## <span id="page-397-1"></span>**Festlegen der Faxeinstellungsoptionen**

#### **Ändern der Faxeinstellungsoptionen**

- **1** Drücken Sie die Taste **(Information)**.
- **2** Tippen Sie auf die Registerkarte Extras und anschließend auf Admin-Einstellungen.
- **3** Tippen Sie auf Fax-Einstellungen.
- **4** Wählen Sie das gewünschte Menü.
- **5** Wählen Sie die gewünschte Einstellung, oder geben Sie einen Wert ein. Tippen Sie auf – oder +, um einen Wert einzugeben, oder verwenden Sie die Zehnertastatur oder Tastatur.
- **6** Tippen Sie auf OK.

Wiederholen Sie die Schritte 4 bis 6, falls erforderlich.

#### <span id="page-397-0"></span>**Verfügbare Faxeinstellungsoptionen**

Zum Konfigurieren des Faxsystems sind folgende Einstellungsoptionen verfügbar:

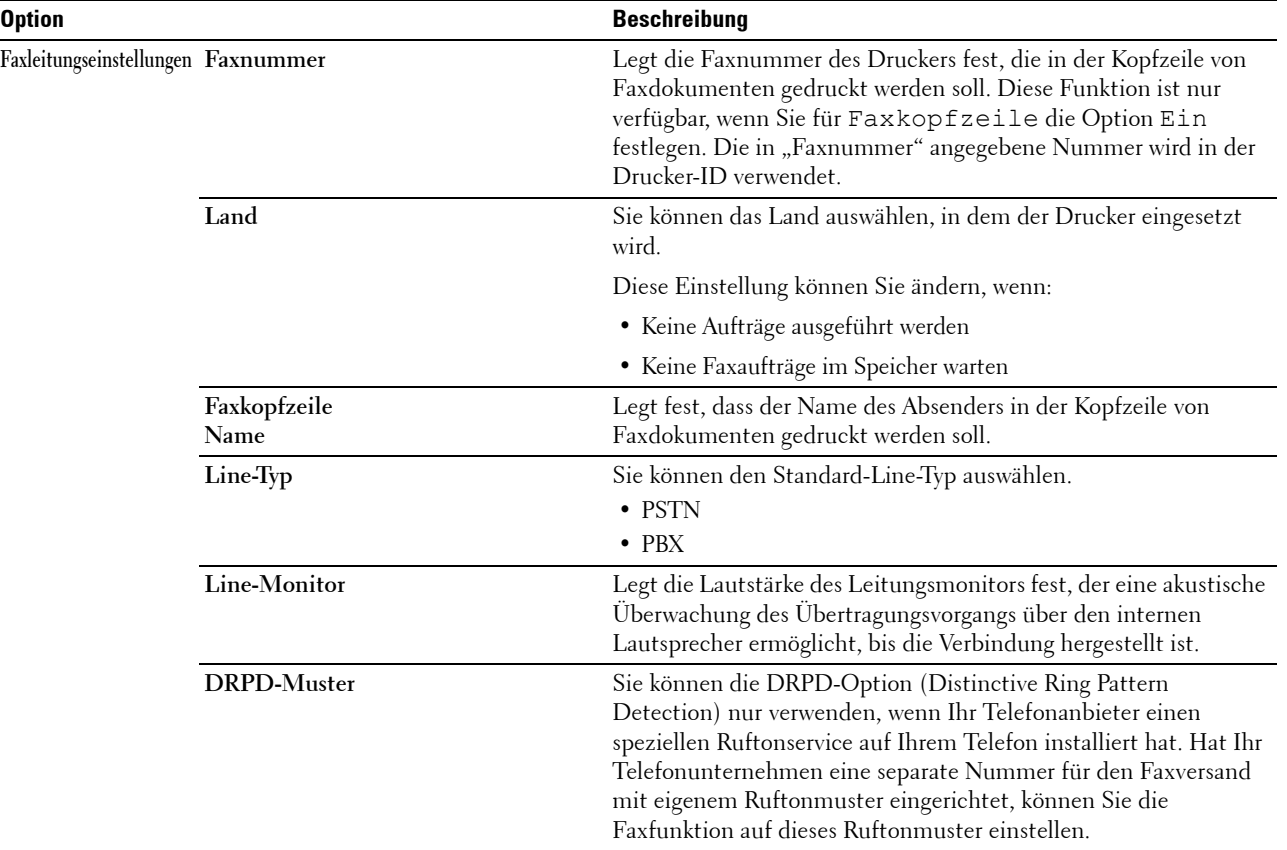

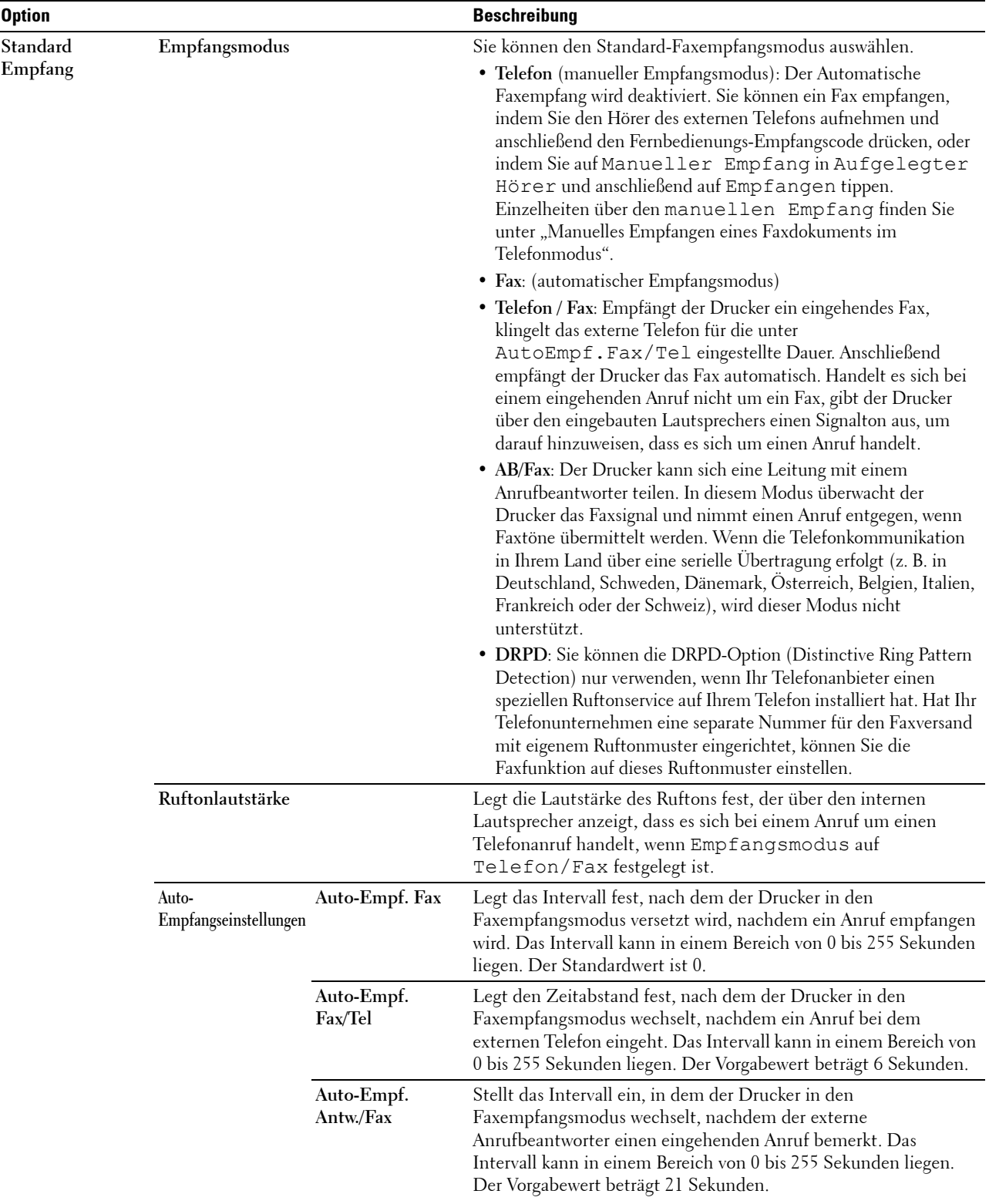

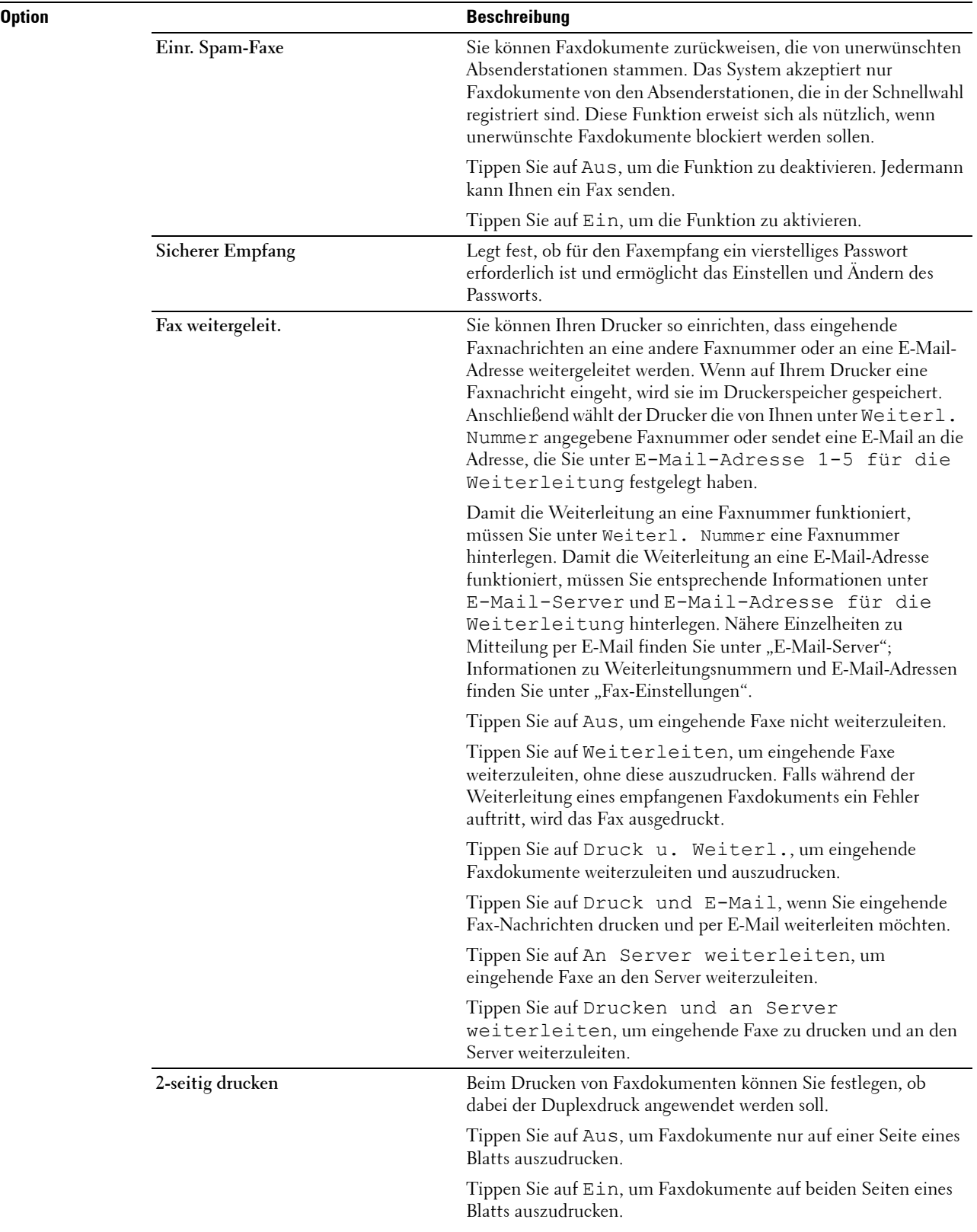

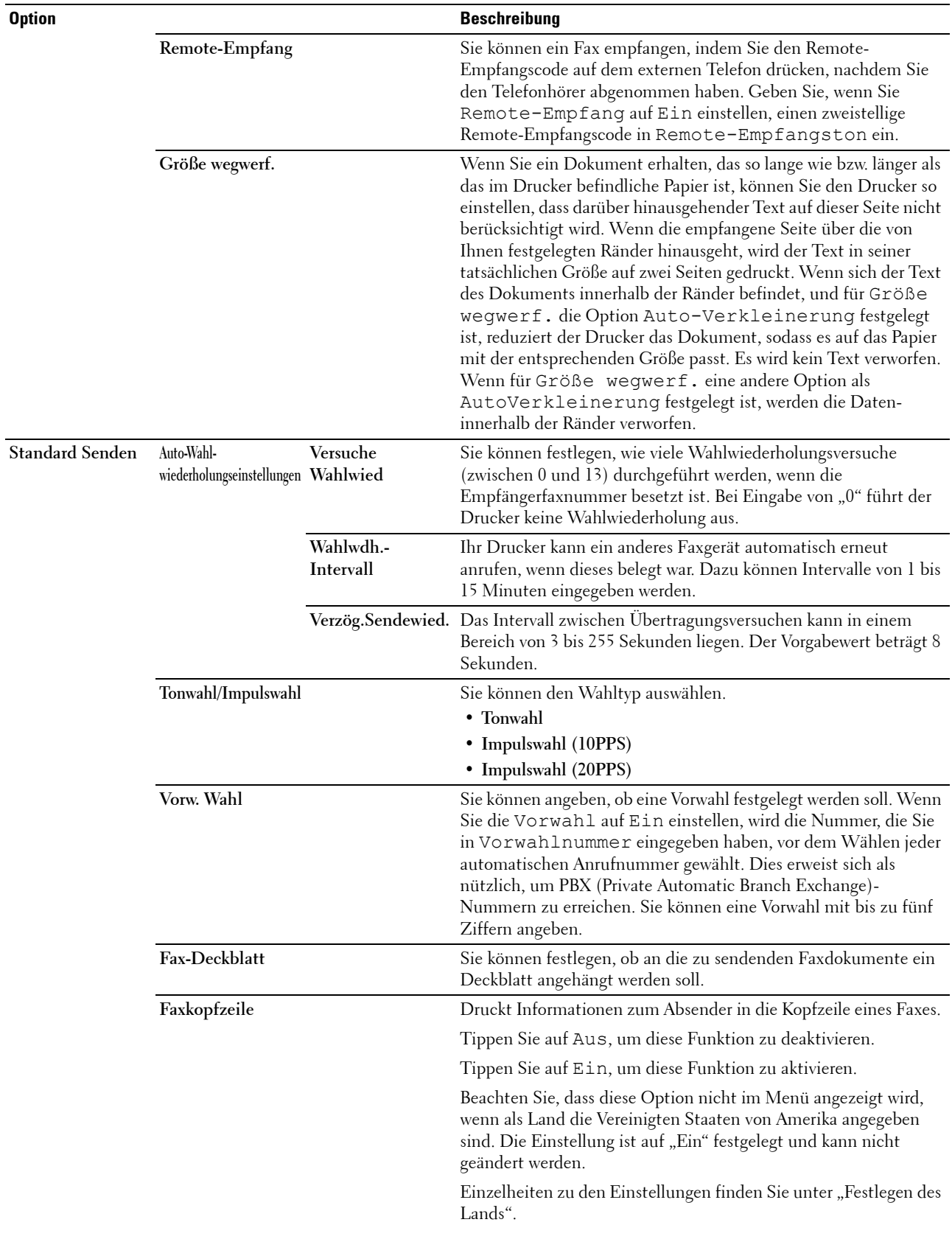

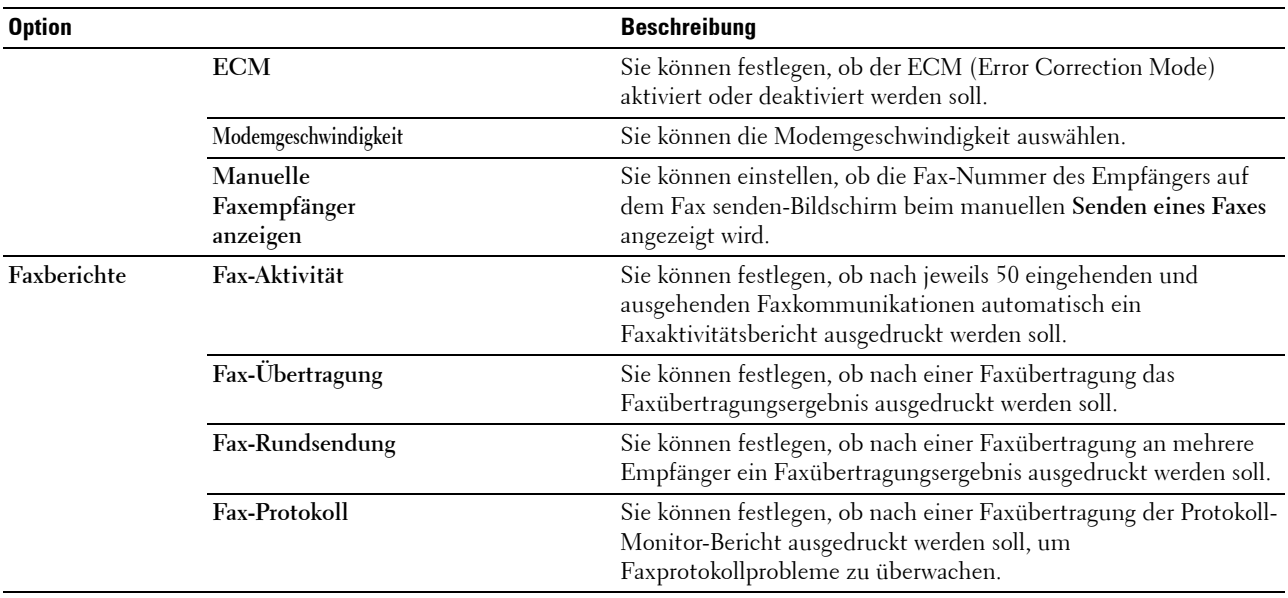

**HINWEIS:** Die Wahl mit Vorwahl wird nur unterstützt, wenn Sie ein Fax an eine externe Nummer senden. Führen Sie an der Bedienerkonsole folgende Schritte aus, um die Wahl mit Vorwahl zu verwenden.

- **1** Drücken Sie die Taste (i) (Information).
- **2** Tippen Sie auf die Registerkarte Extras und anschließend auf Admin-Einstellungen.
- **3** Tippen Sie auf Fax-Einstellungen.
- **4** Tippen Sie auf Faxleitungseinstellungen.
- **5** Tippen Sie auf Leitungsart.
- **6** Tippen Sie auf PBX und anschließend auf OK.
- **7** Tippen Sie auf Standard Senden.
- **8** Tippen Sie auf Vorw. Wahl.
- **9** Tippen Sie auf Ein.
- **10** Geben Sie Ihre Vorwahlnummer mittels der Zehnertastatur ein, und tippen Sie dann auf OK. Die Zeichen, die Sie für eine Vorwahlnummer verwenden können, sind 0-9, \* und #. Die maximale Anzahl der Zeichen für ein Vorwahlnummer beträgt 5.
- **11** Schalten Sie den Drucker aus und wieder ein, um die Einstellungen zu übernehmen.

#### **Fortgeschrittene Faxeinstellungen**

#### U **HINWEIS:** Die fortgeschrittenen Faxeinstellungen sollten nur von erfahrenen Benutzern verwendet werden. Falsche Einstellungen könnten den Drucker beschädigen.

Falls beim Senden oder Empfangen von Faxdokumenten Fehler auftreten, steht ein erweitertes Faxeinstellungsmenü zur Verfügung, auf das Sie zugreifen und dort Einstellungen entsprechend ändern können.

Folgen Sie den Anweisungen, um das Diagnosemenü (Customer Mode) aufzurufen.

- **1** Schalten Sie den Drucker aus.
- **2** Ziehen Sie alle Kabel (Netzwerk, Telefonleitung, USB) von dem Drucker ab.

**3** Schalten Sie den Drucker ein, während Sie die Tasten **8** und **2** auf der Zehnertastatur drücken, um im Customer Mode zu starten.

Nachdem Sie die fortgeschrittenen Faxeinstellungen abgeschlossen haben, müssen Sie den Drucker aus- und wieder einschalten, damit die neuen Einstellungen angewendet werden.

#### **Faxdaten-Codierungsmethode**

Manche älteren Faxgeräte bieten keine Unterstützung für die von der Joint Bi-level Image Experts Group (JBIG) entwickelten Datencodierungsmethode. Unter Umständen treten Fehler beim Senden oder Empfangen von Faxdokumenten aufgrund dieser Codierungsmethode auf. Sie können die JBIG-Codierungsmethode deaktivieren und stattdessen die Modified Huffman (MH)-Codierung, die Modified Read (MR)-Codierung oder die Modified Modified Read (MMR)-Codierung auswählen, indem Sie die im Folgenden beschriebenen Schritte ausführen.

Führen Sie die folgenden Schritte aus, um die Modemübertragungscodierung zu ändern.

- **1** Schalten Sie den Drucker ein, während Sie die Tasten **8** und **2** auf der Zehnertastatur drücken, um im Customer Mode zu starten.
- **2** Tippen Sie auf  $\downarrow$ , um Fax/Scanner Diag auszuwählen und tippen Sie anschließend auf OK.
- **3** Tippen Sie auf  $\lceil \cdot \rceil$ , bis Parameter angezeigt wird, und tippen Sie dann auf OK.
- **4** Stellen Sie sicher, dass Fax-Parameter angezeigt wird, und tippen Sie dann auf OK.
- **5** Tippen Sie auf  $|\cdot|$ , bis G3M TX Coding angezeigt wird, und tippen Sie dann auf OK.
- **6** Tippen Sie auf  $\vert \cdot \vert$ , bis die gewünschte Codierung angezeigt wird, und tippen Sie dann auf OK. Sie können zwischen MH, MR oder MMR wählen.

Führen Sie die folgenden Schritte aus, um die Modemempfangscodierung zu ändern.

- **1** Schalten Sie den Drucker ein, während Sie die Tasten **8** und **2** auf der Zehnertastatur drücken, um im Customer Mode zu starten.
- **2** Tippen Sie auf  $\downarrow$ , um Fax/Scanner Diag auszuwählen und tippen Sie anschließend auf OK.
- **3** Tippen Sie auf  $|\cdot|$ , bis Parameter angezeigt wird, und tippen Sie dann auf OK.
- **4** Stellen Sie sicher, dass Fax-Parameter angezeigt wird, und tippen Sie dann auf OK.
- **5** Tippen Sie auf  $|\cdot|$ , bis G3M RX Coding angezeigt wird, und tippen Sie dann auf OK.
- **6** Tippen Sie auf  $\vert \cdot \vert$ , bis die gewünschte Codierung angezeigt wird, und tippen Sie dann auf OK. Sie können zwischen MH, MR oder MMR wählen.

#### **Diagnose der Faxverbindung**

Mithilfe der Funktion "FAX-Leitungsdiagnos" können Sie die Faxverbindung diagnostizieren, welche Anomalien der Telefonverbindung erkennt.

- **1** Schalten Sie den Drucker ein, während Sie die Tasten **8** und **2** auf der Zehnertastatur drücken, um im Customer Mode zu starten.
- **2** Tippen Sie auf  $|\cdot|$ , um Fax/Scanner Diag auszuwählen und tippen Sie anschließend auf OK.
- **3** Tippen Sie auf  $\lceil \cdot \rceil$ , bis FAX Test angezeigt wird, und tippen Sie dann auf OK.
- **4** Tippen Sie, wenn die Meldung Check FAX Connection angezeigt wird, auf OK.

**5** Tippen Sie, wenn die Meldung Ready to Start angezeigt wird, auf OK, um die Diagnose der Fax-Verbindung zu starten.

Eines der folgenden Diagnoseergebnisse wird angezeigt.

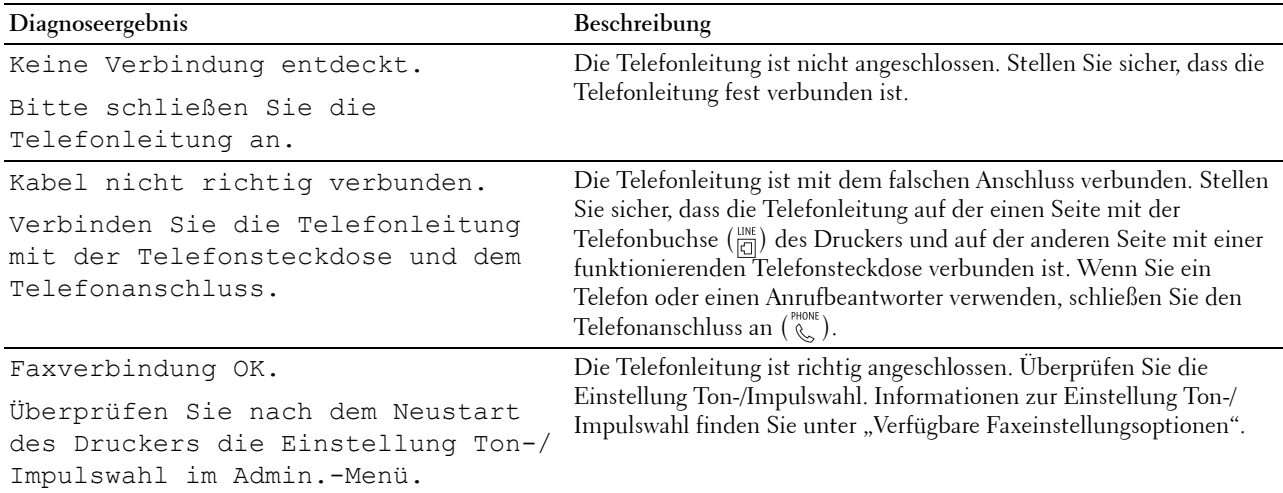

## **Senden eines Faxdokuments**

Sie können Daten per Fax von Ihrem Drucker aus senden. Außerdem können Sie auch direkt von einem Computer unter einem Microsoft® Windows®-Betriebssystem übermittelte Daten per Fax senden.

#### <span id="page-403-0"></span>**Einlegen eines Originaldokuments**

Sie können den DADF oder das Vorlagenglas verwenden, um ein per Fax zu versendendes Dokument einzulegen. Wenn Sie den ADF verwenden, können Sie bis zu 50 Blatt (75 g/m<sup>2</sup>) gleichzeitig einlegen. Wenn Sie das Vorlagenglas verwenden, können Sie nur ein Blatt gleichzeitig auflegen.

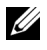

**HINWEIS:** Verwenden Sie zur Erzielung der besten Scanqualität – besonders bei Graustufenbildern – anstatt des DADF das Vorlagenglas.

#### **Senden eines Faxdokuments unter Verwendung des automatischen Duplex-Dokumenteinzugs (Duplex Automatic Document Feeder, DADF):**

**1** Legen Sie die Dokumente, mit der Vorderseite nach oben und der Oberkante zuerst, in den DADF ein. Passen Sie dann die Dokumentführungen an das Dokumentformat an.

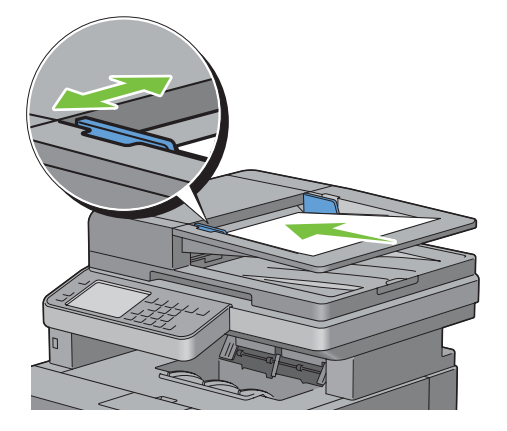

2 Stellen Sie die Dokumentauflösung ein. (Einzelheiten hierzu finden Sie unter "Einstellen der [Dokumentauflösung"](#page-405-0).)

#### **Senden eines Faxdokument vom Vorlagenglas aus:**

**1** Öffnen Sie die Dokumentabdeckung.

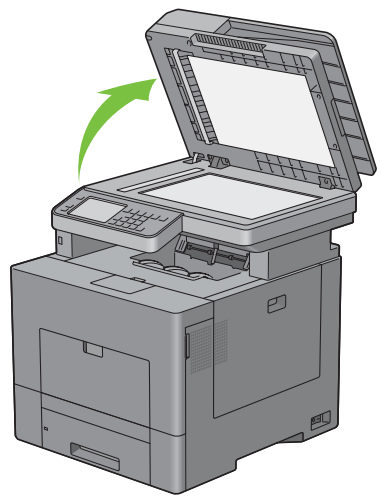

**2** Legen Sie das Dokument mit der bedruckten Seite nach unten auf das Dokumentenglas, und richten Sie es mit der Markierung in der linken oberen Ecke aus.

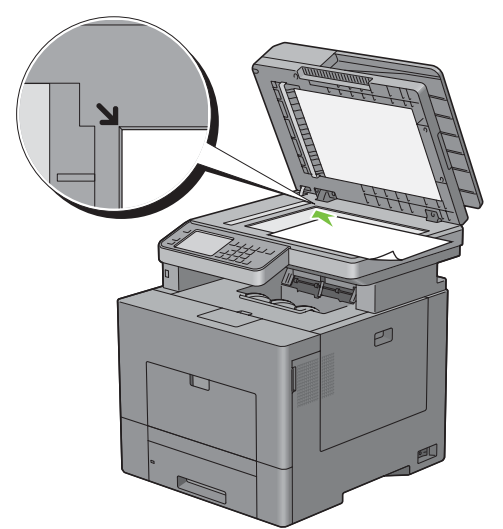

- 3 Stellen Sie die Dokumentauflösung ein. (Einzelheiten hierzu finden Sie unter "Einstellen der [Dokumentauflösung"](#page-405-0).)
- **4** Schließen Sie die Abdeckung.

**HINWEIS:** Stellen Sie sicher, dass sich keine Dokumente im DADF befinden. Befindet sich im DADF ein Dokument, wird U dieses mit höherer Priorität gegenüber dem Dokument auf dem Vorlagenglas verarbeitet.

**HINWEIS:** Wenn Sie eine Seite aus einem Buch oder einer Zeitschrift per Fax senden möchten, heben Sie die Abdeckung, Ø bis die Scharniere in die Arretierung einrasten, und schließen Sie dann die Abdeckung. Überschreitet die Dicke des Buchs oder der Zeitschrift 30 mm, beginnen Sie die Faxübertragung mit geöffneter Abdeckung.

#### <span id="page-405-0"></span>**Einstellen der Dokumentauflösung**

Sie können die Qualität des Faxdokuments verbessern, indem Sie die Auflösung anpassen. Dies gilt besonders für Dokumente mit mangelhafter Qualität oder für Dokumente mit fotografischen Abbildungen.

- **1** Drücken Sie die Taste **(Home)**.
- **2** Tippen Sie auf Fax.
- **3** Tippen Sie auf **.**
- **4** Tippen Sie auf Auflösung.
- **5** Tippen Sie auf die gewünschte Einstellung.

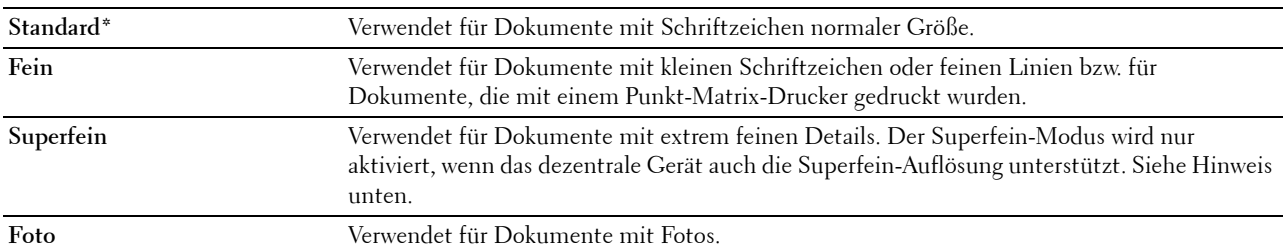

\* Werksseitige Standardeinstellung.

**HINWEIS:** Faxdokumente, die im Superfein-Modus eingescannt wurden, werden mit der höchsten, vom Empfängergerät unterstützten Auflösung übertragen.

#### <span id="page-405-1"></span>**Einstellen des Dokumentkontrasts**

Sie können den Kontrast des Faxdokuments so einstellen, dass dieses heller oder dunkler als das Original wird.

**1** Legen Sie das/die Dokument(e) mit der Vorderseite nach oben zeigend und mit der oberen Kante zuerst in den DADF ein.

ODER

Legen Sie ein einzelnes Dokument mit der Vorderseite nach unten zeigend auf das Vorlagenglas ein, und schließen Sie die Dokumentenabdeckung.

Einzelheiten zum Einlegen von Dokumenten finden Sie unter ["Einlegen eines Originaldokuments](#page-403-0)".

- **2** Drücken Sie die Taste **(Home)**.
- **3** Tippen Sie auf Fax.
- **4** Tippen Sie auf **.**
- **5** Tippen Sie auf Helligkeit.
- **6** Wählen Sie die gewünschte Stufe auf der Leiste Helligkeit und tippen Sie anschließend auf OK.

Sie können eine von sieben Kontraststufen zwischen Abdunkeln und Aufhellen wählen.

Wenn Sie den Zeiger auf der Leiste nach links ziehen, wird der Kontrast des Dokuments gemindert. Wenn Sie den Zeiger auf der Leiste nach rechts ziehen, wird der Kontrast des Dokuments verstärkt.

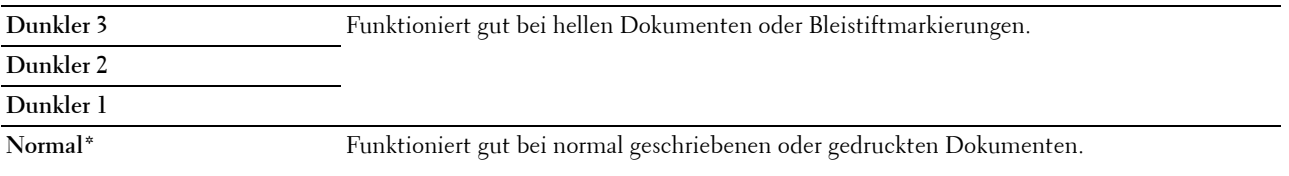

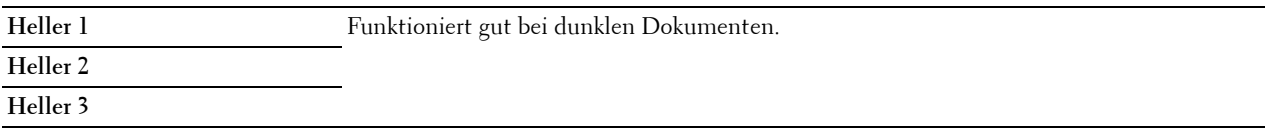

\* Werksseitige Standardeinstellung.

#### **Senden eines Faxes aus dem Speicher**

**1** Legen Sie das/die Dokument(e) mit der Vorderseite nach oben zeigend und mit der oberen Kante zuerst in den DADF ein.

ODER

Legen Sie ein einzelnes Dokument mit der Vorderseite nach unten zeigend auf das Vorlagenglas ein, und schließen Sie die Dokumentenabdeckung.

Einzelheiten zum Einlegen von Dokumenten finden Sie unter ["Einlegen eines Originaldokuments](#page-403-0)".

- **2** Drücken Sie die Taste **(Home)**.
- **3** Tippen Sie auf Fax.
- **4** Passen Sie die Dokumentauflösung Ihren Anforderungen gemäß an. (Einzelheiten hierzu finden Sie unter "[Einstellen der Dokumentauflösung](#page-405-0)". Einzelheiten zum Anpassen des Kontrasts finden Sie unter "Einstellen des [Dokumentkontrasts"](#page-405-1).)
- **5** Führen Sie einen der folgenden Schritte aus, um eine Faxnummer auszuwählen:
	- Tippen Sie auf Telefonbuch und wählen Sie anschließend eine der folgenden Optionen aus:

Einzeleinträge: Wählen Sie eine einzelne Faxnummer aus und tippen Sie dann auf Fertig.

Gruppen: Wählen Sie eine Gruppenrufnummer aus und tippen Sie dann auf Fertig.

Netzwerkadressbuch: Suchen und wählen Sie eine Faxnummer vom LDAP-Server, und tippen Sie dann auf Suchen.

HINWEIS: Weitere Informationen über das Adressbuch und Serveradressbuch finden Sie unter "[Adressbücher"](#page-436-0).

HINWEIS: Für weitere Informationen über Netzwerkadressbuch: siehe "Verwendung des Server-Adressbuchs [und Server-Telefonbuchs"](#page-458-0).

**HINWEIS:** Faxadressen müssen gespeichert sein, bevor Sie das Adressbuch wählen können.

• Tippen Sie auf Schnellwahl.

Geben Sie Ihre Schnellwahlnummer mittels der Zehnertastatur ein, und tippen Sie dann auf Fertig.

**6** Tippen Sie auf Senden, um Daten zu scannen.

Wenn das Dokument auf das Vorlagenglas gelegt ist, werden Sie in einer Meldung auf dem Display nach einer weiteren Seite gefragt.

Wenn Sie das Dokument wechseln möchten, ersetzen Sie das Dokument durch ein neues Dokument, und tippen Sie dann auf Weiter.

Tippen Sie nach dem Laden der Dokumente auf Jetzt senden.

Der Drucker wählt die Nummer und versendet das Fax, wenn das Empfängergerät bereit ist.

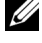

**HINWEIS:** Sie können den Faxauftrag jederzeit während der Übermittlung des Faxdokuments abbrechen, indem Sie auf Stopp drücken.

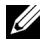

**HINWEIS:** Wenn Sie auf Senden tippen, wird nicht mit der Übermittlung des Faxdokuments begonnen, wenn die Faxsendezeit festgelegt oder die Faxfunktion gesperrt ist. (Einzelheiten zur Option "Faxbetriebsverfügbarkeit" finden Sie unter "[Geräteverfügbarkeit](#page-268-0)" und Informationen zur Faxfunktion unter ["Funktion aktiviert"](#page-274-0).)

#### **Manuelles Senden eines Faxdokuments**

**1** Legen Sie das/die Dokument(e) mit der Vorderseite nach oben zeigend und mit der oberen Kante zuerst in den DADF ein.

ODER

Legen Sie ein einzelnes Dokument mit der Vorderseite nach unten zeigend auf das Vorlagenglas ein, und schließen Sie die Dokumentenabdeckung.

Einzelheiten zum Einlegen von Dokumenten finden Sie unter ["Einlegen eines Originaldokuments](#page-403-0)".

- **2** Drücken Sie die Taste **(Home)**.
- **3** Tippen Sie auf Fax.
- **4** Passen Sie die Dokumentauflösung Ihren Anforderungen gemäß an. (Einzelheiten hierzu finden Sie unter "[Einstellen der Dokumentauflösung](#page-405-0)". Einzelheiten zum Anpassen des Kontrasts finden Sie unter "Einstellen des [Dokumentkontrasts"](#page-405-1).)
- **5** Tippen Sie auf Aufgelegter Hörer.
- **6** Geben Sie die Faxnummer des Empfängers mit der Zehnertastatur ein.

Sie können den Empfänger auch mittels der Schnellwahl oder dem Adressbuch wählen. (Einzelheiten hierzu finden Sie unter ["Automatische Wahlwiederholung](#page-407-0)".)

**7** Tippen Sie auf Senden, um das Fax zu senden.

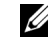

**HINWEIS:** Sie können den Faxauftrag jederzeit während der Übermittlung des Faxdokuments abbrechen, indem Sie auf Stopp drücken.

**HINWEIS:** Wenn Sie auf Senden tippen, wird nicht mit der Übermittlung des Faxdokuments begonnen, wenn die Faxsendezeit festgelegt oder die Faxfunktion gesperrt ist. (Einzelheiten zur Option "Faxbetriebsverfügbarkeit" finden Sie unter "[Geräteverfügbarkeit](#page-268-0)" und Informationen zur Faxfunktion unter ["Funktion aktiviert"](#page-274-0).)

#### **Bestätigen von Übertragungen**

Sobald die letzte Seite Ihres Dokuments erfolgreich gesendet wurde, gibt der Drucker einen Signalton aus und kehrt in den Standby-Modus zurück.

Tritt während der Übermittlung des Faxdokuments ein Fehler auf, wird eine entsprechende Meldung auf dem Display angezeigt.

Wenn Sie eine Fehlermeldung erhalten, drücken Sie auf Schließen, um die Meldung zu löschen, und versuchen Sie erneut, das Dokument zu senden.

Sie können festlegen, dass der Drucker nach jeder Faxübermittlung automatisch einen Bestätigungsbericht ausdrucken soll. Weitere Einzelheiten dazu finden Sie unter "[Drucken eines Berichts"](#page-421-0).

#### <span id="page-407-0"></span>**Automatische Wahlwiederholung**

Wenn die angerufene Faxnummer besetzt ist, oder keine Antwort erfolgt, wählt der Drucker die Nummer jede Minute automatisch neu, abhängig von der in den Wahlwiederholungseinstellungen festgelegten Anzahl Minuten.

Informationen zum Ändern des Zeitintervalls zwischen Wahlwiederholungen finden Sie unter "[Verfügbare](#page-397-0)  [Faxeinstellungsoptionen](#page-397-0)".

**HINWEIS:** Manuell eingegebene Nummern, die besetzt waren, werden vom Drucker nicht automatisch neu gewählt.

## **Verzögertes Senden eines Faxdokuments**

Der Modus "Verzögerter Start" kann verwendet werden, um eingescannte Dokumente zu speichern und zu einer bestimmten Zeit zu übermitteln, um von niedrigeren Ferngesprächstarifen zu profitieren.

**1** Legen Sie das/die Dokument(e) mit der Vorderseite nach oben zeigend und mit der oberen Kante zuerst in den DADF ein.

ODER

Legen Sie ein einzelnes Dokument mit der Vorderseite nach unten zeigend auf das Vorlagenglas ein, und schließen Sie die Dokumentenabdeckung.

Einzelheiten zum Einlegen von Dokumenten finden Sie unter ["Einlegen eines Originaldokuments](#page-403-0)".

- **2** Drücken Sie die Taste **(Home)**.
- **3** Tippen Sie auf Fax.
- **4** Passen Sie die Dokumentauflösung Ihren Anforderungen gemäß an. (Einzelheiten hierzu finden Sie unter "[Einstellen der Dokumentauflösung](#page-405-0)". Einzelheiten zum Anpassen des Kontrasts finden Sie unter "Einstellen des [Dokumentkontrasts"](#page-405-1).)
- **5** Tippen Sie auf **O** und danach auf Verzögert senden.
- **6** Tippen Sie auf Ein.
- **7** Geben Sie die Startzeit mit oder + ein, und tippen Sie dann auf OK.
- **8** Tippen Sie auf Zurück, und geben Sie dann die Faxnummer des Empfängers mit der Zehnertastatur ein.

Sie können den Empfänger auch mittels der Schnellwahl oder dem Adressbuch wählen. (Einzelheiten hierzu finden Sie unter ["Automatische Wahlwiederholung](#page-407-0)".)

**9** Tippen Sie auf Senden, um Daten zu scannen.

Sobald der Modus "Verzögerter Start" aktiviert ist, speichert der Drucker alle Dokumente, die per Fax gesendet werden sollen, und übermittelt sie zur festgelegten Zeit. Nachdem die Übermittlung der Dokumente im Modus "Verzögerter Start" abgeschlossen ist, werden die Daten aus dem Speicher gelöscht.

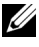

**HINWEIS:** Wenn Sie den Drucker aus- und anschalten, werden die gespeicherten Dokumente gesendet, sobald der Drucker wieder aktiviert wird.

**HINWEIS:** Wenn sich die festgelegte Startzeit mit den Zeiten für die Faxbetriebsverfügbarkeit oder der Faxfunktion überlagern, kann der Drucker das im Modus "Verzögerter Start" zu sendende Faxdokument nicht zur angegebenen Zeit übermitteln. (Einzelheiten zur Option "Faxbetriebsverfügbarkeit" finden Sie unter ["Geräteverfügbarkeit"](#page-268-0) und Informationen zur Faxfunktion unter ["Funktion aktiviert](#page-274-0)".)

# **Senden eines Faxdokuments vom Treiber aus (Direkt-Fax)**

Sie können ein Fax direkt von Ihrem Computer aus senden, indem Sie den Treiber verwenden.

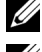

**HINWEIS:** Mit Direkt-Fax können nur Faxdokumente in Schwarz-Weiß gesendet werden.

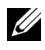

**HINWEIS:** Wenn sich die festgelegte Startzeit mit den Zeiten für die Faxbetriebsverfügbarkeit oder der Faxfunktion überlagern, kann der Drucker das im Modus "Verzögerter Start" zu sendende Faxdokument nicht zur angegebenen Zeit übermitteln. (Einzelheiten zur Option "Faxbetriebsverfügbarkeit" finden Sie unter "[Geräteverfügbarkeit](#page-268-0)" und Informationen zur Faxfunktion unter "[Funktion aktiviert"](#page-274-0).)

#### **Beispiel**

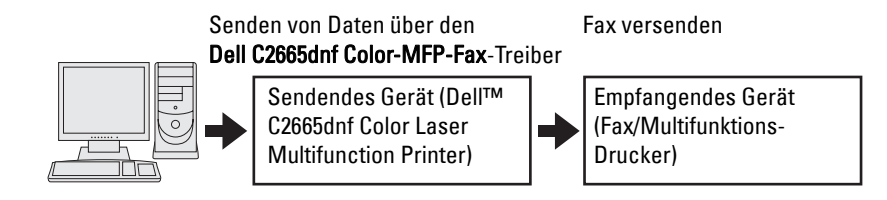

**Verfahren**

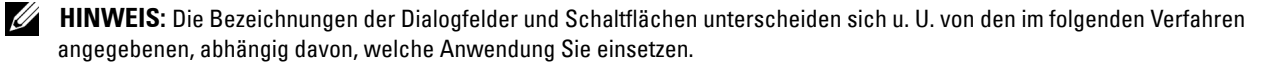

**HINWEIS:** Um diese Funktion nutzen zu können, müssen Sie den Faxtreiber installieren. (Einzelheiten für Windows finden Sie unter "[Einlegen der Scheibe Software and Documentation](#page-83-0)", Informationen für Macintosh unter "Installation der Druckertreiber [und Software](#page-100-0)".)

- **1** Öffnen Sie die per Fax zu sendende Datei.
- **2** Öffnen Sie das Druckdialogfeld von der Anwendung aus, und wählen Sie **Dell C2665dnf Color MFP Fax**.
- **3** Klicken Sie auf **Voreinstellungen** in Windows, oder wählen Sie **FAX-Einstellungen** im Macintosh.

Bei Microsoft Windows:

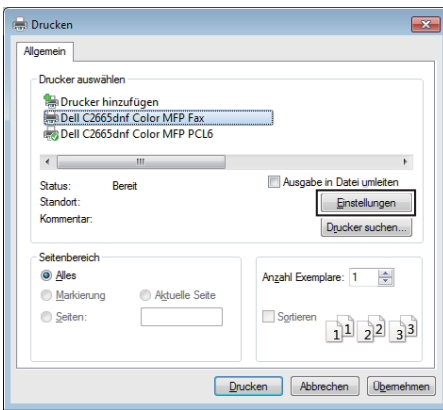

Beim Apple Macintosh:

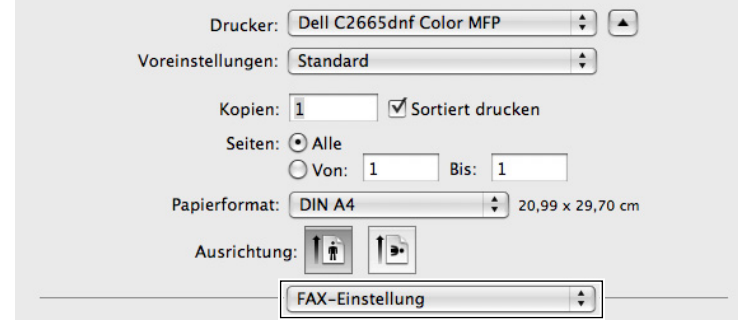

**4** Wenn das Einstellungsdialogfeld angezeigt wird, legen Sie folgende Einstellungen fest.

**HINWEIS:** Die hier festgelegten Einstellungen gelten nur für einen einzigen Faxauftrag.

Bei Microsoft Windows:

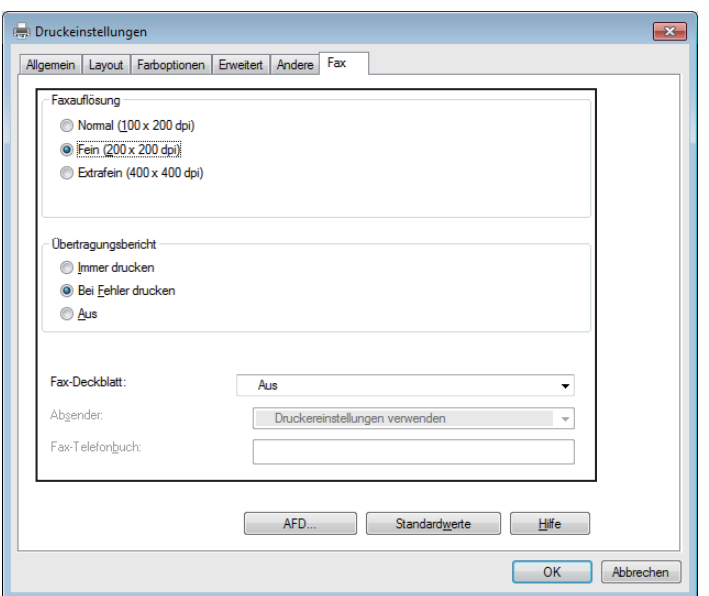

Beim Apple Macintosh:

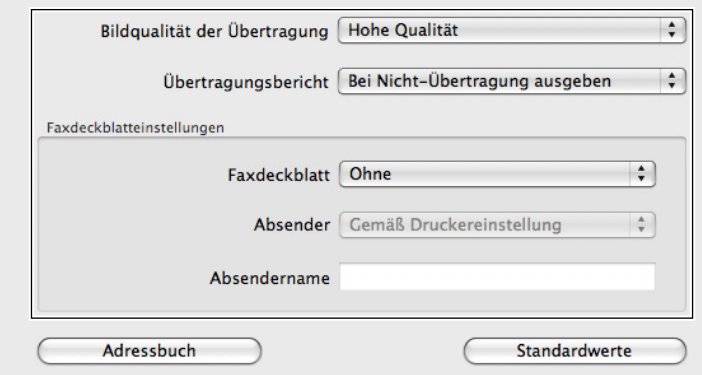

#### **a. Übertragung Bildqualität**

**Zweck:** 

Festlegen der Ausgabequalität.

**Werte:**

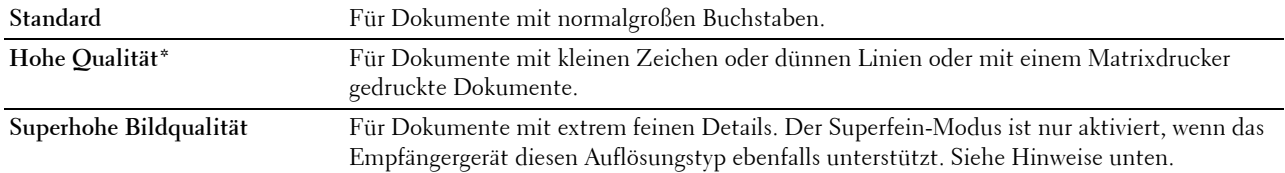

\* Werksseitige Standardeinstellung.

**HINWEIS:** Faxdokumente, die im Superfein-Modus über den Direkt-Fax-Treiber gedruckt wurden, werden mit der höchsten, vom Empfängergerät unterstützten Auflösung übertragen.

#### **b. Übertragungsbericht**

#### **Zweck:**

Festlegen, ob ein Faxübertragungsergebnis gedruckt werden soll.

#### **Werte:**

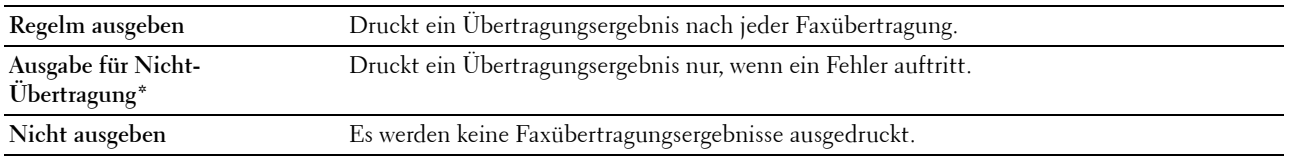

\* Werksseitige Standardeinstellung.

#### **c. Fax-Deckblatt**

#### **Zweck:**

Festlegen, ob ein Deckblatt an das Faxdokument angehängt werden soll.

#### **Werte:**

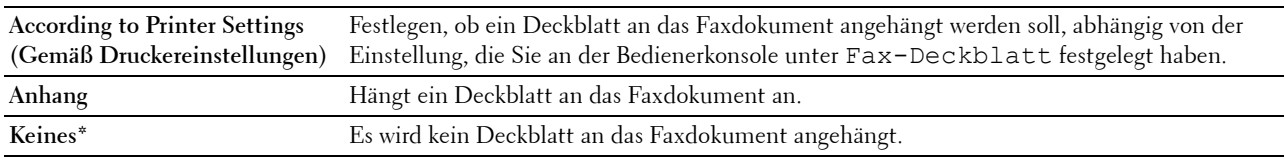

\* Werksseitige Standardeinstellung.

#### **Absender**

#### **Zweck:**

Festlegen, ob der Name des Absenders auf das Fax-Deckblatt gedruckt werden soll.

#### **Werte:**

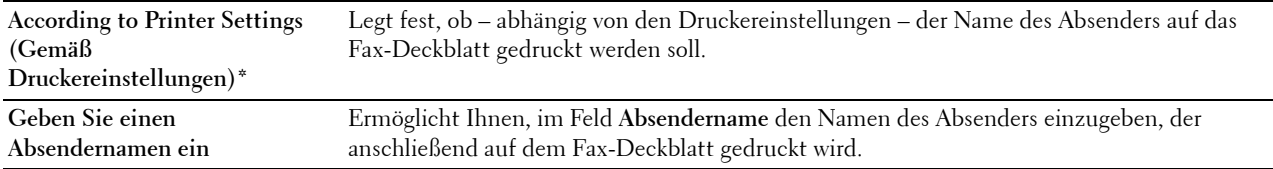

\* Werksseitige Standardeinstellung.

#### **Absendername**

#### **Zweck:**

Festlegen eines Absendernamens, der anschließend auf dem Fax-Deckblatt gedruckt wird.

Der Absendername kann bis zu 30 Zeichen umfassen. Wenn mehr als 30 Zeichen eingegeben werden, werden nur die ersten 30 Zeichen gedruckt.

**5** Klicken Sie in Windows auf **OK**, um das Dialogfeld **Druckeinstellungen** zu schließen, und klicken Sie dann auf **Drucken**.

Klicken Sie im Macintosh auf **Drucken**.

Das Dialogfeld **Fax-Übertragung einstellen/prüfen** wird angezeigt.

#### **Bei Microsoft Windows:**

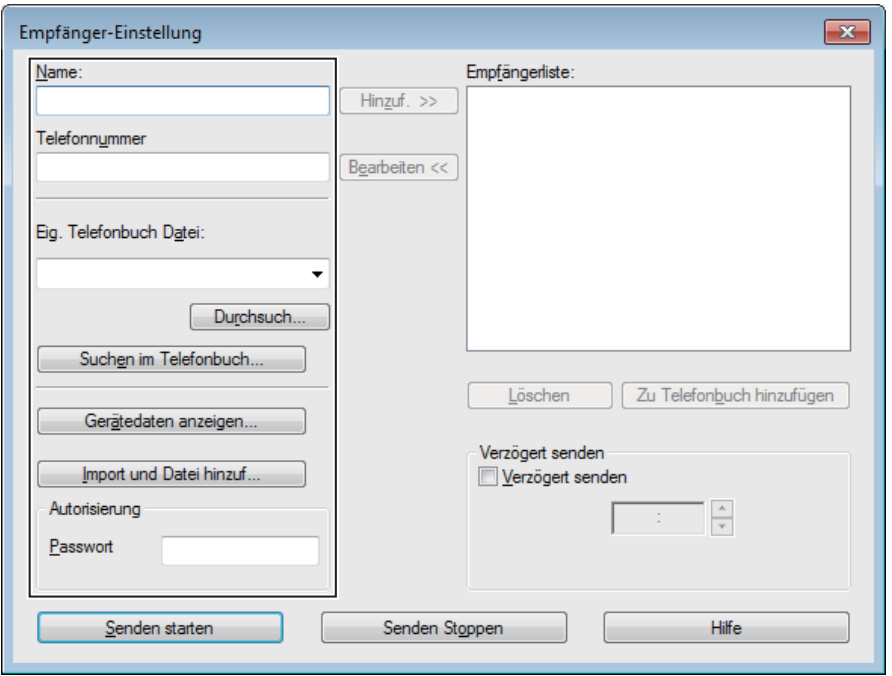

**Beim Apple Macintosh:**

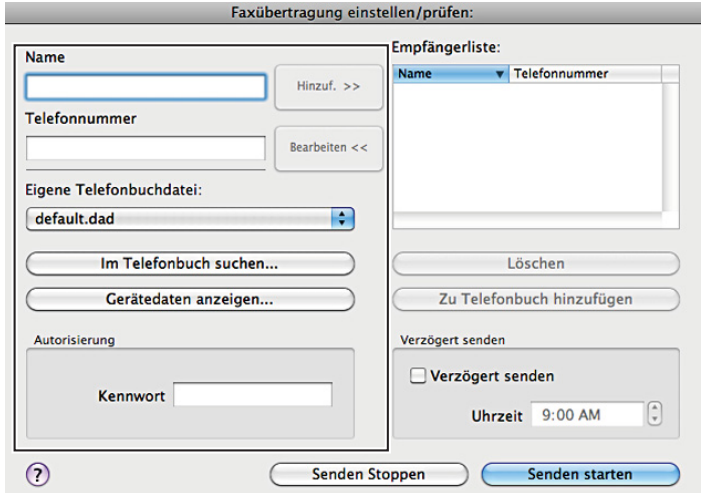

- **6** Geben Sie das Ziel, d. h.den Empfänger an. Im folgenden Verfahren wird die Eingabe des Ziels beschrieben. Einzelheiten zur Eingabe des Ziels entnehmen Sie der Hilfedatei des Treibers.
	- **a** Geben Sie Name und Faxnummer direkt ein.
	- **b** Wählen Sie eine Faxnummer aus einem Telefonbuch.
		- **Suchen im Telefonbuch**: Zeigt eine Liste mit Faxnummern an, die in der unter **Eig. Telefonbuch-Datei** festgelegten Datei gespeichert sind.
		- **Gerätedaten anzeigen**: Zeigt eine Liste mit Faxnummern an, die im Telefonbuch des Dell C2665dnf Color Laser Multifunction Printer gespeichert sind.

• **Import und Datei hinzuf.** (nur Windows): Ermöglicht Ihnen, eine Quelldatei wie beispielsweise eine CSV-, WAB- oder MAPI-Datei oder einen LDAP-Server auszuwählen. (Einzelheiten zum LDAP-Server finden Sie unter "[LDAP-Server"](#page-184-0) und "[Faxserver-Telefonbuch"](#page-263-0).)

**HINWEIS:** Abhängig von der Anwendung können Sie (wenn Sie Mac OS X 10.7 oder höher verwenden) die Funktion Gerätedaten anzeigen nicht verwenden.

**HINWEIS:** Geben Sie das Passwort im Bereich Autorisierung in das Feld Passwort ein, bevor Sie ein Faxdokument senden, falls die Faxfunktion mit einem Passwort gesperrt ist.

**HINWEIS:** Wenn die Funktionsaktivierungs-Einstellung für Faxen auf Ein (Passwort) gesetzt ist, müssen Sie das vierstellige Passwort eingeben, um die Faxfunktion zu verwenden.

**So sperren Sie die Faxfunktion mit einem Passwort:**

**HINWEIS:** Zum Sperren der Faxfunktion über die Funktionssperre müssen sie zuerst die [Bedienfeldsperre](#page-310-0) auf Ein setzen. Einzelheiten finden Sie unter "Bedienfeldsperre".

- **1** Drücken Sie die Taste **(Information)**.
- **2** Tippen Sie auf die Registerkarte Extras und anschließend auf Admin-Einstellungen.
- **3** Tippen Sie auf  $\boxed{\bullet}$ , bis Sicherheit angezeigt wird und tippen Sie anschließend auf Sicherheit.
- **4** Tippen Sie auf Funktionssperre.
- **5** Tippen Sie auf Fax.
- **6** Tippen Sie auf Ein (Passwort).
- **7** Geben Sie ein vierstelliges Passwort ein, und tippen Sie anschließend auf OK.
- **8** Schalten Sie den Drucker aus und wieder ein, um die Einstellungen zu übernehmen.

#### **So überprüfen Sie, ob das Fax gesendet wurde:**

Bericht zur Auftragshistorie ausdrucken. Sehen Sie für Einzelheiten zum Druck eines Auftragshistorien-Berichts ["Bericht/Liste"](#page-232-0).

## **Empfangen eines Faxdokuments**

#### **Informationen zu Empfangsmodi**

**HINWEIS:** Zum Verwenden der Funktionen Telefon/Fax oder AB/Fax schließen Sie einen Anrufbeantworter an die Telefonbuchse ( $\binom{p_{\text{HOME}}}{q_{\text{HOME}}}$ ) auf der Rückseite Ihre Druckers an.

Wenn der Speicher voll ist, wird das Fax im Modus Telefon empfangen.

#### **Einlegen von Papier für den Faxempfang**

Die Anweisungen zum Einlegen von Papier sind identisch – ganz gleich ob Sie Dokumente drucken, Faxdokumente empfangen oder Dokumente kopieren – mit der Ausnahme, dass Faxdokumente nur auf Papier in den Formaten Letter, A4 und Legal ausgegeben werden können. Einzelheiten zum [Einlegen](#page-322-0) von Papier finden Sie unter "Einlegen [von Druckmedien"](#page-322-0). Einzelheiten zum Festlegen der Papiersorte und des Papierformats für ein Fach finden Sie unter ["Richtlinien für Druckmedien](#page-314-0)".

#### **Automatisches Empfangen eines Faxdokuments im Faxmodus**

Ihr Drucker wurde werksseitig auf den Modus Fax voreingestellt.

Wenn Sie ein Faxdokument empfangen, wird der Drucker nach einer festgelegten Zeit automatisch in den Faxmodus versetzt und nimmt das Faxdokument entgegen.

Informationen zum Ändern des Zeitintervalls, nach dem der Drucker in den Faxempfangsmodus versetzt wird, nachdem ein Anruf eingeht, finden Sie unter ["Verfügbare Faxeinstellungsoptionen"](#page-397-0).

#### <span id="page-414-0"></span>**Manuelles Empfangen eines Faxdokuments im Telefonmodus**

Sie können ein Fax empfangen, indem Sie den Hörer des externen Telefons abheben und dann den Code für den Fernempfang eingeben (siehe ["Verfügbare Faxeinstellungsoptionen"](#page-397-0)). Sie können ebenfalls ein Fax empfangen, indem Sie auf Manuelles Empfangen in Aufgelegter Hörer tippen.

Fax durch Tippen auf Manuelles Empfangen empfangen:

- **1** Nehmen Sie, wenn das Telefon klingelt, den Hörer ab und warten Sie auf das Faxsignal.
- **2** Drücken Sie, wenn sie das Faxsignal hören, die Taste **(Home)**.
- **3** Tippen Sie auf Fax.
- **4** Tippen Sie auf Aufgelegter Hörer.
- **5** Tippen Sie auf Empfangen.
- **6** Legen Sie den Hörer des externen Telefons auf.

Der Drucker beginnt, das Faxdokument zu empfangen und kehrt in den Standby-Modus zurück, wenn der Empfang abgeschlossen ist.

#### **Automatisches Empfangen eines Faxdokuments im Modus Telefon/Fax oder AB/Fax**

Zum Verwenden des Modus Telefon/Fax oder AB/Fax müssen Sie ein externes Telefon an die Telefonbuchse ( $\binom{100000}{000}$  auf der Rückseite Ihres Druckers anschließen.

Falls ein Anrufer eine Nachricht hinterlässt, wird diese vom Anrufbeantworter gespeichert, wie das normalerweise der Fall ist. Wenn der Drucker einen Faxton in der Verbindung erkennt, beginnt er automatisch mit dem Empfang des Faxdokuments.

Sehen Sie weitere Informationen über den Modus Telefon/Fax oder AB/Fax "Verfügbare [Faxeinstellungsoptionen](#page-397-0)".

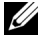

**HINWEIS:** Wenn Sie den Drucker auf AB/Fax eingestellt haben und der Anrufbeantworter ausgeschaltet oder kein Anrufbeantworter an den Drucker angeschlossen ist, wird der Drucker nach einer vordefinierten Zeit automatisch in den Modus Fax versetzt.

#### **Manuelles Empfangen eines Faxdokuments unter Verwendung eines externen Telefons (Remote-Empfang)**

Sie können ein Faxdokument über ein externes Telefon empfangen, ohne zum Drucker gehen zu müssen.

Um ein Fax mit den externen Telefon manuell zu empfangen, müssen Sie ein externes Telefon an den Telefonanschluss ( $\binom{40000}{\infty}$ ) auf der Rückseite des Druckers anschließen und Remote-Empfang auf Ein setzen.

Geben Sie, wenn Sie einen Anruf am externen Telefon erhalten und ein Faxsignal hören, den zweistelligen Code über das externe Telefon ein.

Der Drucker empfängt das Dokument.

Drücken Sie bei der Eingabe des Fernbedienungscodes am externen Telefon die Tasten langsam der Reihe nach. Drücken Sie, wenn Sie das Faxsignal des Sendegeräts immer noch hören, den zweistelligen Code erneut.

Der Vorgabe-Remote-Code ist 00. Sie können eine beliebige zweistellige Nummer festlegen. Einzelheiten zum Ändern des Codes finden Sie unter ["Verfügbare Faxeinstellungsoptionen"](#page-397-0).

**HINWEIS:** Legen Sie das Wählsystem des externen Telefons auf "DTMF" fest.

#### **Empfangen von Faxdokumenten über DRPD**

DRPD ist ein von Telefonanbietern bereitgestellter Dienst, der den Benutzern ermöglicht, über eine einzige Telefonleitung auf Anrufe mehrerer verschiedener Telefonnummern zu antworten. Die spezifische Telefonnummer, von der aus Sie angerufen werden, wird durch verschiedene Ruftonmuster identifiziert, welche aus diversen Kombinationen langer und kurzer Ruftöne bestehen.

Sie können die DRPD-Option (Distinctive Ring Pattern Detection) erst verwenden, wenn Ihr Telefonanbieter den speziellen Ruftonservice (Distinctive Ring-Dienst) auf Ihrem Telefon installiert hat. Zum Einrichten der DRPD benötigen Sie eine weitere Telefonleitung an Ihrem Standort oder jemanden, der sich bereit erklärt, Ihre Faxnummer von außerhalb anzurufen.

So richten Sie die DRPD ein:

- **1** Drücken Sie die Taste **(Information)**.
- **2** Tippen Sie auf die Registerkarte Extras und anschließend auf Admin-Einstellungen.
- **3** Tippen Sie auf Fax-Einstellungen.
- **4** Tippen Sie auf Faxleitungseinstellungen.
- **5** Tippen Sie auf  $\overline{\phantom{x}}$ , bis DRPD-Muster angezeigt wird, und tippen Sie anschließend auf DRPD-Muster.
- **6** Tippen Sie auf das gewünschte Muster und anschließend auf OK.
- **7** Schalten Sie den Drucker aus und wieder ein, um die Einstellungen zu übernehmen.

Zum Empfangen von Faxdokumenten im DRPD-Modus müssen Sie das Menü auf DRPD einstellen. Einzelheiten finden Sie unter ["Verfügbare Faxeinstellungsoptionen](#page-397-0)".

Ihr Drucker verfügt über sieben DRPD-Muster. Falls dieser Dienst bei Ihrem Telefonanbieter erhältlich ist, erkundigen Sie sich, welches Muster Sie auswählen müssen, um den Dienst zu nutzen.

#### **Empfangen von Faxdokumenten im Speicher**

Da es sich bei Ihrem Drucker um ein Multitasking-Gerät handelt, ist er in der Lage, Faxdokumente zu empfangen, während Sie Dokumente kopieren oder drucken. Falls Sie ein Fax empfangen, während Sie kopieren oder drucken, oder wenn kein Papier oder Toner mehr vorhanden ist, nimmt der Drucker eingehende Faxdokumente in den Speicher auf. Sobald Sie mit dem Drucken, Kopieren oder Auffüllen der Verbrauchsmaterialien fertig sind, wird das gespeicherte Faxdokument automatisch ausgedruckt.

#### **Sendeabruf Empfang**

Sie können Faxdokumente zu einem von Ihnen bestimmten Zeitpunkt vom Absendergerät abrufen.

- **1** Drücken Sie die Taste **(Home)**.
- **2** Tippen Sie auf Fax.
- **3** Tippen Sie auf Aufgelegter Hörer.
- **4** Tippen Sie auf Sendeabruf.
- **5** Geben Sie die Faxnummer des Empfängers mit der Zehnertastatur ein.
- **6** Tippen Sie auf Empfangen, um das Fax zu empfangen.

## **Automatische Wahl**

#### **Schnellwahl**

Sie können bis zu 200 häufig gewählte Nummern als Schnellwahlnummern speichern (001 - 200).

Wenn der als Fax mit verzögertem Start oder Fax mit Wahlwiederholung angegebene Schnellwahlauftrag vorhanden ist, können Sie die Schnellwahlnummer nicht von der Bedienerkonsole oder in dem **Dell Printer Configuration Web Tool** ändern.

#### **Einstellen der Schnellwahl**

- **1** Drücken Sie die Taste (i) (Information).
- **2** Tippen Sie auf die Registerkarte Extras und anschließend auf Admin-Einstellungen.
- **3** Tippen Sie auf Telefonbuch.
- **4** Tippen Sie auf Einzeleinträge.
- **5** Tippen Sie auf v, bis die gewünschte Schnellwahlnummer zwischen 1 und 200 angezeigt wird, und wählen Sie dann die Nummer.

Geben Sie, um zu einer bestimmten Schnellwahl zu springen, die gewünschte Nummer und dann # mit den Zifferntasten ein.

- **6** Tippen Sie auf das Textfeld Namen eingeben.
- **7** Geben Sie den Namen ein, und tippen Sie anschließend auf OK.
- **8** Tippen Sie auf das Textfeld Nummer eingeben.
- **9** Geben Sie die Faxnummer mittels der Zehnertastatur ein, und tippen Sie dann auf OK. Drücken Sie, zum Einfügen einer Pause zwischen den Ziffern, **(Wahlwiederholung/Pause)**.

Das Zeichen "-" wird auf dem Display angezeigt.

**10** Tippen Sie auf OK.

Wiederholen Sie die Schritte 5 bis 10, um weitere Faxnummern zu speichern.

#### **Senden eines Faxdokuments mittels der Schnellwahl**

**1** Legen Sie das/die Dokument(e) mit der Vorderseite nach oben zeigend und mit der oberen Kante zuerst in den DADF ein.

ODER

Legen Sie ein einzelnes Dokument mit der Vorderseite nach unten zeigend auf das Vorlagenglas ein, und schließen Sie die Dokumentenabdeckung.

Einzelheiten zum Einlegen von Dokumenten finden Sie unter ["Einlegen eines Originaldokuments](#page-403-0)".

- **2** Drücken Sie die Taste **(Home)**.
- **3** Tippen Sie auf Fax.
- **4** Tippen Sie auf Schnellwahl.
- **5** Geben Sie Ihre Schnellwahlnummer zwischen 1 und 200 mittels der Zehnertastatur ein, und tippen Sie dann auf Fertig.
- **6** Passen Sie die Dokumentauflösung Ihren Anforderungen gemäß an. (Einzelheiten hierzu finden Sie unter "[Einstellen der Dokumentauflösung](#page-405-0)". Einzelheiten zum Anpassen des Kontrasts finden Sie unter "Einstellen des [Dokumentkontrasts"](#page-405-1).)
- **7** Tippen Sie auf Senden, um Daten zu scannen.

Wenn das Dokument auf das Vorlagenglas gelegt ist, werden Sie in einer Meldung auf dem Display nach einer weiteren Seite gefragt.

Wenn Sie das Dokument wechseln möchten, ersetzen Sie das Dokument durch ein neues Dokument, und tippen Sie dann auf Weiter.

Tippen Sie nach dem Laden der Dokumente auf Jetzt senden.

Die als Schnellwahlnummer gespeicherte Nummer wird automatisch gewählt. Das Dokument wird gesendet, wenn das Empfängergerät antwortet.

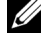

**HINWEIS:** Wenn Sie als erstes Zeichen einen Asterisken eingeben (\*), können Sie ein Dokument an mehrere verschiedene Empfänger senden. Wenn Sie beispielsweise 00\* eingeben, wird das Dokument an die Empfänger mit den Speichernummern 001 bis 009 gesendet.

#### **Gruppenwahl**

Wenn Sie ein Dokument häufig an dieselben Empfänger senden, können Sie diese Empfänger unter einer einstelligen Gruppenspeicherwahlnummer in einer Gruppe zusammenfassen. Auf diese Weise können Sie eine Gruppenwahlnummer-Einstellung verwenden, um dasselbe Dokument an alle Empfänger in der Gruppe zu senden.

**HINWEIS:** Es ist nicht möglich, eine Gruppenwahlnummer in eine andere Gruppenwahlnummer einzuschließen.

#### **Einrichten der Gruppenwahl**

- **1** Drücken Sie die Taste **(Information)**.
- **2** Tippen Sie auf die Registerkarte Extras und anschließend auf Admin-Einstellungen.
- **3** Tippen Sie auf Telefonbuch.
- **4** Tippen Sie auf Gruppen.
- **5** Tippen Sie auf  $\boxed{\cdot}$ , bis die gewünschte Gruppenwahlnummer zwischen 1 und 6 angezeigt wird, und wählen Sie dann die Gruppennummer.

Ist bereits eine Schnellwahl an dem von Ihnen gewählten Ort gespeichert, zeigt die Anzeige den Namen und die Anzahl der gespeicherten Einträge in dieser Gruppenwahl.

- **6** Tippen Sie auf das Textfeld Gruppennamen eingeben.
- **7** Geben Sie den Namen ein, und tippen Sie anschließend auf OK.
- **8** Tippen Sie auf Vom Adressbuch hinzufügen.

**HINWEIS:** Die Faxnummer muss gespeichert werden, bevor Sie das Adressbuch wählen können.

- **9** Tippen Sie auf  $\boxed{\bullet}$ , bis die gewünschte Schnellwahl angezeigt wird, und wählen Sie dann diese Schnellwahlnummer aus.
- **10** Tippen Sie auf OK.

Wiederholen Sie die Schritte 5 bis 10, um weitere Gruppenwahlnummern zu speichern.

#### **Bearbeiten der Gruppenwahl**

Sie können eine spezifische Schnellwahlnummer aus einer ausgewählten Gruppe löschen oder dieser Gruppe eine neue Nummer hinzufügen.

- **1** Drücken Sie die Taste (i) (Information).
- **2** Tippen Sie auf die Registerkarte Extras und anschließend auf Admin-Einstellungen.
- **3** Tippen Sie auf Telefonbuch.
- **4** Tippen Sie auf Gruppen.
- **5** Tippen Sie auf **v**, bis die gewünschte zu bearbeitende Gruppennummer angezeigt wird, und wählen Sie dann diese Gruppennummer.
- **6** Tippen Sie auf Bearbeiten.
- **7** Tippen Sie auf das Textfeld Gruppennamen eingeben.
- **8** Geben Sie einen neuen Namen ein, und tippen Sie anschließend auf OK.
- **9** Löschen einer Schnellwahl aus der Gruppenwahl:
	- **a** Tippen Sie auf  $\lfloor \cdot \rfloor$ , bis die gewünschte zu bearbeitende Schnellwahlnummer angezeigt wird, und wählen Sie dann diese Schnellwahl.
	- **b** Tippen Sie auf Entfernen.
- **10** Hinzufügen einer neuen Schnellwahlnummer zu der Gruppenwahl:
	- **a** Tippen Sie auf Vom Adressbuch hinzufügen.
- **b** Tippen Sie auf  $\lfloor \cdot \rfloor$ , bis die gewünschte Schnellwahl angezeigt wird, und wählen Sie dann diese Schnellwahlnummer aus.
- **c** Tippen Sie auf OK.
- **11** Tippen Sie auf OK.

Wählen Sie zum Löschen einer bereits bestehenden Gruppenwahl die Gruppenwahlnummer und tippen Sie anschließend auf Entfernen.

Wiederholen Sie die Schritte 5 bis 11, um weitere Gruppenwahlnummern zu bearbeiten.

#### **Senden eines Faxdokuments unter Verwendung der Gruppenwahl (Übertragung an mehrere Adressen)**

Die Gruppenwahl eignet sich für Rundsendungen oder verzögerte Übertragungen.

Befolgen Sie die Anweisungen für das jeweils gewünschte Verfahren. (Einzelheiten zur verzögerten Übertragung finden Sie unter ["Festlegen der Faxeinstellungsoptionen"](#page-397-1).)

Sie können eine oder mehrere Gruppennummern in einem einzigen Vorgang verwenden. Setzen Sie dann das Verfahren fort, um den jeweils gewünschten Vorgang abzuschließen.

Der Drucker scannt das in den DADF eingelegte oder auf das Vorlagenglas aufgelegte Dokument automatisch und speichert es ab. Der Drucker wählt jede Nummer in der Gruppe.

#### **Drucken einer Schnellwahlliste**

Überprüfen Sie die Einstellung für automatisches Wählen anhand einer ausgedruckten Schnellwahlliste. Sehen Sie für Einzelheiten zum Druck einer Schnellwahlliste ["Bericht/Liste](#page-232-0)".

## **Telefonbuch**

Sie können die in den Telefonbüchern registrierten Telefonnummern auswählen oder durchsuchen.

**1** Legen Sie das/die Dokument(e) mit der Vorderseite nach oben zeigend und mit der oberen Kante zuerst in den DADF ein.

ODER

Legen Sie ein einzelnes Dokument mit der Vorderseite nach unten zeigend auf das Vorlagenglas ein, und schließen Sie die Dokumentenabdeckung.

Einzelheiten zum Einlegen von Dokumenten finden Sie unter ["Einlegen eines Originaldokuments](#page-403-0)".

- **2** Drücken Sie die Taste **(Home)**.
- **3** Tippen Sie auf Fax.
- **4** Tippen Sie auf Telefonbuch und wählen Sie anschließend eine der folgenden Optionen aus: Wahl vom lokalen Telefonbuch:
	- **a** Tippen Sie auf Einzeleinträge oder Gruppen.
	- **b** Blättern Sie im Bildschirm, bis die gewünschte Schnell- oder der Gruppenwahl angezeigt wird, und wählen Sie dann die Schnell- oder Gruppenwahl.
	- **c** Tippen Sie auf Fertig.

Wählen vom Server-Telefonbuch:

- **a** Tippen Sie auf Netzwerktelefonbuch.
- **b** Geben Sie ein Schlüsselwort mittels der Tastatur ein, und tippen Sie dann auf Suchen.
- **c** Wählen Sie einen Empfänger aus den Suchergebnissen aus und tippen Sie anschließend auf Fertig.

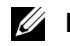

**HINWEIS:** Weitere Informationen über das Adressbuch und Serveradressbuch finden Sie unter "[Adressbücher"](#page-436-0).

**HINWEIS:** Für weitere Informationen über Netzwerktelefonbuch siehe "Verwendung des Server-Adressbuchs

[und Server-Telefonbuchs](#page-458-0)". **HINWEIS:** Eine Faxnummer muss gespeichert sein, bevor Sie das Adressbuch wählen können.

**5** Tippen Sie auf Senden, um das Fax zu senden.

# **Andere Methoden zum Versenden von Faxdokumenten**

#### **Verwenden des sicheren Empfangsmodus**

Unter Umständen möchten Sie verhindern, dass nicht autorisierte Personen Zugriff auf die für Sie bestimmten empfangenen Faxdokumente zugreifen. In diesem Fall können Sie den sicheren Faxmodus aktivieren, indem Sie die Option Sicherer Empfang verwenden, um zu verhindern, dass empfangene Faxdokumente ausgedruckt werden, während der Drucker unbeaufsichtigt ist. Im sicheren Empfangsmodus werden alle eingehenden Faxdokumente im Speicher aufbewahrt. Sobald dieser Modus deaktiviert wird, werden alle gespeicherten Faxdokumente ausgedruckt.

**HINWEIS:** Stellen Sie sicher, dass die Bedienerkonsolensperre aktiviert ist, bevor Sie diesen Vorgang einleiten.

<span id="page-419-0"></span>So aktivieren Sie den sicheren Empfangsmodus:

- **1** Drücken Sie die Taste **(Information)**.
- **2** Tippen Sie auf die Registerkarte Extras und anschließend auf Admin-Einstellungen.
- **3** Tippen Sie auf Fax-Einstellungen.
- **4** Tippen Sie auf Standard Eingang.
- **5** Tippen Sie auf  $\lfloor \cdot \rfloor$ , bis Sicherer Empfang angezeigt wird, und tippen Sie anschließend auf Sicherer Empfang.
- **6** Tippen Sie auf Sicher.Empf.einst.
- **7** Tippen Sie auf Aktivieren.
- **8** Geben Sie ein vierstelliges Passwort ein, und tippen Sie anschließend auf OK.

Wenn ein Faxdokument im sicheren Empfangsmodus empfangen wird, wird es im Speicher des Druckers aufbewahrt, und auf dem Bildschirm **Auftragsstatus** wird Sicherer Empfang angezeigt, um Sie darüber zu informieren, dass sich ein Faxdokument im Speicher befindet.

So drucken Sie empfangene Dokumente aus:

- **1** Drücken Sie die Taste **(Home)**.
- **2** Tippen Sie auf Drucken.
- **3** Blättern Sie im Bildschirm, bis Geschützter Faxempfang angezeigt wird, und tippen Sie dann auf Geschützter Faxempfang.
- **4** Geben Sie ein vierstelliges Passwort ein, und tippen Sie anschließend auf OK.

Die im Speicher aufbewahrten Faxdokumente werden gedruckt.

So deaktivieren Sie den sicheren Empfangsmodus:

- 1 Führen Sie dieselben Schritte von 1 bis 6 aus, wie unter ["So aktivieren Sie den sicheren Empfangsmodus:"](#page-419-0) beschrieben, und tippen Sie dann auf Sicher.Empf.einst.
- **2** Tippen Sie auf Deaktiviert.

#### **Verwenden eines Anrufbeantworters**

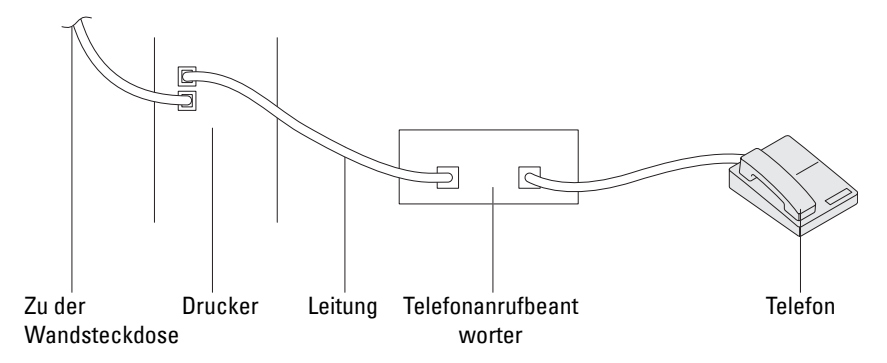

Sie können direkt an der Rückseite des Druckers einen Anrufbeantworter (AB) anschließen, wie oben stehend gezeigt.

- Rufen Sie die Option AB/Fax des Drucker auf, und stellen Sie unter AutoEmpf.Antw/Fax die Uhrzeit des AB ein.
- Wenn der AB einen Anruf entgegennimmt, überwacht der Drucker die Kommunikation und nimmt sie auf, wenn Faxtöne empfangen werden. Anschließend beginnt er, das Fax zu empfangen.
- Falls der AB ausgeschaltet ist, wird der Drucker nach einer vordefinierten Ruftonzeitspanne automatisch in den Modus Fax versetzt.
- Wenn Sie den Anruf aufnehmen und Faxtöne hören, nimmt der Drucker den Faxanruf entgegen, wenn Sie

Aufgelegter Hörer auf Ein einstellen (Sie können Sprache oder Faxtöne vom Absendergerät hören), und dann auf Empfangen tippen und den Hörer auflegen.

ODER

den zweistelligen Remote-Empfangscode drücken und den Hörer auflegen.

#### **Verwenden eines Computermodems**

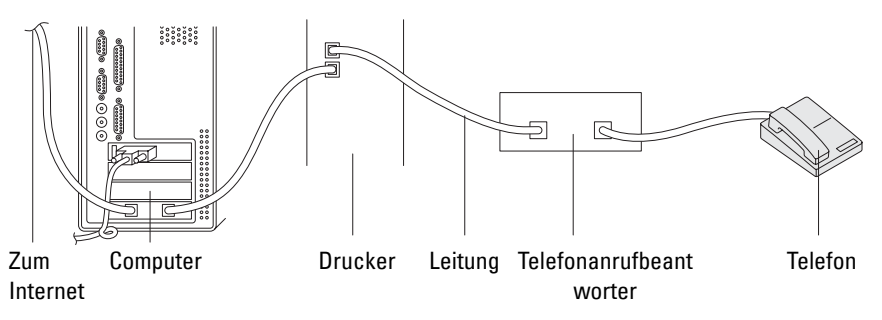

Wenn Sie das Modem Ihres Computers verwenden möchten, um Faxdokumente zu senden oder DFÜ-Verbindungen mit dem Internet aufzubauen, schließen Sie das Computermodem mit dem Anrufbeantworter direkt an der Rückseite des Druckers an den Drucker an, wie oben stehend gezeigt.

- Rufen Sie die Option AB/Fax des Drucker auf, und stellen Sie unter AutoEmpf.Antw/Fax die Uhrzeit des AB ein.
- Deaktivieren Sie die Faxempfangsfunktion des Computermodems.
- Verwenden Sie das Computermodem nicht, wenn der Drucker ein Faxdokument sendet oder empfängt.
- Befolgen Sie die mit dem Computermodem und der Faxanwendung bereitgestellten Anweisungen, um Faxdokumente über das Computermodem zu senden bzw. zu empfangen.

# <span id="page-421-0"></span>**Drucken eines Berichts**

Die folgenden Berichte können sich bei der Verwendung der Faxfunktion als nützlich erweisen:

HINWEIS: Weitere Informationen über andere Berichte und zum Drucken eines Berichts finden Sie unter "[Bericht/Liste"](#page-232-0).

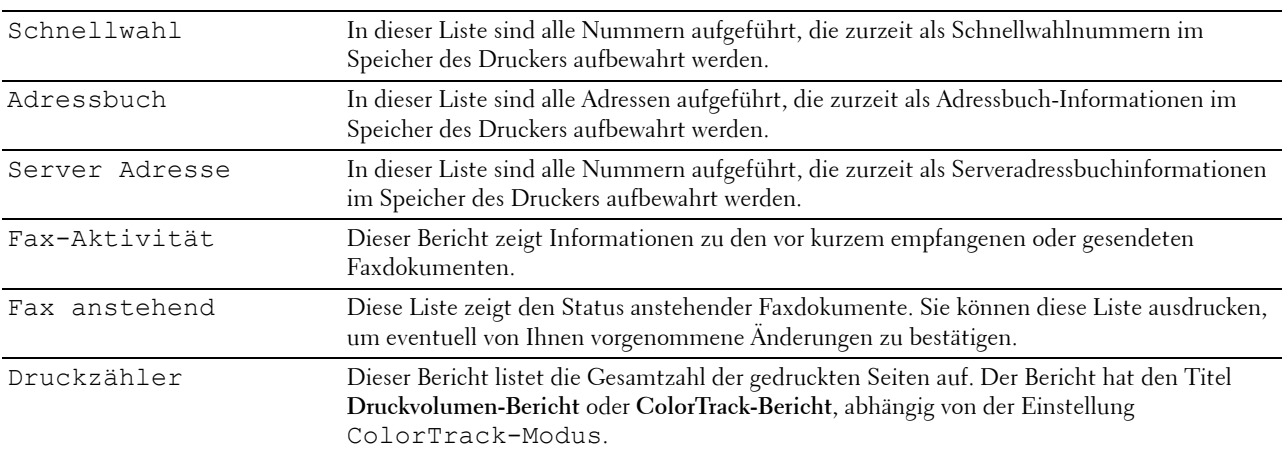

# **Ändern von Einstellungsoptionen**

- **1** Drücken Sie die Taste **(Information)**.
- **2** Tippen Sie auf die Registerkarte Extras und anschließend auf Standardeinstellungen.
- **3** Tippen Sie auf Fax-Standards.
- **4** Wählen Sie das gewünschte Menü.
- **5** Wählen Sie die gewünschte Einstellung aus, oder geben Sie den Wert mit der Zehnertastatur ein, und tippen Sie anschließend auf OK.

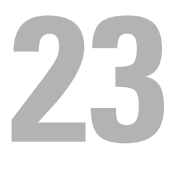

# **Dell™ Document Hub**

Der Dell Document Hub ist ein komfortabler umfassender Gateway für verschiedene Clouddienste, des Sie bei der Dokumentenverwaltung unterstützt. Mit dem Dell Document Hub können Sie Papierdokumente in bearbeitbare digitale Inhalte konvertieren und direkt in Ihrem bevorzugten Clouddienst speichern. Sie können in mehreren Clouds gleichzeitig nach Dateien suchen und diese dann problemlos weitergeben und drucken.

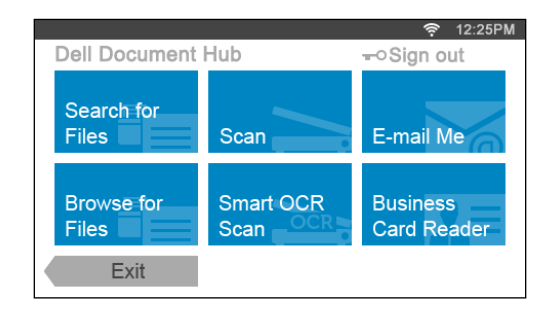

# **Registrieren des Benutzers und Anmeldung beim Dell Document Hub**

Wenn Sie den Dell Document Hub verwenden wollen, müssen Sie sich mit einem auf den Drucker registrierten Konto beim Dell Document Hub anmelden.

#### **Registrieren eines neuen Benutzers beim Dell Document Hub**

Legen Sie die erforderlichen Zugangsinformationen für jeden Clouddienst bereit, den Sie verwenden wollen, und vergewissern Sie sich, dass Sie ein Benutzerkonto auf den Drucker registriert haben. Weitere Informationen zum Registrieren eines Kontos finden Sie unter "[Erstellen eines neuen Benutzerkontos"](#page-452-0).

**1** Rufen Sie auf Ihrem Computer die Website des Dell Document Hub auf.

Geben Sie im Web-Browser die folgende URL ein:

**[www.dell.com/dochub](http://www.dell.com/dochub)**

- **2** Folgen Sie den Anweisungen auf dem Bildschirm.
- **3** Nach kurzer Zeit wird eine E-Mail an die registrierte E-Mail-Adresse gesendet. Lesen Sie die E-Mail und folgen Sie den Anweisungen für die Aktivierung.

#### **Registrieren eines neuen Benutzers über den Drucker**

Sie können die Benutzerregistrierung auch mithilfe des Druckers beginnen.

**HINWEIS:** Zum Abschließen des Registrierungsvorgangs müssen Sie mit Ihrem Computer oder Mobilgerät eine E-Mail empfangen und auf die Website des Dell Document Hub zugreifen.

- **1** Melden Sie sich als registrierter Benutzer beim Drucker an.
- **2** Tippen Sie auf die Kachel Dell Document Hub auf der **Hauptseite**.
- **3** Tippen Sie auf Neuer Benutzer.

Der Bildschirm **Willkommen beim Dell Document Hub** wird angezeigt. Tippen Sie auf Weiter.

**4** Folgen Sie den Anweisungen auf dem Touchpanel.

#### **Anmelden beim Dell Document Hub**

- **1** Melden Sie sich als registrierter Benutzer beim Drucker an.
- **2** Tippen Sie auf die Kachel Dell Document Hub auf der **Hauptseite**. Der Bildschirm **Dell Doc Hub - Anmelden** wird angezeigt.

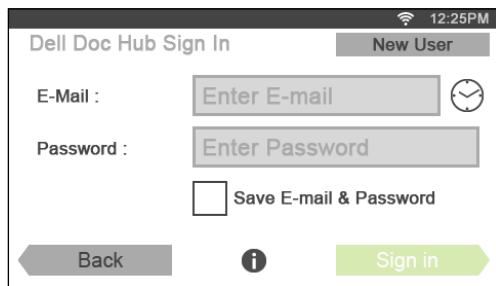

**3** Tippen Sie auf das Textfeld E-Mail, um die E-Mail-Adresse einzugeben.

**HINWEIS:** Sie können auch auf tippen, um eine vor Kurzem eingegebene E-Mail-Adresse aus einer Liste auszuwählen. Die Liste kann bis zu acht kürzlich eingegebene E-Mail-Adressen enthalten.

- **4** Tippen Sie auf das Textfeld Kennwort, um das Kennwort einzugeben, und tippen Sie dann auf Fertig.
- **5** Wenn Sie Ihre E-Mail-Adresse und das Kennwort speichern wollen, aktivieren Sie das Kontrollkästchen E-Mail-Adresse und Kennwort speichern.

Die E-Mail-Adresse und das Kennwort werden unter dem Konto des registrierten Benutzers gespeichert und nicht autorisierte Benutzer können nicht auf sie zugreifen. Aus Sicherheitsgründen wird empfohlen, dass Sie ein Kennwort für registrierte Benutzer festlegen.

**6** Tippen Sie auf Anmelden.

Wenn der Bildschirm **Dell Document Hub** angezeigt wird, war die Anmeldung erfolgreich.

**HINWEIS:** Wenn alle Kacheln im Bildschirm Dell Document Hub nach der Anmeldung abgeblendet und deaktiviert sind, haben Sie noch nicht die erforderlichen Prozeduren zur Aktivierung Ihres Kontos beim Dell Document Hub durchgeführt. Lesen Sie die E-Mail, die Sie vom Dell Document Hub erhalten haben, und aktivieren Sie Ihr Konto.

#### Der Bildschirm "Favoriten" wird angezeigt, wenn Sie im Bildschirm "Dell Document Hub" auf die Kachel **tippen**

Dies bedeutet, dass Ihre bevorzugten Einstellungen für die Funktion auf dem Drucker gespeichert wurden. Wählen Sie die gewünschten Einstellungen aus der Liste aus.

#### **Rückkehr zur Hauptseite**

Tippen Sie auf Schließen. Der Anmeldestatus wird beibehalten. Wenn Sie das nächste Mal auf die Kachel Dell Document Hub auf der **Hauptseite** tippen, brauchen Sie sich nicht anzumelden, solange Sie auf der **Hauptseite** angemeldet sind.

Sie können alternativ auch auf Abmelden tippen, um zur **Hauptseite** zurückzukehren. In diesem Fall bleibt der Anmeldestatus aber nicht erhalten. Wenn Sie sich das nächste Mal beim Dell Document Hub anmelden, müssen Sie Ihre E-Mail-Adresse und das Kennwort erneut eingeben.

#### **Abmelden vom Drucker**

Drücken Sie die Taste (**Anmelden/Abmelden**). Hiermit melden Sie sich von der **Hauptseite** ab und wechseln zum Portalbildschirm. In diesem Fall wird der Anmeldestatus beim Dell Document Hub beibehalten, sofern das Kontrollkästchen für die Option E-Mail-Adresse und Kennwort speichern in Schritt 5 aktiviert wurde. Wenn Sie das nächste Mal auf die Kachel Dell Document Hub auf der **Hauptseite** tippen, können Sie die Anmeldung überspringen.

## **Suchen und Drucken von Dateien**

Sie können nach den im Clouddienst gespeicherten Dateien suchen und diese auf dem Drucker drucken. Sie können mehrere Clouddienste gleichzeitig durchsuchen. Diese Verfahrensweise empfiehlt sich, wenn Sie nach Schlüsselwörtern einschließlich des Dateinamens suchen wollen.

**HINWEIS:** Wenn Sie in mehreren Clouddiensten nach Dateien suchen wollen, müssen Sie [www.dell.com/dochub](http://www.dell.com/dochub) aufrufen und die Clouddienste mit dem Dell Document Hub verbinden.

- **1** Tippen Sie auf die Kachel Dateien suchen im Bildschirm **Dell Document Hub**.
- **2** Geben Sie die Schlüsselwörter ein und tippen Sie auf Suchen.

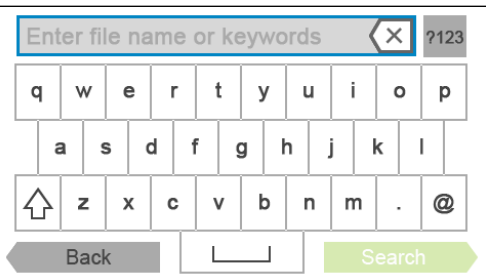

Die Dateien werden in allen von Ihnen registrierten Clouddiensten gesucht.

Der Bildschirm **Suchergebnisse** wird angezeigt.

- **3** Tippen Sie auf die Datei, die Sie drucken möchten. Sie können bis zu zehn Dateien auswählen. Tippen Sie zum Sortieren der Ergebnisse auf  $\frac{A}{Z}$  und wählen Sie die Sortierreihenfolge.
- **4** Tippen Sie auf  $\mathbb{E}_{\mathcal{P}}$ , um eine Vorschau der ausgewählten Dateien anzuzeigen. Der Bildschirm **Dateivorschau** wird angezeigt. Die ersten drei Seiten jeder Datei werden in einer kleinen Vorschau angezeigt.
	- **a** Wenn eine Seite in einer großen Vorschau angezeigt werden soll, tippen Sie auf die kleine Vorschau der Seite.
	- **b** Um weitere Dateivorschauen angezeigt zu bekommen, wischen Sie den Bildschirm von Seite zu Seite.
	- **c** Wenn Sie die Datei zum Drucken markieren wollen, tippen Sie auf das Rechteck neben den kleinen Vorschauen, um ein Häkchen einzugeben.
	- Wenn Sie zum vorherigen Bildschirm zurückkehren wollen, tippen Sie auf Zurück.
- **5** Tippen Sie auf  $\bullet$ , um die Druckeinstellungen zu überprüfen oder zu ändern. Der Bildschirm **Druckeinstellungen** wird angezeigt.
	- **a** Um die anderen Kacheln angezeigt zu bekommen, wischen Sie den Bildschirm von Seite zu Seite.
	- **b** Wenn Sie zum vorherigen Bildschirm zurückkehren wollen, tippen Sie auf Zurück. Weitere Informationen zu den Druckeinstellungen finden Sie unter ["Druckereinstellungen"](#page-302-0).

**6** Tippen Sie auf Drucken, um den Druck zu starten. Zum Abbrechen des Drucks tippen Sie auf Anhalten.

Wenn alle ausgewählten Dateien gedruckt wurden, wird wieder der Bildschirm "Suchergebnisse" angezeigt.

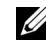

**HINWEIS:** Sie können den Druck in jedem Bildschirm Suchergebnisse, Dateivorschau oder Druckeinstellungen starten, indem Sie auf Drucken tippen.

# **Durchsuchen und Drucken von Dateien**

Sie können die in den ausgewählten Clouddiensten gespeicherten Dateien durchsuchen und drucken. Diese Vorgehensweise empfiehlt sich, wenn Sie wissen, in welchem Clouddienst sich die zu druckende Datei befindet.

**1** Tippen Sie auf die Kachel Dateien auswählen im Bildschirm **Dell Document Hub**.

Der Bildschirm **Clouddienste** wird angezeigt.

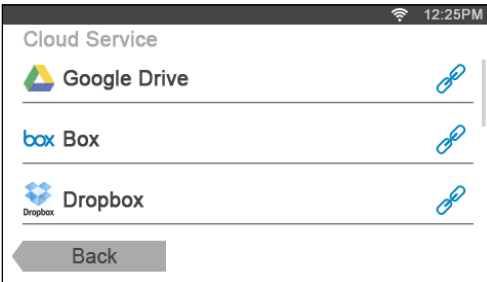

Zum Durchblättern der Liste wischen Sie den Bildschirm nach oben oder unten.

Der Status der Clouddienste wird durch ein Symbol rechts neben dem Namen des jeweiligen Dienstes angezeigt.

- zeigt an, dass der Clouddienst dem Dell Document Hub korrekt zugeordnet ist.
- zeigt an, dass der Clouddienst nicht zugeordnet oder nicht korrekt verknüpft ist.
- zeigt an, dass die Verknüpfung des Clouddienstes mit dem Dell Document Hub abgelaufen ist.

Rufen Sie **[www.dell.com/dochub](http://www.dell.com/dochub)** auf, um den Clouddienst mit dem Dell Document Hub zu verknüpfen.

Sie erhalten weitere Informationen, wenn Sie auf das Statussymbol klicken.

**2** Tippen Sie auf den Clouddienst, den Sie durchsuchen wollen.

Die Liste mit den im ausgewählten Clouddienst gespeicherten Inhalten wird angezeigt.

- **3** Tippen Sie auf den Speicherort, den Sie durchsuchen wollen. Der Inhalt des ausgewählten Speicherorts wird aufgelistet.
- **4** Tippen Sie auf die Datei, die Sie drucken möchten. Sie können bis zu zehn Dateien auswählen.
- **5** Tippen Sie auf **Q**, um die Dateien am aktuellen Speicherort zu durchsuchen.
	- **a** Geben Sie den Dateinamen oder die Schlüsselwörter ein und tippen Sie auf Suchen. Der Bildschirm **Suchergebnisse** wird angezeigt. Sie können die Ergebnisse sortieren, indem Sie auf  $A_{\overline{z}}$  tippen und die Sortierreihenfolge wählen.
	- **b** Wenn Sie zum vorherigen Bildschirm zurückkehren wollen, tippen Sie auf Zurück.

**6** Tippen Sie auf  $\vec{P}$ , um eine Vorschau der ausgewählten Dateien anzuzeigen.

Der Bildschirm **Dateivorschau** wird angezeigt. Die ersten drei Seiten jeder Datei werden in einer kleinen Vorschau angezeigt.

- **a** Wenn eine Seite in einer großen Vorschau angezeigt werden soll, tippen Sie auf die kleine Vorschau der Seite.
- **b** Um weitere Dateivorschauen angezeigt zu bekommen, wischen Sie den Bildschirm von Seite zu Seite.
- **c** Wenn Sie die Datei zum Drucken markieren wollen, tippen Sie auf das Rechteck neben den kleinen Vorschauen, um ein Häkchen einzugeben.
- **d** Wenn Sie zum vorherigen Bildschirm zurückkehren wollen, tippen Sie auf Zurück.
- **7** Tippen Sie auf  $\bullet$ , um die Druckeinstellungen zu überprüfen oder zu ändern.

Der Bildschirm **Druckeinstellungen** wird angezeigt.

- **a** Um die anderen Kacheln angezeigt zu bekommen, wischen Sie den Bildschirm von Seite zu Seite.
- **b** Wenn Sie zum vorherigen Bildschirm zurückkehren wollen, tippen Sie auf Zurück.

Weitere Informationen zu den Druckeinstellungen finden Sie unter ["Druckereinstellungen"](#page-302-0).

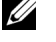

HINWEIS: Wenn Sie im Bildschirm Druckeinstellungen auf **tehr eine** tippen, können Sie Ihre Druckeinstellungen und den Dateipfad zum Clouddienst als Favorit speichern. Geben Sie im Bildschirm **Favoriten speichern** einen Namen für Ihren Favoriten ein und tippen Sie dann auf Speichern. Wenn Sie den Favoriten unter dem Namen eines bereits vorhandenen Favoriten speichern, werden die Einstellungen und der Dateipfad überschrieben. Nicht mehr benötigte Favoriten können Sie löschen, indem Sie auf  $\overline{\mathbf{x}}$  tippen. Nachdem Sie Ihre Einstellungen im Bildschirm "Favoriten" als Favorit gespeichert haben, können Sie diese wieder aufrufen, wenn Sie sich auf einem beliebigen Drucker desselben Modells erneut beim Dell Document Hub anmelden.

**8** Tippen Sie auf Drucken, um den Druck zu starten.

Zum Abbrechen des Drucks tippen Sie auf Anhalten.

Wenn alle ausgewählten Dateien gedruckt wurden, wird wieder der Bildschirm mit dem ausgewählten Speicherort angezeigt.

**HINWEIS:** Sie können den Druck in jedem Bildschirm der Inhaltsliste und der Suchergebnisse sowie in den Bildschirmen Dateivorschau und Druckeinstellungen starten, indem Sie auf Drucken tippen.

#### **Suchen nach Dateien im ausgewählten Clouddienst**

Nachdem Sie den Clouddienst im obigen Schritt 2 ausgewählt haben, können Sie nach den Dateien suchen, indem Sie auf  $\mathbf Q$  tippen.

Geben Sie den Dateinamen oder die Schlüsselwörter ein und tippen Sie auf Suchen.

Sie können die zu druckenden Dateien im Bildschirm **Suchergebnisse** auswählen, die Ergebnisse durch Tippen auf  $\frac{A}{Z}$  sortieren oder eine Vorschau der Dateien anzeigen, indem Sie auf  $\frac{1}{\epsilon}$  tippen.

## **Scannen**

Sie können das Dokument scannen und die gescannte Datei im Clouddienst speichern.

**1** Tippen Sie auf die Kachel Scannen im Bildschirm **Dell Document Hub**.

Der Bildschirm **Clouddienste** wird angezeigt.

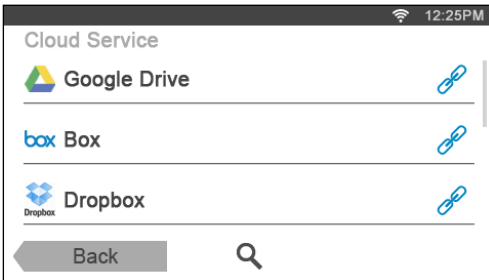

Zum Durchblättern der Liste wischen Sie den Bildschirm nach oben oder unten.

Der Status der Clouddienste wird durch ein Symbol rechts neben dem Namen des jeweiligen Dienstes angezeigt.

Sie erhalten weitere Informationen, wenn Sie auf das Statussymbol klicken.

- **2** Tippen Sie auf den Clouddienst, in dem die gescannte Datei gespeichert werden soll. Die Liste mit den im ausgewählten Clouddienst gespeicherten Inhalten wird angezeigt.
- **3** Tippen Sie auf den Speicherort, an dem Sie die gescannte Datei speichern wollen. Der Bildschirm zur Anzeige des gewählten Speicherorts wird angezeigt.
- **4** Tippen Sie auf Weiter.

Der Bildschirm zur Angabe des Dateinamens und des Dateiformats wird angezeigt.

- **5** Tippen Sie auf das Textfeld Dateiname und geben Sie den Dateinamen ein.
- **6** Tippen Sie auf das Feld Dateiformat und geben Sie das Dateiformat an, in dem die gescannte Datei gespeichert werden soll.
- **7** Tippen Sie auf  $\bullet$ , um die Scaneinstellungen zu überprüfen oder zu ändern.

Der Bildschirm **Scaneinstellungen** wird angezeigt.

- **a** Um die anderen Kacheln angezeigt zu bekommen, wischen Sie den Bildschirm von Seite zu Seite.
- **b** Wenn Sie zum vorherigen Bildschirm zurückkehren wollen, tippen Sie auf Zurück.

Weitere Informationen zu den Scaneinstellungen finden Sie unter "[Scannen](#page-295-0)" und ["Scaneinstellungen"](#page-296-0).

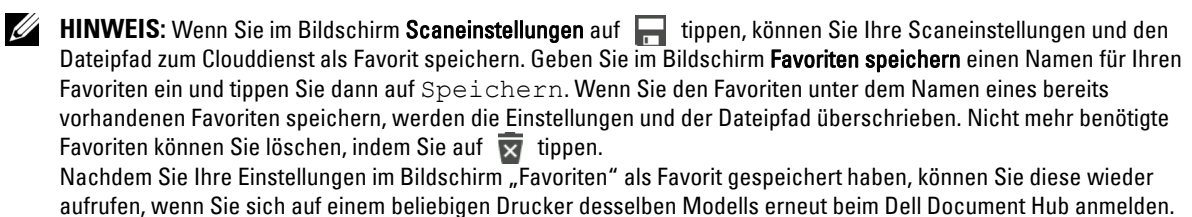

**8** Tippen Sie auf Scannen, um den Scan-Vorgang zu starten.

Zum Abbrechen des Scan-Vorgangs tippen Sie auf Anhalten.

Wenn der Scan-Vorgang abgeschlossen ist, wird wieder der Bildschirm zur Anzeige des gewählten Speicherorts angezeigt.

#### **Suche nach dem Speicherort in allen Clouddiensten**

Bevor Sie den Clouddienst im obigen Schritt 2 auswählen, können Sie in allen Clouddiensten nach dem Speicherort suchen, an dem die gescannte Datei gespeichert werden soll, indem Sie auf  $\bullet$  tippen.

Geben Sie die Schlüsselwörter ein und tippen Sie auf Suchen.

Sie können den Speicherort für die gescannte Datei im Bildschirm **Suchergebnisse** auswählen.

Sie können die Ergebnisse sortieren, indem Sie auf  $\frac{A}{Z}$  tippen.

#### **Suchen nach dem Speicherort im ausgewählten Clouddienst**

Bevor Sie den Speicherort im obigen Schritt 3 auswählen, können Sie im ausgewählten Clouddienst nach dem Speicherort suchen, indem Sie auf  $\bullet$  tippen.

Geben Sie die Schlüsselwörter ein und tippen Sie auf Suchen.

Sie können den Speicherort für die gescannte Datei im Bildschirm **Suchergebnisse** auswählen.

Sie können die Ergebnisse sortieren, indem Sie auf  $\frac{A}{7}$  tippen.

## **Scannen des Dokuments mit optischer Zeichenerkennung (OCR)**

Sie können das Dokument mit OCR scannen und es im Clouddienst speichern.

**1** Tippen Sie auf die Kachel Intelligenter OCR-Scan im Bildschirm **Dell Document Hub**. Der Bildschirm **Clouddienste** wird angezeigt.

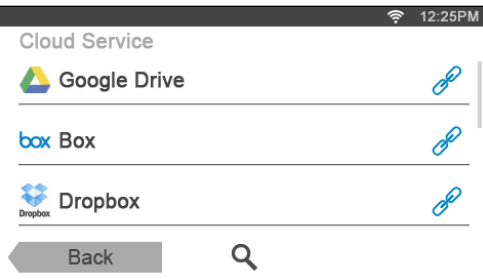

Zum Durchblättern der Liste wischen Sie den Bildschirm nach oben oder unten.

Der Status der Clouddienste wird durch ein Symbol rechts neben dem Namen des jeweiligen Dienstes angezeigt. Sie erhalten weitere Informationen, wenn Sie auf das Statussymbol klicken.

- **2** Tippen Sie auf den Clouddienst, in dem die konvertierte Datei gespeichert werden soll. Die Liste mit den im ausgewählten Clouddienst gespeicherten Inhalten wird angezeigt.
- **3** Tippen Sie auf den Speicherort, an dem Sie die konvertierte Datei speichern wollen. Der Bildschirm zur Anzeige des gewählten Speicherorts wird angezeigt.
- **4** Tippen Sie auf Weiter.

Der Bildschirm zur Angabe des Dateinamens und des Dateiformats wird angezeigt.

- **5** Tippen Sie auf das Textfeld Dateiname und geben Sie den Dateinamen ein.
- **6** Tippen Sie auf das Feld Dateiformat und geben Sie das Dateiformat an, in dem die konvertierte Datei gespeichert werden soll.
- **7** Tippen Sie auf  $\bullet$ , um die OCR-Scaneinstellungen zu überprüfen oder zu ändern. Der Bildschirm **Scaneinstellungen** wird angezeigt.
	- **a** Um die anderen Kacheln angezeigt zu bekommen, wischen Sie den Bildschirm von Seite zu Seite.
	- **b** Wenn Sie zum vorherigen Bildschirm zurückkehren wollen, tippen Sie auf Zurück.

Weitere Informationen zu den Scaneinstellungen finden Sie unter "[Smarter OCR-Scan"](#page-307-0) und ["Scaneinstellungen](#page-296-0)".

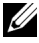

HINWEIS: Wenn Sie im Bildschirm Scaneinstellungen auf **Findel und Einer Schwaren Sie Ihre Scaneinstellungen und den** Dateipfad zum Clouddienst als Favorit speichern. Geben Sie im Bildschirm Favoriten speichern einen Namen für Ihren Favoriten ein und tippen Sie dann auf Speichern. Wenn Sie den Favoriten unter dem Namen eines bereits vorhandenen Favoriten speichern, werden die Einstellungen und der Dateipfad überschrieben. Nicht mehr benötigte Favoriten können Sie löschen, indem Sie auf  $\overline{\mathbf{x}}$  tippen. Nachdem Sie Ihre Einstellungen im Bildschirm "Favoriten" als Favorit gespeichert haben, können Sie diese wieder aufrufen, wenn Sie sich auf einem beliebigen Drucker desselben Modells erneut beim Dell Document Hub anmelden.

**8** Tippen Sie auf Scannen, um den Scan-Vorgang mit OCR zu starten.

## **Empfangen der gescannten Datei als E-Mail**

Das Dokument kann gescannt und als Anhang einer E-Mail an Sie versendet werden.

**1** Tippen Sie auf die Kachel E-Mail an mich im Bildschirm **Dell Document Hub**.

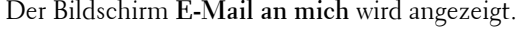

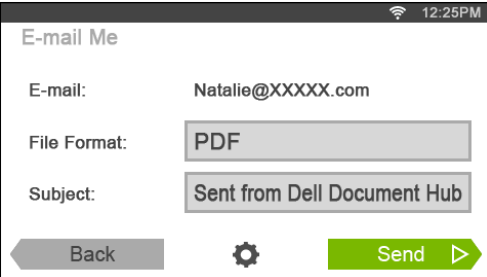

- **2** Tippen Sie auf das Feld Dateiformat und geben Sie das Dateiformat an, in dem die gescannte Datei gespeichert werden soll.
- **3** Tippen Sie auf das Textfeld Betreff und geben Sie den Betreff für die E-Mail ein, mit der die gescannte Datei versendet wird.
- **4** Tippen Sie auf  $\bullet$ , um die E-Mail-Einstellungen zu überprüfen oder zu ändern.
	- **a** Um die anderen Kacheln angezeigt zu bekommen, wischen Sie den Bildschirm von Seite zu Seite.
	- **b** Wenn Sie zum vorherigen Bildschirm zurückkehren wollen, tippen Sie auf Zurück.

Weitere Informationen zu den E-Mail-Einstellungen finden Sie unter "[E-Mail an mich"](#page-309-0) und ["Scaneinstellungen](#page-296-0)".

HINWEIS: Tippen Sie im Bildschirm mit den E-Mail-Einstellungen auf **auch der Aufgenen Sie Ihre E-Mail-Einstellungen als Favorit** speichern wollen. Geben Sie im Bildschirm Favoriten speichern einen Namen für Ihren Favoriten ein und tippen Sie dann auf Speichern. Wenn Sie den Favoriten unter dem Namen eines bereits vorhandenen Favoriten speichern, werden die Einstellungen überschrieben. Nicht mehr benötigte Favoriten können Sie löschen, indem Sie auf **teragen sich auf tippen.** Nachdem Sie Ihre Einstellungen im Bildschirm "Favoriten" als Favorit gespeichert haben, können Sie diese wieder aufrufen, wenn Sie sich auf einem beliebigen Drucker desselben Modells erneut beim Dell Document Hub anmelden.

**5** Tippen Sie auf Senden, um den Scan-Vorgang zu starten und die gescannte Datei als Anhang einer E-Mail zu versenden.

## **Empfangen einer gescannten Visitenkarte als E-Mail**

Eine Visitenkarte kann gescannt, in eine vCard-Datei konvertiert und als Anhang einer E-Mail an Sie gesendet werden.

**1** Tippen Sie auf die Kachel Visitenkartenscanner im Bildschirm **Dell Document Hub**.

Der Bildschirm **Visitenkartenscanner** wird angezeigt.

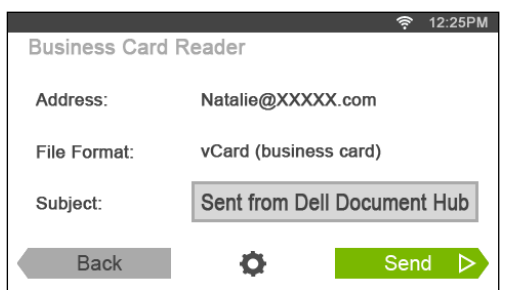

- **2** Tippen Sie auf das Textfeld Betreff und geben Sie den Betreff für die E-Mail ein, mit der die vCard-Datei versendet wird.
- **3** Tippen Sie auf  $\bullet$ , um die Scaneinstellungen zu überprüfen oder zu ändern.
	- **a** Tippen Sie auf OCR-Sprache, um die Sprache anzugeben.
	- **b** Wenn Sie zum vorherigen Bildschirm zurückkehren wollen, tippen Sie auf Zurück.
- **4** Tippen Sie auf Senden, um den Scan-Vorgang zu starten und die vCard-Datei als Anhang einer E-Mail zu versenden.
# **Lernen Sie Ihren Drucker kennen**

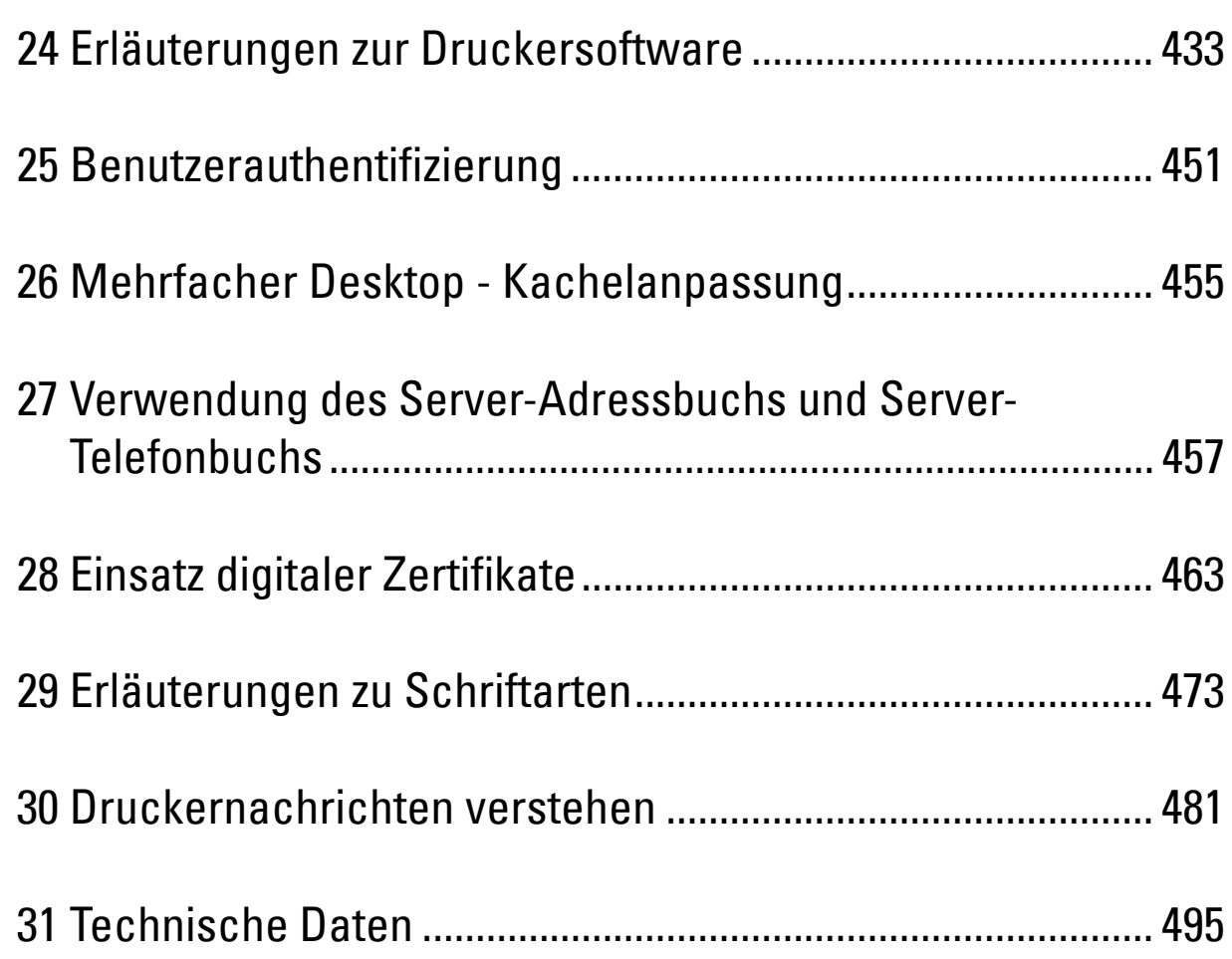

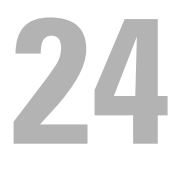

# <span id="page-434-0"></span>**Erläuterungen zur Druckersoftware**

Verwenden Sie die im Lieferumfang des Druckers enthaltene Scheibe Software and Documentation, um verschiedene Softwareprogramme Ihrem Betriebssystem entsprechend zu installieren.

#### <span id="page-434-1"></span>**Druckstatusfenster**

Das Fenster **Druckstatus** benachrichtigt Sie bei Fehlern und Warnungen, z. B. wenn ein Papierstau entsteht oder der Tonerstand niedrig ist.

Standardmäßig wird das **Druckstatusfenster** nur im Fehlerfall angezeigt. Tritt ein Fehler auf, wird im Fenster **Druckstatus** eine Fehlermeldung angezeigt. Unter **Druckerstatusfenster-Eigenschaften** kann eingestellt werden, dass das Fenster **Druckerstatus** immer angezeigt wird.

Außerdem können Sie den Toner- und Papiervorrat sowie die Konfiguration der Optionen für den Drucker überprüfen.

#### **Statusüberwachungskonsole**

Verwenden Sie die **Statusüberwachungskonsole**, um mehrere **Statusfensterinstanzen** für einen bestimmten Drucker zu verwalten.

Wählen Sie einen Drucker aus der Listenansicht (oder **Druckerauswahl**) aus, indem Sie auf den Druckernamen klicken, um ein **Statusfenster** für einen bestimmten Drucker zu öffnen.

#### **Dell™ Supplies Management System**

Sie können das Dialogfeld **Dell Verwaltungssystem für Verbrauchsmaterialien** für Verbrauchsmaterialien aus dem Fenster **Alle Programme** oder über das zugehörige Desktopsymbol öffnen.

Sie können Verbrauchsmaterial telefonisch oder über das Internet bestellen.

**1** Klicken Sie auf **Start** → **Alle Programme** → **Dell Drucker** → **Software für zusätzliche Laserfarben** → **Dell Verwaltungssystem für Verbrauchsmaterialien**.

Das Fenster **Dell Verwaltungssystem für Verbrauchsmaterialien** wird angezeigt.

- **2** Wählen Sie Ihren Drucker über **Druckermodell auswählen**.
- **3** Internetbestellung:
	- **a** Wählen Sie eine URL über **URL für Nachbestellungen wählen** aus.
	- **b** Klicken Sie auf **Besuchen Sie die Website zum Bestellen von Druckerverbrauchsmaterial von Dell**.
	- **HINWEIS:** Wenn Sie nicht automatisch Informationen vom Drucker über eine bidirektionale Kommunikationsverbindung erhalten, wird ein Fenster mit der Aufforderung angezeigt, das Servicekennzeichen einzugeben. Geben Sie das Servicekennzeichen Ihres Dell-Druckers in das dafür vorgesehene Feld ein. Sie finden Ihr Servicekennzeichen auf der Innenseite der vorderen Abdeckung des Druckers.
- **4** Wenn Sie telefonisch bestellen möchten, rufen Sie die Nummer an, die im Abschnitt **Telefonisch bestellen** angezeigt wird.

#### **User Setup Disk Creating Tool**

Das Programm **User Setup Disk Creating Tool** befindet sich im Unterordner **MakeDisk** des Ordners **Dienstprogramme** auf der Scheibe Software and Documentation. Zusammen mit den ebenfalls auf der Scheibe Software and Documentation befindlichen Druckertreibern können Sie damit Treiberinstallationspakete mit benutzerdefinierten Treibereinstellungen erstellen. Ein Treiberinstallationspaket kann eine Gruppe von gespeicherten Druckertreibereinstellungen und andere Daten für Elemente wie die folgenden enthalten:

• Druckausrichtung und Mehrseitendruck (Dokumenteinstellungen)

- Wasserzeichen
- Schriftartreferenzen

Wenn Sie den Druckertreiber mit den gleichen Einstellungen auf mehreren Computern mit demselben Betriebssystem installieren möchten, erstellen Sie eine Setupdiskette, oder hinterlegen Sie die Daten auf einem Server im Netzwerk. Durch die Verwendung der erstellten Setupdiskette wird die für die Installation des Druckertreibers erforderliche Zeit reduziert.

- Installieren Sie den Druckertreiber auf dem Computer, auf dem Sie die Setupdiskette erstellen möchten.
- Die Setupdiskette kann nur unter dem Betriebssystem bzw. auf Computern mit demselben Betriebssystem verwendet werden, unter dem sie erstellt wurde. Für jedes Betriebssystem müssen Sie eine gesonderte Setupdiskette erstellen.

#### **Software-Aktualisierung**

Die Firmware- und/oder Treiberaktualisierungen können von der Dell Supportwebsite unter der Adresse **[dell.com/support](http://www.dell.com/support)** heruntergeladen werden.

# **Drucker-Utility-Software**

Sie können das **Statusfenster**, die **Toolbox**, die **Anleitung zur Problemlösung**, den **Adressbuch-Editor** und den **ScanButton-Manager** mit dem Fenster **Schnellstart-Dienstprogramm** öffnen.

**HINWEIS:** Das Schnellstart-Dienstprogramm wird nur durch Microsoft® Windows® unterstützt.

Wählen Sie zur Verwendung des **Schnellstart-Dienstprogramms** bei der Installation der Dell-Software die Installation des **Schnellstart-Dienstprogramms**.

Folgen Sie bei der Installation der Dell-Software den nachstehenden Anweisungen.

- **1** Legen Sie die Scheibe Software and Documentation in den Computer ein und klicken Sie auf **setup\_assist.exe**, um **Dell Printer Setup** zu starten.
- **2** Klicken Sie auf **Druckertreiber und Software installieren**.
- **3** Folgen Sie den Anweisungen auf dem Bildschirm.

Öffnen des Fensters **Schnellstart-Dienstprogramm**:

**1** Klicken Sie auf **Start** → **Alle Programme** → **Dell Drucker** → **Software für zusätzliche Laserfarben** → **Schnellstart-Dienstprogramm**.

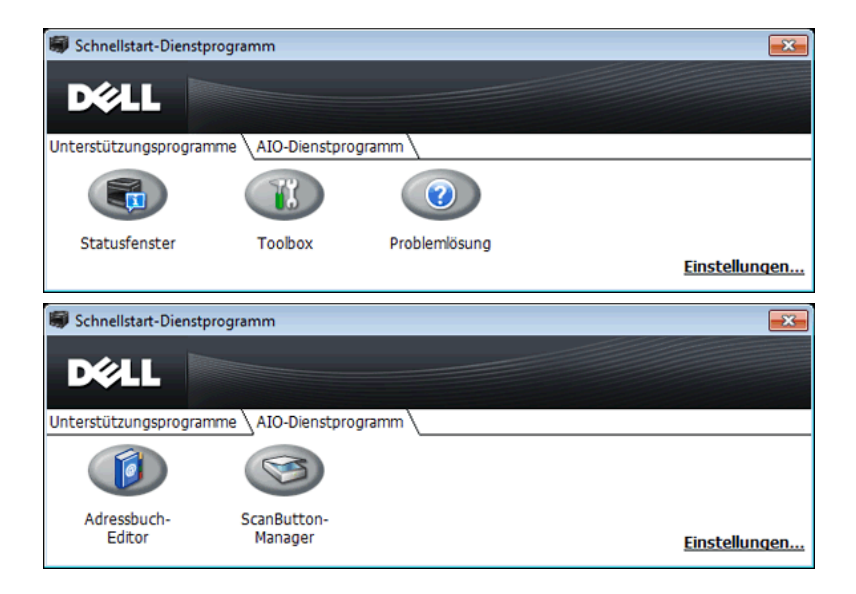

Das Fenster **Schnellstart-Dienstprogramm** enthält fünf Schaltflächen: **Statusfenster**, **Toolbox**, **Problemlösung**, **Adressbuch-Editor** und **ScanButton-Manager**.

So beenden Sie das Fenster **Schnellstart-Dienstprogramm**:

**1** Klicken Sie auf die Schaltfläche Schließen (x) in der rechten oberen Ecke des Fensters.

Für Einzelheiten klicken Sie auf die Schaltfläche **Hilfe** in jeder Anwendung.

#### **Statusfenster**

Durch Klicken auf die Schaltfläche **Statusfenster** wird das Fenster **Druckerstatus** geöffnet. Weitere Informationen zur Verwendung des Statusfensters finden Sie unter "[Druckstatusfenster"](#page-434-1).

#### **Toolbox**

Durch Klicken auf die Schaltfläche **Toolbox** wird die **Toolbox** geöffnet. Weitere Informationen zur Verwendung der Toolbox finden Sie unter "[Erläuterungen zu den Toolbox-Menüs"](#page-200-0).

#### **Problemlösung**

Durch Klicken auf die Schaltfläche **Problemlösung** wird die Anleitung zur Problemlösung aufgerufen, mit deren Hilfe Sie Druckerprobleme eigenständig lösen können.

#### **Adressbuch-Editor**

Durch Klicken auf die Schaltfläche **Adressbuch-Editor** wird der **Adressbuch-Editor** geöffnet, mit dem Sie Kontaktinformationen wie Telefonnummer und E-Mail-Adresse eintragen können. Weitere Informationen zur Verwendung des **Adressbuch-Editors** finden Sie unter ["Verwendung des Adressbuch-Editors](#page-438-0)".

#### **ScanButton-Manager**

Durch Klicken auf die Schaltfläche **ScanButton-Manager** wird der **ScanButton-Manager** geöffnet, sodass Sie **dessen** Reaktion auf durch das Gerät generierte Scanereignisse festlegen können (nur USB-Anschluss). Weitere Informationen zur Verwendung des **ScanButton-Managers** finden Sie unter ["Scannen über die Bedienerkonsole -](#page-363-0)  [Scanausgabe: PC](#page-363-0)".

### **Adressbücher**

Für Scan- und Faxfunktionen stehen verschiedene Adressbücher zur Verfügung. Mit Adressbüchern können Sie Kontaktinformationen wie E-Mail-Adressen, Faxnummern und Serverinformationen organisieren und rasch den Empfänger auswählen oder seine Adresse finden. Die Adressbuchdaten können vom Drucker oder einem LDAP-Remoteserver abgerufen werden.

**HINWEIS:** Das Telefonbuch wird in diesem Abschnitt als eines der Adressbücher beschrieben.

HINWEIS: Informationen zur Einrichtung des LDAP-Servers finden Sie unter "[LDAP-Server"](#page-184-0) und ["LDAP-Benutzerzuordnung](#page-185-0)". Informationen zum Erhalt von E-Mail-Adressen und Faxnummern von LDAP-Servern finden Sie unter "[Verwendung des Server-](#page-458-0)[Adressbuchs und Server-Telefonbuchs](#page-458-0)".

#### **Arten von Adressbüchern**

- E-Mail-Adressbuch (für Scannen an E-Mail) Eingetragene E-Mail-Adressen für das Senden des gescannten Dokuments per E-Mail
- E-Mail-Gruppe (für Scannen an E-Mail) Eingetragene Gruppen von E-Mail-Adressen für das Senden des gescannten Dokuments per E-Mail
- LDAP-Serveradressbuch (für Scannen an E-Mail)

Im LDAP-Server eingetragene E-Mail-Adressen für das Senden des gescannten Dokuments per E-Mail

- Netzwerk-Adressbuch (für Scanausgabe: Netzwerk) Eingetragenen Informationen über Computer und FTP-Server für das Senden des gescannten Dokuments an einen Computer oder FTP-Server
- Telefonbuch (für Fax) Eingetragene Faxnummern für das Senden von Dokumenten vom Drucker aus
- Gruppenwahl (für Fax) Eingetragene Gruppen von Faxnummern für das Senden von Dokumenten ab dem Drucker
- LDAP-Servertelefonbuch (für Fax) Im LDAP-Server eingetragene Faxnummern für das Senden von Dokumenten über den Drucker
- PC-Faxadressbuch (für direktes Fax) Eingetragene Faxnummern für das Senden von Dokumenten ab dem Computer
- PC-Faxadressbuch für Gruppe (für direktes Fax) Eingetragene Gruppen von Faxnummern für das Senden von Dokumenten ab dem Computer

#### **Hinzufügen und Bearbeiten von Adressbucheinträgen**

Es gibt folgende drei Methoden für das Hinzufügen oder Bearbeiten von Adressbucheinträgen:

- Bedienerkonsole des Druckers
- **Adressbuch-Editor**
- **Dell Printer Configuration Web Tool**

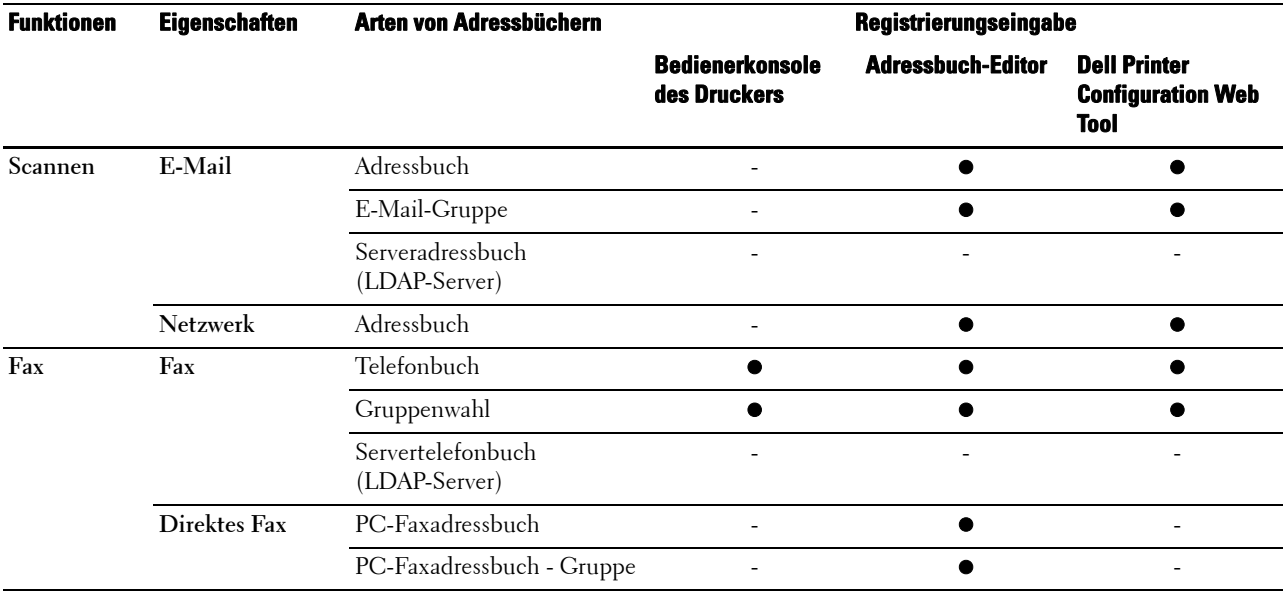

#### **Verwendung der Bedienerkonsole des Druckers**

Sie können die Faxnummern direkt in der Bedienerkonsole eingeben.

HINWEIS: Informationen zum Hinzufügen eines neuen Eintrags finden Sie unter ["Einstellen der Schnellwahl](#page-415-0)".

#### <span id="page-438-0"></span>**Verwendung des Adressbuch-Editors**

Sie können mit dem auf dem Computer installierten **Adressbuch-Editor** Einträge hinzufügen oder bearbeiten. Der **Adressbuch-Editor** wird mit den Adressbüchern des Druckers synchronisiert und zugleich aktualisiert, wenn Sie Änderungen an den Einträgen im **Adresbuch-Editor** speichern.

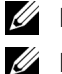

**HINWEIS:** Dieses Tool wird von Microsoft Windows und Apple Macintosh unterstützt.

**HINWEIS:** Wenn der Drucker und der Computer über USB miteinander verbunden sind, müssen Sie den Scannertreiber installieren.

Mit dem **Adressbuch-Editor** können Sie:

- Automatisch beim Start Daten vom Adressbuch des Druckers abrufen
- Das Adressbuch mit dem Drucker synchronisieren
- Adressbuchdaten aus einer CSV-Datei, WAB-Datei, von MAPI und einem LDAP-Server importieren
- Adressbuchdaten in eine CSV-Datei exportieren

**HINWEIS:** Ändern Sie exportierte CSV-Datei nicht mit anderen Anwendungen, als mit dem Adressbuch-Editor. Das Bearbeiten der CSV-Datei mit anderen Anwendungen könnte Adressdaten korrumpieren.

#### **Adressbuchbereich**

Mit dem **Adressbuch-Editor** können Sie zwei Adressbücher verwalten: Geräteadressbuch für Fax, E-Mail und Server und PC-Faxadressbuch für direktes Fax.

Bei Microsoft Windows:

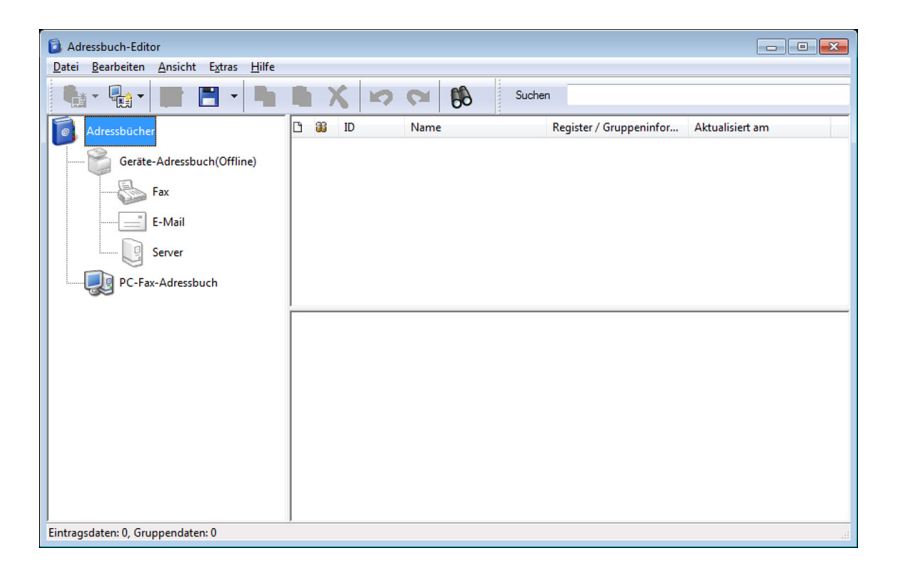

Beim Apple Macintosh:

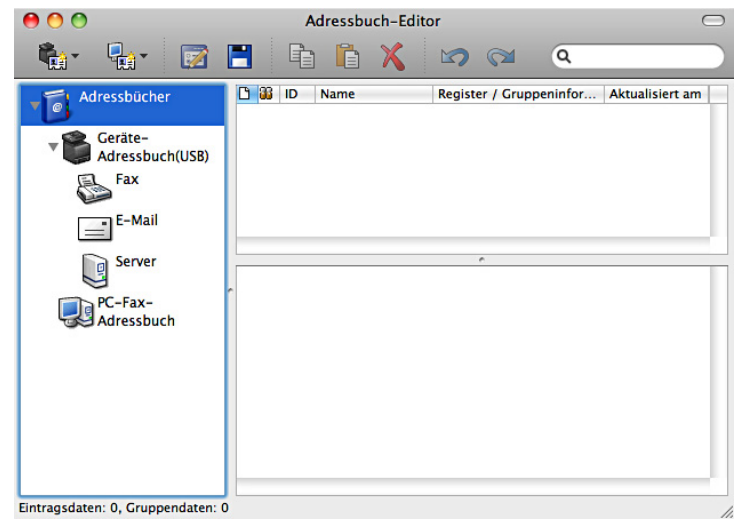

- **Geräteadressbuch**
	- **Fax**

Bietet einen Link zur Druckerfunktion Adressbuch für Fax. Sie können bis zu 200 Faxnummern und 6 Gruppen mit 200 Faxnummern eintragen.

**• E-Mail**

Bietet einen Link zur Druckerfunktion Adressbuch für Scan mit E-Mail. Sie können bis zu 100 E-Mail-Adressen und 10 Gruppen mit 10 E-Mail-Adressen eintragen.

**• Server**

Bietet einen Link zur Druckerfunktion Adressbuch für Scan mit Netzwerk. Sie können bis zu 32 Serverinformationen eintragen.

• **PC-Faxadressbuch**

Sie können das PC-Faxadressbuch für die Nutzung der Funktion Direktes Fax auf dem Computer verwalten. Sie können bis zu 500 Faxnummern und 500 Gruppen mit 30 Faxnummern eintragen.

#### **Einen Eintrag bearbeiten:**

- **1** Wählen Sie ein Adressbuch, in dem der Eintrag, den Sie bearbeiten möchten, gespeichert ist.
- **2** Wählen Sie einen Eintrag, den Sie bearbeiten möchten.
- **3** Klicken Sie auf **Bearbeiten**, und geben Sie neue Informationen ein.
- **4** Klicken Sie auf **Speichern**, um die Änderungen zu speichern.

Ø **HINWEIS:** Wenn die Adressbucheinträge aktualisiert werden, wird das Adressbuch mit dem Drucker synchronisiert, und dessen Adressbücher werden gleichzeitig aktualisiert.

#### **Verwendung Dell Printer Configuration Web Tool**

Sie können **Dell Printer Configuration Web Tool** mittels eines allgemeinen Web-Browsers verwenden.

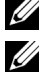

**HINWEIS:** Informationen zum Hinzufügen eines neuen Eintrags finden Sie unter ["Adressbuch"](#page-190-0).

**HINWEIS:** Wenn die Adressbucheinträge aktualisiert werden, wird das Adressbuch mit dem Drucker synchronisiert, und dessen Adressbücher werden gleichzeitig aktualisiert.

# **App Manager**

Der **App Manager - Dell C2665dnf** ist ein Dienstprogramm, mit denen Sie die Anwendungen auf Ihrem Drucker verwalten können.

Folgende Aufgaben können mit dem **App Manager - Dell C2665dnf** ausgeführt werden:

- Installieren, Aktualisieren und Deinstallieren von Anwendungen
- Sichern und Wiederherstellen von Druckereinstellungen, Adressbüchern und Anwendungen

**ACHTUNG: Schalten Sie den Drucker keinesfalls ab, während Daten gesichert oder wiederhergestellt werden.**

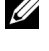

**HINWEIS:** Der App Manager - Dell C2665dnf kann die Daten von bis zu 10 Druckern sichern. Für jeden Drucker können bis zu

fünf Sicherungsprotokolle gespeichert werden.

**HINWEIS:** Folgendes wird nicht in die Sicherungsdaten aufgenommen:

- Einstellungsdaten für Standardeinstellungen, Netzwerkeinstellungen, Faxeinstellungen, Wartungsinformationen, Sicherheitseinstellungen, USB-Einstellungen
- Daten, die mit anderen Einstellungsdaten in Zusammenhang stehen, wie z. B. digitale Zertifikate
- Druckerspezifische Daten wie die IP-Adresse
- Daten, die aus Sicherheitsgründen nicht gesichert werden dürfen
- Einstellungen für Datum und Uhrzeit sowie Einstellungen, die hiermit in Zusammenhang stehen
- Daten, die als ungültig für die Einstellungen des Druckers angesehen werden

**HINWEIS:** Das Senden und Erstellen der Sicherungsdateien kann abhängig vom Datenvolumen längere Zeit in Anspruch nehmen.

**HINWEIS:** Die Funktionen von App Manager - Dell C2665dnf dürfen nicht verwendet werden, wenn auf dem Drucker ein Fehler aufgetreten ist. Wenn der App Manager - Dell C2665dnf nicht reagiert, überprüfen Sie den Status des Druckers und setzen ihn zurück.

#### **Vorbereiten der Verwendung von App Manager - Dell C2665dnf**

Damit das Dienstprogramm **App Manager - Dell C2665dnf** verwendet werden kann, sollte Ihr Computer über einen Speicherplatz von mehr als 25 GB verfügen.

**HINWEIS:** Ihr Computer muss mit einem Netzwerk verbunden sein. Eine Verbindung per USB wird nicht unterstützt.

**HINWEIS:** Für Windows XP und Windows Vista<sup>®</sup> ist .Net Framework 3.5 oder höher erforderlich.

#### **Verwenden von App Manager - Dell C2665dnf**

- **1** Klicken Sie auf **Start**→**Alle Programme**→**Dell Drucker**→**Dell C2665dnf Color Laser Multifunction Printer**→**App Manager**
- **2** Klicken Sie auf **Drucker**.
- **3** Klicken Sie auf **Drucker hinzufügen**.
- **4** Suchen Sie nach dem Drucker, den Sie registrieren wollen, und klicken Sie auf **Hinzufügen**.

**HINWEIS:** Wenn der gesuchte Drucker nicht in der Liste aufgeführt wird, geben Sie die IP-Adresse des Druckers und das Textfeld "Suchen" ein.

- **5** Geben Sie dieselbe ID und dasselbe Kennwort ein, die für das **Dell Printer Configuration Web Tool** verwendet werden, und klicken Sie auf **OK**.
- **6** Klicken Sie auf ←, um zur Druckerliste zurückzukehren.

Klicken Sie in der Liste auf den Drucker, den Sie verwalten wollen.

**HINWEIS:** Wenn der gesuchte Drucker nicht in der Liste aufgeführt wird oder in App Manager - Dell C2665dnf nicht aufgerufen werden kann, müssen Sie überprüfen, ob die Kontrollkästchen Ein für Port9100 und SNMP unter Anschlüsse auf der Registerkarte Druckservereinstellungen im Dell Printer Configuration Web Tool aktiviert sind.

## **Statusüberwachungs-Widget für Macintosh**

**Statusüberwachungs-Widget** ist ein Druckerdienstprogramm, das durch den Austausch von Informationen zwischen dem Macintosh und dem Drucker die effiziente Nutzung des Druckers fördert.

#### **Statusüberwachungs-Widget-Funktion**

- Überwachung von Dell-Druckern Sie können den Status von Dell-Druckern überprüfen, die an den Macintosh angeschlossen sind
- Empfang von Warnungen Macht Sie auf Probleme wie Papierstau oder niedrigen Tonerstand aufmerksam
- Bestellen von Verbrauchsmaterial Sie können auf die Website zum Bestellen von Verbrauchsmaterial zugreifen

#### **Vor der Installation des Statusüberwachungs-Widgets**

#### **Betriebssysteme**

- Mac OS X 10.5
- Mac OS X 10.6
- Mac OS X 10.7
- Mac OS X 10.8

#### **Netzwerkprotokolle und -schnittstellen**

- LPR
- Socket 9100
- Bonjour
- USB 2.0 und 1.1 (Wenn mehrere Drucker desselben Modells per USB-Kabel angeschlossen werden, kann nur der zuerst erkannte Drucker mit dem **Statusüberwachungs-Widget** überwacht werden.)

#### **Installieren des Statusüberwachungs-Widgets**

- **1** Doppelklicken Sie auf das Symbol **Dell C2665 Installer** im Fenster **Sucher**.
- **2** Folgen Sie den Anweisungen auf dem Bildschirm.

Wenn der Bildschirm **Installation erfolgreich** angezeigt wird, ist die Installation abgeschlossen.

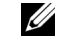

**HINWEIS:** Während des Installationsprozesses müssen die Verwaltungsbenutzerkennung und das entsprechende Passwort eingegeben werden.

#### **Öffnen und Schließen des Statusüberwachungsfensters**

#### **Öffnen des Statusüberwachungs-Widgets**

**1** Klicken Sie auf das Symbol Dashboard auf dem Dock, um das Dashboard aufzurufen.

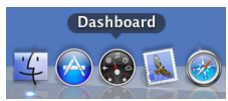

**2** Klicken Sie auf das Pluszeichen (+), um die Widgetleiste anzuzeigen.

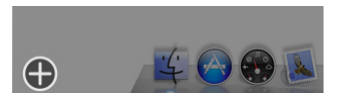

- **3** Klicken Sie auf das Symbol **Statusüberwachung** in der Widgetleiste. Das Fenster **Druckerstatus** wird angezeigt.
	- **HINWEIS:** Wenn die Meldung Drucker auswählen angezeigt wird, wählen Sie den Drucker in Präferenzen. (Weitere <u>U</u> Informationen zu Präferenzen finden Sie unter ["Präferenzen"](#page-444-0).)

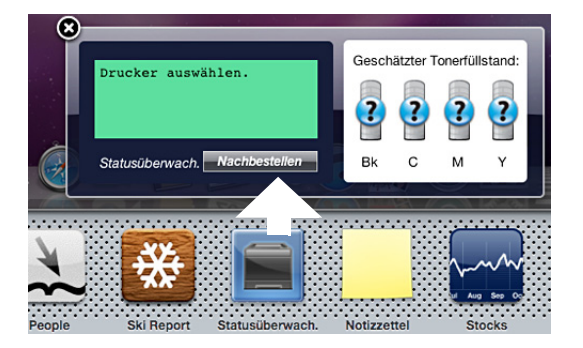

#### **Schließen des Statusüberwachungs-Widgets**

**1** Klicken Sie auf die Schaltfläche Schließen (x) in der linken oberen Ecke des Fensters **Druckerstatus**.

#### **Fenster Druckerstatus**

Wenn das **Statusüberwachungs-Widget** aktiviert wird, wird das Fenster **Druckerstatus** auf dem Dashboard angezeigt.

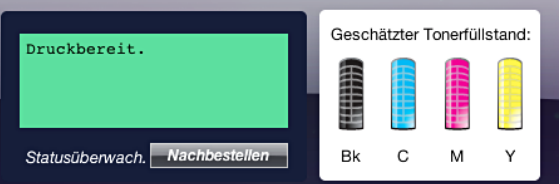

#### **Druckerstatus-Meldungsbereich**

Zeigt eine Meldung des aktuellen Druckerstatus an.

**HINWEIS:** Das Statusüberwachungs-Widget ruft automatisch die Druckerinformationen in einem Aktualisierungsintervall ab, das in Präferenzen festgelegt werden kann. Der Druckerstatus wird auch aktualisiert, wenn das Dashboard aufgerufen oder Präferenzen geschlossen wird.

**HINWEIS:** Wenn das Statusüberwachungs-Widget keine Antwort vom Drucker erhält, wird die Meldung Druckerinformationen können nicht eingeholt werden angezeigt.

**HINWEIS:** Wenn der Drucker über ein USB-Kabel angeschlossen ist, können Sie während eines Druck- oder Scanauftrags den Status des Druckers nicht überprüfen.

#### **Druckerstatus-Bildbereich**

Zeigt das Bild des Druckerzustands an.

• Bild des geschätzten Tonerfüllstands

Zeigt den geschätzten Tonerfüllstand für jede Farbe an, wenn der Drucker ordnungsgemäß funktioniert.

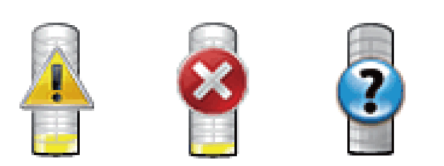

**HINWEIS:** Wenn das Dienstprogramm keine Antwort vom Drucker erhält, wird das Tonerbild Unbekannt angezeigt.

• Druckerfehlerbild

Zeigt beim Auftreten eines Fehlers ein Hinweisbild an.

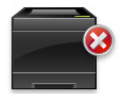

Ein Fehler ist aufgetreten, und der Drucker kann nicht verwendet werden.

#### **Schaltfläche Bestellen von Verbrauchsmaterial**

Klicken Sie auf diese Schaltfläche, um das Fenster **Bestellen** aufzurufen. Um das Fenster **Bestellen** auszublenden, klicken Sie erneut auf **Verbrauchsmaterial bestellen**.

#### **Schaltfläche Info (i)**

Klicken Sie auf diese Schaltfläche, um **Präferenzen** zu öffnen.

**HINWEIS:** Die Schaltfläche Info (i) wird in der rechten unteren Ecke des Fensters angezeigt, wenn sich der Cursor über dem Fenster Druckerstatus befindet. Die Schaltfläche Info (i) ist ein für alle Widgets verwendeter Standard.

#### **Fenster Bestellen**

Durch dieses Fenster erhalten Sie Informationen für die Bestellung von Druckerverbrauchsmaterialien per Telefon oder über die Website.

So öffnen Sie das Fenster **Bestellen**:

**1** Klicken Sie im Fenster **Druckerstatus** auf **Verbrauchsmaterialien bestellen**.

Das Fenster **Bestellen** wird angezeigt.

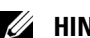

HINWEIS: Das Fenster Bestellen wird angezeigt, wenn ein niedriger Tonerstand erkannt wird.

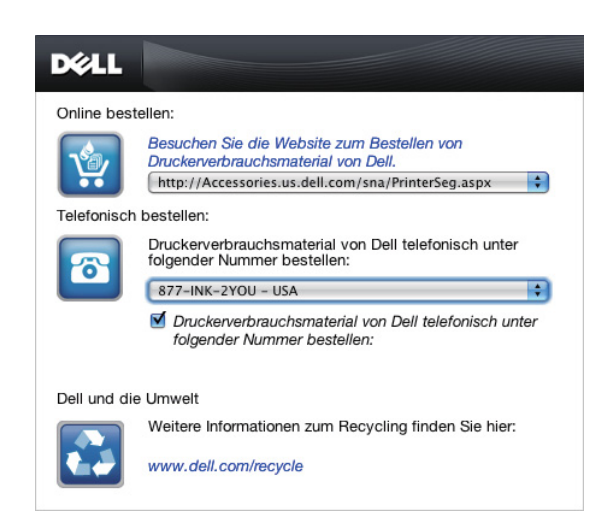

#### **Online bestellen**

• **Besuchen Sie die Website zum Bestellen von Druckerverbrauchsmaterial von Dell**-Hyperlink

Klicken Sie auf den Hyperlink **Besuchen Sie die Website zum Bestellen von Druckerverbrauchsmaterial von Dell**, um auf die Website zum Bestellen von Druckerverbrauchsmaterial von Dell zuzugreifen.

URL-Liste

Zeigt eine Liste verfügbarer URLs an, über die Sie Druckerverbrauchsmaterial von Dell bestellen können.

Wählen Sie eine URL-Adresse, die bei Klicken auf den Link **Besuchen Sie die Website zum Bestellen von Druckerverbrauchsmaterial von Dell** aufgerufen wird.

#### **Telefonisch bestellen**

• Telefonnummernliste

Zeigt eine Liste verfügbarer Telefonnummern an, die Sie anrufen können, um Verbrauchsmaterial für Drucker von Dell zu bestellen.

• Kontrollkästchen **Druckerverbrauchsmaterial von Dell telefonisch unter folgender Nummer bestellen** Wählen Sie dieses Kontrollkästchen, um die Liste der Telefonnummern regelmäßig zu aktualisieren.

#### **Dell und die Umwelt**

Klicken Sie auf den Hyperlink, um zur Website über das Recycling zu gelangen.

#### <span id="page-444-0"></span>**Präferenzen**

Öffnen der **Präferenzen**:

**1** Klicken Sie im Fenster **Druckerstatus** auf die Schaltfläche **Info (i)**.

**Präferenzen** wird angezeigt.

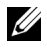

HINWEIS: Die Schaltfläche Info (i) wird in der rechten unteren Ecke des Fensters angezeigt, wenn sich der Cursor über dem Fenster Druckerstatus befindet. Die Schaltfläche Info (i) ist ein für alle Widgets verwendeter Standard.

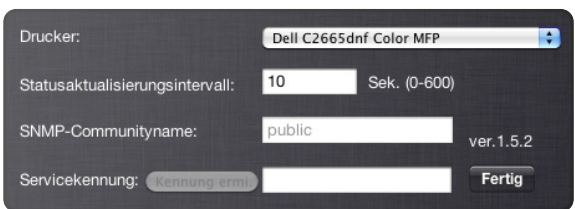

#### **Drucker**

Zeigt eine Liste verfügbarer Druckernamen im Pulldownmenü an. Der erste in dieser Liste angezeigte Drucker ist als Standarddrucker eingestellt.

#### **Statusaktualisierungsintervall**

Sie können das Aktualisierungsintervall des Druckerstatus festlegen. Als Standard werden die Druckerinformationen alle 10 Sekunden abgerufen. Es kann von 0 Sekunden bis 600 Sekunden eingestellt werden.

#### **SNMP-Communityname**

Sie können den SNMP-Communitynamen (Simple Network Management Protocol) ändern, wenn Sie den Standard-Communitynamen (public) verwenden. Bis zu 31 Zeichen können eingegeben werden.

#### **Schaltfläche Servicekennung**

Klicken Sie auf diese Schaltfläche, um die Servicekennung abzurufen.

**HINWEIS:** Sie können die Servicekennung nicht abrufen, wenn der Drucker per USB-Kabel angeschlossen ist.

#### **Schaltfläche Fertig**

Klicken Sie auf diese Schaltfläche, um zum Fenster **Druckerstatus** zurückzukehren.

## **Statusüberwachungskonsole für Linux**

**Die Statusüberwachungskonsole** ist ein Druckerdienstprogramm, das durch den Austausch von Informationen zwischen dem Linux und dem Drucker die effiziente Nutzung des Druckers fördert.

#### **Statusüberwachungskonsolen-Funktion**

• Überwachung von Dell-Druckern

Sie können den Status von Dell-Druckern überprüfen, die an Ihr Linux-System angeschlossen sind.

• Empfang von Warnungen

Macht Sie auf Probleme wie Papierstau oder niedrigen Tonerstand aufmerksam.

• Bestellen von Verbrauchsmaterial

Sie können auf die Website zum Bestellen von Verbrauchsmaterial zugreifen.

#### **Vor der Installation der Statusüberwachungskonsole**

**HINWEIS:** Für die Status Monitor Console müssen folgende Module installiert sein.

- Python, PyGTK, Net-SNMP, cups-libs, und xdg-open

Bestätigen Sie vor der Installation der **Status Monitor Console**, dass diese Module durch Sie installiert worden sind.

**HINWEIS:** Die Status Monitor Console ist verfügbar, wenn der Drucker an ein Netzwerk (LPR oder Socket 9100) angeschlossen ist, USB-Verbindungen werden nicht unterstützt.

#### **Verteilung**

- Red Hat® Enterprise Linux® 5 Desktop
- Red Hat Enterprise Linux 6 Desktop
- SUSE® Linux Enterprise Desktop 10
- SUSE Linux Enterprise Desktop 11

#### **Drucksystem**

• CUPS (Common Unix Printing System)

#### **Installieren der Statusüberwachungskonsole**

- **1** Aktivieren Sie das Terminal und melden Sie sich als übergeordneter Benutzer an.
- **2** Geben Sie in das Terminalfenster den folgenden rpm-Befehl ein.

# rpm -ivh (Geben Sie den Paketdateinamen ein)

#### **Starten der Status Monitor Console**

**1** Klicken Sie auf **Dell Printers** → **Status Monitor Console**

Das Fenster **Printer Selection** wird angezeigt.

Weitere Informationen zum Druckerauswahlfenster finden Sie unter "[Fenster Printer Selection](#page-446-0)".

**2** Wählen Sie den Drucker aus.

Das Fenster **Printer Status** wird angezeigt.

Weitere Informationen zum Fenster Printer Status finden Sie unter ["Fenster Printer Status"](#page-447-0).

• Sie können Verbrauchsmaterialien über das Fenster **Dell Supplies Management System** bestellen. Sehen Sie ["Fenster Dell Supplies Management System](#page-448-0)".

#### <span id="page-446-0"></span>**Fenster Printer Selection**

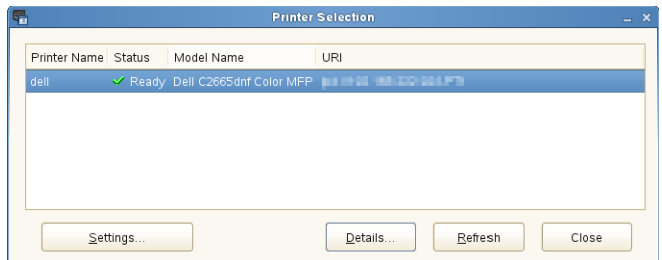

#### **Druckerliste**

Alle im CUPS (Common UNIX Printing Sytem) registrierten Drucker werden in einer Liste angezeigt.

• Statussymbole:

Bereit

- Unbekannt/Offline/Wenig Toner/Wenig Papier
- Tür offen/Papierstau/Kein Toner/Kein Papier

#### **Schaltfläche Settings**

Klicken Sie auf diese Schaltfläche, um das Fenster **Settings** zu öffnen.

#### **Schaltfläche Details**

Klicken Sie auf diese Schaltfläche, um das Fenster **Printer Status** zu öffnen. Ist ein nicht-unterstützter Drucker ausgewählt, öffnet sich das **Dell Printer Configuration Web Tool.** Einzelheiten über das **Dell Printer Configuration**  Web Tool finden Sie unter ["Dell™ Printer Configuration Web Tool"](#page-124-0).

#### **Schaltfläche Refresh**

Klicken Sie auf diese Schaltfläche, um die Informationen zu den Druckern zu aktualisieren.

#### **Schaltfläche Close**

Klicken Sie auf diese Schaltfläche, um das Fenster **Printer Selection** zu schließen.

#### <span id="page-447-0"></span>**Fenster Printer Status**

Wenn der Drucker im Fenster **Printer Selection** angegeben wird, wird das Fenster **Printer Status** angezeigt.

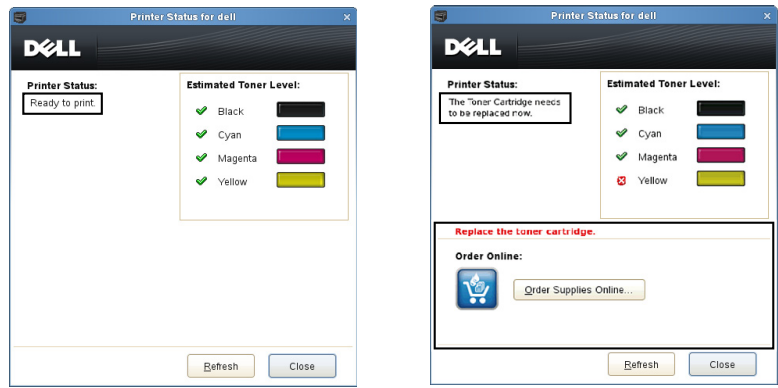

#### **Druckerstatus-Meldungsbereich**

Zeigt eine Meldung des aktuellen Druckerstatus an.

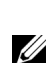

**HINWEIS:** Die Status Monitor Console ruft automatisch die Druckerinformationen in einem Aktualisierungsintervall ab, das im Fenster Settings festgelegt werden kann. Durch Klicken auf Refresh wird auch der Druckerstatus aktualisiert.

**HINWEIS:** Wenn die Status Monitor Console keine Antwort vom Drucker erhält, wird die Meldung Cannot get printer information angezeigt.

#### **Druckerstatus-Bildbereich**

• Aktuelle Tonerstatussymbole

Zeigt Symbole des aktuellen Status für jeden Toner an.

- Der Tonerfüllstand ist höher als 30 %.
- Der Tonerfüllstand ist niedriger als 29 %.
- Der Tonerfüllstand ist niedriger als 9 %.
- Der Tonerfüllstand ist unbekannt.
- Bilder des geschätzten Tonerfüllstands Zeigt die Tonerfüllstände der einzelnen Farben an.

#### **Tonerwarnung**

Zeigt eine Warnmeldung an, wenn der verbleibende Tonerfüllstand niedrig, leer oder unbekannt ist.

#### **Order Online**

• Schaltfläche **Order Supplies Online**

Klicken Sie auf diese Schaltfläche, um auf die Website zum Bestellen von Druckerverbrauchsmaterial von Dell zuzugreifen. Diese Schaltfläche wird angezeigt, wenn die Tonermenge unter 30 % sinkt.

#### **Schaltfläche Refresh**

Klicken Sie auf diese Schaltfläche, um den Status des Druckers zu aktualisieren.

#### **Schaltfläche Close**

Klicken Sie auf diese Schaltfläche, um das Fenster **Printer Status** zu schließen.

#### <span id="page-448-0"></span>**Fenster Dell Supplies Management System**

Durch dieses Fenster erhalten Sie Informationen für die Bestellung von Druckerverbrauchsmaterialien per Telefon oder über die Website.

Öffnen des Fensters **Dell Supplies Management System**:

**1** Klicken Sie im Fenster **Printer Status** auf **Order Supplies Online**. ODER

Klicken Sie auf **Dell Printers** → **Dell Supplies Management System**.

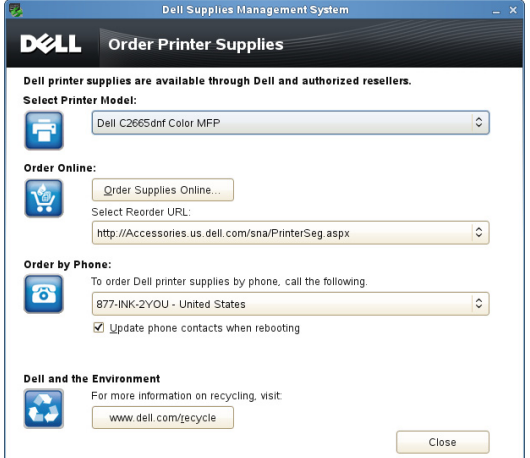

#### **Select Printer Model**

Wählen Sie den Namen des Druckermodells aus.

#### **Order Online**

- Schaltfläche **Order Supplies Online**
	- Wenn die normale URL in **Select Reorder URL** gewählt wird: Klicken Sie auf diese Schaltfläche, um das Fenster **Service Tag** zu öffnen.
	- Wenn die Vorzugs-URL in **Select Reorder URL** gewählt wird: Klicken Sie auf diese Schaltfläche, um die Beschaffungs- und Supportwebsite zu öffnen.

#### **• Select Reorder URL**

Zeigt eine Liste verfügbarer URLs an, über die Sie Druckerverbrauchsmaterial von Dell bestellen können. Wählen Sie eine URL-Adresse, die beim Klicken auf die Schaltfläche **Order Supplies Online** aufgerufen wird.

- Normale URL: **<http://Accessories.us.dell.com/sna/PrinterSeg.aspx>**
- Vorzugs-URL: **<http://premier.dell.com>**

#### **Telefonisch bestellen**

**• To order Dell printer supplies by phone, call the following**

Wählen Sie Ihr Land mit Telefonnummer aus der Liste aus und rufen Sie die angezeigte Telefonnummer an, um Verbrauchsmaterial zu bestellen.

• Kontrollkästchen **Update phone contacts when rebooting**

Wählen Sie dieses Kontrollkästchen, um die Liste der Telefonnummern regelmäßig zu aktualisieren.

#### **Dell und die Umwelt**

Klicken Sie auf den Hyperlink, um zur Website über das Recycling zu gelangen.

#### **Schaltfläche Close**

Klicken Sie auf diese Schaltfläche, um das Fenster **Dell Supplies Management System** zu schließen.

#### **Fenster Service Tag**

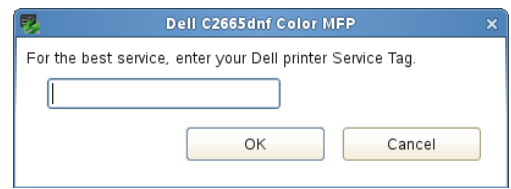

**1** Geben Sie die Servicekennung des Dell-Druckers ein.

**HINWEIS:** Informationen zur Servicekennung finden Sie unter "[Express-Service-Code und Service-Kennung"](#page-31-0).

#### **Fenster Settings**

Öffnen des Fensters **Settings**:

**1** Klicken Sie im Fenster **Printer Selection** auf die Schaltfläche **Settings**. Das Fenster **Settings** wird angezeigt.

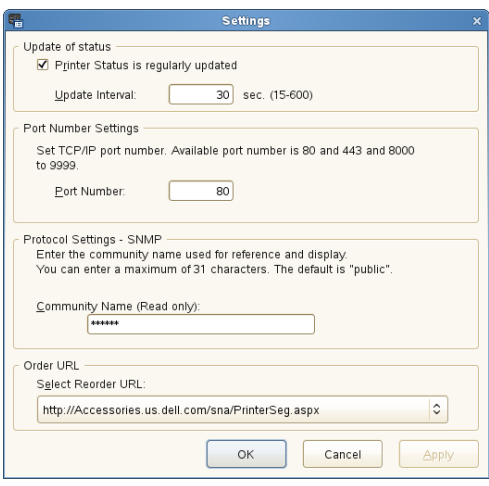

#### **Statusaktualisierung**

• Kontrollkästchen **Printer Status is regularly updated**

Aktivieren oder deaktivieren Sie das Kontrollkästchen, um die Aktualisierung des Druckerstatus im angegebenen Intervall zu aktivieren/deaktivieren.

• Textfeld **Update interval**

Legen Sie das Aktualisierungsintervall des Druckerstatus fest.

#### **Portnummereinstellungen**

**• Port Number**

Legen Sie die Portnummer im Textfeld **Port Number** fest, um die Einstellungsseite des Druckers in einem Webbrowser zu öffnen.

#### **Protokolleinstellungen - SNMP**

**• Community Name**

Geben Sie den SNMP-Gemeinschaftsnamen in das Textfeld **Community Name** ein.

#### **URL für Bestellungen**

**• Select Reorder URL**

Die ausgewählte URL-Adresse ist als Standardwebsite für **Select Reorder URL** im Fenster **Dell Supplies Management System** eingestellt.

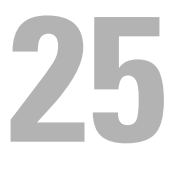

# <span id="page-452-0"></span>**Benutzerauthentifizierung**

Mit der Funktion für die Benutzerauthentifizierung können bis zu 18 mit einem Passwort gesicherte Benutzerkonten erstellt und verwaltet werden. Jeder Benutzer dieser Konten kann die Hauptseite anpassen und die Änderungen speichern.

Benutzerkonten können auch NFC-fähige (Near Field Communication) ID-Karten zugeordnet werden. Wenn die ID-Karte einem Benutzerkonto zugeordnet ist, können Sie sich bei diesem Benutzerkonto anmelden, indem Sie mit der ID-Karte über den NFC-Leser streichen.

**HINWEIS:** Dieser Drucker unterstützt die folgenden Kartentypen:

- MIFARE® Ultralight
- MIFARE Standard (Klassisch) 1K
- MIFARE Standard (Klassisch) 4K

## **Erstellen und Bearbeiten der Benutzerkonten**

Wenn Sie die Benutzerauthentifizierung verwenden wollen, müssen Sie zunächst ein Benutzerkonto erstellen.

#### <span id="page-452-1"></span>**Erstellen eines neuen Benutzerkontos**

- **1** Schalten Sie den Drucker ein und warten Sie, bis der Portalbildschirm angezeigt wird.
- **2** Tippen Sie auf  $\bullet$ .

**HINWEIS:** Ist Bedienfeldsperre steuern auf Aktivieren eingestellt, müssen Sie das vierstellige Passwort eingeben, um fortzufahren.

Das Dialogfeld zur Bestätigung, dass der Bearbeitungsmodus aufgerufen werden soll, wird angezeigt.

**3** Tippen Sie auf **OK**.

Der Drucker wechselt in den Bearbeitungsmodus und die Kachel Konto hinzufügen wird im Portalbildschirm angezeigt.

**HINWEIS:** Im Bearbeitungmodus verfügt jede Kachel außer Konto hinzufügen über das Symbol

**4** Geben Sie den Kontonamen ein und wählen Sie die Kachelfarbe.

Im Bereich **Vorschau** wird eine Vorschau der angepassten Kachel angezeigt.

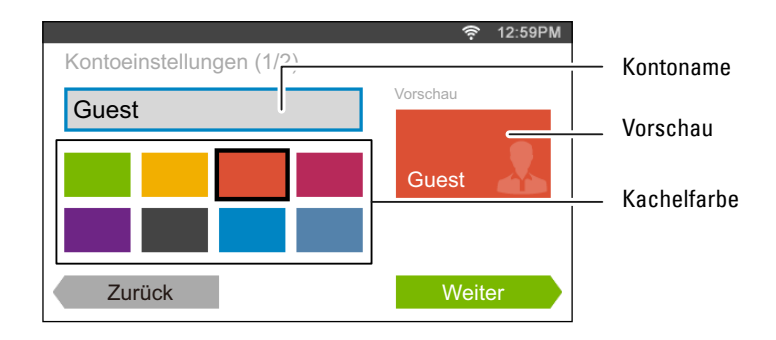

**5** Tippen Sie auf Weiter.

Der Bildschirm **Kontoeinstellungen 2/2** wird angezeigt.

**6** Geben Sie das Kontopasswort und die NFC-ID ein.

#### **HINWEISE:**

- Wenn das Kontrollkästchen Erstanmeldung aktiviert ist, zeigt der Drucker immer die Hauptseite des Kontos an, wenn Sie den Drucker einschalten. Wenn Erstanmeldung bei keinem Konto aktiviert wurde, wird der Portalbildschirm angezeigt, wenn Sie den Drucker einschalten.
- Sie können ein neues Konto erstellen, ohne ein Kontopasswort festzulegen.
- Wenn die NFC-Authentifizierung deaktiviert ist, wird die Option NFC-ID nicht angezeigt.
- Wenn Sie die UID als NFC-ID verwenden, müssen Sie Hexadezimalzeichen eingeben. Die Buchstaben A bis F müssen als Großbuchstaben eingegeben werden.
- **7** Tippen Sie auf Fertig. Die Anzeige kehrt zum Portalbildschirm zurück.

#### **Bearbeiten des Benutzerkontos**

- **1** Tippen Sie im Portalbildschirm auf  $\bullet$ , um den Bearbeitungsmodus aufzurufen.
- **2** Tippen Sie auf die Kachel des Kontos, das Sie bearbeiten wollen.
- **3** Bearbeiten Sie den Kontonamen, die Kachelfarbe, das Passwort, die NFC-ID oder die Erstanmeldung.

#### **HINWEIS:** Wenn die NFC-Authentifizierung deaktiviert ist, wird die Option NFC-ID nicht angezeigt.

**4** Tippen Sie auf Fertig. Die Anzeige kehrt zum Portalbildschirm zurück.

#### **Löschen des Benutzerkontos**

- **1** Tippen Sie im Portalbildschirm auf  $\bullet$ , um den Bearbeitungsmodus aufzurufen.
- **2** Halten Sie die Kachel des Kontos gedrückt, das Sie bearbeiten wollen. wird angezeigt.
- **3** Ziehen Sie die Kachel auf **x** .
- **4** Tippen Sie auf OK, um die Kachel zu löschen.

## **Anmelden beim Benutzerkonto**

Es gibt zwei Möglichkeiten, sich beim Konto anzumelden. Entweder über das Touchpanel oder mithilfe der NFC-ID-Karte.

#### **Anmelden über das Touchpanel**

- **1** Schalten Sie den Drucker ein und warten Sie, bis der Portalbildschirm angezeigt wird.
- **2** Tippen Sie auf die Kachel des Kontos, bei dem Sie sich anmelden wollen.

U **HINWEIS:** Wenn für das Konto, bei dem Sie sich anmelden wollen, kein Passwort erforderlich ist, überspringen Sie Schritt 3. Die Hauptseite wird angezeigt.

**3** Geben Sie das Kontopasswort ein und tippen Sie auf Anmelden. Wenn das Passwort korrekt ist, wird die **Hauptseite** angezeigt.

#### **Anmelden mithilfe der NFC-ID-Karte**

Zur Verwendung der NFC-ID-Karte müssen die folgenden Einstellungen vorgenommen werden:

• Aktivieren Sie die Funktion NFC-Authentifizierung unter Sicherheit in der Bedienerkonsole. (Siehe ["NFC-Authentifizierung](#page-277-0)")

- Registrieren Sie Ihr Benutzerkonto beim Drucker, damit Sie sich mit Ihrer NFC-ID-Karte anmelden können. (Siehe ["Erstellen eines neuen Benutzerkontos"](#page-452-1))
- **1** Schalten Sie den Drucker ein und warten Sie, bis der Portalbildschirm angezeigt wird.

HINWEIS: Die NFC-Authentifizierung steht nur dann zur Verfügung, wenn der Portalbildschirm angezeigt wird.

**2** Streichen Sie mit der ID-Karte über den NFC-Leser des Druckers. Ihre **Hauptseite** wird angezeigt.

#### **Abmelden**

Wenn für ein Konto die Option Erstanmeldung aktiviert wurde, wird nach dem Einschalten des Druckers immer die Hauptseite dieses Kontos angezeigt. Wenn Sie sich bei einem anderen Konto anmelden wollen, müssen Sie sich zunächst abmelden.

1 Drücken Sie die Taste  $\rightarrow$ O (Anmelden/Abmelden) auf der Bedienerkonsole.

Die Anzeige kehrt zum Portalbildschirm zurück.

# **26**

# <span id="page-456-0"></span>**Mehrfacher Desktop - Kachelanpassung**

Die **Hauptseite** ist wie ein Computer-Desktop und kann an Ihre Vorlieben und Arbeitsweisen angepasst werden. Beispielsweise können Sie auf ihm nur die Kacheln versammeln, die Sie häufig verwenden, oder die Kacheln so anordnen, dass Sie leicht auf die häufig von Ihnen verwendeten Kacheln zugreifen können.

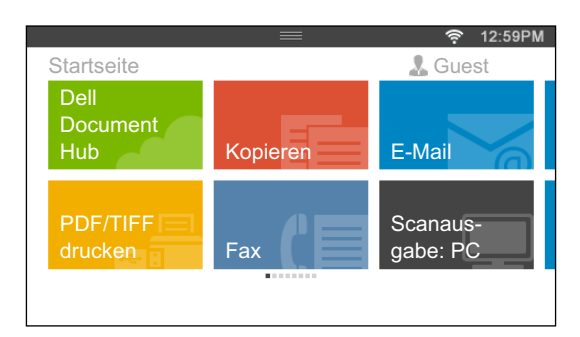

Die Kacheln auf der **Hauptseite** können Verknüpfungen zu Aufträgen sein, die auf dem Drucker ausgeführt werden sollen, wie "Erstelle sieben Exemplare des Handouts für das wöchentliche Meeting im doppelseitigen Farbdruck" oder "Scanne das Dokument und sende die gescannte Datei per E-Mail an meinen Chef". Wenn Sie eine Kachel für einen Auftrag mit solchen Auftragseinstellungen erstellt haben, ändert der Drucker automatisch seine Einstellungen wie von Ihnen angegeben, wenn Sie auf die Kachel tippen.

# **Hinzufügen einer neuen Kachel**

Sie können die Kachel aus vordefinierten Kacheln auswählen und hinzufügen, oder eine neue angepasste Kachel erstellen, die spezifische Einstellungen für das Kopieren, Faxen, Scannen oder Drucken enthält. Auf der **Hauptseite** können bis zu 41 Kacheln platziert werden.

#### **Auswahl vordefinierter Kacheln**

Der Drucker bietet vordefinierte Kacheln an, die die Standardauftragseinstellungen enthalten.

- **1** Tippen Sie auf der **Hauptseite** auf die Kachel App hinzufügen.
	- Der Bildschirm **App-Liste** wird angezeigt.
- **2** Tippen Sie auf Kachel, die Sie Ihrer **Hauptseite** hinzufügen wollen.
	- zeigt an, dass die Kachel bereits auf Ihrer **Hauptseite** vorhanden ist.

#### **Erstellen einer neuen Kachel mit Auftragseinstellungen**

Sie verwenden möglicherweise häufig dieselben Einstellungen beispielsweise zum Kopieren eines bestimmten Dokuments. Sie können eine Kachel erstellen, die diese Auftragseinstellungen enthält, und diese auf Ihrer **Hauptseite** speichern.

#### **Erstellen einer benutzerdefinierten Kachel für Aufträge mit speziellen Auftragseinstellungen**

Die folgende Anleitung ist ein Beispiel für die Erstellung einer benutzerdefinierten Kachel für das Kopieren.

Zur Erstellung benutzerdefinierter Kacheln für andere Aufträge z. B. zum Faxen, Scannen oder Drucken gehen Sie im Bildschirm Auftragseinstellungen entsprechend dieser Anleitung vor.

- **1** Tippen Sie auf die Kachel Kopieren auf Ihrer **Hauptseite**. Der Bildschirm **Kopiereinstellungen** wird angezeigt.
- **2** Tippen Sie auf die Einstellungskacheln, um die Kopieroptionen wie gewünscht zu ändern. Weitere Informationen finden Sie unter ["Einstellen von Kopieroptionen](#page-353-0)".
- **3** Wenn Sie alle erforderlichen Einstellungen für die Kopieroptionen vorgenommen haben, tippen Sie auf  $\blacksquare$ . Der Bildschirm **Einstellungen speichern** wird angezeigt.
- **4** Tippen Sie auf das Textfeld, um einen Namen für die Einstellungen einzugeben.
- **5** Tippen Sie auf die Farbkachel, um die Farbe für die benutzerdefinierte Kachel auszuwählen. Im Bereich **Vorschau** wird eine Vorschau der angepassten Kachel angezeigt.
- **6** Tippen Sie auf Speichern unter.

Ihre Einstellungen werden als neue Kachel auf Ihrer **Hauptseite** gespeichert.

**HINWEIS:** Wenn sich auf einer Kachel ein Schlosssymbol befindet, wird diese Funktion von der Einstellung für Funktion aktiviert gesteuert. Zum Aktivieren der Funktion müssen Sie das Passwort eingeben. Weitere Informationen finden Sie unter "[Funktion aktiviert](#page-274-0)".

**HINWEIS:** Wenn Sie die Auftragseinstellungen für Fax oder Scanausgabe: E-mail als benutzerdefinierte Kachel speichern, werden zusammen mit den Einstellungen die Empfängerinformationen gespeichert. Um zu verhindern, dass Faxnachrichten oder E-Mails an den falschen Empfänger gesendet werden, müssen Sie überprüfen, ob die in der Bedienerkonsole angezeigte Faxnummer oder E-Mail-Adresse des Empfängers korrekt ist. Um zu verhindern, dass andere Benutzer auf Ihre benutzerdefinierten Kacheln mit privaten Informationen zugreifen können, müssen Sie sich von Ihrem Benutzerkonto abmelden, wenn Sie mit der Nutzung des Druckers fertig sind.

#### **Bearbeiten einer benutzerdefinierten Kachel für Aufträge**

Sie können die in Ihrer benutzerdefinierten Kachel gespeicherten Auftragseinstellungen bearbeiten.

- **1** Tippen Sie in Ihrer **Hauptseite** auf die Kachel, die Sie bearbeiten wollen.
- **2** Ändern Sie die Auftragseinstellungen wie gewünscht.
- **3** Tippen Sie auf  $\blacksquare$ .

Der Bildschirm **Einstellungen speichern** wird angezeigt.

- **4** Tippen Sie auf das Textfeld, falls Sie Ihre Einstellungen umbenennen wollen.
- **5** Tippen Sie auf die Farbkachel, falls Sie die Farbe der Kachel ändern wollen.
- **6** Tippen Sie auf Speichern.

Die Einstellungen werden überschrieben.

Falls Sie die Kachel umbenannt haben, überschreiben die neuen Einstellungen die alten Einstellungen und die Kachel erhält den neuen Namen.

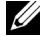

**HINWEIS:** Wenn Sie stattdessen auf Speichern unter tippen, wird eine neue Kachel zu Ihrer Hauptseite hinzugefügt.

#### **Verschieben oder Löschen von Kacheln**

Sie können die Kacheln auf Ihrer **Hauptseite** verschieben oder von der **Hauptseite** löschen.

Weitere Informationen finden Sie unter "[Verschieben, Hinzufügen oder Löschen der Kacheln](#page-118-0)".

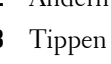

**456** | Mehrfacher Desktop - Kachelanpassung

# **27**

# <span id="page-458-0"></span>**Verwendung des Server-Adressbuchs und Server-Telefonbuchs**

Mit dem **E-Mail-Serveradressbuch** und dem **Fax-Serveradressbuch** können Sie die E-Mail-Adresse oder Faxnummer eines Empfängers angeben, der auf dem externen LDAP-Server registriert ist, wenn Sie ein gescanntes Bild per E-Mail oder Fax versenden.

Um das **E-Mail-Serveradressbuch** und das **Fax-Serveradressbuch** verwenden zu können, muss der Drucker für den Zugriff auf den externen LDAP-Server konfiguriert sein.

HINWEIS: Für die Konfiguration der Einstellungen des externen LDAP-Servers ziehen Sie bitte Ihren Systemadministrator zu Rate.

# **Vorbereiten des Druckers für den Zugriff auf den externen LDAP-Server**

Nehmen Sie mit dem **Dell™ Printer Configuration Web Tool** die nachfolgend aufgeführten Einstellungen vor.

- Authentifizierungstyp
- LDAP-Server
- LDAP-Benutzerzuweisung

#### **Starten des Dell Printer Configuration Web Tool**

Starten Sie das **Dell Printer Configuration Web Tool** durch Eingabe der IP-Adresse des Druckers in Ihrem Web-Browser.

Wenn Ihnen die IP-Adresse des Druckers nicht bekannt ist, drucken Sie den Bericht zu den Systemeinstellungen aus oder zeigen Sie die Seite **TCP/IP-Einstellungen** an, auf der die IP-Adresse aufgeführt ist. Weitere Informationen über die IP-Adresse Ihres Druckers finden Sie unter ["Überprüfen der IP-Einstellungen](#page-76-0)".

#### **Festlegen des Authentifizierungstyps**

**1** Wählen Sie **Druckservereinstellungen**, klicken Sie auf die Registerkarte **Sicherheit** und wählen Sie dann **Authentifizierungssystem**.

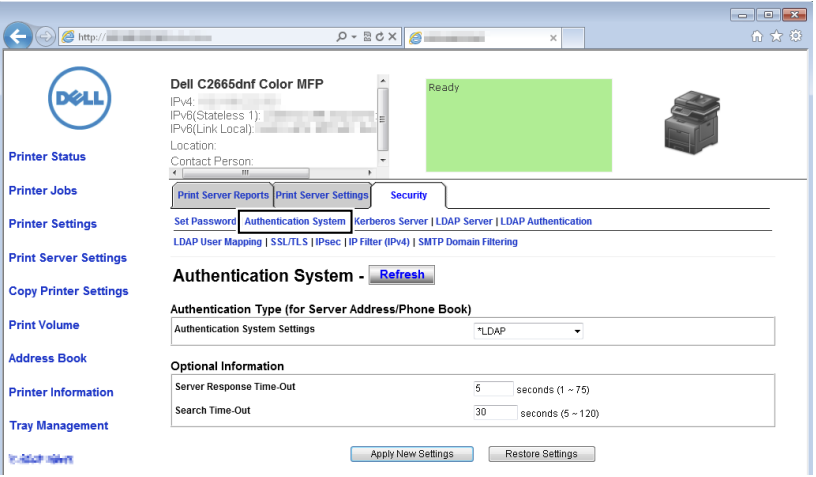

**2** Wählen Sie im Dropdown-Menü **Einstellungen für das Authentifizierungssystem** unter **Authentifizierungstyp (für Serveradresse/Telefonbuch) LDAP** als verwendete Authentifizierungsmethode, und klicken Sie dann auf **Übernahme neuer Einstellungen**.

**HINWEIS:** Wenn der Server, auf den Sie zugreifen, die Kerberos-Authentifizierung verwendet, wählen Sie Kerberos als Authentifizierungsmethode. Legen Sie die erforderlichen Einstellungen für den Zugriff auf den Kerberos-Server unter Kerberos-Server auf der Registerkarte Sicherheit fest. Weitere Informationen finden Sie unter ["Kerberos-Server](#page-183-0)".

**3** Klicken Sie auf **Einen Neustart des Druckers durchführen**.

#### **Festlegen des LDAP-Servers**

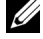

**HINWEIS:** Wenn SSL/TLS-Kommunikation für den Zugriff auf den LDAP-Server erforderlich ist, aktivieren Sie das Kontrollkästchen Aktivieren für die Option LDAP - SSL/TLS-Kommunikation unter SSL/TLS auf der Registerkarte Sicherheit. Weitere Informationen finden Sie unter "[SSL/TLS"](#page-185-1).

**1** Wählen Sie **Druckservereinstellungen**, klicken Sie auf die Registerkarte **Sicherheit** und wählen Sie dann **LDAP-Server**.

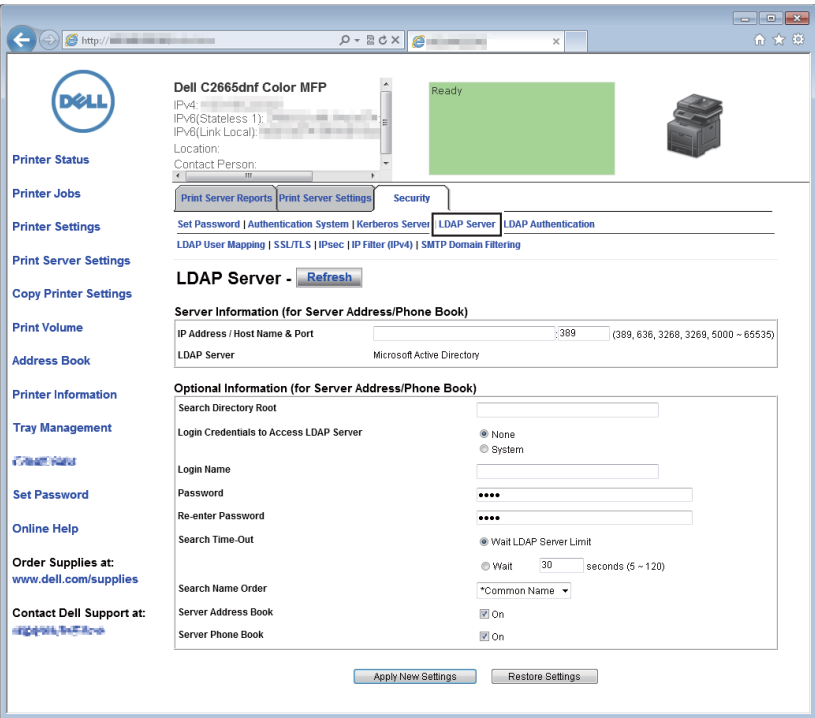

**2** Geben Sie in das Textfeld **IP-Adresse/Hostname & Port** unter **Serverinformationen** (**für Serveradress- /Telefonbuch**) die IP-Adresse oder den Hostnamen und die Portnummer ein. Die Portnummer muss 389 oder 3268 lauten oder zwischen 5.000 und 65.535 liegen.

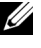

**HINWEIS:** Wenn LDAPS-Kommunikation erforderlich ist, legen Sie 636 als Portnummer fest. Wenn Sie den globalen Katalog verwenden, legen Sie 3269 als Portnummer fest.

**3** Nehmen Sie unter **Optionale Informationen** (**für Serveradress-/Telefonbuch**) die folgenden Einstellungen vor.

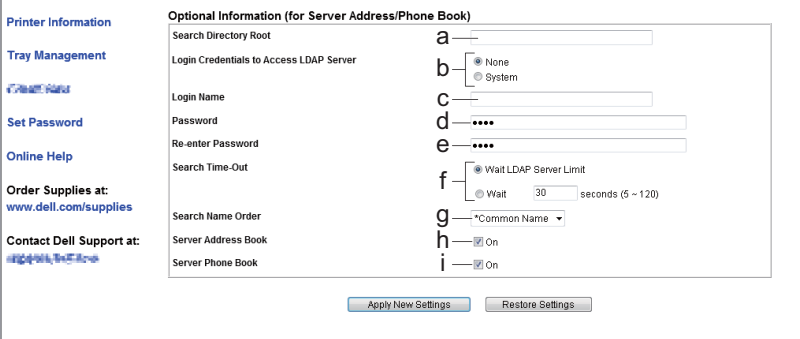

Einzelheiten zur Konfiguration der jeweiligen Elemente erfahren Sie von Ihrem Netzwerkadministrator.

- **a** Geben Sie in das Textfeld **Suche-Verzeichnisstamm** den Verzeichnisstamm für die Suche ein.
- **b** Wählen Sie in **Anmeldedaten für LDAP-Server** die Anmeldedaten für den Zugriff auf den LDAP-Server aus.
- **c** Geben Sie in das Textfeld **Anmeldename** den Anmeldenamen ein.
- **d** Geben Sie in das Textfeld **Passwort** das Login-Passwort mit 1 bis 127 alphanumerischen Zeichen ein. Wenn das Passwort leer (NULL) bleibt, können Sie sich nicht auf einem Server anmelden.
- **e** Geben Sie in das Textfeld **Passwort erneut eingeben** das Anmeldepasswort erneut ein, um es zu bestätigen.
- **f** Wählen Sie für **Suche-Time-Out** die Einstellung **LDAP-Server-Wartegrenze** aus, um die vom LDAP-Server festgelegte Zeit zu übernehmen. Wählen Sie **Warten** aus, um einen Zeitintervall von 5 bis 120 Sekunden festzulegen.
- **g** Geben Sie im Dropdown-Menü **Suchnamenreihenfolge** die Suchreihenfolge an.
- **h** Aktivieren Sie das Kontrollkästchen für **Serveradressbuch**, um das Serveradressbuch zu aktivieren.
- **i** Aktivieren Sie das Kontrollkästchen für **Servertelefonbuch**, um das Servertelefonbuch zu aktivieren.
- **4** Klicken Sie auf **Neue Einstellungen anwenden**.
- **5** Klicken Sie auf **Einen Neustart des Druckers durchführen**.

#### **Festlegen der LDAP-Benutzerzuweisung**

 Wählen Sie **Druckservereinstellungen**, klicken Sie auf die Registerkarte **Sicherheit** und wählen Sie dann **LDAP-Benutzerzuordnung**.

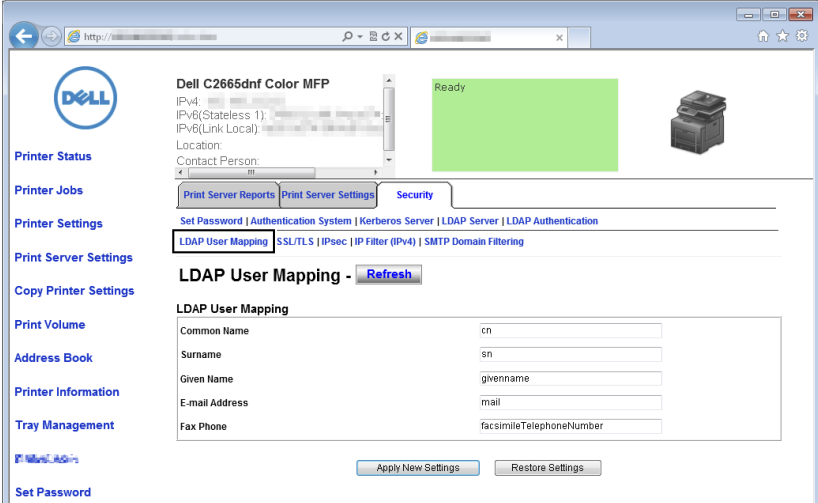

- Geben Sie die beim LDAP-Server verwendeten Attributnamen an. Lassen Sie, wenn die Attributnamen beim LDAP-Server nicht angepasst wurden, die Einstellungen in diesem Schritt, wie sie standardmäßig eingestellt sind.
- Klicken Sie auf **neue Einstellungen anwenden**, wenn Sie Änderungen vorgenommen haben.
- Klicken Sie auf **Einen Neustart des Druckers durchführen**.

## **Senden einer E-Mail mit der gescannten Datei unter Verwendung des E-Mail-Serveradressbuchs**

- Drücken Sie die Taste **(Home)**.
- Tippen Sie auf Scanausgabe: E-Mail.
- Tippen Sie auf Adressbuch.

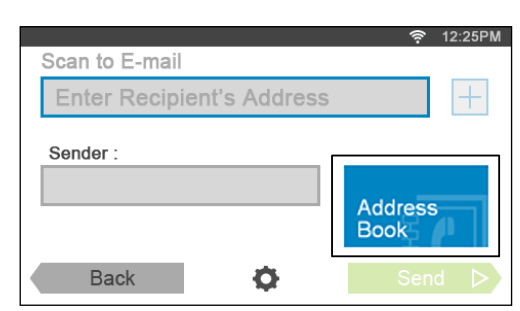

- Tippen Sie auf Netzwerk-Adressbuch.
- Geben Sie ein Schlüsselwort mittels der Tastatur ein, und tippen Sie dann auf Suchen.
- Wählen Sie einen Empfänger aus den Suchergebnissen aus und tippen Sie anschließend auf Fertig.
- Tippen Sie auf Senden, um die E-Mail zu senden.

# **Senden eines Fax unter Verwendung des Fax-Serveradressbuchs**

- Drücken Sie die Taste **(Home)**.
- Tippen Sie auf Fax.
- Tippen Sie auf Telefonbuch.

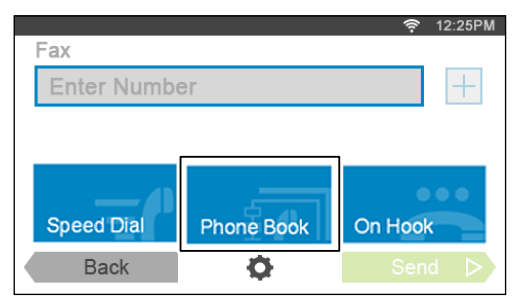

- Tippen Sie auf Netzwerk-Adressbuch.
- Geben Sie ein Schlüsselwort mittels der Tastatur ein, und tippen Sie dann auf Suchen.
- Wählen Sie einen Empfänger aus den Suchergebnissen aus und tippen Sie anschließend auf Fertig.
- Tippen Sie auf Senden, um das Fax zu senden.

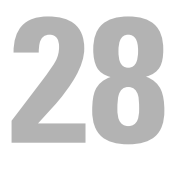

# <span id="page-464-0"></span>**Einsatz digitaler Zertifikate**

Die Authentisierungsfunktion, die digitale Zertifikate beim Senden von Druckdaten oder der Einstellung von Daten verwendet, verbessert die Sicherheit.

Dieses Kapitel beschreibt, wie Sie digitale Zertifikate verwalten.

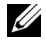

HINWEIS: Sehen Sie für Informationen über Fehler von digitalen Zertifikaten ["Druckernachrichten verstehen](#page-482-0)" und "Probleme [mit dem digitalen Zertifikat"](#page-599-0).

Nachfolgend ein typisches Ablaufdiagramm zur Verwendung von digitalen Zertifikaten.

**Bereiten Sie die Verwaltung digitaler Zertifikate vor.**

• Einrichten der HTTPS-Kommunikation

**Importieren und Einrichten von digitalen Zertifikaten.**

- Importieren eines digitalen Zertifikats
- Einrichten eines digitalen Zertifikats
- Bestätigen der Einstellungen eines digitalen Zertifikats

**Einrichten verschiedener Sicherheitsfunktionen mit digitalen Zertifikaten.**

## **Verwalten von Zertifikaten**

Dieses Kapitel beschreibt, wie Sie digitale Zertifikate verwalten.

- "[Vorbereitung zum Verwalten von Zertifikaten](#page-464-1)"
- "[Importieren eines digitalen Zertifikats](#page-465-0)"
- "[Einstellen eines digitalen Zertifikats"](#page-466-0)
- "[Bestätigen der Einstellungen eines digitalen Zertifikats"](#page-466-1)
- "[Löschen eines digitalen Zertifikats"](#page-467-0)
- "[Exportieren eines digitalen Zertifikats"](#page-467-1)

#### <span id="page-464-1"></span>**Vorbereitung zum Verwalten von Zertifikaten**

Vor dem Verwalten digitaler Zertifikate müssen die folgenden Einstellungen vorgenommen werden.

"[Einstellung der HTTPS-Kommunikation](#page-464-2)"

#### <span id="page-464-2"></span>**Einstellung der HTTPS-Kommunikation**

Richten Sie, bevor Sie Zertifikate verwalten, die HTTPS-Kommunikation mit einem selbstsignierten Zertifikat ein.

#### **Bei Verwendung von Dell Printer Configuration Web Tool**

- **1** Starten Sie **Dell Printer Configuration Web Tool**.
	- **a** Öffnen Sie einen Web-Browser.
	- **b** Geben Sie die IP-Adresse Ihres Druckers in dem Web-Browser ein.

Sehen Sie "[Dell™ Printer Configuration Web Tool"](#page-124-0).

- **2** Wählen Sie **Druckservereinstellungen**.
- **3** Klicken Sie auf die Registerkarte **Sicherheit**.
- **4** Wählen Sie **SSL/TLS**.
- **5** Klicken Sie auf **Selbstsigniertes Zertifikat erstellen** von **Digitales Gerätezertifikat**. Die Seite **Selbstsigniertes Zertifikat erstellen** wird angezeigt.
- **6** Wählen Sie die Größe des öffentlichen Schlüssels von der Liste **Größe des öffentlichen Schlüssels**.
- **7** Legt den Aussteller des selbstsignierten Zertifikats fest.
- **8** Klicken Sie auf **Signiertes Zertifikat erstellen**.
- **9** Die Schaltfläche **Gerät neu starten** wird angezeigt, nachdem das selbstsignierte Zertifikat erstellt wurde; klicken Sie dann auf die Schaltfläche **Gerät neu starten**.
- **10** Wiederholen Sie Schritt 2 bis 4, um die Seite **SSL/TLS** nach dem Neustart des Druckers anzuzeigen.
- **11** Wählen Sie, wenn das selbstsignierte Zertifikat richtig eingestellt ist, da die Spalte **HTTP-SSL/TLS-Kommunikation** auf **Aktivieren** gesetzt ist und ein Kontrollkästchen angezeigt wird, **Aktivieren**.

#### <span id="page-465-0"></span>**Importieren eines digitalen Zertifikats**

#### **ACHTUNG: Sichern Sie, bevor Sie eine Zertifikatsdatei importieren, die Zertifikatsdatei.**

**HINWEIS:** Um digitale Zertifikate verwalten zu können, müssen Sie die HTTPS-Kommunikation einrichten. Einzelheiten finden Sie unter ["Vorbereitung zum Verwalten von Zertifikaten"](#page-464-1).

**HINWEIS:** Sie müssen das Zertifikat mit dem Internet Explorer importieren.

**HINWEIS:** Nach dem Importieren eines Zertifikats mit dem Format PKCS#12 wird der geheime Schlüssel selbst dann nicht exportiert, wenn Sie die Funktion Exportieren ausführen.

#### **1** Starten Sie **Dell Printer Configuration Web Tool**.

- **a** Öffnen Sie einen Web-Browser.
- **b** Geben Sie die IP-Adresse Ihres Druckers in dem Web-Browser ein.

Sehen Sie "[Dell™ Printer Configuration Web Tool"](#page-124-0).

- **2** Wählen Sie **Druckservereinstellungen**.
- **3** Klicken Sie auf die Registerkarte **Sicherheit**.
- **4** Wählen Sie **SSL/TLS**.
- **5** Klicken Sie auf **Signiertes Zertifikat hochladen** von **Digitales Gerätezertifikat**. Die Seite **Selbstsigniertes Zertifikat heraufladen** wird angezeigt.
- **6** Geben Sie ein Passwort ein.
- **7** Wiederholen Sie das Passwort, um dieses zu bestätigen.
- **8** Klicken Sie auf **Durchsuchen** bei **Dateiname**, und wählen Sie Datei aus, die importiert werden soll.
- **9** Klicken Sie auf **Importieren**, um das Zertifikat zu importieren.

#### <span id="page-466-0"></span>**Einstellen eines digitalen Zertifikats**

**HINWEIS:** Um digitale Zertifikate verwalten zu können, müssen Sie die HTTPS-Kommunikation einrichten. Einzelheiten finden Sie unter ["Vorbereitung zum Verwalten von Zertifikaten"](#page-464-1).

- **1** Starten Sie **Dell Printer Configuration Web Tool**.
	- **a** Öffnen Sie einen Web-Browser.
	- **b** Geben Sie die IP-Adresse Ihres Druckers in dem Web-Browser ein.

Sehen Sie "[Dell™ Printer Configuration Web Tool"](#page-124-0).

- **2** Wählen Sie **Druckservereinstellungen**.
- **3** Klicken Sie auf die Registerkarte **Sicherheit**.
- **4** Wählen Sie **SSL/TLS**.
- **5** Klicken Sie auf **Zertifikate verwalten**, um die Seite **Zertifikate verwalten** anzuzeigen.
- **6** Wählen Sie beim Einstellen eines WLAN(Server)-Zertifikats **Trusted Certificate Authorities** innerhalb von **Kategorie**.

Wählen Sie beim Einstellen eines Zertifikats für SSL-Server, SSL-Client, IPsec oder WLAN (Client) **Lokales Gerät**.

- **7** Wählen Sie den Verwendungszweck aus der Liste **Zertifikat Zweck** aus.
- **8** Klicken Sie auf **Liste anzeigen**, um die Seite **Zertifikatsliste** anzuzeigen.

**HINWEIS:** Enthält die Liste mehr als 20 Zertifikate, klicken Sie auf Weiter, um die nächste Seite anzuzeigen.

- **9** Wählen Sie das Zertifikat aus, das zugeordnet werden soll. Zu diesem Zeitpunkt bestätigen Sie, dass die **Gültigkeit** des ausgewählten Zertifikats auf **Gültig** gesetzt wird.
- **10** Klicken Sie auf **Zertifikatsinformationen**, um die Seite **Zertifikatsinformationen** anzuzeigen.
- **11** Bestätigen Sie den Inhalt und klicken Sie auf **Dieses Zertifikat verwenden** in der rechten oberen Ecke.

#### <span id="page-466-1"></span>**Bestätigen der Einstellungen eines digitalen Zertifikats**

**HINWEIS:** Um digitale Zertifikate verwalten zu können, müssen Sie die HTTPS-Kommunikation einrichten. Einzelheiten finden Sie unter ["Vorbereitung zum Verwalten von Zertifikaten"](#page-464-1).

- **1** Starten Sie **Dell Printer Configuration Web Tool**.
	- **a** Öffnen Sie einen Web-Browser.
	- **b** Geben Sie die IP-Adresse Ihres Druckers in dem Web-Browser ein.

Sehen Sie "[Dell™ Printer Configuration Web Tool"](#page-124-0).

- **2** Wählen Sie **Druckservereinstellungen**.
- **3** Klicken Sie auf die Registerkarte **Sicherheit**.
- **4** Wählen Sie **SSL/TLS**.
- **5** Klicken Sie auf **Zertifikate verwalten**, um die Seite **Zertifikate verwalten** anzuzeigen.
- **6** Wählen Sie die Kategorie auf der Liste **Kategorie** aus.
- **7** Wählen Sie den Verwendungszweck aus der Liste **Zertifikat Zweck** aus.
- **8** Klicken Sie auf **Liste anzeigen**, um die Seite **Zertifikatsliste** anzuzeigen.

**HINWEIS:** Enthält die Liste mehr als 20 Zertifikate, klicken Sie auf Weiter, um die nächste Seite anzuzeigen.

**9** Das mit einem Sternchen in der Spalte **Gültigkeit** als "**\*Gültig**" markiert ist, ist das Zertifikat, das dem Verwendungszweck zugeordnet wurde und das aktuell verwendet wird.

#### <span id="page-467-0"></span>**Löschen eines digitalen Zertifikats**

**HINWEIS:** Um digitale Zertifikate verwalten zu können, müssen Sie die HTTPS-Kommunikation einrichten. Einzelheiten finden Sie unter ["Vorbereitung zum Verwalten von Zertifikaten"](#page-464-1).

- **1** Starten Sie **Dell Printer Configuration Web Tool**.
	- **a** Öffnen Sie einen Web-Browser.
	- **b** Geben Sie die IP-Adresse Ihres Druckers in dem Web-Browser ein.

Sehen Sie "[Dell™ Printer Configuration Web Tool"](#page-124-0).

- **2** Wählen Sie **Druckservereinstellungen**.
- **3** Klicken Sie auf die Registerkarte **Sicherheit**.
- **4** Wählen Sie **SSL/TLS**.
- **5** Klicken Sie auf **Zertifikate verwalten**, um die Seite **Zertifikate verwalten** anzuzeigen.
- **6** Wählen Sie die Kategorie auf der Liste **Kategorie** aus.
- **7** Wählen Sie den Verwendungszweck aus der Liste **Zertifikat Zweck** aus.
- **8** Klicken Sie auf **Liste anzeigen**, um die Seite **Zertifikatsliste** anzuzeigen.

**HINWEIS:** Enthält die Liste mehr als 20 Zertifikate, klicken Sie auf Weiter, um die nächste Seite anzuzeigen.

- **9** Wählen Sie das zu löschende Zertifikat aus.
- **10** Klicken Sie auf **Zertifikatsinformationen**, um die Seite **Zertifikatsinformationen** anzuzeigen.
- **11** Um das ausgewählte Zertifikat zu löschen, klicken Sie auf **Löschen** in der rechten oberen Ecke.

**HINWEIS:** Wird ein Zertifikat gelöscht, werden die Funktionen, die mit dem gelöschten Zertifikat verbunden sind, funktionsunfähig. Setzen Sie, um ein verwendetes Zertifikat zu löschen, die Funktion im Voraus auf Aus, oder schalten Sie die Verbindung auf ein anderes Zertifikat um, und schalten Sie dann auf einen anderen Betriebsmodus, wenn möglich, bevor Sie das Zertifikat löschen.

- Schalten Sie bei einem SSL-Server auf ein anderes Zertifikat, wie zum Beispiel ein selbstsigniertes Zertifikat, um.
- Setzen Sie bei einem SSL-Client LDAP-SSL/TLS und IEEE 802.1x (EAP-TLS) auf Aus.
- Ändern Sie bei IPsec die IKE-Einstellung auf Pre-Shared Key oder deaktivieren Sie diese Funktion.
- Ändern Sie bei WLAN die drahtlose Sicherheitseinstellung auf eine andere Einstellung als WPA-Enterprise, bevor Sie das Zertifikat löschen.

#### <span id="page-467-1"></span>**Exportieren eines digitalen Zertifikats**

**HINWEIS:** Um digitale Zertifikate verwalten zu können, müssen Sie die HTTPS-Kommunikation einrichten. Einzelheiten finden Sie unter ["Vorbereitung zum Verwalten von Zertifikaten"](#page-464-1).

**HINWEIS:** Da der geheime Schlüssel nicht exportiert wird, kann ein importiertes Zertifikat im PKCS#12-Format nur als ein Zertifikat im PKCS#7-Format exportiert werden.

- **1** Starten Sie **Dell Printer Configuration Web Tool**.
	- **a** Öffnen Sie einen Web-Browser.
	- **b** Geben Sie die IP-Adresse Ihres Druckers in dem Web-Browser ein.

Sehen Sie "[Dell™ Printer Configuration Web Tool"](#page-124-0).

- **2** Wählen Sie **Druckservereinstellungen**.
- **3** Klicken Sie auf die Registerkarte **Sicherheit**.
- **4** Wählen Sie **SSL/TLS**.
- **5** Klicken Sie auf **Zertifikate verwalten**, um die Seite **Zertifikate verwalten** anzuzeigen.
- **6** Wählen Sie die Kategorie auf der Liste **Kategorie** aus.
- **7** Wählen Sie den Verwendungszweck aus der Liste **Zertifikat Zweck** aus. Klicken Sie auf **Liste anzeigen**, um die Seite **Zertifikatsliste** anzuzeigen.

**HINWEIS:** Enthält die Liste mehr als 20 Zertifikate, klicken Sie auf Weiter, um die nächste Seite anzuzeigen.

- **8** Wählen Sie das zu exportierende Zertifikat aus.
- **9** Klicken Sie auf **Zertifikatsinformationen**, um die Seite **Zertifikatsinformationen** anzuzeigen.
- **10** Drücken Sie, um das ausgewählte Zertifikat zu exportieren, **Dieses Zertifikat exportieren**.

#### **Einstellen der Funktionen**

Sie können verschiedene Sicherheitsfunktionen mittels digitaler Zertifikate einstellen.

Sehen Sie das Folgende für Einzelheiten:

- "[Einstellen des Zertifikats im IPsec-Digitalsignatur-Modus](#page-468-0)"
- "[Einstellen des Zertifikats, das vom SSL-verwendenden Server benutzt wird \(HTTP/IPP\)](#page-469-0)"
- "[Einstellen der LDAP-SSL/TLS-Kommunikation"](#page-469-1)
- "[Einstellen der Zertifikatsverifikation für die LDAP-SSL/TLS-Kommunikation](#page-469-2)"
- "[Einstellen des Client-Zertifikats für die LDAP-SSL/TLS-Kommunikation](#page-470-0)"
- "[Einstellen von WLAN WPA-Enterprise \(EAP-TLS\)](#page-470-1)"
- "[Einstellung für WLAN WPA-Enterprise \(PEAPV0-MS-CHAPV2, EAP-TTLS PAP, EAP-TTLS CHAP\)](#page-471-0)"
- "[Einrichten von Client-Zertifikaten für IEEE 802.1x \(EAP-TLS\)"](#page-473-0)

#### <span id="page-468-0"></span>**Einstellen des Zertifikats im IPsec-Digitalsignatur-Modus**

**HINWEIS:** Um digitale Zertifikate verwalten zu können, müssen Sie die HTTPS-Kommunikation einrichten. Einzelheiten finden Sie unter ["Vorbereitung zum Verwalten von Zertifikaten"](#page-464-0).

- **1** Importieren Sie das mit IPsec zu benutzende Zertifikat. Weitere Informationen finden Sie unter "[Importieren](#page-465-0)  [eines digitalen Zertifikats](#page-465-0)".
- 2 Stellen Sie das mit IPsec zu benutzende Zertifikat ein. Weitere Informationen finden Sie unter "Einstellen eines [digitalen Zertifikats"](#page-466-0).
- **3** Prüfen Sie, ob das Zertifikat richtig in IPsec eingestellt wurde. Weitere Informationen finden Sie unter "Bestätigen [der Einstellungen eines digitalen Zertifikats"](#page-466-1).
- **4** Wählen Sie **Druckservereinstellungen** auf der linken Seite der Seite aus.
- **5** Klicken Sie auf die Registerkarte **Sicherheit**.
- **6** Wählen Sie **IPsec**.
- **7** Wählen Sie das Kontrollkästchen **Aktivieren** für **Protokoll**.
- **8** Wählen Sie **Digitale Signatur** von der Liste **IKE.**
- **9** Stellen Sie jedes erforderliche Element ein.
- **10** Klicken Sie auf **Neue Einstellungen anwenden**.
- **11** Nach dem erneuten Starten des Druckers ist die IPsec-Kommunikation unter Verwendung digitaler Signaturen aktiviert. Sie können die IPsec-Kommunikation (Digitaler Signaturmodus) zwischen dem Drucker und dem Netzwerkgerät (wie zum Beispiel einem PC) durchführen, wobei das Zertifikat und IPsec auf dem Gerät identisch eingestellt sind.

#### <span id="page-469-0"></span>**Einstellen des Zertifikats, das vom SSL-verwendenden Server benutzt wird (HTTP/IPP)**

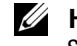

**HINWEIS:** Um digitale Zertifikate verwalten zu können, müssen Sie die HTTPS-Kommunikation einrichten. Einzelheiten finden Sie unter ["Vorbereitung zum Verwalten von Zertifikaten"](#page-464-0).

- **1** Importieren Sie das Zertifikat, das vom SSL-verwendenden Server benutzt wird. Weitere Informationen finden Sie unter ["Importieren eines digitalen Zertifikats"](#page-465-0).
- **2** Stellen Sie das Zertifikat ein, das vom SSL-verwendenden Server benutzt wird. Weitere Informationen finden Sie unter ["Einstellen eines digitalen Zertifikats"](#page-466-0).
- **3** Bestätigen Sie, dass das Zertifikat korrekt eingerichtet ist. Weitere Informationen finden Sie unter "Bestätigen der [Einstellungen eines digitalen Zertifikats"](#page-466-1).

HINWEIS: Prüfen Sie, ob das neu eingestellte Zertifikat, nicht das selbstsignierte Zertifikat, verbunden ist.

**4** Nach dem erneuten Starten des Druckers wird das, wie zuvor beschrieben eingestellte Zertifikat als das Server-Zertifikat bei Durchführung der Kommunikation mit HTTP/IPP-SSL/TLS benutzt.

#### <span id="page-469-1"></span>**Einstellen der LDAP-SSL/TLS-Kommunikation**

- **1** Wählen Sie **Druckservereinstellungen** auf der linken Seite der Seite aus.
- **2** Klicken Sie auf die Registerkarte **Sicherheit**.
- **3** Wählen Sie **SSL/TLS**.
- **4** Wählen Sie das Kontrollkästchen **Aktivieren** für **LDAP-SSL/TLS-Kommunikation**.
- **5** Klicken Sie auf **Neue Einstellungen anwenden**.
- **6** Nach dem erneuten Starten des Druckers ist die **LDAP-SSL/TLS-Kommunikation** aktiviert.

**HINWEIS:** Sehen Sie für die Durchführen der Zertifikatsgültigkeitsprüfung des Servers und der Darstellung des Client-Zertifikats "[Einstellen der Zertifikatsverifikation für die LDAP-SSL/TLS-Kommunikation](#page-469-2)" und "[Einstellen des Client-](#page-470-0)[Zertifikats für die LDAP-SSL/TLS-Kommunikation"](#page-470-0).

#### <span id="page-469-2"></span>**Einstellen der Zertifikatsverifikation für die LDAP-SSL/TLS-Kommunikation**

**HINWEIS:** Diese Funktion ist nur ermöglicht, wenn Aktivieren für die LDAP-SSL/TLS-Kommunikation eingestellt ist.

**1** Importieren Sie das Stammzertifikat (einschließlich temporärer Zertifikate) für das LDAP-Server-Zertifikat. Weitere Informationen finden Sie unter ["Importieren eines digitalen Zertifikats"](#page-465-0).

**HINWEIS:** Für die automatische Suche nach einem importierten Zertifikat und den Pfad bei der Verifizierung eines mit dem Servers verbundenen Zertifikats muss das Zertifikat nicht verbunden sein.

- **2** Prüfen Sie, ob das Stammzertifikat richtig in den LDAP-Server importiert wurde. Weitere Informationen finden Sie unter "[Bestätigen der Einstellungen eines digitalen Zertifikats"](#page-466-1).
- **3** Wählen Sie **Druckservereinstellungen**.
- **4** Klicken Sie auf die Registerkarte **Sicherheit**.
- **5** Wählen Sie **SSL/TLS**.
- **6** Wählen Sie das Kontrollkästchen **Aktivieren** für **Remote-Serverzertifikat prüfen**.
- **7** Klicken Sie auf **Neue Einstellungen anwenden**.
- **8** Nach dem erneuten Starten des Druckers wird das durch den LDAP-Server präsentierte Zertifikat verifiziert, wenn die LDAP-SSL/TLS-Kommunikation durch den LDAP-Server aufgenommen wird.

**HINWEIS:** Ist das Ergebnis der Verifizierung fehlerhaft, wird keine Kommunikation aufgenommen, und ein Fehler wird erzeugt.

#### <span id="page-470-0"></span>**Einstellen des Client-Zertifikats für die LDAP-SSL/TLS-Kommunikation**

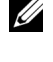

**HINWEIS:** Um digitale Zertifikate verwalten zu können, müssen Sie die HTTPS-Kommunikation einrichten. Einzelheiten finden Sie unter ["Vorbereitung zum Verwalten von Zertifikaten"](#page-464-0).

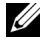

**HINWEIS:** Diese Funktion ist nur ermöglicht, wenn Aktivieren für die LDAP-SSL/TLS-Kommunikation eingestellt ist.

- **1** Importieren Sie das Zertifikat, das mit dem SSL-Client verwendet werden soll. Weitere Informationen finden Sie unter ["Importieren eines digitalen Zertifikats"](#page-465-0).
- **2** Richten Sie das Zertifikat ein, das mit dem SSL-Client verwendet werden soll. Weitere Informationen finden Sie unter ["Einstellen eines digitalen Zertifikats"](#page-466-0).
- **3** Bestätigen Sie, dass das Zertifikat korrekt eingerichtet ist. Weitere Informationen finden Sie unter "Bestätigen der [Einstellungen eines digitalen Zertifikats"](#page-466-1).
- **4** Nach dem erneuten Starten des Druckers wird das wird das LDAP-Client-Zertifikat präsentiert, wenn die LDAP-SSL/TLS-Kommunikation mit dem LDAP-Server aufgenommen wird. Ist der LDAP-Server darauf eingestellt, ein Client-Zertifikat anzufordern, wird das durch den Drucker bereitgestellte Client-Zertifikat vom LDAP-Server verifiziert.

#### <span id="page-470-1"></span>**Einstellen von WLAN WPA-Enterprise (EAP-TLS)**

**HINWEIS:** Um digitale Zertifikate verwalten zu können, müssen Sie die HTTPS-Kommunikation einrichten. Einzelheiten finden Sie unter ["Vorbereitung zum Verwalten von Zertifikaten"](#page-464-0).

**HINWEIS:** WPA-Enterprise steht nur zur Verfügung, wenn Infrastruktur als Netzwerkztyp ausgewählt ist.

- **HINWEIS:** Sie müssen das Zertifikat mit dem Internet Explorer importieren.
- **HINWEIS:** Nach dem Importieren eines Zertifikats mit dem Format PKCS#12 wird der geheime Schlüssel selbst dann nicht U exportiert, wenn Sie die Funktion Exportieren ausführen.
- **1** Importieren Sie das Zertifikat, das mit WLAN (Server- oder Root-Zertifikat) verwendet werden soll. Einzelheiten finden Sie unter ["Importieren eines digitalen Zertifikats"](#page-465-0).
- **2** Stellen Sie das digitale Zertifikat des WLAN (Server oder Root-Zertifikat) ein.
	- **a** Starten Sie **Dell Printer Configuration Web Tool**.
	- **b** Wählen Sie **Druckservereinstellungen**.
	- **c** Klicken Sie auf die Registerkarte **Sicherheit**.
	- **d** Wählen Sie **SSL/TLS**.
	- **e** Klicken Sie auf **Zertifikate verwalten**, um die Seite **Zertifikate verwalten** anzuzeigen.
	- **f** Wählen Sie **Vertrauenswürdige Zertifikataussteller** aus **Kategorie**.
	- **g** Wählen Sie das verwendete WLAN (Server) aus der Liste **Zertifikat Zweck** aus.
	- **h** Wählen Sie unter **Zertifikatsreihenfolge** aus, wie die Zertifikate in der **Zertifikatliste** sortiert werden. Diese Einstellung ist nicht erforderlich, wenn Sie die Reihenfolge für die Zertifikate nicht angeben müssen.
	- **i** Klicken Sie auf **Liste anzeigen**, um die Seite **Zertifikatsliste** anzuzeigen.
	- **j** Wählen Sie das Zertifikat aus, das zugeordnet werden soll. Zu diesem Zeitpunkt bestätigen Sie, dass die **Gültigkeit** des ausgewählten Zertifikats auf **Gültig** gesetzt wird.
	- **k** Klicken Sie auf **Zertifikatsinformationen**, um die Seite **Zertifikatsinformationen** anzuzeigen.
	- **l** Bestätigen Sie den Inhalt und klicken Sie auf **Dieses Zertifikat verwenden** in der rechten oberen Ecke.
- **3** Bestätigen Sie, dass das Zertifikat korrekt eingerichtet ist. Einzelheiten finden Sie unter "Bestätigen der [Einstellungen eines digitalen Zertifikats"](#page-466-1).
- **4** Importieren Sie das Zertifikat, das mit WLAN (Client oder Client-Zertifikat) verwendet werden soll. Einzelheiten finden Sie unter ["Importieren eines digitalen Zertifikats"](#page-465-0).
- **5** Stellen Sie das digitale Zertifikat des WLAN (Client oder Client-Zertifikat) ein.
	- **a** Starten Sie **Dell Printer Configuration Web Tool**.
	- **b** Wählen Sie **Druckservereinstellungen**.
	- **c** Klicken Sie auf die Registerkarte **Sicherheit**.
	- **d** Wählen Sie **SSL/TLS**.
	- **e** Klicken Sie auf **Zertifikate verwalten**, um die Seite **Zertifikate verwalten** anzuzeigen.
	- **f** Wählen Sie **Lokales Gerät** innerhalb von **Kategorie**.
	- **g** Wählen Sie das verwendete WLAN (Server) aus der Liste **Zertifikat Zweck** aus.
	- **h** Wählen Sie unter **Zertifikatsreihenfolge** aus, wie die Zertifikate in der **Zertifikatliste** sortiert werden. Diese Einstellung ist nicht erforderlich, wenn Sie die Reihenfolge für die Zertifikate nicht angeben müssen.
	- **i** Wählen Sie das Zertifikat aus, das zugeordnet werden soll. Zu diesem Zeitpunkt bestätigen Sie, dass die **Gültigkeit** des ausgewählten Zertifikats auf **Gültig** gesetzt wird.
	- **j** Klicken Sie auf **Zertifikatsinformationen**, um die Seite **Zertifikatsinformationen** anzuzeigen.
	- **k** Bestätigen Sie den Inhalt und klicken Sie auf **Dieses Zertifikat verwenden** in der rechten oberen Ecke.
- 6 Bestätigen Sie, dass das Zertifikat korrekt eingerichtet ist. Einzelheiten finden Sie unter "Bestätigen der [Einstellungen eines digitalen Zertifikats"](#page-466-1).
- **7** Einstellung WPA-Enterprise für EAP-TLS.
	- **a** Starten Sie **Dell Printer Configuration Web Tool**.
	- **b** Klicken Sie auf die Registerkarte **Druckservereinstellungen**.
	- **c** Wählen Sie **WLAN**.

HINWEIS: Diese Einstellung steht nur zur Verfügung, wenn der optionale WLAN-Adapter installiert ist.

- **d** Wählen Sie eine der folgenden Optionen aus der **Liste Verschlüsselung** unter **Sichere Einstellung**.
	- **WPA-Enterprise-AES/WPA2-Enterprise-AES**
	- **WPA-Enterprise-TKIP**

- Importieren eines digitalen Zertifikats
- Einrichten eines digitalen Zertifikats
- Bestätigen der Einstellungen eines digitalen Zertifikats
- **e** Stellen Sie die **EAP-Identität** von **WPA-Enterprise** ein.
- **f** Wählen Sie **EAP-TLS** aus der Liste **Authentifizierungsmethode** von **WPA-Enterprise** aus.
- **g** Klicken Sie auf **Neue Einstellungen anwenden**.

#### <span id="page-471-0"></span>**Einstellung für WLAN WPA-Enterprise (PEAPV0-MS-CHAPV2, EAP-TTLS PAP, EAP-TTLS CHAP)**

**HINWEIS:** Um digitale Zertifikate verwalten zu können, müssen Sie die HTTPS-Kommunikation einrichten. Einzelheiten finden Sie unter ["Vorbereitung zum Verwalten von Zertifikaten"](#page-464-0).

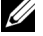

**ZAIHINWEIS:** WPA-Enterprise steht nur zur Verfügung, wenn Infrastruktur als Netzwerkztyp ausgewählt ist.

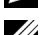

**HINWEIS:** Sie müssen das Zertifikat mit dem Internet Explorer importieren.

<u>U</u> **HINWEIS:** Nach dem Importieren eines Zertifikats mit dem Format PKCS#12 wird der geheime Schlüssel selbst dann nicht exportiert, wenn Sie die Funktion Exportieren ausführen.

**1** Importieren Sie das Zertifikat, das mit WLAN (Server- oder Root-Zertifikat) verwendet werden soll. Einzelheiten finden Sie unter ["Importieren eines digitalen Zertifikats"](#page-465-0).

**HINWEIS:** WPA-Enterprise-AES/WPA2-Enterprise-AES oder WPA-Enterprise-TKIP sind nur verfügbar, wenn die folgenden Schritte richtig eingestellt wurden.

- **2** Stellen Sie das digitale Zertifikat des WLAN (Server oder Root-Zertifikat) ein.
	- **a** Starten Sie **Dell Printer Configuration Web Tool**.
	- **b** Wählen Sie **Druckservereinstellungen**.
	- **c** Klicken Sie auf die Registerkarte **Sicherheit**.
	- **d** Wählen Sie **SSL/TLS**.
	- **e** Klicken Sie auf **Zertifikate verwalten**, um die Seite **Zertifikate verwalten** anzuzeigen.
	- **f** Wählen Sie **Vertrauenswürdige Zertifikataussteller** aus **Kategorie**.
	- **g** Wählen Sie den Verwendungszweck aus der Liste **Zertifikat Zweck** aus.
	- **h** Klicken Sie auf **Liste anzeigen**, um die Seite **Zertifikatsliste** anzuzeigen.
	- **i** Wählen Sie das Zertifikat aus, das zugeordnet werden soll. Zu diesem Zeitpunkt bestätigen Sie, dass die **Gültigkeit** des ausgewählten Zertifikats auf **Gültig** gesetzt wird.
	- **j** Klicken Sie auf **Zertifikatsinformationen**, um die Seite **Zertifikatsinformationen** anzuzeigen.
	- **k** Bestätigen Sie den Inhalt und klicken Sie auf **Dieses Zertifikat verwenden** in der rechten oberen Ecke.
- **3** Bestätigen Sie, dass das Zertifikat korrekt eingerichtet ist.
	- **a** Starten Sie **Dell Printer Configuration Web Tool**.
	- **b** Wählen Sie **Druckservereinstellungen**.
	- **c** Klicken Sie auf die Registerkarte **Sicherheit**.
	- **d** Wählen Sie **SSL/TLS**.
	- **e** Klicken Sie auf **Zertifikate verwalten**, um die Seite **Zertifikate verwalten** anzuzeigen.
	- **f** Wählen Sie die Kategorie auf der Liste **Kategorie** aus.
	- **g** Wählen Sie das verwendete WLAN (Server) aus der Liste **Zertifikat Zweck** aus.
	- **h** Wählen Sie unter **Zertifikatsreihenfolge** aus, wie die Zertifikate in der **Zertifikatliste** sortiert werden. Diese Einstellung ist nicht erforderlich, wenn Sie die Reihenfolge für die Zertifikate nicht angeben müssen.
	- **i** Klicken Sie auf **Liste anzeigen**, um die Seite **Zertifikatsliste** anzuzeigen.
	- **j** Das mit einem Sternchen in der Spalte Gültigkeit als "\*Gültig" markiert ist, ist das Zertifikat, das dem Verwendungszweck zugeordnet wurde und das aktuell verwendet wird.
- **4** Wählen Sie WPA-Enterprise für PEAPv0-MS-CHAPv2, EAP-TTLS PAP oder EAP-TTLS CHAP.
	- **a** Starten Sie **Dell Printer Configuration Web Tool**.
	- **b** Klicken Sie auf die Registerkarte **Druckservereinstellungen**.
	- **c** Wählen Sie **WLAN**.

**HINWEIS:** Diese Einstellung steht nur zur Verfügung, wenn der optionale WLAN-Adapter installiert ist.

- **d** Wählen Sie eine der folgenden Optionen aus der **Liste Verschlüsselung** unter **Sichere Einstellung**.
	- **WPA-Enterprise-AES/WPA2-Enterprise-AES**
	- **WPA-Enterprise-TKIP**
	- **HINWEIS:** WPA-Enterprise-AES/WPA2-Enterprise-AES oder WPA-Enterprise-TKIP sind nur verfügbar, wenn die folgenden Schritte richtig eingestellt wurden.
		- Importieren eines digitalen Zertifikats
		- Einrichten eines digitalen Zertifikats
		- Bestätigen der Einstellungen eines digitalen Zertifikats
- **e** Richten Sie die **EAP-Identität**, den **Login-Namen** und das **Passwort** für **WPA-Enterprise** ein.
- **f** Wählen Sie eine der folgenden aus der Liste **Authentifizierungsmethode** von **WPA-Enterprise** aus:
	- **PEAPV0 MS-CHAPV2**
	- **EAP-TTLS PAP**
	- **EAP-TTLS CHAP**
- **g** Klicken Sie auf **Neue Einstellungen anwenden**.

#### <span id="page-473-0"></span>**Einrichten von Client-Zertifikaten für IEEE 802.1x (EAP-TLS)**

**HINWEIS:** Um digitale Zertifikate verwalten zu können, müssen Sie die HTTPS-Kommunikation einrichten. Einzelheiten finden Sie unter ["Vorbereitung zum Verwalten von Zertifikaten"](#page-464-0).

**HINWEIS:** Diese Funktion ist nur verfügbar, wenn IEEE 802.1x (EAP-TLS) auf Aktivieren eingestellt ist.

- **1** Importieren Sie das Zertifikat, das mit dem SSL-Client verwendet werden soll. Weitere Informationen finden Sie unter ["Importieren eines digitalen Zertifikats"](#page-465-0).
- **2** Richten Sie das Zertifikat ein, das mit dem SSL-Client verwendet werden soll. Weitere Informationen finden Sie unter ["Einstellen eines digitalen Zertifikats"](#page-466-0).
- **3** Bestätigen Sie, dass das Zertifikat korrekt eingerichtet ist. Weitere Informationen finden Sie unter "Bestätigen der [Einstellungen eines digitalen Zertifikats"](#page-466-1).
- **4** Nach einem Neustart des Druckers wird das Zertifikat für IEEE 802.1x (EAP-TLS) präsentiert, wenn die Kommunikation nach IEEE 802.1x mit dem RADIUS-Server anläuft. Wenn der RADIUS-Server für die Abfrage eines Client-Zertifikats eingestellt ist, wird das vom Drucker präsentierte Client-Zertifikat vom RADIUS-Server verifiziert.

## **29**

## **Erläuterungen zu Schriftarten**

### **Schrifttypen und Schriftarten**

Eine Schriftart ist ein Satz von Zeichen und Symbolen, die in einer bestimmten Weise gestaltet sind. Diese spezielle Gestaltung wird als Schrifttyp bezeichnet. Die ausgewählten Schrifttypen geben Ihrem Dokument einen eigenständigen Charakter. Gut ausgewählte Schrifttypen erhöhen die Lesbarkeit eines Dokuments.

Der Drucker verfügt über zahlreiche residente Schriftarten in PCL 5/PCL 6 und PostScript Level3 Compatible. Eine Liste der residenten Schriftarten finden Sie unter ["Residente Schriftarten"](#page-477-0).

#### **Strichstärke und Stil**

Schrifttypen sind häufig in unterschiedlichen Strichstärken und Stilarten verfügbar. Diese Varianten ändern den ursprünglichen Schrifttyp ab, so dass Sie beispielsweise wichtige Wörter im Text betonen oder Buchtitel hervorheben können. Die verschiedenen Strichstärken und Stile sind als Ergänzung zum ursprünglichen Schrifttyp gedacht.

Strichstärke bezieht sich auf die Dicke der Linien, aus denen ein Zeichen besteht. Dickere Linien bewirken dunklere Zeichen. Einige Begriffe, die üblicherweise verwendet werden, um die Strichstärke eines Schrifttyps zu bezeichnen, sind Fett, Halbfett, Hell, Schwarz und Schwer (Bold, Medium, Light, Black und Heavy).

Stil bezieht sich auf andere Schrifttypänderungen wie Neigung oder Zeichenbreite. Kursiv und Schräg (Oblique) sind Stilarten, bei denen die Zeichen geneigt sind. Schmal, Condensed und Extended sind drei übliche Stilarten, die die Zeichenbreite ändern.

Einige Schriftarten verbinden verschiedene Strichstärken- und Stiländerungen, zum Beispiel Helvetica BdOb (Helvetica Fett Schräg). Eine Gruppe verschiedener Strichstärken- und Stilvarianten eines Schrifttyps wird als Schrifttypfamilie bezeichnet. Die meisten Schrifttypfamilien verfügen über vier Varianten: Standard, Kursiv (Schräg), Fett und Fett Kursiv (Fett Schräg). Bei einigen Familien gibt es weitere Varianten, wie die folgende Abbildung für die Schrifttypfamilie Helvetica zeigt:

> Helvetica Helvetica Oblique **Helvetica Bold Helvetica Bold Oblique** Helvetica Narrow Helvetica Narrow Oblique **Helvetica Narrow Bold** Helvetica Narrow Bold Oblique

ABCDEFGHIJKLMNOabcdefghijklmno1234567890 ABCDEFGHIJKLMNOabcdefghijklmno1234567890 ABCDEFGHIJKLMNOabcdefghijklmno1234567890 ABCDEFGHIJKLMNOabcdefghijklmno1234567890 ABCDEFGHIJKLMNOabcdefghijklmno1234567890 ABCDEFGHIJKLMNOabcdefghijklmno1234567890 ABCDEFGHIJKLMNOabcdefghijklmno1234567890 ABCDEFGHIJKLMNOabcdefghijklmno1234567890

#### **Teilung und Punktgröße**

Die Größe einer Schriftart wird entweder als Teilung oder Punktgröße angegeben, abhängig davon, ob die Schriftzeichen einen festen Abstand aufweisen oder ob es sich um eine Proportionalschrift handelt.

In Schriftarten mit *festem Zeichenabstand* ist jedes Zeichen gleich breit. Die *Teilung* wird verwendet, um die Größe von Schriftarten mit festem Zeichenabstand anzugeben. Sie wird als Zahl der Zeichen gemessen, die auf einer horizontalen Linie von einem Zoll gedruckt werden. So werden beispielsweise bei allen Schriftarten mit der Teilung 10 zehn Zeichen pro Zoll (cpi) und bei allen Schriftarten mit der Teilung 12 zwölf Zeichen pro Zoll gedruckt:

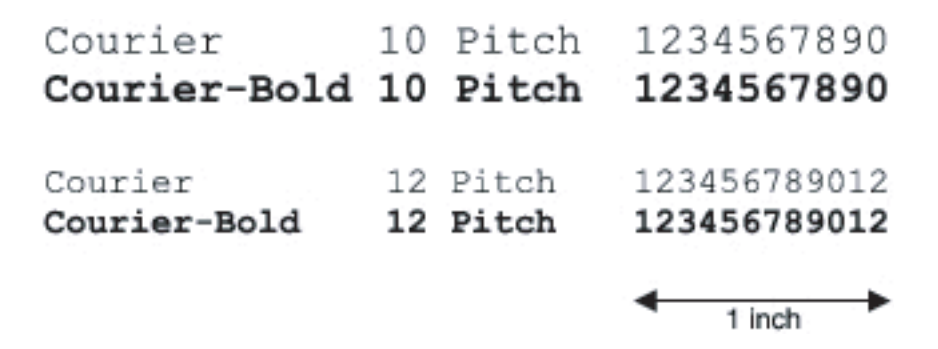

Bei *proportionalen* (oder *typografischen*) Schriftarten kann jedes Zeichen eine andere Breite haben. Da Proportionalschriften über Zeichen mit unterschiedlicher Breite verfügen, wird die Schriftgröße als Punktgröße und nicht als Teilung angegeben. Mit der Punktgröße wird die Höhe der Zeichen in der Schriftart angegeben. Ein Punkt ist definiert als 1/72 Zoll. Die Zeichen in einer mit 24 Punkt gedruckten Schriftart sind doppelt so groß wie die Zeichen derselben Schriftart mit 12 Punkt.

Die folgende Abbildung zeigt Muster einer Schriftart, die in verschiedenen Punktgrößen gedruckt ist:

## 48 point 36 point

#### 24 point 18 point 12 point 10 point

Die Punktgröße einer Schriftart ist definiert als die Entfernung von der Spitze des längsten Zeichens der Schriftart zum untersten Punkt des tiefsten Zeichens der Schriftart. Aufgrund der Definition der Punktgröße können verschiedene Schriftarten, die in derselben Punktgröße gedruckt werden, von der Größe her recht unterschiedlich wirken. Das liegt daran, dass weitere Schriftartparameter Einfluss auf das Aussehen der Schriftart haben. Die Punktgröße einer Schriftart ist dennoch eine ausgezeichnete Angabe der relativen Größe einer Schriftart. Die folgenden Beispiele zeigen zwei sehr unterschiedliche Proportionalschriftarten in 14 Punkt:

> **ITC Avant Garde** abcdefghABCDEFGH ITC Zapf Chancery abcdefghABCDEFGH

## **Bitmap- und skalierbare Schriftarten**

Der Drucker verwendet sowohl Bitmap- als auch skalierbare Schriftarten.

Bitmap-Schriftarten werden im Druckspeicher als vordefinierte Bitmuster gespeichert, die einen Schrifttyp in einer bestimmten Größe, einem bestimmten Stil und einer bestimmten Auflösung repräsentieren. In der folgenden Abbildung wird ein Beispiel für ein Zeichen einer Bitmap-Schriftart dargestellt.

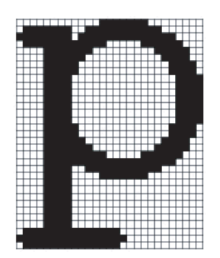

Bitmap-Schriftarten sind in verschiedenen Stilen und Punktgrößen als ladbare Schriftarten verfügbar.

Skalierbare Schriftarten (auch Konturschriftarten genannt) werden als Computerprogramme gespeichert, die Konturen der Zeichen einer Schriftart festlegen. Wenn Sie Zeichen einer skalierbaren Schriftart drucken, erstellt der Drucker eine Bitmap der Zeichen in der gewählten Punktgröße und speichert diese temporär im Druckspeicher.

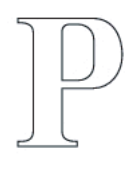

## $P P P P P$

Diese temporären Bitmap-Schriftarten werden gelöscht, wenn Sie den Drucker ausschalten oder zurücksetzen. Skalierbare Schriftarten bieten Ihnen die Flexibilität, in vielen verschiedenen Punktgrößen zu drucken.

Der Drucker verwendet verschiedene skalierbare Schriftartformate für das Herunterladen von Schriftarten in den Drucker. PCL 5/PCL 6 verwendet skalierbare Intellifont- und TrueType-Schriftarten. PostScript Level3 Compatible verwendet Type 1 und skalierbare TrueType-Schriftarten. Es gibt Tausende verschiedener skalierbarer Schriftarten, die in diesen verschiedenen Schriftartformaten von verschiedenen Schriftartanbietern angeboten werden.

Wenn Sie viele herunterladbare Bitmap- oder skalierbare Schriftarten bzw. viele verschiedene Größen skalierbarer Schriftarten verwenden möchten, sollten Sie den Speicher des Druckers vergrößern.

## <span id="page-477-0"></span>**Residente Schriftarten**

Bei Auslieferung des Druckers sind im Druckspeicher residente Schriftarten permanent gespeichert. Andere Schriftarten sind verfügbar in PCL 5/PCL 6 und PostScript Level3 Compatible. Einige der beliebtesten Schriftarten wie Courier und TimesNew (PCL 5/PCL 6)/Times New Roman (PostScript Level3 Compatible), sind für alle Druckersprachen verfügbar.

In der nachfolgenden Tabelle sind alle residenten Schriftarten des Druckers aufgeführt. Eine Anleitung zum Drucken von Beispielen dieser Schriftarten finden Sie unter ["Bericht/Liste](#page-232-0)". Sie können die residenten Schriftarten in Ihrem Anwendungsprogramm auswählen. Sie können auch die Schriftarten über die Bedienerkonsole auswählen, wenn Sie PCL 5/PCL 6 verwenden.

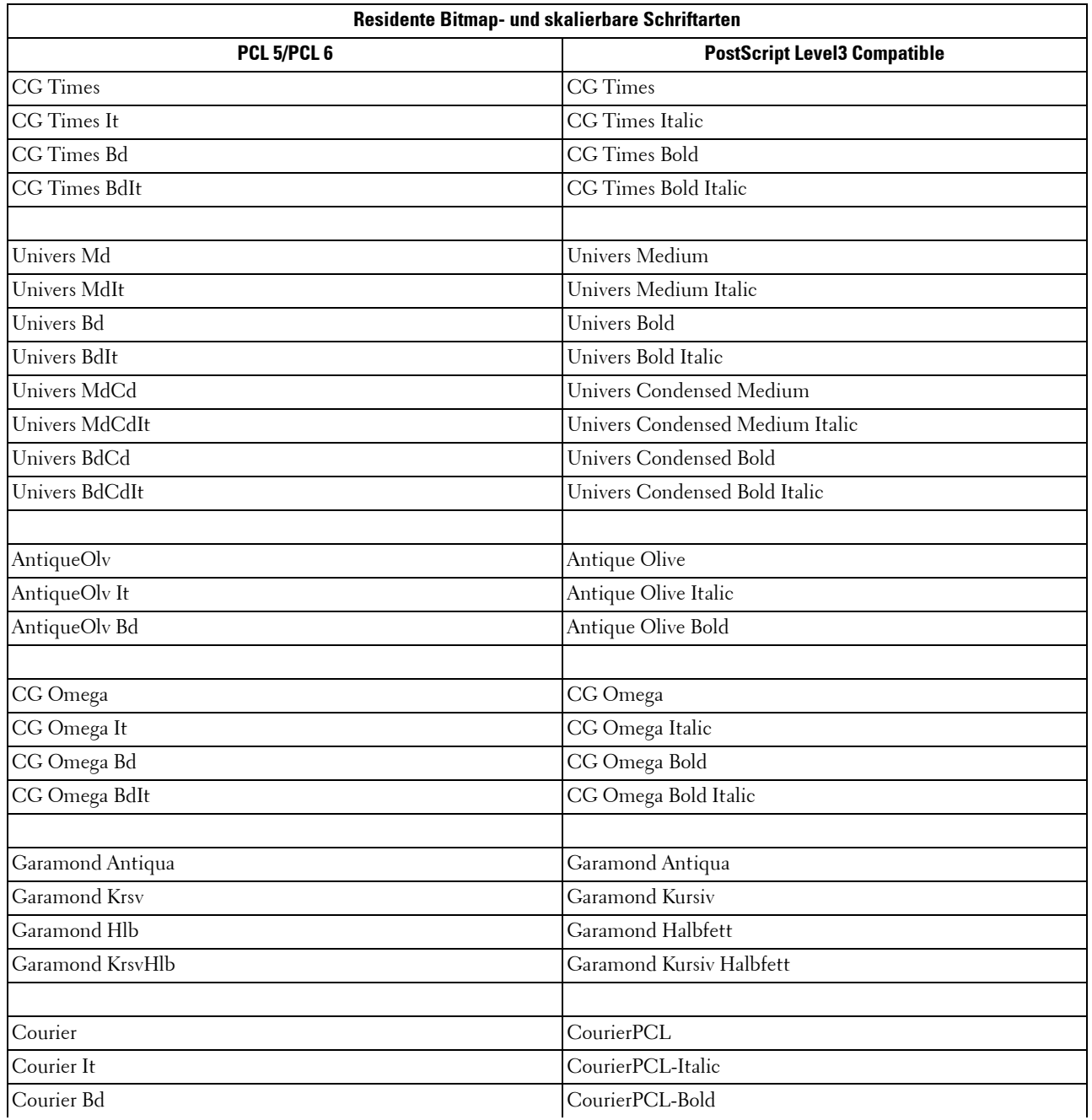

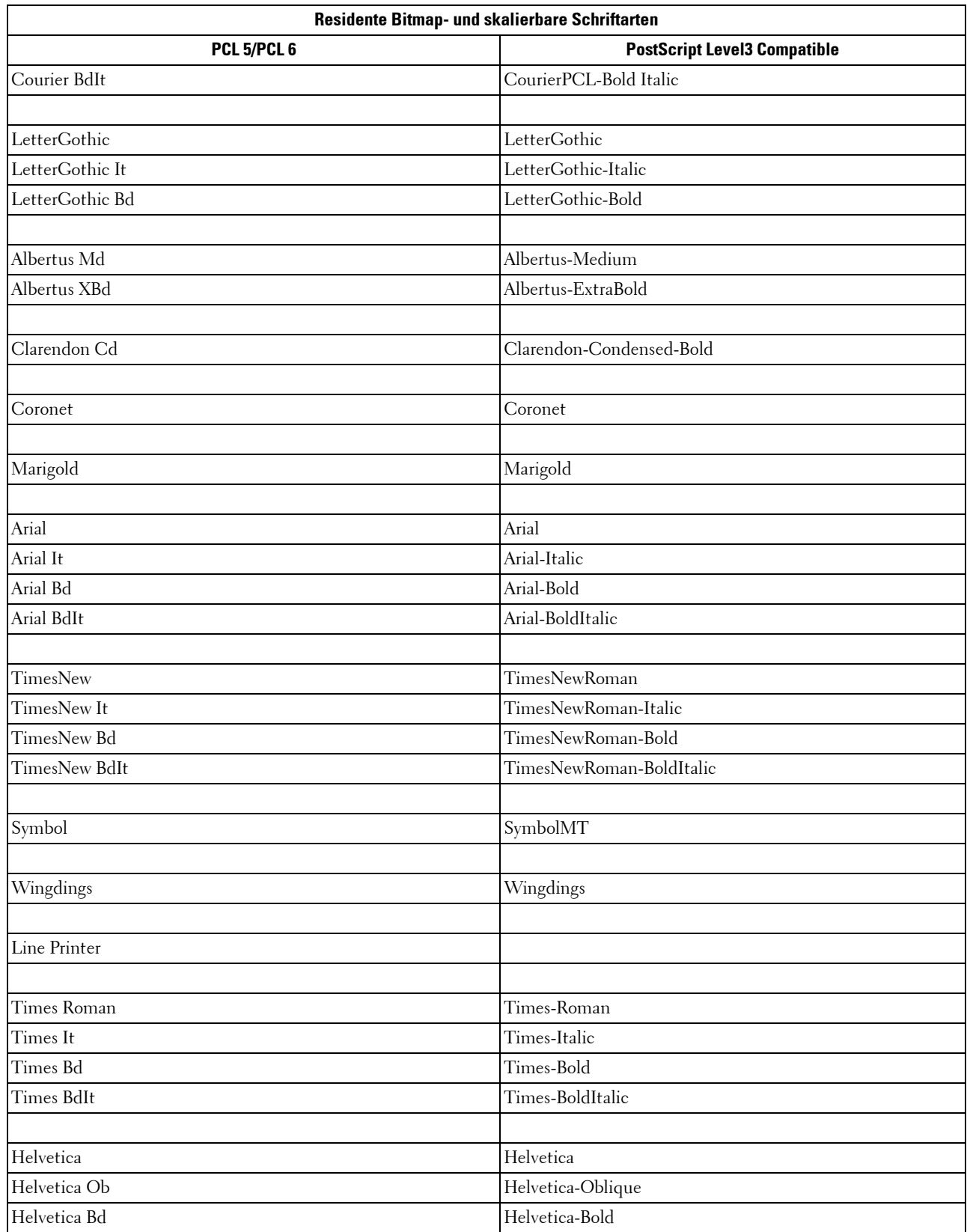

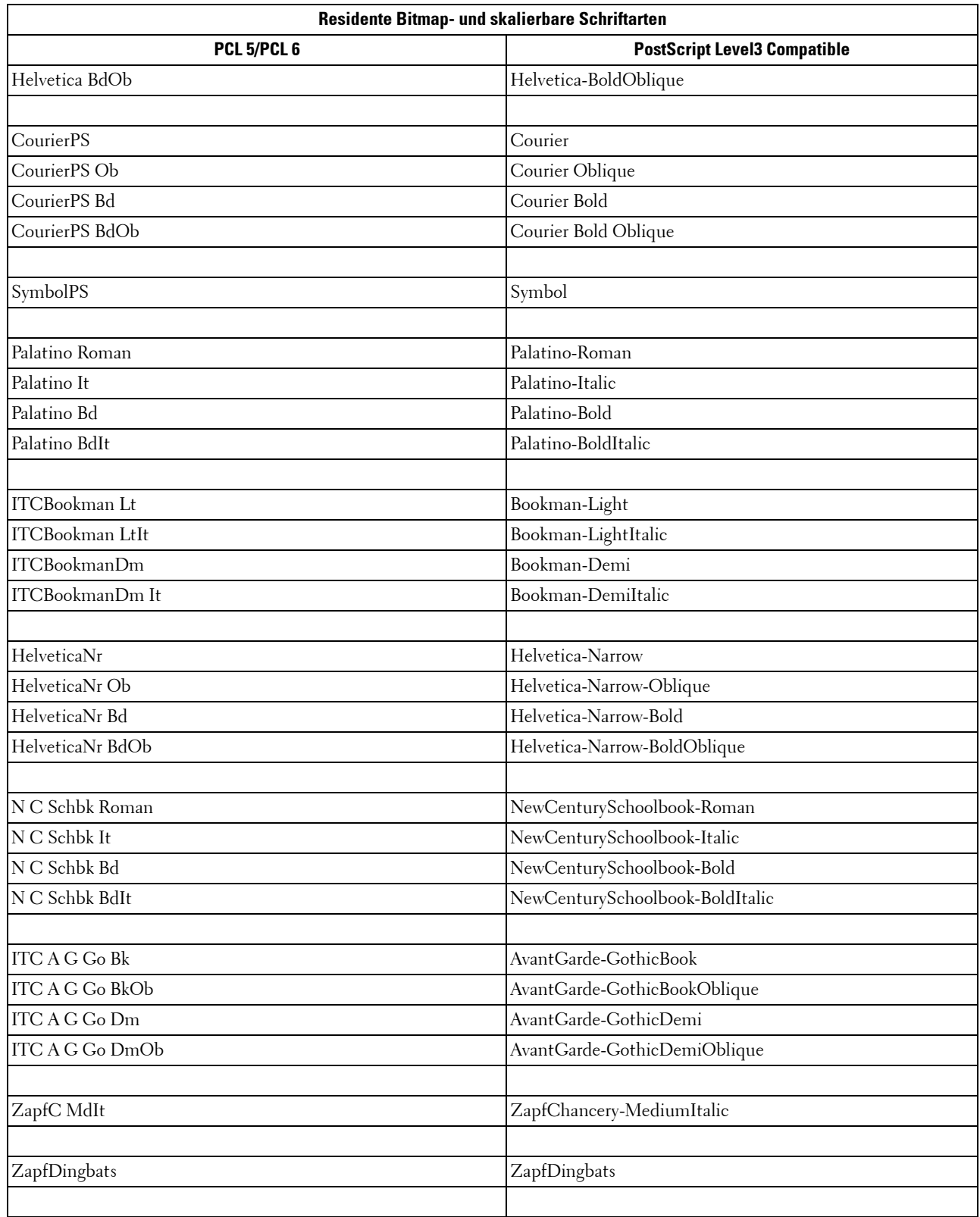

## **Symbolsätze**

Ein Symbolsatz ist eine Zusammenstellung alphabetischer und numerischer Zeichen, Satzzeichen und Sonderzeichen, die in der ausgewählten Schriftart verfügbar sind. Symbolsätze sind beispielsweise für fremdsprachliche Texte oder spezifische Einsatzgebiete, wie wissenschaftliche Texte mit mathematischen Symbolen, erforderlich.

Bei PCL 5/PCL 6 legt der Symbolsatz darüber hinaus fest, welches Zeichen für die einzelnen Tasten auf der Tastatur (oder genauer für jeden Codepunkt) gedruckt wird. Für einige Anwendungen sind an einigen Codepunkten unterschiedliche Zeichen erforderlich. Zur Unterstützung möglichst vieler Anwendungen und Sprachen verfügt der Drucker über 36 Symbolsätze für die residenten PCL 5/PCL 6-Schriftarten.

#### **Symbolsätze für PCL 5/PCL 6**

Nicht alle Schriftarten unterstützen alle der aufgelisteten Symbolsätze.

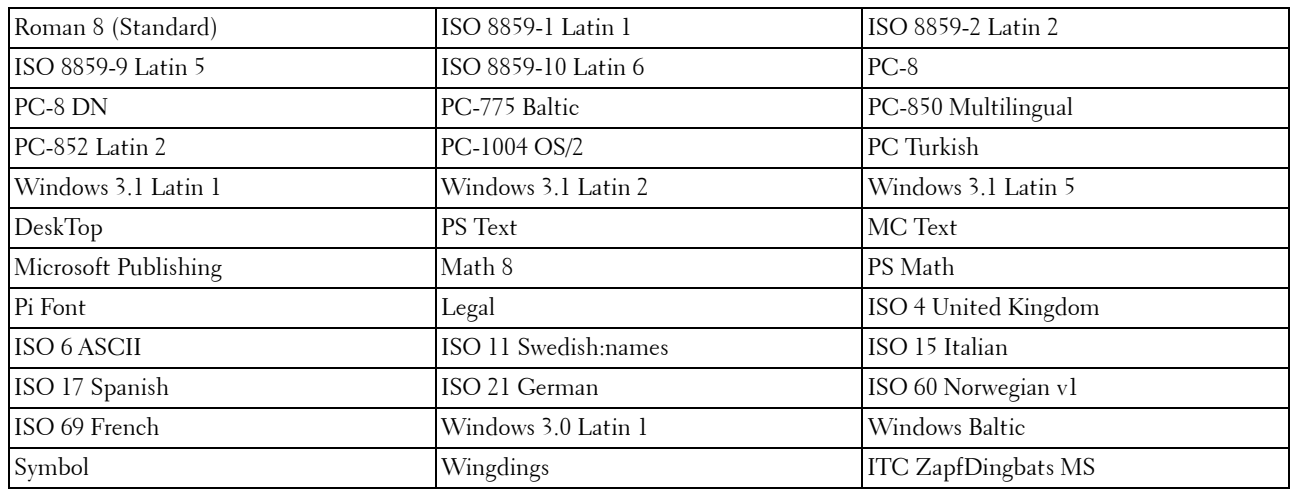

# **30**

## **Druckernachrichten verstehen**

Auf dem Touch-Panel des Druckers werden Fehlermeldungen zum aktuellen Status des Druckers angezeigt und mögliche Druckerprobleme, die behoben werden müssen, angegeben. Dieser Abschnitt enthält eine Liste von Fehlercodes oder Fehlermeldungen, sowie Vorschläge zum Beheben der Fehler. Wenn Sie sich an den Kunden-Support bezüglich eines Fehlers wenden, sollten Sie die Fehlercodes und -meldungen bereit halten.

**ACHTUNG: Wenn ein Fehler auftritt, können die im Drucker verbleibenden Druckdaten sowie die Daten, die im Speicher gesammelt werden, verfälscht werden.**

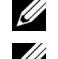

**HINWEIS:** Der Fehlercode wird in der Fehlermeldung aufgelistet.

**HINWEIS:** Wenn ein Fehlercode in diesem Abschnitt nicht aufgeführt wird, befolgen Sie die Anweisungen in der entsprechenden Fehlermeldung.

#### **Fehlercodes**

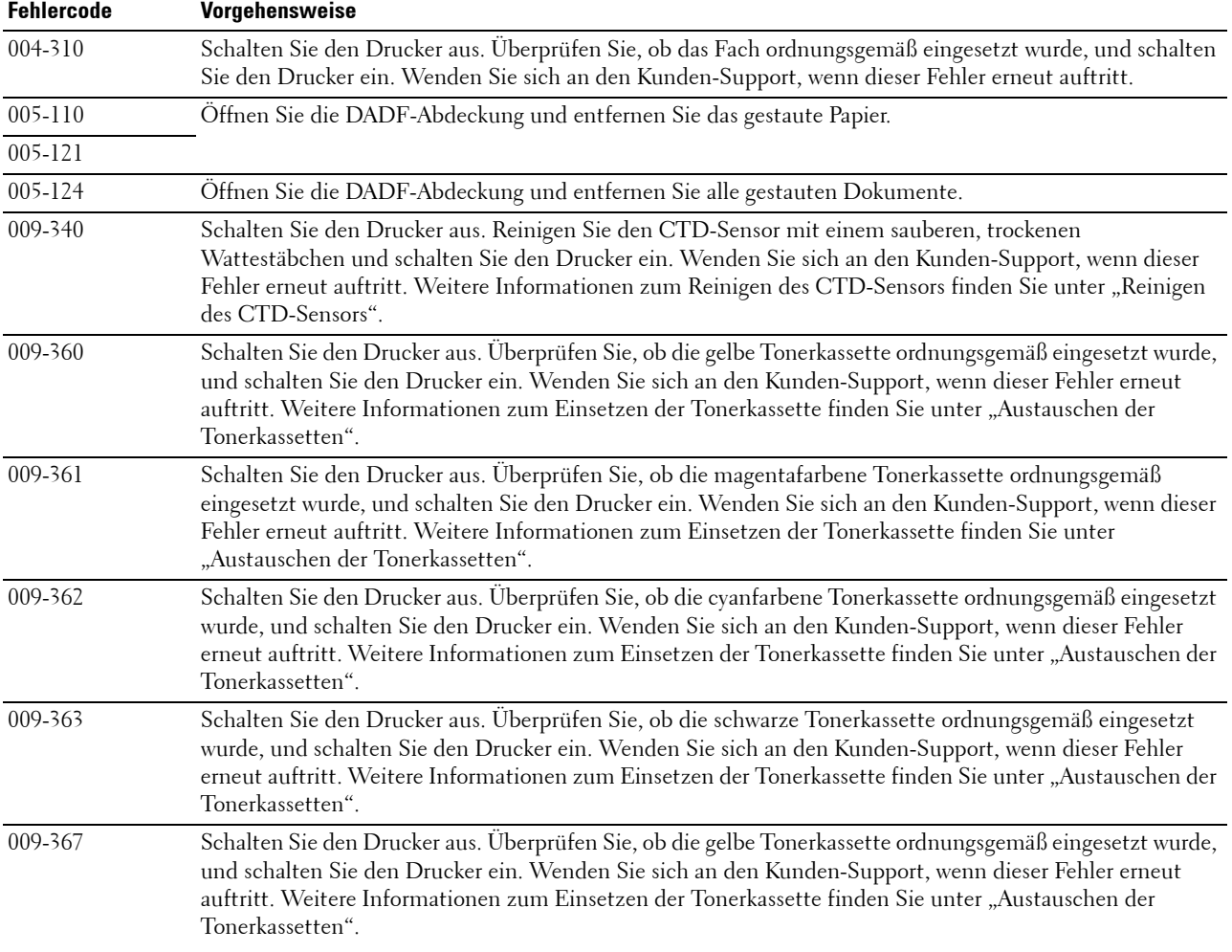

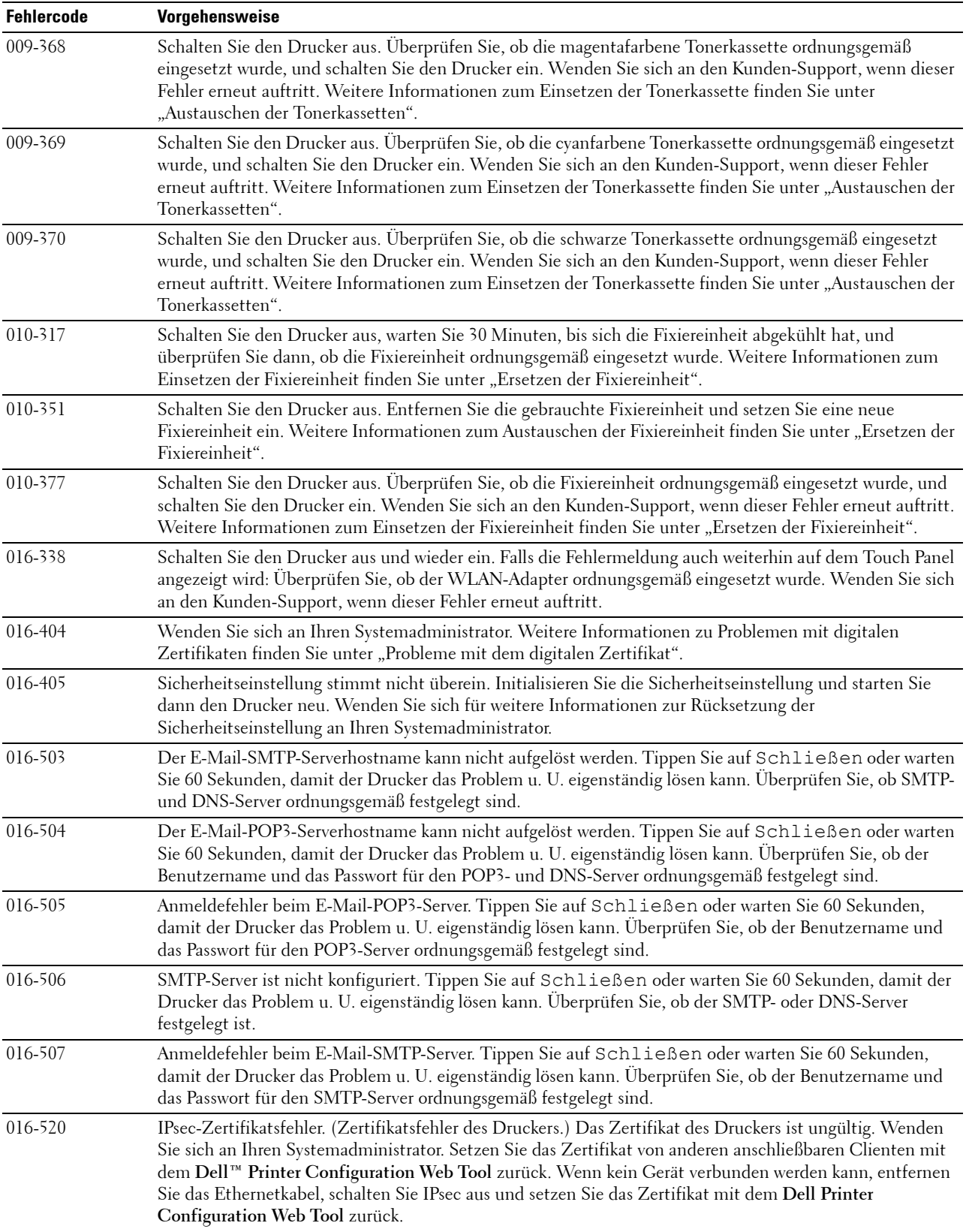

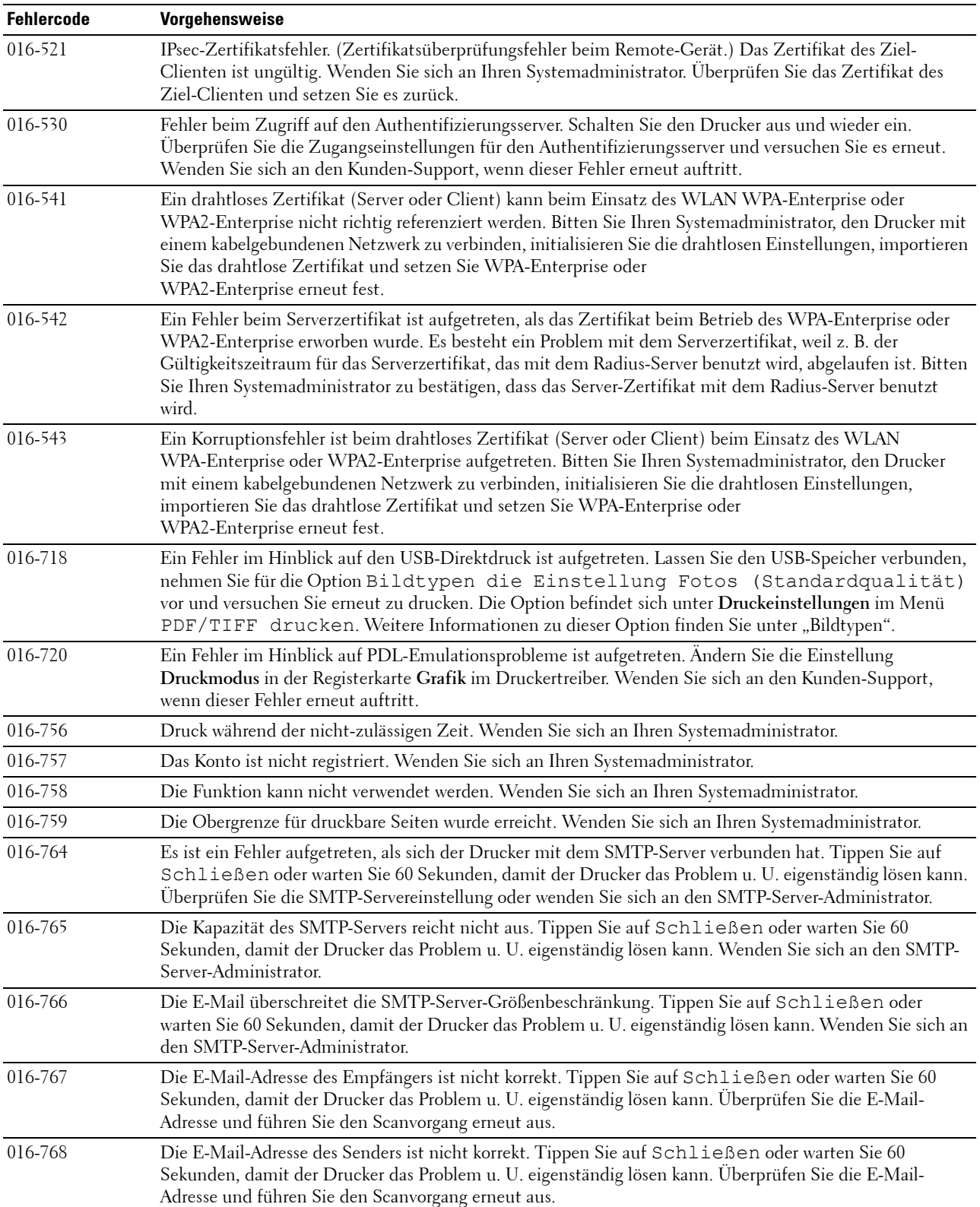

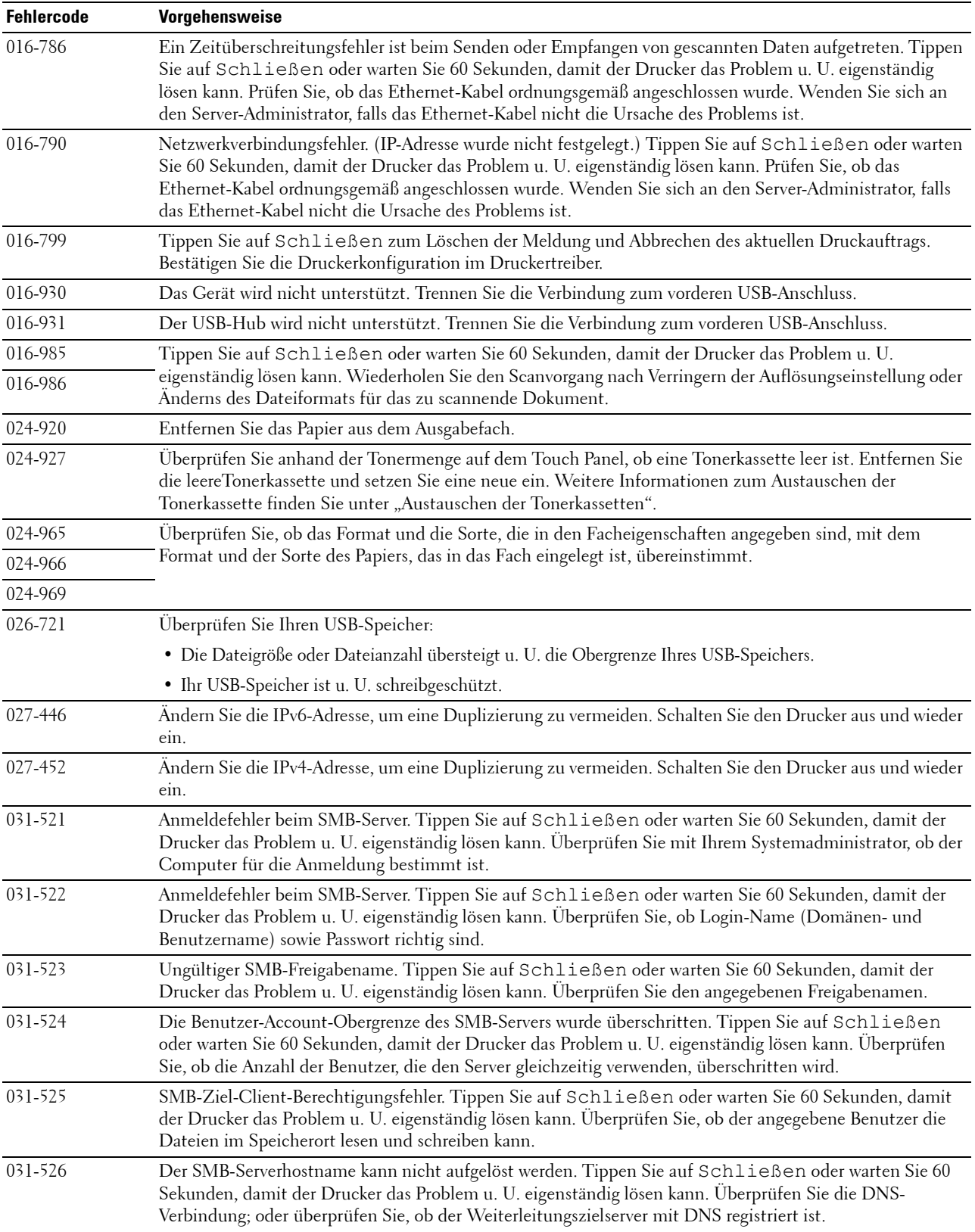

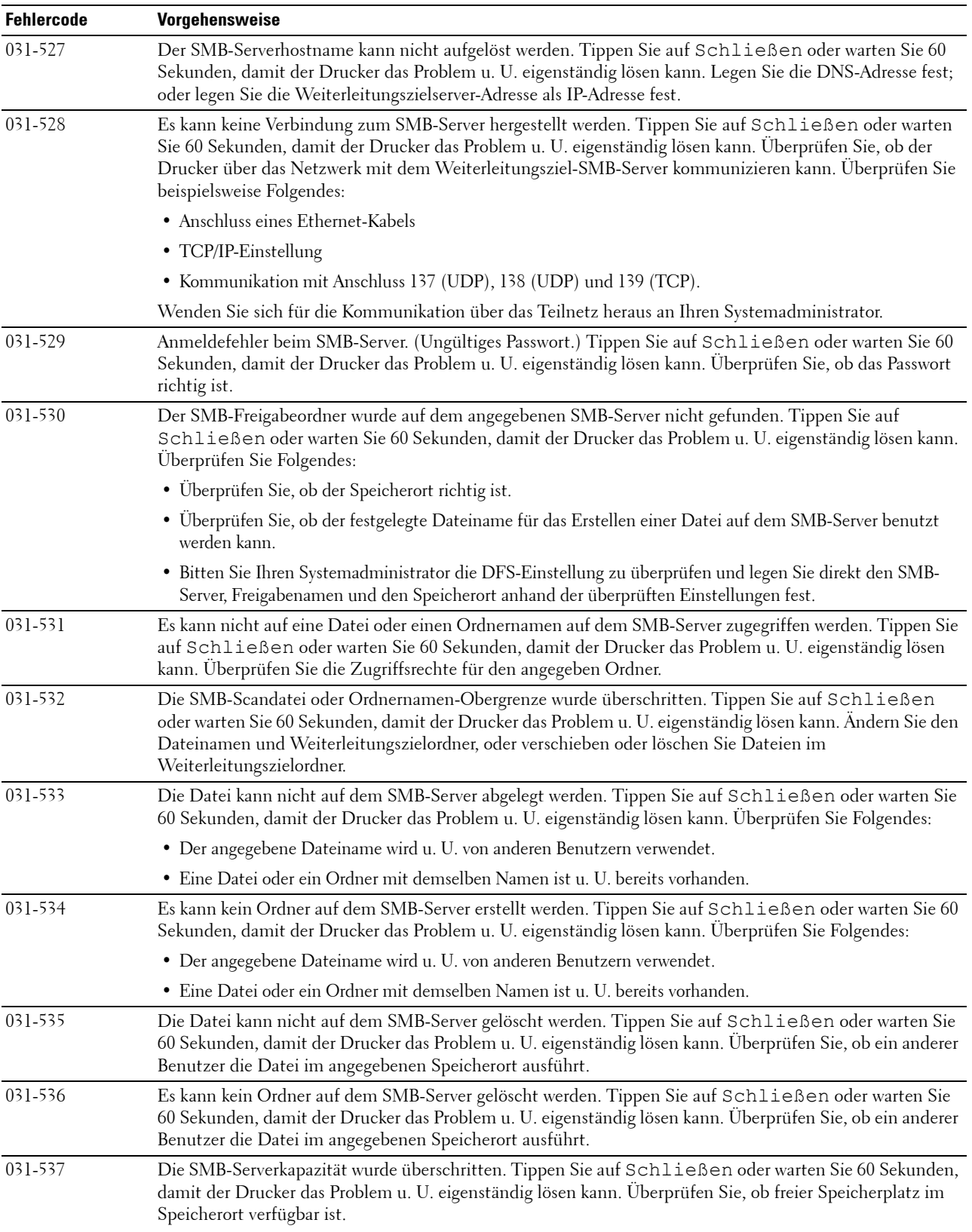

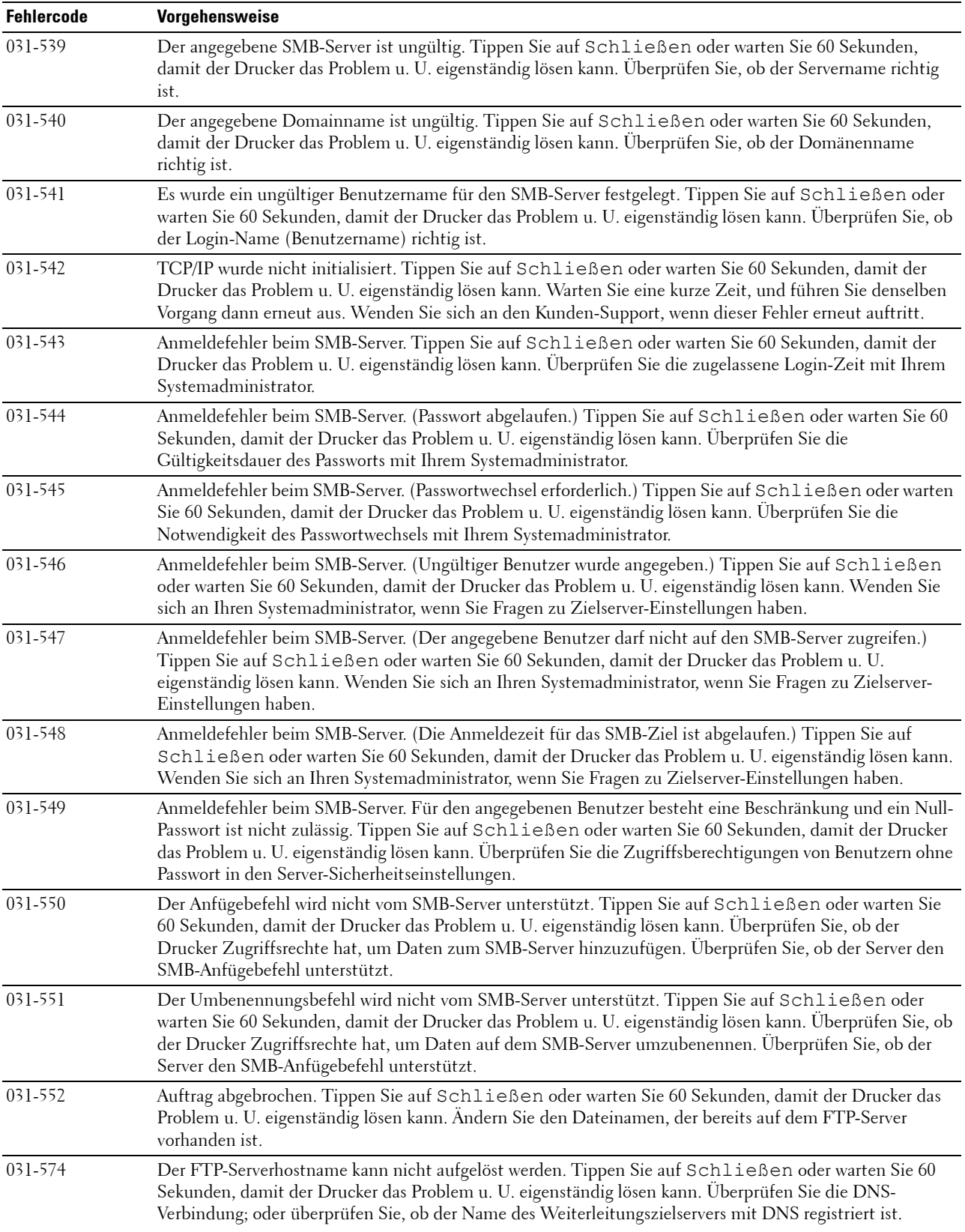

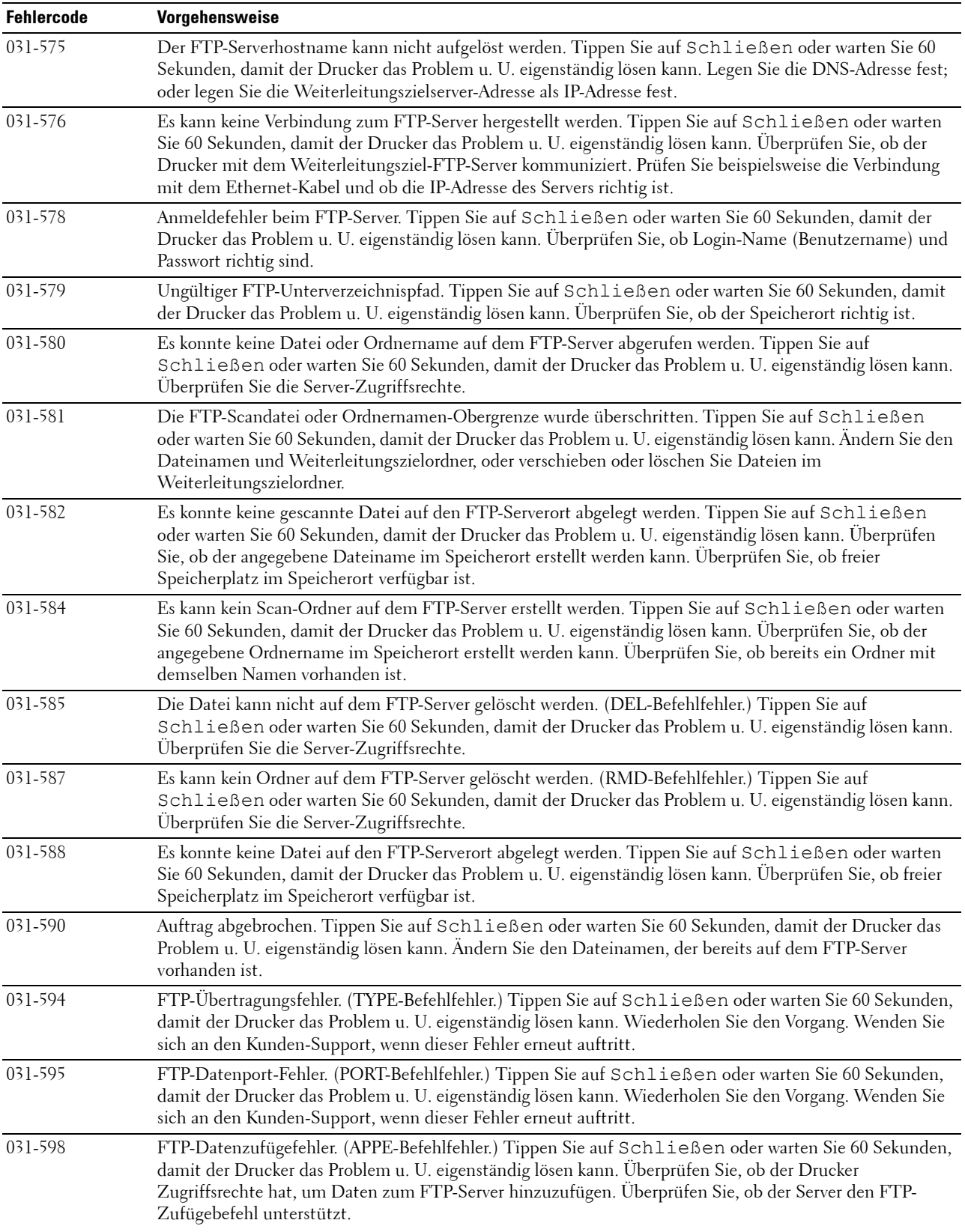

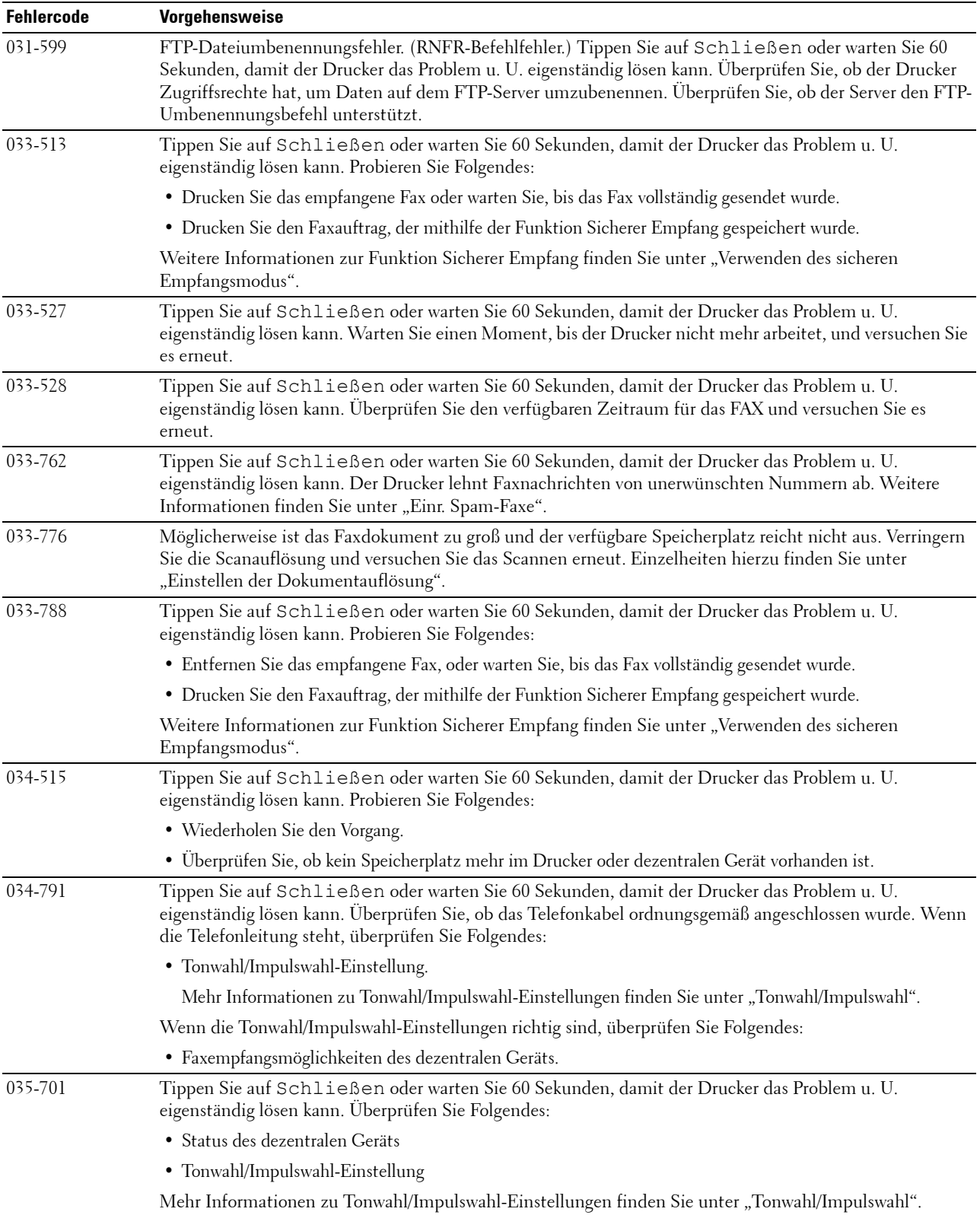

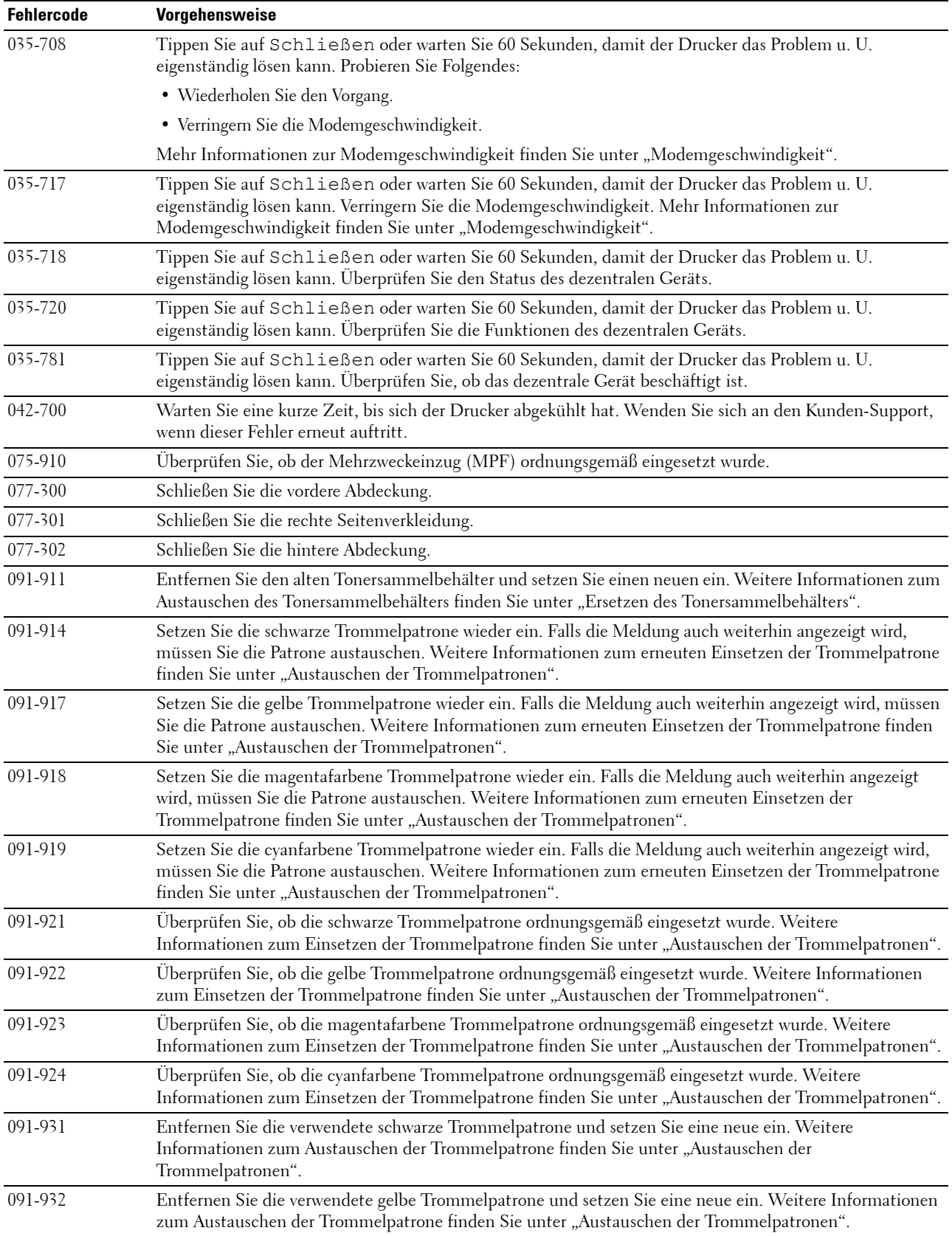

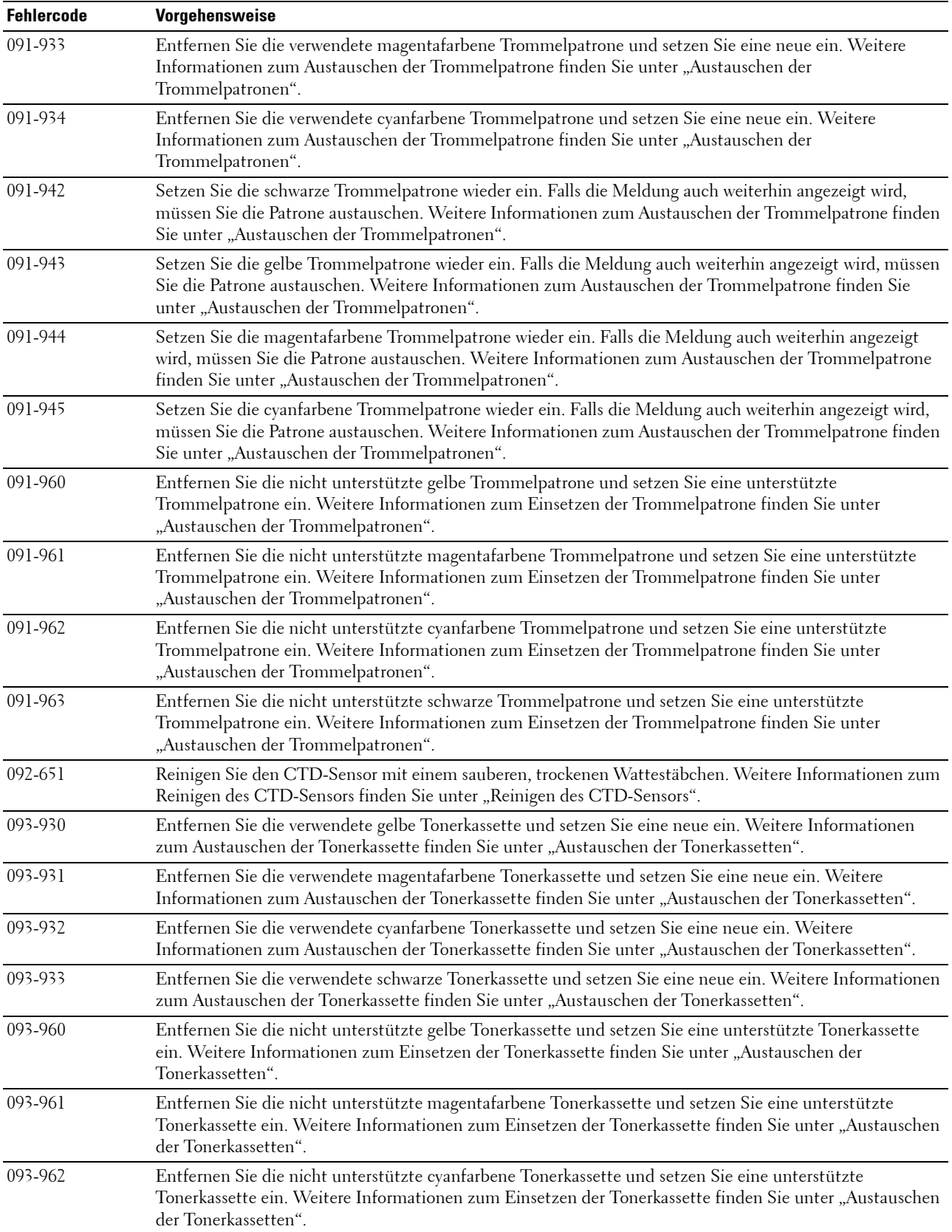

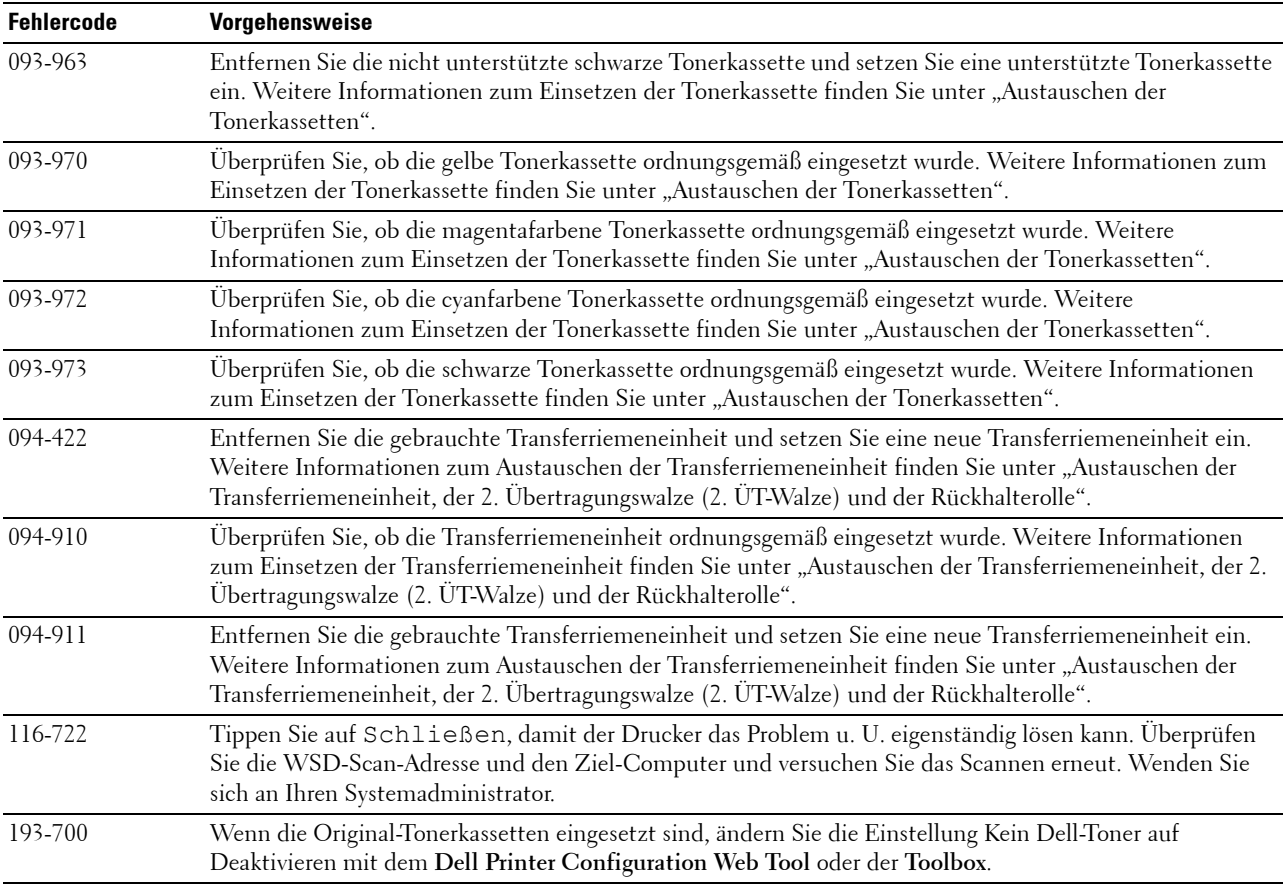

## **Fehlermeldungen**

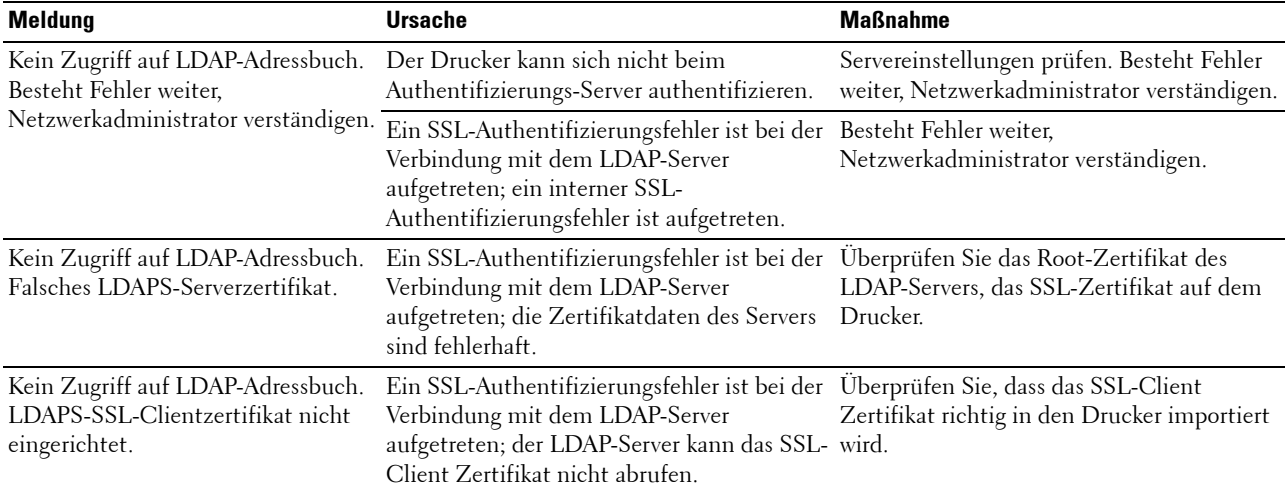

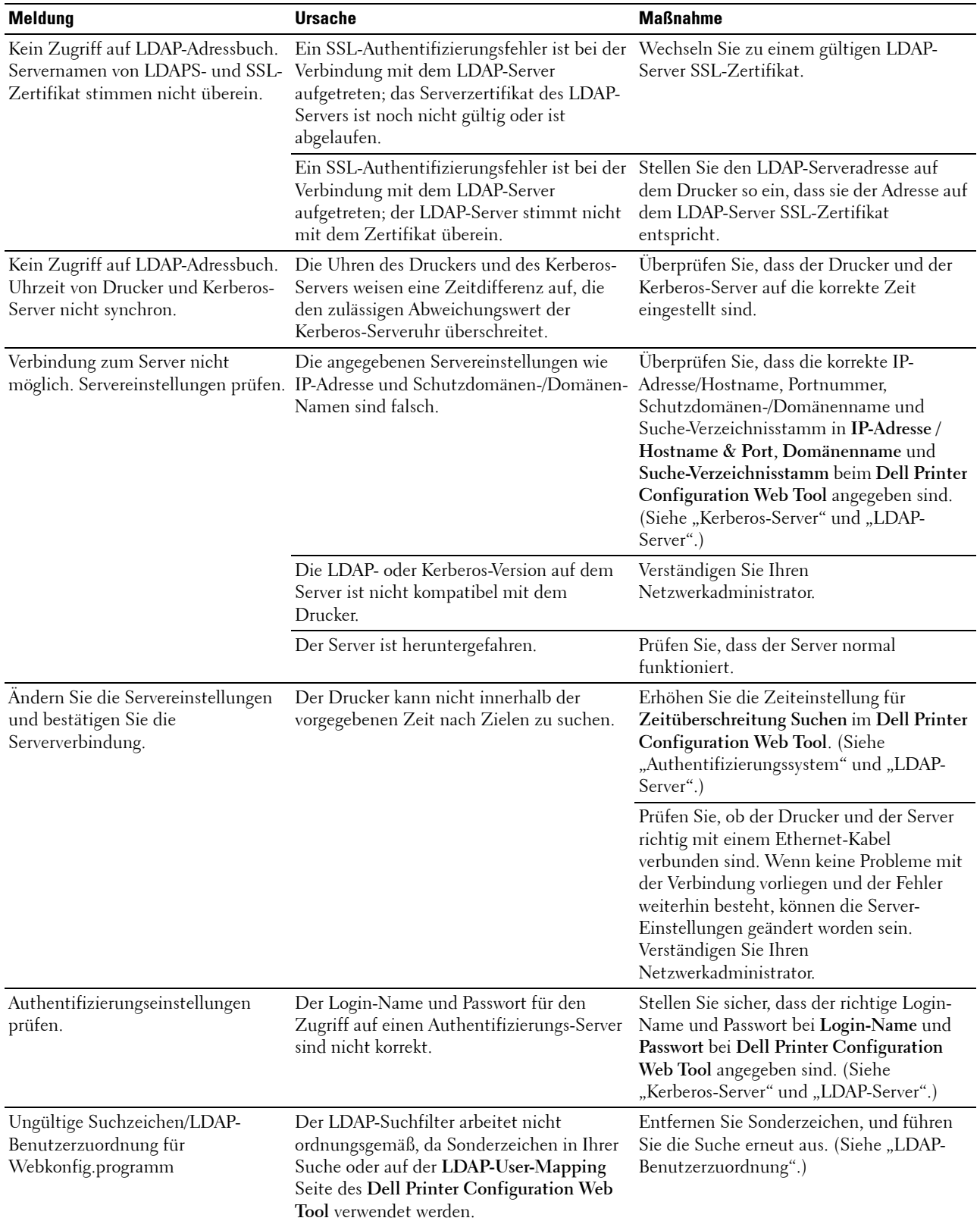

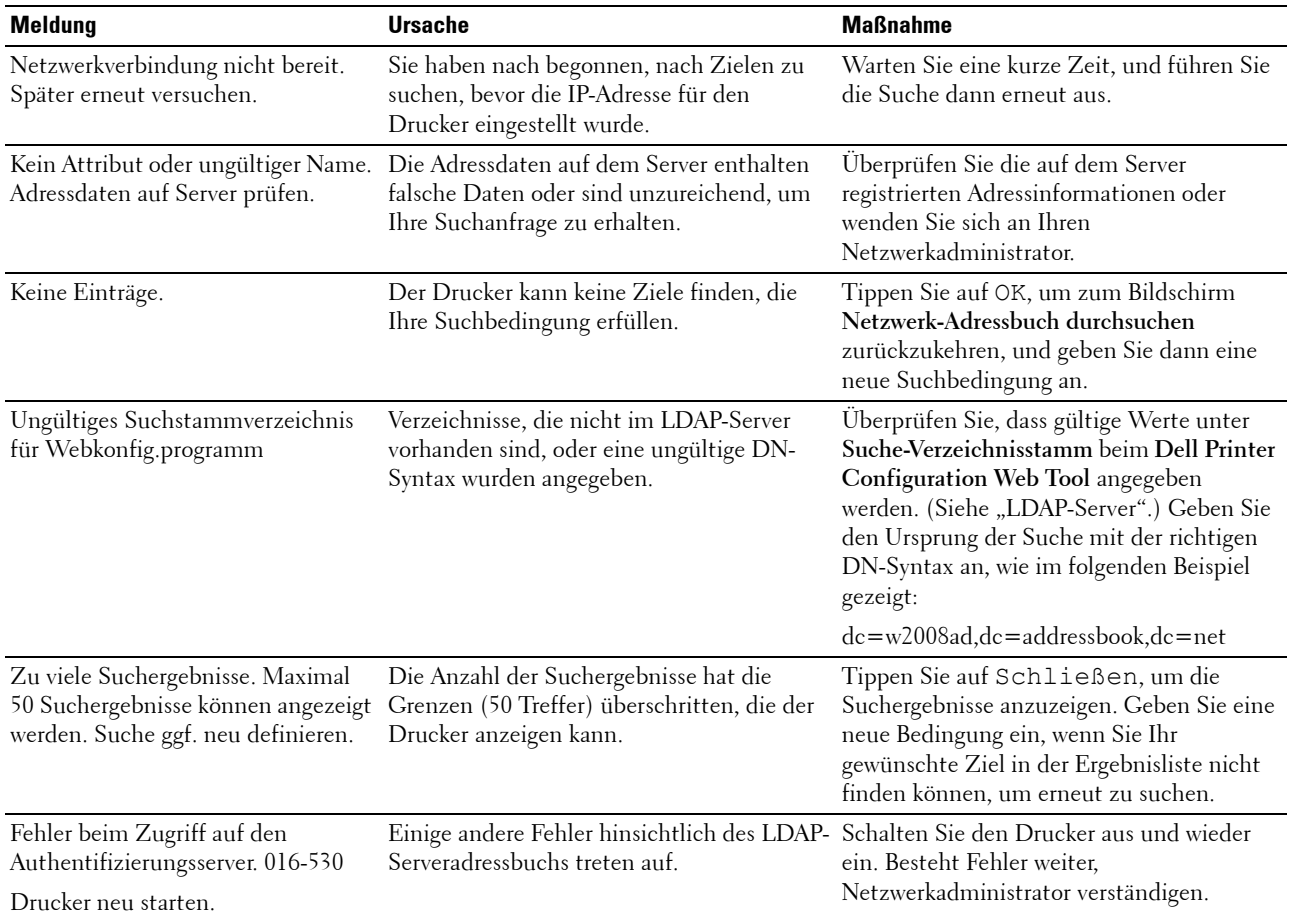

# **31**

## **Technische Daten**

## **Betriebssystem-Kompatibilität**

Ihr Dell™ C2665dnf Color Laser Multifunction Printer ist kompatibel mit Microsoft® Windows® XP, Windows XP 64-Bit-Version, Windows Server® 2003, Windows Server 2003 x64-Version, Windows Server 2008, Windows Server 2008 64-Bit-Version, Windows Server 2008 R2, Windows Vista®, Windows Vista 64-Bit-Version, Windows 7, Windows 7 64-Bit-Version, Windows 8, Windows 8 64-Bit-Version, Windows Server 2012, Windows RT, Mac OS X 10.5, 10.6, 10.7, 10.8, Red Hat® Enterprise Linux® 5/6 Desktop (x86) und SUSE® Linux Enterprise Desktop 10/11  $(x86)$ .

#### **Stromversorgung**

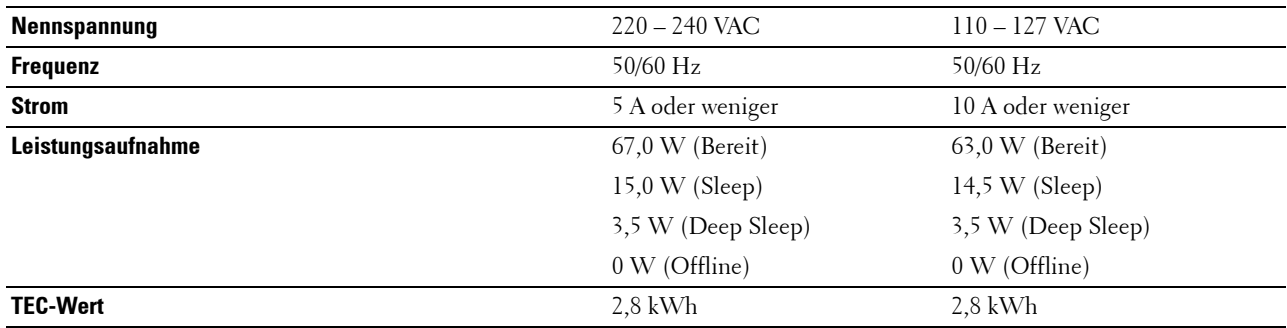

#### **Abmessungen**

Höhe: 558 mm (21,97 Zoll) Breite: 439 mm (17,28 Zoll) Tiefe: 530 mm (20,87 Zoll) Gewicht (mit Tonerkassetten und Trommelpatronen): 43,9 kg

## **Speicher**

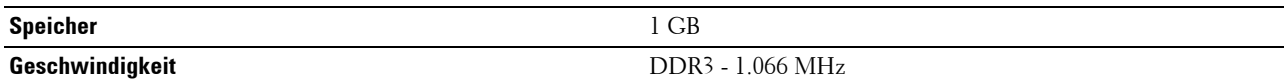

### **Page Description Language (PDL)/Emulation, Betriebssystem und Schnittstelle**

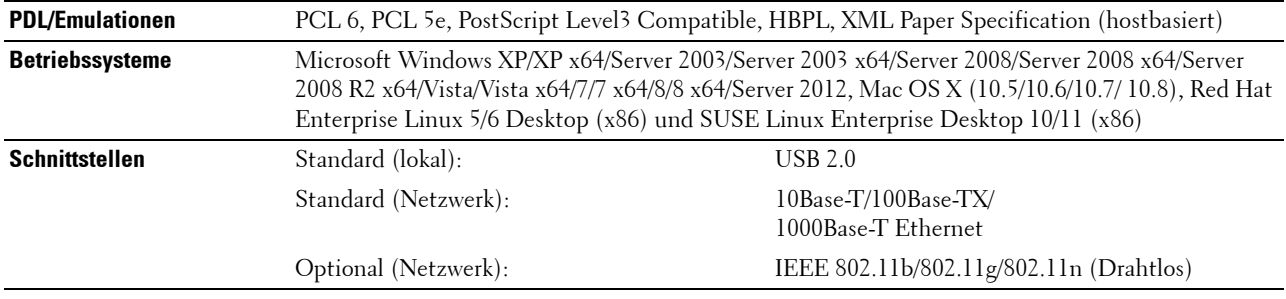

#### **MIB-Kompatibilität**

MIB (Management Information Base) ist eine Datenbank, die Informationen über Netzwerkgeräte wie Adapter, Brücken, Router und Computer enthält. Netzwerkadministratoren nutzen diese Informationen zur effizienten Verwaltung des Netzwerks (Analysieren der Leistung, des Datenaufkommens, der aufgetretenen Fehler usw.). Dell C2665dnf Color Laser Multifunction Printer entspricht den Standard-Industrie-MIB-Spezifikationen, diese werden von zahlreichen Softwaresystemen zur Drucker- und Netzwerkverwaltung erkannt und kann über diese verwaltet werden.

#### **Umgebung**

#### **Betrieb**

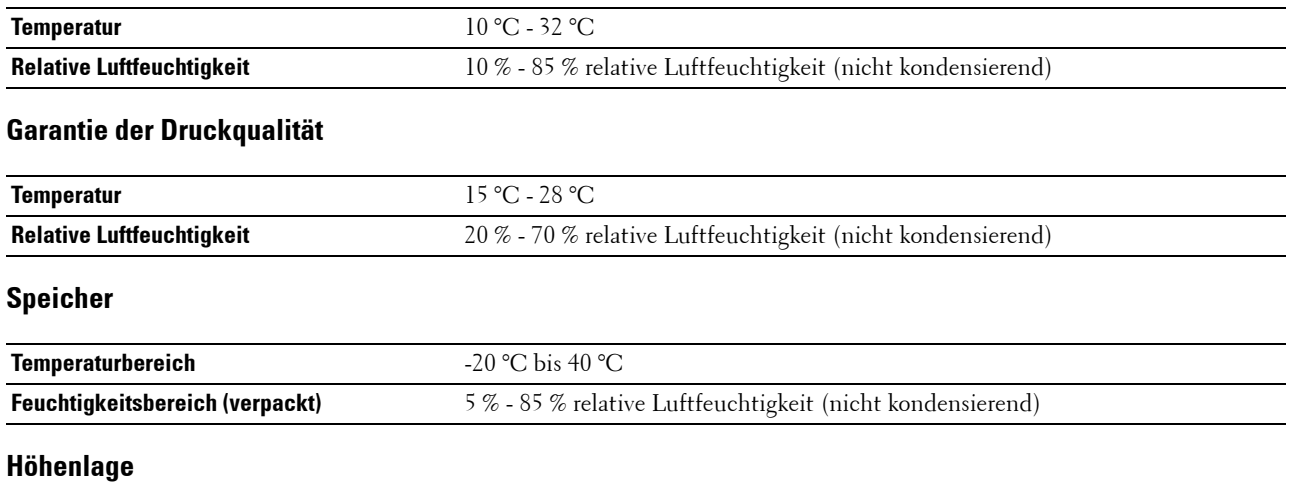

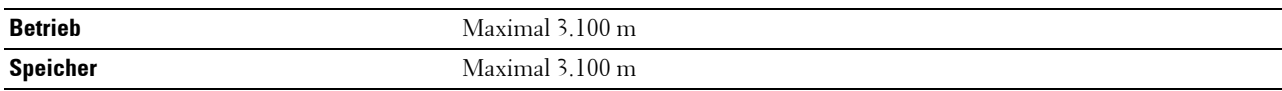

#### **Kabel**

Das Anschlusskabel muss die folgenden Anforderungen erfüllen:

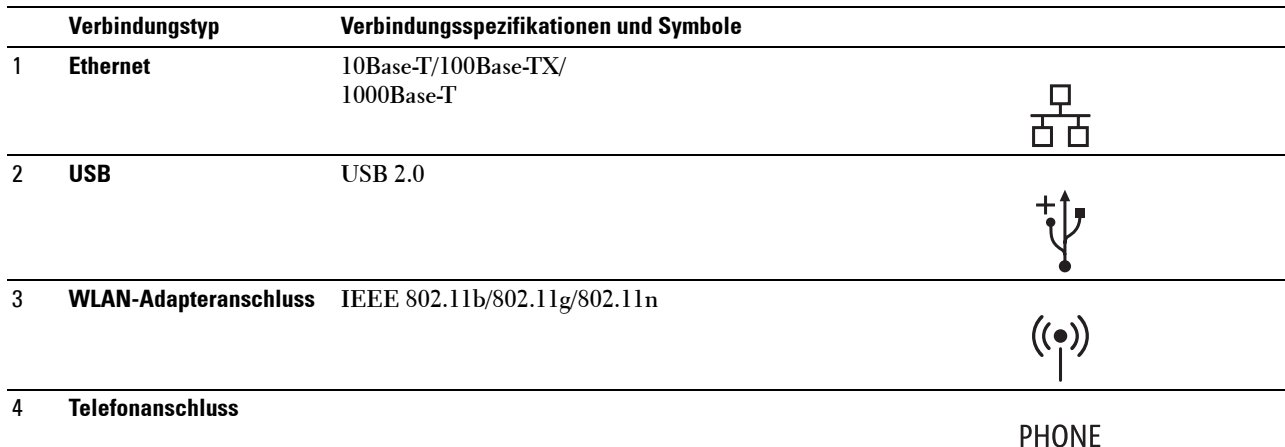

R

#### 4 **Telefonanschluss**

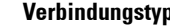

#### 5 **Netzanschluss**

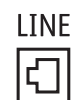

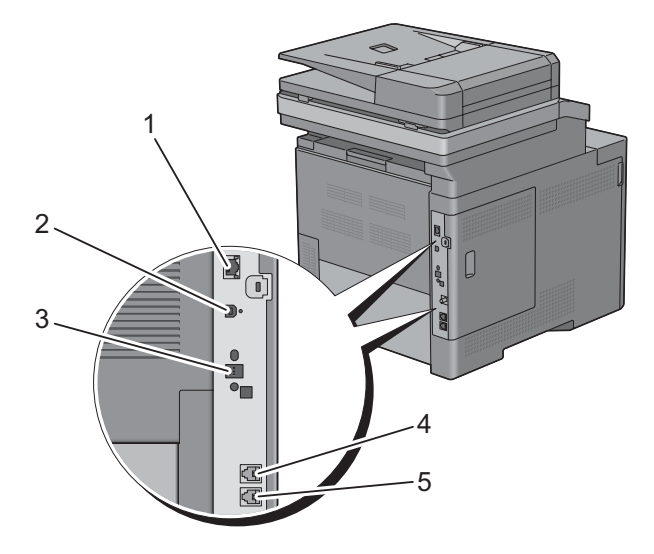

## **Druck-Spezifikationen**

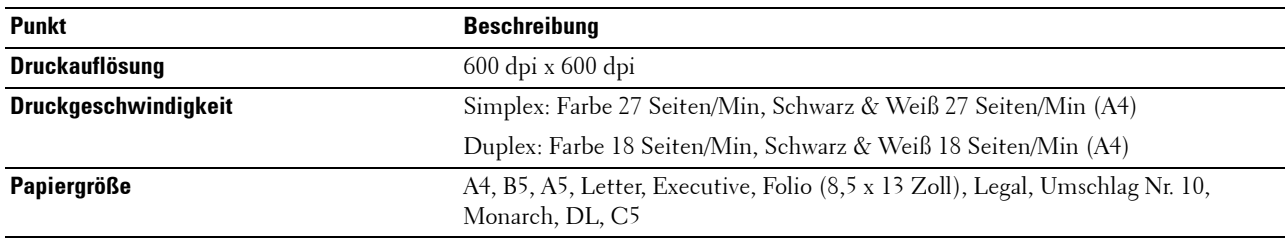

## **Kopierer-Spezifikationen**

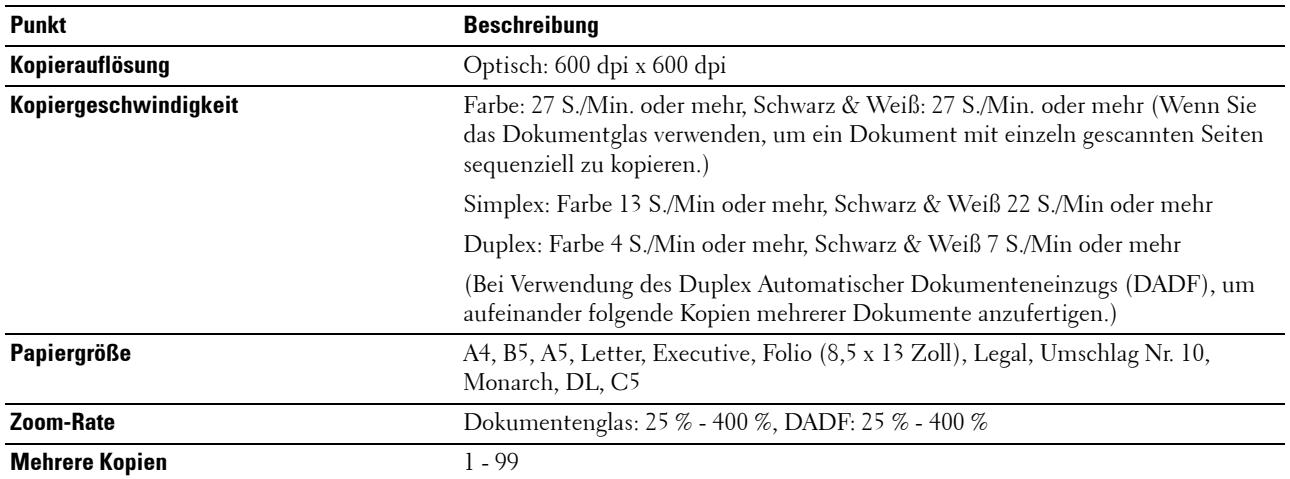

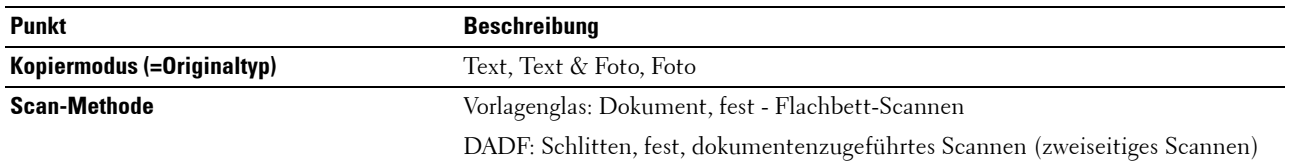

## **Scanner-Spezifikationen**

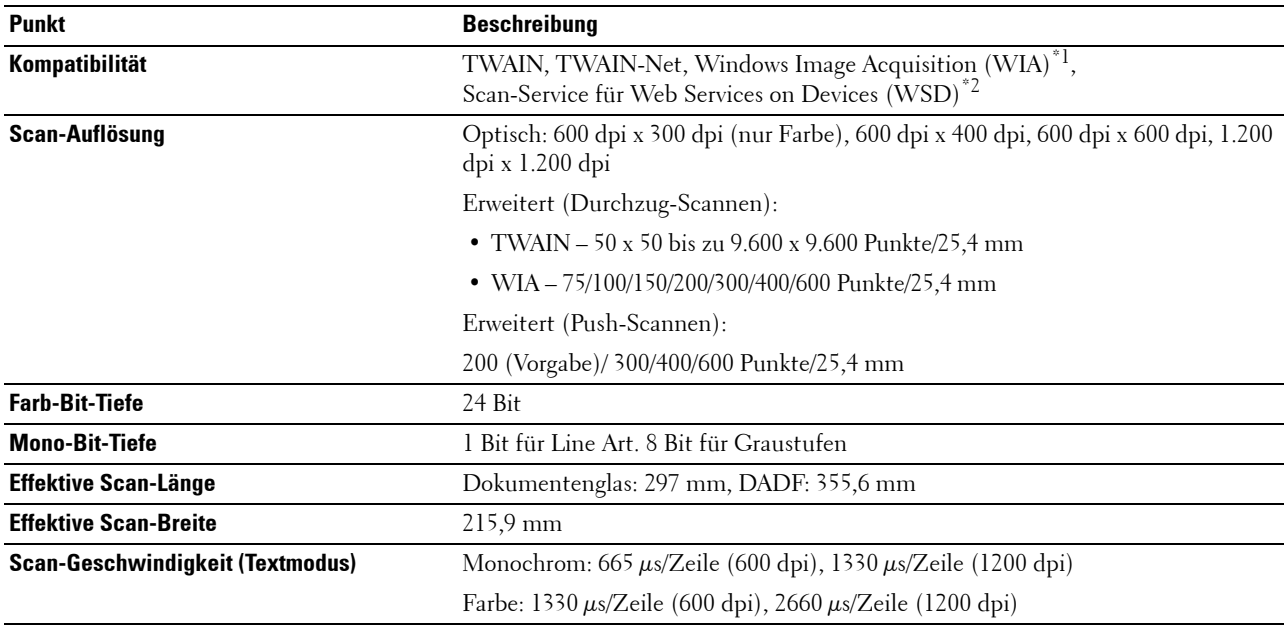

 $^{\ast}{}^{l}$  : Nur Windows Betriebs<br>system

\*2 : Nur Windows Vista/7/8

## **Fax-Spezifikationen**

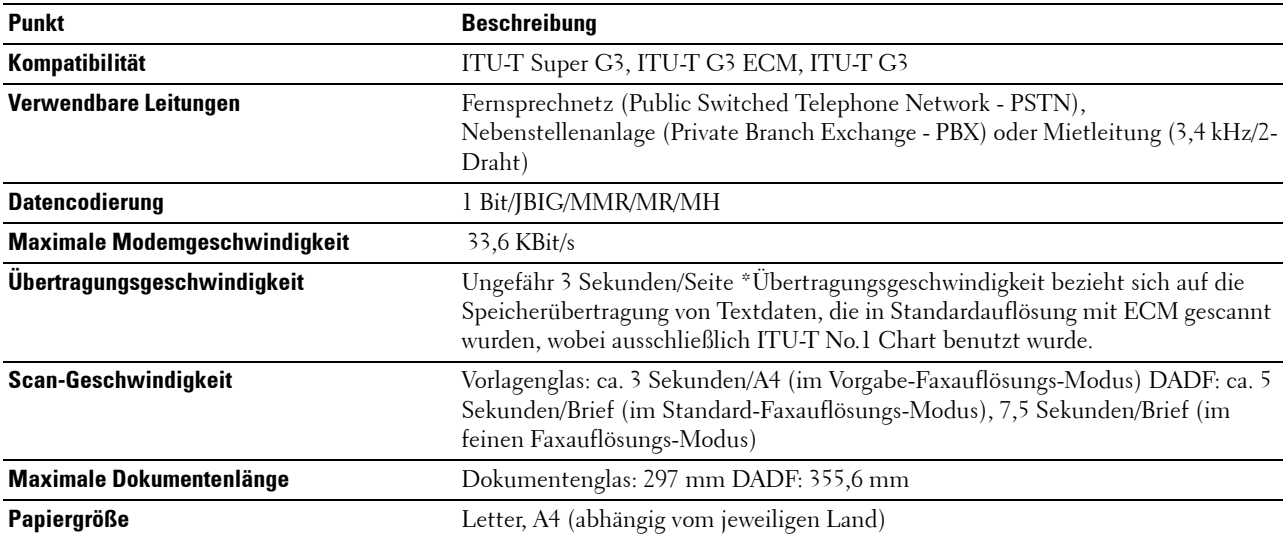

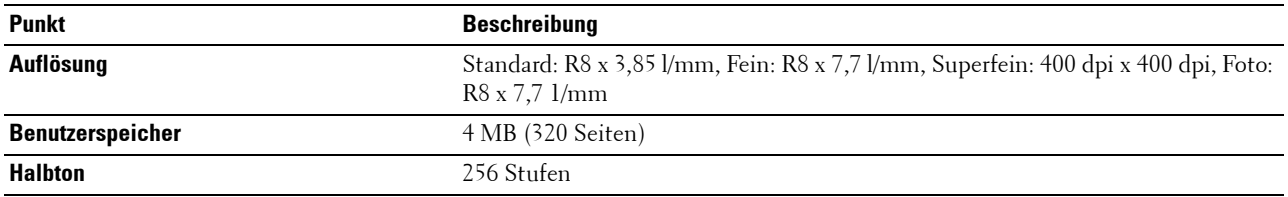

## **Optionaler WLAN-Adapter**

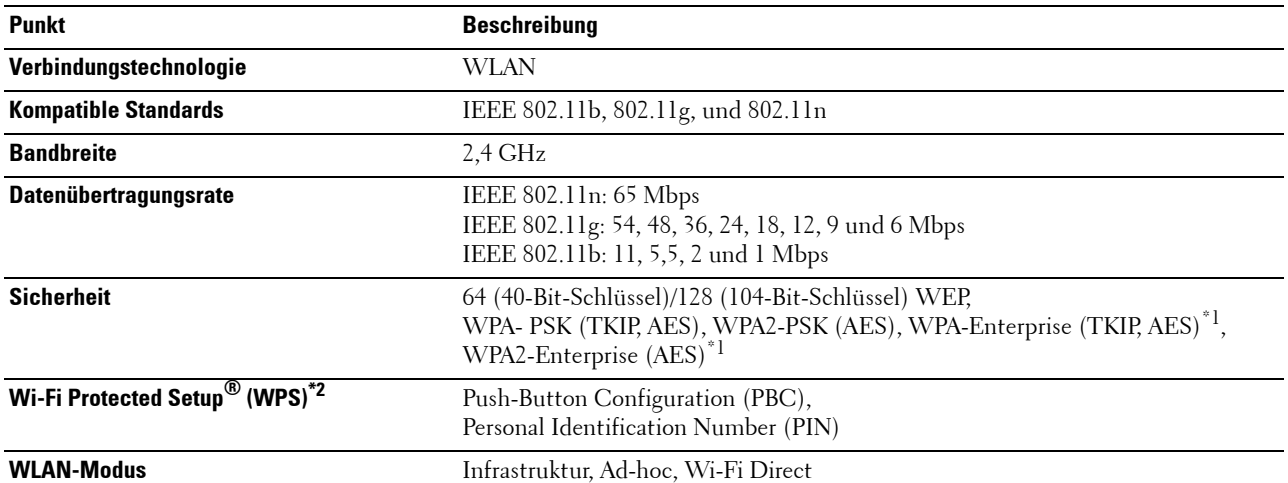

\*1 EAP-Methode unterstützt PEAPv0, EAP-TLS, EAP-TTLS PAP und EAP-TTLS CHAP.

 $^{\ast2}$  WPS 2.0 kompatibel.

## **Wartung des Druckers**

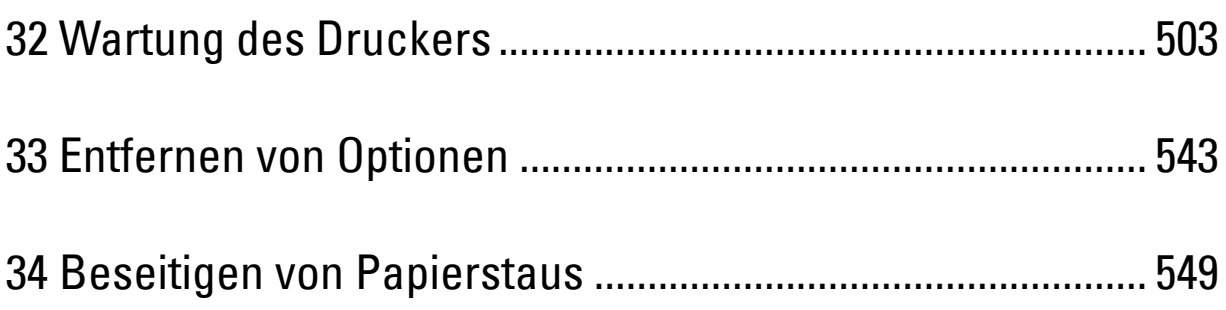
# **32**

# **Wartung des Druckers**

Sie müssen bestimmte Aufgaben ausführen, um die optimale Druckqualität aufrechtzuerhalten.

# **Ermittlung des Verbrauchsmaterialstatus**

Wenn der Drucker in das Netzwerk eingebunden ist, können Sie über das **Dell™ Printer Configuration Web Tool** Informationen zum aktuellen Tonerfüllstand abrufen. Geben Sie die IP-Adresse des Druckers in Ihren Web-Browser ein, um diese Informationen anzuzeigen. Wenn Sie die Funktion **E-Mail-Warnungseinrichtung** verwenden, werden Sie per E-Mail benachrichtigt, wenn Verbrauchsmaterial nachgefüllt werden muss. Geben Sie zum Aktivieren dieser Funktion die gewünschte E-Mail-Adresse in das E-Mail-Listenfeld ein.

Am Touchpanel können Sie sich auch die folgenden Informationen anzeigen lassen:

- Verbrauchsmaterial oder Wartungskomponenten, die ausgetauscht werden müssen. (Der Drucker kann jedoch nur zu jeweils einer Komponente Informationen anzeigen.)
- Verbleibende Tonermenge in jeder Tonerkassette.

# **Einsparen von Verbrauchsmaterial**

Sie können verschiedene Einstellungen im Druckertreiber anpassen, um den Verbrauch von Tonerkassetten und Papier zu reduzieren.

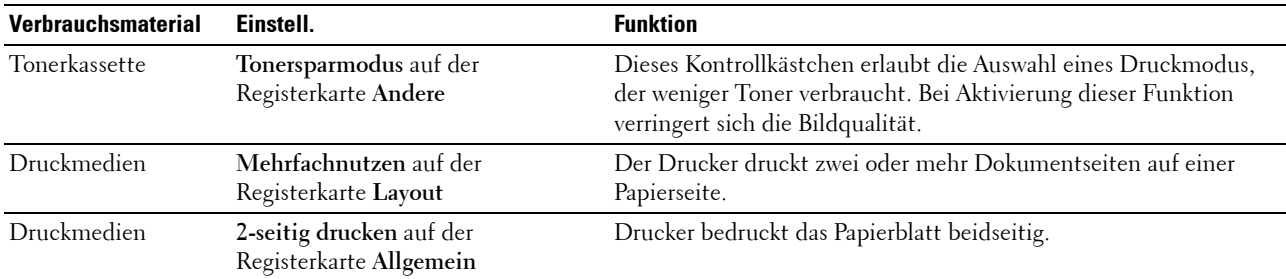

## **Bestellen von Verbrauchsmaterial**

Sie können Verbrauchsmaterialien (Tonerkassetten, Trommelpatronen und Tonersammelbehälter) von Dell über das Internet bestellen, wenn Sie einen vernetzten Drucker verwenden. Geben Sie die IP-Adresse Ihres Druckers in Ihren Web-Browser ein, starten Sie das **Dell Printer Configuration Web Tool**, und klicken Sie auf **Verbrauchsmaterialien bestellen bei:**, um Verbrauchsmaterial für Ihren Drucker zu bestellen.

Sie können auch auf die folgende Weise Verbrauchsmaterial bestellen.

**1** Klicken Sie auf **Start** → **Alle Programme** → **Dell Drucker** → **Software für zusätzliche Laserfarben** → **Dell Verwaltungssystem für Verbrauchsmaterialien**.

Das Fenster **Dell Verwaltungssystem für Verbrauchsmaterialien** wird angezeigt.

- **2** Wählen Sie Ihren Drucker über **Druckermodell auswählen**.
- **3** Für eine Bestellung per Internet:
	- **a** Wählen Sie eine URL über **URL für Nachbestellungen wählen** aus.
	- **b** Klicken Sie auf **Besuchen Sie die Website zum Bestellen von Druckerverbrauchsmaterial von Dell**.

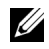

**HINWEIS:** Wenn Sie nicht automatisch über die bidirektionale Kommunikation Informationen vom Drucker erhalten können, wird ein Fenster angezeigt, in dem Sie aufgefordert werden, die Service-Kennzeichennummer einzugeben. Geben Sie Ihre Dell Service-Kennzeichennummer in das dafür vorgesehene Feld ein. Sie finden Ihr Servicekennzeichen auf der Innenseite der Frontabdeckung des Druckers.

**4** Wenn Sie telefonisch bestellen möchten, rufen Sie die Nummer an, die unter der Überschrift **Telefonisch bestellen** angezeigt wird.

## **Aufbewahrung von Druckmedien**

Beachten Sie die folgenden Hinweise, um Probleme mit der Papierzufuhr und ungleichmäßige Druckqualität zu vermeiden:

- Die bestmögliche Druckqualität erzielen Sie, wenn Sie Druckmedien bei einer Temperatur von ca. 21 °C und einer relativen Luftfeuchtigkeit von 40 % aufbewahren.
- Lagern Sie Kartons mit Druckmedien nicht direkt auf dem Boden, sondern auf einer Palette oder in einem Regal.
- Wenn Sie einzelne Pakete mit Druckmedien außerhalb des Originalkartons aufbewahren, müssen diese auf einer ebenen Fläche liegen, damit sich die Kanten nicht aufbiegen oder rollen.
- Legen Sie keine Gegenstände auf den Druckmedien ab.

## **Aufbewahren von Verbrauchsmaterialien**

Bewahren Sie Verbrauchsmaterialien bis zur Verwendung in der Originalverpackung auf. Verbrauchsmaterial darf nicht unter den folgenden Bedingungen gelagert werden:

- Temperaturen von mehr als 40 °C
- Extreme Feuchtigkeits- oder Temperaturschwankungen
- Direkte Sonneneinstrahlung
- Staub
- Aufbewahrung über längere Zeit im Auto
- Ätzende Gase in der Umgebung
- Eine feuchte Umgebung

# **Austauschen der Tonerkassetten**

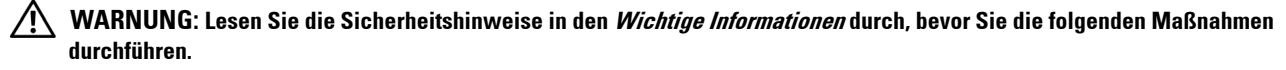

Dell Tonerkassetten sind nur über Dell erhältlich. Sie können Druck-Kassetten entweder online bestellen unter **<http://www.dell.com/supplies>** oder telefonisch. Um telefonisch zu bestellen, lesen Sie bitte "[Kontaktaufnahme mit](#page-607-0)  [Dell"](#page-607-0).

Für den Drucker wird die Verwendung von Dell-Tonerkassetten empfohlen. Dell Probleme, die auf die Verwendung von Zubehör, Ersatzteilen und Komponenten zurückgehen, die nicht von Dell stammen werden nicht von der Garantie abgedeckt.

**WARNUNG: Werfen Sie gebrauchte Tonerkassetten niemals ins Feuer. Die Tonerreste können explodieren und Verbrennungen oder andere Verletzungen verursachen.**

**WARNUNG: Schütteln Sie eine gebrauchte Tonerkassette nicht. Dies kann dazu führen, dass Toner austritt.**

#### **Entfernen der Tonerkassetten**

**HINWEIS:** Entfernen Sie alle Papierreste aus dem Mehrzweckeinzug. Schließen Sie den Mehrzweckeinzug, bevor Sie die Tonerkassette entfernen.

**1** Fassen Sie die Griffe auf beiden Seiten der vorderen Abdeckung, und ziehen Sie diese dann auf.

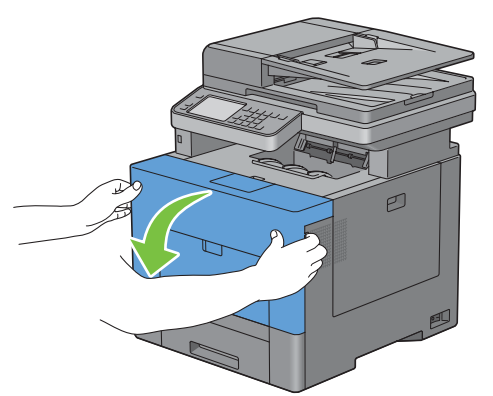

**2** Ergreifen Sie den Griff an der auszutauschenden Tonerkassette, und ziehen Sie diese heraus.

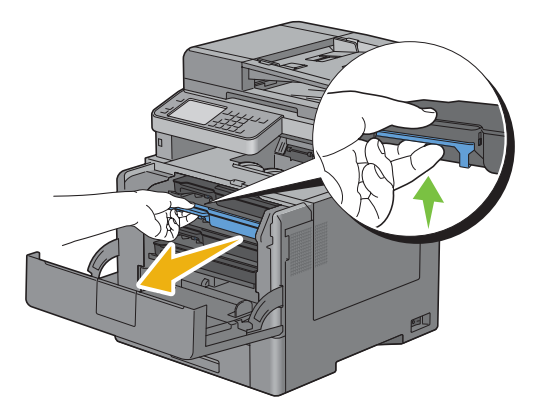

**WARNUNG: Schütteln Sie die gebrauchte Tonerkassette nicht, da Toner austreten könnte.**

#### **Einsetzen einer Tonerkassette**

- Packen Sie eine neue Tonerkassette von gewünschter Farbe aus.
- Schütteln Sie die neue Tonerkassette fünf- bis sechsmal, damit sich der Toner gleichmäßig verteilt.

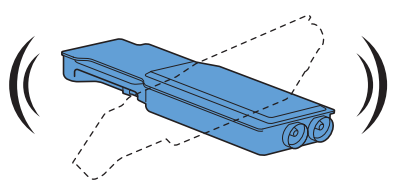

 Setzen Sie die Tonerkassette auf den entsprechenden Kassettensteckplatz ein, und drücken Sie diese bis zum Anschlag ein.

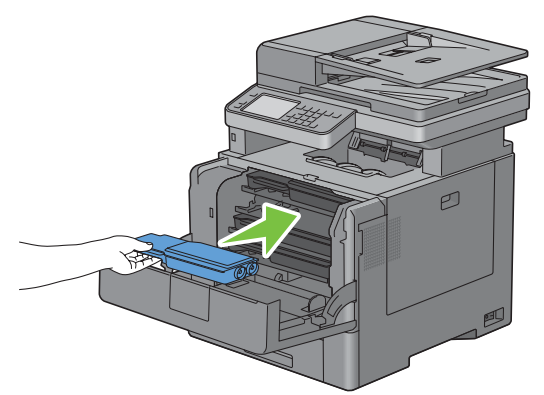

Schließen Sie die vordere Abdeckung.

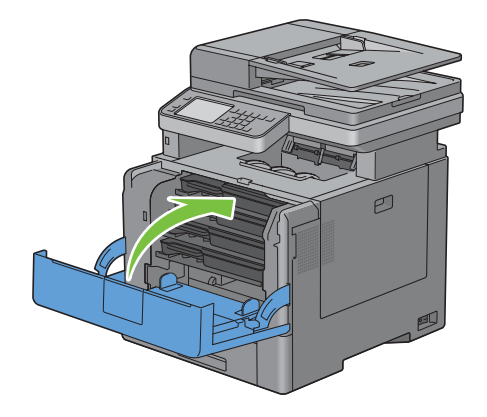

# **Austauschen der Trommelpatronen**

Sie müssen jeweils alle Trommelpatronen auf einmal ersetzen (Gelb, Magenta, Cyan und Schwarz).

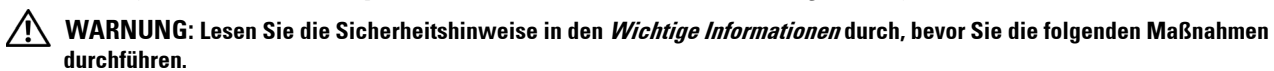

**ACHTUNG: Schützen Sie die Trommelpatronen vor hellem Licht. Wenn die rechte Seitenabdeckung länger als drei Minuten**   $\bigwedge$ **offen bleibt, kann die Druckqualität beeinträchtigt werden.**

#### **Entfernen der Trommelpatrone**

**1** Öffnen Sie die rechte Seitenabdeckung.

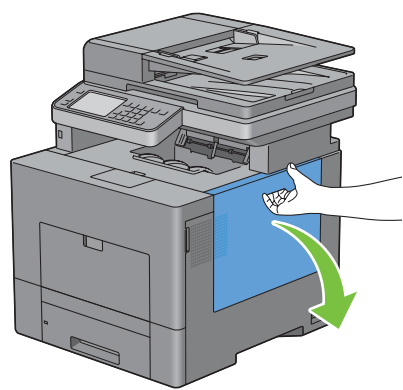

**2** Drehen Sie den Tonersammelbehälter-Verriegelungshebel um 90 Grad entgegen den Uhrzeigersinn, um den Tonersammelbehälter zu entriegeln.

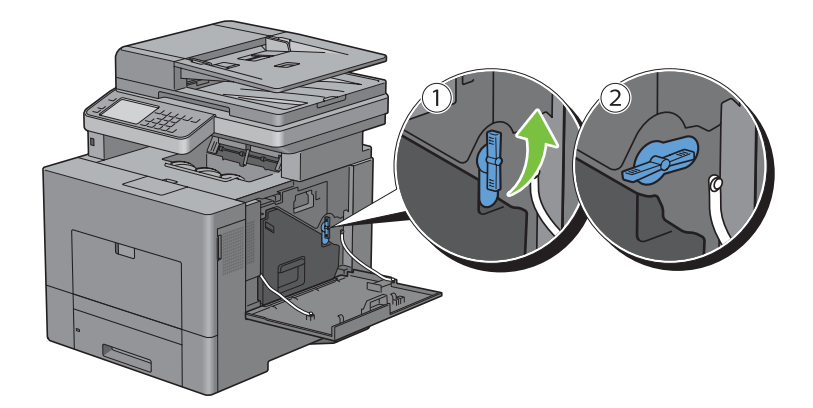

**3** Erfassen Sie den Griff des Tonersammelbehälters, ziehen Sie diesen heraus, und halten Sie diesen dann so, dass die Toneröffnungen nach oben zeigen, damit der überschüssige Toner nicht verschüttet wird.

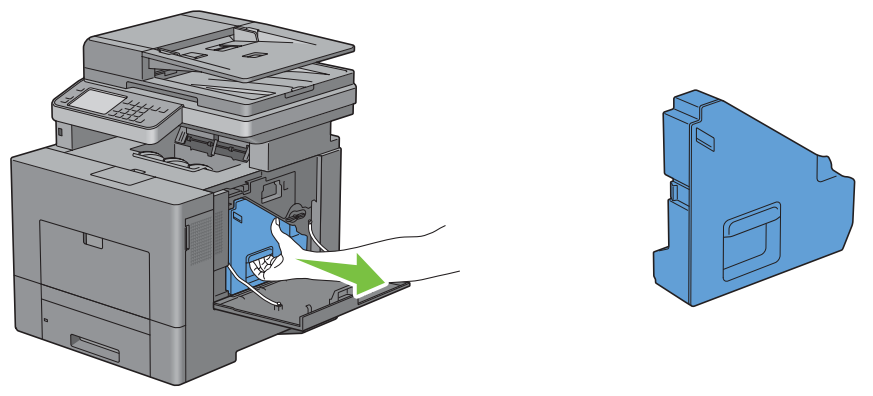

**ACHTUNG: Achten Sie darauf, den Tonersammelbehälter nicht fallenzulassen, während Sie diesen entfernen.**

**ACHTUNG: Berühren Sie nicht die in der Illustration gezeigten Teile, nachdem Sie den Tonersammelbehälter entfernt haben. Toner kann Ihre Hände beschmutzen oder beflecken.**

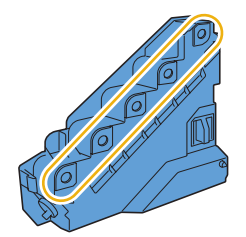

**4** Stellen Sie den entfernten Alttonerbehälter aufrecht auf eine ebene Fläche.

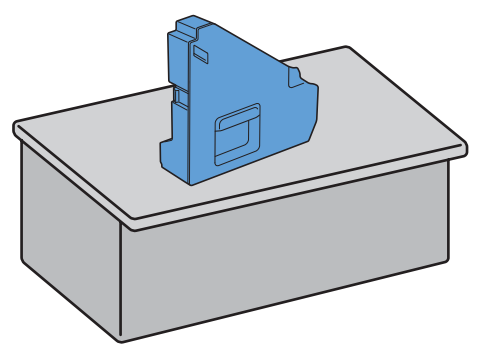

**WARNUNG: Legen Sie den Alttonerbehälter niemals auf die Seite. Dies kann zu einer Fehlfunktion oder einem**  ЛŃ, **Austreten des Toners führen.**

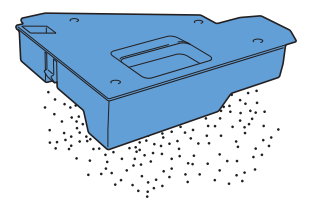

**5** Drücken Sie die Lasche auf der zu ersetzenden Trommelpatrone etwas herunter, und ziehen Sie diese mit einer Hand halb heraus.

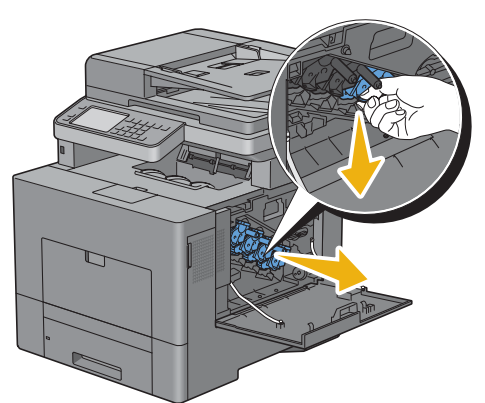

**6** Unterstützen Sie die Trommelpatrone mit der anderen Hand von unten, und ziehen Sie diese dann vollständig heraus.

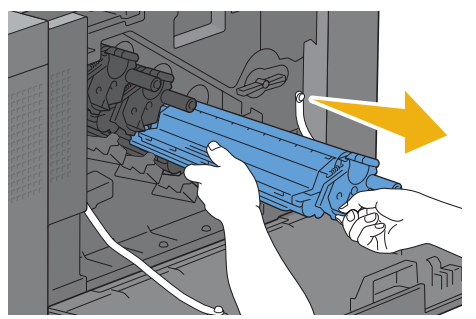

**7** Wiederholen Sie die Schritte 5 und 6, um die anderen drei Patronen zu entfernen.

#### **Einsetzen einer Trommelpatrone**

- **1** Packen Sie eine neue Trommelpatrone der gewünschten Farbe aus.
- **2** Entfernen Sie die orangene Schutzabdeckung von der Trommelpatrone.

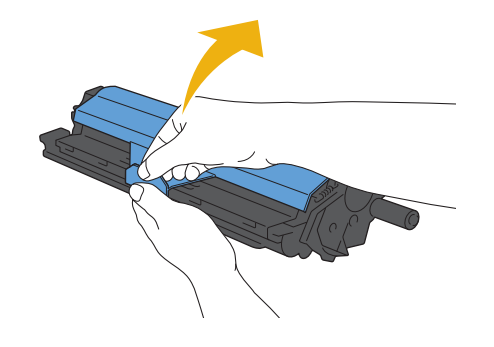

 Setzen Sie die Trommelpatrone auf dem entsprechenden Patronensteckplatz ein, und drücken Sie diese bis zum Anschlag.

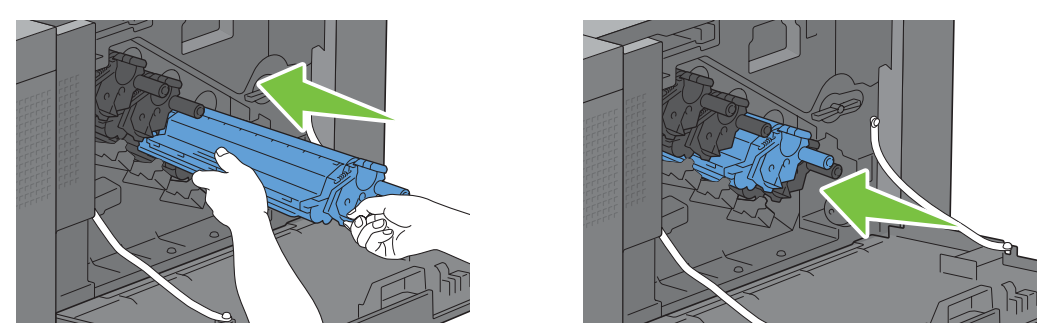

- Wiederholen Sie die Schritte 1 bis 3, um die anderen drei Patronen einzusetzen.
- Entfernen Sie den Reinigungsstab innerhalb des Druckers.

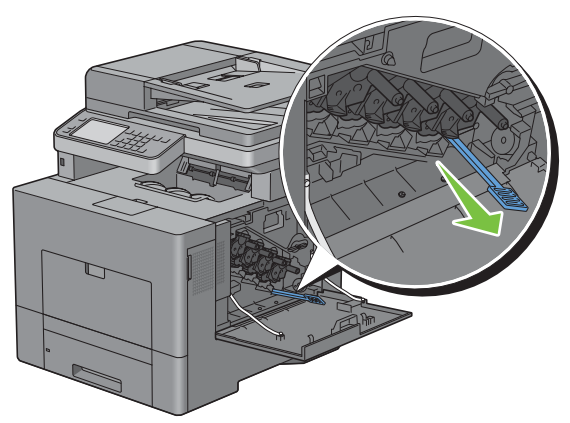

 Entfernen Sie das Reinigungskissen, indem Sie mit Ihrem Daumen und Zeigefinger Druck auf die weißen Laschen ausüben.

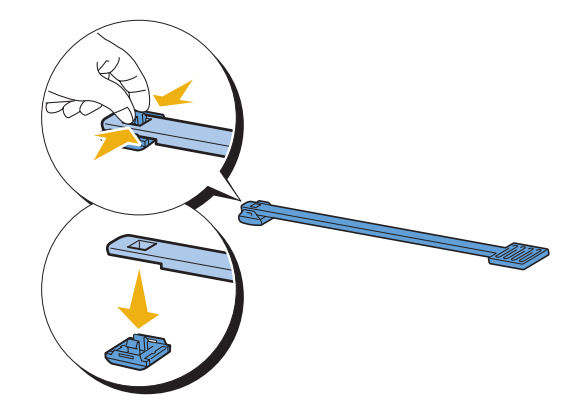

Packen Sie ein neues Reinigungskissen aus.

Befestigen Sie das neue Reinigungskissen an dem Reinigungsstab.

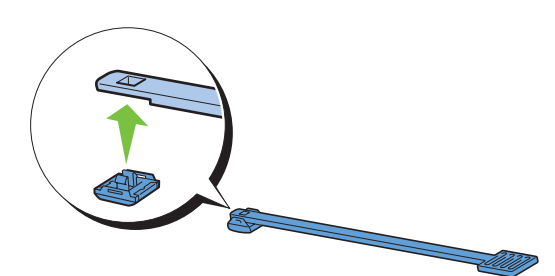

 Schieben Sie den Reinigungsstab vollständig in eines der vier Löcher ein, bis es im Inneren des Druckers klickt, wie nachfolgend dargestellt, und ziehen Sie diesen dann wieder heraus.

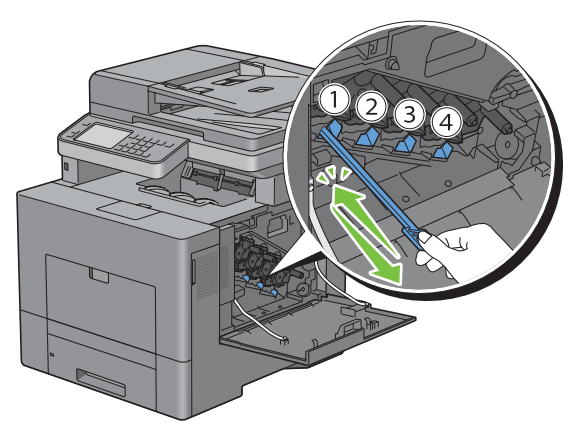

- Wiederholen Sie Schritt 9 auch für die anderen drei Löcher. Ein einmaliges Einschieben in jedes Loch reicht aus.
- Platzieren Sie den Reinigungsstab wieder an seinem ursprünglichen Platz.

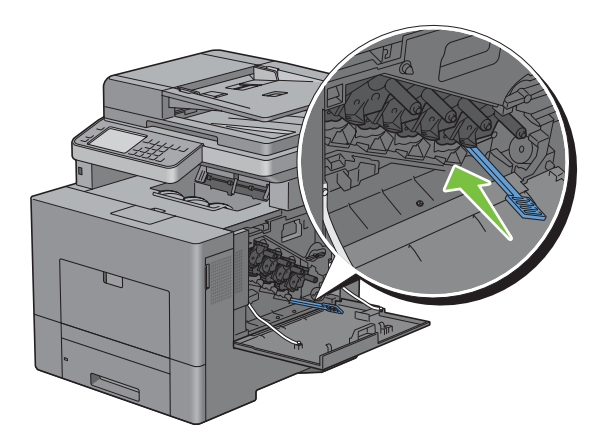

**12** Setzen Sie den entfernten Tonersammelbehälter wieder ein.

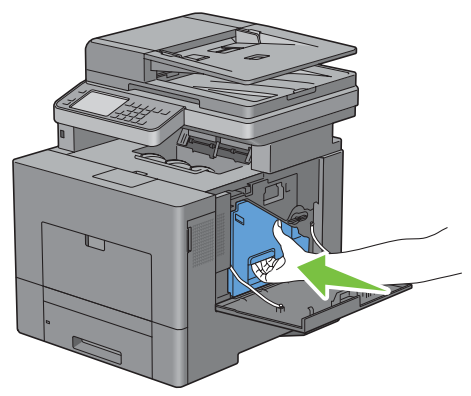

#### **ACHTUNG: Sollte der Tonersammelbehälter nicht richtig hineinpassen, so prüfen Sie, ob die Trommelpatrone im**   $\bigwedge$ **vorhergehenden Schritt vollständig eingesetzt wurde.**

**13** Drehen Sie den Tonersammelbehälter-Verschlusshebel um 90 Grad nach rechts, um den Tonersammelbehälter zu verriegeln.

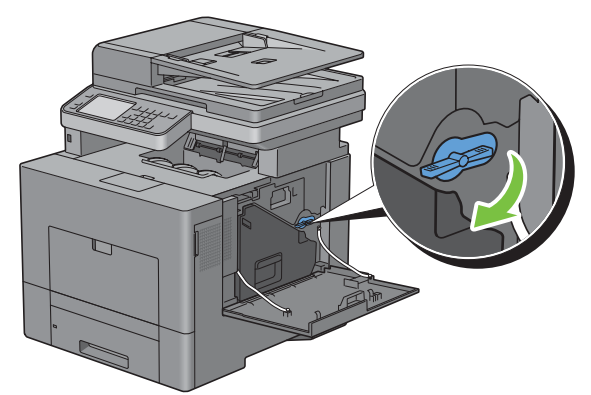

**14** Schließen Sie die rechte Seitenverkleidung.

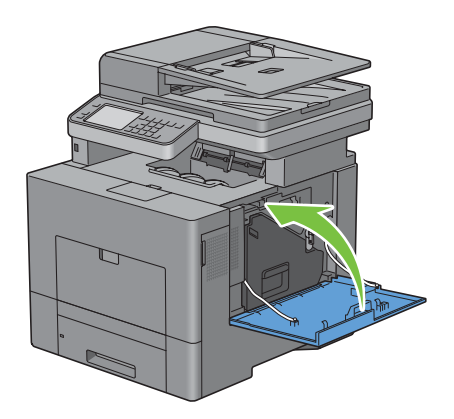

# **Ersetzen der Fixiereinheit**

**WARNUNG: Lesen Sie die Sicherheitshinweise in den Wichtige Informationen durch, bevor Sie die folgenden Maßnahmen durchführen.**

#### **Entfernen der Fixiereinheit**

- **1** Schalten Sie den Drucker aus und warten Sie 30 Minuten.
- **2** Drücken Sie die Verriegelung ein, um die hintere Abdeckung zu öffnen.

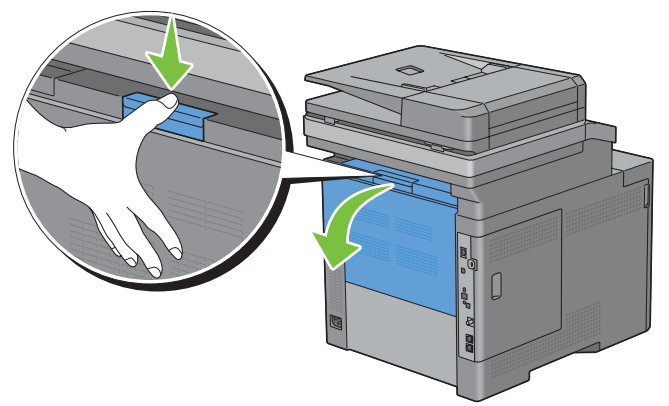

**3** Fassen Sie die Griffe auf beiden Seiten der Fixiereinheit, wobei Sie den Hebel unter dem linken Griff zusammendrücken, und ziehen Sie die Einheit heraus.

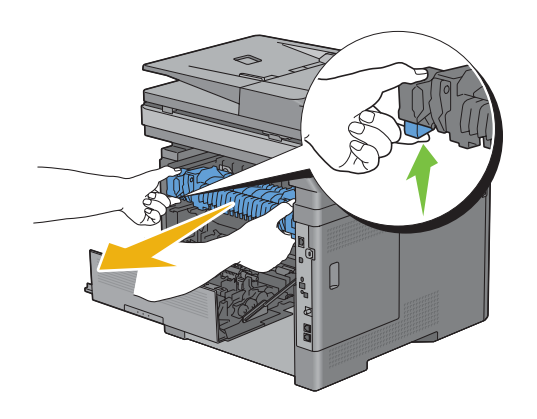

#### **Einsetzen einer Fixiereinheit**

- **1** Packen Sie eine neue Fixiereinheit aus.
- **2** Vergewissern Sie sich, dass die zwei Laschen der Fixiereinheit auf die Nuten auf dem Drucker ausgerichtet sind, und schieben Sie diese dann in den Drucker ein, bis es klickt.

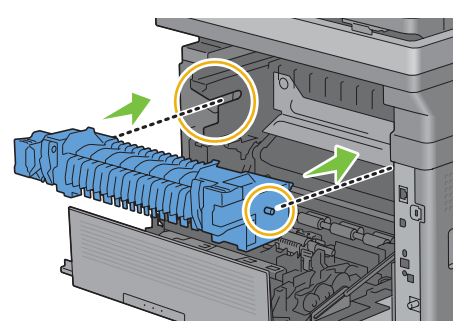

**3** Schließen Sie die hintere Abdeckung.

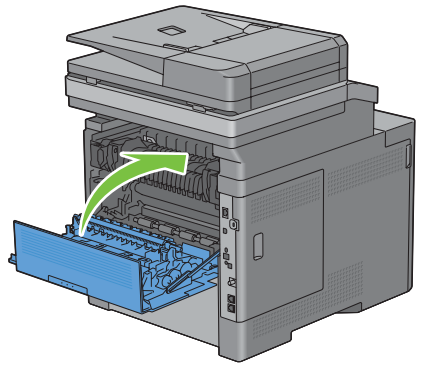

HINWEIS: Initialisieren Sie unbedingt den Standzeitzähler der Fixiereinheit nach deren Austausch entsprechend den Anweisungen im Begleithandbuch.

# **Austauschen der Transferriemeneinheit, der 2. Übertragungswalze (2. ÜT-Walze) und der Rückhalterolle**

Sie müssen alle drei Teile auf einmal ersetzen (Transfereinheit, 2. ÜT-Walze und Rückhalterolle). Sowohl die 2. ÜT-Walze als auch das Rückhalterolle zum Ersetzen werden mit einer neuen Transfereinheit geliefert.

**WARNUNG: Lesen Sie die Sicherheitshinweise in den Wichtige Informationen durch, bevor Sie die folgenden Maßnahmen durchführen.**

**ACHTUNG: Stellen Sie sicher, dass die Oberfläche (schwarze Folie) der Transfereinheit nicht mit anderen Komponenten in Berührung kommt oder zerkratzt wird. Kratzer an der Transfereinheit sowie durch Berühren übertragene Verschmutzungen oder Fettspuren können die Druckqualität beeinträchtigen.**

#### **Entfernen der Transfereinheit**

**1** Drücken Sie die Verriegelung ein, um die hintere Abdeckung zu öffnen.

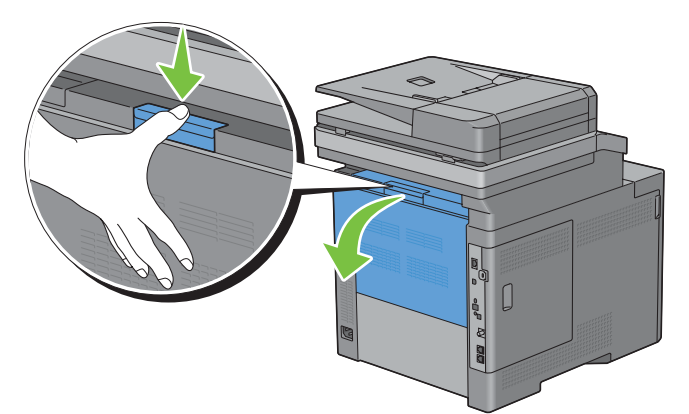

**2** Öffnen Sie die rechte Seitenabdeckung.

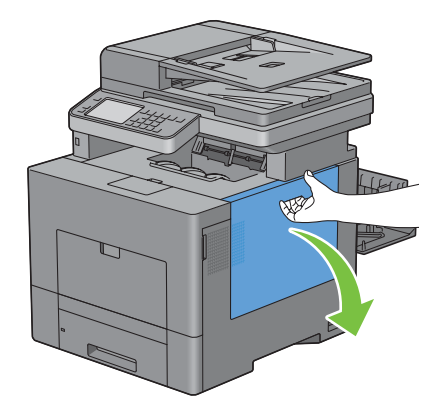

**3** Drehen Sie den Tonersammelbehälter-Verriegelungshebel um 90 Grad entgegen den Uhrzeigersinn, um den Tonersammelbehälter zu entriegeln.

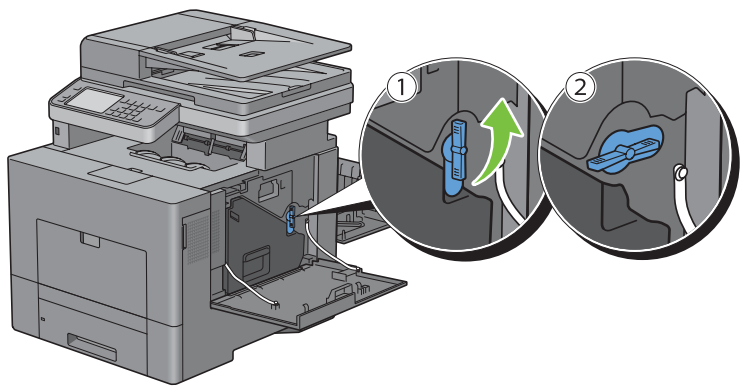

**4** Erfassen Sie den Griff des Tonersammelbehälters, ziehen Sie diesen heraus, und halten Sie diesen dann so, dass die Toneröffnungen nach oben zeigen, damit der überschüssige Toner nicht verschüttet wird.

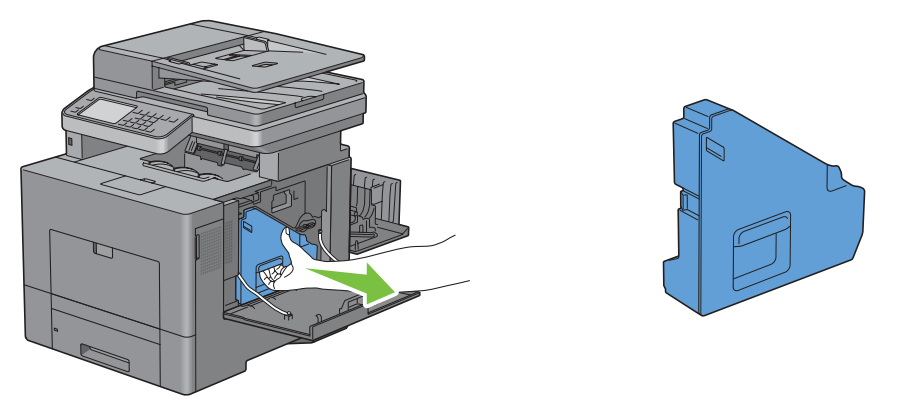

 $\bigwedge$  <code>ACHTUNG:</code> Achten Sie darauf, den Tonersammelbehälter nicht fallenzulassen, während Sie diesen entfernen.

**ACHTUNG: Berühren Sie nicht die in der Illustration gezeigten Teile, nachdem Sie den Tonersammelbehälter entfernt haben. Toner kann Ihre Hände beschmutzen oder beflecken.**

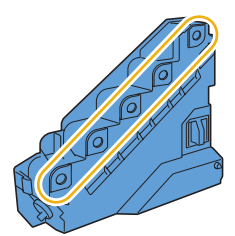

**5** Stellen Sie den entfernten Alttonerbehälter aufrecht auf eine ebene Fläche.

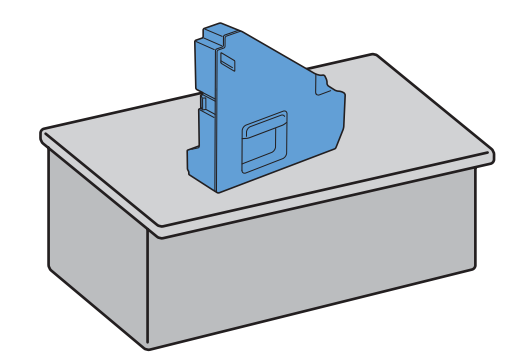

**WARNUNG: Legen Sie den Alttonerbehälter niemals auf die Seite. Dies kann zu einer Fehlfunktion oder einem Austreten des Toners führen.**

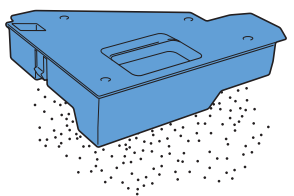

**6** Heben Sie die Bedienerkonsole an.

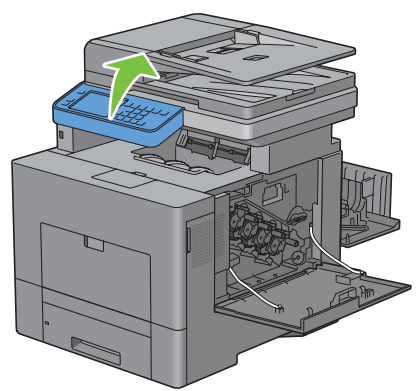

**7** Öffnen Sie die obere Abdeckung.

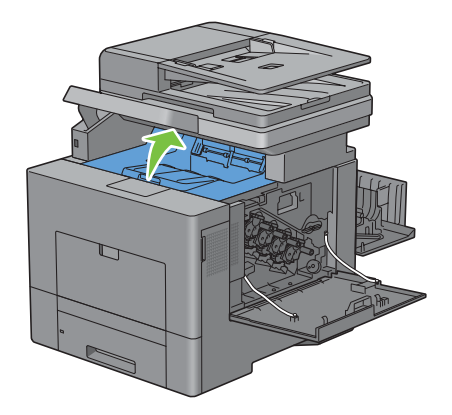

**8** Stecken Sie Ihre Finger durch die Schleifen auf beiden Seiten der Transfereinheit, und ziehen Sie diese dann heraus.

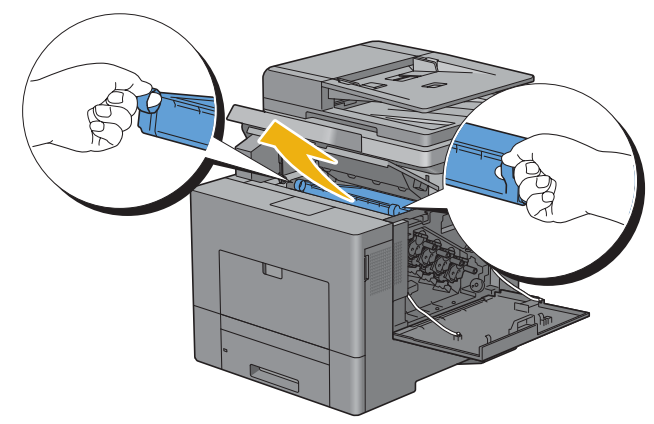

**ACHTUNG: Vergewissern Sie sich, falls Sie die Einheit nicht aus dem Drucker herausziehen können, dass alle zuvor beschriebenen Verfahren ordnungsgemäß ausgeführt wurden.**

**9** Reinigen Sie den CTD-Sensor (wie abgebildet) mit einem sauberen, trockenen Wattestäbchen.

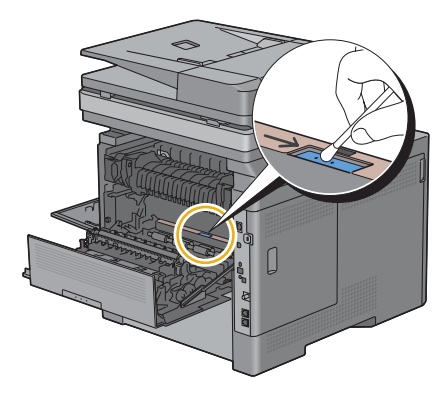

#### **Installieren der Transfereinheit**

- **1** Packen Sie eine neue Transfereinheit aus.
- **2** Entfernen Sie zuerst die zwei orangefarbenen Verpackungsmaterialien, und dann das Schutzblatt von der Transfereinheit.

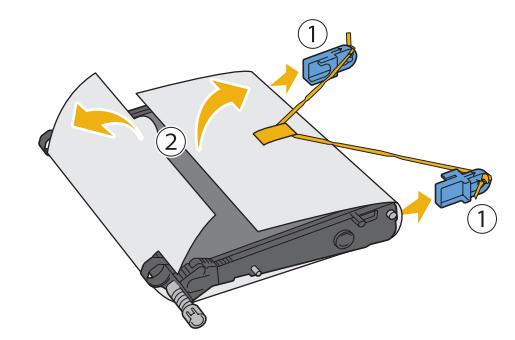

**ACHTUNG: Stellen Sie sicher, dass die Oberfläche (schwarze Folie) der Transfereinheit nicht mit anderen Komponenten in Berührung kommt oder zerkratzt wird. Kratzer an der Transfereinheit sowie durch Berühren übertragene Verschmutzungen oder Fettspuren können die Druckqualität beeinträchtigen.**

**3** Vergewissern Sie sich, dass sich die Pfeilmarkierungen auf der Transfereinheit und denen im Drucker gegenüber stehen, und setzen Sie dann die Einheit in den Drucker ein, bis es klickt.

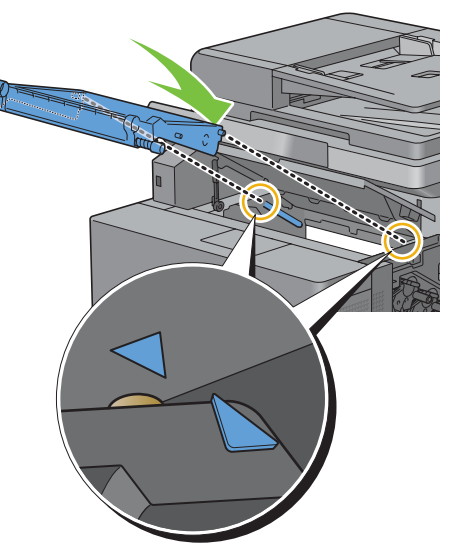

**4** Schließen Sie die obere Abdeckung.

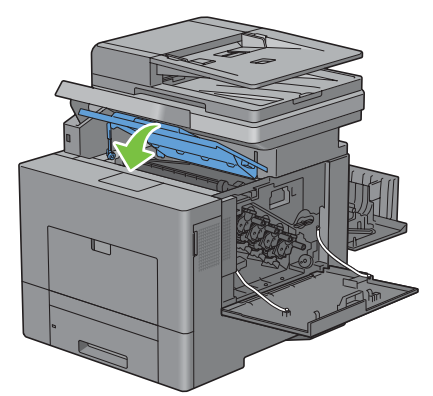

**5** Senken Sie die Bedienerkonsole wieder ab.

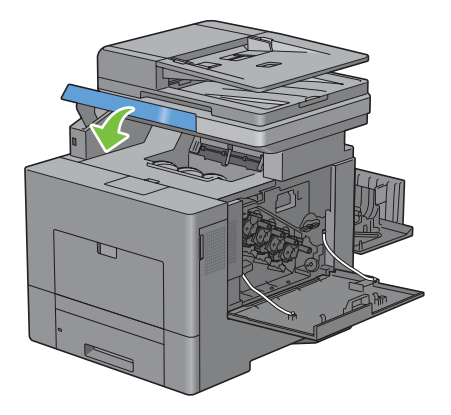

**6** Setzen Sie den entfernten Tonersammelbehälter wieder ein.

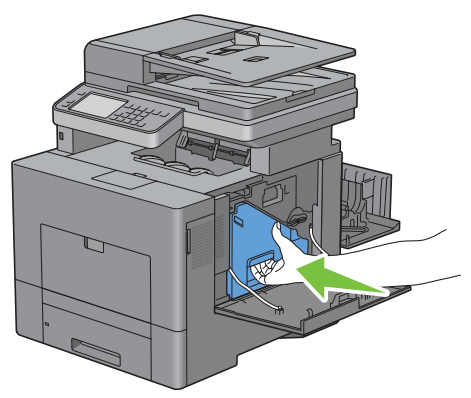

**ACHTUNG: Sollte der Tonersammelbehälter nicht richtig hineinpassen, so prüfen Sie, ob die Transfereinheit vollständig**  Τ **eingesetzt wurde.**

**7** Drehen Sie den Tonersammelbehälter-Verschlusshebel um 90 Grad nach rechts, um den Tonersammelbehälter zu verriegeln.

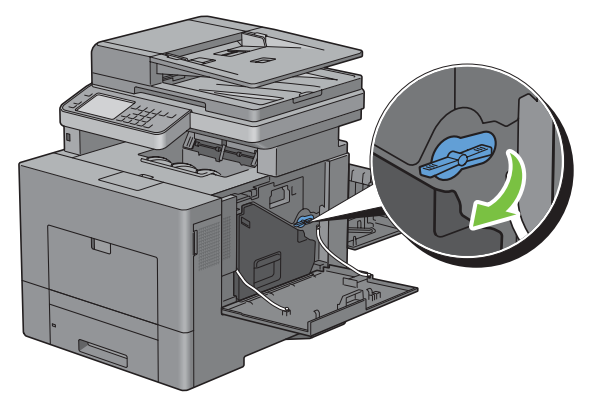

**8** Schließen Sie die rechte Seitenverkleidung.

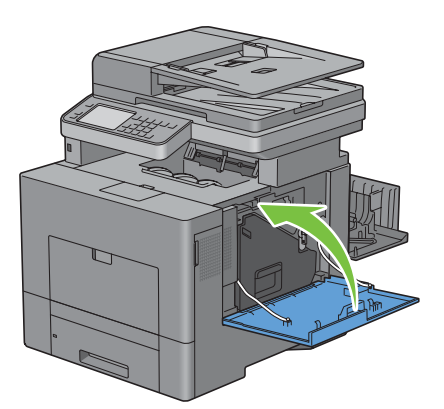

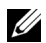

**HINWEIS:** Initialisieren Sie unbedingt den Standzeitzähler der Transfereinheit nach deren Austausch entsprechend den Anweisungen im Begleithandbuch.

#### **Entfernen der 2. ÜT-Walze**

**1** Drücken Sie die Laschen auf beiden Seiten der 2. ÜT-Walze zusammen, und heben Sie diese aus dem Drucker heraus.

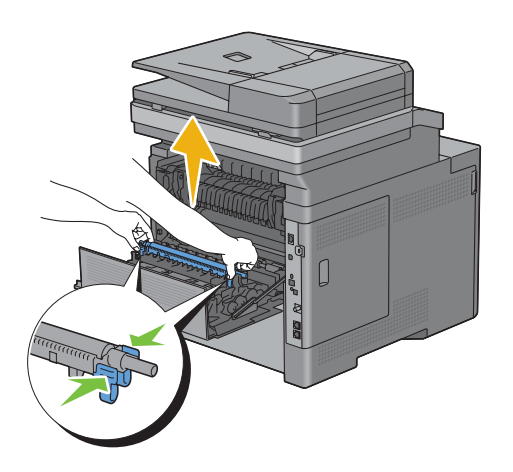

### **Installieren einer 2. ÜT-Walze**

- **1** Packen Sie eine neue 2. ÜT-Walze aus.
- **2** Halten Sie die 2. ÜT-Walze an beiden Enden.

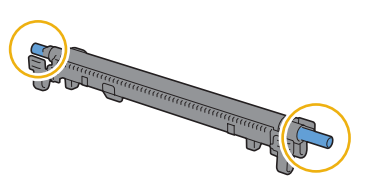

**3** Vergewissern Sie sich, dass sich die Pfeilmarkierungen auf der 2. ÜT-Walze und denen im Drucker gegenüber stehen, und drücken Sie dann die 2- ÜT-Walze nach unten, bis es klickt.

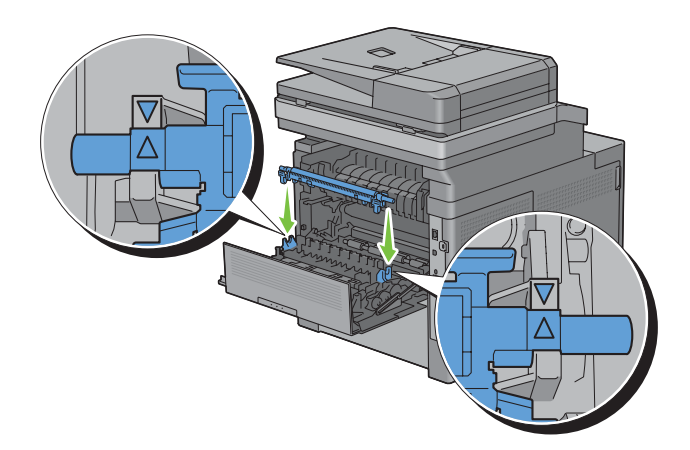

**4** Schließen Sie die hintere Abdeckung.

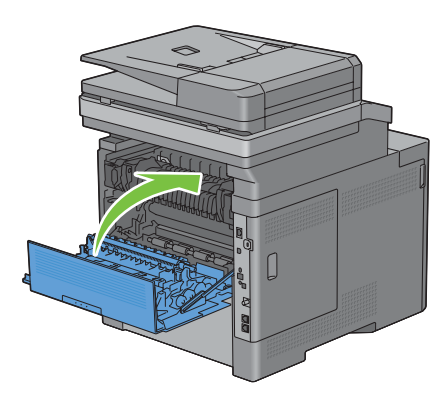

#### **Entfernen der Rückhalterolle in Papierfach 1**

**1** Ziehen Sie Fach 1 ca. 200 mm aus dem Drucker.

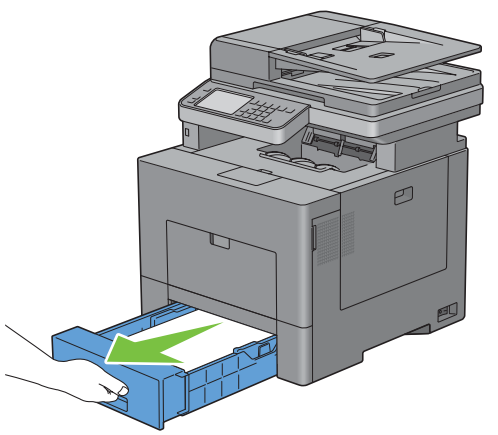

**2** Halten Sie Fach 1 mit beiden Händen, und nehmen Sie es aus dem Drucker heraus.

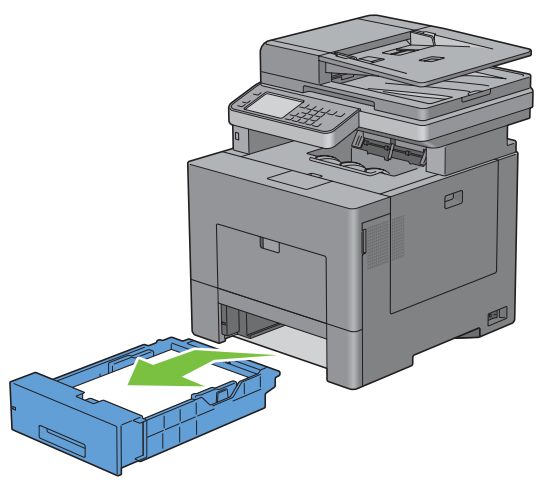

**HINWEIS:** Stellen Sie vor dem Ausbau der Rückhalterolle sicher, dass das gesamte Papier aus dem Fach 1 entnommen wurde.

**3** Drücken Sie den rechten Verriegelungshebel an Fach 1 etwas nach unten, und heben Sie die Rückhalterolle mit der anderen Hand an.

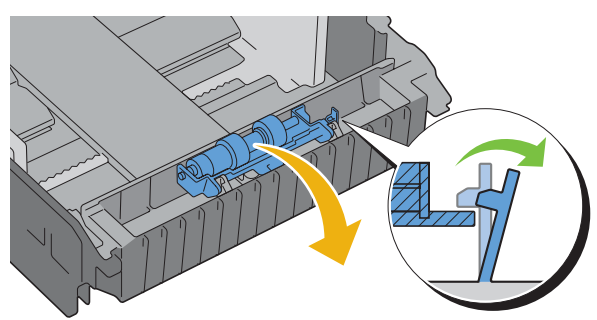

**4** Schieben Sie die Rückhalterolle nach links, um diese von Fach 1 zu entfernen.

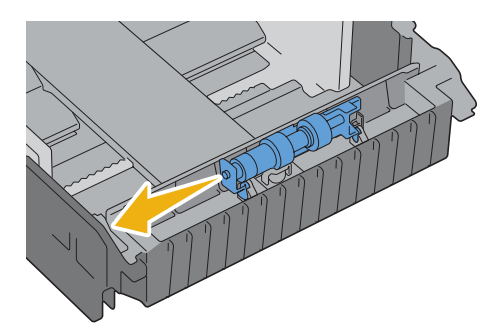

#### **Einsetzen der Rückhalterolle in Papierfach 1**

**1** Schieben Sie die beiden Achsenenden der Rückhalterolle in die Löcher von Fach 1.

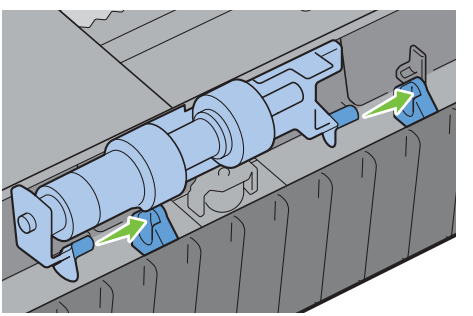

**2** Drücken Sie die Rückhalterolle hinunter, bis diese einschnappt.

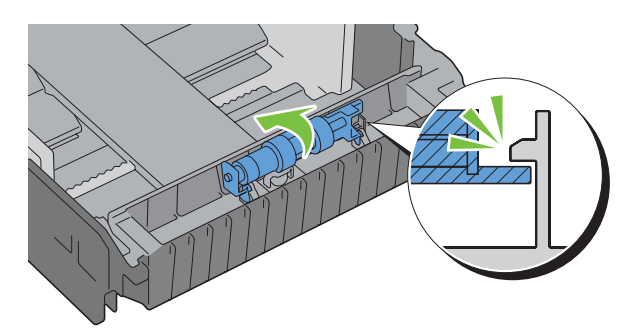

**3** Legen Sie Papier in Fach 1 ein, und schieben Sie das Fach bis zum Anschlag in den Drucker.

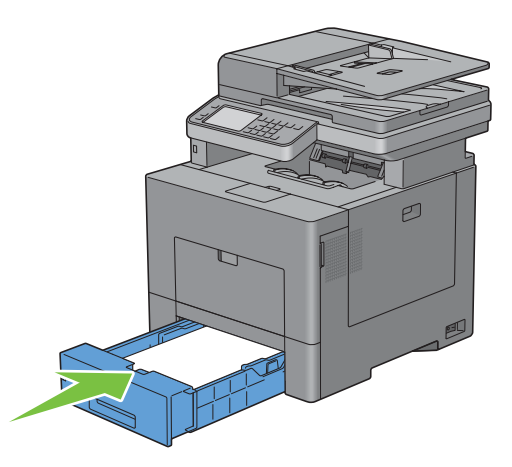

## **Ersetzen des Tonersammelbehälters**

**WARNUNG: Lesen Sie die Sicherheitshinweise in den Wichtige Informationen durch, bevor Sie die folgenden Maßnahmen durchführen.**

#### **Entfernen des Tonersammelbehälters**

**1** Öffnen Sie die rechte Seitenabdeckung.

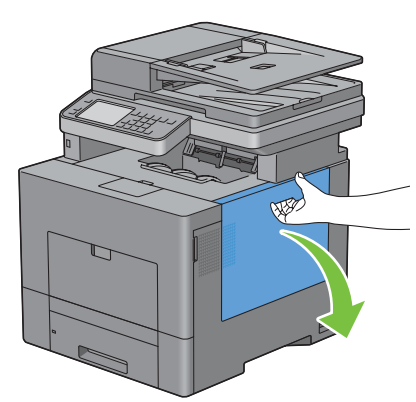

**2** Drehen Sie den Tonersammelbehälter-Verriegelungshebel um 90 Grad entgegen den Uhrzeigersinn, um den Tonersammelbehälter zu entriegeln.

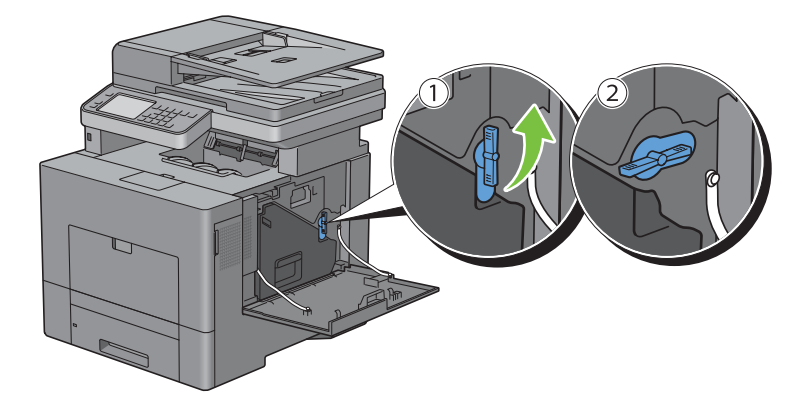

**3** Erfassen Sie den Griff des Tonersammelbehälters, ziehen Sie diesen heraus, und halten Sie diesen dann so, dass die Toneröffnungen nach oben zeigen, damit der überschüssige Toner nicht verschüttet wird.

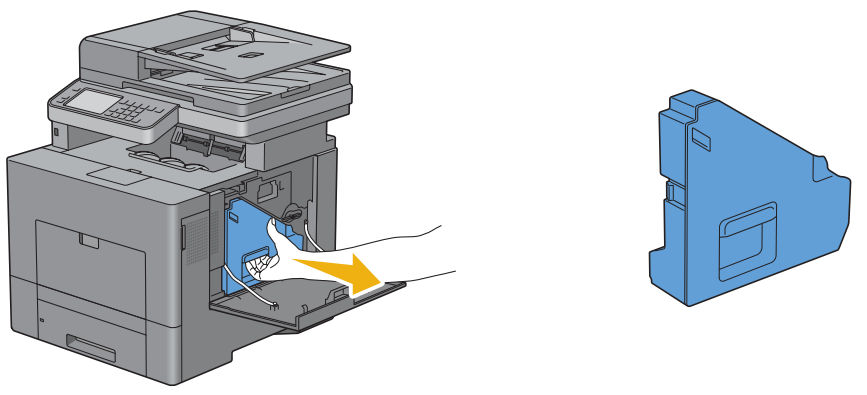

**ACHTUNG: Achten Sie darauf, den Tonersammelbehälter nicht fallenzulassen, während Sie diesen entfernen.**

**ACHTUNG: Berühren Sie nicht die in der Illustration gezeigten Teile, nachdem Sie den Tonersammelbehälter entfernt haben. Toner kann Ihre Hände beschmutzen oder beflecken.**

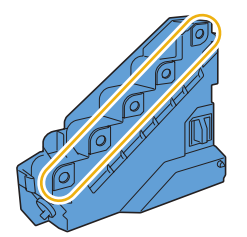

**4** Platzieren Sie den gebrauchten Tonersammelbehälter in die Plastiktüte, die mit dem neuen Tonersammelbehälter geliefert wurde, und verschließen Sie die Tüte.

#### **Einsetzen des Tonersammelbehälters**

- **1** Packen Sie einen neuen Tonersammelbehälter aus.
- **2** Setzen Sie den Tonersammelbehälter ein.

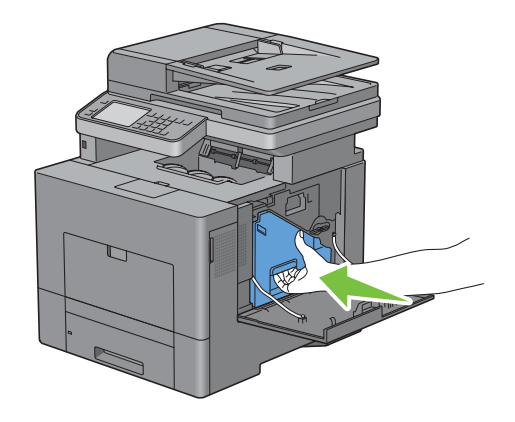

 Drehen Sie den Tonersammelbehälter-Verschlusshebel um 90 Grad nach rechts, um den Tonersammelbehälter zu verriegeln.

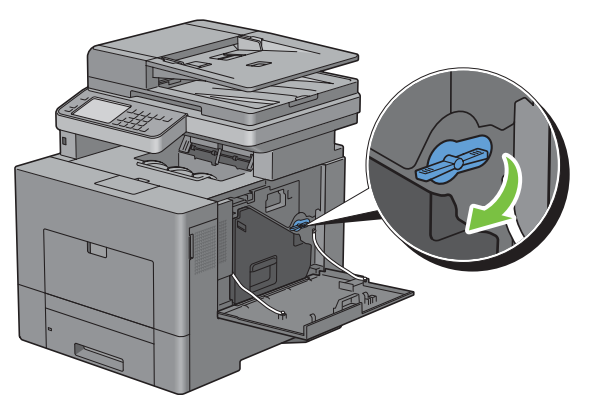

Schließen Sie die rechte Seitenverkleidung.

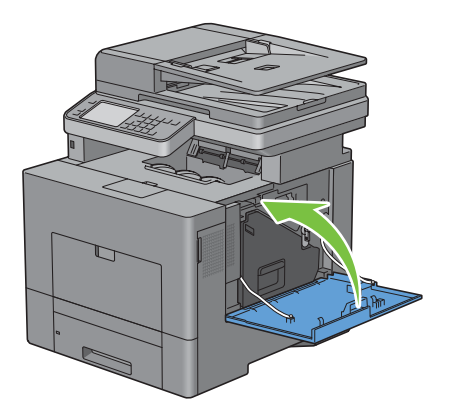

# **Reinigen des Druckerinneren**

#### **Reinigen des CTD-Sensors**

Reinigen Sie den CTD-Sensor nur dann, wenn eine Warnmeldung für den CTD-Sensor auf der Statusüberwachungskonsole oder auf dem Touchpanel angezeigt wird.

- **1** Stellen Sie sicher, dass der Drucker ausgeschaltet ist.
- **2** Drücken Sie die Verriegelung ein, um die hintere Abdeckung zu öffnen.

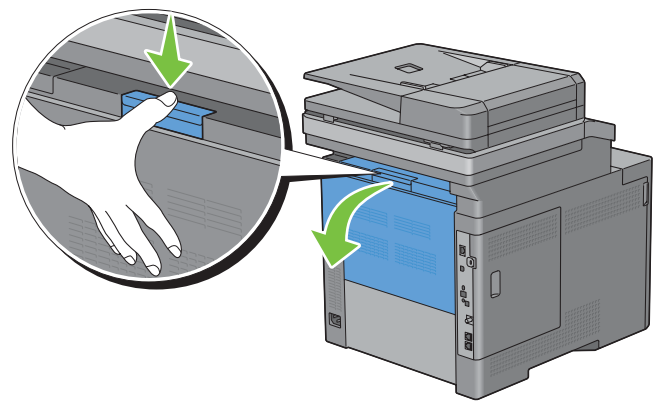

**3** Öffnen Sie die rechte Seitenabdeckung.

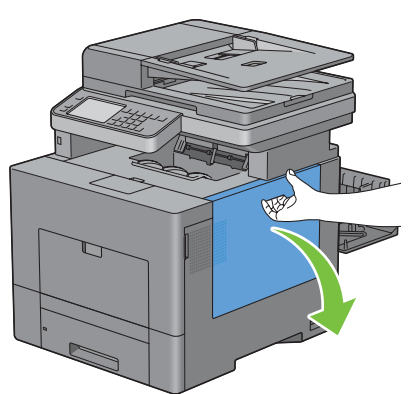

**4** Drehen Sie den Tonersammelbehälter-Verriegelungshebel um 90 Grad entgegen den Uhrzeigersinn, um den Tonersammelbehälter zu entriegeln.

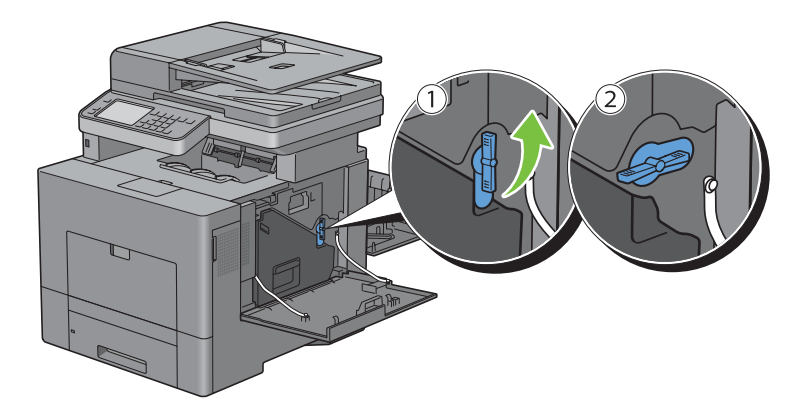

**5** Erfassen Sie den Griff des Tonersammelbehälters, ziehen Sie diesen heraus, und halten Sie diesen dann so, dass die Toneröffnungen nach oben zeigen, damit der überschüssige Toner nicht verschüttet wird.

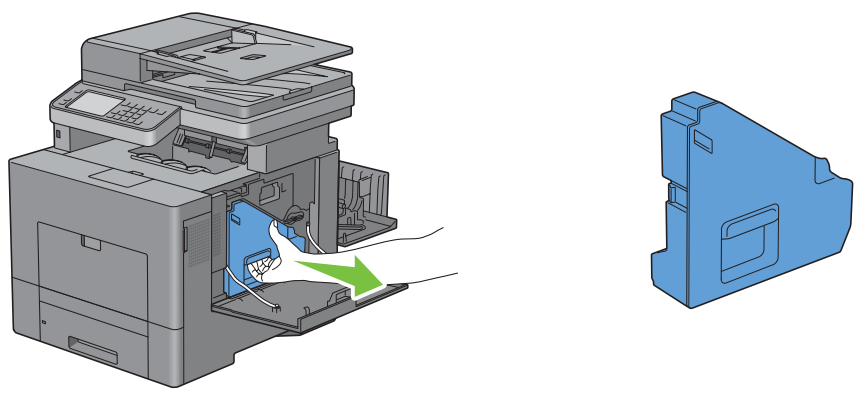

**ACHTUNG: Achten Sie darauf, den Tonersammelbehälter nicht fallenzulassen, während Sie diesen entfernen.**

**ACHTUNG: Berühren Sie nicht die in der Illustration gezeigten Teile, nachdem Sie den Tonersammelbehälter entfernt haben. Toner kann Ihre Hände beschmutzen oder beflecken.**

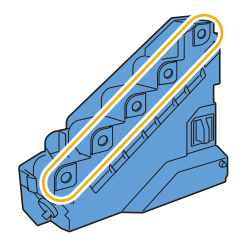

**6** Stellen Sie den entfernten Alttonerbehälter aufrecht auf eine ebene Fläche.

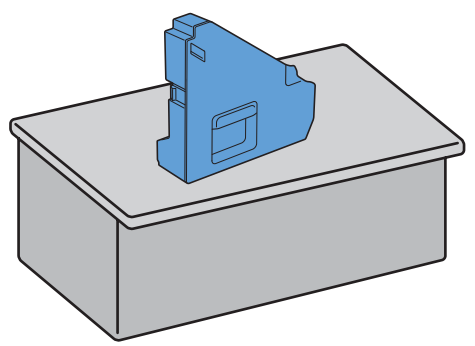

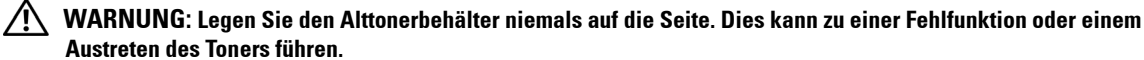

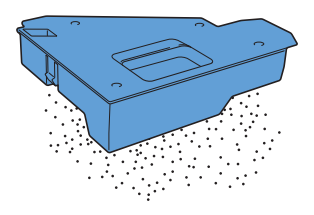

**7** Heben Sie die Bedienerkonsole an.

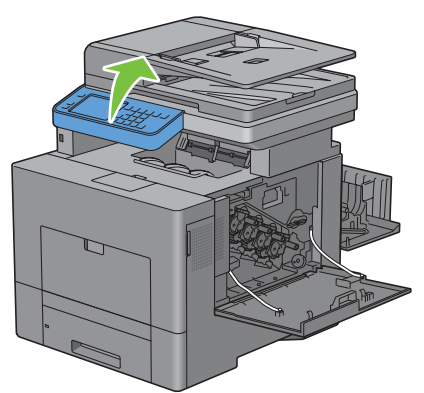

**8** Öffnen Sie die obere Abdeckung.

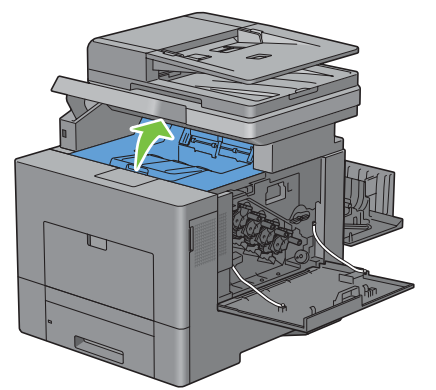

**9** Stecken Sie Ihre Finger durch die Schleifen auf beiden Seiten der Transfereinheit, und ziehen Sie diese dann heraus.

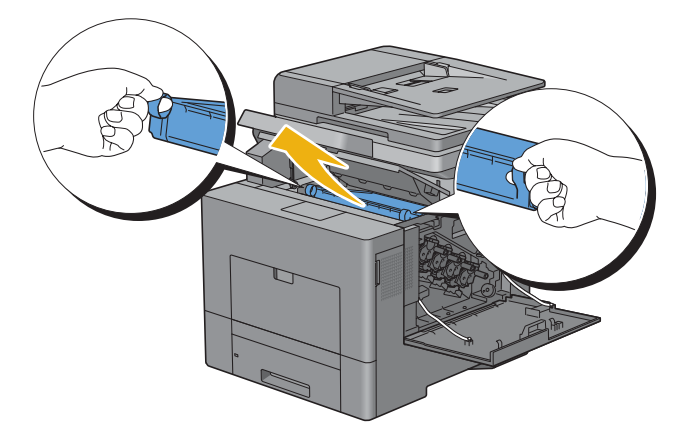

Reinigen Sie den CTD-Sensor (wie abgebildet) mit einem sauberen, trockenen Wattestäbchen.

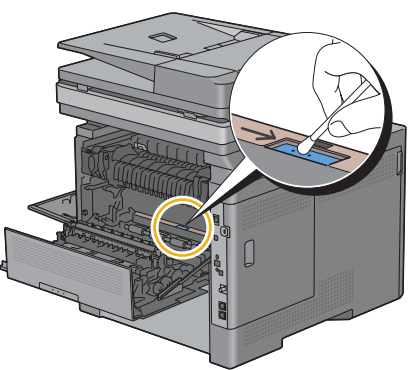

 Vergewissern Sie sich, dass sich die Pfeilmarkierungen auf der Transfereinheit und denen im Drucker gegenüber stehen, und setzen Sie dann die Einheit in den Drucker ein, bis es klickt.

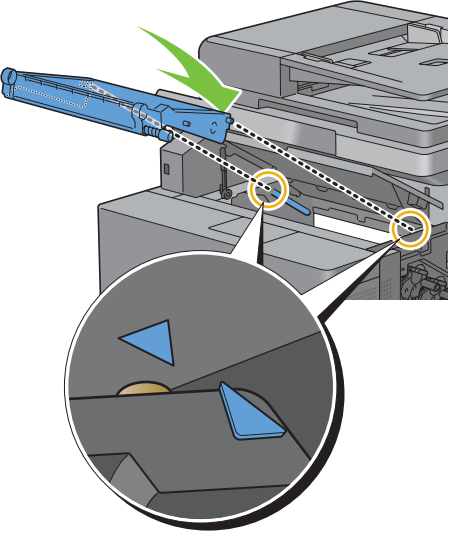

Schließen Sie die obere Abdeckung.

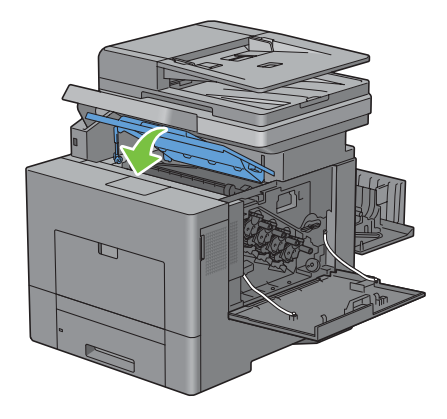

**13** Senken Sie die Bedienerkonsole wieder ab.

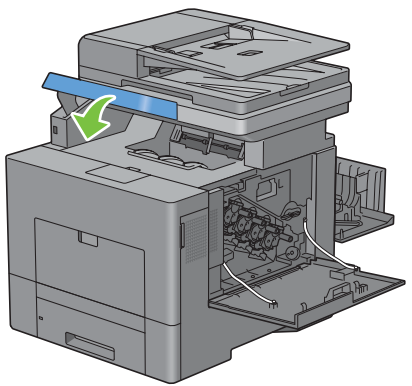

**14** Setzen Sie den entfernten Tonersammelbehälter wieder ein.

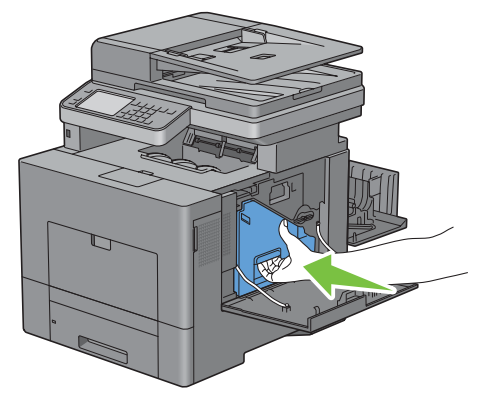

**ACHTUNG: Sollte der Tonersammelbehälter nicht richtig hineinpassen, so prüfen Sie, ob die Transfereinheit vollständig**   $\triangle$ **eingesetzt wurde.**

**15** Drehen Sie den Tonersammelbehälter-Verschlusshebel um 90 Grad nach rechts, um den Tonersammelbehälter zu verriegeln.

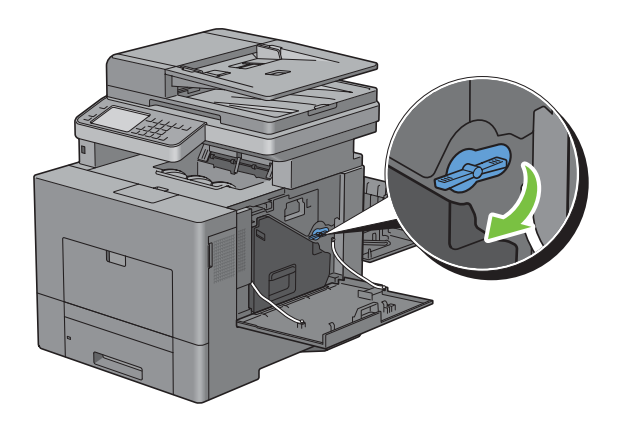

**16** Schließen Sie die rechte Seitenverkleidung.

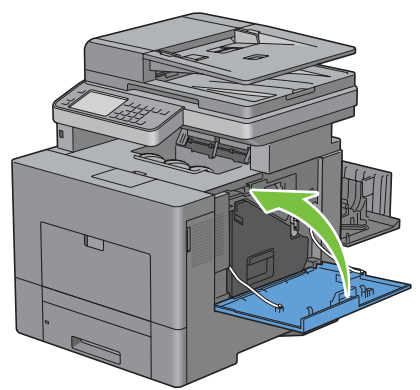

**17** Schließen Sie die hintere Abdeckung.

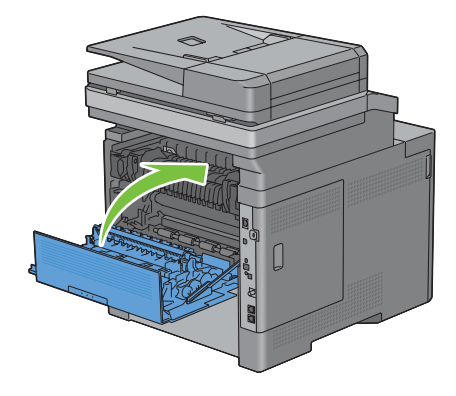

#### **Reinigen des Raster Optical Scanner (ROS) Fensters**

Reinigen Sie, um Verschlechterung der Druckqualität auf Grund von Flecken innerhalb des Druckers zu verhindern, das Innere des Druckers durch eine regelmäßige Verwendung eines sauberen Reinigungsstabes, wenn Sie die Trommelpatronen ersetzen.

**1** Öffnen Sie die rechte Seitenabdeckung.

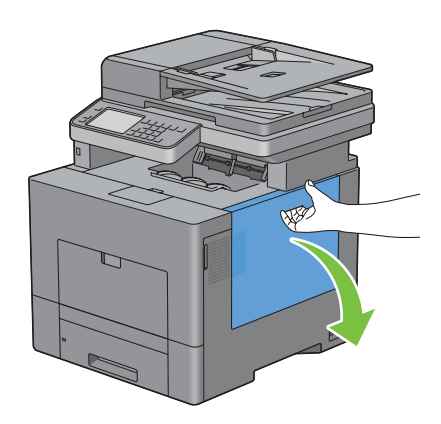

**2** Drehen Sie den Tonersammelbehälter-Verriegelungshebel um 90 Grad entgegen den Uhrzeigersinn, um den Tonersammelbehälter zu entriegeln.

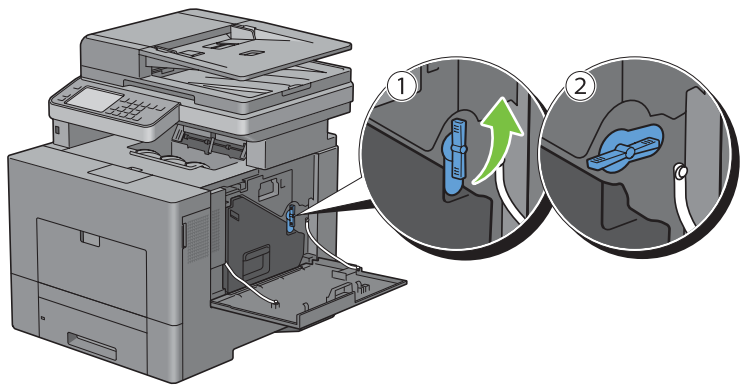

**3** Erfassen Sie den Griff des Tonersammelbehälters, ziehen Sie diesen heraus, und halten Sie diesen dann so, dass die Toneröffnungen nach oben zeigen, damit der überschüssige Toner nicht verschüttet wird.

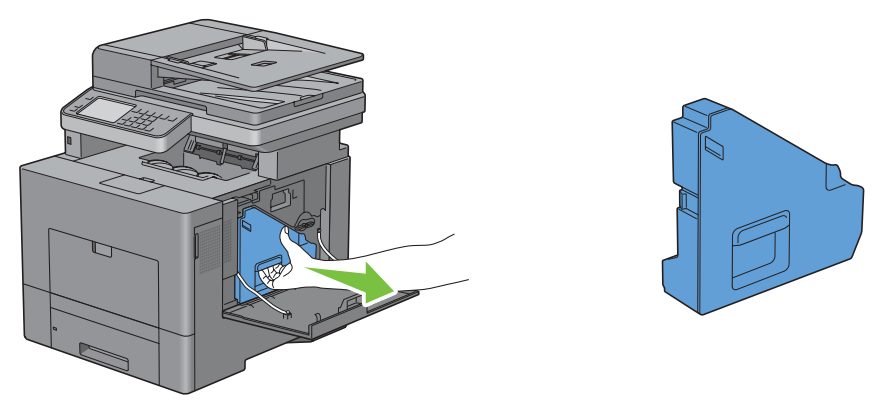

 $\bigwedge$  ACHTUNG: Achten Sie darauf, den Tonersammelbehälter nicht fallenzulassen, während Sie diesen entfernen.

**ACHTUNG: Berühren Sie nicht die in der Illustration gezeigten Teile, nachdem Sie den Tonersammelbehälter entfernt haben. Toner kann Ihre Hände beschmutzen oder beflecken.**

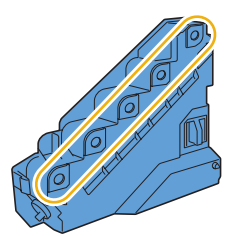

**4** Stellen Sie den entfernten Alttonerbehälter aufrecht auf eine ebene Fläche.

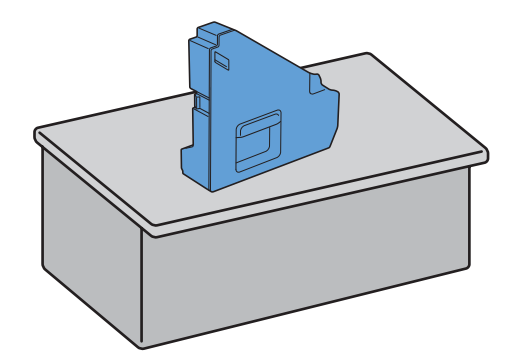

WARNUNG: Legen Sie den Alttonerbehälter niemals auf die Seite. Dies kann zu einer Fehlfunktion oder einem <sub>(</sub> **Austreten des Toners führen.**

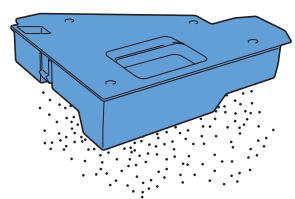

**5** Entfernen Sie den Reinigungsstab innerhalb des Druckers.

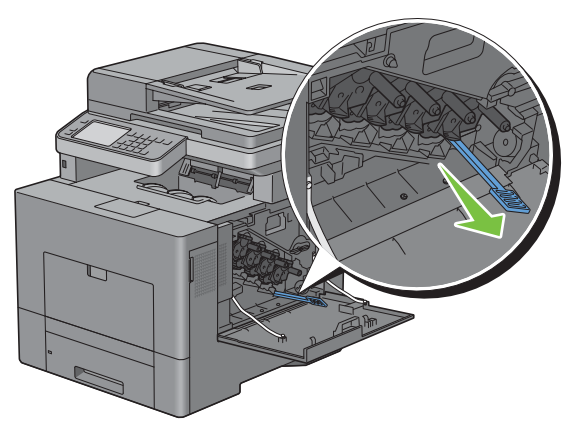

**6** Schieben Sie den Reinigungsstab vollständig in eines der vier Löcher ein, bis es im Inneren des Druckers klickt, wie nachfolgend dargestellt, und ziehen Sie diesen dann wieder heraus.

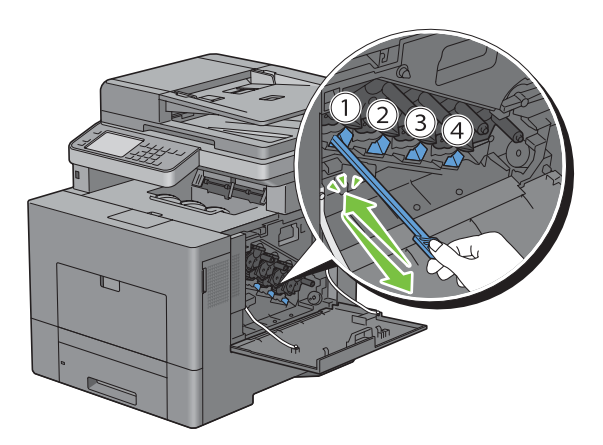

- Wiederholen Sie Schritt 6 auch für die anderen drei Löcher. Ein einmaliges Einschieben in jedes Loch reicht aus.
- Platzieren Sie den Reinigungsstab wieder an seinem ursprünglichen Platz.

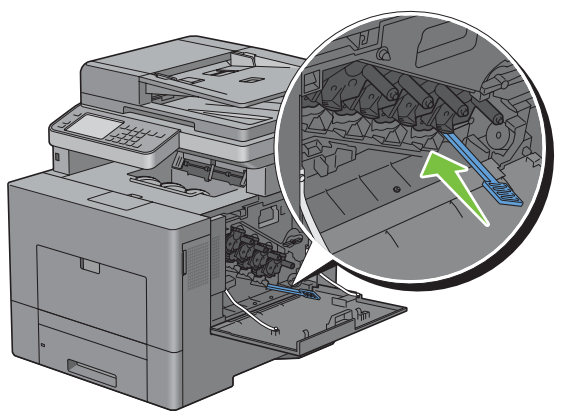

Setzen Sie den entfernten Tonersammelbehälter wieder ein.

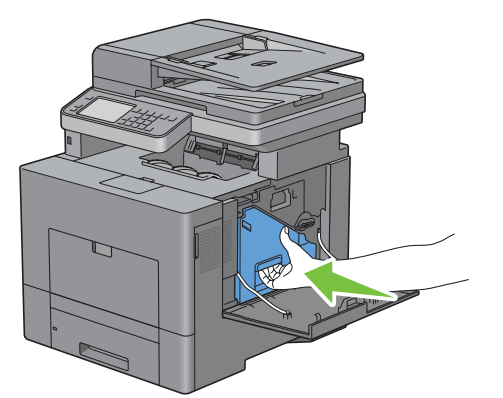

 Drehen Sie den Tonersammelbehälter-Verschlusshebel um 90 Grad nach rechts, um den Tonersammelbehälter zu verriegeln.

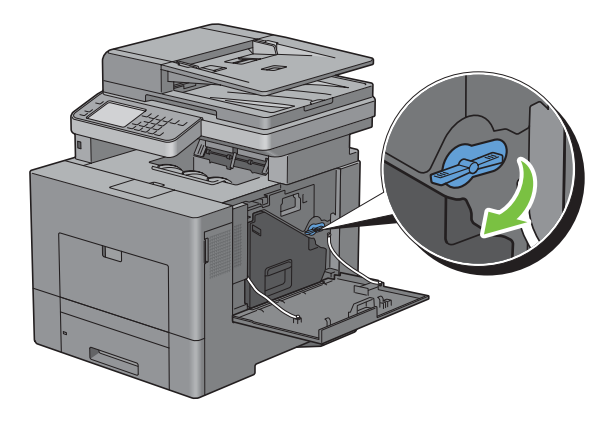

**11** Schließen Sie die rechte Seitenverkleidung.

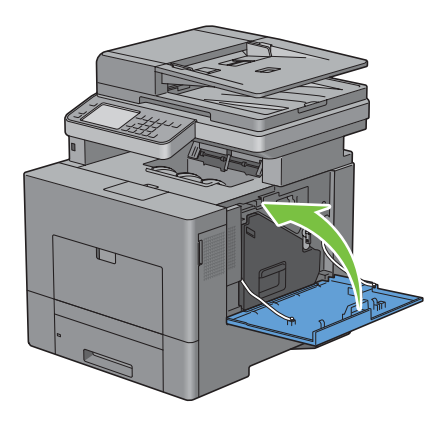

# **Reinigen des Scanners**

Durch Reinigen des Scanners sorgen Sie für die bestmöglichen Kopien. Es wird empfohlen, den Scanner bei Bedarf an jedem Morgen und während des Tages zu reinigen.

- **1** Befeuchten Sie einfach ein fusselfreies Tuch oder Papierhandtuch mit Wasser.
- **2** Öffnen Sie die Dokumentabdeckung.

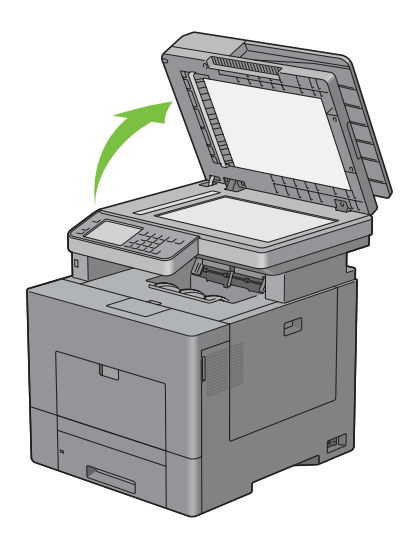

Wischen Sie die Oberfläche des Vorlagen- und DADF-Glases ab, bis diese sauber und trocken ist.

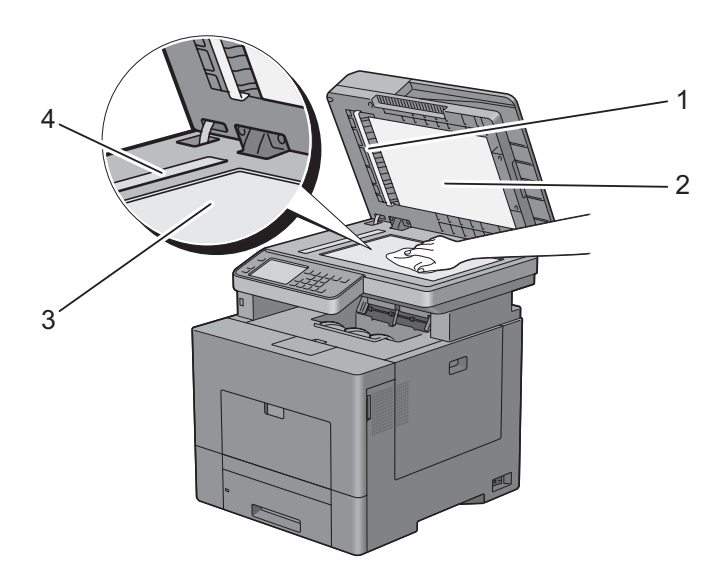

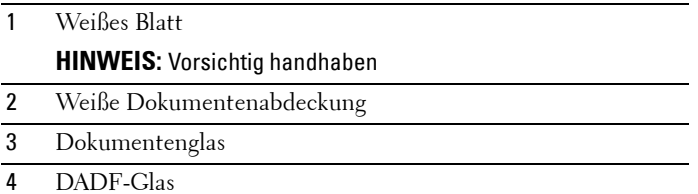

- Wischen Sie die Unterseite der weißen Dokumentenabdeckung ab, bis diese sauber und trocken ist.
- Schließen Sie die Abdeckung.

# **Reinigen der DADF-Einzugsrolle**

Durch Reinigen der DADF-Einzugsrolle sorgen Sie für die bestmöglichen Kopien. Es empfiehlt sich, in regelmäßigen Abständen eine Reinigung der DADF-Einzugsrolle durchzuführen.

**1** Öffnen Sie die DADF-Abdeckung.

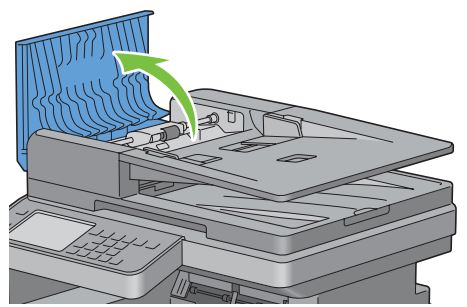

**2** Wischen Sie die DADF-Einzugsrolle mit einem trockenen, weichen, fusselfreien Tuch oder Papierhandtuch ab, bis diese sauber ist.

Weist die DADF-Einzugsrolle Tintenrückstände auf, kann auch das Papier im DADF verschmutzt werden. Befeuchten Sie in diesem Fall ein weiches, fusselfreies Tuch oder ein Papierhandtuch leicht mit einem neutralen Reinigungsmittel oder mit Wasser, und entfernen Sie die Verschmutzungen von der DADF-Einzugsrolle, bis diese sauber und trocken ist.

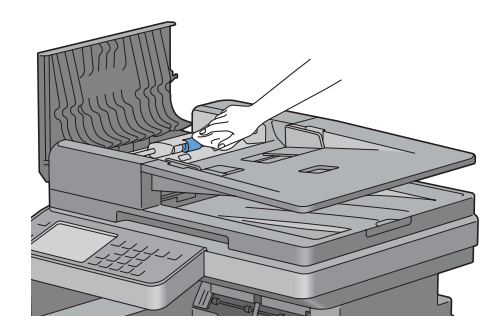

# **Anpassen der Farbregistrierung**

Stellen Sie die Farbregistrierung bei der Erstinstallation oder nach einem Standortwechsel des Druckers wie unten beschrieben ein.

- • [Drucken des Farbregistrierungsdiagramms](#page-539-0)
- • [Ermitteln der Werte](#page-540-0)
- • [Eingeben der Werte](#page-542-0)

**HINWEIS:** Ist Bedienfeldsperre steuern auf Aktivieren eingestellt, müssen Sie das vierstellige Passwort eingeben, um das Menü Admin-Einstellungen aufzurufen.

#### <span id="page-539-0"></span>**Drucken des Farbregistrierungsdiagramms**

#### **Mittels der Bedienerkonsole**

- **1** Drücken Sie die Taste **(Information)**.
- **2** Tippen Sie auf die Registerkarte Extras und anschließend auf Admin-Einstellungen.
- **3** Tippen Sie auf Wartung.
- 4 Tippen Sie auf  $\boxed{\cdot}$ , bis Farbregistrierung einstellen erscheint und tippen Sie anschließend auf Farbregistrierung einstellen.
- **5** Tippen Sie auf Farbregistrierungstabelle.
- **6** Tippen Sie auf Drucken.

Das Farbregistrierungsdiagramm wird ausgedruckt.

#### **Bei Verwendung der Tool-Box**

**1** Klicken Sie auf **Start**→ **Alle Programme**→ **Dell Drucker**→ **Dell C2665dnf Color Laser Multifunction Printer** → **Toolbox**.

HINWEIS: Weitere Informationen zum Starten der Toolbox finden Sie unter "[Starten der Toolbox"](#page-200-0).

Die **Tool-Box** wird geöffnet.

- **2** Klicken Sie auf die Registerkarte **Druckerwartung**.
- **3** Wählen Sie **Dienstprogramme** aus der Liste, die links auf der Seite angezeigt wird. Die Seite **Dienstprogramme** wird angezeigt.
- **4** Klicken Sie auf die Schaltfläche **Start** neben **Druck, Farbreg.diagramm** unter **Farbregistrierungseinstellungen**. Das Farbregistrierungsdiagramm wird ausgedruckt.

#### **Ermitteln der Werte**

Auf dem Farbregistrierungsdiagramm sind zwei Arten von Diagrammen zu finden: Diagramm 1 (Schneller Scan) und Diagramm 2 (Langsamer Scan).

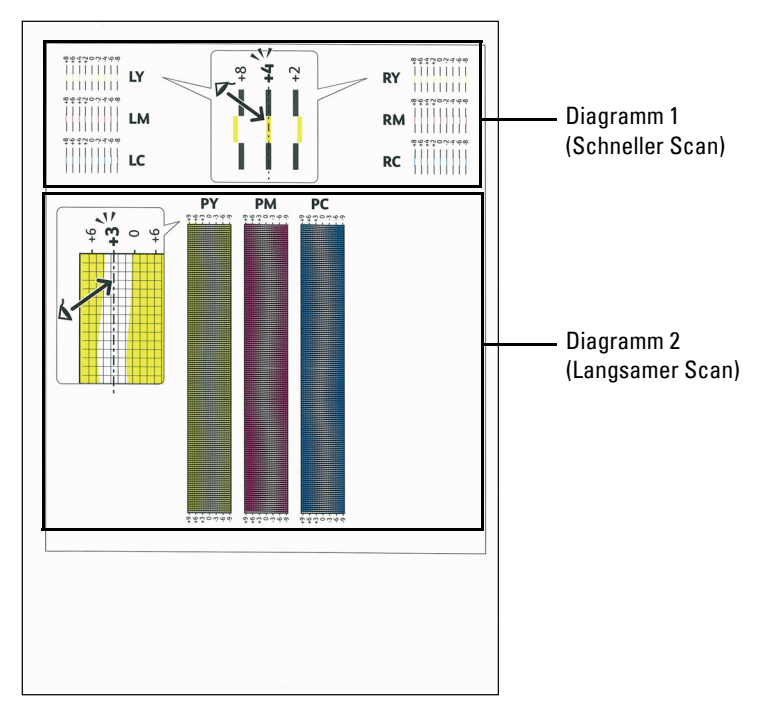

Das Diagramm 1 wird benutzt um die Farbregistrierung für die Schnell-Scan-Richtung einzustellen, die senkrecht zur Papierzufuhrrichtung verläuft. Das Diagramm 2 wird benutzt um die Farbregistrierung für die Langsam-Scan-Richtung einzustellen, die horizontal zur Papierzufuhrrichtung verläuft.

In den folgenden Abschnitten wird erklärt, wie aus den Diagrammen 1 und 2 die Einstellwerte für den schnellen Scan und den langsamen Scan ermittelt werden können.

#### **Schneller Scan**

Finden Sie in dem Diagramm 1 des Farbregistrierungsdiagramms die geradesten Linien wo die beiden schwarzen Linien und die farbige Linie für alle Farben nahezu ausgerichtet sind (**LY**, **LM**, **LC**, **RY**, **RM** und **RC**). Wenn Sie die geradeste Linie gefunden haben, notieren Sie den Wert (**-8** bis **+8**), der bei jeder Farbe für die geradeste Linie angegeben wird.

Ist der Wert für alle Farben **0**, ist keine Einstellung für die Farbregistrierung des schnellen Scans erforderlich. Ist der Wert nicht 0, gehen Sie wie in Abschnitt "[Eingeben der Werte](#page-542-0)" beschrieben vor.

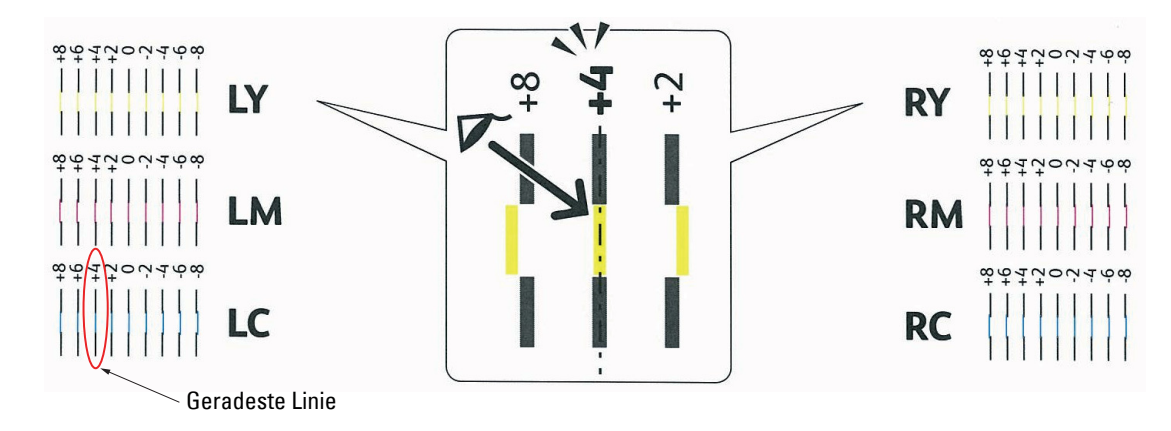

**HINWEIS:** Wenn es Ihnen schwer fällt, nur einen Wert auszuwählen, wie das zum Beispiel der Fall ist, wenn es zwei Werte zu geben scheint, die am nächsten an der geraden Linie liegen, nehmen Sie den Mittelwert dieser beiden Werte. Beispielsweise sind in der oberen Abbildung -6 und -8 die Werte, die am nächsten an der geraden Linie liegen, also würden Sie den Wert -7 eingeben.

#### **Langsamer Scan**

Finden Sie in dem Diagramm 2 des Farbregistrierungsdiagramms für jedes Farbmuster (**PY**, **PM** und **PC**) die geradesten Linien im weißen Farbbereich. Wenn Sie die mittlere Linie gefunden haben, notieren Sie den Wert (**-9** bis **+9**) der für die mittlere Linie jeder Farbe angegeben ist.

Ist der Wert für alle Farben **0**, ist keine Einstellung für die Farbregistrierung des langsamen Scans erforderlich.

Ist der Wert nicht 0, gehen Sie wie in Abschnitt "[Eingeben der Werte](#page-542-0)" beschrieben vor.

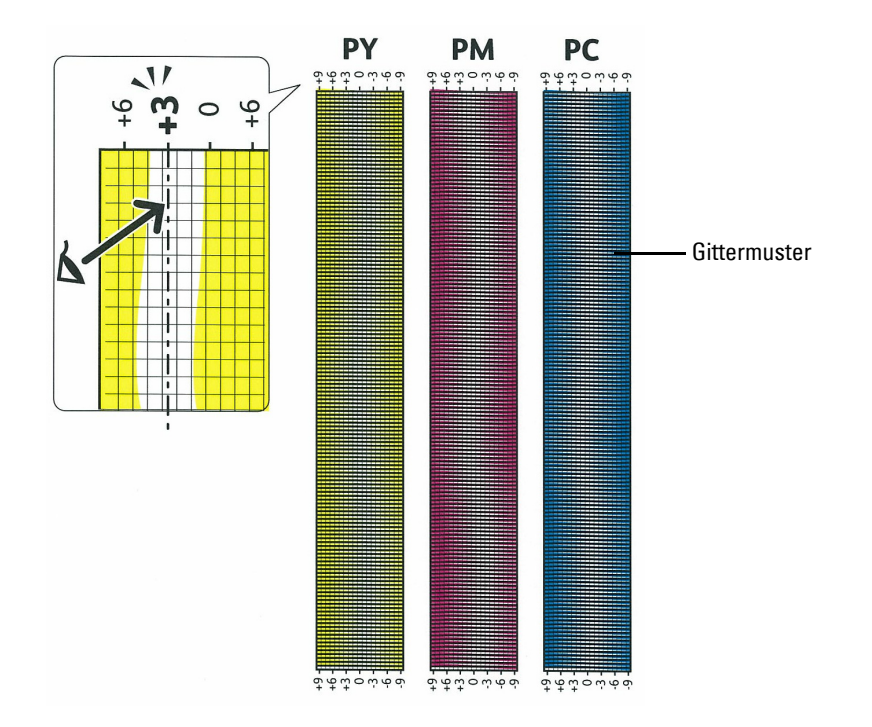

#### <span id="page-542-0"></span>**Eingeben der Werte**

#### **Mittels der Bedienerkonsole**

Verwenden Sie die Bedienerkonsole, um die im Farbregistrierungsdiagramm gefundenen Werte für die Einstellung einzugeben.

- **1** Drücken Sie die Taste (i) (Information).
- **2** Tippen Sie auf die Registerkarte Extras und anschließend auf Admin-Einstellungen.
- **3** Tippen Sie auf Wartung.
- 4 Tippen Sie auf  $\overline{\phantom{x}}$ , bis Farbregistrierung einstellen erscheint und tippen Sie anschließend auf Farbregistrierung einstellen.
- **5** Tippen Sie auf Nummer eingeben.
- **6** Tippen Sie auf oder +, um die Werte für die linken Farben anzugeben (LY, LM und LC), und anschließend auf Weiter.
- **7** Tippen Sie auf oder +, um die Werte für die rechten Farben anzugeben (RY, RM und RC), und anschließend auf Weiter.
- **8** Tippen Sie auf oder +, um die Werte für die Prozessfarben anzugeben (PY, PM und PC), und anschließend auf OK.

**HINWEIS:** Wenn Sie das Menü das nächste Mal öffnen, werden die Registrierungswerte immer als "0" angezeigt.

- **9** Tippen Sie auf Farbregistrierungstabelle.
- **10** Tippen Sie auf Drucken.

Das Farbregistrierungsdiagramm wird mit den neuen Werten gedruckt.

Befindet sich die geradeste Linie nicht beim Wert 0, passen Sie die Werte erneut an. Wenn Sie die Diagramme vor und nach den Einstellungen überprüfen, können Sie die einzugebenden Werte leichter ermitteln.

#### **Bei Verwendung der Tool-Box**

Verwenden Sie die **Toolbox**, um die im Farbregistrierungsdiagramm gefundenen Werte für die Einstellung einzugeben.

**1** Klicken Sie auf **Start**→ **Alle Programme**→ **Dell Drucker**→ **Dell C2665dnf Color Laser Multifunction Printer**→ **Toolbox**.

HINWEIS: Weitere Informationen zum Starten der Toolbox finden Sie unter "[Starten der Toolbox"](#page-200-0).

Die **Tool-Box** wird geöffnet.

- **2** Klicken Sie auf die Registerkarte **Druckerwartung**.
- **3** Wählen Sie **Dienstprogramme** aus der Liste, die links auf der Seite angezeigt wird.

Die Seite **Dienstprogramme** wird angezeigt.

- **4** Geben Sie alle Werte für den Vorgang, die linken und rechten Farben ein, und zwar in **Nummer eingeben** unter **Farbregistrierungseinstellungen**, und klicken Sie dann auf **Übernahme neuer Einstellungen**.
- **5** Klicken Sie auf die Schaltfläche **Start** neben **Druck, Farbreg.diagramm** unter **Farbregistrierungseinstellungen**. Das Farbregistrierungsdiagramm wird mit den neuen Werten gedruckt.
- **6** Wiederholen Sie diese Einstellung, bis bei allen geraden Linien der Wert 0 angegeben ist. Der Vergleich eines Bildes vor und nach der Einstellung ist hilfreich.

Schalten Sie den Drucker nach dem Drucken des Farbregistrierungsdiagramms nicht aus, bevor sich der Motor des Druckers ausgeschaltet hat.

**HINWEIS:** Wenn sich der Wert 0 nicht direkt neben den geradesten Linien befindet, ermitteln Sie die Werte, und stellen Sie den Drucker erneut ein.

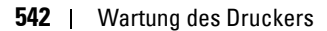

# **33**

## **Entfernen von Optionen**

Wenn der Standort des Druckers verändert werden muss oder der Drucker und die Optionen zur Handhabung von Druckmedien an einen neuen Standort gebracht werden müssen, müssen alle Optionen zur Handhabung von Druckmedien vom Drucker entfernt werden. Verpacken Sie den Drucker und die Optionen zur Handhabung von Druckmedien für den Transport sorgfältig, um Beschädigungen zu vermeiden.

## **Entfernen des optionalen 550-Blatt-Einzugs**

- **WARNUNG: Schalten Sie, wenn Sie den optionalen 550-Blatt-Einzug (Fach 2) entfernen, zunächst unbedingt den Drucker aus, ziehen Sie den Netzstecker, und ziehen Sie alle Kabel von der Rückseite des Druckers ab, bevor Sie die folgenden Schritte durchführen.**
- **1** Stellen Sie sicher, dass der Drucker ausgeschaltet ist, und ziehen Sie alle Kabel von der Rückseite des Druckers ab.
- **2** Ziehen Sie das Fach 1 mit beiden Händen etwa 200 mm weit aus dem Drucker.

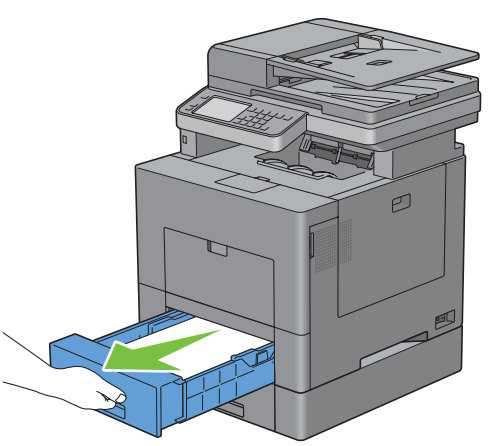

**3** Halten Sie Fach 1 mit beiden Händen, und nehmen Sie es aus dem Drucker heraus.

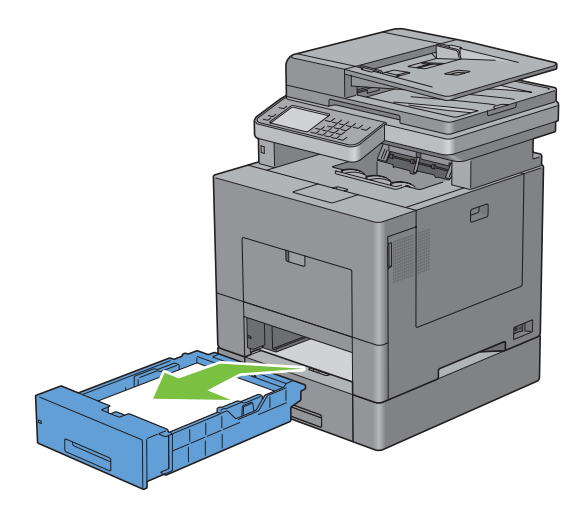

**4** Entfernen Sie die beiden Schrauben, mit denen der Drucker und der Optionale 550-Blatt-Einzug miteinander verbunden sind, indem Sie sie mit einer Münze oder einem ähnlichen Gegenstand lösen.

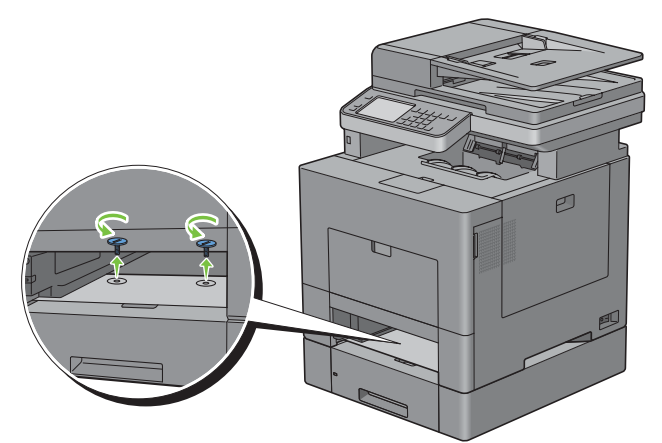

- **5** Heben Sie den Drucker vorsichtig vom optionalen 550-Blatt-Einzug ab, und setzen Sie ihn auf eine ebene Fläche.
- **WARNUNG: Der Drucker muss von zwei Personen angehoben werden.**

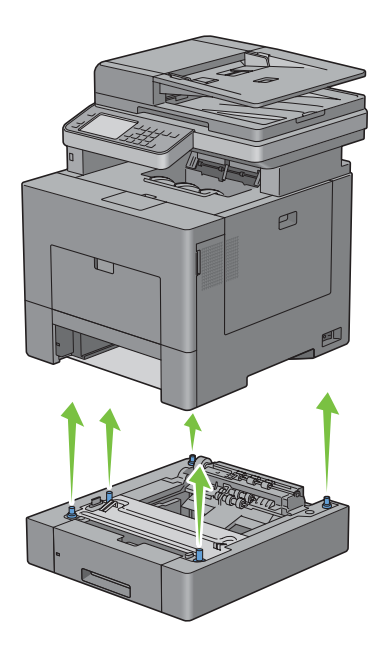

**6** Setzen Sie Fach 1 in den Drucker ein, und schieben Sie es bis zum Anschlag ein.

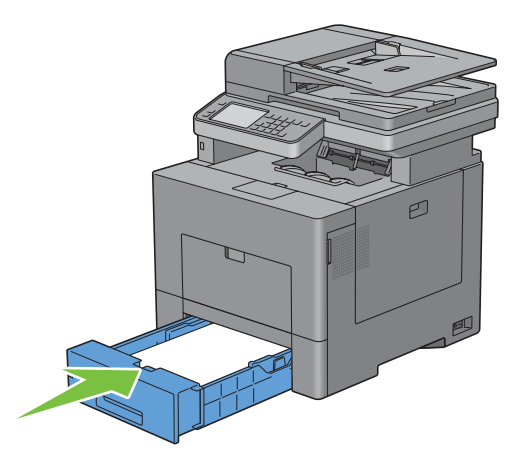

**ACHTUNG: Üben Sie dabei keinen zu starken Druck auf das Fach aus. Dadurch könnte das Papierfach oder das Druckerinnere beschädigt werden.**

**7** Schließen Sie wieder alle Kabel auf der Druckerrückseite an, und schalten Sie den Drucker ein.

## **Entfernen des optionalen WLAN-Adapters**

**WARNUNG: Wenn Sie den optionalen WLAN-Adapter entfernen, schalten Sie zunächst unbedingt den Drucker aus, ziehen Sie den Netzstecker, und trennen Sie alle Kabel von der Rückseite des Druckers ab, bevor Sie die folgenden Schritte durchführen.**

- **1** Stellen Sie sicher, dass der Drucker ausgeschaltet ist.
- **2** Drehen Sie die Schraube auf der linken Seitenabdeckung gegen den Uhrzeigersinn, um diese zu entfernen.

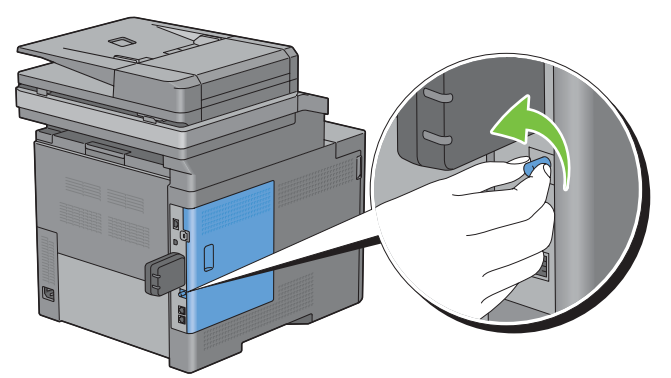

**3** Schieben Sie die linke Seitenabdeckung zur Rückseite des Druckers.

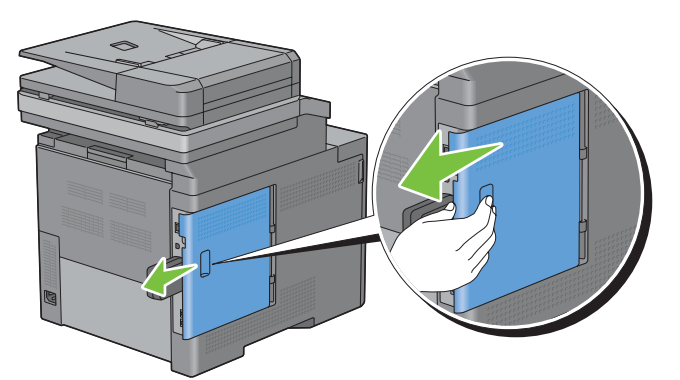

**4** Öffnen Sie die linke Seitenabdeckung vollständig.

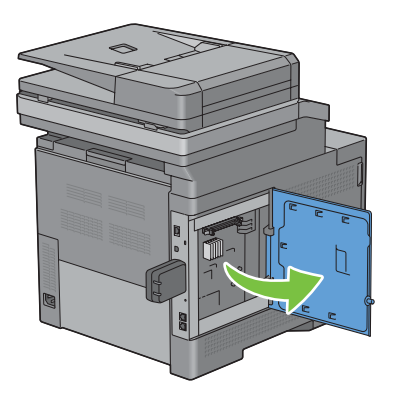

 Entfernen Sie den WLAN-Adapter aus dem Drucker, indem Sie den Haken des Adapters lösen und dabei den WLAN-Adapter in Richtung Vorderseite des Druckers schieben.

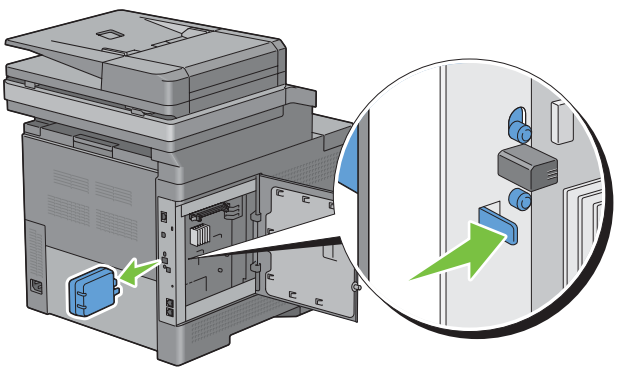

Schließen Sie die linke Seitenabdeckung, und schieben Sie diese in Richtung Vorderseite des Druckers.

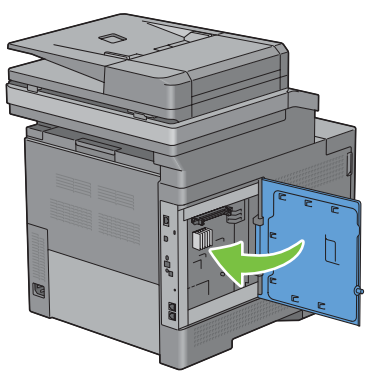

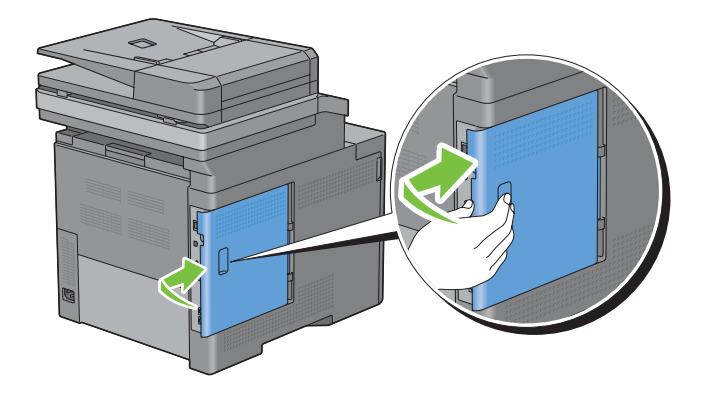

Drehen Sie die Schraube im Uhrzeigersinn.

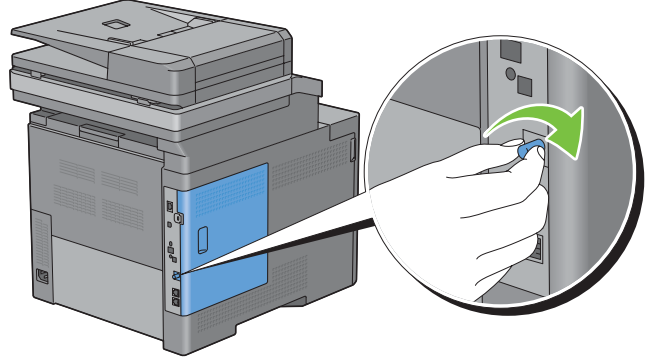

Schalten Sie den Drucker ein.

# **34**

## **Beseitigen von Papierstaus**

Durch sorgfältige Auswahl von Druckmedien und korrektes Einlegen können Papierstaus vermieden werden. Weitere Informationen finden Sie unter "[Richtlinien für Druckmedien](#page-314-0)".

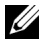

**HINWEIS:** Bevor Sie große Mengen einer bestimmten Druckmediensorte kaufen, wird empfohlen, einige Testdrucke durchzuführen.

## **Vermeiden von Papierstaus**

- Verwenden Sie nur empfohlene Druckmedien. Weitere Informationen finden Sie unter "[Richtlinien für](#page-314-0)  [Druckmedien"](#page-314-0).
- Hinweise zum richtigen Einlegen von Druckmedien finden Sie unter "Einlegen von Druckmedien in Papierfach 1 [und den optionalen 550-Blatt-Einzug"](#page-322-0) und "[Einlegen von Druckmedien in den MPF"](#page-323-0).
- Überladen Sie die Papierfächer nicht. Stellen Sie sicher, dass der Druckmedienstapel unter der maximalen Höhe bleibt, die durch die Lademarkierungen im Papierfach markiert ist.
- Legen Sie keine Druckmedien ein, die Knitterspuren oder Falten aufweisen bzw. feucht oder gewellt sind.
- Biegen Sie den Druckmedienstapel vor dem Einlegen in beide Richtungen, fächern Sie ihn auf, und gleichen Sie die Kanten an. Wenn ein Druckmedienstau auftritt, versuchen Sie, die Blätter einzeln über den Mehrzweck-Blatteinzug (MPF) zuzuführen.
- Verwenden Sie keine Druckmedien, die Sie selbst zugeschnitten haben.
- Legen Sie nicht unterschiedliche Formate, Gewichte oder Sorten von Druckmedien in dasselbe Papierfach ein.
- Stellen Sie sicher, dass die empfohlene Druckseite beim Einlegen von Druckmedien nach oben zeigt.
- Bewahren Sie die Druckmedien in einer geeigneten Umgebung auf. Weitere Informationen finden Sie unter "[Aufbewahrung von Druckmedien"](#page-505-0).
- Nehmen Sie während der Ausführung eines Druckauftrags das momentan verwendete Papierfach nicht heraus.
- Schieben Sie Fach 1 oder den optionalen 550-Blatt-Einzug (Fach 2) fest nach dem Einsetzen ein.
- Achten Sie darauf, dass alle mit dem Drucker verbundenen Kabel richtig angeschlossen sind.
- Durch eine zu enge Einstellung der Längen- und Seitenführungen können Papierstaus entstehen.
- Wischen Sie die Rückhalterollen im Papierfach oder im MPF mit einem leicht mit Wasser befeuchteten Lappen ab, wenn häufig durch Papierfehleinzug verursachte Staus auftreten.

## **Feststellen der Papierstaubereiche**

**WARNUNG: Verwenden Sie bei der Staubeseitigung keine Werkzeuge oder andere Gegenstände. Dadurch könnte der Drucker irreparabel beschädigt werden.** 

Die folgenden Abbildung zeigt die Bereiche des Papierwegs, in denen Papierstaus auftreten können.

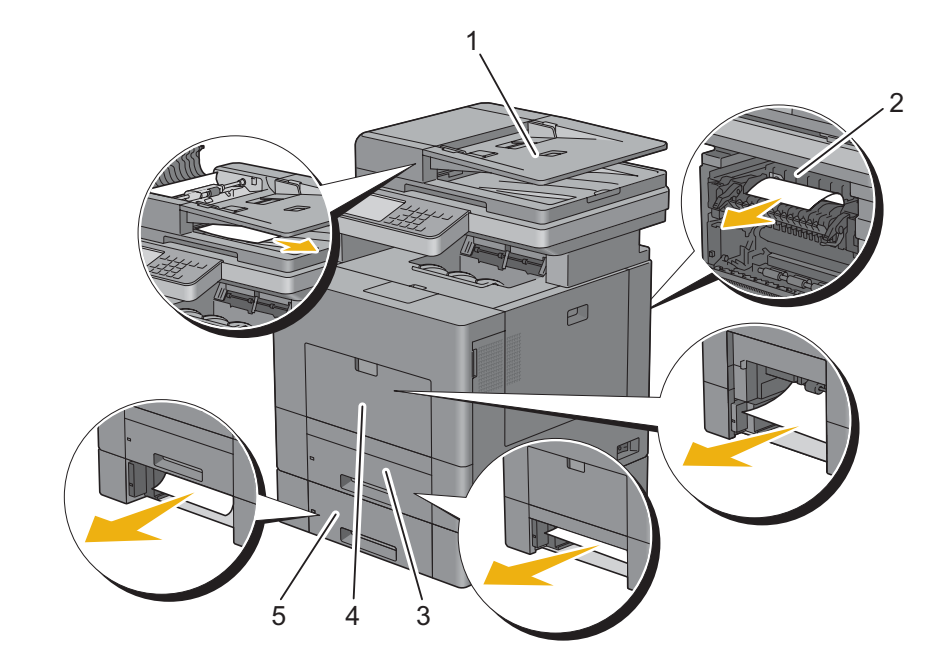

- Duplex Automatischer Dokumenteneinzug (DADF)
- Fixiereinheit
- Fach 1
- MPF
- Optionaler 550-Blatt-Einzug

## **Beseitigen von Papierstaus im DADF**

Wenn ein Dokumentstau auftritt, während das Dokument durch den DADF läuft, entfernen Sie den Stau mit folgendem Verfahren:

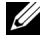

**ZAININGEIS:** Verwenden Sie das Dokumentenglas für dicke, dünne oder gemischte Dokumente, um Dokumentstaus zu verhindern.

**1** Nehmen Sie die verbleibenden Dokumente aus dem DADF.

Wenn sich das Dokument im Papiereinzugsbereich gestaut hat:

**a** Öffnen Sie die DADF-Abdeckung.

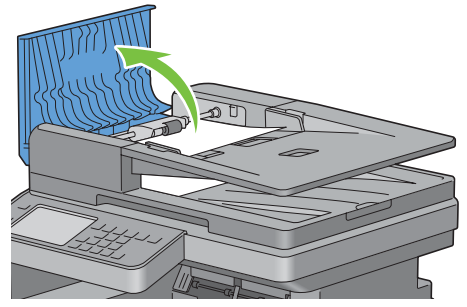

**b** Heben Sie den Freigabehebel um 90 Grad und entfernen Sie das gestaute Dokument, indem Sie es vorsichtig nach rechts ziehen.

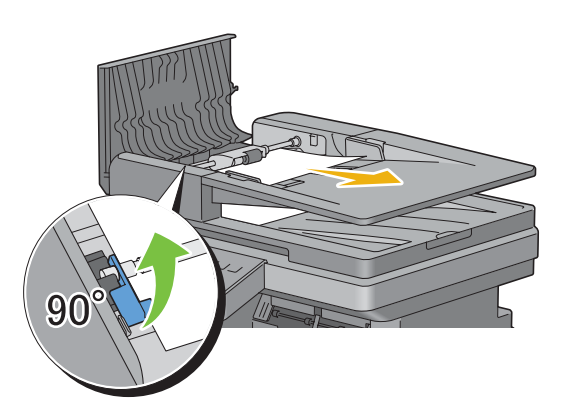

Wenn Ihnen das Herausziehen des Dokuments schwer fällt:

**c** Nehmen Sie die DADF-Einzugsrollenbaugruppe heraus, und entfernen Sie das Dokument, indem Sie es vorsichtig gerade nach oben ziehen.

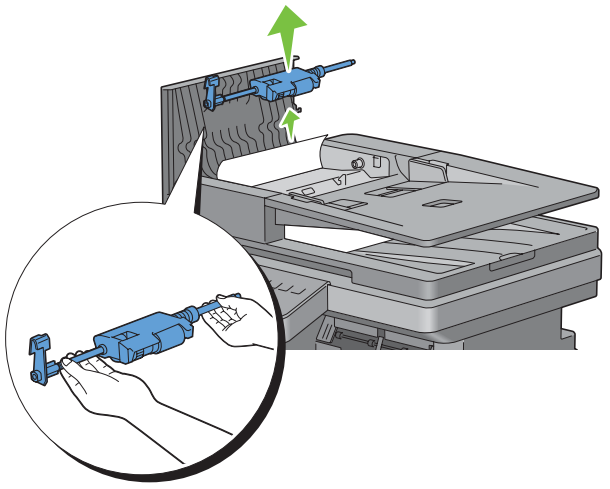

**d** Setzen Sie die DADF-Einzugsrollenbaugruppe wieder, ein und drücken Sie den Freigabehebel nach unten.

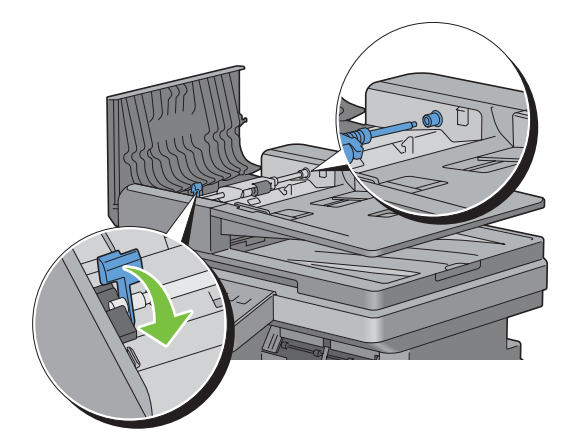

Wenn sich das Dokument im Papierausgabebereich gestaut hat:

**e** Entfernen Sie das gestaute Dokument aus dem Dokumentenausgabefach.

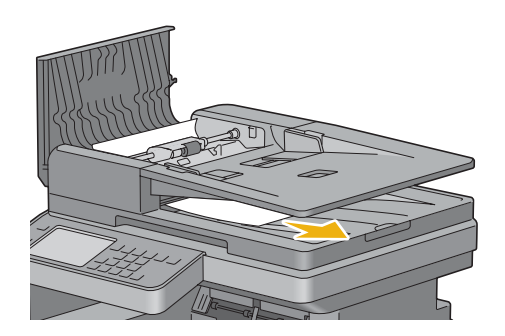

**f** Schließen Sie die DADF-Abdeckung, und legen Sie dann die Dokumente zurück in den DADF.

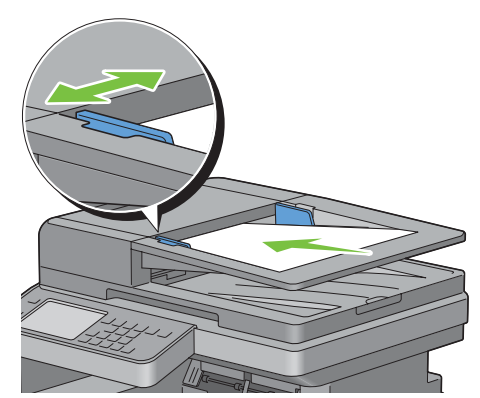

- **HINWEIS:** Vergewissern Sie sich, dass Sie vor dem Druck eines Dokuments im Format Legal die Dokumentführungen angepasst haben.
- **2** Wenn Sie das gestaute Dokument nicht sehen können oder es sich nicht bewegt, wenn Sie daran ziehen, öffnen Sie die Dokumentenabdeckung.
- **3** Entfernen Sie das Dokument vom weißen Blatt, indem Sie es vorsichtig nach rechts ziehen.
- **4** Schließen Sie die Dokumentenabdeckung, und legen Sie dann die Dokumente zurück in den DADF.
- **5** Tippen Sie auf Start.

### **Beseitigen von Papierstaus im MPF**

**HINWEIS:** Sie müssen die Druckmedien vollständig aus dem Papierweg entfernen, damit die an dem Touchpanel angezeigte Fehlermeldung gelöscht wird.

#### **Wenn der Fehlercode: 050-112 angezeigt wird:**

**1** Entfernen Sie jegliches, in den MPF eingelegtes Papier.

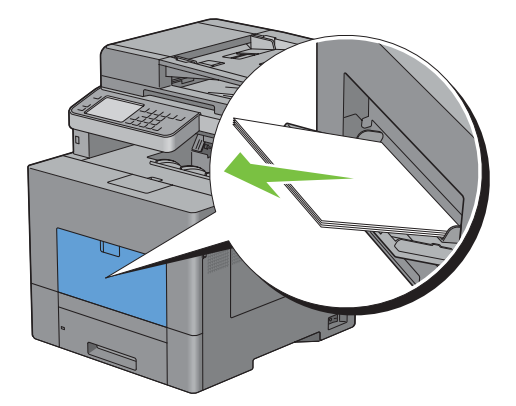

Fassen Sie beide Seiten der MPF-Abdeckung, und ziehen Sie dann die MPF-Einheit aus dem Drucker heraus.

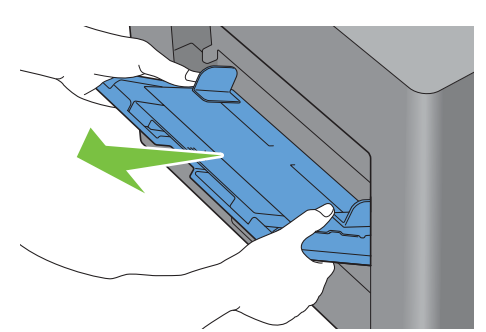

Ziehen Sie Fach 1 ca. 200 mm aus dem Drucker.

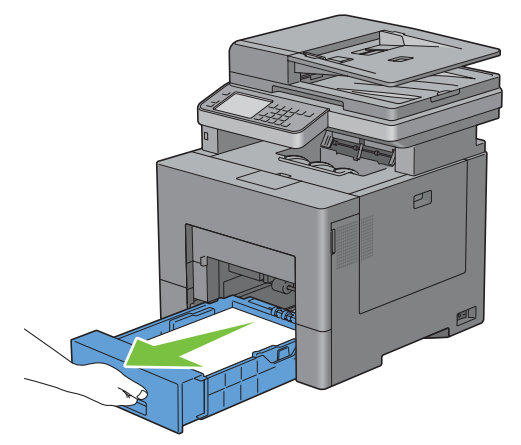

Halten Sie Fach 1 mit beiden Händen, und nehmen Sie es aus dem Drucker heraus.

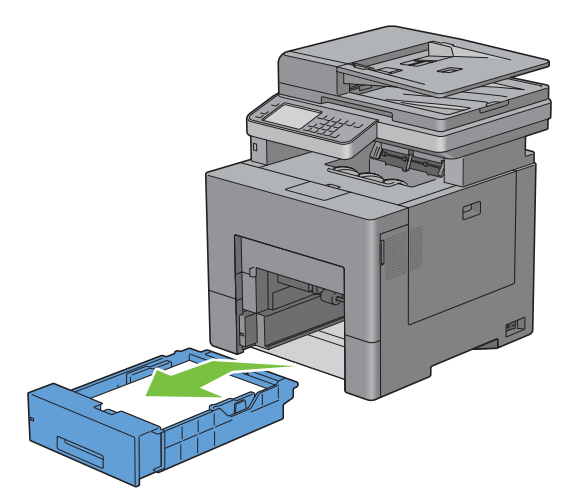

**5** Entfernen Sie das gestaute Papier.

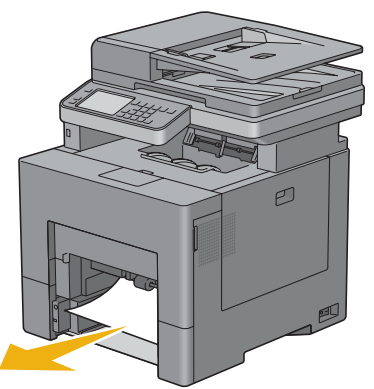

**6** Setzen Sie Fach 1 in den Drucker ein, und schieben Sie es bis zum Anschlag ein.

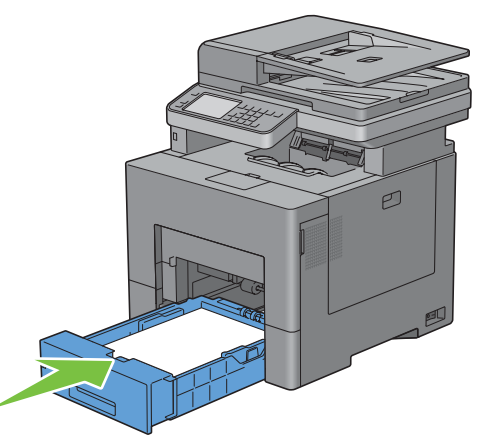

**7** Schieben Sie die MPF-Einheit in den Drucker ein.

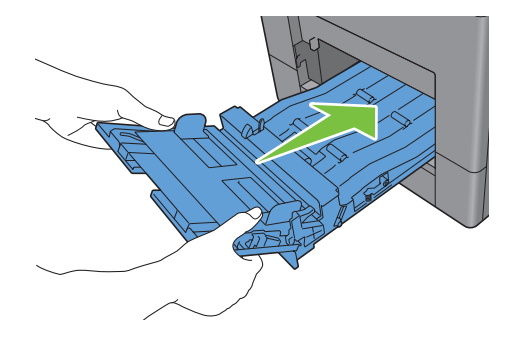

**Wenn der Fehlercode: 050-129 angezeigt wird:**

Befolgen Sie zur Beseitigung des Papierstaus die Anweisungen in ["Wenn der Fehlercode: 050-129 angezeigt wird:](#page-560-0)".

## **Beseitigen von Papierstaus im Fach 1**

- **HINWEIS:** Sie müssen die Druckmedien vollständig aus dem Papierweg entfernen, damit die an dem Touchpanel angezeigte Fehlermeldung gelöscht wird.
- **1** Ziehen Sie Fach 1 ca. 200 mm aus dem Drucker.

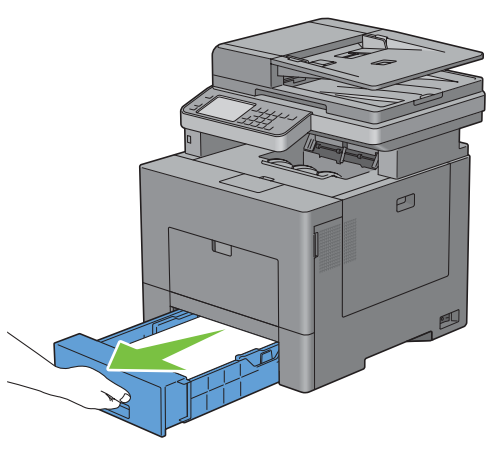

**2** Halten Sie Fach 1 mit beiden Händen, und nehmen Sie es aus dem Drucker heraus.

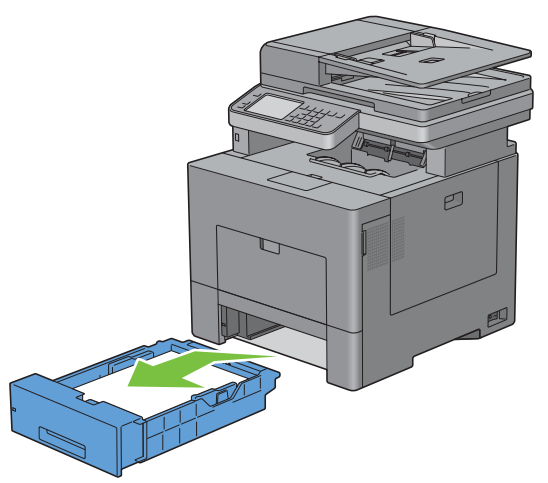

**3** Entfernen Sie das gestaute Papier.

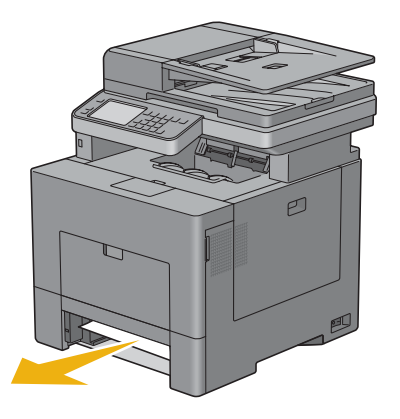

**4** Setzen Sie Fach 1 in den Drucker ein, und schieben Sie es bis zum Anschlag ein.

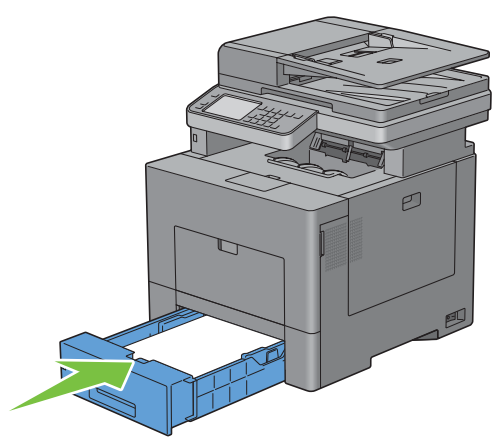

**5** Tippen Sie auf Start.

## **Beseitigen von Papierstaus in der Fixiereinheit**

**HINWEIS:** Sie müssen die Druckmedien vollständig aus dem Papierweg entfernen, damit die an dem Touchpanel angezeigte Fehlermeldung gelöscht wird.

#### **Wenn der Fehlercode: 050-111 angezeigt wird:**

**1** Drücken Sie die Verriegelung ein, um die hintere Abdeckung zu öffnen.

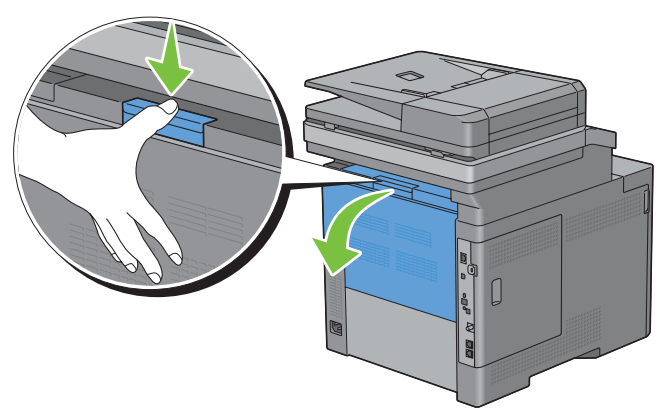

**2** Heben Sie den Hebel auf beiden Seiten der Fixiereinheit an.

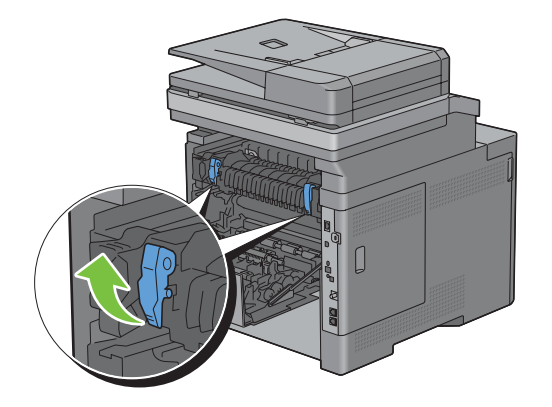

Halten und senken Sie die Lasche, um den inneren Teil zu öffnen.

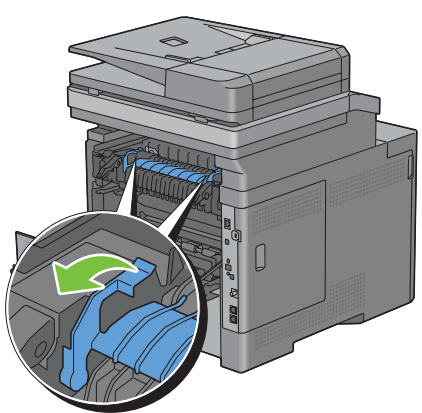

Entfernen Sie das gestaute Papier.

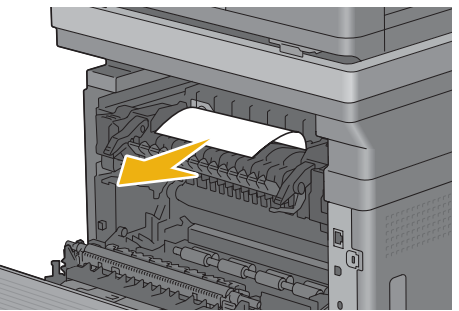

Ersetzen Sie den inneren Teil.

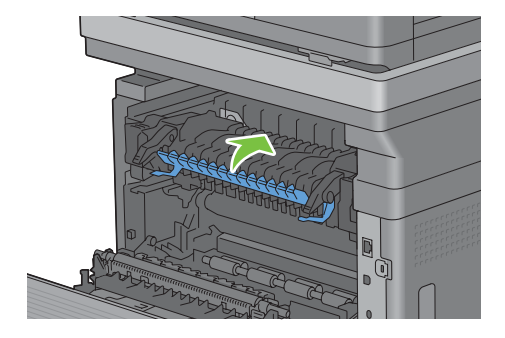

**6** Drücken Sie den Hebel auf beiden Seiten der Fixiereinheit nach unten, und schließen Sie dann die hintere Abdeckung.

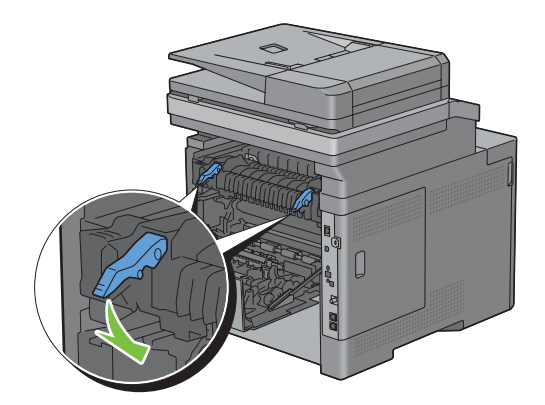

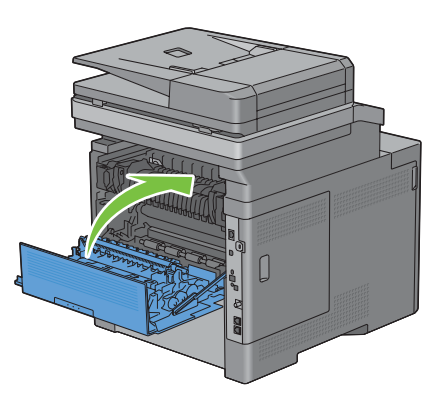

#### <span id="page-560-0"></span>**Wenn der Fehlercode: 050-129 angezeigt wird:**

**1** Entfernen Sie jegliches, in den MPF eingelegtes Papier.

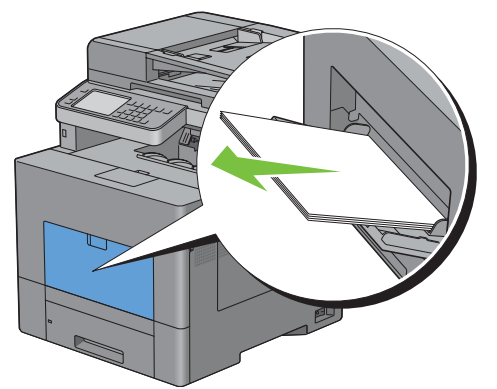

**2** Greifen Sie beide Seiten der Abdeckung des Mehrzweckeinzugs (Multipurpose Feeder, MPF) und ziehen Sie die Einheit dann aus dem Drucker.

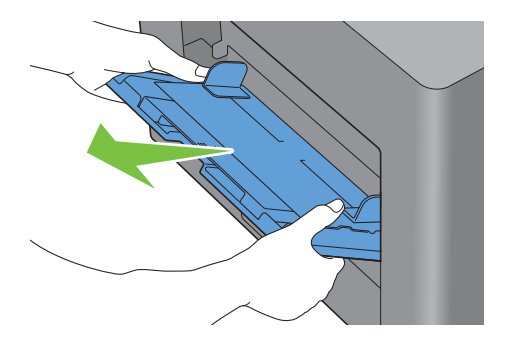

**3** Ziehen Sie Fach 1 ca. 200 mm aus dem Drucker.

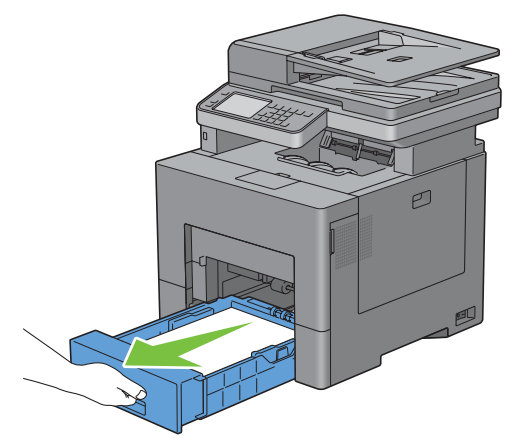

**4** Halten Sie Fach 1 mit beiden Händen, und nehmen Sie es aus dem Drucker heraus.

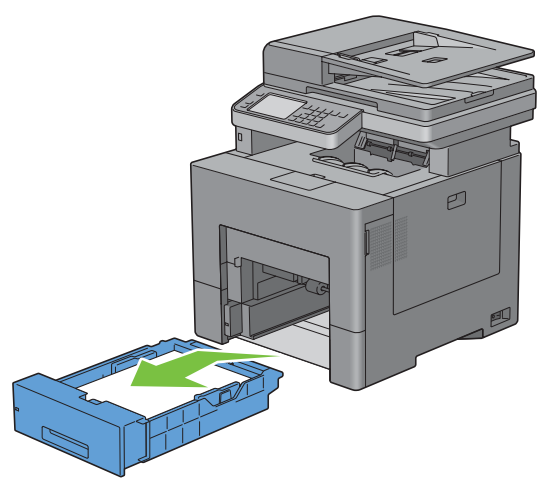

Falls Sie das gestaute Papier sehen können:

**a** Entfernen Sie das gestaute Papier.

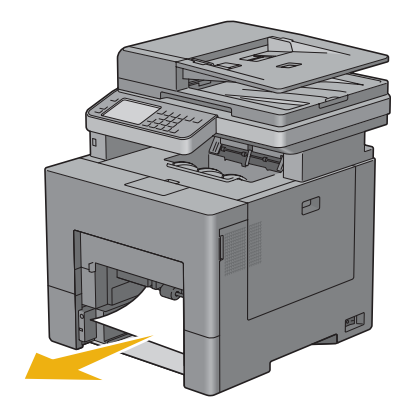

**b** Schieben Sie Fach 1 und die MPF-Einheit in den Drucker ein.

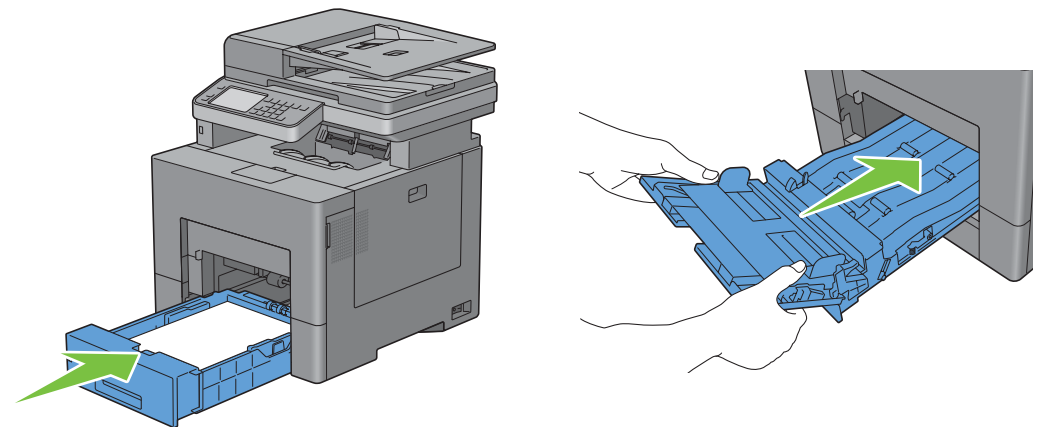

Falls Sie das gestaute Papier nicht sehen können:

- **a** Gehen Sie zum nächsten Schritt.
- **5** Drücken Sie die Verriegelung ein, um die hintere Abdeckung zu öffnen.

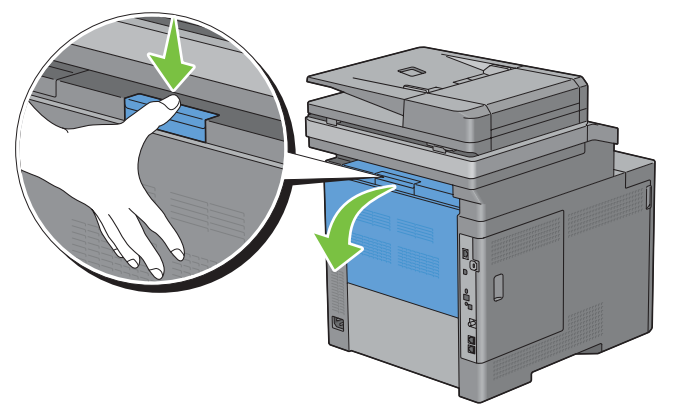

**6** Heben Sie den Hebel auf beiden Seiten der Fixiereinheit an.

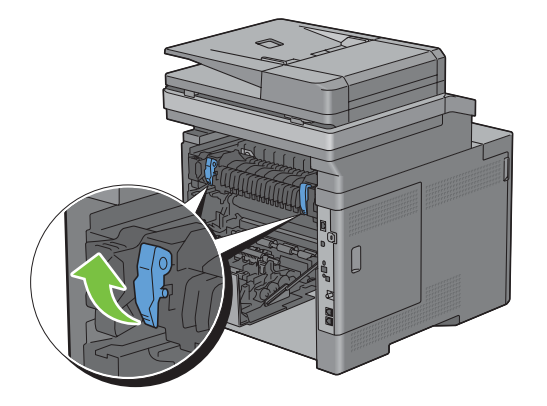

Halten und senken Sie die Lasche, um den inneren Teil zu öffnen.

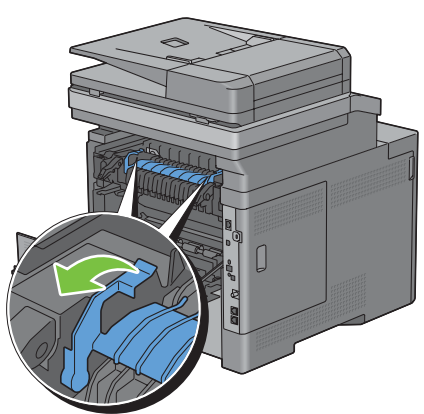

Entfernen Sie das gestaute Papier.

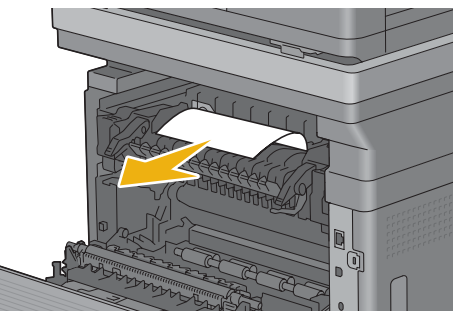

Ersetzen Sie den inneren Teil.

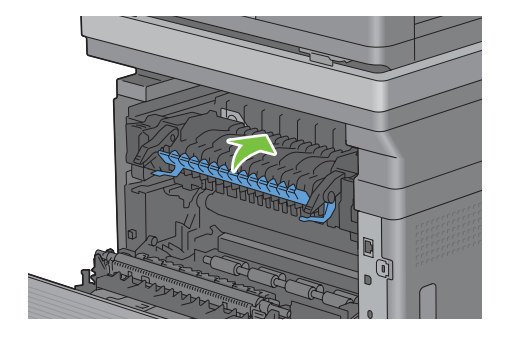

**10** Drücken Sie den Hebel auf beiden Seiten der Fixiereinheit nach unten, und schließen Sie dann die hintere Abdeckung.

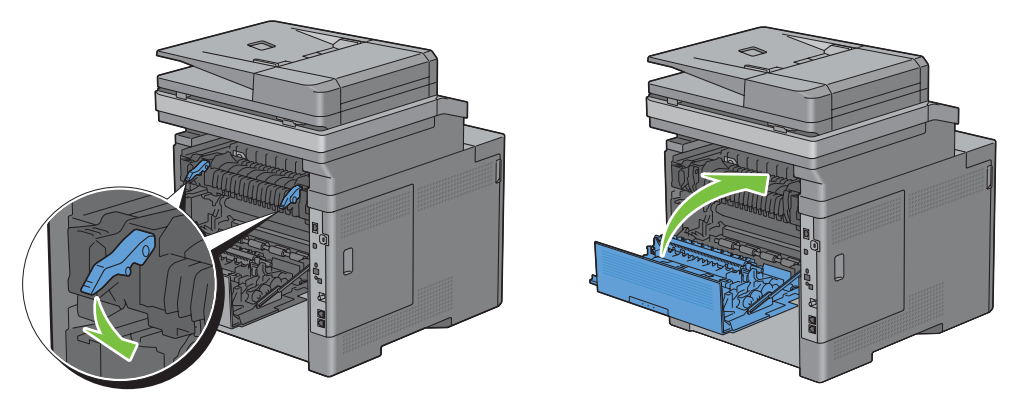

**11** Setzen Sie Fach 1 in den Drucker ein, und schieben Sie es bis zum Anschlag ein.

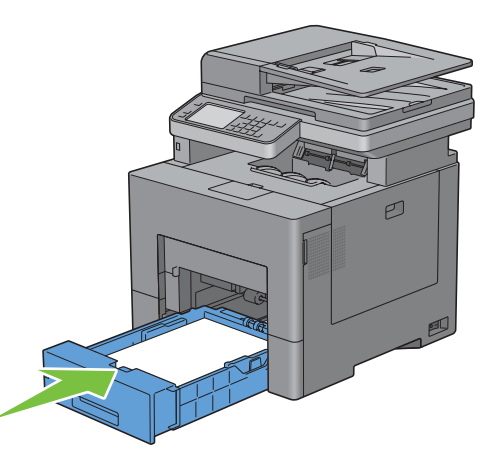

**12** Schieben Sie die MPF-Einheit in den Drucker ein.

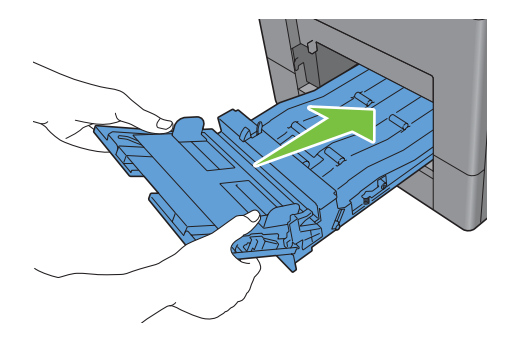

### **Beseitigen des Papierstaus aus dem optionalen 550-Blatt-Einzug**

**HINWEIS:** Sie müssen die Druckmedien vollständig aus dem Papierweg entfernen, damit die an dem Touchpanel angezeigte Fehlermeldung gelöscht wird.

**1** Ziehen Sie den optionalen 550-Blatt-Einzug vorsichtig ca. 200 mm aus dem Drucker heraus.

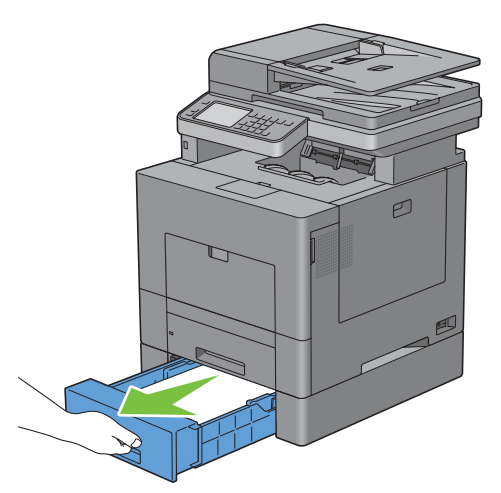

**2** Halten Sie den optionalen 550-Blatt-Einzug mit beiden Händen, und ziehen Sie diesen aus dem Drucker heraus.

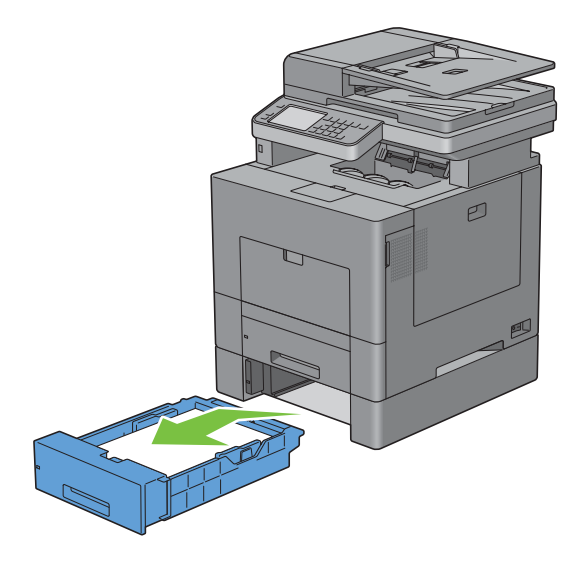

Entfernen Sie das gestaute Papier.

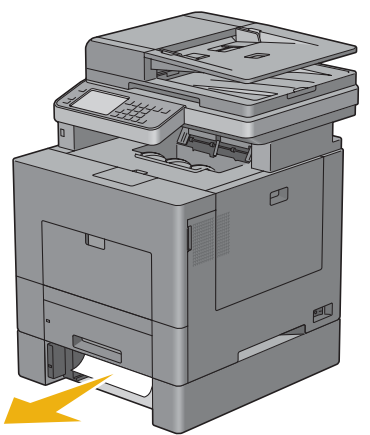

Setzen Sie den optionalen 550-Blatt-Einzug in den Drucker ein und schieben Sie ihn bis zum Anschlag.

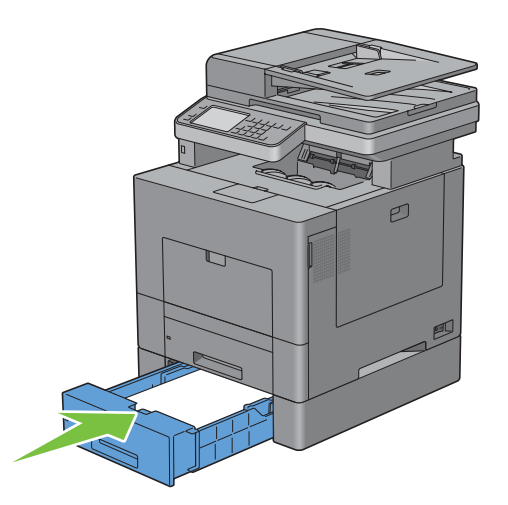

# **Problemlösung**

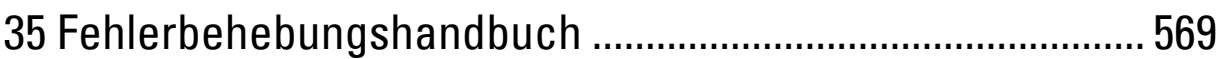

# **35**

## <span id="page-570-0"></span>**Fehlerbehebungshandbuch**

## **Einfache Druckerprobleme**

Manche Druckerprobleme sind einfach zu beheben. Wenn ein Problem mit dem Drucker auftritt, überprüfen Sie die folgenden Punkte:

- Ist das Netzkabel an den Drucker und an eine ordnungsgemäß geerdete Steckdose angeschlossen?
- Ist der Drucker eingeschaltet?
- Ist die Stromversorgung nicht durch einen Schutzschalter oder einen anderen Schalter unterbrochen?
- Funktionieren andere elektrische Geräte, die an diese Steckdose angeschlossen sind?
- Sind alle Optionen richtig installiert?

Wenn Sie all diese Punkte überprüft haben und das Problem weiterhin besteht, schalten Sie den Drucker aus, warten Sie etwa 10 Sekunden, und schalten Sie den Drucker dann wieder ein. Auf diese Weise können viele Probleme bereits behoben werden.

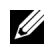

**HINWEIS:** Werden Fehlermeldungen auf dem Touch-Panel-Bildschirm oder auf dem Bildschirm Ihres Computers angezeigt, so befolgen Sie die Anweisungen auf dem Bildschirm zur Lösung der Druckerprobleme. Weitere Hinweise zu Fehlermeldungen und Fehlercodes finden Sie unter "[Druckernachrichten verstehen](#page-482-0)".

## **Anzeigeprobleme**

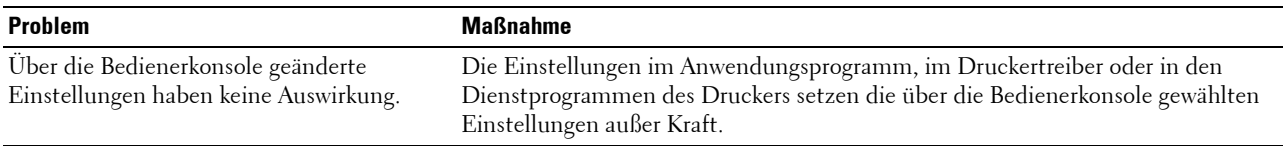

## **Druckprobleme**

**HINWEIS:** Ist Bedienfeldsperre steuern auf Aktivieren eingestellt, müssen Sie das vierstellige Passwort eingeben, um das Menü Admin-Einstellungen aufzurufen.

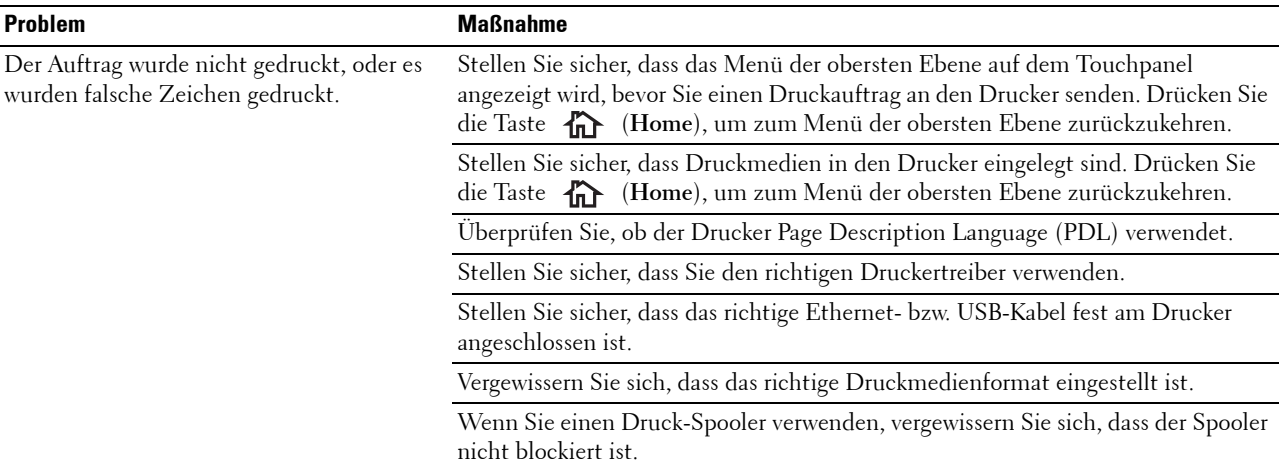

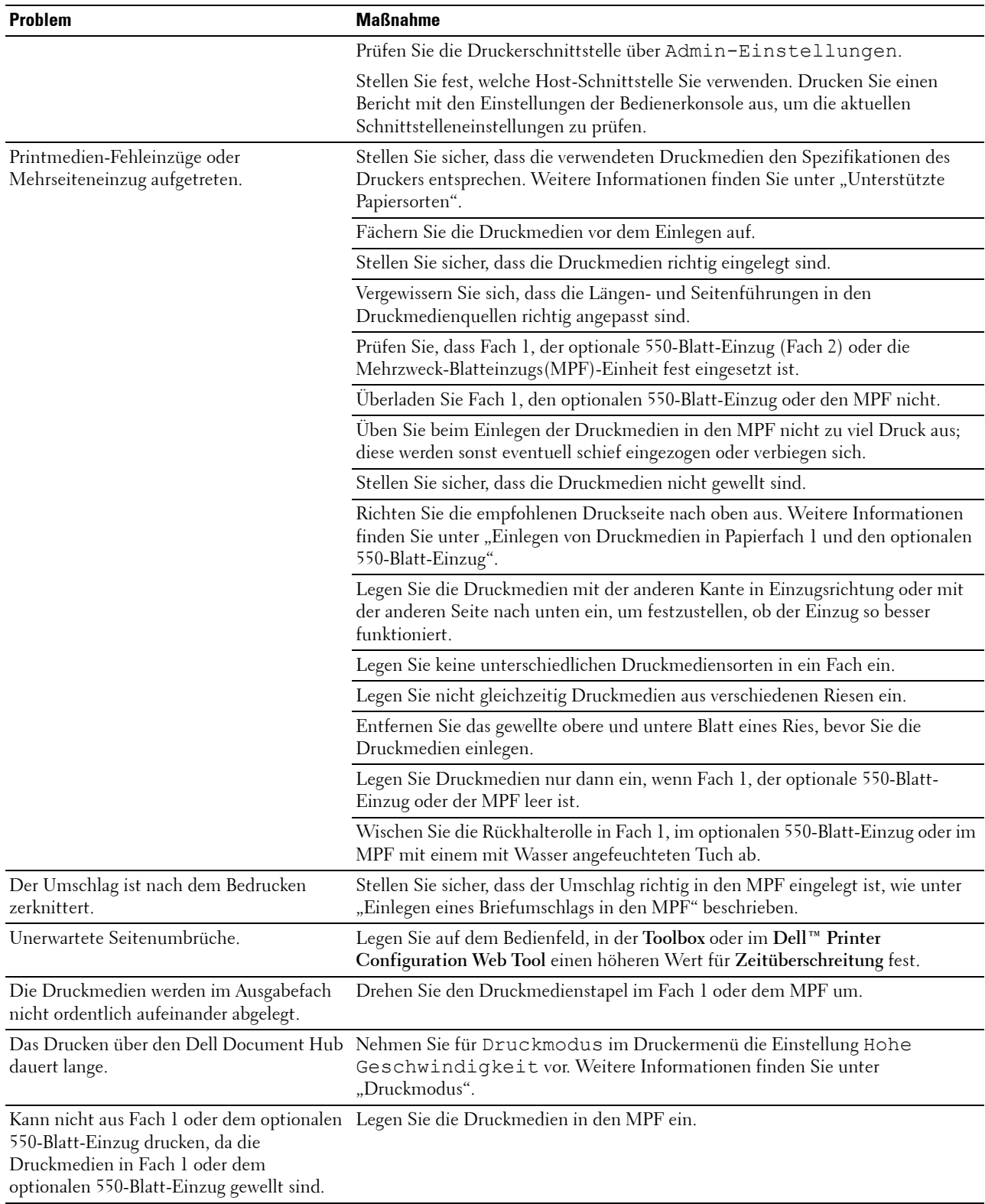

## **Probleme mit der Druckqualität**

- **HINWEIS:** Einige der im Folgenden beschriebenen Toolbox-Verfahren können auch über die Bedienerkonsole oder über das Dell Printer Configuration Web Tool durchgeführt werden. Weitere Informationen zur Verwendung der Bedienerkonsole oder des Dell Printer Configuration Web Tool finden Sie unter ["Erläuterungen zu den Druckermenüs](#page-232-0)" und "Dell™ Printer Configuration [Web Tool"](#page-124-0).
- • [Die Druckausgabe ist zu blass](#page-572-0)
- • [Toner schmiert auf dem Papier oder löst sich ab](#page-574-0)
- • [Unregelmäßige Tonerflecken/verschwommene Bilder](#page-575-0)
- • [Die gesamte Druckausgabe ist leer](#page-575-1)
- • [Auf dem Ausdruck treten Schmierstreifen auf](#page-576-0)
- • [Der Ausdruck ist teilweise oder ganz schwarz](#page-577-0)
- • [Farbige Punkte in regelmäßigen Abständen](#page-578-0)
- Senkrechte Lückenbereiche
- • [Doppelbild](#page-580-0)
- • [Lichtermüdung](#page-581-0)
- • [Nebel](#page-581-1)
- • [Bead-Carry-Out \(BCO\)](#page-582-0)
- Zeichen mit gezackten Kanten
- • [Farbstreifen](#page-583-0)
- • [Auger-Markierungen](#page-584-0)
- • [Zerknittertes/verschmutztes Papier](#page-585-0)
- • [Schäden an der Führungskante des Papiers](#page-585-1)

#### <span id="page-572-0"></span>**Die Druckausgabe ist zu blass**

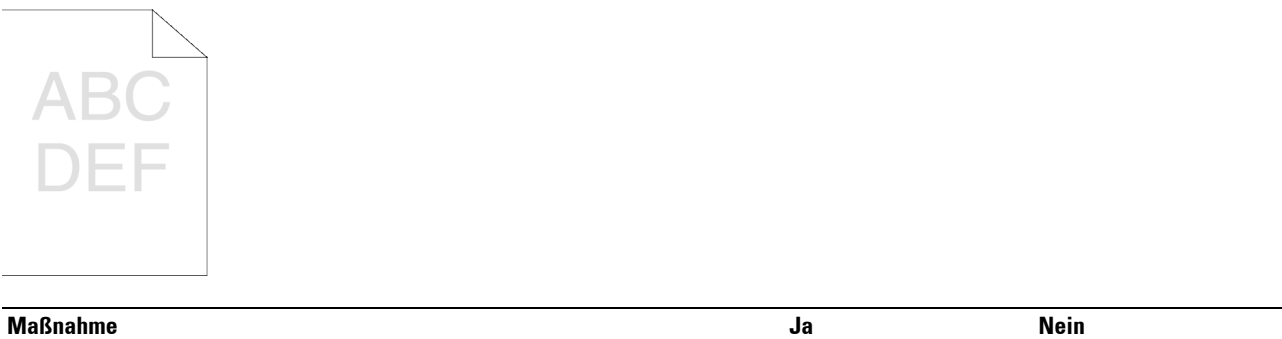

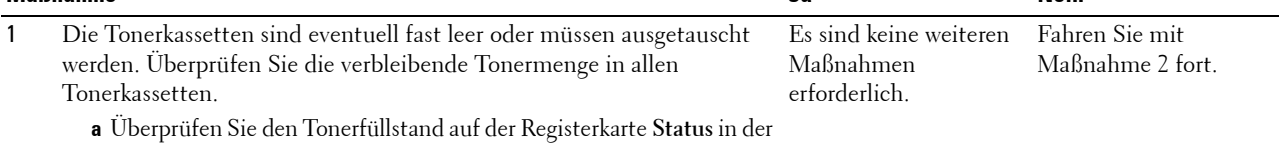

- Statusüberwachungskonsole.
- **b** Tauschen Sie die Tonerkassetten gegebenenfalls aus.

Ist Ihr Problem damit gelöst?

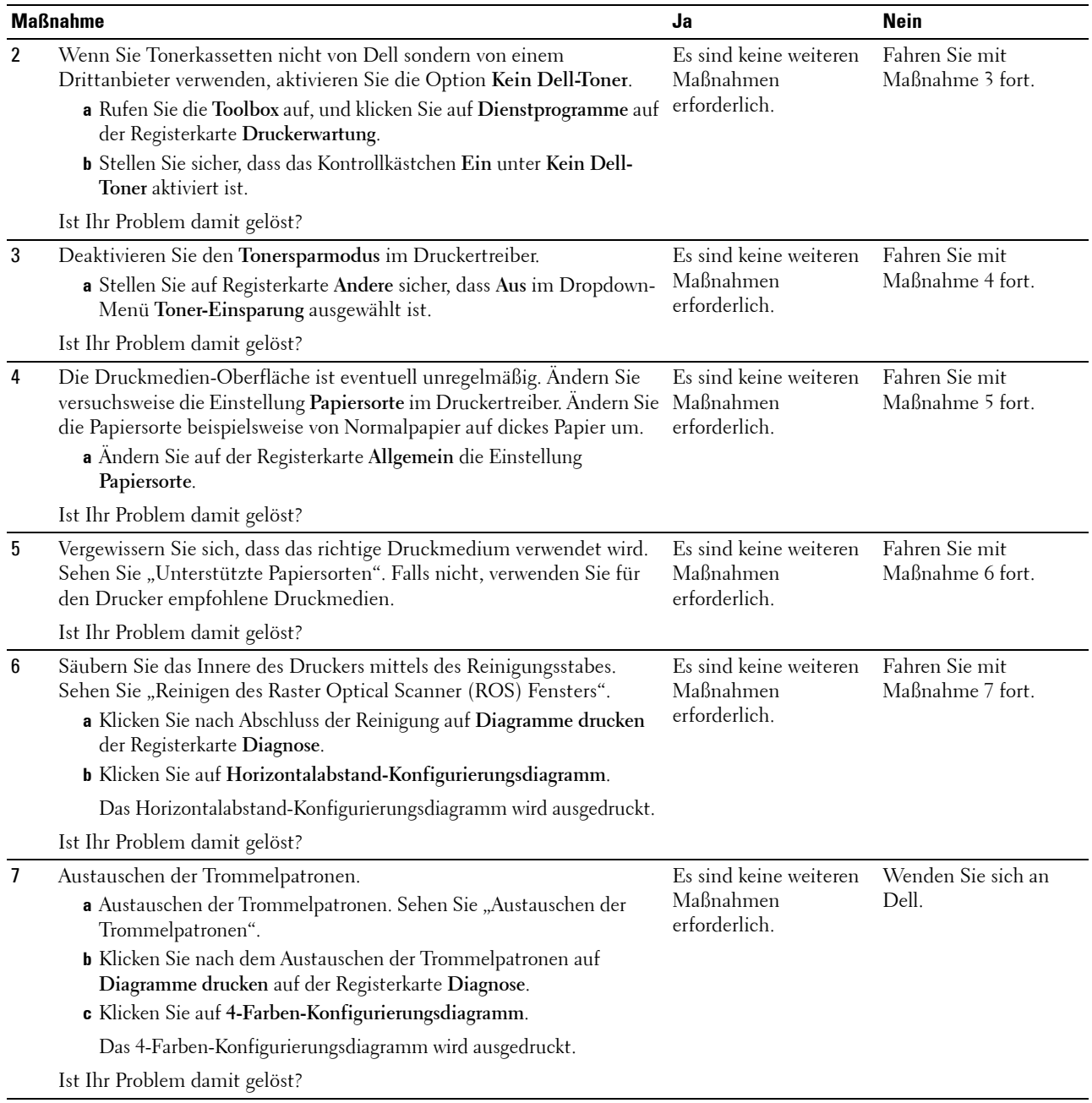

### <span id="page-574-0"></span>**Toner schmiert auf dem Papier oder löst sich ab**

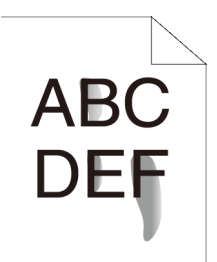

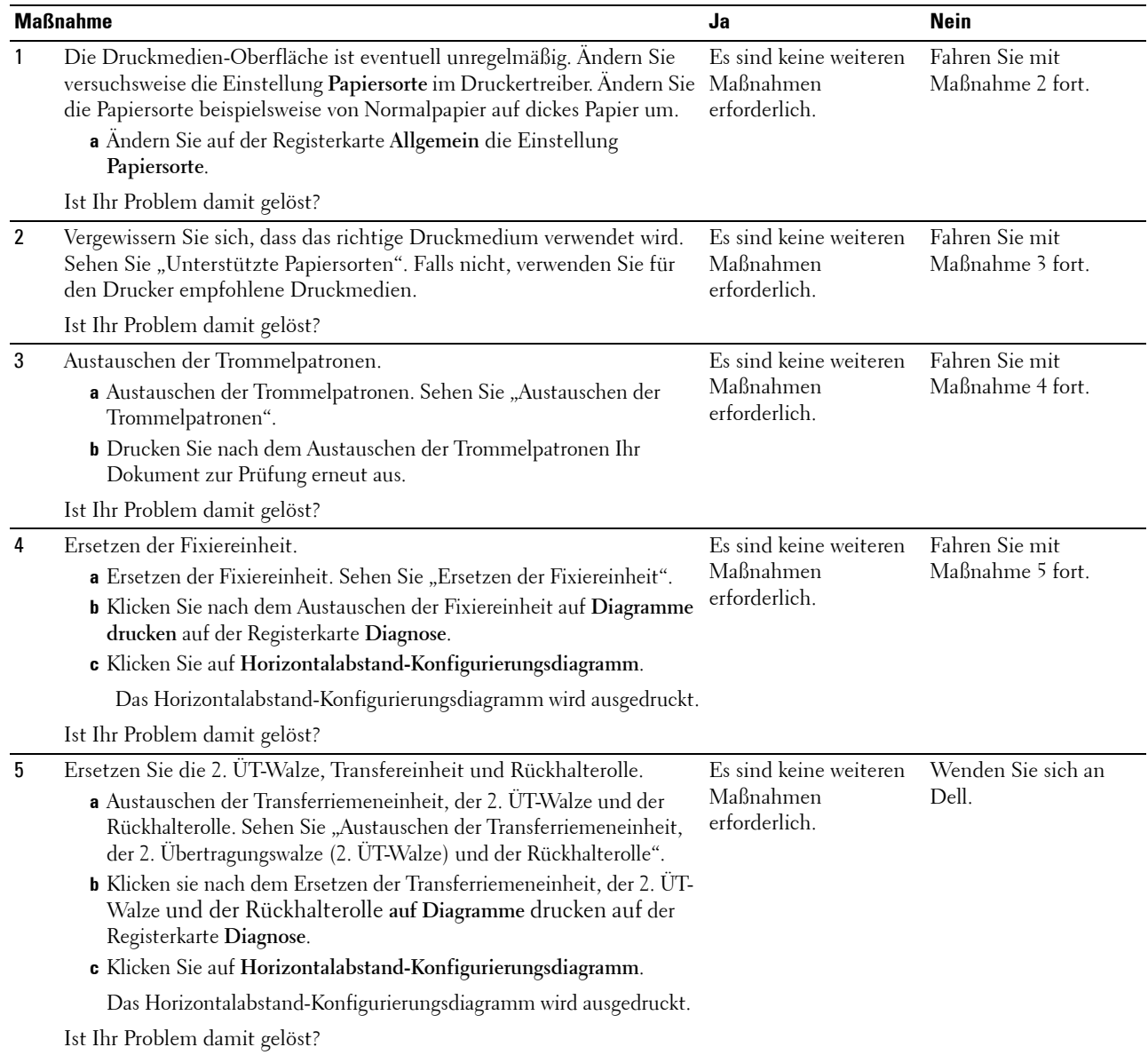

#### <span id="page-575-0"></span>**Unregelmäßige Tonerflecken/verschwommene Bilder**

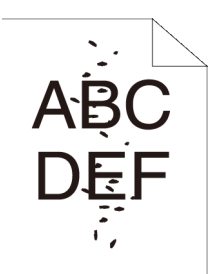

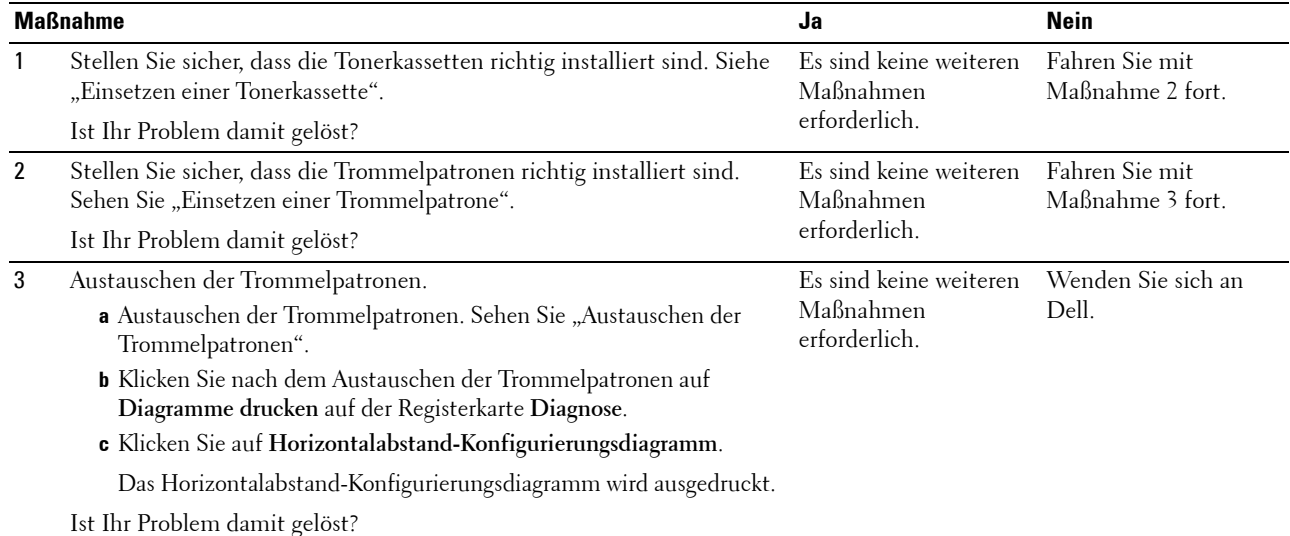

#### <span id="page-575-1"></span>**Die gesamte Druckausgabe ist leer**

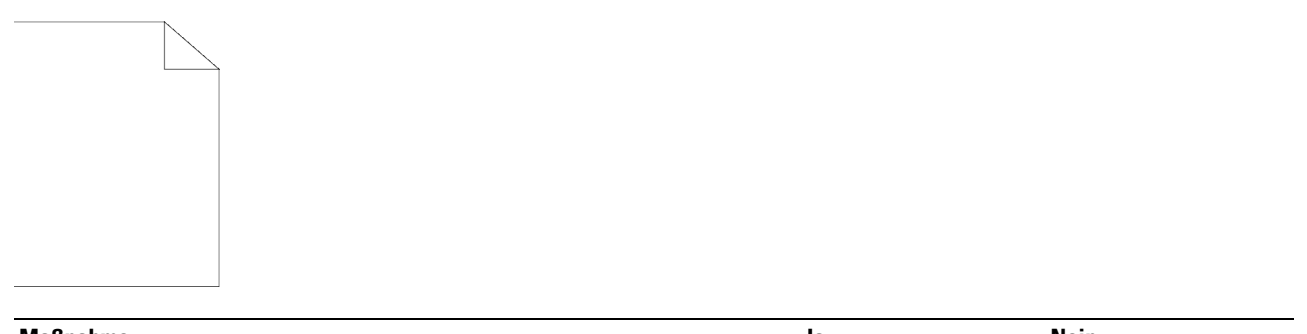

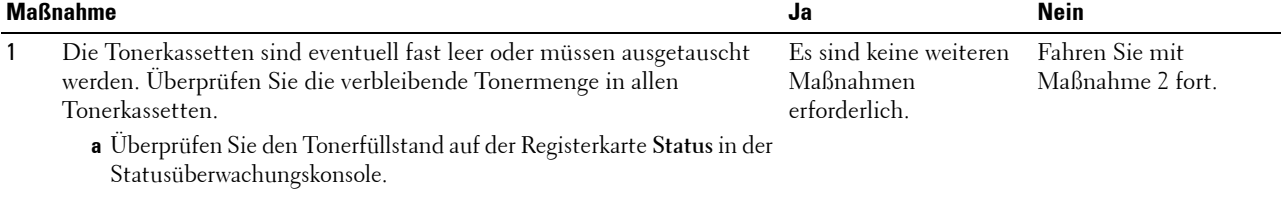

**b** Tauschen Sie die Tonerkassetten gegebenenfalls aus.

Ist Ihr Problem damit gelöst?
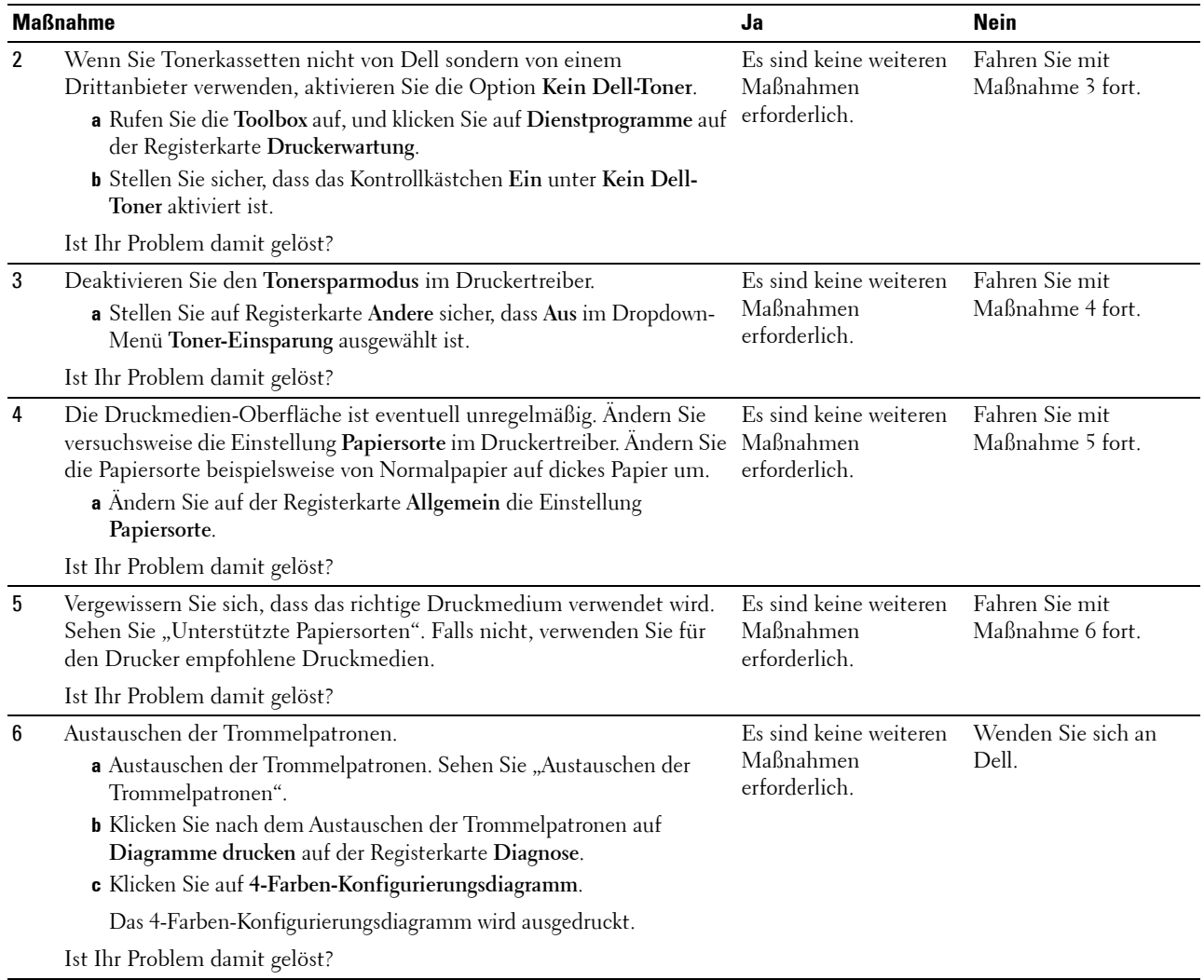

### **Auf dem Ausdruck treten Schmierstreifen auf**

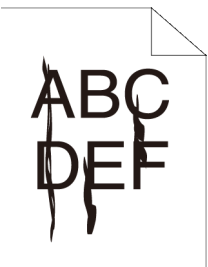

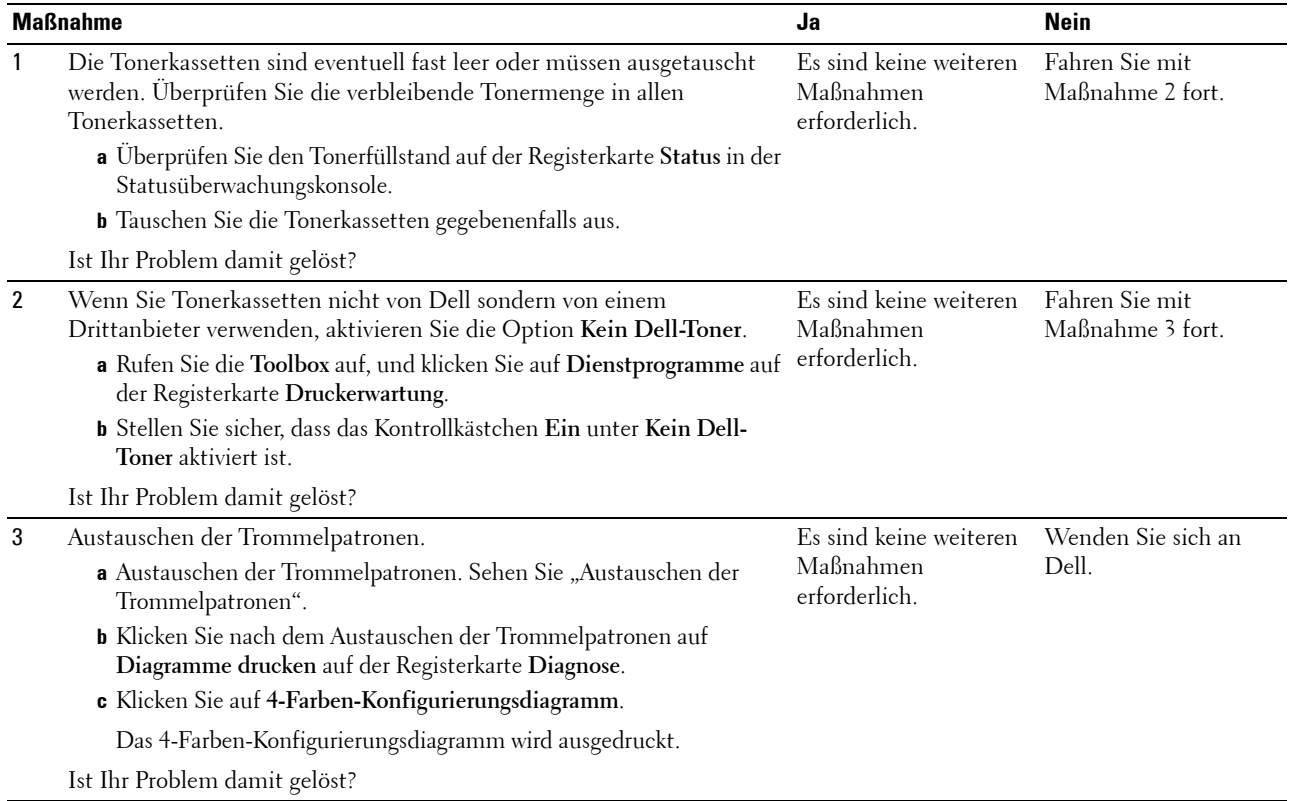

### **Der Ausdruck ist teilweise oder ganz schwarz**

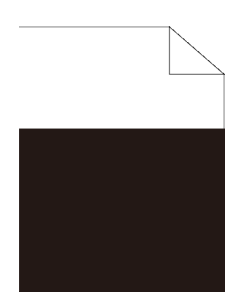

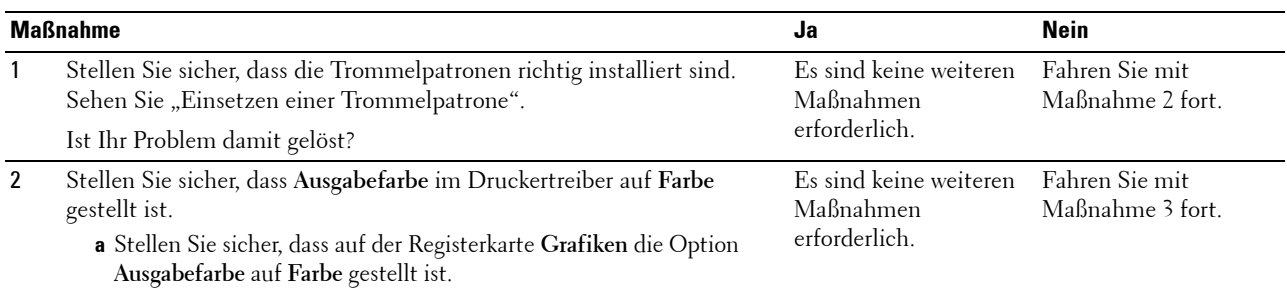

Ist Ihr Problem damit gelöst?

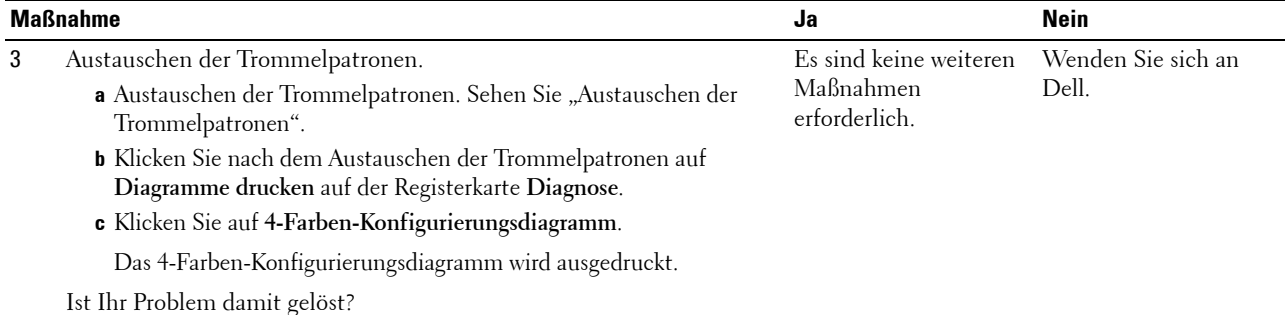

### **Farbige Punkte in regelmäßigen Abständen**

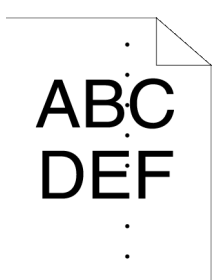

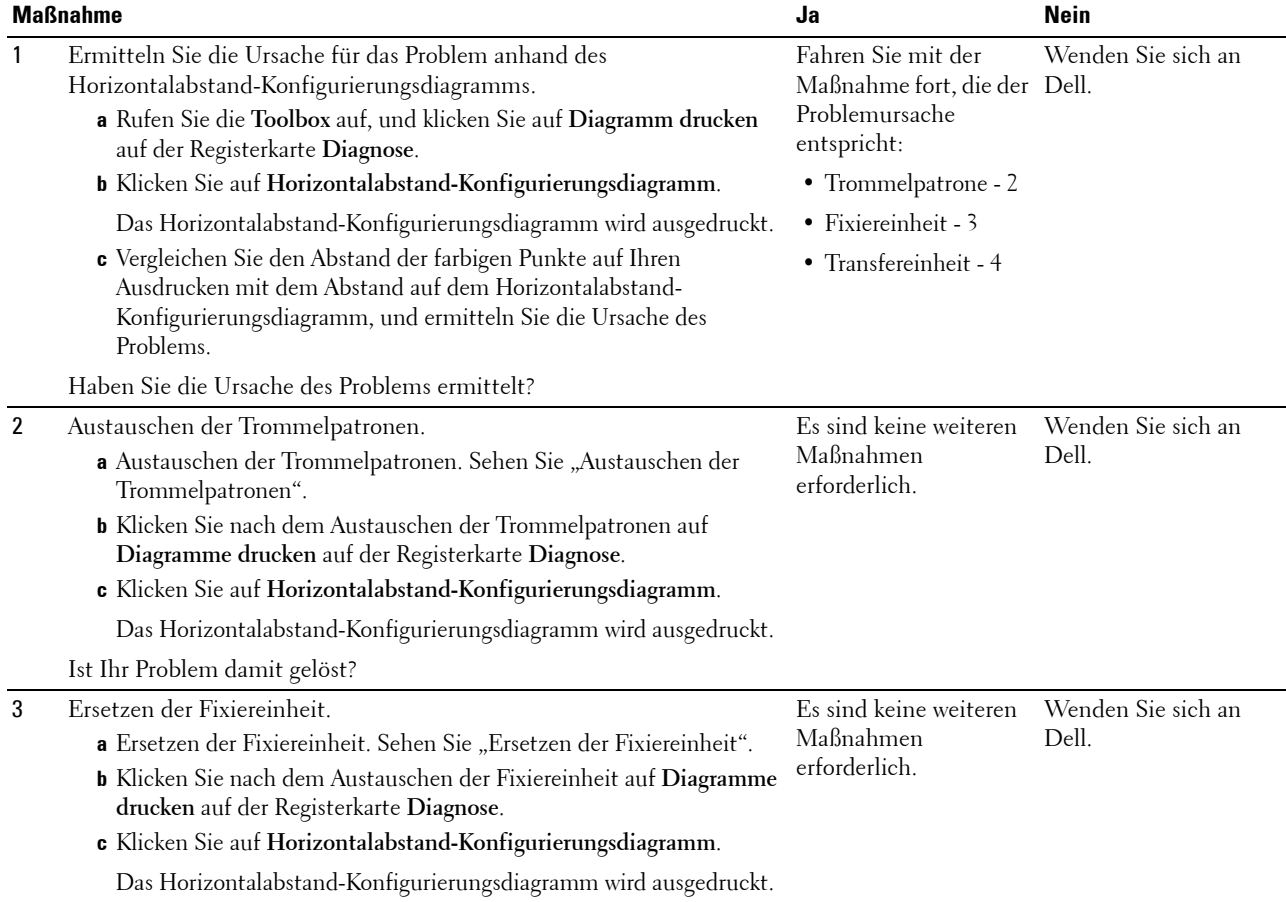

Ist Ihr Problem damit gelöst?

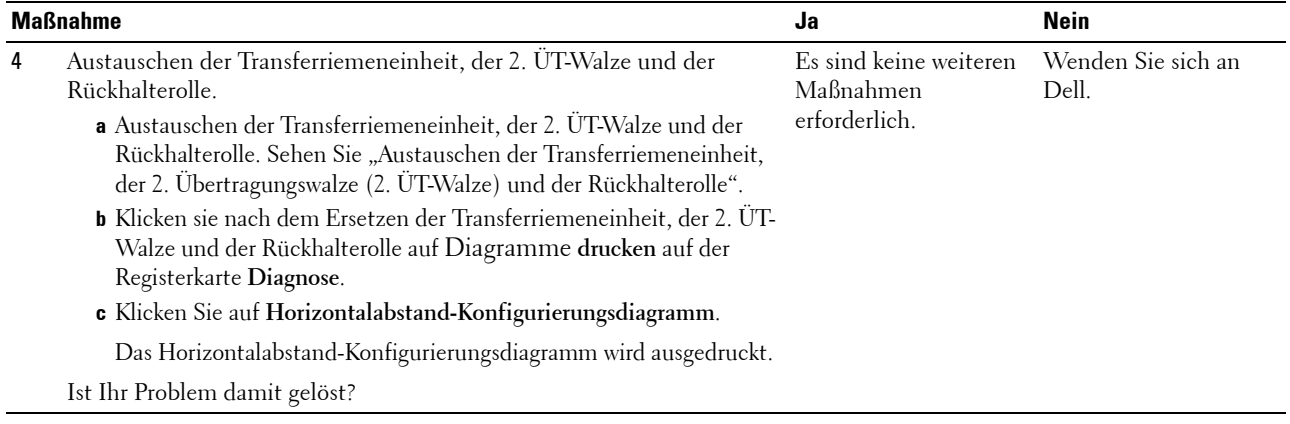

### **Senkrechte Lückenbereiche**

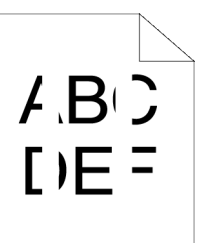

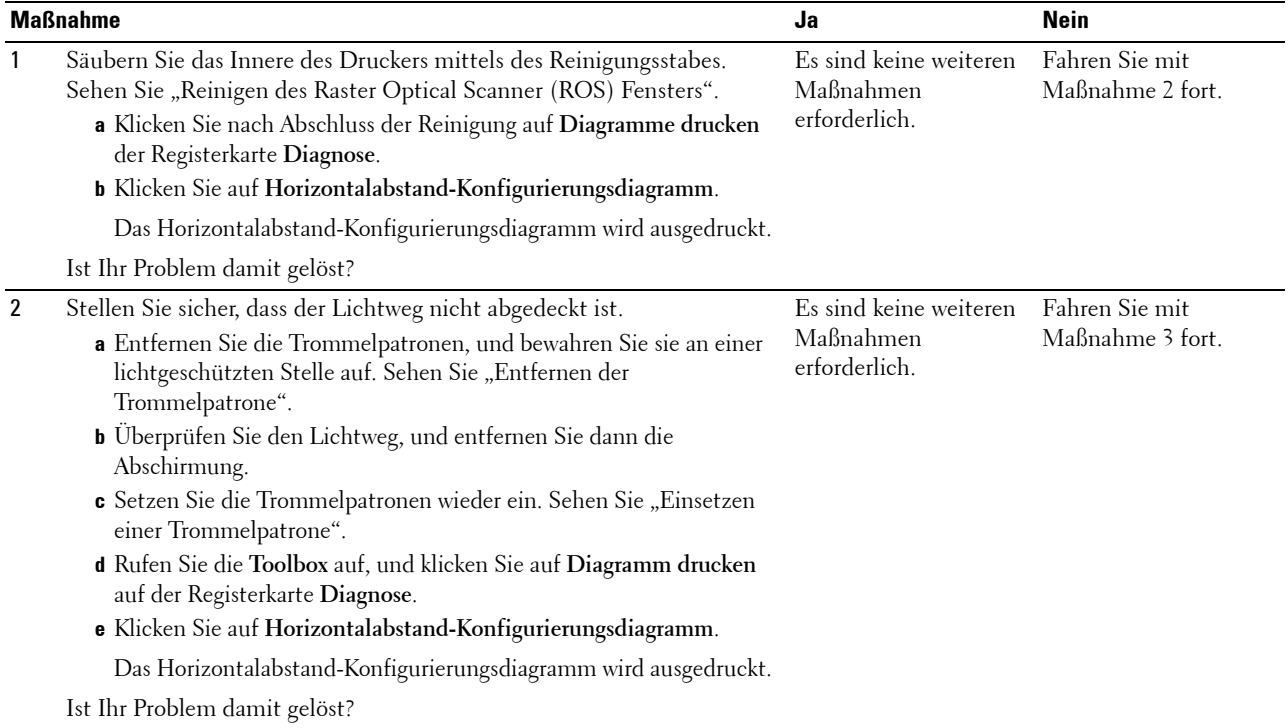

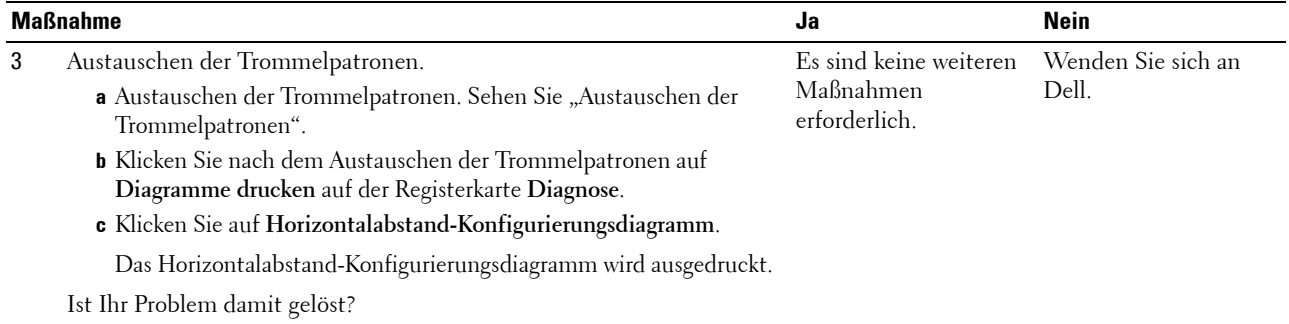

### **Doppelbild**

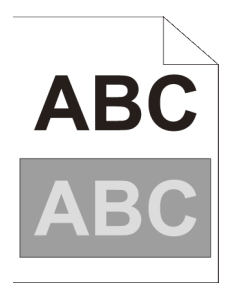

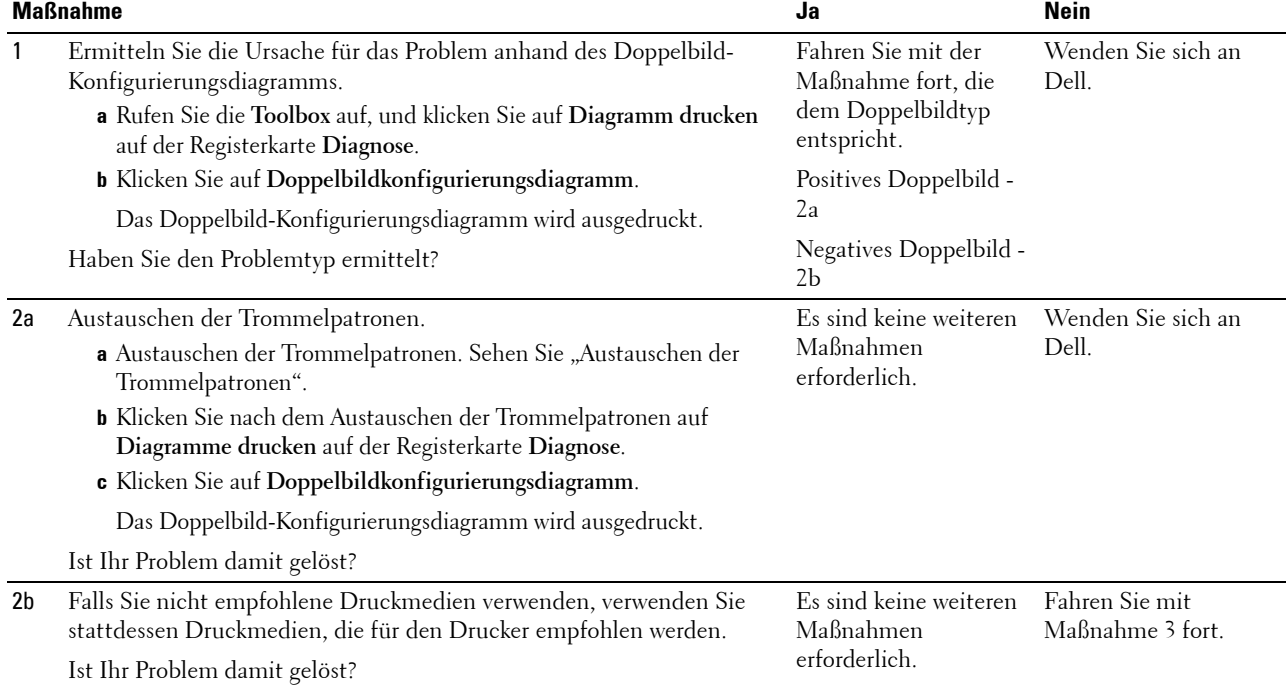

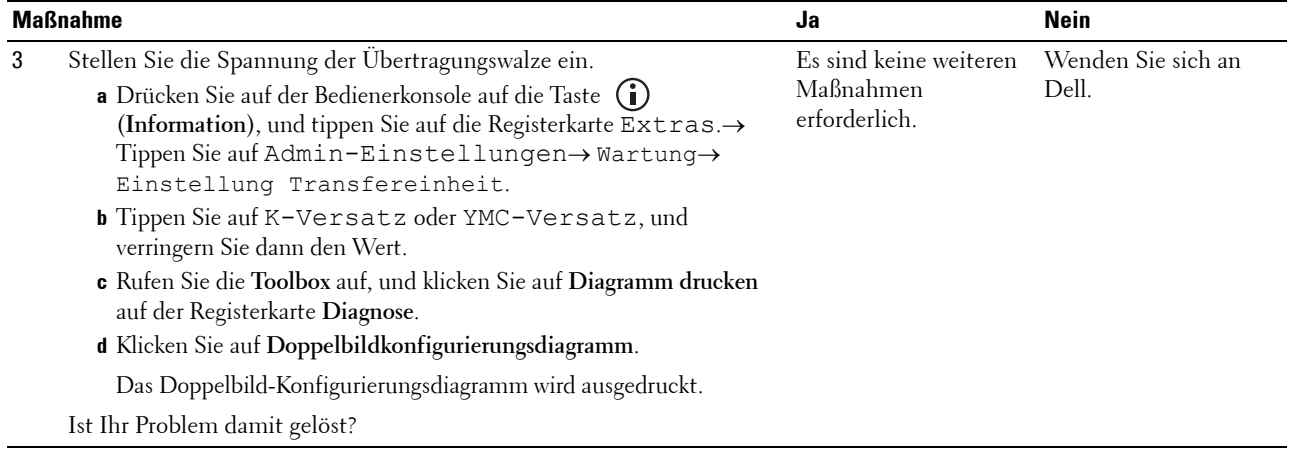

### **Lichtermüdung**

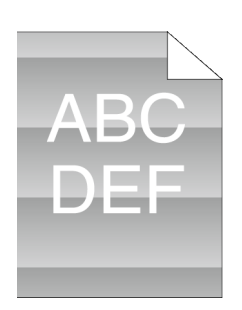

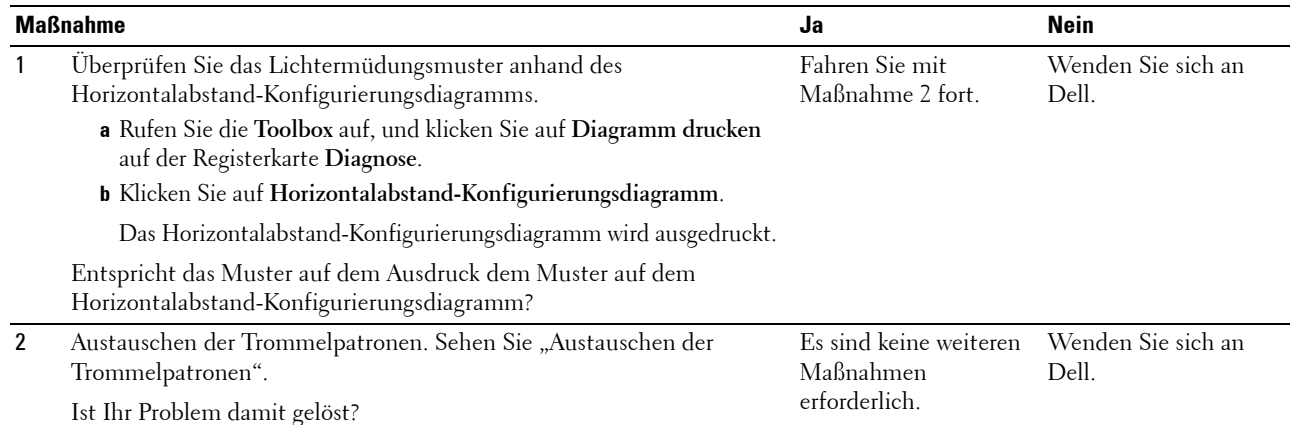

### **Nebel**

# $A B G$ D E F

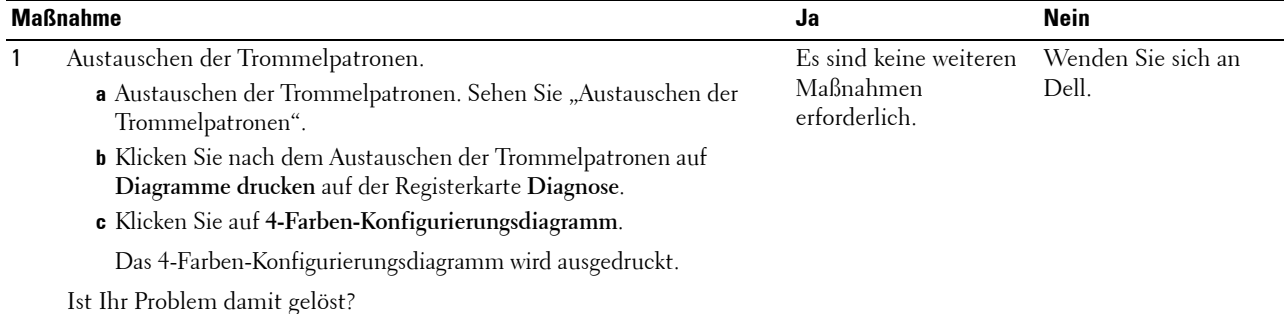

### **Bead-Carry-Out (BCO)**

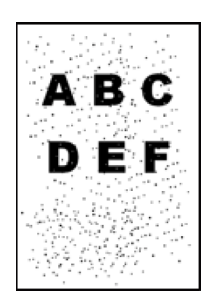

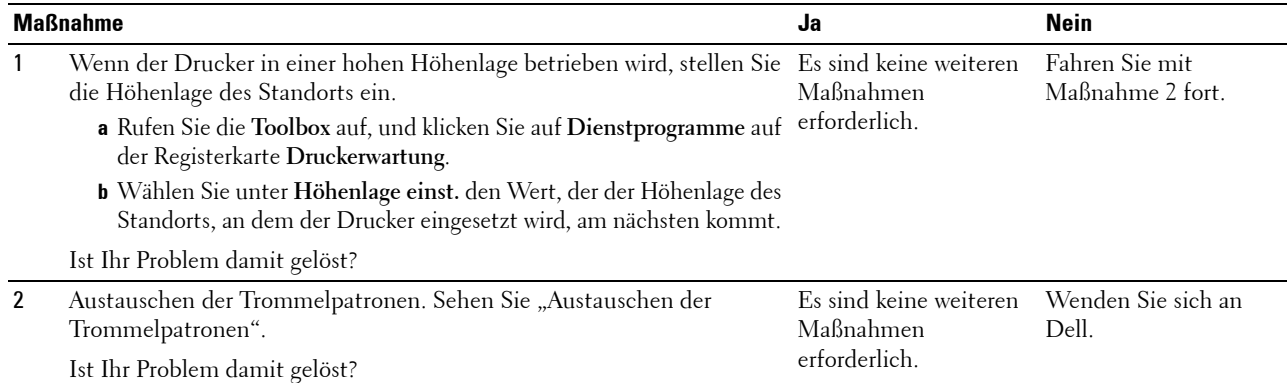

### **Zeichen mit gezackten Kanten**

**ABC DEF** 

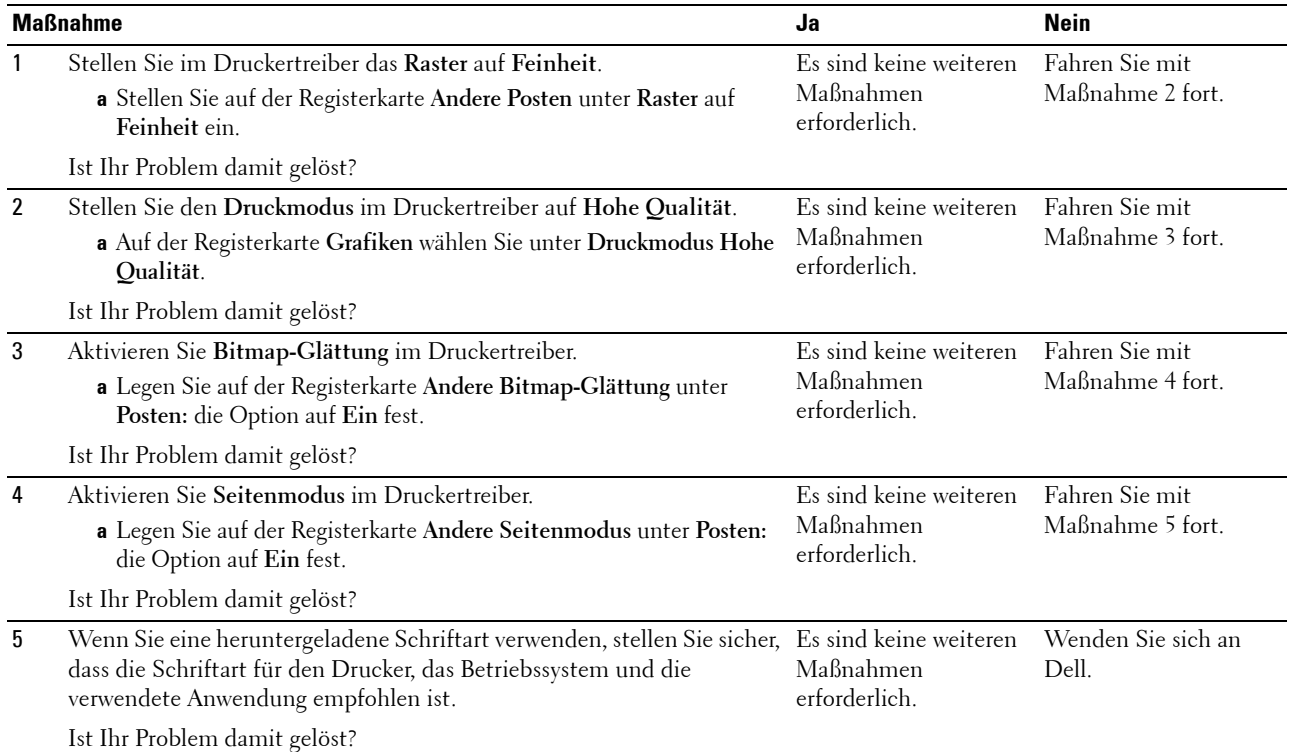

### **Farbstreifen**

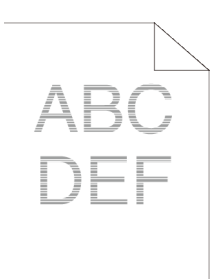

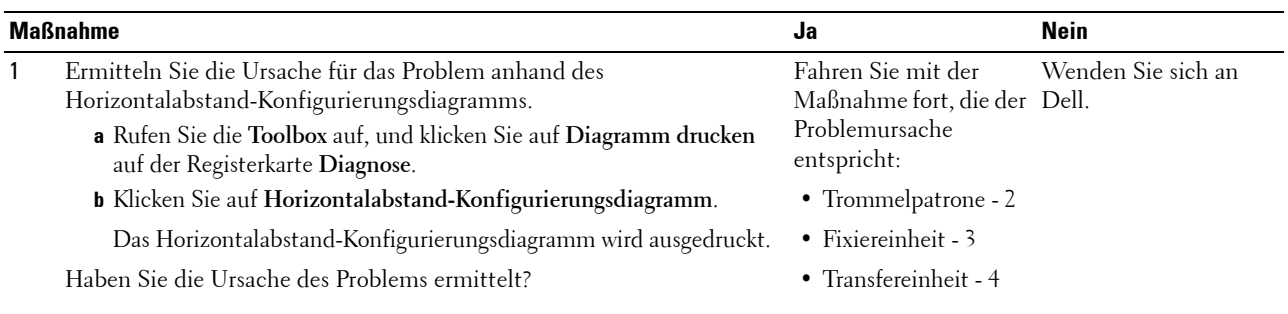

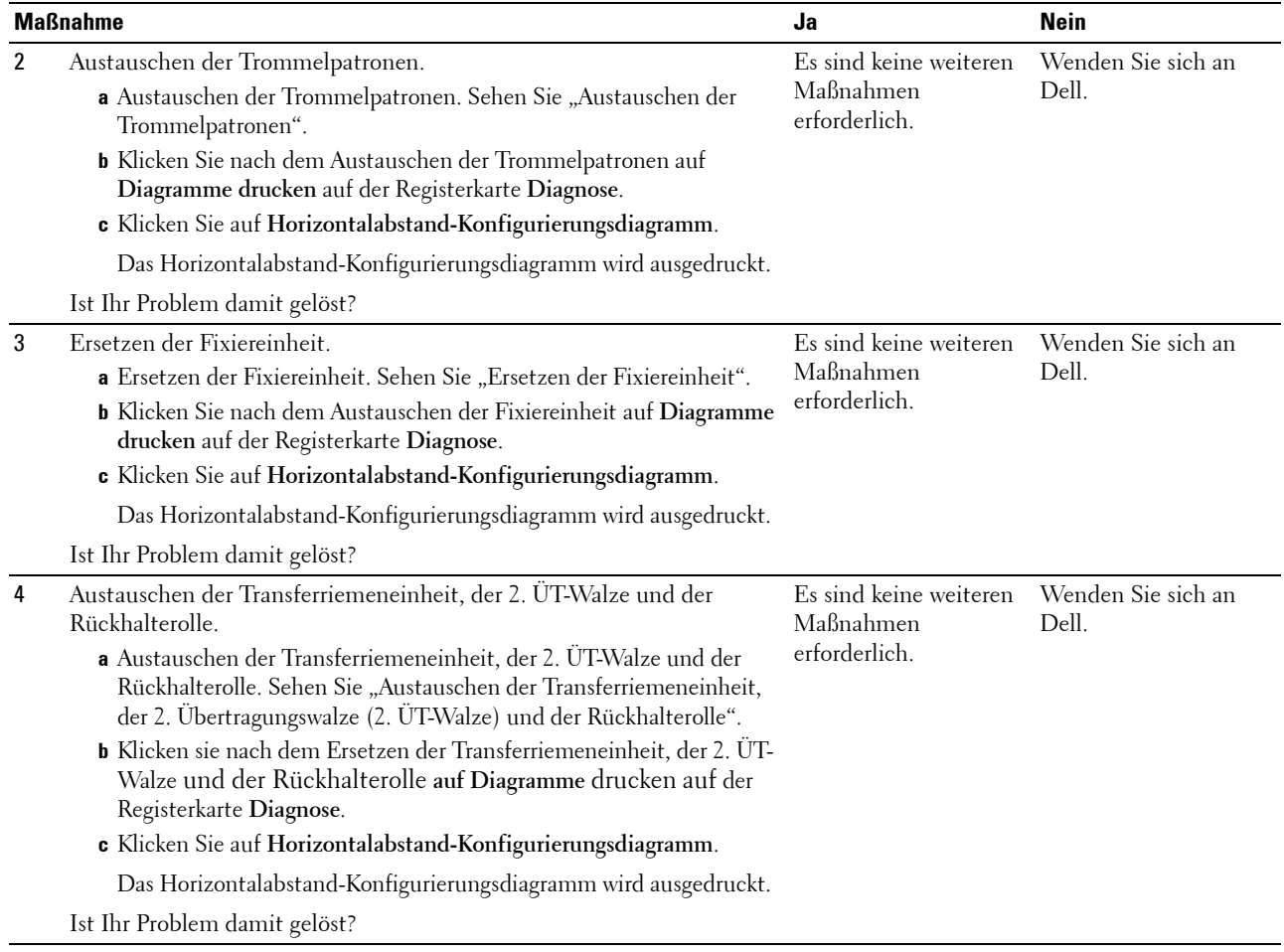

### **Auger-Markierungen**

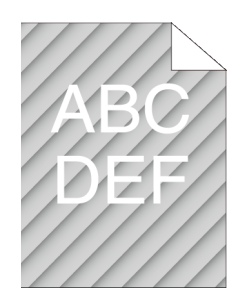

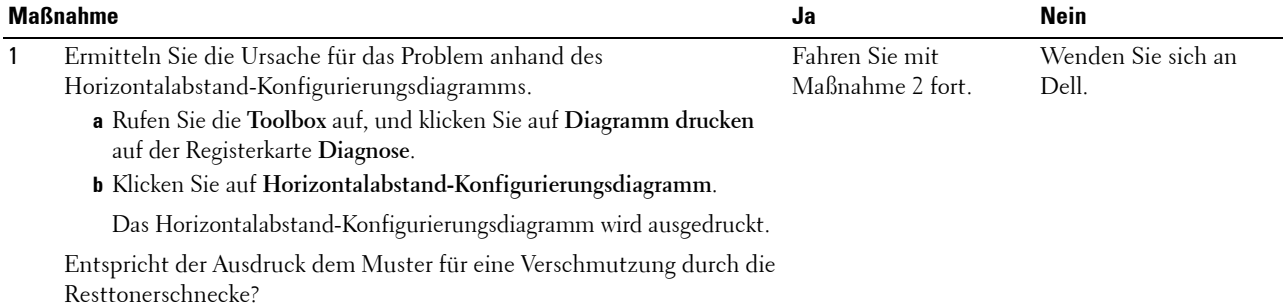

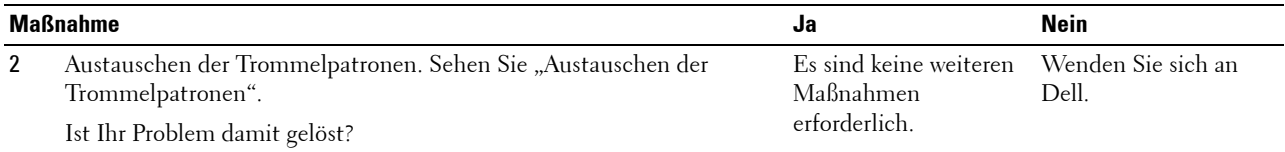

### **Zerknittertes/verschmutztes Papier**

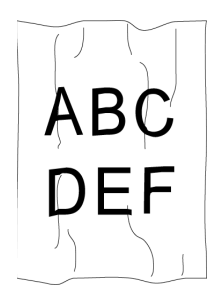

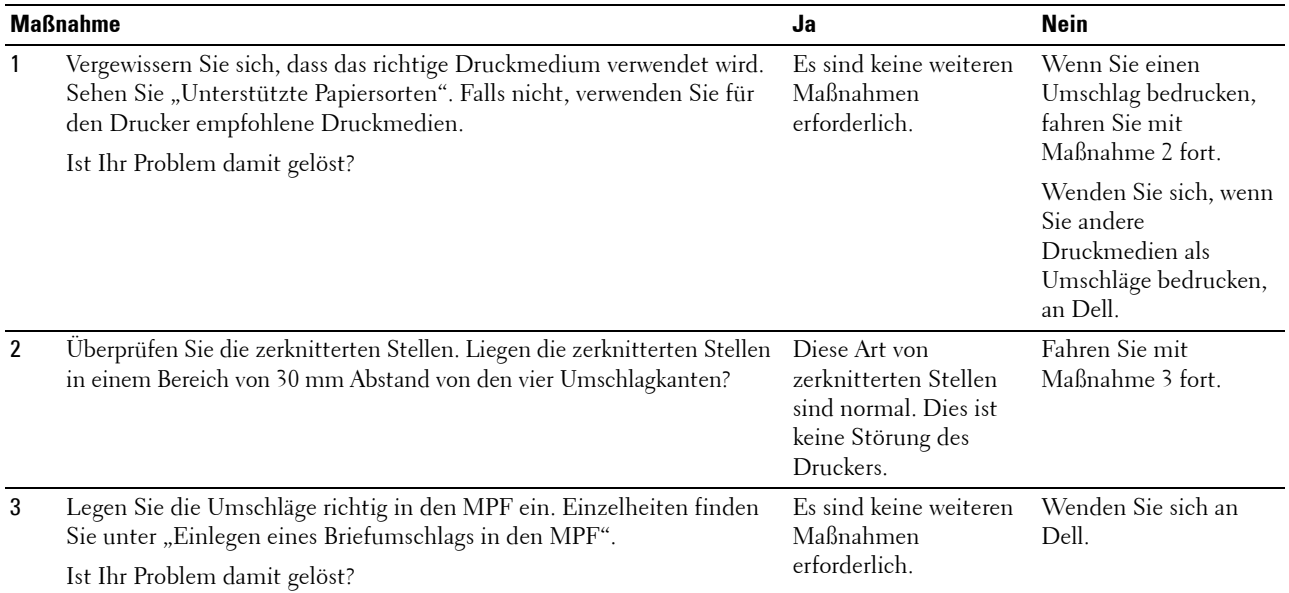

### **Schäden an der Führungskante des Papiers**

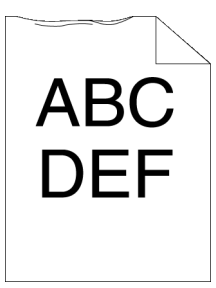

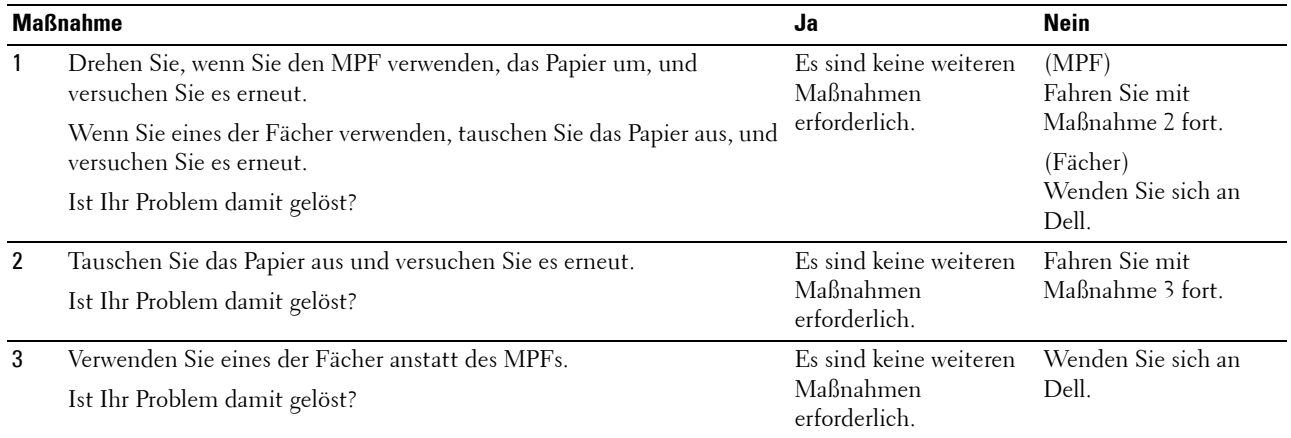

# **Papierstau-/Ausrichtungsprobleme**

- **HINWEIS:** Einige der im Folgenden beschriebenen Toolbox-Verfahren können auch über die Bedienerkonsole oder über das Dell Printer Configuration Web Tool durchgeführt werden. Weitere Informationen zur Verwendung der Bedienerkonsole oder des Dell Printer Configuration Web Tool finden Sie unter ["Erläuterungen zu den Druckermenüs](#page-232-0)" und "Dell™ Printer Configuration [Web Tool"](#page-124-0).
- • [Der obere oder seitliche Rand ist inkorrekt](#page-586-0)
- • [Die Farbregistrierung ist nicht richtig ausgerichtet](#page-587-0)
- • [Die Bilder sind schief](#page-588-0)
- • [Fach 1/optionaler 550-Blatt-Einzug Fehleinzug-Papierstau](#page-589-0)
- • [MPF Fehleinzug-Papierstau](#page-590-0)
- • [Regi Papierstau \(Exit Sensor An STAU\)](#page-591-0)
- • [Papierstau im Ausgabebereich \(Exit Sensor Aus STAU\)](#page-591-1)
- • [Fach 1/optionaler 550-Blatt-Einzug Papierstau wegen Mehrfacheinzug](#page-592-0)
- • [MPF Mehrfacheinzug-Papierstau](#page-592-1)

#### <span id="page-586-0"></span>**Der obere oder seitliche Rand ist inkorrekt**

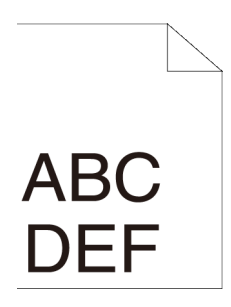

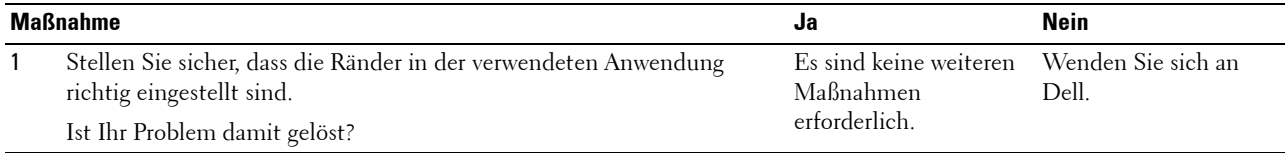

### <span id="page-587-0"></span>**Die Farbregistrierung ist nicht richtig ausgerichtet**

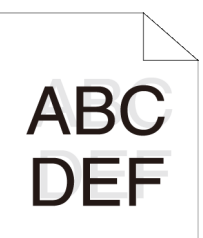

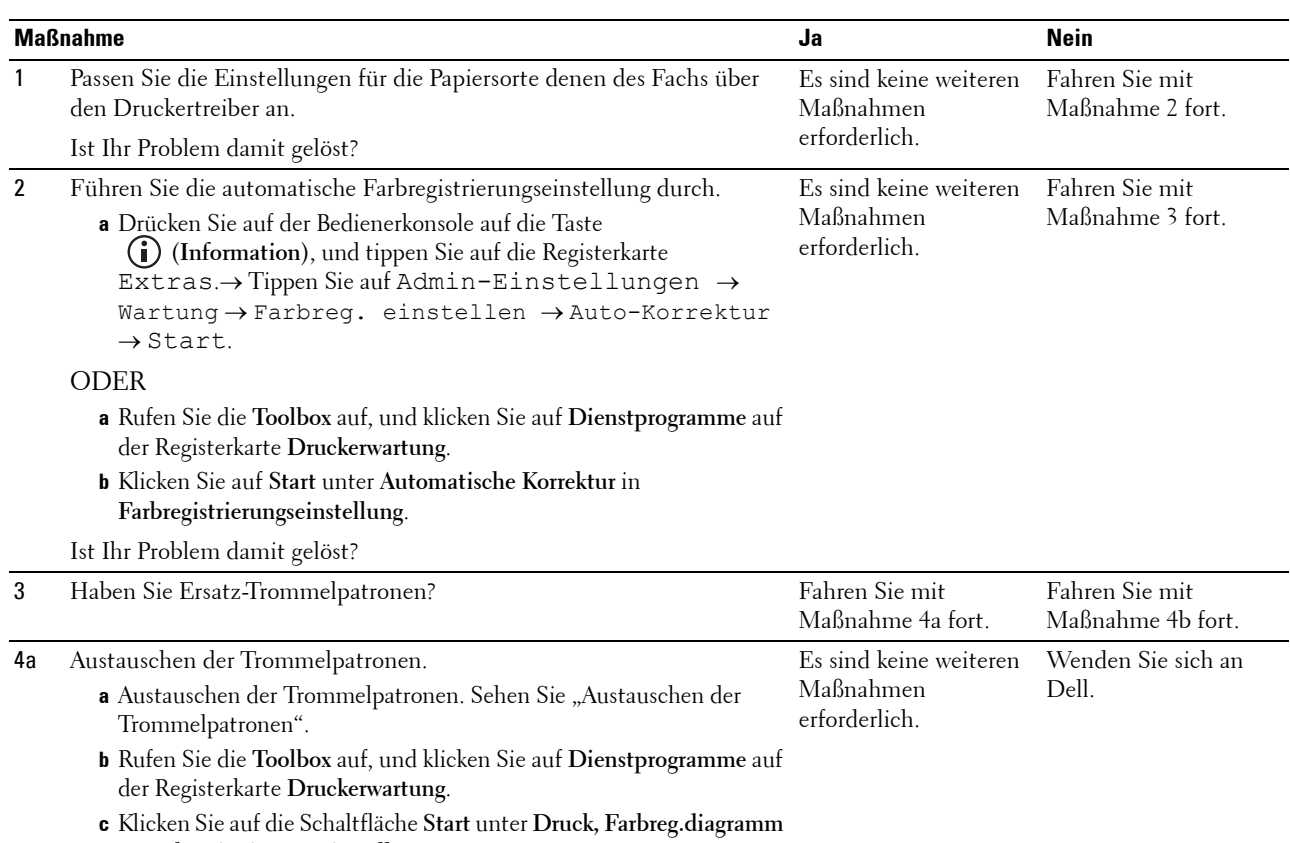

in **Farbregistrierungseinstellungen**.

Das Farbregistrierungsdiagramm wird ausgedruckt.

Ist Ihr Problem damit gelöst?

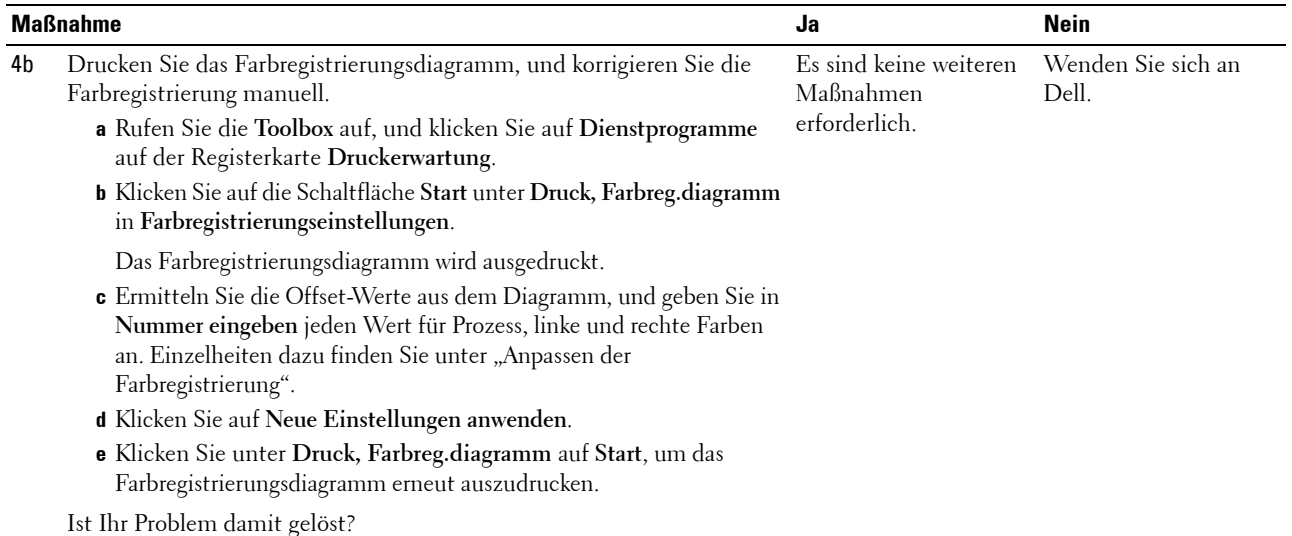

### <span id="page-588-0"></span>**Die Bilder sind schief**

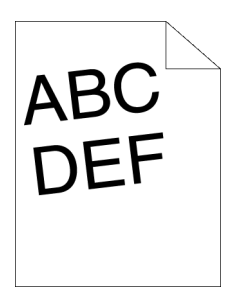

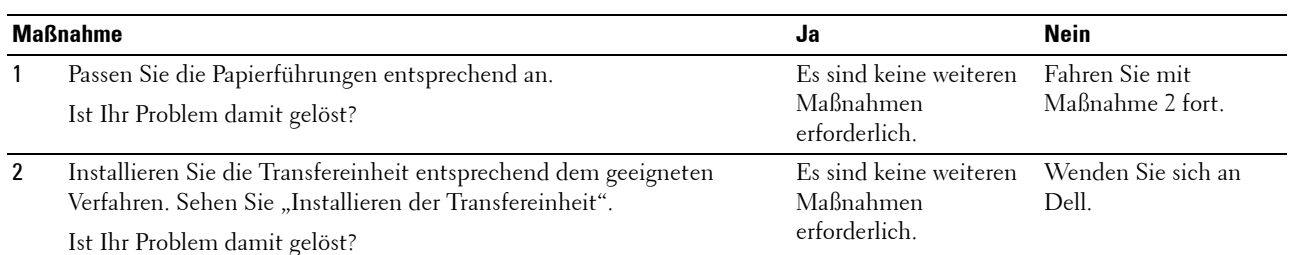

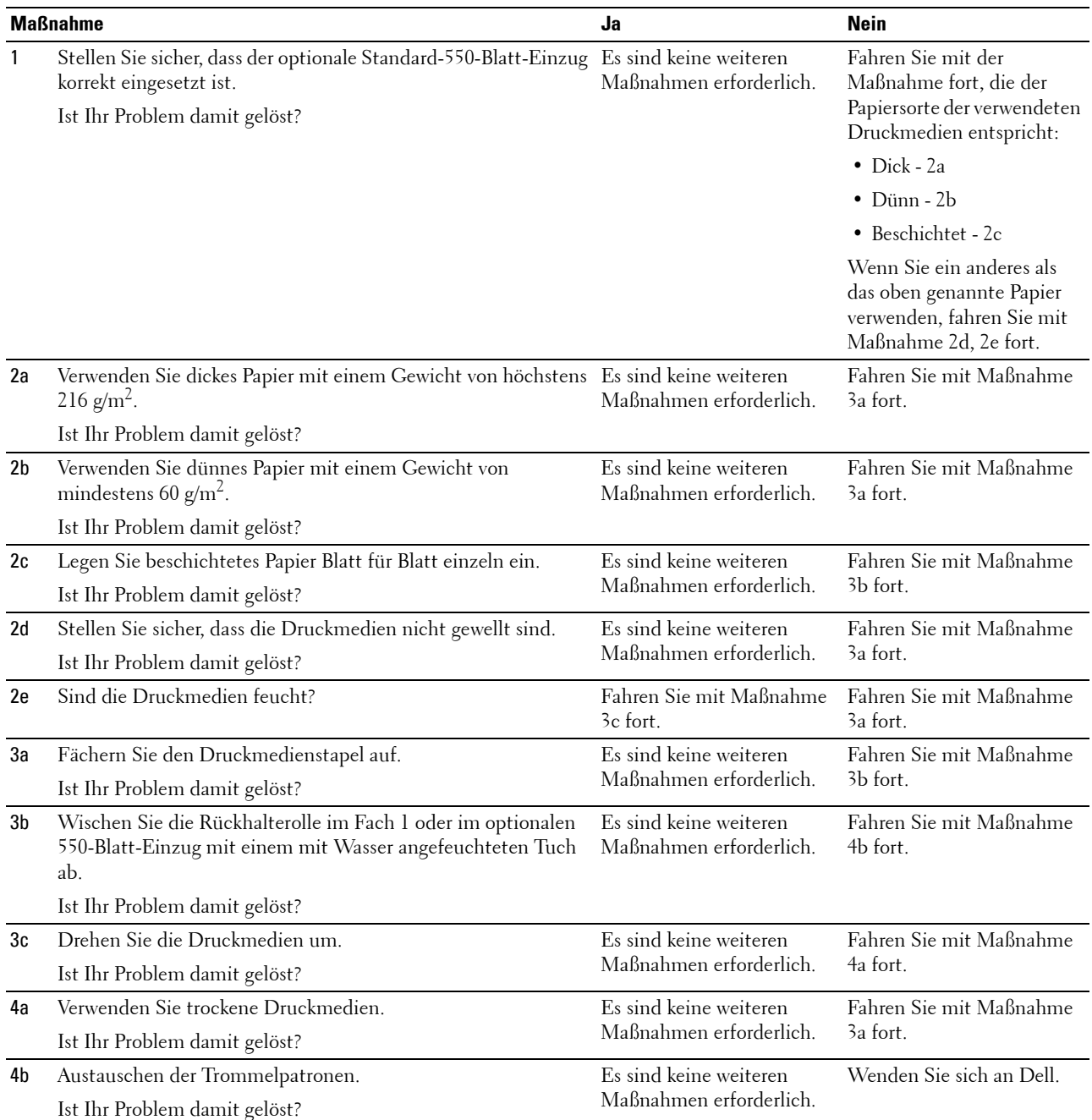

### <span id="page-589-0"></span>**Fach 1/optionaler 550-Blatt-Einzug Fehleinzug-Papierstau**

### <span id="page-590-0"></span>**MPF Fehleinzug-Papierstau**

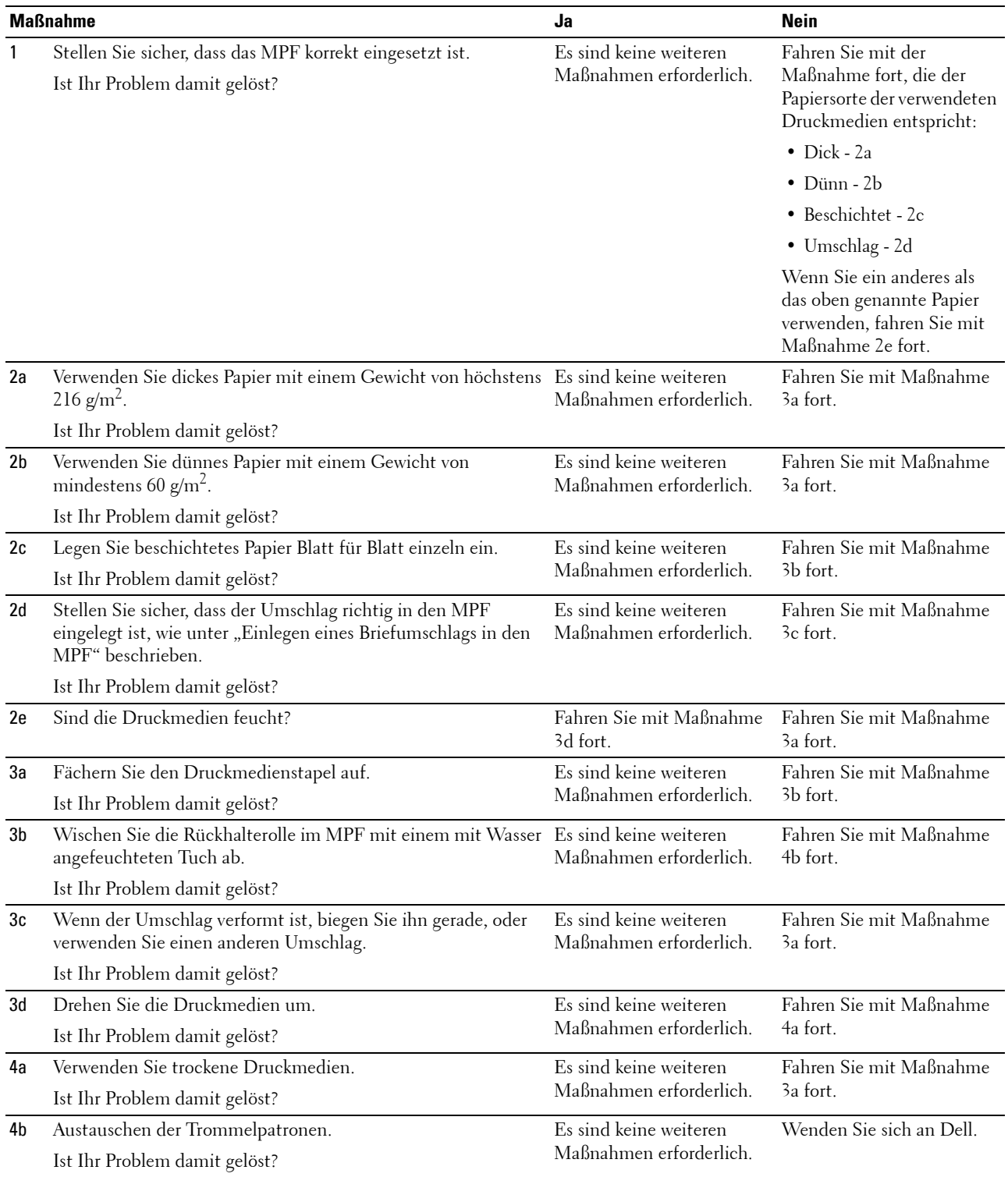

### <span id="page-591-0"></span>**Regi Papierstau (Exit Sensor An STAU)**

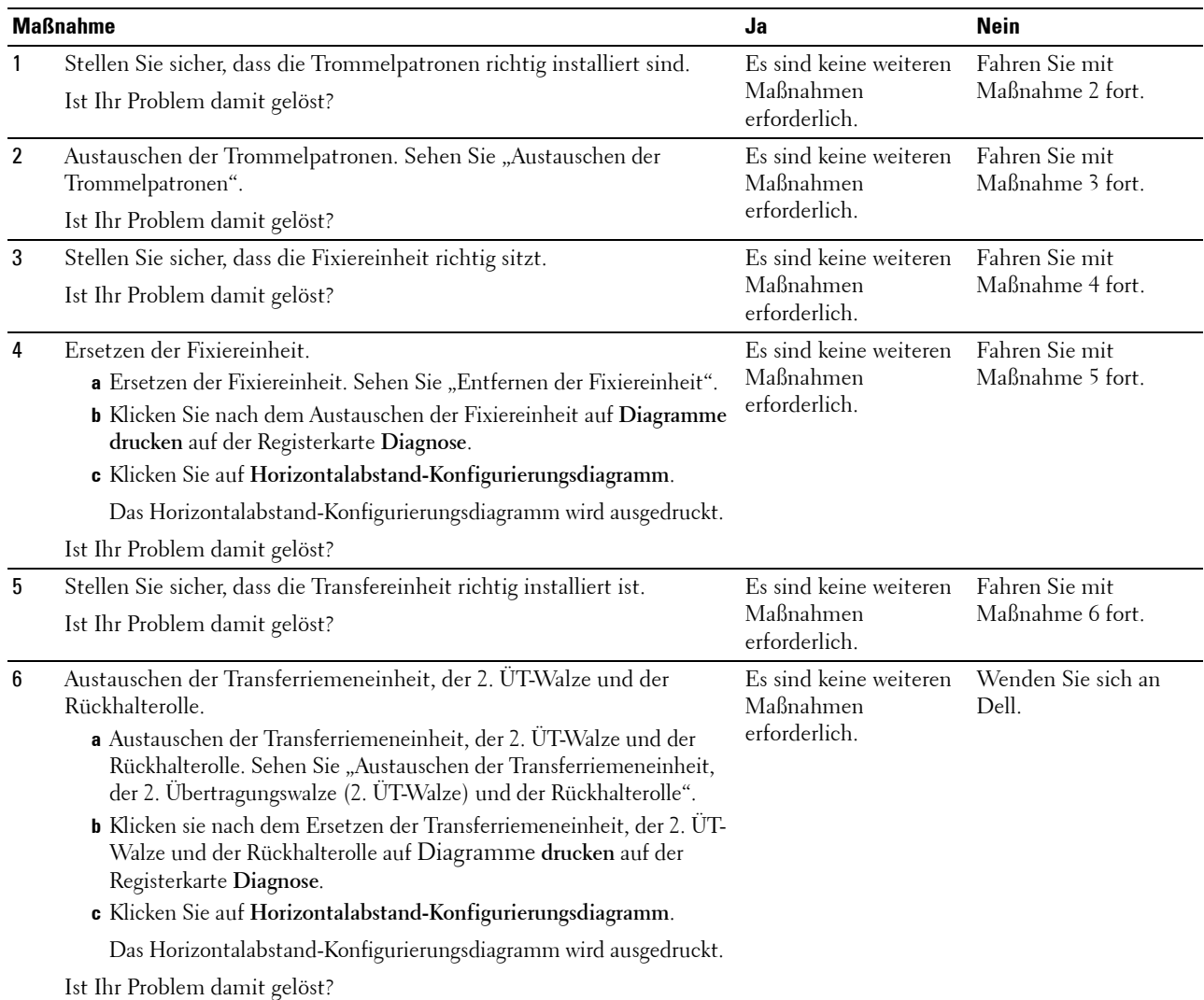

### <span id="page-591-1"></span>**Papierstau im Ausgabebereich (Exit Sensor Aus STAU)**

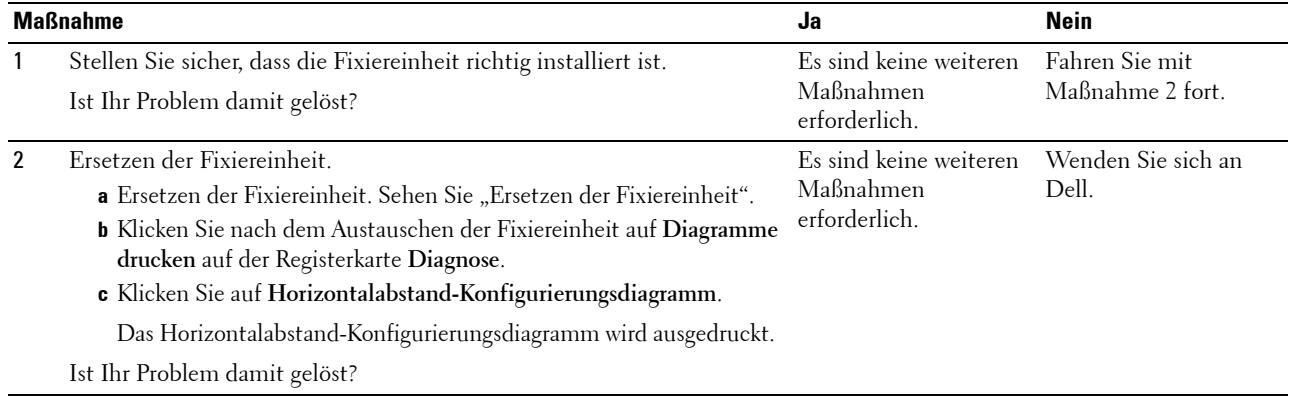

### <span id="page-592-0"></span>**Fach 1/optionaler 550-Blatt-Einzug Papierstau wegen Mehrfacheinzug**

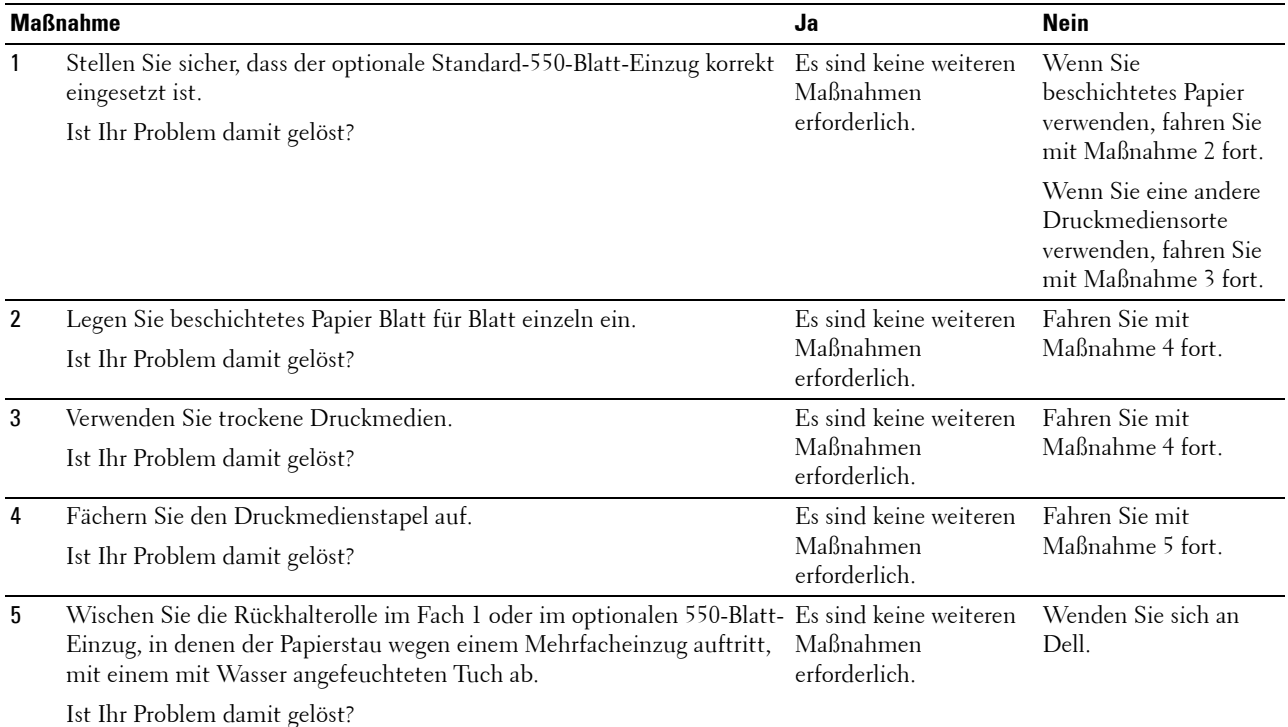

### <span id="page-592-1"></span>**MPF Mehrfacheinzug-Papierstau**

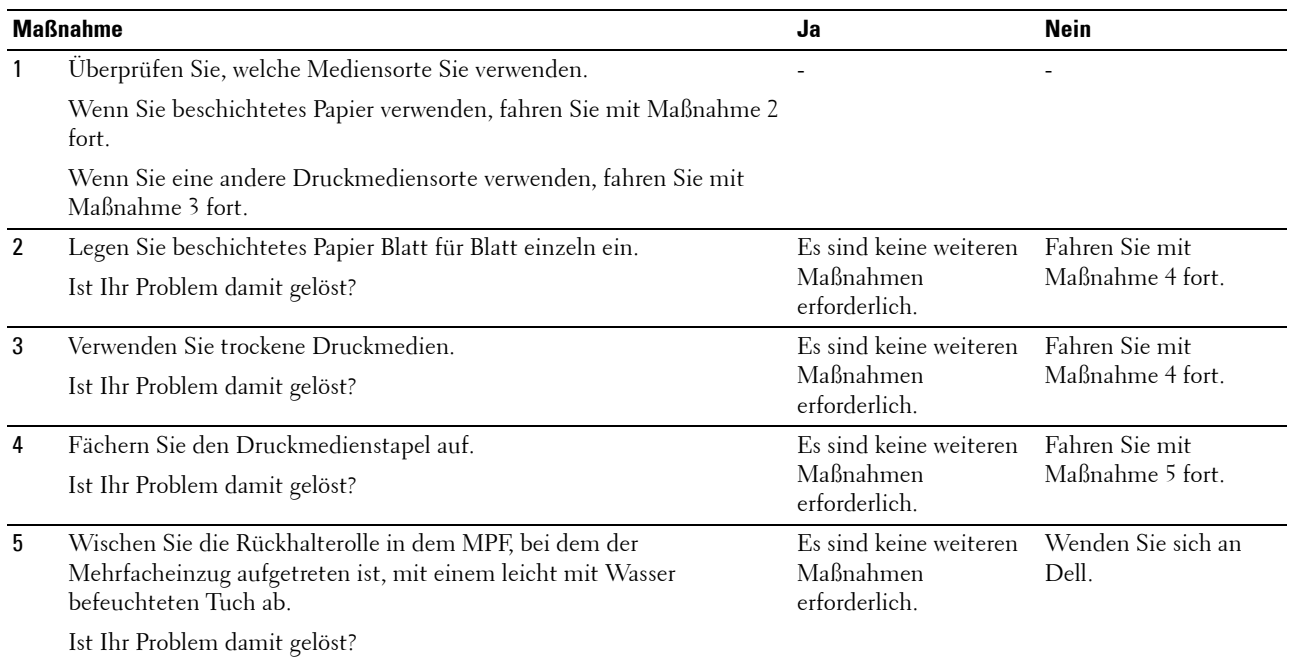

# **Geräusch**

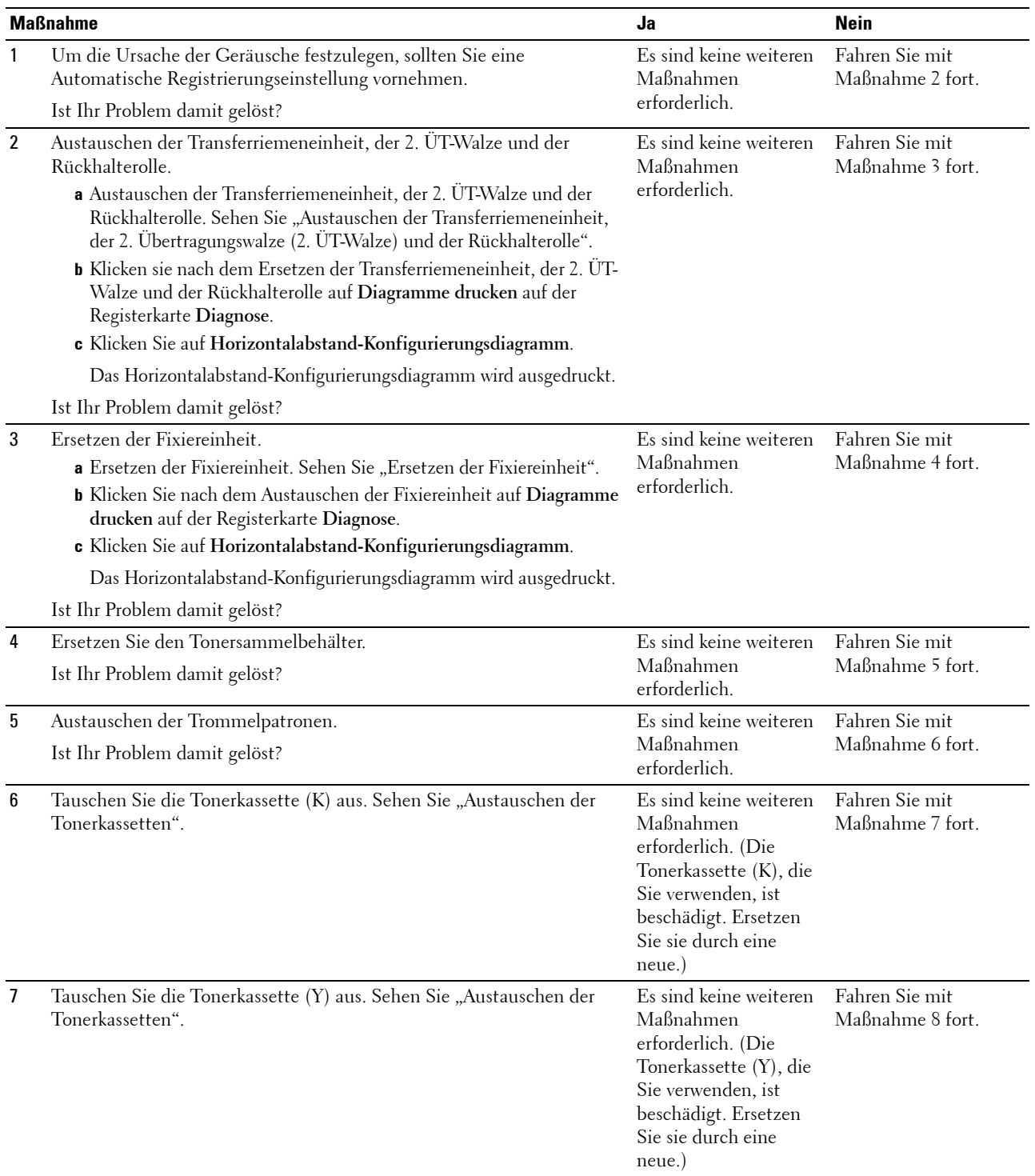

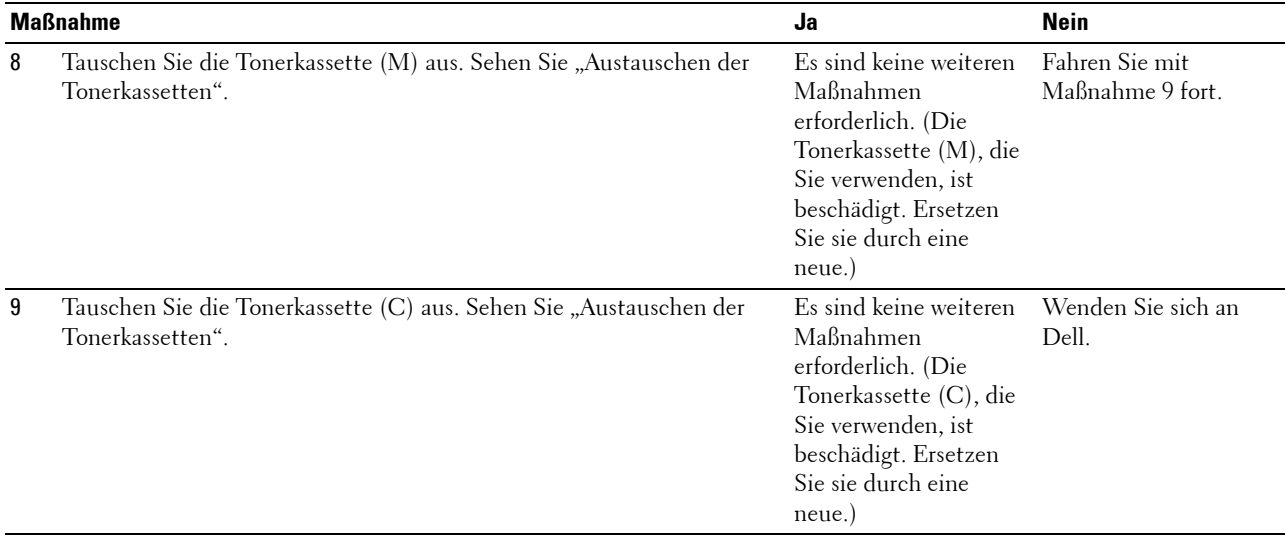

# **Probleme beim Kopieren**

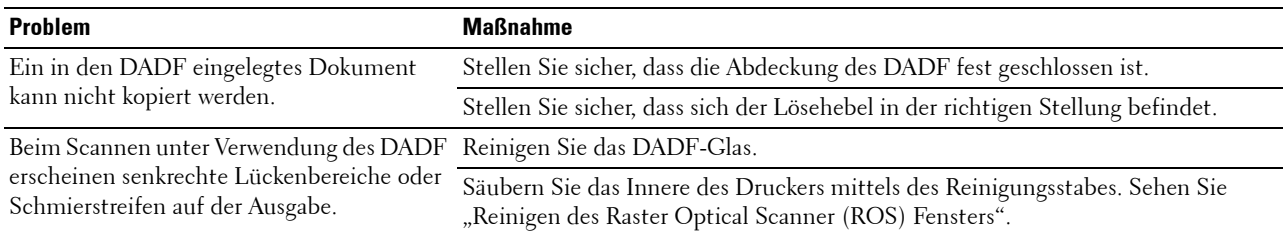

# **Faxprobleme**

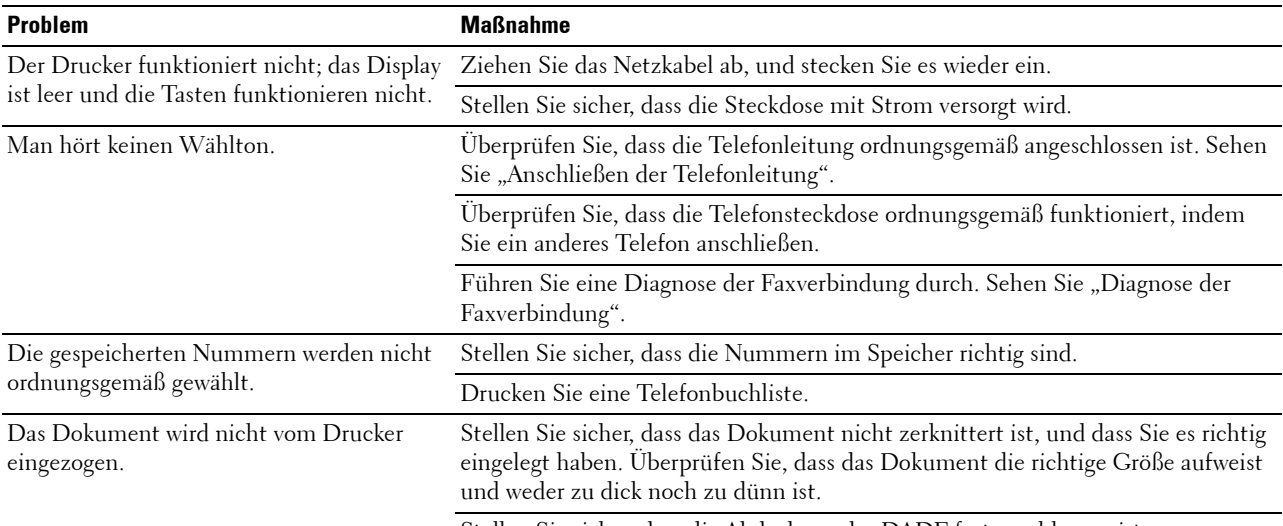

Stellen Sie sicher, dass die Abdeckung des DADF fest geschlossen ist.

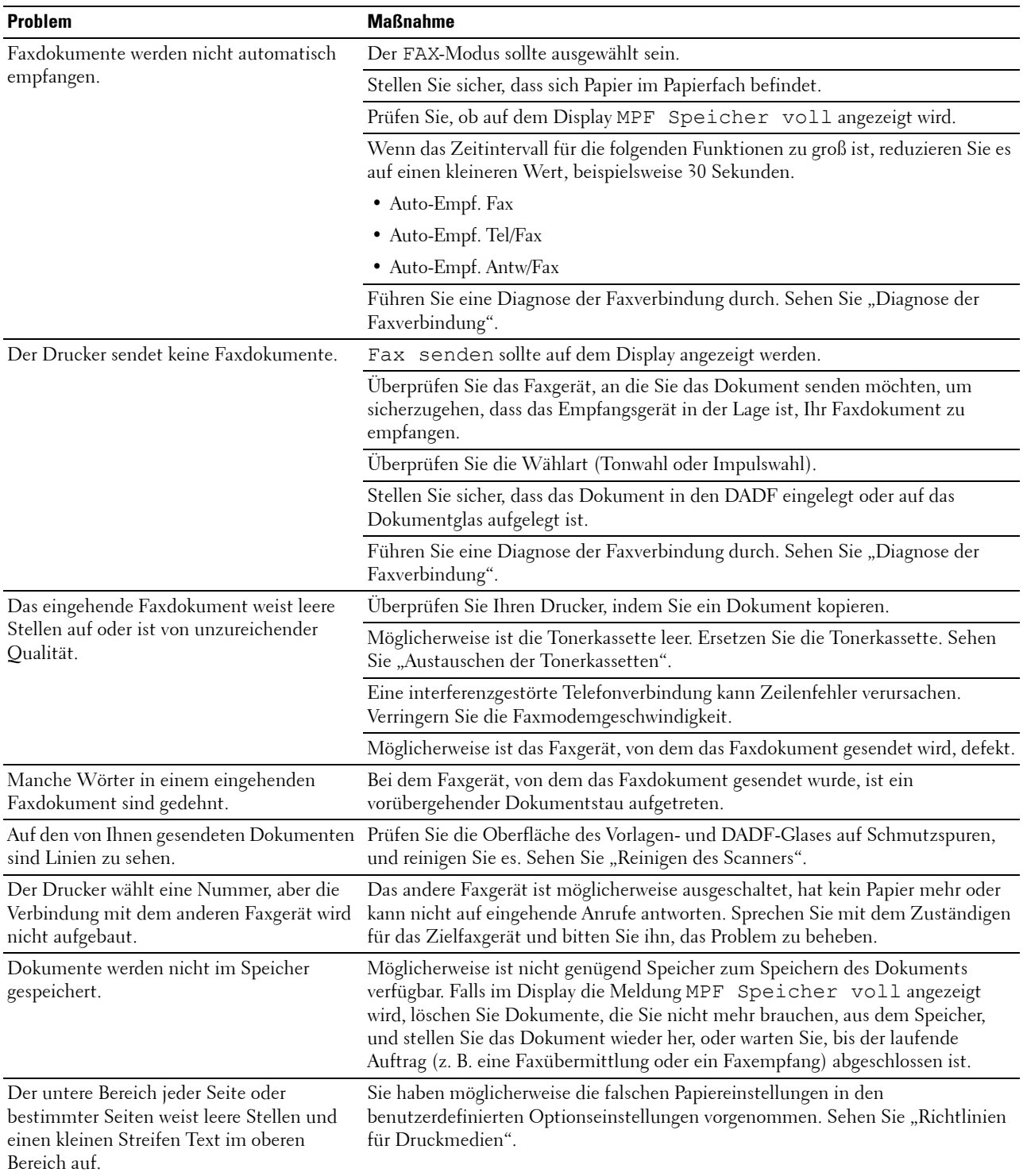

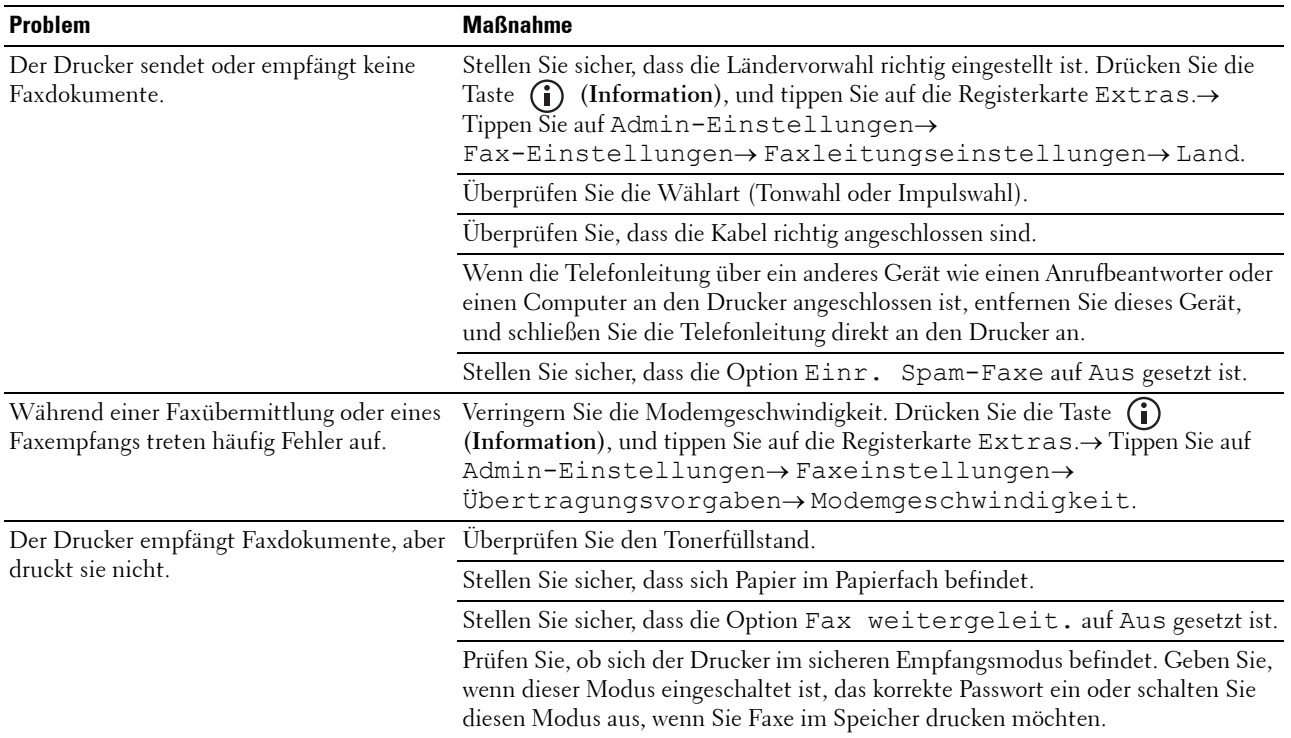

# **Scanprobleme**

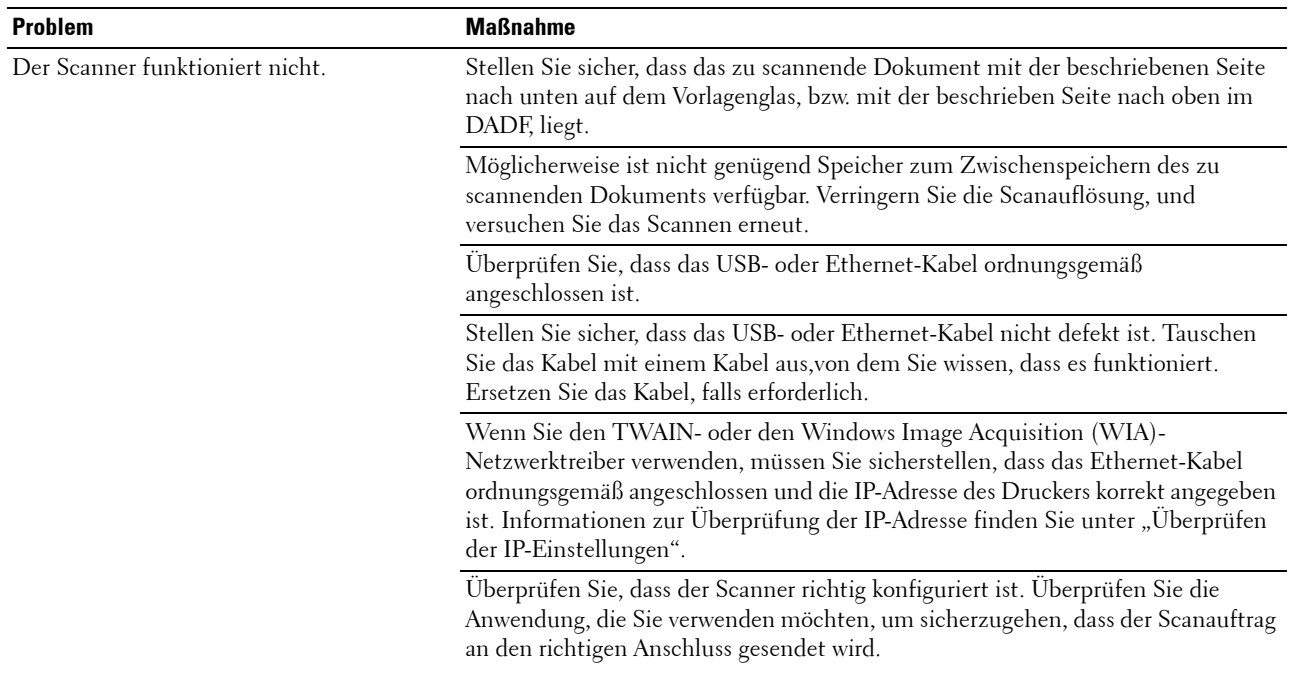

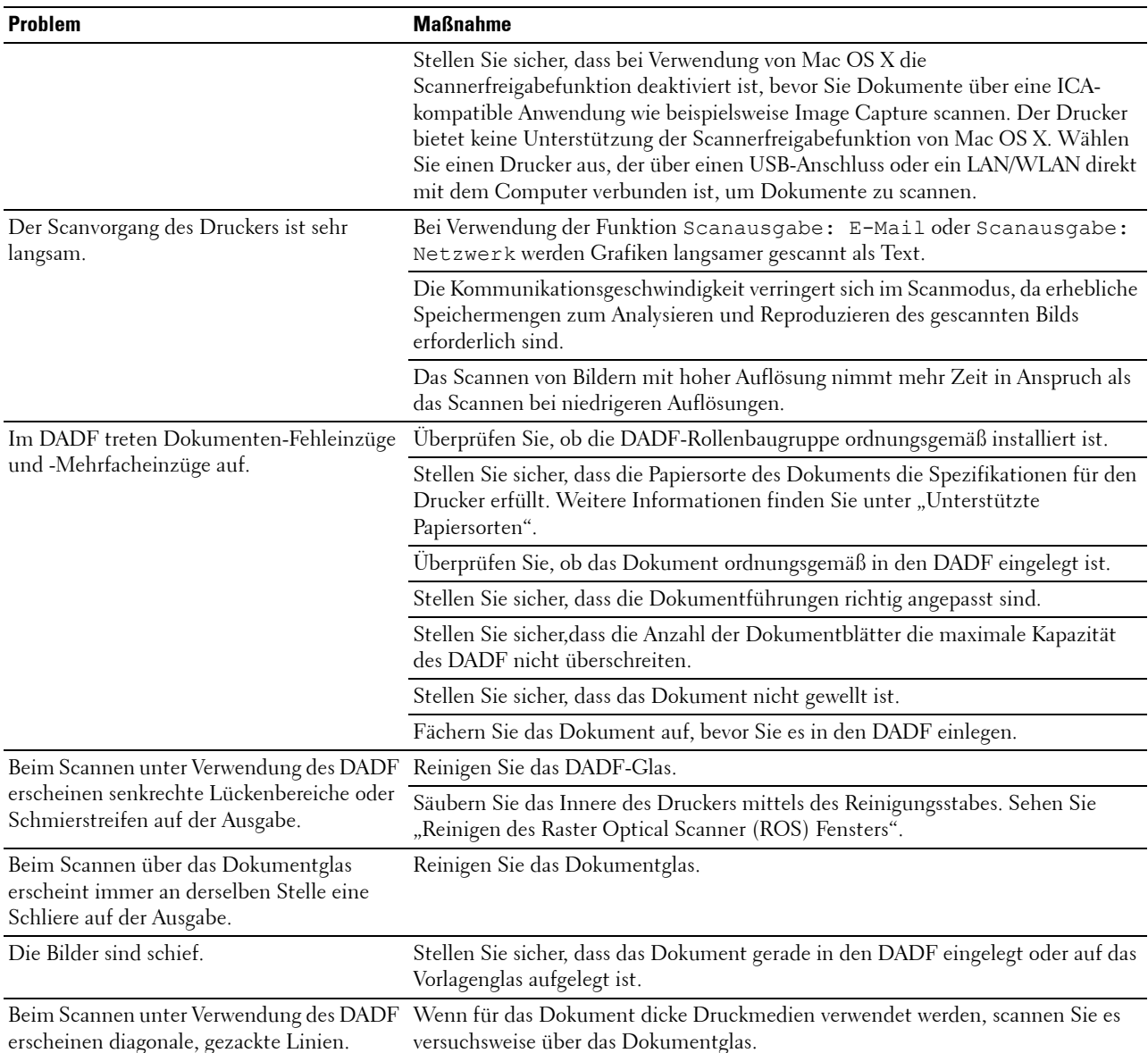

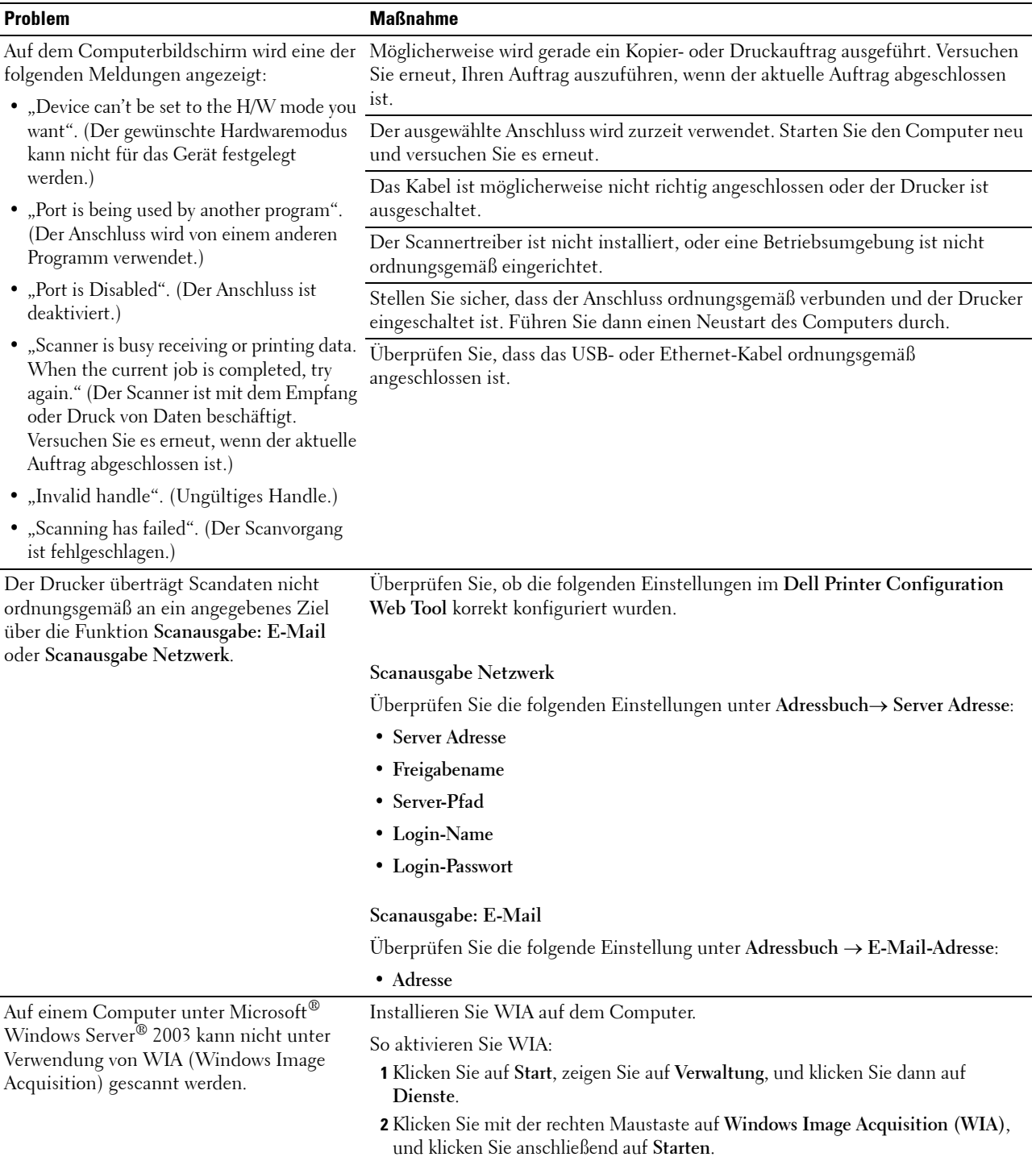

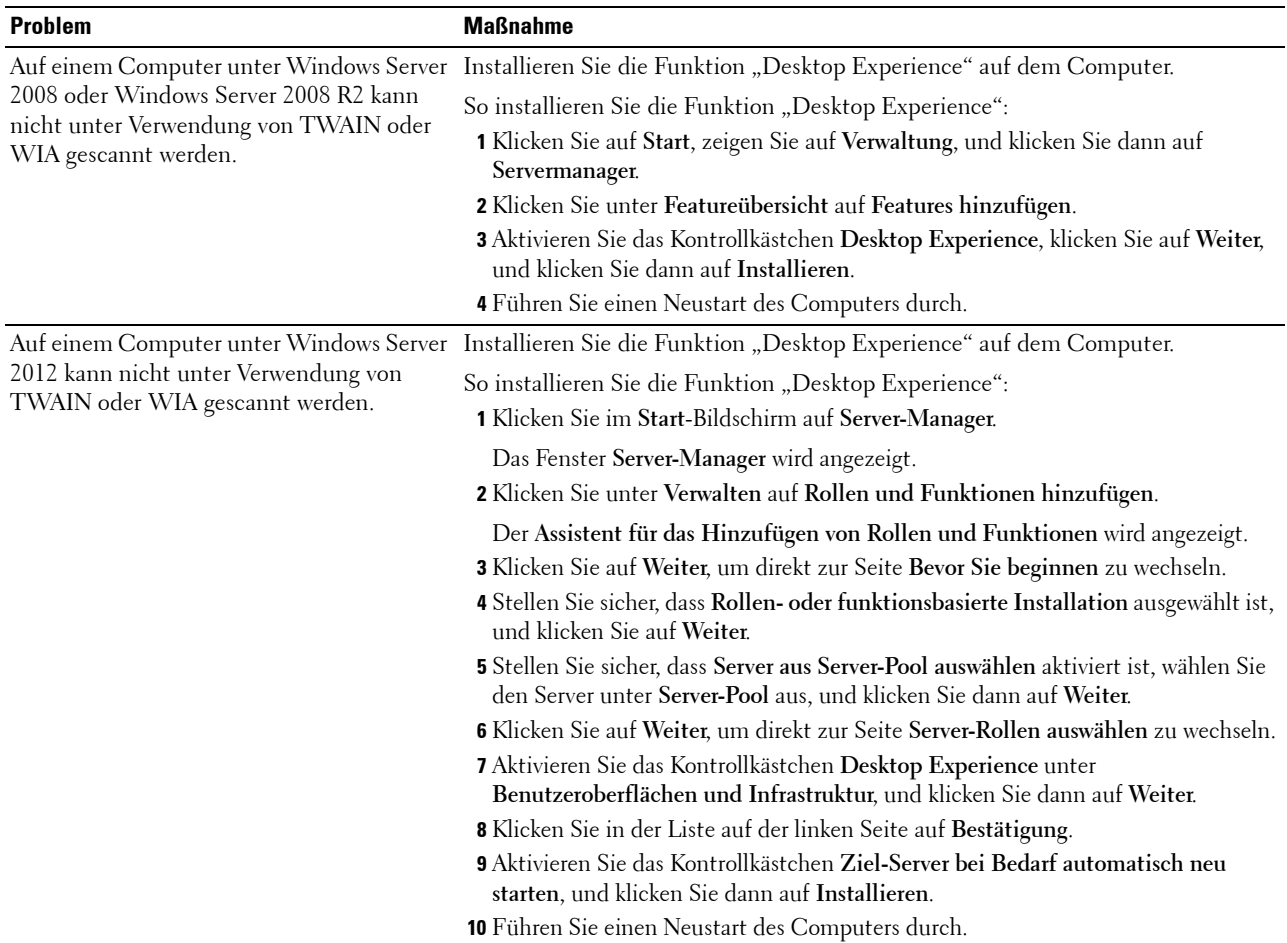

# **Probleme mit dem digitalen Zertifikat**

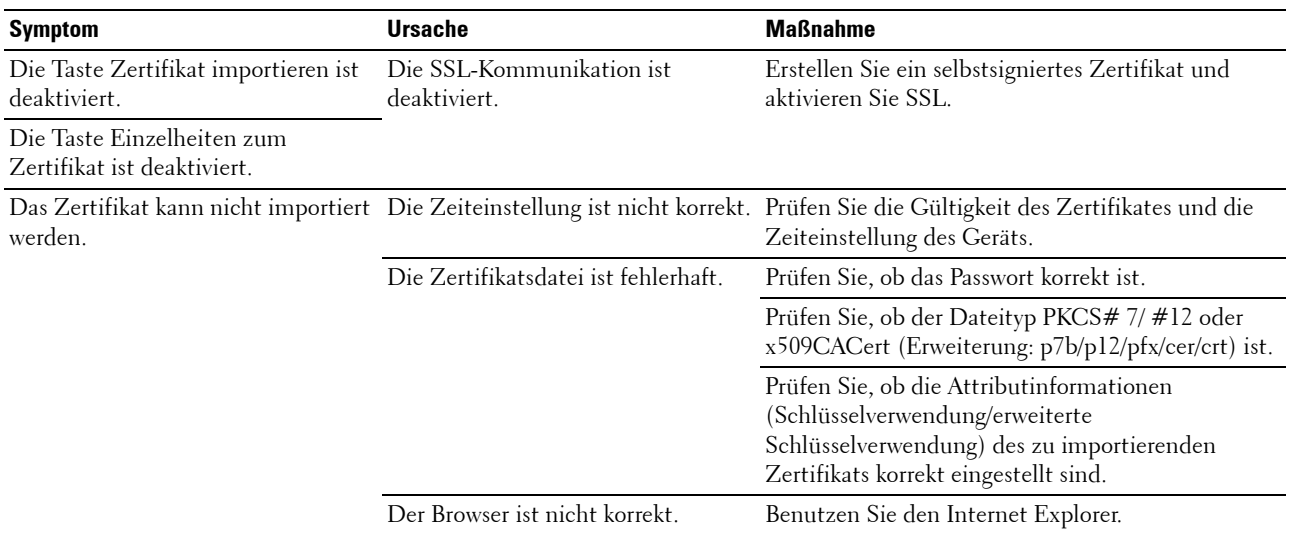

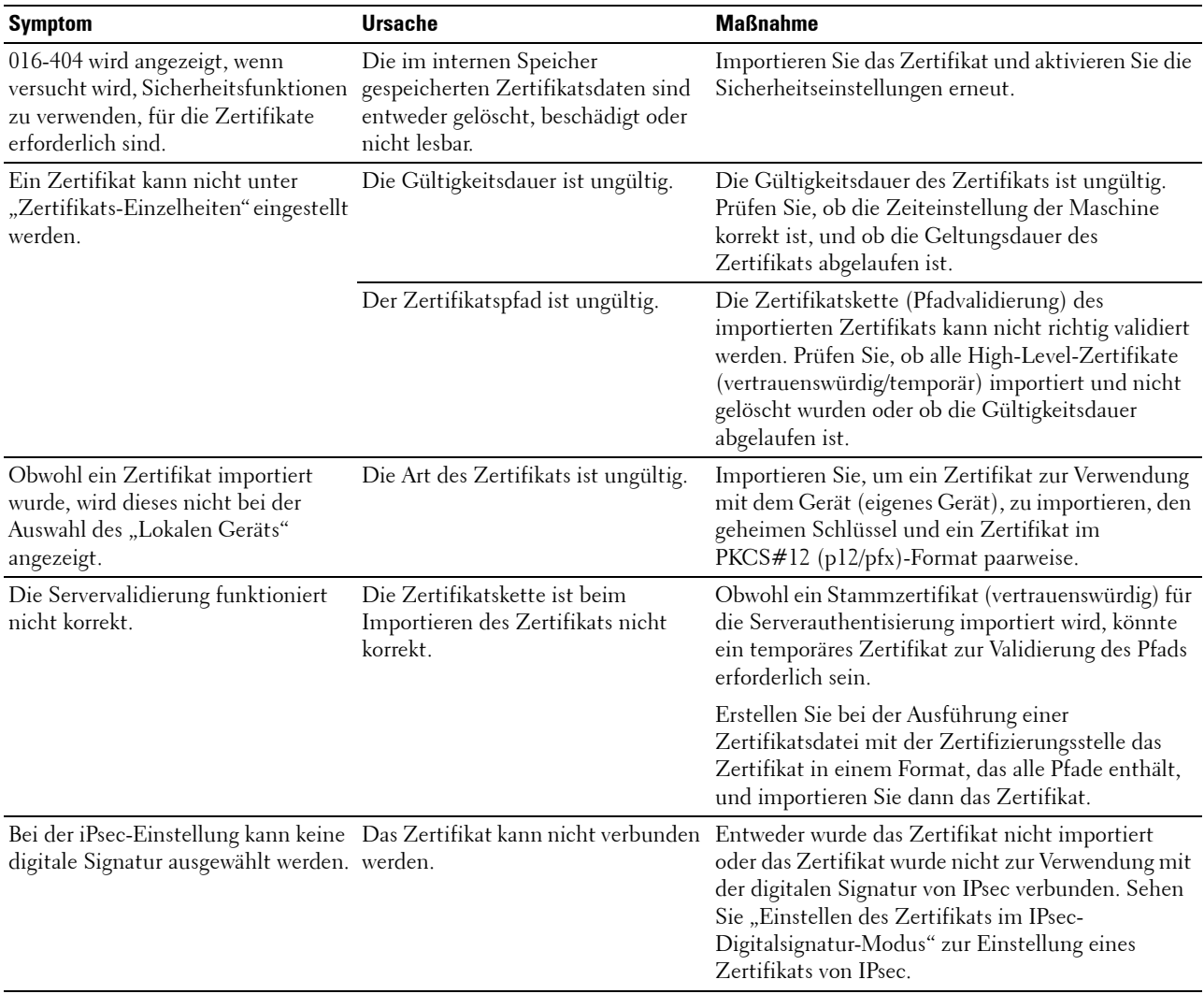

# **Probleme mit installiertem optionalen Zubehör**

Eine Option funktioniert nach der Installation nicht ordnungsgemäß oder fällt aus:

- Schalten Sie den Drucker aus, warten Sie 10 Sekunden, und schalten Sie den Drucker dann wieder ein. Wenn das Problem dadurch nicht behoben wird, trennen Sie die Kabelverbindungen des Druckers, und überprüfen Sie die Verbindung zwischen der Option und dem Drucker.
- Drucken Sie den Systemeinstellungsbericht aus, und überprüfen Sie, ob die Option in der Liste der installierten Optionen aufgeführt ist. Wenn die Option nicht aufgeführt ist, installieren Sie sie erneut. Sehen Sie "[Bericht/Liste](#page-232-1)".
- Vergewissern Sie sich, dass die Option im verwendeten Druckertreiber ausgewählt ist.

In der folgenden Tabelle sind Druckeroptionen und Maßnahmen zur Lösung damit verbundener Probleme aufgeführt. Wenn die vorgeschlagene Maßnahme das Problem nicht löst, wenden Sie sich an den Kundendienst.

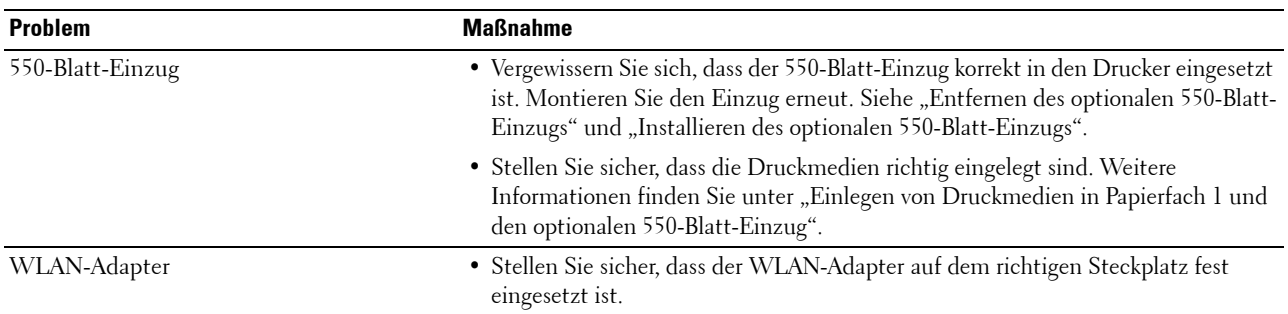

### **Probleme mit Wi-Fi Direct**

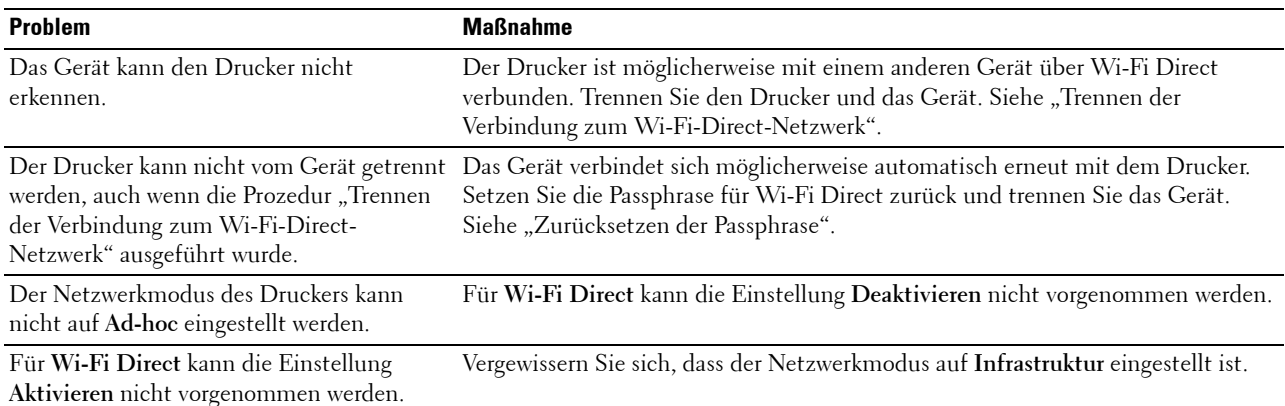

# **Probleme mit Scannertreibern/Druckerdienstprogrammen**

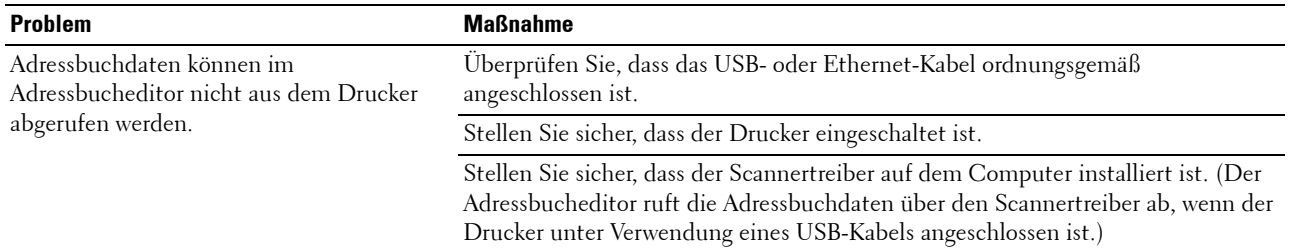

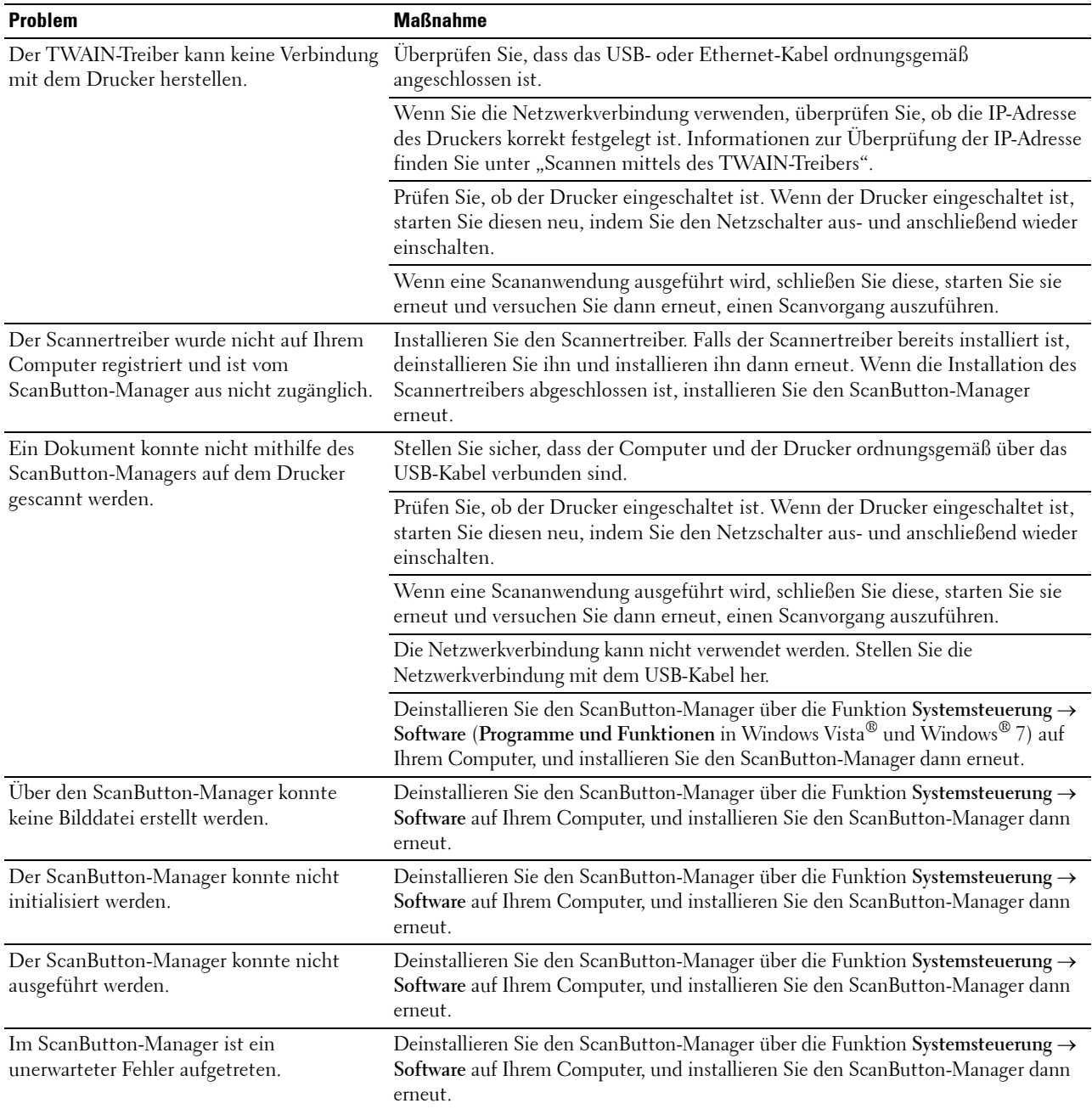

# <span id="page-602-0"></span>**Andere Probleme**

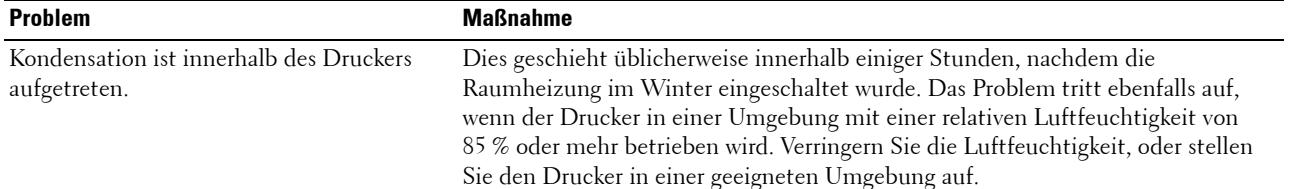

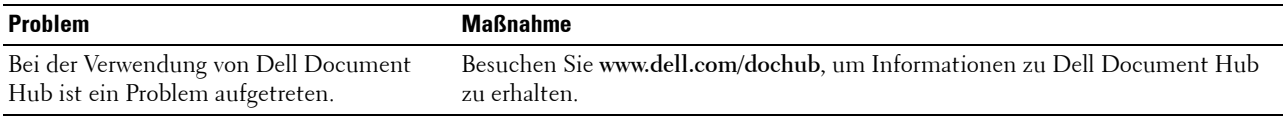

# **Kundendienst**

Wenn Sie beim Kundendienst anrufen, sollten Sie eine Problembeschreibung oder die angezeigte Fehlermeldung bereithalten.

Sie benötigen den Modelltyp und das Service-Kennzeichen Ihres Druckers. Sie finden diese Informationen auf dem Aufkleber innen auf der vorderen Klappe des Druckers.

# **Anhang**

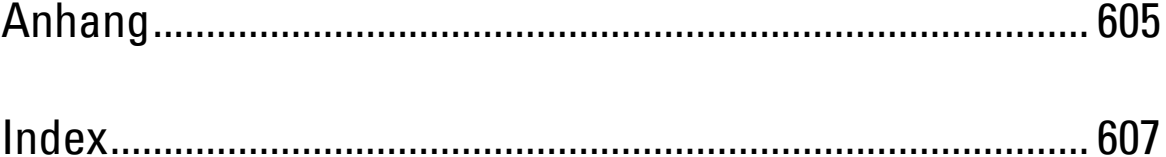

# <span id="page-606-1"></span><span id="page-606-0"></span>**Anhang**

### <span id="page-606-2"></span>**Dell™ Kundendienstrichtlinie**

Der durch Techniker unterstützte Kundendienst erfordert die Kooperation und Mitarbeit des Kunden bei der Problemlösung und sorgt für die Wiederherstellung der ursprünglichen, von Dell bereitgestellten Konfiguration des Betriebssystems, des Anwendungsprogramms und der Hardwaretreiber sowie für die Überprüfung der ordnungsgemäßen Funktionalität des Druckers und sämtlicher von Dell installierter Hardware. Zusätzlich zu dem durch Techniker unterstützten Kundendienst steht ein Online-Kundendienst über den Dell Support zur Verfügung. Weitere Kundendienstoptionen sind gegen Gebühr verfügbar.

Dell stellt einen begrenzten Kundendienst für den Drucker und sämtliche von Dell installierte Software und Peripheriegeräte bereit. Unterstützung für Software und Peripheriegeräte von Drittanbietern stellt der jeweilige Hersteller, darunter für Material, das über Software & Peripherals (DellWare), ReadyWare und Custom Factory Integration (CFI/DellPlus) erworben und/oder installiert wurde.

#### **Online-Kundendienst**

Informationen über Dell Produkte und Dienstleistungen finden Sie auf den folgenden Websites:

**[www.dell.com](http://www.dell.com)** 

**[www.dell.com/ap](http://www.dell.com/ap)** (nur für den asiatisch-pazifischen Raum)

**[www.dell.com/jp](http://www.dell.com/jp)** (nur Japan)

**[www.euro.dell.com](http://www.euro.dell.com)** (nur Europa)

**[www.dell.com/la](http://www.dell.com/la)** (Lateinamerika und Karibik)

**[www.dell.ca](http://www.dell.ca)** (nur Kanada)

Sie können über die folgenden Websites und E-Mail-Adressen Kontakt mit dem Dell Support aufnehmen:

• Dell Support - Websites

**[dell.com/support](http://www.dell.com/support)** 

**[support.jp.dell.com](http://support.jp.dell.com)** (nur Japan)

**[support.euro.dell.com](http://support.euro.dell.com)** (nur Europa)

• Dell Support – E-Mail-Adressen mobile\_support@us.dell.com support@us.dell.com la-techsupport@dell.com (nur Lateinamerika und Karibik)

apsupport@dell.com (nur für den asiatisch-pazifischen Raum)

- Dell Marketing und Vertrieb E-Mail-Adressen apmarketing@dell.com (nur für den asiatisch-pazifischen Raum) sales\_canada@dell.com (nur Kanada)
- FTP-Zugang (File Transfer Protocol) **ftp.dell.com**

Melden Sie sich als Benutzer anonymous an, und verwenden Sie Ihre E-Mail-Adresse als Passwort.

# **Richtlinie zur Gewährleistung und Rückgabe**

Die Dell Computer Corporation ("Dell") stellt ihre Hardwareprodukte aus Teilen und Komponenten her, die neu oder wie neu gemäß den geltenden Industriestandards sind. Weitere Informationen über die Dell-Garantie für Ihren Drucker entnehmen Sie bitte der Supportwebsite **[dell.com/support](http://www.dell.com/support)**

#### **Recyclinginformationen**

Es wird empfohlen, dass die Kunden ihre gebrauchten Computerhardwarekomponenten, Monitore, Drucker und andere Peripheriegeräte auf eine umweltfreundliche Weise entsorgen. Mögliche Verfahren beinhalten die Wiederverwendung von Teilen oder ganzen Produkten und das Recycling von Produkten, Komponenten und/oder Werkstoffen.

Einzelheiten zu den weltweiten Recyclingprogrammen von Dell finden Sie unter **[www.dell.com/recyclingworldwide](http://www.dell.com/recyclingworldwide)**.

### **Kontaktaufnahme mit Dell**

Sie erreichen die Dell Supportwebsite unter **[dell.com/support](http://www.dell.com/support)**. Wählen Sie Ihre Region, geben Sie die Service-Tag-Nummer Ihres Druckers ein und klicken Sie auf "Senden", um auf Hilfe-Tools und Informationen zuzugreifen.

Sie können über folgende Adressen elektronisch Kontakt mit Dell aufnehmen:

- World Wide Web **[www.dell.com](http://www.dell.com) [www.dell.com/ap](http://www.dell.com/ap)** (nur für den asiatisch-pazifischen Raum) **[www.dell.com/jp](http://www.dell.com/jp)** (nur Japan) **[www.euro.dell.com](http://www.euro.dell.com)** (nur Europa) **[www.dell.com/la](http://www.dell.com/la)** (Lateinamerika und Karibik) **[www.dell.ca](http://www.dell.ca)** (nur Kanada) • FTP-Zugang (File Transfer Protocol) **ftp.dell.com** Melden Sie sich als Benutzer; "anonymous" an, und verwenden Sie Ihre E-Mail-Adresse als Passwort. • Elektronischer Kundendienst mobile\_support@us.dell.com support@us.dell.com la-techsupport@dell.com (nur Lateinamerika und Karibik) apsupport@dell.com (nur für den asiatisch-pazifischen Raum) support.jp.dell.com (nur Japan)
	- support.euro.dell.com (nur Europa)
- Elektronischer Kostenvoranschlag apmarketing@dell.com (nur für den asiatisch-pazifischen Raum) sales\_canada@dell.com (nur Kanada)

# <span id="page-608-0"></span>**Index**

#### **Symbols**

[\(Anmelden/Abmelden\)-Taste, 113](#page-114-0) [\(Kopieren\)-Taste, 113](#page-114-1) [\(NFC\)-Lesegerät, 114](#page-115-0) [\(Schnellwahl-1 / Schnellwahl-2\)-Taste, 114](#page-115-1)

#### **Ziffern**

[1000Base-T Voll-Duplex, 168](#page-169-0) [100Base-TX Halb-Duplex, 168](#page-169-1) [100Base-TX Voll-Duplex, 168](#page-169-2) [10Base-T Halb-Duplex, 168](#page-169-3) [10Base-T Voll-Duplex, 168](#page-169-4) [2 auf 1, 140,](#page-141-0) [153,](#page-154-0) [205,](#page-206-0) [221,](#page-222-0) [292](#page-293-0) [2. ÜT-Walze, 36,](#page-37-0) [515](#page-516-1) [2. ÜT-Walze einst., 142,](#page-143-0) [158](#page-159-0) [2-seitig, 138](#page-139-0) [2-seitig drucken, 137](#page-138-0) [4-Farben-Konfigurierungsdiagramm, 228](#page-229-0) [802.1x, 166,](#page-167-0) [186](#page-187-0) [802.1x konfigurieren, 186](#page-187-1)

### **A**

[A4, 317](#page-318-0) [A4<>Briefpapier-Schalter, 137,](#page-138-1) [147,](#page-148-0) [202,](#page-203-0) [212,](#page-213-0)  [266](#page-267-0) [A5, 317](#page-318-1) [AB/Fax, 154](#page-155-0) [Abbrechen eines Druckauftrags, 330](#page-331-0) [Abdeckung, 133](#page-134-0) [Abdunkeln / Aufhellen, 139,](#page-140-0) [142,](#page-143-1) [152-](#page-153-0)[153,](#page-154-1) [156,](#page-157-0)  [204-](#page-205-0)[206,](#page-207-0) [219,](#page-220-0) [222,](#page-223-0) [224,](#page-225-0) [287,](#page-288-0) [296,](#page-297-0) [299](#page-300-0) [Abdunkeln/Aufhellen, 140](#page-141-1) [Abgeschlossene Jobs, 126,](#page-127-0) [135](#page-136-0)

[Abmessungen, 495](#page-496-0) [Ad-Hoc, 179](#page-180-0) [Admin-Einstellungen, 234](#page-235-0) [Administratorkonto, 176](#page-177-0) [Adressbuch, 127,](#page-128-0) [129,](#page-130-0) [145,](#page-146-0) [189,](#page-190-0) [435](#page-436-0) [Adressbuchaktualisierung, 165,](#page-166-0) [169,](#page-170-0) [171](#page-172-0) [Adressbuch-Editor, 435](#page-436-1) [AirPrint, 165,](#page-166-1) [178,](#page-179-0) [344](#page-345-0) [Aktivierung bei nicht aufgelegtem Hörer, 136,](#page-137-0)  [146,](#page-147-0) [200,](#page-201-0) [210](#page-211-0) [Aktivposten-Kennzeichennummer, 123,](#page-124-1) [134](#page-135-0) [Aktualisieren, 130](#page-131-0) [Alle Töne, 136,](#page-137-1) [146](#page-147-1) [Allgemeine Informationen, 168](#page-169-5) [An USB-Speicher scannen, 386](#page-387-0) [Andere Probleme, 601](#page-602-0) [Anderes Fach verwenden, 137,](#page-138-2) [147,](#page-148-1) [202,](#page-203-1) [212](#page-213-1) [Ändern der Sprache, 120](#page-121-0) [Anhang, 605](#page-606-1) [Anschließen des Druckers, 61](#page-62-0) [Anschließen eines lokalen Druckers, 62](#page-63-0) [Anzahl, 137-](#page-138-3)[138,](#page-139-1) [148,](#page-149-0) [239,](#page-240-0) [287,](#page-288-1) [301](#page-302-0) [Anzeige des Configuration Web Tools, 218](#page-219-0) [Anzeige von Netzwerk-Daten, 138](#page-139-2) [Anzeigehelligkeit, 135](#page-136-1) [Anzeigeprobleme, 569](#page-570-0) [Aufbewahren von Druckmedien, 317,](#page-318-2) [329,](#page-330-0) [504](#page-505-0) [Aufbewahrung von Verbrauchsmaterialien, 504](#page-505-1) [Auflösung, 140,](#page-141-2) [142,](#page-143-2) [153,](#page-154-2) [156,](#page-157-1) [205-](#page-206-1)[206,](#page-207-1) [221,](#page-222-1)  [223,](#page-224-0) [295,](#page-296-0) [300](#page-301-0) [Auftragszeitüberschreitung, 137,](#page-138-4) [147,](#page-148-2) [201,](#page-202-0) [211,](#page-212-0)  [277](#page-278-0) [Ausbau des Optionalen 550-Blatt-Einzuges, 543](#page-544-1) [Ausgabeergebnis, 135](#page-136-2) [Ausgabefachverlängerung, 35](#page-36-0)

[Ausgabefarbe, 139,](#page-140-1) [142,](#page-143-3) [151,](#page-152-0) [156,](#page-157-2) [204-](#page-205-1)[206,](#page-207-2) [218,](#page-219-1)  [221,](#page-222-2) [224,](#page-225-1) [288,](#page-289-0) [295,](#page-296-1) [301](#page-302-1) [Ausgabeformat, 138](#page-139-3) [Ausrichtung, 137,](#page-138-5) [148,](#page-149-1) [236](#page-237-0) [Ausrichtungsdiagramm, 228](#page-229-1) [Auswählen von Briefbögen, 315](#page-316-0) [Auswählen von vorgelochtem Papier, 315](#page-316-1) [Auswählen vorgedruckter Formulare, 315](#page-316-2) [Authentifizierungsfehler-Trap, 176](#page-177-1) [Authentifizierungssystem, 165](#page-166-2) [Auto Farbe als Monochrom-Druck, 144,](#page-145-0) [268](#page-269-0) [Auto-Belichtung, 139,](#page-140-2) [142,](#page-143-4) [152,](#page-153-1) [156,](#page-157-3) [204-](#page-205-2)[205,](#page-206-2)  [220,](#page-221-0) [222,](#page-223-1) [293,](#page-294-0) [297](#page-298-0) [Auto-Belichtungspegel, 139,](#page-140-3) [142,](#page-143-5) [152,](#page-153-2) [156,](#page-157-4)  [204-](#page-205-3)[205,](#page-206-3) [220,](#page-221-1) [222](#page-223-2) [Auto-Empf. Antw./Fax, 140,](#page-141-3) [154,](#page-155-1) [206,](#page-207-3) [226](#page-227-0) [Auto-Empf. Fax, 140,](#page-141-4) [154,](#page-155-2) [206,](#page-207-4) [225](#page-226-0) [Auto-Empf. Fax/Tel, 140,](#page-141-5) [154,](#page-155-3) [206,](#page-207-5) [225](#page-226-1) [Autom. Registrierungseinst., 143,](#page-144-0) [159,](#page-160-0) [202](#page-203-2) [Autom.Reg.einst, 270](#page-271-0) [Automatisch korrigieren, 159,](#page-160-1) [212](#page-213-2) [Automatisches Drucken des Protokolls, 136,](#page-137-2)  [146,](#page-147-2) [200,](#page-201-1) [210,](#page-211-1) [262](#page-263-0) [Auto-Reset, 136,](#page-137-3) [147,](#page-148-3) [201,](#page-202-1) [210](#page-211-2)

### **B**

[B5, 317](#page-318-3) [Bannerseitenposition, 136,](#page-137-4) [147,](#page-148-4) [201,](#page-202-2) [211](#page-212-1) [Bed.konsol-Sprache, 136,](#page-137-5) [146,](#page-147-3) [207,](#page-208-0) [217](#page-218-0) [Bedienerkonsole, 35,](#page-36-1) [38](#page-39-0) [Bedienfeldsperren-Steuerung, 138,](#page-139-4) [149,](#page-150-0) [273](#page-274-0) [Behälterpriorität, 204,](#page-205-4) [216](#page-217-0) [Beidseitig Kopieren, 140,](#page-141-6) [152,](#page-153-3) [205,](#page-206-4) [220](#page-221-2) [Benachrichtigung über Zeitüberschreitung, 171](#page-172-1) [Benutzerauthentifizierung, 451](#page-452-0) [Benutzerdef. Verkleinern/Vergrößern, 152,](#page-153-4) [219](#page-220-1) [Benutzerdefiniertes Papierformat - X, 137,](#page-138-6) [148](#page-149-2) [Benutzerdefiniertes Papierformat - Y, 137,](#page-138-7) [148](#page-149-3)

[Benutzerkennungsblock, 142,](#page-143-6) [157](#page-158-0) [Benutzerkostenstelle, 451](#page-452-1) [Bericht 2-seitig drucken, 137,](#page-138-8) [147,](#page-148-5) [202,](#page-203-3) [212](#page-213-3) [Berichte, 145,](#page-146-1) [233](#page-234-0) [Beschicht. dick, 143,](#page-144-1) [158-](#page-159-1)[159,](#page-160-2) [269-](#page-270-0)[270](#page-271-1) [Beschichtet, 143,](#page-144-2) [158-](#page-159-2)[159,](#page-160-3) [269-](#page-270-1)[270](#page-271-2) [BESCHRÄNKTE RECHTE DER REGIERUNG](#page-26-0)  DER VEREINIGEN STAATEN, 25 [Beseitigen von Papierstaus, 549](#page-550-0) [Aus dem optionalen 550-Blatt-Einzug, 564](#page-565-0) [Im DADF, 551](#page-552-0) [im Fach 1, 556](#page-557-0) [im MPF, 553](#page-554-0) [in der Fixiereinheit, 557](#page-558-0) [Besitzer, 134-](#page-135-1)[135](#page-136-3) [Bestellen von Verbrauchsmaterial, 39,](#page-40-0) [503](#page-504-0) [Betrieb, 496](#page-497-0) [Betriebssysteme, 495](#page-496-1) [Betriebssystem-Kompatibilität, 495](#page-496-2) [Bildkomprimierung, 142,](#page-143-7) [156,](#page-157-5) [205,](#page-206-5) [223](#page-224-1) [Bildoptimierung, 137,](#page-138-9) [148](#page-149-4) [Bildtypen, 142,](#page-143-8) [206,](#page-207-6) [304](#page-305-0) [Bitmap-Schriftarten, 475](#page-476-0) [Blauer Stopfen, 36,](#page-37-1) [64](#page-65-0) [Bonjour\(mDNS\), 164,](#page-165-0) [169](#page-170-1) [Briefkopf 2-seitig, 137,](#page-138-10) [147,](#page-148-6) [201,](#page-202-3) [211](#page-212-2)

### **C**

[C5, 318](#page-319-1) [ColorTrack-Fehlerbericht, 144](#page-145-1) [ColorTrack-Modus, 144](#page-145-2) [Community Name, 175-](#page-176-0)[176](#page-177-2)

### **D**

[DADF-Abdeckung, 37](#page-38-0) [DADF-Einzugsrolle, 37,](#page-38-1) [538](#page-539-1) [DADF-Glas, 537](#page-538-0) [Dateibenennungsmodus, 142,](#page-143-9) [156,](#page-157-6) [298](#page-299-0) [Dateien auswählen, 305](#page-306-0) [Dateiformat, 142,](#page-143-10) [156,](#page-157-7) [205,](#page-206-6) [221,](#page-222-3) [295,](#page-296-2) [306,](#page-307-0) [308](#page-309-0) [Dateiname, 205,](#page-206-7) [223](#page-224-2) [Dateinamenoption, 305,](#page-306-1) [307](#page-308-0) [Datum & Uhrzeit, 208](#page-209-0) [Datum einst., 143,](#page-144-3) [200,](#page-201-2) [208](#page-209-1) [Datumsformat, 143,](#page-144-4) [200,](#page-201-3) [208](#page-209-2) [Deaktivieren der Bedienfeldsperre, 310](#page-311-0) [Deckblatt Papierfach festlegen, 137,](#page-138-11) [147,](#page-148-7) [201,](#page-202-4)  [211](#page-212-3) [Deckel, 142-](#page-143-11)[143,](#page-144-5) [158,](#page-159-3) [269-](#page-270-2)[270](#page-271-3) [Deckel dick, 142-](#page-143-12)[143,](#page-144-6) [158,](#page-159-4) [269-](#page-270-3)[270](#page-271-4) [Dell ColorTrack, 144,](#page-145-3) [188](#page-189-0) [Dell Document Hub, 165,](#page-166-3) [178,](#page-179-1) [421](#page-422-0) [Dateien auswählen, 424](#page-425-0) [E-Mail an mich, 428](#page-429-0) [Nach Dateien suchen, 423](#page-424-0) [Scannen, 426](#page-427-0) [Smarter OCR-Scan, 427](#page-428-0) [Visitenkartenleser, 429](#page-430-0) [Dell Kundendienstrichtlinie, 605](#page-606-2) [Dell Printer Configuration Web Tool, 123,](#page-124-2) [248](#page-249-0) [Format der Seitenanzeige, 128](#page-129-0) [Dell Printer Configuration Web](#page-169-6)  Tool-Einstellungen, 168 [Dell Service-Kennungsnummer, 134](#page-135-2) [Dell Support-Website, 30](#page-31-0) [Dell Verwaltungssystem für](#page-434-0)  Verbrauchsmaterialien, 433 [Die Einstellungen wiederherstellen., 130](#page-131-1) [Dienstprogramm für Druckereinstellungen, 434](#page-435-0) [Digitale Zertifikate, 463](#page-464-0) [Direktes Fax, 407](#page-408-0) [DL, 318](#page-319-2) [DNS, 163,](#page-164-0) [170](#page-171-0) [Dokumenteneinzugsfach, 37](#page-38-2) [Dokumentenglas, 37,](#page-38-3) [537](#page-538-1) [Dokumentführungen, 37](#page-38-4) [Doppelbildkonfigurierungsdiagramm, 228](#page-229-2) [Dreh an kurz Kante, 332](#page-333-0)

[Dreh an lang Kante, 332](#page-333-1) [DRPD, 154](#page-155-4) [DRPD-Muster, 140,](#page-141-7) [154,](#page-155-5) [206,](#page-207-7) [225,](#page-226-2) [252](#page-253-0) [Druck Öffentliche MailBox, 285,](#page-286-0) [333-](#page-334-0)[334](#page-335-0) [Druck Private MailBox, 285,](#page-286-1) [333-](#page-334-1)[334](#page-335-1) [Druck, Farbregistrierungsdiagramm, 212](#page-213-4) Druckauftrag abbrechen [Von Ihrem Computer, 330](#page-331-1) [Drucken von Dell Document Hub, 169](#page-170-2) [Druckereinstellungen, 126,](#page-127-1) [135,](#page-136-4) [145](#page-146-2) [Druckereinstellungen ändern, 130,](#page-131-2) [347](#page-348-0) [Druckereinstellungen kopieren, 127,](#page-128-1) [129,](#page-130-1) [187](#page-188-0) [Druckereinstellungsbericht kopieren, 188](#page-189-1) [Druckerereignisse, 134](#page-135-3) [Druckerinformation, 127,](#page-128-2) [129,](#page-130-2) [134](#page-135-4) [Druckerjobs, 126,](#page-127-2) [129,](#page-130-3) [134](#page-135-5) [Druckerpapier, 313](#page-314-1) [Druckerrevisionsstufen, 134](#page-135-6) [Drucker-Seitenzähler, 188](#page-189-2) [Drucker-Seriennummer, 134](#page-135-7) [Druckersoftware, 433](#page-434-1) [Druckerspezifikationen, 495](#page-496-3) [Druckerstatus, 126,](#page-127-3) [129,](#page-130-4) [133](#page-134-1) [Druckertreiber, 101,](#page-102-0) [103](#page-104-0) [Druckertyp, 133](#page-134-2) [Druckerwartung, 157](#page-158-1) [Druckgeschwindigkeit, 133](#page-134-3) [Druckmedien, 313,](#page-314-0) [503](#page-504-1) [Quelle, 322](#page-323-0) [Druckmodus, 138](#page-139-5) [Drucknummer, 135](#page-136-5) [Druckprobleme, 569](#page-570-1) [Druckseite, 322](#page-323-1) [Druckserver rücksetzen, 181](#page-182-0) [Druckserverberichte, 161](#page-162-0) [Druckserver-Einrichtungsseite, 161](#page-162-1) [Druckservereinstellungen, 126,](#page-127-4) [129,](#page-130-5) [161,](#page-162-2) [167,](#page-168-0)  [218](#page-219-2)

[Druckstatusfenster, 433](#page-434-2) [Druck-Treiber / Fern-Client-Konto, 177](#page-178-0) [Druckvolumen, 127,](#page-128-3) [129,](#page-130-6) [188](#page-189-3) [Druckzähler, 145,](#page-146-3) [202](#page-203-4) [Druckzähler initialisieren, 160](#page-161-0) [Druckzählerinitialisierung, 213,](#page-214-0) [271](#page-272-0) [Duplex Automatischer Dokumenteneinzug](#page-36-2)  [\(DADF\), 35,](#page-36-2) [550-](#page-551-0)[551](#page-552-1) [Duplexeinheit, 36](#page-37-2)

### **E**

[ECM, 141,](#page-142-0) [155,](#page-156-0) [207,](#page-208-1) [227,](#page-228-0) [257](#page-258-0) [Einbinden in das Netzwerk, 63](#page-64-1) [Eingeben der Werte, 541](#page-542-0) [Einlegen von Briefkopfbögen, 321](#page-322-1) [Einlegen von Druckmedien, 321](#page-322-2) [MPF, 322](#page-323-2) [Papierfach 1 und der optionale](#page-322-3)  550-Blatt-Einzug, 321 [Einlegen von Papier, 77](#page-78-0) [Einr. Spam-Faxe, 140,](#page-141-8) [154,](#page-155-6) [206,](#page-207-8) [226,](#page-227-1) [254](#page-255-0) [Einrichtung einer Direktverbindung, 82](#page-83-0) [Einrichtung einer Netzwerkverbindung, 85](#page-86-0) [Einschalthilfe, 160](#page-161-1) [Einsparen von Verbrauchsmaterial, 503](#page-504-2) [Einstellen der Farbregistrierung, 538](#page-539-2) [Einstellungen kopieren, 140](#page-141-9) [Einzelheiten, 134](#page-135-8) [E-Mail, 387](#page-388-0) [E-Mail an mich, 308](#page-309-1) [E-Mail Gruppe, 189,](#page-190-1) [191](#page-192-0) [E-Mail-Absender bearbeiten, 138](#page-139-6) [E-mail-Adressbuch, 202](#page-203-5) [E-Mail-Adresse, 189-](#page-190-2)[190](#page-191-0) [E-Mail-Adresse für die Weiterleitung, 141,](#page-142-1) [154](#page-155-7) [E-Mail-Berichtseinstellungen, 167,](#page-168-1) [174](#page-175-0) [E-Mail-Server, 173](#page-174-0) [E-Mail-Serveradressbuch, 200,](#page-201-4) [210](#page-211-3)

[E-Mail-Server-Einrichtungsseite, 166](#page-167-1) [E-Mail-Servereinstellungen, 166,](#page-167-2) [173](#page-174-1) [E-Mail-Server-Einstellungen - Übersicht, 127,](#page-128-4)  [129](#page-130-7) [E-Mail-Warneinstellungen, 167,](#page-168-2) [174](#page-175-1) [E-Mail-Warnung, 169,](#page-170-3) [248](#page-249-1) [E-Mail-Warnungseinrichtung, 123](#page-124-3) [Empfänger bestätigen, 138](#page-139-7) [Empfangsmodus, 140,](#page-141-10) [154,](#page-155-8) [206,](#page-207-9) [225,](#page-226-3) [252](#page-253-1) [Empfangsunterbrechung, 171](#page-172-2) [Empfohlenes Papier, 314](#page-315-0) [Emulationen, 495](#page-496-4) [Endzeit, 139,](#page-140-4) [151](#page-152-1) [Energiesparzeit, 208,](#page-209-3) [259](#page-260-0) [Energiesparzeit - Schlaf, 135,](#page-136-6) [146,](#page-147-4) [200](#page-201-5) [Energiesparzeit - Tiefschlaf, 135,](#page-136-7) [146,](#page-147-5) [200](#page-201-6) [Entfernen des WLAN-Adapters, 546](#page-547-0) [Entfernen von Optionen, 543](#page-544-2) [Entwurfmodus, 137,](#page-138-12) [148,](#page-149-5) [239](#page-240-1) [Ereignis-Bedienungstafel, 128](#page-129-1) [Ermitteln der Werte, 539](#page-540-0) [Ersatzfach, 137,](#page-138-13) [147,](#page-148-8) [201,](#page-202-5) [211,](#page-212-4) [265](#page-266-0) [Ethernet, 161,](#page-162-3) [168,](#page-169-7) [496](#page-497-1) [Ethernet-Anschluss, 36,](#page-37-3) [61,](#page-62-1) [63](#page-64-2) [Etikett, 142-](#page-143-13)[143,](#page-144-7) [158-](#page-159-5)[159,](#page-160-4) [202,](#page-203-6) [212,](#page-213-5) [316](#page-317-0) [Executive, 318](#page-319-3) [Express-Servicecode, 134](#page-135-9)

### **F**

[Fach 1, 35,](#page-36-3) [550,](#page-551-1) [556](#page-557-1) [Facheinstellung, 203,](#page-204-0) [214](#page-215-0) [Farbabgleich Kopie, 139,](#page-140-5) [152](#page-153-5) [Farbausgleich, 204-](#page-205-5)[205,](#page-206-8) [220](#page-221-3) [Farbregistrierungsdiagramm, 538](#page-539-3) [Farbregistrierungseinstellung, 159,](#page-160-5) [212](#page-213-6) [Farbregistrierungstabelle, 159,](#page-160-6) [270](#page-271-5) [Farbsättigung, 139,](#page-140-6) [152,](#page-153-6) [204,](#page-205-6) [220,](#page-221-4) [293](#page-294-1)
[Farbstreifen-Erkennungsdiagramm, 228](#page-229-0) [Farbtestseite, 145,](#page-146-0) [202,](#page-203-0) [232](#page-233-0) [Fax, 138](#page-139-0) [Fax anstehend, 145,](#page-146-1) [203](#page-204-0) [FAX Gruppe, 189,](#page-190-0) [195-](#page-196-0)[196](#page-197-0) [Fax weitergeleit., 140,](#page-141-0) [154,](#page-155-0) [206,](#page-207-0) [226](#page-227-0) [Fax-Aktivität, 141,](#page-142-0) [145,](#page-146-2) [155,](#page-156-0) [203,](#page-204-1) [207,](#page-208-0) [227,](#page-228-0) [258](#page-259-0) [Fax-Deckblatt, 141,](#page-142-1) [155,](#page-156-1) [207,](#page-208-1) [226,](#page-227-1) [256,](#page-257-0) [300](#page-301-0) [Fax-Druckertreiber, 82,](#page-83-0) [85](#page-86-0) [Fax-Einstellungen, 140,](#page-141-1) [153](#page-154-0) [Faxkopfzeile, 141,](#page-142-2) [155,](#page-156-2) [207,](#page-208-2) [226,](#page-227-2) [257](#page-258-0) [Faxkopfzeile Name, 140,](#page-141-2) [153,](#page-154-1) [206,](#page-207-1) [225,](#page-226-0) [251](#page-252-0) [Faxleitungstest, 273](#page-274-0) [Fax-Menü, 299](#page-300-0) [Faxnummer, 140,](#page-141-3) [153,](#page-154-2) [206,](#page-207-2) [225,](#page-226-1) [250](#page-251-0) [Fax-Protokoll, 141,](#page-142-3) [155,](#page-156-3) [207,](#page-208-3) [227](#page-228-1) [Fax-Rundsendung, 141,](#page-142-4) [155,](#page-156-4) [207,](#page-208-4) [227,](#page-228-2) [258](#page-259-1) [FAX-Schnellwahl, 189,](#page-190-1) [196](#page-197-1) [Faxserveradressbuch, 200,](#page-201-0) [210](#page-211-0) [Faxtreiber, 138](#page-139-1) [Fax-Übertragung, 141,](#page-142-5) [155,](#page-156-5) [207,](#page-208-5) [227](#page-228-3) [Fax-Vorgaben, 140,](#page-141-4) [153,](#page-154-3) [206,](#page-207-3) [278](#page-279-0) [Fax-Weiterleitungsnummer, 206,](#page-207-4) [226](#page-227-3) [Fehlercodes, 481](#page-482-0) [Fehlermeldungen, 491](#page-492-0) [Fehlerprotokoll, 145,](#page-146-3) [202,](#page-203-1) [232](#page-233-1) [Fehlerton, 136,](#page-137-0) [146,](#page-147-0) [201,](#page-202-0) [209](#page-210-0) [Feuchtigkeitsbereich \(verpackt\), 496](#page-497-0) [Firmware-Version, 134](#page-135-0) [Fixiereinheit, 36,](#page-37-0) [513,](#page-514-0) [550,](#page-551-0) [557](#page-558-0) [Fixiereinheit einstellen, 143,](#page-144-0) [158,](#page-159-0) [270](#page-271-0) [Folio, 317](#page-318-0) [Format der Seitenanzeige, 128](#page-129-0) [Formstrich, 137,](#page-138-0) [148,](#page-149-0) [238](#page-239-0) [Freigabename, 141,](#page-142-6) [155](#page-156-6) [FTP, 164,](#page-165-0) [169,](#page-170-0) [171](#page-172-0) [FTP-Client, 165,](#page-166-0) [177](#page-178-0)

[Funknetzeinstellungen, 161,](#page-162-0) [179](#page-180-0) [Funktion aktiviert, 149,](#page-150-0) [273](#page-274-1) [Funktion aktiviert - E-Mail, 149](#page-150-1) [Funktion aktiviert – Faxen, 149](#page-150-2) [Funktion aktiviert – Kopieren, 149](#page-150-3) [Funktion gleichzeitige Jobs, 121](#page-122-0)

#### **G**

[Garantie der Druckqualität, 496](#page-497-1) [Gateway-Adresse, 170,](#page-171-0) [203,](#page-204-2) [218](#page-219-0) [Gelber Stecker, 64](#page-65-0) [Gemeinsam genutzter Druck, 91](#page-92-0) [Geradeste Linien, 540](#page-541-0) [Geräteverfügbarkeit, 139,](#page-140-0) [151](#page-152-0) [Gespeicherte Dokumente, 145,](#page-146-4) [203,](#page-204-3) [233](#page-234-0) [Gewährleistung, 606](#page-607-0) [Gewährleistungsinformationen, 30](#page-31-0) [Google Cloud Print, 165,](#page-166-1) [169,](#page-170-1) [178,](#page-179-0) [345](#page-346-0) [Größe wegwerf., 140,](#page-141-5) [154,](#page-155-1) [207,](#page-208-6) [226,](#page-227-4) [255](#page-256-0) [Grundlegende Druckerprobleme, 569](#page-570-0) [Gruppenwahl, 234](#page-235-0)

#### **H**

[Halbleiter-Festplatte, 136,](#page-137-1) [146,](#page-147-1) [200,](#page-201-1) [210](#page-211-1) [Hexadezimaler Speicherauszug, 137,](#page-138-1) [148,](#page-149-1) [239](#page-240-0) [Hintere Abdeckung, 36](#page-37-1) [Hochformat, 236](#page-237-0) [Höhenlage, 496](#page-497-2) [Höhenlage einst., 143,](#page-144-1) [160,](#page-161-0) [202,](#page-203-2) [213](#page-214-0) [Horizontalabstand-Konfigurierungsdiagramm,](#page-229-1) 228 [Host I/F, 134-](#page-135-1)[135](#page-136-0) [Host-Bezeichnung, 134-](#page-135-2)[135,](#page-136-1) [175,](#page-176-0) [183](#page-184-0) [HTTP, 164,](#page-165-1) [171](#page-172-1) [HTTP – SSL/TLS-Kommunikation, 464](#page-465-0)

# **I**

[ID, 134-](#page-135-3)[135](#page-136-2) [ID drucken, 136,](#page-137-2) [147,](#page-148-0) [201,](#page-202-1) [211,](#page-212-0) [264](#page-265-0) [ID-Kopie, 138,](#page-139-2) [294,](#page-295-0) [358](#page-359-0) [Informationen zum Drucker, 35](#page-36-0) [Infrastruktur, 179](#page-180-1) [Installation eines WLAN-Adapters, 51](#page-52-0) [Installieren des optionalen](#page-46-0)  550-Blatt-Einzugs, 45 [Installieren des optionalen Zubehörs, 45](#page-46-1) [Installieren von Optionen, 45](#page-46-2) [IP-Adresse, 73,](#page-74-0) [123,](#page-124-0) [126,](#page-127-0) [128,](#page-129-1) [162,](#page-163-0) [170,](#page-171-1) [176,](#page-177-0) [183,](#page-184-1)  [186-](#page-187-0)[187,](#page-188-0) [203,](#page-204-4) [217](#page-218-0) [IP-Adressenmodus, 203,](#page-204-5) [217](#page-218-1) [IP-Filter \(IPv4\), 166,](#page-167-0) [187](#page-188-1) [IP-Filter-Einrichtungsverfahren, 172](#page-173-0) [IPP, 164,](#page-165-2) [168,](#page-169-0) [171](#page-172-2) [IPsec, 186,](#page-187-1) [467](#page-468-0) [IPsec-Einstellungen, 166,](#page-167-1) [186](#page-187-2) [IPv4, 176,](#page-177-1) [186](#page-187-3) [IPv6, 128,](#page-129-2) [163,](#page-164-0) [170,](#page-171-2) [176,](#page-177-2) [186](#page-187-4)

## **J**

[Jobbezeichnung, 134-](#page-135-4)[135](#page-136-3) [Jobeingabezeit, 134-](#page-135-5)[135](#page-136-4) [Jobliste, 126,](#page-127-1) [134](#page-135-6) [Jobprotokoll, 145,](#page-146-5) [202,](#page-203-3) [232](#page-233-2) [Jobstatus, 134](#page-135-7) [Job-Typ, 134-](#page-135-8)[135](#page-136-5) [JPEG drucken, 301](#page-302-0)

## **K**

[Kabel, 496](#page-497-3) Kabelnetzwerk [IP-Filter, 249](#page-250-0) [LAN rücksetzen, 250](#page-251-1) [Protokoll, 248](#page-249-0)

[Kacheln, 117,](#page-118-0) [455](#page-456-0) [Kein Dell-Toner, 143,](#page-144-2) [160,](#page-161-1) [202,](#page-203-4) [213,](#page-214-1) [272](#page-273-0) [Kohlefreies Durchschlagpapier, 314](#page-315-0) [Kohlepapierfreies Papier, 314](#page-315-1) [Konfigurieren des WLAN-Adapters, 54](#page-55-0) [Konsoleneinstellungen, 145,](#page-146-6) [202,](#page-203-5) [231](#page-232-0) [Kontakt zum Dell-Support, 127,](#page-128-0) [129](#page-130-0) [Kontaktperson, 128](#page-129-3) [Kontrast, 142,](#page-143-0) [156,](#page-157-0) [205,](#page-206-0) [222,](#page-223-0) [296](#page-297-0) [Kopieren, 138](#page-139-3) [Kopier-Vorgaben, 139,](#page-140-1) [204](#page-205-0) [Kundendienst, 602](#page-603-0) [Kundenspezifische MIFARE-Karte, 142,](#page-143-1) [157](#page-158-0) [Kurzhandbuch, 29](#page-30-0) [K-Versatz, 142](#page-143-2)

## **L**

[Land, 140,](#page-141-6) [153,](#page-154-4) [206,](#page-207-5) [225,](#page-226-2) [250](#page-251-2) [Langsamer Scan, 539,](#page-540-0) [541](#page-542-0) [Layout, 138,](#page-139-4) [142,](#page-143-3) [206,](#page-207-6) [224,](#page-225-0) [303](#page-304-0) [LDAP-Server, 183-](#page-184-2)[184](#page-185-0) [LDAP-SSL/TLS-Kommunikation, 468-](#page-469-0)[469](#page-470-0) [Leere Seite entfernen, 307,](#page-308-0) [309](#page-310-0) [Legal, 317](#page-318-1) [Letter, 317](#page-318-2) [Line-Monitor, 140,](#page-141-7) [153,](#page-154-5) [206,](#page-207-7) [225,](#page-226-3) [251](#page-252-1) [Line-Typ, 140,](#page-141-8) [153,](#page-154-6) [206,](#page-207-8) [225,](#page-226-4) [251](#page-252-2) [Linke Seitenabdeckung, 36](#page-37-2) [Linker Frame, 129](#page-130-1) [Login-Fehler, 139,](#page-140-2) [151](#page-152-1) [Login-Name, 155](#page-156-7) [Login-Passwort, 155](#page-156-8) [Lokale Adresse verbinden, 203](#page-204-6) [LPD, 163,](#page-164-1) [168,](#page-169-1) [170,](#page-171-3) [248](#page-249-1)

### **M**

[MAC-Adresse, 179](#page-180-2) [Manuelle Adresse, 203](#page-204-7) [Manuelle Adresse verwenden, 203](#page-204-8) [Manuelle Faxempfänger anzeigen, 141,](#page-142-7) [207,](#page-208-7) [227](#page-228-4) [Max. E-Mail-Größe, 136,](#page-137-3) [147,](#page-148-1) [205,](#page-206-1) [223](#page-224-0) [Mehrfachnutzen, 503](#page-504-0) [Mehrzweck-Blatteinzug \(MPF\), 35,](#page-36-1) [553](#page-554-0) [Menü-Einstellungen, 135](#page-136-6) [Menüoption, 131](#page-132-0) [MIB-Kompatibilität, 496](#page-497-4) [Mit PC scannen, 295,](#page-296-0) [362](#page-363-0) [mm/Zoll, 135,](#page-136-7) [146,](#page-147-2) [200,](#page-201-2) [208](#page-209-0) [Modemgeschwindigkeit, 141,](#page-142-8) [155,](#page-156-9) [207,](#page-208-8) [227,](#page-228-5) [257](#page-258-1) [Monarch, 318](#page-319-0) [Monatliche Einstellungen, 139,](#page-140-3) [151](#page-152-2) [MPF, 550](#page-551-1) [MPF Bedienerdef. Papierformat - X, 203,](#page-204-9) [214](#page-215-0) [MPF Bedienerdef. Papierformat - Y, 203,](#page-204-10) [214](#page-215-1) [MPF Kundenspez. Format - X, 144,](#page-145-0) [197](#page-198-0) [MPF Kundenspez. Format - Y, 144,](#page-145-1) [197](#page-198-1) [MPF-Anzeige Fachaufforderung, 144,](#page-145-2) [197,](#page-198-2) [203,](#page-204-11)  [214](#page-215-2) [MPF-Papierformat, 144,](#page-145-3) [197,](#page-198-3) [203,](#page-204-12) [214](#page-215-3) [MPF-Papiersorte, 144,](#page-145-4) [197,](#page-198-4) [203,](#page-204-13) [214](#page-215-4) [MPF-Treibereinstellungen für Druckauftrag](#page-145-5)  [verwenden, 144,](#page-145-5) [197,](#page-198-5) [203,](#page-204-14) [214](#page-215-5) [MQ-Diagramm, 228](#page-229-2)

## **N**

[Nach Dateien suchen, 304](#page-305-0) [NCR, 314](#page-315-1) [Netzanschluss, 36,](#page-37-3) [61,](#page-62-0) [63,](#page-64-0) [497](#page-498-0) [Netzschalter, 35](#page-36-2) [Netzwerk, 63](#page-64-1) [Netzwerkeinstellungen, 137](#page-138-2) [Netzwerk-TWAIN, 164,](#page-165-3) [169,](#page-170-2) [171](#page-172-3) [Netzwerktyp, 179](#page-180-3) [Neues Passwort, 150](#page-151-0) [NFC-Authentifizierung, 139,](#page-140-4) [151,](#page-152-3) [452](#page-453-0) [NIC NVRAM initialisieren und einen Neustart](#page-182-0)  des Druckers durchführen, 181 [Nicht eingetragene Benutzer, 144](#page-145-6) [Normal, 142-](#page-143-4)[143,](#page-144-3) [158,](#page-159-1) [202,](#page-203-6) [212,](#page-213-0) [269-](#page-270-0)[270](#page-271-1) [Normal dick, 142-](#page-143-5)[143,](#page-144-4) [158,](#page-159-2) [269-](#page-270-1)[270](#page-271-2)

## **O**

[Obere Abdeckung, 35](#page-36-3) [Oberer Frame, 128](#page-129-4) [OCR, 314](#page-315-2) [OCR-Sprache, 306,](#page-307-0) [308](#page-309-0) [Online-Hilfe, 127,](#page-128-1) [129](#page-130-2) [Optionaler 550-Blatt-Einzug, 35,](#page-36-4) [550,](#page-551-2) [564](#page-565-0) [Optische Zeichenerkennung, 314](#page-315-2) [Ordner erstellen, 142,](#page-143-6) [156,](#page-157-1) [205,](#page-206-2) [223,](#page-224-1) [298](#page-299-0) [Originaltyp, 139,](#page-140-5) [152,](#page-153-0) [204,](#page-205-1) [219,](#page-220-0) [292](#page-293-0) [Ort, 128,](#page-129-5) [134](#page-135-9) [Output Tray, 133](#page-134-0)

## **P**

[Papier, 313](#page-314-0) [Eigenschaften, 313](#page-314-1) [Fasergehalt, 314](#page-315-3) [Faserrichtung, 314](#page-315-4) [Feuchtigkeitsgehalt, 313](#page-314-2) [Glätte, 313](#page-314-3) [Strichstärke, 313](#page-314-4) [Wellen, 313](#page-314-5) [Papierablagen, 133](#page-134-1) [Papierauswahl, 314](#page-315-5) [Papierfach, 137,](#page-138-3) [148](#page-149-2) [Papierfach 1 Benutzerdefiniertes Format –](#page-205-2)  [X, 204,](#page-205-2) [215](#page-216-0) [Papierfach 1 Benutzerdefiniertes Format –](#page-204-15)  [Y, 203,](#page-204-15) [215](#page-216-1)

[Papierfach 1 Benutzerdefiniertes Papierformat –](#page-145-7)  [X, 144,](#page-145-7) [197](#page-198-6) [Papierfach 1 Benutzerdefiniertes Papierformat –](#page-145-8)  [Y, 144,](#page-145-8) [197](#page-198-7) [Papierfach 1 Papierformat, 144,](#page-145-9) [197,](#page-198-8) [203,](#page-204-16) [215](#page-216-2) [Papierfach 1 Papiersorte, 144,](#page-145-10) [197,](#page-198-9) [204,](#page-205-3) [215](#page-216-3) [Papierfach 1, Anzeige Fachaufforderung, 144,](#page-145-11)  [197,](#page-198-10) [203,](#page-204-17) [215](#page-216-4) [Papierfach 2 Behälteraufforderung, 144,](#page-145-12) [197,](#page-198-11)  [204,](#page-205-4) [216](#page-217-0) [Papierfach 2 Benutzerdefiniertes Format –](#page-205-5)  [X, 204,](#page-205-5) [216](#page-217-1) [Papierfach 2 Benutzerdefiniertes Format –](#page-205-6)  [Y, 204,](#page-205-6) [216](#page-217-2) [Papierfach 2 Kundenspez. Format - X, 144,](#page-145-13) [197](#page-198-12) [Papierfach 2 Kundenspez. Format - Y, 144,](#page-145-14) [197](#page-198-13) [Papierfach 2 Papierformat, 144,](#page-145-15) [197,](#page-198-14) [204,](#page-205-7) [216](#page-217-3) [Papierfach 2 Papiersorte, 144,](#page-145-16) [197,](#page-198-15) [204,](#page-205-8) [216](#page-217-4) [Papierfach-Verwaltung, 127,](#page-128-2) [129,](#page-130-3) [144,](#page-145-17) [197,](#page-198-16) [279](#page-280-0) [Papierfachwahl, 139,](#page-140-6) [142,](#page-143-7) [152,](#page-153-1) [204,](#page-205-9) [206,](#page-207-9) [218,](#page-219-1)  [224,](#page-225-1) [288,](#page-289-0) [302](#page-303-0) [Papierformat, 137,](#page-138-4) [148,](#page-149-3) [234](#page-235-1) [Papierstärke, 142,](#page-143-8) [157,](#page-158-1) [202,](#page-203-7) [212,](#page-213-1) [269](#page-270-2) [Papierstaubereich, 550](#page-551-3) [Passwort, 171,](#page-172-4) [176-](#page-177-3)[177,](#page-178-1) [182-](#page-183-0)[183,](#page-184-3) [186](#page-187-5) [Passwort einstellen, 127,](#page-128-3) [129,](#page-130-4) [182](#page-183-1) [Passwort erneut eingeben, 150,](#page-151-1) [155](#page-156-10) [PCL, 234](#page-235-2) [Schriftart, 236](#page-237-1) [PCL 5/PCL 6, 476](#page-477-0) [PCL-Druckertreiber, 82,](#page-83-1) [85](#page-86-1) [PCL-Einstellungen, 137,](#page-138-5) [148](#page-149-4) [PCL-Fontliste, 145,](#page-146-7) [202,](#page-203-8) [231](#page-232-1) [PCL-Makroliste, 145,](#page-146-8) [202,](#page-203-9) [231](#page-232-2) [PC-Scan, 138](#page-139-5) [PDF/TIFF drucken, 301](#page-302-1) [PDF-Einstellungen, 138](#page-139-6) [PDF-Passwort, 304-](#page-305-1)[305,](#page-306-0) [307,](#page-308-1) [309](#page-310-1) [PDF-Schriftartenliste, 145,](#page-146-9) [202](#page-203-10)

[PDL, 495](#page-496-0) [Peer-to-Peer, 95](#page-96-0) [Point-and-Print \(Zeigen und Drucken\), 93](#page-94-0) [Port9100, 163,](#page-164-2) [168,](#page-169-2) [171,](#page-172-5) [248](#page-249-2) [Port-Einstellungen, 168](#page-169-3) [Port-Status, 168](#page-169-4) [PostScript Level3 Compatible, 476](#page-477-1) [Präfix-/Suffix-String, 142,](#page-143-9) [156](#page-157-2) [Probedruck, 286,](#page-287-0) [334](#page-335-0) [Probleme mit optionalem Zubehör, 600](#page-601-0) [Problemlösung, 435,](#page-436-0) [569](#page-570-1) [Protokoll Monitor, 145,](#page-146-10) [202,](#page-203-11) [232](#page-233-3) [Proxyserver, 165,](#page-166-2) [179](#page-180-4) [Prozessorgeschwindigkeit, 134](#page-135-10) [PS-Auftragszeitüberschreitung, 138](#page-139-7) [PS-Datenformat, 137,](#page-138-6) [147](#page-148-2) [PS-Druckertreiber, 82,](#page-83-0) [85](#page-86-0) [PS-Einstellungen, 138](#page-139-8) [PS-Fehlerbericht, 138](#page-139-9) [PS-Papierwahlmodus, 138](#page-139-10) [PS-Schriftartenliste, 145,](#page-146-11) [202](#page-203-12)

#### **Q**

[Querformat, 236](#page-237-2)

## **R**

[Rand, 293,](#page-294-0) [297](#page-298-0) [Rand links/rechts, 140,](#page-141-9) [142,](#page-143-10) [153,](#page-154-7) [156,](#page-157-3) [205,](#page-206-3)  [221-](#page-222-0)[222](#page-223-1) [Rand Mitte, 140,](#page-141-10) [142,](#page-143-11) [153,](#page-154-8) [156,](#page-157-4) [205,](#page-206-4) [221-](#page-222-1)[222](#page-223-2) [Rand oben/unten, 140,](#page-141-11) [142,](#page-143-12) [153,](#page-154-9) [156,](#page-157-5) [205,](#page-206-5)  [221-](#page-222-2)[222](#page-223-3) [Rechte Seitenabdeckung, 35](#page-36-5) [Rechter Frame, 130](#page-131-0) [Recycling, 143,](#page-144-5) [158,](#page-159-3) [270](#page-271-3) [Red Hat, 101](#page-102-0) [Red Hat Enterprise Linux, 101,](#page-102-1) [495](#page-496-1)

[Registrierungseinstellungen, 213](#page-214-2) [Relative Luftfeuchtigkeit, 496](#page-497-5) [Remote-Empfang, 140,](#page-141-12) [154,](#page-155-2) [206,](#page-207-10) [226](#page-227-5) [Remote-Empfangston, 140,](#page-141-13) [154,](#page-155-3) [207,](#page-208-9) [226](#page-227-6) [Residente Schriftarten, 476](#page-477-2) [Residente skalierbare Schriftarten, 476](#page-477-3) [RSA BSAFE, 25](#page-26-0) [Rückgabe, 606](#page-607-1) [Rückhalterolle, 515](#page-516-0) [Ruftonlautstärke, 140,](#page-141-14) [154,](#page-155-4) [206,](#page-207-11) [225,](#page-226-5) [253](#page-254-0)

## **S**

Scanausgabe [Dell Document Hub, 169](#page-170-3) [E-Mail, 138](#page-139-11) [Netzwerk, 138](#page-139-12) [PC, 138](#page-139-13) [USB, 295](#page-296-1) [Scanausgabe Netzwerk, 294,](#page-295-1) [371](#page-372-0) [Scanausgabe: WSD, 168,](#page-169-5) [298,](#page-299-1) [364](#page-365-0) [ScanButton-Manager, 435](#page-436-1) [Scaneinstellungshilfe, 367](#page-368-0) [Scannen, 305](#page-306-1) [Scan-Vorgaben, 142,](#page-143-13) [205](#page-206-6) [Schärfe, 139,](#page-140-7) [142,](#page-143-14) [152,](#page-153-2) [156,](#page-157-6) [204-](#page-205-10)[205,](#page-206-7) [220,](#page-221-0) [222,](#page-223-4)  [290,](#page-291-0) [296](#page-297-1) [Scheibe Software and Documentation, 29](#page-30-1) [Schneller Scan, 540](#page-541-1) [Schnellstart-Dienstprogramm, 434](#page-435-0) [Schnellwahl, 145,](#page-146-12) [202](#page-203-13) [Schnittstellen, 495](#page-496-2) [Schriftart, 137,](#page-138-7) [148,](#page-149-5) [473](#page-474-0) [PCL 5/PCL 6, 476](#page-477-0) [PostScript Level3 Compatible, 476](#page-477-1) [Punktgröße, 474](#page-475-0) [Schrifttypen und Schriftarten, 473](#page-474-1) [Stil, 473](#page-474-2) [Strichstärke, 473](#page-474-3) [Teilung, 474](#page-475-1) [Schriftartengröße, 137,](#page-138-8) [148,](#page-149-6) [237](#page-238-0)

[Schriftsteigung, 137,](#page-138-9) [148,](#page-149-7) [238](#page-239-1) [Schrifttyp, 473](#page-474-1) [Seite mit Einstellungen der](#page-146-13)  [Bedienerkonsole, 145,](#page-146-13) [231](#page-232-0) [Seitenaufdruck, 140,](#page-141-15) [142,](#page-143-15) [154,](#page-155-5) [156,](#page-157-7) [206,](#page-207-12) [224,](#page-225-2)  [226,](#page-227-7) [255](#page-256-1) [Seitenausrichtung, 322](#page-323-0) [Seitenführung, 78](#page-79-0) [Seitenvorschub ignorieren, 137,](#page-138-10) [148](#page-149-8) [Select Reorder URL, 143](#page-144-6) [Sendeabruf Empfang, 300](#page-301-1) [Senden eines Druckauftrags, 329](#page-330-0) [Server Adresse, 141,](#page-142-9) [145,](#page-146-14) [155,](#page-156-11) [189,](#page-190-2) [192-](#page-193-0)[193,](#page-194-0) [202](#page-203-14) [Serveradressbuch, 457](#page-458-0) [Server-Pfad, 141,](#page-142-10) [155](#page-156-12) [Server-Portnummer, 141,](#page-142-11) [155](#page-156-13) [Servertelefonbuch, 457](#page-458-1) [Servertyp, 141,](#page-142-12) [155](#page-156-14) [Service-Code, 30](#page-31-1) [Service-Kennung, 30](#page-31-2) [Sicher.Empf.einst., 138,](#page-139-14) [150](#page-151-2) [Sichere Einstellung, 138,](#page-139-15) [149](#page-150-4) [Sicherer Druck, 286,](#page-287-1) [333-](#page-334-0)[334](#page-335-1) [Sicherer Empfang, 254,](#page-255-0) [418](#page-419-0) [Sicherer Faxempfang, 287](#page-288-0) [Sicherheit, 30,](#page-31-3) [181](#page-182-1) [Sicherheitseinstellungen, 179](#page-180-5) [Signalton Kein Papier, 136,](#page-137-4) [146](#page-147-3) [Signalton, Auto-Löschen, 136,](#page-137-5) [146,](#page-147-4) [201,](#page-202-2) [209](#page-210-1) [Signalton, Betriebsbereitschaft, 135,](#page-136-8) [146,](#page-147-5) [200,](#page-201-3)  [208](#page-209-1) [Signalton, Jobende, 136,](#page-137-6) [146,](#page-147-6) [201,](#page-202-3) [209](#page-210-2) [Signalton, Konsolenauswahl, 135,](#page-136-9) [146,](#page-147-7) [200,](#page-201-4) [208](#page-209-2) [Signalton, Konsolenwarnung, 135,](#page-136-10) [146,](#page-147-8) [200,](#page-201-5) [208](#page-209-3) [Signalton, Kopierjobende, 136,](#page-137-7) [146,](#page-147-9) [200,](#page-201-6) [209](#page-210-3) [Signalton, Papiermangel, 201,](#page-202-4) [209](#page-210-4) [Signalton, Tonermangel, 136,](#page-137-8) [146,](#page-147-10) [201,](#page-202-5) [209](#page-210-5) [Skalierbare Schriftarten, 475](#page-476-0)

[Smarter OCR-Scan, 306](#page-307-1) [SMB, 164,](#page-165-4) [169](#page-170-4) [SMB-Client, 165,](#page-166-3) [177](#page-178-2) [SMTP-Domänenfilterung, 166](#page-167-2) [SNMP, 165,](#page-166-4) [169](#page-170-5) [SNMP UDP, 248](#page-249-3) [SNMP-Konfiguration, 175](#page-176-1) [SNTP, 165,](#page-166-5) [169](#page-170-6) [So führen Sie die Einrichtung durch, 30](#page-31-4) [So verwenden Sie den Drucker, 29](#page-30-2) [Softwareaktualisierung, 434](#page-435-1) [Software-Download, 138](#page-139-16) [Sortierung, 138-](#page-139-17)[139,](#page-140-8) [142,](#page-143-16) [152,](#page-153-3) [204,](#page-205-11) [206,](#page-207-13) [218,](#page-219-2)  [224,](#page-225-3) [292,](#page-293-1) [304](#page-305-2) [Speicher, 160,](#page-161-2) [495-](#page-496-3)[496](#page-497-6) [Speicher löschen, 160](#page-161-3) [Speichergeschwindigkeit, 495](#page-496-4) [Speicherkapazität, 134](#page-135-11) [Spracheinstellungen, 284](#page-285-0) [SSID, 179](#page-180-6) [SSL/TLS, 166,](#page-167-3) [184,](#page-185-1) [468](#page-469-1) [Standard, 143](#page-144-7) [Standard-Einricht., 189](#page-190-3) [Standardfarbe, 137-](#page-138-11)[138,](#page-139-18) [148,](#page-149-9) [240](#page-241-0) [Standardpapierformat, 136,](#page-137-9) [147,](#page-148-3) [201,](#page-202-6) [211](#page-212-1) [Standardspeicher, 495](#page-496-5) [Startzeit, 139,](#page-140-9) [151](#page-152-4) [Statusfenster, 435](#page-436-2) [Status-LED, 113](#page-114-0) [Statusüberwachungskonsole, 433](#page-434-0) [Statusüberwachungskonsole für Linux, 444](#page-445-0) [Statusüberwachungs-Widget für Macintosh, 440](#page-441-0) [Steuerplatine, 36](#page-37-4) [Strichbeendung, 137,](#page-138-12) [148,](#page-149-10) [239](#page-240-1) [Stromversorgung, 495](#page-496-6) [Suche-Time-Out, 183](#page-184-4) [SUSE, 495](#page-496-7)

[SUSE Linux Enterprise Desktop 10, 104](#page-105-0) [SUSE Linux Enterprise Desktop 11, 107](#page-108-0) [Symbolsatz, 137,](#page-138-13) [148,](#page-149-11) [237,](#page-238-1) [479](#page-480-0) [Systemeinstellung, 135,](#page-136-11) [145-](#page-146-15)[146,](#page-147-11) [168,](#page-169-6) [200,](#page-201-7) [202,](#page-203-15)  [231](#page-232-3) [Systemeinstellungsbericht, 145,](#page-146-16) [231](#page-232-4)

### **T**

[Taste \(Energiesparzeit\), 114](#page-115-0) [Taste \(Home\), 113](#page-114-1) [Taste \(Information\), 114](#page-115-1) [Taste \(Jobstatus\), 114](#page-115-2) [Taste \(Löschen\), 114](#page-115-3) [Taste \(Wahlwiederholung / Pause\), 113](#page-114-2) [Tasten der Bedienerkonsole, 113](#page-114-3) [TCP/IP, 169](#page-170-7) [TCP/IP-Einstellungen, 162,](#page-163-1) [169](#page-170-8) [Teilebezeichnungen, 35](#page-36-0) [Teilnetzmaske, 203,](#page-204-18) [218](#page-219-3) [Telefon, 154](#page-155-6) [Telefon/Fax, 154](#page-155-7) [Telefonanschluss, 36,](#page-37-5) [61,](#page-62-1) [64,](#page-65-1) [496](#page-497-7) [Telefonbuch, 189,](#page-190-4) [234](#page-235-3) [Telnet, 165,](#page-166-6) [169,](#page-170-9) [171](#page-172-6) [Temperatur, 496](#page-497-8) [Text drucken, 136,](#page-137-10) [147,](#page-148-4) [201,](#page-202-7) [211,](#page-212-2) [265](#page-266-0) [TIFF-Dateiformat, 142,](#page-143-17) [156,](#page-157-8) [205,](#page-206-8) [222](#page-223-5) [Tonerkassette, 35,](#page-36-6) [505](#page-506-0) [Tonersammelbehälter, 35,](#page-36-7) [524](#page-525-0) [Tonwahl/Impulswahl, 141,](#page-142-13) [155,](#page-156-15) [207,](#page-208-10) [226,](#page-227-8) [256](#page-257-1) [Toolbox, 199,](#page-200-0) [435](#page-436-3) [Touchpanel, 113](#page-114-4) [Transfereinheit, 35](#page-36-8) [Transfereinheit einstellen, 142,](#page-143-18) [157,](#page-158-2) [269](#page-270-3) [Trap-Benachrichtigung, 176](#page-177-4) [Treiber, 29](#page-30-3) [Trommelpatrone, 35,](#page-36-9) [507](#page-508-0)

### **U**

[Übernahme neuer Einstellungen, 130](#page-131-1) [Überprüfen der IP-Einstellungen, 75](#page-76-0) [Übersicht der Druckmedien, 317](#page-318-3) [Uhr-Einst., 143,](#page-144-8) [160](#page-161-4) [Umgebung, 496](#page-497-9) [Umgebungssensorinformationen einholen, 228](#page-229-3) [Umschlag, 143,](#page-144-9) [158-](#page-159-4)[159,](#page-160-0) [269-](#page-270-4)[270,](#page-271-4) [316](#page-317-0) [Umschlag Nr.10, 318](#page-319-1) [Unterstützte Papierformate, 317](#page-318-4) [Unterstützte Papiersorten, 318](#page-319-2) [Unzulässige Papiersorten, 314](#page-315-6) [USB, 496](#page-497-10) [USB-Anschluss, 36,](#page-37-6) [61-](#page-62-2)[62,](#page-63-0) [137,](#page-138-14) [147](#page-148-5) [USB-Dienste, 138](#page-139-19) [USB-Direktdruck, 138,](#page-139-20) [150](#page-151-3) [USB-Direktdruck-Vorgaben, 142,](#page-143-19) [206](#page-207-14) [USB-Druck, 82](#page-83-2) [USB-Einstellung, 137](#page-138-15) [User Setup Disk Creating Tool, 433](#page-434-1)

## **V**

[Verbindungskanal, 179](#page-180-7) [Verbindungsqualität, 179](#page-180-8) [Verbindungsspezifikationen, 61,](#page-62-3) [496](#page-497-11) [Verbindungstyp, 61,](#page-62-4) [496](#page-497-12) [Verbindungsunterbrechung, 171](#page-172-7) [Verbrauchsmaterialien, 133](#page-134-2) [Verbrauchsmaterialstatus, 503](#page-504-1) [Verfallsdatum, 151](#page-152-5) [Verfallsmodus, 139,](#page-140-10) [151](#page-152-6) [Verfallszeit, 139](#page-140-11) [Verkl./Vergr., 139,](#page-140-12) [152,](#page-153-4) [204,](#page-205-12) [219,](#page-220-1) [290](#page-291-1) [Vermeiden von Papierstaus, 329,](#page-330-1) [549](#page-550-0) [Verschlüsselung, 179-](#page-180-9)[180](#page-181-0) [Versorgungsteile bestellen bei:, 127,](#page-128-4) [129](#page-130-5)

[Versuche Wahlwied, 141,](#page-142-14) [155,](#page-156-16) [207,](#page-208-11) [226](#page-227-9) [Verwenden des Dell Printer Configuration Web](#page-127-2)  Tools, 126 [Verwendetes Papier, 188](#page-189-0) [Verz. Start, 140,](#page-141-16) [153,](#page-154-10) [206,](#page-207-15) [224,](#page-225-4) [301](#page-302-2) [Verzög.Sendewied., 141,](#page-142-15) [155,](#page-156-17) [207,](#page-208-12) [226](#page-227-10) [Visitenkartenleser, 309](#page-310-2) [Vordere Abdeckung, 35](#page-36-10) [Vorderer USB-Anschluss, 35](#page-36-11) [Vorgaben rücksetzen, 159,](#page-160-1) [213](#page-214-3) [Vorlagenaufdruck, 140,](#page-141-17) [142,](#page-143-20) [153,](#page-154-11) [156,](#page-157-9) [205-](#page-206-9)[206,](#page-207-16)  [222-](#page-223-6)[223,](#page-224-2) [296,](#page-297-2) [300,](#page-301-2) [303](#page-304-1) [Vorlagenbindung, 140,](#page-141-18) [142,](#page-143-21) [152-](#page-153-5)[153,](#page-154-12) [156](#page-157-10) [Vorlagenformat, 139,](#page-140-13) [142,](#page-143-22) [152,](#page-153-6) [156,](#page-157-11) [204-](#page-205-13)[205,](#page-206-10)  [219,](#page-220-2) [222,](#page-223-7) [291,](#page-292-0) [297,](#page-298-1) [355](#page-356-0) [Vorw. Wahl, 141,](#page-142-16) [155,](#page-156-18) [207,](#page-208-13) [226](#page-227-11) [Vorw. Wahl Num, 141,](#page-142-17) [155,](#page-156-19) [207,](#page-208-14) [226](#page-227-12) [Vorzug, 143](#page-144-10)

#### **W**

[Wahlwdh.-Intervall, 141,](#page-142-18) [155,](#page-156-20) [207,](#page-208-15) [226](#page-227-13) [Warnmeldung Niedrigstand Toner, 136,](#page-137-11) [146,](#page-147-12)  [200,](#page-201-8) [209](#page-210-6) [Warnton, 136,](#page-137-12) [146,](#page-147-13) [200-](#page-201-9)[201,](#page-202-8) [208-](#page-209-4)[209](#page-210-7) [Wartung, 503](#page-504-2) [Web Services on Devices, 338](#page-339-0) [Web-Link-Anpassung, 143,](#page-144-11) [161](#page-162-1) [Weiße Dokumentenabdeckung, 537](#page-538-0) [Weißes Blatt, 537](#page-538-1) [Weiterleitungsnummer, 141,](#page-142-19) [154](#page-155-8) [WEP, 179-](#page-180-10)[180](#page-181-1) [Wichtige Informationen, 30](#page-31-5) [Wie Optionen ausgebaut werden können, 543](#page-544-0) [Wiederholung, 139,](#page-140-14) [151](#page-152-7) [Wi-Fi Direct, 162,](#page-163-2) [181,](#page-182-2) [247,](#page-248-0) [340](#page-341-0) [WINS, 163,](#page-164-3) [170](#page-171-4) [WLAN-Adapter, 51](#page-52-1) [WLAN-Adapteranschluss, 36](#page-37-7)

[Wo finde ich was, 29](#page-30-4) [Wöchentliche Einstellungen, 139,](#page-140-15) [151](#page-152-8) [WPA-Enterprise, 180,](#page-181-2) [469-](#page-470-1)[470](#page-471-0) [WPA-PSK, 180](#page-181-3) [WPS-PBC, 55](#page-56-0) [WPS-PIN, 55](#page-56-1) [WSD, 164,](#page-165-5) [171,](#page-172-8) [338](#page-339-1) [WSD-Druck, 168](#page-169-7)

## **X**

[XPS-Druckertreiber, 83,](#page-84-0) [86](#page-87-0)

## **Z**

[Zahl der Blätter, 135](#page-136-12) [Zeit einst., 143,](#page-144-12) [200,](#page-201-10) [208](#page-209-5) [Zeitformat, 143,](#page-144-13) [200,](#page-201-11) [208](#page-209-6) [Zeitüberschreitungsfehler, 136,](#page-137-13) [147,](#page-148-6) [201,](#page-202-9) [211](#page-212-3) [Zeitzone, 143,](#page-144-14) [200,](#page-201-12) [208](#page-209-7) [Zeitzone-Einstellungen, 208](#page-209-8) [Ziffernblock, 113,](#page-114-5) [119](#page-120-0) [Zugriffsliste, 187](#page-188-2) [Zuweisen einer IP-Adresse, 73](#page-74-1)